# **S** GENESYS

**Interaction Desktop Printed help**

## **PureConnect powered by Customer Interaction Center® (CIC)**

## **2018 R5**

Last updated November 13, 2018

## **Abstract**

This document is a printable version of the Interaction Desktop client online help. It explains how to use the Interaction Desktop client. Online help is available within Interaction Desktop by selecting Get Started or CIC Client from the Help menu.

# **Table of Contents**

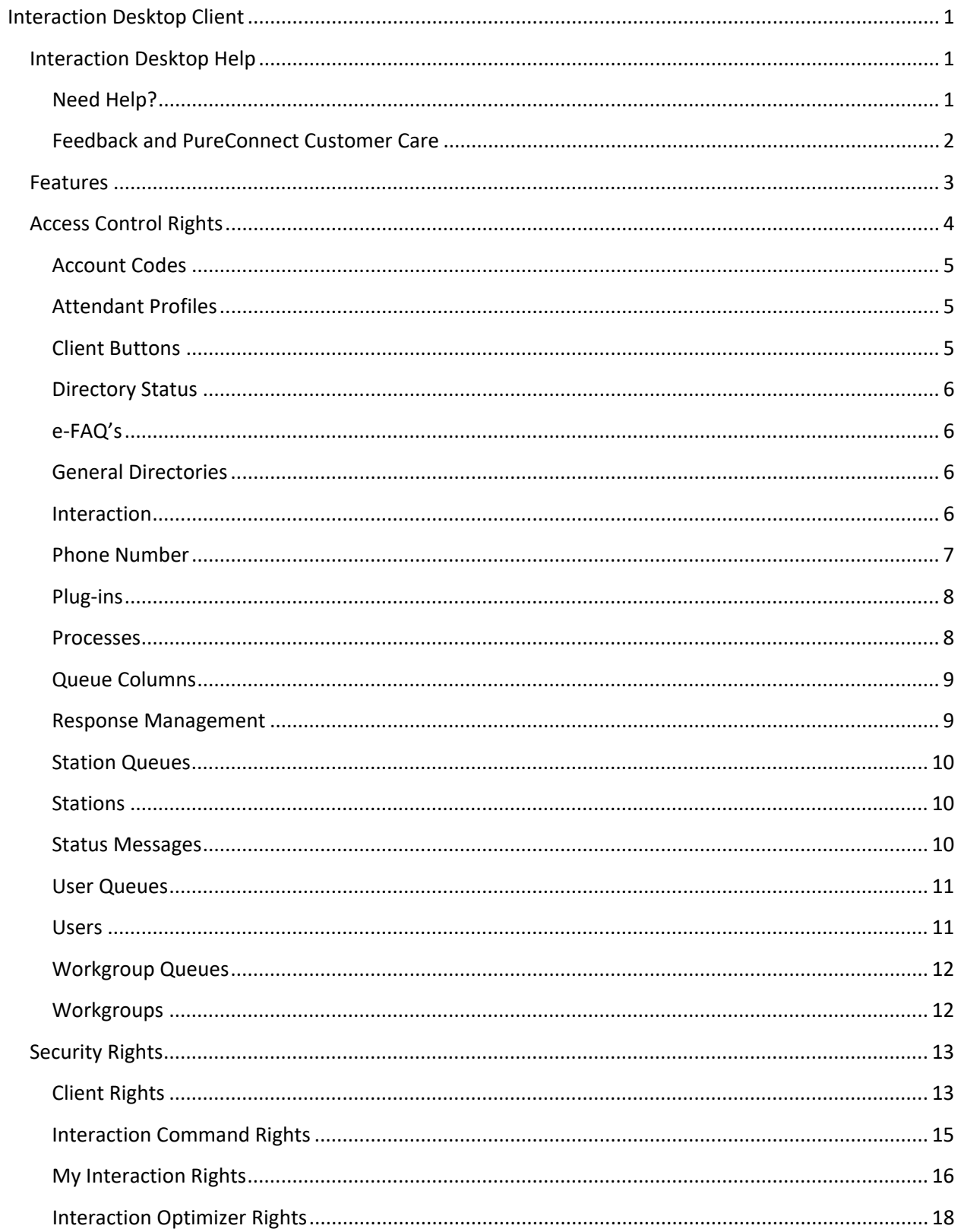

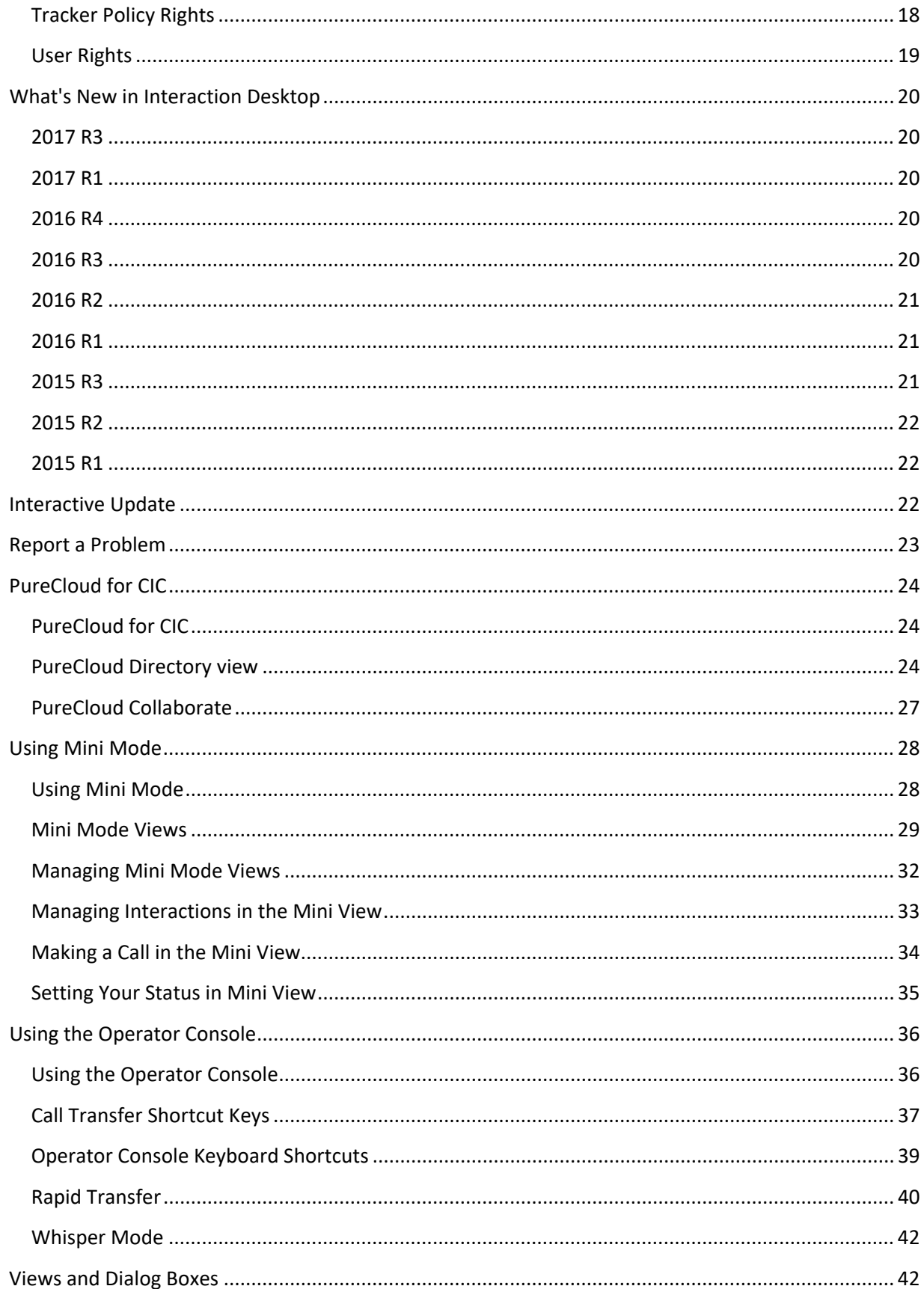

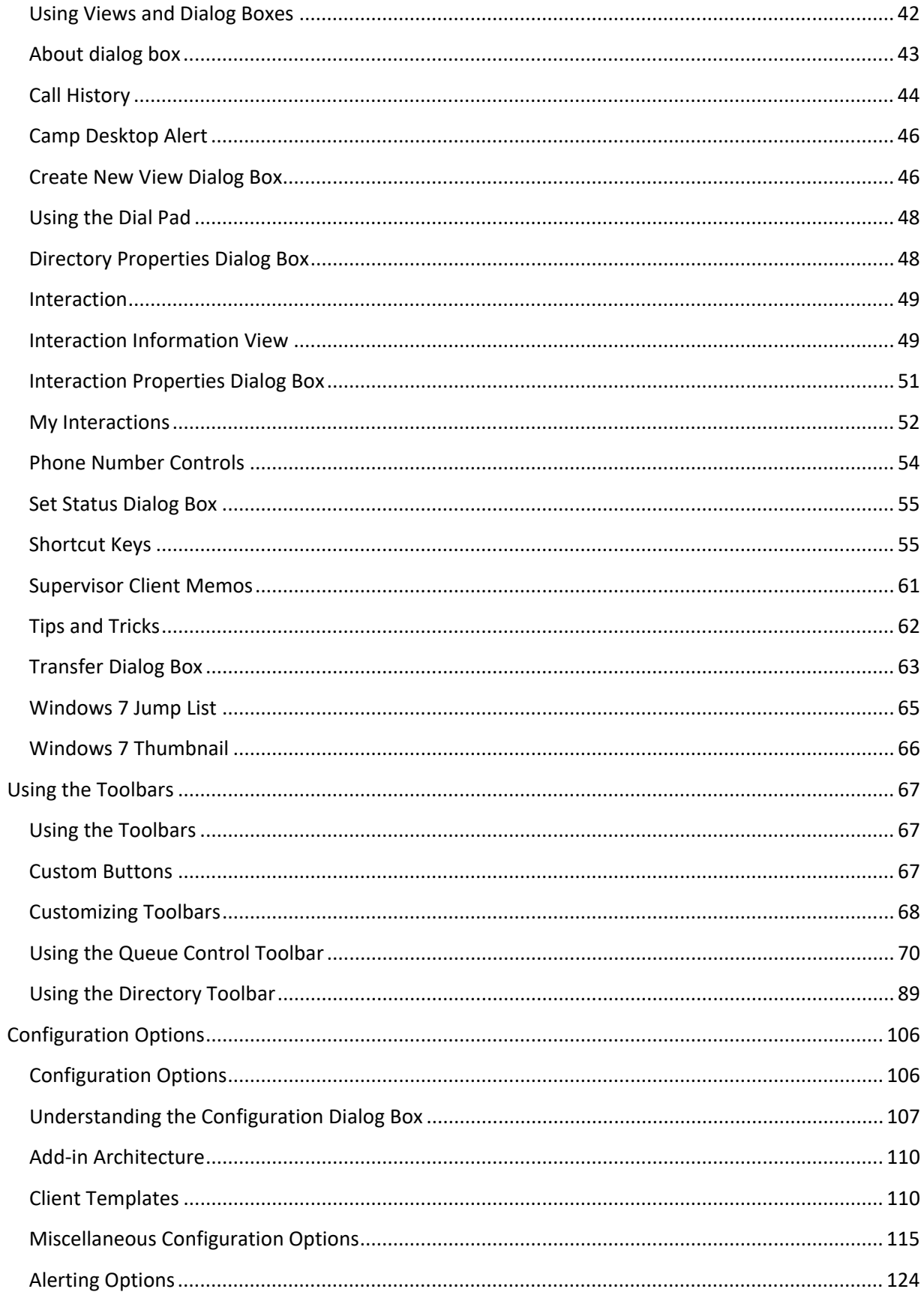

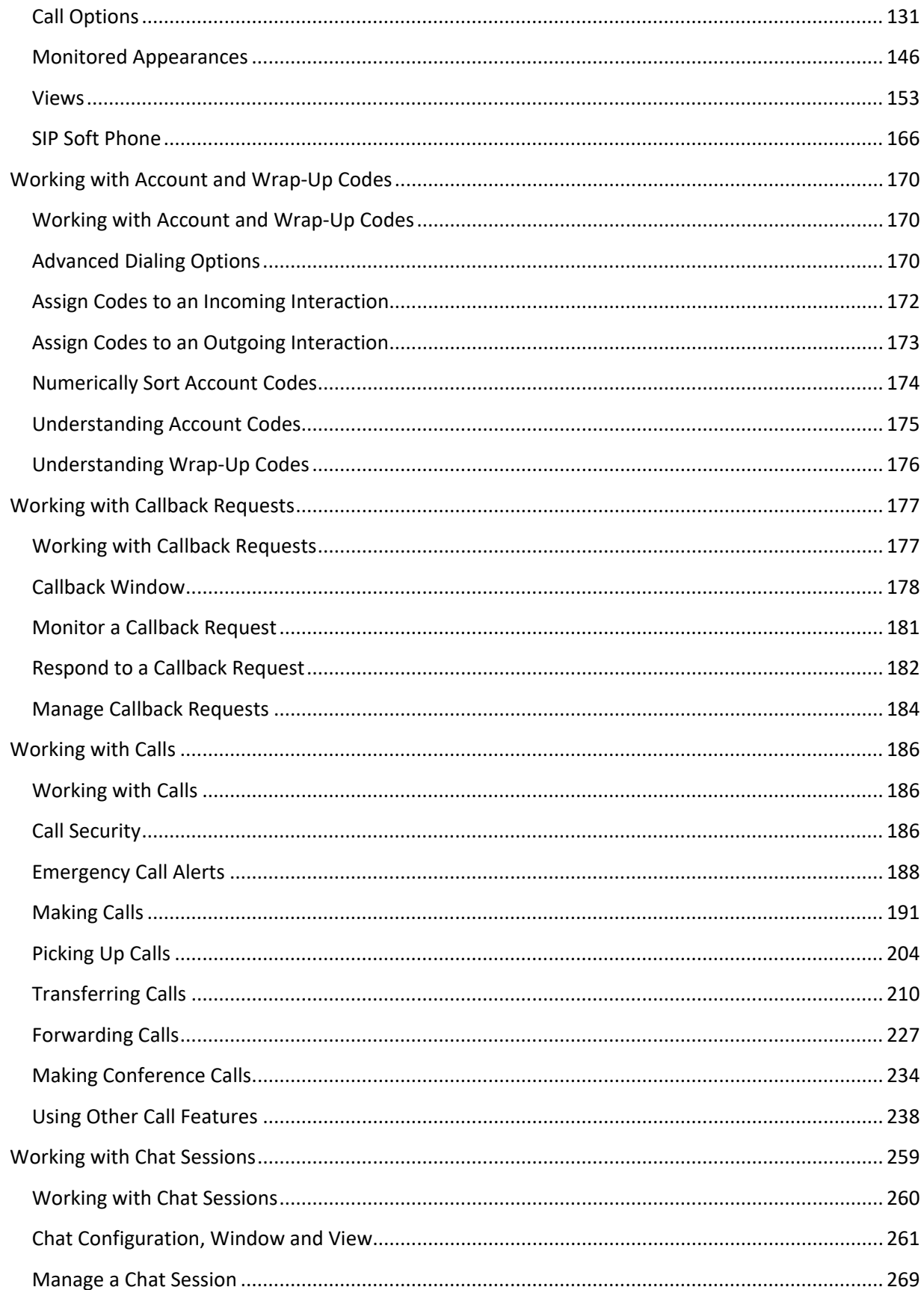

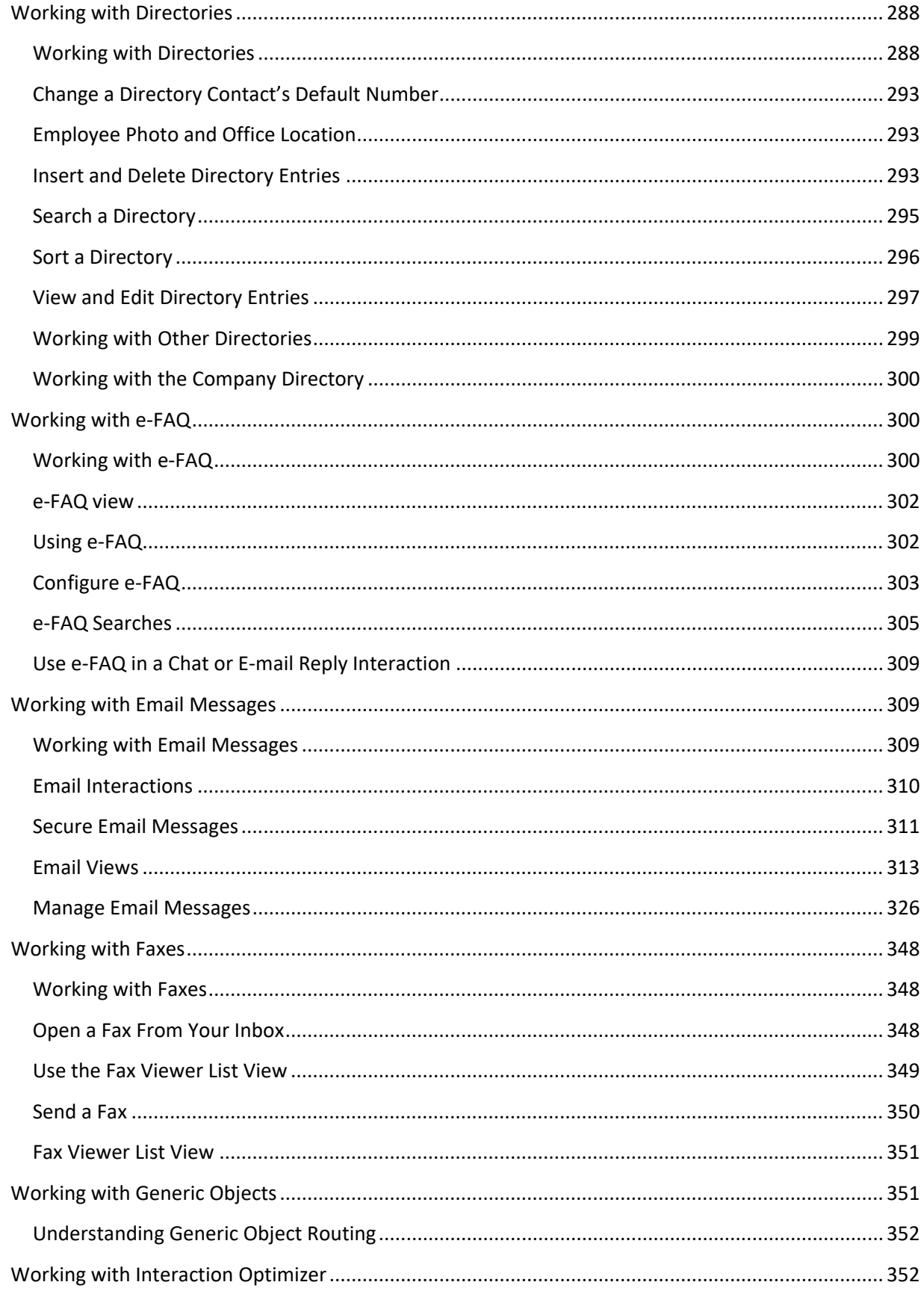

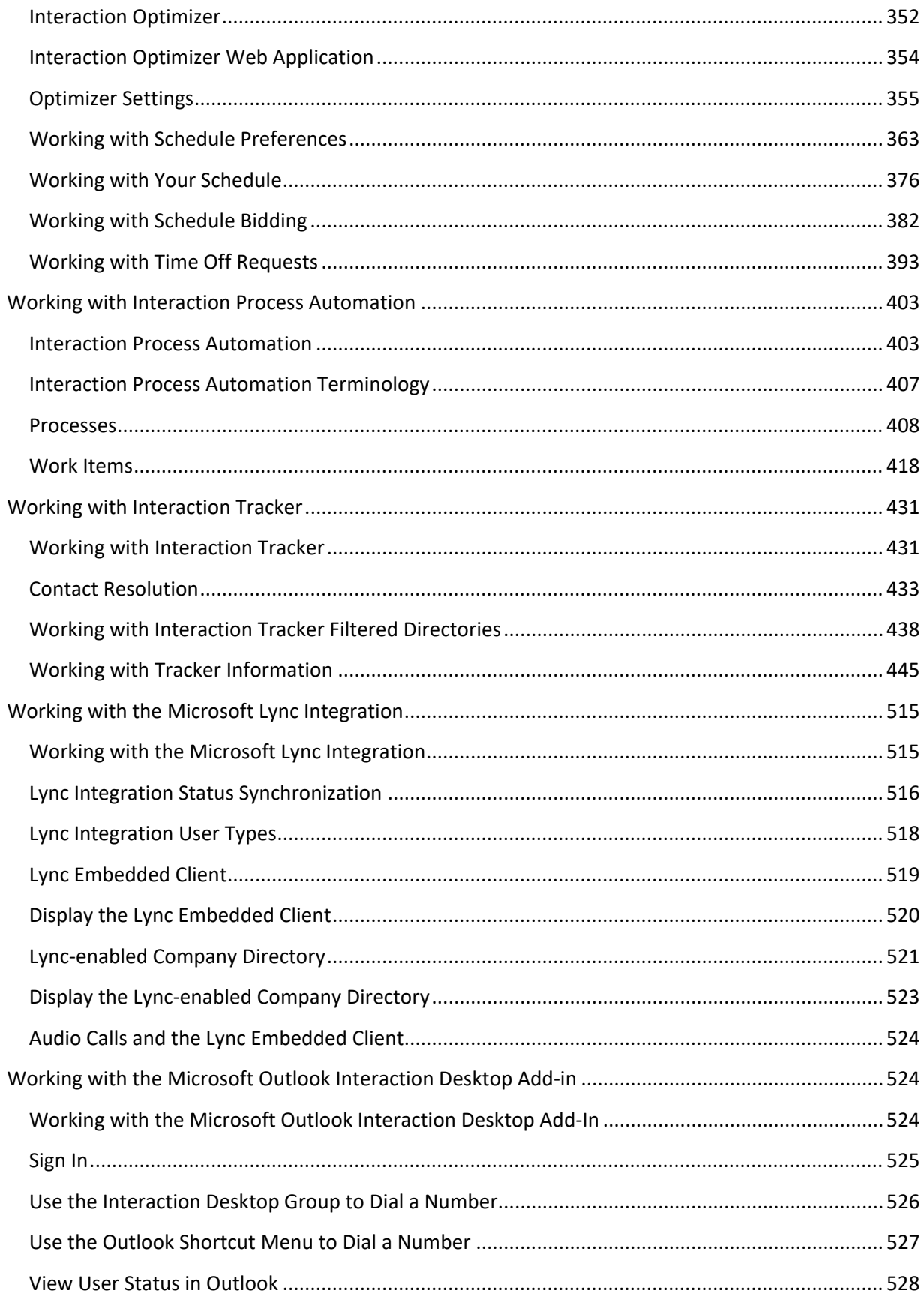

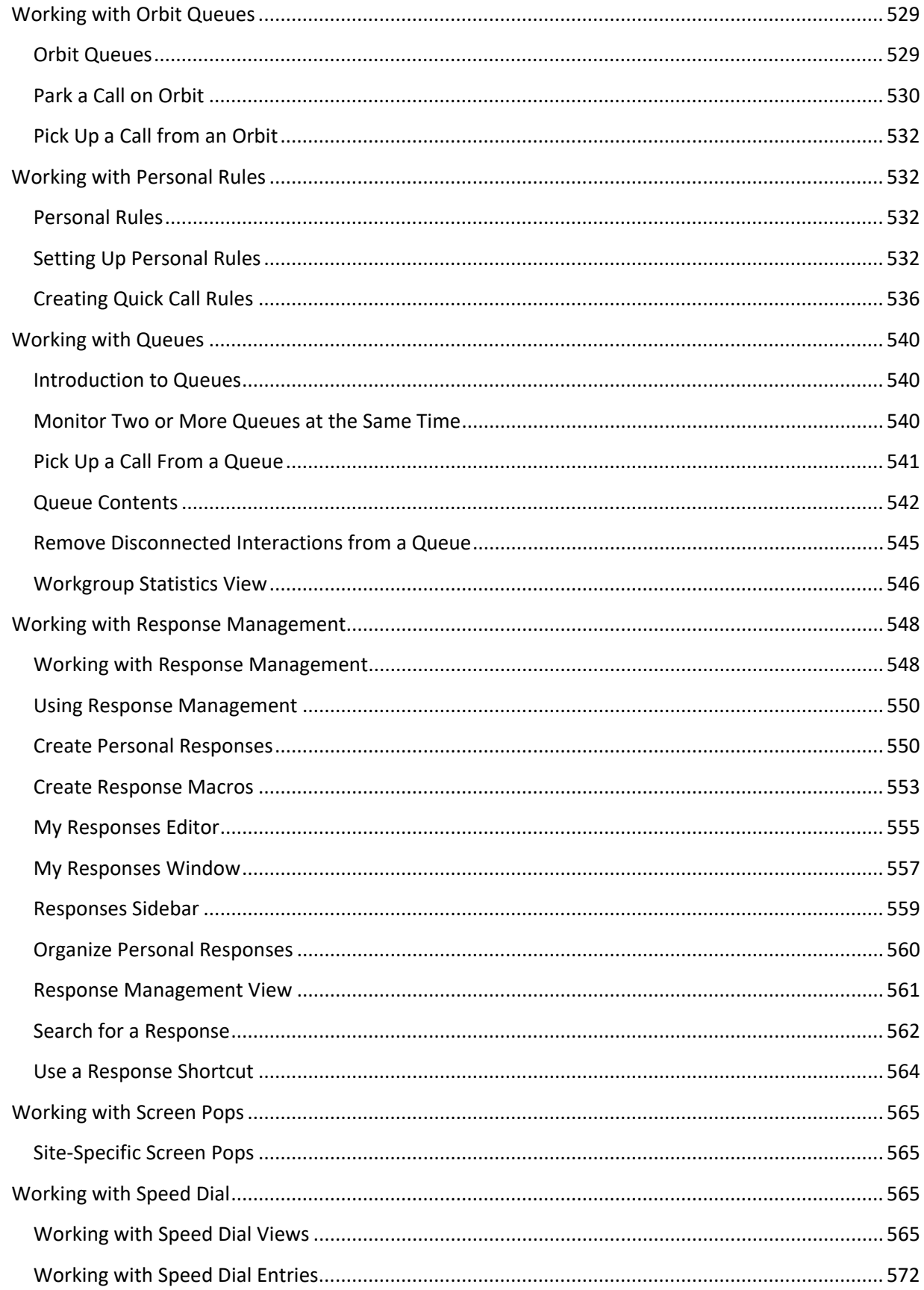

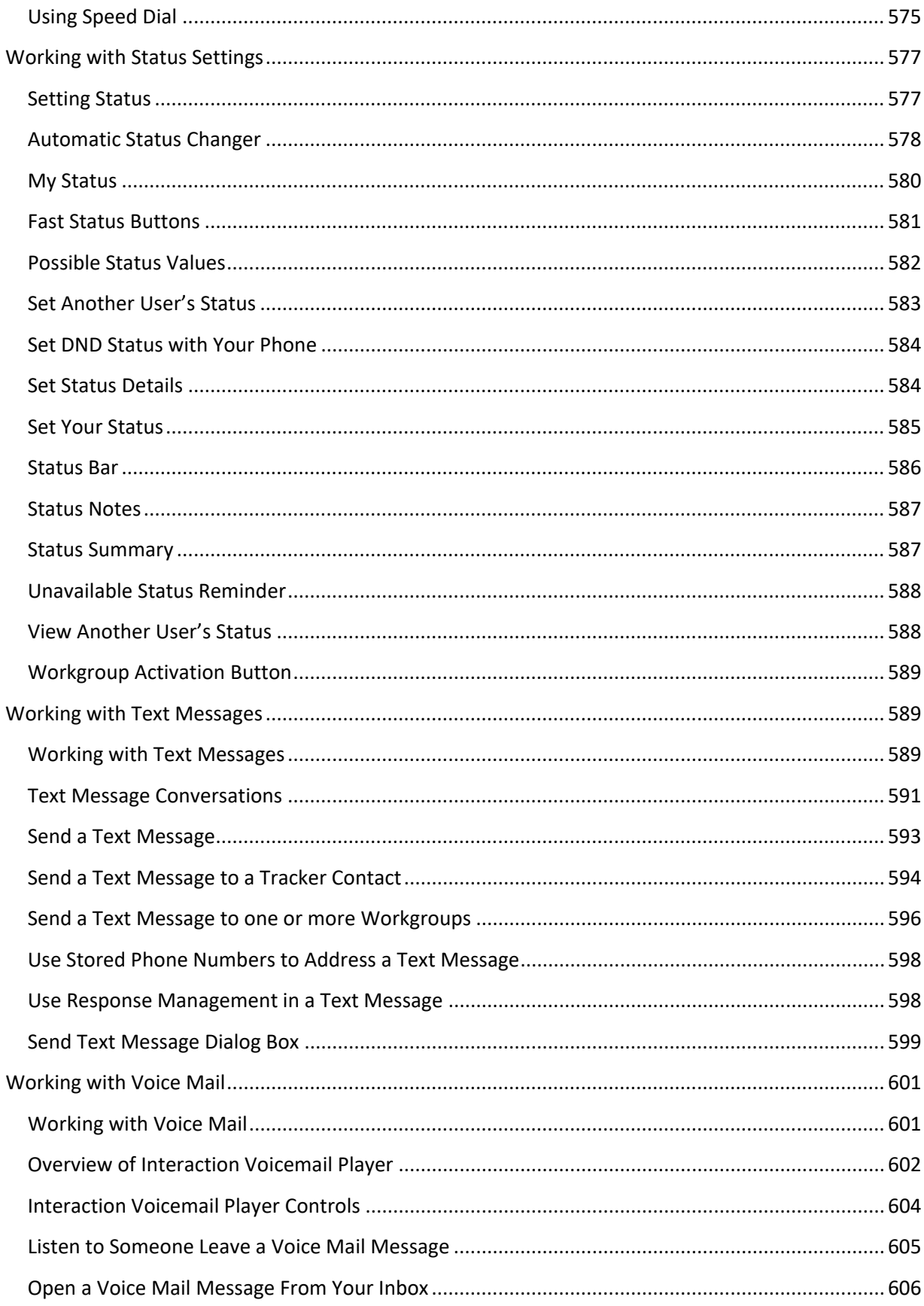

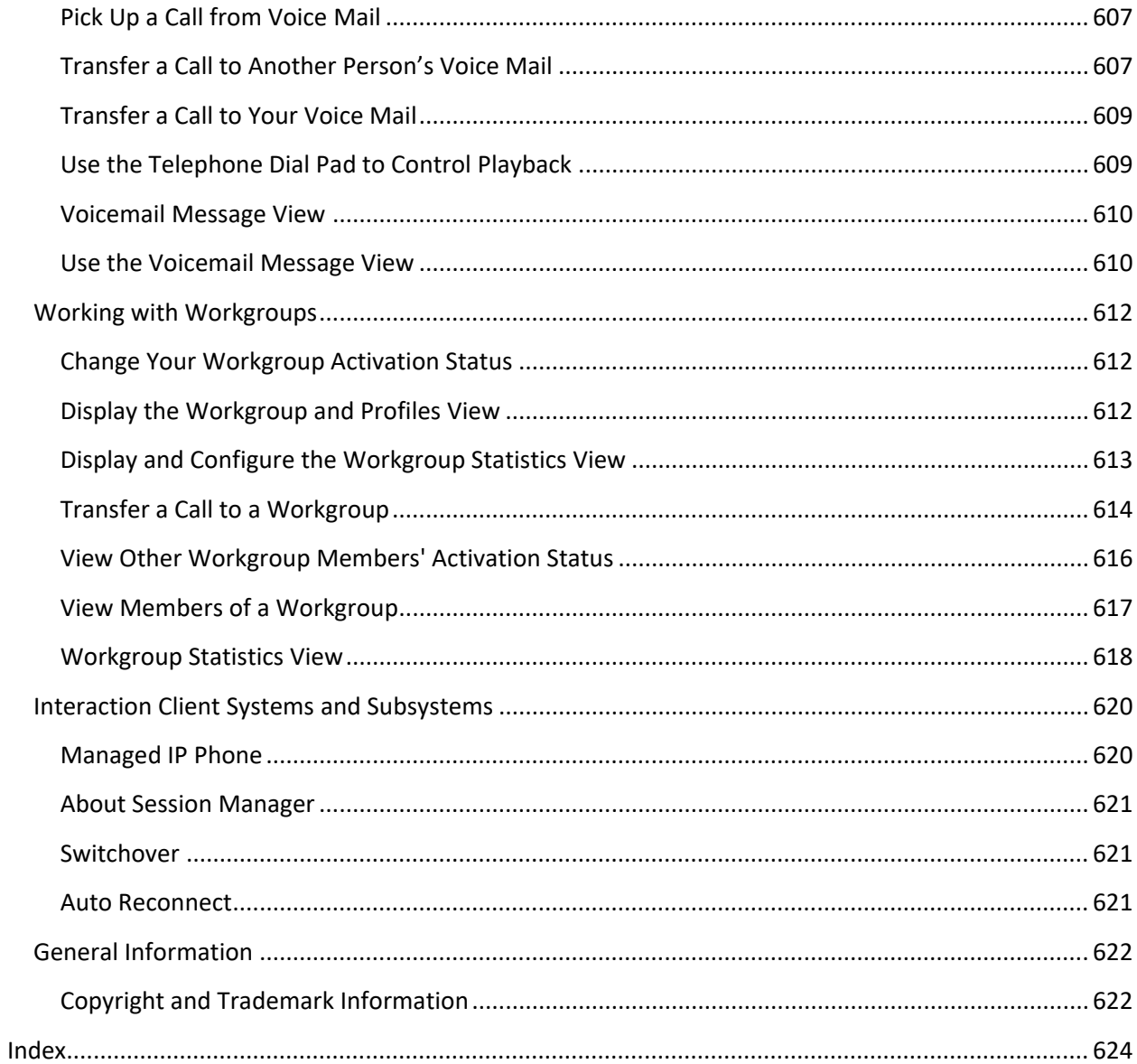

# <span id="page-12-0"></span>**Interaction Desktop Client**

## <span id="page-12-1"></span>**Interaction Desktop Help**

**Important**: Customer Interaction Center (CIC) supports two interaction management client applications. This documentation uses the term "CIC client" to refer to either Interaction Connect or Interaction Desktop. CIC client also refers to the PureCloud Integration to Oracle Service Cloud. The full product name appears at the top of each help topic. The full product name may also be used in a help topic when necessary to distinguish between CIC clients.

Welcome to CIC client, a powerful interaction management application for desktop or laptop PCs. The CIC client offers more functionality than your telephone. Use it to manage your electronic communications, including phone calls, voice mail, conference calls, ACD routed email messages, and web chats.

For more information about some of the most frequently used CIC client features, see:

- [Set Your Status](#page-596-1)
- [Answer an Incoming Interaction](#page-216-0)
- Place a call to a number *inside* or [outside](#page-208-0) your organization
- [Forward calls to remote telephone numbers](#page-241-0)
- [Transfer a call to another person](#page-235-0)
- [Transfer a call to your voice mail](#page-235-0)
- [Make conference calls](#page-245-1)
- [Change the sound of your incoming calls](#page-251-0)

**Note:** The CIC client lets you log on to only one station at a time for security reasons. If you log on to a different station, the system drops the original station connection. You receive a message at the original station stating "Your connection has been dropped due to a subsequent logon to a different station". You can run multiple instances of CIC client on the same machine using different user credentials and the same station.

## <span id="page-12-2"></span>**Need Help?**

Click **Help > Getting Started** to display help for the framework. This includes help for creating and configuring workspaces and views.

Click **Help** > **CIC client** to display help for CIC client features and views.

**Note**: A printable version of the CIC client help is available on the Genesys website at [https://help.genesys.com/cic/desktop/printable\\_documentation.htm](https://help.genesys.com/cic/desktop/printable_documentation.htm)

## **Using the Search Feature**

You can search for specific terms in the help. There is a basic search and an advanced search available from the Search tab.

A basic search is simple: just type whatever single word or phrase you want to search, press **Enter** or click the **List Topics** button (HTML version only). A list of topics containing that word or phrase appears. When searching for a phrase, use quotation marks to enclose the phrase. For example, use "directory toolbar" to return only topics that contain that exact phrase.

#### **Some basic facts**

- All the words you enter in the search box are used in the query.
- The search is always case-insensitive. A search for [dtmf] is the same as a search for [DTMF].
- Generally, punctuation is ignored, including  $@#$ \$%^&()=+[]\ and other special characters.

An advanced search involves wildcard (HTML version only) and Boolean expressions. Wildcard expressions allow you to search for one or more characters using an asterisk or question mark. Wildcard search examples:

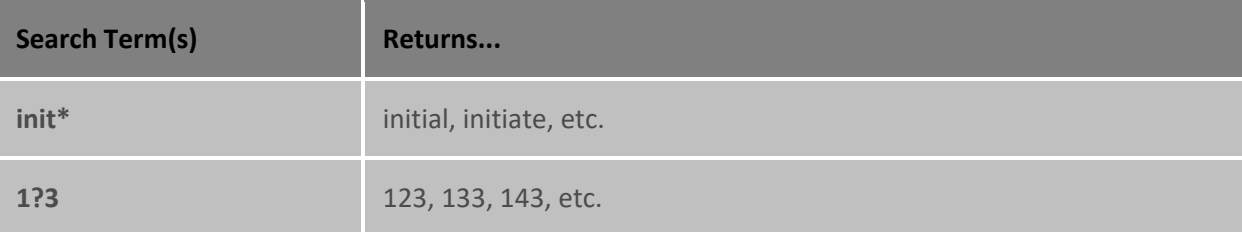

Boolean searches involve the use of "OR", "AND", and "NOT". Boolean search examples:

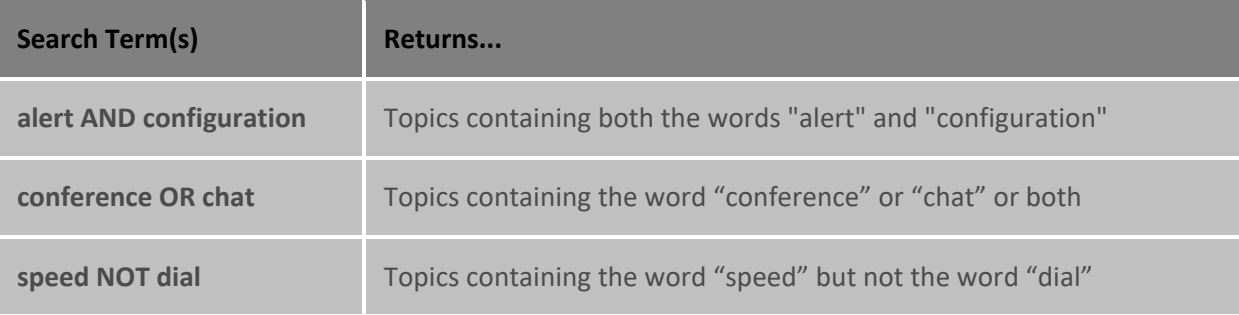

## <span id="page-13-0"></span>**Feedback and PureConnect Customer Care**

Options on the Help menu enable you to learn more about Genesys products, promote and share ideas about PureConnect software, access technical support, and submit feedback about bugs and enhancement requests.

**Note**: You must have internet access to visit the Genesys website or submit feedback.

- To visit the Genesys **home page**, go to [http://www.genesys.com.](http://www.genesys.com/)
- To access the PureConnect Customer Care website, go to [https://www.genesys.com/inin/about/services/support-services.](https://www.genesys.com/inin/about/services/support-services)

**Note**: You must log on to this site before you can access technical support.

• To visit the **PureConnect Community Forum**, go to [http://community.inin.com.](http://community.inin.com/)

**Note**: The PureConnect Community Forum is a free and public service provided by Genesys to promote an online community devoted to the sharing of ideas and information regarding PureConnect software.

- Use our social media/crowdsourcing site to submit ideas for enhancing Genesys products. Vote on which ideas submitted by others best describe the enhancements you want. Go to [https://pureconnect.ideas.aha.io/portal\\_session/new.](https://pureconnect.ideas.aha.io/portal_session/new)
- To submit **documentation feedback**, do one of the following:
	- If you have a comment or question about a specific help topic, click the **Send Feedback** link at the top right of that topic.
	- Send an email message to **PureConnectDoc@genesys.com**.

CIC 2018 R5, revised 11/13/2018

## <span id="page-14-0"></span>**Features**

Here are some of the most frequently used CIC client features.

## **Configuration**

- [Configuration Options](#page-117-2)
- [Customize Columns](#page-169-0)
- [Customize the Toolbar](#page-79-1)
- [Desktop Alerts](#page-135-1)
- [Change View Layout](#page-167-0)
- [Personal Prompts](#page-155-0)

## **Ease of Use**

- [Auto Reconnect](#page-632-3)
- [Automatic Updates](#page-33-3)
- [Desktop Alerts](#page-135-1)
- [Problem Reporter](#page-34-1)
- [Shortcut Keys](#page-66-2)
- [Status Bar](#page-597-1)
- [Quick Call Rules](#page-547-1)

## **Information Organization**

- [Call History](#page-55-1)
- [Directories](#page-299-2)
- [Directory Entries](#page-59-2)
- [Speed Dial Views](#page-208-0)
- [Queues](#page-551-3)
- [My Interactions](#page-63-1)

## **Interaction Management**

- <span id="page-15-1"></span>• [Call Parking](#page-222-0)
- [Call Transfer](#page-227-0)
- [Camping](#page-249-1)
- [Conferencing](#page-245-1)
- [Fax](#page-359-3)
- [Interaction Notes](#page-268-0)
- [Personal Rules](#page-543-4)
- [Queue Control](#page-81-1)
- [Queue Monitoring](#page-551-3)
- [Voicemail](#page-612-2)
- [Voicemail Message View](#page-134-0)

#### **SIP Audio**

- [SIP PC Audio](#page-180-0)
- [Dial Pad](#page-59-2)
- [SIP Soft Phone](#page-177-1) [Audio Tuning Wizard](#page-178-0)
- [Provisioning Wizard](#page-179-0)

#### **Status Management**

- [Status Notes](#page-598-2)
- [Unavailable Status Reminder](#page-599-2)
- [Auto Status Changer](#page-126-1)

#### **Supervisor Features**

- [Coach an Interaction](#page-252-0)
- [Display and Configure the Workgroup Statistics View](#page-624-1)

## **Integrations and Optional Components**

- [e-FAQ](#page-311-3)
- [Integration to Microsoft Lync](#page-526-2)
- [Interaction Optimizer](#page-363-3)
- [Interaction Process Automation](#page-414-2)
- [Interaction Tracker](#page-442-2)

## <span id="page-15-0"></span>**Access Control Rights**

Access Control rights allow or restrict access to certain objects within the CIC client and determine whether you can view or modify those objects. Your CIC administrator assigns your Access Control rights. Contact your CIC administrator if you have questions about your Access Control rights.

## <span id="page-16-0"></span>**Account Codes**

This Access Control right determines whether you can assign account codes to incoming or outgoing interactions. For more information, see [Understanding Account Codes;](#page-186-1) [Assign Codes to an Interaction;](#page-195-1) [Assign Codes to an Incoming Interaction;](#page-183-1) and [Assign Codes to an Outgoing Interaction.](#page-184-1)

<span id="page-16-3"></span>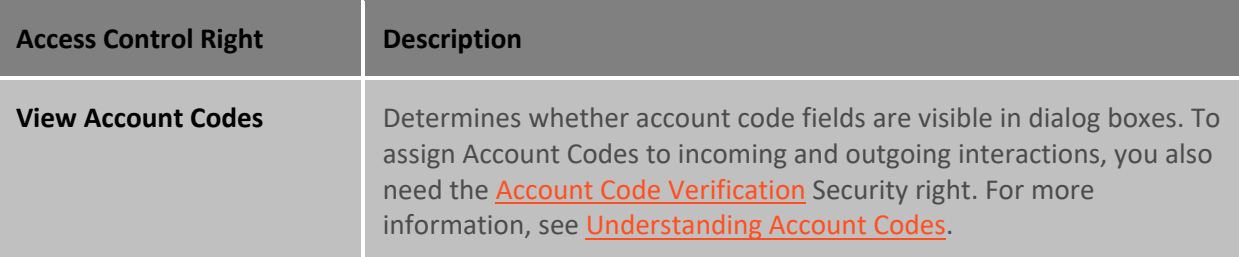

## <span id="page-16-1"></span>**Attendant Profiles**

These Access Control rights determine which Interaction Attendant profiles are available as transfer destinations in th[e Transfer dialog box.](#page-74-1) This controls whether you can transfer an interaction to a specific Interaction Attendant Profile. For more information, se[e Transfer a Call to an Attendant Profile.](#page-231-0)

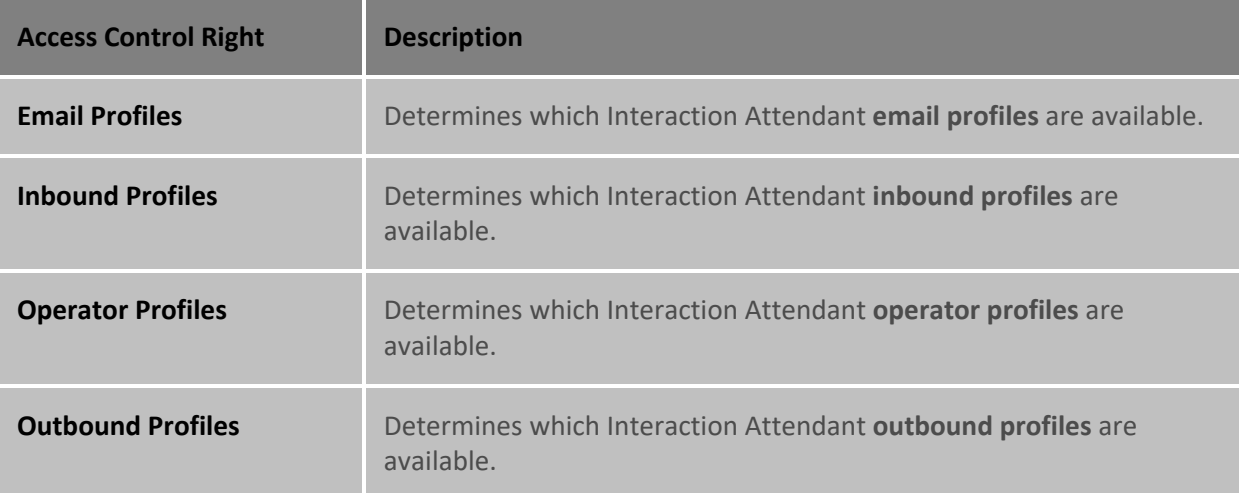

## <span id="page-16-2"></span>**Client Buttons**

Your CIC administrator can create custom buttons for the **Queue Control toolbar**. This toolbar appears on the [My Interactions](#page-63-1) view and other queue management views.

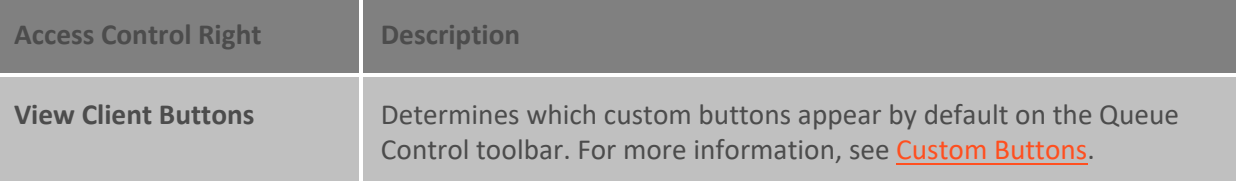

## <span id="page-17-0"></span>**Directory Status**

This right controls which status columns you can choose to display in a Directory view. For more information, see [View Another User's Status](#page-599-2) an[d Add or Remove View Columns.](#page-164-1)

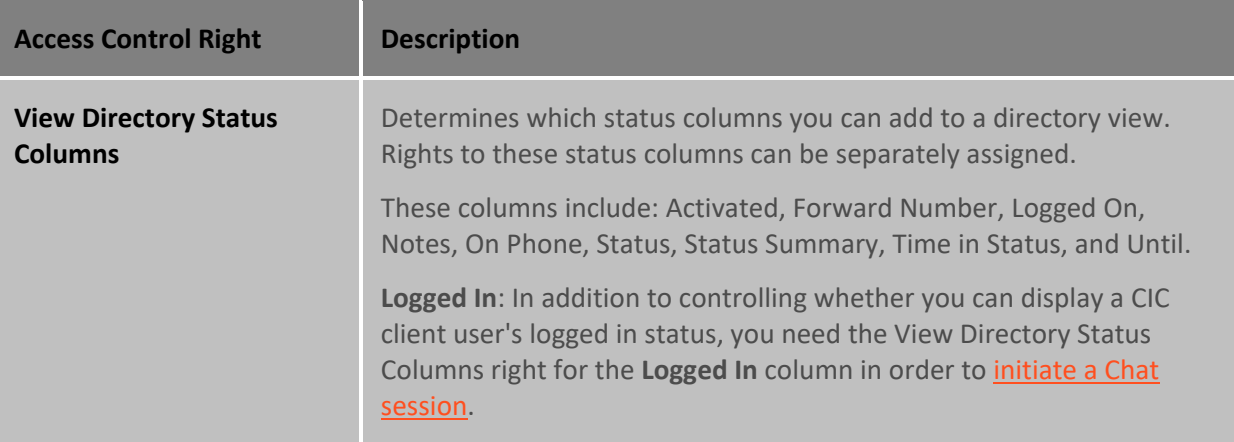

## <span id="page-17-1"></span>**e-FAQ's**

e-FAQ is a centrally managed database of Frequently Asked Questions and answers. If your company purchased the e-FAQ knowledge management program and you have the View e-FAQ's, you can use e-FAQ to respond to your customers' questions.

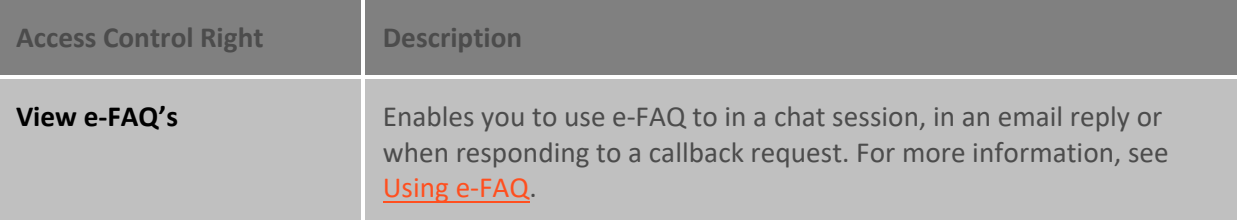

## <span id="page-17-2"></span>**General Directories**

This right controls which General Directories you can choose to **display**.

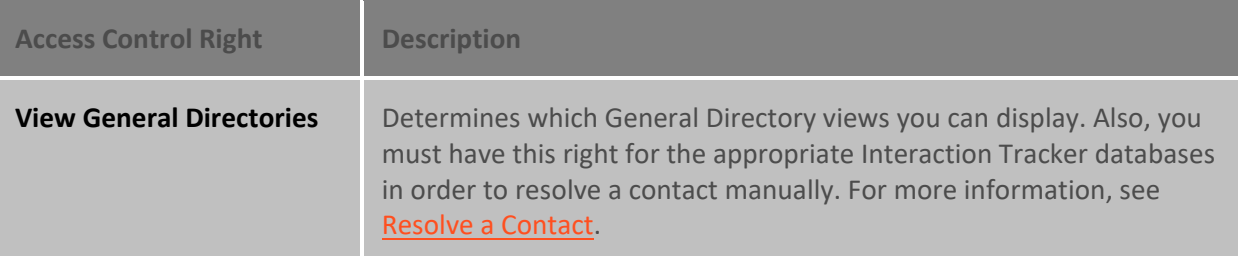

## <span id="page-17-3"></span>**Interaction**

These rights control whether you can use specific types of pre-defined responses from a system-wide Response Management library named "Interactions." This library exists only in systems upgraded from previous releases where the administrator decided to retain the library. For more information, see [Working with Response Management](#page-559-2) for details.

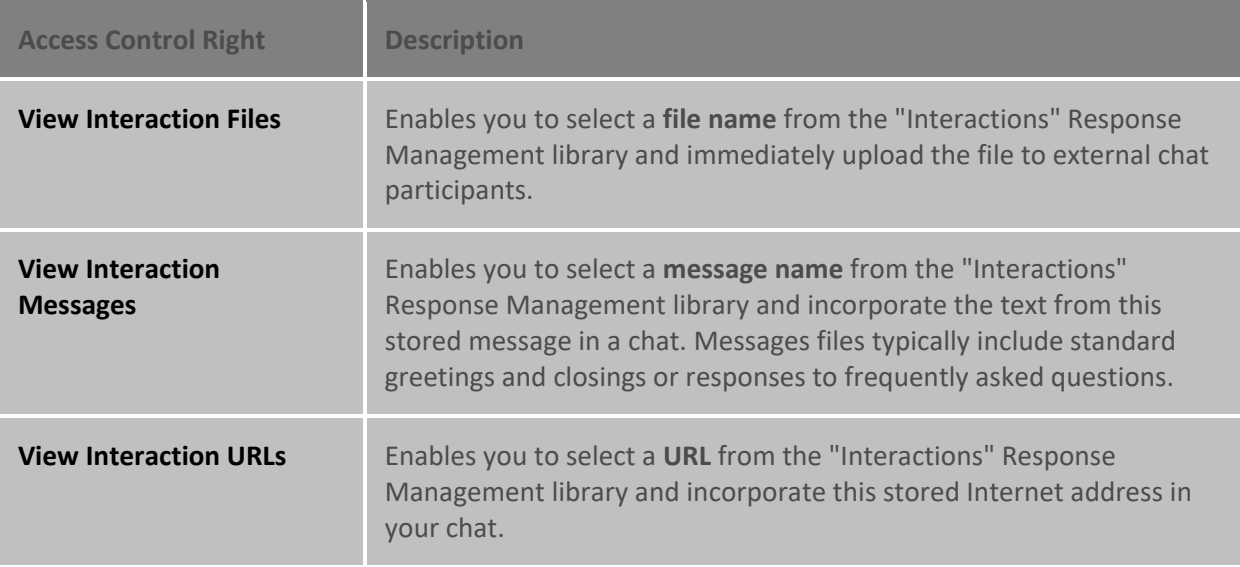

## <span id="page-18-0"></span>**Phone Number**

These rights control which types of phone numbers you can call, use as follow-me numbers, use as a forwarding number, or employ in the Telephone User Interface (TUI). Your CIC administrator classifies phone numbers into types such as Blocked, Emergency, Local, and Long Distance.

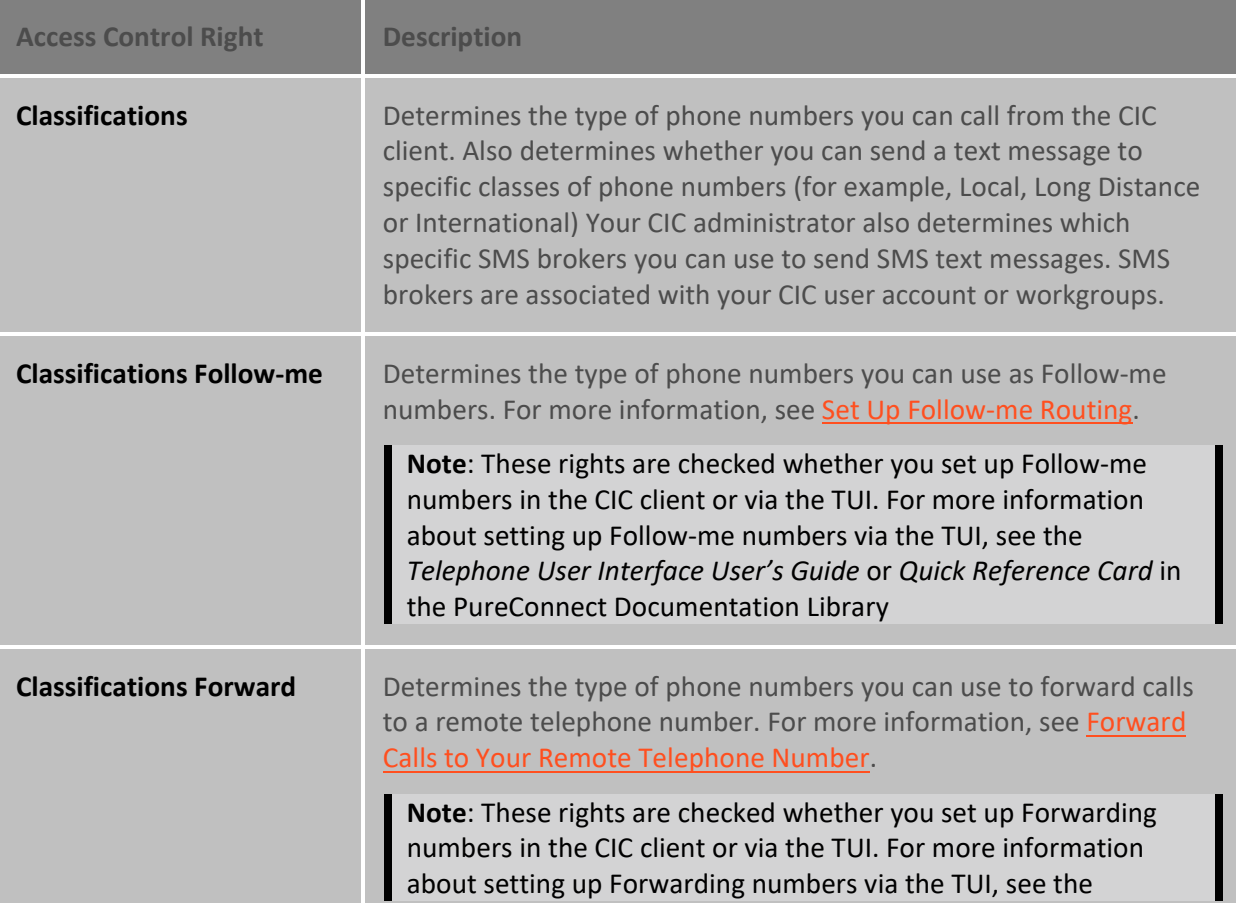

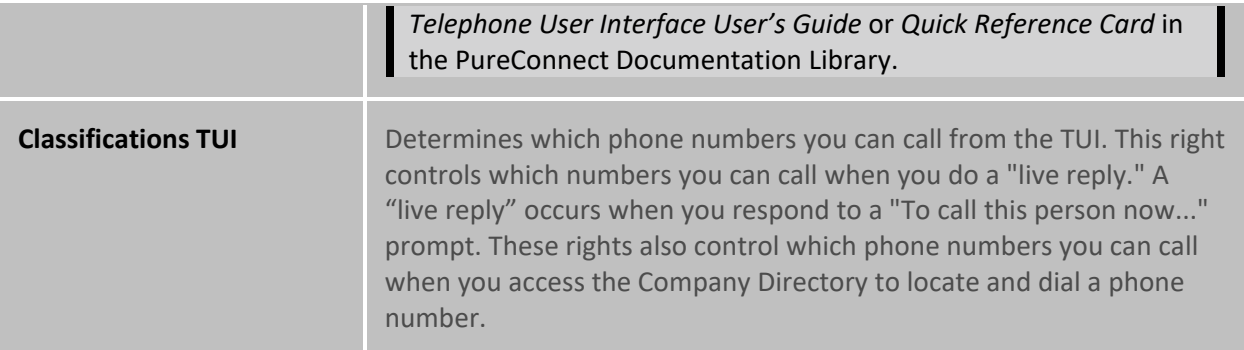

## <span id="page-19-0"></span>**Plug-ins**

This right controls which plug-ins you can add to the CIC client to provide extended functionality.

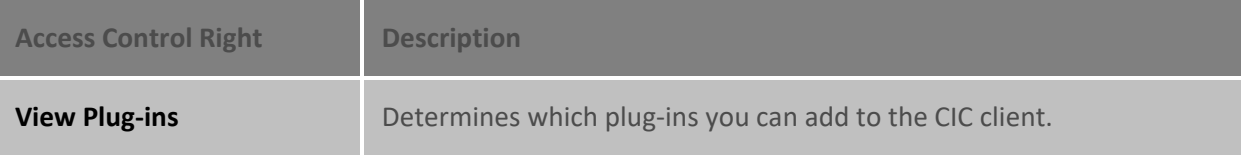

## <span id="page-19-1"></span>**Processes**

These rights apply to **Interaction Process Automation** and control which IPA functions you can use. They are independent of each other, not cumulative lik[e IPA licenses.](#page-415-0)

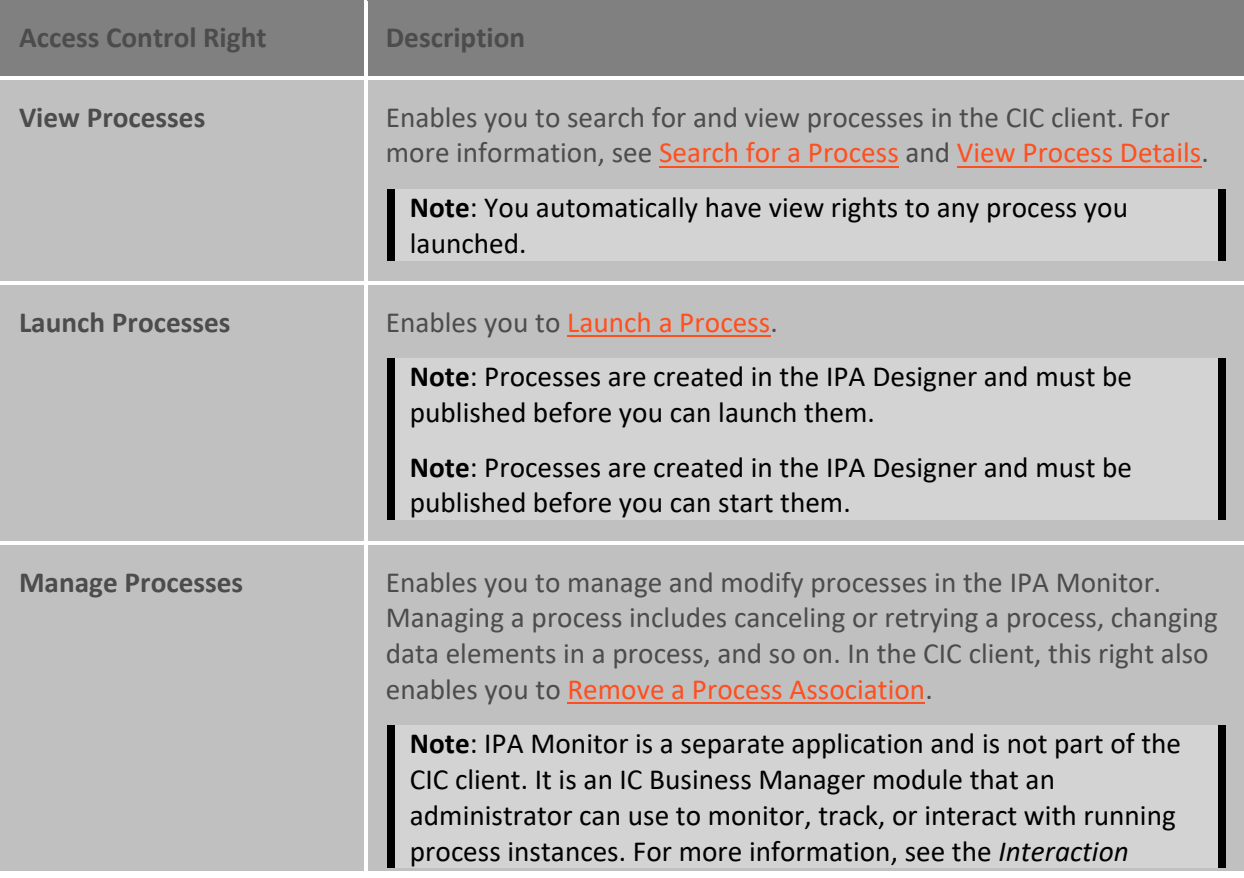

#### *Process Automation Monitor Help*.

L

#### <span id="page-20-0"></span>**Queue Columns**

Queue Column rights determine which columns you can display in a queue view or use in a response macro.

- Account Code
- Queue
- ACD Wait Reason • Recs
	-
- Agent Score • Security
- Associated Process • State
- Attachments • Station
- Chat Response Time

• Customer Score

• Details

• Line

• Lstns

- Subject
- Time in Status
- Time in Workgroup Queue
- Duration • User
- Importance • Work Item Category
- Interaction ID • Work Item Created On
	- Work Item Description
	- Work Item Due Date
	- Work Item Error
- Number • Wrap-Up Code
- Process ID

• Name

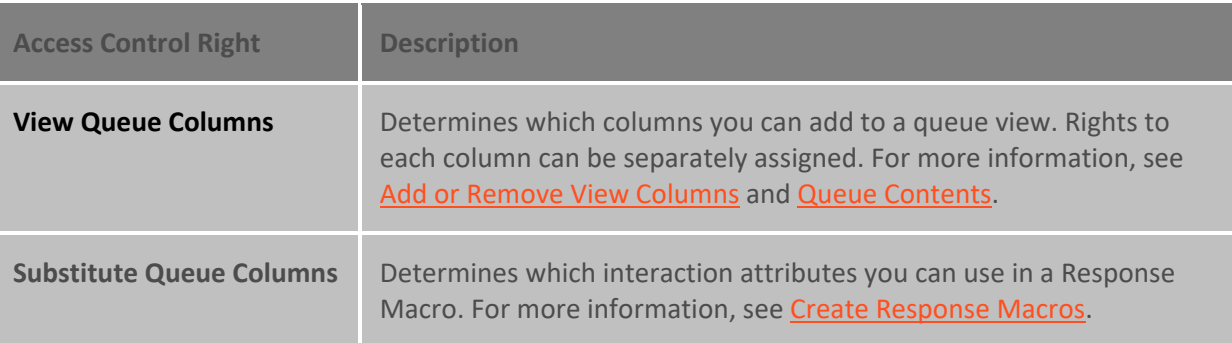

## <span id="page-20-1"></span>**Response Management**

This right determines which system-wide Response Libraries you can see and use in the CIC client. For more information, see [Working with Response Management.](#page-559-2)

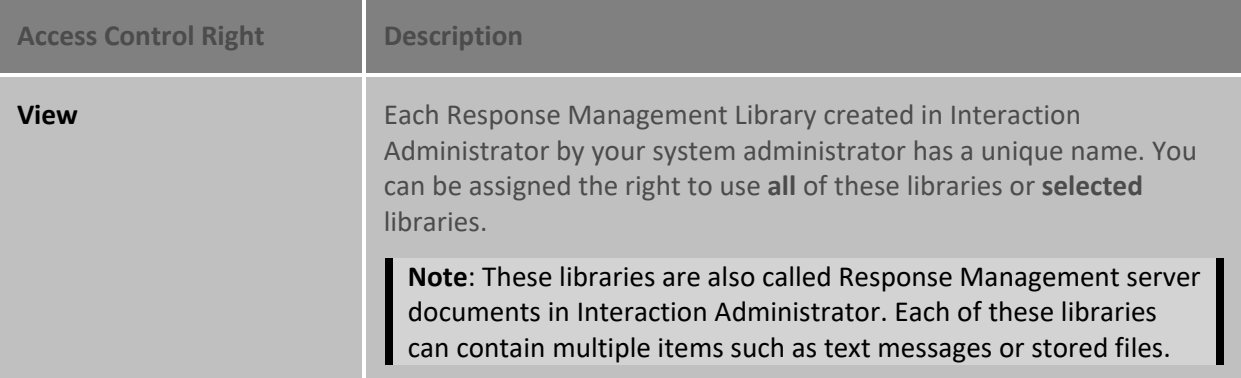

## <span id="page-21-0"></span>**Station Queues**

These rights control which Station Queues you can display and work with in the CIC client.

<span id="page-21-3"></span>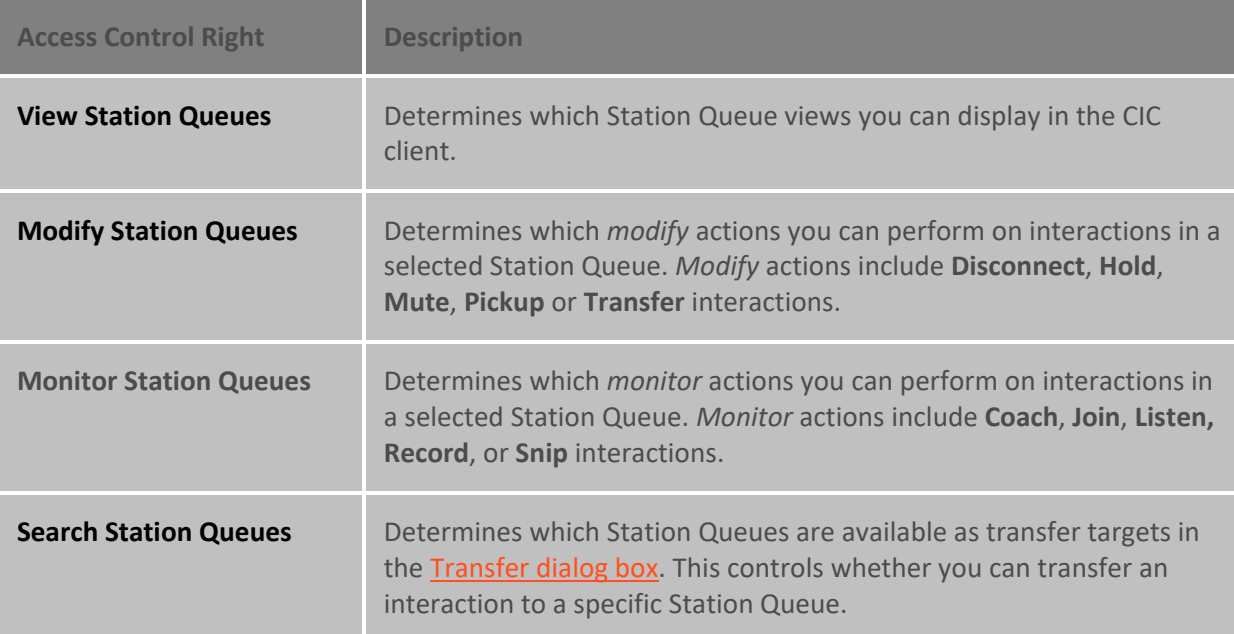

## <span id="page-21-4"></span><span id="page-21-1"></span>**Stations**

Typically, you always log on to one, specific CIC station that belongs to you. However, if there is a need, you can be assigned the right to log on to other CIC stations.

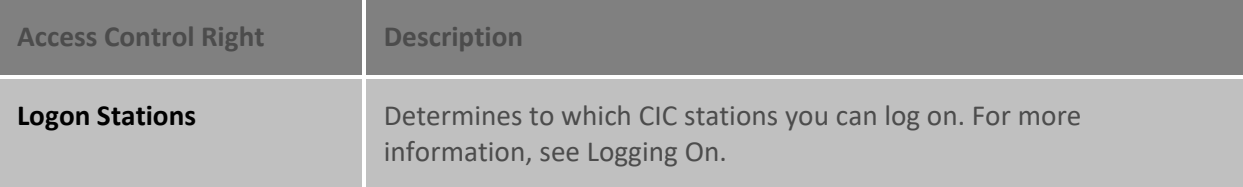

## <span id="page-21-2"></span>**Status Messages**

To use a specific status, you need the appropriate View Status Message right. The CIC administrator can assign this right to all members of a specific workgroup, all users in a certain role, or selected users. These rights determine the status settings available when you [Set Your Status](#page-596-1) or Set Another User's [Status.](#page-594-1))

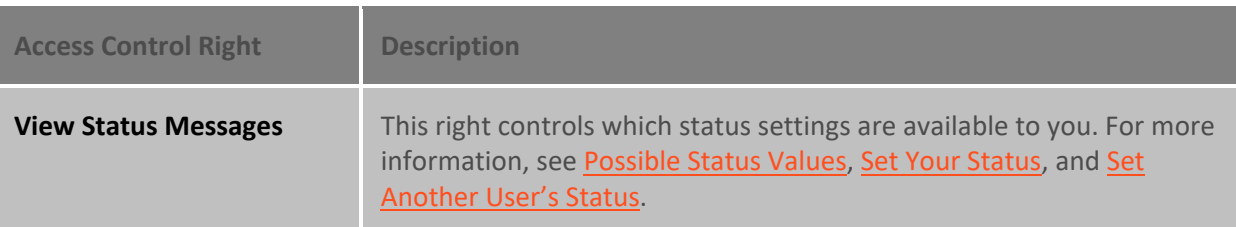

## <span id="page-22-0"></span>**User Queues**

These rights control which User Queues you can display and work with in the CIC client.

**Note**: [My Interaction Rights](#page-27-0) determine your ability to *modify* and *monitor* interactions i[n My](#page-63-1)  **Interactions** 

<span id="page-22-2"></span>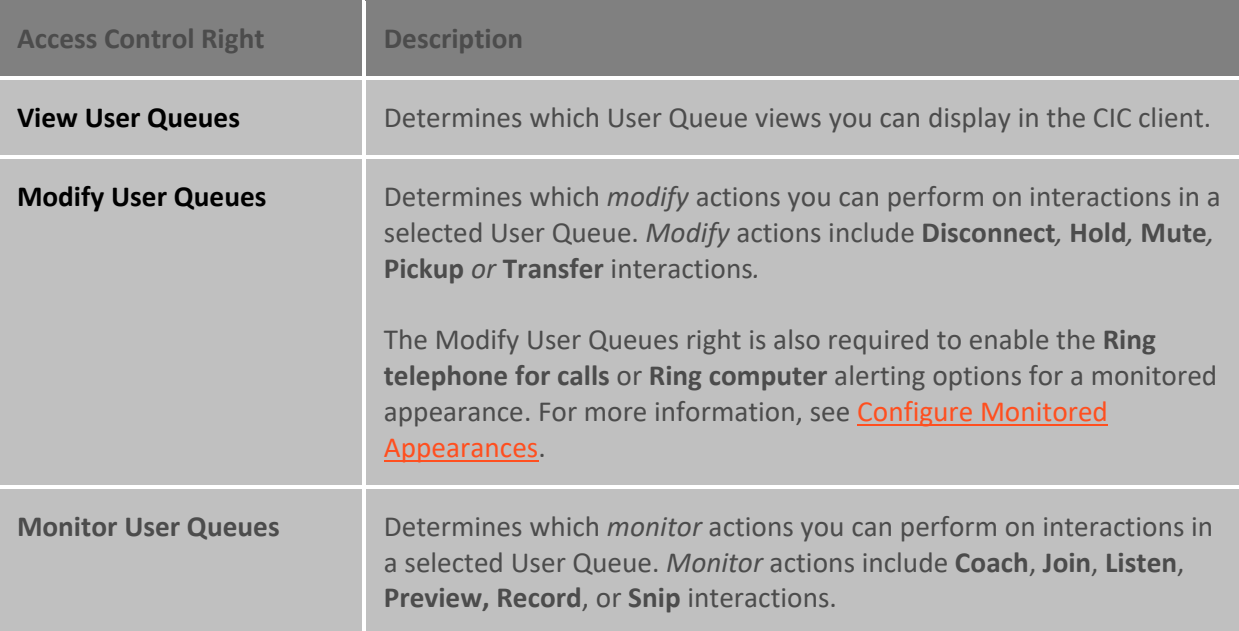

## <span id="page-22-3"></span><span id="page-22-1"></span>**Users**

These rights control whether you can **Set Another User's Status** or display the Interaction Tracker Related Items view.

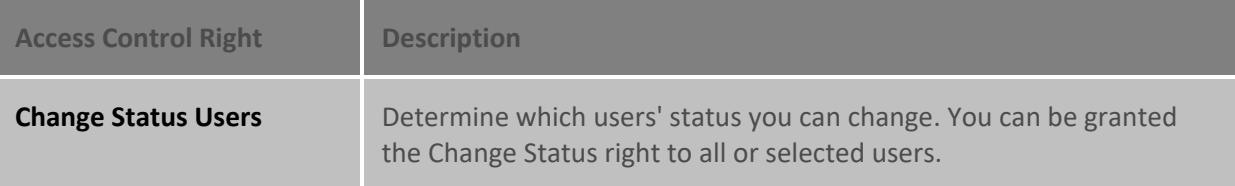

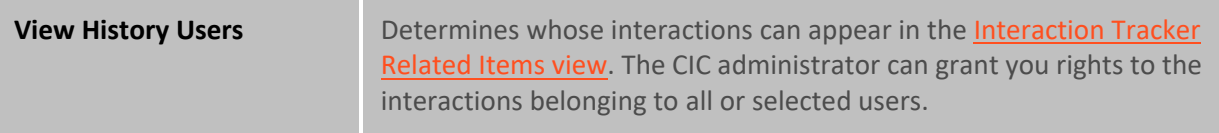

## <span id="page-23-0"></span>**Workgroup Queues**

These rights control which Workgroup Queues you can display and work with in the CIC client.

<span id="page-23-2"></span>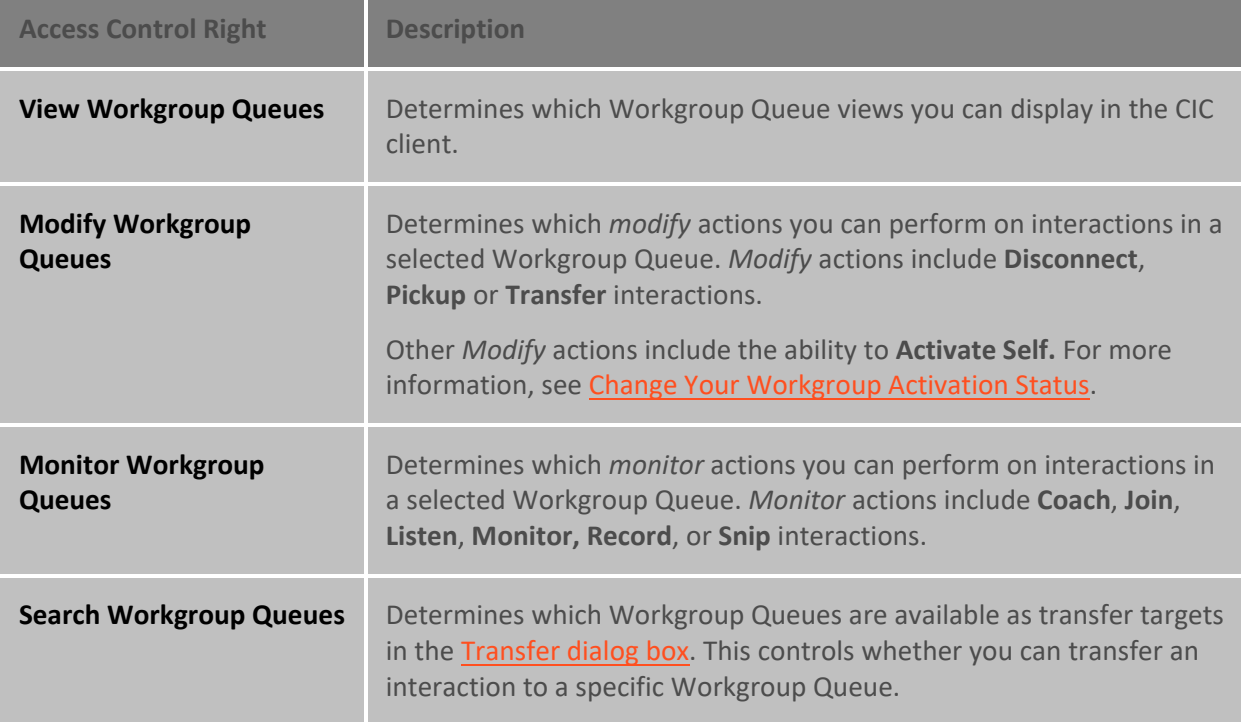

## <span id="page-23-3"></span><span id="page-23-1"></span>**Workgroups**

These rights control which workgroup directory views you can add to the CIC client and which workgroups can appear in the Workgroup Queue view.

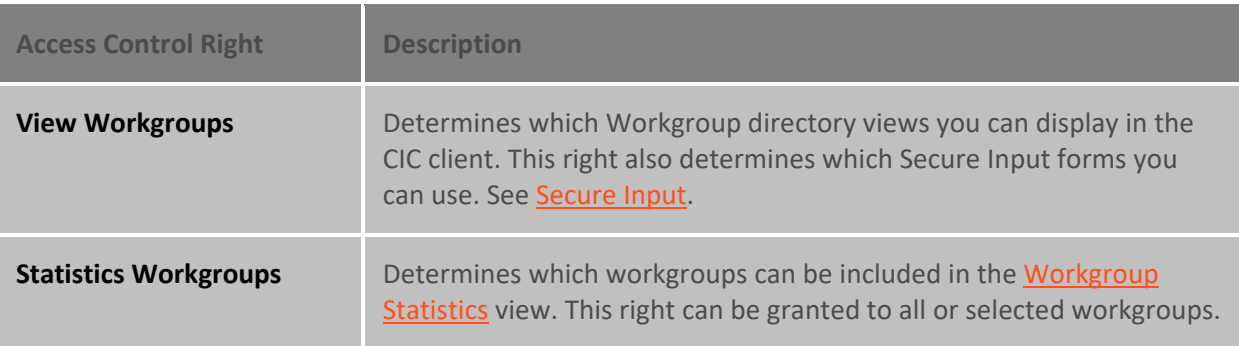

## **Related Topics**

## **[Security Rights](#page-24-3)**

## <span id="page-24-3"></span><span id="page-24-0"></span>**Security Rights**

Security rights control your access to certain CIC client features and determine the actions you can perform. Your CIC administrator assigns your Security rights. Contact your CIC administrator if you have questions about your Security rights.

## <span id="page-24-1"></span>**Client Rights**

These rights determine which actions you can perform in the CIC client.

<span id="page-24-2"></span>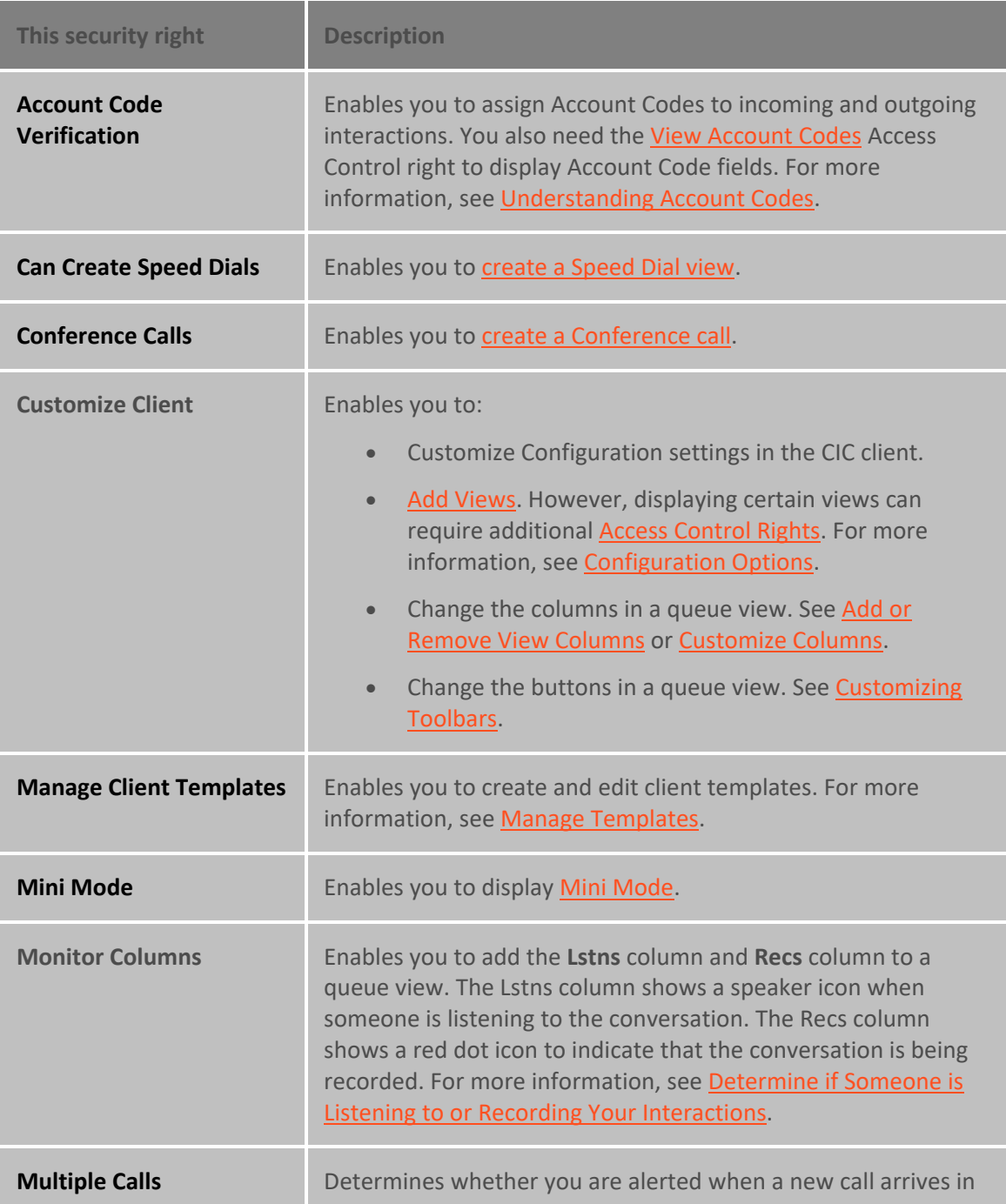

<span id="page-25-0"></span>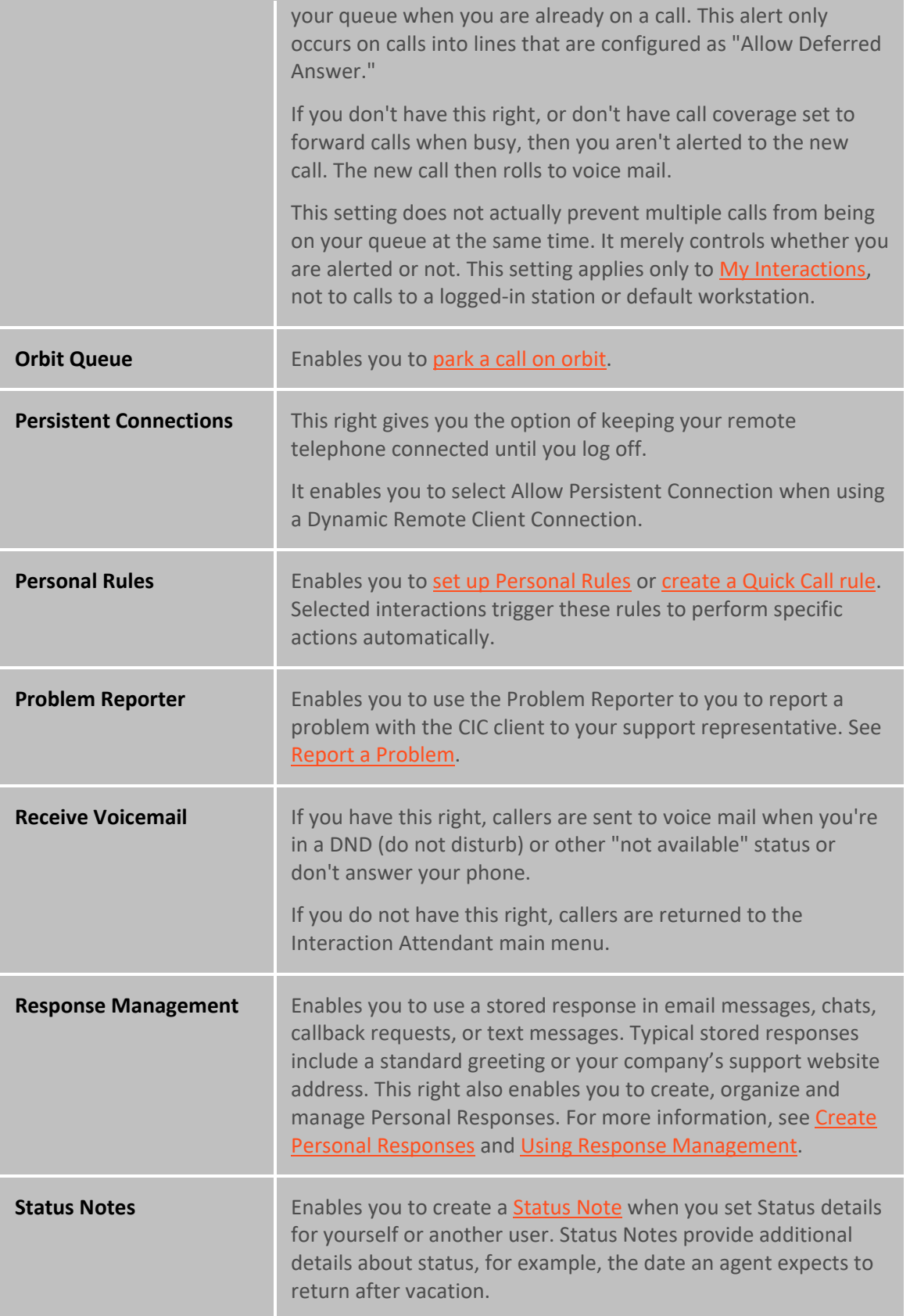

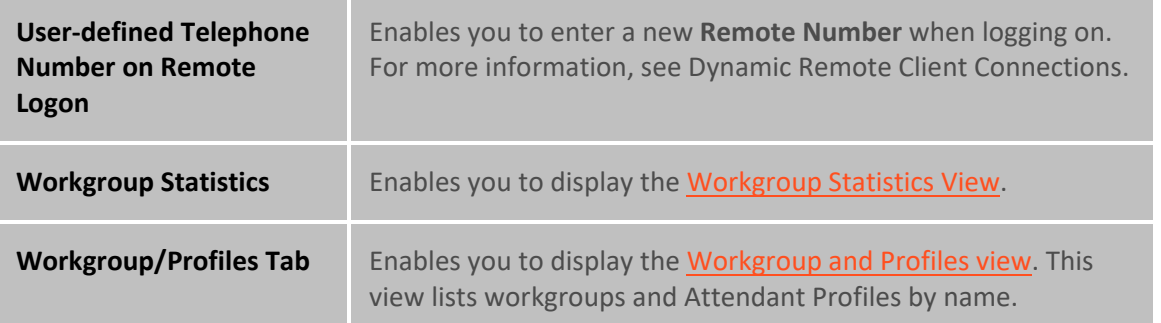

## <span id="page-26-0"></span>**Interaction Command Rights**

These rights determine which buttons can appear on the [Queue Control Toolbar,](#page-81-1) or in the toolbars for the [Callback window,](#page-189-1) [Chat window,](#page-273-0) [Email Window for Incoming Messages,](#page-330-0) [Email Window for Outgoing](#page-333-0)  [Messages,](#page-333-0) or the Windows 7 Thumbnail</u>. Also, they control whether a command appears on the interaction shortcut menu and whether it is available via [a keyboard shortcut.](#page-66-2)

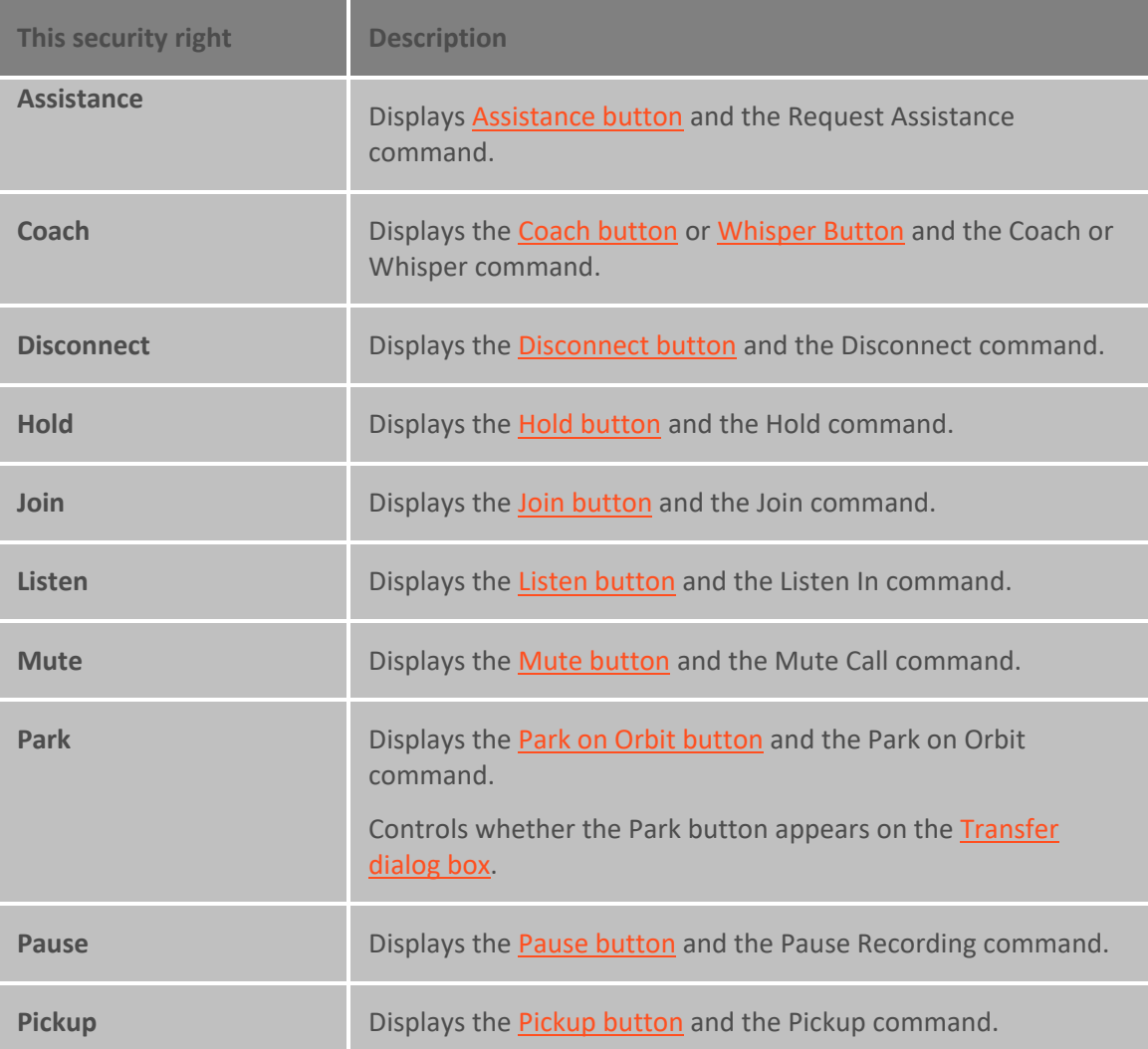

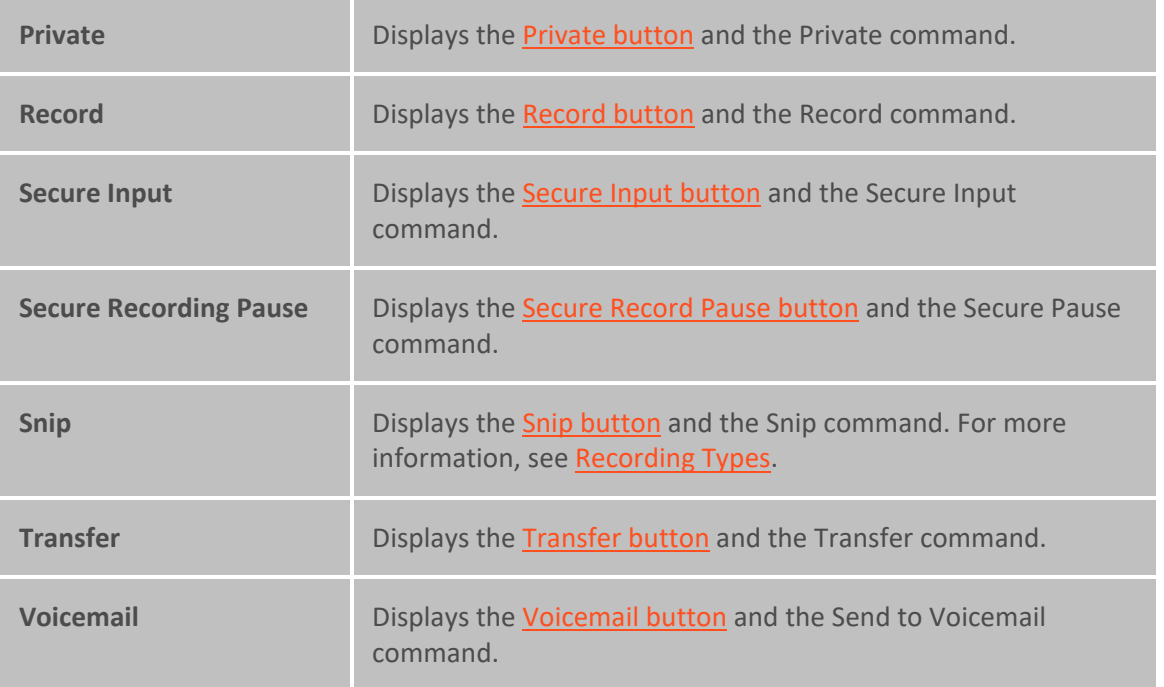

## <span id="page-27-0"></span>**My Interaction Rights**

These rights determine the actions you can perform in [My Interactions.](#page-63-1)

Access Control rights determine which actions you can perform on **other queues** you have the rights to display:

- To **Disconnect**, **Hold**, **Mute**, **Pickup** or **Transfer** interactions, you need the appropriate [Modify](#page-21-3)  [Station Queues,](#page-21-3) [Modify User Queues,](#page-22-2) or [Modify Workgroup Queues](#page-23-2) Access Control rights.
- To **Coach**, **Join**, **Listen** or **Record** interactions, you need the appropriat[e Monitor Station](#page-21-4)  [Queues,](#page-21-4) [Monitor User Queues,](#page-22-3) or [Monitor Workgroup Queues,](#page-23-3) Access Control rights.

**Note**: The actions you can perform in the [Callback window,](#page-189-1) [Chat window,](#page-273-0) [Email Window for](#page-330-0)  [Incoming Messages,](#page-330-0) [Email Window for Outgoing Messages,](#page-333-0) and the [Windows 7 Thumbnail](#page-77-1) depend on the queue where the interaction is currently. For example, if the Chat interaction is in your  $M_Y$ [Interactions](#page-63-1) queue, the actions you can perform in the Chat window depend on these My Interaction Rights. If the Chat interaction is in another queue, then the actions you can perform depend on whether you have the appropriate "Modify" or "Monitor" rights on that queue.

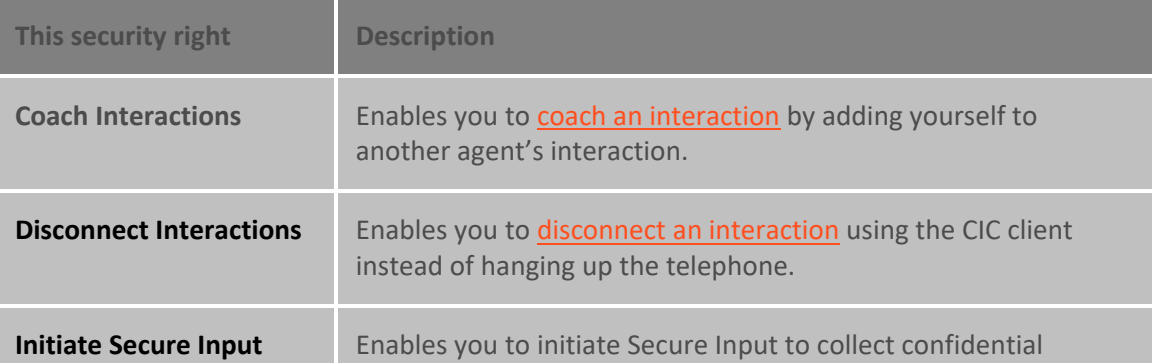

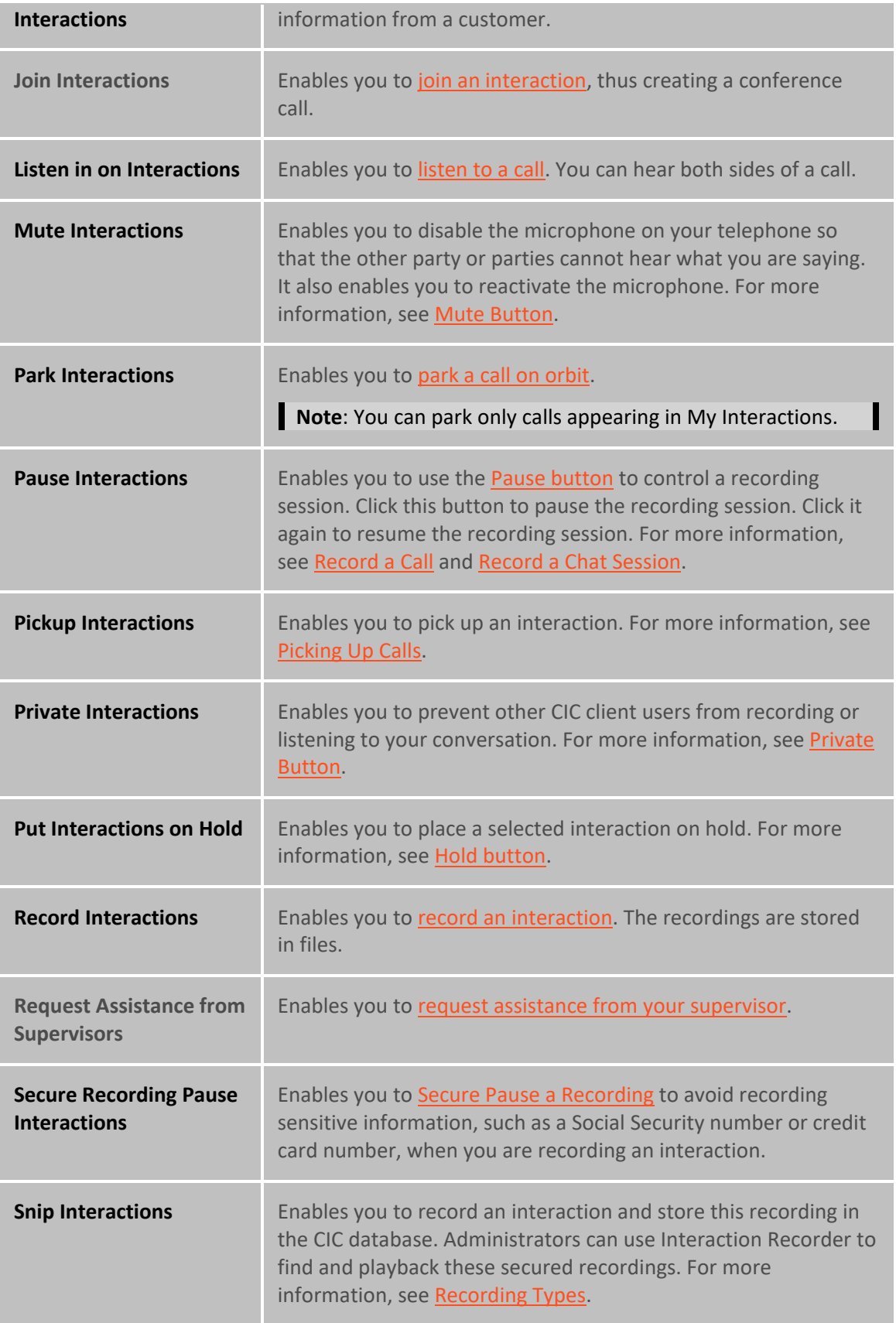

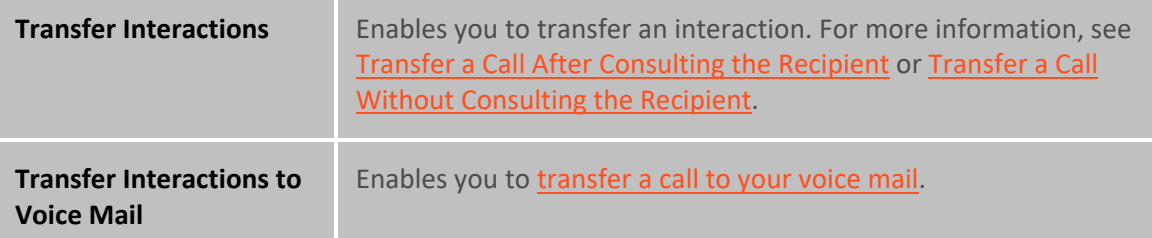

## <span id="page-29-0"></span>**Interaction Optimizer Rights**

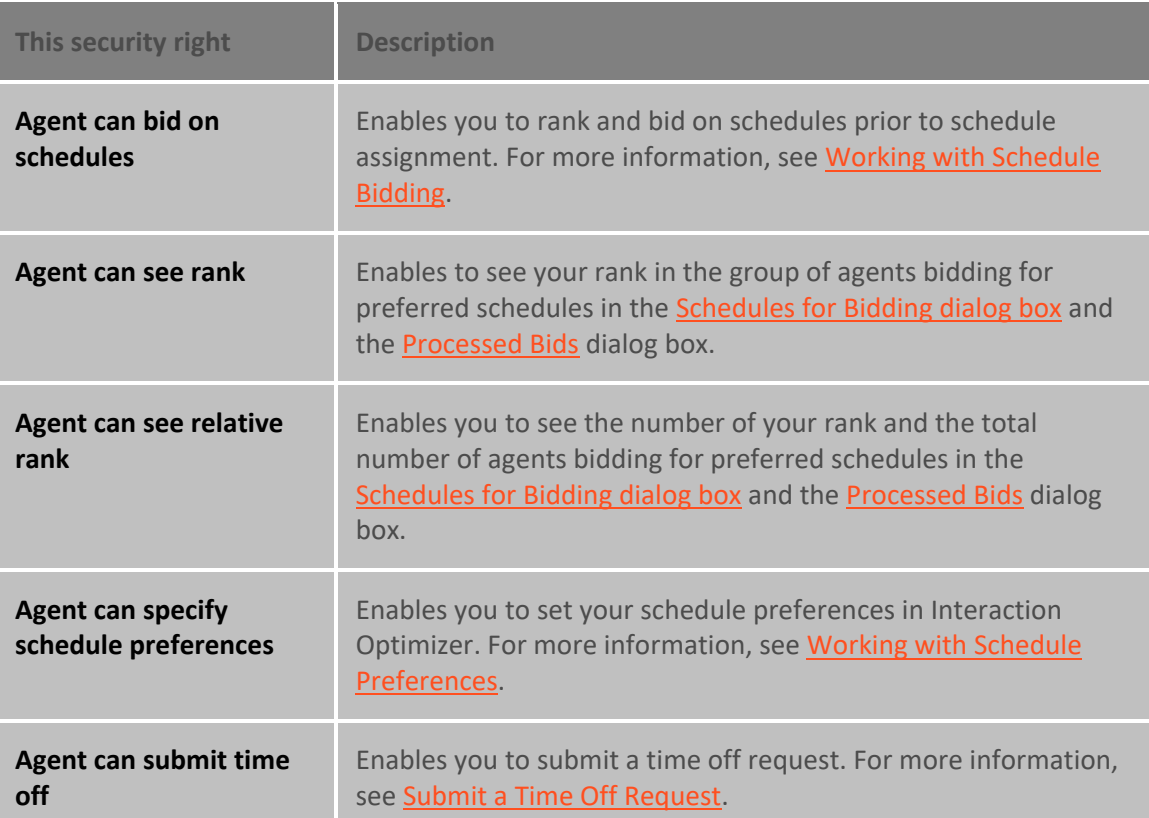

## <span id="page-29-1"></span>**Tracker Policy Rights**

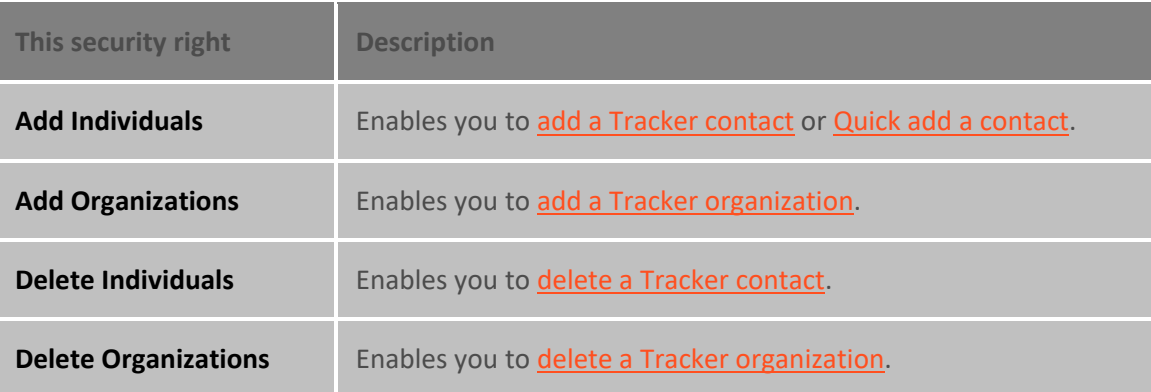

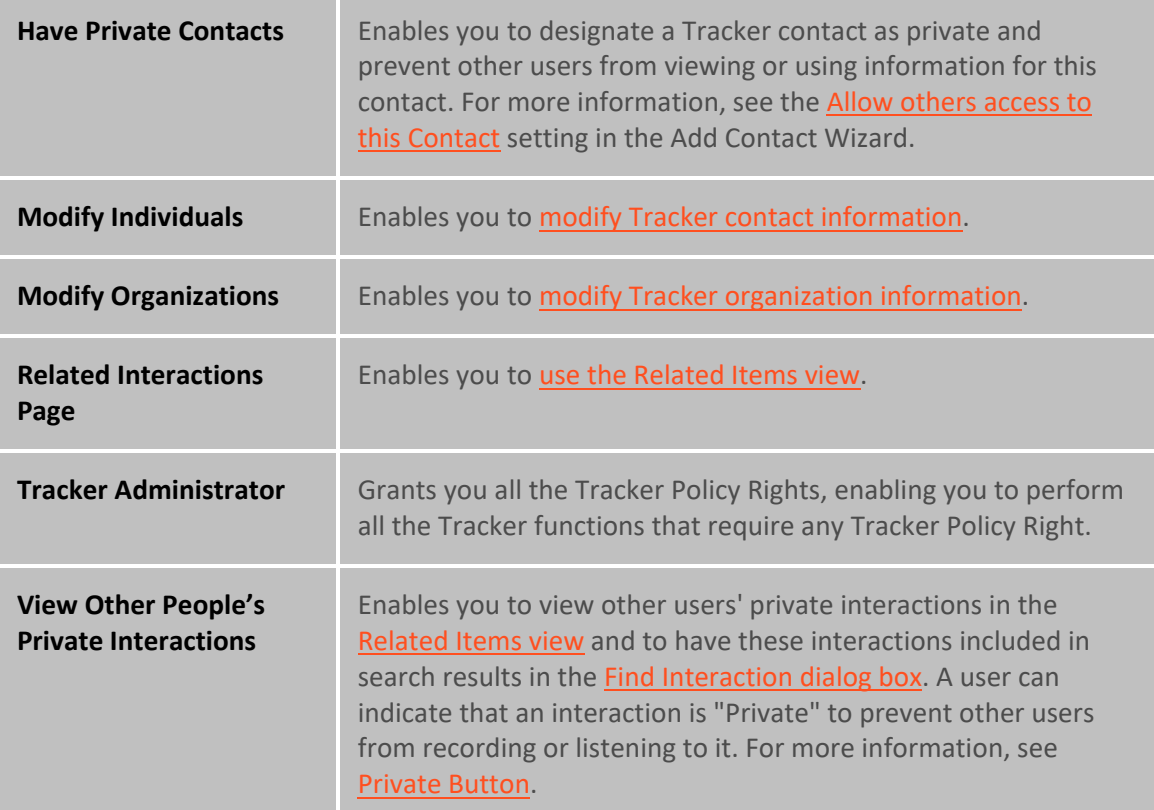

# <span id="page-30-0"></span>**User Rights**

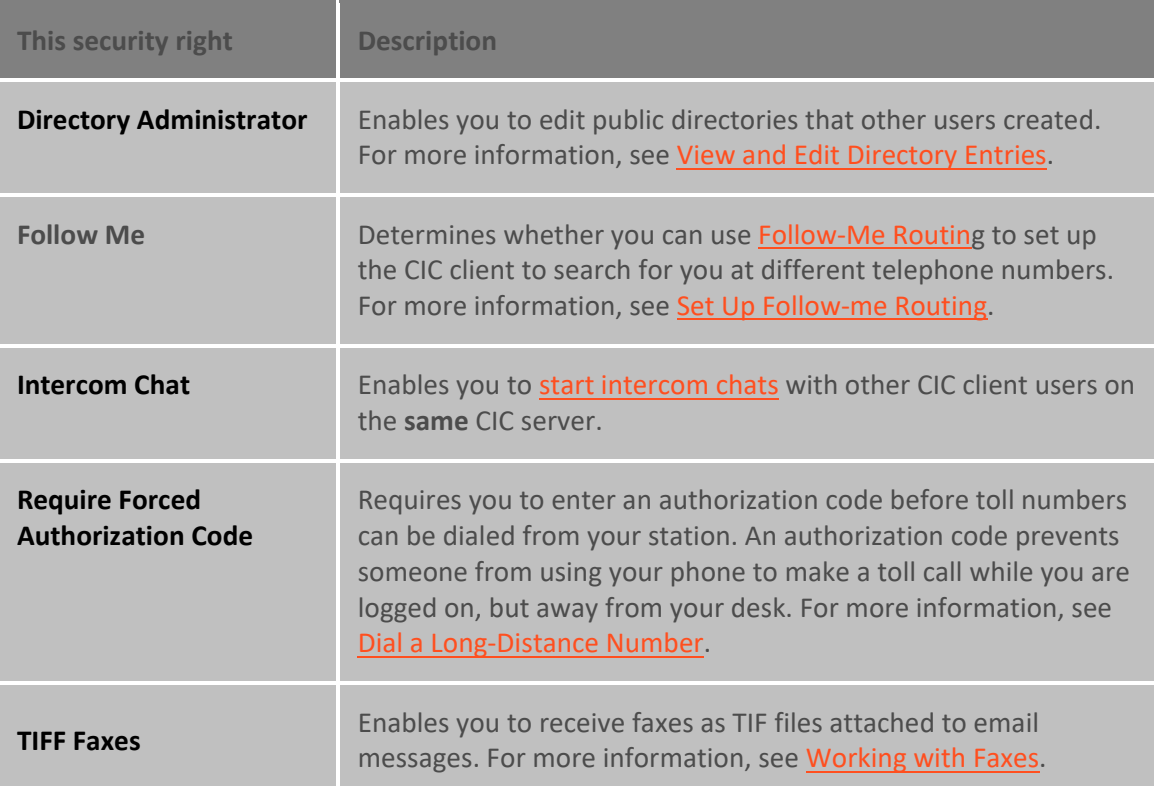

#### **Related Topics**

#### [Access Control Rights](#page-15-1)

## <span id="page-31-0"></span>**What's New in Interaction Desktop**

2017 Releases introduced the following changes and enhancements in Interaction Desktop:

## <span id="page-31-1"></span>**2017 R3**

#### • **Email Editor improvements**

An improved Email Editor gives you enhanced text formatting controls, improved memory usage, and stability. You can now preview email messages and create a reply in the same view. You can display the Email Editor in multiple workspaces.

## <span id="page-31-2"></span>**2017 R1**

#### • **Response Management shortcuts and alternate languages.**

To use Response Management shortcuts with certain alternate languages in Windows, such as Chinese Simplified PRC, you can now press **Ctrl+Alt+Space** instead of pressing **Ctrl+Space**. **F**or some alternate languages, **Ctrl+Space** changes the language setting.

## <span id="page-31-3"></span>**2016 R4**

#### • **Enhanced Password Requirements**

Your CIC administrator has new Password Policy options that may require you to use a minimum number of upper and lower case letters, numbers and even special characters in your CIC password. New Password Policy restrictions can also prevent you from using your phone extension or reverse extension as a CIC password.

#### • **PureCloud for CIC**

PureCloud for CIC is a cloud collaboration, communications, and customer engagement platform that takes full advantage of the distributed nature of the cloud.

If your CIC administrator enables PureCloud for CIC, you can experience the collaborative features of PureCloud. PureCloud for CIC brings users together in a single environment that allows for seamless communication between CIC and PureCloud users by automatically synchronizing CIC and PureCloud user information.

#### • **SMS Text Message Improvements**

CIC now links the original text message with a reply and preserves the entire SMS text conversation. Improved SMS routing can route replies to the original agent or use keywords to route the reply to another agent or queue. Agents select SMS brokers when they initiate a text message conversation. Using the appropriate broker enables you to take advantage of lower rates for person to person outbound messages. Also, the CIC administrator now has the option of using Interaction Tracker to track SMS text messages.

#### <span id="page-31-4"></span>**2016 R3**

#### • **Shortcut menu option for adding a new view**

Add a new view by right-clicking a tab or next to a group of tabs in the area where you want to add a view and click **New view**.

#### • **Snippet Recordings**

If you have the appropriate license and rights, you can use the new **Snip** button to create SASF (Secure Authenticated Stream Format) interaction recordings. These recordings are stored in the CIC database. For more information about the difference between Ad hoc and Snippet recordings, se[e Recording Types.](#page-258-0)

**Note**: Snippet recordings of email interactions are available only if your CIC administrator separately enables this feature. Snippet recordings of email interactions are not available by default.

#### • **Microsoft Lync Integration**

Customer Interaction Center now supports integration to Microsoft Lync Server 2013 and Skype for Business Server 2015.

**Important**: In this documentation, the "Lync Integration" refers to the CIC integration with supported versions of Microsoft Lync or Skype for Business. "Lync" refers to both Microsoft applications and their users. The labels for the Lync Embedded Client and the Lync-enabled Company Directory remain "Lync" even if you are a Skype for Business user.

## <span id="page-32-0"></span>**2016 R2**

#### • **Email Editing Toolbar**

Two versions of the editing toolbar are now available when you reply to an HTML Email message. Your CIC administrator can enable you to use either the MSHTML toolbar or the Telerik toolbar.

**Important**: If your CIC administrator configures your CIC client to use the MSHTML toolbar, the **Email Editor** and **Email Preview** are unavailable. You can use the **Email Window for Incoming Messages** and **Email Window for Outgoing Messages** to view and respond to your email messages.

#### • **Microsoft Lync Integration**

Lync Server 2010 is no longer supported for the Microsoft Lync Integration.

## <span id="page-32-1"></span>**2016 R1**

#### • **Select a Language**

If your CIC administrator installed the appropriate language pack on the CIC server, you can select a language other than English for the Interaction Desktop interface and help.

## <span id="page-32-2"></span>**2015 R3**

Interaction Desktop GA release.

• **Icons**

The toolbar and view icons have a new, more modern appearance.

## <span id="page-33-3"></span>• **Quick Keys**

Personal keyboard shortcuts are available to all Interaction Desktop users, not just Operator Console users.

#### • **Text Messages**

Interaction Desktop now supports text messages.

#### <span id="page-33-0"></span>**2015 R2**

Interaction Desktop continued to be available only in beta release.

#### • **Email Editor**

You have improved controls for formatting and spell-checking email messages. To look up customer records by email address, you can also copy and paste addresses from the email reply address fields to a third-party CRM system.

#### • **Response Management**

The My Responses Editor has improved controls for creating and formatting your stored responses. The new controls enable you to insert tables and spell check your response text. You can now sort stored responses by Date Added or Name in the My Responses window.

You can use the **Inherited** font in a stored response. When you use a stored response created with the Inherited font, it adopts the font and font characteristics (size, color, and so on) of the text immediately preceding it in your email message. However, when you insert a response that has a selected font and other font characteristics, then the stored response appears as originally formatted.

## <span id="page-33-1"></span>**2015 R1**

A limited beta release of Interaction Desktop.

## **Related Topics**

[Email Editor](#page-328-0) [PureCloud for CIC](#page-35-1) Quick Keys [Reply to an HTML Email Message](#page-349-0) Select a Language [Working with Response Management](#page-559-2) [Working with Text Messages](#page-600-3)

## <span id="page-33-2"></span>**Interactive Update**

If your CIC administrator uses Interactive Update to apply software updates to client workstations, you may see an Interactive Update icon in your Windows notification area. The Interactive Update application displays different icons, messages, and dialogs, depending on how Interactive Update has been configured to download and apply updates. Typically, the updates are applied automatically, with little or no user interaction needed. For more information, contact your CIC administrator.

<span id="page-34-1"></span>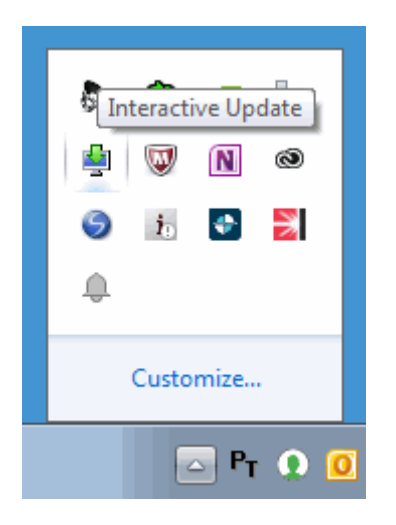

## <span id="page-34-0"></span>**Report a Problem**

**Requirements:** The **Problem Reporter** security right enables you to report a problem.

The Report a Problem option enables you to report a problem to your support representative. The Problem Reporter automatically creates an email message and addresses it to your designated representative. The Problem Reporter also uploads a copy of your CIC client logs and, optionally, a screen capture of your desktop to your organization's CIC server.

**Tip**: For more information about accessing technical support, submitting product or documentation feedback, or request enhancements, see [Feedback and PureConnect Customer Care.](#page-13-0)

## **To report a problem:**

1. From the **Help** menu, choose **Report a Problem**.

**&** Problem Reporter  $\Sigma$ Report a problem using Interaction Desktop Subject: Description: Screen capture: A screen capture has been taken of your desktop.  $\blacktriangledown$  Include screen capture in the problem report Submit Cancel

**Result**: The **Problem Reporter** dialog box appears.

2. In the **Subject** text box, type a short description of the problem.

**Note**: This text becomes the subject line of the email sent to the support representative.

- 3. In **Description**, describe the problem in greater detail. Supply other useful information or comments.
- 4. Optionally, clear the **Include screen capture in the problem report** check box.

**Tip**: Clear this check box if sensitive information appears on your desktop or if you have other security concerns about a screen capture.

5. Click **Submit**.

**Result**: An email message is sent to your designated support representative. A copy of your CIC client logs and, optionally, a screen capture of your desktop, is uploaded to your CIC server.

## <span id="page-35-0"></span>**PureCloud for CIC**

## <span id="page-35-1"></span>**PureCloud for CIC**

PureCloud for CIC is a cloud collaboration, communications, and customer engagement platform that takes full advantage of the distributed nature of the cloud.

If your CIC administrator enables PureCloud for CIC, you can experience the collaborative features of PureCloud. PureCloud for CIC brings users together in a single environment that allows for seamless communication between CIC and PureCloud users by automatically synchronizing CIC and PureCloud user information.

PureCloud features are available in two ways in the CIC client:

- You can use the **PureCloud directory view** from inside the CIC client to search for and communicate by phone with PureCloud users. Use built-in Interaction Client features to call PureCloud user, transfer calls to them, or set up call conferences.
- Or, you can access the full-featured **PureCloud Collaborate** in a browser and chat with PureCloud users or share files. You can also complete your PureCloud profile.

In both the PureCloud directory view and PureCloud Collaborate, you can search for individuals and groups in your organization.

## **Related Topics**

[PureCloud Collaborate](#page-38-0) [PureCloud Directory View](#page-35-2)

## <span id="page-35-2"></span>**PureCloud Directory view**

The PureCloud Directory view is a directory that is optimized for display within the CIC client. Use it to communicate by phone with PureCloud users without leaving your familiar CIC client. You can:

- **Call** PureCloud users.
- **Direct transfer** calls
- **Consult transfer** calls
- **Call conference**
## **Display the PureCloud Directory view**

**Requirements**: You need the [Customize Client](#page-24-0) Security right to add views.

You add the PureCloud Directory view to your CIC client as you would any other view. For instructions, se[e Add or Close Views.](#page-166-0) As with any other view, you also control where the view appears in your CIC client. For more information, se[e Change View Layout.](#page-167-0)

### **Use the PureCloud Directory view**

The streamlined PureCloud Directory view is slightly different from the full PureCloud Collaborate interface. It focuses on the controls for locating PureCloud users and making calls.

**Note**: The PureCloud Directory view will change and improve independently of CIC releases. This screen capture is just a guide to some of the available features.

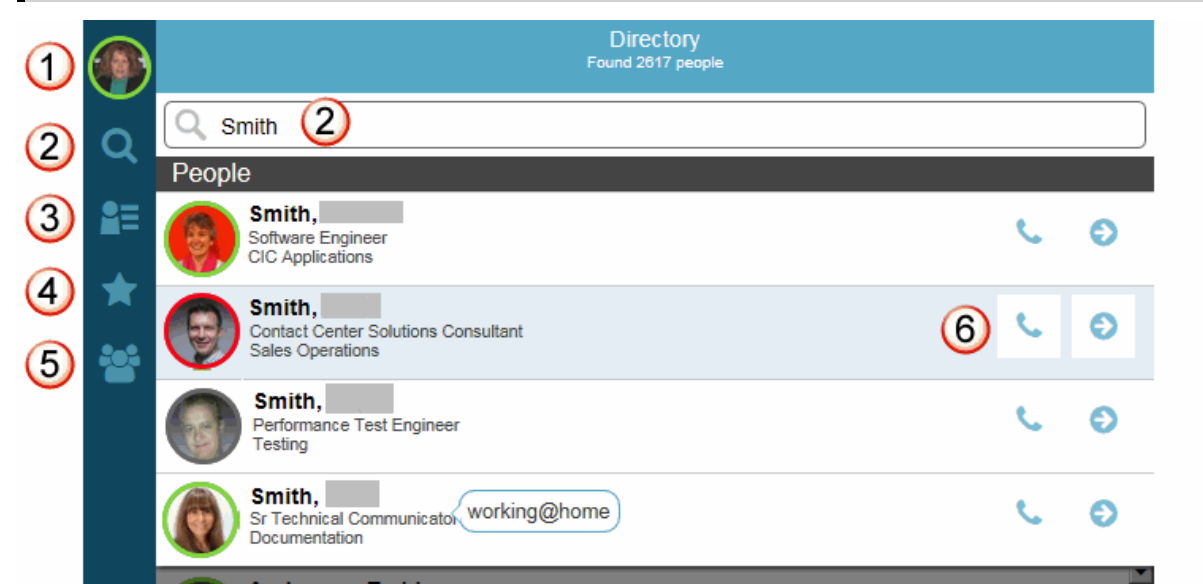

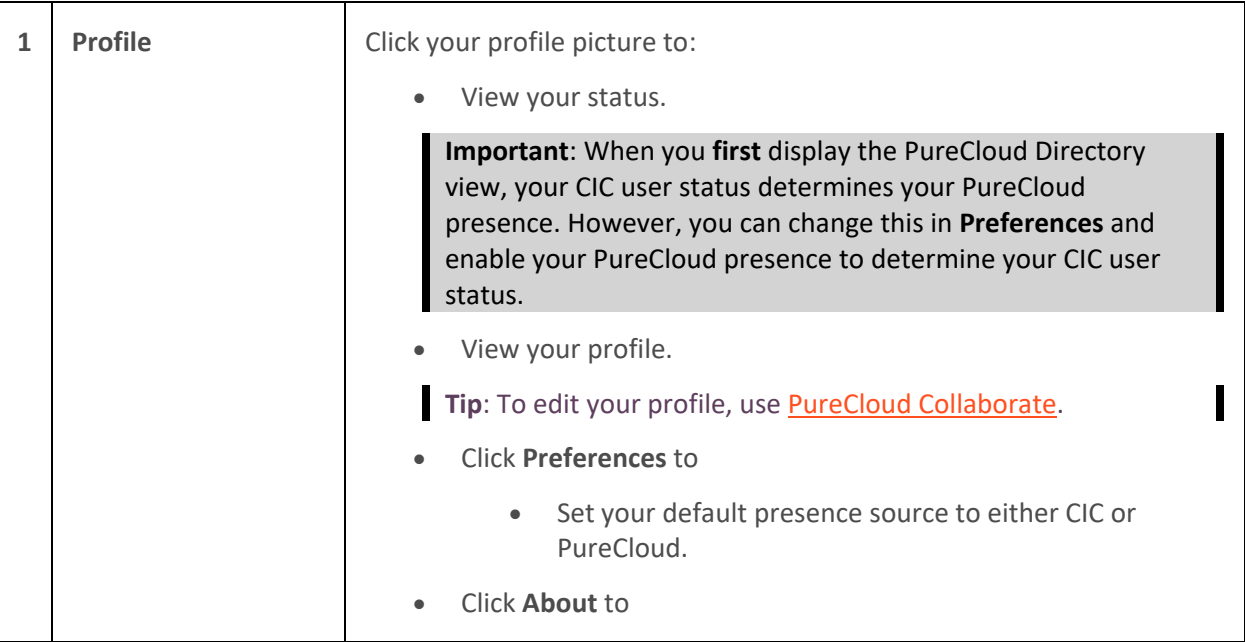

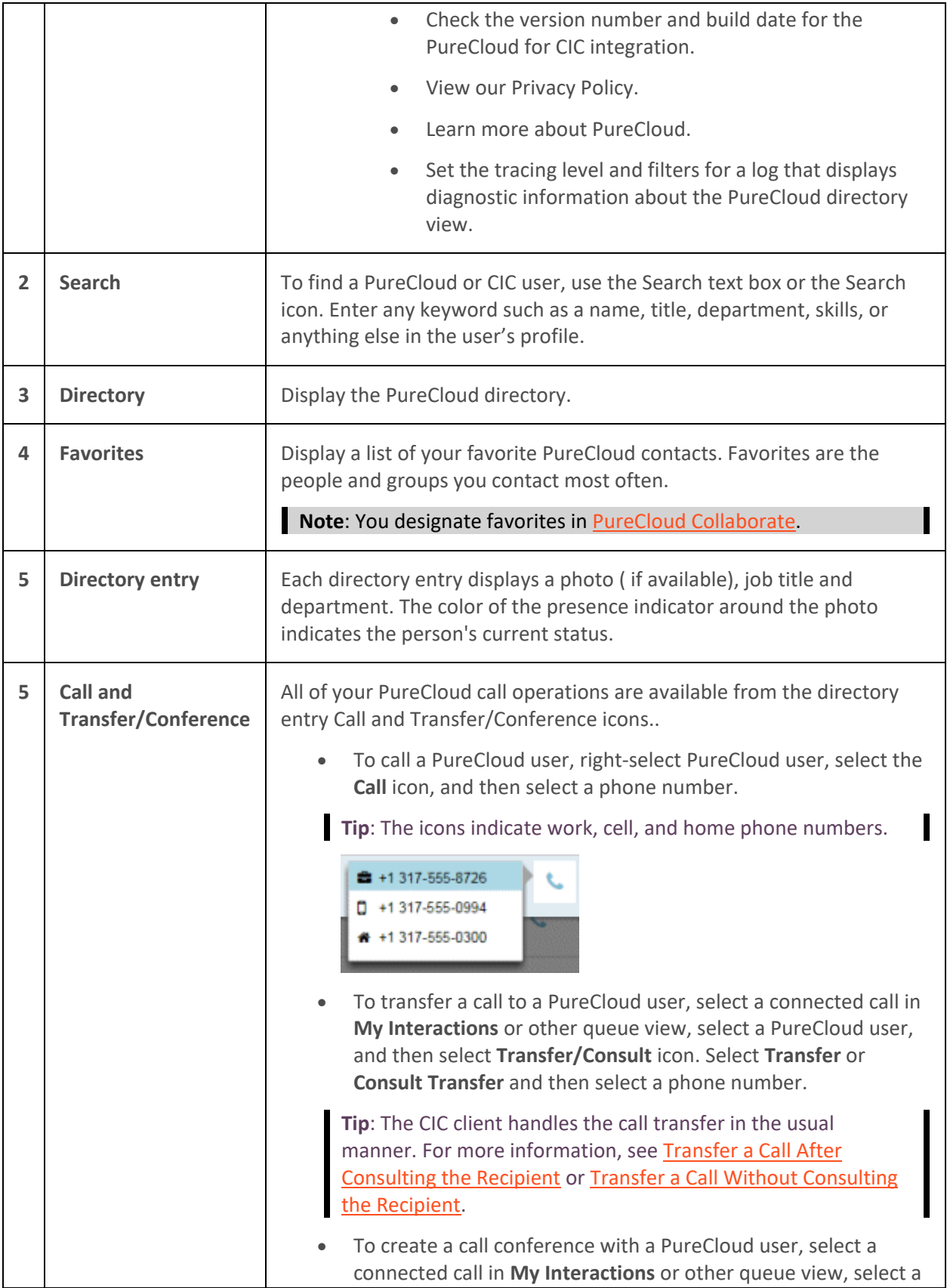

PureCloud user, and then select the **Transfer/Consult** icon. Select **Conference** and then select a phone number.

**Tip**: You can add CIC users or other PureCloud users to this conference call. For more information about adding CIC users, see [Making Conference Calls.](#page-245-0)

## <span id="page-38-0"></span>**PureCloud Collaborate**

Here are a few things you can do in Collaborate:

- **Profiles** Complete your profile add contact information, photo, and so on. Set your status.
- **Search** Search across the Directory for individuals and groups in your organization
- **Chat** Send messages to individuals and groups
- **Hierarchy views** Browse the structure of your organization
- **Documents** Store, organize, and share files with other users

#### **Start PureCloud Collaborate**

If your CIC administrator enabled PureCloud for CIC, a **Collaborate** button appears in the CIC client.

Click the **Collaborate** button.

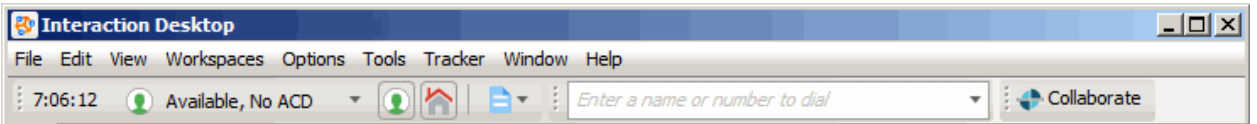

PureCloud Collaborate appears in a new browser tab. You log on automatically to PureCloud.

**Tip**: If a splash screen appears, double-click Collaborate/Communicate.

<span id="page-39-0"></span>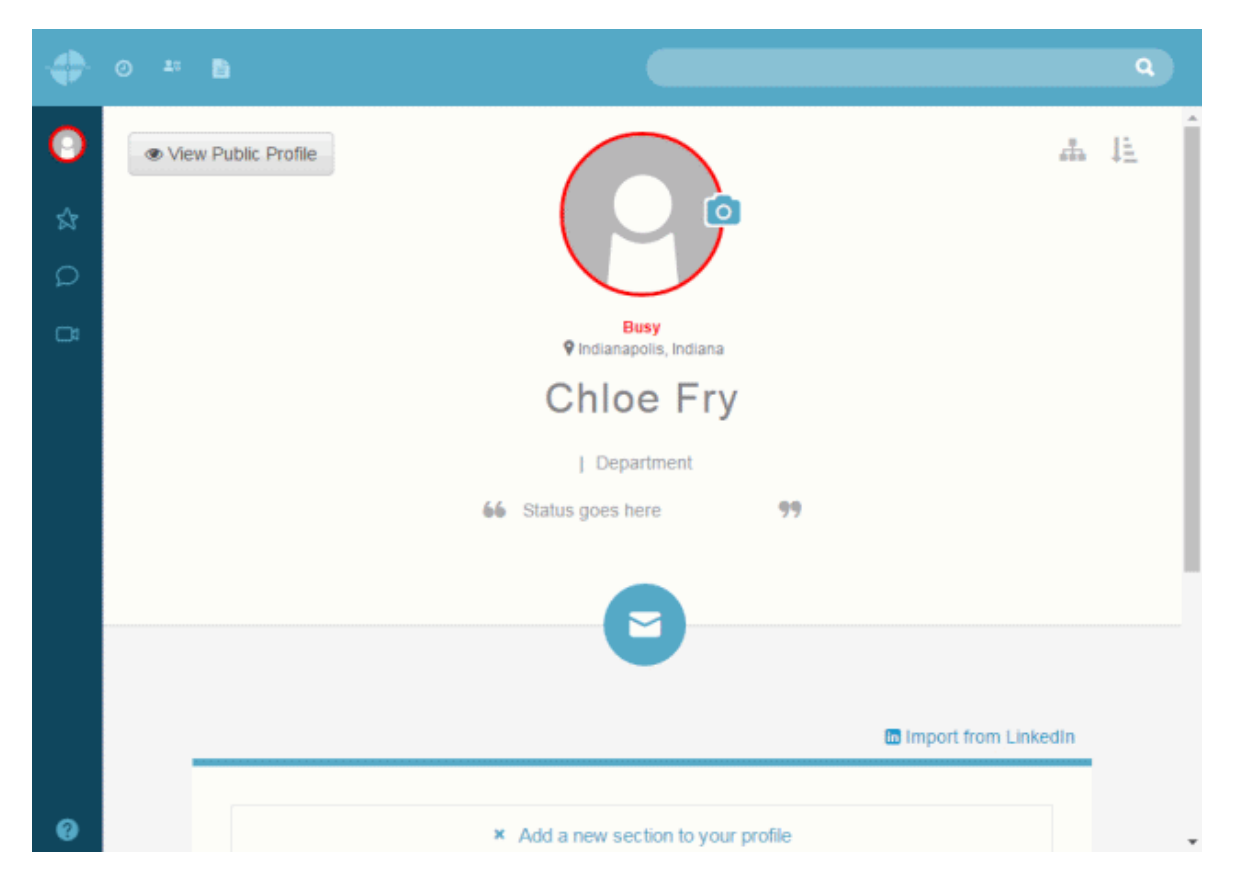

### **Use Collaborate**

For more information about using PureCloud Collaborate, click the **Help** button on any page or go to the PureCloud Resource center a[t https://help.mypurecloud.com/articles/purecloud-collaborate-features/.](https://help.mypurecloud.com/articles/purecloud-collaborate-features/) The Resource Center contains help topics and also enables you to access articles, videos, FAQs, and more. It is the home of all PureCloud instructional and educational information about the many features in Genesys PureCloud.

# **Using Mini Mode**

### **Using Mini Mode**

**Requirements**: The [Mini Mode](#page-24-1) Security right enables you to display the CIC client Mini Mode.

**Citrix**: If you run Interaction Desktop in a Citrix environment, Mini Mode leaves some artifacts on the screen when the client collapses after a period of inactivity. Your CIC administrator can contact Genesys PureConnect Customer Care for information about a workaround.

The CIC client Mini Mode provides a compact view of your current interactions.

### **Mini Mode Special Features**

• [Two Views](#page-40-0)

You can use the CIC client Mini Mode in either the micro view or the mini view. The micro view displays your current interaction and its state. You can use the mini view to manage any nonwork item interaction in your My Interactions queue.

## <span id="page-40-0"></span>• [Managing Mini Mode Views](#page-43-0)

It is easy to switch back and forth between the mini and micro views or change to the standard view. You can snap or pin the Mini Mode view. The Mini Mode view can reappear automatically when a new interaction arrives in your queue.

A Client Template can also automatically display Mini Mode immediately after an agent logs on.

## • [Managing Interactions](#page-44-0)

The Mini View of the CIC client Mini Mode provides the information and tools that enable you to handle your non-work item interactions. The Micro view enables you to monitor your current interaction.

• [Making a Call](#page-45-0)

The Call Control button in the Mini View is similar to the one in the complete CIC client. However, it also provides a powerful a search feature that eliminates the need for you to switch to the complete CIC client to look up most phone numbers. This search feature enables you to search the Company Directory for phone numbers by user or workgroup name. It simultaneously searches your Call history and list of recently dialed numbers.

## • [Setting Your Status](#page-46-0)

You can set your status in the Mini view, using either the Status list or Fast Status buttons.

### **Related Topics**

[Making a Call in Mini View](#page-45-0) [Managing Interactions in Mini View](#page-44-0) [Managing Mini Mode Views](#page-43-0) [Mini Mode Views](#page-40-0) [Setting Your Status in Mini View](#page-46-0)

### **Mini Mode Views**

**Requirements**: The [Mini Mode](#page-24-1) Security right enables you to display the CIC client Mini Mode. The same rights that control the [Queue Control Toolbar](#page-81-0) in the complete CIC client apply to the Mini view toolbar. [Interaction Command Rights](#page-26-0) determine which buttons appear on the Queue Control toolbar. [My Interaction Rights](#page-27-0) determine the actions you can perform.

The CIC client Mini Mode has two different views.

### <span id="page-40-1"></span>**Micro View**

The Micro view displays a description of your current interaction and an icon indicating its state. It is a simple and convenient way to monitor your current interaction. The Micro view is the default view for the CIC client Mini Mode. It appears when you switch from the complete CIC client to Mini Mode mode and whenever you remove focus from the mini view. You cannot manage an interaction from this view.

**Tip**: To manage an interaction, point to the micro view. It expands to the more detailed mini view.

## To: Weather Line at (317) 222-2222

### <span id="page-41-0"></span>**Mini View**

The Mini view enables you to manage the interactions in My Interactions (your user queue). You can also use this view to change your status and set status details. Other controls in this view enable you to make a call, check the number of your unheard voice mail messages, and switch to the complete CIC client view.

**Note**: The behavior of this view conforms to your configuration settings for the [Auto Select](#page-138-0)  [Interactions After Disconnect,](#page-138-0) [Select New Outgoing Interactions,](#page-138-1) and [Hide Disconnected Interactions](#page-132-0) options.

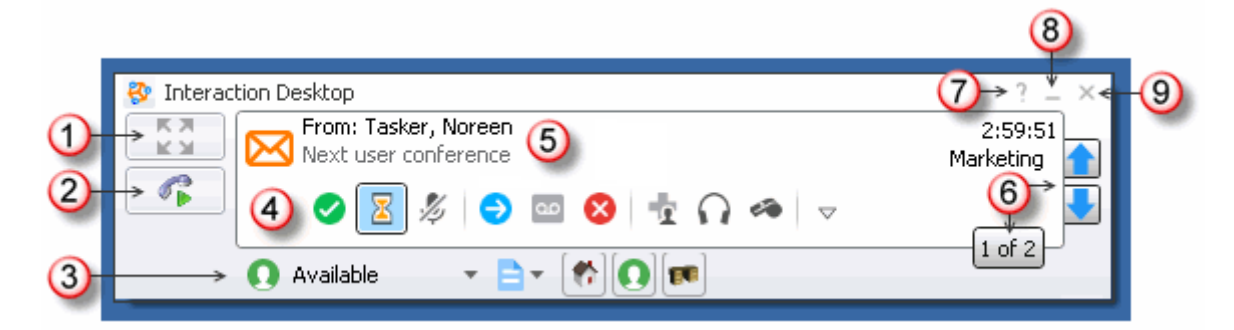

<span id="page-41-1"></span>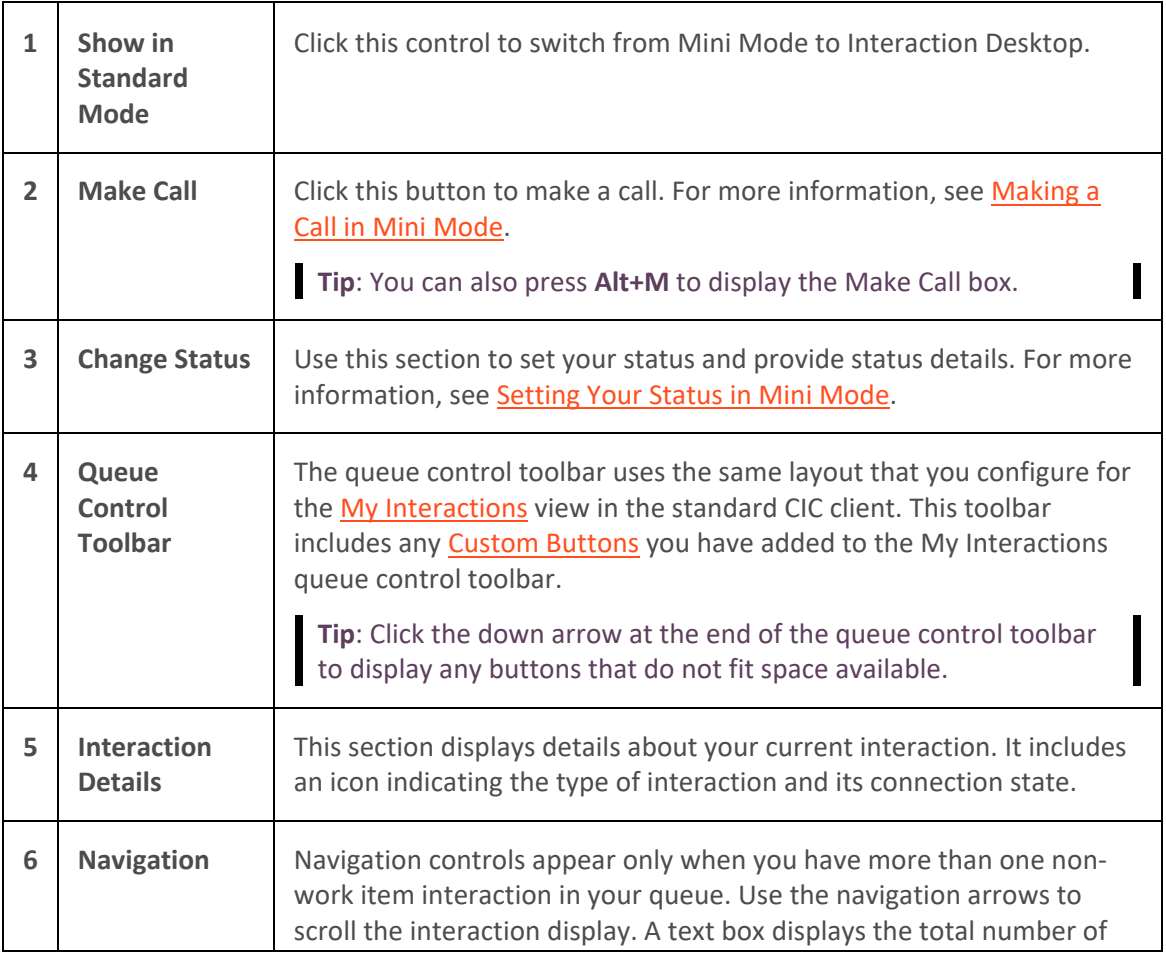

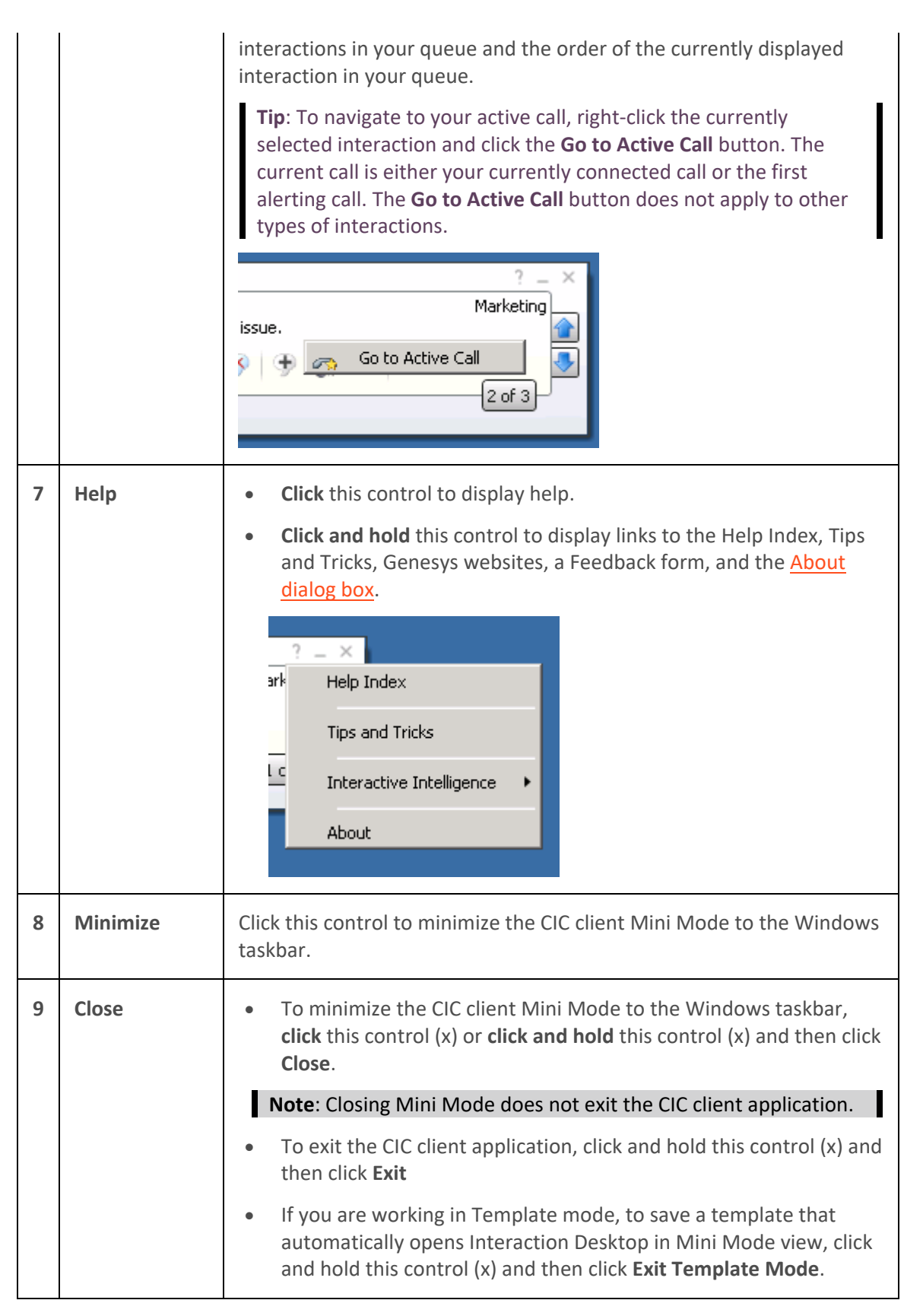

<span id="page-43-0"></span>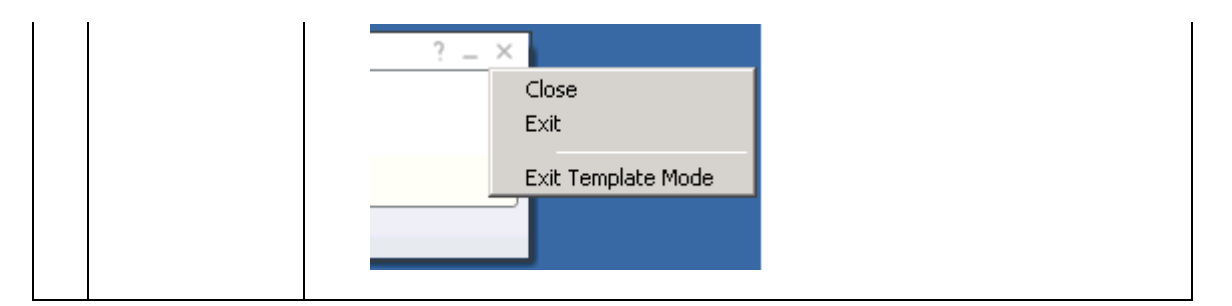

[Making a Call in Mini Mode](#page-45-0) [Managing Interactions in Mini Mode](#page-44-0) [Setting Your Status in Mini Mode](#page-46-0) [Using CIC client Mini Mode](#page-39-0) [Using Mini Mode](#page-43-0)

## **Managing Mini Mode Views**

This topic describes basic tips for managing CIC client Mini Mode views.

#### **Displaying Mini Mode**

#### **To display the CIC client Mini Mode, do one of the following**

• In Interaction Desktop, click the **Show in Mini Mode** control.

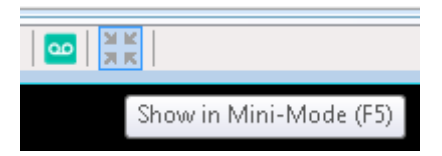

**Result**: The [Mini view](#page-41-0) appears.

• Point to the [Micro view.](#page-40-1)

To: Weather Line at (317) 222-2222

**Result**: The Mini view appears for as long as you point to it.

#### **Switching to Interaction Desktop**

**To switch from Mini Mode to Interaction Desktop:**

• In the Mini view, click the [Show in Standard Mode control.](#page-41-1)

#### **Snapping and Pinning**

Use any of these techniques to position or hide the CIC client Mini Mode.

• Drag and drop the Mini view to the top edge of your Windows desktop.

**Result**: The Mini view changes to the Micro view and disappears.

• To recall the view, point again to the top edge of your Windows desktop. Then drag and drop the view to another location on the desktop.

<span id="page-44-0"></span>• After dragging the Mini view to the top edge of your Windows desktop, click the **Pin control**.

**Result**: The Mini view changes to the Micro view and remains displayed at the top edge of your Windows desktop.

## **Popping**

If you configure the CIC client to [pop when a new interaction arrives,](#page-137-0) the Mini view reappears automatically when a new interaction arrives in your queue. Popping occurs even if you are already displaying the Mini Mode client, have hidden it at the top edge of your Window desktop, or minimized it to the Windows taskbar.

The Mini view remains displayed until you move the mouse pointer over it. Then it returns to its previous state.

#### **Related Topics**

[Making a Call in Mini View](#page-45-0) [Managing Interactions in Mini View](#page-44-0) [Mini Mode Views](#page-40-0) [Setting Your Status in Mini View](#page-46-0) [Using Mini Mode](#page-39-0)

## **Managing Interactions in the Mini View**

The Mini View enables you to manage your non-work item interactions in a compact interface.

**Note**: You can pick up a work item interaction in Mini Mode. This action switches you back to full Interaction Desktop mode.

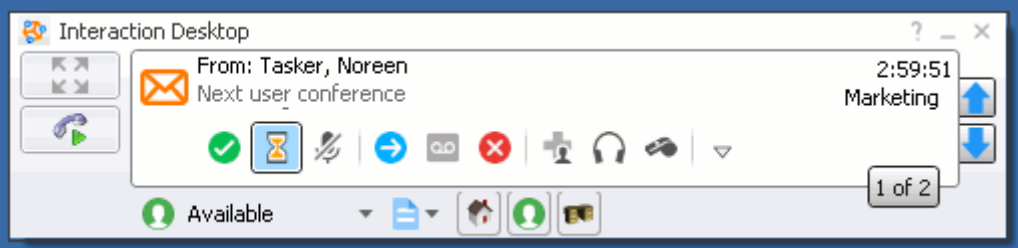

**Note**: The tools and controls available in the Mini view are described in [Mini View.](#page-41-0)

Some things to note are:

- The Mini view displays the interactions that are in your My Interactions view.
- To pick up an interaction or perform some other action, first select the interaction. In the Mini view, the **currently displayed** interaction is the **selected** interaction.

**Tip**: To navigate to your active call, right-click the currently selected interaction and click the **Go to Active Call** button. The current call is either your currently connected call or the first alerting call. The **Go to Active Call** button does not apply to other types of interactions.

<span id="page-45-0"></span>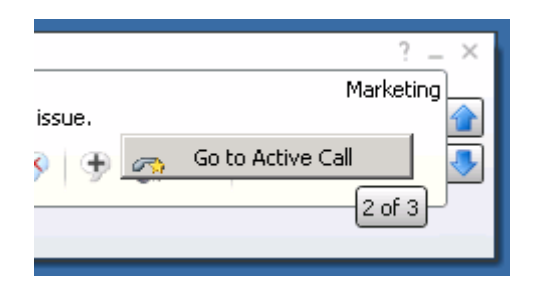

- If you have more than one interaction in your queue, use the navigation controls (up and down arrows) to scroll the display. The text box near these navigation controls displays the total number of interactions in your queue and the order of the currently displayed interaction in your queue.
- The Queue Control toolbar buttons in the Mini view are the same ones configured to appear in the My Interactions toolbar in the complete CIC client. The Mini view toolbar also includes custom buttons available in the My Interactions toolbar.
- The same rights that control the [Queue Control Toolbar](#page-81-0) in the complete CIC client apply to the Mini view toolbar. [Interaction Command Rights](#page-26-0) determine which buttons appear on the Queue Control toolbar[. My Interaction Rights](#page-27-0) determine the actions you can perform.
- The same complete CIC client licensing requirements and rights requirements apply to any actions you take in the CIC client Mini Mode.
- After you select an interaction and click a toolbar button in Mini Mode, you follow the same procedures for handling interactions as you do in the complete CIC client.

[Making a Call in Mini View](#page-45-0) [Managing Mini Mode Views](#page-43-0) [Mini Mode Views](#page-40-0) [Set](#page-46-0)[ting Your Status in Mini View](#page-43-0) [Using Mini Mode](#page-39-0)

## **Making a Call in the Mini View**

The Call Control button in the Mini View provides a powerful a search feature that eliminates the need for you to switch to the full the CIC client to look up most phone numbers. It searches the Company Directory for phone numbers by user or workgroup name. It simultaneously searches your Call history and list of recently dialed numbers.

## **To make a call in the Mini view:**

- 1. Do one of the following:
	- Click the **Make Call** button.
	- Select the Mini view and press **Alt + M**.

**Result**: The Make Call control appears.

Do one of the following:

• Type a complete telephone number in the empty drop-down list and click the Call button.

<span id="page-46-0"></span>• Type part of a name or number in the empty drop-down list. Click one of the matching entries or use your keyboard to select an entry and press Enter.

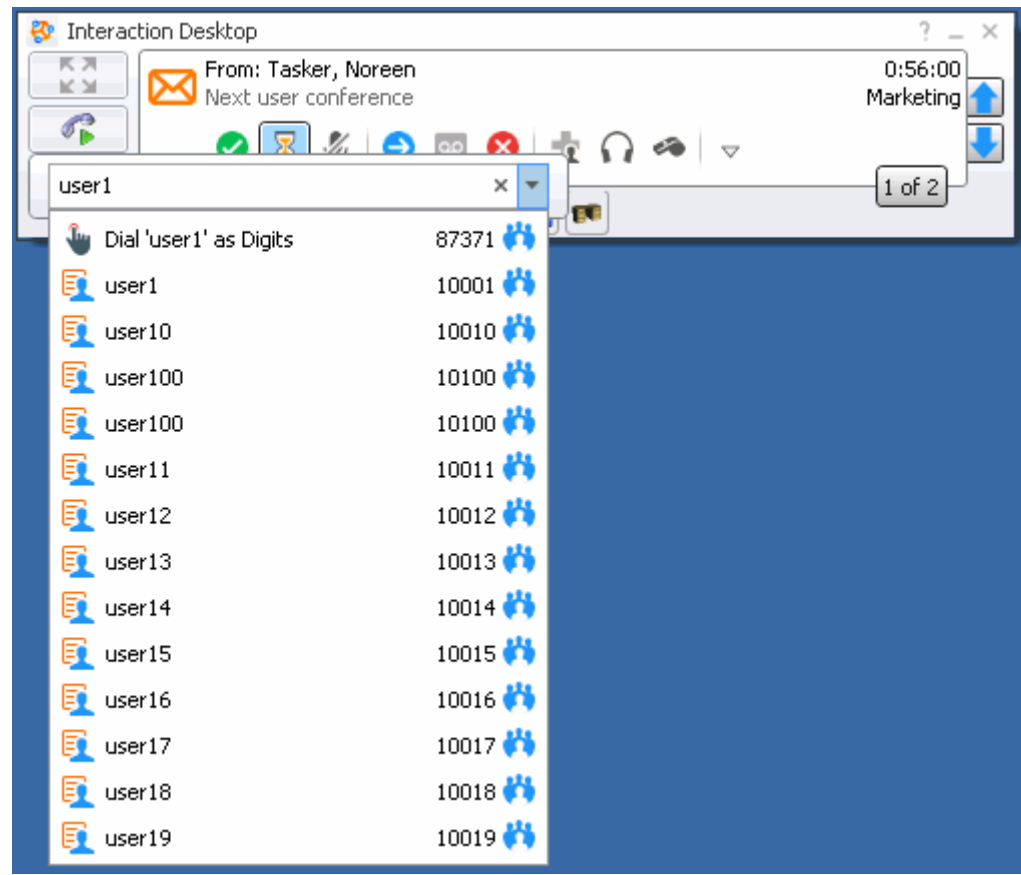

 $\overline{\phantom{a}}$ 

**Tip**: Click the **X** to clear your entry and start another search.

**Related Topics**

[Make a Call using the Enter a name or number to dial field](#page-211-0) [Managing Interactions in Mini View](#page-44-0) [Managing Mini Mode Views](#page-43-0) [Mini Mode Views](#page-40-0) [Setting Your Status in Mini View](#page-46-0) [Using Mini Mode](#page-39-0)

**Setting Your Status in Mini View**

<span id="page-47-0"></span>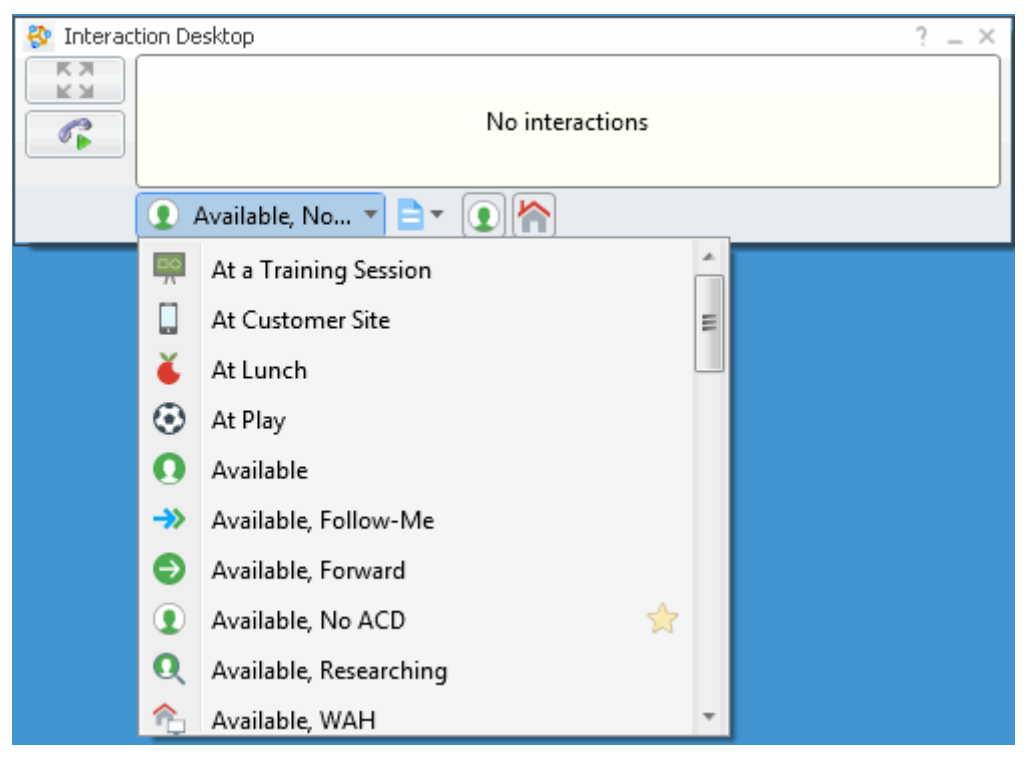

- It displays your status as the selected item.
- Select the My Status drop-down list to see the list of selectable statuses.
- Select a status from the My Status drop-down list to change your status.
- Click one of the Fast Status buttons to change your status.

Additionally, the **Set status details** link next to the My Status drop-down list opens the same Set Status dialog box as in the complete CIC client.

#### **Related Topics**

[Fast Status Buttons](#page-592-0) [Making a Call in Mini View](#page-45-0) [Managing Interactions in Mini View](#page-44-0) [Managing Mini Mode Views](#page-43-0) [Mini Mode Views](#page-40-0) [Set Status Details](#page-595-0) [Using Mini Mode](#page-39-0)

## **Using the Operator Console**

### **Using the Operator Console**

**Requirements**: The user or station needs a special license to run the CIC client in Operator Console mode. This Operator Console license is available for an additional fee.

Operator Console is a specialized version of the CIC client. It is designed specifically for receptionists, company operators and other personnel who direct the flow of a large number of calls. The Operator <span id="page-48-0"></span>Console also works well for contact center dispatchers. Along with all the standard features in the CIC client, users have specific functionality tailored to their needs.

You can quickly identify whether you are using Operator Console by looking for the words "Operator Console" in the window title.

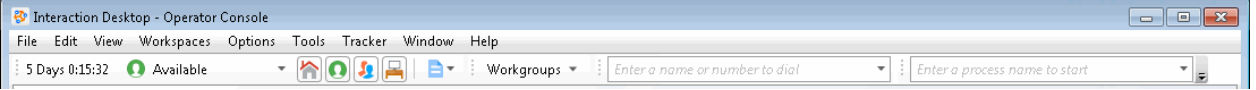

#### **Operator Console Special Features**

#### • [Rapid Transfer](#page-51-0)

Transfer a connected call by typing the number or by selecting a directory entry and pressing **Enter**.

#### • [Call Transfer Shortcut Keys](#page-48-0)

Use keyboard shortcuts to transfer a call to any of the phone numbers available for a directory entry.

#### **[Additional Keyboard Shortcuts](#page-50-0)**

Press **Enter** to toggle a connected or alerting call between connected and hold states. Or press **Shift+Enter** to dial the default number for the currently selected directory entry.

• [Whisper Mode](#page-53-0)

Add yourself to an agent's interaction and talk to the agent without the customer knowing.

#### **Help for Operator Console Users**

Special features that are available only to Operator Console users are identified by notes in the help, as in the following example.

**Operator Console:** Typing numbers while you have a connected call selected initiates a call transfer. For more information, se[e Rapid Transfer.](#page-51-0)

### **Call Transfer Shortcut Keys**

**Requirements**: Your rights determine the actions you can perform on interactions. This includes using shortcut keys. You need the [Transfer Interactions](#page-29-0) Security right to transfer interactions in My [Interactions.](#page-63-0) Access Control rights determine which actions you can perform on **other queues** you have the rights to display. To **Transfer** interactions, you need the appropriate [Modify Station](#page-21-0)  [Queues,](#page-21-0) [Modify User Queues,](#page-22-0) o[r Modify Workgroup Queues](#page-23-0) Access Control rights.

Call Transfer Shortcut Keys are reserved for [Operator Console](#page-47-0) users. However, all users can employ the standard shortcut keys for navigation, queues, and directories. For more information, see [Shortcut Keys.](#page-66-0)

Transferring a call without speaking to the intended recipient is called a **blind transfer**. Use a blind transfer if you do not need to speak with the recipient before transferring the call. If the intended recipient does not answer, the call is sent to the recipient's voice mail.

Transferring a call after speaking with the intended recipient is called a **consult transfer**. Use a consult transfer if you need to speak with the recipient before transferring the call. If the intended recipient does not answer the phone, you can resume your conversation with the caller, transfer the call to the [intended recipient's voice mail,](#page-233-0) or transfer the call to another person.

## **To transfer a call by selecting a directory entry:**

• Select a call, then select a directory entry and press **Enter**.

**Result**: This transfers the selected call to the default phone number or extension for the selected directory entry.

### **To use any of the following shortcut keys:**

- 1. Select a connected call.
- 2. Select the appropriate directory entry.
- 3. Press the shortcut key combination to transfer the call to one of the alternate configured numbers for the user.

**Example**: To transfer a currently selected call to a user's mobile phone after talking to the intended recipient, select the directory entry for the desired recipient, press and hold **Ctrl** and **Shift** and then press **I**.

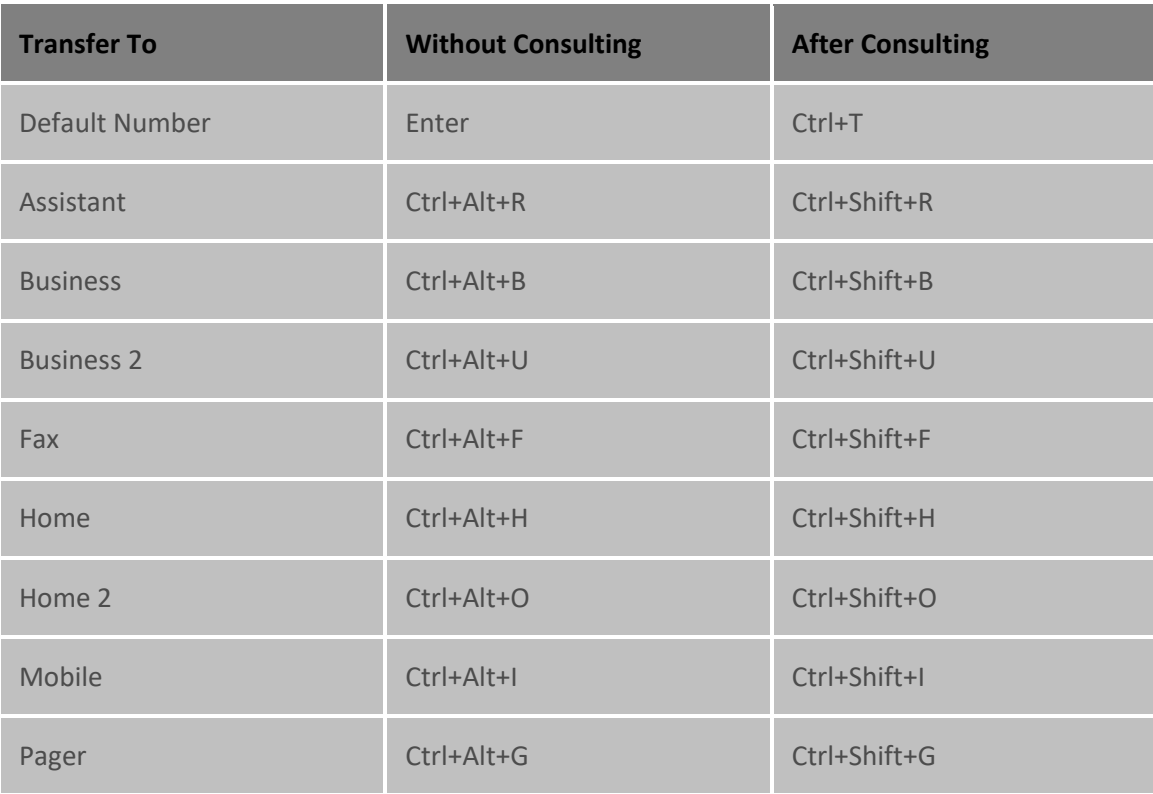

<span id="page-50-0"></span>**Tip**: To view the call transfer shortcut keys while working with a call, right-click a directory entry, select **Selected Interaction** and then click **Transfer to other number** or **Consult transfer to other number**. Shortcuts that are dimmed are unavailable for the current directory entry.

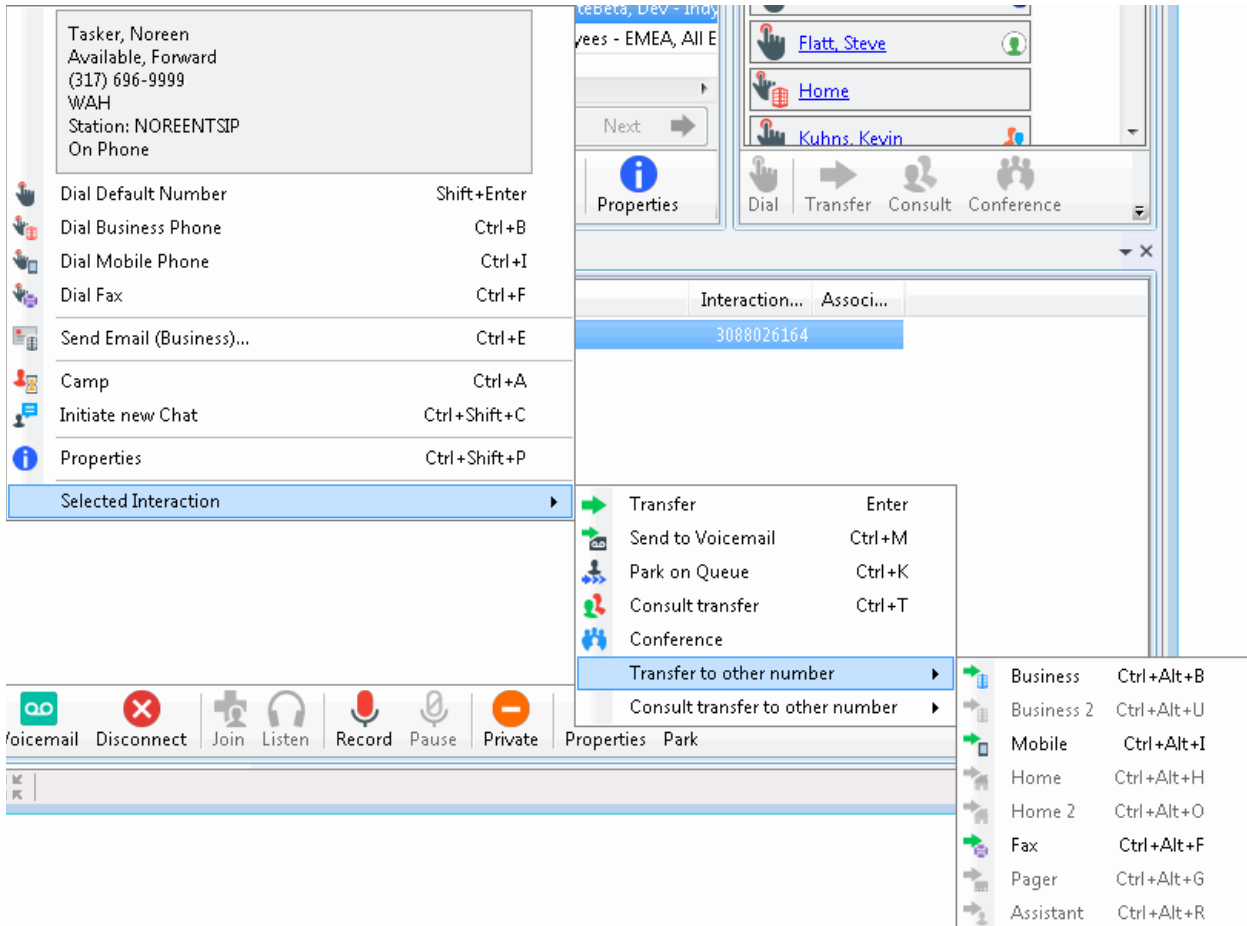

### **Related Topics**

[Using the Operator Console](#page-47-0) [Shortcut Keys](#page-66-0)

### **Operator Console Keyboard Shortcuts**

**Requirements**: These features are reserved for [Operator Console](#page-47-0) users.

Operator Console users can use these keyboard shortcuts.

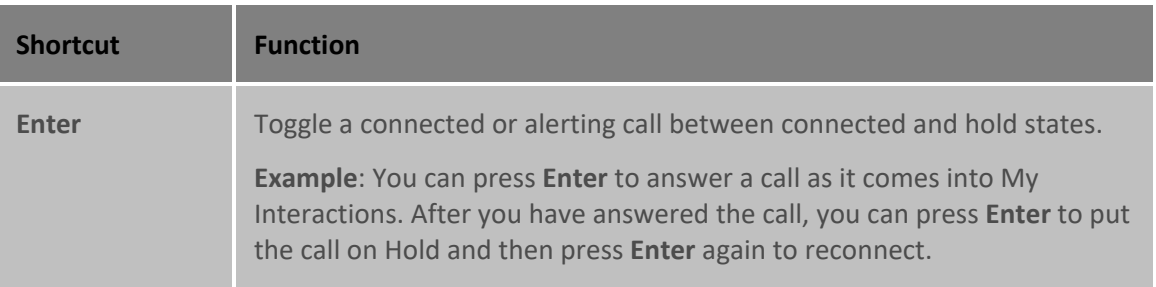

<span id="page-51-0"></span>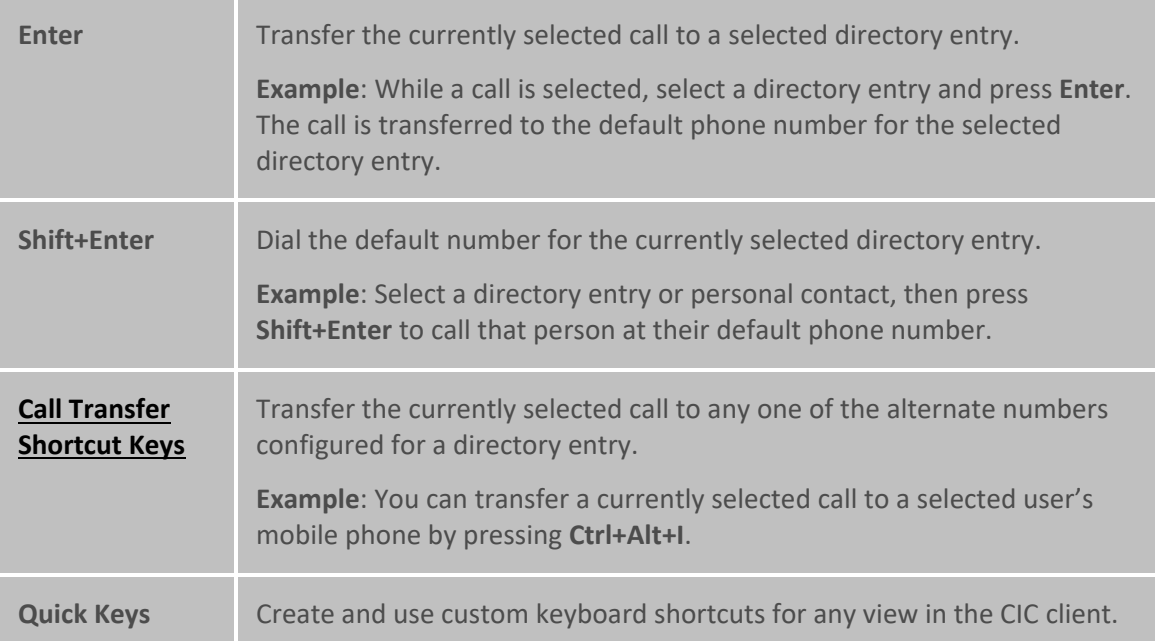

[Using the Operator Console](#page-47-0)

## **Rapid Transfer**

**Requirements**: This feature is reserved for [Operator Console](#page-47-0) users. For standard CIC client users, typing a number while a call is selected pops the Dial Pad. For more information, see Using the Dial [Pad.](#page-59-0)

Operator Console users have two quick and easy ways to transfer calls.

### **To transfer a call by typing a number:**

1. Select a call and then start typing the extension number or phone number of the person to whom you want to transfer the call.

**Note**: When transferring calls, you must select the call before starting to type the extension or phone number.

Result: This automatically opens the [Transfer dialog box](#page-74-0) and displays a drop-down list of choices.

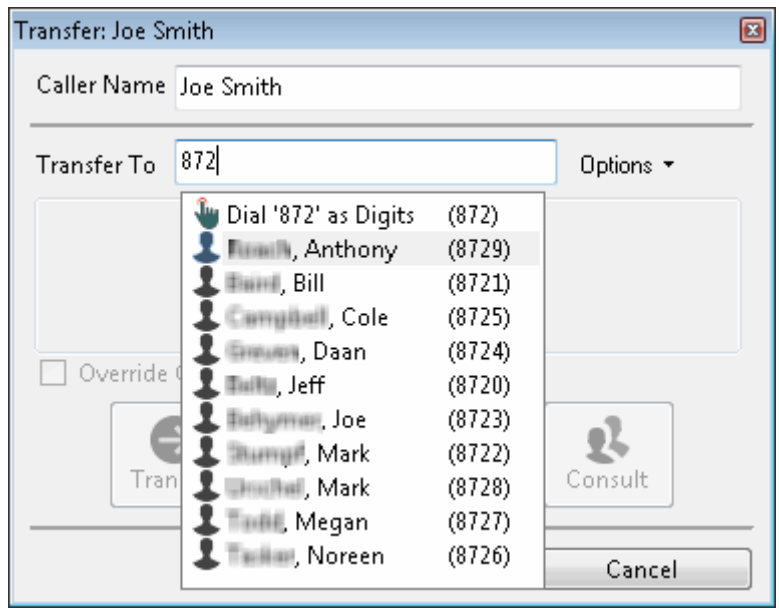

**Tip**: If the drop-down list does not contain the recipient you expected, check the search criteria selected in the **Options** drop-down list and adjust them if necessary.

- 2. From the drop-down list, do one of the following:
	- Select "Dial [your entry] as Digits" to convert a text entry into numbers.
	- Select the appropriate name and associated extension number.

**Result**: If the intended recipient is a CIC user, [status information](#page-76-0) for the selected CIC user appears. It shows whether or not the transfer recipient is logged onto the CIC client and is able to accept the transferred call. This can help you decide what kind of call transfer to use.

- 3. Optionally, if you selected a CIC user as a recipient, do one of the following:
	- Select the **Override Call Forwarding** check box to transfer the call to the CIC user's extension.

**Result**: CIC disregards any forwarding phone number set for this CIC user in [Call Coverage](#page-146-0)  [settings](#page-146-0) o[r Set Status Details.](#page-595-0)

- Clear the **Override Call Forwarding** check box to transfer the call to the extension or phone number currently preferred by the CIC user.
- 4. Click the **Transfer** button.

**Result**: The transferred call disappears fro[m My Interactions](#page-63-0) or other queue and is routed to the selected recipient.

### **To transfer a call by selecting a directory entry:**

• Select a call, then select a directory entry and press **Enter**.

**Result**: This transfers the selected call to the default phone number or extension for the selected directory entry.

## <span id="page-53-0"></span>**Other Call Transfer Options**

Operator Console users can also employ any of the standard methods for transferring a call.

- [Transfer a Call Using a Transfer Button](#page-235-0)
- [Transfer a Call to a Directory Entry](#page-227-0)
- [Transfer a Call to a Workgroup](#page-229-0)
- [Transfer a Call After Consulting the Recipient](#page-224-0)
- [Transfer a Call Without Consulting the Recipient](#page-237-0)
- [Transfer a Call to Another Person's Voicemail](#page-233-0)
- [Transfer a Call to Your Voicemail](#page-235-0)
- [Park a Call on Another Person's Extension](#page-222-0)
- [Drag and Drop a Call on a Name in a Directory](#page-222-0)

#### **Related Topics**

[Using the Operator Console](#page-47-0)

### **Whisper Mode**

**Requirements**: For information about required rights, se[e Whisper.](#page-100-0) Whisper Mode is reserved for [Operator Console](#page-47-0) users. Other CIC client users can employ the supervisory [Coach](#page-252-0) feature, if they have the appropriate rights.

Use Whisper mode to add yourself to an agent's interaction on any queue you have permission to monitor. This enables you to talk to the agent without the customer knowing. The agent can hear your side of the conversation, but the customer cannot.

**Tip:** If the agent presses the [Mute button](#page-89-0) while you are "coaching" the agent, the customer no longer hears the agent but the agent can continue to converse with you. The Mute button does not affect the audio between the agent and the coach.

#### **To coach an agent on an interaction:**

- 1. Make sure you have permission to monitor a specific queue.
- 2. Highlight the interaction you want to join and click the **[Whisper Button](#page-100-0)** or press **Ctrl+W**.

**Result**: The **Listen** button is activated on your client. An icon appears in the agent's **Lstns** column in My Interactions.

**Note**: You are now connected to the agent's interaction, enabling you to convey information to the agent without the other party knowing. The agent can hear your side of the interaction, but the other party cannot.

**Tip**: To disconnect the session, click the **Listen** button.

### **Related Topics**

[Join an Interaction](#page-256-0)

## **Views and Dialog Boxes**

### **Using Views and Dialog Boxes**

<span id="page-54-0"></span>This section provides links to information on dialog boxes, views, toolbars, and shortcut keys in the CIC client.

- [About dialog box](#page-54-0)
- [Call History](#page-55-0)
- [Camp Desktop](#page-57-0) Alert
- [Change View Layout](#page-167-0)
- [Configuration Dialog Box](#page-118-0)
- [Dial Pad](#page-59-0)
- [Directories](#page-299-0)
- [Directory Properties Dialog Box](#page-59-0)
- [Fax Viewer](#page-359-0)
- [Interaction Properties Dialog Box](#page-62-0)
- [My Interactions](#page-63-0)
- [Queues](#page-551-0)
- [Set Status Dialog Box](#page-66-0)
- [Shortcut Keys](#page-66-0)
- [Supervisor Client Memos](#page-72-0)
- [Transfer Dialog Box](#page-74-0)
- [Windows 7 Jump List](#page-76-1)
- [Windows 7 Thumbnail](#page-77-0)

### **About dialog box**

**To access the About - Interaction Desktop dialog box:**

• From the **Help** menu, select **About Interaction Desktop.**

The About - Interaction Desktop dialog box displays:

- Current version number
- Information about included third-party software
- Links to websites for PureConnect Customer Care, Interactive Community, and Product Feedback.
- A link to the Microsoft System Information window which displays information about the configuration of your system.

<span id="page-55-0"></span>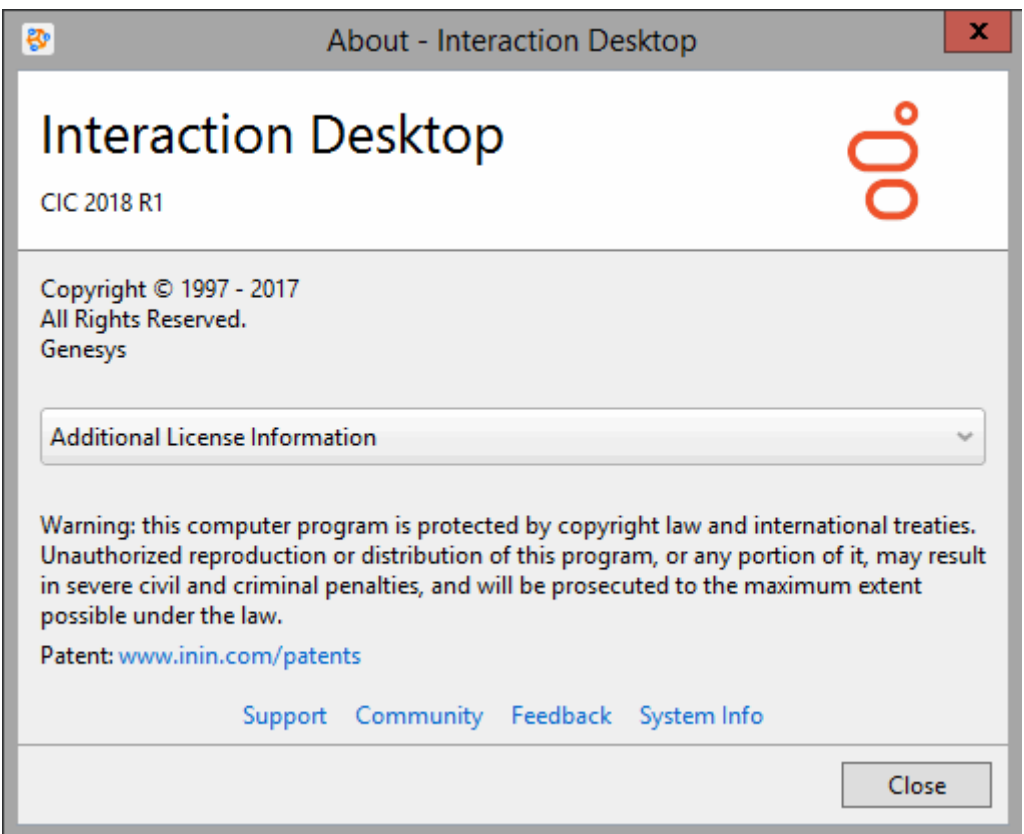

[Feedback and PureConnect Customer Care](#page-13-0)

### **Call History**

The Call History view displays a listing of your incoming and outgoing calls.

Some of the call information available includes **Start** date and time, **End** time, **Number**, **Name**, and **Disposition** as shown below. By default, the newest call appears first, but you can sort this view by clicking on any column heading. Your preferred sort order is used anytime you view Call History.

**Tip**: You can copy the details of a selected interaction to the Windows clipboard. For more information, see [Copying Information to the Clipboard.](#page-73-0)

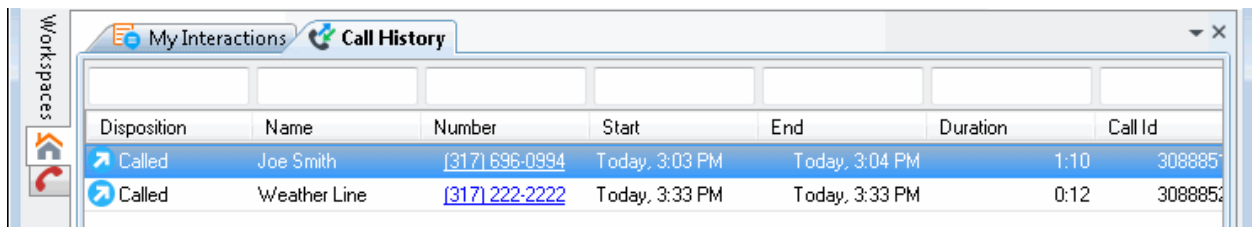

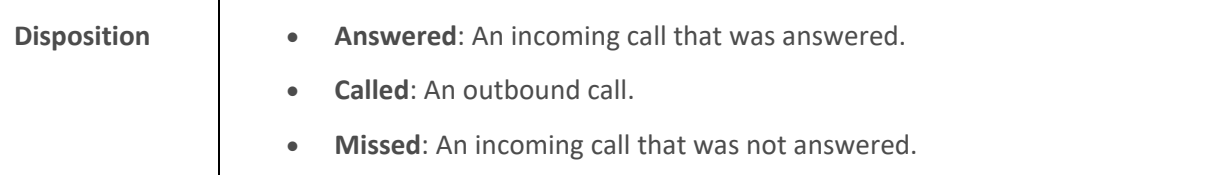

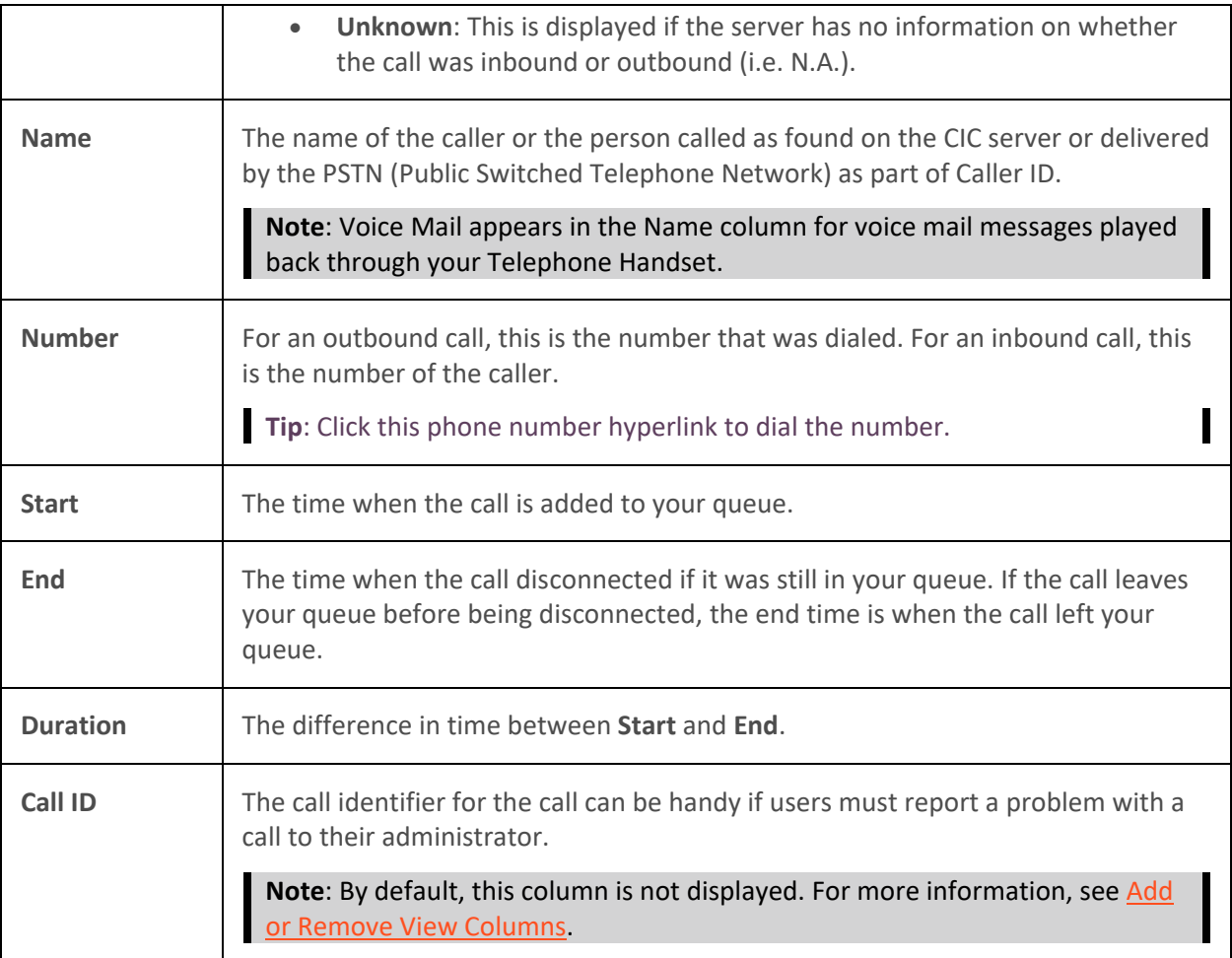

### **Displaying the Call History View**

- 1. In the **[Create New View dialog box](#page-57-0)**, set **Group by** to **Categories**, and then from the list of categories, select **Call History**.
- 2. In the **Views** list, select **Call History**.
- 3. Click **OK**.

**Result**: The Call History view appears.

### **Using Call History to Make Calls**

You can click anywhere in a call history row or click directly on the Number hyperlink to dial the phone number associated with the call.

### **Call History Retention**

History is tracked for **calls** that appeared in **[My Interactions](#page-63-0)**. These are calls that were inbound to you, calls placed by you, calls transferred to you, and calls used to retrieve voice mail messages.

Call history is maintained by Client Services on the CIC server. By default, call history information is retained for three (3) days or 300 calls, whichever comes first, per user. The amount of call history data <span id="page-57-0"></span>stored per user depends on the version of Client Services running on the server and how it is configured by the CIC administrator.

**Note**: In some cases, system call activity and other users' transfer activity can appear in your Call History.

**Tip**: Call History items are added to your Call History view when a call leaves your queue. When a call disconnects, it stays in the queue for a couple of minutes before it is automatically removed. To make the removal happen more quickly, right-click the disconnected call and select **Remove From Queue** on the pop-up menu to add the call to your Call History.

#### **Related Topics**

[Customizing the Interface](#page-164-0) [Dial a recently dialed number](#page-209-0) [Use the Voicemail Message View](#page-621-0)

### **Camp Desktop Alert**

The Camp desktop alert lets you know when another user whose status you are monitoring, changes his status.

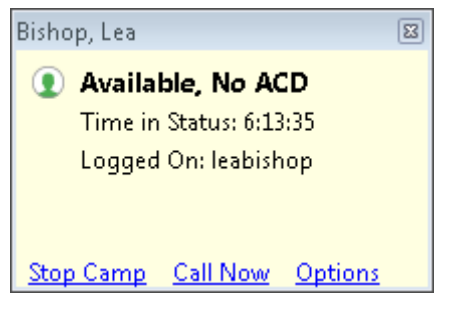

**Related Topics**

[Camp on an Internal Extension](#page-249-0) [Desktop Alerts](#page-135-0)

### **Create New View Dialog Box**

Use the **Create New View** dialog box to choose the views you want to display in the CIC client.

**To display the Create New view dialog box:**

- Open the workspace to which you want to add a new view and do one of the following:
	- Click **File** > **New** > **View**.
	- Press the shortcut keys **Ctrl**+**Shift**+**N**.
	- Right-click a tab or next to a group of tabs in the area where you want to add a view and click **New view**.
	- Click **Options** > **Configuration**. In the **Views** properties details pane of the Configuration dialog box, click **New View**.

**Result**: The **[Create New View dialog box](#page-57-0)** appears.

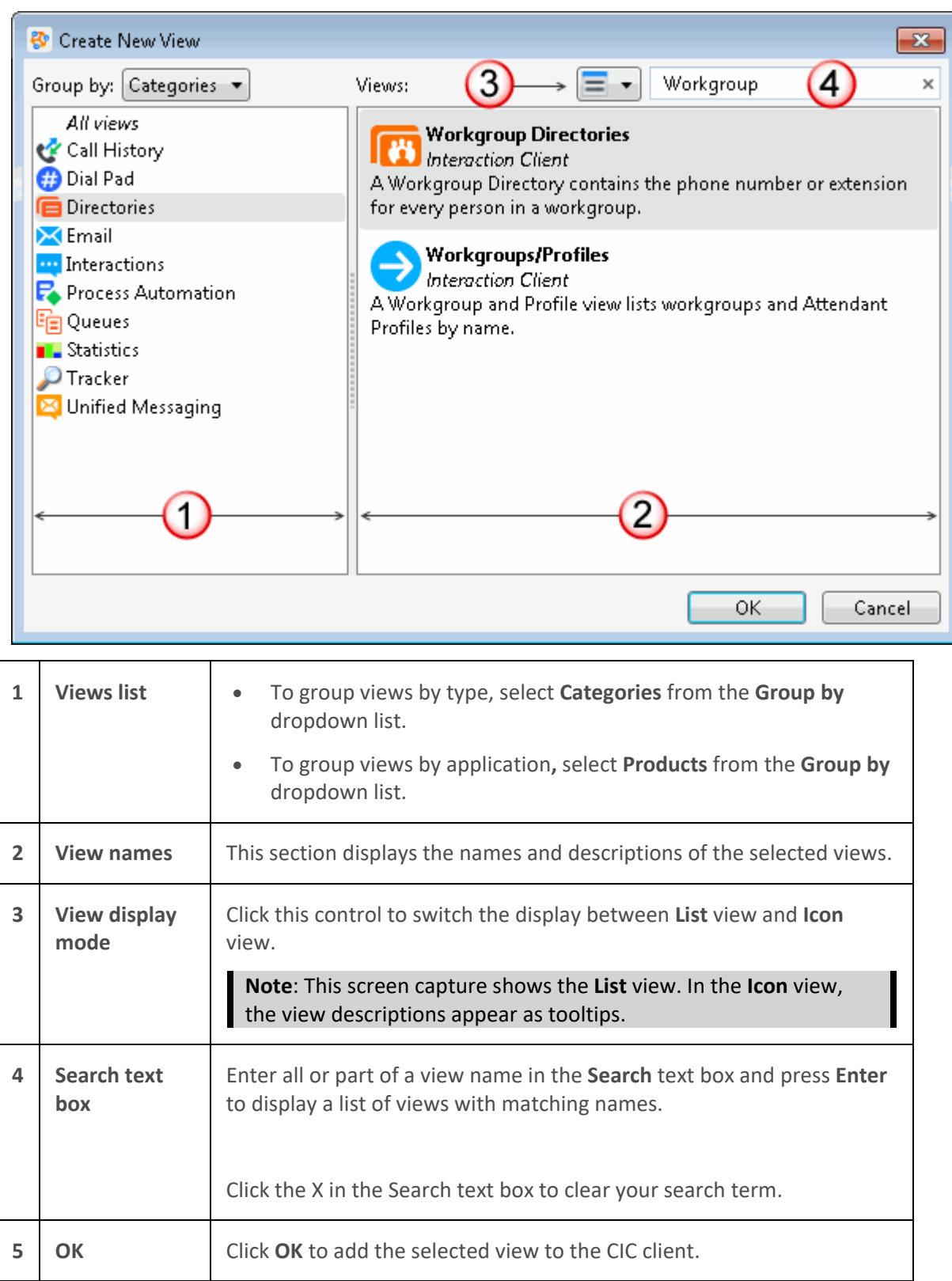

[Add or Close Views](#page-166-0)

## <span id="page-59-0"></span>**Using the Dial Pad**

The Dial Pad enables you to send DTMF tones to a connected call or make selections from an automated telephone menu system. The Dial Pad can also send DTMF tones through a connected [SIP Soft Phone.](#page-177-0)

#### **To display the Dial Pad:**

- 1. In the **[Create New View dialog box](#page-57-0)**, set **Group by** to **Categories**, and then from the list of categories, select **Dial Pad**.
- 2. In the **Views** list, select **Dial Pad**.
- 3. Click **OK**.

#### **To use the Dial Pad:**

1. Display the Dial Pad.

**Tip**: If the dial pad is hidden by other tabs, you can reveal it by selecting **Dial Pad** from the **View** menu.

- 2. Do one of the following:
	- Click the appropriate buttons on the Dial Pad.
	- Select the Dial Pad tab and type the phone number on your keyboard.

**Note**: If you select the Dial Pad before you type a phone number, the corresponding dial pad keys are highlighted as you type.

**Result:** If you have a connected or selected interaction that is not on hold, the numbers are sent to the interaction. You make selections from an automated telephone menu system. It's just like using a touch tone phone Dial Pad.

- 3. To end the call:
	- If using your handset, simply hang up the telephone.
	- Select the call in a queue view and click the **Disconnect** button.
	- Right-click the call and choose **Disconnect** from the shortcut menu.

#### **Related Topics**

[Disconnect button](#page-86-0) [Making Calls](#page-203-0)

### **Directory Properties Dialog Box**

When you select a directory entry, the Properties dialog box enables you to view and edit directory entry information.

<span id="page-60-0"></span>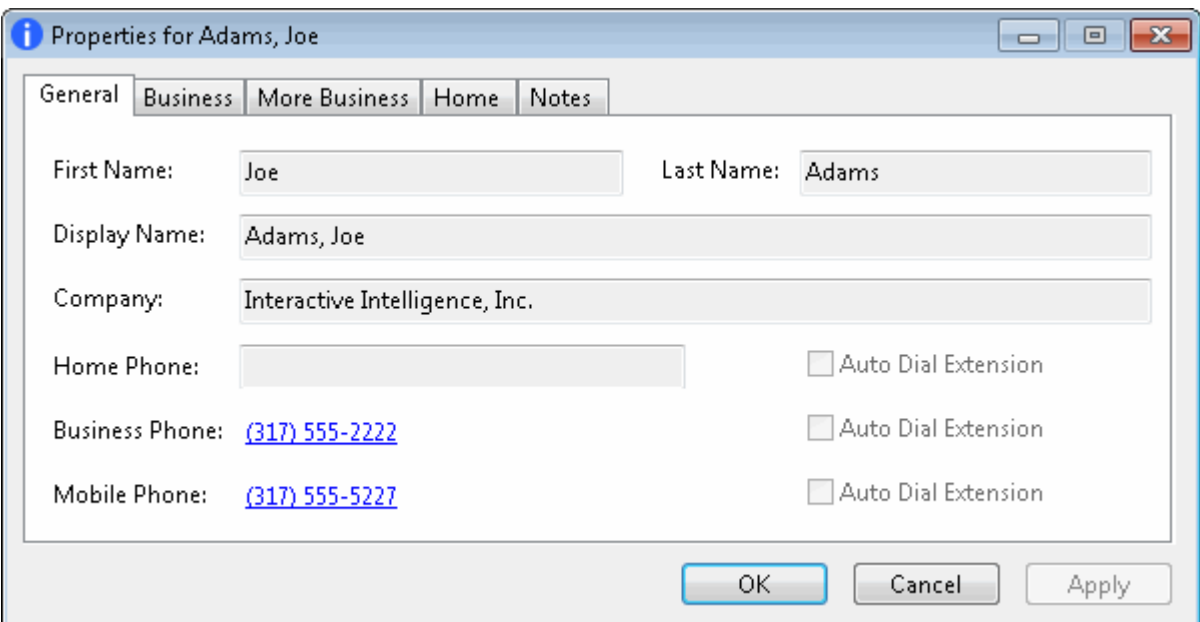

#### **Related Topics**

[Interaction Properties Dialog Box](#page-62-0) [Properties Button on the Directory Toolbar](#page-114-0) [View and Edit Directory Entries](#page-308-0) [Working with Directories](#page-299-0)

### **Interaction**

In the CIC client, an interaction is a communication between two parties. An example would be a telephone call or an [intercom chat.](#page-271-0) Each interaction is represented by a queue item in a station or user queue, or in **[My Interactions](#page-63-0)**.

**Note**: Only ACD-routed email messages appear in My Interactions or other queue. Personal email messages appear in your email program Inbox, not in My Interactions or other queue. Voicemail and faxes appear as email message attachments.

### **Interaction Information View**

**Requirements**: If you do not have the [View Account Codes](#page-16-0) Access Control right, you do not see Account Code fields. If you do not have th[e Account Code Verification](#page-24-2) Security Right, you cannot assign an Account Code to an interaction. To assign a Wrap-Up code, you must be a member of a workgroup for which Wrap-Up codes are configured and activated.

Use the Interaction Information view to add notes or comments about an interaction. If you have the appropriate rights, you can assign an Account code. If the associated interaction is an ACD-routed interaction, you can use this view to assign a Wrap-Up Code.

#### **To display the Interaction Information view:**

- 1. In the **[Create New View dialog box](#page-57-0)**, set **Group by** to **Categories**, and then from the list of categories, select **Interactions**.
- 2. In the **Views** list, select **Interaction Information**.

## 3. Click **OK.**

**Result**: The Interaction Information view appears.

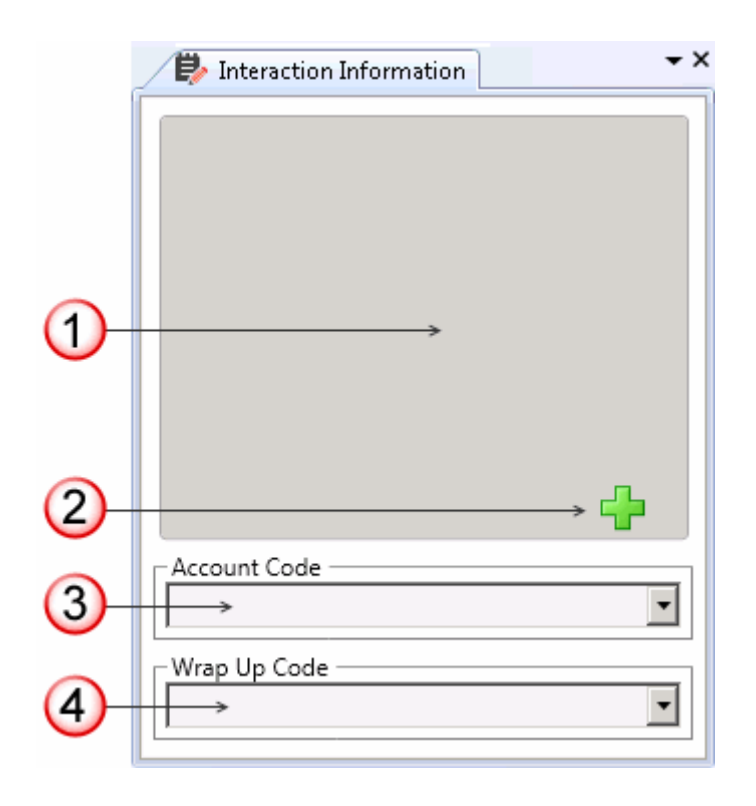

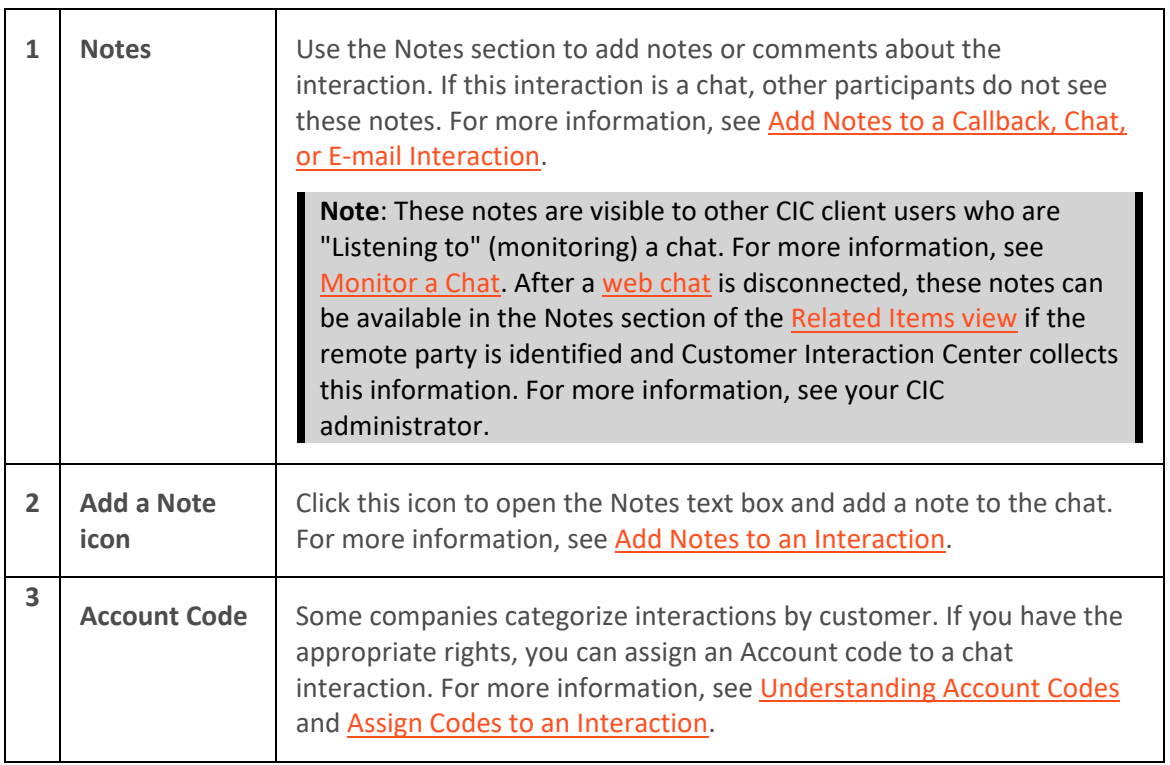

<span id="page-62-0"></span>**4 Wrap-Up Code** If you are a member of a workgroup for which Wrap-Up codes are configured, you can use this drop-down list to assign the code. For more information, see [Understanding Wrap-Up Codes](#page-187-0) and [Assign](#page-195-0)  [Codes to an Interaction.](#page-195-0)

### **Related Topics**

**[Add or Close Views](#page-166-0)** [Customizing the Interface](#page-164-0)

### **Interaction Properties Dialog Box**

Use the Interaction Properties dialog box to add notes to an interaction or view the interaction log. You can also use the Interaction Properties dialog box to assign account codes and Wrap-Up codes to interactions. For more information, see [Working with Account and Wrap-Up Codes.](#page-181-0)

## **Toolbar**

Use the Interaction Dialog box toolbar to manage any selected and connected interaction.

To add or remove buttons from the Toolbar, right-click in the toolbar area and select **Customize**. In the **Customize Toolbar** dialog box, use the **Add** and **Remove** controls to select toolbar buttons.

**Tip**: You can automatically display the Interaction Properties dialog box every time you receive a call. For more information, see [Calls Configuration.](#page-142-0) You can also use the Interaction Information [view](#page-60-0) to add notes or assign Account codes and Wrap-Up codes to an interaction.

### **Access from User Queue**

You can access the Interaction Properties dialog box during or just after an interaction; that is before it is removed from My Interactions or other user queue. You can add notes or view the log for the interaction. If you make notes on an interaction in another user's queue, only that other user can view the notes. Also, if your company uses these codes and you have permission to use these features, you can assign Account Codes or Wrap-Up Codes. For more information, se[e Working with Account and](#page-181-0)  [Wrap-Up Codes.](#page-181-0)

### **To access the Interaction Properties dialog box from a queue:**

While the interaction is ongoing or still appears in My Interactions or other user queue, do one of the following:

- Right-click the interaction and select **Properties**.
- Select the interaction and click the [Properties button on the Queue Control toolbar.](#page-93-0)

**Result**: The Interaction Properties dialog box appears.

<span id="page-63-0"></span>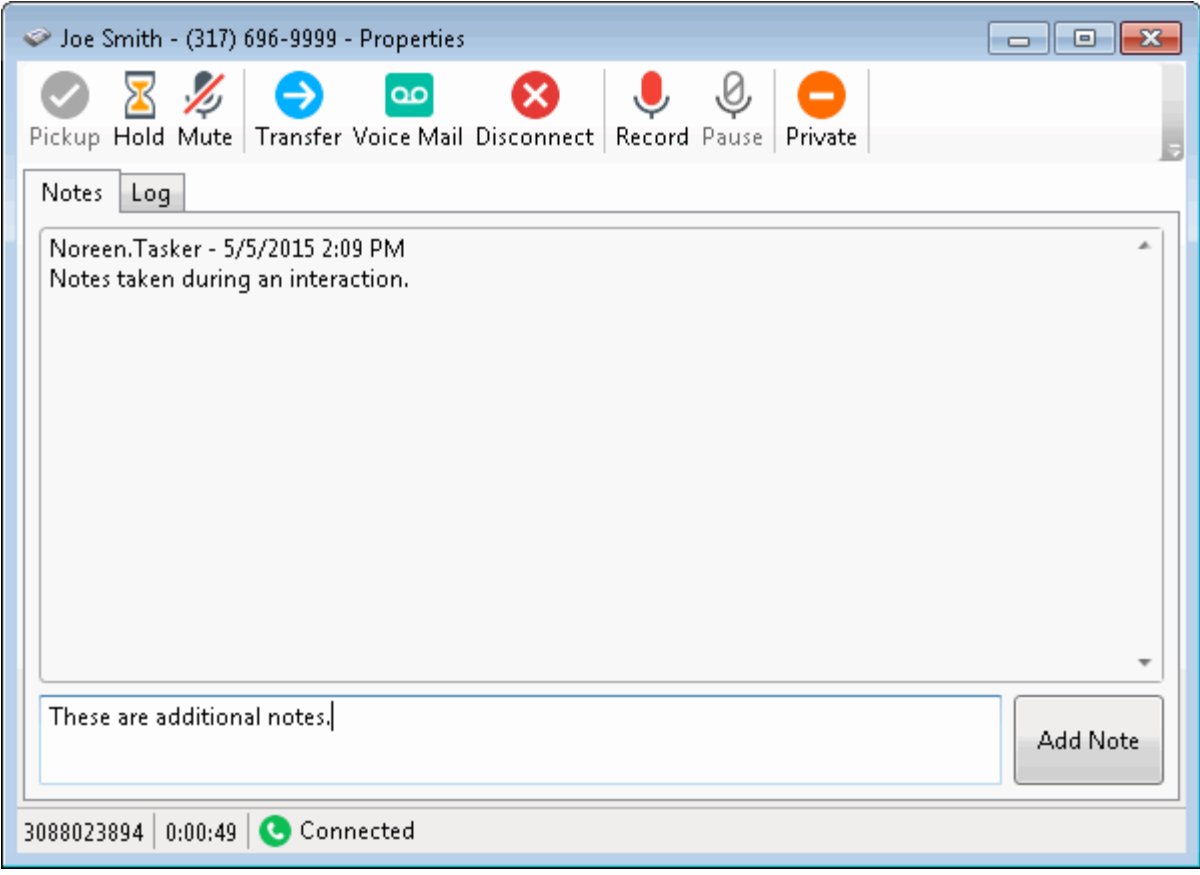

### **Access from Call History**

When you access the Interaction Properties dialog box from [Call History,](#page-55-0) you can view Notes taken during the interaction or select the **Log** tab to view interaction connection information. You cannot make additional notes or assign Account or Wrap-Up codes to an interaction that is no longer in My Interactions or other user queue.

**To access the Interaction Properties dialog box from Call History:**

• Right-click an interaction and select **Properties**.

#### **Related Topics**

[Assign Codes to an Incoming Interaction](#page-183-0) **[Assign Codes to an Outgoing Interaction](#page-184-0)** [View and Edit Interaction Properties](#page-268-0) [Working with Account and Wrap-Up Codes](#page-181-0)

#### **My Interactions**

The My Interactions view shows the current interactions in your user queue. These are the interactions you currently manage. If you set u[p Monitored Appearances](#page-157-0) to observe the activity of several personnel at the same time, these monitored appearances appear on your My Interactions view. If you are [monitoring more than one queue,](#page-551-0) you also see other view tabs in the client.

If you are a member of one or more ACD workgroups, interactions assigned to you from those workgroups appear in My Interactions. The name of the ACD workgroup from which those interactions came is displayed in the Queue column. For more information, see **Queue Contents**.

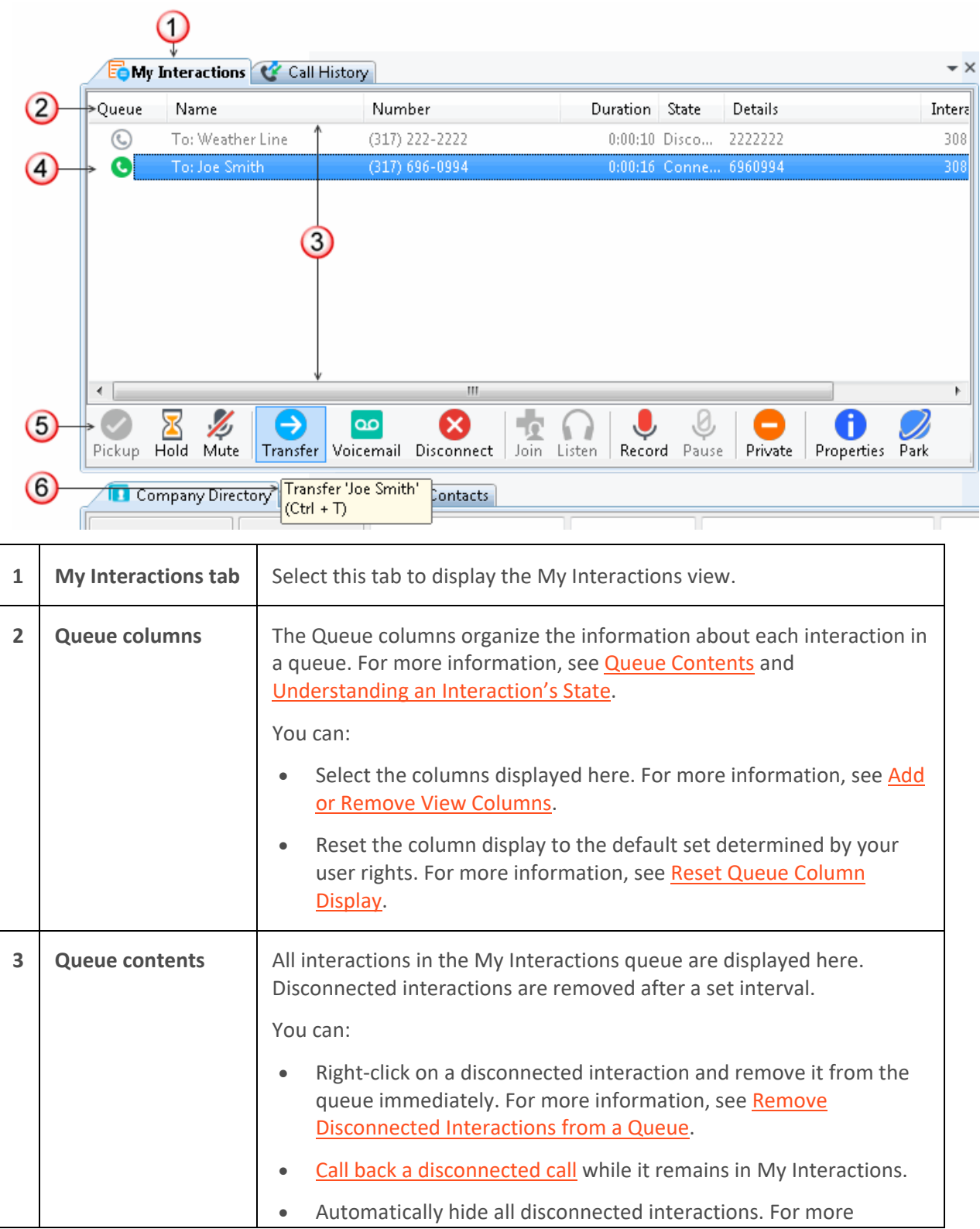

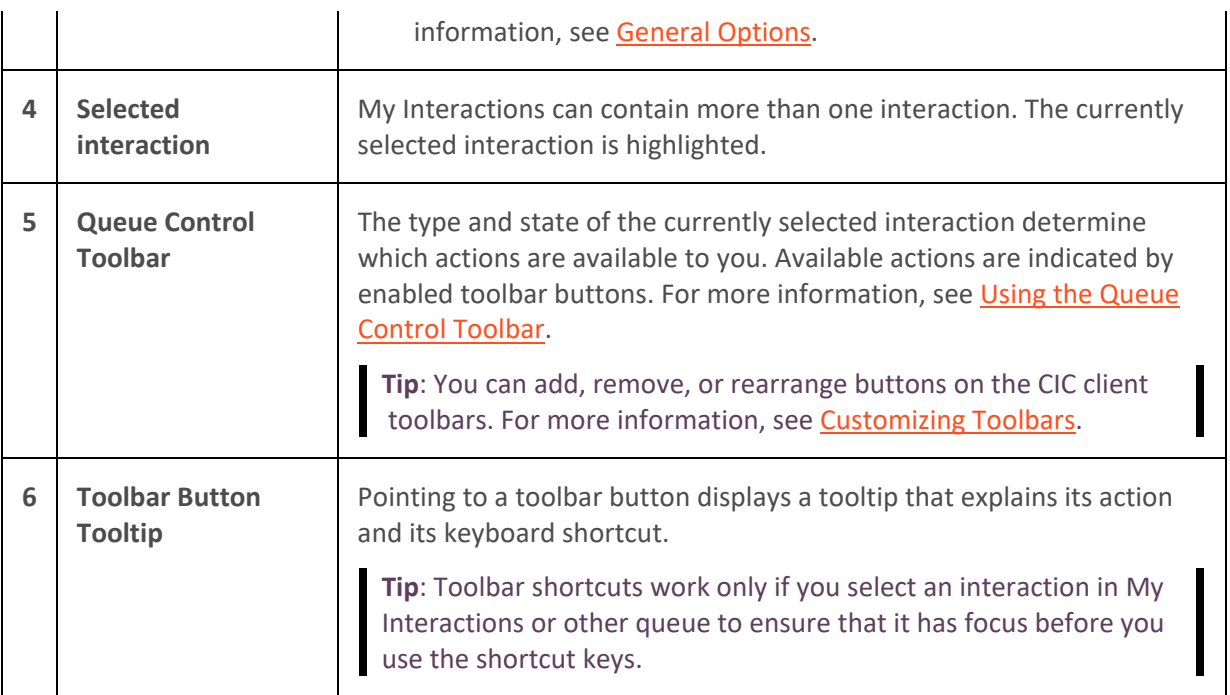

 $\blacksquare$  $\overline{\mathsf{T}}$ 

[Queue Contents](#page-553-0)

## **Phone Number Controls**

The CIC client verifies phone numbers that you enter against the dial plan for your organization or region. Verification ensures that the phone numbers you enter for directory entries and configuration options are correctly formatted and can be dialed.

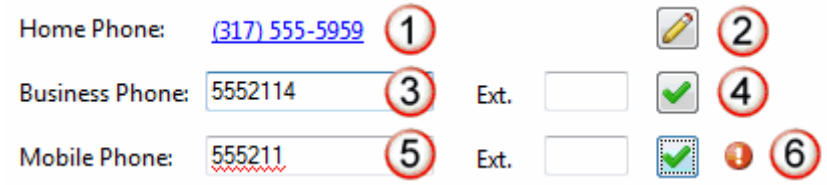

 $\overline{\mathsf{L}}$ 

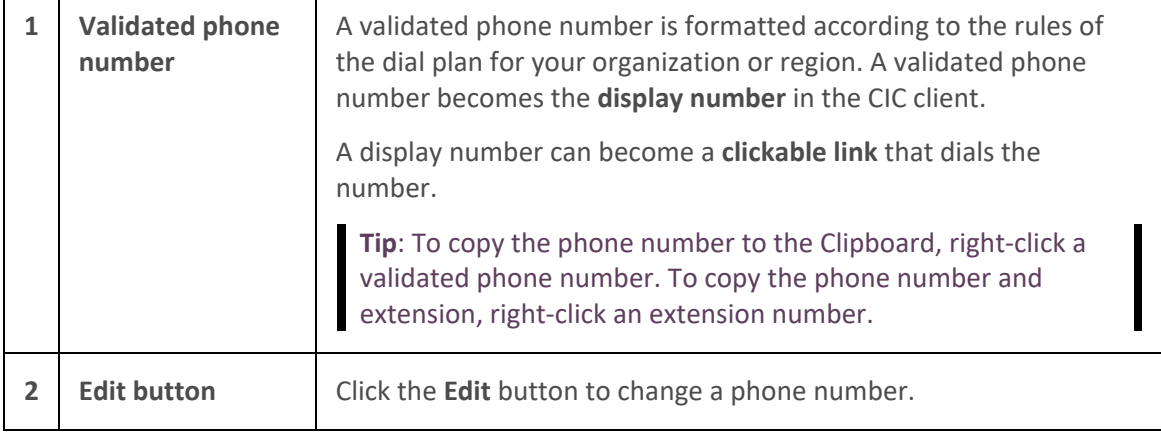

<span id="page-66-0"></span>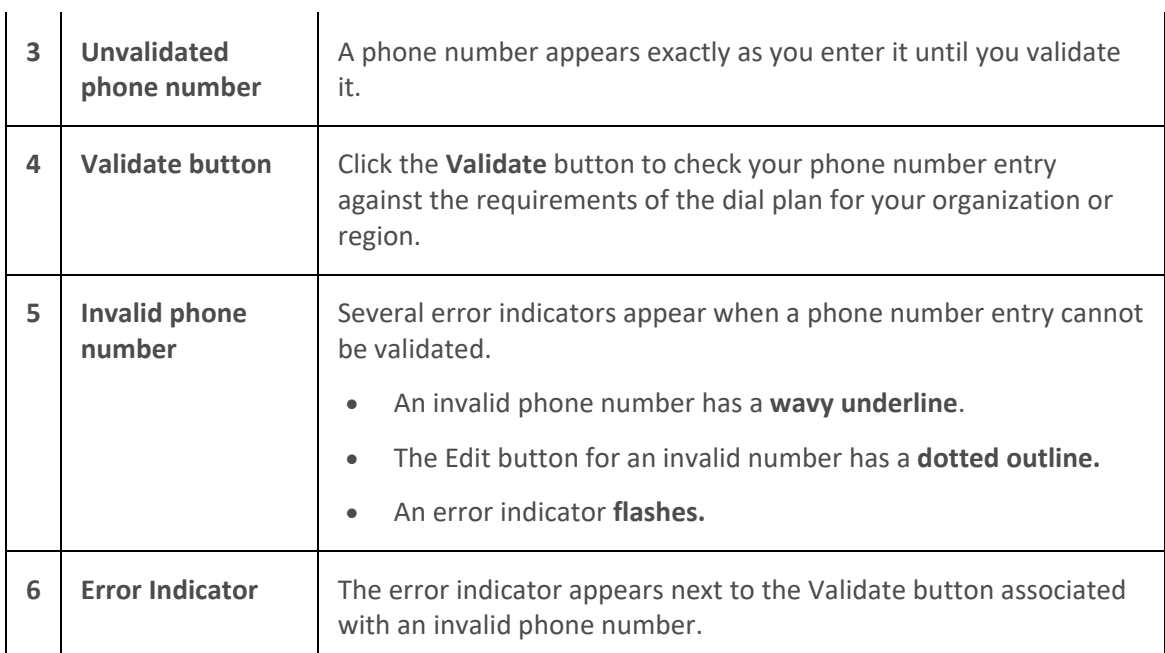

[Follow-me Routing Options](#page-144-0) [Insert and Delete Directory Entries](#page-304-0) [View and Edit Directory Entries](#page-308-0)

## **Set Status Dialog Box**

**Requirements**: You need the [Change Status Users](#page-22-1) Access Control right to a specific user to be able to change that user's status.

The Set Status dialog box enables you to set another user's status.

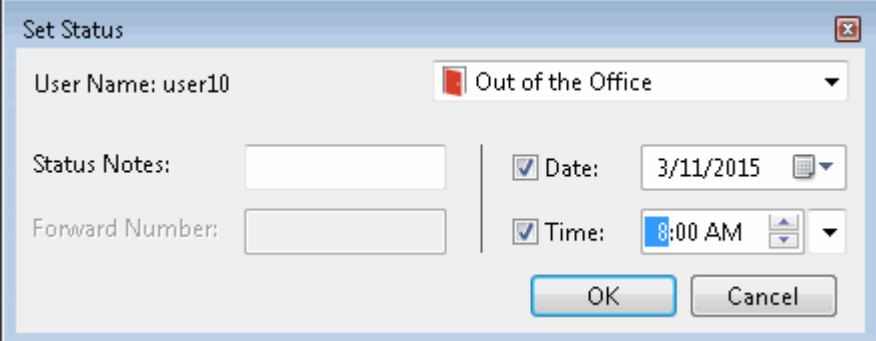

#### **Related Topics**

**[Set Status Details](#page-595-0) [Set Another User's Status](#page-594-0)** 

## **Shortcut Keys**

Many of the buttons and fields in the CIC client have **shortcut keys** or "hot keys" assigned to them. Pressing **shortcut keys,** which usually open a window or start a function, performs the same task as

pressing a button or selecting a field. The underlined character of the text appearing on the button or field designates the **shortcut key**. For the File, View and Options menus, simultaneously press the **Alt** key and the underlined character to perform the action.

**Note:** If you do not see the underlined characters, press the **Alt** button to display the underline beneath the corresponding letters.

**Navigation**

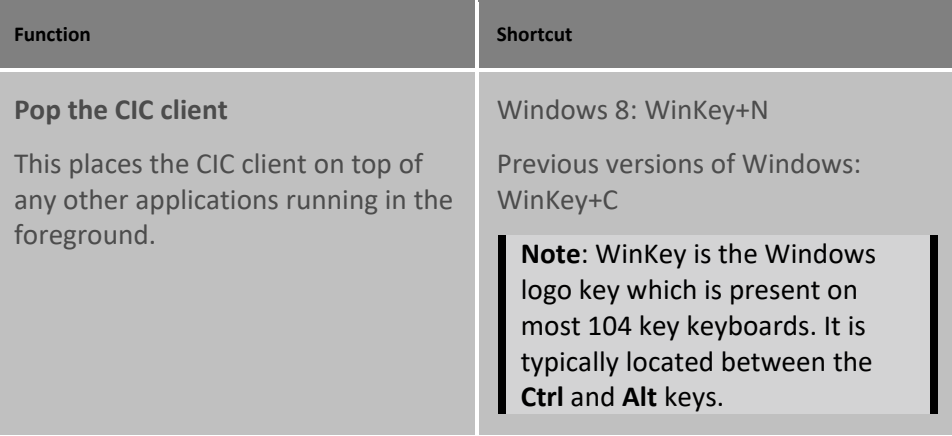

## **My Interactions and Other Queue Shortcuts**

**Tip**: Toolbar shortcuts work only if you click an interaction to ensure that it has focus before you use the shortcut keys.

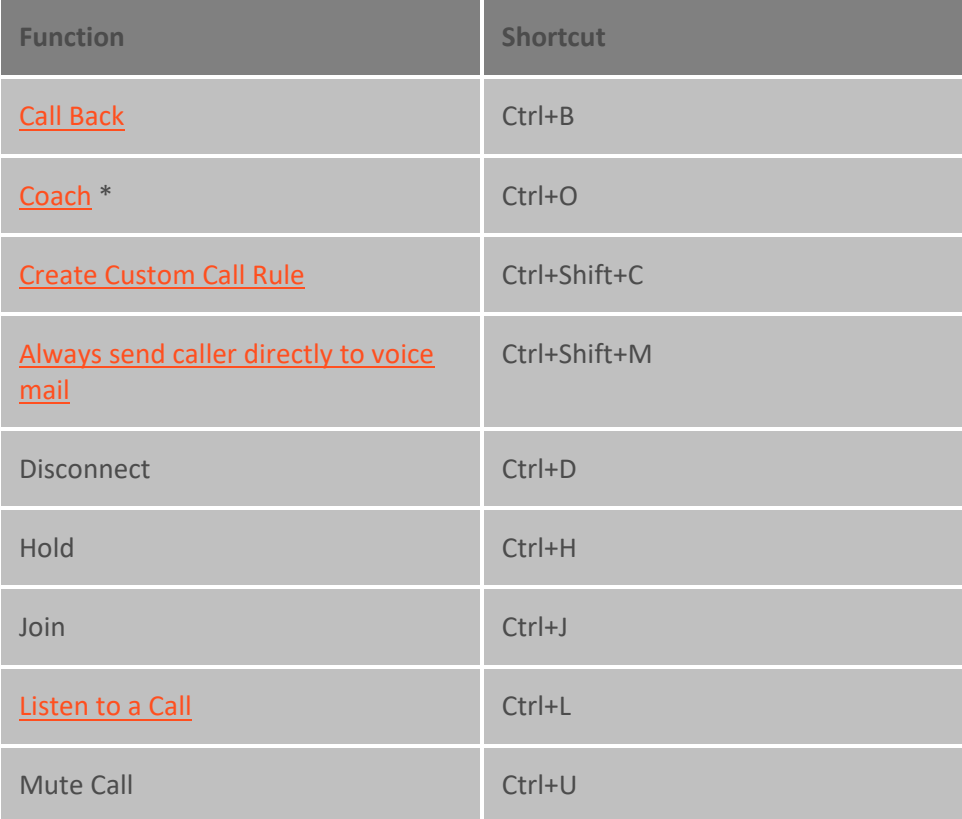

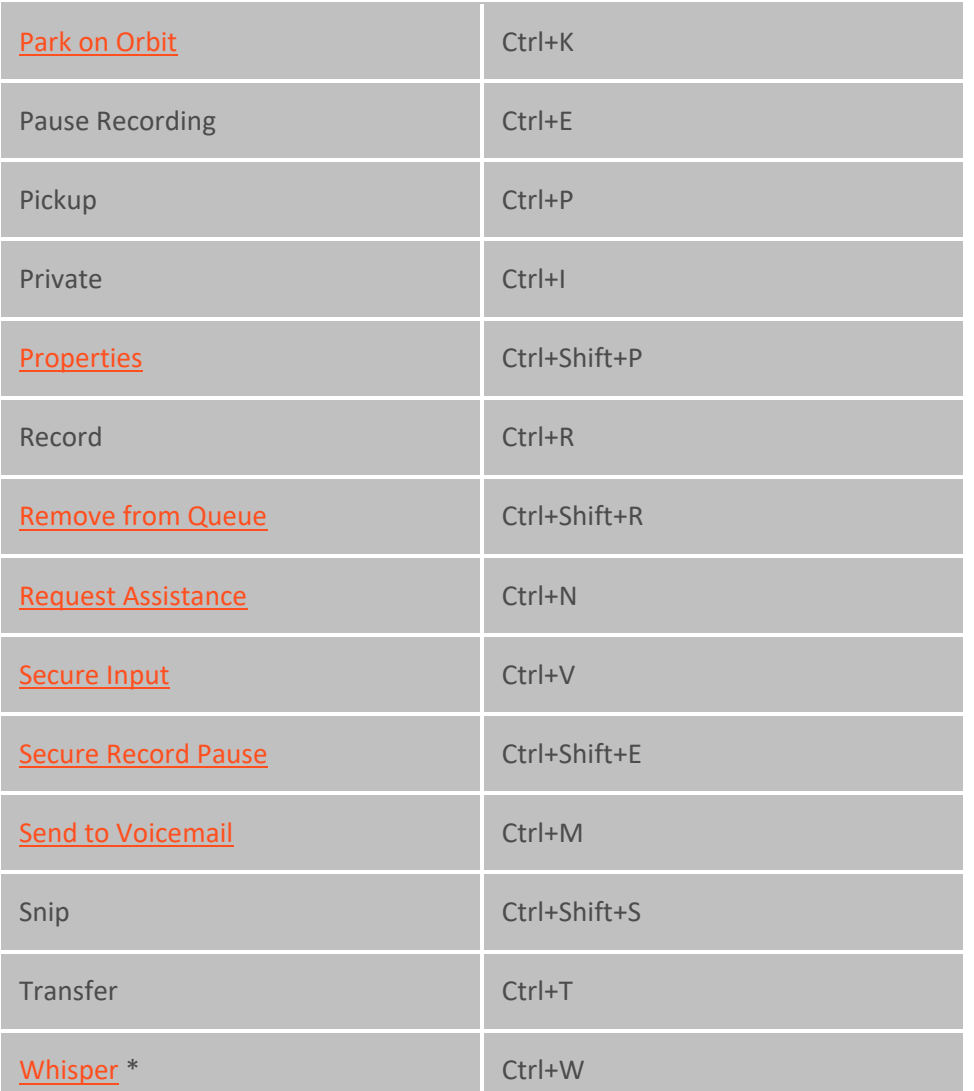

**\* Operator Console**: The Coach function is not available in Operator Console. However, a similar function calle[d Whisper mode](#page-53-0) is available only to Operator Console users.

## **Directory Shortcuts**

The availability of specific directory shortcuts depends on the information available in a directory entry and the functions enabled in your CIC client. For example, the shortcut for dialing an assistant is not available if the selected directory entry does not have an associated number for an assistant. In the same way, you cannot start a video call if your CIC client is not integrated with Microsoft Office Communications Server 2007.

**Tip**: Directory toolbar shortcuts work only if you click a directory entry to ensure that it has focus before you use the shortcut keys.

**Function Shortcut**

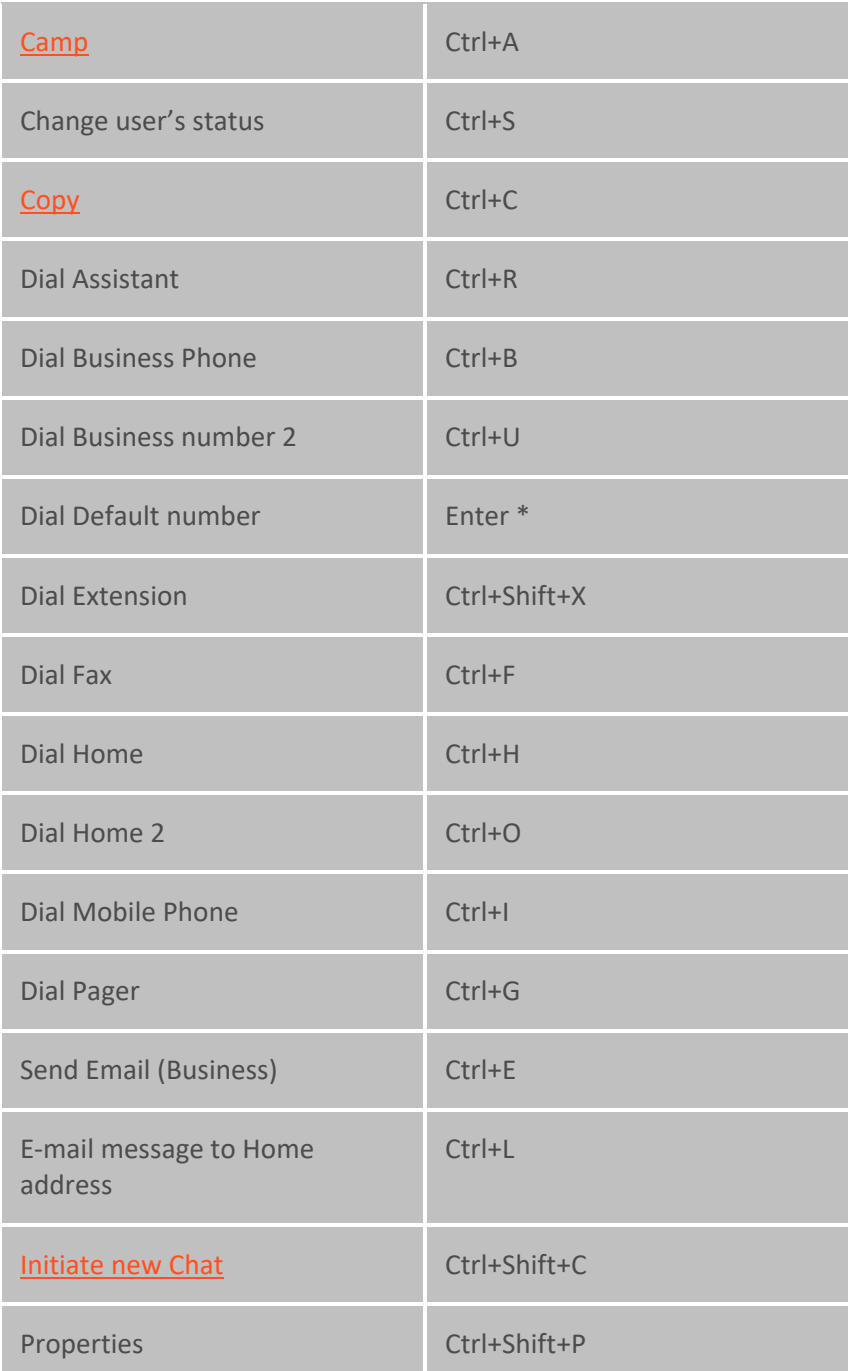

\* **Operator Console**: In Operator Console, you press Shift+Enter to dial the default number of the currently selected directory entry. See also [Call Transfer Shortcut Keys.](#page-48-0)

## **Command and menu shortcuts**

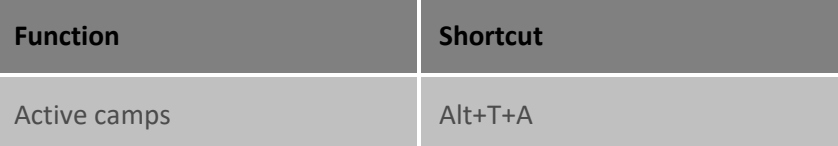

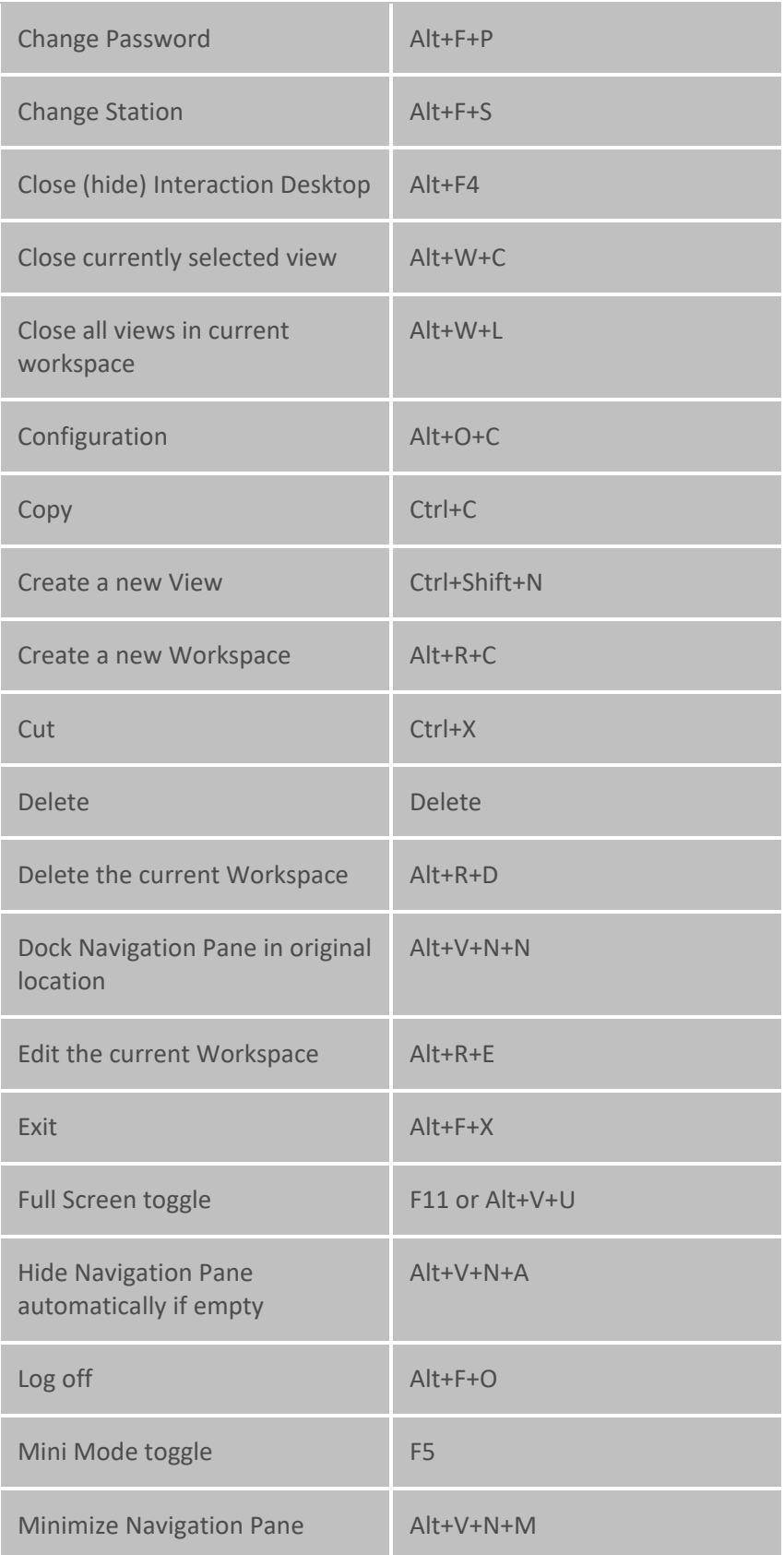

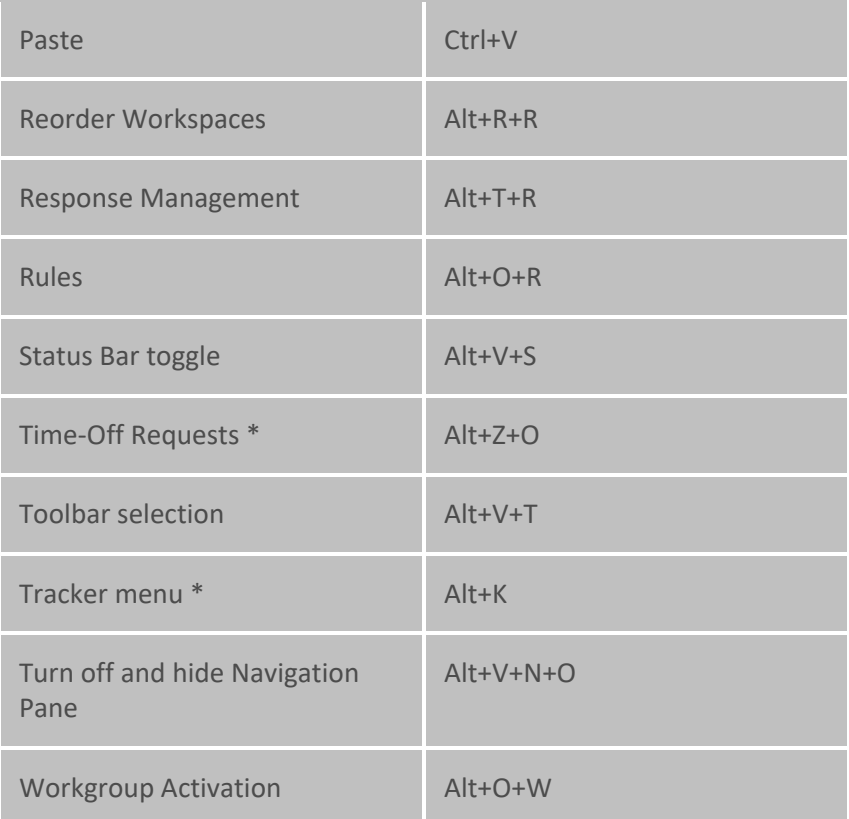

**\* Requirements**: This feature is available only to agents with the appropriate licenses and rights. For more information, see **Accessing Interaction Optimizer Features**, and , and **Tracker Licensing and** [Rights.](#page-443-0)

## **Viewing Shortcut Keys**

You can view shortcut keys by right-clicking on an interaction or a directory entry.

**Note:** The currently available shortcuts appear in black type. Shortcuts which are not available in the current context are dimmed. [Call Transfer shortcut keys](#page-48-0) are available only to Operator Console users.
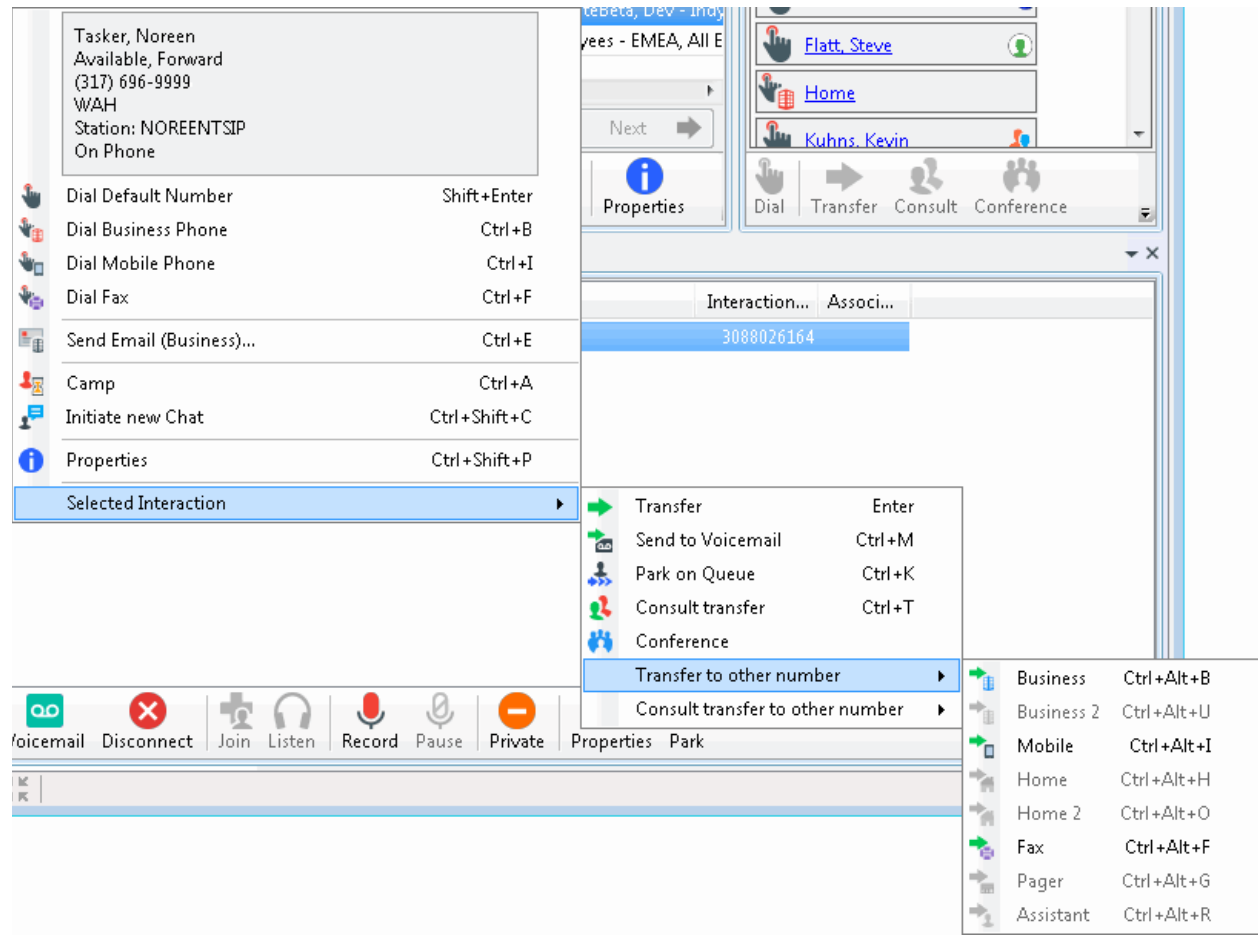

#### **Related Topics**

**[Tips and Tricks](#page-73-0)** 

# **Supervisor Client Memos**

CIC administrators can easily communicate with selected users, workgroups or roles by means of brief messages (client memos). An administrator creates these client memos in Interaction Supervisor and they appear in the CIC client. There are two ways you can receive these client memos: desktop pop-ups and notifications.

#### **Desktop pop-ups**

Desktop pop-ups (toast) appear in the lower right-hand corner of your Windows desktop. Pop-ups remain on the screen until you close them or the supervisor removes them.

### **Note**: You cannot retrieve a desktop pop-up after you close it.

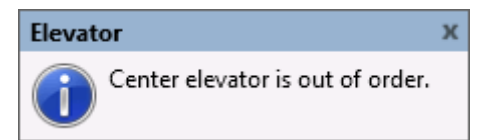

# <span id="page-73-0"></span>**Notification Area**

Notifications appear in the **Status Bar**. The client notification area contains the text of the latest client memo. If you receive multiple client memos, point to this area to display a tooltip that lists all your client memos.

# **Related Topics**

[Status Bar](#page-597-0)

# **Tips and Tricks**

Here are a number of shortcuts that enable you to perform some common tasks more efficiently.

- [Keyboard Navigation](#page-73-1)
- [Transferring Calls](#page-73-2)
- [Search a Directory](#page-306-0)
- [Copying Information to the Clipboard](#page-73-3)

# <span id="page-73-1"></span>**Keyboard Navigation**

You can use the **Tab** key, arrow keys, and other typical keyboard navigation tricks.

- Use the **Tab** key to navigate inside a view.
- Use **WinKey+ up arrow key** to expand Interaction Desktop to full screen. Use WinKey + down arrow key to restore it to its previous size.

# <span id="page-73-2"></span>**Transferring Calls**

You can easily transfer calls to a directory entry:

- Drag any call to an entry to blind transfer to default number
- Right drag any call to an entry to get an extended transfer option menu

Right-click a directory entry to display a shortcut menu that contains all the different transfer options. For more information, se[e Transferring Calls.](#page-221-0)

# <span id="page-73-3"></span>**Copying Information to the Clipboard**

You can easily copy a directory entry or interaction details to an email message, document or report by using the Windows clipboard. Select a directory entry or interaction and press **Ctrl+C**.

Paste the information in the destination application by pressing **Ctrl+V**. When you paste the copied information in an application, it appears in a simple, easy-to-read format similar to these examples.

• Information copied from a directory entry includes information from all displayed columns.

```
Last Name: Took
First Name: Nora
Extension: 7777
Department: Development
Business Phone: (317) 555-7777
Home Phone: (317) 555-0300
```
<span id="page-74-0"></span>Status: Available, No ACD Status Notes: On Phone: False Time In Status: 7:23:33

• The amount of information included for an interaction depends on where you select the interaction.

```
2055021956
Queue:
Recs: 0
Lstns: 0
Name: To: Smith Associates
Duration: 0:00:05
Number: (317) 222-2222
State: Connected
User: Nancy.Jones
Station: NancyJonesSIP
Line: SIP-Gateway
Wrapup Code:
IC Server: Primeic1
IC User: Nancy.Jones
Local Date/Time: 8/6/2008 1:33:11 PM
```
# **Related Topics**

[Dial a Recently Dialed Number](#page-209-0) [Shortcut Keys](#page-66-0) [Working with Other Directories](#page-310-0) [Working with the Company Directory](#page-311-0)

# **Transfer Dialog Box**

**Requirements**[: Access Control Rights](#page-15-0) determine which Attendant Profiles, User Queues, Workgroup Queues and Station Queues are available as transfer targets. By default, the Transfer dialog box searches the Company Directory, and the appropriate Attendant Profiles, User Queues, Workgroup Queues, and Station Queues for matching names and numbers.

The Transfer dialog box enables you to locate and select the recipient of a transferred interaction, using the search criteria you prefer. Then you can easily start the transfer by clicking a button.

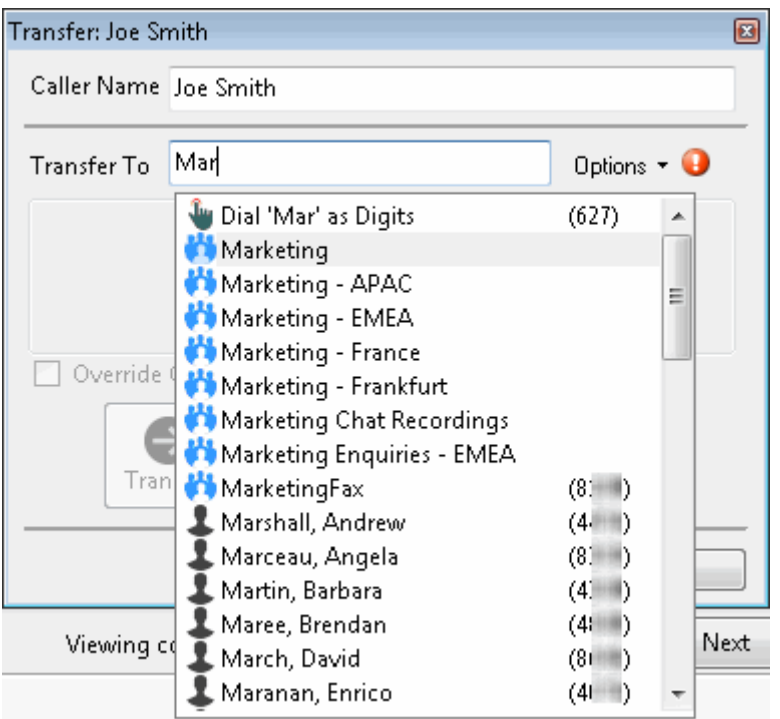

**Important**: You use a modified version of the Transfer dialog box to transfer work items.

# **Using the Transfer dialog box**

**Warning**: Perform a consult transfer only when you need to speak with both parties before completing the transfer. If this is not necessary, perform a **blind transfer**. Using a consult transfer to transfer a call to an attendant profile or to an agent's voice mail is **not a supported feature**. This may result in the original caller being sent to the default attendant profile. For more information about blind transfers, see [Transfer a Call Without Consulting the Recipient.](#page-237-0)

You can modify the information in the **Caller Name** text box to correct the name of the caller or to provide additional information such as an account number or a description of the caller's problem. If you then transfer the call to another CIC client user, the newly entered information appears in the recipient's My Interactions or other queue list view.

**Warning**: Use only alphanumeric characters (A-Z, a-z, or 0-9) in the **Caller Name** text box. Do not use special characters such as comma (,), colon (:), at sign (@), ampersand (&), etc. Special characters can cause the call transfer to fail or prevent the recipient from picking up the call. Also, do not enter more than 78 characters in this text box.

As you type the recipient's name or number in the **Transfer To** text box, a drop-down list of choices appears.

- Selecting "Dial '*your entry*' as Digits" converts a text entry into numbers that the CIC client dials.
- Selecting a contact name from the drop-down list causes the CIC client to dial the associated extension or phone number.

You control the types of information used to find a match.

<span id="page-76-0"></span>• Use the **Options** drop-down list to filter the contact search. You can choose to search any combination of Users, Workgroups, Standalone Phones, Station Queues, Station Groups, or Attendant Profiles.

**Requirements**[: Search Station Queues](#page-21-0) an[d Search Workgroup Queues](#page-23-0) Access Control rights determine which station and workgroup queues are available as transfer targets.

• As you type in the **Transfer to** text box, the selections you made in the **Options** drop-down list determine which information is used to find a match.

**Note**: These search criteria are saved and available for future transfers.

# **Status Information for Transfer recipient**

After you select the transfer recipient, the Transfer dialog box displays the user status information if he or she is a CIC client user. This includes current user status, whether the user is logged on or on the phone. This can help you decide what kind of call transfer to use.

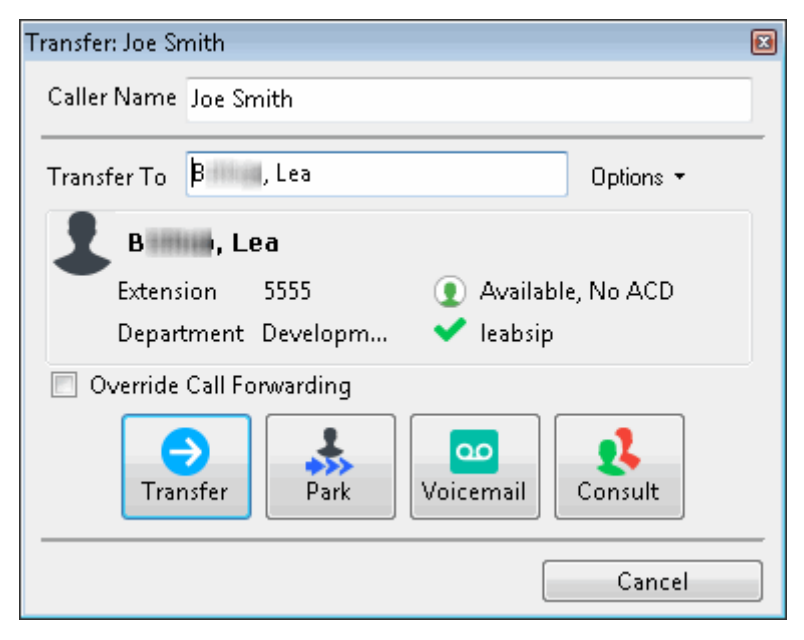

CIC client users can set [Call Coverage options](#page-146-0) that forward their calls to another CIC user. CIC client users can also set status details that forward their calls to an alternate phone number. Select the **Override Call Forwarding** check box to ignore these settings and transfer the current call directly to the selected number or voice mail box or to park the call on the selected number.

# **Related Topics**

[Park a Call on Another Person's Extension](#page-222-0) [Transfer a Call After Consulting the Recipient](#page-224-0) [Transfer a Call to Another Person's Voicemail](#page-233-0) [Transfer a Call Using a Transfer Button](#page-235-0) [Transfer a Call Without Consulting the Recipient](#page-233-0) [Transfer a Work Item](#page-436-0)

# **Windows 7 Jump List**

<span id="page-77-0"></span>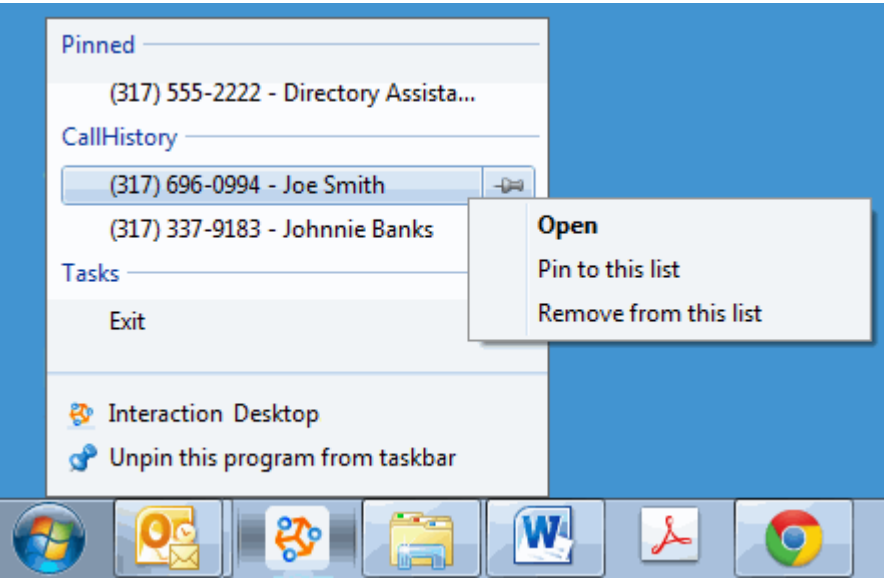

The Windows 7 Jump List for the CIC client contains:

• Links for all phone numbers appearing in your CIC client Call History.

**Note**: These numbers remain as long as they appear in th[e Call History view](#page-55-0) in the CIC client.

• Pinned numbers selected from Call History.

**Note**: Pinned numbers remain in the jump list even after they are removed from the Call History view.

- Commands for starting or exiting the CIC client or minimizing the CIC client window while the application continues to run.
- Call History numbers.

**Tip**: Right-click a number and click **Open** to dial it.

#### **To access the Windows 7 CIC client Jump List, do one of the following:**

- Right-click the Interaction Desktop icon in your Windows 7 taskbar.
- From the Windows 7 Start Menu, point to the icon for Interaction Desktop either in the pinned section or recently used section, then point to or click the arrow next to the icon.

#### **Related Topics**

[Windows 7 Thumbnail](#page-77-0)

# **Windows 7 Thumbnail**

**Requirements**[: Interaction Command](#page-26-0) rights determine which buttons are visible. [My Interaction](#page-27-0) rights or "Modify" or "Monitor" rights on the appropriate queue determine which actions you can perform.

You can use the Windows 7 thumbnail view to manage the currently selected interaction.

**To use the thumbnail view:**

<span id="page-78-0"></span>1. Point to the Interaction Desktop icon on the Windows taskbar.

**Result**: A thumbnail view appears.

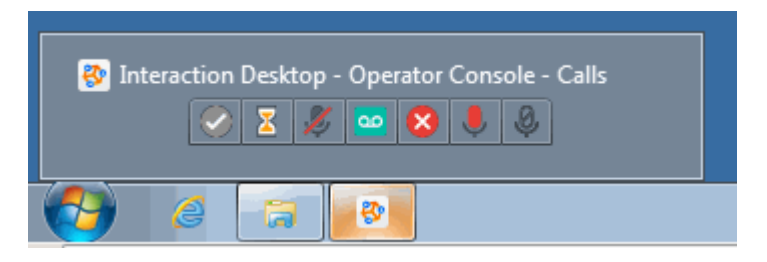

- 2. Use any of the available toolbar buttons at the bottom of the thumbnail to manage the currently selected interaction. For more information see:
	- [Pickup Button](#page-92-0)
	- [Hold Button](#page-87-0)
	- [Mute Button](#page-89-0)
	- [Voicemail Button](#page-99-0)
	- [Disconnect Button](#page-86-0)
	- [Record Button](#page-94-0)
	- [Pause Button](#page-91-0)

#### **Related Topics**

[Windows 7 Jump List](#page-76-0)

# **Using the Toolbars**

# **Using the Toolbars**

The CIC client includes two types of toolbars.

- The [Queue Control toolbar](#page-81-0) helps you manage telephone calls as well as voice mail and fax messages. It appears on each queue management view, such as My Interactions.
- The [Directory toolbar](#page-100-0) simplifies working with contacts listed in user directories. It appears on each directory view.

The Interaction Desktop framework includes a multi-part application toolbar that enables you to add new views and workspaces. You can change your CIC status or set your workgroup activation status. You can also dial by typing a phone number or search for and start and Interaction Process. For more information, see Show or hide a toolbar.

#### **Related Topics**

[Using the Queue Control Toolbar](#page-81-0) [Using the Directory Toolbar](#page-100-0)

#### **Custom Buttons**

<span id="page-79-0"></span>**Requirements**: You need the appropriate [View Client Buttons](#page-16-0) Access Control right to see all or selected custom buttons in the Queue Control toolbar.

Your CIC administrator can create custom buttons for the [Queue Control toolbar](#page-81-0) which appears on the [My Interactions](#page-63-0) view and other queue management views. Custom buttons can also appear in interaction forms for calls, chats, e-mails, callbacks, or work items.

A custom button can invoke a handler or launch a local application. A custom button can be available for use at all times or only when an interaction is selected, or only when a specific type of interaction (such as a work item) is selected, or only when an active (not disconnected) interaction is selected.

Custom buttons to which you have the appropriate rights are shown by default and are appended to the right side of the Queue Control toolbar. The actions performed by custom buttons are also listed on the [shortcut menu.](#page-81-1)

You can move or remove a custom button from your Queue Control toolbar just like any other interaction button. Custom buttons can also be removed by the CIC administrator from your Queue Control toolbar, interaction forms, and the [Customize Toolbar](#page-79-0) dialog box.

The behavior and appearance of custom buttons are defined in Interaction Administrator. Contact your CIC administrator for information on using custom buttons.

**Note**: Custom buttons defined in Interaction Administrator can appear in both Interaction Desktop and Interaction Connect. Custom buttons that invoke an add-in work only in Interaction Connect. Custom buttons that launch a local application work only in Interaction Desktop. Custom buttons that invoke a handler work in both CIC clients.

# **Related Topics**

[Customizing Toolbars](#page-79-0) [Interactive Update](#page-33-0) [Using the Queue Control Toolbar](#page-81-0)

# **Customizing Toolbars**

**Requirements**: The [Customize Client](#page-24-0) Security Right enables you change the buttons in a toolbar. You also need specific rights to add and use buttons on the Queue Control Toolbar. For more information, see [Using the Queue Control Toolbar.](#page-81-0)

You can add, remove, or rearrange buttons on the CIC client toolbars.

# **Add, Remove, or Rearrange Buttons**

The Queue Control Toolbar appears on each queue management view (such as [My Interactions\)](#page-63-0). The Directory Toolbar appears on each directory view (such as Company Directory). If you use [Interaction](#page-414-0)  [Process Automation,](#page-414-0) a toolbar appears on the [My Work Items view.](#page-430-0) You can change the appearance of these toolbars. Each toolbar can have its own unique set of toolbar buttons.

#### **To customize a Queue Control, Directory, or My Work Items toolbar:**

- 1. Select the view containing the toolbar you want to customize.
- 2. Right-click the toolbar and select **Customize**.
- 3. In the **Customize Toolbar** dialog box, perform any of the following actions:

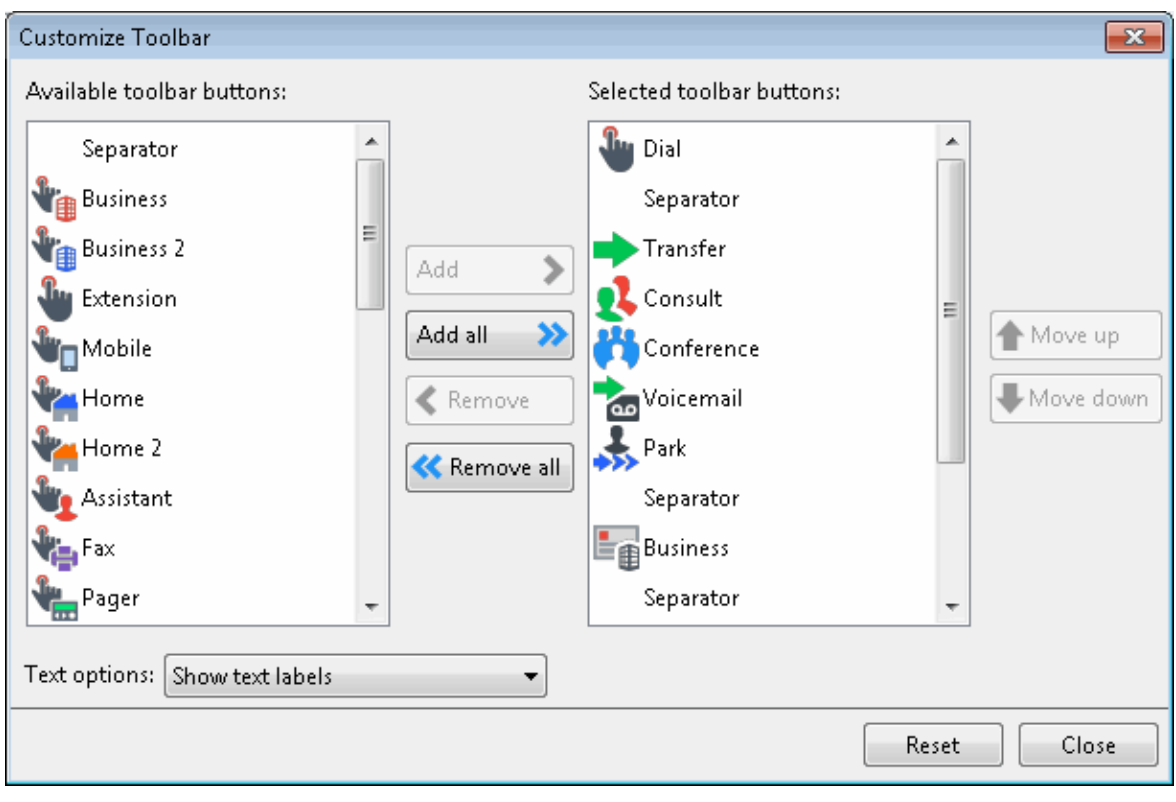

**Tip**: When you customize a toolbar, pay particular attention when you point to a specific button. Some buttons may have the same label name, but have different icons. For example, the Customize Toolbar dialog box shows three separate Mobile buttons, but one button represents Transfer, one represents Consult, and another represents Dial. Also, some buttons have the same icon but different labels. For more information, see [Directory Toolbar Buttons](#page-106-0) and [Using the Queue Control Toolbar.](#page-81-0)

• To add a button to the toolbar, from the **Available toolbar buttons** list, select a button name and click **Add ->**.

**Result**: The selected button appears at the bottom of the **Current toolbar buttons** list.

**Tip**: Insert one or more Separator lines to divide the toolbar buttons into groups.

• To remove a button from the toolbar, from the **Current toolbar buttons** list, select a button name and click **<- Remove**.

**Result**: The selected button is removed from the **Current toolbar buttons** list and reappears in the **Available toolbar buttons** list.

- To change the order of buttons on the toolbar, from the **Current toolbar buttons** list, select the button name and use the **Move Up** and **Move Down** buttons to move the button to the desired position on the toolbar.
- From the **Text options** drop-down list, control whether the button names are displayed by selecting **Show text labels** or **No text labels**.
- 4. Do one of the following:
	- Click **Close** to save the new settings.

• Click **Reset** to return the toolbar to its default configuration.

### <span id="page-81-0"></span>**Related Topics**

[Custom Buttons](#page-78-0) [Using the Queue Control Toolbar](#page-81-0)

# **Using the Queue Control Toolbar**

### **Using the Queue Control Toolbar**

**Requirements**: Your CIC administrator controls whether a button appears on the Queue Control toolbar by default, whether you can add a specific button to the toolbar, and also whether you can use a specific button. If you do not see a specific button in the CIC client and you cannot add it to the toolbar or the button is disabled, you may not have the appropriate rights to see or use it.

[Interaction Command Rights](#page-26-0) determine whether you can add a specific button to a Queue Control toolbar, if it does not appear by default.

[My Interaction Rights](#page-27-0) determine the actions you can perform on interactions in [My Interactions.](#page-63-0) Access Control rights determine which actions you can perform on **other queues** you have the rights to display. To **Disconnect**, **Hold**, **Mute**, **Pickup** or **Transfer** interactions, you need the appropriate [Modify Station Queues,](#page-21-1) [Modify User Queues,](#page-22-0) or [Modify Workgroup Queues](#page-23-1) Access Control rights. To **Coach**, **Join**, **Listen**, **Record**, or **Snip** interactions, you need the appropriate [Monitor Station](#page-21-2)  [Queues,](#page-21-2) [Monitor User Queues,](#page-22-1) or [Monitor Workgroup Queues](#page-23-2) Access Control rights.

The Queue Control toolbar helps you manage your interactions. It appears on each queue management view.

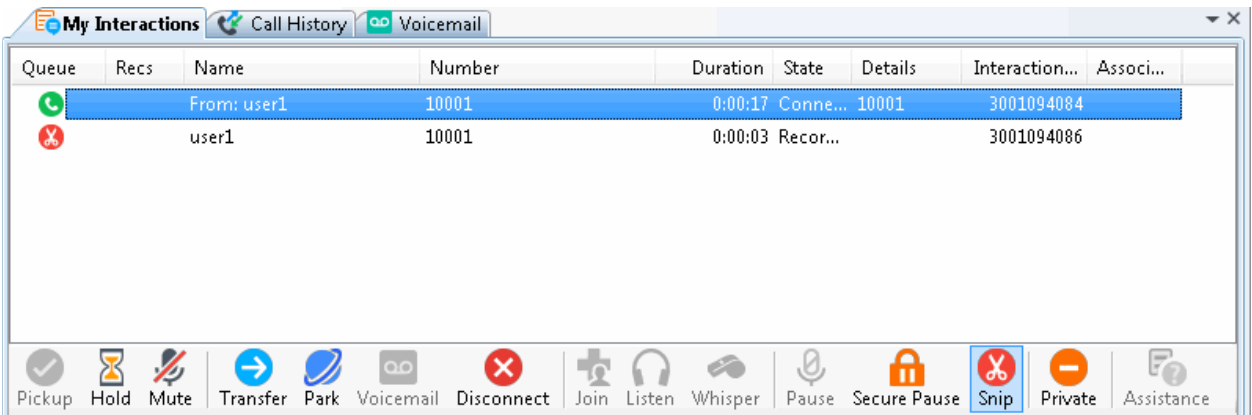

# <span id="page-81-1"></span>**Queue Control Shortcuts and the shortcut menu**

You can view the currently available queue control shortcuts by right-clicking on an interaction in My Interactions or other queue tab. This displays the shortcut menu for the current interaction. Actions that are not available for the current interaction are grayed-out.

**Tip**: Toolbar shortcuts work only if you click an interaction to ensure it has focus before you use the shortcut keys.

<span id="page-82-0"></span>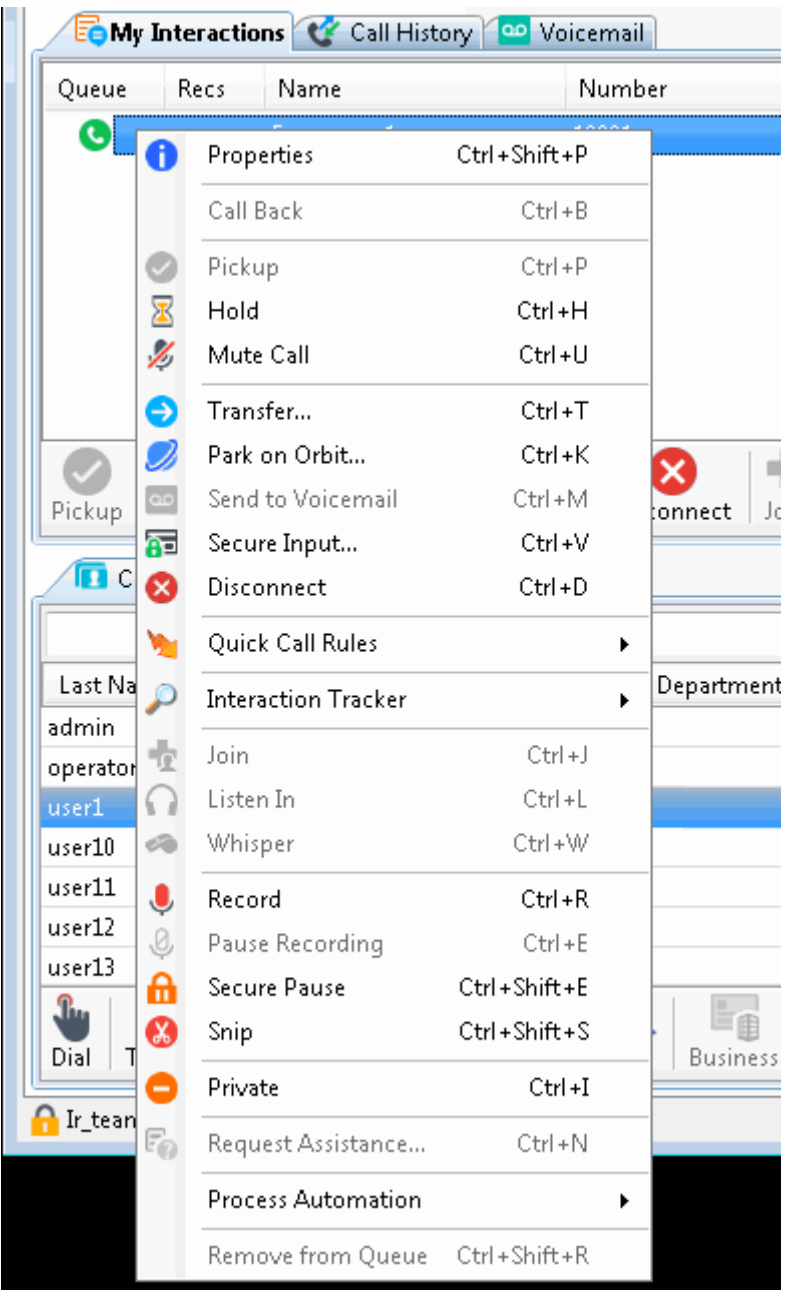

### **Related Topics**

[Custom Buttons](#page-78-0) [Customizing Toolbars](#page-79-0) [Queue Control Toolbar Buttons](#page-82-0)

# **Queue Control Toolbar Buttons**

# **Queue Control Toolbar Buttons**

**Requirements**: You need the appropriate [Interaction Command Right](#page-26-0) to add a Queue Control button to a Queue Control toolbar. You need the appropriate [My Interaction Right](#page-27-0) to use the button when it appears in the [My Interactions](#page-63-0) toolbar. To **Disconnect**, **Hold**, **Mute**, **Pickup** or **Transfer**

interactions in other queues, you need the appropriate [Modify Station Queues,](#page-21-1) Modify User [Queues,](#page-22-0) o[r Modify Workgroup Queues](#page-23-1) Access Control rights. To **Coach**, **Join**, **Listen** or **Record** interactions in other queues, you need the appropriate [Monitor Station Queues,](#page-21-2) Monitor User [Queues,](#page-22-1) o[r Monitor Workgroup Queues](#page-23-2) Access Control rights.

Queue Control Toolbar buttons enable you to work with a selected interaction. Your CIC administrator controls which buttons appear on the Queue Control toolbar in [My Interactions](#page-63-0) or other [queue](#page-551-0) view by default.

Click a button name for a description of its function.

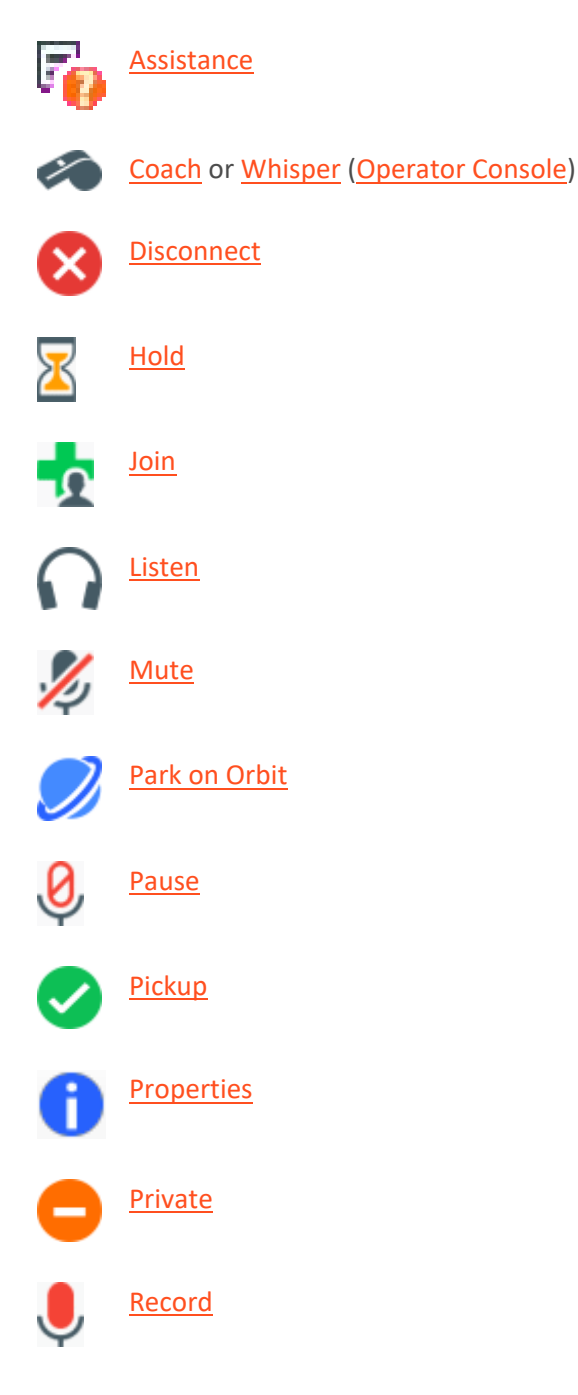

<span id="page-84-0"></span>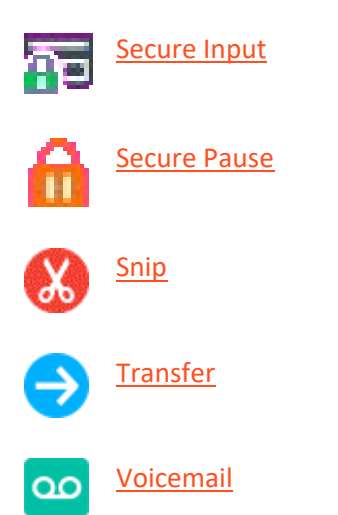

# **Custom Buttons**

Your CIC administrator can create [custom buttons](#page-78-0) for the Queue Control toolbar. These buttons are defined in Interaction Administrator.

### **Related Topics**

[Customizing Toolbars](#page-79-0) [Using the Queue Control Toolbar](#page-81-0)

### **Assistance Button**

**Requirements:** The "Assistance" [Interaction Command Right](#page-26-0) determines whether the Assistance button can appear on a toolbar. It also controls whether the Request Assistance command appears on a shortcut menu or is available via a keyboard shortcut. The [Request Assistance from Supervisors](#page-28-0) Security right enables you to [request assistance from your supervisor.](#page-261-0)

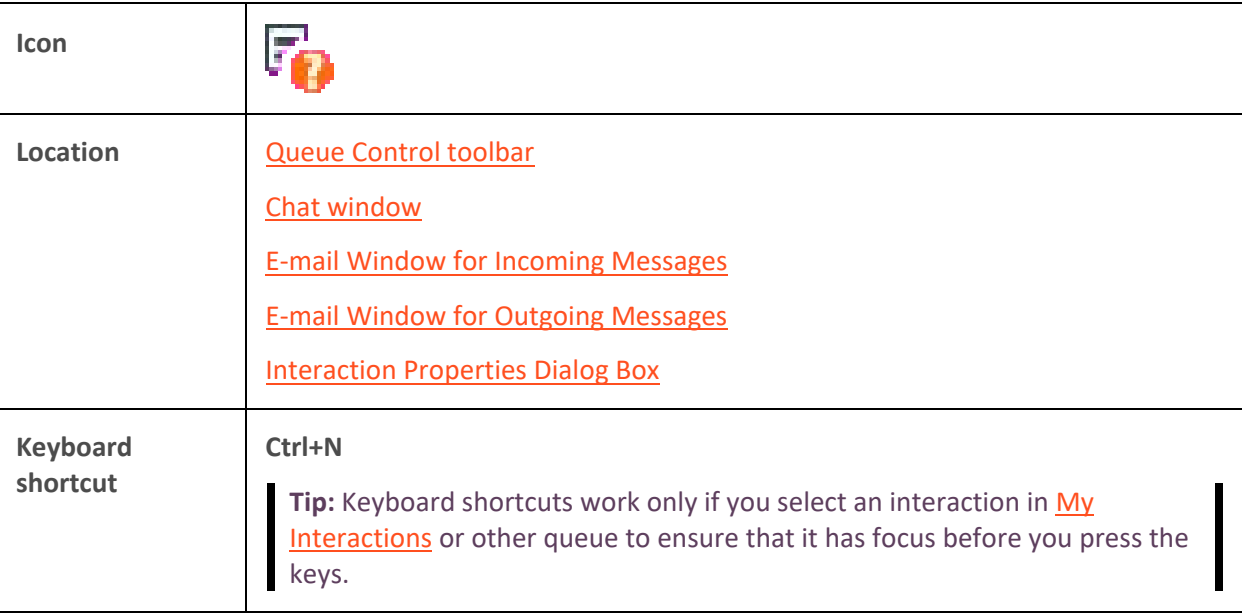

<span id="page-85-0"></span>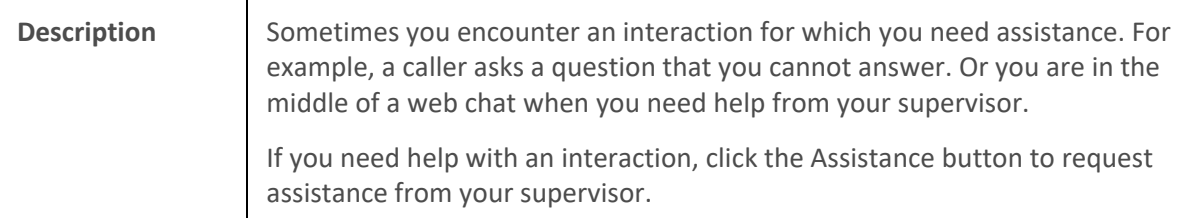

**Note**: The Assistance button is enabled only for ACD-routed interactions. If the interaction is not in a state in which this action can be performed, the Assistance button appears dimmed. Although you cannot request assistance on an [intercom chat,](#page-273-0) you coul[d transfer the chat session](#page-296-0) to a supervisor or [conference the chat session](#page-284-0) with a chat session with a supervisor.

# **Related Topics**

[Assistance Process](#page-262-0) [Request Assistance From Your Supervisor](#page-261-0) [Using the Queue Control Toolbar](#page-81-0)

# **Coach Button**

**Requirements:** The "Coach[" Interaction Command Right](#page-26-0) determines if the Coach button can appear on a toolbar. It also controls whether the Coach command appears on a shortcut menu or is available via a keyboard shortcut. The [Coach Interactions](#page-27-1) Security right enables you to coach an interaction appearing i[n My Interactions.](#page-63-0) The [Monitor Station Queues,](#page-21-2) [Monitor User Queues,](#page-22-1) or [Monitor Workgroup Queues](#page-23-2) Access Control rights enable you to [coach an interaction](#page-252-0) appearing on another queue.

**Tip**: Operator Console users use th[e Whisper button](#page-100-0) instead of the Coach button.

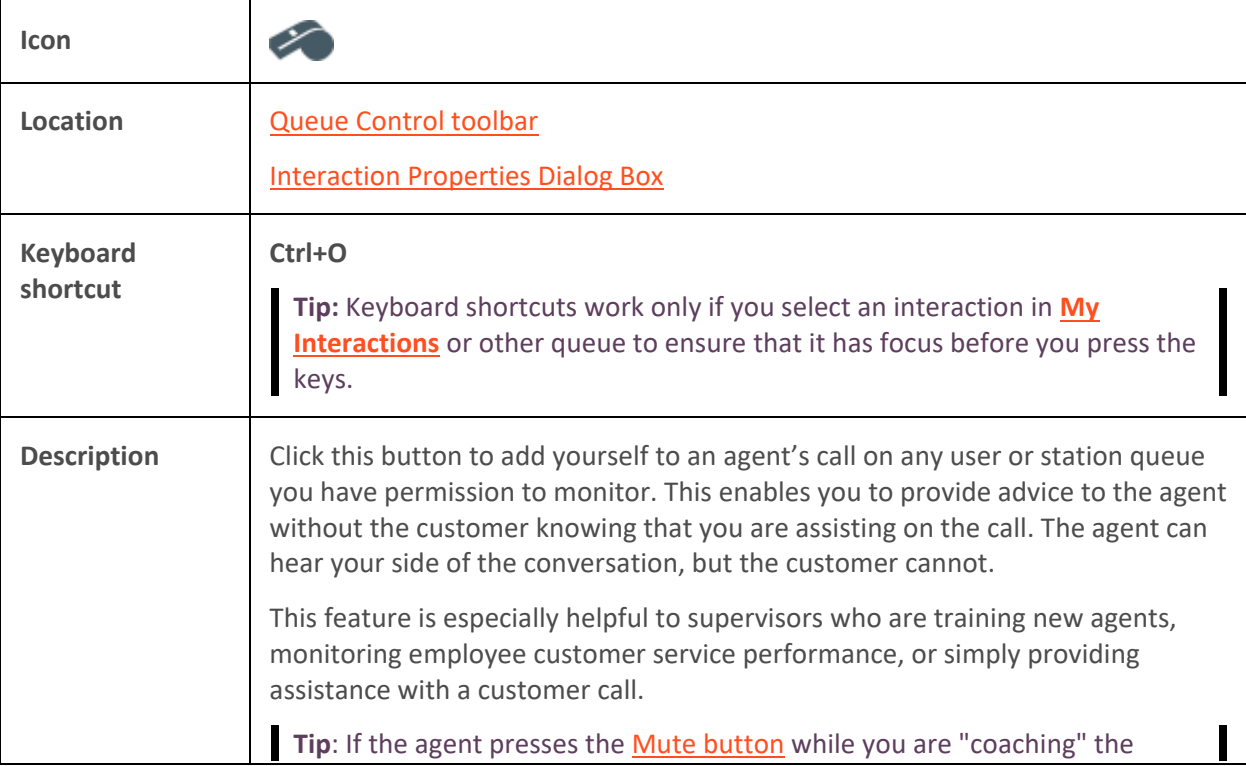

<span id="page-86-0"></span>agent, the customer no longer hears the agent but the agent can continue to converse with you. The Mute button does not affect the audio between the agent and the coach.

**Note**: You must have permission to use the Coach feature and you must have permission to monitor queues. If you have questions about your rights and permissions, see your CIC administrator.

**Note**: The Coach button is unavailable if the interaction is not in a state in which this action can be performed.

# **Related Topics**

[Coach an Interaction](#page-252-0) [Using the Queue Control Toolbar](#page-81-0)

### **Disconnect Button**

**Requirements:** The "Disconnect[" Interaction Command Right](#page-26-0) determines if the Disconnect button can appear on a toolbar. It also controls whether the Disconnect command appears on a shortcut menu or is available via a keyboard shortcut. The [Disconnect Interactions](#page-27-2) Security right enables you to disconnect an interaction appearing in [My Interactions.](#page-63-0) The [Modify Station Queues,](#page-21-1) Modify User [Queues,](#page-22-0) o[r Modify Workgroup Queues](#page-23-1) Access Control rights enable you to disconnect an interaction appearing on another queue.

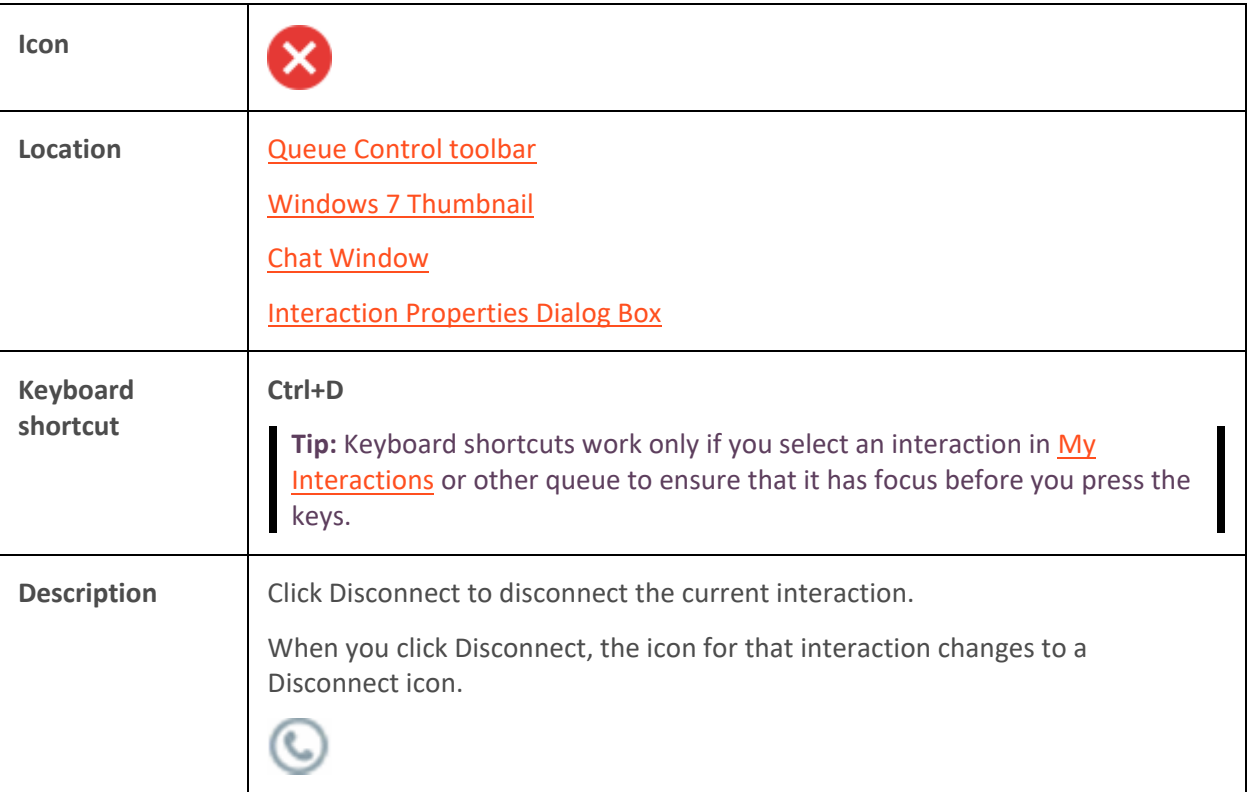

**Note**: The Disconnect button is unavailable if the interaction is not in a state in which this action can be performed.

# <span id="page-87-0"></span>**Related Topics**

[Disconnect a Call](#page-210-0) [Using the Queue Control Toolbar](#page-81-0)

# **Hold Button**

Requirements: The "Hold" [Interaction Command Right](#page-26-0) determines if the Hold button can appear on a toolbar. It also controls whether the Hold command appears on a shortcut menu or is available via a keyboard shortcut. The **Put Interactions on Hold** Security right enables you to hold an interaction appearing in [My Interactions.](#page-63-0) The [Modify Station Queues](#page-21-1) or [Modify User Queues](#page-22-0) Access Control rights enable you to hold an interaction appearing on another queue.

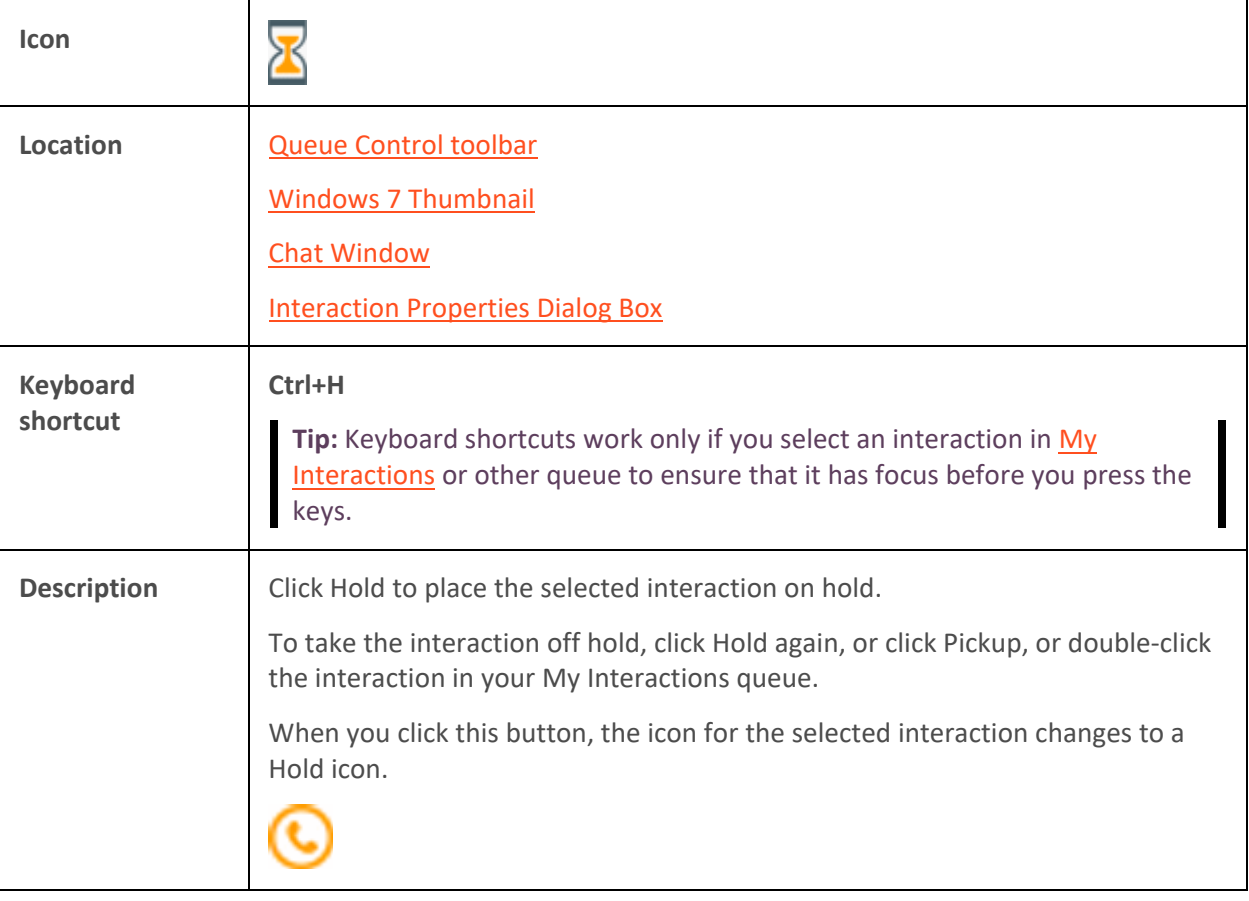

**Note**: The Hold button is unavailable if the interaction is not in a state in which this action can be performed.

**Tip:** Your CIC administrator can configure a maximum hold time for interactions. By default, interactions on hold for longer than fifteen minutes are disconnected. Your administrator can change the amount of time an interaction can remain on hold and the behavior that occurs once the hold time is exceeded. For example, your administrator may choose to transfer interactions on hold longer than twenty minutes to another queue. For more information, see your CIC administrator.

#### **Related Topics**

[Place a Call on Hold](#page-213-0) [Using the Queue Control Toolbar](#page-81-0)

# <span id="page-88-0"></span>**Join Button**

**Requirements:** The "Join" [Interaction Command Right](#page-26-0) determines if the Join button can appear on a toolbar. It also controls whether the Join command appears on a shortcut menu or is available via a keyboard shortcut. The [Join Interactions](#page-28-2) Security right enables you to join an interaction appearing in [My Interactions.](#page-63-0) Th[e Monitor Station Queues,](#page-21-2) [Monitor User Queues,](#page-22-1) or Monitor Workgroup [Queues](#page-23-2) Access Control rights enable you to [join an interaction](#page-256-0) appearing on another queue.

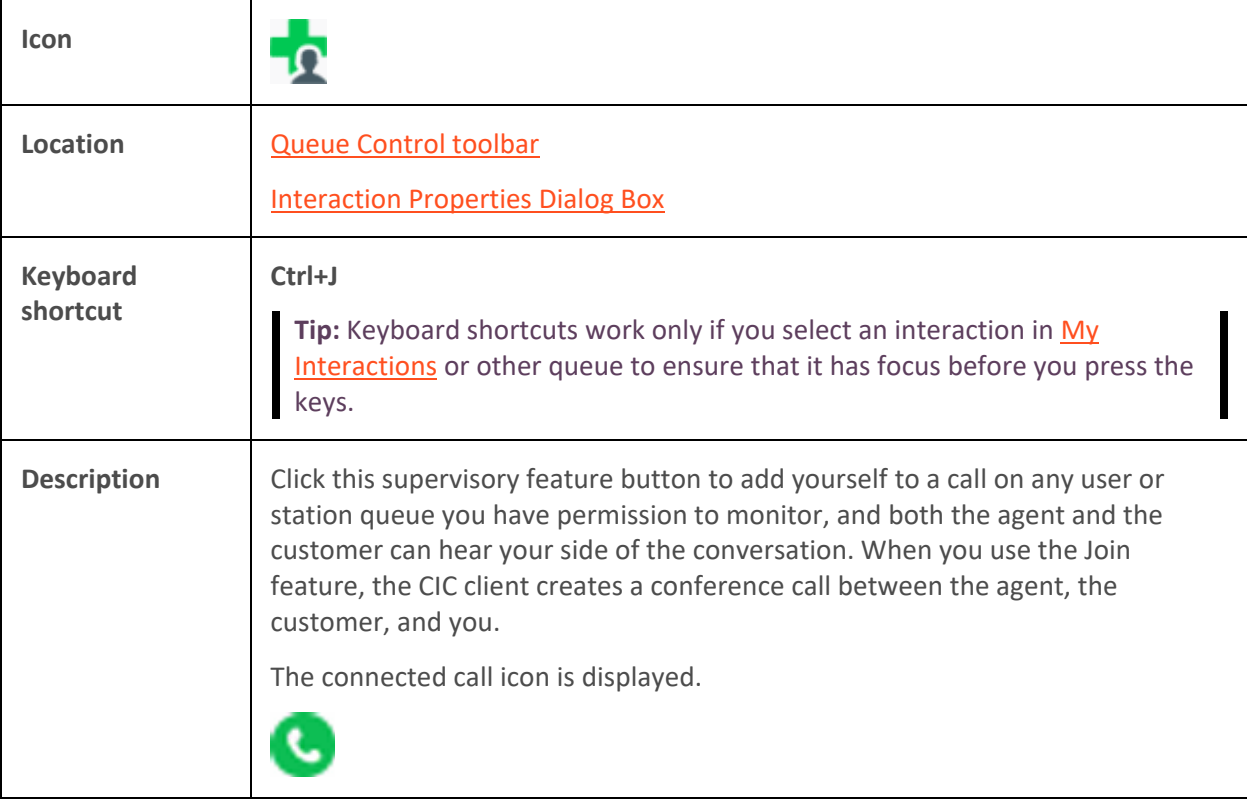

**Note**: The Join button is unavailable if the interaction is not in a state in which this action can be performed.

**Related Topics**

[Join an Interaction](#page-256-0) [Using the Queue Control Toolbar](#page-81-0)

# **Listen Button**

**Requirements:** The "Listen[" Interaction Command Right](#page-26-0) determines if the Listen button can appear on a toolbar. It also controls whether the Listen In command appears on a shortcut menu or is available via a keyboard shortcut. The [Listen in on Interactions](#page-28-3) Security right enables you to listen to an interaction appearing in [My Interactions.](#page-63-0) The [Monitor Station Queues,](#page-21-2) [Monitor User Queues,](#page-22-1) or [Monitor Workgroup Queues](#page-23-2) Access Control rights enable you to [listen to an interaction](#page-256-0) appearing on another queue.

**Icon**

# Interaction Desktop Client

<span id="page-89-0"></span>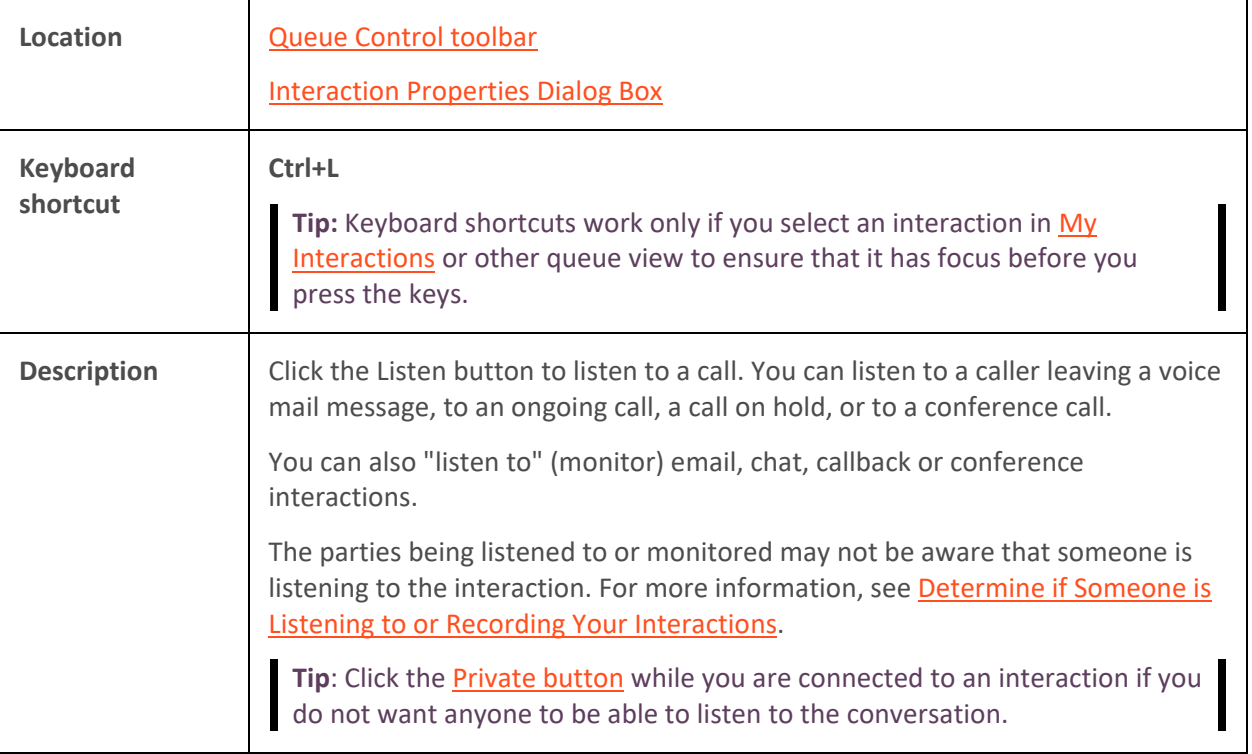

**Warning**: Genesys disclaims any responsibility for end-user or licensee to comply with federal or state law restrictions regarding Record, Snip, or Listen capabilities of CIC software. The licensee hereby warrants and represents that the end-user or licensee will use the product in compliance with any federal or state law.

**Related Topics**

[Determine if Someone is Listening to or Recording Your Interactions](#page-253-0) [Listen to a Call](#page-256-0) [Listen to Someone Leave a Voicemail Message](#page-616-0) [Using the Queue Control Toolbar](#page-81-0)

# **Mute Button**

**Requirements**: The "Mute" [Interaction Command Right](#page-26-0) determines if the Mute button can appear on a toolbar. It also controls whether the Mute Call command appears on a shortcut menu or is available via a keyboard shortcut. The [Mute Interactions](#page-28-4) Security right allows you to disable the microphone on your telephone while working with an interaction appearing in [My Interactions.](#page-63-0) The [Modify Station Queues](#page-21-1) or [Modify User Queues](#page-22-0) Access Control rights allow you to disable your microphone for an interaction appearing on another queue.

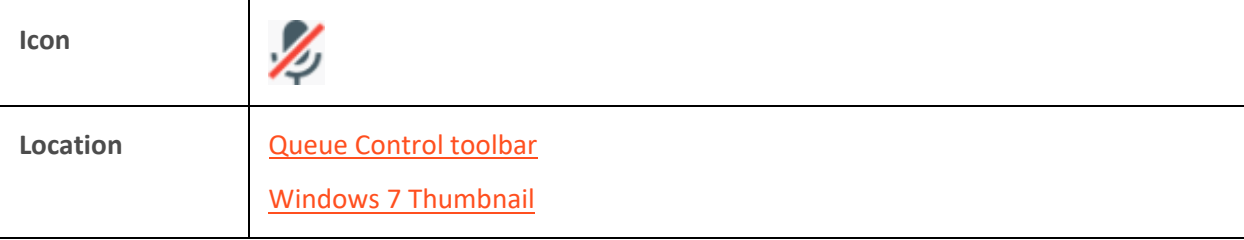

<span id="page-90-0"></span>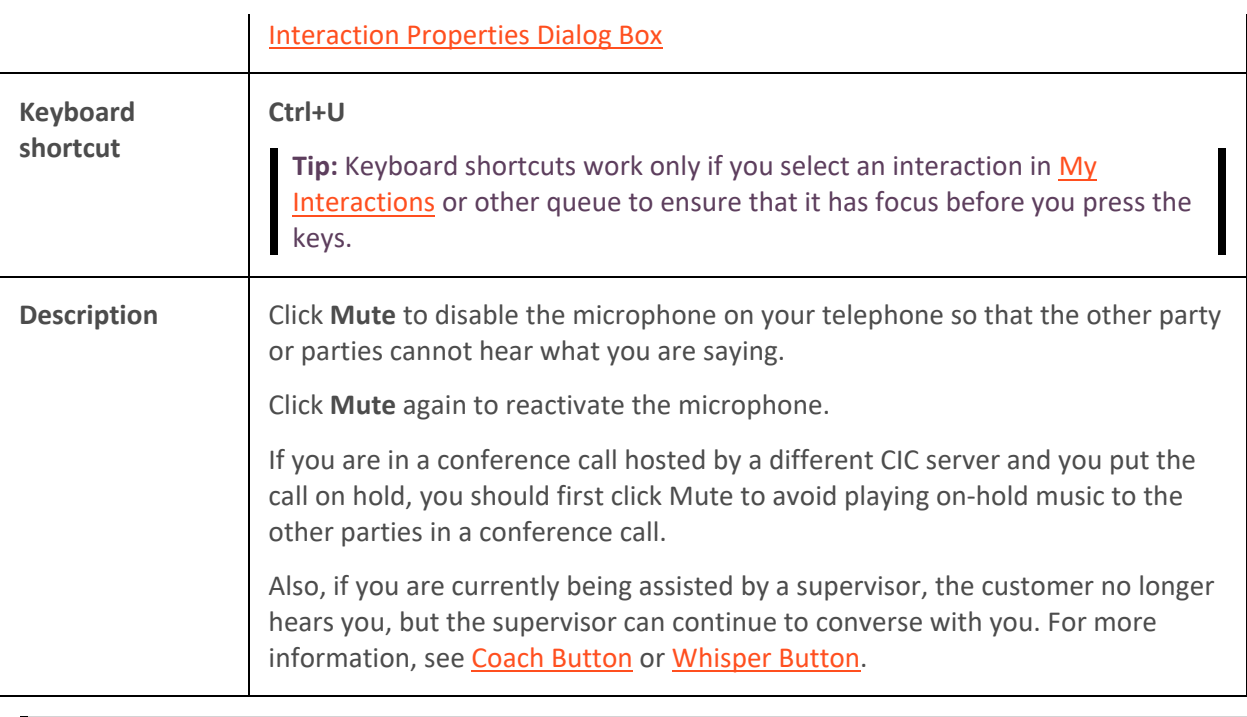

**Note**: The **Mute** button is unavailable if the call is not in a state in which this action can be performed.

# **Related Topics**

[Using the Queue Control Toolbar](#page-81-0)

# **Park on Orbit Button**

**Requirements:** The "Park" [Interaction Command Right](#page-26-0) determines if the Park on Orbit button can appear on a toolbar. It also controls whether the Park on Orbit command appears on a shortcut menu or is available via a keyboard shortcut. The **Park Interactions** Security right enables you to park [in orbit a call](#page-218-0) appearing in [My Interactions.](#page-63-0)

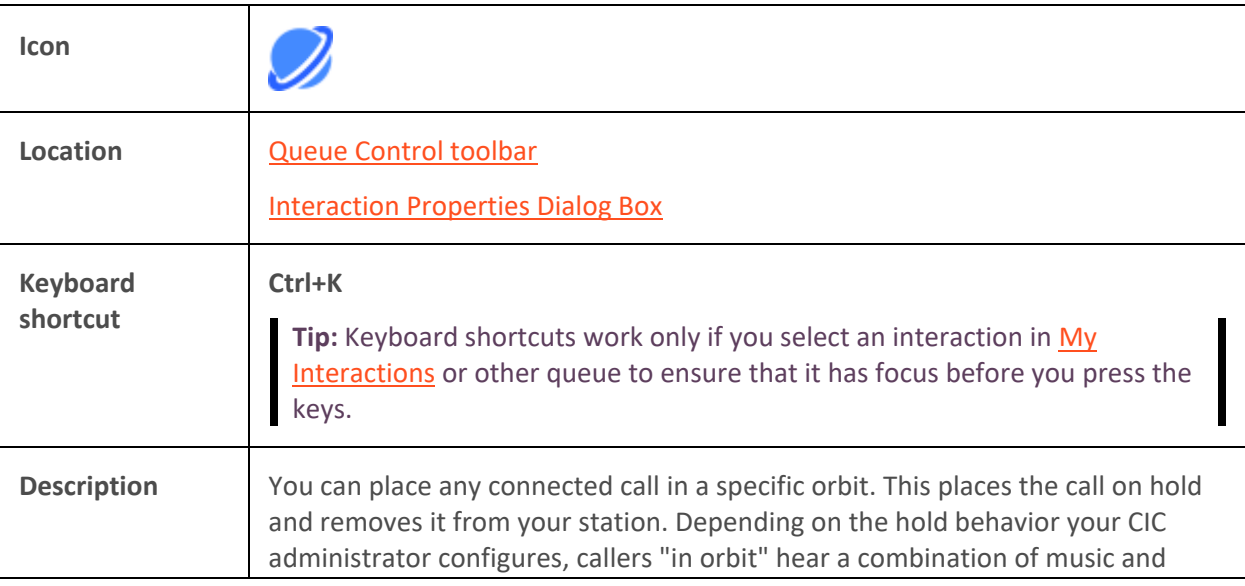

messages. To a caller, there is no difference between being on hold or in orbit.

<span id="page-91-0"></span>**Note**: The Park on Orbit button does not appear on your Queue Control toolbar by default. For more information about adding buttons to a CIC client toolbar, see [Customizing Toolbars.](#page-79-0)

**Related Topics**

[Customizing Toolbars](#page-79-0) [Park a Call on Orbit](#page-218-0) [Park on Queue Button](#page-113-0) [Park a Call on Another Person's Extension](#page-222-0) [Using the Queue Control Toolbar](#page-81-0)

# **Pause Button**

**Requirements:** The "Pause[" Interaction Command Right](#page-26-0) determines if the Pause button can appear on a toolbar. It also controls whether the Pause Recording command appears on a shortcut menu or is available via a keyboard shortcut. Th[e Pause Interactions](#page-28-6) Security right enables you to pause while recording an interaction appearing in [My Interactions.](#page-63-0) The sam[e Monitor Station Queues,](#page-21-2) [Monitor](#page-22-1)  [User Queues,](#page-22-1) o[r Monitor Workgroup Queues](#page-23-2) Access Control rights that enable you to record an interaction appearing on another queue also enable you to pause while recording.

**Note**: **Pause** is not available if you are making a Snippet recording. Snippet recordings can be started or stopped, but not paused. **Pause** is also unavailable if the call is not in a state in which this action can be performed.

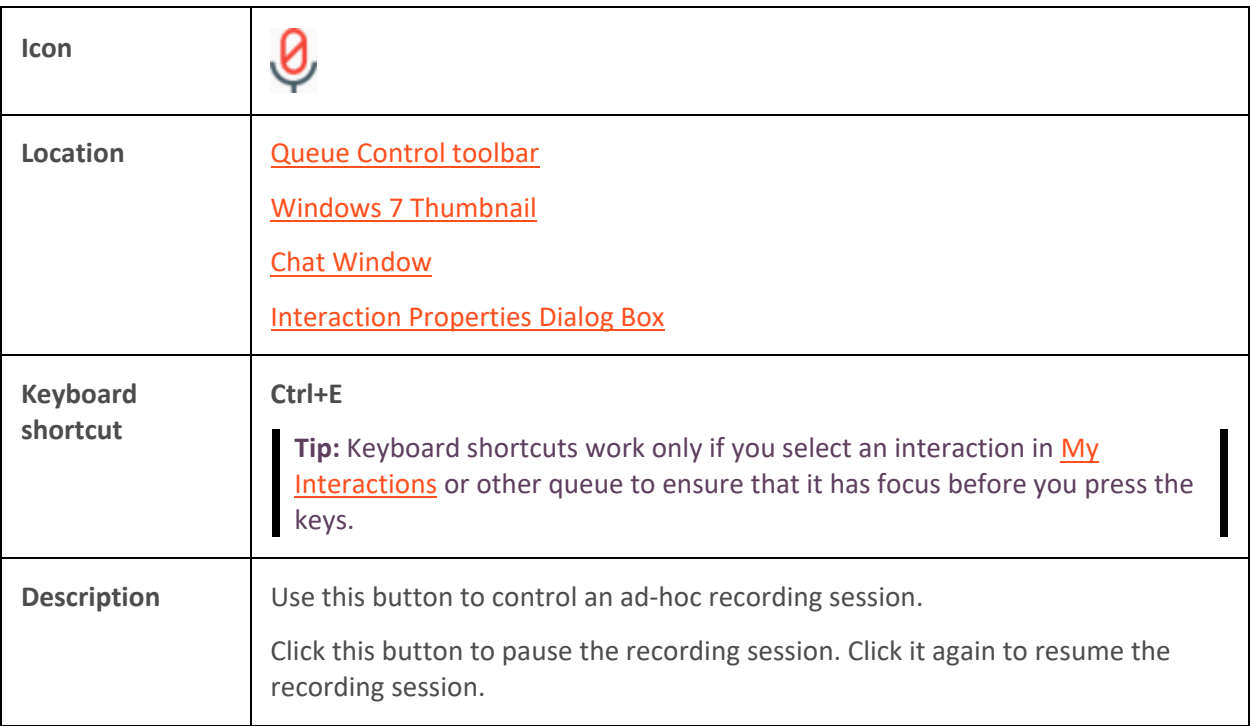

**Warning**: Genesys disclaims any responsibility for end-user or licensee to comply with federal or state law restrictions regarding Record. Snip, or Listen capabilities of CIC software. The licensee hereby warrants and represents that the end-user or licensee will use the product in compliance with any federal or state law.

### <span id="page-92-0"></span>**Related Topics**

[Record a Call](#page-257-0) [Record Button](#page-94-0) [Recording Types](#page-258-0) **[Snip Button](#page-95-0)** [Secure Record Pause Button](#page-97-0) [Using the Queue Control Toolbar](#page-81-0)

### **Pickup Button**

**Requirements:** The "Pickup[" Interaction Command Right](#page-26-0) determines if the Pickup button can appear on a toolbar. It also controls whether the Pickup command appears on a shortcut menu or is available via a keyboard shortcut. The [Pickup Interactions](#page-28-7) Security right enables you to pick up an interaction appearing i[n My Interactions.](#page-63-0) The [Modify Station Queues,](#page-21-1) [Modify User Queues,](#page-22-0) or [Modify Workgroup Queues](#page-23-1) Access Control rights enable you to pick up an interaction appearing on another queue.

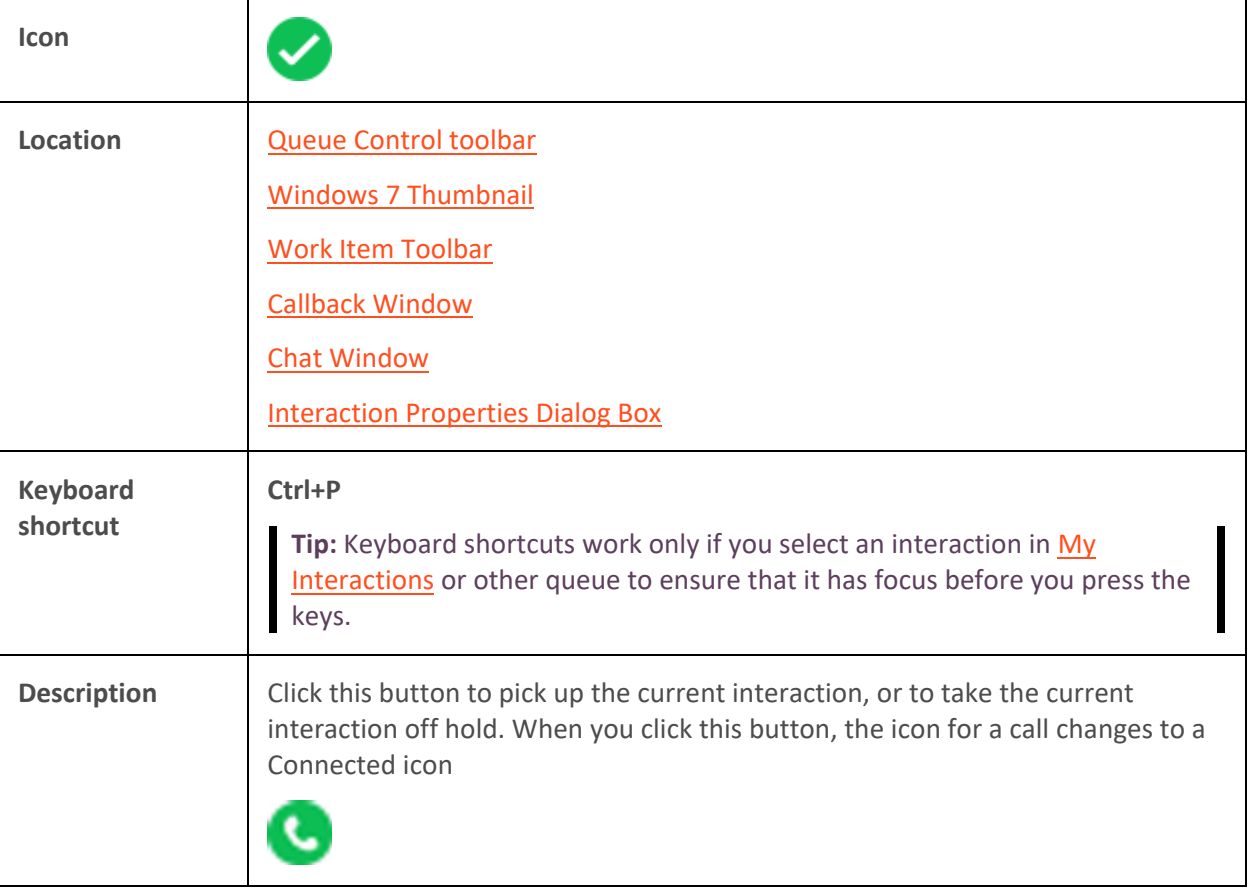

**Note**: The **Pickup** button is unavailable if the interaction is not in a state in which this action can be performed.

**Related Topics**

[Pick Up a Call From Voicemail](#page-220-0) [Pick Up a Work Item](#page-433-0)

# <span id="page-93-0"></span>[Using the Queue Control Toolbar](#page-81-0)

### **Private Button**

Requirements: The "Private[" Interaction Command Right](#page-26-0) determines if the Private button can appear on a toolbar. It also controls whether the Private command appears on a shortcut menu or is available via a keyboard shortcut. The **Private Interactions** Security right enables you to mark an interaction appearing i[n My Interactions](#page-63-0) as private.

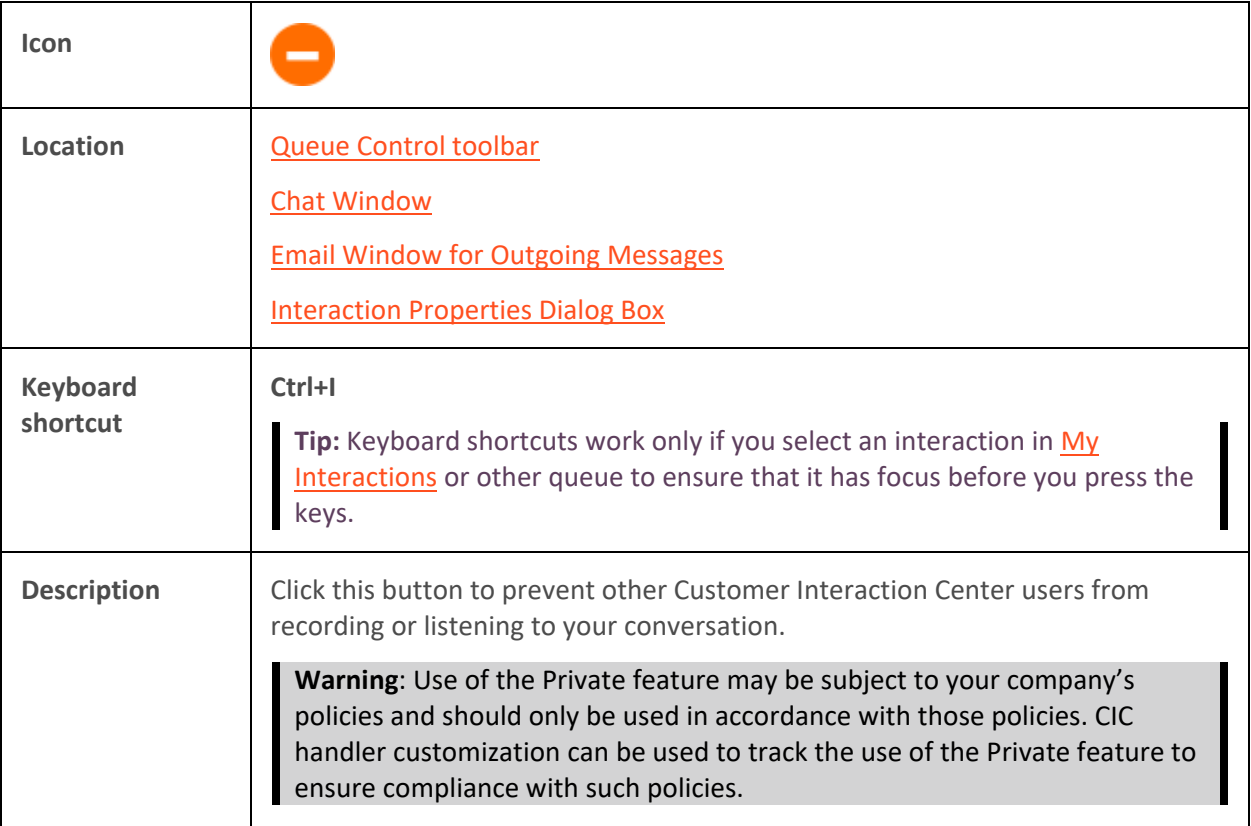

#### **Related Topics**

# [Using the Queue Control Toolbar](#page-81-0)

# **Properties Button on the Queue Control Toolbar**

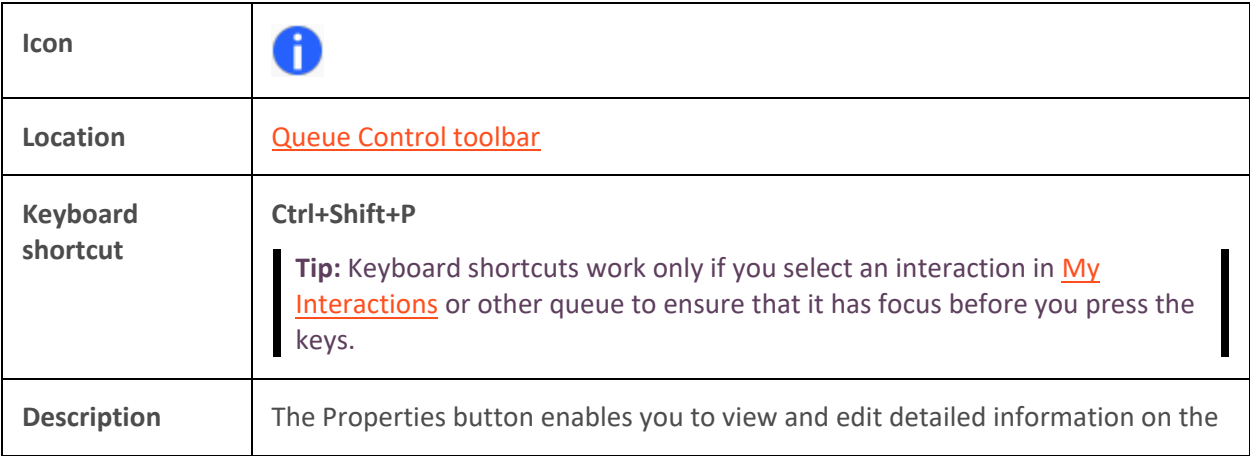

selected interaction. For more information, see View and Edit Interaction [Properties.](#page-268-0)

**Note**: The Properties button does not appear on your Queue Control toolbar by default, but you can add it. For more information, see [Customizing Toolbars.](#page-79-0)

# <span id="page-94-0"></span>**Related Topics**

[Customizing Toolbars](#page-79-0) [Properties Button on the Directory Toolbar](#page-114-0) [Using the Queue Control Toolbar](#page-81-0) [View and Edit Interaction Properties](#page-268-0)

#### **Record Button**

The Record button enables you to make recordings of all or selected parts of an interaction. These Ad hoc recordings are stored as WAV or XML files.

**Requirements**: Two types of recordings are available in the CIC client. For the **Record** button, see the [Requirements for Ad hoc recordings.](#page-258-1)

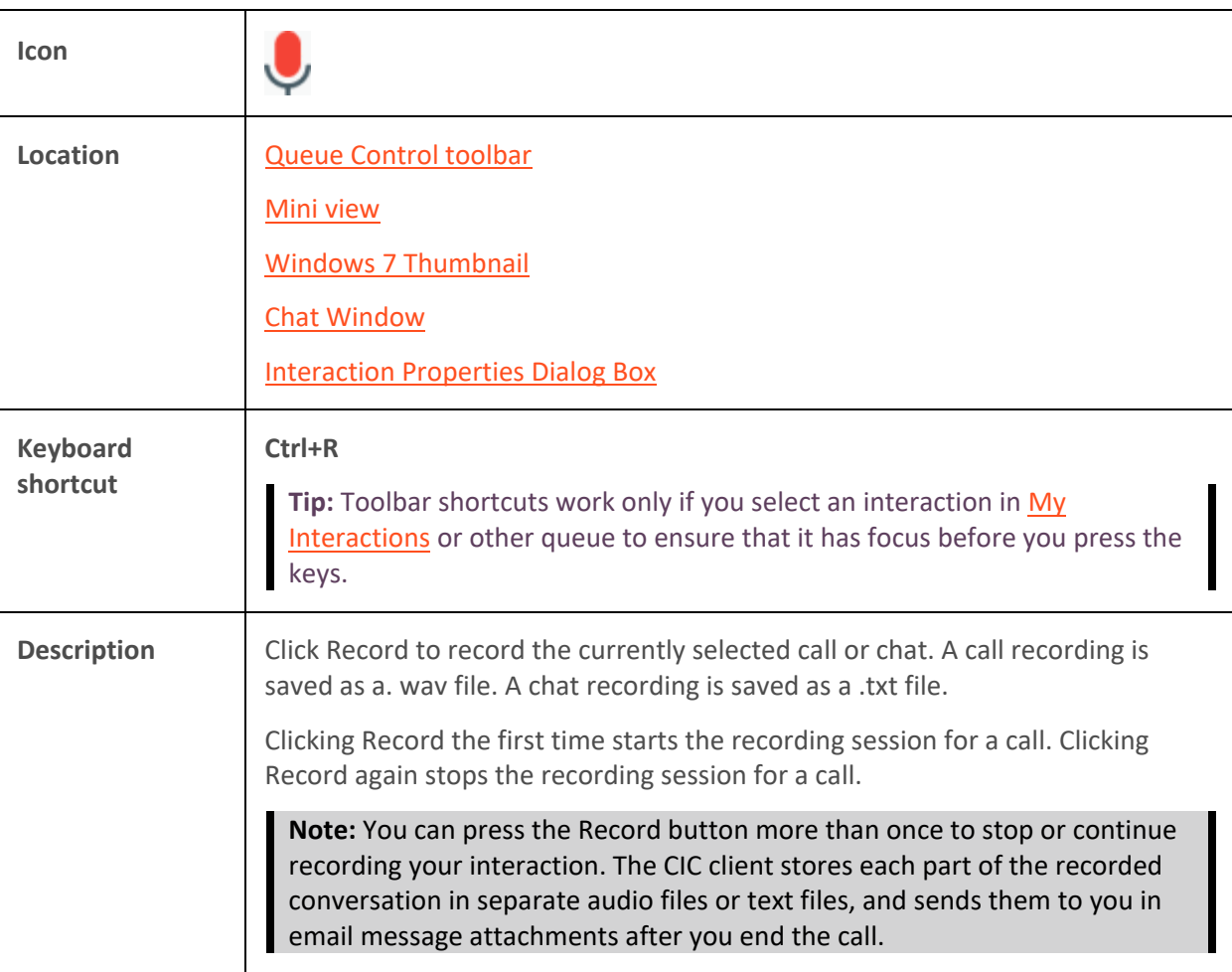

<span id="page-95-0"></span>**Note**: The Record button is unavailable if the call is not in a state in which this action can be performed or if you do not have rights to record calls. Contact your CIC administrator if you need security rights to use this feature.

**Warning**: Genesys disclaims any responsibility for end-user or licensee to comply with federal or state law restrictions regarding Record, Snip, or Listen capabilities of CIC software. The licensee hereby warrants and represents that the end-user or licensee will use the product in compliance with any federal or state law.

**Related Topics**

[Record a Call](#page-257-0) [Record a Chat Session](#page-289-0) **[Snip Button](#page-95-0)** [Using the Queue Control Toolbar](#page-81-0)

# **Snip Button**

The **Snip** button enables you to make recordings of all or selected parts of an interaction. Interaction Recorder manages these Snippet recordings and stores them in the CIC database. For more information about the differences between Snippet and Ad hoc recordings, see [Recording Types.](#page-258-0)

**Note**: Snippet recordings of email interactions are available only if your CIC administrator separately enables this feature. Snippet recordings of email interactions are not available by default.

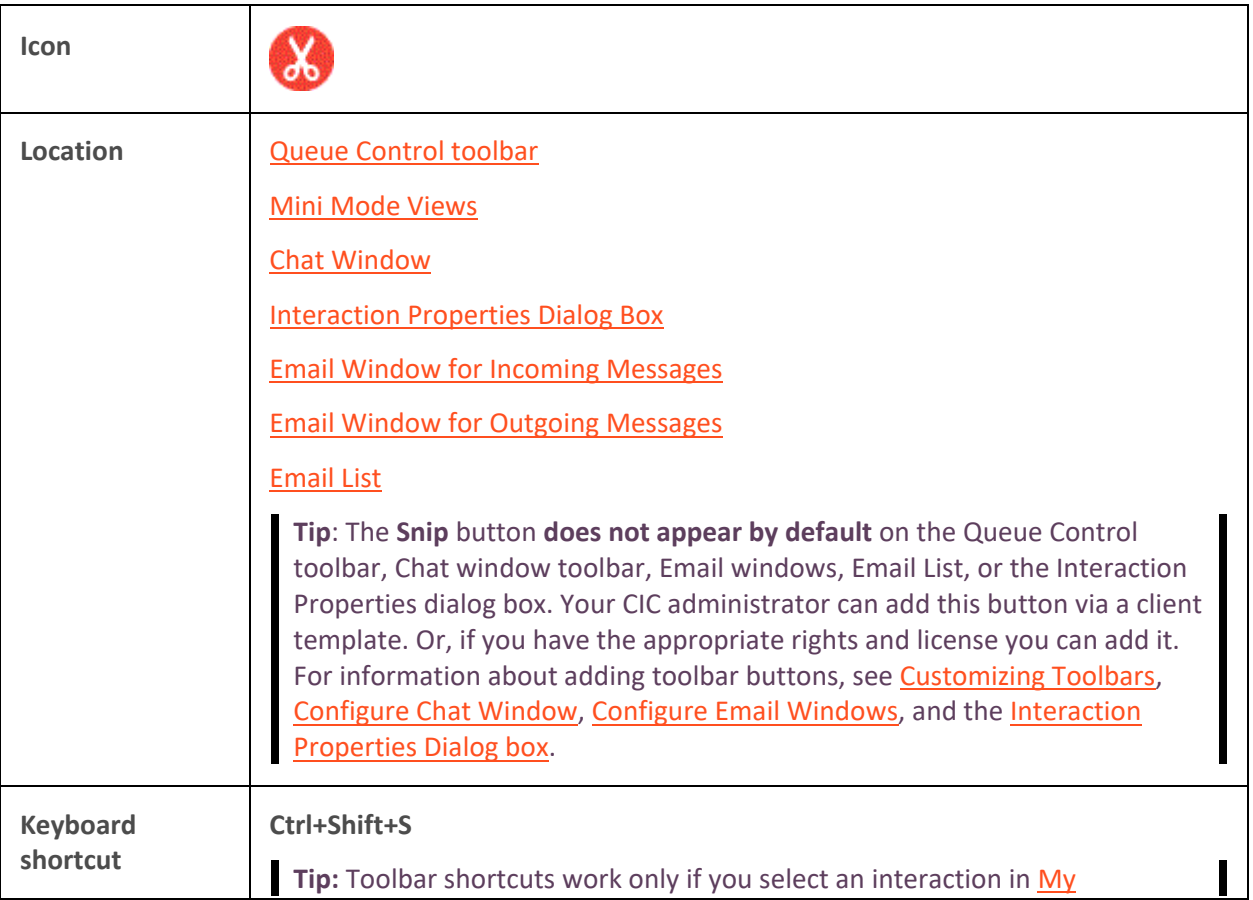

**Requirements:** See the **Requirements for Snippet Recordings.** 

<span id="page-96-0"></span>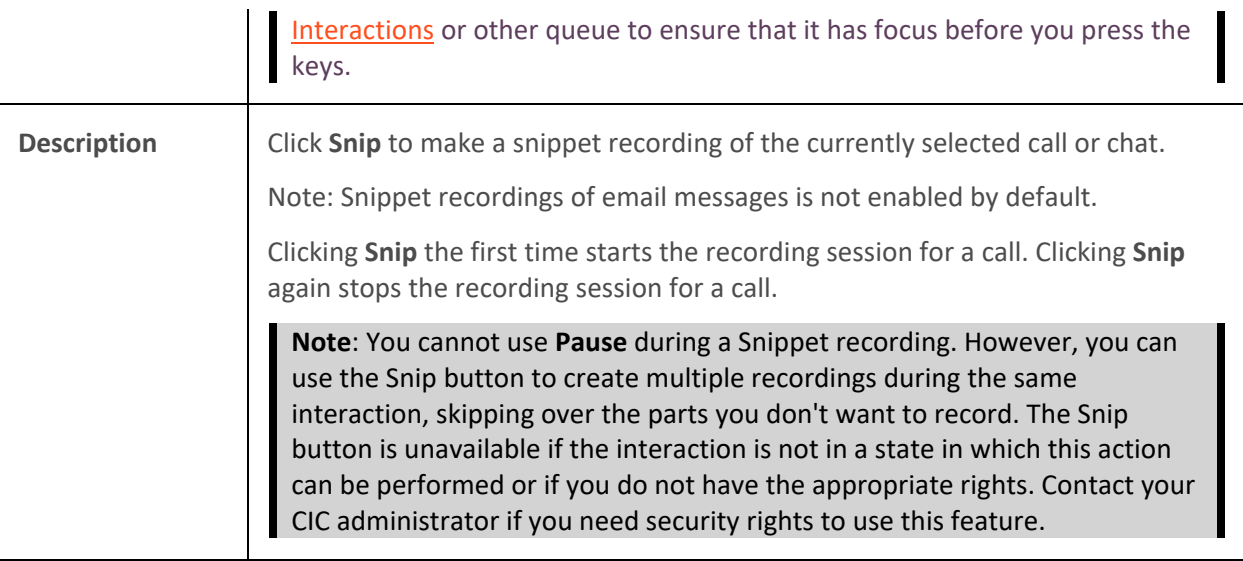

**Warning**: Genesys disclaims any responsibility for end-user or licensee to comply with federal or state law restrictions regarding Record, Snip, or Listen capabilities of CIC software. The licensee hereby warrants and represents that the end-user or licensee will use the product in compliance with any federal or state law.

**Related Topics**

[Record a Call](#page-257-0) [Record a Chat Session](#page-289-0) [Recording Types](#page-258-0) [Using the Queue Control Toolbar](#page-81-0)

# **Secure Input Button**

**Requirements**: Your CIC administrator must enable and configure the Secure Input feature and make it available to one of the workgroups to which you belong. To use the Secure Input feature, you need the *Initiate Secure Input* Security Right. The "Secure Input[" Interaction Command Right](#page-26-0) determines if the Secure Input button can appear on a toolbar. It also controls whether the Secure Input command appears on a shortcut menu or is available via a keyboard shortcut. The CIC administrator assigns Secure Input Forms to selected workgroups. To use a specific Secure Input form, you need the **View Workgroup** Access Control Right for the workgroup to which it belongs.

See [Customizing Toolbars](#page-79-0) for instructions on displaying this toolbar button if it does not appear by default.

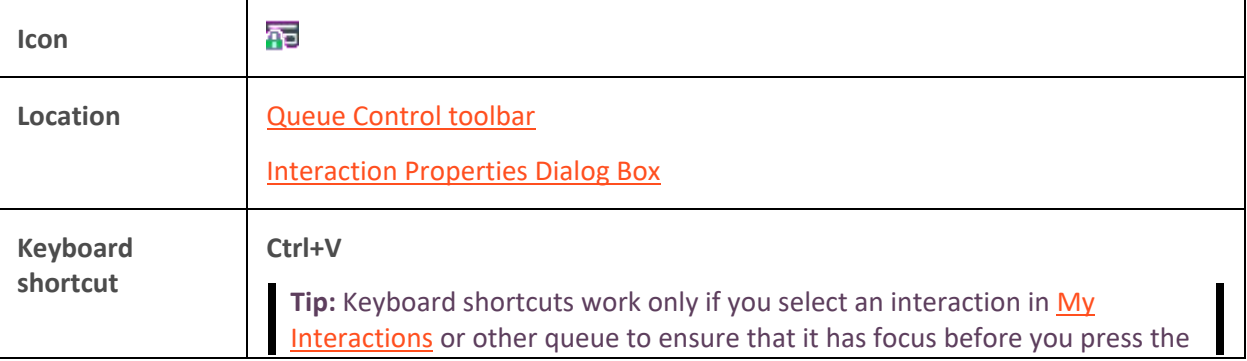

<span id="page-97-0"></span>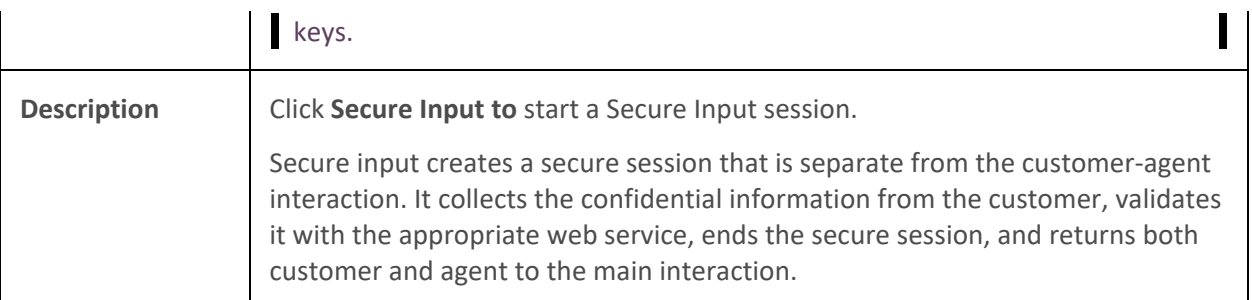

# **Related Topics**

### [Secure Input](#page-266-0) [Start a Secure Input Session](#page-266-0)

### **Secure Pause Button**

**Requirements:** The "Secure Recording Pause" [Interaction Command Right](#page-26-0) determines if the Secure Pause button can appear on a toolbar. It also controls whether the Secure Pause command appears on a shortcut menu or is available via a keyboard shortcut. The [Secure Recording Pause Interactions](#page-28-9) Security right enables you to [secure pause a recording](#page-265-0) of an interaction appearing in My [Interactions.](#page-63-0)

**Note**: The **Secure Pause** button is enabled when you select the parent interaction (call), not the recording.

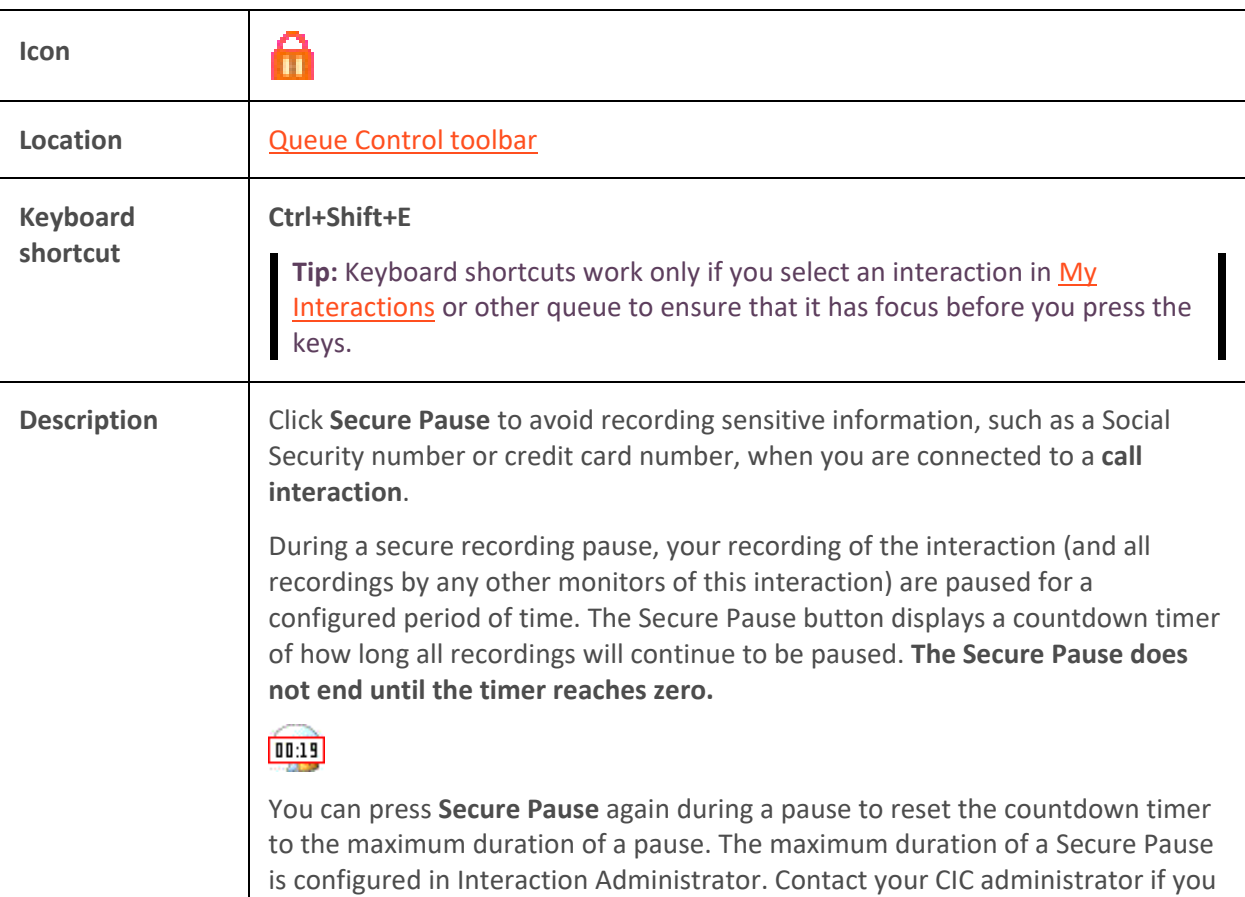

<span id="page-98-0"></span>have questions about the length of a Secure Pause.

**Tip**: Pressing **Secure Pause** multiple times during a pause does not increase the duration beyond the maximum time limit.

**Note:** The final recording contains a beep to indicate secure (non-recorded) segments. The recording does not play silence during the secure pause segment. These segments are omitted from the recording.

**Warning**: Genesys disclaims any responsibility for end-user or licensee to comply with federal or state law restrictions regarding Record, Snip, or Listen capabilities of CIC software. The licensee hereby warrants and represents that the end-user or licensee will use the product in compliance with any federal or state law.

### **Related Topics**

[Record a Call](#page-257-0) [Recording Types](#page-258-0) [Secure Pause a Recording](#page-265-0) [Using the Queue Control Toolbar](#page-81-0)

# **Transfer Button**

**Requirements:** The "Transfer" [Interaction Command Right](#page-26-0) determines if the Transfer button can appear on a toolbar. It also controls whether the Transfer command appears on a shortcut menu or is available via a keyboard shortcut. Th[e Transfer Interactions](#page-29-0) Security right enables you to transfer an interaction appearing in [My Interactions.](#page-63-0) The [Modify Station Queues,](#page-21-1) [Modify User Queues,](#page-22-0) or [Modify Workgroup Queues](#page-23-1) Access Control rights enable you to transfer an interaction appearing on another queue.

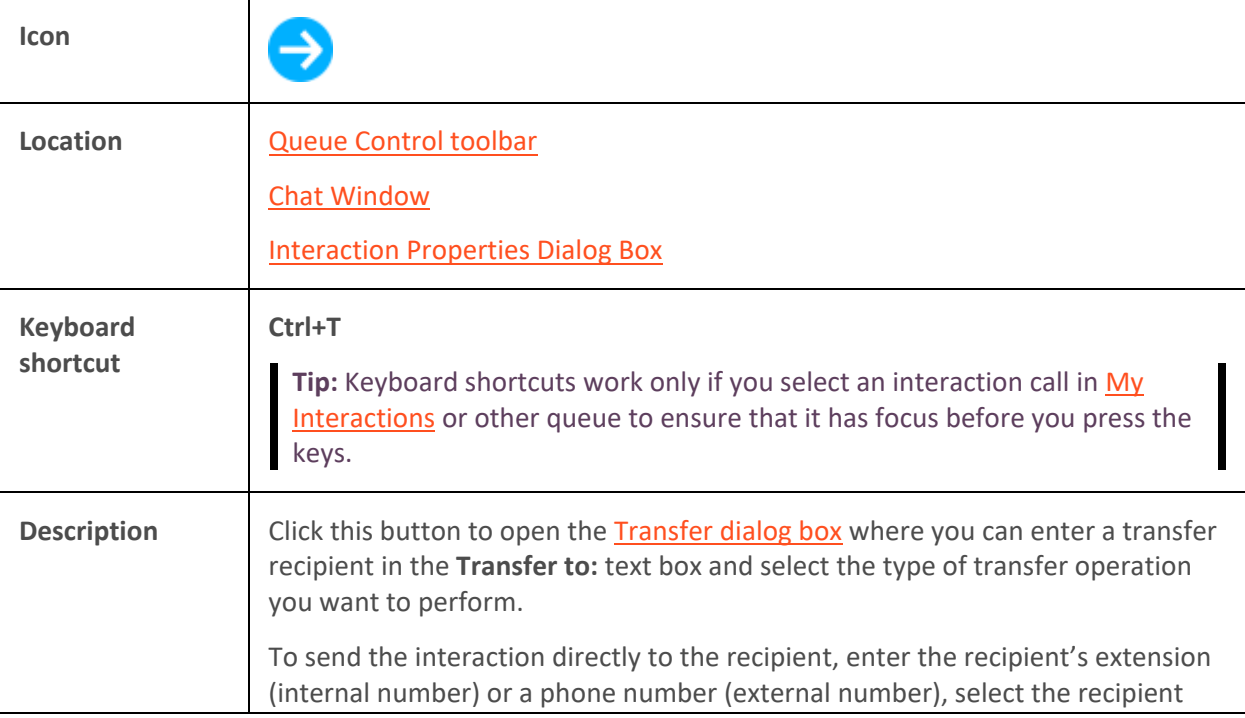

from the drop-down list and click **Transfer**.

<span id="page-99-0"></span>**Note:** The Transfer button is unavailable if the selected interaction is not in a state in which this action can be performed.

# **Related Topics**

[Transfer a Call After Consulting the Recipient](#page-224-0) [Transfer a Call to Another Person's Voicemail](#page-233-0) [Transfer a Call Using a Transfer Button](#page-235-0) [Transfer a Call Without Consulting the Recipient](#page-237-0) [Using the Queue Control Toolbar](#page-81-0)

### **Voicemail Button**

Requirements: The "Voicemail" [Interaction Command Right](#page-26-0) determines if the Voicemail button can appear on a toolbar. It also controls whether the Send to Voicemail command appears on a shortcut menu or is available via a keyboard shortcut. The [Transfer Interactions to Voice Mail](#page-29-1) Security right enables you to transfer an interaction appearing in [My Interactions](#page-63-0) to your voice mail.

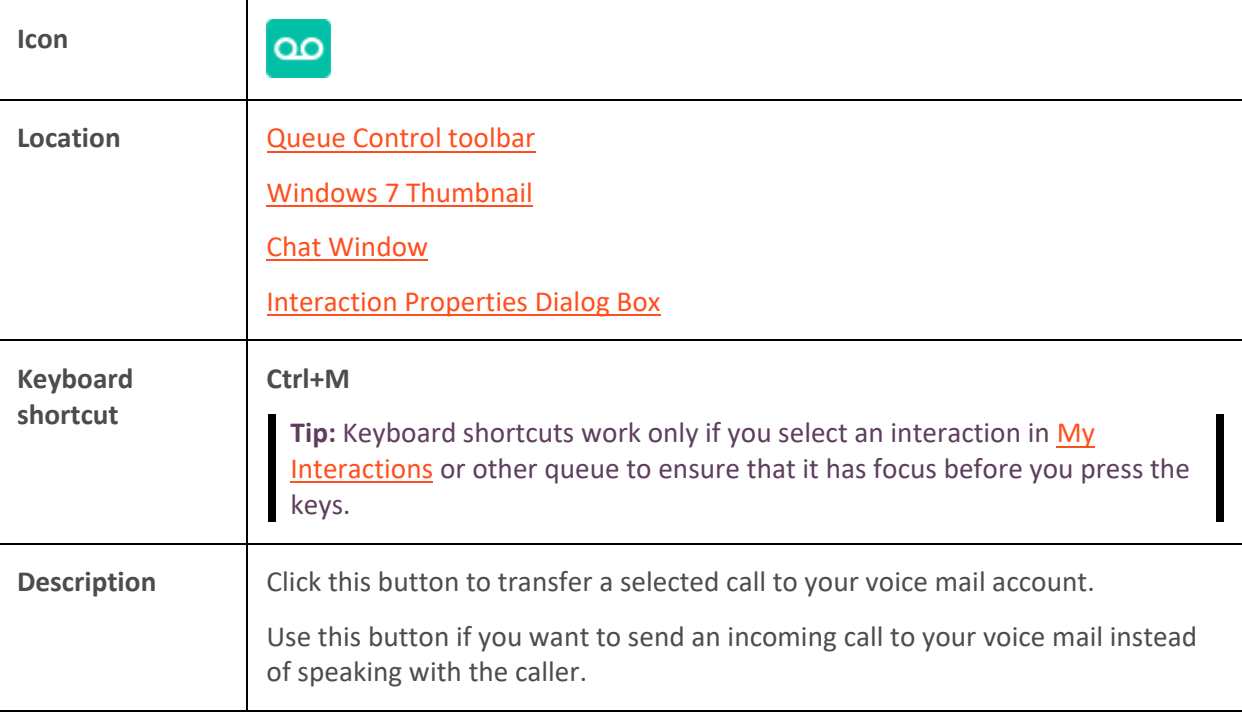

**Note**: The Voicemail button is unavailable if the call is not in a state in which this action can be performed.

# **Related Topics**

[Send to Voicemail Button](#page-115-0) [Transfer a Call to Another Person's Voicemail](#page-233-0) [Transfer a Call to Your Voicemail](#page-235-0) [Using the Queue Control Toolbar](#page-81-0)

# <span id="page-100-0"></span>**Whisper Button**

**Requirements:** [Operator Console](#page-47-0) users use the Whisper button instead of the [Coach button.](#page-85-0) The "Coach[" Interaction Command Right](#page-26-0) determines if the Whisper button can appear on a toolbar. It also controls whether the Whisper command appears on a shortcut menu or is available via a keyboard shortcut. The [Coach Interactions](#page-27-1) Security right enables you to use [Whisper Mode](#page-53-0) for an interaction appearing i[n My Interactions.](#page-63-0) The [Monitor Station Queues,](#page-21-2) [Monitor User Queues,](#page-22-1) or [Monitor Workgroup Queues](#page-23-2) Access Control rights enable you to use [Whisper Mode](#page-53-0) for an interaction appearing on another queue.

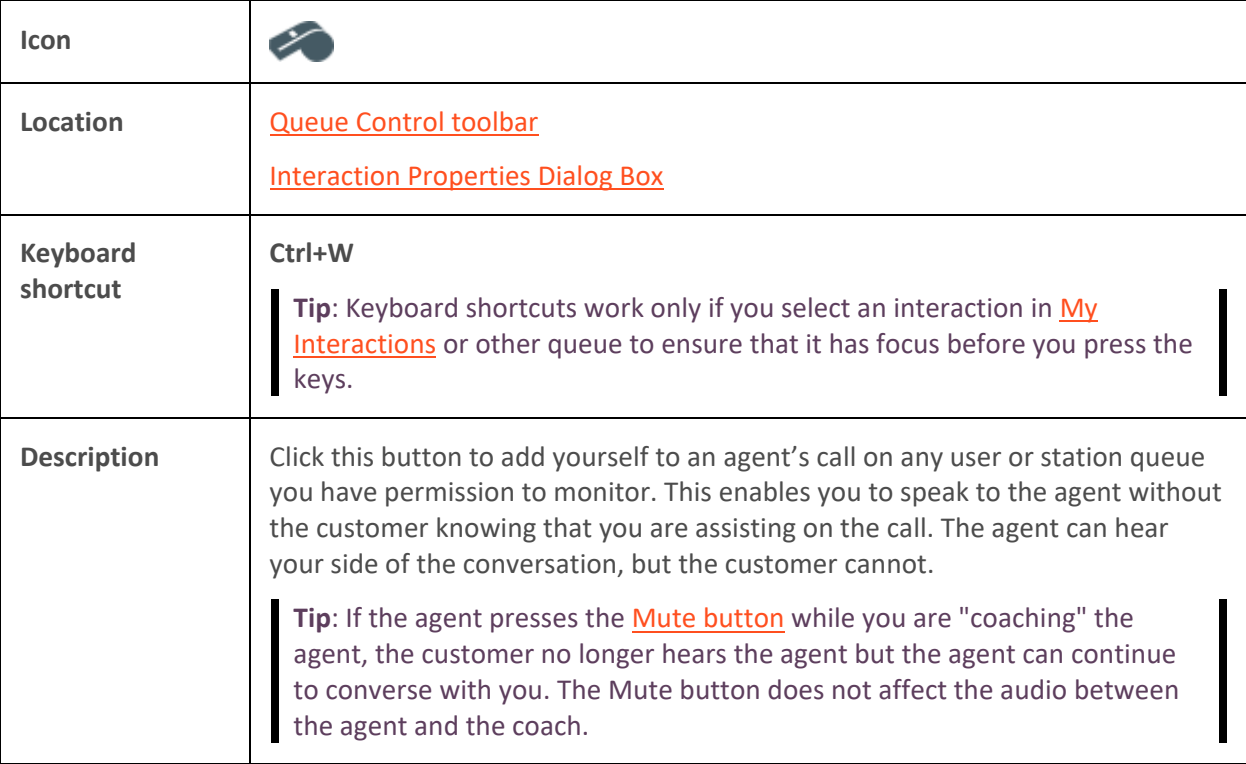

**Note**: The Whisper button is unavailable if the call is not in a state in which this action can be performed.

**Related Topics**

[Using the Queue Control Toolbar](#page-81-0) [Whisper Mode](#page-53-0)

# **Using the Directory Toolbar**

# **Using the Directory Toolbar**

Use the Directory toolbar to simplify working with the contacts listed in your directories and managing the flow of incoming interactions. The Directory toolbar provides actions involving directory entries and active interactions. The Directory toolbar is located at the bottom of each directory view. You can customize a Directory toolbar for each directory view.

Some buttons may not be available in all situations. If a button is unavailable, you cannot use it on the currently selected interaction or contact.

**Note**: The Directory toolbar in the Lync-enabled Company Directory view is different than the toolbar used in other Directory views. For more information, see Lync-enabled Company Directory

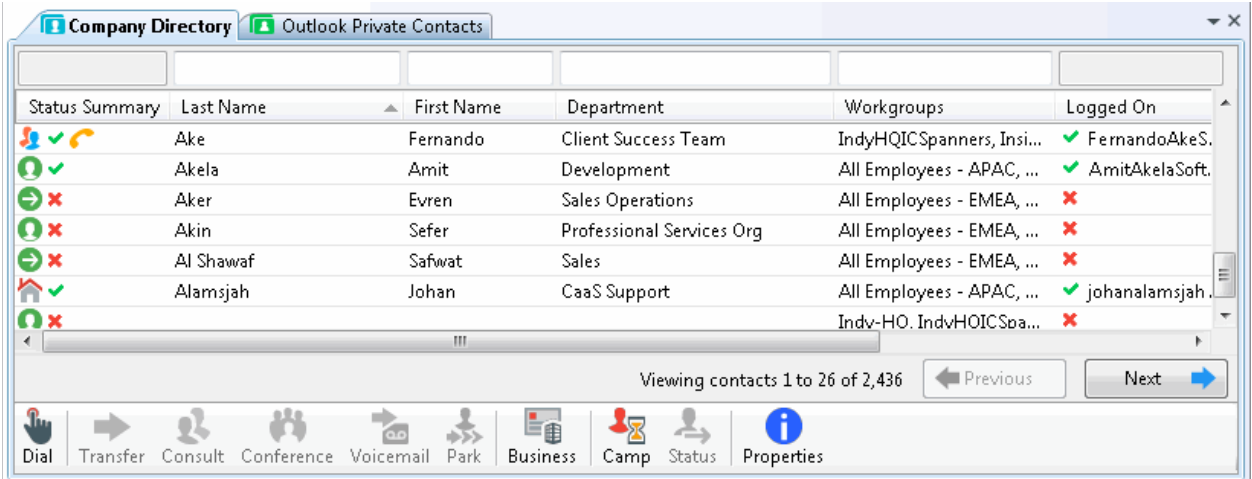

# **Default Directory Toolbars**

Default directory toolbar buttons differ for Operator Console users and non-Operator Console users. However, non-Operator Console users can, if granted permission from their administrator, add them to their toolbar.

**Note**: The Operator Console default button set for the Directory toolbar places an added emphasis on transferring calls.

The default configuration for the Directory toolbar includes the following buttons:

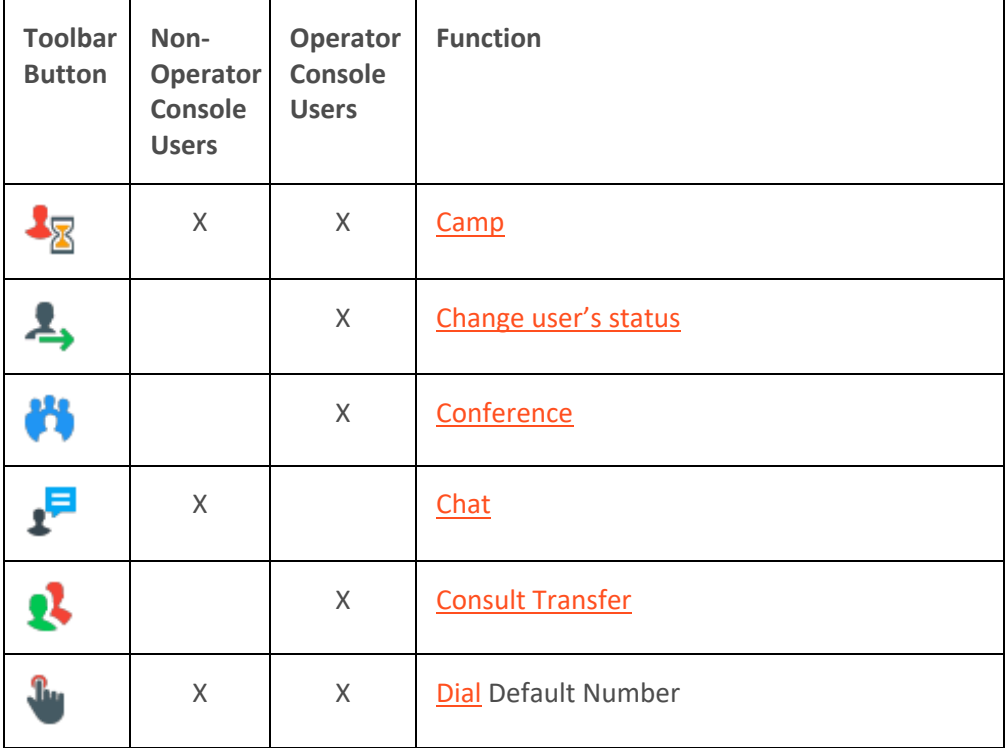

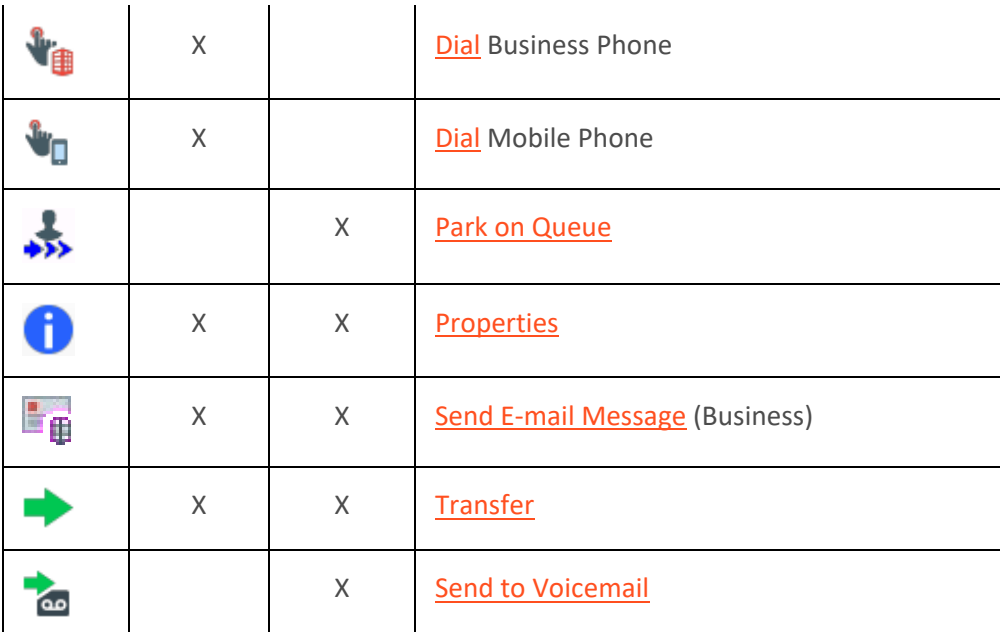

# **Customizing Toolbars**

The default Directory toolbar does not contain all the available buttons. For more information about adding, arranging, or removing buttons, see [Customizing Toolbars.](#page-79-0) For a comprehensive list of buttons you can include on your toolbar, see [Directory Toolbar Buttons.](#page-106-0)

# **Related Topics**

[Customizing Toolbars](#page-79-0) [Directory Toolbar Buttons](#page-106-0) [Directory Toolbar Shortcuts](#page-104-0) [Using the Toolbars](#page-78-0)

# **Call Transfer Shortcut Keys**

**Requirements**: Your rights determine the actions you can perform on interactions. This includes using shortcut keys. You need the [Transfer Interactions](#page-29-0) Security right to transfer interactions in My [Interactions.](#page-63-0) Access Control rights determine which actions you can perform on **other queues** you have the rights to display. To **Transfer** interactions, you need the appropriate [Modify Station](#page-21-1)  [Queues,](#page-21-1) [Modify User Queues,](#page-22-0) o[r Modify Workgroup Queues](#page-23-1) Access Control rights.

Call Transfer Shortcut Keys are reserved for [Operator Console](#page-47-0) users. However, all users can employ the standard shortcut keys for navigation, queues, and directories. For more information, see [Shortcut Keys.](#page-66-0)

Transferring a call without speaking to the intended recipient is called a **blind transfer**. Use a blind transfer if you do not need to speak with the recipient before transferring the call. If the intended recipient does not answer, the call is sent to the recipient's voice mail.

Transferring a call after speaking with the intended recipient is called a **consult transfer**. Use a consult transfer if you need to speak with the recipient before transferring the call. If the intended recipient does not answer the phone, you can resume your conversation with the caller, transfer the call to the [intended recipient's voice mail,](#page-233-0) or transfer the call to another person.

# **To transfer a call by selecting a directory entry:**

• Select a call, then select a directory entry and press **Enter**.

**Result**: This transfers the selected call to the default phone number or extension for the selected directory entry.

# **To use any of the following shortcut keys:**

- 1. Select a connected call.
- 2. Select the appropriate directory entry.
- 3. Press the shortcut key combination to transfer the call to one of the alternate configured numbers for the user.

**Example**: To transfer a currently selected call to a user's mobile phone after talking to the intended recipient, select the directory entry for the desired recipient, press and hold **Ctrl** and **Shift** and then press **I**.

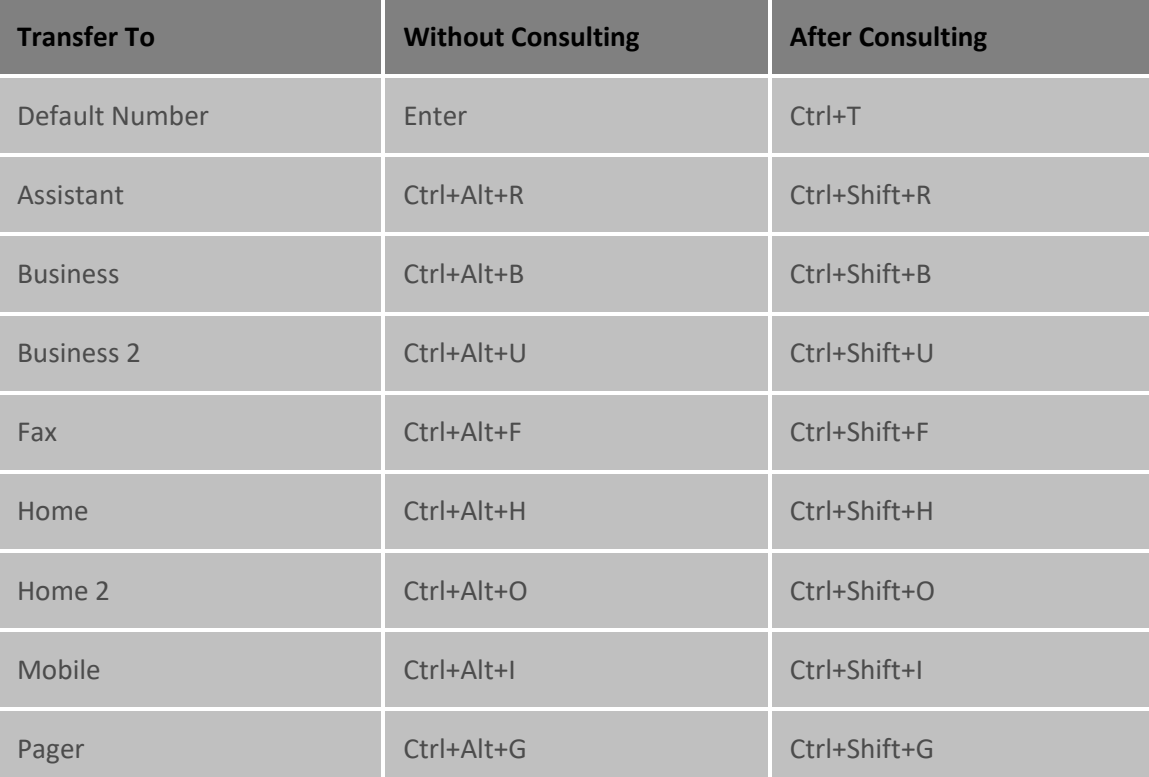

**Tip**: To view the call transfer shortcut keys while working with a call, right-click a directory entry, select **Selected Interaction** and then click **Transfer to other number** or **Consult transfer to other number**. Shortcuts that are dimmed are unavailable for the current directory entry.

<span id="page-104-0"></span>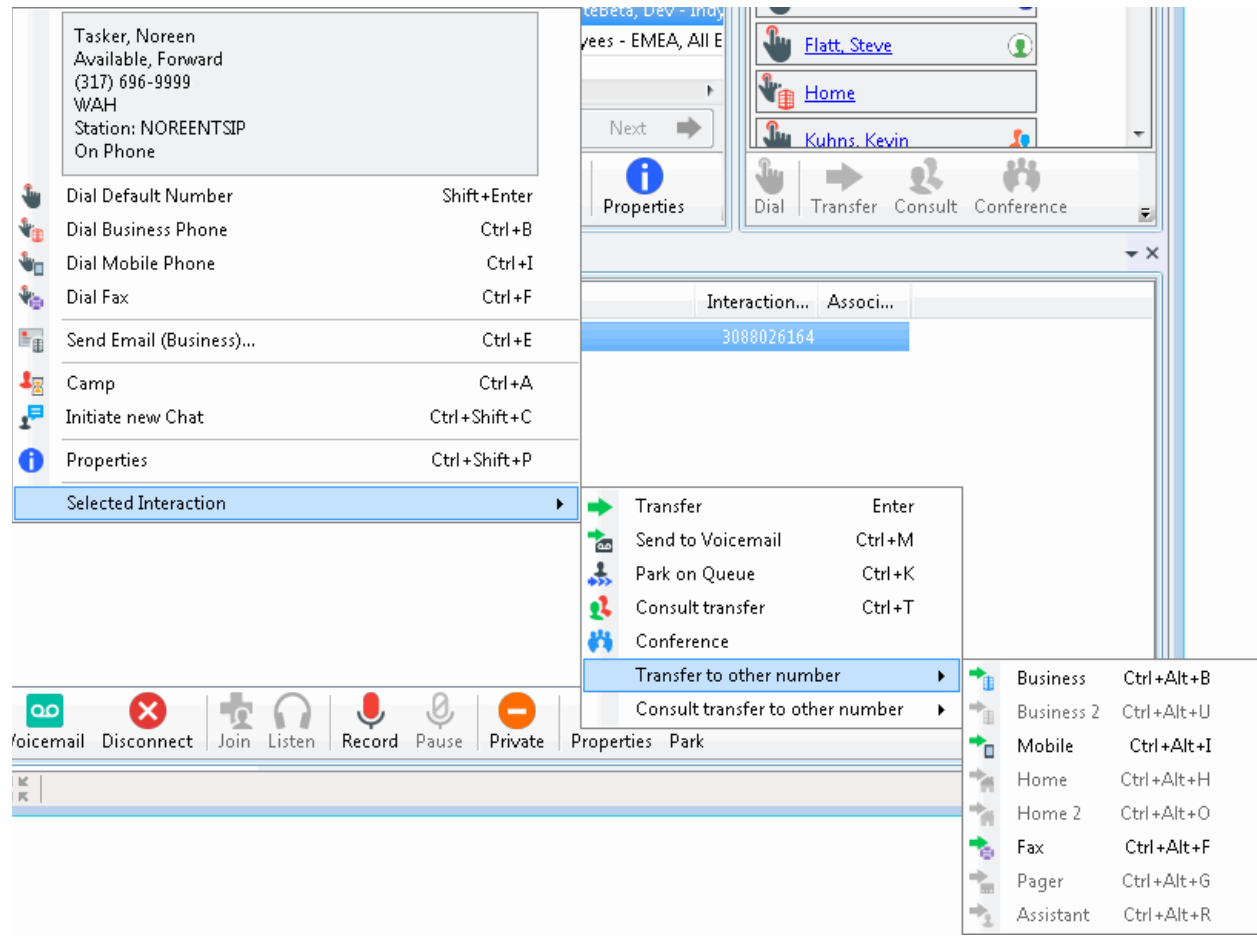

#### **Related Topics**

[Using the Operator Console](#page-47-0) [Shortcut Keys](#page-66-0)

#### **Directory Toolbar Shortcuts**

Like the [Queue Control toolbar,](#page-81-0) the Directory toolbar contains buttons that have shortcut keys assigned to them. Pressing shortcut keys performs the same task as pressing the button.

**Tip**: Select a directory entry before you press a Directory toolbar shortcut. When transferring or parking a call, select both the interaction and the directory entry before pressing the shortcut keys.

**Operator Console:** Pay particular attention to the shortcut key combination for Dial Default Number and Transfer. Operator Console users also have many keyboard shortcuts for call transfers. For more information, see [Call Transfer Shortcut Keys.](#page-48-0)

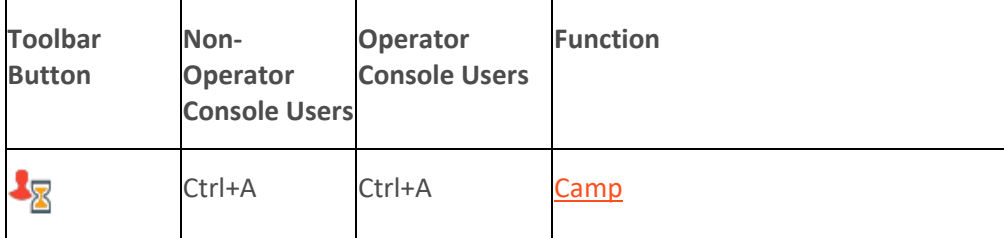

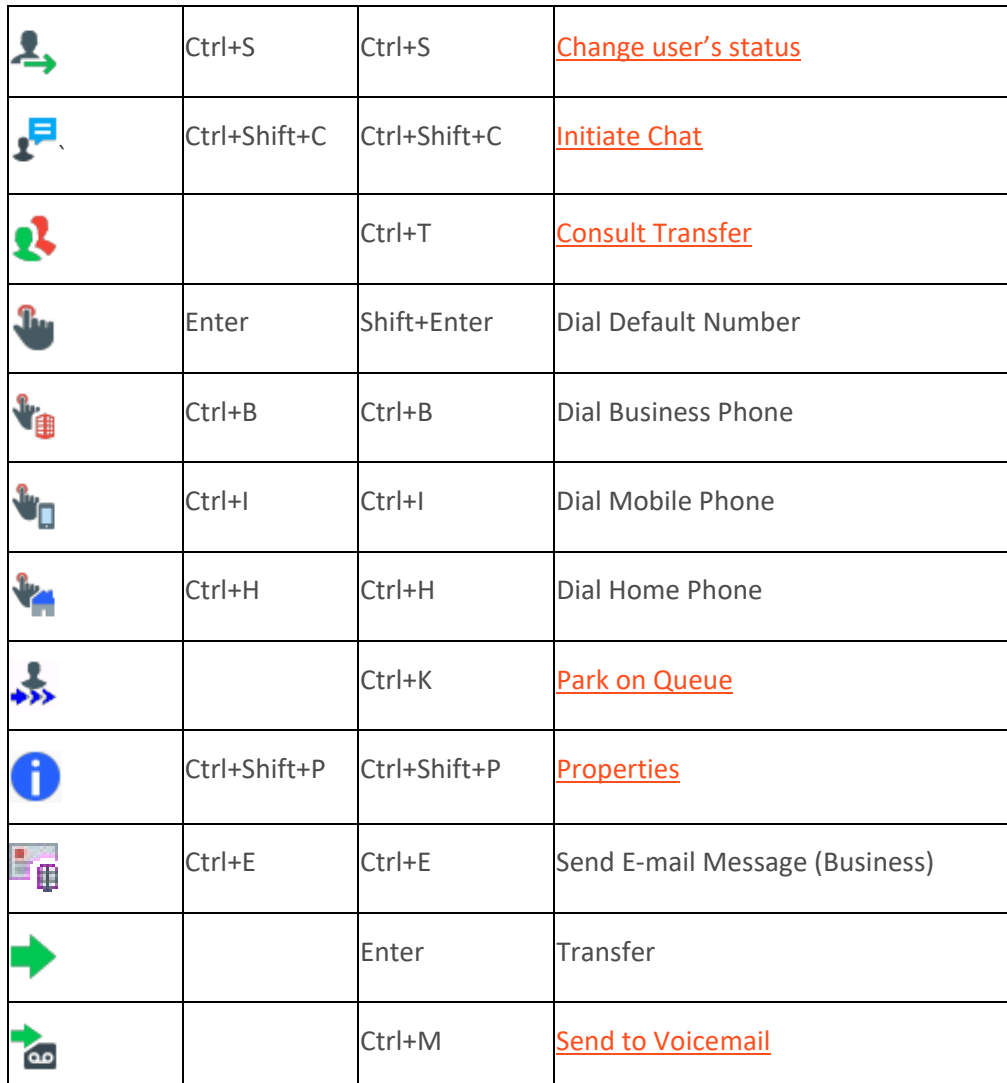

# **Directory Shortcuts and the shortcut menu**

You can view the currently available directory shortcuts by right-clicking on a directory entry to display the shortcut menu. Actions that are not available for the current directory entry are grayed-out.

<span id="page-106-0"></span>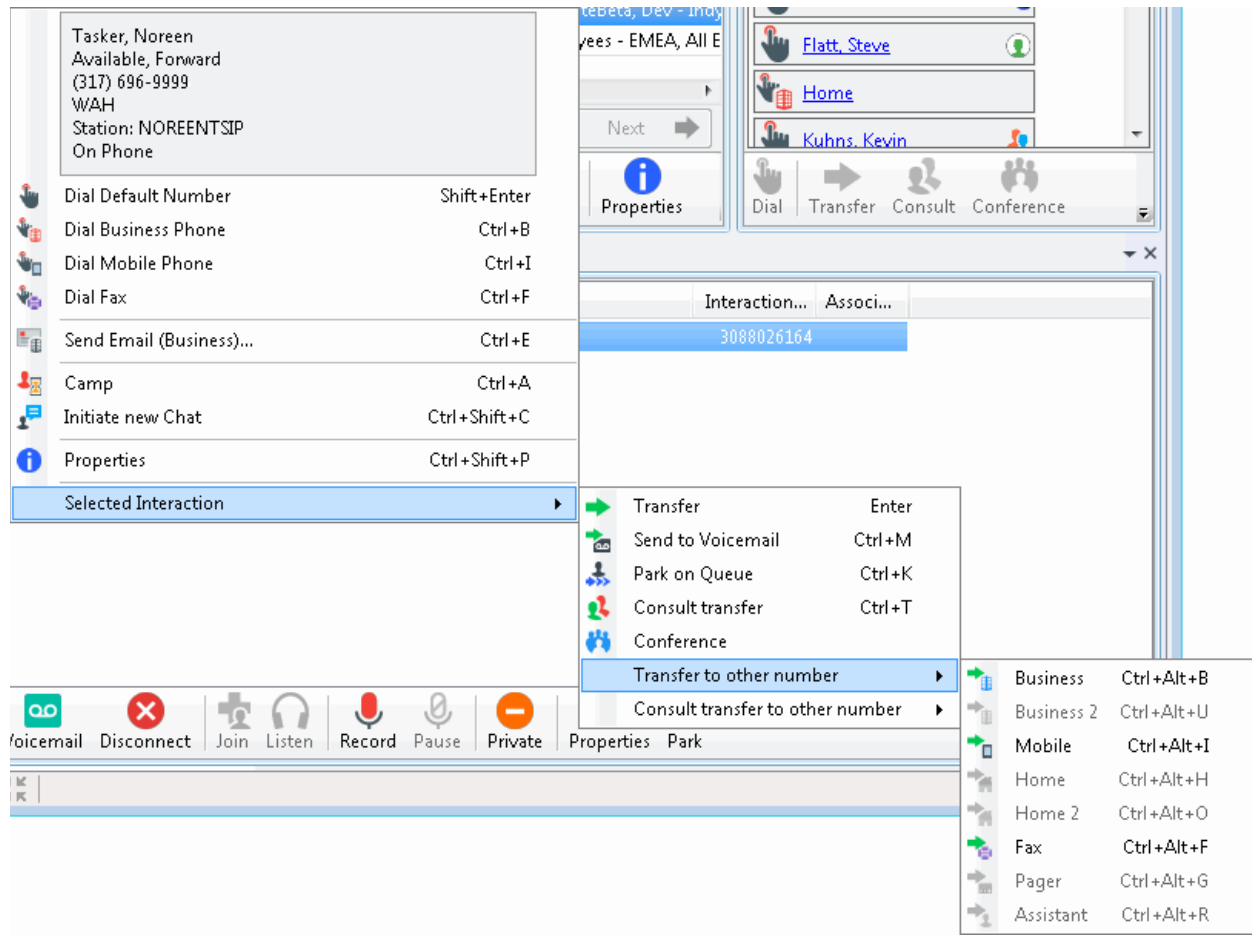

**Warning**: Toolbar shortcuts work only if you click a directory entry ensure it has focus **before** you use the shortcut keys.

**Related Topics**

[Call Transfer Shortcut Keys](#page-48-0) **[Directory Toolbar Buttons](#page-106-0)** [Using the Directory Toolbar](#page-100-0)

### **Directory Toolbar Buttons**

#### **Directory Toolbar Buttons**

The following list contains the buttons available for the Directory toolbar. For more information about adding toolbar buttons to the Directory toolbar, see [Customizing Toolbars.](#page-79-0)

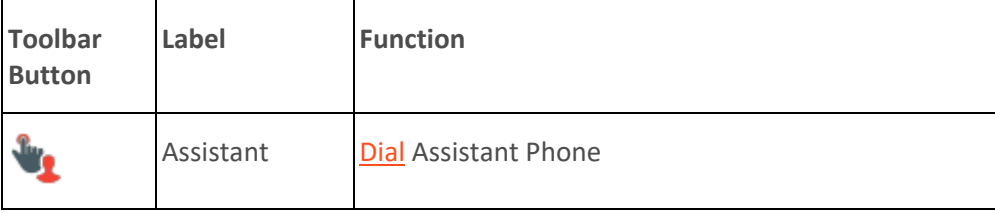

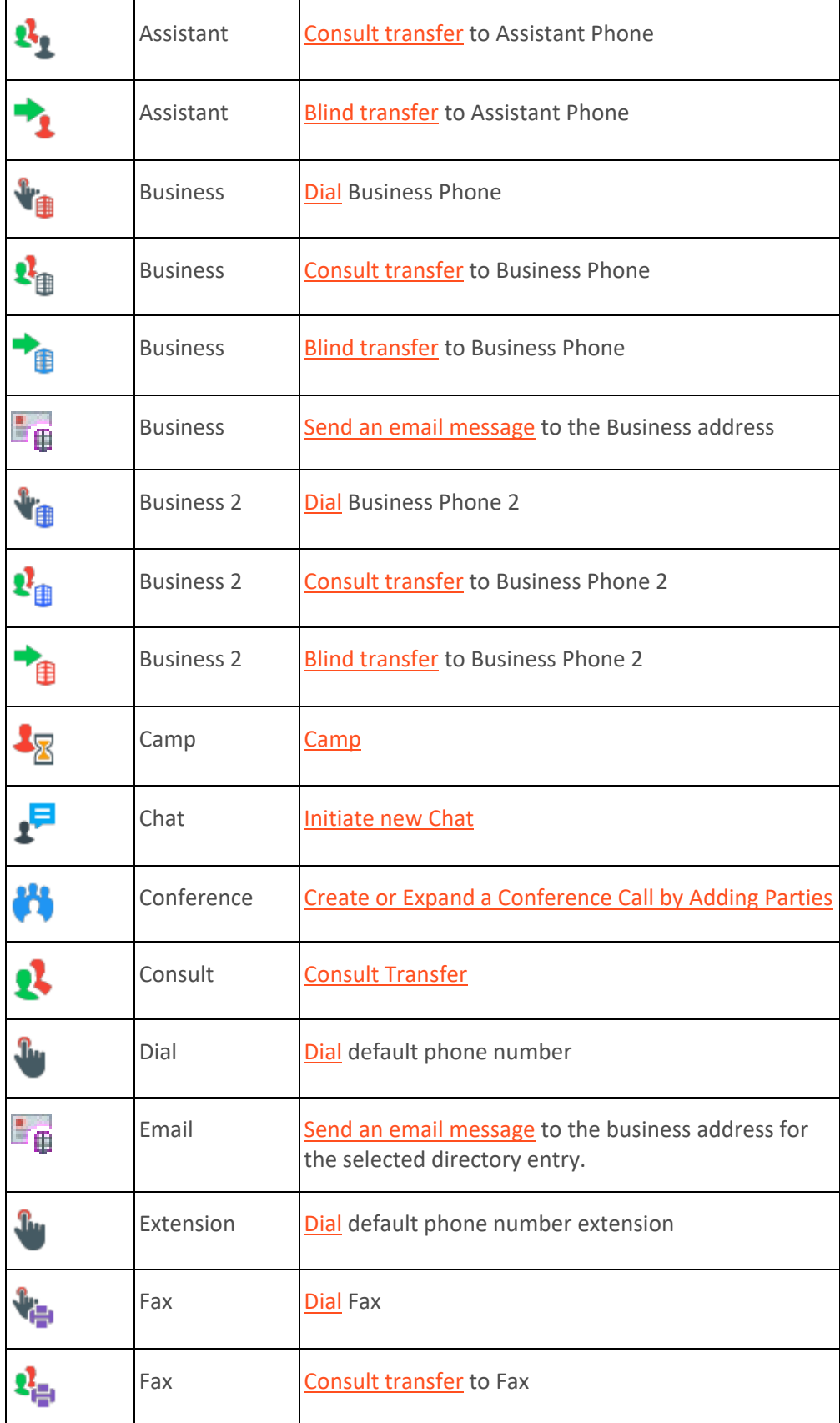
# Interaction Desktop client printed help

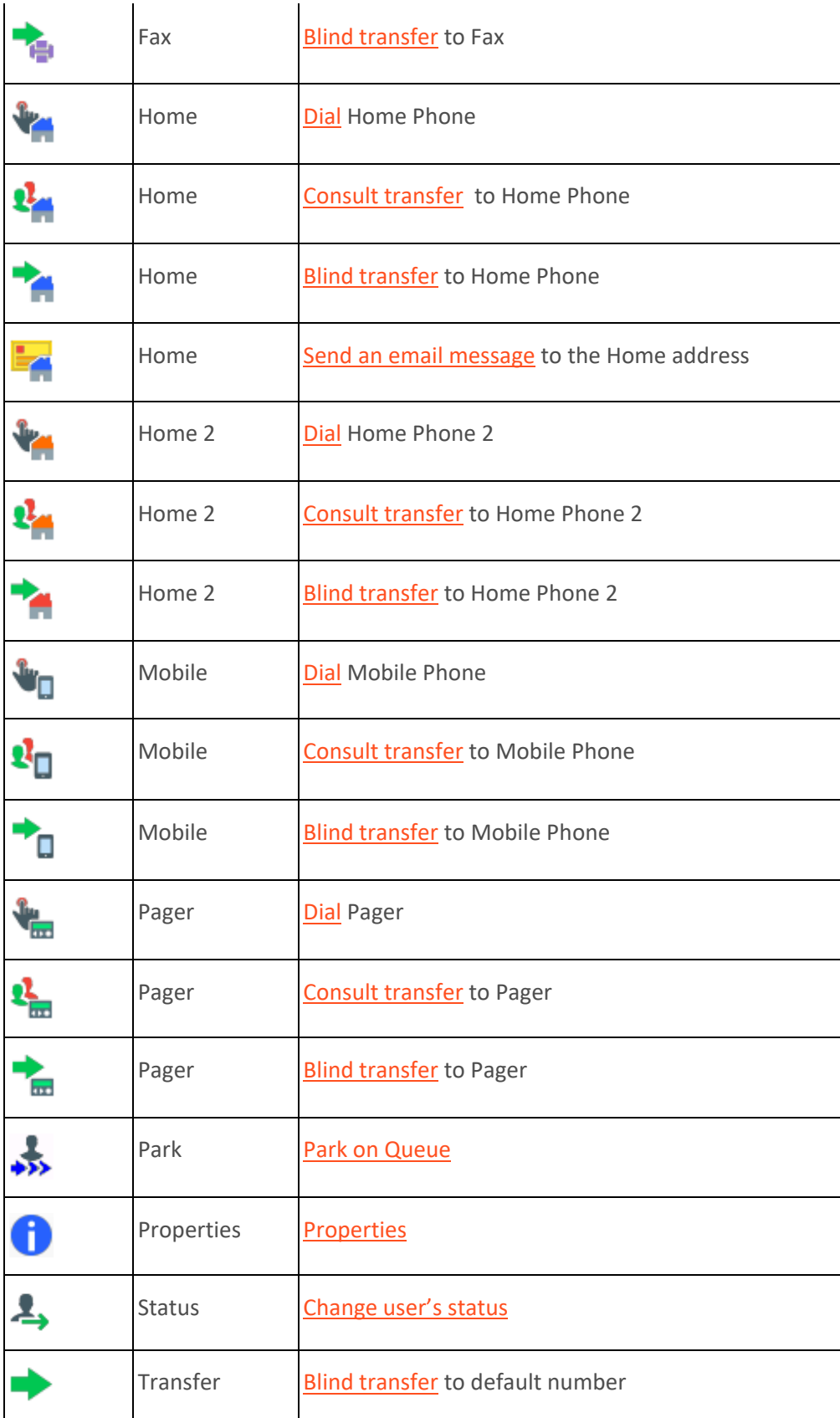

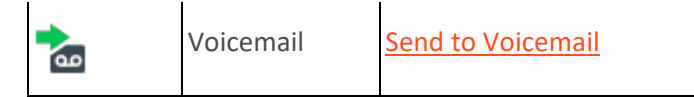

[Using the Directory Toolbar](#page-100-0) **[Directory Toolbar Shortcuts](#page-104-0)** 

#### **Camp Button**

**Requirement**: The HideClientCamp server parameter controls whether the Camp button appears in the Directory toolbar for members of selected workgroups. If you do not see this button, contact your CIC administrator

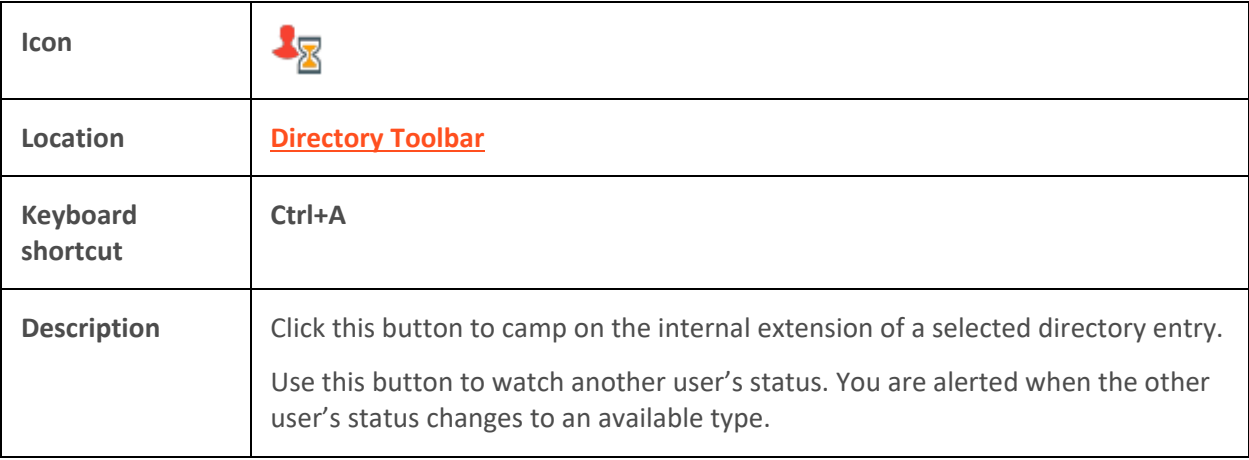

## **Related Topics**

[Camp Desktop Alert](#page-57-0) [Camp on an Internal Extension](#page-249-0)

## **Change User's Status Button**

**Requirements**: You need th[e Change Status Users](#page-22-0) right for the selected user to set another user's status.

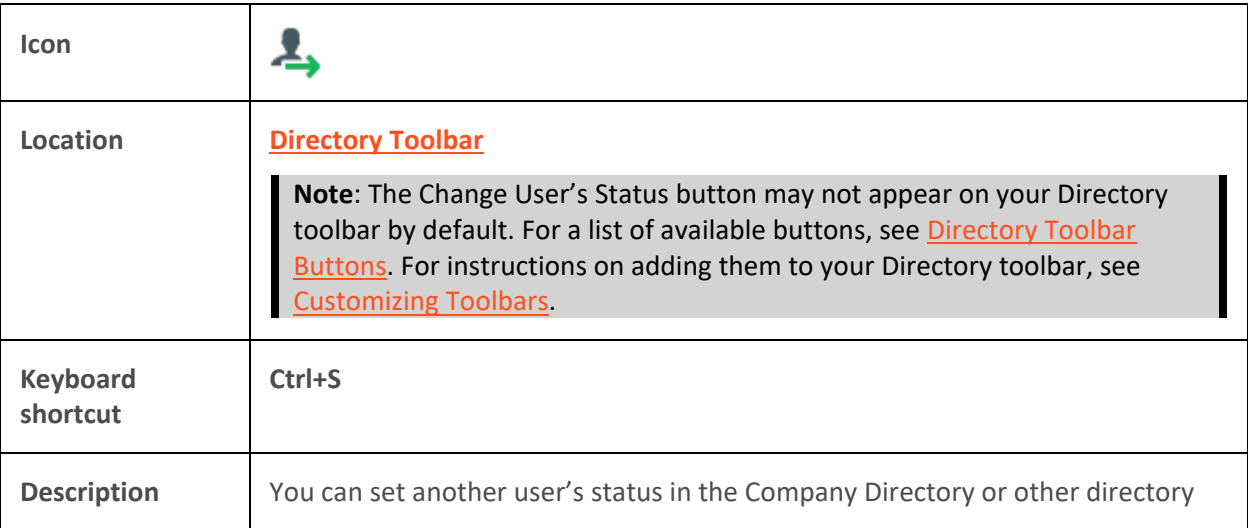

view.

## **Related Topics**

[Directory Toolbar Buttons](#page-106-0) [Set Another User's Status](#page-594-0)

#### **Conference Button**

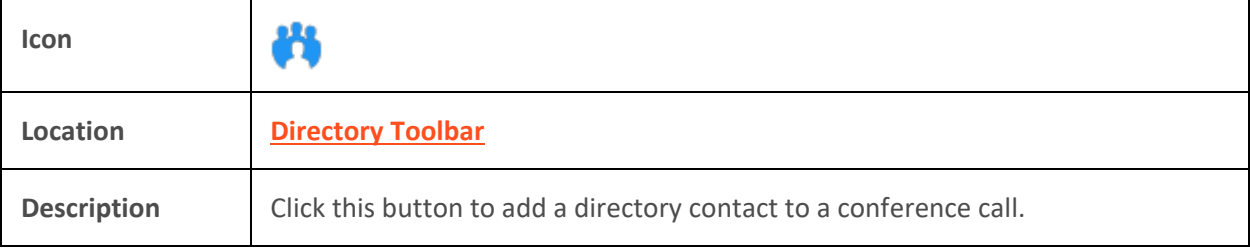

#### **Related Topics**

[Create or Expand a Conference Call by Adding Parties](#page-248-0)

## **Consult Transfer Buttons**

**Requirements:** The "Transfer" [Interaction Command Right](#page-26-0) determines if the Transfer button can appear on a toolbar. It also controls whether the Transfer command appears on a shortcut menu. The [Transfer Interactions](#page-29-0) Security right enables you to transfer an interaction appearing in My [Interactions.](#page-63-0) The [Modify Station Queues,](#page-21-0) [Modify User Queues,](#page-22-1) or [Modify Workgroup Queues](#page-23-0) Access Control rights enable you to transfer an interaction appearing on another queue.

A variety of different [Consult Transfer](#page-224-0) buttons can appear on the Directory toolbar. Use these buttons to transfer an interaction to a specific number associated with a selected directory entry **after consulting the recipient**.

**Note**: For more information about checking which numbers are associated with your directory entries, see [View and Edit Directory Entries.](#page-308-0)

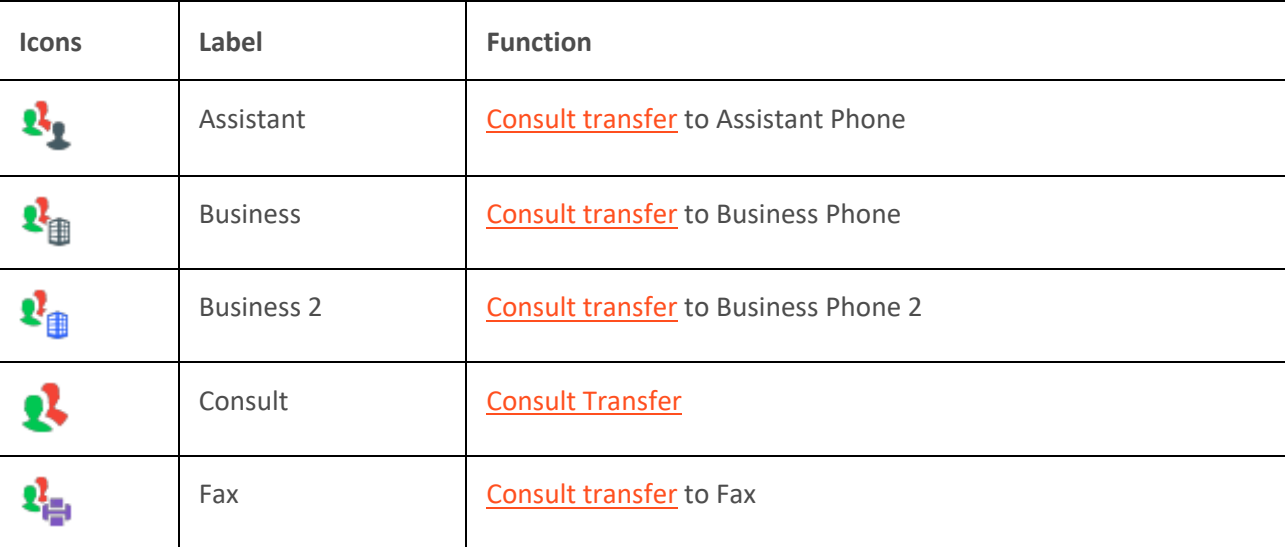

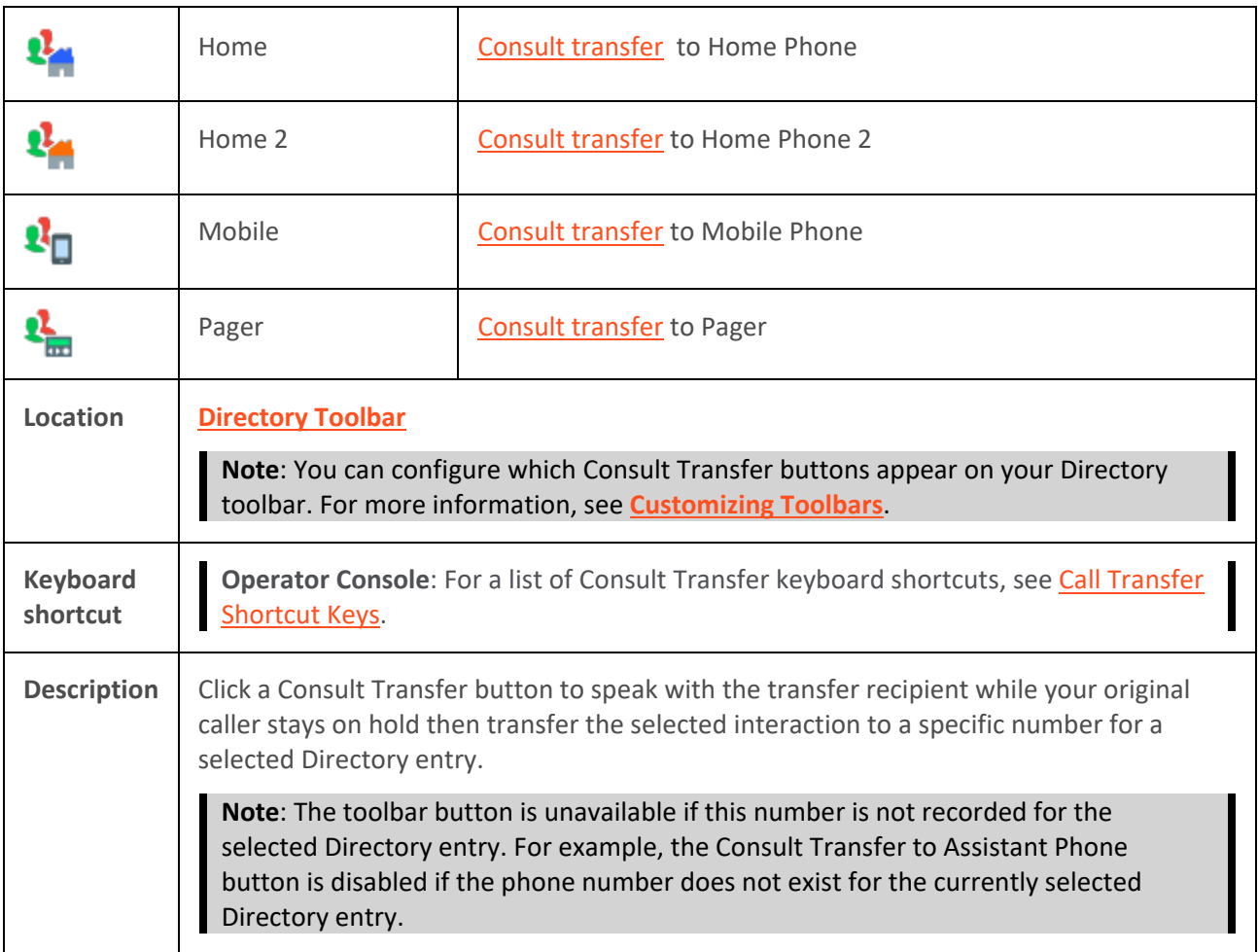

[Call Transfer Shortcut Keys](#page-48-0) [Transfer a Call After Consulting the Recipient](#page-224-0) [View and Edit Directory Entries](#page-308-0)

#### **Dial Buttons**

A variety of different Dial buttons can appear on a standard Directory toolbar. Use these buttons to dial a specific number associated with a selected directory entry.

**Note**: For information about checking which numbers are associated with your directory entries, see [View and Edit Directory Entries.](#page-308-0)

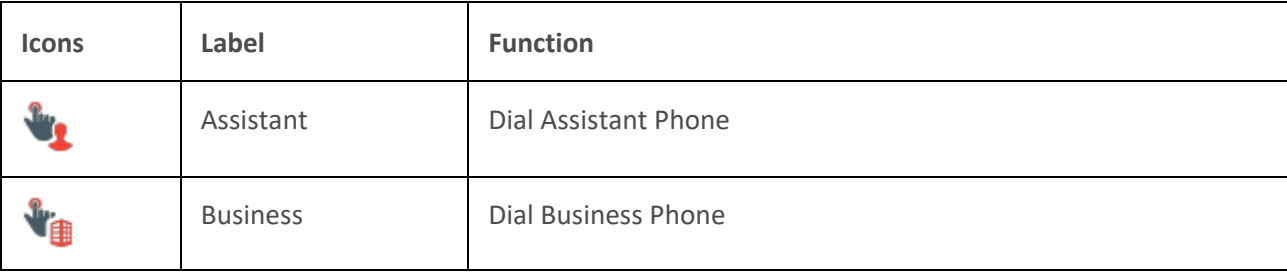

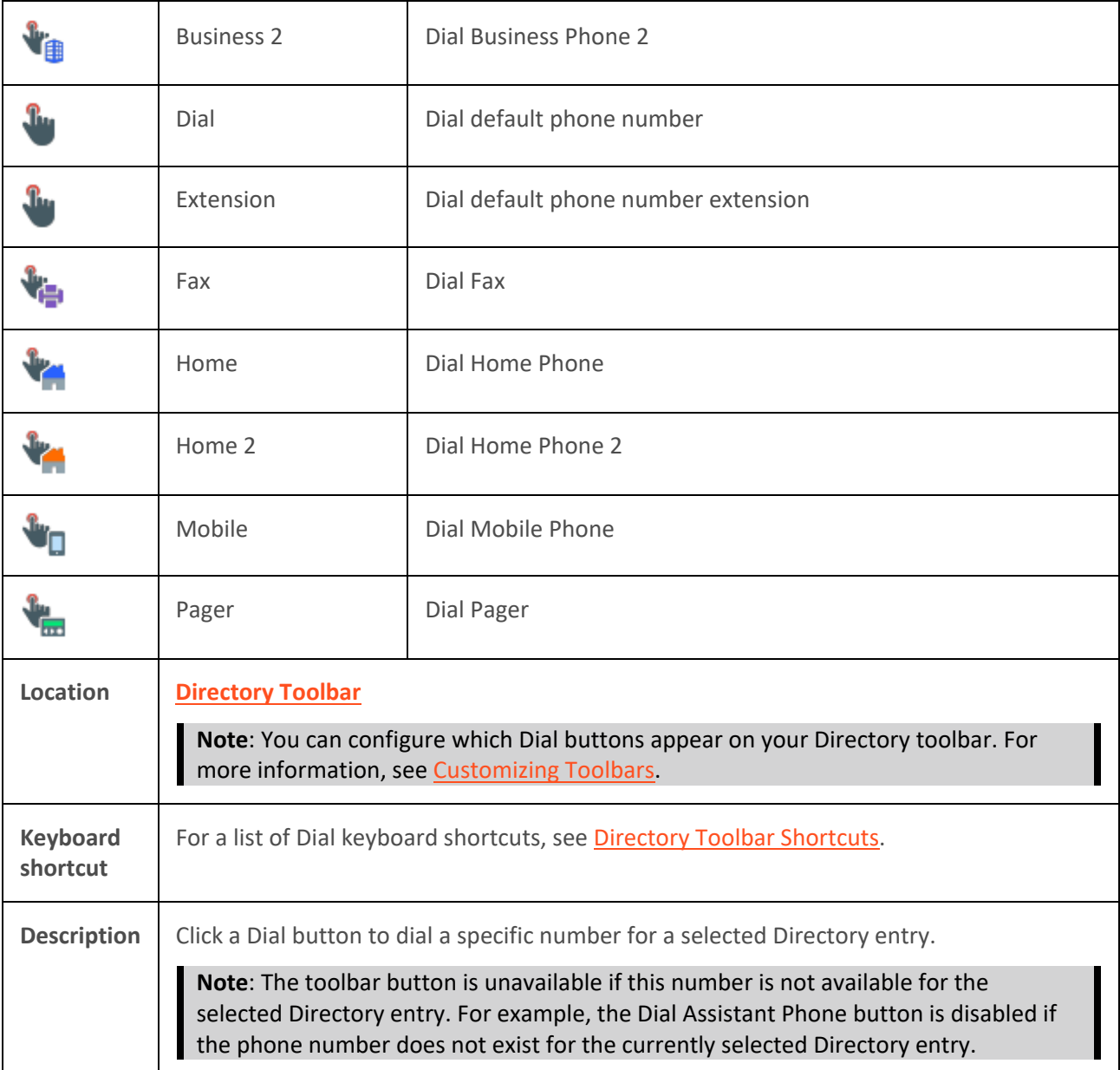

# **Lync-enabled Company Directory Dial Button**

The Lync-enabled Company Directory consolidates dial buttons into a single **Dial** button with a dropdown list.

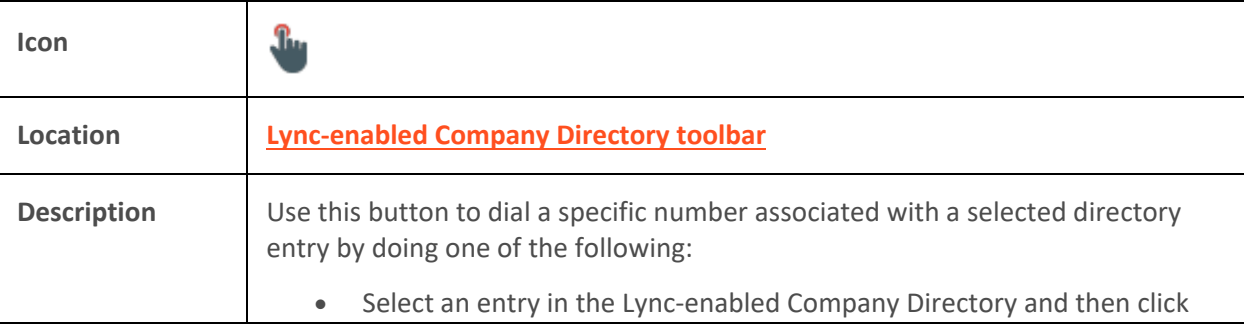

<span id="page-113-0"></span>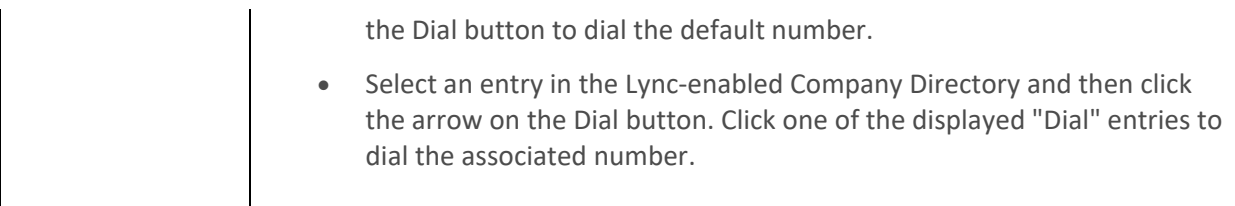

**[Directory Toolbar Buttons](#page-106-0)** [Lync-enabled Company Directory](#page-532-0) [Make a Call Using a Dial Button](#page-211-0) [View and Edit Directory Entries](#page-308-0)

## **Initiate New Chat Button**

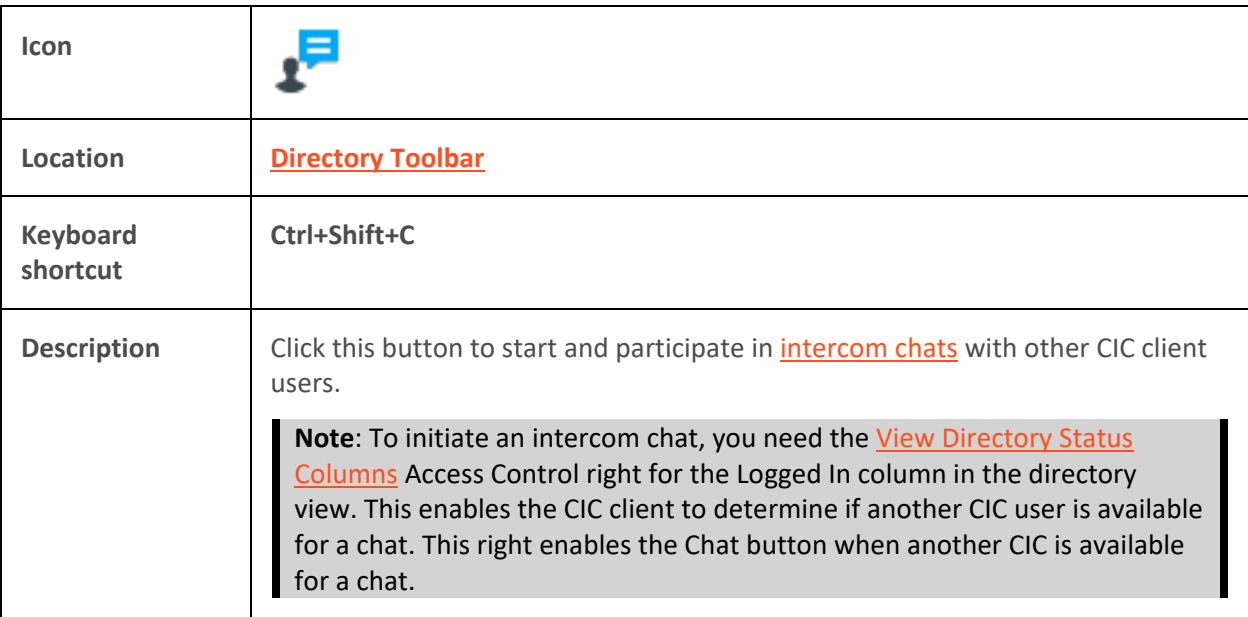

# **Related Topics**

# [Initiate a Chat Session](#page-285-0)

## **Park on Queue Button**

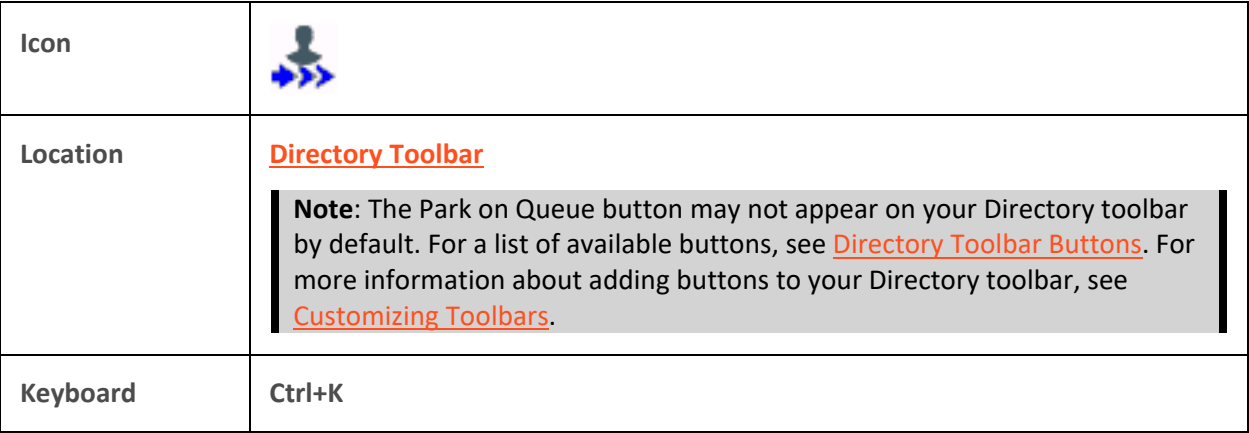

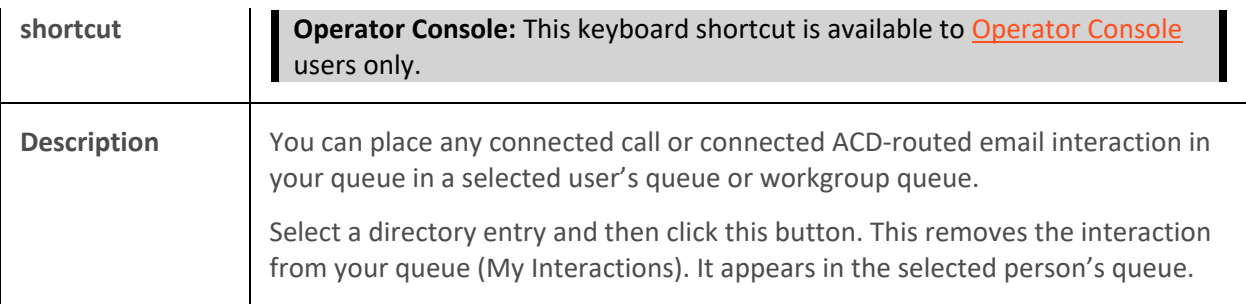

[Customizing Toolbars](#page-79-0) [Park a Call on Orbit](#page-218-0) [Park on Orbit Button](#page-90-0)

#### **Properties Button on the Directory Toolbar**

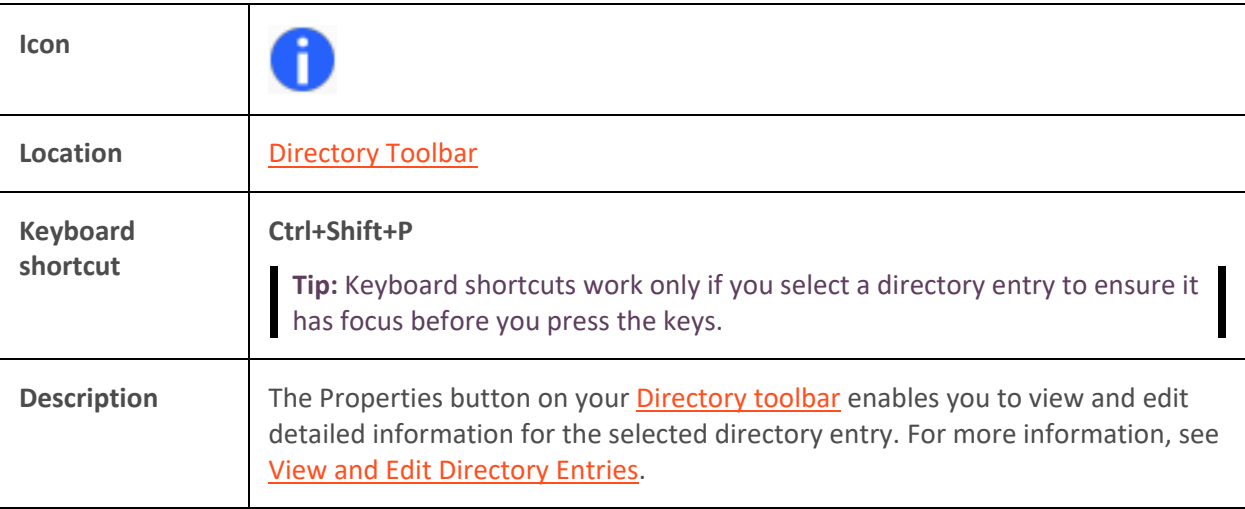

## **Related Topics**

[Customizing Toolbars](#page-79-0) [Properties Button on the Queue Control Toolbar](#page-93-0) [View and Edit Directory Entries](#page-308-0)

#### **Send Email Message Buttons**

Two different send email message buttons can appear on the Directory toolbar. Use these buttons to send an email message to a specific email address associated with a selected directory entry.

# **Note**: For more information about checking which email addresses are associated with your directory entries, see [View and Edit Directory Entries.](#page-308-0)

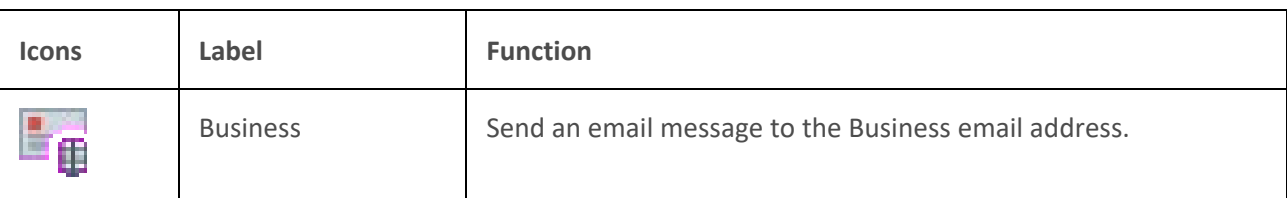

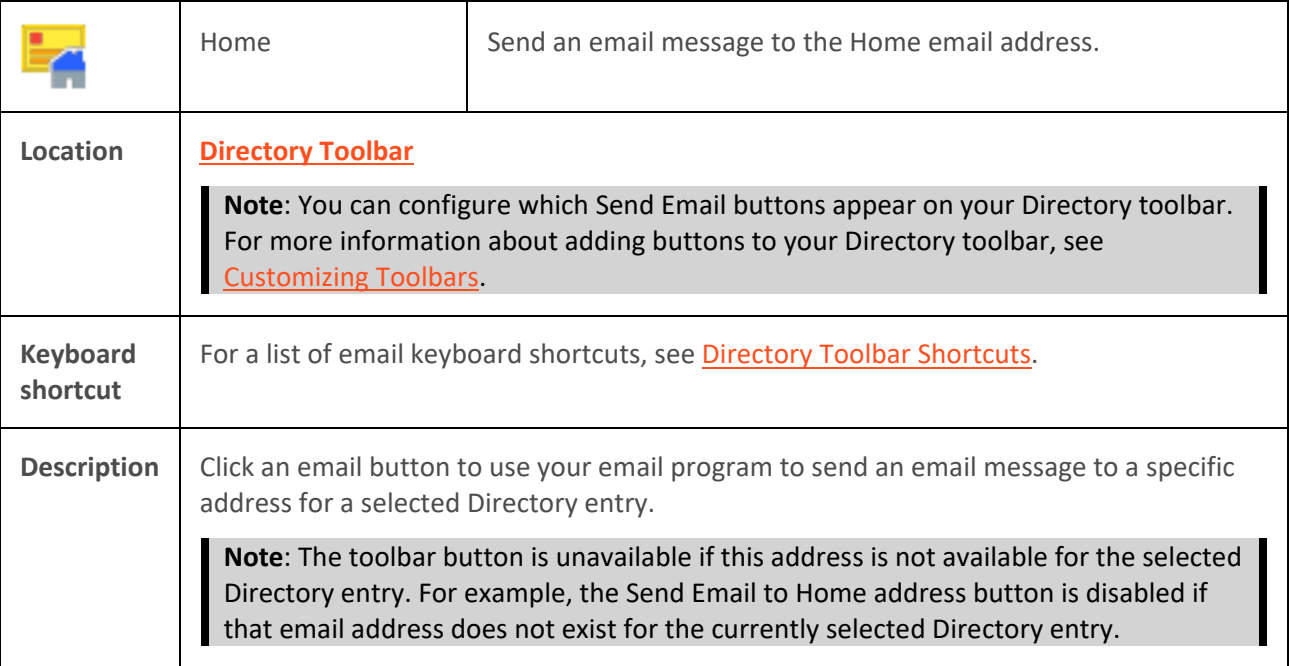

## [Send an Email Message](#page-351-0)

## **Send to Voicemail Button**

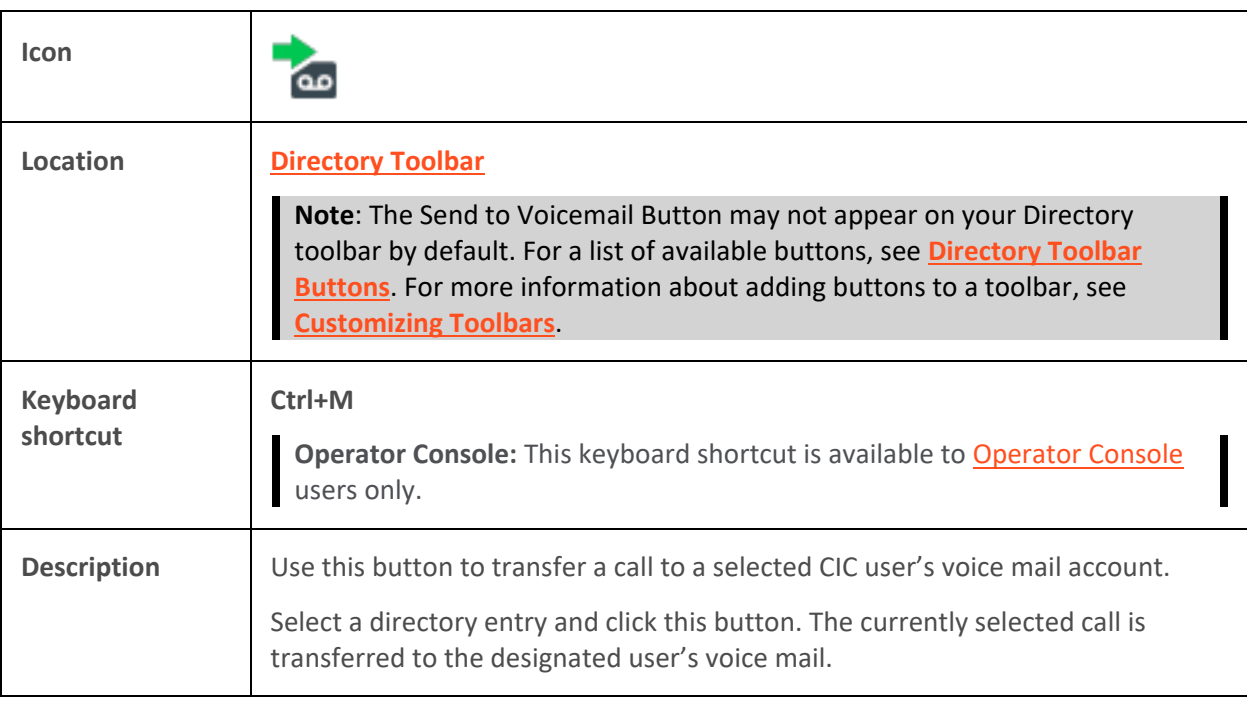

# **Note**: The Voicemail button is unavailable if the call is not in a state in which this action can be performed.

**Related Topics**

[Transfer a Call to Another Person's Voicemail](#page-233-0)

[Transfer a Call to Your Voicemail](#page-235-0) [Using the Queue Control Toolbar](#page-81-0) [Voicemail Button](#page-99-0)

## **Blind Transfer Buttons**

**Requirements:** The "Transfer" [Interaction Command Right](#page-26-0) determines if the Transfer button can appear on a toolbar. It also controls whether the Transfer command appears on a shortcut menu. The [Transfer Interactions](#page-29-0) Security right enables you to transfer an interaction appearing in [My](#page-63-0)  [Interactions.](#page-63-0) The [Modify Station Queues,](#page-21-0) [Modify User Queues,](#page-22-1) or [Modify Workgroup Queues](#page-23-0) Access Control rights enable you to transfer an interaction appearing on another queue.

A variety of different [Blind Transfer](#page-237-0) buttons can appear on the Directory toolbar. Use these buttons to transfer an interaction **without consulting the recipient** to a specific number associated with a selected directory entry.

**Note**: For more information about checking which numbers are associated with your directory entries, se[e View and Edit Directory Entries.](#page-308-0)

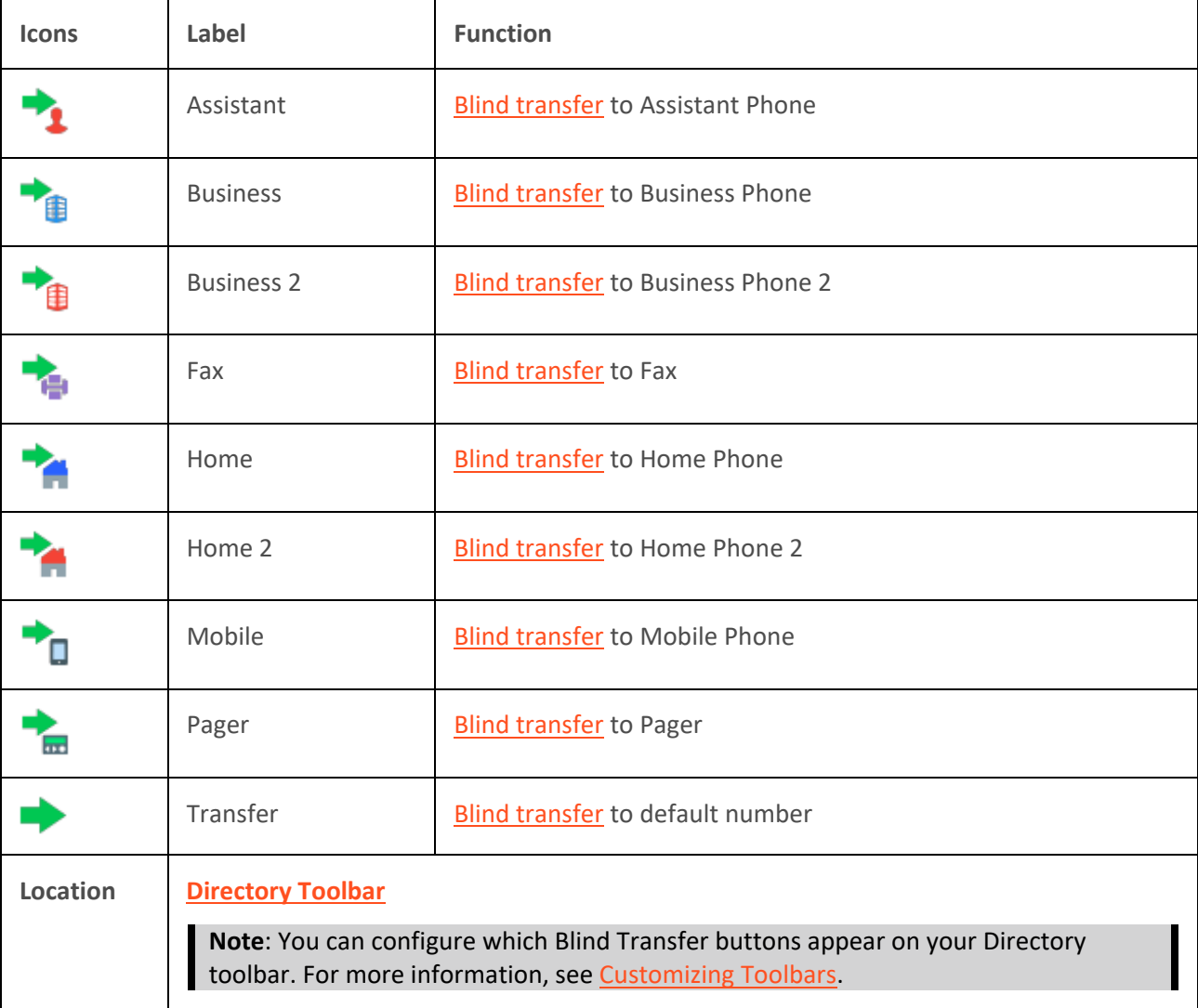

<span id="page-117-0"></span>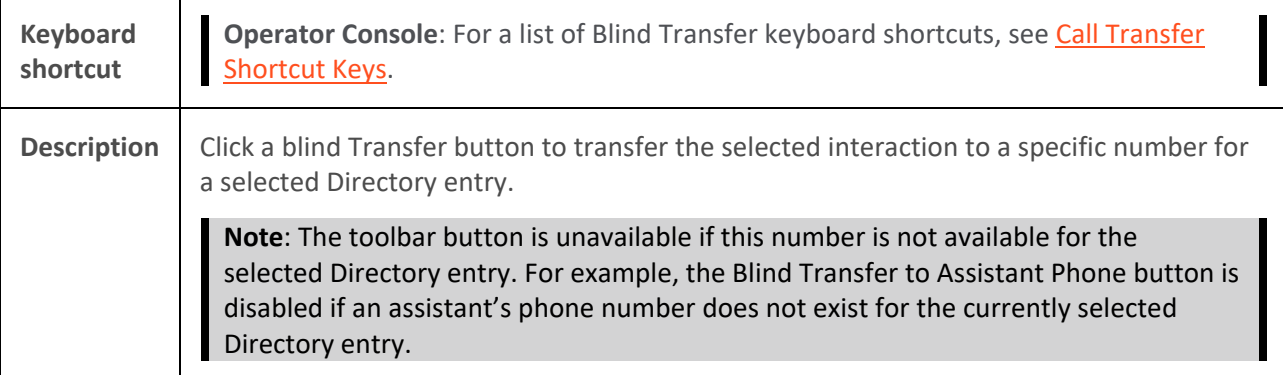

[Call Transfer Shortcut Keys](#page-48-0) [Transfer a Call Without Consulting the Recipient](#page-237-0) [View and Edit Directory Entries](#page-308-0)

# **Configuration Options**

# **Configuration Options**

**Requirements**: You need the [Customize Client](#page-24-0) Security right to customize your personal CIC client configuration settings. You need the [Manage Client Templates](#page-24-1) Security right to create or edit templates for other CIC client users. For more information, se[e Client Templates.](#page-121-0)

The CIC client organizes your configuration options in a single dialog box. The [Configuration dialog box](#page-118-0) contains the following properties details panes:

## **[Alerting](#page-137-0)**

- [Voice Mail / Fax Paging](#page-140-0)
- [My Interaction Ring Sounds](#page-138-0)
- [Desktop Alerts](#page-135-0)

## **[Calls](#page-142-0)**

- [Follow Me Routing](#page-144-0)
- [Call Coverage](#page-146-0)
- [Personal Prompts](#page-155-0)

# **[Email](#page-130-0)**

**[IP Phone](#page-128-0)**

## **[Monitored Appearances](#page-159-0)**

**[Views](#page-175-0)**

- [Call History](#page-55-0)
- [Dial Pad](#page-59-0)

<span id="page-118-0"></span>Interaction Desktop client printed help

- Directories
- [Interaction Optimizer Schedule](#page-387-0)
- [Search Processes](#page-420-0)
- Queues
	- [Orbit Queue](#page-540-0)
- **[Tracker](#page-129-0)**
- Unified Communications
	- [Lync Embedded Client](#page-530-0)
- Unified Messaging
	- [Fax Viewer](#page-362-0)
	- **[Voicemail](#page-134-0)**

## **[General](#page-132-0)**

**[Automatic Status Changer](#page-126-0)**

**[Interaction Optimizer Settings](#page-366-0)**

**[Outlook Dialing](#page-133-0)**

#### **Related Topics**

[Client Templates](#page-121-0) [Understanding the Configuration Dialog Box](#page-118-0)

## **Understanding the Configuration Dialog Box**

**Requirements**: You need the [Customize Client](#page-24-0) Security right to customize your personal CIC client configuration settings. Specific settings in the Configuration dialog box properties details pane can be unavailable if they do not apply in your current configuration. [Client templates](#page-121-0) can contain configuration settings that you may not be able to change. A [lock icon](#page-119-0) indicates the panes containing settings you cannot change.

You use the Configuration dialog box to control the appearance and behavior of the CIC client.

## **Accessing the Configuration Dialog Box**

To access the Configuration dialog box:

• To access the configuration options, from the **Options** menu, click **Configuration**.

## **Using the Configuration Dialog Box**

You select the appropriate settings node in the Navigation pane. You configure individual configuration settings in the Properties details pane.

## **Shortcut Keys**

Shortcut keys are available for many of the options in a Properties details pane. If you do not see the underlined characters for the shortcuts, press the **Alt** button. Press **Alt** plus the appropriate letter to select or clear a check box, select a radio button, or to move your cursor to a control or text box.

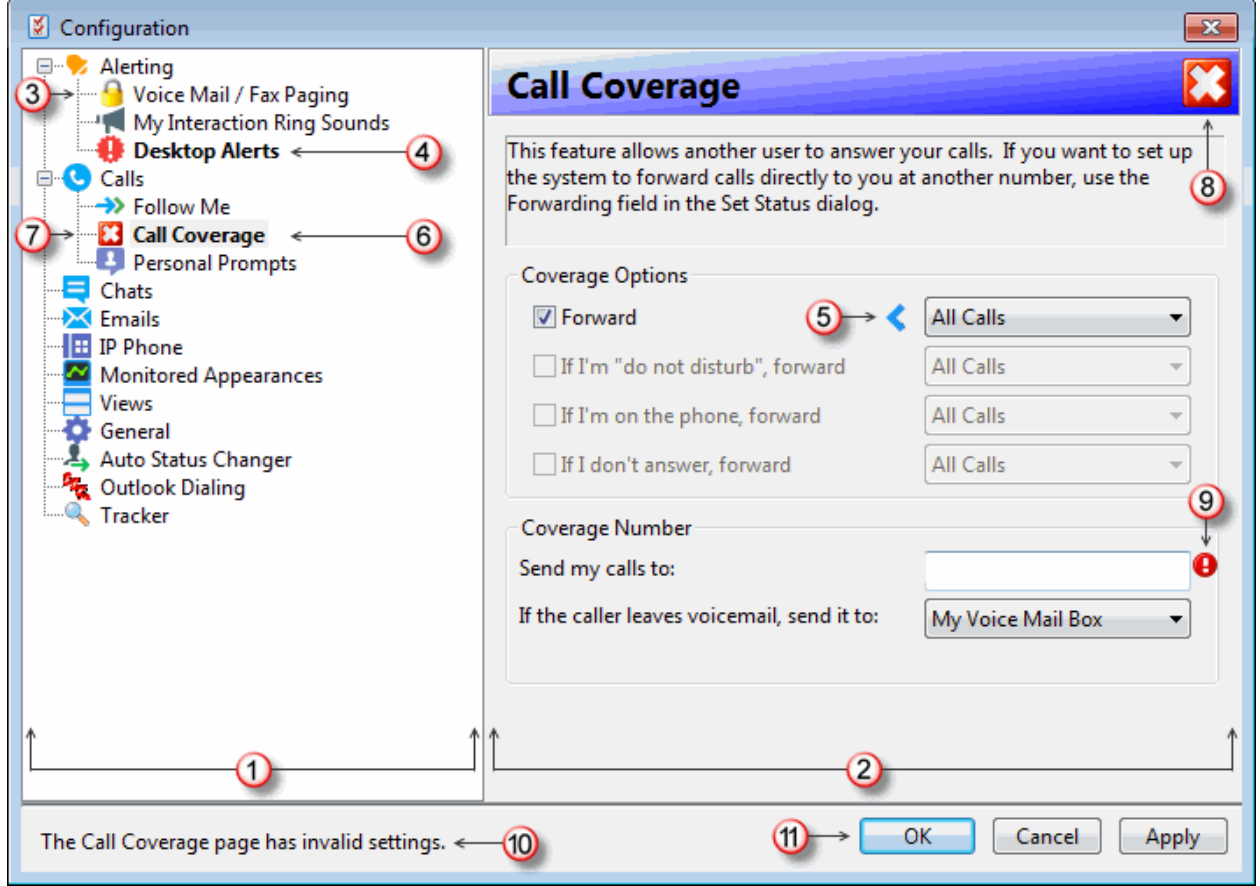

<span id="page-119-0"></span>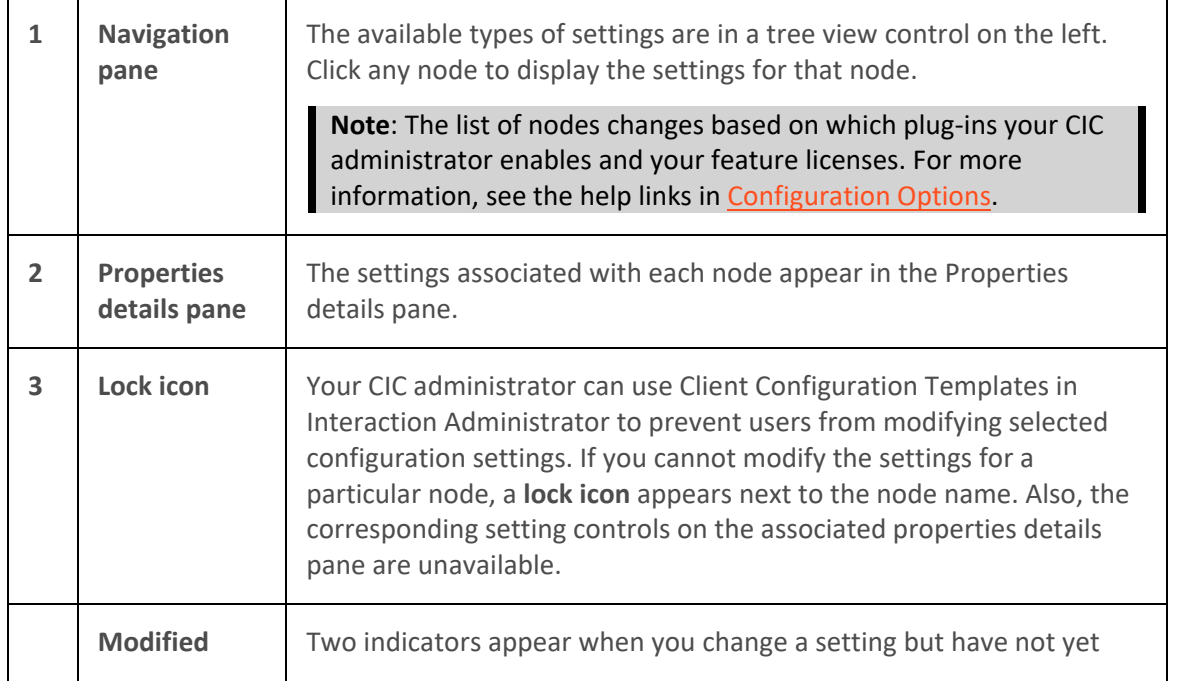

# Interaction Desktop client printed help

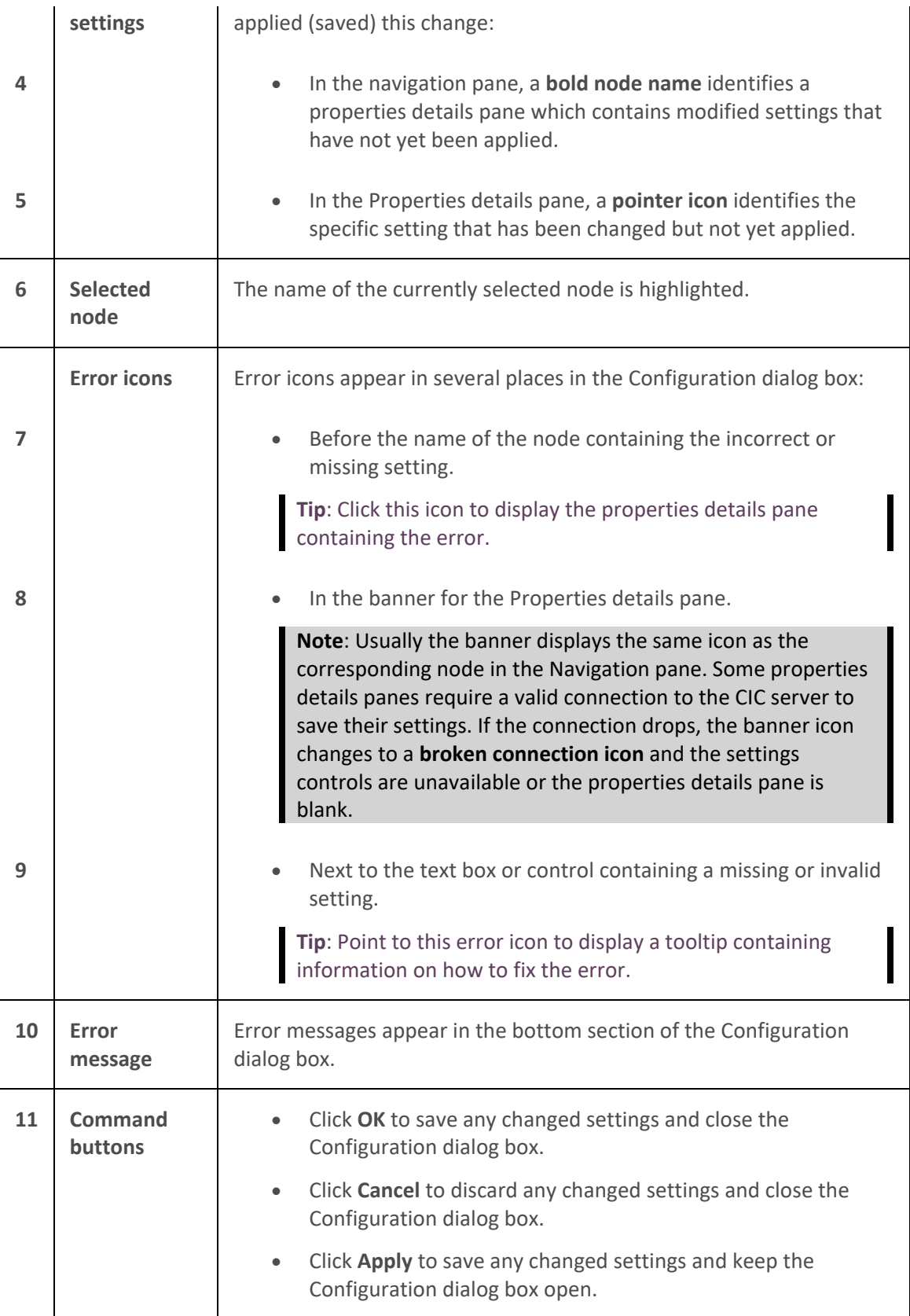

**Related Topics**

<span id="page-121-0"></span>[Automatic Status Changer](#page-126-0) [Configure Your IP Phone](#page-128-0) [Client Templates](#page-121-0)

## **Add-in Architecture**

Your company's in-house developers can add custom features to the CIC client. An add-in is a piece of customer code or customer GUI that the CIC client detects and loads into a secure context, protecting both the CIC client and the customer from potential problems. This piece of code can then interact with core CIC client functionality without risk.

Contact your CIC administrator for more information about any custom features your company may have added to the CIC client.

## **Client Templates**

#### **Client Templates**

**Requirements**: You need the [Manage Client Templates](#page-24-1) Security right to create or edit templates for other Interaction Desktop users. You need the [Customize Client](#page-24-0) Security right to customize your personal CIC client configuration settings.

Client templates affect the appearance and functionality of Interaction Desktop. You save the template to the CIC server. A CIC administrator can then assign this template to other Interaction Desktop users.

Client templates can:

• Supply a standard set of configuration settings for the options in the CIC client [Configuration](#page-118-0)  [dialog box.](#page-118-0)

**Note**: The CIC administrator or template manager controls whether you can change any of the configuration settings supplied by a client template.

- Contain multiple, pre-configured workspaces, complete with selected views for each workspace.
- Display a standard set of views, determine which columns and toolbar buttons appear in these views, and set the order in which the columns and buttons appear on these views.

A user's Access Control rights and Security Rights still determine whether a view appears in his or her interface. For example, if your assigned template includes the Related Items view, you still need the **Tracker Access License** and the appropriate rights in order to display this view.

**Note**: The CIC administrator or template manager controls whether you can [add or remove any](#page-166-0)  [of the views](#page-166-0) supplied by a client template, or modify the appearance of a view.

• Set a default location for views included in the client template.

**Note**: The position of these views may be locked in the client template. To [move locked views](#page-172-0) supplied by a client template, you need the Customize Client security right.

- Displays the names of selected folders in the **Email Folders** view.
- Determine the default font type and size for text outgoing email messages.

<span id="page-122-0"></span>**Note**: The font type and size settings default from those used in your last outgoing email message. These settings automatically become part of any template you create or edit.

• Control whether Interaction Desktop starts in Mini Mode or standard mode.

**Note**: If you save a template while in Mini Mode, Interaction Desktop appears in Mini Mode after any agent assigned that template logs on.

• Displays selected Fast Status buttons in the Interaction Desktop status bar, in both the standard mode and Mini Mode.

## **Changes to Templates**

Interaction Desktop reflects any change the CIC administrator or template manager makes to a client template assigned to you.

- If you have the "Customize Client" right, the template updates any custom or default workspaces that exist in both the template and in your Interaction Desktop interface. It adds workspaces that don't exist in your interface. It does not remove any custom workspaces that you created.
- If you do not have the "Customize Client" right, the workspaces defined in the template replace all your workspaces.
- In either case, the revised template replaces configuration settings for the CIC client and other Interaction Desktop modules.

CIC notifies you when changes occur to the client template assigned to you. You can choose to apply these changes immediately or the next time you restart the CIC client.

#### **Default or Built-In Templates**

Several default templates are available for Interaction Desktop. If you have the "Manage Client Templates" Security right, you can edit, but not delete, these templates.

- All Channel Agent
- Basic Chat Agent
- Basic Email Agent
- Default Template
- Multi-Channel Agent

#### **Related Topics**

#### [Manage Templates](#page-122-0)

#### **Manage Templates**

#### **Requirements**: See [Client Templates.](#page-121-0)

You use the same controls and procedures to create a client template as you use to adjust your own configuration settings and the appearance of Interaction Desktop. You save these changes to a specific client template. You can create as many client templates as you need. When you finish creating or

<span id="page-123-0"></span>editing a template, Customer Interaction Center restores your current Interaction Desktop layout and configuration settings.

#### **Related Topics**

[Client Templates](#page-121-0) [Create a Template](#page-123-0) [Create a Mini Mode template](#page-124-0) [Delete a Template](#page-125-0) [Edit a Template](#page-124-1)

## **Create a Template**

## **Requirements: See [Client Templates.](#page-121-0)**

You use the same controls and procedures to create a client template as you use to adjust your own configuration settings and the appearance of Interaction Desktop. You save these changes to a specific client template. You can create as many client templates as you need. When you finish creating or editing a template, Customer Interaction Center restores your current Interaction Desktop layout and configuration settings.

#### **To create a template:**

- 1. Select **File** > **Templates** > **Enter Template Mode**.
- 2. Do any or all of the following:
	- Adjust configuration settings in the **Configuration dialog box**.

**Tip**: For a list of available configuration options, see [Configuration Options.](#page-117-0)

- Create a custom workspace.
- Delete a custom workspace.
- [Add or close views.](#page-166-0)
- [Add or remove view columns.](#page-164-0)
- [Change view layout.](#page-167-0)
- [Customize toolbars.](#page-79-0)
- 3. When the template is complete, select **Exit Template Mode** from the menu bar.
- 4. In the **Save Changes** dialog box, click **Yes**.
- 5. In the **Save Template** dialog box, do one of the following:
	- In the **Template** name text box, type a name for this template.
	- From the list of existing templates, select one.
- 6. Click **Save**.

**Result**: You exit Template Mode.

<span id="page-124-1"></span>**Note**: Customer Interaction Center restores your current layout and configuration settings when you exit Template Mode.

**Related Topics**

[Manage Templates](#page-122-0)

#### <span id="page-124-0"></span>**Create a Mini Mode template**

You can create a Client template that automatically opens Interaction Desktop in Mini Mode view.

**Tip**: To create or edit a Mini Mode template, you must exit template mode **while in Mini Mode**.

I

- 1. Select **File** > **Templates** > **Enter Template Mode**.
- 2. In the **Template Mode** message dialog box, click **OK**.
- 3. Click the **Show in Mini Mode** control (a box with inward pointing arrows.).
- 4. Optionally, in Mini Mode, add or remove Fast Status buttons.

#### **Note**: Changes made to Fast Status buttons affect both the Mini Mode and standard mode.

5. Click and hold the **Close** control (**x**) and then click **Exit Template Mode**.

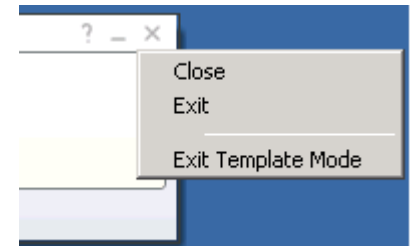

6. If prompted, in the **Save Changes?** dialog box, click **Yes**.

#### **Related Topics**

[Client Templates](#page-121-0) [Managing Mini Mode Views](#page-43-0)

#### **Edit a Template**

## **Requirements: See [Client Templates.](#page-121-0)**

You use the same controls and procedures to edit a client template as you use to adjust your own configuration settings and the appearance of Interaction Desktop. When you finish editing a template, Customer Interaction Center restores your current Interaction Desktop layout and configuration settings.

**Note**: You cannot delete the default workspace in a template. If you have the Customize Client Security right, you can delete any views within the default workspace.

**To edit a template:**

- 1. Select **File** > **Templates** > **Manage Templates**.
- 2. In the **Manage Templates** dialog box, select a template and click **Load for edit**.
- <span id="page-125-0"></span>3. Do any or all of the following:
	- Adjust configuration settings in the [Configuration dialog box.](#page-118-0)

**Tip**: For a list of available configuration options, see [Configuration Options.](#page-117-0)

- Create a custom workspace.
- Delete a custom workspace.
- [Add or close views.](#page-166-0)
- [Add or remove view columns.](#page-164-0)
- [Change view layout.](#page-167-0)
- [Customize toolbars.](#page-79-0)
- 4. When the template is complete, select **Exit Template Mode** from the menu bar.
- 5. In the **Save Changes?** dialog box, click **Yes**.

**Result**: You exit Template Mode.

# **Note**: Customer Interaction Center restores your current layout and configuration settings when you exit Template Mode.

#### **Related Topics**

# [Manage Templates](#page-122-0)

## **Delete a Template**

# **Requirements**: See [Client Templates.](#page-121-0)

You can delete any custom template at any time. You cannot delete any of the built-in or default Interaction Desktop templates. If you delete a template that the CIC administrator has already assigned to users, these users do not see any changes and do not receive a warning or notification. After the CIC administrator assigns a template to a user, there is no link between that template and the user's Interaction Desktop configuration. The template replaces the current state of the user's Interaction Desktop configuration. From then on, it is as if they personally configured Interaction Desktop.

## **To delete a template:**

- 1. Select **File** > **Templates** > **Manage Templates**.
- 2. In the **Manage Templates** dialog box, select a template and click the **Delete** button (X).

**Note**: The Delete button is unavailable if you select a built-in or default Interaction Desktop template.

- 3. In the **Delete Template?** dialog box, click **Yes**.
- 4. Click **Close**.

**Result**: You exit Template Mode.

## **Related Topics**

# <span id="page-126-0"></span>[Manage Templates](#page-122-0)

# **Miscellaneous Configuration Options**

#### **Automatic Status Changer**

**Requirements**: You need the [Customize Client](#page-24-0) Security right to customize configuration settings in the CIC client.

Use the Automatic Status Changer to change your CIC status when your screen saver turns on or off or when your workstation is locked or unlocked. For example, Automatic Status Changer could set your status to "Available" when your screen saver turns off.

When Automatic Status Changer resets your status, it displays a desktop alert.

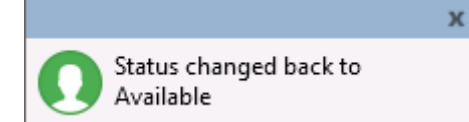

#### **Special Circumstances**

If the Automatic Status Changer doesn't change your status or your status is not what it set it to, Automatic Status Changer doesn't reset your status when you resume work. For example, Automatic Status Changer sets your status to Away From Desk when you lock your workstation. Then you use the TUI (Telephone User Interface) to set your status to Available, Forward. Automatic Status Changer does not change your status back to Away From Desk when you unlock your workstation.

If your status is already set to what the Automatic Status Changer would change it to when you resume work, it does not change your status.

Also, setting a user's status requires a **valid connection with the CIC server**. If your server connection drops, the Automatic Status Changer does not change your status when the screen saver turns on or off or the workstation is locked or unlocked.

**Warning**: Do not use the Automatic Status Changer if you set up **Power Options Properties** in Control Panel to turn off your monitor after a set amount of time. When the monitor's power is turned off, the Automatic Status Changer thinks the screen saver has turned off. It changes your status back to either what it was before the screen saver started or to a pre-defined status specified in the Automatic Status Changer dialog.

In the rare case that you run more than one type of CIC client at the same time, do not enable Automatic Status Changer in both applications. For example, running Interaction Desktop and Interaction Connect at the same time is not a supported configuration. Enable Automatic Status Changer in only one CIC client.

#### **Configuring Automatic Status Changer**

**To configure the Automatic Status Changer:**

- 1. In the [Configuration dialog box,](#page-118-0) click the **Auto Status Changer** node.
- 2. Use the **When to Change** tab to enable or disable the auto status changer. The two options are:

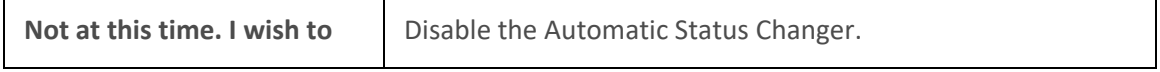

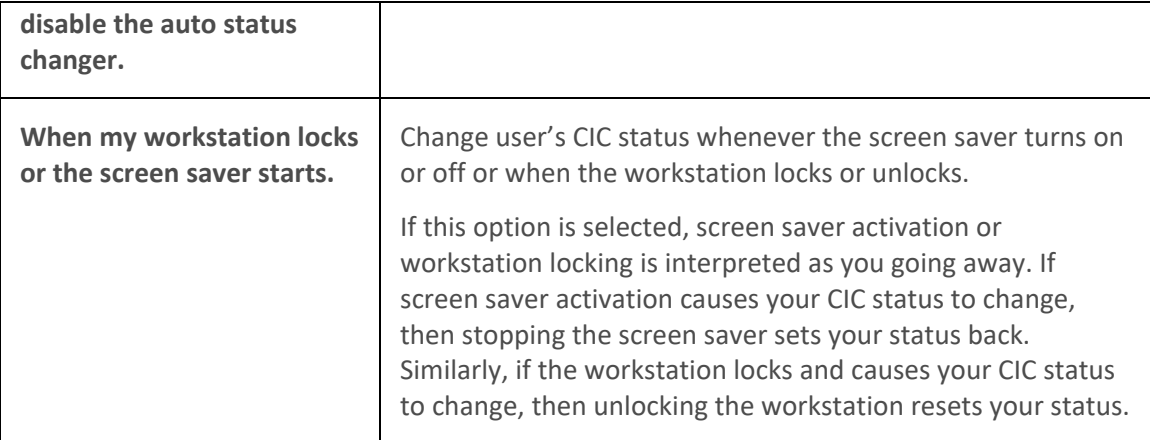

- 3. If you enable the Automatic Status Changer, use the **What to Change** tab to determine what status is set when the screen saver turns on or off.
- 4. In the **What to do when I go away** section:

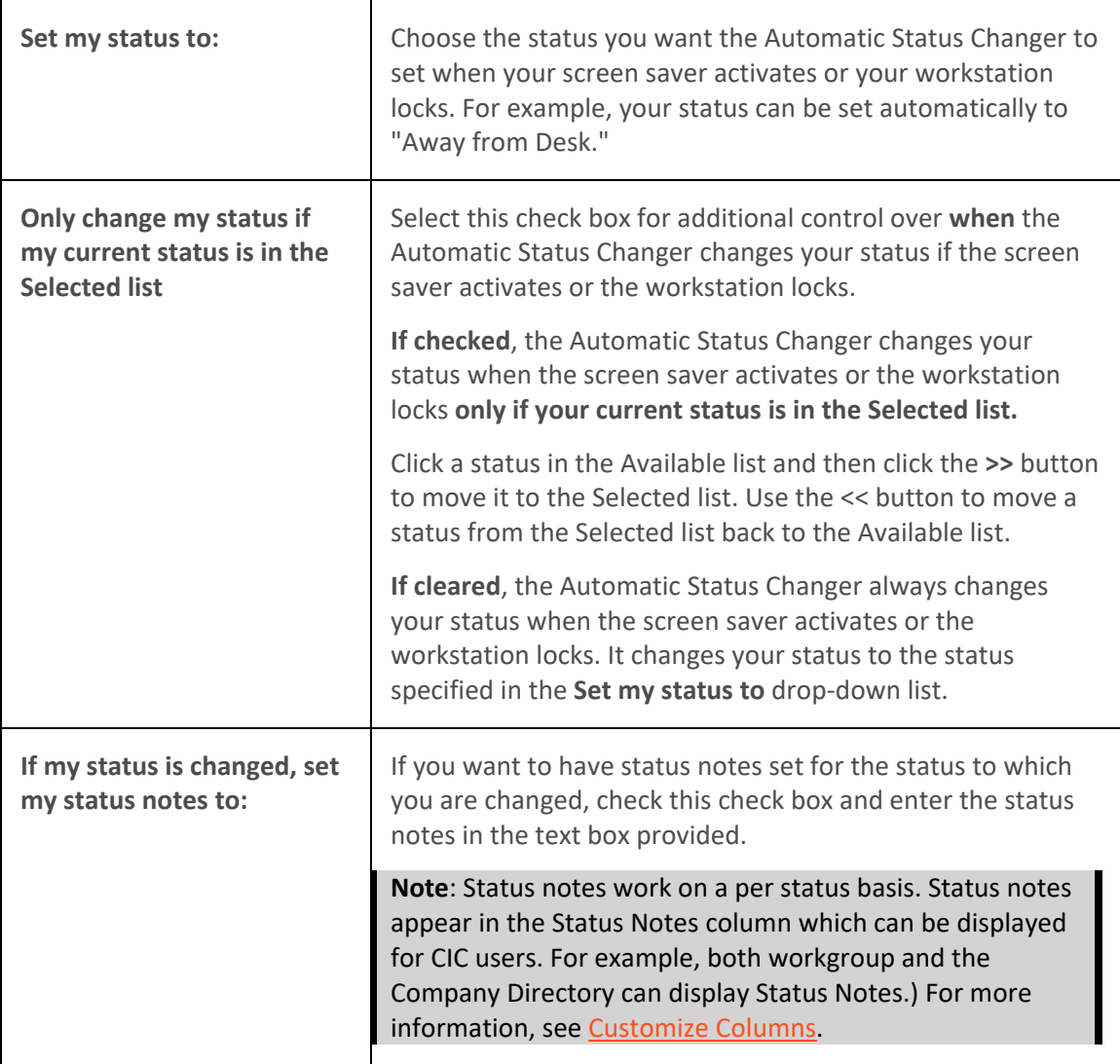

<span id="page-128-0"></span>5. In the **What to do when I come back** section:

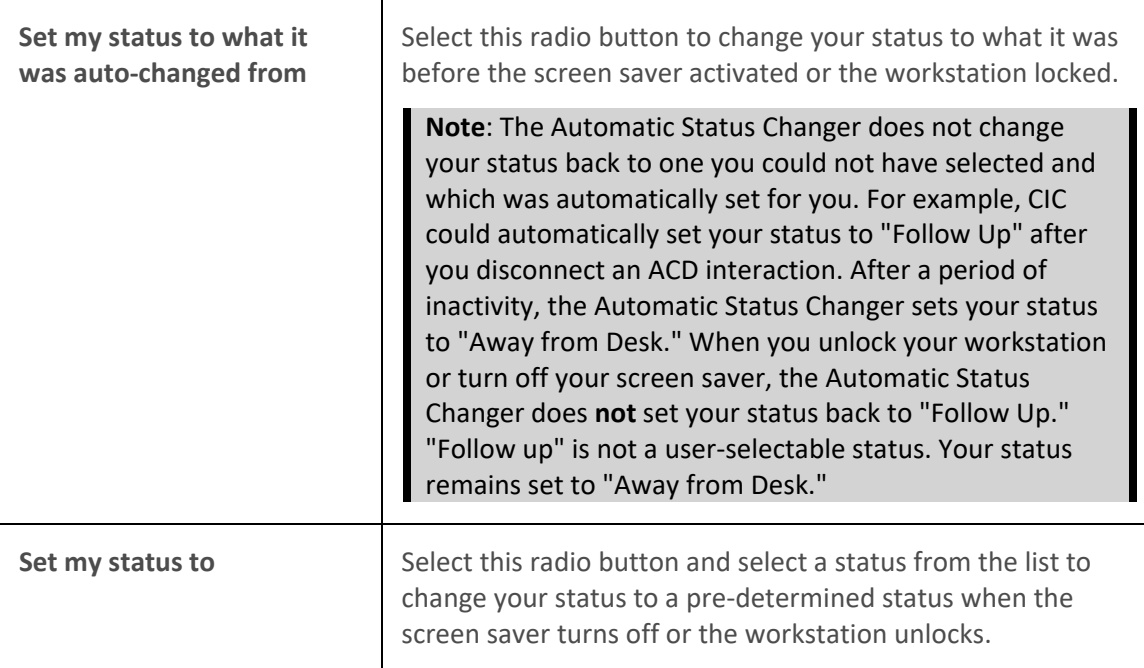

- 6. Click **Apply** to save your selections.
- 7. Click **OK** to close the Configuration dialog box.

## **Related Topics**

[Possible Status Values](#page-593-0) [Set Status Details](#page-595-0) [Set Your Status](#page-596-0) [Set Another User's Status](#page-594-0) [Setting Status](#page-588-0) [Understanding the Configuration Dialog Box](#page-118-0) [Unavailable Status Reminder](#page-599-0) [View Another User's Status](#page-599-0)

## **Configure Your IP Phone**

If you have a [Managed IP phone,](#page-631-0) you can configure synchronization between the Do Not Disturb (DND) setting on your phone and your CIC client user status. These configuration settings enable you to specify what CIC sets your user status to when you activate DND status or turn off DND on your phone.

**Note**: Your CIC administrator can enable the DND synchronization feature and create custom configuration settings for you in Interaction Administrator. Your CIC administrator also controls whether you can alter these configuration settings. For more information, see Understanding the [Configuration Dialog Box.](#page-118-0)

**To configure DND Status Synchronization:**

1. In the [Configuration dialog box,](#page-118-0) click the **IP Phone** node.

<span id="page-129-0"></span>**Note**: This node is available only if you have a managed IP phone.

- 2. From the **When I turn the DND button on, set my status to:** drop-down list, select th[e status](#page-593-0) you want to have when you activate the DND button on your IP phone.
- 3. In the **When I turn the DND button off** section, do one of the following:
	- Select **Set my status to the last available status**

**Result**: When you turn DND status off using your phone, your CIC status returns to what it was before you activated the DND button.

• Select **Set my status to** and from the drop-down list, select a CIC status.

**Result**: When you turn DND status off using your phone, your CIC status is set to the status you select here.

- 4. Click **Apply** to save your selections.
- 5. Click **OK** to close the Configuration dialog box.

#### **Related Topics**

[Managed IP Phone](#page-631-0) [Possible Status Values](#page-593-0) [Set DND Status with Your Phone](#page-595-1) [Set Your Status](#page-596-0) **[Setting Status](#page-588-0)** [Understanding the Configuration Dialog Box](#page-118-0)

#### **Display the Related Items View**

**Requirements**: You need a [Tracker Access License](#page-443-0) and the appropriate rights to display the Related Items view. You need the [Customize Client](#page-24-0) Security right in order to add a new view to the CIC client. Also, you need th[e Related Interactions Page](#page-30-0) Security right to display the Related Items view. The [View History Users](#page-23-1) Access Control right determines whose interactions appear in the Related Items view. Optionally, you need the [View Other People's Private Interactions](#page-30-1) Security Right to view other users' private interactions in the Interactions tab.

You can add the Related Items view to the CIC client. It contains two tabbed views:

• **Interactions Tab**

The Interactions tab enables you to view a list of interactions associated with the contact for your currently selected interaction. Your CIC administrator controls the types of interactions that can appear in this tab. Possible interaction types include calls, chats, e-mails, and faxes. For more information, see [Use the Related Items View](#page-521-0) and [Configure the Interactions Tab.](#page-511-0)

## • **Conversation History Tab**

A Conversation History is not a record of the content of the email interactions. The email text is not preserved as part of this history. It provides a record of the contact between parties to the conversation, but not the details. For more information, see [Use the Conversation History Tab.](#page-523-0)

#### **To display the Related Items view:**

<span id="page-130-0"></span>Interaction Desktop client printed help

- 1. In the **[Create New View dialog box](#page-57-0)**, set **Group by** to **Categories**, and then from the list of categories, select **Tracker**.
- 2. In the **Views** list, select **Related Items.**
- 3. Click **OK.**

**Result**: The Related Items view appears.

#### **Related Topics**

[Add or Remove View Columns](#page-164-0) [Change View Layout](#page-167-0) [Find Related Interactions](#page-512-0) **[Interaction History](#page-520-0)** [Use the Related Items View](#page-521-0)

#### **Email Configuration**

**Requirements**: You need the [Customize Client](#page-24-0) Security right to configure email pickup or reply options. [Client templates](#page-121-0) can contain configuration settings that determine your Emails configuration and control whether you can alter configuration settings.

You can configure the default behavior of email messages in the **Email Window for Incoming Messages** and **Email Window for Outgoing Messages** when you pick up or reply to an ACD-routed email message.

**Tip**: To configure an Email window toolbar and other options, see [Configure Email Windows.](#page-337-0)

- 1. In the [Configuration dialog box,](#page-118-0) click the **Emails** node.
- 2. In the Emails properties details pane, make the following selections.
- 1.

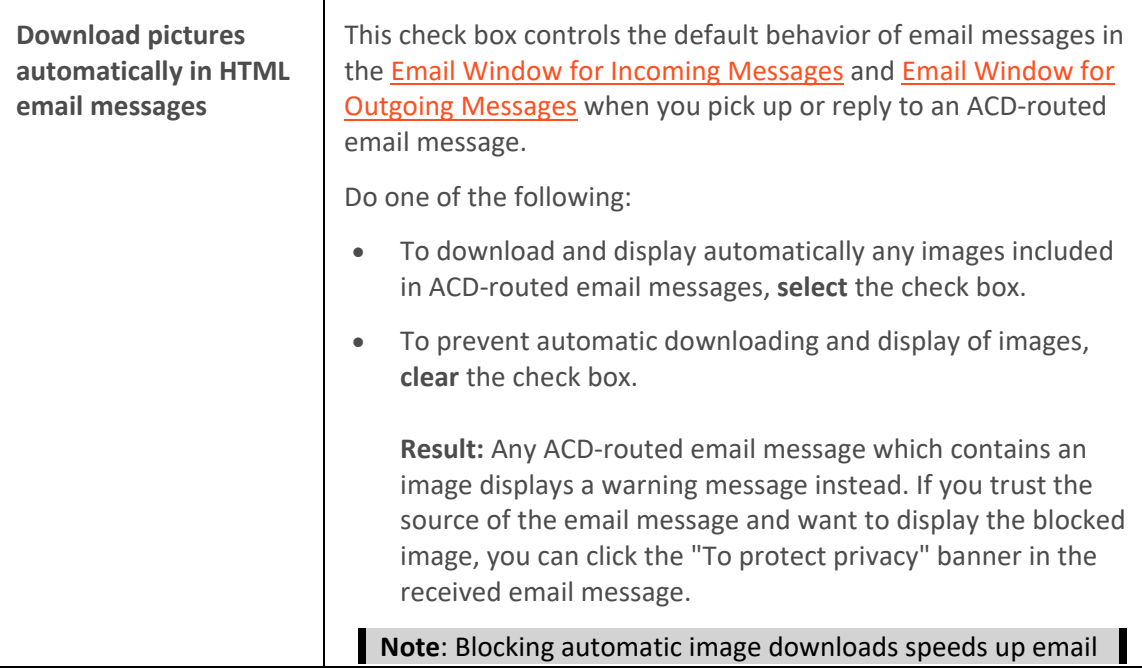

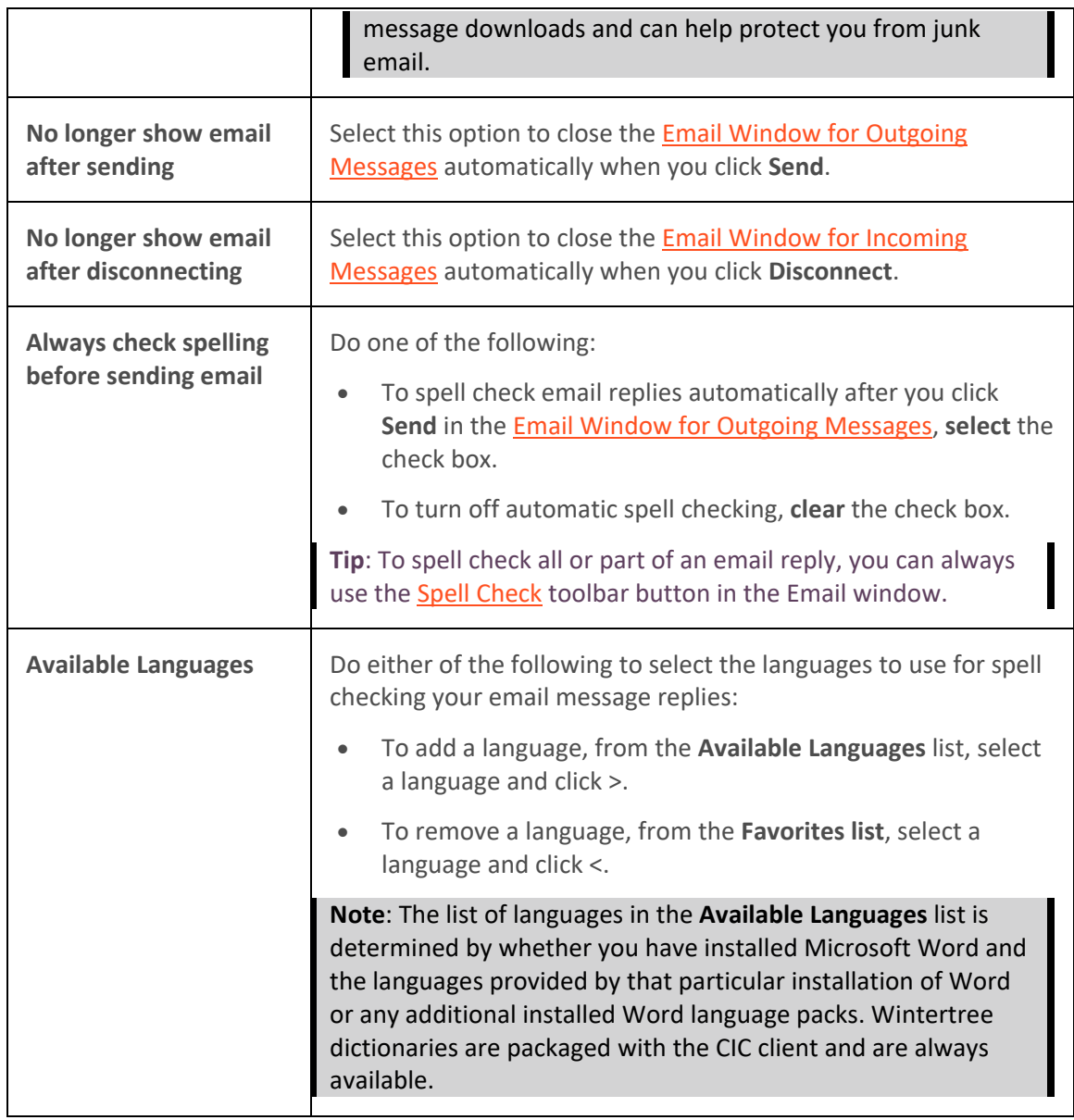

2.

- 3. Click **Apply** to save your selections.
- 4. Click **OK** to close the Configuration dialog box.

# **Related Topics**

Pick Up [or Reopen an Email Message](#page-343-0) [Reply to an Email Message](#page-345-0) [Understanding the Configuration Dialog Box](#page-118-0) [Working with Email Messages](#page-320-0)

# <span id="page-132-0"></span>**General Options**

**Requirements**: You need the [Customize Client](#page-24-0) Security right to configure general options[.Client](#page-121-0)  [templates](#page-121-0) can contain configuration settings that determine your general options and control whether you can alter configuration settings**.**

#### **To set general options:**

#### **To set general options:**

- 1. In the [Configuration dialog box,](#page-118-0) select the **General** node.
- 2. In the **General** properties details pane, in the **Interactions** section, select the appropriate options:

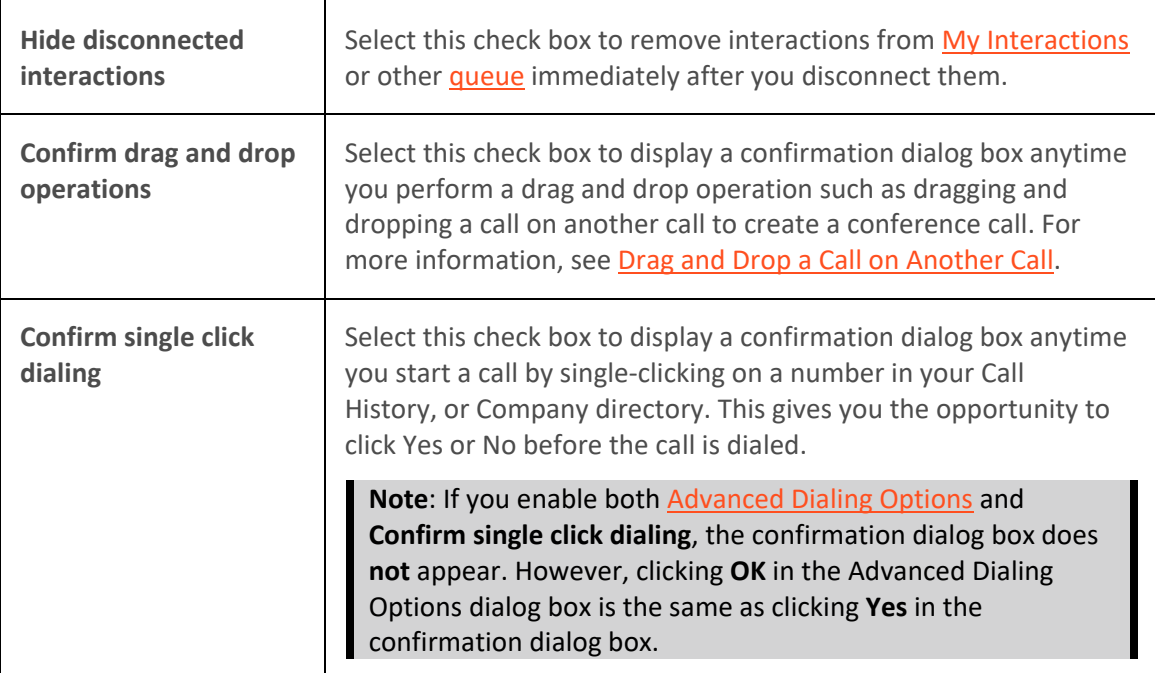

3. In the **Notification Area** section, select the appropriate options:

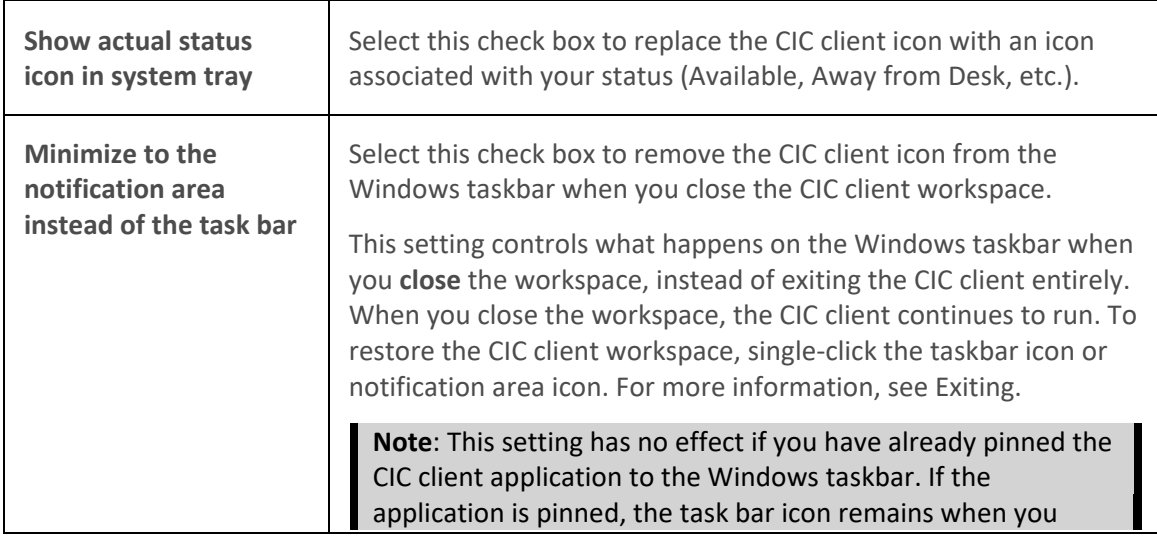

<span id="page-133-0"></span>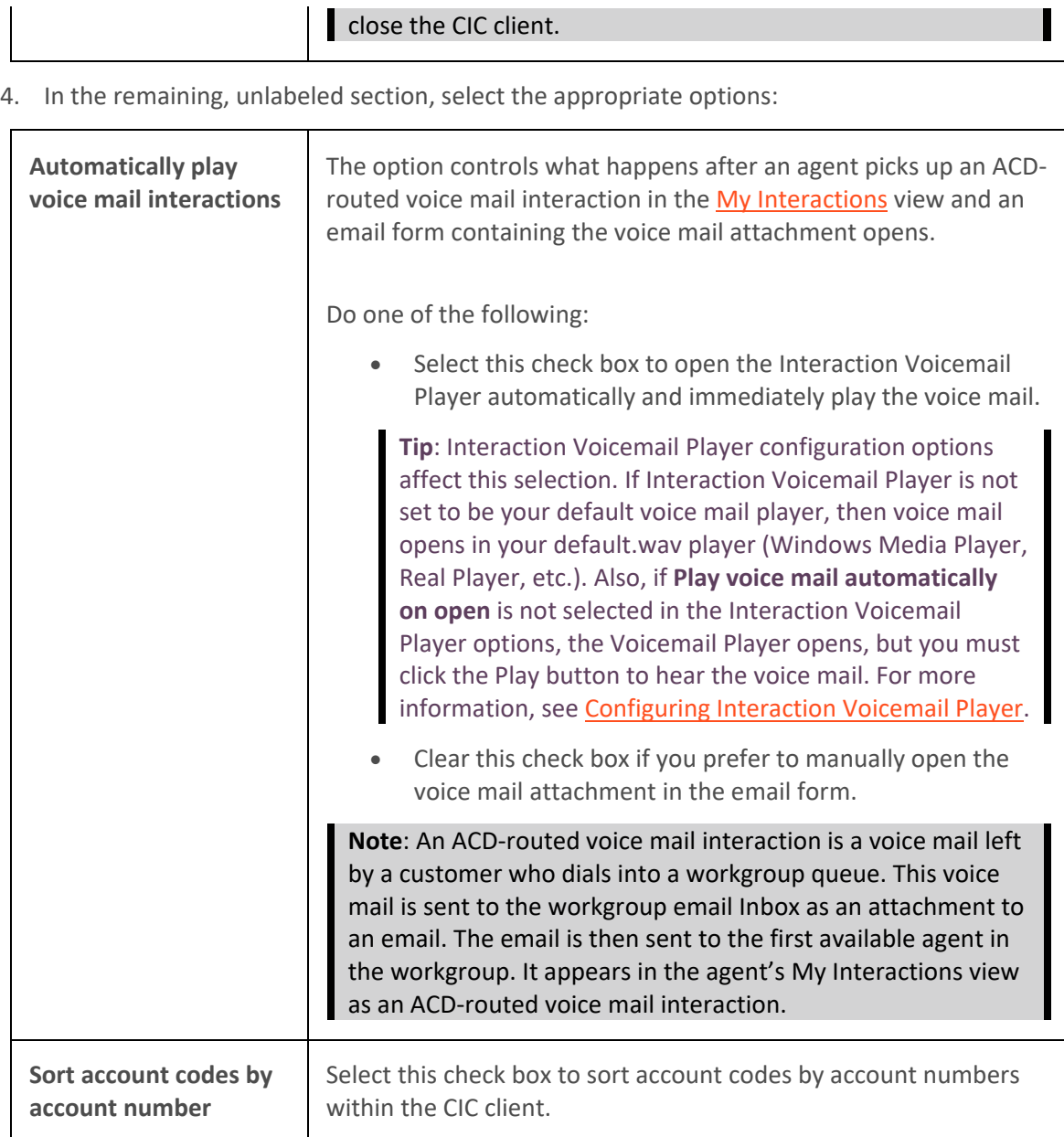

- 5. Click **Apply** to save your selections.
- 6. Click **OK** to close the dialog box.

[Drag and Drop a Call on Another Call](#page-247-0) [Understanding the Configuration Dialog Box](#page-118-0)

## **Outlook Dialing**

**Requirements**: If you are running Microsoft Lync or Skype for Business when you try to use the Call feature for a contact in Outlook 2007 or Outlook 2010, the Lync or Skype for Business client attempts to dial the call instead of the CIC client. For more information about installing the

<span id="page-134-0"></span>Interaction Desktop client printed help

appropriate hot fix and modifying the Windows registry, see the Microsoft Support site, http://support.microsoft.com/kb/959625.

The Outlook Dialing feature is an optional component for the CIC client. When it is installed, it enables Microsoft Outlook to dial telephone numbers, such as contacts.

In technical terms, this feature is a minimal telephony service provider (TSP) that is based on Microsoft's TAPI/TSP specification. "TAPI" stands for Telephony Application Programming Interface. The Outlook Dialing feature provides a bridge between the Customer Interaction Center and Outlook's TAPI capability.

## **Installation and Configuration**

Before you can configure or use the Outlook Dialing feature, you must install it as part of the IC User Applications Setup. For more information, see the *CIC Server Installation and Configuration Guide*.

# **Verify Installation**

**To verify installation of the Outlook Dialing addin:**

- 1. In the [Configuration dialog box,](#page-118-0) click the **Outlook Dialing** node.
- 2. In the Outlook Dialing property details pane, verify that Installation State is **Installed**.
- 3. Click **OK** to close the Configuration dialog box.

## **Dial a Microsoft Outlook Contact**

Before you can dial an Outlook contact, the CIC client must be running and you must be logged onto a station.

1. Right-click an Outlook Contact.

**Tip**: For more information about locating and displaying an Outlook contact, see the Microsoft Office Outlook Help.

- 2. From the drop-down menu, select the arrow nextto the contact's name.
- 3. Click the number to dial.

## **Voicemail Message View**

**Requirements**: You must install Interaction Voicemail Player on your workstation in order to display the Voicemail Message view.

The Voicemail Message view includes a playback interface that enables you to listen to your voice mail messages on a choice of devices. For more information, see [Use the Voicemail Message View.](#page-621-0)

## **To display the Voicemail Message view and player:**

- 1. In the **[Create New View dialog box](#page-57-0)**, set **Group by** to **Categories**, and then from the list of categories, select **Unified Messaging**.
- 2. In the **Views** list, select **Voicemail**.
- 3. Click **OK**.

**Result**: The Voicemail Message view appears.

<span id="page-135-0"></span>[Add or Close Views](#page-166-0) [Customizing the Interface](#page-164-0) [Use the Voicemail Message View](#page-621-0)

# **Alerting Options**

## **Alerting Options**

**Requirements**: The [Multiple Calls](#page-24-2) Security right controls whether you are alerted to the arrival of a new call when you are already on a call. This type of alert is in addition to the alerting options you can figure yourself.

You can choose how you want the CIC client to notify you of incoming calls. You can configure it to send a message to your pager when you have new messages. You can assign distinctive.wav files to alert you of new calls, chats, e-mails, or other interactions. The Alerting node enables you to set the following options:

- [General Alerting Options](#page-137-0)
- [Voice Mail / Fax Paging](#page-140-0)
- [My Interactions Ring Sounds](#page-138-0)
- [Desktop Alerts](#page-135-0)
- [Parked Call Alerting Options](#page-139-0)

## **Desktop Alerts**

Use Desktop Alerts to display a desktop dialog box for alerting interactions and other events. The desktop dialog box pops up in the bottom right corner of your Windows desktop. The dialog box fades automatically depending on the type of alert. You can stop the fading by moving the mouse over the dialog box.

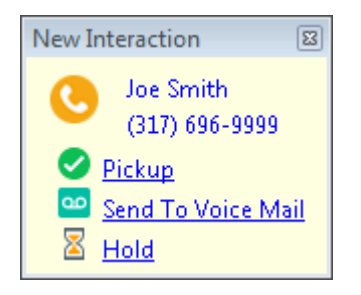

## **Setting Up Desktop Alerts**

To set up desktop alerts:

- 1. In the [Configuration dialog box,](#page-118-0) expand the **Alerting** node and click the **Desktop Alerts** node.
- 2. In the Desktop Alerts properties details pane, complete the fields as described below.

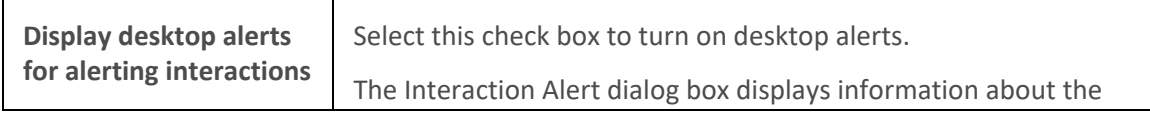

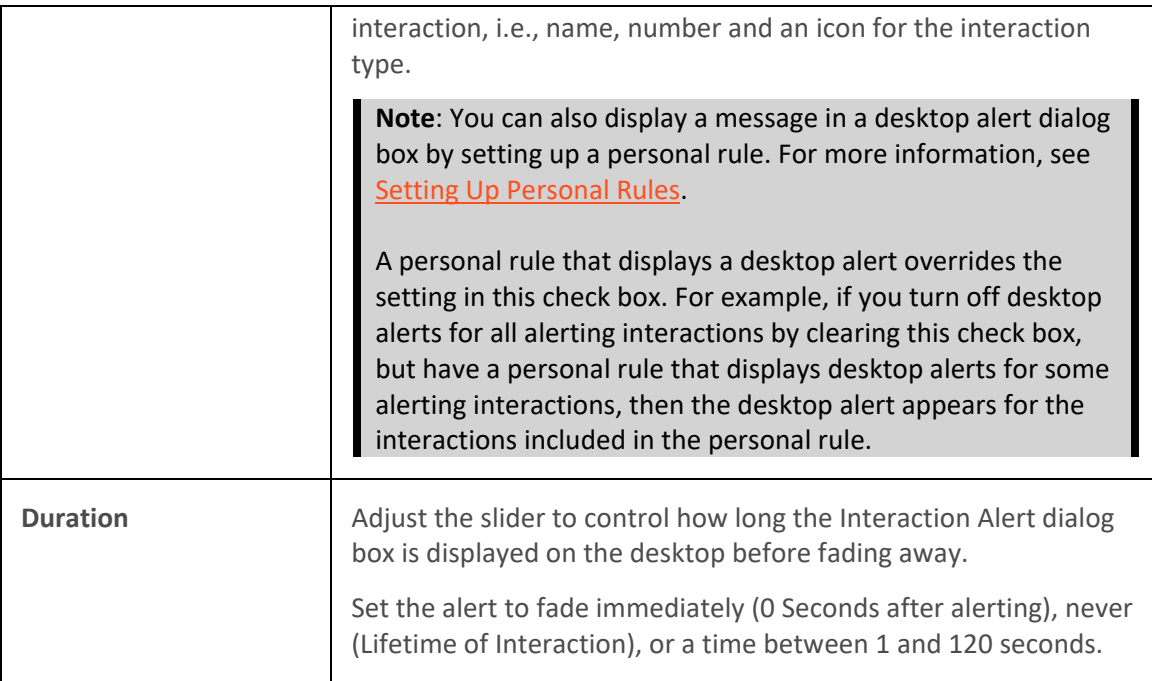

- 3. Click **Apply** to save your selections.
- 4. Click **OK** to close the Configuration dialog box.

# **Using Desktop Alerts**

There are three types of desktop alerts.

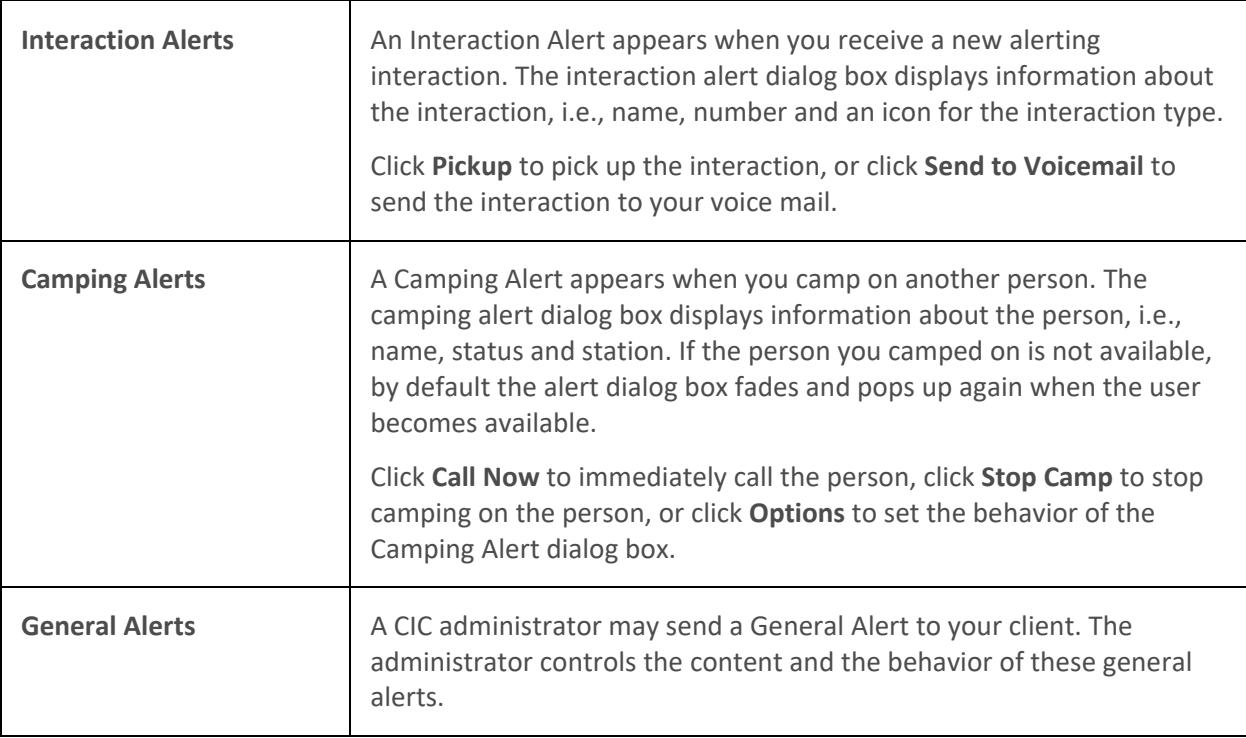

# **Related Topics**

# <span id="page-137-0"></span>[Understanding the Configuration Dialog Box](#page-118-0)

## **General Alerting Options**

Requirements: You need th[e Customize Client](#page-24-0) Security right to configure general alerting options. [Client templates](#page-121-0) can contain configuration settings that determine your general alerting options and control whether you can alter configuration settings**.**

General alerting options control telephone or computer speaker alerts for incoming interactions, whether incoming interactions are automatically selected, and how long an interaction can alert before it times out.

## **To set general alerting options:**

- 1. In the [Configuration dialog box,](#page-118-0) click the **Alerting** node.
- 2. In the Alerting properties details pane, in the General Alerting section, select the appropriate options:

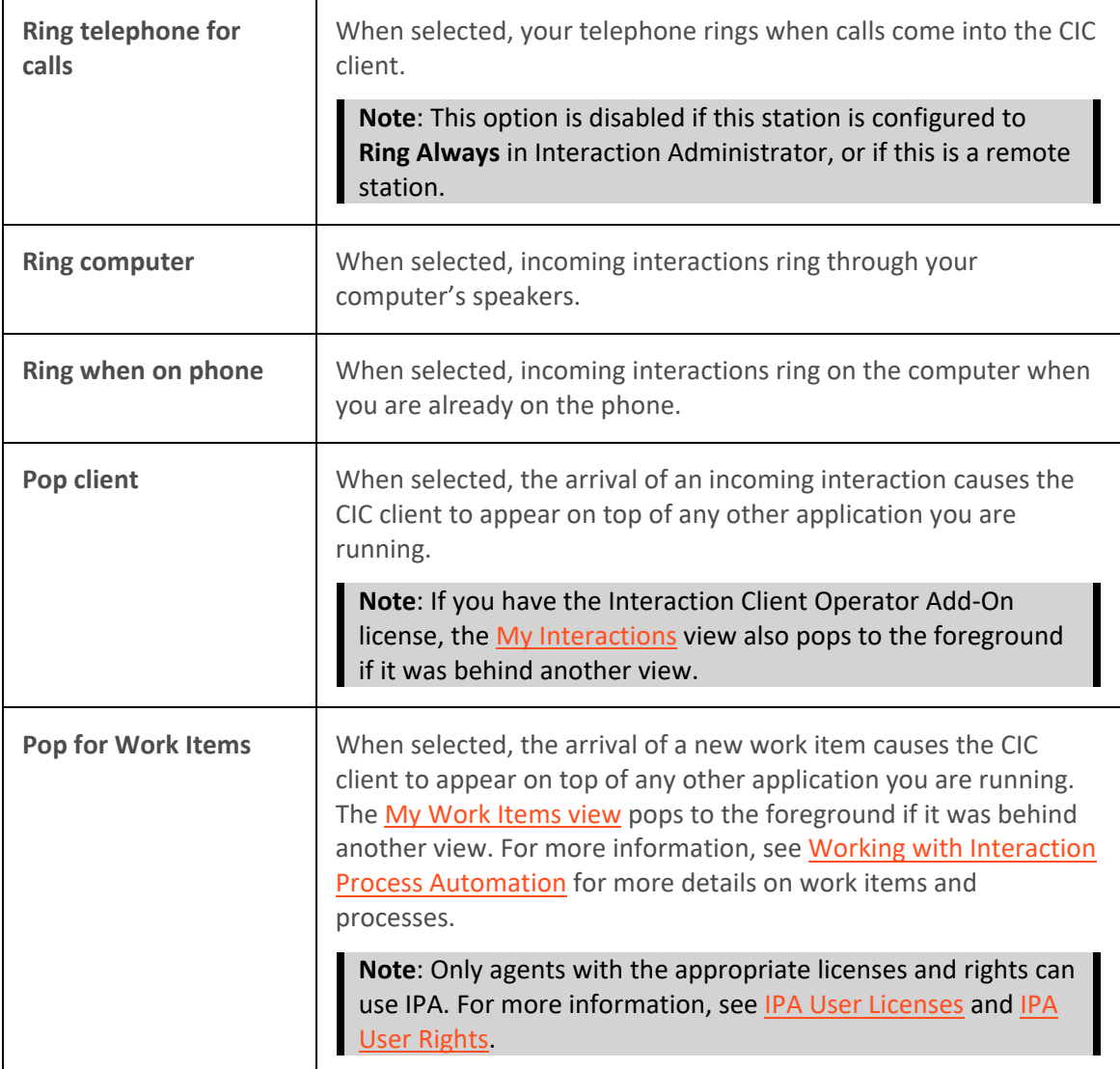

<span id="page-138-0"></span>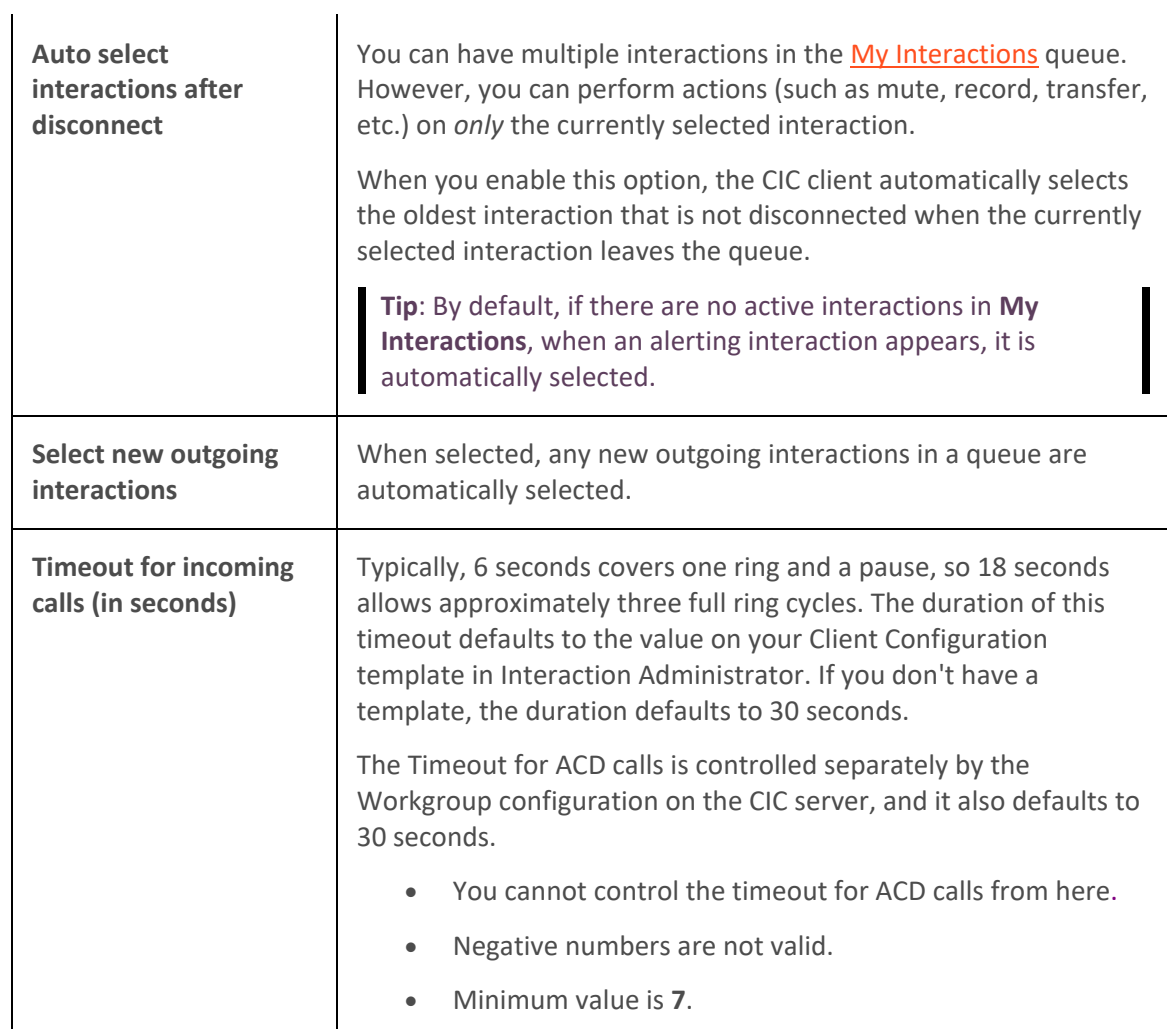

- 3. Click **Apply** to save your selections.
- 4. Click **OK** to close the Configuration dialog box.

[Client Templates](#page-121-0) [Parked Call Alerting Options](#page-139-0) [Understanding the Configuration Dialog Box](#page-118-0)

## **My Interactions Ring Sounds**

Requirements: You need the **Customize Client** Security right to configure interaction ring sounds. [Client templates](#page-121-0) can contain configuration settings that determine your interaction ring sounds and control whether you can alter configuration settings**.**

My Interaction Ring Sounds configuration settings designate the WAV files played for various types of interactions.

#### **To set ring sounds:**

- <span id="page-139-0"></span>1. In the [Configuration dialog box,](#page-118-0) expand the **Alerting** node and click the **My Interaction Ring Sounds** node**.**
- 2. In the My Interaction Ring Sounds properties details pane, to change ring sounds, see Changing [Ring Sounds.](#page-139-1) For a description of the ring sound options, see My Interaction Ring Sounds [Options.](#page-139-2)
- 3. Click **Apply** to save your selections.
- 4. Click **OK** to close the Configuration dialog box.

# <span id="page-139-1"></span>**Changing Ring Sounds**

## **To change ring sounds:**

1. Click the **More** button (...) at the end of the text box for the appropriate interaction type.

**Result**: The Open dialog box, which displays sound files in a list, appears.

2. Choose a sound file (.wav) from the list or search for a sound file in another directory.

**Tip**: To listen or review your sound file, click the **Play** button.

3. Click **OK** after making your selection.

# <span id="page-139-2"></span>**My Interaction Ring Sounds Options**

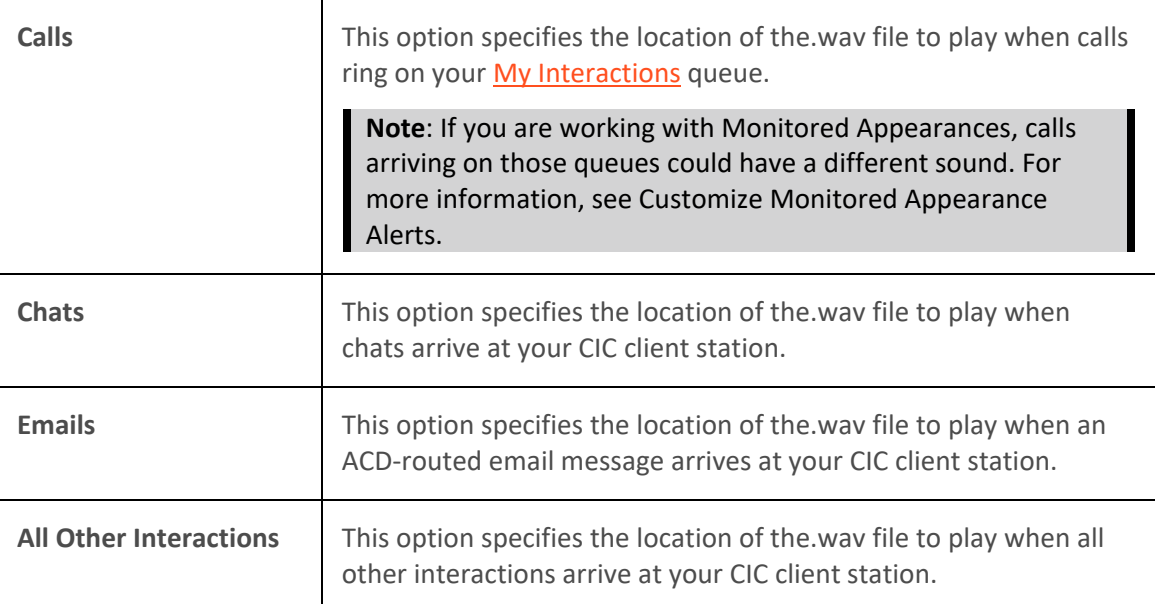

## **Related Topics**

[Customize Monitored Appearance Alerts](#page-162-0) [Understanding the Configuration Dialog Box](#page-118-0)

## **Parked Call Alerting Options**

**Requirements**: You need the [Customize Client](#page-24-0) Security right to configure parked call alerting options. [Client templates](#page-121-0) can contain configuration settings that determine your parked call alerting options and control whether you can alter configuration settings**.**

<span id="page-140-0"></span>The Parked Call Alerting options enable you to set up alerts that occur when someone parks a call on your extension.

Parked Call Alerting options are only for an alerting action for the user on whose extension the call is parked. The user who initiates a transfer and parks the call does not get reminded periodically. Also, these apply only to calls that are transferred and parked on your extension. They do not apply to **calls parked on orbit.**

#### **To set parked call alerting options:**

- 1. In the [Configuration dialog box,](#page-118-0) click the **Alerting** node.
- 2. In the Alerting property details pane, in the **Parked Call Alerting** section, select he appropriate options:

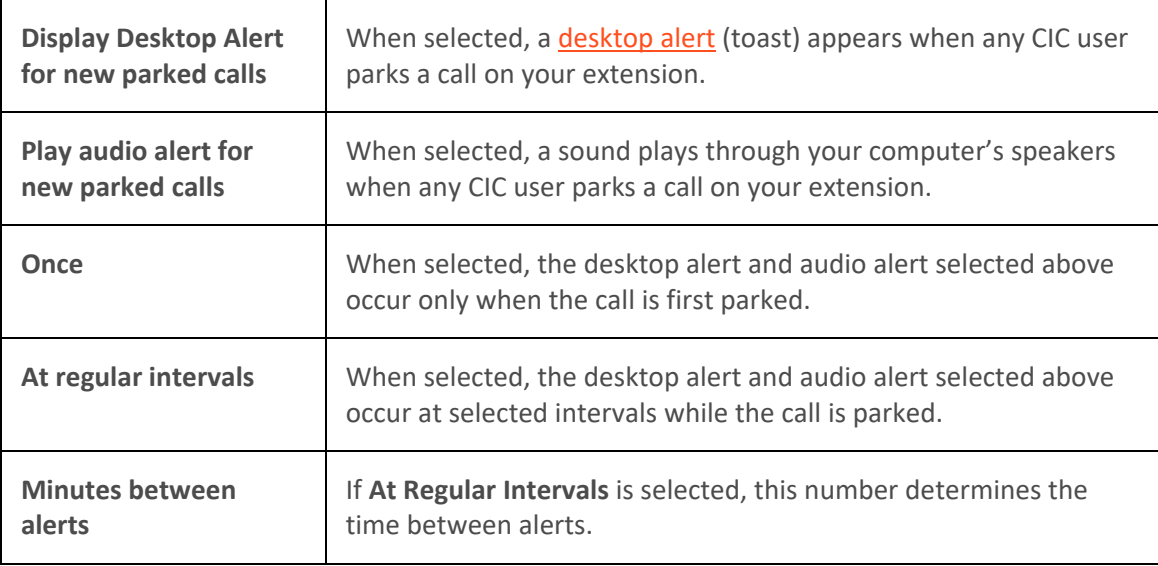

- 3. Click **Apply** to save your selections.
- 4. Click **OK** to close the dialog box.

#### **Related Topics**

[Client Templates](#page-121-0) [General Alerting Options](#page-137-0) [Understanding the Configuration Dialog Box](#page-118-0)

## **Voice Mail / Fax Paging**

**Requirements**: You need the [Customize Client](#page-24-0) Security right to configure voicemail and fax alerts. [Client templates](#page-121-0) can contain configuration settings that determine your voicemail and fax alert settings and control whether you can alter configuration settings.

Voicemail and Fax Alerts settings control the methods used to alert you when you receive a fax or voice mail. You can also control whether you receive these alerts at any time of day or only during specific hours.

#### **To set voice mail alert options:**

1. In the [Configuration dialog box,](#page-118-0) expand the **Alerting** node, and then click **Voicemail / Fax Paging**.

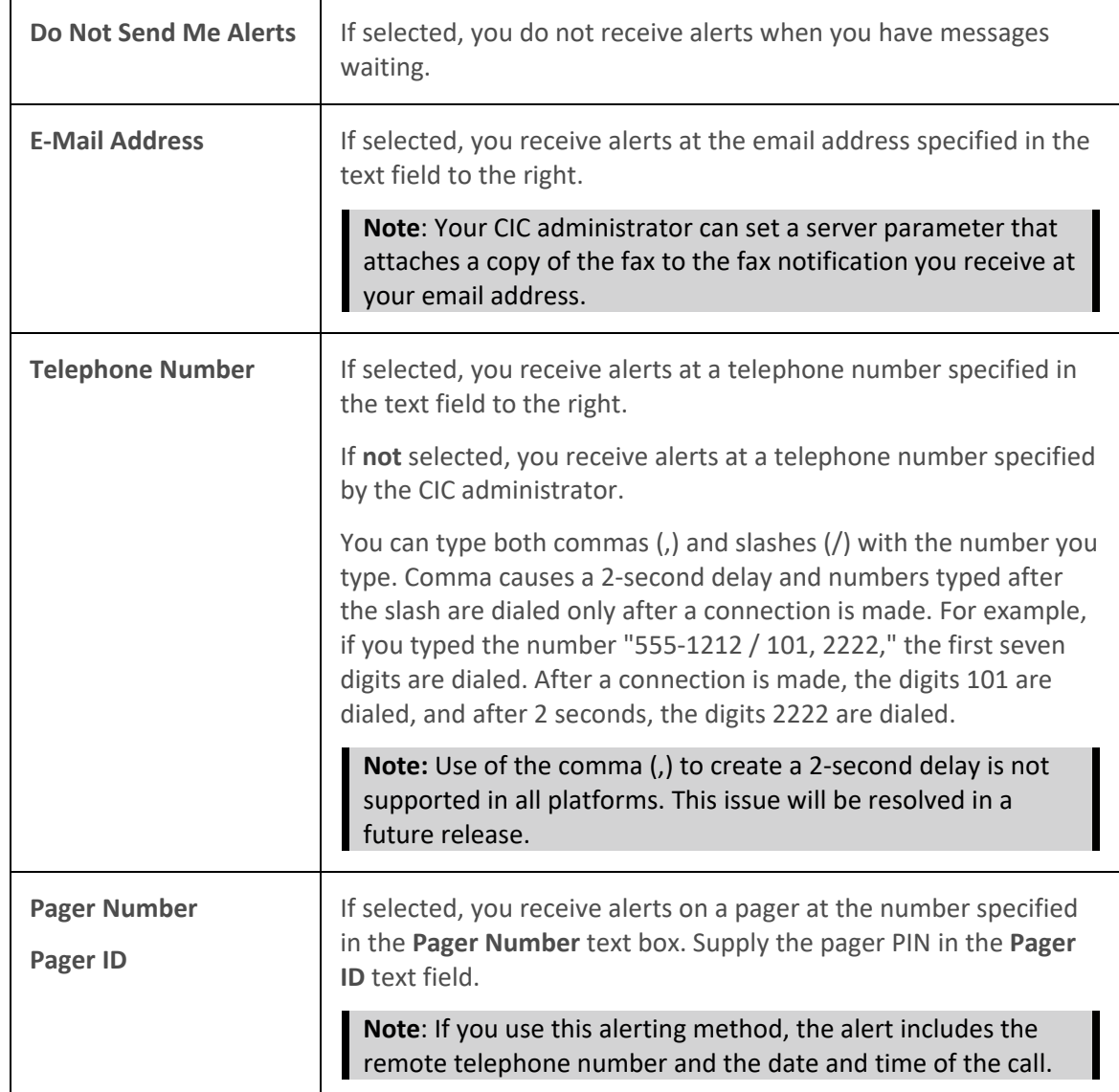

2. In the **Alerting Method** section, choose one of the following options:

# 3. In the **Alerting Reason** section, select the type of interaction event that triggers an alert:

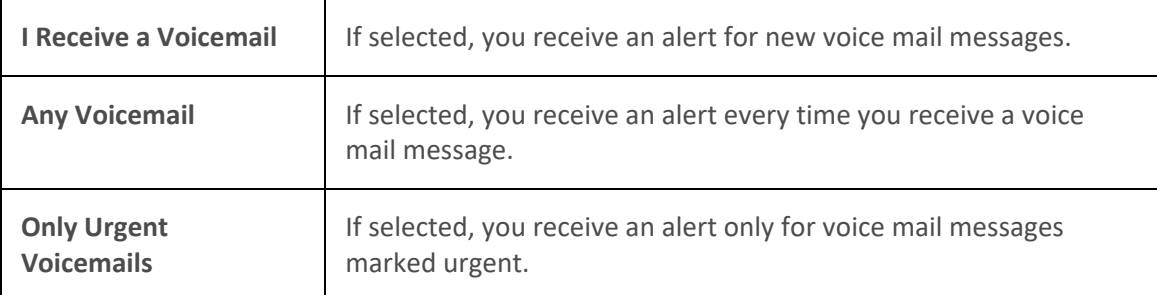

<span id="page-142-0"></span>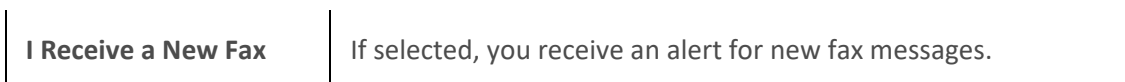

4. In the **Alerting Time** section, select the times when you want to receive alerts.

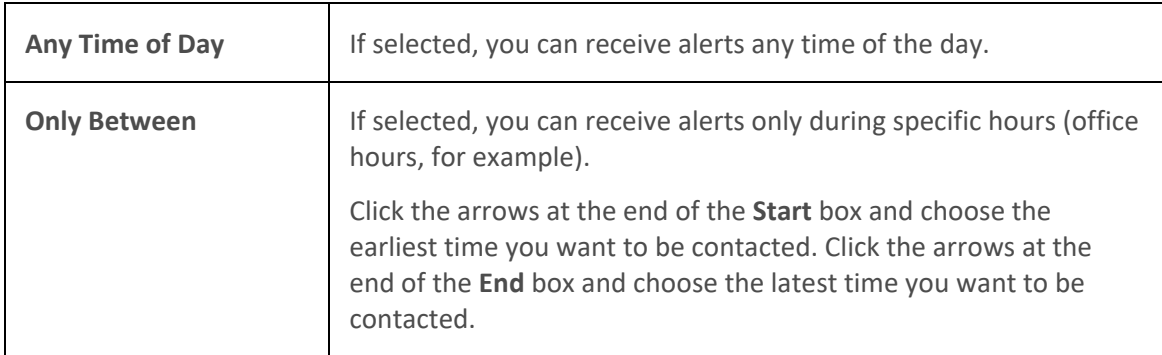

- 5. Click **Apply** to save your selections.
- 6. Click **OK** to close the Configuration dialog box.

#### **Related Topics**

[Client Templates](#page-121-0) [Understanding the Configuration Dialog Box](#page-118-0)

# **Call Options**

## **Call Options**

Within the Calls configuration node, you can choose how to manage incoming interactions. For example, you can set up options to have the CIC client search for you at different telephone numbers if someone calls you when you're away from your office. You can set up call forwarding, a feature to allow another user to answer your calls, and you can record and manage personal prompt messages callers hear when you are unavailable to answer your interactions.

For more information about call options, see:

- [Calls](#page-142-0)
- [Follow Me](#page-144-0)
- **[Call Coverage](#page-146-0)**
- [Personal Prompts](#page-155-0)

#### **Calls Configuration**

**Requirements**: You need the [Customize Client](#page-24-0) Security right to customize your personal CIC client configuration settings[. Client templates](#page-121-0) can contain configuration settings that determine your calls options and control whether you can alter configuration settings.

Calls options control automatic disconnects on outbound calls, automatic pickups on held calls, call waiting, account and workgroup codes availability, and other features.

#### **To set calls options:**

- 1. In the [Configuration dialog box,](#page-118-0) click the **Calls** node.
- 2. In the Calls property details pane, complete the fields as described in [Calls Options.](#page-143-0)
- 3. Click **Apply** to save your selections.
- 4. Click **OK** to close the Configuration dialog box.

# <span id="page-143-0"></span>**Calls Options**

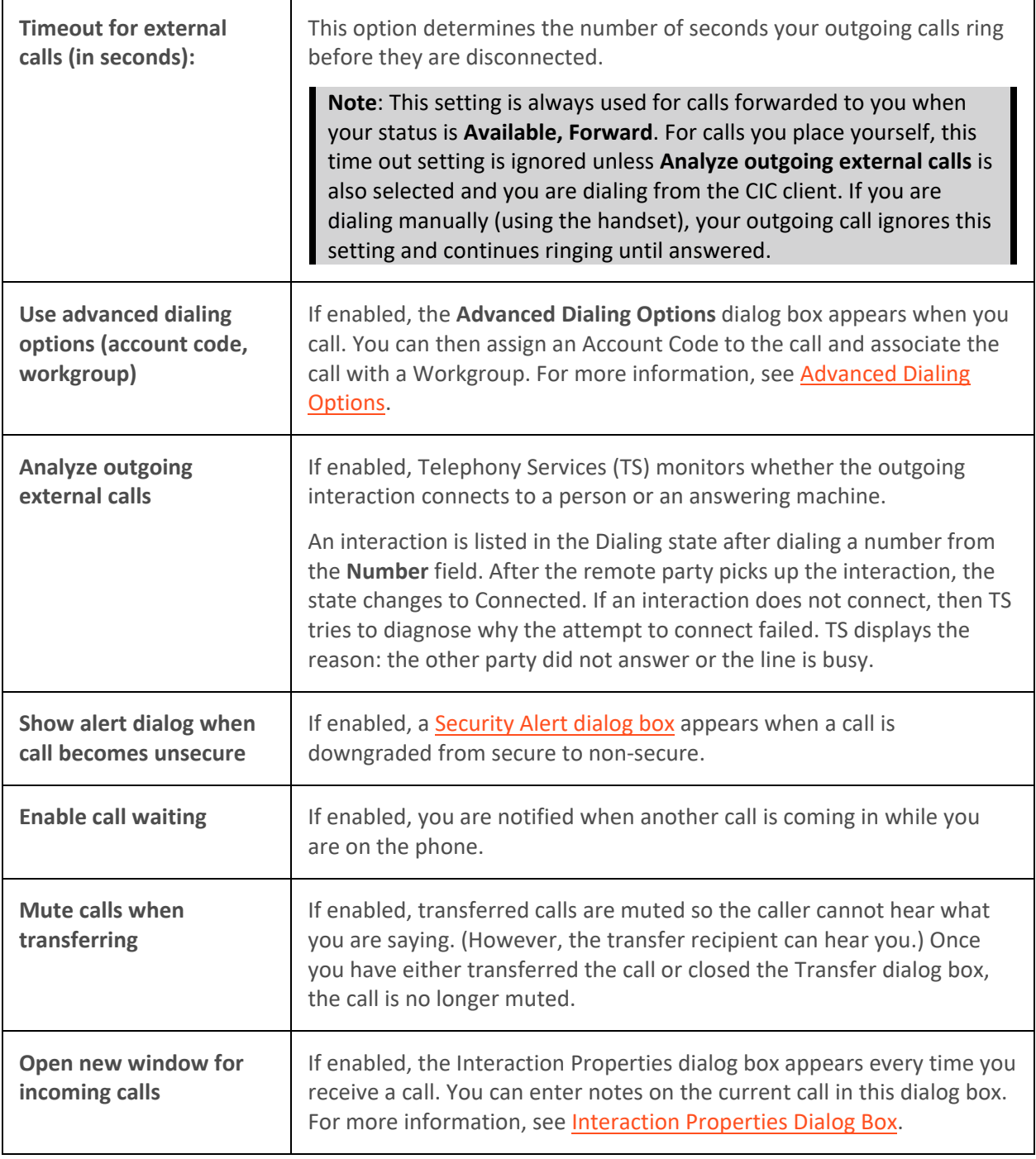
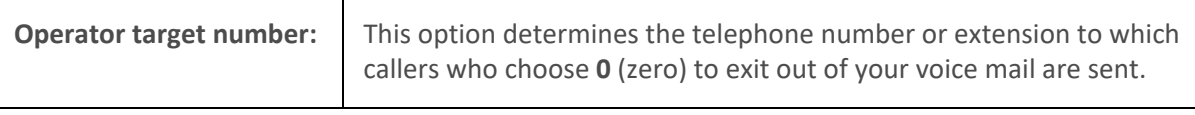

#### **Related Topics**

[Client Templates](#page-121-0) [Understanding the Configuration Dialog Box](#page-118-0)

#### **Set Up Follow-me Routing**

Requirements: You need the **Follow Me** Security right to use Follow-me routing in the CIC client. Your [Phone Number Classifications-Follow Me](#page-18-0) Access Control rights determine which phone numbers you can use as Follow-me numbers. [Client templates](#page-121-0) can contain configuration settings that determine your Follow-me Routing options and control whether you can alter configuration settings**.**

To handle calls when you are away from the office, the CIC client can search for you at different telephone numbers. The client consecutively calls the telephone numbers in a follow-me routing list. After locating you, the client can transfer the call to you at that location.

You can set up follow-me routing in the CIC client. You can also use the Telephone User Interface to turn Follow-me on or off and configure Follow-me phone numbers. For information about setting up Followme numbers via the TUI, see the *CIC TUI User's Guide* or *Quick Reference Card* in the PureConnect Documentation Library.

*To add a follow-me phone number:*

- 1. In the [Configuration dialog box,](#page-118-0) expand the **Calls node** and click **Follow Me**.
- 2. To prompt callers for their name, select the **Screen Calls** check box.

**Note**: When Screen Calls is selected and you answer a follow-me call, you hear a recorded segment from the caller before you accept the call. You can either accept the call or send it to voice mail.

- 3. In the Follow Me properties details pane, click **New**.
- 4. In the **Details** section, complete the fields as described below.

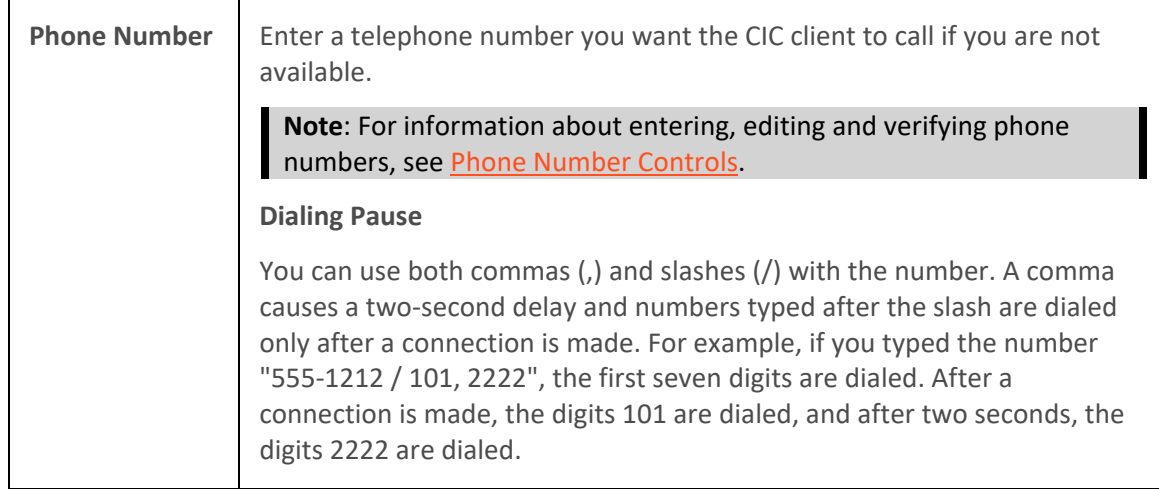

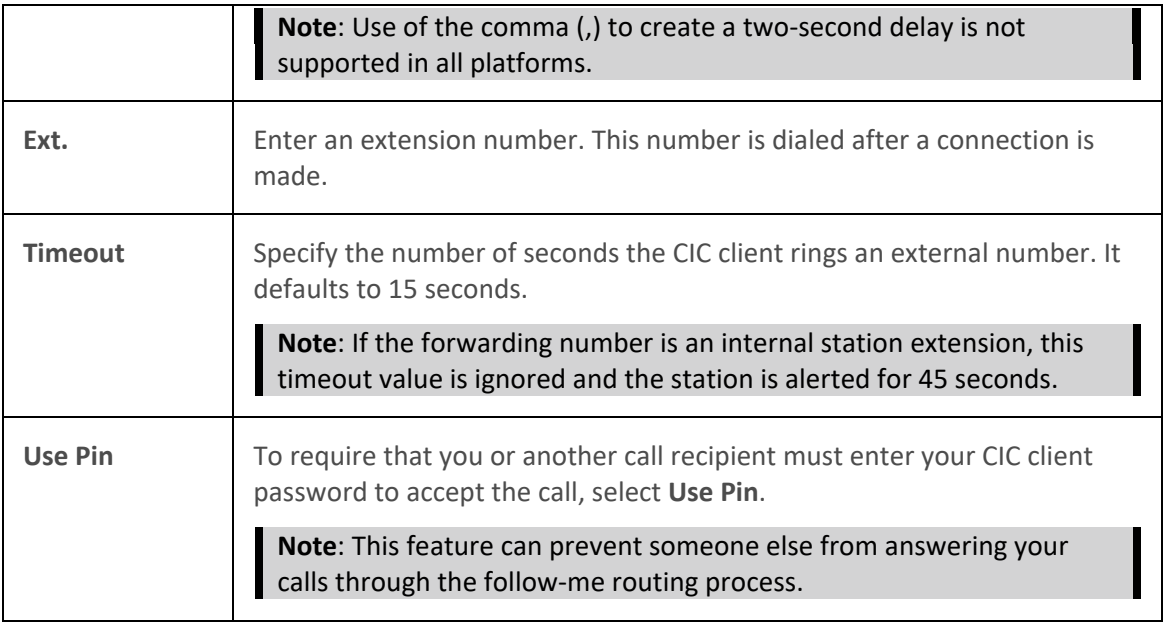

5. Click the **Validate** control (check mark).

**Note**: A validated phone number is formatted according to the rules of the dial plan for your organization or region. A validated phone number becomes the display number in the CIC client. For more information, se[e Phone Number Controls.](#page-65-0)

- 6. To add another number, repeat steps 3 through 5.
- 7. Click **Apply** to save your settings.
- 8. Click **OK** to close the Configuration dialog box.

#### **To change your follow me settings:**

- 1. Perform any of the following actions to update your follow me settings:
	- To change the order of your follow-me numbers, select a number and click **Move Up** or **Move Down**.
	- To delete a number, select a number and click **Delete**.
	- To change the settings for a number, select the number and type new values in the **Phone Number** and **Timeout** text boxes and select or clear the **Use Pin** checkbox.
- 2. Click **Apply** to save your settings.
- 3. Click **OK** to close the Configuration dialog box.

#### **To change your follow me settings:**

- 1. Perform any of the following actions to update your follow me settings:
	- To change the order of your follow-me numbers, select a number and click **Move Up** or **Move Down**.
	- To delete a number, select a number and click **Remove**.
- To change the settings for a number, select the number and type new values in the **Phone Number** and **Timeout** and then select or clear the **Use Pin** checkbox.
- <span id="page-146-1"></span>2. Click **Save Settings** to save your settings.

### **Related Topics**

[Client Templates](#page-121-0) [Understanding Follow-me Routing](#page-242-0) [Understanding the Configuration Dialog Box](#page-118-0) [Start Follow-Me Routing](#page-245-0)

### **Call Coverage**

### **Call Coverage Options**

**Requirements**: You need the [Customize Client](#page-24-0) Security right to customize your personal CIC client configuration settings. **[Client templates](#page-121-0)** can contain configuration settings that determine your call coverage options and control whether you can alter configuration settings.

You can use Call Coverage to forward your calls if your status is Available, Forward. Use call coverage to enable another user to answer your calls.

To set call coverage options:

- 1. In the [Configuration dialog box,](#page-118-0) expand the **Calls** node and click **Call Coverage**.
- 2. In the Call Coverage property details pane, make your selections as described in Coverage [Options](#page-146-0) and [Coverage Number.](#page-147-0)
- 3. Click Apply to save your selections.
- 4. Click OK to close the Configuration dialog box.

#### <span id="page-146-0"></span>**Coverage Options**

The Coverage Options section has the following options:

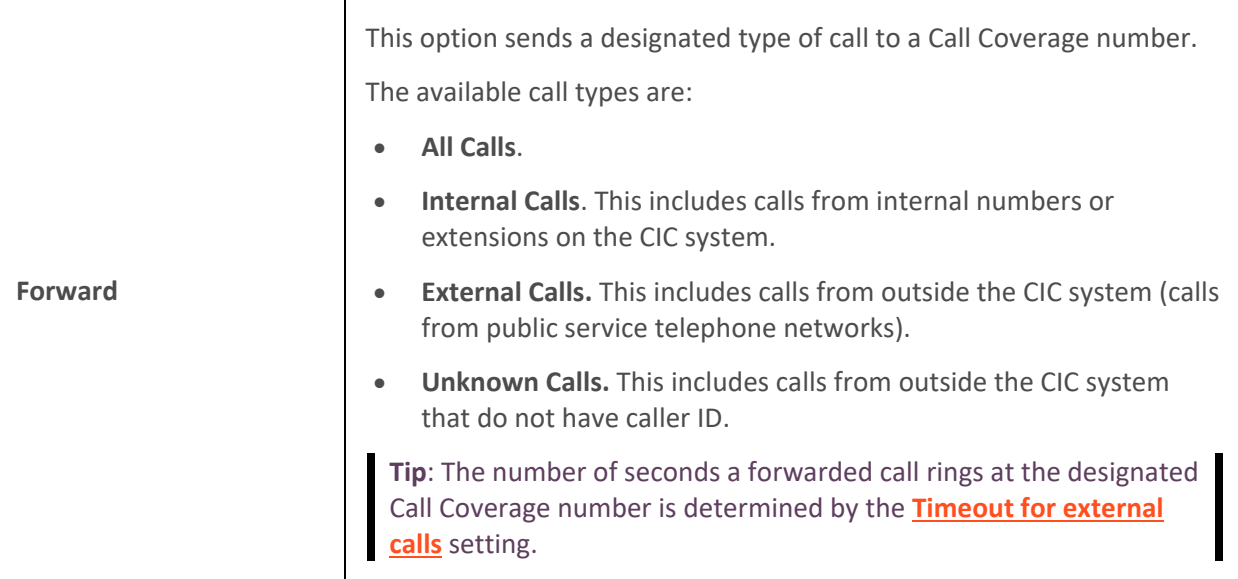

<span id="page-147-1"></span>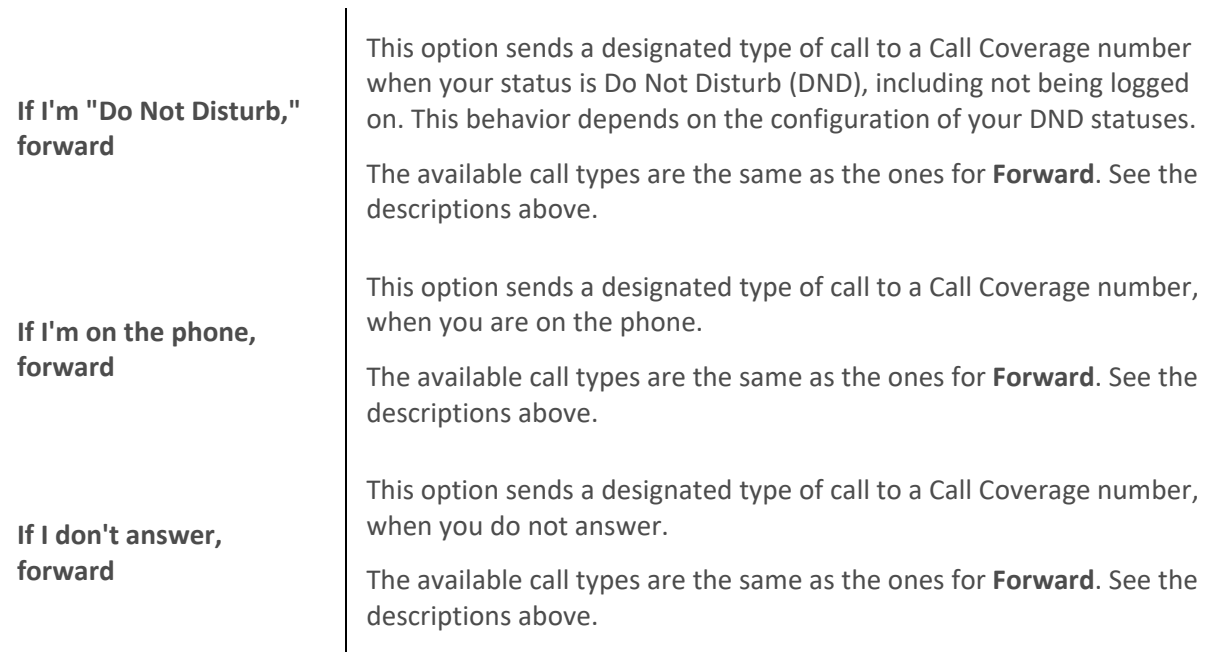

### <span id="page-147-0"></span>**Coverage Number**

The Coverage Number section has the following options:

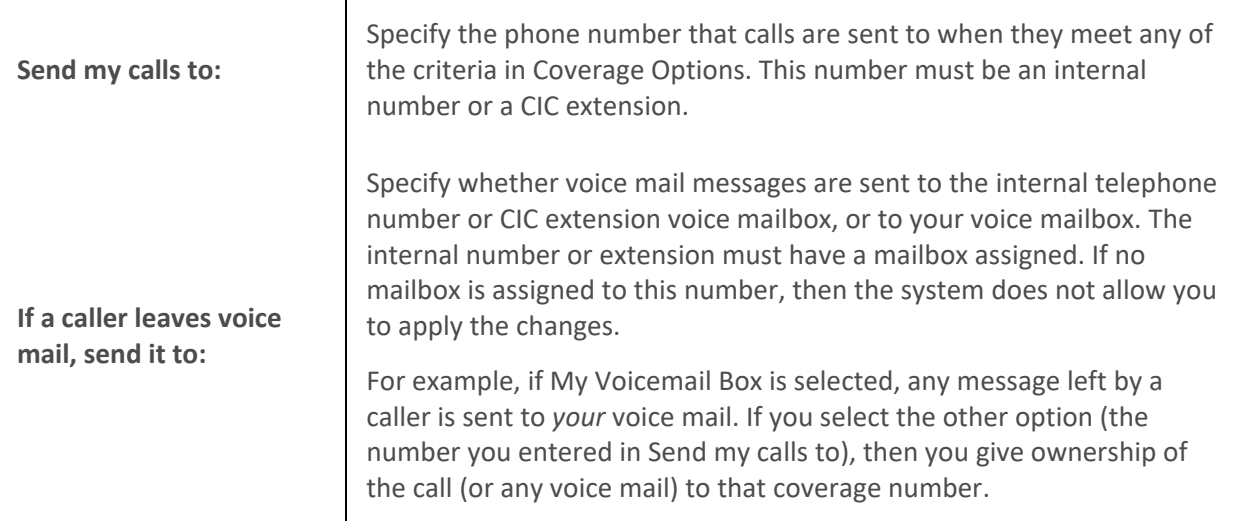

## **Related Topics**

[Client Templates](#page-121-0) [Forward Calls When You do not Answer](#page-147-1) [Forward Calls When You're in Do Not Disturb Status](#page-149-0) [Forward Calls When You Are on the Phone](#page-151-0) [Forward Calls Regardless of Status](#page-152-0) [Understanding the Configuration Dialog Box](#page-118-0)

### **Forward Calls When You Do Not Answer**

If you do not answer a call, you can forward it to an internal telephone number.

Interaction Desktop client printed help

You can also choose to forward:

- Only internal calls (calls made to you within your company)
- Only external calls (calls made to you from outside your company)
- Only unknown (calls that don' t contain caller ID information)
- All calls

When you use the forwarding feature, the CIC client routes all calls sent to your local extension to the number you enter.

**Note:** You can also choose to forward your calls when you are away from your desk but accessible at another telephone number. When you choose t[o forward calls to a remote telephone number,](#page-241-0) you must set your status to Available, Forward.

To forward your calls when you do not answer:

- 1. In the [Configuration dialog box,](#page-118-0) expand the **Calls** node and click **Call Coverage**.
- 2. In the **Coverage Options** section, select **If I don't answer, forward** and choose the type of incoming calls to forward.

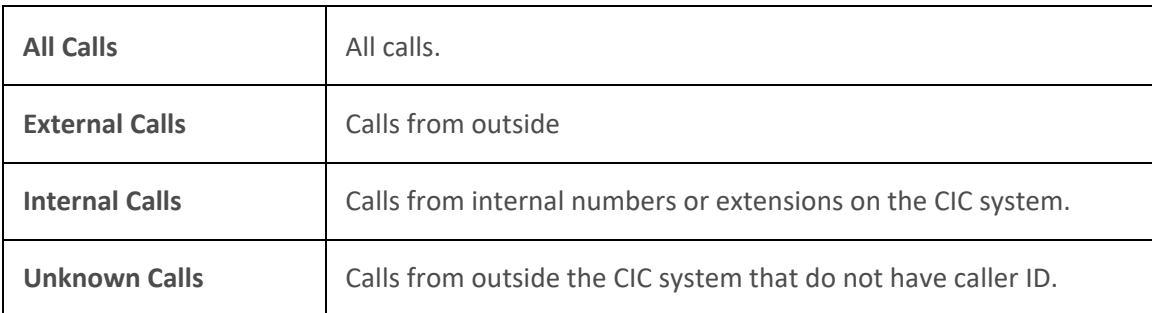

3. In the **Coverage Number** section, enter the forwarding number in the **Send my calls to** field.

**Note**: Your administrator may set this forwarding number for you. If the **Send my calls to** field is grayed-out or disabled, you may not have permission to set a forwarding number. If you have questions about call forwarding permissions, see your CIC administrator.

4. Click the "**If the caller leaves a voice mail, send it to:"** pull-down list and choose to send voice mail messages to a telephone number or to **My Voicemail Box**.

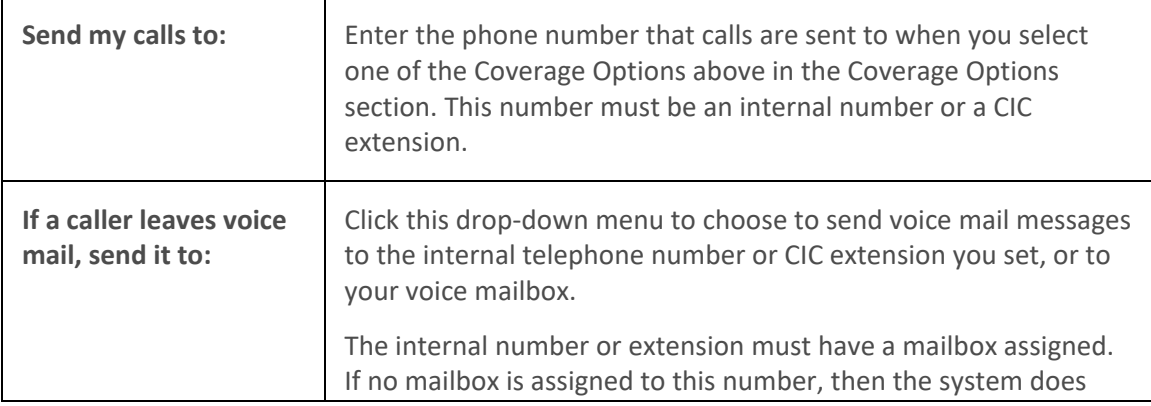

not allow you to apply the changes. For example, when you select the My Voicemail Box option, any message left by a caller is sent to your voice mail. If you select the other option (the number you entered in Send my calls to), then you give ownership of the call (or any voice mail) to that coverage number.

<span id="page-149-0"></span>**Note:** If you choose to send voice mail messages to your voice mail box, **all** voice mail messages go to **your** voice mail box, regardless of how you have configured your Coverage Options.

For example, assume you set the CIC client to forward your calls to User B, and a caller leaves a voice mail message. Let's also assume User B has set up his calls to forward to User C, and User C has set up his calls to forward to User D. In this case, if a caller leaves a voice mail, the CIC client sends it to your voice mail box, not to any other user in the forward chain mentioned in this scenario. The voice mail goes to you because you were the original recipient. You (not User B, User C, or User D) receive the voice mail message in your voice mail box.

- 5. Click **Apply** to save your selections.
- 6. Click **OK** to close the Configuration dialog box.

### **Related Topics**

[Call Coverage](#page-146-1) [Forward Calls When You Are on the Phone](#page-151-0) [Forward Calls When You're in Do Not Disturb Status](#page-149-0) [Forward Calls Regardless of Status](#page-152-0) [Forward Calls to Your Remote Telephone Number](#page-241-0)

### **Forward Calls When You Are in Do Not Disturb Status**

If your status is "Do Not Disturb" and you receive a call, you can forward the call to an internal telephone number.

You can also choose to forward:

- Only internal calls (calls made to you within your company)
- Only external calls (calls made to you from outside your company)
- Only unknown (calls that don' t contain caller ID information)
- All calls

When you use the forwarding feature, the CIC client routes all calls sent to your local extension to the number you enter.

**Note:** You can also choose to forward your calls when you are away from your desk but accessible at another telephone number. When you choose t[o forward calls to a remote telephone number,](#page-241-0) you must set your status to Available, Forward.

To forward your calls when you do not answer:

1. In the [Configuration dialog box,](#page-118-0) expand the **Calls** node and click **Call Coverage**.

2. In the **Coverage Options** section, select **If I'm "do not disturb", forward** and choose the type of incoming calls to forward.

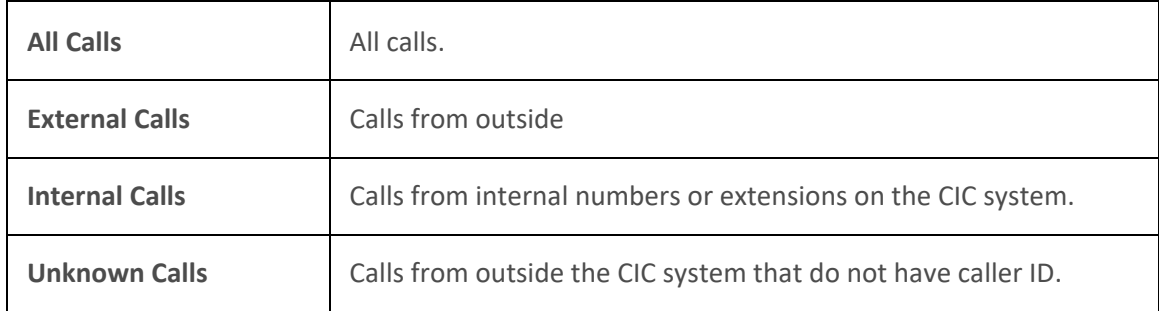

3. In the **Coverage Number** section, enter the forwarding number in the **Send my calls to** field.

**Note**: Your administrator may set this forwarding number for you. If the **Send my calls to** field is grayed-out or disabled, you may not have permission to set a forwarding number. If you have questions about call forwarding permissions, see your CIC administrator.

4. Click the "**If the caller leaves a voice mail, send it to:"** pull-down list and choose to send voice mail messages to a telephone number or to **My Voicemail Box**.

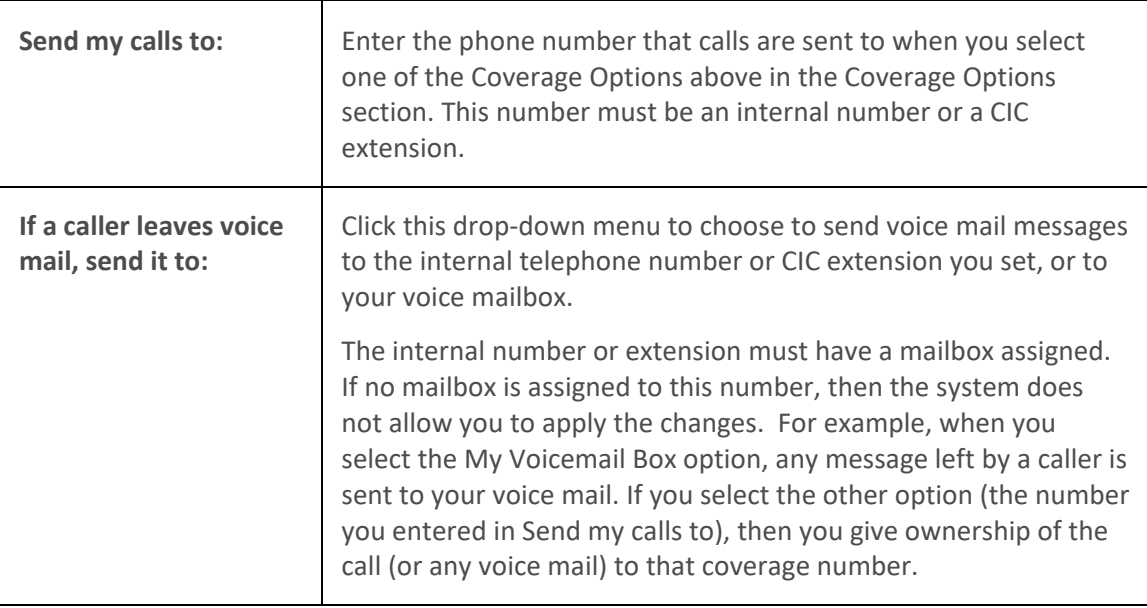

**Note**: If you choose to send voice mail messages to your voice mail box, **all** voice mail messages go to **your** voice mail box, regardless of how you have configured your Coverage Options.

For example, assume you set the CIC client to forward your calls to User B, and a caller leaves a voice mail message. Let's also assume User B has set up his calls to forward to User C, and User C has set up his calls to forward to User D. In this case, if a caller leaves a voice mail, the CIC client sends it to your voice mail box, not to any other user in the forward chain mentioned in this scenario. The voice mail goes to you because you were the original recipient. You (not User B, User C, or User D) receive the voice mail message in your voice mail box.

5. Click **Apply** to save your selections.

<span id="page-151-0"></span>6. Click **OK** to close the Configuration dialog box.

## **Related Topics**

[Call Coverage](#page-146-1) [Forward Calls When You Are On the Phone](#page-151-0) [Forward Calls When You Do Not Answer](#page-147-1) [Forward Calls Regardless of Status](#page-152-0) [Forward Calls to Your Remote Telephone Number](#page-241-0)

### **Forward Calls When You Are on the Phone**

You can configure the CIC client so that if you receive a call and are on the phone, you can forward the call to an internal telephone number.

You can also choose to forward:

- Only internal calls (calls made to you within your company)
- Only external calls (calls made to you from outside your company)
- Only unknown (calls that don' t contain caller ID information)
- All calls

When you use the forwarding feature, the CIC client routes all calls sent to your local extension to the number you enter.

**Note:** You can also choose to forward your calls when you are away from your desk but accessible at another telephone number. When you choose t[o forward calls to a remote telephone number,](#page-241-0) you must set your status to Available, Forward.

To forward your calls when you are on the phone:

- 1. In the [Configuration dialog box,](#page-118-0) expand the **Calls** node and click **Call Coverage**.
- 2. In the **Coverage Options** section, select **If I'm on the phone, forward** and choose the type of incoming calls to forward.

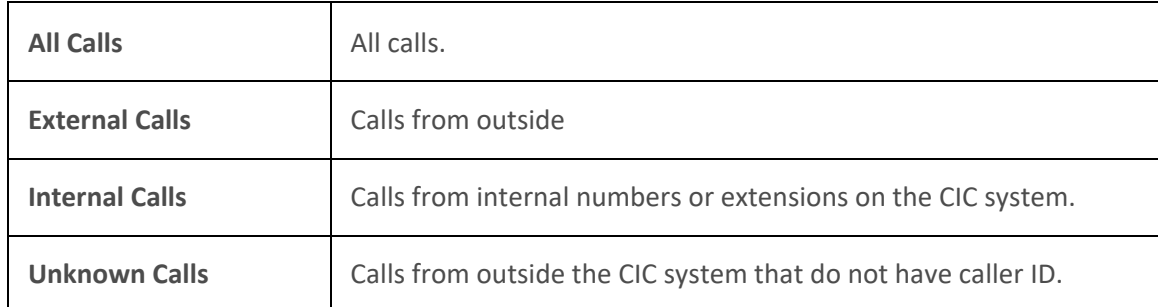

3. In the **Coverage Number** section, enter the forwarding number in the **Send my calls to** field.

**Note**: Your administrator may set this forwarding number for you. If the **Send my calls to** field is grayed-out or disabled, you may not have permission to set a forwarding number. If you have questions about call forwarding permissions, see your CIC administrator.

4. Click the "**If the caller leaves a voice mail, send it to:"** pull-down list and choose to send voice mail messages to a telephone number or to **My Voicemail Box**.

<span id="page-152-0"></span>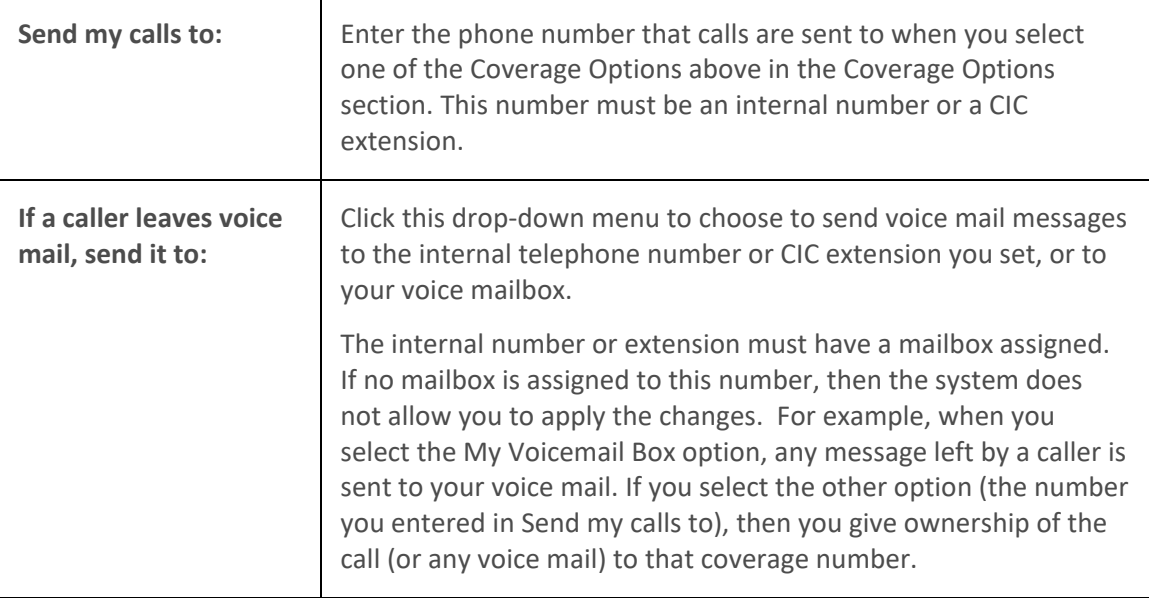

**Note**: If you choose to send voice mail messages to your voice mail box, **all** voice mail messages go to **your** voice mail box, regardless of how you have configured your Coverage Options.

For example, assume you set the CIC client to forward your calls to User B, and a caller leaves a voice mail message. Let's also assume User B has set up his calls to forward to User C, and User C has set up his calls to forward to User D. In this case, if a caller leaves a voice mail, the CIC client sends it to your voice mail box, not to any other user in the forward chain mentioned in this scenario. The voice mail goes to you because you were the original recipient. You (not User B, User C, or User D) receive the voice mail message in your voice mail box.

- 5. Click **Apply** to save your selections.
- 6. Click **OK** to close the Configuration dialog box.

### **Related Topics**

[Call Coverage](#page-146-1) [Forward Calls When You](#page-147-1) Do Not Answer [Forward Calls When You're in Do Not Disturb Status](#page-149-0) [Forward Calls Regardless of Status](#page-152-0) [Forward Calls to Your Remote Telephone Number](#page-241-0)

### **Forward Calls Regardless of Status**

You can forward calls, regardless of your status, to an internal telephone number.

You can also choose to forward:

- Only internal calls (calls made to you within your company)
- Only external calls (calls made to you from outside your company)
- Only unknown (calls that don' t contain caller ID information)
- All calls

This forwarding feature is known as Call Coverage. Call Coverage is intended for situations where you have a colleague or assistant who is "covering the phones" for you while you attend to other matters.

When you use the forwarding feature, the CIC client redirects all calls originally targeted at your local extension to the number you enter.

**Note:** You can also choose to forward your calls when you are away from your desk but accessible at another telephone number. When you choose t[o forward calls to a remote telephone number,](#page-241-0) you must set your status to Available, Forward.

To forward your calls regardless of your status:

- 1. In the [Configuration dialog box,](#page-118-0) expand the **Calls** node and click **Call Coverage**.
- 2. In the **Coverage Options** section, select **Forward** and choose the type of incoming calls to forward.

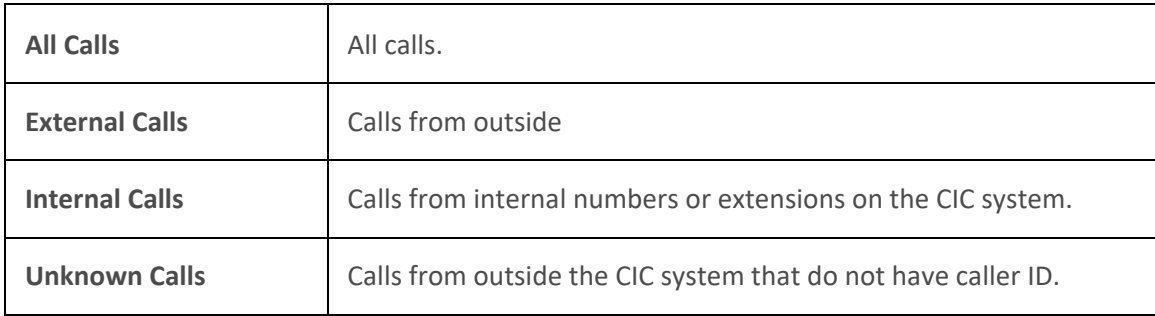

3. In the **Coverage Number** section, enter the forwarding number in the **Send my calls to** field.

**Note**: Your administrator may set this forwarding number for you. If the **Send my calls to** field is grayed-out or disabled, you may not have permission to set a forwarding number. If you have questions about call forwarding permissions, see your CIC administrator.

4. Click the "**If the caller leaves a voice mail, send it to:"** pull-down list and choose to send voice mail messages to a telephone number or to **My Voicemail Box**.

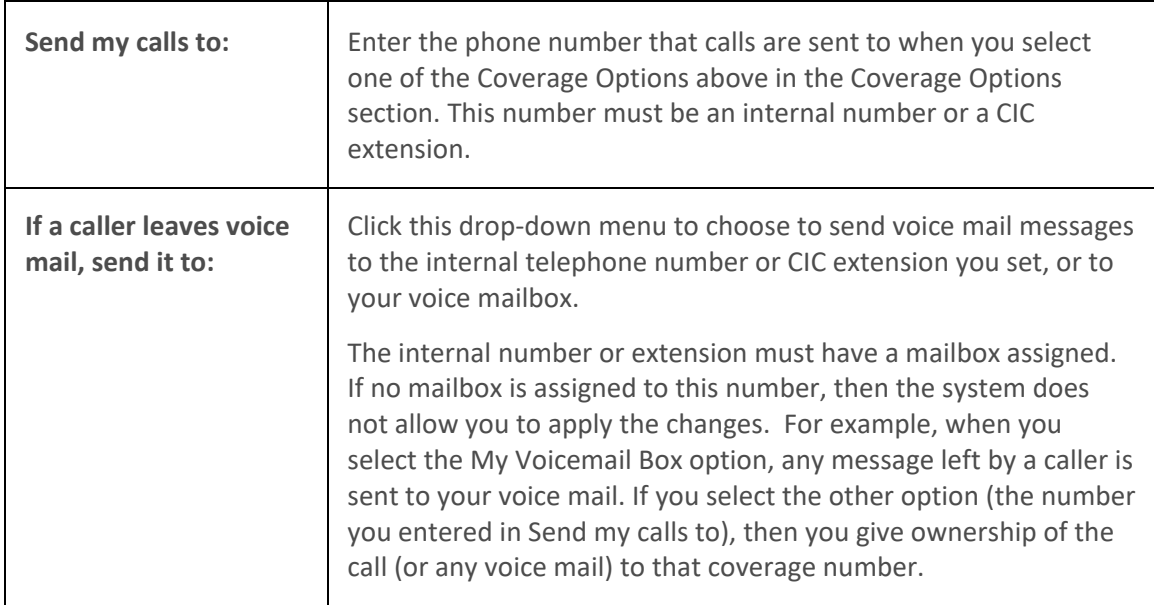

<span id="page-154-0"></span>**Note**: If you choose to send voice mail messages to your voice mail box, **all** voice mail messages go to **your** voice mail box, regardless of how you have configured your Coverage Options.

For example, assume you set the CIC client to forward your calls to User B, and a caller leaves a voice mail message. Let's also assume User B has set up his calls to forward to User C, and User C has set up his calls to forward to User D. In this case, if a caller leaves a voice mail, the CIC client sends it to your voice mail box, not to any other user in the forward chain mentioned in this scenario. The voice mail goes to you because you were the original recipient. You (not User B, User C, or User D) receive the voice mail message in your voice mail box.

- 5. Click **Apply** to save your selections.
- 6. Click **OK** to close the Configuration dialog box.

## **Related Topics**

[Call Coverage](#page-146-1) [Forward Calls When You Are on the Phone](#page-151-0) [Forward Call When You do not Answer](#page-147-1) [Forward Calls When You're in Do Not Disturb Status](#page-149-0) [Forward Calls to Your Remote Telephone Number](#page-241-0) [Understanding Follow-me Routing](#page-242-0)

## **Prompts**

## **About Personal Prompts**

Personal prompts are messages you record which are played to people who call you. The specific prompt played depends on your [status.](#page-596-0) The default statuses are divided into two categories; DND (Do Not Disturb) and a form of Available. Your CIC system administrator assigns these attributes to statuses in Interaction Administrator.

For example, if your status is a DND type (for example, At Lunch or Gone Home), then calls are automatically directed to your voice mail. The call does not ring to your station. If you have recorded and activated an "Out of Office Message," then your "Out of Office Message" immediately plays to the caller. If you have not recorded an "Out of Office Message," then the appropriate status message plays to the caller. The status message also plays if you have recorded the "Out of Office Message" but have not activated it. If a status message is not recorded, the generic message is, "<Your name> is not available. Please leave a message after the tone."

If your status is a form of Available (for example, Available, Forward), then interactions alert your queue. If you recorded a "No Answer Message" and you do not answer an incoming call (the alert times-out), then your "No Answer Message" plays to the caller. If you have not recorded this personal prompt, then the above-mentioned generic message plays to the caller.

**Note**: A server parameter set in Interaction Administrator can suppress the generic message for "Available, Forward" status. Contact your PureConnect administrator for details.

Click here fo[r possible status values.](#page-593-0)

For information on setting personal prompts options and recording personal prompts, se[e Personal](#page-155-0)  [Prompt Options.](#page-155-0) You can also set up a personal rule to play an audio file to callers, se[e Setting Up](#page-543-0)  [Personal Rules.](#page-543-0)

<span id="page-155-0"></span>**Note**: You can also use the default TUI (Telephone User Interface) to manage your personal prompts, including recording and activating the Out of Office greeting and recording the No Answer greeting. For more information, see the *CIC TUI User's Guide* in the PureConnect Documentation Library.

### **Related Topics**

## [Personal Prompts Options](#page-155-0) [Set your status](#page-596-0)

### **Personal Prompts Options**

**Requirements**: You need the [Customize Client](#page-24-0) Security right to configure personal prompts options. Client [templates](#page-121-0) can contain configuration settings that determine your personal prompts options and control whether you can alter configuration settings**.**

[Personal prompts](#page-154-0) are messages that you record and which are played to people who call you. The specific prompt played to the caller depends on your [status.](#page-593-0)

**Tip**: To avoid being interrupted when recording, saving, and playing back prompts, it may be more convenient if you change your status to a non-ACD status.

### **To set personal prompts options:**

- 1. In the [Configuration dialog box,](#page-118-0) expand the **Calls** node and click **Personal Prompts**.
- 2. In the Personal Prompts properties details pane, do one or both of the following:
	- Select **Activate out of office message** to activate your **Out of Office** message.
	- Select **Activate agent greeting** to activate your Agent Greeting message.

**Note**: These options are available only after your CIC administrator enables them for you and you have recorded the appropriate message. You can also use your Telephone User Interface to record your Out of Office and Agent Greeting messages. For more information, see the *CIC TUI User's Guide* in the PureCloud Documentation Library.

3. Click the button of the prompt you want to record.

**Result**: CIC initiates a telephone call to your station.

- 4. Pick up the call and follow the verbal instructions to record the prompt.
- 5. Do one of the following:
	- Press **1** on your telephone to end the recording.
	- If your workstation is configured as a soft phone and you selected [SIP Soft Phone](#page-177-0) as Station Type when you logged on, select the **Press 1** button on the Personal Prompts properties pane to end the recording.
- 6. Optionally, do either or both of the following:
	- To review a recorded prompt, click the **Preview** button.

**Note**: If you have not previously recorded the prompt or the system cannot find the prompt file, you hear an error message. Go back to step 5 and try recording the prompt again. If the problem persists, contact your CIC administrator.

- To return a prompt to a generic recording, click the **Reset** button.
- 8. Click **Apply** to save your selections.
- 9. Click **OK** to close the dialog box.

## **Personal Prompts Types**

This section describes the types of prompts used by the CIC client and the conditions under which a caller hears a particular prompt.

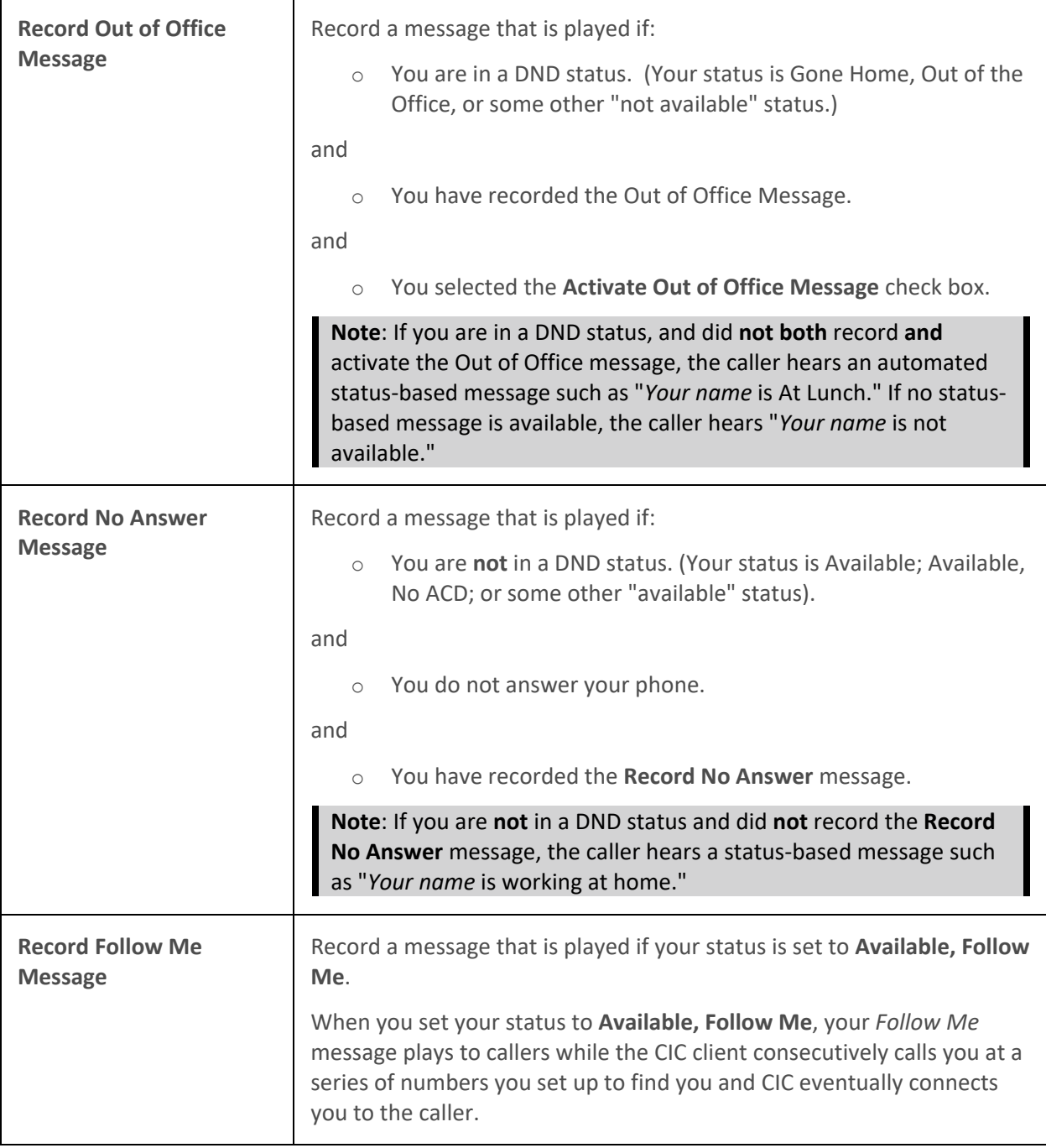

<span id="page-157-0"></span>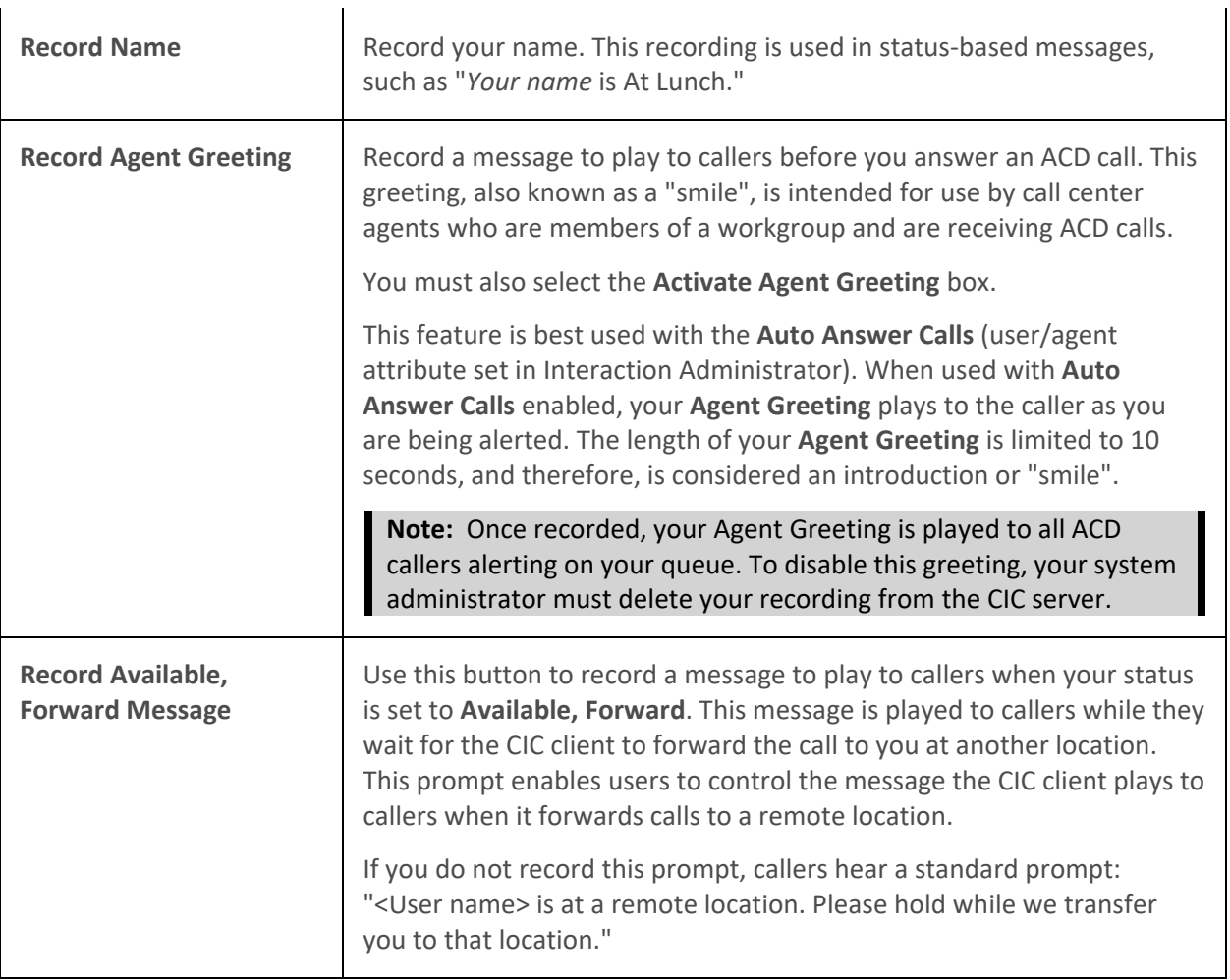

## **Related Topics**

[Client Templates](#page-121-0) [Understanding the Configuration Dialog Box](#page-118-0)

## **Monitored Appearances**

### **Working with Monitored Appearances**

**Requirements:** Access Control rights determine which queues you can view and what actions you can perform on the interactions in these queues. For more information about the required rights, see the description of the Access Control Rights for [User Queues.](#page-22-0) In addition, [Client templates](#page-121-0) can contain configuration settings that determine which monitored appearances you see and control whether you can alter configuration settings.

You can set up Monitored Appearances to observe the **call activity** of several personnel at the same time. This feature is particularly helpful if you manage calls for a number of other users.

For example, receptionists or assistants can use Monitored appearances to continuously observe a manager's queue, control interactions, and perform tasks on the manager's behalf, such as picking up or transferring calls and creating conferences.

### <span id="page-158-1"></span><span id="page-158-0"></span>**Monitored Appearances View**

Monitored Appearance entries appear on the same view as My Interactions. A monitored appearance has a different background color than My Interactions to help you view and facilitate interactions for that monitored user.

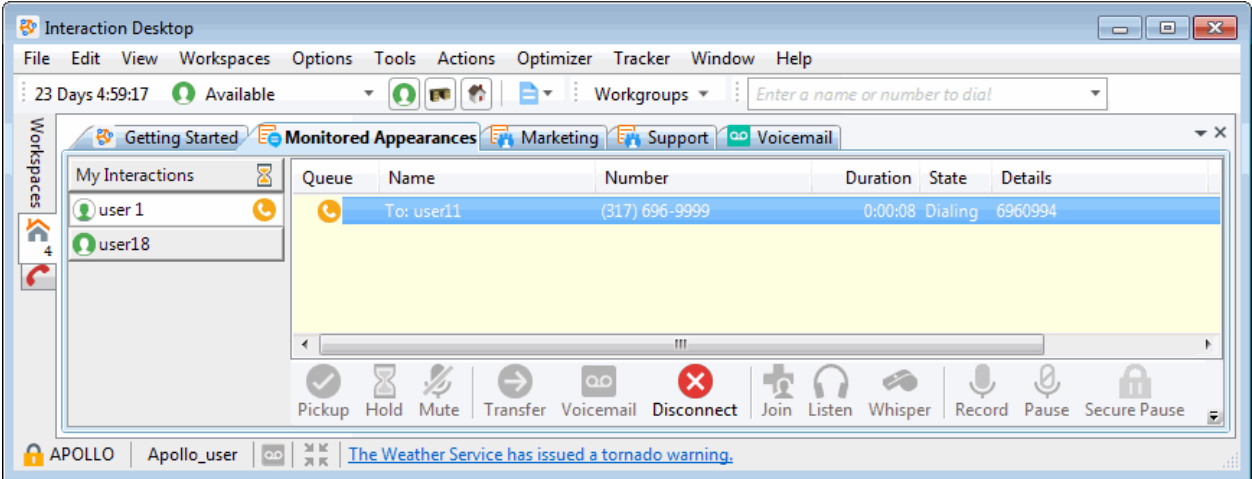

You can see the status of monitored users at-a-glance, as well as set distinguishing characteristics to alert when a monitored user performs particular tasks, such as engaging in a telephone call. These alerts can include visual pop-ups, audible alerts, or both. For more information, see Configure Monitored Appearances.

**Tip**: You can transfer an interaction by simply dragging it from a Monitored Appearance and dropping it on My Interactions, if you have the [Transfer type of the Modify User Queues right](#page-22-1) for that queue.

#### **Related Topics**

**[Activate and Deactivate Monitored Appearances](#page-158-0)** [Configure Monitored Appearances](#page-159-0) [Customize Monitored Appearance Alerts](#page-162-0)

#### **Activate and Deactivate Monitored Appearances**

**Requirements**: For more information about required rights, see [Working with Monitored](#page-157-0)  [Appearances.](#page-157-0) Note also that a Monitored Appearance is automatically removed if you lose the rights to view the associated user queue.

Activity is monitored only for appearances listed on the [Monitored Appearances view.](#page-158-1) You can turn monitoring off and on for a selected appearance without having to delete it.

#### **To activate or deactivate a monitored appearance:**

- 1. Do one of the following:
	- If you have at least one monitored appearance displayed, in the Monitored Appearances tab, right-click below the last name listed. From the shortcut menu, select **Active Monitors**.
- If you have configured some monitored appearances, right-click in the Monitored Appearances view. Select **Active Monitors** from the shortcut menu.
- 2. Do one of the following:
	- To activate a monitored appearance, place a check mark next to a previously configured name.

**Result**: Monitoring is started for the selected person's activities.

• To deactivate a monitored appearance, clear the check mark next to the name.

**Result**: Monitoring is stopped for the selected person's activities.

### **Related Topics**

[Configure Monitored Appearances](#page-159-0) [Customize Monitored Appearance Alerts](#page-162-0) [Delete a Monitored Appearance](#page-163-0) [Working with Monitored Appearances](#page-157-0)

### <span id="page-159-0"></span>**Configure Monitored Appearances**

**Requirements**: For information about required rights, se[e Working with Monitored Appearances.](#page-157-0) Also, you should set up monitored appearances only for users at **your site.** You should not configure a monitored appearance for a user configured on a separate site (on another CIC server) or for multi-site users.

Use the Monitored Appearances property details pane to [add,](#page-159-1) [remove,](#page-163-0) and change the order of user queue in the [Monitored Appearances view.](#page-158-1)

**Tip**: If you have the appropriate rights, you can also drag and drop a user from the Company Directory to the Monitored Appearances view to create a monitored appearance.

### <span id="page-159-1"></span>**To add a monitored appearance:**

- 1. Do one of the following:
	- If you have not yet configured a monitored appearance, open the Configuration dialog [box.](#page-118-0)
	- If you already have one monitored appearance, on the Monitored Appearances pane, right-click below the last name and select **Configuration**.

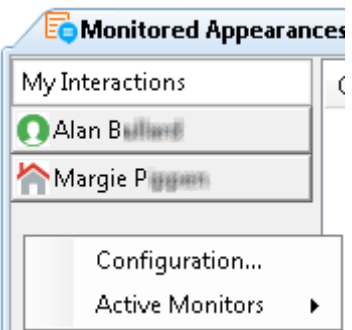

Interaction Desktop client printed help

- 2. If not already selected, in the Configuration dialog box, click the **Monitored Appearances** node.
- 3. In the Monitored Appearances property details pane, click **Manage Users**.

**Result**: The Monitored Appearance Selection dialog box opens.

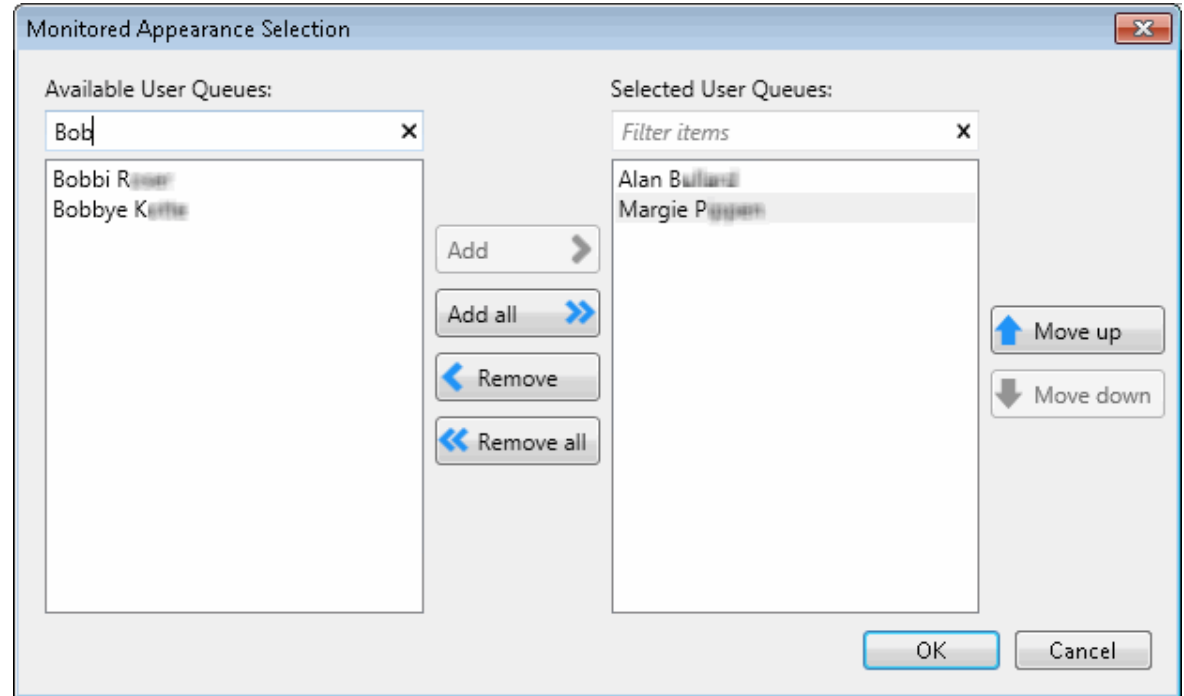

- 4. Create a list of Selected User Queues by doing any of the following:
	- From the **Available User Queues** list, select a user queue. Click **Add** to add the user queue name to the **Selected User Queues** list.
	- Click **Add all** to add all the Available User Queues to the Selected User Queues list.
	- From the Selected User Queues list, select a user queue name and click **Remove**.
	- Click **Remove all** to remove all selected user queue names from the Selected User Queues list.
- 5. When the **Selected User Queues** list contains the names of the user queues you want to monitor, click **OK**.

**Result**: The Configuration dialog box reappears.

6. In the Monitored Appearances property details pane, select a Monitored Appearance from the list and, in the **Settings** section, configure its label and the behavior of alerts for this queue by doing any of the following:

**Note**: If all the users who are monitoring a user queue and the monitored user are all in a **Do Not Disturb** status, CIC doesn't alert any station. The call goes directly to voice mail. If any of the monitoring users or the monitored user are in an **Available** status, only that agent's station rings.

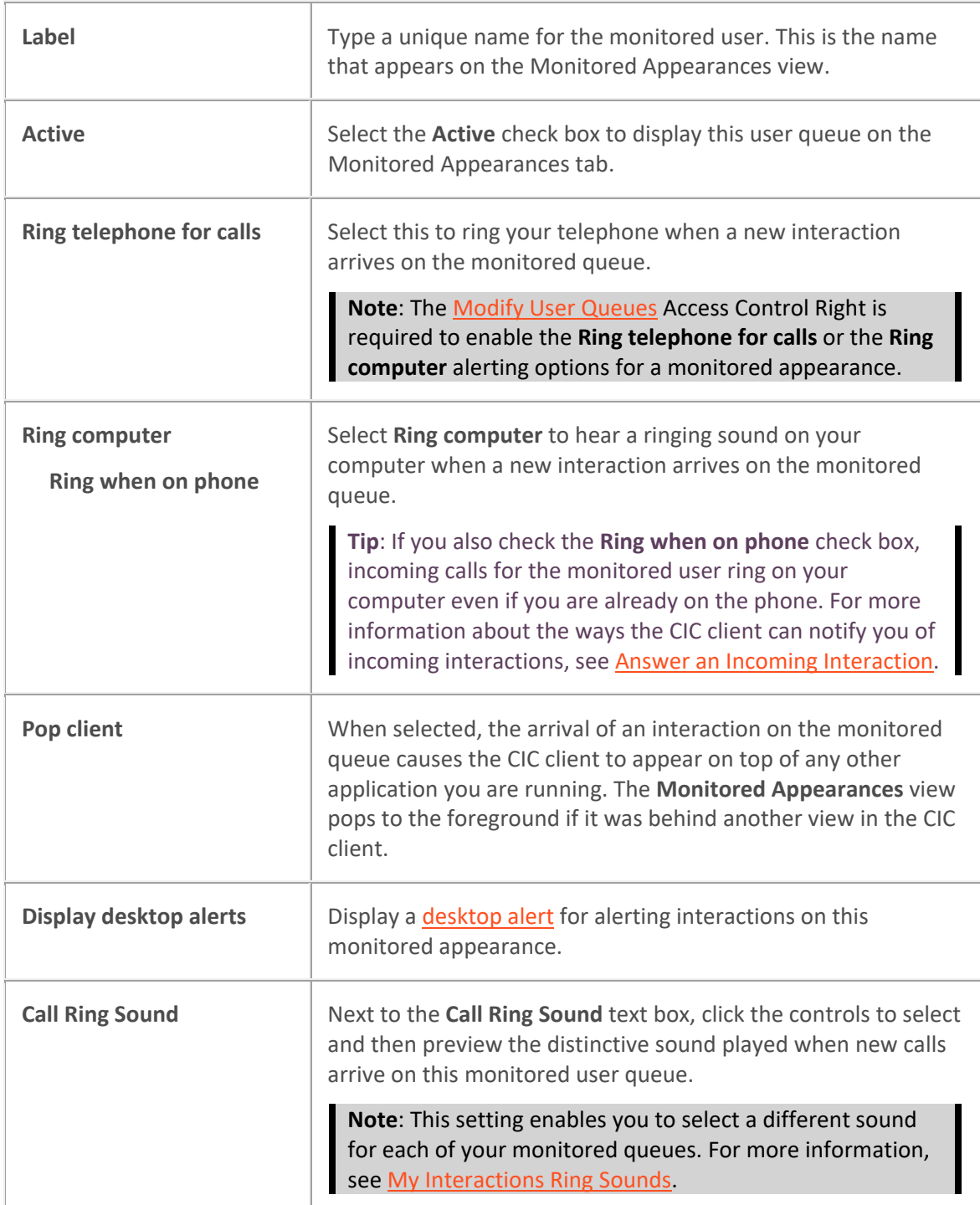

# **Related Topics**

[Activate and Deactivate Monitored Appearances](#page-158-0) [Configure Monitored Appearances](#page-159-0) [Delete a Monitored Appearance](#page-163-0) [Working with Monitored Appearances](#page-157-0)

## <span id="page-162-0"></span>**Customize Monitored Appearance Alerts**

**Requirements**: See [Working with Monitored Appearances.](#page-157-0)

You can control the name displayed for each user queue in the [Monitored Appearances view](#page-158-1) and determine how you are alerted when there is new activity on a monitored appearance.

- 1. Do one of the following:
	- If you have not yet configured a monitored appearance, open the **Configuration dialog** [box.](#page-118-0)
	- If you already have one monitored appearance, on the Monitored Appearances view, right-click below the last name and select **Configuration**.
- 2. In the Configuration dialog box, click the **Monitored Appearances** node.
- 3. In the Monitored Appearances property details pane, select a Monitored Appearance from the list and, in the **Settings** section, configure its label and the behavior of alerts for this queue by doing any of the following:

**Note**: If all the users who are monitoring a user queue and the monitored user are all in a **Do Not Disturb** status, CIC doesn't alert any station. The call goes directly to voice mail. If any of the monitoring users or the monitored user are in an **Available** status, only that agent's station rings.

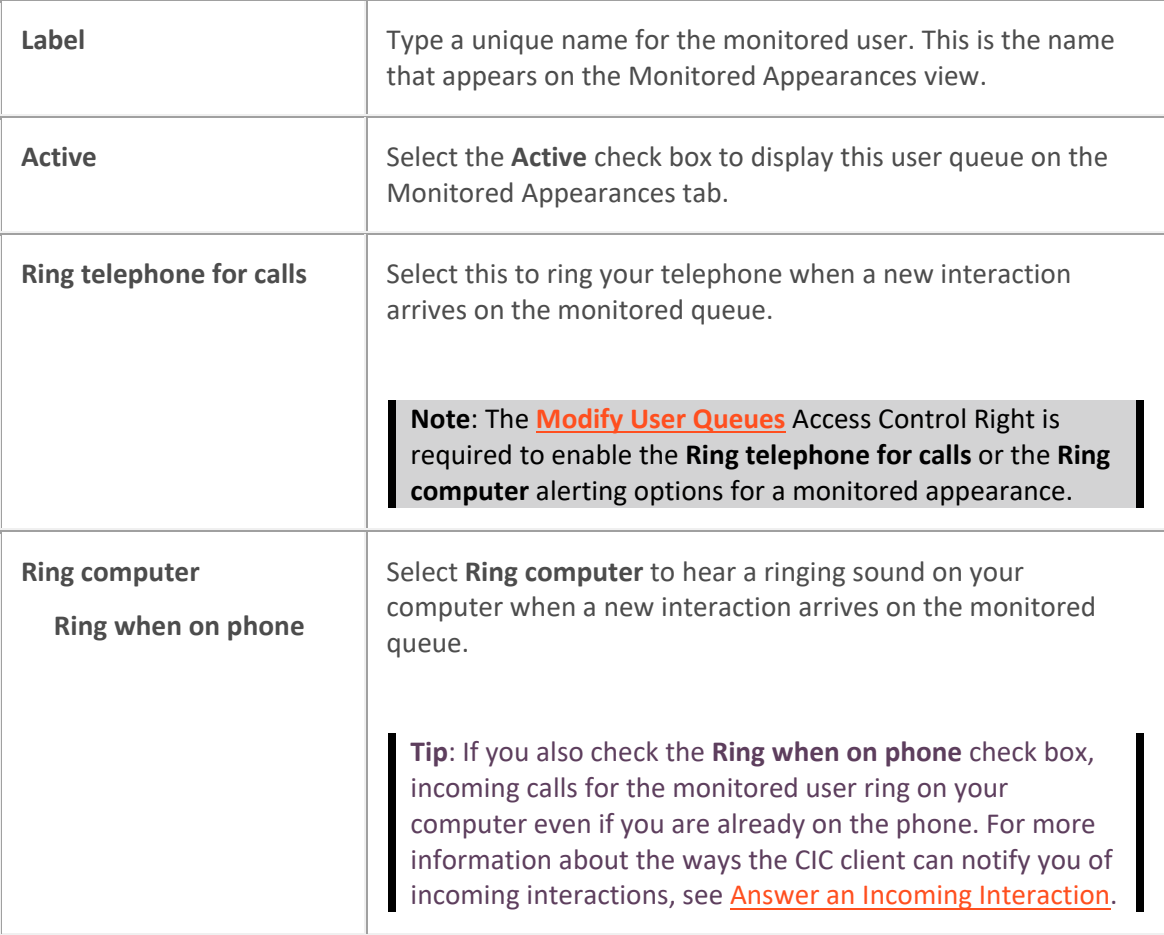

<span id="page-163-0"></span>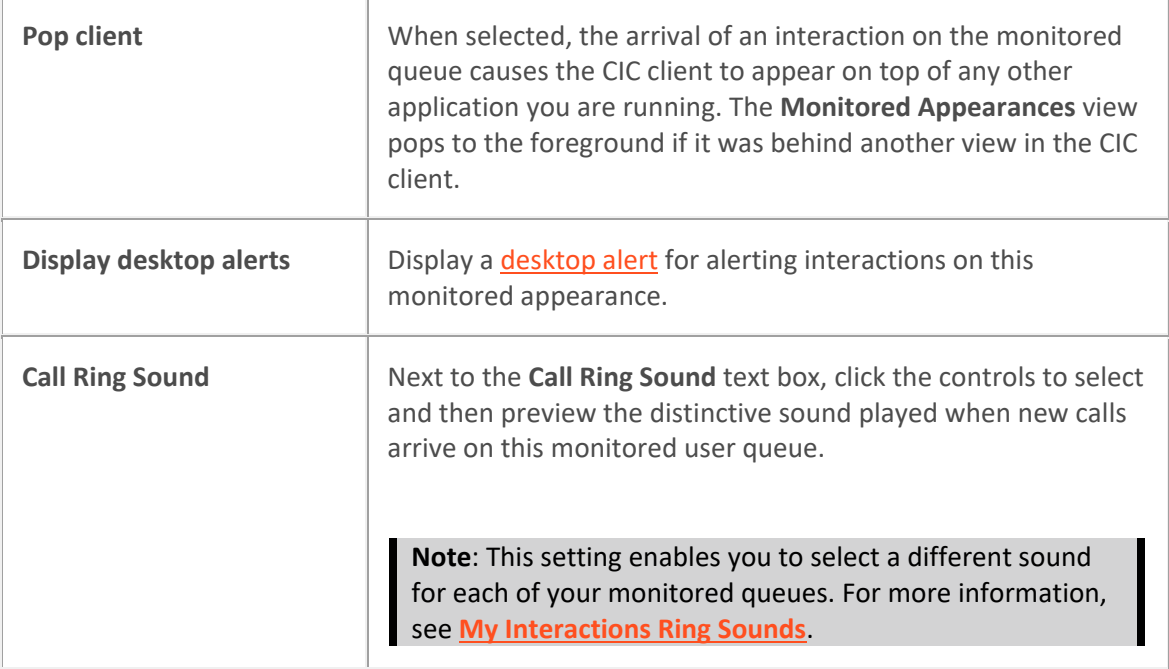

- 4. After you finish configuring monitored appearances, click **Apply**.
- 5. To close the Configuration dialog box, click **OK**.

### **Related Topics**

[Activate and Deactivate Monitored Appearances](#page-158-0) [Configure Monitored Appearances](#page-159-0) Delete [a Monitored Appearance](#page-163-0) [Working with Monitored Appearances](#page-157-0)

### **Delete a Monitored Appearance**

You can permanently delete a monitored appearance from the Monitored Appearances view.

**Note**: If you want only to suspend monitoring for a selected user, se[e Activate and Deactivate](#page-158-0)  [Monitored Appearances](#page-158-0)

#### **To delete a monitored appearance:**

- 1. Do one of the following:
	- Access th[e Configuration dialog box](#page-118-0) in the usual way.
	- If you already have one monitored appearance, on the Monitored Appearances view right-click below the last name and select **Configuration**.
- 2. In the Configuration dialog box, click the **Monitored Appearances** node.
- 3. In the Monitored Appearances property details pane, select **Manage Users**.
- 4. In the Monitored Appearance Selection dialog box, in the **Selected User Queues** list, select the user you no longer want to monitor.
- 5. Click **Remove**.

<span id="page-164-0"></span>Interaction Desktop client printed help

6. Click **Apply**.

**Result**: The Monitored appearance for the selected user is deleted.

7. Click **OK**.

## **Related Topics**

[Activate and Deactivate Monitored Appearances](#page-158-0) [Configure Monitored Appearances](#page-159-0) [Customize Monitored Appearance Alerts](#page-162-0) [Working with Monitored Appearances](#page-157-0)

## **Views**

## **Customizing the Interface**

Views display data and enable you to perform certain actions. You can add views to built-in or custom workspaces. Use Interaction Desktop features to manage your CIC client views. For more information see Views. For information specific to CIC client views below, see these related topics.

- [Add or Remove View Columns](#page-164-0)
- [Add or Close Views](#page-166-0)
- [Change View Layout](#page-167-0)
- [Change View Order](#page-169-0)
- [Create New View Dialog Box](#page-57-0)
- [Client Templates](#page-121-0)
- [Customize Columns](#page-169-0)
- [Customize the Toolbar](#page-79-0)
- [Display the Chat View](#page-277-0)
- [Display the e-FAQ View](#page-313-0)
- [Display the Interaction Information View](#page-60-0)
- [Display the Response Management View](#page-572-0)
- [Display the Workgroup and Profile View](#page-623-0)
- [Lock View Layout](#page-171-0)
- [Move Views](#page-172-0)
- [Reset View Layout](#page-175-0)
- [Resize a Docking Zone](#page-176-0)

### **Add or Remove View Columns**

**Requirements**: The [Customize Client](#page-24-0) Security Right enables you to add or remove view columns. The [View Directory Status Columns](#page-17-0) Access Control right determines which Status columns you can add

to a **directory view**. Th[e View Queue Columns](#page-20-0) Access Control right determines which columns you can add to a **queue view**.

You can add or remove columns from any queue or directory view.

Right-click a column label in a queue, directory, or [My Work Items view](#page-430-0) to display a menu of the columns that can be added or removed.

#### **To add or remove a column:**

1. Right-click on the column headings for the view.

**Result**: A drop-down list of available column names appears.

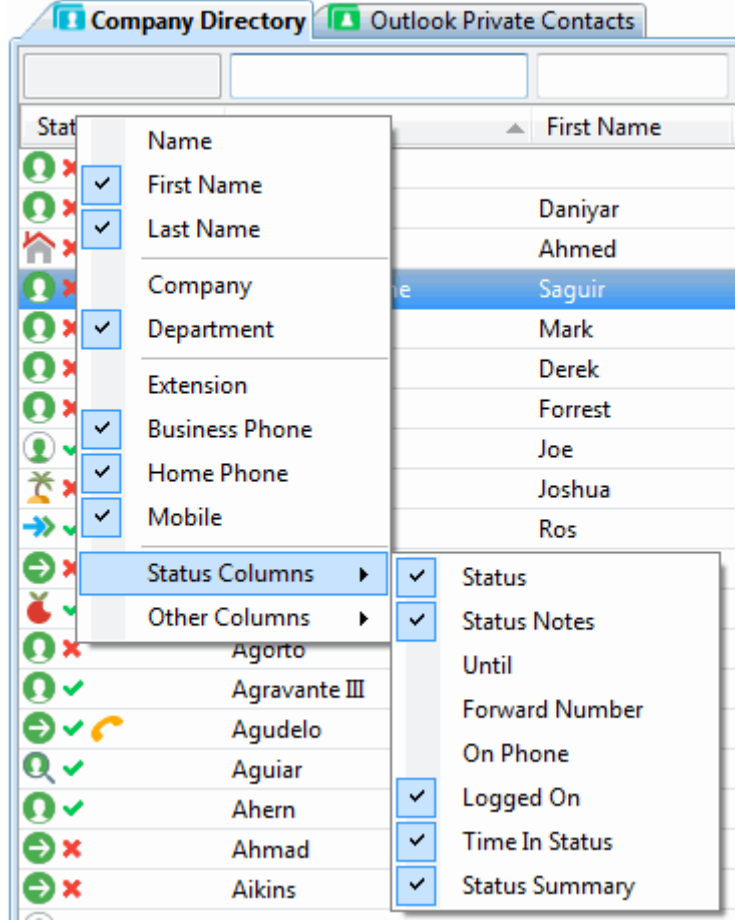

- 2. Do one of the following:
	- To add a column, click the name of a column.
	- To remove a column, click the name of a column with a check mark.

#### **Related Topics**

[Change View Layout](#page-167-0) [Customize Columns](#page-169-0) [Reset Queue Column Display](#page-174-0) [Working with the Company Directory](#page-311-0)

### <span id="page-166-0"></span>[Working with Other Directories](#page-310-0)

## **Add or Close Views**

**Requirements**: You need the [Customize Client](#page-24-0) Security right to add views. Certain other rights control which views you can display. For more information, see the [View General Directories,](#page-17-1) [View](#page-21-0)  [Station Queues,](#page-21-0) [View User Queues,](#page-22-2) [View Workgroups,](#page-23-0) and [View Workgroup Queues](#page-23-1) rights. In addition, certain plug-ins can dynamically register new categories of views.

You can:

- Determine which available views appear in your interface, including directory and queue views, speed dial, personal and public contacts, and call history.
- Edit some views, such as Speed Dial. You can create new speed dial views, edit the name of an existing speed dial view, or delete an existing speed dial view (assuming you have the correct permissions).
- Control where the views appear. You can drag and drop views from zone to zone. For more information, see [Docking Architecture.](#page-167-0)
- Configure which columns appear in the selected views and the order in which the columns appear. For more information, see [Add or Remove View Columns.](#page-164-0)

#### **Note**: [Client templates](#page-121-0) can make certain views appear automatically.

### **Adding a View**

You can add CIC client views to any workspace in Interaction Desktop. Each view appears as a tab with the name of the view.

**Tip**: Views with contents that are unique to your interface have the text "**Private**" in their name (for example, IC Private Contacts.) When you add a view, private Speed Dial views and Directory views display a lock icon next to their name in the Available items list.

#### **To add views:**

- 1. Open the workspace to which you want to add a new view and do one of the following:
	- Click **File** > **New** > **View**.
	- Press the shortcut keys **Ctrl+Shift+N**.
	- Right-click a tab or next to a group of tabs in the area where you want to add a view and click **New view**.
	- Click **Options** > **Configuration**. In the **Views** properties details pane of the Configuration dialog box, click **New View**.

Result: The **Create New View dialog box** appears.

- 2. Do one of the following:
	- Use the **Search** text box to locate the appropriate view.

**Tip**: In the **Categories** or **Products** list, select **All views** to search for every matching view. Enter all or part of a view name in the **Search** text box and press **Enter** to display a <span id="page-167-0"></span>list of views with matching names. Click the X in the Search text box to clear your search term.

- From the **Categories** list, select the category that contains the view you want.
- 3. In the **Views** list, click the appropriate view or type of view.

**Result**: If a selection dialog box appears, continue to the next step. If it does not, skip to last step.

- 4. Optional. From the **Available Items** list, select the appropriate view and click **Add >**.
- 5. Optional. Select and add additional views to the **Selected items** list.
- 6. When you complete your selection or selections, click **OK**.

**Result**: The selected view or views appear in the same docking zone as your currently selected view.

### **Closing a View**

You can remove any view that is not required. The [My Interactions](#page-63-0) view is always required and cannot be removed. If you are licensed for Interaction Process Automation, th[e My Work Items view](#page-430-0) is required. Your CIC administrator determines whether views supplied by a [client template](#page-121-0) are required.

#### **To close a displayed view:**

- 1. Right-click the tab for a view you no longer want to display.
- 2. In the shortcut menu, click **Close view**.

**Result**: The view is removed.

**Note**: Closing a view doesn't permanently remove the view from the CIC client. You can choose to display this view again at a future date. Also, not all views can be closed. If you right-click a tab and the **Close** option is not available, then that view cannot be closed.

### **Related Topics**

[Customizing the Interface](#page-164-0) [Reset View Layout](#page-175-0) [Understanding the Configuration Dialog Box](#page-118-0) [Working with the Company Directory](#page-311-0) [Working with Other Directories](#page-310-0)

### **Change View Layout**

Using a flexible docking architecture, you can arrange views within the Interaction Desktop interface, placing them in more convenient locations to suit your needs. This capability is helpful if you manage multiple views, such as workgroup overviews. within a workspace

#### **Note**: When you exit Interaction Desktop, it saves the arrangement of your docked views.

To move a view, click and hold the tab with your mouse and start dragging it. Docking icons appear on the Interaction Desktop window, showing you the available locations to which you can move the view. When you drag the view on top of an arrow, Interaction Desktop indicates the area to which the view moves when you release your mouse and "drop" it. You can also drag a view within its current set of tabs to reorder it.

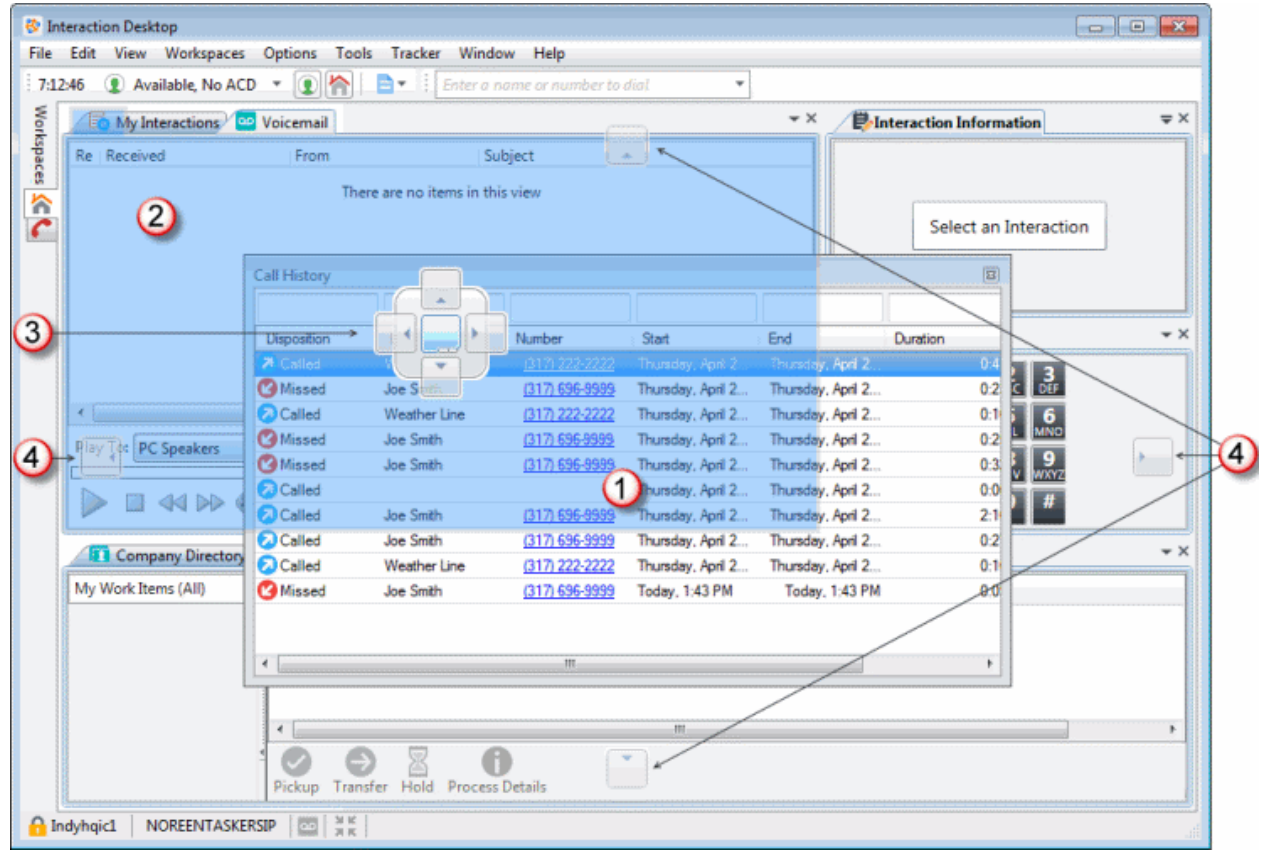

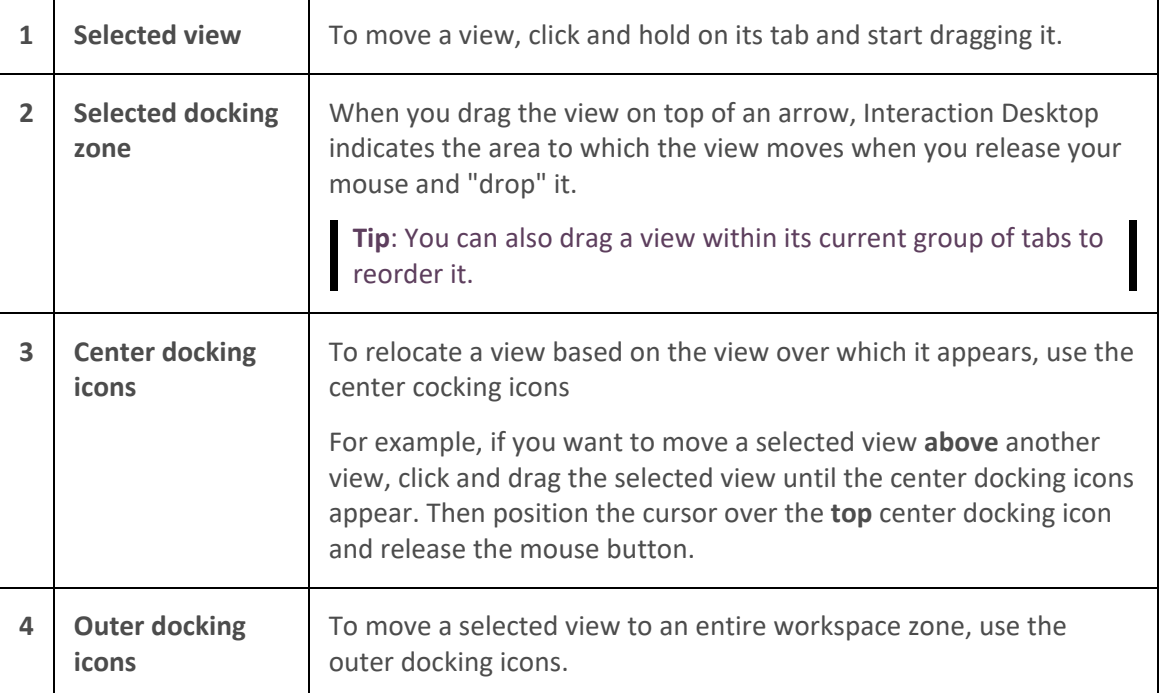

<span id="page-169-0"></span>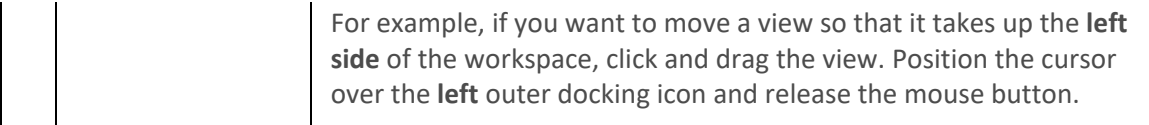

### **Related Topics**

### [Add or Close Views](#page-166-0)

#### **Change View Order**

You can arrange views in a workspace, placing them in locations that better suit your needs.

**Note**: When you exit Interaction Desktop, it saves the arrangement of your docked views.

#### **To move a view to a new location:**

- 1. Open the appropriate workspace.
- 2. Click and hold the tab of the view you want to move.

**Result**: The docking icons appear.

3. Without letting go of the mouse button, move the cursor over the icon that represents where you want to move the View.

#### **Note**: Interaction Desktop indicates the selected area.

4. To drop the view into its new location, release the mouse button.

**Result**: The view automatically moves to the chosen location.

#### **Related Topics**

#### [Add or Close Views](#page-166-0)

#### **Customize Columns**

**Requirements**: The [Customize Client](#page-24-0) Security Right enables you to customize columns.

#### **To reorder columns:**

- 1. Click and hold on a column heading.
- 2. Drag it over the desired location.
- 3. Release the column heading.

#### **To resize columns:**

• Drag the boundary on the right side of the column heading until the column is the width you want.

#### **To sort a view:**

- Click on a column heading to sort the contents of a view.
- Click on the same column heading to sort the contents in reverse order.

#### **Related Topics**

Interaction Desktop client printed help

[Add or Remove View Columns](#page-164-0) [Change View Layout](#page-167-0) [Working with the Company Directory](#page-311-0) [Working with Other Directories](#page-310-0)

### **Customizing Toolbars**

**Requirements**: The [Customize Client](#page-24-0) Security Right enables you change the buttons in a toolbar. You also need specific rights to add and use buttons on the Queue Control Toolbar. For more information, see [Using the Queue Control Toolbar.](#page-81-0)

You can add, remove, or rearrange buttons on the CIC client toolbars.

#### **Add, Remove, or Rearrange Buttons**

The Queue Control Toolbar appears on each queue management view (such as [My Interactions\)](#page-63-0). The Directory Toolbar appears on each directory view (such as Company Directory). If you use [Interaction](#page-414-0)  [Process Automation,](#page-414-0) a toolbar appears on the [My Work Items view.](#page-430-0) You can change the appearance of these toolbars. Each toolbar can have its own unique set of toolbar buttons.

### **To customize a Queue Control, Directory, or My Work Items toolbar:**

- 1. Select the view containing the toolbar you want to customize.
- 2. Right-click the toolbar and select **Customize**.
- 3. In the **Customize Toolbar** dialog box, perform any of the following actions:

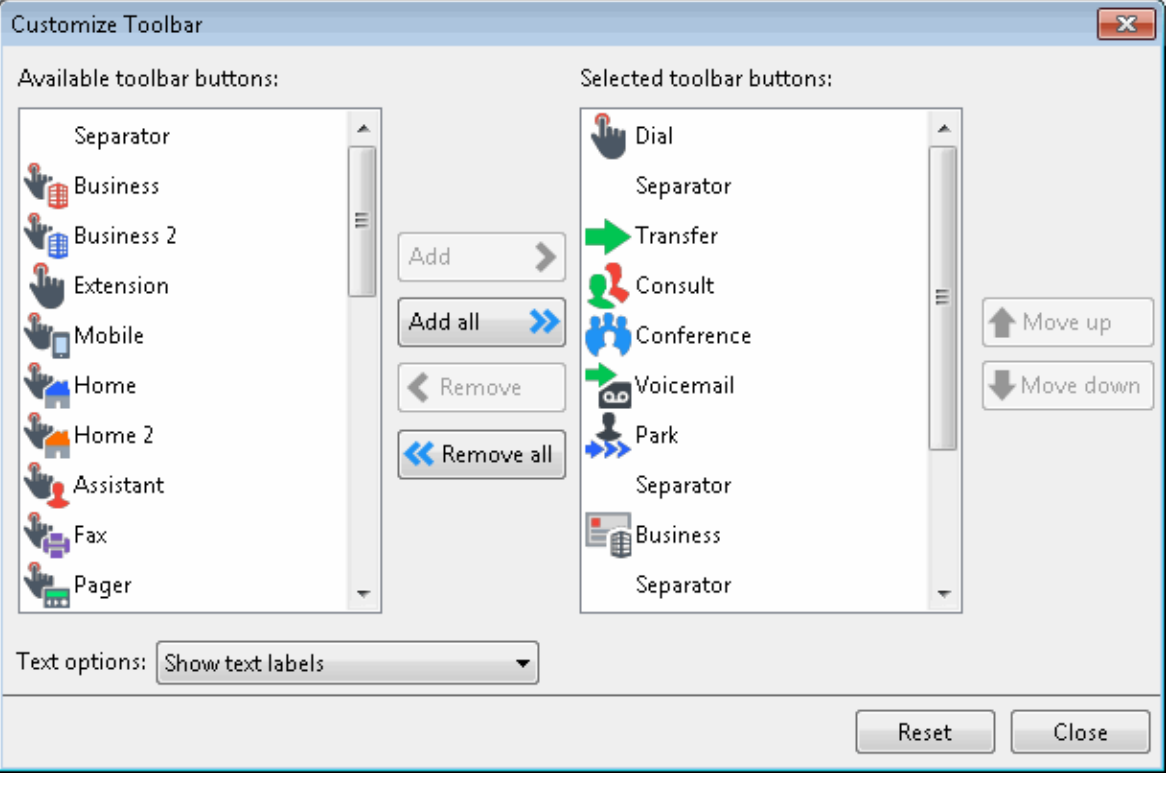

**Tip**: When you customize a toolbar, pay particular attention when you point to a specific button. Some buttons may have the same label name, but have different icons. For example,

<span id="page-171-0"></span>the Customize Toolbar dialog box shows three separate Mobile buttons, but one button represents Transfer, one represents Consult, and another represents Dial. Also, some buttons have the same icon but different labels. For more information, see [Directory Toolbar Buttons](#page-106-0) and [Using the Queue Control Toolbar.](#page-81-0)

• To add a button to the toolbar, from the **Available toolbar buttons** list, select a button name and click **Add ->**.

**Result**: The selected button appears at the bottom of the **Current toolbar buttons** list.

**Tip**: Insert one or more Separator lines to divide the toolbar buttons into groups.

• To remove a button from the toolbar, from the **Current toolbar buttons** list, select a button name and click **<- Remove**.

**Result**: The selected button is removed from the **Current toolbar buttons** list and reappears in the **Available toolbar buttons** list.

- To change the order of buttons on the toolbar, from the **Current toolbar buttons** list, select the button name and use the **Move Up** and **Move Down** buttons to move the button to the desired position on the toolbar.
- From the **Text options** drop-down list, control whether the button names are displayed by selecting **Show text labels** or **No text labels**.
- 4. Do one of the following:
	- Click **Close** to save the new settings.
	- Click **Reset** to return the toolbar to its default configuration.

#### **Related Topics**

[Custom Buttons](#page-78-0) [Using the Queue Control Toolbar](#page-81-0)

#### **Lock View Layout**

You may not want to rearrange views or you don't want to accidentally move a view in the middle of an interaction. You control the ability to drag and drop views in the client window, depending on your requirements.

#### **Note**: You can stil[l resize dock zones](#page-176-0) when views are locked.

Do one of the following:

• To turn off the drag and drop feature, from the **View** menu, choose **Lock views**.

**Result**: A check mark appears next to this option, indicating that the views are locked into place and cannot be moved to a new location.

• To regain the ability to rearrange views, from the **View** menu, choose **Lock views** to remove the check mark.

#### **Related Topics**

[Move Views](#page-172-0)

### <span id="page-172-0"></span>**Move Views**

You can simply drag and drop a view to a new location.

**Note:** You cannot move the [My Interactions](#page-63-0) view.

#### **To move a view to a new location:**

1. Click and hold the tab for the view you want to move.

**Result:** The **docking icons** appear.

2. Without letting go of the mouse button, point to the icon that represents where you want to move the view.

**Note**: The CIC client highlights the area to which the view will move.

3. Release the button to drop the view in its new location.

**Result**: The view automatically moves to the chosen area.

### **Example**

In this example, you want to move the Dial Pad view to a new location (the lower left side of the Interaction Desktop interface.) You click the tab for the Dial Pad view and begin to drag it. This displays the docking icons. The selected target zone is also indicated by a shaded area.

| <b><i>S</i></b> Interaction Desktop<br><u>- 0</u><br>$\mathbf{x}$                                                                   |                      |                                                                      |                                                                    |                    |                                                                       |   |                       |  |
|----------------------------------------------------------------------------------------------------|----------------------|----------------------------------------------------------------------|--------------------------------------------------------------------|--------------------|-----------------------------------------------------------------------|---|-----------------------|--|
| Options<br>Window<br>Edit<br>View Workspaces<br>Tools<br>Tracker<br>Help<br>File                                                    |                      |                                                                      |                                                                    |                    |                                                                       |   |                       |  |
| 7:30:52<br>A.<br>H.<br>Enter a name or number to dial<br>Available, No ACD<br>$\overline{\mathbf v}$<br>٠<br>$\overline{\mathbf v}$ |                      |                                                                      |                                                                    |                    |                                                                       |   |                       |  |
|                                                                                                    |                      |                                                                      | <b>Ed</b> My Interactions <b>Coo</b> Voicemail <b>Cool History</b> |                    | $\star$ $\times$<br>$\Rightarrow$ $\times$<br>Interaction Information |   |                       |  |
| Workspaces <                                                                                                    |                      |                                                                      |                                                                    |                    |                                                                       |   |                       |  |
|                                                                                                    | Disposition          | Name                                                                 | Number                                                             | Start              | End                                                                   |   |                       |  |
|                                                                                                    | 7 Called             | Weather Line                                                         | (317) 222-2222                                                     | Thursday, April 2. | Thursday,                                                             |   |                       |  |
|                                                                                                    | <b>3</b> Missed      | Joe Smith                                                            | (317) 696-0994                                                     | Thursday, April 2  | Thursday, Ap                                                          |   | Select an Interaction |  |
|                                                                                                    | <b>a</b> Called      | Weather Line                                                         | (317) 222-2222                                                     | Thursday, April 2  | Thursday, Ap                                                          |   |                       |  |
|                                                                                                    | <b>Missed</b>        | Joe Smith                                                            | (317) 696-0994                                                     | Thursday, April 2  | Thursday, Ap                                                          |   |                       |  |
|                                                                                                    | <b>B</b> Missed      | Joe Smith                                                            | (317) 696-0994                                                     | Thursday, April 2  | Thursday, Ap                                                          |   |                       |  |
|                                                                                                    | <b>a</b> Called<br>∢ | $\mathbf{H}$                                                         |                                                                    | Thursday, April 2  | Thursday, $Ai$ $\tau$                                                 |   |                       |  |
|                                                                                                    |                      |                                                                      |                                                                    |                    |                                                                       |   |                       |  |
|                                                                                                    |                      | Company Directory <b>12 Outlook Private Contacts E My Work Items</b> |                                                                    |                    |                                                                       |   |                       |  |
|                                                                                                    |                      |                                                                      |                                                                    |                    |                                                                       |   |                       |  |
|                                                                                                    |                      | Status Summary   Last Name                                           | ▲ First Nan                                                        |                    |                                                                       |   | ◢<br>h٥               |  |
|                                                                                                    | $\mathbf{u}$         |                                                                      |                                                                    | Dial P             |                                                                       |   | $\sqrt{2}$            |  |
|                                                                                                    | Oх                   | Abbazov                                                              | Daniyar                                                            | ۸                  |                                                                       |   |                       |  |
|                                                                                                    |                      | Abdelkareem                                                          | Ahmed<br>m                                                         |                    |                                                                       |   |                       |  |
|                                                                                                    |                      |                                                                      |                                                                    |                    |                                                                       |   |                       |  |
|                                                                                                    |                      |                                                                      |                                                                    |                    |                                                                       | В |                       |  |
|                                                                                                    | $\mathbf{u}$         |                                                                      | ÷.                                                                 |                    |                                                                       |   |                       |  |
|                                                                                                    | Dial<br>Transfer     | Consult<br>Conference                                                | Voicemail Park                                                     | ٦                  |                                                                       |   |                       |  |
| $\frac{31}{24} \frac{16}{16}$<br><b>A</b> Indyhqic1<br>NOREENTASKERSIP<br>$\boxed{\infty}$                                          |                      |                                                                      |                                                                    |                    |                                                                       |   |                       |  |
|                                                                                                    |                      |                                                                      |                                                                    |                    | 5                                                                     |   |                       |  |
|                                                                                                    |                      |                                                                      |                                                                    |                    |                                                                       |   |                       |  |
|                                                                                                    |                      |                                                                      |                                                                    |                    |                                                                       |   |                       |  |
|                                                                                                    |                      |                                                                      |                                                                    |                    |                                                                       |   |                       |  |
|                                                                                                    |                      |                                                                      |                                                                    |                    |                                                                       |   |                       |  |
|                                                                                                    |                      |                                                                      |                                                                    |                    | jrs                                                                   |   |                       |  |
|                                                                                                    |                      |                                                                      |                                                                    |                    |                                                                       |   |                       |  |
|                                                                                                    |                      |                                                                      |                                                                    |                    | $\star$                                                               |   |                       |  |
|                                                                                                    |                      |                                                                      |                                                                    |                    |                                                                       |   |                       |  |
|                                                                                                    |                      |                                                                      |                                                                    |                    |                                                                       |   |                       |  |
|                                                                                                    |                      |                                                                      |                                                                    |                    |                                                                       |   |                       |  |

When you release the mouse button, the Dial Pad view moves to its new location.

<span id="page-174-0"></span>Interaction Desktop client printed help

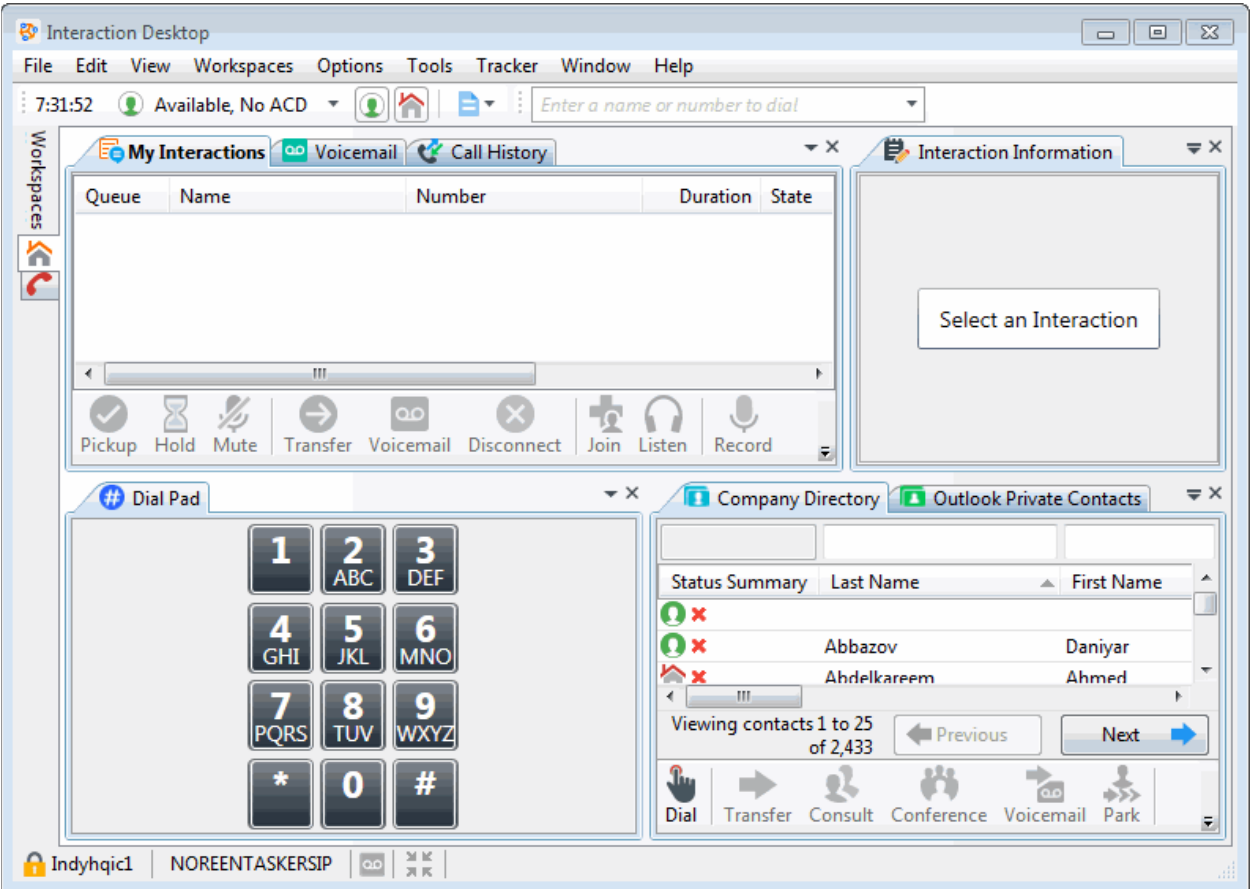

#### **Related Topics**

[Add or Close Views](#page-166-0) [Change View Layout](#page-167-0)

#### **Reset Queue Column Display**

**Requirements**: The [View Queue Columns](#page-20-0) Access Control right determines which columns you can add to a **queue view**.

The columns you can display in a queue view such as [My Interactions](#page-63-0) are controlled by user rights. If you have the appropriate rights, you can add these columns to a queue display with a single command instead of selecting them one by one.

#### **To reset a queue column display:**

- 1. Right-click in the column heading row in a queue view.
- 2. From the shortcut menu, select **Reset column headers**.

**Result**: All the columns you are entitled to view appear in the queue view.

#### **Related Topics**

[Add or Remove View Columns](#page-164-0) [My Interactions](#page-63-0) [View Queue Columns](#page-20-0)

#### <span id="page-175-0"></span>**Reset View Layout**

Your CIC administrator can assign a client template to you in Interaction Administrator. Client templates determine which views appear in your interface and the layout of these views. You can reset the layout of your CIC client views to that of your last applied template.

**Tip**: You can display the Interaction Desktop Navigation Pane by selecting **View** > **Reset pane layout**.

**To return to the views in your last template:**

1. In the [Configuration dialog box,](#page-118-0) select the **Views** node.

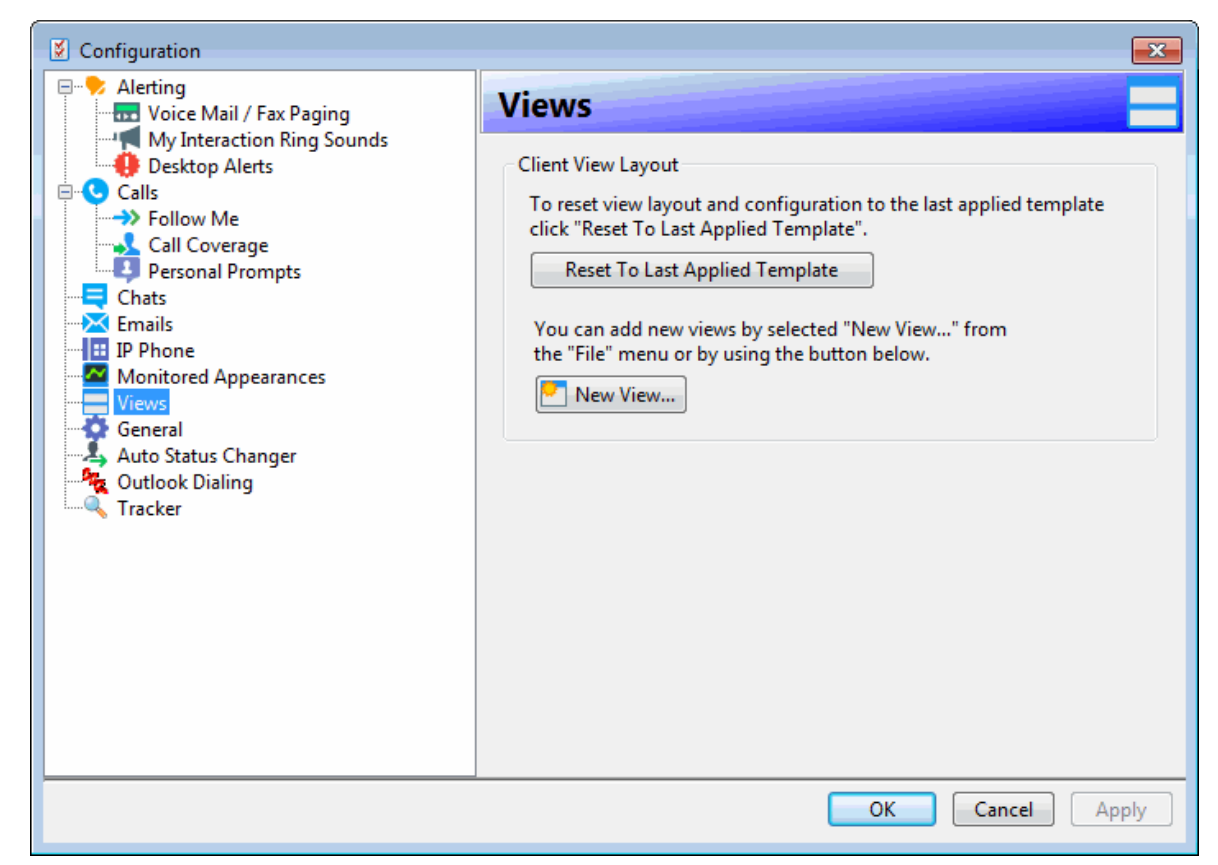

2. In the Views properties details pane, click **Reset to Last Applied Template**.

#### **Note:** A description of the selected layout appears below the view layout drop-down list.

**Result**: A Configuration dialog box appears, asking you to confirm that you want to return the layout to its default settings.

- 3. At the prompt asking if you want to "Reset Template," do one of the following:
	- To continue, click **OK**.

**Result**: Your CIC client views are automatically restored to the configuration in your assigned client template.

• To cancel, click **Cancel**.

### <span id="page-176-0"></span>Interaction Desktop client printed help

4. In the Configuration dialog box, click **OK**.

### **Related Topics**

[Add or Close Views](#page-166-0) [Change View Layout](#page-167-0) [Client Templates](#page-121-0) [Lock View Layout](#page-171-0) [Move Views](#page-172-0)

### **Resize a Docking Zone**

Use the splitter area to resize docking zones.

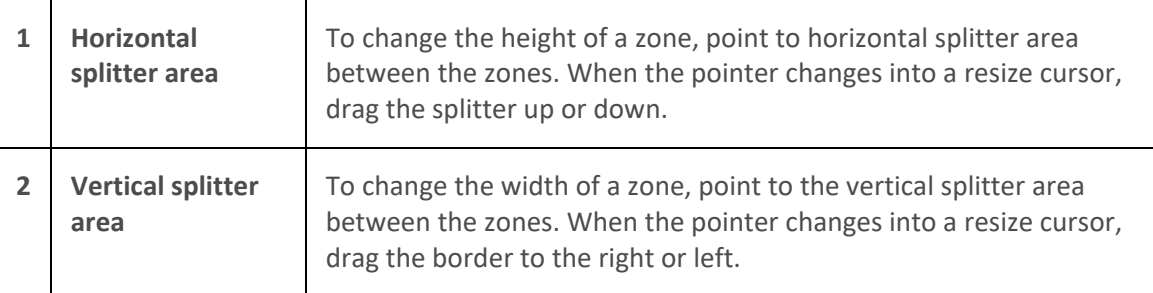

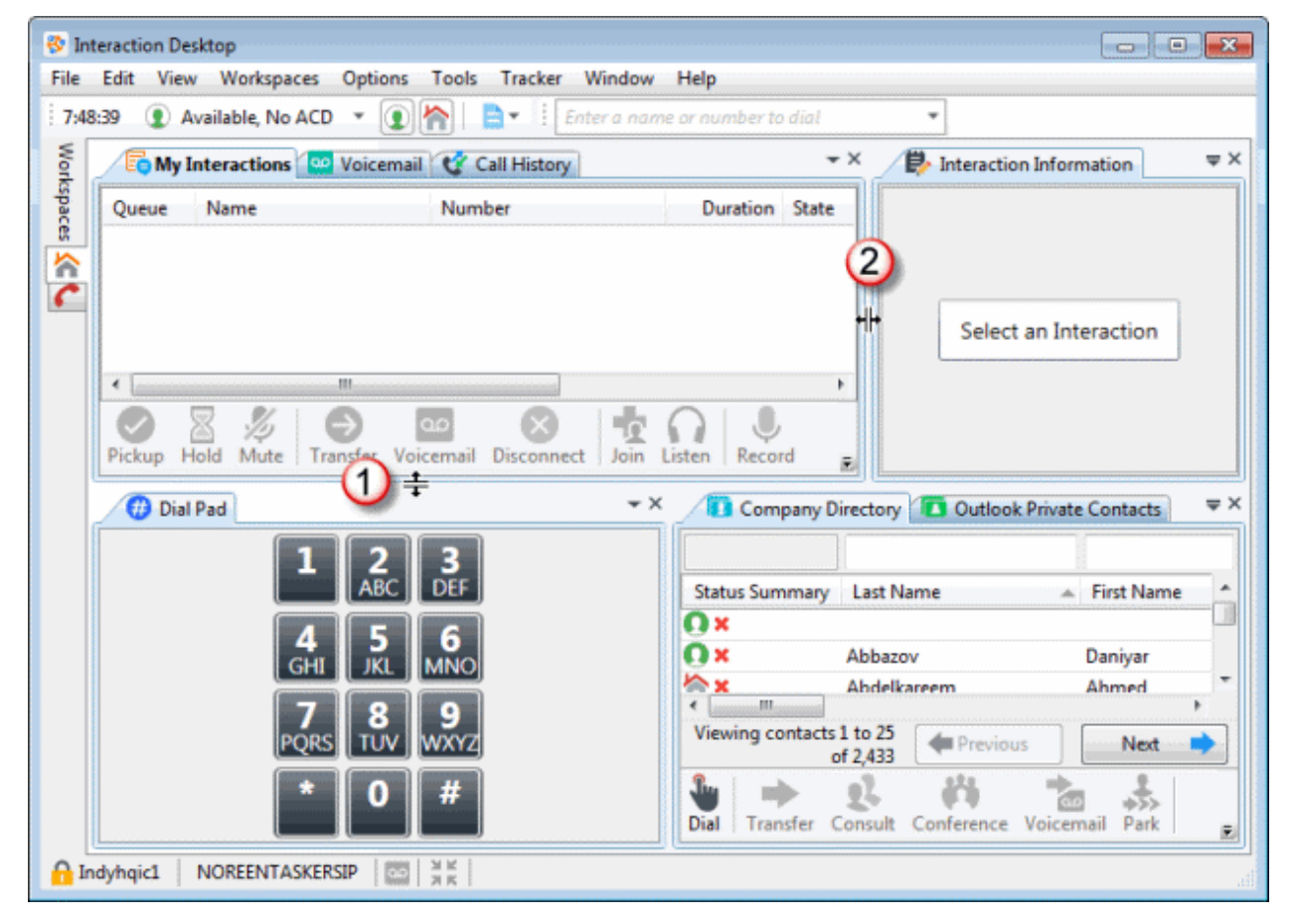

**Related Topics**

<span id="page-177-0"></span>[Add or Close Views](#page-166-0) [Change View Layout](#page-167-0)

## **SIP Soft Phone**

### **SIP Soft Phone**

SIP Soft Phone is a powerful application for desktop or laptop PCs that communicates via SIP for call control. It delivers the audio to the user through a supported [USB audio device](#page-180-0) connected to your workstation or laptop.

It can be used with the CIC client or a basic call control interface. The SIP Soft Phone is like any other CIC station, so it is defined in Interaction Administrator.

The SIP Soft Phone is a system tray-based application (it is accessible from the lower right-hand side of the Windows desktop). This is the primary user interface including balloon-style notifications. It includes wizards for provisioning SIP soft phones and audio tuning.

**Note**: For Windows 7, you can install the SIP Soft Phone application during the IC User Applications Setup. For more information, see the *CIC Server Installation and Configuration Guide* in the PureConnect Documentation Library.

### **Starting the SIP Soft Phone**

There are different ways to start the SIP Soft Phone:

- If you log on to the CIC client automatically, the Logon dialog box does not appear. If your **Station Type** was **SIP Soft Phone** the last time you logged on to the CIC client, the SIP Soft Phone application starts automatically.
- If you do not log on to the CIC client automatically, you can set your **Station Type** to **SIP Soft Phone** in the Logon Dialog Box. This starts the SIP Soft Phone automatically.
- You may have a saved profile that specifies a **SIP Soft Phone** as **Station Type**. If you start the CIC client by double-clicking this saved profile, or if you load this saved profile from the Logon dialog box, you must double-click the SIP Soft Phone icon on your Windows desktop to start the SIP Soft Phone application before you log on to the CIC client.

**Result**: The SIP Soft Phone icon appears in the system tray and indicates the current status. When SIP Soft Phone starts, it uses the devices that were configured on the Setting Devices page of the Audio Tuning Wizard, unless those devices are no longer available. If the configured devices are not available, SIP Soft Phone uses the default Windows audio devices.

### **Security**

SIP Soft Phone delivers audio by means of CIC's HPAA (High-Performance Audio Architecture) libraries that use the RTP/SRTP protocol. SRTP enables security conscious organizations to encrypt the audio stream.

### **Requirements**

To use the SIP Soft Phone, you must:

• Be configured as a user on an CIC server with the appropriate SIP hardware and software prerequisites.

<span id="page-178-0"></span>• Install the SIP Soft Phone application on your workstation.

**Note**: This is available as part of the IC User Applications Setup. For more information, see the *CIC Server Installation and Configuration Guide* in the PureConnect Documentation Library.

- Configure the SIP Soft Phone to use a supported [USB audio device.](#page-180-0)
- Log on to a station that is appropriately configured with a SIP soft phone station in Interaction Administrator.

**Note**: Your CIC administrator can configure (provision) your station with a soft phone in Interaction Administrator. You can also use the SIP Soft Phone Provisioning Wizard to provision your SIP soft phone and set it up for use. For more information, see the *SIP Soft Phone Help* in the PureConnect Documentation Library.

• Select **SIP Soft Phone** as the Station Type when logging on to the CIC client.

#### **Note**: For more information, see Logon Dialog Box.

For more information about SIP requirements, see your CIC administrator, or see the *CIC Server Installation and Configuration Guide* in the PureConnect Documentation Library.

### **Related Topics**

[Audio Tuning Wizard](#page-178-0) [Provisioning Wizard](#page-179-0) [SIP Hard Phone](#page-180-0) [SIP PC Audio](#page-180-0) [USB Audio Device](#page-180-0)

#### **Audio Tuning Wizard**

By default, audio comes from the computer's microphone and speakers. We do not recommend using the PCs speakers and microphones because the audio quality suffers. Use the Audio Tuning Wizard to select and tune the [USB audio device](#page-180-0) (USB headset) used with the [SIP Soft Phone](#page-177-0) application.

**Note**: The USB audio device is necessary to hear the audio prompts during auto-provisioning and when making calls. The Audio Tuning Wizard is available only if you installed the SIP Soft Phone application.

You can use the Audio Tuning Wizard to:

• Select a different microphone and speakers for calls.

**Note**: Your possible selections are limited to the audio devices installed under Windows on your system.

- Adjust microphone volume.
- Adjust speaker volume and balance.
- Test speaker settings.

#### **To use the Audio Tuning Wizard:**

1. Do one of the following:

- <span id="page-179-0"></span>• In the Windows notification area, right-click the SIP Soft Phone icon and select **Audio Tuning Wizard**.
- From the Provisioning Wizard, click **Audio Tuning Wizard** on the Audio Setup page.
- 2. At the Audio Tuning Wizard Welcome screen, click **Next**.

**Result**: The wizard guides you through the following tasks:

- Setting Devices
- Configuring Speakers
- Configuring a Microphone.

**Note**: Click the **Help** button in the Audio Tuning Wizard for instructions on selecting and adjusting audio devices.

### **Related Topics**

[Provisioning Wizard](#page-179-0) [SIP Hard Phone](#page-180-0) [SIP PC Audio](#page-180-0) [SIP Soft Phone](#page-177-0) [USB Audio Device](#page-180-0)

### **SIP Soft Phone Provisioning Wizard**

If your network can be automatically discovered using DHCP option 160, your computer has only one network interface card, and your Full Computer Name matches the one used for an IP Phone in Interaction Administrator, then your SIP Soft Phone is automatically provisioned the first time you start it.

Otherwise, you must complete the provisioning process before you can make calls and use a SIP soft phone as a SIP endpoint. The SIP Soft Phone Provisioning Wizard simplifies this set-up process for a SIP Soft Phone.

**Note**: As a user, you can provision a SIP Soft Phone on any workstation to which you can log on. Customer Interaction Center then uses the correct configuration for the workstation you are currently using. A system administrator can provision any station using their CIC administrator credentials. The SIP Soft Phone Provisioning Wizard is available only if you installed the SIP Soft Phone application.

The SIP Soft Phone Provisioning Wizard guides you through the following tasks:

- Setting up Audio Devices
- Obtaining the Configuration File for your SIP Soft Phone
- Setting the Network Adapter Options
- Using Auto Provisioning to Configure your SIP Soft Phone

#### **To start the SIP Soft Phone Provisioning Wizard:**

• Right-click the SIP Soft Phone icon in the system tray, and then click **Provision**.
<span id="page-180-0"></span>When the SIP Soft Phone Provisioning Wizard Welcome screen appears, click **Next**.

**Note**: Click the **Help** button in the SIP Soft Phone Provisioning Wizard for instructions on provisioning your SIP Soft Phone.

**Related Topics**

**[Audio Tuning Wizard](#page-178-0)** [SIP Hard Phone](#page-180-0) [SIP PC Audio](#page-180-0) [SIP Soft Phone](#page-177-0) [USB Audio Device](#page-180-0)

### **SIP Hard Phone**

A SIP hard phone is a standalone device that is both a SIP device and an audio device. It can be used with or without the CIC client. Like a standalone analog phone, no additional configuration or added support is needed to work with the CIC client.

A list of supported SIP IP Phones is available at [http://testlab.genesys.com.](http://testlab.genesys.com/)

## **Related Topics**

[Audio Tuning Wizard](#page-178-0) [Provisioning Wizard](#page-179-0) [SIP PC Audio](#page-180-0) [SIP Soft Phone](#page-177-0) [USB Audio Device](#page-180-0)

#### **SIP PC Audio**

The CIC client has the ability to accept SIP (Session Initiation Protocol) audio sessions in conjunction with [SIP-enabled telephones](#page-180-0) or th[e SIP Soft Phone](#page-177-0) application. It can transmit and receive audio using any supported device.

Optionally, you can use SIP/VoIP telephones on the LAN or WAN as long as they are SIP-compliant and the network was designed for VoIP. If you are setting up a new office, this means only one type of network – the LAN – needs to be deployed. This can also be a way to migrate into Voice over IP without changing your entire infrastructure at one time. SIP processing enables you to connect small remote offices or groups of users via the WAN via SIP-enabled telephones.

#### **Related Topics**

[Audio Tuning Wizard](#page-178-0) [Provisioning Wizard](#page-179-0) **[SIP Hard Phone](#page-180-0)** [SIP Soft Phone](#page-177-0) [USB Audio Device](#page-180-0)

# **USB Audio Device**

A USB audio device delivers audio from the PC to the user and is connected to the PC's USB port. The SIP [Soft Phone](#page-177-0) application requires that you use a supported USB audio device.

### <span id="page-181-0"></span>**Audio Device Requirement**

When it comes to audio devices, audio quality and personal preference are subjective. When you select a USB headset, choose a quality headset with noise and echo cancellation. You can discuss personal experience with headsets and recommendations from other partners and customers on the Community Forum at [http://community.inin.com/.](http://community.inin.com/)

# **Related Topics**

[Audio Tuning Wizard](#page-178-0) [Provisioning Wizard](#page-179-0) [SIP Hard Phone](#page-180-0) [SIP PC Audio](#page-180-0) [SIP Soft Phone](#page-177-0)

# **Working with Account and Wrap-Up Codes**

# **Working with Account and Wrap-Up Codes**

### **Requirements**:

To display Account Code fields, you need th[e View Account Codes](#page-16-0) Access Control.

To assign an Account Code to an interaction, you need the [Account Code Verification](#page-24-0) Security right.

To see the **Advanced Dialing Options** dialog box, enable the **Use advanced dialing** option client configuration option in the [Calls Configuration](#page-142-0) properties details pane.

To display th[e Account code](#page-553-0) and [Wrap-Up code](#page-556-0) columns in My Interactions or other queue view, you need the [View Queue Columns](#page-20-0) Access Control right.

To assign a Wrap-Up code, you must be a member of a workgroup for which Wrap-Up codes are configured and active.

Administrators can create and configure Account Codes in Interaction Connect.

This section provides background information on account codes and Wrap-Up codes and how they are used in this CIC client.

#### **Related Topics**

[Advanced Dialing Options](#page-181-0) [Assign Codes to an Interaction](#page-195-0) [Assign Codes to an Incoming Interaction](#page-183-0) [Assign Codes to an Outgoing Interaction](#page-184-0) Configure Account Codes [Numerically Sort Account Codes](#page-185-0) [Understanding Account Codes](#page-186-0) [Understanding Wrap-Up Codes](#page-187-0)

# **Advanced Dialing Options**

Advanced Dialing enables you to assign an Account Code and designate a workgroup for outgoing calls.

**Note**: Designating a workgroup after you dial enables you to associate an outbound call with your workgroup. For more information, see [Dial on Behalf of a Workgroup.](#page-209-0)

### **Configuration Requirements**

Your system must be appropriately configured in order for you to use Advanced Dialing Options. Also, your CIC administrator must configure this feature in Interaction Administrator before it is available to you.

In Interaction Administrator, your CIC administrator:

• Configures and enables Account Codes.

**Note**: If your CIC administrator wants you to designate only a workgroup name on outgoing interactions, Account Code configuration is not required.

- Grants you access to all or some of the configured Account Codes.
- (Optionally) Enables **Advanced Dialing Options** on your CIC user account.

**Note**: Advanced Dialing Options can be enabled on a per user basis. This setting becomes the default value which you can override if you have access to the Calls properties details pane of the [Configuration dialog box.](#page-118-0)

• Assigns you to at least one ACD workgroup.

In the CIC client, you:

• Enable the Use advanced dialing options (account code, workgroup) option in the Calls [Configuration](#page-142-0) properties details pane to display the **Advanced Dialing Options** dialog box when you start a call.

## **Using the Advanced Dialing Options dialog box**

If Advanced Dialing Options are appropriately configured, the Advanced Dialing Options dialog box appears when you start a call.

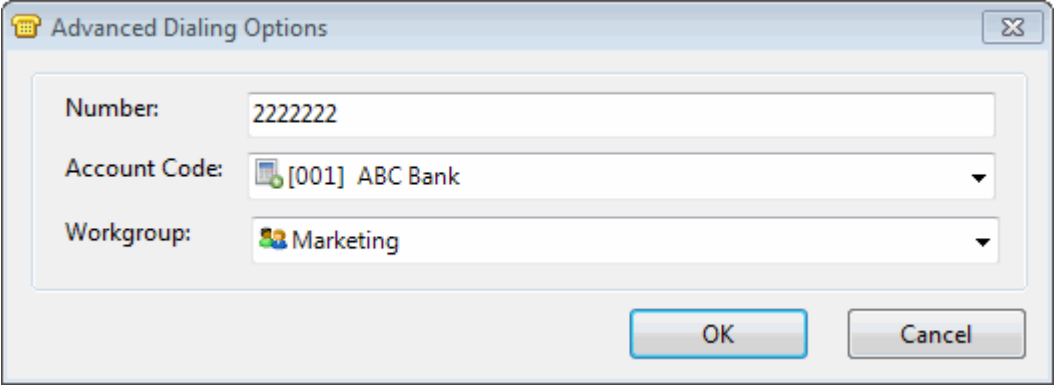

Note these things about the Advanced Options dialog box:

• The Account Code and Workgroup drop-down lists default to the last values used in this dialog box.

<span id="page-183-0"></span>• If Account Codes are enabled in Interaction Administrator and the **Advanced Dialing Options** dialog box appears, an account code is required.

**Note**: There is no blank or <none> account code as there is in the **Workgroup** drop-down list. Your administrator can create a dummy account code for situations where a real account code does not apply; for example, a personal call. Contact your CIC administrator if you have questions about which account code to use.

- The [Sort account codes by account number](#page-133-0) configuration option controls account code order in the **Advanced Dialing Options** dialog box. The CIC client can sort account codes either by code (number) or description.
- A workgroup code enables you to associate an outbound call with your workgroup. Primarily used for administrative and reporting purposes, this feature enables the call to count toward an agent's and the workgroup's statistics. For more information, see [Dial on Behalf of Workgroup.](#page-209-0)
- The Workgroup drop-down list contains the names of the ACD workgroups in which you are **currently active**. For more information about setting your status to active, se[e Change Your](#page-623-0)  [Workgroup Activation Status.](#page-623-0)
- You can set the workgroup code to <None> for calls not made on behalf of a workgroup.
- You can only associate a call with a workgroup at the time the call begins.
- After you dial on behalf of a workgroup, you cannot associate the call with another workgroup.
- Even if Advanced Dialing Options are appropriately configured, if you don't have access to account codes and you [deactivate your workgroup status,](#page-623-0) the Advanced Dialing Options dialog box doesn't appear.
- Enable both **Advanced Dialing Options** and [Confirm single click](#page-132-0) dialing to eliminate confirming that you want to dial a selected number. The Advanced Dialing Options dialog box takes the place of the Confirm Dial dialog box. Clicking **OK** in the Advanced Dialing Options dialog box is the same as clicking **Yes** in the confirmation dialog box.

#### **Related Topics**

**[Assign Codes to an Outgoing Interaction](#page-184-0)** [Calls Configuration](#page-142-0) [General options](#page-132-1)

## **Assign Codes to an Incoming Interaction**

**Requirements**: See [Working with Account and Wrap-Up Codes.](#page-181-0)

You can assign Account codes and Wrap-Up codes in the Interaction Properties dialog box. You can also assign these codes in some interaction windows and in th[e Interaction Information view.](#page-60-0)

#### **To assign an account code to an incoming interaction:**

- 1. Select the incoming interaction and click the **Pickup** [button,](#page-92-0) or pick up your telephone handset.
- 2. Do one of the following:
	- Right-click the interaction and choose **Properties** from the menu that appears.

• Click the [Properties button.](#page-93-0)

<span id="page-184-0"></span>**Result**: The [Interaction Properties dialog box](#page-62-0) appears.

- 3. In the Interaction Properties dialog box, click the arrow at the end of the **Account Code** field and select the account code you want to assign to this interaction.
- 4. Optionally, if your CIC administrator configured Wrap-Up codes, you can assign a **[Wrap-Up Code](#page-187-0)** in a similar fashion.

**Note**: If you don't assign a code during an interaction on a queue configured for Wrap-Up codes, you can be prompted to assign one when your part of the interaction ends. For more information, see [Understanding Wrap-Up Codes.](#page-187-0)

5. Click the **Close** button in the upper right corner of the Interaction Properties dialog box.

**Result**: The account code you assigned to the interaction appears in the Account Code column of your queue.

### **Related Topics**

[Assign Codes to an Interaction](#page-195-0) [Understanding Account Codes](#page-186-0) [Understanding Wrap-Up Codes](#page-187-0)

# **Assign Codes to an Outgoing Interaction**

**Requirements**: See [Working with Account and Wrap-Up Codes.](#page-181-0)

If your company uses account codes or tracks calls by workgroup, then you can be prompted to assign an account code or ACD workgroup every time you make a call. Your system must be appropriately configured in order for you to be prompted. For more information, se[e Advanced Dialing Options.](#page-181-0)

**Tip**: You can also assign an Account code in the [Interaction Information View.](#page-60-0) In the same view, you can assign a Wrap-Up code to an outgoing interaction made on behalf of a workgroup.

**To assign an account code or a workgroup to an outgoing interaction:**

1. In the **Enter a name or number to dial** field, type the phone number you want to dial.

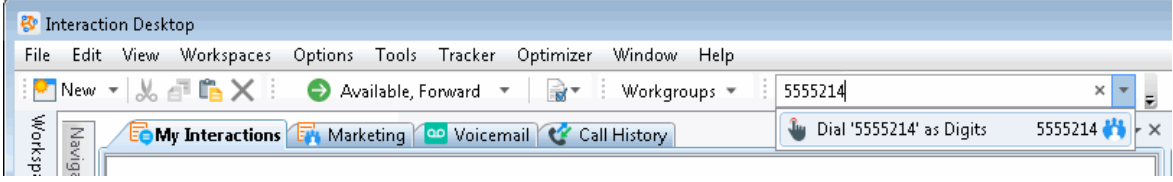

2. Press **Enter**.

**Result**: The Advanced Dialing Options dialog box appears.

<span id="page-185-0"></span>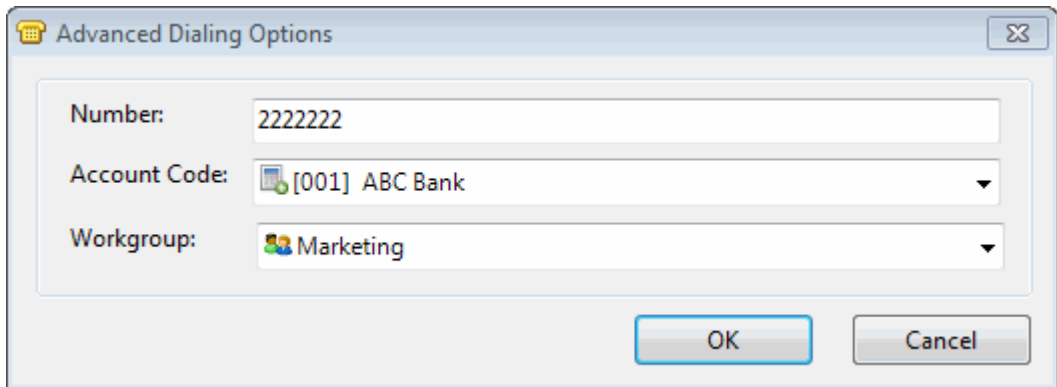

3. Click the arrows at the end of the **Account Code** or **Workgroup Code** drop-down lists and select the codes you want to assign to this interaction and click **OK.**

**Result**: The call is started.

**Note**: If your CIC administrator has configured and enabled account codes, an account code is required. A workgroup code signifies that the call was made on behalf of a workgroup. You can select <None> for calls not made for a workgroup.

**Tip**: For more information, see [Advanced Dialing Options.](#page-181-0)

You can use the Properties window to set an account code for any incoming or outgoing interaction. A workgroup code can only be assigned when you start the interaction, not after it has started.

#### **To assign an account code to an outgoing interaction using the Interaction Properties dialog box:**

1. During an outgoing interaction, right-click the interaction and choose **Properties** from the menu that appears.

**Result**: The [Interaction Properties dialog box](#page-63-0) appears.

- 2. In the Interaction Properties dialog box, click the arrow at the end of the **Account Code** field and select the account code you want to assign to this interaction.
- 3. Optionally, if your CIC administrator configured Wrap-Up codes, you can assign a **[Wrap-Up Code](#page-187-0)** in a similar fashion.
- 4. Click the **Close** button in the upper right corner of the Interaction Properties dialog box.

**Result**: The account code you assigned to the interaction appears in the Account Code column of your queue.

### **Related Topics**

[Advanced Dialing Options](#page-181-0) [Understanding Account Codes](#page-186-0) [Understanding Wrap-Up Codes](#page-187-0)

#### **Numerically Sort Account Codes**

You can sort your list of available account codes numerically. This makes it easier for you to search for the appropriate account code to assign to your current interaction.

<span id="page-186-0"></span>**Note**: There are several places in the CIC client where you can assign an account code to an interaction. For more information, see Working with [Account and Wrap-Up Codes.](#page-181-0)

**To numerically sort your account code list:**

- 1. In the [Configuration dialog box,](#page-118-0) select the **General** node.
- 2. In the General properties details pane on the right, select the **Sort account codes by account number** check box.
- 3. Click **OK** to save your changes.

#### **Related Topics**

[Understanding Account Codes](#page-186-0)

### **Understanding Account Codes**

#### **Requirements**: See [Working with Account and Wrap-Up Codes.](#page-181-0)

In the CIC client, you can use account codes to organize interactions by customer. You may find this feature useful for customer billing purposes, or if you process interactions through Customer Interaction Center for more than one company. Your system administrator can generate reports to categorize call details by account codes.

You can assign account codes to incoming and outgoing interactions or from any Interaction Object (such as calls, email messages, chat sessions, or callback objects).

#### **Account Code Restrictions**

When working with account codes, it is important to note the following restrictions:

- You cannot split an interaction between account codes.
- You can only assign one account code per interaction.
- You cannot assign, change, or delete an account code after it disappears from your queue unless you have permission to modify the queue to which the interaction transfers.
- [Account codes can be sorted numerically.](#page-185-0) When you type the first few numbers of the account code, the CIC client jumps ahead to the first match, speeding up the process of selecting the appropriate code for your interaction.
- You can use the [Interaction Properties Dialog Box](#page-62-1) to set an account code for any incoming or outgoing interaction.
- You are prompted to assign account codes to outgoing interactions in the Advanced Dialing Options dialog box only if your company uses account codes and your system is appropriately configured. For more information, see [Advanced Dialing Options.](#page-181-0)

<span id="page-187-0"></span>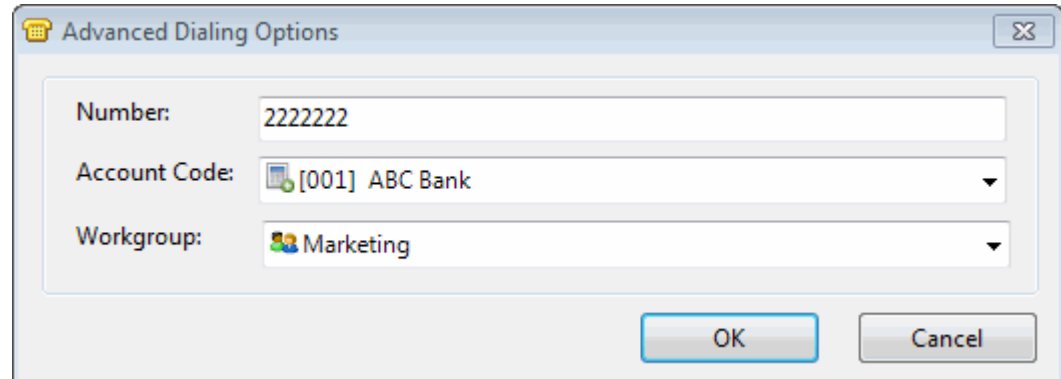

#### **Related Topics**

[Working with Account and Wrap-Up Codes](#page-181-0) [Assign Codes to an Incoming Interaction](#page-183-0) [Assign Codes to Outgoing Interaction](#page-184-0)

## **Understanding Wrap-Up Codes**

Your CIC administrator can associate Wrap-Up codes with any workgroup queue. Wrap-Up codes indicate the nature of an interaction; for example, a billing problem, a new order, or a service request. Your CIC administrator can generate reports to categorize call details by Wrap-Up codes.

You must be a member of a workgroup for which Wrap-Up codes are configured in order to assign a Wrap-Up code. If you have questions about your Wrap-Up code permissions, contact your CIC system administrator.

If you take part in an interaction on a queue where Wrap-Up codes are configured and activated, you can enter a Wrap-Up code during the interaction or wait to be prompted to enter a Wrap-Up code when you complete your part of the interaction. A phone-only agent can enter the digits for the Wrap-Up code from the phone keypad after he or she completes their part of the interaction. Your part of an interaction is ended when you disconnect, or transfer an internal or external interaction to another person, park the interaction, or send it to voice mail.

You can also be prompted to enter a Wrap-Up code when an external call is brought into a conference call. The agent who first answered the call is prompted for a Wrap-Up code when the external party disconnects or the agent disconnects from the conference.

### **Assigning a Wrap-Up Code**

The following rules apply to Wrap-Up codes:

- You can assign Wrap-Up codes to all **incoming** interactions and to **outgoing** interactions that are dialed on behalf of a workgroup.
- You can assign or change a Wrap-Up code any time **during** an interaction.
- If a Wrap-Up code is required and you have not already assigned one, you are prompted to assign a Wrap-Up code **after your part in the interaction ends.**
- You cannot assign, change, or delete a Wrap-Up code **after the interaction disappears** from your My Interactions queue.

- <span id="page-188-0"></span>• Wrap-Up codes do not have a default value. If you do not select one of the pre-defined Wrap-Up codes, no code is assigned.
- Wrap-Up codes can be used for inbound email messages. Wrap-Up codes are **not used** for email message replies or forwarded email messages.

# **Wrap-Up Code Prompt**

If you do not assign a Wrap-Up code during an interaction on a queue configured for Wrap-Up codes, a dialog box may appear to prompt you to enter a Wrap-Up code. An Interaction Administrator configuration setting controls whether dialog box appears. Your administrator can also configure the length of time the dialog remains active before automatically closing. However, this cannot exceed the amount of time disconnected interactions remain in My Interactions. If you have questions about this feature, see your CIC administrator.

**Note**: If a supervisor assigns a Wrap-Up code for the interaction while the Wrap-Up code prompt is being displayed, the newly selected code appears in the **Wrap-Up Code** drop-down list. You cannot change this code from the prompt. However, you can change it, if needed, in the [Interaction](#page-60-0)  [Information](#page-60-0) view. You can then close the Please Assign a Wrap-Up Code dialog box or wait for the dialog box to close automatically when the Wrap-Up time limit is reached.

- When you type the first few characters of the Wrap-Up code or name, the CIC client jumps ahead to the first match, allowing you to select the appropriate Wrap-Up code quickly.
- You cannot sort Wrap-Up codes by code or name; they are automatically sorted alphabetically by description.

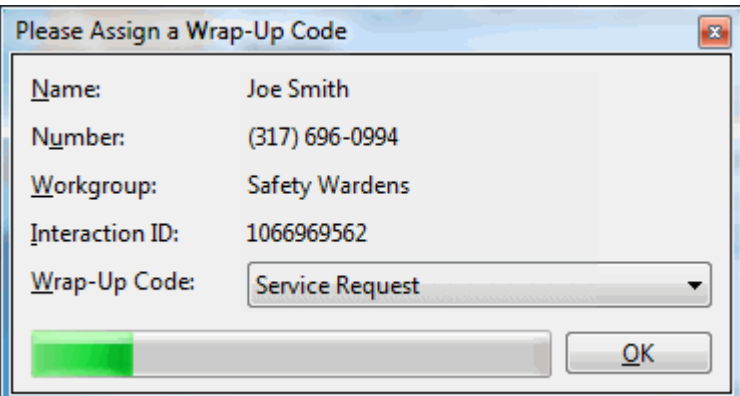

#### **Related Topics**

[Working with Account and Wrap-Up Codes](#page-181-0)

# **Working with Callback Requests**

# **Working with Callback Requests**

Using the Callback feature, visitors to your company's website can leave a request for an agent to call them back. A visitor starts the Callback process by clicking the appropriate button on a web page and completing information in a Callback dialog box. Customer Interaction Center routes the request as a callback interaction and it appears in the appropriate queue.

<span id="page-189-0"></span>**Note**: In addition to calling the visitor back, you can assign an account code and a Wrap-Up code per call. You can also add notes related to the callback.

### <span id="page-189-1"></span>**Callback Interaction**

A callback request and the call made in response to a callback request are identified by their icons. The **Details** column for the callback request shows the subject the website visitor entered. The **Details** column for the call made in response to the callback request shows the number dialed.

**Note**: The [View Queue Columns](#page-20-0) Access Control right determines whether you can display the [Details](#page-553-1) column in My Interactions or other queue views.

A callback request and the call made in response to a callback request are identified by their icons.

- When you pick up a callback request interaction, it appears in the **Callback** window.
- When you pick up a callback request, its state changes to ACD Assigned: (Agent name), and other agents are not able to respond to this request. However, if the callback request is transferred to you, or if you pick it up even though you are a not a member of the workgroup to which it was routed, its state changes to Connected.
- When you make a call in response to a callback request, the new call is associated with the Callback request as a child item. It is indented under the original callback request.
- As with all interactions, a callback request remains in the workgroup queue unless a nonmember of the workgroup picks it up. If a non-member of the workgroup picks it up, it disappears from the workgroup queue.

#### **Related Topics**

[Callback Window](#page-189-0) Respond to [a Callback Request](#page-193-0)

## **Callback Window**

The Callback window appears when you pick up a callback request.

**Tip**: If you prefer not to see the sidebar view, click the splitter bar to collapse that portion of the Callback window.

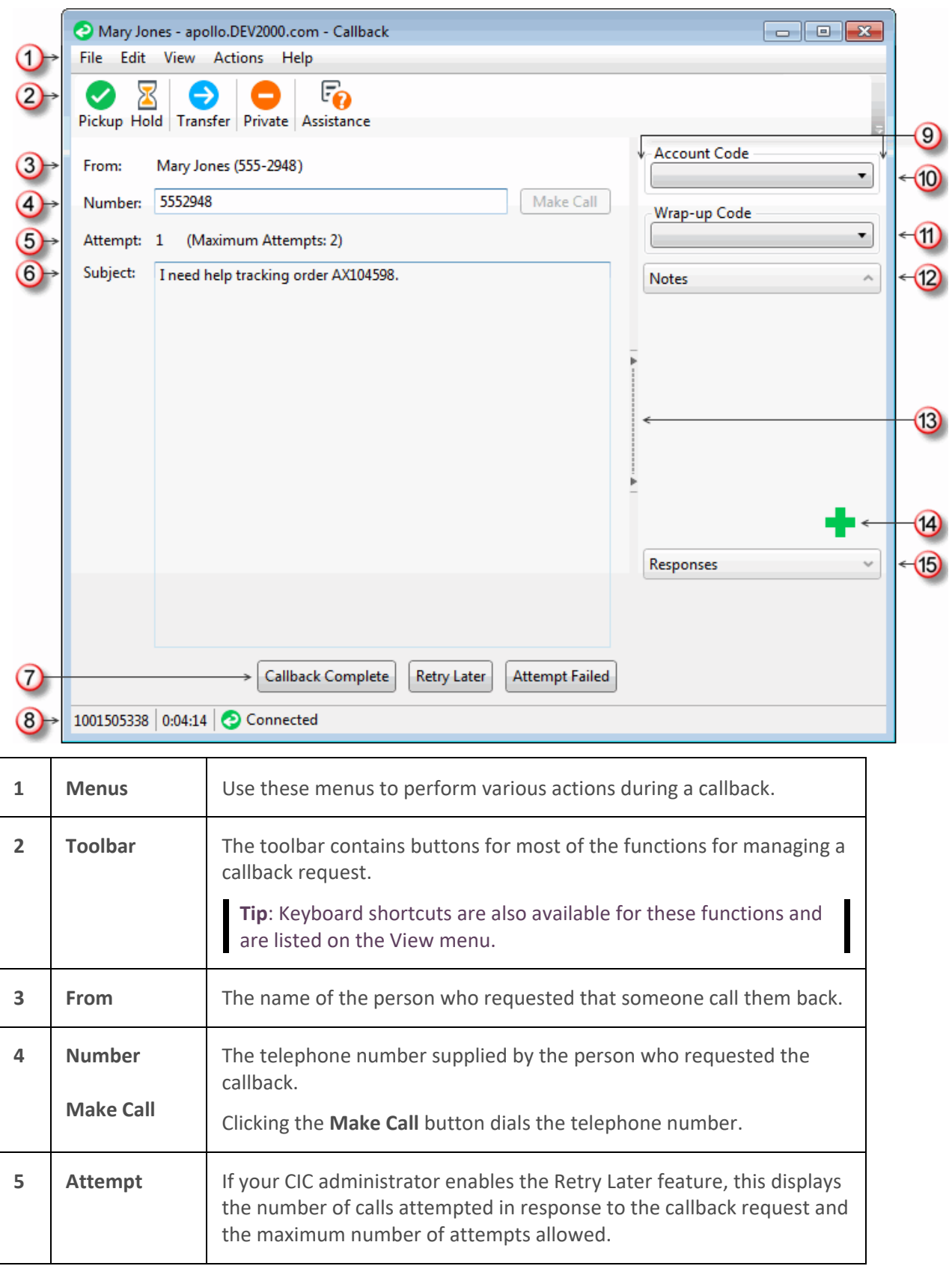

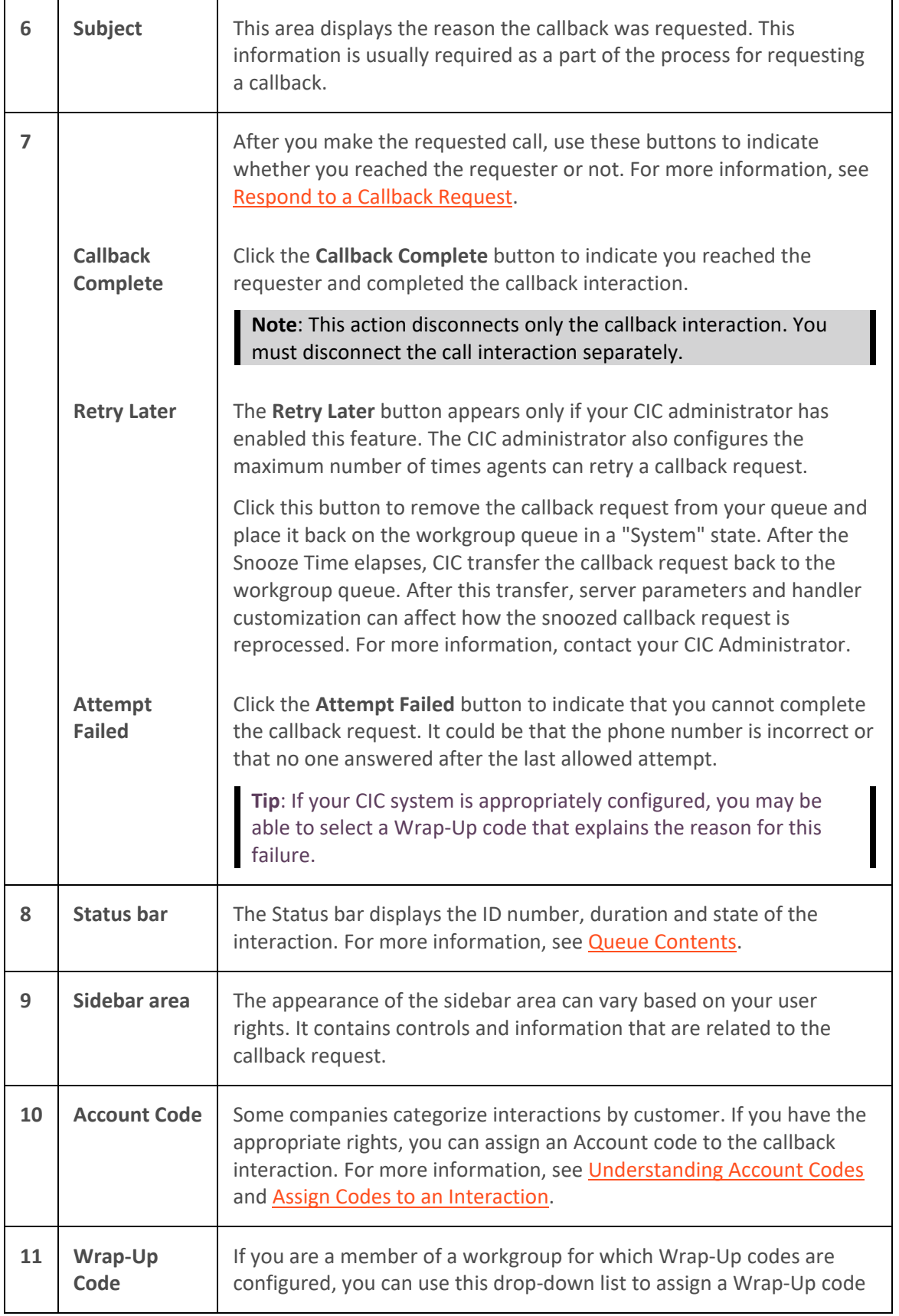

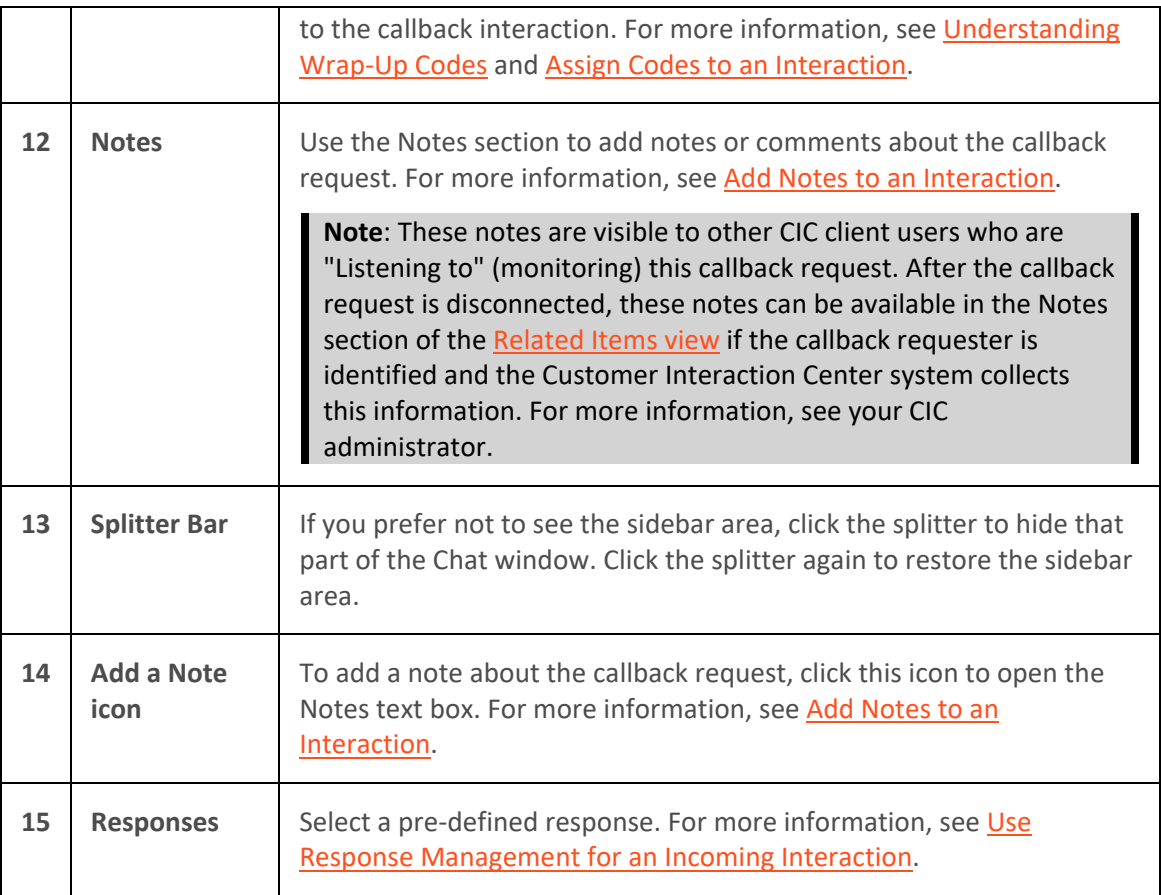

## **Related Topics**

## [Respond to a Callback Request](#page-193-0)

## **Monitor a Callback Request**

**Requirements**: See [Listen.](#page-88-0)

If you have the appropriate rights, you can monitor a callback request handled by another CIC client user.

Some things to note about the process of monitoring a callback request:

• If you monitor a callback request, a **Lsns icon** appears on the line containing the interaction in both the agent's and your own queue views.

# Tip: For more information, see **Determine if Someone is Listening to or Recording Your** [Interactions.](#page-253-0)

- The **Lsns icon** is not removed until you cease to monitor the interaction by closing the callback window on your workstation or clicking the **Listen** button a second time.
- You can stop monitoring a callback request at any time.
- Any notes the agent makes on the original callback request are visible to anyone monitoring the interaction.
- <span id="page-193-0"></span>• If the agent selects an account code, this is also visible in the monitored callback window.
- If the agent makes a call as a result of this callback request, you must start a separate **Listen In** action to monitor the conversation.

In a typical example, another CIC client user (agent) picks up a callback request from a workgroup queue. If you have the necessary rights to listen to (monitor) interactions and to monitor the queue on which the callback request is appearing, you can view the callback request.

#### **To monitor a callback request:**

1. The agent picks up a [callback request.](#page-188-0)

**Result**: The [Callback window](#page-189-0) appears on the agent's workstation and displays the callback request.

- 2. You select the same callback request interaction from the appropriate queue view and do one of the following:
	- Right-click the callback request and choose **Listen In** from the menu that appears.
	- Select the callback request and then click the **Listen** button.

**Result**: A callback request window opens on your workstation and displays the callback request. The **Lsns** icon appears in the row containing the callback request in both the agent's and your queue view.

- 3. If the agent responds to the callback request, an outgoing call appears in the appropriate queue views on the agent's and your systems.
- 4. To monitor the agent's call, select the call interaction in your queue view and click the **Listen button**.

**Result**: The **Lsns** icon appears in the row containing the call. You hear the conversation.

**Note**: You can stop listening at any point in this process. You do not need to wait until the agent completes the call.

**Warning**: Genesys disclaims any responsibility for end-user or licensee to comply with federal or state law restrictions regarding Record, Snip, or Listen capabilities of CIC software. The licensee hereby warrants and represents that the end-user or licensee will use the product in compliance with any federal or state law.

#### **Related Topics**

[Determine if Someone is Listening to or Recording Your Interactions](#page-253-0) [Listen to a Call in a Queue](#page-256-0) [Working with E-mail Messages](#page-320-0)

#### **Respond to a Callback Request**

**Requirements**: See [Pickup.](#page-92-0)

#### **To respond to a Callback request:**

1. Double-click the Callback interaction, or select it and click the [Pickup button.](#page-92-0)

**Result**: The [Callback window](#page-189-0) opens.

**Tip**: If you prefer not to see the sidebar view, click the splitter (to the left of the Notes tab) to collapse that portion of the Callback window.

2. Click the **Make Call** button to return the call.

**Result**: This creates a call that is associated with the callback request. For more information, see [Callback Interaction.](#page-189-1)

3. If prompted, in the Advanced Dialing Options dialog box, assign an **Account Code** to the **call** and click **OK.**

**Note**: The Account Code in the Advanced Dialing Options dialog box applies to the **call**. The Account Code and Wrap-Up Code drop-down lists in the [Callback window](#page-189-0) apply to the **callback request**.

- 4. When the call is ended, in the Callback window, do any of the following:
	- Click **Properties** and assign an Account Code and Wrap-Up code for the callback request.
	- Click **Add Note** and add a note to the callback request.
- 5. In the Callback window, click one of the following buttons, depending on the result of your callback session:

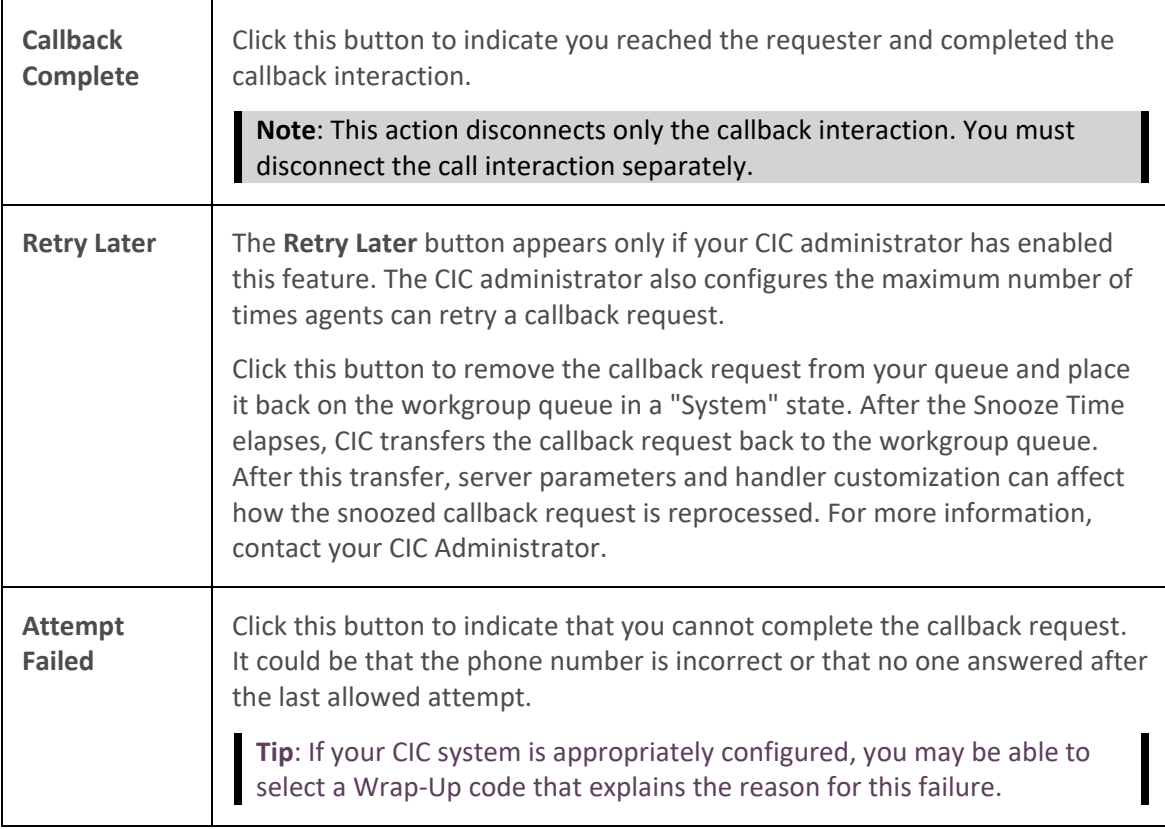

- 6. Close the Callback window.
- 7. If your outgoing call is still connected, select the call interaction and click **Disconnect**.

<span id="page-195-0"></span>8. If needed, separately disconnect the Callback request.

**Note**: If Wrap-Up Codes are configured for your workgroup and you have not assigned one, you are reminded to assign a Wrap-Up code when you disconnect the Callback request.

**Related Topics**

**[Assign Codes to an Interaction](#page-195-0)** Callbacks and the Current Interaction View

# **Manage Callback Requests**

### **Add Notes to an Interaction**

Use the **Notes** section in the appropriate interaction window or in the **Interaction Information** view to add notes or comments about the interaction.

**Note**: If you add notes to a chat, the other chat participants do not see these notes. However, these notes are visible to other CIC client users who are "Listening to" (monitoring) the interaction. For more information, see [Monitor a Chat.](#page-287-0)

**Tip**: For information about adding notes to a Call, see *View and Edit Interaction Properties*.

**To add notes to an interaction:**

- 1. Do one of the following:
	- In the [Email List,](#page-327-0) select an interaction. In the Interaction [Information view,](#page-60-0) click the **Add a Note** icon (plus sign).
	- In [My Interactions,](#page-63-1) select an interaction. In the [Interaction Information view,](#page-60-0) click the **Add a Note** icon (plus sign).
	- In the [Callback window,](#page-189-0) [Chat window,](#page-273-0) [Email window for Incoming Messages,](#page-330-0) or [E-mail](#page-333-0)  [Window for Outgoing Messages,](#page-333-0) click the **Add a Note** icon (plus sign).
- 2. In the Notes text box, type your observations or comments and click **Add**.

**Result**: One of the following happens:

- Your notes appear in the Notes section of the Callback window, Chat window, or Email windows.
- Your notes appear in the top part of the Interaction Information view.

### **Related Topics**

[Respond to a Callback Request](#page-193-0) [Manage a Chat Session](#page-280-0) [Working with Chat Sessions](#page-271-0)

### **Assign Codes to an Interaction**

**Requirements**: See [Working with Account and Wrap-Up Codes.](#page-181-0)

You can assign an Account Code or Wrap-Up Code to an interaction. The Account Code and Wrap-Up Codes drop-down lists contain the codes defined in Interaction Administrator.

### <span id="page-196-0"></span>**To assign codes to an interaction, do one of the following:**

• When working with a callback request, chat, or email interaction, select the appropriate codes in the [Interaction Information view.](#page-60-0)

### **Note**: Wrap-Up codes are not used for email message replies or forwarded email messages.

- If your Interaction Desktop workspace does not contain the **Email Editor**, you can select the appropriate Account code in the **Email Window for Incoming Messages** or **E-mail Window for Outgoing Messages**.
- When responding to a callback request, select the appropriate codes in the **Callback Window**.
- During a chat session, select the appropriate codes in the [Chat window.](#page-273-0)

**Note**: If Wrap-Up codes are available and you don't assign one during a chat or to an incoming email message, you are prompted to assign the appropriate code when you end your part of the interaction. Wrap-Up codes are not used for email message replies or forwarded email messages.

**Related Topics**

[Assign Codes to an Incoming Interaction](#page-183-0) [Assign Codes to an Outgoing Interaction](#page-184-0) [Email Editor](#page-328-0) [Email Window for Incoming Messages](#page-330-0) [Email Window for Outgoing Messages](#page-333-0) [Manage a Chat Session](#page-280-0) [Understanding Account Codes](#page-186-0) [Understanding Wrap-Up Codes](#page-187-0)

## **Use Response Management for an Incoming Interaction**

**Requirements:** See *Using Response Management* for information about required rights.

When you respond to a callback request, you can use Response Management to look up information and then relay it verbally. When you evaluate a callback request or read an ACD-routed email message, you can incorporate stored text in the Notes section.

## **To use Response Management in an incoming interaction:**

- 1. Do one of the following:
	- In the [Response Management view,](#page-572-0) search for and then select an appropriate response.
	- In the [Callback window](#page-189-0) or [E-mail Window for Incoming Messages,](#page-330-0) expand the **Responses** section and search for an appropriate [system-wide response.](#page-560-0)
	- In the [My Responses Window,](#page-568-0) use the Navigation Pane or other navigation aids to locate a personal response or system-wide response.

**Tip**: For more information, see [Search for a Response.](#page-573-0)

2. Do one of the following:

- <span id="page-197-0"></span>• View the information in the response and use it indirectly when responding to the Callback Request or researching your reply to an email message.
- Copy and paste the information from the response to the **Notes** section of the Callback window or E-mail window for Incoming Messages.

# **Related Topics**

[Search for a Response](#page-573-0) [Use Response Management in an Email Message](#page-356-0) [Working with Callback Requests](#page-188-0)

# **Working with Calls**

# **Working with Calls**

The CIC client provides many ways to handle or manage calls. This section describes the following call features:

- [Call Security](#page-197-0)
- [Making Calls](#page-203-0)
- [Picking Up Calls](#page-215-0)
- [Transferring Calls](#page-221-0)
- [Forwarding Calls](#page-239-0)
- [Making Conference Calls](#page-245-0)
- [Using Speed Dial](#page-586-0)
- **[Using Other Call Features](#page-249-0)**

# **Call Security**

Customer Interaction Center provides call security that prevents others from listening in on a call or even determining which internal parties are involved in a conversation.

CIC administrators can configure the use of two encryption protocols to support encryption of call audio (SRTP) and call control information (TLS). This provides confidentiality and flexibility for securitysensitive organizations. Your CIC administrator can use Interaction Administrator to configure your station to use SRTP for all your calls. When SRTP is not configured for a station, the calls are "nonencrypted" or not secure from network interception.

# **Call Security Icons and Alerts**

When the CIC administrator configures your station to request that all calls are secure or if you are involved in a call where one of the parties has requested a secure call, the CIC client monitors a call's security level to determine if it is secure and remains secure. A call can begin as a secure (SRTP) call and later be downgraded to a non-secure state. This can occur if the secure call is transferred to, or made part of a conference with, a non-secure party.

**Note**: If your station is not configured to have secure calls, you do not see a lock icon at all.

Secure calls

Ĥ

A closed lock icon indicates that a call is secure within the environment controlled by CIC. It appears only if your station is configured to have secure calls and *end-to-edge* security

A call can be comprised of multiple audio legs. When your station is configured to have secure calls (SRTP is configured in Interaction Administrator), the call is encrypted/secured as far as possible (e.g., within the environment controlled by CIC). If all the audio legs of the call are secure to the edge of network (to another SRTP phone or to an SRTP gateway) then the closed lock icon appears, indicating a secure call. The lock does not display on an RTP station since the RTP station always has at least one non-secure audio leg (the RTP leg to the phone itself).

**Note**: The Secure Call icon indicates only *end-to-edge* security; i.e. security from a device configured to use TLS/SRTP and controlled by CIC (such as your phone) to the point where CIC passes the call to an outside agency or a device that is not configured for TLS/SRTP.

Outside agencies can include a PSTN (Public Switched Telephone Network) or other service provider outside the control of CIC. Devices that might not be configured for TLS/SRTP can include other telephones or a gateway between CIC and a PSTN.

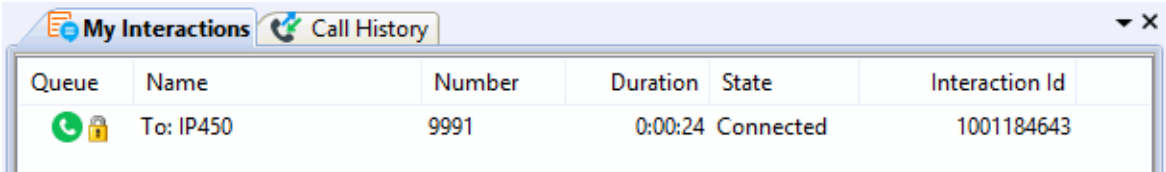

• Non-secure calls

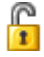

An open lock icon indicates that at least one leg of a call is not secure. It appears only if your station is configured to have secure calls and *end-to-edge* security.

If your station is configured to have secure calls (SRTP is configured in Interaction Administrator), but the call cannot be made completely secure from the station to the destination (e.g., only one leg of the call is secure), and the station security level is configured for *end-to-edge* security, then the open lock icon appears. This means that security has been downgraded because some portion of the call cannot be encrypted, or secured. The open lock does not imply someone is listening to a call, but only that part of the call cannot be secured to prevent it from being intercepted. The open lock does not display on an RTP station, or on an SRTP station that has its security level configured as *minimal*. The open lock displays only on an SRTP station that has its security level configured as *end-to-edge*.

**Note**: If you point to the non-secure call icon, it displays a tooltip that explains the cause of the security alert.

• A Security Alert dialog box can also appear to alert you that the previously secure call is no longer secure.

**Tip**: For more information about why the call is no longer secure, click **Show Details >>**.

**Note**: If your CIC administrator grants you the right to configure your CIC client alerts, you can control whether this Security Alert dialog box appears. For more information, see [Calls](#page-142-0)  [Configuration.](#page-142-0) When a call goes from a non-secure state to a secure state, the icon in the user's queue changes to indicate that the previously non-secure call is now secure. You do not see a Security Alert.

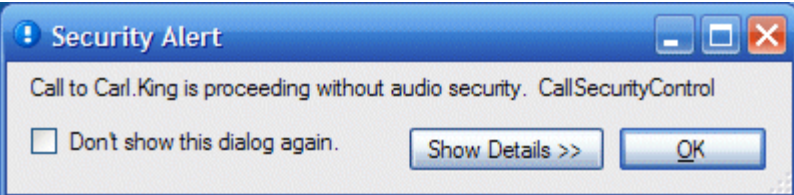

### **Related Topics**

**[Calls Configuration](#page-142-0)**

# **Emergency Call Alerts**

**Requirements**: No additional licensing is required for Emergency Call Alerts. However, before Emergency Call Alerts can be issued, your CIC administrator must first create an Emergency call classification, select the individuals or workgroups who should receive Emergency Call Alerts for calls with that classification, classify certain phone numbers as "Emergency" phone numbers, and provide emergency information for each station an[d Managed IP Phone.](#page-631-0)

CIC administrators can set up alerts to notify specific individuals or workgroups when an emergency call is made from a CIC station or [Managed IP Phone.](#page-631-0) Emergency calls can include 911 calls and calls to other emergency numbers (e.g., police, fire department, or internal emergency numbers).

If you are designated by the CIC administrator to receive Emergency Call Alerts, when an emergency call alert is issued you:

- Receive an email message that notifies you about the Emergency Call.
- See an emergency call hyperlink.
- See a pop-up alert.

## **E-mail Message Alert**

If you are designated to receive emergency call alerts, an email message is sent to you when an emergency call alert is issued. These e-mails are sent regardless of your CIC [status](#page-593-0) and are sent even if you are not logged onto the CIC client at the time.

An email message alert looks like the following example:

```
Subject: Classification Alert: 
Emergency
Importance: High
Classification Alert: Emergency
Local Name: Genesys
```

```
Local Number: 3459
Remote Name: Power and Light
Remote Number: 555-9999
User Id: Joe.Smith
Station: JSMITHSIP
Line: SIP Line 2
```
The information in the email message alert corresponds to the way Emergency Call Alerts are configured in Interaction Administrator.

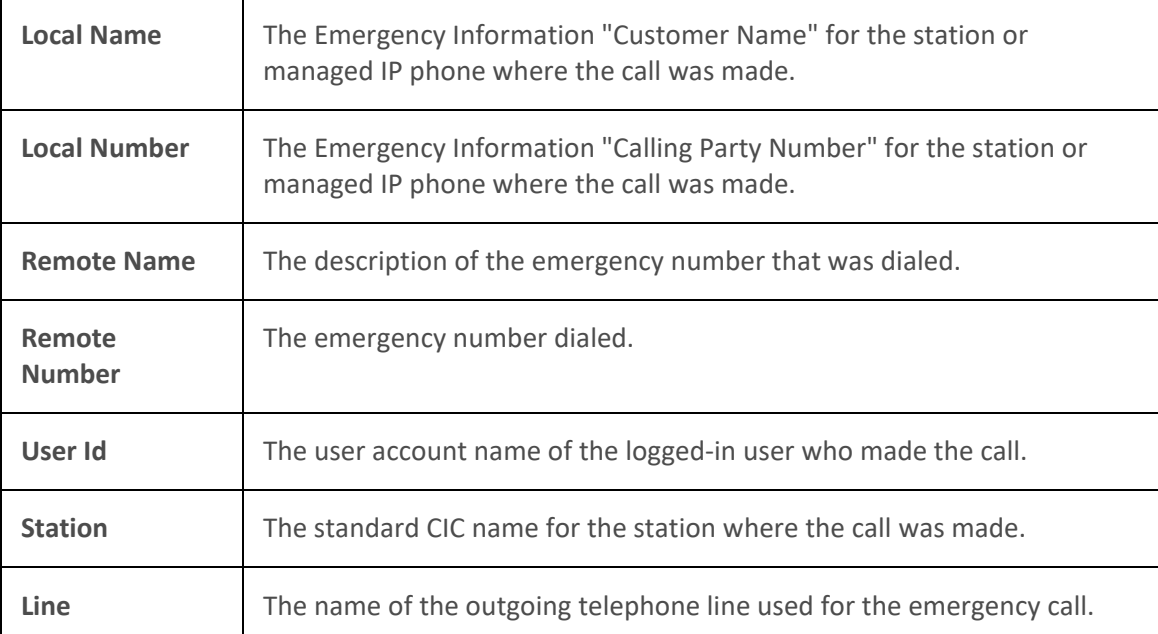

**Note**: The CIC administrator configures Emergency Information for stations and Managed IP Phones in Interaction Administrator. If this information is not provided, then Local Name and Local Number are blank in the email message alert.

## <span id="page-200-0"></span>**Alert Message Hyperlink**

When an emergency call alert is issued, you see a warning that an emergency call is in progress. This warning appears as a hyperlink in the Interaction Desktop Notification area. Click this link to display the Emergency Call Alert dialog box.

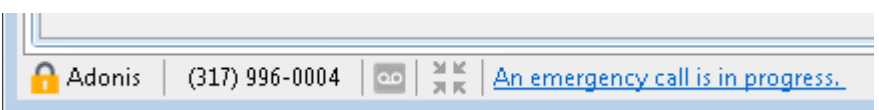

### **Pop-up alert**

If you are designated to receive emergency call alerts, you see a pop-alert when an emergency call alert is issued. This is a real-time alert that occurs when CIC classifies a call as an emergency.

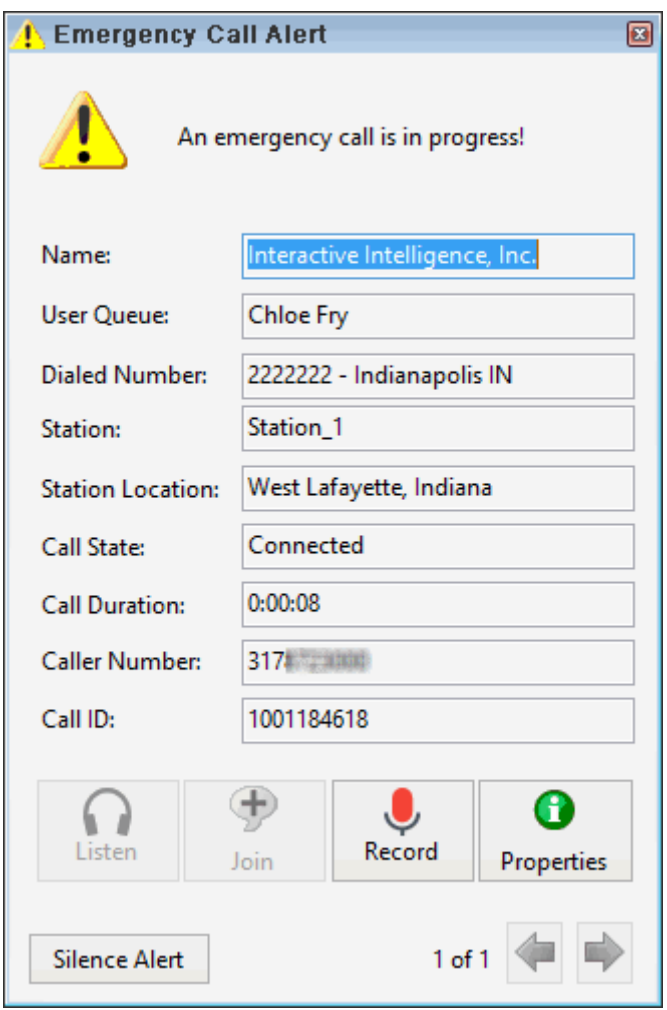

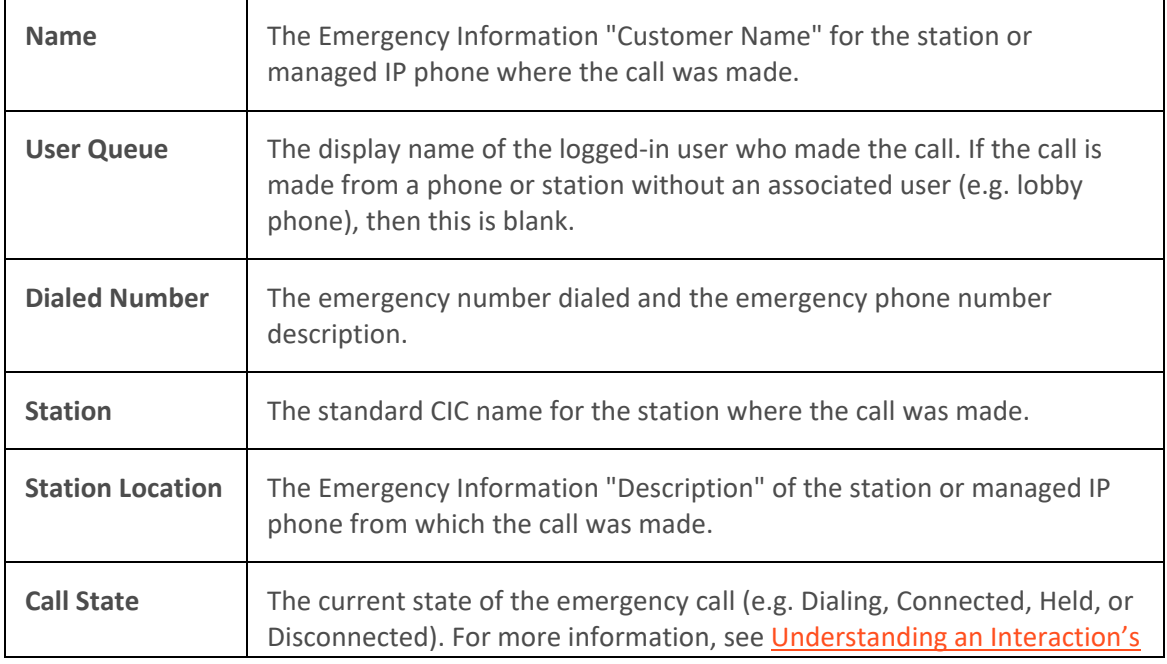

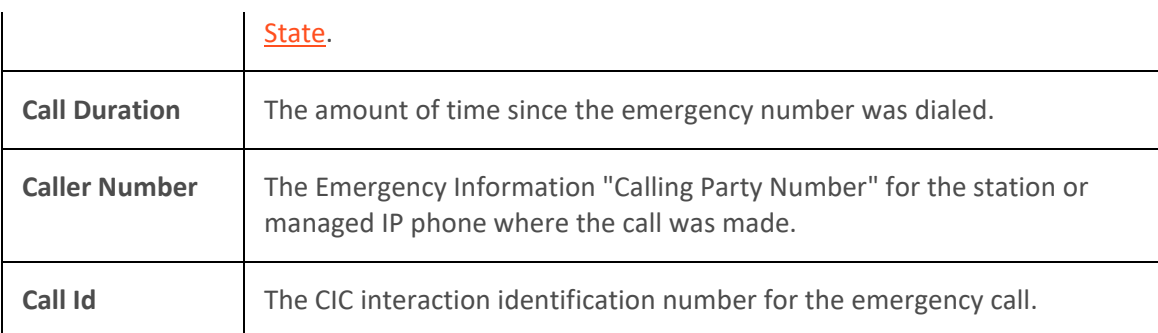

**Note**: The CIC administrator configures Emergency Information for stations and Managed IP Phones in Interaction Administrator. If this information is not provided, then Name, Station Location, and Caller Number are blank in the Emergency Call Alert.

## **Working with Emergency Call Alerts**

You can do any of the following in the Emergency Call Alert dialog box:

- You can close the Emergency Call Alert dialog box. Later you can return to it while the call is in progress by clicking the [Alert Message Hyperlink.](#page-200-0)
- An audible alert tone is played through the PC speakers for 10 seconds when you receive an emergency call alert. Click the **Silence Alert** button to turn it off.
- If you receive multiple, simultaneous emergency call alerts, click the right and left arrow buttons to view each alert.
- Click the **[Properties](#page-93-0)** button to view and edit detailed information on the emergency call. You can take notes on the call. For more information, see [View and Edit Interaction Properties.](#page-268-0)
- Click the **[Listen](#page-88-0)** button to listen to the emergency call. You hear both sides of the call, but the initial participants are not able to hear you. For more information, se[e Listen to a Call.](#page-256-0)
- Click the **[Join](#page-88-0)** button to participate in the emergency call. This creates a three-way conference call and the initial participants are able to hear you. For more information, see [Join an](#page-256-0)  [Interaction.](#page-256-0)
- Click the **[Record](#page-94-0)** button to record the emergency call. This recording is delivered to you after the call is completed. For more information, see **Record a Call** for details.

**Note**: The **Listen**, **Record** or **Join** buttons can be disabled if you do not have the rights to perform the action associated with the button of if the call is not in a state in which this action can be performed. Contact your CIC administrator if you need security rights to perform one or more of these actions.

**Related Topics**

[Managed IP Phone](#page-631-0) [Working with Calls](#page-197-0)

**Making Calls**

# <span id="page-203-0"></span>**Making Calls**

There are a number of ways to make a call in the CIC client. Enter a number in the **Number** field or use your telephone. Double-click any phone number hyperlinks, double-click a directory entry, or select a directory entry and click any available dial button on the directory toolbar.

The call appears in **My Interactions**, where you can watch the status of the call. For more information, see one of the following topics:

- [Advanced Dialing Options](#page-181-0)
- [Call an Operator](#page-203-0)
- [Click a Web Page Hyperlink to Place a Call](#page-205-0)
- [Click to Dial a Directory Contact](#page-204-0)
- [Call Back a Disconnected Call](#page-204-0)
- [Dial a Long-Distance Number](#page-206-0)
- [Dial a Number Inside the Organization](#page-207-0)
- [Dial a Number Outside the Organization](#page-208-0)
- [Dial a Number Using Speed Dial](#page-208-0)
- [Dial a Recently Dialed Number](#page-209-0)
- [Dial on Behalf of a Workgroup](#page-209-0)
- [Disconnect a Call](#page-210-0)
- [Entering Telephone Numbers](#page-210-0)
- [Make a Call Using a Dial Button](#page-211-0)
- [Make a Call using the Enter a name or number to dial field](#page-211-0)
- [Using Call History to Make Calls](#page-56-0)

## **Call an Operator**

You can use the CIC client to call an operator within your company, or to call an external telephone operator.

# **Note**: You can also dial the operator directly from your telephone handset.

**To call an internal operator:**

• Type **0** or the internal operator number in the **Enter a name or number to dial** drop-down list.

#### **To call an external (phone company) operator:**

• Type **00** or the external operator number in the **Enter a name or number to dial** drop-down list.

**Note**: The default setting for dialing an external operator in the United States is 00. If this does not work, contact your CIC administrator to verify the number to dial and to check that you have sufficient dialing privileges to dial the external operator.

## <span id="page-204-0"></span>**Related Topics**

[Making Calls](#page-203-0)

### **Call Back a Disconnected Call**

The **Call Back** option enables you to call back to the phone number for a disconnected call in [My](#page-63-1)  [Interactions,](#page-63-1) or a user or station queue.

**Do one of the following:**

- Right-click the disconnected call and select **Call Back** from the pop-up menu.
- Double-click the disconnected call.
- Select the call and press the shortcut keys **Ctrl+B**.

**Result:** The **Call Back** option dials the number of the selected call if the number is valid.

### **Related Topics**

[Dial a Recently Dialed Number](#page-209-0) [Making Calls](#page-203-0)

### **Click to Dial a Directory Contact**

You can click any of the phone number hyperlinks in the CIC client to dial a contact. Phone number hyperlinks appear in directory views and in the contact **Properties** dialog box.

If **Auto Dial Extension** is enabled for a contact's phone number, the CIC client automatically dials the extension after the call connects.

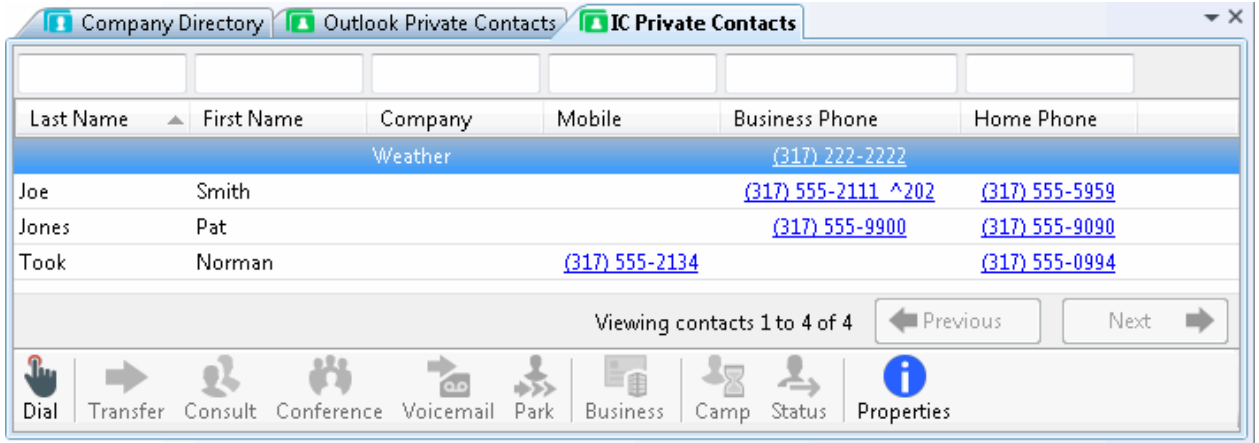

You can also dial a phone number and extension by clicking an extension number hyperlink in the **Properties** dialog box.

<span id="page-205-0"></span>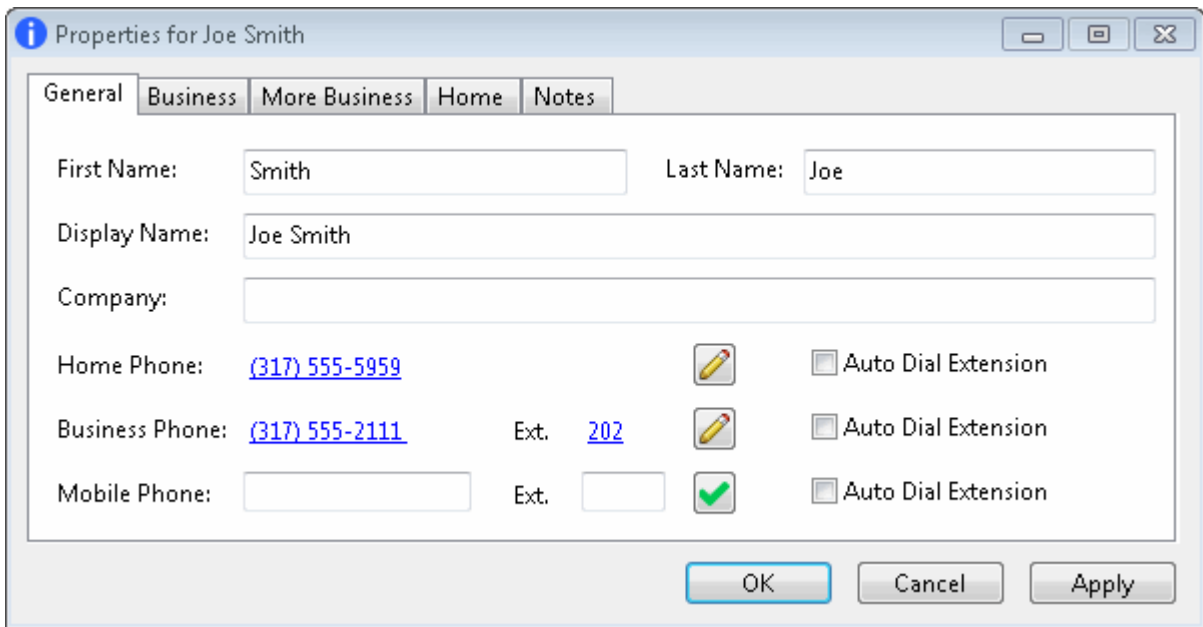

#### **Related Topics**

[Making Calls](#page-203-0) [View and Edit Directory Entries](#page-308-0)

#### **Click to Dial a Web Page Hyperlink**

The CIC client enables you to use the CALLTO protocol to make calls. You can dial specially formatted phone numbers just by clicking them. The phone number must be formatted with the HTML tag <a href>. This tag is most often used to create a hyperlink to a webpage or a specific point in a webpage. However, it can also be used to create hyperlinks that place phone calls.

The phone numbers must be formatted like this example: **<a href="callto:5550101">home office</a>**

**Tip**: The phone number must not include an empty space. An empty space causes the CIC client to drop the digits after the space when dialing the number.

This appears as the hyperlinked words "home office" in a webpage. If you click this hyperlink, the CIC client uses the CALLTO protocol to place a call to the 555-0101 phone number.

**Note**: If you are not logged onto the CIC client when you click a phone number hyperlink, the Logon dialog box appears and prompts you to log on. After you log on, the CIC client places the call. Also, numbers dialed using the callto protocol appear in [Call History](#page-55-0) and in the Windows 7 CIC client Jump List.

#### **Finding Phone Number Hyperlinks**

Appropriately formatted phone number hyperlinks are not usually available on most web pages. However:

• Your company could set up a webpage on an internal site that contains appropriately formatted phone numbers.

- <span id="page-206-0"></span>• The CIC client can also dial using phone number hyperlinks from a third-party CRM system, if your CRM administrator ensures the phone numbers are appropriately formatted.
- There are some internet browser add-on applications available that convert telephone numbers appearing on web pages into clickable links. If you use a browser add-on, it must convert the phone numbers using the CALLTO protocol to enable CIC to place the call for you.

# **Troubleshooting**

When you install the CIC client, the installation program automatically associates the CIC client with the CALLTO protocol in Windows. Other applications, such as Skype and NetMeeting, can also use the CALLTO protocol. If the CIC client does not dial a phone number when you click an appropriately formatted phone number hyperlink, check that the Windows protocol association is set correctly.

- 1. In Windows 7, select **Start** > **Default Programs** > **Associate a file type or protocol with a program**.
- 2. Scroll to the Protocols section at the bottom of the list.
- 3. If the CALLTO program association is not set to the CIC client, double-click the CALLTO protocol.
- 4. In the **Open with** dialog box, associate this protocol with the CIC client.

## **To test this configuration:**

- 1. In Windows 7, open the Start menu and then, in the Search Programs and Files text box, type **Run** and press Enter.
- 2. In the Run dialog box, in the Open drop-down list, type **callto:***number* where number is an actual phone number.
- 3. Click **OK**.

## **Related Topics**

## [Making Calls](#page-203-0)

## **Dial a Long-Distance Number**

**Requirements**: You need the necessary call privileges to make long-distance calls. Your CIC administrator controls whether you are able to dial long-distance numbers. Also, your CIC administrator may assign you the [Require Forced Authorization Code](#page-30-0) Security right. This right requires you to enter an authorization code before toll numbers can be dialed from your station. This prevents someone from using your phone to make a toll call while you are logged on, but away from your desk.

Dial long-distance numbers just as you would dial a number outside your organization. Include the area code.

If you have problems, ask your CIC administrator if you should prefix outgoing calls with a nine or one. Also confirm that you have the necessary call privileges.

## **Related Topics**

[Dial a Number Inside the Organization](#page-207-0) [Dial a Number Outside the Organization](#page-208-0)

# <span id="page-207-0"></span>[Make a Call using the Enter a name or number to dial field](#page-211-0)

# **Dial a Number Inside the Organization**

You can use the CIC client to dial the extension of someone within your organization. The extension for a user is listed in the [Company Directory](#page-311-0) or other directories. You can watch the status of the call in My [Interactions.](#page-63-1)

### *To dial a number inside the organization:*

1. Find the extension you want to call in the directory.

**Tip**: To locate an entry, start typing in the filter boxes. Enter the first few letters of an entry (if it's an alphabetical column), or enter the first few numbers of an entry (if it's a numerical column). For more information, se[e Working with the Company Directory.](#page-311-0)

- 2. Do one of the following:
	- Double-click a row in the directory list to dial the default number for that person.
	- Single-click any of the hyper-linked phone numbers displayed in the row.
	- Select a directory entry and click the appropriate [Dial button.](#page-111-0)
	- Right-click a person's name to display this drop-down menu. Click one of the displayed "Dial" entries.

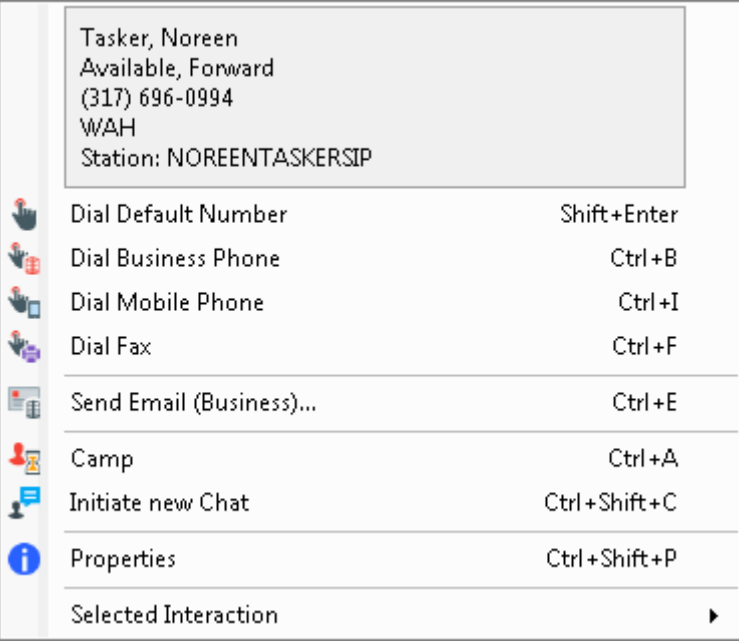

## **Related Topics**

[Dial a Long-Distance Number](#page-206-0) [Dial a Number Outside the Organization](#page-208-0) [Dial Buttons](#page-111-0) [Make a Call using the Enter a name or number to dial field](#page-211-0)

## <span id="page-208-0"></span>**Dial a Number Outside the Organization**

You can watch the status of your call in [My Interactions.](#page-63-1) Check with your CIC administrator to see if you have sufficient privileges to make toll calls.

*To dial a number outside the organization:*

Do one of the following:

- Type a number in the **Enter a name or number to dial** drop-down list and press **Enter**.
- **Tip**: For more information, see [Entering Telephone Numbers.](#page-210-0)
- Click any directory entry that represents the number you want to dial.
- Right-click an Outlook Contact. From the drop-down menu, select the arrow next to the contact's name. Click the number to dial.

**Note**: This feature is available only if you have installed the Outlook Dialing feature. For more information, see [Outlook Dialing.](#page-133-1)

#### **Related Topics**

[Dial a Long-Distance Number](#page-206-0) [Dial a Number Inside the Organization](#page-207-0) [Dial a Number Using Speed Dial](#page-208-0) [Make a Call using the Enter a name or number to dial field](#page-211-0)

#### **Dial a Number Using Speed Dial**

You can use the CIC client speed dial features to dial frequently used numbers. You can watch the status of your call in [My Interactions.](#page-63-1)

### *To dial a number using speed dial:*

- 1. [Display a Speed Dial View.](#page-581-0)
- 2. Do one of the following:
	- To call the default number associated with the speed dial entry, double-click the speed dial entry for the person you want to call.
	- To dial a number other than the default number for a speed dial entry, right-click the speed dial entry and choose another number from the shortcut menu.

**Tip**: If you have more speed dial entries than can appear at one time on your speed dial view, use the scroll bar to find the entry.

#### **Related Topics**

[Create a Speed Dial View](#page-579-0) [Add a Directory Contact to a Speed Dial View](#page-583-0) [Display a Speed Dial View](#page-581-0) [Understanding Speed Dial Hyperlinks](#page-588-0)

## <span id="page-209-0"></span>**Dial a Recently Dialed Number**

A list of names and numbers you have recently called is available from either the **Enter a name or number to dial** drop-down list or the **Call History** view.

*To dial a recently dialed number from the Enter a name or number to dial list:*

- 1. Click the arrow at the end of the **Enter a name or number to dial** drop-down list.
- 2. Click a number in the list of numbers you have recently dialed.
- 3. Press **Enter**.

**To dial a recently dialed number from the [Call History view,](#page-55-0) do one of the following:**

- Double-click the Call History row containing the number you want to dial.
- Click the number hyperlink and click **Yes** to dial.
- Right-click the number hyperlink and click **Dial** on the menu that appears.

**Note**: The CIC client uses the originally dialed number to place the call. If, for example, you prefixed the number with "9" to place an outside call, the "9" is used when you call the number from the Call History view, even if this does not appear in the number hyperlink.

**Related Topics**

[Call History](#page-55-0) [Making Calls](#page-203-0)

## **Dial on Behalf of a Workgroup**

Designating a workgroup when you make a call enables you to associate an outbound call with your workgroup. Primarily used for administrative and reporting purposes, this **Dial on Behalf of a Workgroup** feature enables the call to count towards an agent's and the workgroup's statistics.

If you or your CIC administrator enables Advanced Dialing Options and you are a member of at least one workgroup or have at least one account code to select, the **Advanced Dialing Options** dialog box appears every time you start a call and prompts you to assign the appropriate [Account Code](#page-186-0) and/or designate a Workgroup.

**Note**: You can only dial on behalf of a workgroup in which your status is **Active**. For more information, see [Change Your Workgroup Activation Status.](#page-623-0)

There are two ways you can assign a workgroup code to an outbound call:

• Use the Advanced Dialing Options dialog box.

<span id="page-210-0"></span>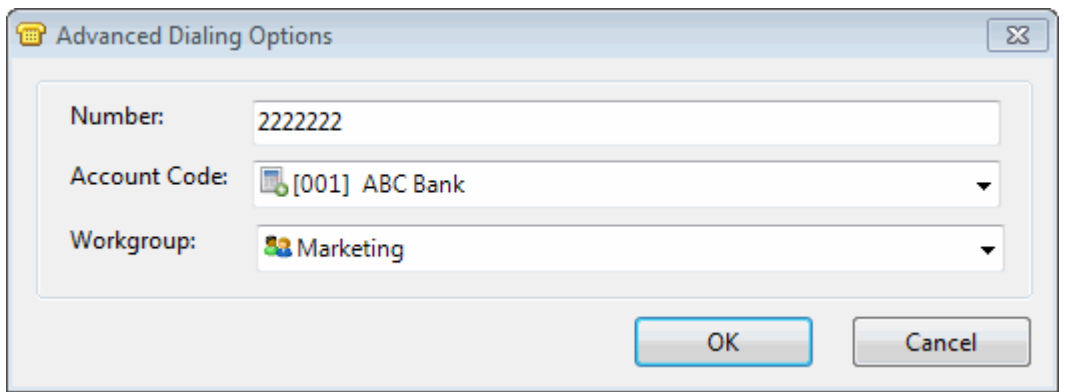

- Click the **Dial on behalf of a workgroup** icon in the **Enter a name or number to dial** search results. If you belong to more than one workgroup, select the appropriate workgroup when prompted.
- Select a number in the **Enter a name or number to dial** search results and press **Alt+W**. If you belong to more than one workgroup, select the appropriate workgroup when prompted.

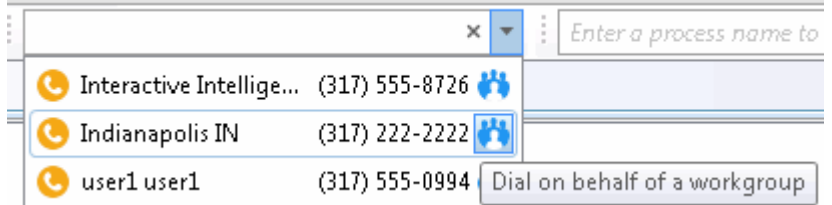

#### **Related Topics**

#### [Making Calls](#page-203-0)

### **Disconnect a Call**

**Requirements:** See [Disconnect.](#page-86-0)

*To disconnect a call, do one of the following:*

- Using your handset, simply hang up the telephone.
- Select the call you want to disconnect and click the **[Disconnect](#page-86-0)** button.
- Right-click the call and choose **Disconnect** from the menu that appears.

#### **Related Topics**

[Disconnect Button](#page-86-0) [Disconnect Someone From a Conference Call](#page-248-0)

#### **Entering Telephone Numbers**

Here are some pointers on entering telephone numbers:

• You do not have to type **parentheses** or other special characters.

**Note**: Special characters are optional. For example, you can type 3175551212 or (317) 555-1212.

- <span id="page-211-0"></span>• You can also type **letters** that are translated into the corresponding numbers from a telephone keypad. For example, **Q** is a seven and **Z** is a nine.
- You can type both **commas** (,) and **slashes** (/) with the number you type. A comma causes a twosecond delay. Numbers typed after the slash are dialed only after a connection is made.

For example, if you type the number **555-1212 / 101, 2222**, the first seven digits are dialed. After a connection is made, the digits 101 are dialed, and after two seconds, the digits 2222 are dialed.

• You can use two **number signs** ( ##) to enter additional DTMF tones that are required before the carrier connects the call. A common use is including a carrier account code when dialing a remote station, for example, 317-555-1212##1234.

### **Related Topics**

[Dial a Number Outside the Organization](#page-208-0)

### **Make a Call Using a Dial Button**

You can make a call by selecting a directory entry and clicking the appropriate [Dial button.](#page-111-0) A variety of different Dial buttons can appear on the Directory toolbar. Use these buttons to dial a specific number associated with a selected directory entry.

Or, if you want to make a call without using the CIC client, simply dial the number from your telephone. The call appears i[n My Interactions](#page-63-1) where you can watch the status of the call.

#### **Note:** To find out if you have toll call privileges, contact your CIC administrator.

**To make a call:**

• Select a directory entry and click the appropriate Dial button on the Directory toolbar.

**Note**: You can configure which Dial buttons appear on your Directory toolbar. For more information, see [Customizing Toolbars](#page-79-0) an[d Dial buttons.](#page-302-0)

**Related Topics**

[Customizing Toolbars](#page-79-0) [Dial Buttons](#page-111-0)

#### **Make a Call using the Enter a name or number to dial field**

You can make a call from Interaction Desktop by typing the phone number from your computer keyboard instead of dialing it on your telephone. If you want to make a call without using Interaction Desktop, simply dial the number from your telephone. The call appears in [My Interactions](#page-63-1) where you can watch its status.

#### **Note:** To find out if you have privileges to make toll calls, see your CIC administrator.

## **To make a call:**

- 1. Do one of the following:
	- Enter a telephone number in the **Enter a name or number to dial** field.

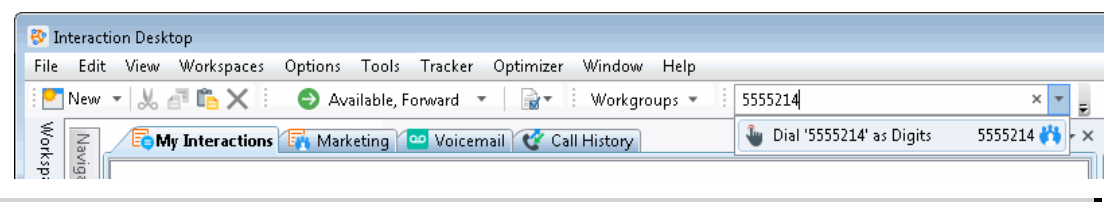

**Note**: For more information about entering letters, parentheses or other special characters, se[e Entering Telephone Numbers.](#page-210-0)

• Click the **Enter a name or number to dial** down arrow and select one of the recently dialed numbers in the drop-down list.

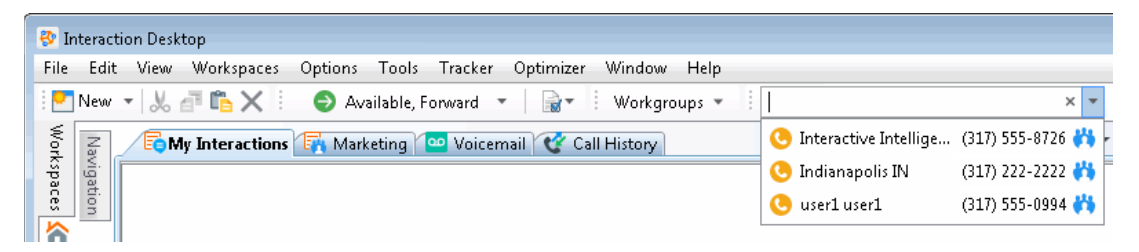

• If you are dialing on behalf of a workgroup, click, the **Dial on behalf of a workgroup** icon in the **Enter a name or number to dial** search results. If you belong to more than one workgroup, select the appropriate workgroup when prompted.

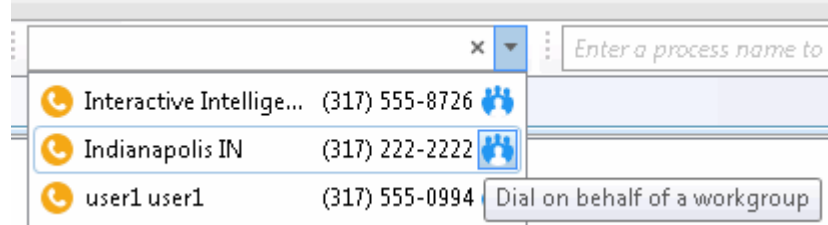

- 2. Press **Enter**.
- 3. If you are using [Advanced Dialing Options](#page-181-0) and you need to assign an Account Code, the Advanced Dialing Options dialog box appears. Click the down arrow to the right of the Account Code field and select an Account code. Click **OK** to place the call.

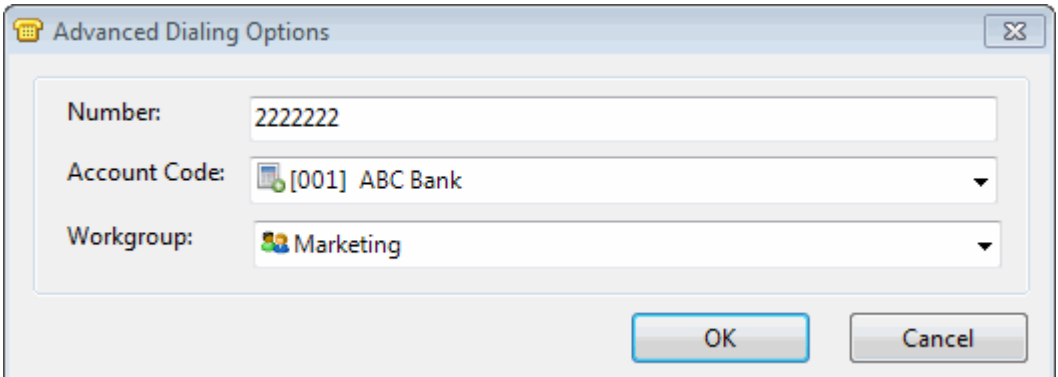

### **Related Topics**

[Making Calls](#page-203-0)

## <span id="page-213-0"></span>**Place a Call on Hold**

You can place any connected call on hold. Depending on the hold behavior your CIC administrator configures, callers on hold hear a combination of music and messages. If on-hold music is enabled (the default behavior), you can eliminate on-hold music by clicking the [Mute](#page-89-0) button. This is particularly important when you are a party in a conference call hosted by someone who is not on your CIC server and wish to put the call on hold without disrupting the call with hold music. By default, Conference calls hosted on your **local** CIC server do not play on-hold music when a conference party clicks the Hold button.

**Note:** Your CIC administrator can also configure whether you can receive another call when you place one on hold.

#### *To place a call on hold:*

1. If the call is not already selected, click the call to select it.

# **Note**: If the **[Hold](#page-87-0)** button is unavailable, the interaction is not in a [state](#page-213-0) that can be placed on hold.

- 2. Do one of the following:
	- Click the [Hold](#page-87-0) button.
	- Right-click the call and choose **Hold** from the menu that appears.

**Result**: The **Hold** button appears pressed and the call's state changes to **Held**.

- 3. To suppress on-hold music for the other party (or parties in a remote server hosted conference), click the [Mute](#page-89-0) button before or after clicking the **Hold** button.
- 4. To take the call off hold, select the call and click **Hold** again.

**Result**: The **Hold** button is no longer selected and the call's state changes to **Connected**.

**Tip**: Your CIC administrator can configure a maximum hold time for interactions. By default, interactions on hold for longer than fifteen minutes are disconnected. Your administrator can change the amount of time an interaction can remain on hold and the behavior that occurs once the hold time is exceeded. For example, your administrator may choose to transfer interactions on hold longer than twenty minutes to another queue. For more information, see your CIC administrator.

#### **Related Topics**

[Hold Button](#page-87-0)

#### **Understanding an Interaction's State**

An interaction's state describes its current condition. The following list describes the states that appear by default. The list includes descriptions of each state an interaction may be in during the life of the interaction.

**Note**: Your CIC administrator or application developer can modify or customize these state strings if desired.

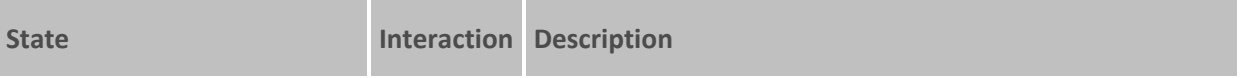

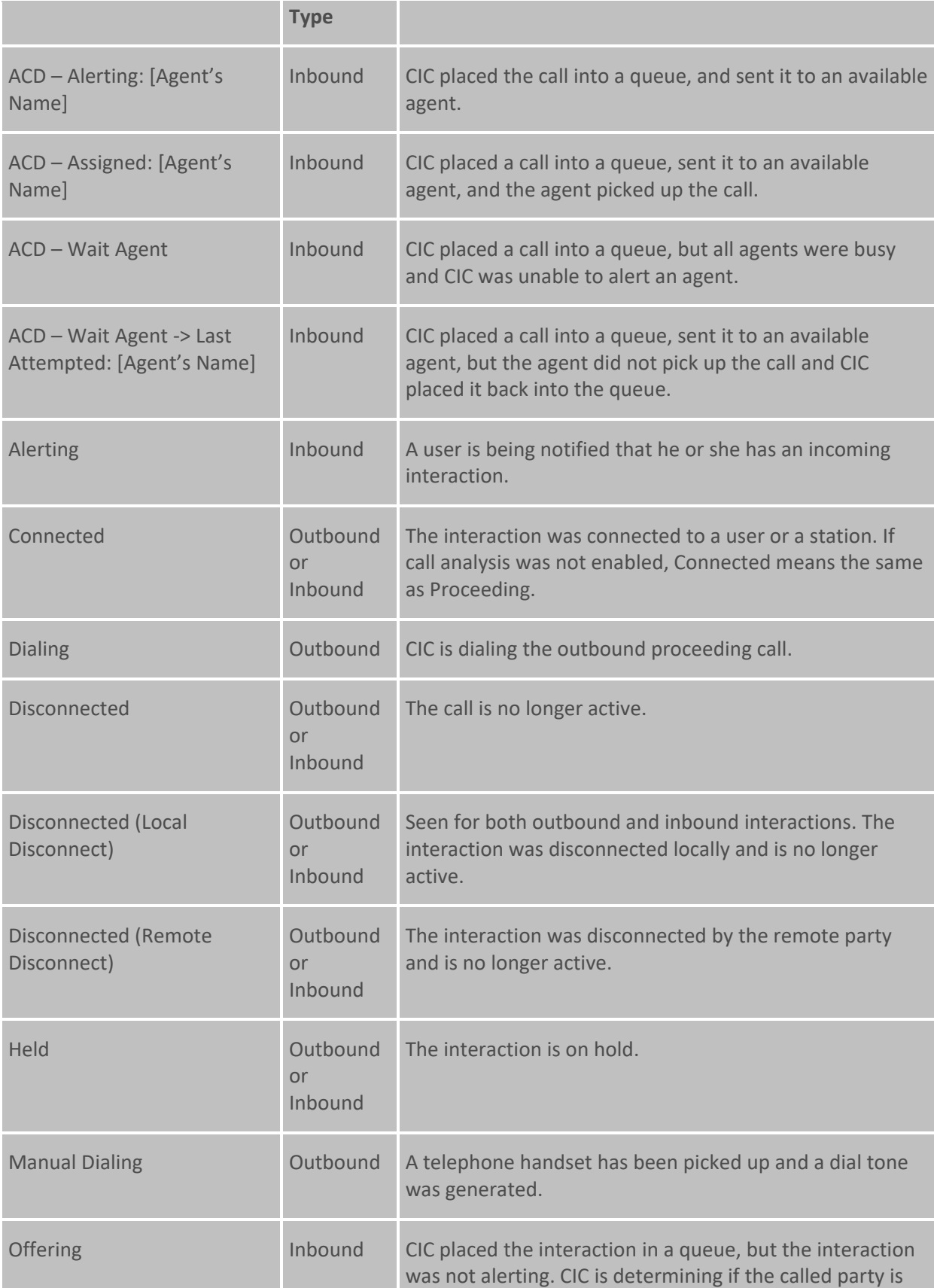

<span id="page-215-0"></span>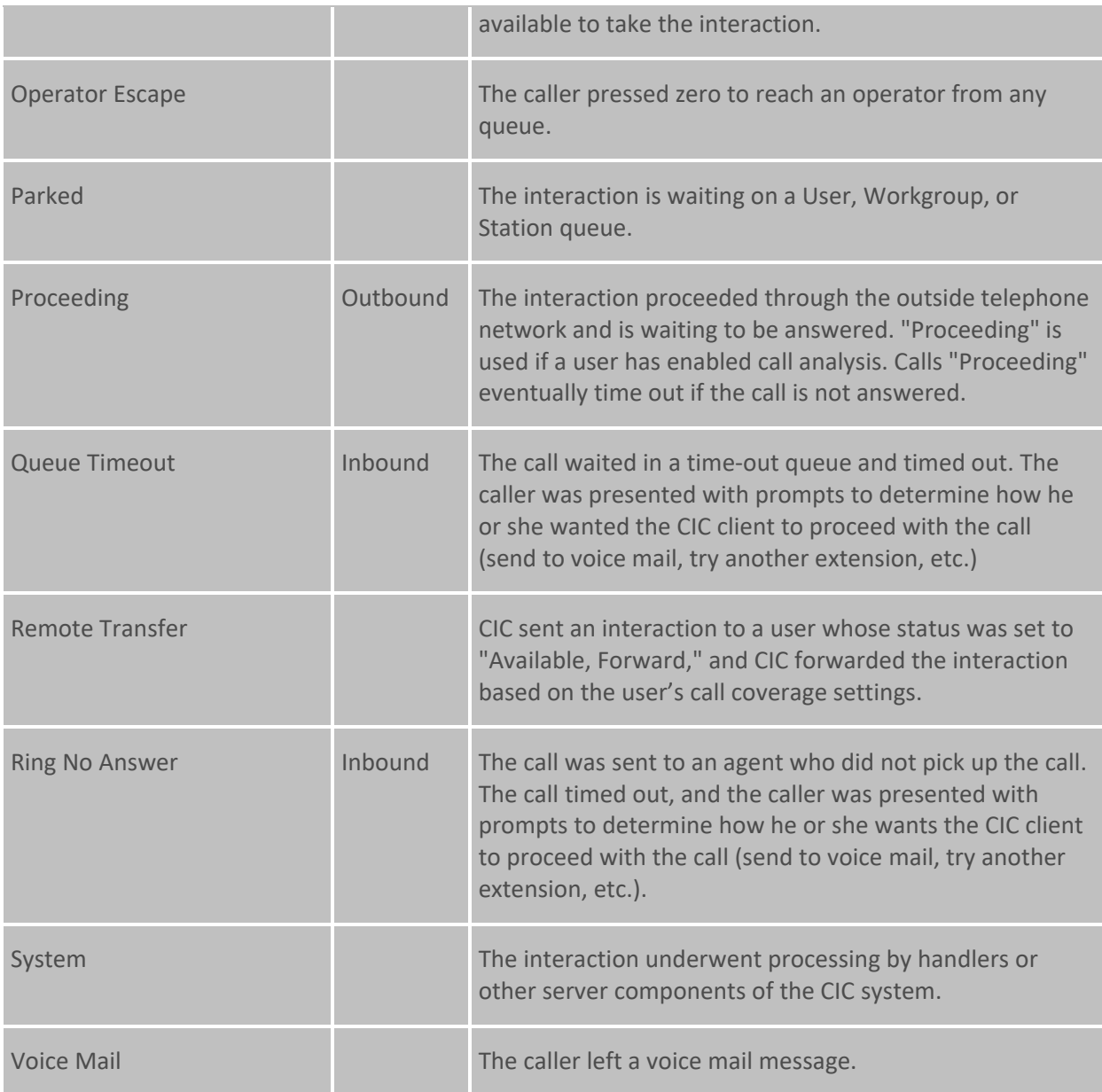

# **Picking Up Calls**

# **Picking Up Calls**

**Requirements: See [Pickup.](#page-92-0)** 

There are many different ways to pick up calls in the CIC client. This section describes the following methods:

- [Answer an Incoming Interaction](#page-216-0)
- [Caller Name](#page-217-0)
- Park [a Call on Orbit](#page-218-0)

 $\blacksquare$
- [Pick Up a Call From a Queue](#page-219-0)
- [Pick Up a Call from an Orbit](#page-219-0)
- [Pick Up a Call From Voicemail](#page-220-0)
- [Place a Call on Hold](#page-213-0)

### **Related Topics**

[Respond to a Callback Request](#page-193-0) [Pick Up a Chat Request](#page-288-0) [Pick Up a Work Item](#page-433-0) [Pick Up or Reopen an E-mail Message](#page-343-0)

### **Answer an Incoming Interaction**

These instructions assume that you are answering an interaction in your queue, but you can answer an interaction from any user or station queue you monitor.

### **The CIC client can notify you of incoming interactions by:**

- Ringing your telephone (if your CIC administrator has configured calls to ring on your desktop telephone).
- Emitting a ring through your computer speakers. For more information, see General Alerting [Options.](#page-137-0)
- Appearing on top of any applications you are working on. For more information, see **Pop client** in [General Alerting Options,](#page-137-0)
- Displaying a [Desktop Alert.](#page-135-0)
- Automatically selecting an interaction.

**Note**: If your user information in Interaction Administrator is configured to **Auto-Answer ACD Interactions** or **Auto-Answer non-ACD Interactions**, incoming interactions can be automatically picked up. Another Interaction Administrator configuration option can enable or disable Auto-Answer for incoming calls on a SIP station. When Auto-Answer is correctly configured, you are automatically connected to incoming interactions. For more information, contact your CIC administrator.

**To pick up your call:**

- If you are not connected to another call, do one of the following:
	- Pick up your telephone handset and the call automatically connects, and you can begin speaking.
	- Click the **Pickup** button on th[e Queue Control toolbar.](#page-81-0)
	- Double-click the interaction in the [My Interactions](#page-63-0) view.
- If you are currently connected to another call, click the **Pickup** button.

**Result**: This action connects you to the call and places on hold any other calls to which you are connected.

# **Unable to Pick Up Interaction**

An Interaction Error icon appears if you are unable to pick up an interaction. A tooltip for the icon explains the reason for the problem. Contact your CIC administrator for help in resolving this issue.

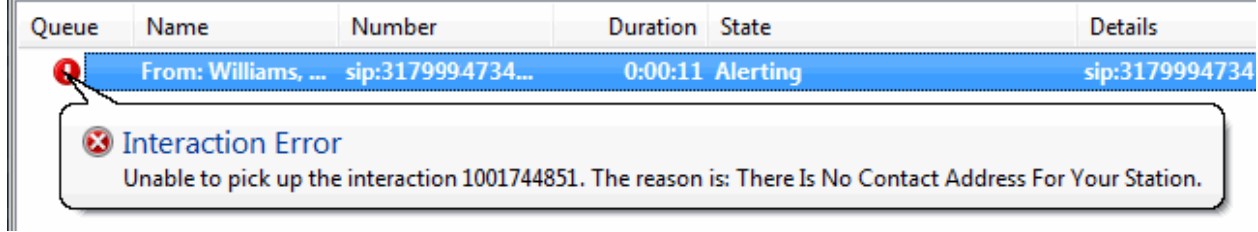

# **Caller Name**

Customer Interaction Center (CIC) uses several different methods to identify a caller. If CIC cannot automatically determine the name of the caller and handlers or other applications do not identify the caller or provide something to be displayed instead of a caller name, CIC displays a locally defined phrase such as "Unknown Caller."

CIC uses these methods in the following order to identify a caller.

**Note**: Any name CIC finds is replaced by a name found by a subsequent method. For example, a caller name provided by the PSTN (Public Switched Telephone Network) is replaced by a caller name found in the Company Directory.

- 1. Caller name provided by the PSTN, SIP signaling, or Web Interaction registration information (Chat, Web Call Backs, etc.).
- 2. Caller name located by an RWP (Reverse White Pages) lookup using the caller's telephone number to locate a name in the RWP database.

**Result**: If no name is found and the origin of the call can be determined, the City and State of the call are used as the caller name.

- 3. Caller name located by an RWP lookup in the Company Directory or a Personal Directory (such as Outlook Private Contacts.)
- 4. Caller name located by a telephone number lookup in Interaction Tracker.
- 5. A locally defined phrase such as "Unknown Caller."

**Note**: This is used if none of the preceding methods have identified the caller, usually because the PSTN did not provide the caller's telephone number.

6. A value provided by CIC handlers as part of customer customization.

For example, information gathered from an IVR menu selection such as a product catalog name could be used as the caller name.

7. Caller name as entered in the Transfer Dialog box.

# **Related Topics**

# [Queue Contents](#page-553-0)

# <span id="page-218-0"></span>**Park a Call on Orbit**

**Requirements**: You need the [Orbit Queue](#page-25-0) Security right to display the Orbit Queue view. For more information, see [Park on Orbit.](#page-218-0)

You can place any connected call in a specific orbit. This places the call on hold and removes it from your station. Depending on the hold behavior your CIC administrator configures, callers "in orbit" hear a combination of music and messages. To a caller, there is no difference between being on hold or in orbit.

Calls in orbit can be picked up at another station. This enables you to move to another station and resume the call without having to transfer the call to a specific extension. You can view and pick up calls in orbit by displaying the Orbit Queue view in the CIC client. For more information, see **[Orbit Queues.](#page-540-0)**

**Note**: Your CIC administrator can configure a **maximum hold time** for calls. By default, calls on hold for longer than fifteen minutes are disconnected. Your CIC administrator can also configure the behavior that occurs once the hold time is exceeded. For example, your CIC administrator may choose to transfer calls on hold longer than twenty minutes to another queue. For more information, see your CIC administrator.

**Tip**: You can also use a Polycom phone configured as SIP station to park a call on orbit. For more information, see the *Polycom® SoundPoint® Quick Reference Cards* available in the PureConnect Documentation Library.

*To park a call on orbit:*

- 1. In [My Interactions,](#page-63-0) if the call is not already selected, click the call to select it.
- 2. Do one of the following:
	- Right-click the call and choose **Park on Orbit** from the menu that appears.
	- Press **Ctrl+K**.
	- Click the [Park on Orbit button](#page-90-0) in th[e Queue Control toolbar.](#page-81-0)

**Note**: This is an optional button. For more information about adding this button to the Queue Control toolbar, see [Customizing Toolbars.](#page-79-0)

3. In the Orbit Park dialog box, assign a number to this orbit by typing a number in the **Park call on Orbit** text box.

**Note**: You can use any single digit number (starting with 1) up to the 10-digit number 4294967294. Avoid orbit numbers starting with 0 (zero). The number defaults to the last orbit number used.

4. Click **Park**.

**Note:** If the orbit number is currently in use, you are prompted to choose another orbit number.

**Result:** The call is removed from My Interactions or other queue and the call's state changes to **Parked**. You can view the call in the [Orbit Queue](#page-540-0) view.

<span id="page-219-0"></span>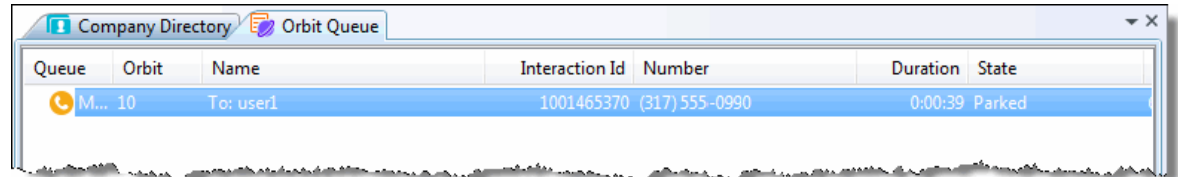

- 5. To suppress on-hold music for the other party, click the [Mute](#page-89-0) button before or after placing the call in orbit.
- 6. To pick up a call from an orbit, se[e Pick up a Call from an Orbit.](#page-219-0)

# **Related Topics**

[Introduction to Queues](#page-551-0) [Orbit Queues](#page-540-0) [Pick up a Call from an Orbit](#page-219-0)

### **Pick Up a Call From a Queue**

**Requirements**: See [Pickup.](#page-92-0) Also, you need the appropriate Access Control rights to view or work with queues other than your own. For more information, se[e Introduction to Queues.](#page-551-0)

You can pick up a call in any displayed queue if you have the rights to modify calls in that queue.

**Note**: If your status is Available, Forward but you are still using the CIC client and you see an incoming call, you cannot pick up the call from the client window. You must let the call forward operation complete, and pick up the call from the ringing phone where the call was forwarded.

#### *To pick up a call from a queue:*

- 1. Click the queue tab that contains the call you want to pick up.
- 2. Do one of the following:
	- Right-click a call in the queue and choose **Pickup** from the shortcut menu.
	- Select the call, then click the **[Pickup](#page-92-0)** button.

#### 3. At the **Confirmation Needed** prompt, click **Pickup**.

**Note**: When you work with queues other than My Interactions, CIC prompts you to confirm your action.

**Result**: You are now connected to the call.

#### **Related Topics**

[Introduction to Queues](#page-551-0) [Monitor two or more queues at the same time](#page-551-0) [Pick Up a Call from Voice Mail](#page-220-0) [Pickup Button](#page-92-0)

#### **Pick Up a Call from an Orbit**

**Requirements**: See [Pickup.](#page-92-0)

<span id="page-220-0"></span>You can pick up a call from an orbit from any station.

*To pick up a call from an orbit:*

- 1. Click the [Orbit Queue](#page-540-0) view.
- 2. Do one of the following:
	- Right-click a call in the orbit queue and choose **Pickup** from the menu that appears.
	- Select the call then click the **Pickup** button.

**Result**: You are now connected to the call.

**Tip**: You can also use a Polycom phone configured as SIP station to park a call on orbit. For more information, see the *Polycom® SoundPoint® Quick Reference Cards* available in the PureConnect Documentation Library.

#### **Related Topics**

[Introduction to Queues](#page-551-0) [Orbit Queues](#page-540-0) [Park a Call on Orbit](#page-218-0)

### **Pick Up a Call from Voice Mail**

### **Requirements**: See [Pickup.](#page-92-0)

You can pick up a call when the caller is in the middle of leaving a voice mail message. When a call is transferred to voice mail, its [state](#page-213-0) changes to "Voice Mail."

#### *To pick up a call from voice mail:*

- 1. If the telephone call is not selected, select the call you want to pick up.
- 2. Do one of the following:
	- Click the **Pickup** button.
	- Right-click the call and choose **Pickup** from the menu that appears.

**Result**: The call's state changes from "Voice Mail" to "Connected" and you can begin speaking with the caller.

#### **Related Topics**

[Listen to someone leave a voice mail message](#page-616-0) [Listen to your voice mail](#page-617-0) [Pickup Button](#page-92-0) [Pick Up a Call From a Queue](#page-219-0)

# **Place a Call on Hold**

You can place any connected call on hold. Depending on the hold behavior your CIC administrator configures, callers on hold hear a combination of music and messages. If on-hold music is enabled (the default behavior), you can eliminate on-hold music by clicking the [Mute](#page-89-0) button. This is particularly important when you are a party in a conference call hosted by someone who is not on your CIC server and wish to put the call on hold without disrupting the call with hold music. By default, Conference calls <span id="page-221-0"></span>hosted on your **local** CIC server do not play on-hold music when a conference party clicks the Hold button.

**Note:** Your CIC administrator can also configure whether you can receive another call when you place one on hold.

*To place a call on hold:*

1. If the call is not already selected, click the call to select it.

# **Note**: If the **[Hold](#page-87-0)** button is unavailable, the interaction is not in a [state](#page-213-0) that can be placed on hold.

- 2. Do one of the following:
	- Click the **Hold** button.
	- Right-click the call and choose **Hold** from the menu that appears.

**Result**: The **Hold** button appears pressed and the call's state changes to **Held**.

- 3. To suppress on-hold music for the other party (or parties in a remote server hosted conference), click the [Mute](#page-89-0) button before or after clicking the **Hold** button.
- 4. To take the call off hold, select the call and click **Hold** again.

**Result**: The **Hold** button is no longer selected and the call's state changes to **Connected**.

**Tip**: Your CIC administrator can configure a maximum hold time for interactions. By default, interactions on hold for longer than fifteen minutes are disconnected. Your administrator can change the amount of time an interaction can remain on hold and the behavior that occurs once the hold time is exceeded. For example, your administrator may choose to transfer interactions on hold longer than twenty minutes to another queue. For more information, see your CIC administrator.

# **Related Topics**

[Hold Button](#page-87-0)

# **Transferring Calls**

# **Transferring Calls**

There are many different ways to transfer calls in the CIC client. This section describes the following methods:

- [Drag and Drop a Call on a Name in a Directory](#page-222-0)
- [Park a Call on Another Person's Extension](#page-222-0)
- [Transfer a Call After Consulting the Recipient](#page-224-0)
- [Transfer a Call to a Directory Entry](#page-227-0)
- [Transfer a Call to a Workgroup](#page-229-0)
- [Transfer a Call to an Attendant Profile](#page-231-0)
- [Transfer a Call to Another Person's Voicemail](#page-233-0)

- <span id="page-222-0"></span>• [Transfer a Call to Your Voicemail](#page-235-0)
- [Transfer a Call Using a Transfer Button](#page-235-0)
- [Transfer a Call Using the Queue Control Toolbar](#page-235-0)
- [Transfer a Call Using the Directory Toolbar](#page-237-0)
- [Transfer a Call Without Consulting the Recipient](#page-237-0)

### **Drag and Drop a Call on a Name in a Directory**

You can transfer a call to an extension inside your organization or to an external directory entry by dragging it from [My Interactions](#page-63-0) and dropping it on a name in the Company Directory or other directory. This is similar to a **blind transfer** because you are not consulting the recipient of the transfer.

**Tip**: To speak with a transfer recipient before a caller is transferred, see [Transfer a Call After](#page-224-0)  [Consulting the Recipient.](#page-224-0)

This procedure assumes you are transferring calls from My Interactions, but you can transfer calls from any **queue** you are monitoring.

*To transfer by dragging a call onto a name in the company directory or other directory:*

- 1. Tell the caller that he or she is going to be transferred.
- 2. Scroll (or search) a directory view until you can see the name of the transfer recipient.
- 3. Select and drag the call from My Interactions to the name in the directory.
- 4. In the **Transfer Interaction** dialog box, click **Transfer**.

**Result**: The caller is placed on hold, and the recipient's telephone rings. The call disappears from your My Interactions queue, and appears as a notifying call in the transfer recipient's My Interactions.

#### Related Topics

[Transfer a Call Using a Transfer Button](#page-235-0) [Transfer a Call to a Directory Entry](#page-227-0) [Transfer a Call to a Workgroup](#page-229-0) [Transfer a Call After Consulting the Recipient](#page-224-0) [Transfer a Call Without Consulting the Recipient](#page-237-0) [Transfer a Call to Another Person's Voicemail](#page-233-0) [Transfer a Call to Your Voicemail](#page-235-0) [Park a Call on Another Person's Extension](#page-222-0)

# **Park a Call on Another Person's Extension**

You can park a call directly on another CIC client user's extension. This places the call on hold on the recipient's **[My Interactions](#page-63-0)** queue. You might want to use this feature, for example, if a caller wants to speak to another person who is currently unable to take a call, but will probably be available in a few minutes.

This procedure assumes you are transferring calls from My Interactions, but you can transfer calls from an[y queue](#page-551-0) you are monitoring.

# **Call Parking Tips**

- Your CIC administrator can set up calls to automatically transfer to another extension after being parked for a certain length of time. For more information, see your CIC administrator.
- You can set u[p Parked Call Alerting](#page-139-0) options that notify you when someone parks a call on your extension.
- If you park a call on a **phone-only station** (standalone phone), the CIC user is **not alerted** when a call is parked on that extension.

# **To park a call using the Park on Queue button:**

• Select the call. Select a directory entry and then, on the Directory toolbar, click the [Park](#page-113-0) on [Queue](#page-113-0) button.

**Result**: The interaction is immediately removed from My Interactions or any other queue you are monitoring and appears in the selected user's queue.

**Note:** If the Park on Queue button does not appear on your [Directory](#page-106-0) toolbar, see Directory [Toolbar Buttons](#page-106-0) for a list of available buttons and see [Customizing Toolbars](#page-79-0) for instructions on adding it to your Directory toolbar.

# **To park a call using the Transfer dialog box:**

- 1. Inform the caller that he or she is going to be transferred and put on hold.
- 2. Do one of the following:
	- On the Queue Control toolbar, click the [Transfer](#page-98-0) button.
	- Right-click the call and choose **Transfer** from the shortcut menu.

**Result**: The [Transfer dialog box](#page-74-0) appears.

3. In the **Transfer To:** field, type all or part of the recipient's name or number.

**Result**: A drop-down list of choices appears.

**Tip**: If the drop-down list does not contain the contact you expected, check the search criteria selected in the **Options** drop-down list and adjust them if necessary.

- 4. From the drop-down list, do one of the following:
	- Select "Dial [your entry] as Digits" to convert a text entry into numbers.
	- Select the appropriate contact name and associated extension or phone number.

**Result**: If the designated transfer recipient is a CIC user[, status information](#page-76-0) appears. It shows whether the transfer recipient is logged onto the CIC client and is able to accept the transferred call. This can help you decide what kind of transfer to use.

- 5. Optionally, if you selected a CIC user as a recipient, do one of the following:
	- Select the **Override Call Forwarding** check box to transfer the call to the CIC user's extension.

**Result:** CIC disregards any forwarding phone number set for this CIC user in Call Coverage options or Set Status Details.

- Clear the **Override Call Forwarding** check box to transfer the call to the extension or phone number currently preferred by the CIC user.
- <span id="page-224-0"></span>6. Click the **Park** button.

**Result**: The call disappears from **My Interactions** and is placed on hold in the recipient's **My Interactions** queue so the recipient can select it later. Until the recipient picks up the call, callers hear the company's hold message.

# **Related Topics**

[Call Coverage Options](#page-146-0) [Monitor Two or More Queues at the Same Time](#page-551-0) [Parked Call Alerting Options](#page-139-0) [Set Status Details](#page-595-0) [Transfer a Call to a Directory Entry](#page-227-0) [Transfer a Call to a Workgroup](#page-229-0) [Transfer a Call to Another Person's Voicemail](#page-233-0) [Transfer Button](#page-98-0)

# **Transfer a Call After Consulting the Recipient**

Transferring an interaction after speaking with the intended recipient is called a **consult transfer**. If the intended recipient does not answer the phone, you can resume your conversation with the caller, park the call on the intended recipient's extension, transfer the call to the intended recipient's voice mail, or try transferring to another person.

**Warning**: Perform a consult transfer only when you need to speak with both parties before completing the transfer. If this is not necessary, perform a **blind transfer**. Do not use a consult transfer or a conference call to transfer a call to an attendant profile, workgroup queue, or to an agent's voice mail. These are **not supported features** and may result in the original call being sent to the default attendant profile. For more information about blind transfers, see Transfer a Call [Without Consulting the Recipient.](#page-237-0)

**Operator Console:** Operator Console users can also use the Rapid Transfer feature or the Call Transfer Shortcut Keys for blind transfers.

**Tip**: This procedure assumes you are transferring interactions from [My Interactions,](#page-63-0) but you can transfer them from any [queue](#page-551-0) you are monitoring. All users can place [Consult Transfer Buttons](#page-110-0) on their Directory toolbars. For more information, se[e Customizing Toolbars.](#page-79-0)

# *To perform a consult transfer:*

- 1. Inform the caller that he or she is going to be transferred.
- 2. While the call is still connected, do one of the following:
	- On the Queue Control toolbar, click the **[Transfer](#page-98-0)** button.
	- Right-click the call and choose **Transfer** from the menu that appears.
	- Right-click a directory entry or right-drag a call to a directory entry to display the **Transfer** menu.
	- Click a directory entry and in the Directory toolbar, click a **[Consult Transfer](#page-110-0)** button.

**Tip**: All the types of Consult Transfer buttons have a pair of figures in their icon. For a list of available buttons, see *Directory Toolbar Buttons*. For more information about adding buttons to a toolbar, see [Customizing Toolbars.](#page-79-0)

Result: The **Transfer dialog box** appears.

3. In the **Transfer To:** field, type all or part of the recipient's name or number.

**Result**: A drop-down list of choices appears.

**Tip**: If the drop-down list does not contain the contact you expected, check the search criteria selected in the **Options** drop-down list and adjust them if necessary.

- 4. From the drop-down list, do one of the following:
	- Select "Dial [your entry] as Digits" to convert a text entry into numbers.
	- Select the appropriate contact name and associated extension or phone number.

Result: If the intended recipient is a CIC user[, status information](#page-76-0) for the selected CIC user appears. It shows whether the transfer recipient is logged onto a CIC client and is able to accept the transferred call. This can help you decide what kind of call transfer to use.

- 5. Optionally, if you selected a CIC user as a recipient, do one of the following:
	- Select the **Override Call Forwarding** check box to transfer the call to the CIC user's extension.

**Result**: CIC disregards any forwarding phone number set for this CIC user in Call Coverage options or Set Status Details.

- Clear the **Override Call Forwarding** check box to transfer the call to the extension or phone number currently preferred by the CIC user.
- 6. Click the **Consult** button.

**Result**: The Consult Call dialog box appears. The original caller is placed on hold. A call is placed to the intended transfer recipient.

**Note**: The highlighted line indicates the parties who are connected and can speak to each other.

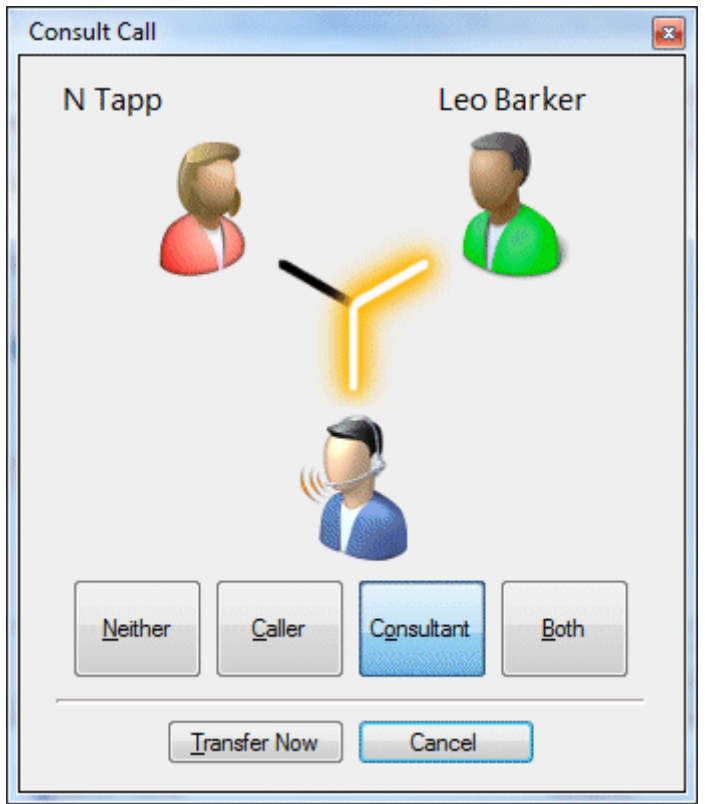

- 7. Do one of the following:
	- If the intended recipient (Consultant) answers his or her phone, and agrees to the transfer, click **Transfer Now**.

**Result**: The call is transferred to the Consultant and is removed from your queue**.**

• To speak to the caller again without exiting the transfer operation, click **Caller**.

**Note:** This puts the call to the Consultant on hold. You might use this feature if the recipient is unavailable to take the interaction and you want to see if the caller would like to be transferred to someone else.

- To speak to the Consultant again without exiting the transfer operation, click **Consultant**.
- To enable a three-way conversation with the Caller, Consultant and you, click **Both**.

**Note**: This creates a conference call. You can now speak to both the Caller and the Consultant. If you later complete the transfer, the conference call is replaced by a standard two-party call.

• To put both parties on hold, click **Neither**.

**Tip**: This enables you to talk to someone else or make another call without involving the caller or consultant.

If the transfer recipient does not answer the phone or does not agree to the transfer, click **Cancel**.

<span id="page-227-0"></span>**Result**: The Consult Call dialog box closes and the Transfer dialog box reappears. The call is taken off hold, and you are reconnected to it.

**Tip**: If for some reason you can't perform a consult transfer, you can use the Transfer dialog box to choose another way to handle this call. Or you can transfer a call to another person's voicemail, park a call on another person's extension, or transfer a call without consulting the recipient.

### **Related Topics**

Call Transfer [Shortcut Keys](#page-48-0) [Call Coverage Options](#page-146-0) [Drag and Drop a Call on a Name in a Directory](#page-222-0) [Operator Console](#page-47-0) [Park a Call on Another Person's Extension](#page-222-0) [Rapid Transfer](#page-51-0) [Set Status Details](#page-595-0) [Transfer a Call to a Directory Entry](#page-227-0) [Transfer a Call to a Workgroup](#page-229-0) [Transfer a Call to Another Person's Voicemail](#page-233-0) [Transfer a Call to Your Voicemail](#page-235-0) [Transfer a Call Using a Transfer Button](#page-235-0) [Transfer a Call Without Consulting the Recipient](#page-237-0) [Transfer Button](#page-98-0)

#### **Transfer a Call to a Directory Entry**

In the CIC client, you can transfer a call to a directory entry in several ways. You can right-click on a directory entry and transfer the call, you can right-drag a call to a directory entry allowing extended transfer options, or you can [Drag and Drop a Call on a Name in a Directory.](#page-222-0)

# **Right-click a directory entry to transfer a call:**

- 1. Click on a directory tab and right-click the directory entry to which you want to transfer the call.
- 2. From the shortcut menu, select **Selected Interaction.**
- 3. From the submenu that appears, select the desired transfer option.

**Note**: You can transfer only the **currently connected call** in My Interactions or other queue (there can only be one in that state). You cannot transfer a call in any other state.

#### **Drag a call to a directory entry to transfer a call:**

- 1. Right-click and while holding down the mouse button drag the call to a directory entry and release.
- 2. From the shortcut menu, select **Selected Interaction.**
- 3. From the submenu that appears, select the desired transfer option.

#### **Use a Transfer button to transfer a call:**

- 1. Click a directory tab and click the directory entry to which you want to transfer the call.
- 2. In the Directory toolbar, click a [Blind Transfer button](#page-116-0) or [Consult Transfer button.](#page-110-0)

Note: For a list of available buttons, see **Directory Toolbar Buttons**. For more information about adding buttons to a toolbar, see [Customizing Toolbars.](#page-79-0)

### **To blind transfer using a Directory:**

- 1. Inform the caller that he or she is going to be transferred.
- 2. Select a directory entry.
- 3. Do one of the following:
	- Select an entry in the Company Directory and then click a [Blind Transfer button](#page-116-0) in the [Directory toolbar](#page-100-0) to transfer the call to the default number.
	- Right-click the directory entry to which you want to transfer the call. From the shortcut menu, select **Selected Interaction**. From the submenu that appears, select **Transfer** to transfer the call to the default number or select **Transfer to other number** then select the appropriate number from the next submenu.

**Result**: The call disappears from My Interactions and is transferred to the selected number.

#### **To drag and drop blind transfer:**

- 1. Inform the caller that he or she is going to be transferred.
- 2. Do one of the following:
	- Right-drag and drop the interaction on a Directory entry. From the shortcut menu, select **Selected Interaction**. From the submenu that appears, select **Transfer** to transfer the call to the default number or select **Transfer to other number** then select the appropriate number from the next submenu.

**Result**: The interaction is transferred to the selected number.

• Click the interaction and drag and drop it on a directory entry. In the **Transfer Interaction?** dialog box, click **Yes**.

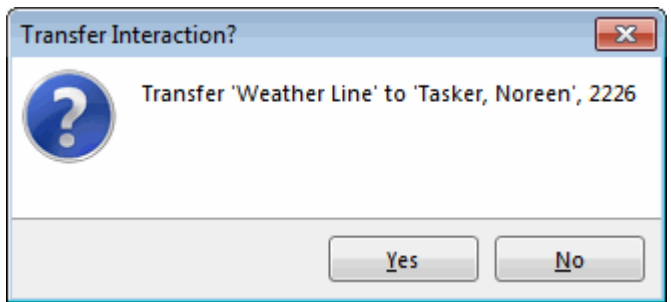

**Result**: The call disappears from My Interactions and is transferred to the selected number.

#### **Related Topics**

[Drag and Drop a Call on a Name in a Directory](#page-222-0) [Transfer a Call Using a Transfer Button](#page-235-0) [Transfer a Call Using the Directory Toolbar](#page-237-0) [Transfer Button](#page-116-0)

# <span id="page-229-0"></span>**Transfer a Call to a Workgroup**

**Requirements**: You need the [Search Workgroup Queues](#page-23-0) Access Control right to a specific workgroup queue in order to transfer an interaction to that workgroup queue.

You can transfer a call directly to a workgroup listed in the [Workgroup and Profile directory.](#page-623-0) This type of call transfer is similar to a **blind transfer because you do not speak to the transfer recipient**. These procedures assume you are transferring calls from [My Interactions,](#page-63-0) but you can transfer calls from any [queue](#page-551-0) you are monitoring.

The CIC administrator creates workgroups in Interaction Administrator. Workgroups are logical groups of users (e.g., departments) that can function as a group in the CIC system. Workgroups can have extensions and queues that enable all members of a workgroup to receive calls notifying the workgroup. In addition, workgroups can receive regular calls and ACD calls that are routed to specific workgroups and agents. Workgroups can also serve as distribution lists (to the members) of voice mail, email messages, and faxes from within CIC.

**Note**: Before you can transfer a call to a workgroup, you need the appropriate right assigned in Interaction Administrator to view the workgroup.

**To transfer a call to a workgroup:**

- 1. Inform the caller that he or she is going to be transferred.
- 2. While the call is still connected, do one of the following:
	- On the Queue Control toolbar, click the [Transfer](#page-98-0) button.
	- Right-click the call and choose **Transfer** from the menu that appears.

**Result**: The [Transfer dialog box](#page-74-0) appears.

3. In the **Transfer To:** text box, type all or part of the Workgroup's name or number.

**Result**: A drop-down list of choices appears.\*\* Also fixed broken hyperlink to Working with **Directories** 

**Tip**: If the drop-down list does not contain the workgroup you expected, check the search criteria selected in the **Options** drop-down list and make sure **Workgroups** is selected.

- 4. From the **Transfer To** drop-down list, do one of the following:
	- Select the appropriate workgroup name and associated extension number.
	- Select "Dial [your entry] as Digits" to convert a text entry into numbers.

**Result**: Status information for the selected CIC Workgroup appears. This enables you to check the workgroup's current statistics before transferring the call. Use this information to estimate the probable wait time for a transferred call.

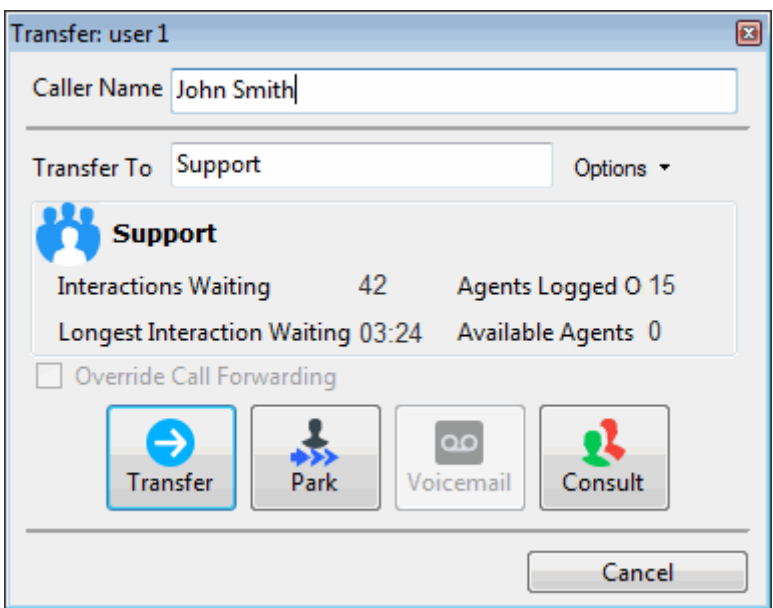

5. Click the **Transfer** button.

**Result**: The transferred call disappears fro[m My Interactions](#page-63-0) or other queue and is routed to the selected CIC Workgroup.

### **Using the Workgroups and Profiles Directory to Transfer a Call**

**Note**: Before you can transfer a call to a workgroup using this method, you must [Display the](#page-623-0)  [Workgroup and Profile View.](#page-623-0) You also need the appropriate user rights to view the name of the workgroup in the Workgroup and Profiles directory.

**To transfer a call to a Workgroup in the Workgroups and Profiles directory:**

- 1. Tell the caller that he or she is going to be transferred.
- 2. Do one of the following:
	- Drag the call to a workgroup in the Workgroups and Profiles directory view. In the **Transfer Interaction** dialog box, click **Yes**.

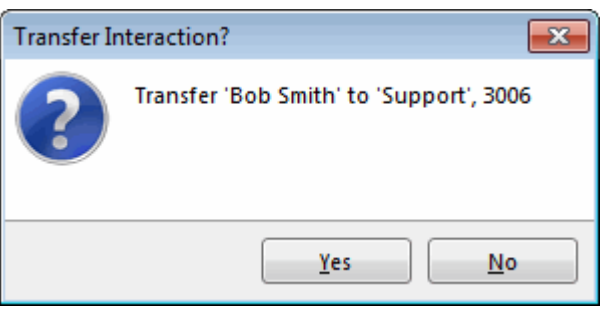

- Select a workgroup name in the Workgroups and Profiles directory view and press **Enter**.
- Right-click a workgroup name in the Workgroups and Profiles directory view. From the shortcut menu, select **Selected Interaction**, then select the desired transfer option.
- <span id="page-231-0"></span>• Click on a workgroup name in the Workgroups and Profiles directory view. In the Directory toolbar, click a **Blind Transfer button**.
- Click on a workgroup name in the Workgroups and Profiles directory view. In the Directory toolbar, click **Transfer**.

**Note**: For a list of available buttons, see [Directory Toolbar Buttons.](#page-106-0) For more information about adding buttons to a toolbar, see [Customizing Toolbars.](#page-79-0)

**Result**: The call disappears from **My Interactions** and is transferred to the appropriate Workgroup queue.

#### **Related Topics**

[Introduction to Queues](#page-551-0) [My Interactions](#page-63-0) [Transferring Calls](#page-221-0)

#### **Transfer a Call to an Attendant Profile**

**Requirements**: You need the [E-mail Profiles,](#page-16-0) [Inbound Profiles,](#page-16-1) [Operator Profiles,](#page-16-2) o[r Outgoing](#page-16-3)  [Profiles](#page-16-3) rights to transfer a call to an Attendant Profile.

You can transfer a call directly to an Attendant profile selected in the Transfer dialog box or to an Attendant Profile listed in the Workgroup and Profile directory. This enables you to send calls into queues using Attendant, ensuring that both inbound callers and callers transferred into a queue have the same in-queue experience.

For example, if there are customer service menus in Interaction Attendant that a customer must navigate before a call is sent to that workgroup's queue, you can transfer callers to the Customer Service Profile rather than directly into the queue. The transferred call is processed according to the profile's settings. This way, callers hear the same prompts and menus as other callers for that group.

**Note**: The Workgroup and Profile directory lists only **inbound call profiles** that are configured in Interaction Attendant to **allow calls to be transferred to them**.

#### **Transferring a Call to an Interaction Attendant Profile**

- 1. Inform the caller that he or she is going to be transferred.
- 2. Do one of the following:
	- On the Queue Control toolbar, click the **[Transfer](#page-98-0)** button.
	- Right-click the call and choose **Transfer** from the menu that appears.

Result: The **Transfer dialog box** appears.

3. In the **Transfer To:** field, type all or part of the Attendant Profile's name.

**Result**: A drop-down list of choices appears.

**Tip**: If the drop-down list does not contain the Attendant Profile you expected, check the search criteria selected in the **Options** drop-down list and make sure **Attendant Profiles** is selected. Remember also that you can transfer calls only to **inbound call profiles** that are configured in Interaction Attendant to **allow calls to be transferred to them**.

4. From the **Transfer To** drop-down list, select the name of the profile.

**Result**: The Profile Name appears in the status area.

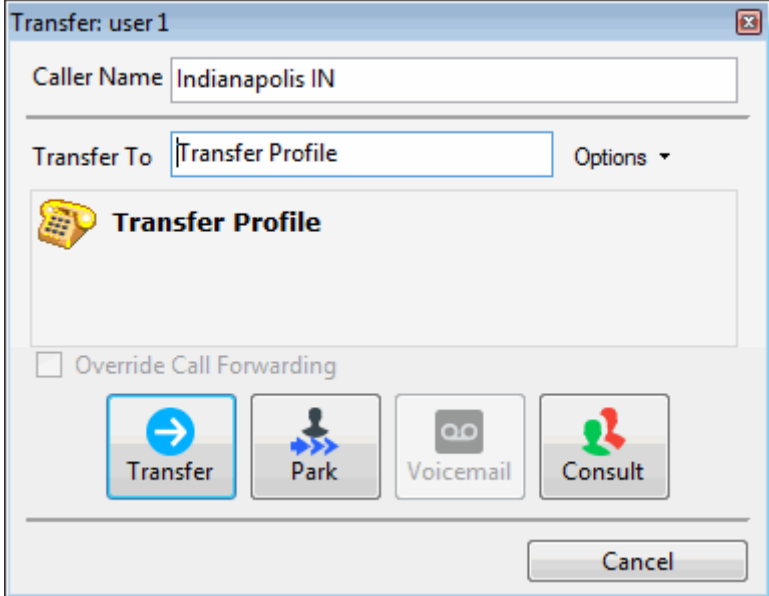

#### 5. Click the **Transfer** button.

**Warning**: Do not attempt a **Consult Transfer**. Using Consult to transfer a call to an attendant profile is **not a supported feature**. This may result in the original caller being sent to the default attendant profile, the main IVR menu, rather than the selected profile.

**Result**: The transferred call disappears fro[m My Interactions](#page-63-0) or other queue and is routed to the selected Interaction Attendant Profile where it is processed like any other call routed to that Attendant Profile.

#### **Using the Workgroups and Profiles Directory to Transfer a Call**

This type of call transfer is similar to a [blind transfer](#page-237-0) because you do not speak to the transfer recipient. This procedure assumes you are transferring calls from [My Interactions,](#page-63-0) but you can transfer calls from an[y queue](#page-551-0) you are monitoring.

**Note**: Before you can transfer a call to an Attendant Profile using this method, you must [Display the](#page-623-0)  [Workgroup and Profile View.](#page-623-0)

#### **To transfer a call to an Attendant Profile:**

- 1. Inform the caller that he or she is going to be transferred.
- 2. Do one of the following:
	- Drag the call to an Attendant Profile name in the Workgroups and Profiles directory view. In the Transfer Interaction dialog box, click **Yes**.

<span id="page-233-0"></span>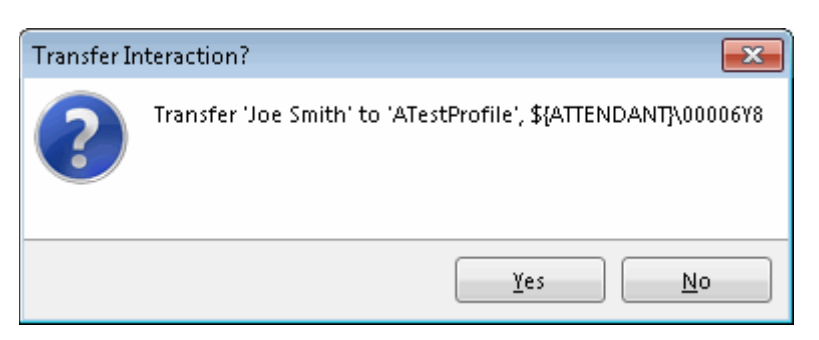

- Select an Attendant profile name in the Workgroups and Profiles directory view and press **Enter**.
- Right-click an Attendant Profile name in the Workgroups and Profiles directory view. From the shortcut menu, select **Selected Interaction**, then select the desired transfer option.

**Result**: The call disappears from **My Interactions** and is processed according to the settings on the Attendant profile.

### **Related Topics**

[Introduction to Queues](#page-551-0) [My Interactions](#page-63-0) **[Transferring Calls](#page-221-0)** 

### **Transfer a Call to Another Person's Voice Mail**

You can transfer a call directly to another CIC client user's voice mail. You might want to use this feature if the caller wants to communicate with another person who is unavailable to take the call.

**Note**: The **Voice Mail** button may be disabled in the Transfer dialog box if you do not have the appropriate rights. You must have the right to use voice mail features in the CIC client t in order to transfer a call to another user's voice mail. Also, you may not be able to transfer a call to another person's voice mail if you do not have the right to send calls to your own voice mail. If you have questions about rights or voice mail options, see your CIC administrator

These procedures assume you are transferring calls from [My Interactions,](#page-63-0) but you can transfer calls from any [queue](#page-551-0) you are monitoring. There are several ways to transfer a call to another person's voice mail.

#### **To transfer a call to another person's voice mail:**

- 1. Tell the caller that he or she is going to be transferred to another person's voice mail.
- 2. Do one of the following:
	- On the Queue Control toolbar, click the **[Transfer](#page-98-0)** button.
	- Right-click the call and choose **Transfer** from the menu that appears.

**Result**: The **Transfer** [dialog box](#page-74-0) appears.

3. In the **Transfer To:** field, type all or part of the transfer recipient's name or number.

**Result**: A drop-down list of choices appears.

**Tip**: If the drop-down list does not contain the recipient you expected, check the search criteria selected in the **Options** drop-down list and adjust them if necessary.

- 4. From the drop-down list, do one of the following:
	- Select "Dial [your entry] as Digits" to convert a text entry into numbers.
	- Select the appropriate name and associated extension number.

**Result**: If the intended recipient is a CIC user[, status information](#page-76-0) for the selected CIC user appears. It shows whether or not the transfer recipient is logged onto a CIC client and is able to accept the transferred call. This can help you decide what kind of call transfer to use.

5. Click the **Voice Mail** button.

**Result**: The call is transferred to the recipient's voice mail and disappears from **My Interactions**.

# **To transfer a call to another person's voice mail using the Directory toolbar:**

- 1. Select the call
- 2. Select a directory entry
- 3. On the Directory toolbar, click the [Send to Voicemail button](#page-115-0) or press **Ctrl+M**.

**Note**: If the Send to Voicemail button does not appear on your Directory toolbar, see [Directory](#page-106-0)  [Toolbar Buttons](#page-106-0) for a list of available buttons and see [Customizing Toolbars](#page-79-0) for instructions on adding it to your Directory toolbar.

# **To transfer a call to another person's voice mail using an asterisk (\*):**

- 1. Tell the caller that he or she is going to be transferred to another person's voice mail.
- 2. Do one of the following:
	- On the Queue Control toolbar, click the **[Transfer](#page-98-0)** button.
	- Right-click the call and choose Transfer from the menu that appears.

**Result**: The [Transfer dialog box](#page-74-0) appears.

3. In the Transfer To: field, type the transfer recipient's number followed by an asterisk (\*).

#### **Example: 1234\***

# **Result: A drop-down list of choices appears.**

- 4. From the drop-down list, select "Dial [your entry] as Digits."
- 5. Click the **Transfer** button.

# **Result: The call is transferred to the recipient's voice mail and disappears from My Interactions.**

#### **Related Topics**

[Transfer a Call After Consulting the Recipient](#page-224-0) [Transfer a Call Using a Transfer Button](#page-235-0) [Transfer a Call Without Consulting the Recipient](#page-237-0) [Transfer Button](#page-98-0) [Voicemail Button](#page-99-0)

# <span id="page-235-0"></span>**Transfer a Call to Your Voice Mail**

Rather than answer an incoming (alerting) call, you can transfer it to your voice mail. You can also send a call to which you are connected to your voice mail.

*To transfer a call to your voice mail, do one of the following:*

- If the call is alerting, on the [Queue Control toolbar,](#page-81-0) click the [Voicemail button](#page-99-0) or press **Ctrl+M**.
- If the call is connected, select the call, and on the [Queue Control toolbar,](#page-81-0) click the **[Voicemail](#page-99-0)  [button](#page-99-0)**.
- If the call is connected, right-click the call and select **Send to Voicemail.**

**Result**: The call is transferred to your voice mail. When a caller has finished leaving a message, the voice mail is saved as a file, attached to an email message and sent to you. You can also **[listen](#page-616-0)  [in on the call](#page-616-0)** as the caller leaves a message, and then decide whether or not to pick up that call from voice mail.

# **Related Topics**

[Transfer a Call to Another Person's Voice Mail](#page-233-0) [Voicemail Button](#page-99-0)

# **Transfer a Call Using a Transfer Button**

In the CIC client, you can transfer a connected call or other interaction by using the **Transfer** button on the Queue Control toolbar or one of many Transfer buttons you can place on a Directory toolbar.

For more information, see:

- [Transfer a Call Using the Queue Control toolbar](#page-235-0)
- [Transfer a Call Using the Directory Toolbar](#page-237-0)

# **Related Topics**

[Drag and Drop a Call on Another Call](#page-247-0) [Drag and Drop a Call Onto a Name in a Directory](#page-222-0) [Park a Call on Another Person's Extension](#page-222-0) [Transfer a Call After Consulting the Recipient](#page-224-0) [Transfer a Call to a Directory Entry](#page-227-0) [Transfer a Call to a Workgroup](#page-229-0) [Transfer a Call to Another Person's Voicemail](#page-233-0) [Transfer a Call to Your Voice Mail](#page-235-0) [Transfer a Call Without Consulting the Recipient](#page-237-0)

# **Transfer a Call Using the Queue Control Toolbar**

You can transfer the currently selected interaction by using the Transfer button on the Queue Control toolbar.

# **To transfer a call using the Transfer button:**

- 1. Inform the caller that he or she is going to be transferred.
- 2. On the Queue Control toolbar, click the **[Transfer](#page-98-0)** button.

**Result**: The [Transfer dialog box](#page-74-0) appears.

3. In the **Transfer To:** field, type all or part of the recipient's name or number.

**Result**: A drop-down list of choices appears.

**Tip**: If the drop-down list does not contain the contact you expected, check the search criteria selected in the **Options** drop-down list and adjust them if necessary.

- 4. From the drop-down list, do one of the following:
	- Select "Dial [your entry] as Digits" to convert a text entry into numbers.
	- Select the appropriate contact name and associated extension or phone number.

**Result**: If the intended recipient is a CIC user[, status information](#page-76-0) for the selected CIC user appears. It shows whether the transfer recipient is logged onto a CIC client and is able to accept the transferred call. This can help you decide what kind of call transfer to use.

- 5. Optionally, if you selected a CIC user as a recipient, do one of the following:
	- Select the **Override Call Forwarding** check box to transfer the call to the CIC user's extension.

**Result**: CIC disregards any forwarding phone number set for this CIC user in Call Coverage options or Set Status Details.

- Clear the **Override Call Forwarding** check box to transfer the call to the extension or phone number currently preferred by the CIC user.
- 6. Do one of the following:
	- To transfer the call without consulting the recipient, click the **Transfer** button.
	- To speak with the transfer recipient before transferring the call, click the **Consult** button. For more information, see [Transfer a Call After Consulting the Recipient.](#page-224-0)
	- To send the call to the intended recipient's voice mail, click the **Voice Mail** button. You can send a call to another person's voice mail only if that person is another CIC client user. For more information, see [Transfer a Call to Another Person's Voicemail.](#page-233-0)
	- To park the call on the intended recipient's extension until the recipient becomes available, click the **Park** button. This places the call in the recipient's **My Interactions** queue so the recipient can select it later. You can park a call on a person's extension only if that person is another CIC client user. For more information, see [Park a Call on](#page-222-0)  [Another Person's Extension.](#page-222-0)

**Result**: The call is transferred to the intended recipient and disappears from **My Interactions**.

# **Related Topics**

[Call Coverage Options](#page-146-0) **[Set Status Details](#page-595-0)** [Transfer a Call Using the Directory Toolbar](#page-237-0) [Transfer a Call to a Directory Entry](#page-227-0)

# <span id="page-237-0"></span>**Transfer a Call Using the Directory Toolbar**

You can transfer the currently selected interaction, using any of the Transfer buttons on the Directory toolbar.

**Note**: For a list of available buttons, see [Directory Toolbar Buttons.](#page-106-0) For more information about adding buttons to a toolbar, see [Customizing Toolbars.](#page-79-0)

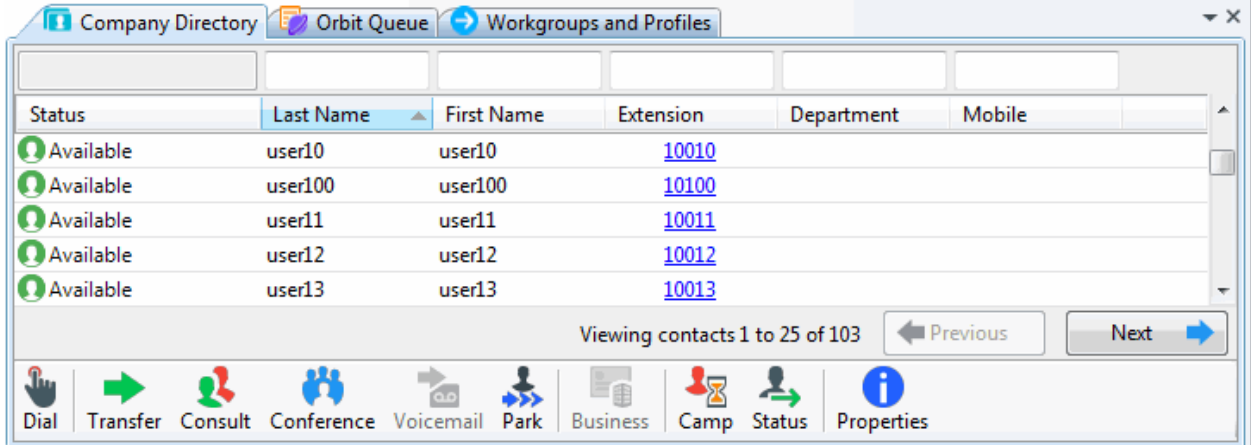

# **To transfer a call using a Transfer button:**

- 1. Select an interaction.
- 2. Select a directory tab and click the directory entry to which you want to transfer the call.
- 3. In the Directory toolbar, click a [Blind Transfer button](#page-116-0) or [Consult Transfer button.](#page-110-0)

**Note**: For more information, se[e Transfer a Call Without Consulting the Recipient](#page-237-0) or [Transfer a](#page-224-0)  [Call After Consulting the Recipient.](#page-224-0)

# **Related Topics**

[Customizing Toolbars](#page-79-0) [Directory Toolbar Buttons](#page-106-0) [Transfer a Call Using the Queue Control Toolbar](#page-235-0) [Using the Directory Toolbar](#page-100-0)

# **Transfer a Call Without Consulting the Recipient**

Transferring a call without speaking to the intended recipient is called a **blind transfer**. Use a blind transfer if you do not need to speak with the recipient before transferring an interaction. If the intended recipient does not answer, the call is sent to the recipient's voice mail.

This procedure assumes you are transferring interactions fro[m My Interactions,](#page-63-0) but you can transfer interactions from any **queue** you are monitoring.

**Operator Console:** [Operator Console](#page-47-0) users can also use th[e Rapid Transfer](#page-51-0) feature o[r Call Transfer](#page-48-0)  [Shortcut Keys](#page-48-0) for blind transfers.

**Tip**: All users can place [Blind Transfer Buttons](#page-116-0) on their Directory toolbars. For more information about adding buttons to a toolbar, see [Customizing Toolbars.](#page-79-0)

### **To blind transfer from My Interactions or other call queue:**

- 1. Inform the caller that he or she is going to be transferred.
- 2. Do one of the following:
	- On the [Queue Control toolbar,](#page-81-0) click the **[Transfer](#page-98-0)** button.
	- Right-click the interaction and choose **Transfer** from the menu that appears.

### Result: The **Transfer dialog box** appears.

3. In the **Transfer To:** text box, type all of part of the recipient's name or number.

### **Result:** A **drop-down list of choices appears.**

**Tip**: If the drop-down list does not contain the recipient you expected, check the search criteria selected in the **Options** drop-down list and adjust them if necessary.

- 4. From the drop-down list, do one of the following:
	- Select "Dial [your entry] as Digits" to convert a text entry into numbers.
	- Select the appropriate name and associated extension number.

**Result**: If the intended recipient is a CIC user[, status information](#page-76-0) for the selected CIC user appears. It shows whether the transfer recipient is logged onto a CIC client and is able to accept the transferred call. This can help you decide what kind of call transfer to use.

- 5. Optionally, if you selected a CIC user as a recipient, do one of the following:
	- Select the **Override Call Forwarding** check box to transfer the call to the CIC user's extension.

**Result**: CIC disregards any forwarding phone number set for this CIC user in Call Coverage options or Set Status Details.

- Clear the **Override Call Forwarding** check box to transfer the call to the extension or phone number currently preferred by the CIC user.
- 6. Click the **Transfer** button.

**Result**: The transferred call disappears fro[m My Interactions](#page-63-0) or other queue and is routed to the selected recipient.

# **Related Topics**

[Call Coverage Options](#page-146-0) [Set Status Details](#page-595-0) [Transfer a Call After Consulting the Recipient](#page-224-0) [Transfer a Call to a Directory Entry](#page-227-0) [Transfer a Call to Another Person's Voicemail](#page-233-0) [Transfer a Call Using the Directory Toolbar](#page-237-0) [Transfer a Call Using a Transfer Button](#page-235-0) [Transfer Button](#page-98-0)

# **Forwarding Calls**

# **Forwarding Calls**

In the CIC client, you can use Call Coverage to forward your calls if your status is **Available, Forward**, or forward your calls regardless of your status, or forward your calls to a remote number. You can also set up the CIC client to use follow-me routing to search for you at different telephone numbers.

**Note**: Your administrator may set forwarding numbers for you. If your **Forwarding** configuration options are disabled, you may not have permission to set forwarding numbers. If you have questions about call forwarding permissions, see your CIC administrator.

**Related Topics**

[Call Coverage](#page-146-0) [Forward Calls When You Are on the Phone](#page-151-0) [Forward Calls When You're in Do Not Disturb Status](#page-149-0) [Forward Calls Regardless of Status](#page-152-0) [Forward Calls to Your Remote Telephone Number](#page-241-0) [Forward Calls When You Do Not Answer](#page-147-0) [Understanding Follow-me Routing](#page-242-0)

# **Call Coverage Options**

**Requirements**: You need the [Customize Client](#page-24-0) Security right to customize your personal CIC client configuration settings. **[Client templates](#page-121-0)** can contain configuration settings that determine your call coverage options and control whether you can alter configuration settings.

You can use Call Coverage to forward your calls if your status is Available, Forward. Use call coverage to enable another user to answer your calls.

To set call coverage options:

- 1. In the [Configuration dialog box,](#page-118-0) expand the **Calls** node and click **Call Coverage**.
- 2. In the Call Coverage property details pane, make your selections as described in Coverage [Options](#page-146-1) and [Coverage Number.](#page-147-1)
- 3. Click Apply to save your selections.
- 4. Click OK to close the Configuration dialog box.

# **Coverage Options**

The Coverage Options section has the following options:

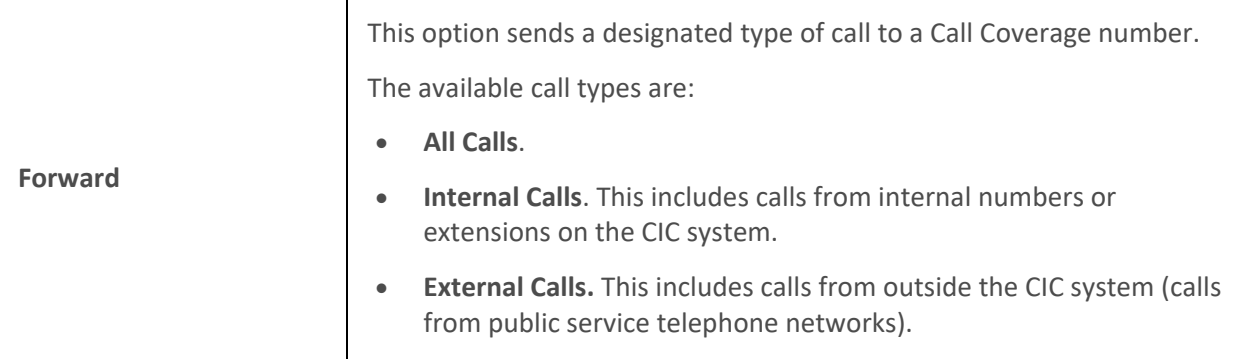

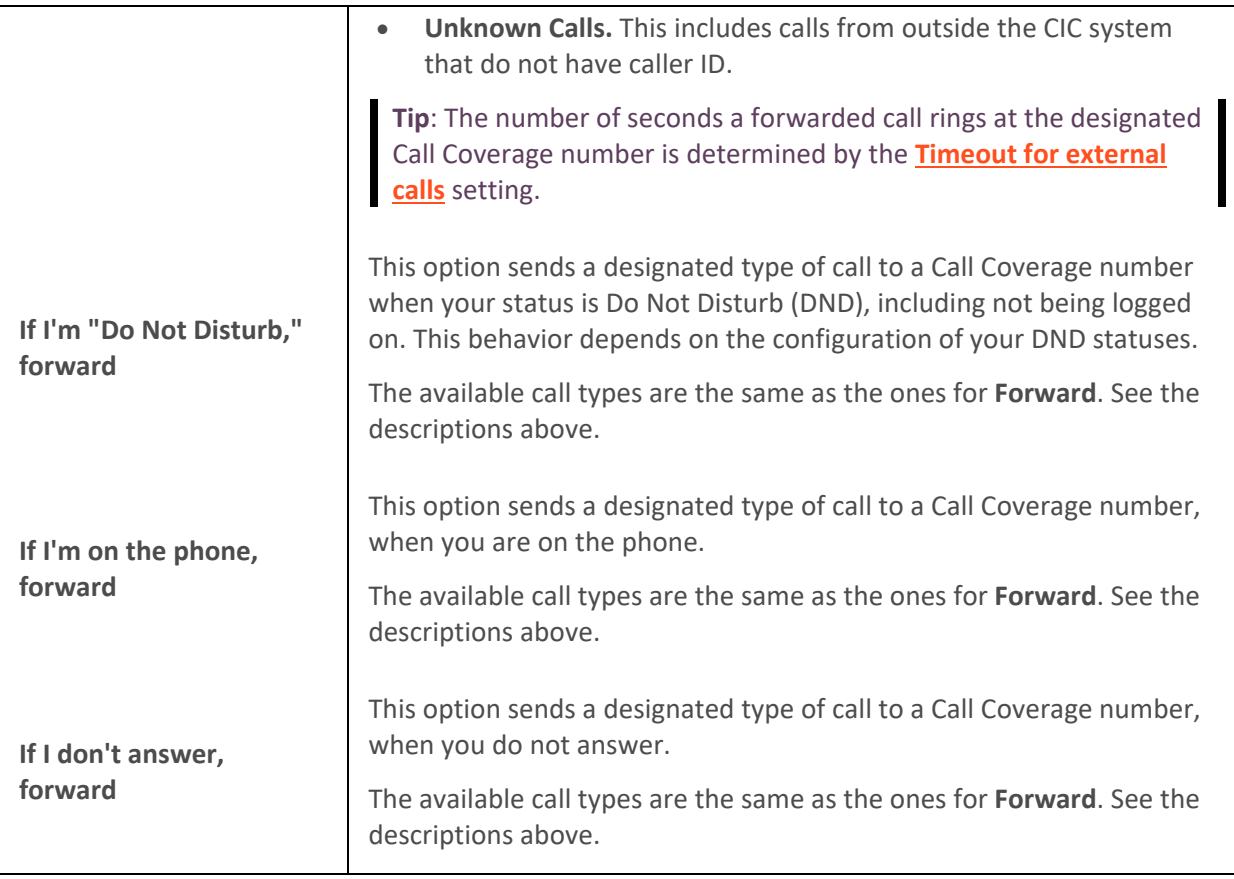

# **Coverage Number**

The Coverage Number section has the following options:

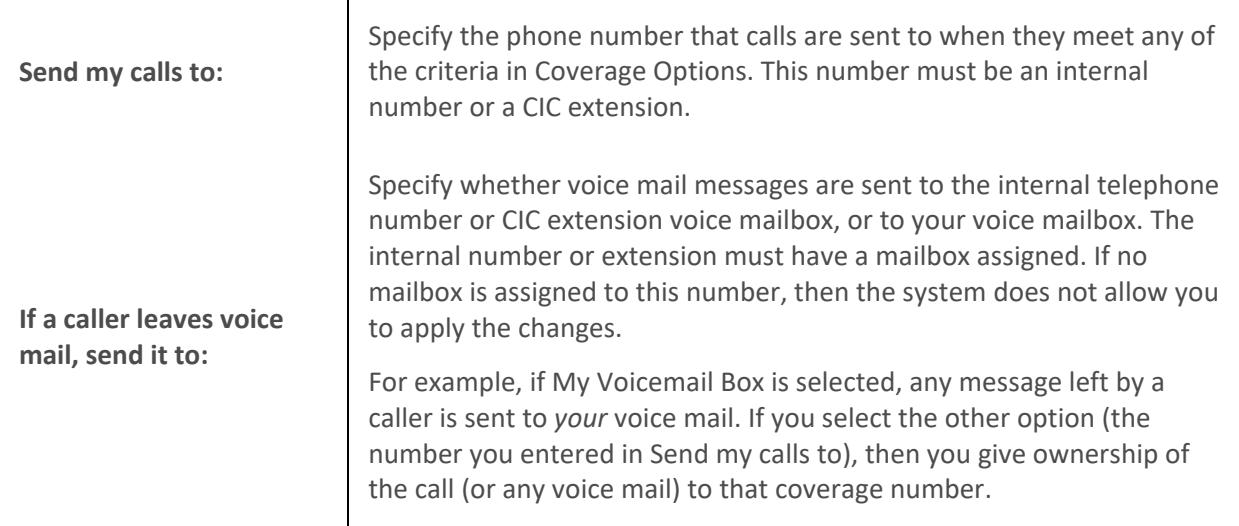

# **Related Topics**

[Client Templates](#page-121-0) [Forward Calls When You do not Answer](#page-147-0) [Forward Calls When You're in Do Not Disturb Status](#page-149-0) <span id="page-241-0"></span>[Forward Calls When You Are on the Phone](#page-151-0) [Forward Calls Regardless of Status](#page-152-0) [Understanding the Configuration Dialog Box](#page-118-0)

# **Forward Calls to Your Remote Telephone Number**

**Requirements**: Your [Phone Number Classifications-Forward](#page-18-0) Access Control rights determine which phone numbers you can use as forwarding numbers.

# **Note**: CIC does not forward **ACD-routed calls** when you are in an Available Forward status.

If you will be away from your desk but accessible at another telephone number, you can forward your calls. You can forward calls to an internal extension, a local number, a cellular telephone, or even a longdistance number (if you have the appropriate rights.)

• When you choose to forward calls to a remote telephone number, you must set your status to **Available, Forward**. The CIC server redirects all calls originally targeted at your local extension to the remote number.

Or your CIC administrator can create multiple **Forwarding** statuses if your site requires it. For example, you could have **Available Forward, Home** and **Available Forward, Mobile**.

- If you can't normally make long-distance calls from the CIC client, you can't forward your calls to a long-distance number. If you have questions about your call privileges, see your CIC administrator.
- You can also choose to forward your calls when you're on the phone, when you set your status to **Do Not Disturb**, or when you are otherwise unable to answer the call. For more information, see the Related Topics.

# *To forward your calls to your remote location:*

- 1. From the **My Status** drop-down list, select **Available, Forward**.
- 2. Do one of the following:
	- If you have **previously** set your status to Available, Forward and entered the correct forwarding telephone number, you are finished. All calls are now forwarded to the remote number.
	- If you have **never** before set your status to Available, Forward, the Status details popup appears. You are prompted to enter a Forward Number. Go to the next step.

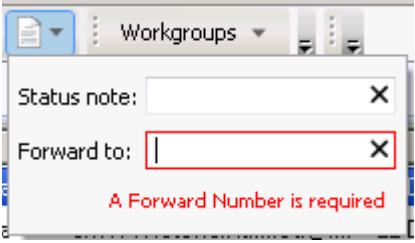

• If you have previously set your status to Available, Forward but want to **change the forwarding telephone number**, click the **Set status details** button next to the **My Status** list. Go to the next step.

- <span id="page-242-0"></span>3. In the Set Status popup, in **Forward to**, enter the remote telephone number for forwarded calls.
- 4. Click outside the popup to save your status details.

**Result**: Your status is set to Available. Forward and all calls are forwarded to the remote number.

#### **Related Topics**

[Forward Calls When You Are on the Phone](#page-151-0) [Forward Calls When You do not Answer](#page-147-0) [Forward Calls When You're in Do Not Disturb Status](#page-149-0) [Forward Calls Regardless of Status](#page-152-0) [Set Status Details](#page-595-0)

### **Follow-me Routing**

# **Understanding Follow-me Routing**

**Requirements**: You need the [Follow MeS](#page-30-0)ecurity right to use Follow-me routing in the CIC client.

If someone calls you when you're away from your office, you can set up the CIC client to search for you at different telephone numbers. After locating you, the CIC client transfers the call to you at that location.

П

With follow-me routing, a caller dials one number to reach you and then the CIC client consecutively calls the telephone numbers you set up to find you and connect you to the caller.

Follow-me routing can transfer calls to several locations, including:

- Your home
- Your cell phone
- An extension at another location
- Any long-distance or international numbers, if you have permission from your CIC administrator

**Note:** The CIC client can send a message to your pager or an email address when someone leaves a message for you. For more information, see [Voice Mail / Fax Paging.](#page-140-0) In addition, your administrator can configure Customer Interaction Center to send you an email notification when internal and/or external calls are routed to you when you are in a forwarding status.

Follow-me routing configuration settings also determine how many seconds the CIC client rings a telephone number before it calls the next number on the follow-me list or transfers the call to your voice mail. These configuration settings can also require the person who answers the call to enter your CIC password. For more information, see [Set Up Follow-me Routing.](#page-144-0)

#### **How Follow-me Routing Works**

To start follow-me routing, set your status to **Available, Follow-Me**. Then, when someone calls you, the caller can choose to leave a voice mail message or have CIC find you. If the caller wants CIC to find you, CIC records his or her name and places the caller on hold while it begins the follow-me routing process.

If CIC cannot locate you at any of the numbers in your follow-me routing list, it transfers the caller to your voice mail.

If call screening is enabled, when you answer the call and enter your password (if the follow-me routing number requires a password), CIC announces the caller's name and you can choose to accept the call, transfer it to another number, or forward it to your voice mail.

**Note:** If someone else answers your call and follow-me routing requires a password, he or she must enter the password before CIC transfers the call. If no one enters the required password within a few seconds, CIC transfers the call to your voice mail.

**Related Topics**

[Follow Me Routing Options](#page-144-0) [Set Up Follow-Me Routing](#page-144-0) [Start follow-me routing](#page-245-0)

# **Set Up Follow-me Routing**

**Requirements**: You need the [Follow Me](#page-30-0) Security right to use Follow-me routing in the CIC client. Your [Phone Number Classifications-Follow Me](#page-18-1) Access Control rights determine which phone numbers you can use as Follow-me numbers. [Client templates](#page-121-0) can contain configuration settings that determine your Follow-me Routing options and control whether you can alter configuration settings**.**

To handle calls when you are away from the office, the CIC client can search for you at different telephone numbers. The client consecutively calls the telephone numbers in a follow-me routing list. After locating you, the client can transfer the call to you at that location.

You can set up follow-me routing in the CIC client. You can also use the Telephone User Interface to turn Follow-me on or off and configure Follow-me phone numbers. For information about setting up Followme numbers via the TUI, see the *CIC TUI User's Guide* or *Quick Reference Card* in the PureConnect Documentation Library.

To add a follow-me phone number:

- 1. In the [Configuration dialog box,](#page-118-0) expand the **Calls node** and click **Follow Me**.
- 2. To prompt callers for their name, select the **Screen Calls** check box.

**Note**: When Screen Calls is selected and you answer a follow-me call, you hear a recorded segment from the caller before you accept the call. You can either accept the call or send it to voice mail.

- 3. In the Follow Me properties details pane, click **New**.
- 4. In the **Details** section, complete the fields as described below.

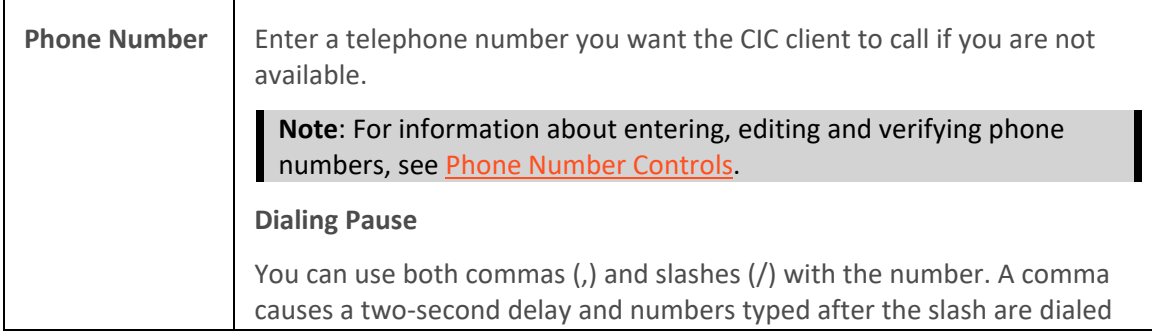

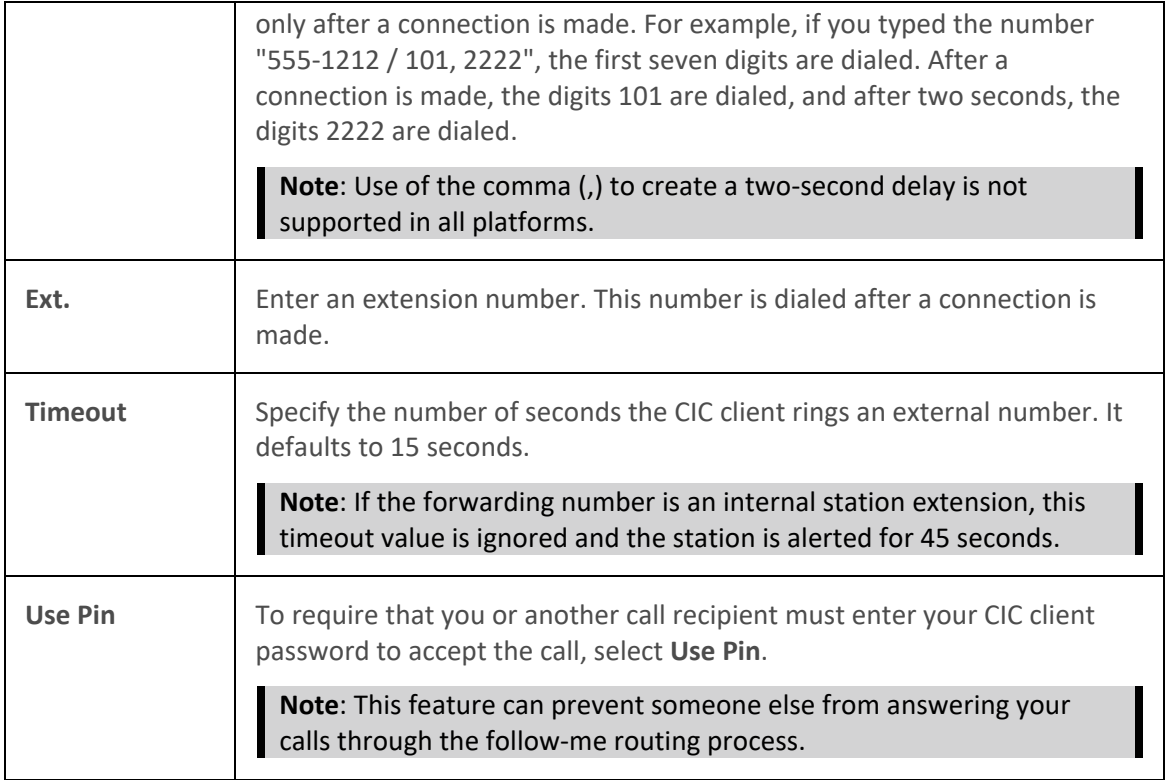

5. Click the **Validate** control (check mark).

**Note**: A validated phone number is formatted according to the rules of the dial plan for your organization or region. A validated phone number becomes the display number in the CIC client. For more information, se[e Phone Number Controls.](#page-65-0)

- 6. To add another number, repeat steps 3 through 5.
- 7. Click **Apply** to save your settings.
- 8. Click **OK** to close the Configuration dialog box.

# **To change your follow me settings:**

- 1. Perform any of the following actions to update your follow me settings:
	- To change the order of your follow-me numbers, select a number and click **Move Up** or **Move Down**.
	- To delete a number, select a number and click **Delete**.
	- To change the settings for a number, select the number and type new values in the **Phone Number** and **Timeout** text boxes and select or clear the **Use Pin** checkbox.
- 2. Click **Apply** to save your settings.
- 3. Click **OK** to close the Configuration dialog box.

#### **To change your follow me settings:**

1. Perform any of the following actions to update your follow me settings:

- <span id="page-245-0"></span>• To change the order of your follow-me numbers, select a number and click **Move Up** or **Move Down**.
- To delete a number, select a number and click **Remove**.
- To change the settings for a number, select the number and type new values in the **Phone Number** and **Timeout** and then select or clear the **Use Pin** checkbox.
- 2. Click **Save Settings** to save your settings.

#### **Related Topics**

[Client Templates](#page-121-0) [Understanding Follow-me Routing](#page-242-0) [Understanding the Configuration Dialog Box](#page-118-0) [Start Follow-Me Routing](#page-245-0)

### **Start Follow-me Routing**

**Requirements**: You need the [Follow Me](#page-30-0) Security right to use Follow-me routing in the CIC client.

After you have set up your follow-me routing numbers, you can start follow-me routing by changing your status to **Available, Follow-Me**. This causes the CIC client to search for you at different telephone numbers. After locating you, the CIC client transfers the call to you at that location.

**Note:** The CIC client consecutively calls the telephone numbers in the follow-me routing list in ascending order.

To start follow-me routing:

• [Set Your Status](#page-596-0) to **Available, Follow-Me**.

#### **Related Topics**

[Set Up Follow-Me Routing](#page-144-0) [Set Your Status](#page-596-0) [Understanding Follow-me Routing](#page-242-0)

# **Making Conference Calls**

# **Making Conference Calls**

**Requirements**: You need the [Conference Calls](#page-24-1) Security right to create a conference call.

Creating a conference call is as easy as making or receiving several individual calls, then dragging and [dropping each call to connect the participants.](#page-247-0) You can also use **[Join](#page-88-0)** to connect to another user's phone call. Anyone with a telephone can participate in a conference call. Any CIC client user participating in the conference session can add or [delete](#page-248-0) the other conference call participants.

**Warning**: Do not use a consult transfer or a conference call to transfer a call to an attendant profile, workgroup queue or an agent's voicemail. If you call into a workgroup queue and are put on hold and then conference the original call with your workgroup call and then disconnect from the resulting conference, the original call is removed from the workgroup queue. It is put on hold and remains on hold. Use a **blind transfer** to transfer a call to an attendant profile, workgroup queue or an agent's voicemail. For more information, se[e Transfer a Call Without Consulting the Recipient.](#page-237-0)

### <span id="page-246-0"></span>**Note**: You must wait until a call connects before you can add it to a conference.

**Tip**: You can put a conference on Hold by selecting the conference and clicking the **Hold** button. You can click the **[Pickup](#page-92-0)** or **Hold** buttons to reconnect to a held conference. For more information, see [Place a Call on Hold.](#page-213-0)

#### **Related Topics**

[Conferencing Features](#page-246-0) [Create a Conference Call Using Join](#page-246-0) [Create a Conference Call Using Drag and Drop](#page-247-0) [Create or Expand a Conference Call by Adding Parties](#page-248-0) [Disconnect Someone From a Conference Call](#page-248-0)

### **Conferencing Features**

Conference calls appear in the queue views in a tree fashion. The conference call is the root interaction. Click the arrow next to the root interactions to show or hide the conference participants.

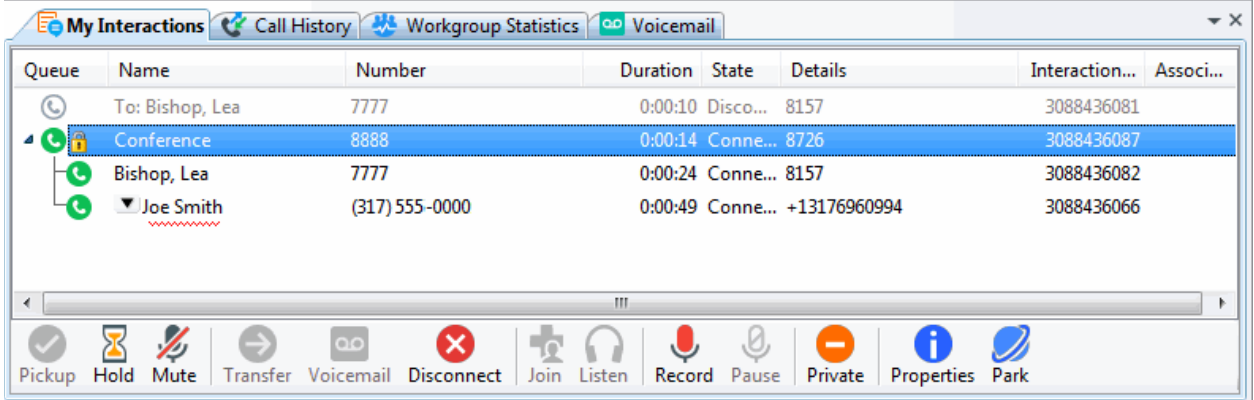

• To create a conference, jus[t drag and drop a call on another call.](#page-247-0)

**Result**: You see a new interaction with the name "Conference."

• To add parties to a conference, drag a connected call and drop it on the Conference interaction.

#### **Related Topics**

[Create or Join a Conference Using Join](#page-246-0) [Create or Expand a Conference Call by Adding Parties](#page-248-0) [Disconnect Someone from a Conference Call](#page-248-0) [Drag and Drop a Call on Another Call](#page-247-0) [Making Conference Calls](#page-245-0)

# **Create or Join a Conference Call Using Join**

**Requirements**: See [Join.](#page-88-0)

You can create or join a conference call i[n My Interactions](#page-63-0) or a station or user queue that you are monitoring.

**Tip**: For more information about displaying a queue other than your own (My Interactions), see [Monitor Two or More Queues at the Same Time.](#page-551-0)

# <span id="page-247-0"></span>*To create or join a conference call using Join:*

- 1. Open the user or station queue you are monitoring.
- 2. Select the call or conference call you want to join.
- 3. Do one of the following:
	- Click the **[Join](#page-88-0)** button.
	- Right click the call and choose Join from the menu that appears.
	- Press **Ctrl+J**.

**Result**: You are now connected to the call (or conference call already in progress).

### **Related Topics**

[Conferencing Features](#page-246-0) [Create a Conference Call Using Drag and Drop](#page-247-0) [Create or Expand a Conference Call by Adding Parties](#page-248-0) [Join Button](#page-88-0) [Join an Interaction](#page-256-0)

### **Drag and Drop a Call on Another Call**

**Requirements**: You need the [Conference Calls](#page-24-1) Security right to create a conference call.

You can create a conference call in [My](#page-63-0) Interactions by dragging and dropping a call on another call in My [Interactions.](#page-63-0)

#### *To create a conference call:*

1. Dial the number of a participant in the conference call.

**Result**: The interaction appears in My Interactions.

- 2. Click the Hold button to put the call on hold.
- 3. Repeat steps 1 and 2 for each participant.
- 4. Select one of the calls you want to conference, and while holding down the mouse button, drag that call to another call in My Interactions and release.

**Result**: The calls are now connected to each other and a conference call is created. For more information, see [Conferencing Features.](#page-246-0)

Tip: After you drag and drop a call to create a conference, a confirmation dialog box may appear asking you if you are sure you want to join. If you have the appropriate rights, you can turn off these confirmation dialog boxes by clearing the Confirm drag and drop operations check box in the General node of the [Configuration dialog box.](#page-118-0)

#### **Related Topics**

[Conferencing Features](#page-246-0) [Create a Conference Call Using Join](#page-246-0) [Create or Expand a Conference Call by Adding Parties](#page-248-0)

# <span id="page-248-0"></span>**Create or Expand a Conference Call by Adding Parties**

You can add any directory contact to an existing call and create a conference call. You can then add additional parties by selecting other contacts and adding them to the conference call. The CIC client automatically dials the selected parties and adds them to the conference call as soon as they answer the telephone.

Conference participants can be **internal**, for example other CIC client users listed in the Company Directory. Or they can be **external**, for example personal contacts listed in your Outlook Private Contacts directory.

Your CIC administrator controls whether conference participants hear ringing, a voice mail greeting, or other sounds while new parties are being contacted. Or new conference call parties can be added to the existing conference call as soon as they answer the telephone.

#### **To create or expand a Conference Call by adding parties:**

1. Dial the number of a participant in the conference call.

**Result**: The interaction appears in My Interactions.

2. After the call connects, select the next party for the conference call from a directory view.

#### **Note**: You do not need to put the call on hold before adding new parties to the conference.

3. In the Directory toolbar, click **[Conference](#page-110-0)**.

**Result**: The calls are now connected to each other and a conference call is created. The parties can talk to each other. The resulting conference call remains on hold.

- 4. Repeat steps 2 and 3 to add additional parties.
- 5. Select the conference call to join the conference.

#### **Related Topics**

[Conferencing Features](#page-246-0) [Create a Conference Call Using Join](#page-246-0) [Create a Conference Call Using Drag and Drop](#page-247-0)

#### **Disconnect Someone from a Conference Call**

**Requirements:** See [Disconnect.](#page-86-0)

Any CIC client user participating in a conference call can disconnect other conference call participants.

#### **To disconnect someone from a conference call:**

1. Select the participant from the list of joined calls in **[My Interactions](#page-63-0)**.

**Note**: The conference call is the root interaction. Click the arrow next to the root interactions to show or hide the conference participants. For more information, se[e Conferencing Features.](#page-246-0)

2. Do one of the following:

- Click the **[Disconnect](#page-86-0)** button.
- Right-click and choose **Disconnect** from the menu that appears.

# <span id="page-249-0"></span>**Related Topics**

[Conferencing Features](#page-246-0) [Disconnect a Call](#page-210-0) [Disconnect Button](#page-86-0)

# **Using Other Call Features**

### **Using Other Call Features**

This section describes how to use other call features including:

- [Camp on an Internal Extension](#page-249-0)
- [Change the Sound of Your Incoming Calls](#page-251-0)
- [Coach an Interaction](#page-252-0)
- [Determine if Someone is Listening to or Recording Your Interactions](#page-253-0)
- [Join an Interaction](#page-256-0)
- [Listen to a Call](#page-256-0)
- [Record a Call](#page-257-0)
- [Remove Disconnected Calls from Queue](#page-260-0)
- [Request Assistance from Your Supervisor](#page-261-0)
- [View and Edit Interaction Properties](#page-268-0)

#### **Camp on an Internal Extension**

Camp is a function that can watch another user's status and alert you when that status changes. When another CIC client user in your organization is currently unable to take your call, you can camp on that person's extension until that person becomes available.

#### *To camp on an internal extension:*

- 1. Do one of the following:
	- Open the directory and right-click the name of the person you want to call. Select **Camp** from the pop-up menu.
	- Select a directory entry and click the [Camp](#page-109-0) button in the directory toolbar.

**Result**: This displays the Camp desktop alert with the selected person's current status and corresponding status icon.

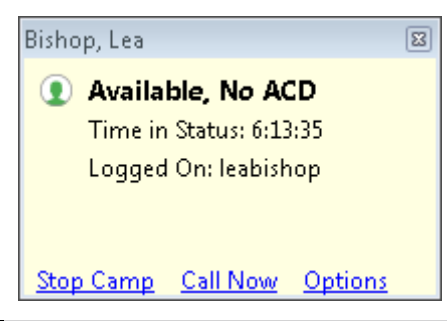

# **Note**: You can click **Stop Camp** on any Camp desktop alert to cancel camping on that user.

- 2. To set options for the Camp desktop alert, click **Options**. A pop-up menu appears.
	- To make the Camp desktop alert **fade away** if the selected person's status changes to an unavailable status, place a check mark next to **Auto hide when unavailable**.

**Note**: If selected person's status changes to an available status type, the Camping dialog box does not fade away even when this option is selected.

• To **display** the Camp desktop alert anytime the selected person's status changes, place a check mark next to **Pop for all Status changes.**

**Note**: This setting causes the Camp desktop alert to reappear for all status changes even if the selected person's status changes to unavailable and **Auto hide when unavailable** is selected.

3. When the person becomes available, the Camp desktop alert reappears. The Call Now button is enabled. Click it to call the user.

**Note**: As soon as you start a call by clicking **Call Now**, the camp is stopped on the person you are calling. However, the other may be unable to take your call, even if that person's [status](#page-588-0) is set to an **Available** type.

#### **Camping on Multiple Extensions**

You can camp on any number of CIC client user extensions individually. If you want to see all the camps you have activated, use the Active Camps dialog box.

#### **To manage your current camps:**

1. From the **Tools** menu, select **Active Camps**.

**Result**: The Active Camps dialog box displays the names of the people on whose extensions you are camped.

<span id="page-251-0"></span>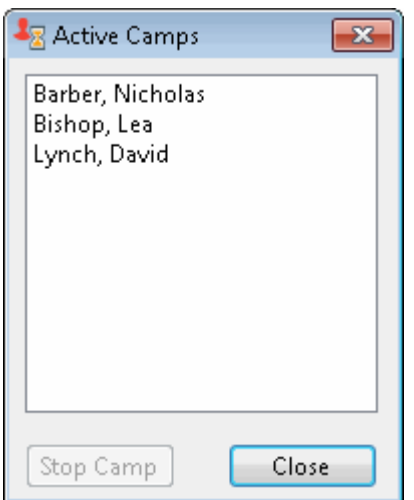

- 2. Do one of the following:
	- Select a name and click **Stop Camp** to stop camping on the selected person's extension.
	- Click **Close** to exit the Active Camps dialog box.
	- Double-click on an entry to re-display the Camp desktop alert.

# **Stopping Camping**

You can terminate camping alerts in several ways.

### **To stop camping, do one of the following:**

- Select a name and click **Stop Camp** in the Active Camps dialog box.
- Click **Stop Camp** in a Camp desktop alert.
- In the Company Directory or a Speed Dial view, select the name of user on whose extension you are camping, click the **Camp** button.

**Result:** CIC removes the name of the user from the list of active camps. Any camping alerts for that user disappear.

#### **Related Topics**

[Camp Button](#page-109-0) [Camp Desktop Alert](#page-57-0) [Desktop Alerts](#page-135-0)

# **Change the Sound of Your Incoming Calls**

If you are using the "Ring Computer" option for your incoming calls, you can change the ring sound to any sound you like. For more information, see [General Alerting Options.](#page-137-0)

**Note**: Your CIC administrator can lock configuration options so that they cannot be changed by individual users. If the configuration options are grayed-out, you do not have permission to modify them. If you have questions about configuration options and permissions, see your CIC administrator.
## *To change the sound of your PC's ring:*

- 1. In the [Configuration dialog box,](#page-118-0) expand the **Alerting** node and click the **My Interaction Ring Sounds** node.
- 2. In the **My Interactions Ring Sounds** properties details pane, click the button with the **ellipsis** (three dots) for **Calls**.

**Result**: The **Open** dialog box, which displays sound files in a list, appears.

- 4. Choose a sound from the list or search for a sound in another directory. Click **OK** after making your selection.
- 5. To listen or review your sound file, click the **Play** button for **Calls**.

#### **Related Topics**

[My Interactions Ring Sounds](#page-138-0)

#### **Coach an Interaction**

**Requirements**: For more information, see [Coach.](#page-85-0)

**Tip**: Operator Console users employ [Whisper mode](#page-53-0) instead of the Coach feature.

Use the supervisory Coach feature to add yourself to an agent's interaction on any queue you have permission to monitor. This enables you to provide advice to the agent without the customer knowing that you are assisting on the interaction. The agent can hear your side of the conversation, but the customer cannot.

This feature is especially helpful to supervisors who are training new agents, monitoring employee customer service performance, or simply providing assistance with a customer call.

You must have permission to use the Coach feature and you must have permission to monitor queues. If you have questions about your rights and permissions, see your CIC administrator.

**Tip**: If the agent presses the [Mute button](#page-89-0) while you are coaching the agent, the customer no longer hears the agent but the agent can continue to converse with you. The Mute button does not affect the audio between the agent and the coach.

**Note**: You cannot coach on a conference call with 50 or more participants. If you are coaching a participant when a conference call exceeds this limit, your form of participation switches to **Listen**. For more information, se[e Listen Button.](#page-88-0)

#### *To coach an agent on an interaction:*

- 1. Make sure you have permission to monitor a specific queue.
- 2. Select the interaction you want to join and do one of the following:
	- Click the **Coach** [button.](#page-85-0)
	- Right-click and choose **Coach** from the menu that appears.
	- Press **Ctrl+O**.

<span id="page-253-0"></span>**Result**: You are now connected to the agent's interaction, enabling you to provide advice to the agent without the other party knowing you are assisting on the interaction. The agent can hear your side of the interaction, but the other party cannot.

3. The **Listen** button is activated on your client. An icon appears in the agent's **Lstns** column on his or her client. To disconnect the session, click the **Listen** button.

### **Related Topics**

#### [Join an Interaction](#page-256-0)

#### **Determine if Someone is Listening to or Recording Your Interactions**

**Requirements**: You need the appropriate [View Queue Columns](#page-20-0) Access Control right to display the **Lstns** and **Recs** columns in a queue view. Also, the [Monitor Columns](#page-24-0) Security right, the Supervisor Monitoring feature, and your role as Supervisor or Agent determine whether the **Listen** and **Record** icons are visible for some monitored interactions.

A supervisor or other user with the appropriate rights can "listen to" (monitor) an[y interaction](#page-60-0) type. For example, a supervisor may decide to listen to or record an interaction in your ACD workgroup queue. In addition, multiple supervisors can listen or record a single interaction.

**Note**: Any user can record any interaction on any queue that the user has permission to modify, except for interactions marked **Private**. Also, depending on settings established by your CIC administrator in Interaction Administrator, supervisors who listen to or record your calls may not be indicated by record or listen icons. For more information, see Settings affecting Record and Listen [indicators.](#page-255-0)

### **Lstns and Recs Columns**

Several settings control the behavior of recording and listening in the CIC client. **Recs** and **Lstns** columns do not appear in My Interactions or other queue views by default. Before you can display these columns, the CIC administrator must grant you the appropriate user rights in Interaction Administrator. After the rights have been granted, you must add the **Lstns** and **Recs** columns to the appropriate views, such as [My Interactions.](#page-63-0) For more information, see [Add or Remove](#page-164-0) View Columns.

Once you have displayed the **Lstns** and **Recs** columns, if someone is listening to or recording your interaction, an icon is shown in the appropriate column.

**Tip**: When you respond to an email interaction, you create an email reply interaction. To determine if someone is listening to or making a recording of your email reply, expand the original email interaction and look at the email reply interaction.

#### **Listen Icon**

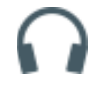

If someone is listening to or monitoring your interaction, the listen icon appears in the **Lstns** column in your queue view.

#### **Record Icon**

Different record icons appear for Ad hoc and snippet recordings. For more information, see Recording [Types.](#page-258-0)

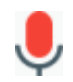

#### **Ad hoc recording**

When you make an ad hoc recording of an interaction, **two** interactions appear in your queue view:

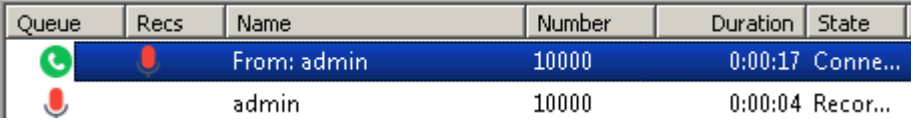

- A Record icon in the **Recs** column on the line for the connected interaction indicates that someone is recording the interaction.
- A Record icon in the **first** column of the queue view indicates you are recording the interaction. In this position, it indicates interaction type and represents the recording you are making (a recording object).

If someone else is recording your interaction:

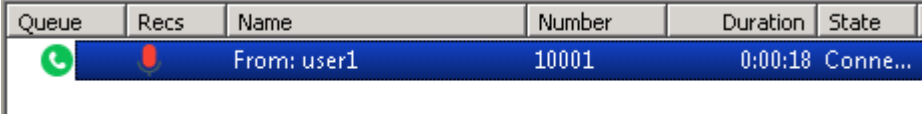

- A Record icon appears in the **Recs** column on the line for the connected interaction.
- The absence of an accompanying recording object with a Record icon in the first column indicates someone else is making the recording.

Other indications:

- If a number appears next to the Record icon, it indicates the number of CIC users who are recording the interaction.
- A record icon appears at the bottom of the [Chat Window](#page-273-0) if you start a recording during a chat session. Recording a chat session creates a transcript of the chat that is e-mailed to you after the chat session ends.
- A record icon appears at the bottom of the [Email Window for Outgoing](#page-333-0)  [Messages](#page-333-0) if you start a recording of an email reply. If you record an email reply, a copy of that email reply is sent to you in the mailbox configured for you in Interaction Administrator.

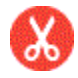

#### **Snippet recording**

When you make a snippet recording of an interaction, **two** interactions appear in your queue view:

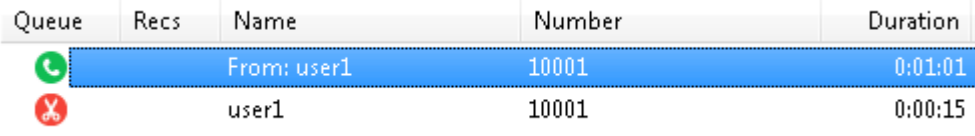

- No icon appears in the **Recs** column on the line for the connected interaction.
- A Snippet icon in the first column of the queue view indicates you are making a snippet recording. In this position, it indicates interaction type and represents the recording you are making (a recording object).

**Warning**: Genesys disclaims any responsibility for end-user or licensee to comply with federal or state law restrictions regarding Record, Snip, or Listen capabilities of CIC software. The licensee hereby warrants and represents that the end-user or licensee will use the product in compliance with any federal or state law.

## **Related Topics**

[Listen Button](#page-88-0) [Listen to a Call](#page-256-0) [Manage a Chat Session](#page-280-0) [Record a Call](#page-257-0) [Record Button](#page-94-0) [Recording Types](#page-258-0) [Settings affecting Record and Listen indicators](#page-255-0) [Working with Calls](#page-197-0) [Working with Chat Sessions](#page-271-0)

#### <span id="page-255-0"></span>**Settings affecting Record and Listen indicators**

Whether or not you can see if another user or a supervisor is monitoring an interaction is governed by several factors:

• Do you have the appropriate rights?

You need the [Monitor Columns](#page-24-0) Security right and the appropriat[e View Queue Columns](#page-20-0) Access Control right to display the **Lstns** and **Recs** columns in a queue view.

- Are you a Supervisor of any workgroups to which the interaction was routed?
- Is Interaction Recorder automatically recording the interaction?
- Did the CIC administrator enable Supervisory Monitoring on the CIC server?

**Note**: Enabling the Supervisory Monitoring feature **changes** the behavior for supervisors. They can no longer see Interaction Recorder system recordings.

#### **Behavior**

This table summarizes the circumstances under which you can see if someone is recording or listening to an interaction. It applies to IC 4.0 SU 6, CIC 2015 R1 P2, CIC 2015 R2 and subsequent releases.

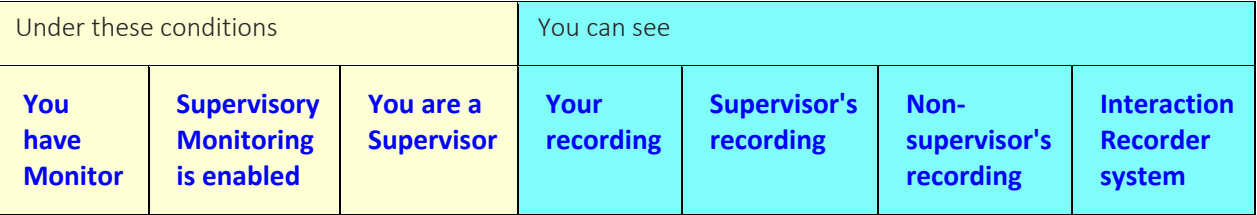

<span id="page-256-0"></span>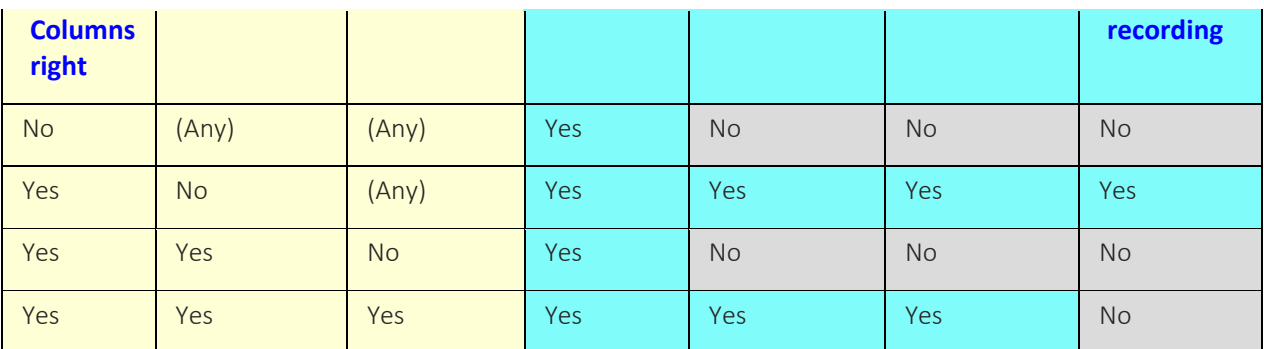

#### **Related Topics**

## [Determine if Someone is Listening to or Recording Your Interactions](#page-253-0)

## **Join an Interaction**

## **Requirements**: See [Join.](#page-88-0)

The Join feature enables you to add yourself to an interaction. Both the agent and the outside party can hear your side of the conversation. When you use the Join feature, the CIC client creates a conference call between the agent, the customer, and you.

#### **To join an agent's interaction:**

- 1. Make sure you have permission to monitor a specific queue.
- 2. Select the interaction you want to join and do one of the following:
	- Click the **[Join](#page-88-0)** button.
	- Right-click and choose **Join** from the menu that appears.
	- Press **Ctrl+J**.

**Result**: You are now connected via conference call to the agent's interaction. You can begin interacting with the agent and the customer.

#### **Related Topics**

[Join Button](#page-88-0) [Create or Join a Conference Call Using Join](#page-246-0)

## **Listen to a Call**

## **Requirements**: See [Listen.](#page-88-0)

Choose this option to start continuous monitoring of a call in a queue. This feature enables a monitoring party to listen to both sides of a call. It is available on user or station queues and **My Interactions**, if you have the appropriate rights.

All calls in monitored queues alert you (ring, pop and Desktop Alerts) in a similar fashion to calls in **My Interactions**. These calls also appear in the Call History view.

## *To listen to a call in a queue:*

1. Select the **My Interactions** or other queue tab.

- <span id="page-257-0"></span>2. Do one of the following:
	- Right-click a call in the queue and choose **Listen In** from the menu that appears.
	- Select a call and then click the **[Listen](#page-88-0)** button.

**Note:** When you listen to a call, a line below the call displays the Listen icon.

**Warning**: Genesys disclaims any responsibility for end-user or licensee to comply with federal or state law restrictions regarding Record, Snip, or Listen capabilities of CIC software. The licensee hereby warrants and represents that the end-user or licensee will use the product in compliance with any federal or state law.

## **Related Topics**

**[Auto Select Interactions After Disconnect](#page-138-1)** [Determine if Someone is Listening to or Recording Your Interactions](#page-253-0) [Listen Button](#page-88-0) [Listen to Someone Leave a Voicemail Message](#page-616-0)

## **Record a Call**

**Requirements**: This feature may or may not be available to you, depending on the licenses and rights assigned to you in Interaction Administrator. Two types of recordings are available in the CIC client. For the **Record** button, see the [Requirements for Ad hoc recordings.](#page-258-1) For the **Snip** button, see [Requirements for Snippet recordings.](#page-259-0)

**Warning**: Genesys disclaims any responsibility for end-user or licensee to comply with federal or state law restrictions regarding Record, Snip, or Listen capabilities of CIC software. The licensee hereby warrants and represents that the end-user or licensee will use the product in compliance with any federal or state law.

With the appropriate license and rights, you can record a call. You can make two types of recordings: **Ad hoc** and **Snippet**. Use the **Record** button to create an Ad hoc recording or the **Snip** button to create a Snippet recording. For more information about the differences between these types of recordings, see [Recording Types.](#page-258-0)

**Tip**: You can make either an Ad hoc or a Snippet recording of an interaction. You cannot make both types of recordings of the same interaction. For more information, see Snippet Recording [Precedence.](#page-259-1)

After the recording ends, CIC stores all parts of the recorded call. Snippet recordings are stored in the CIC database and are available only to Interaction Recorder users - usually administrators and supervisors. Ad hoc recordings made using the **Record** button are stored in files that your CIC administrator can arrange for you to receive in your email inbox as WAV files attached to email messages.

**Note**: You cannot record an interaction that another CIC client user has marked as [Private.](#page-93-0) The following procedure assumes that you are currently connected to a call.

## *To record a call:*

1. Select an interaction and click **[Record](#page-94-0)** or **[Snip](#page-95-0)**.

**Result**: The button appears pressed, and the recording starts.

<span id="page-258-0"></span>2. To pause an Ad hoc recording, click **[Pause](#page-91-0)**.

**Result**: The **Pause** button appears pressed, and recording is suspended.

**Note**: **Pause** is not available if you are making a Snippet recording. For Ad hoc recordings, this pause affects only your recording of the interaction. Recordings made by other monitors of this interaction are not affected. If available, you can use the **Secure Pause** button to pause **all** recordings. For more information, see [Secure Pause a Recording.](#page-265-0)

3. To stop recording, click **Record** or **Snip** again.

**Tip:** Alternatively, you can select the recording in the queue view and click **Disconnect**.

**Result**: The button becomes un-pressed, and the recording stops.

**Note:** You can press the **Record** or **Snip** button more than once to stop or continue recording your call.

**Related Topics**

[Record Button](#page-94-0) [Secure Record Pause Button](#page-97-0)

#### **Recording Types**

With the appropriate license and rights, you can make two types of interaction recordings. Both the **Record** and **Snip** buttons enable you to record all or selected parts of an interaction.

#### **Ad hoc recordings**

Use the **Record** button to create Media Server-based WAV files for call recordings and XML files for chat recordings. These recordings are not stored as part of the CIC database. Your CIC administrator manages the storage of Ad hoc recordings.

The CIC administrator can arrange for you to receive these recordings as email message attachments. You can use Interaction Voicemail Player or a third-party application to playback call recordings. You need a third-party XML viewer to read an Ad hoc chat transcript.

#### <span id="page-258-1"></span>**Requirements for Ad hoc recordings:**

The Record [Interaction Command Right](#page-26-0) determines if the **Record** button can appear on a toolbar. It also controls whether the Record command appears on a shortcut menu or is available via a keyboard shortcut. The [Record Interactions](#page-28-0) Security right enables you to make an Ad hoc recording of an interaction appearing in [My Interactions.](#page-63-0) Th[e Monitor Station Queues,](#page-21-0) [Monitor User Queues,](#page-22-0) or [Monitor Workgroup Queues](#page-23-0) Access Control rights enable you to make an Ad hoc recording of an interaction appearing on another queue.

## **Snippet recordings**

Use the **Snip** button to make recordings that are stored in the CIC database. Snip creates SASF (Secure Authenticated Stream Format) files. Snippet recordings store not only the interaction recording but also participant and event data. Snippet recordings can be encrypted.

CIC administrators and supervisors use Interaction Recorder to configure and manage snippet recordings. Authorized ICBM users can use the Interaction Recorder module to search for and play back snippet recordings. These authorized users can also associate tags, attributes, and Quality Management

questionnaires with snippet recordings. In addition, supervisors with the appropriate rights can also create snippet recordings in the ICBM Interaction Supervisor Queues and Agent or Workgroup Queue views. Interaction Recorder Retention policies determine where and for how long CIC retains snippet recordings. Interaction Recorder Security Policies control access to these snippet recordings within IC Business Manager.

You can playback snippet recordings in the Related Items view, if you have a [Tracker Access License](#page-443-0) and the necessary rights to display the needed views. For more information, see [Working with Interaction](#page-442-0)  [Tracker](#page-442-0) and [Display the Related Items View.](#page-129-0)

#### <span id="page-259-0"></span>**Requirements for Snippet recordings:**

The CIC administrator must configure Interaction Recorder to **Enable Snippet Recording**s. The CIC administrator must assign a **Recorder Access** license to you or the station you are using. Snippet recordings of **email interactions** are available only if your CIC administrator separately enables this feature. Snippet recordings of email interactions are not available by default. Your CIC client is Interaction Desktop or Interaction Connect. The Snip [Interaction Command Right](#page-26-0) determines if the **Snip** button can appear on a toolbar. It also controls whether the Snip command appears on a shortcut menu or is available via a keyboard shortcut. The **Snip Interactions** Security right enables you to make a snippet recording of an interaction appearing in [My Interactions.](#page-63-0) The Monitor Station [Queues,](#page-21-0) [Monitor User Queues,](#page-22-0) or [Monitor Workgroup Queues](#page-23-0) Access Control rights enable you to make a snippet recording of an interaction appearing on another queue.

## <span id="page-259-1"></span>**Snippet Recording Precedence**

If you try to create both an ad-hoc recording and a snippet recording of the same call or chat interaction, the snippet recording takes precedence.

If you start an ad hoc recording first and then start a snippet recording, the ad-hoc recording merges into the snippet recording. Interaction Recorder server manages the resulting snippet recording. This snippet recording contains all the recorded data, from the beginning of the ad-hoc recording to when the snippet recording stops or the parent interaction is disconnected. You can use either the Record or Snip button stop this recording

However if you or another user start a snippet recording first, you cannot start an ad hoc recording of the same interaction. The Record button is unavailable.

#### **Snippet recordings of Email messages**

Snippet recordings of email interactions are available only if your CIC administrator separately enables this feature. Snippet recordings of email interactions are not available by default.

#### **Note**: Ad-hoc recordings of email interactions are not supported.

- You can start a Snippet recording at any time: in the original email message or in the reply or forwarded email.
- If you start a Snippet recording in an email reply or forwarded email, the Snippet recording **must continue for as long as the original email message (parent interaction) is active**. That is, until you disconnect or transfer the parent email interaction.

**Warning**: CIC does not create a Snippet recording of an email reply or forwarded email if you stop this recording or disconnect the reply or forwarded email before you send or disconnect the parent interaction.

- If you start a Snippet recording in an email reply or forwarded email, the Snippet recording is not saved until you send the reply or forward the email message.
- **All of the text** in the original email interaction or the mail reply is included in a Snippet recording. Partial recordings are not supported.
- All of the requirements listed in **Requirements for Snippet recordings** apply to Snippet recordings of email interactions.

**Tip**: The **Snip** button does not appear on the Queue Control toolbar, Chat window toolbar, Email windows, or the Interaction Properties dialog box by default. Your CIC administrator can add this button via a client template. Or, if you have the appropriate rights and license you can add it. For information about adding toolbar buttons, see [Customizing Toolbars,](#page-79-0) [Configure Chat Window,](#page-277-0) [Configure Email Windows,](#page-337-0) and the [Interaction Properties Dialog box.](#page-62-0)

**Warning**: Genesys disclaims any responsibility for end-user or licensee to comply with federal or state law restrictions regarding Record, Snip, or Listen capabilities of CIC software. The licensee hereby warrants and represents that the end-user or licensee will use the product in compliance with any federal or state law.

**Related Topics**

[Access Control Rights](#page-15-0) [Record Button](#page-94-0) [Security Rights](#page-24-1) **[Snip Button](#page-95-0)** 

### **Remove Disconnected Interactions from a Queue**

**Requirements**: You need the appropriate Access Control rights to view or work with queues other than your own. For more information, see [Introduction to Queues.](#page-551-0)

You can remove a disconnected call or other disconnected interaction from [a queue.](#page-551-0) Calls removed from [My Interactions](#page-63-0) are immediately available in [Call History.](#page-55-0)

*To remove a disconnected interaction from a queue:*

- 1. In [My Interactions](#page-63-0) or other queue, if the interaction is not already selected, click the interaction to select it.
- 2. Right-click the interaction and choose **Remove from Queue** from the menu that appears or press **Ctrl+Shift+R**.

**Result**: The disconnected interaction is removed from your queue.

**Tip**: You can also use the **Hide disconnected interactions** configuration option to remove interactions from the My Interactions view or other queue view immediately after you disconnect them. For more information, se[e General Options.](#page-132-0)

#### **Related Topics**

[Introduction to Queues](#page-551-0)

## <span id="page-261-0"></span>**Request Assistance from Your Supervisor**

**Requirements**: For more information about the rights required to use the Assistance button, see [Assistance.](#page-84-0) The Assistance button is enabled only for **ACD-routed interactions**. Also, if the interaction is not in a state in which this action can be performed, the Assistance button is dimmed.

Sometimes you encounter an interaction for which you need assistance. For example, a caller could ask a question that you cannot answer. Or you are in the middle of a [web chat](#page-271-1) when you need help from your supervisor. Or you want to ask a question before you respond to an ACD-routed email.

- You can request assistance only for ACD-routed interactions.
- You can have one active assistance request for each interaction.
- You can request assistance multiple times for the same interaction as long as any previous assistance requests are completed before you make a new request.

## **Workgroup Supervisors**

Workgroup supervisors are configured in Interaction Administrator. Also, supervisors receive assistance requests only if they are running **Interaction Supervisor** or **IC Business Manager**. If supervisors are running only the CIC client, they do not receive assistance requests.

**Note**: At least one supervisor must be configured for your workgroup in Interaction Administrator and that supervisor must be logged on in order for the request assistance process to work properly.

## **Requesting Assistance**

## *To request assistance:*

- 1. Do one of the following:
	- In [My Interactions,](#page-63-0) select the call or web chat for which you need help. On the tool button bar, click the [Assistance button](#page-84-0) or right-click the call and choose **Request Assistance** from the menu that appears.
	- In the [Callback window,](#page-189-0) click the **Assistance** button.
	- In the [Chat Window,](#page-273-0) click the **Assistance** button.
	- In the [E-mail Window for Incoming Messages](#page-330-0) or [E-mail Window for Outgoing Messages,](#page-333-0) click the Assistance button.

**Result**: The **Request Assistance** dialog box appears.

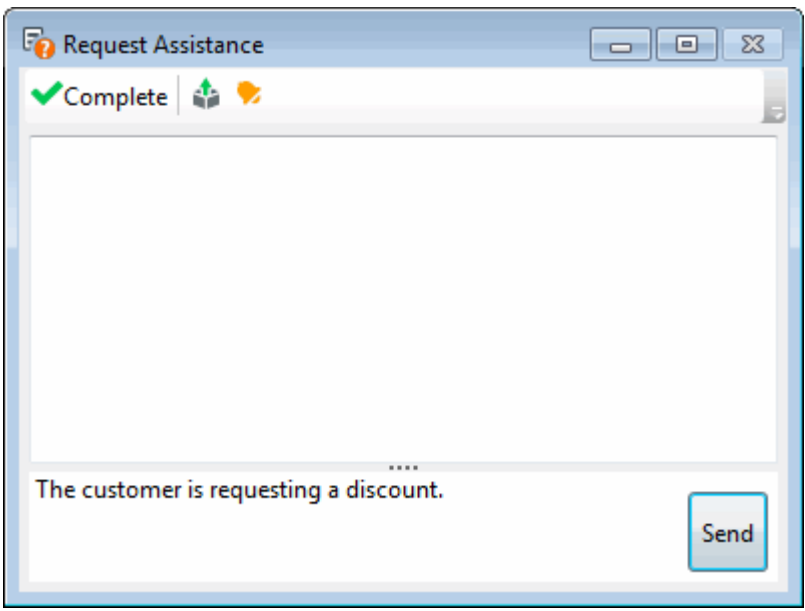

2. In the **Submit an Assistance Request** text box, type a brief explanation of why you need assistance from your supervisor.

**Note**: Use the **Pop on new message** and the **Play on new sound** controls to alert you to a response from your supervisor.

- 3. Do one of the following:
	- To cancel the request, close the Request Assistance dialog box.
	- To send the help request to your supervisor, click the **Send** button.

**Result**: The workgroup supervisor receives an assistance request in Interaction Supervisor. Also, all supervisors on the same CIC server see a pop-up toast assistance request. You can chat with your supervisor in the Request Assistance dialog box.

#### **Related Topics**

[Assistance Button](#page-84-0) [Assistance Process](#page-262-0) [Manage a Chat Session](#page-280-0) [Working with Chat Sessions](#page-271-0)

#### <span id="page-262-0"></span>**Assistance Process**

When you click the Assistance button in [My Interactions](#page-63-0) or the [Chat Window,](#page-273-0) the Request Assistance dialog box appears. You enter a problem description and click **Send**.

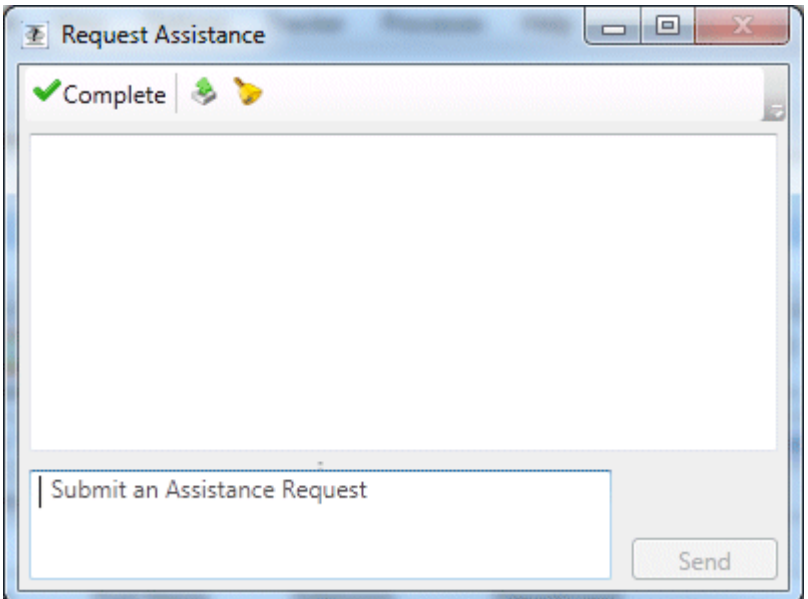

All of the workgroup supervisors on the same CIC server see this assistance request. If a supervisor responds to the request, the toast notification closes automatically for all supervisors.

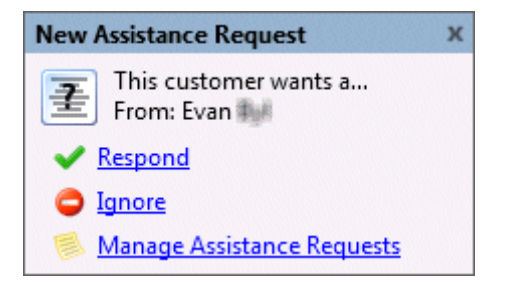

**Note**: Workgroup supervisors are configured in Interaction Administrator. Also, supervisors receive assistance requests only if they are running **Interaction Supervisor** or **IC Business Manager**. If they are running only a CIC client, they do not receive assistance requests. At least one supervisor must be configured for your workgroup in Interaction Administrator and that supervisor must be logged on in order for the request assistance process to work properly.

The supervisor responds to the notification by clicking a link:

• **Respond** opens the Respond to Assistance Request dialog, to give immediate assistance and feedback to the user. The supervisor can text chat with the agent, and use call action controls to listen, coach, join, record, pause, pickup, or disconnect the interaction.

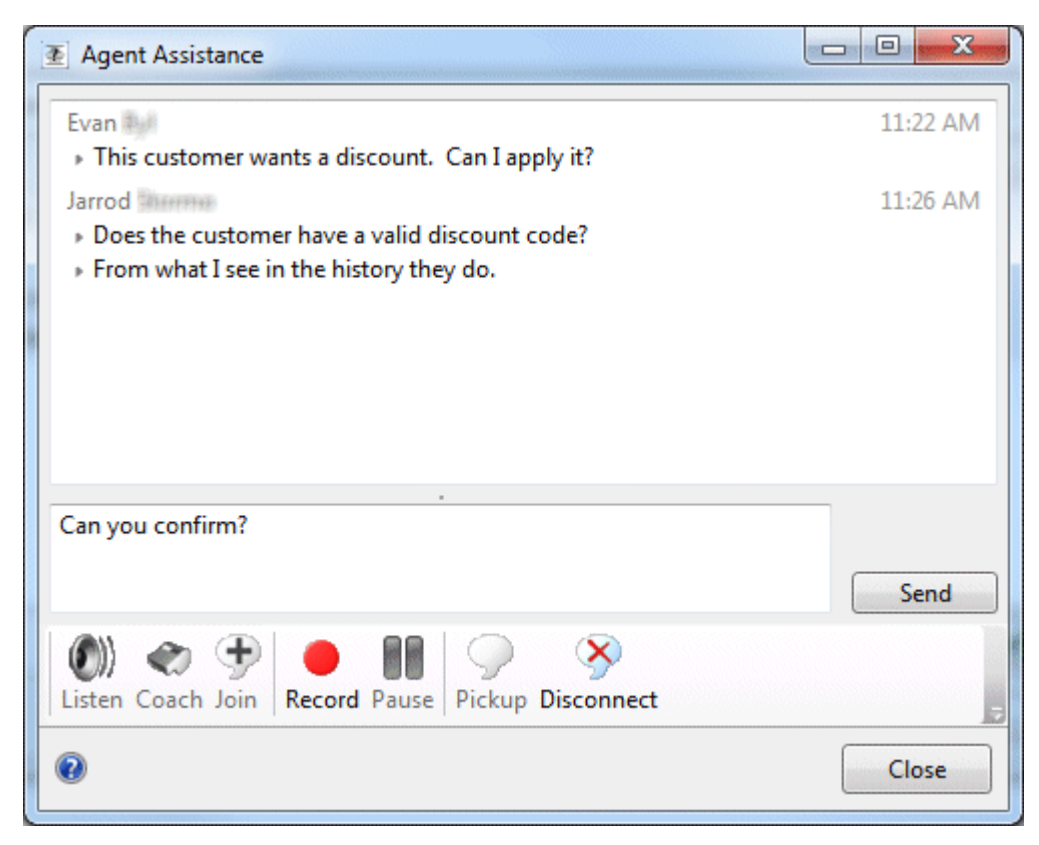

- **Ignore** disregards the message and dismisses the assistant request toast.
- **Manage Assistance Requests** opens the Agent Assistance dialog box, which displays all assistance requests from agents in workgroups for which the supervisor has responsibility. The supervisor can select a request to answer, and assist multiple agents at the same time.

You can chat with your supervisor in the Request Assistance dialog box.

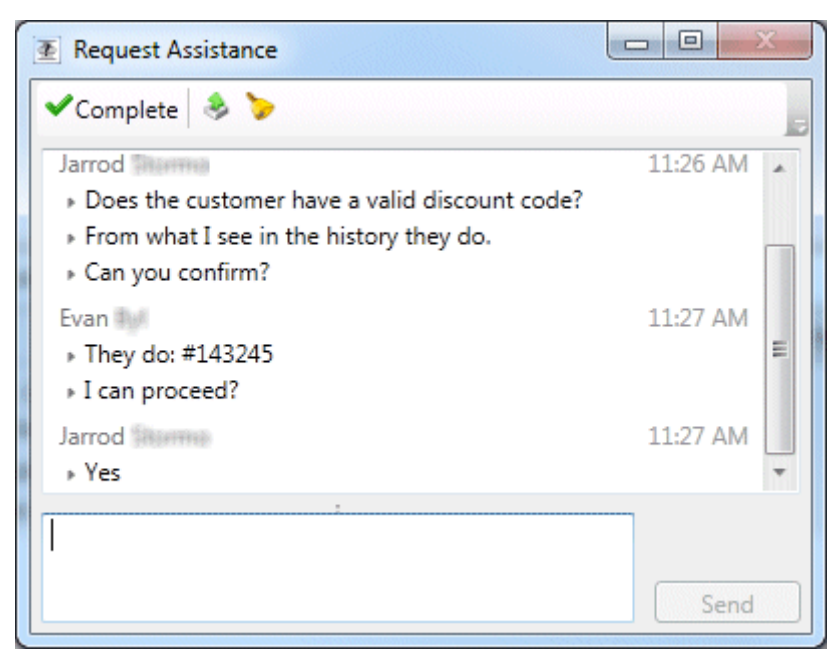

<span id="page-265-0"></span>**Related Topics**

[Assistance Button](#page-84-0) [Request Assistance From Your Supervisor](#page-261-0)

#### **Secure Pause a Recording**

**Requirements**: See [Secure Record Pause.](#page-97-0)

You can use Secure Pause to avoid recording sensitive information, such as a Social Security number or credit card number, during a call. This procedure assumes you are currently connected to a call. You do not have to be currently recording the call interaction.

**Note**: The **Secure Pause** button is enabled when you select the parent interaction (call), not the recording.

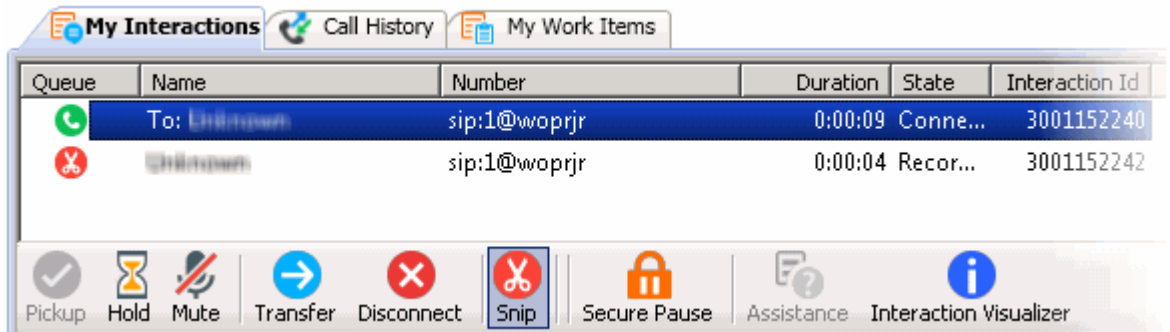

#### **To secure pause a recording:**

• Select a call interaction and click [Secure Record Pause.](#page-97-0)

**Result**: Your recording of the interaction (and all recordings by any other monitors of this interaction) are paused for a configured period of time. The Secure Pause button displays a countdown timer of how long **all recordings** will continue to be paused. **The Secure Pause does not end until the timer reaches zero.**

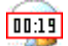

• You can press **Secure Pause** again during a pause to reset the countdown timer to the maximum duration of a pause.

**Tip**: Pressing **Secure Pause** multiple times during a pause does not increase the duration beyond the maximum time limit. The maximum duration of a Secure Pause is configured in Interaction Administrator. Contact your CIC administrator if you have questions about the length of a Secure Pause.

**Note:** The final recording contains a beep to indicate secure (non-recorded) segments. The recording does not play silence during the secure pause segment. These segments are omitted from the recording.

**Warning**: Genesys disclaims any responsibility for end-user or licensee to comply with federal or state law restrictions regarding Record, Snip, or Listen capabilities of CIC software. The licensee

<span id="page-266-0"></span>hereby warrants and represents that the end-user or licensee will use the product in compliance with any federal or state law.

**Related Topics**

[Recording Types](#page-258-0) [Secure Pause Button](#page-97-0)

#### **Secure Input**

**Requirements**: Your CIC administrator must enable and configure the Secure Input feature and make it available to one of the workgroups to which you belong. To use the Secure Input feature, you need the [Initiate Secure Input](#page-27-0) Security Right. The "Secure Input[" Interaction Command Right](#page-26-0) determines if the Secure Input button can appear on a toolbar. It also controls whether the Secure Input command appears on a shortcut menu or is available via a keyboard shortcut. The CIC administrator assigns Secure Input Forms to selected workgroups. To use a specific Secure Input form, you need the View Workgroup Access Control Right for the workgroup to which it belongs.

Secure input separates and encrypts data to protect it from theft or misuse. It protects the customer's audio and prevents accidental recording of confidential information. It also protects this secure data from access. Secure input creates a secure session that is separate from the customer-agent interaction. It collects the confidential information from the customer, validates it with the appropriate web service, ends the secure session, and returns both customer and agent to the main interaction.

For example, an external customer makes an inbound call. At some point in the interaction, the customer is ready to provide credit card information. You click the [Secure Input button](#page-96-0) to start a secure session. At that point, audio between agent and customer separates:

- You hear "hold music" to indicate that the call is still connected. When the call reconnects agent with customer, the CIC client alerts you.
- The customer navigates an Interactive Voice Response (IVR) system and provides credit card information. Customer Interaction Center sends the information to the credit card issuer for validation. At the end of the IVR, Customer Interaction Center re-establishes the audio between the customer and you. It informs both customer and you of the outcome (success or failure, with a tracking number and reason for any failure).

#### **Related Topics**

#### [Start a Secure Input Session](#page-266-0)

#### **Start a Secure Input Session**

**Requirements**: Your CIC administrator must enable and configure the Secure Input feature and make it available to one of the workgroups to which you belong. To use the Secure Input feature, you need the *Initiate Secure Input Security Right*. The "Secure Input[" Interaction Command Right](#page-26-0) determines if the Secure Input button can appear on a toolbar. It also controls whether the Secure Input command appears on a shortcut menu or is available via a keyboard shortcut. The CIC administrator assigns Secure Input Forms to selected workgroups. To use a specific Secure Input form, you need the **View Workgroup** Access Control Right for the workgroup to which it belongs.

Secure input separates and encrypts data to protect it from theft or misuse. It protects the customer's audio and prevents accidental recording of confidential information. You start a Secure Input session when a customer is ready to provide confidential information such as a credit card number.

#### **To start a secure input session:**

1. During an active and selected interaction, click the **Secure Input button**.

**Result**: The Select a Secure Input form dialog box appears. Your CIC administrator configures the forms that appear in this list.

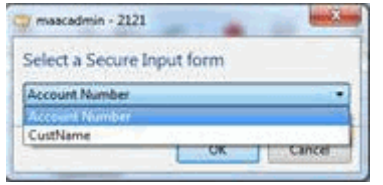

2. Select the appropriate form.

**Result**: A dialog box appears to collect non-confidential information.

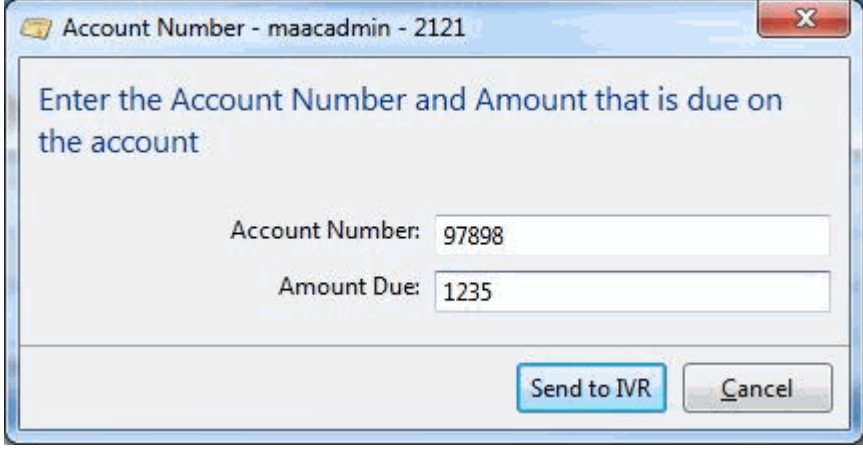

3. Enter the required non-confidential information and then click **Send to IVR**.

**Result**: The CIC client starts the secure session with the customer. You see a "Waiting for caller to complete input…" message.

After the customer enters the information, the CIC client returns control to the you and displays a success message if the customer's information was valid.

<span id="page-268-0"></span>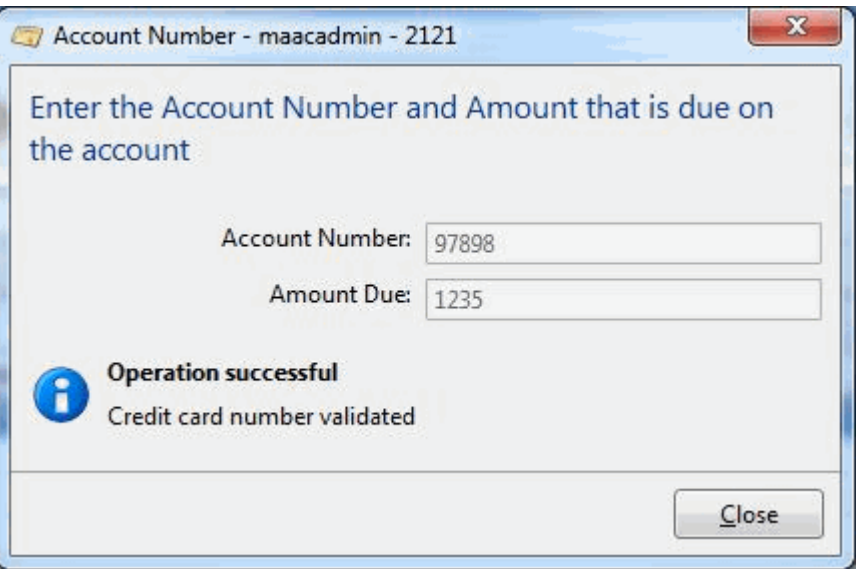

4. If the customer information was valid, click **Close**. Otherwise, click **Retry** or **Cancel**.

#### **Related Topics**

#### [Secure Input Button](#page-96-0)

#### **View and Edit Interaction Properties**

You can view extended information for a completed interaction or make notes during the interaction.

**To view interaction details, do one of the following:**

- Right-click an interaction in [Call History,](#page-55-0) [My Interactions,](#page-63-0) or any queue you have permission to monitor. Click **Properties**.
- Select an interaction and click the [Properties button.](#page-93-0)

Result: The **Interaction Properties dialog box** appears.

## **Log**

The **Log** describes changes in the interaction's state. This information goes into a log file and is used for reporting purposes.

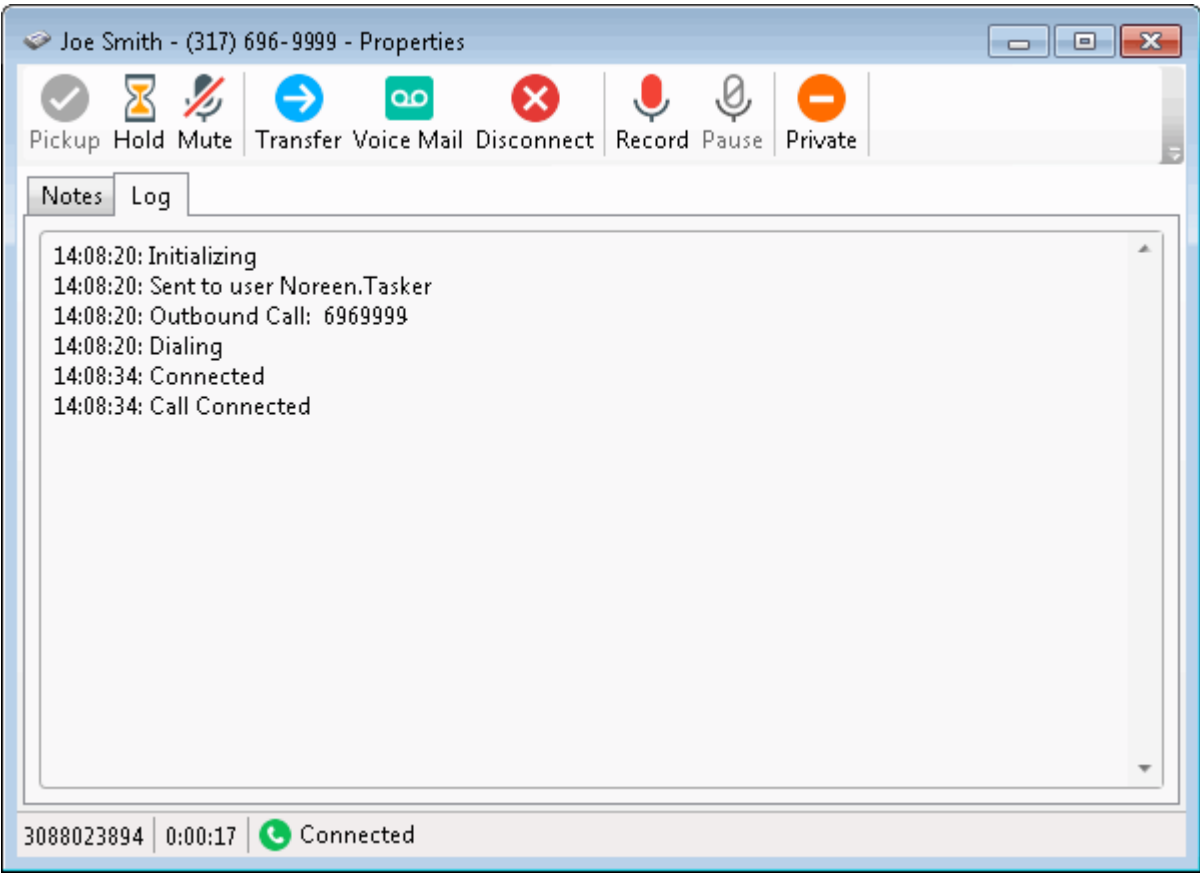

## **Notes**

**Notes** record information typed by an agent about an interaction.

**Note**: You can only take notes on an interaction only while the interaction is selected and active, during a call, for example. You can also use the Notes section in the appropriate interaction window to add notes or comments about an Interaction. For more information, see Add Notes to an [Interaction.](#page-195-0) You can also use the [Interaction Information view](#page-60-0) to add notes to an interaction.

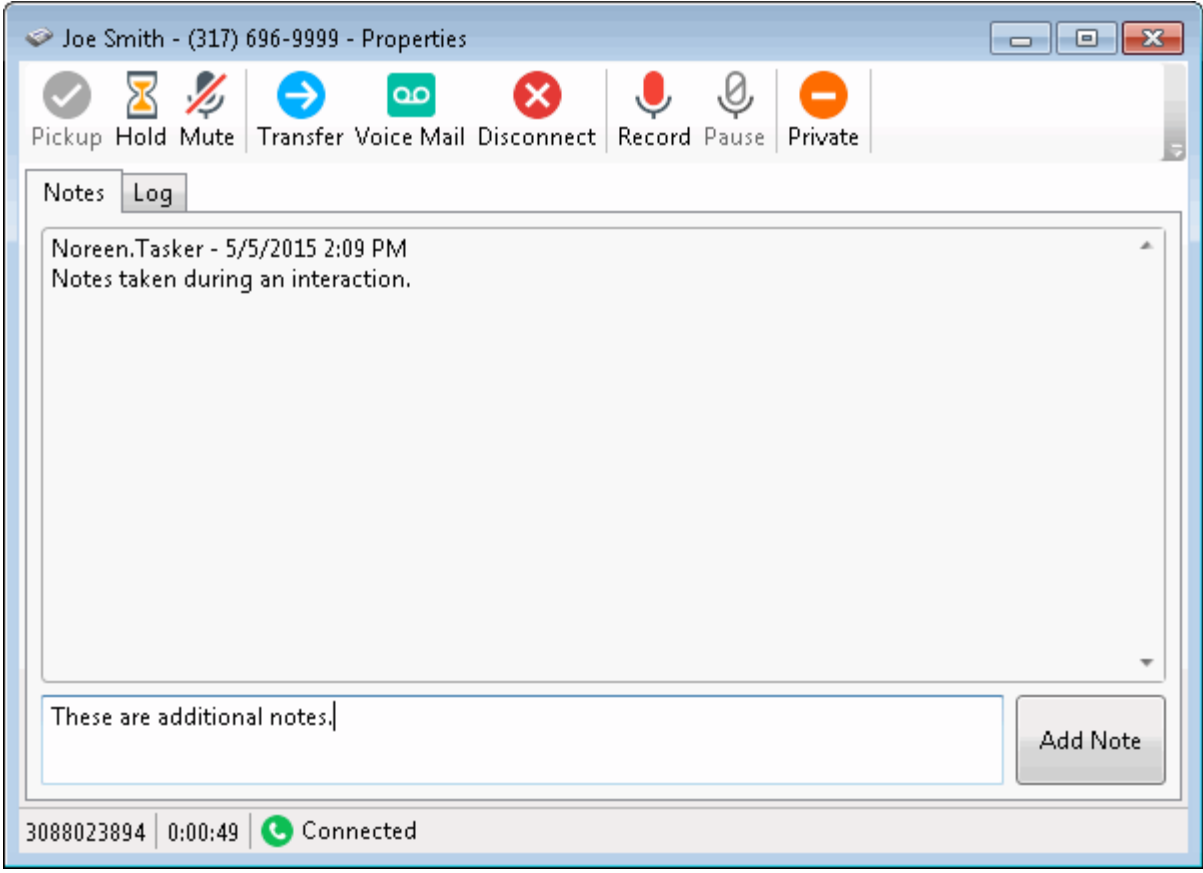

## **To take notes on an interaction:**

- 1. Do one of the following:
	- Right-click an interaction in [My Interactions](#page-63-0) or any queue you have permission to monitor. From the drop-down menu, click **Properties**.
	- Select an interaction and click the [Properties button.](#page-93-0)
- 2. Click the **Notes** tab.
- 3. In the text box to the left of the **Add Note** button, type the notes.
- 4. Click the **Add Note** button.

**Result**: The text appears in the Notes tab.

#### **Related Topics**

[Add Notes to an Interaction](#page-195-0) [Assign Codes to an Incoming Interaction](#page-183-0) [Assign Codes to Outgoing Interaction](#page-184-0) [Properties Button on the Queue Control Toolbar](#page-93-0) [View and Edit Directory Entries](#page-308-0)

# **Working with Chat Sessions**

## <span id="page-271-0"></span>**Working with Chat Sessions**

In the CIC client, chat sessions are online, real-time, typed conversations between CIC client users or between a CIC client user and a remote chat participant browsing your website. If Customer Interaction Center is configured to receive chat sessions, then you are alerted to a chat session, just as you are alerted to other incoming interactions such as calls.

**Tip**: Pick up an alerting chat request in My Interactions. Or, a chat can open automatically, if your user information in Interaction Administrator is configured to **Auto-Answer non-ACD Interactions**.

<span id="page-271-2"></span>There are two types of chat sessions:

• A CIC user to CIC user chat is an **Intercom chat**. These internal chats can take place only between CIC users on the same CIC server. Intercom chats are not limited to two participants and can include several CIC users. Use Intercom chats to get a quick answer to a question or to pull a team together to work together on a problem. For more information, see [Initiate a Chat](#page-285-0)  [Session.](#page-285-0)

**Requirements**: You need the [Intercom Chat](#page-30-0) Security Right before you can participate in an intercom chat. Intercom chats can take place only between users on the same CIC server. You cannot start a chat session with a user on a peer server. You also need the [View Directory](#page-17-0)  [Status Columns](#page-17-0) Access Control right for the **Logged In** column. This enables the CIC client to determine if another CIC user is available for a chat.

<span id="page-271-1"></span>• An CIC user to remote participant chat is a **web chat**. A remote user can start the chat by clicking a link on your company's website. Or, if your Customer Interaction Center system is appropriately configured, an incoming SMS text message can appear as a chat request. Chat requests can be ACD-routed to your queue, much like an incoming call. You then pick up the [chat request](#page-288-0) in a similar manner to answering an incoming call.

## **Chat Interactions**

A connected computer icon identifies a chat interaction in My Interactions. The chat interaction displays the name of the last participant to type during this chat and part of the text typed.

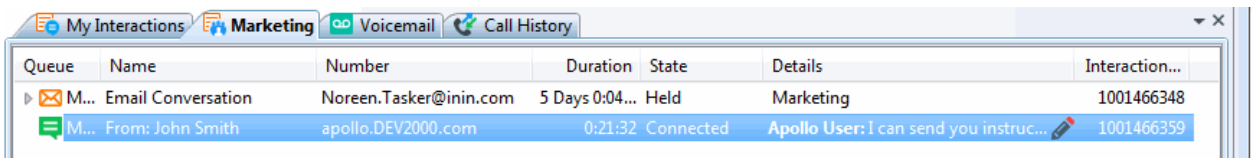

The display of a chat interaction has these other special features:

• The **Chat Response Time** column displays the time that has elapsed since anyone involved in the chat entered some text.

**Note**: The CIC administrator can set an agent **Chat Response Time** limit for ACD-routed interactions. This time limit can be different for each workgroup. A red outline appears around the chat interaction as a warning when this limit is reached. The warning disappears when you type and send a response as part of an ongoing chat.

• If someone involved in the chat is currently typing, an **icon** appears in the **Details** column.

**Note**: You need the appropriate [View Queue Columns](#page-20-0) Access Control rights to display the **Chat Response Time** and **Details** columns.

- <span id="page-272-0"></span>• The selected chat determines which chat session appears in the **Chat view**. The currently selected chat interaction is highlighted.
- Borders around chat interactions alert you to one of these conditions:
	- A **yellow border** indicates you have missed part of the conversation. This occurs when a chat participant enters some new text, but you do not have the appropriate Chat window or the Chat view selected (in focus).
	- A **red border** appears around an ACD-routed chat interaction if you do not respond before a time limit is reached. Your CIC administrator can configure a different Chat Response Time Limit for each workgroup to which you belong.

#### **Related Topics**

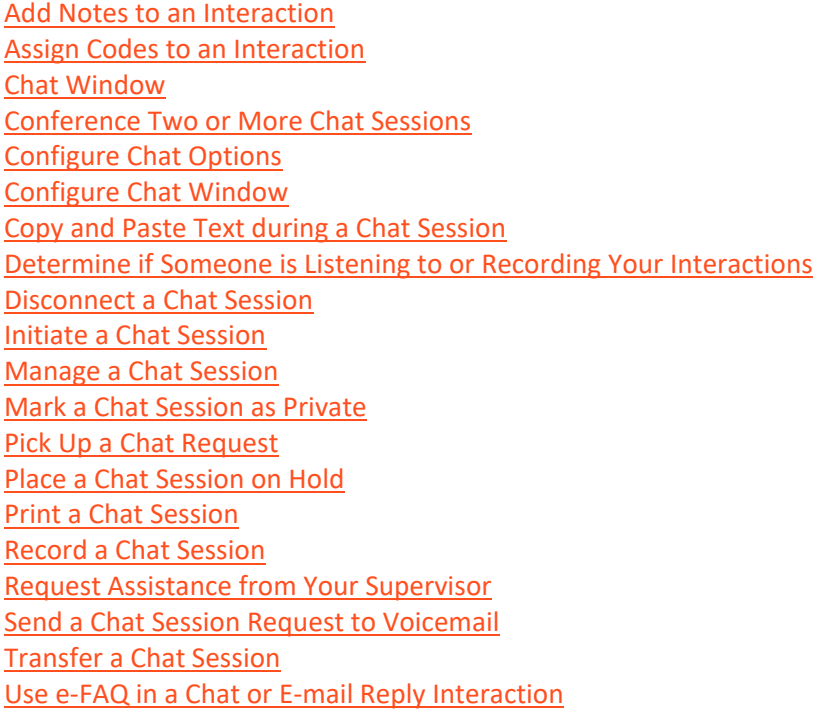

## **Chat Configuration, Window and View**

## **Configure Chat Options**

Chat options make it easier for you to manage multiple interactions at the same time and remain aware of what is happening in a Chat interaction. You can work on another interaction or task and are alerted by a sound or see a visual clue when you need to focus on the Chat again. Chat Options control the behavior of both the [Chat window](#page-273-0) and the [Chat View.](#page-277-0)

**Tip**: To configure the Chat window toolbar, see [Configure Chat Window.](#page-277-0)

#### **To configure chat options:**

- 1. In the [Configuration dialog box,](#page-118-0) click the **Chats** node.
- 2. In the Chat properties details pane, select from the following options:

<span id="page-273-0"></span>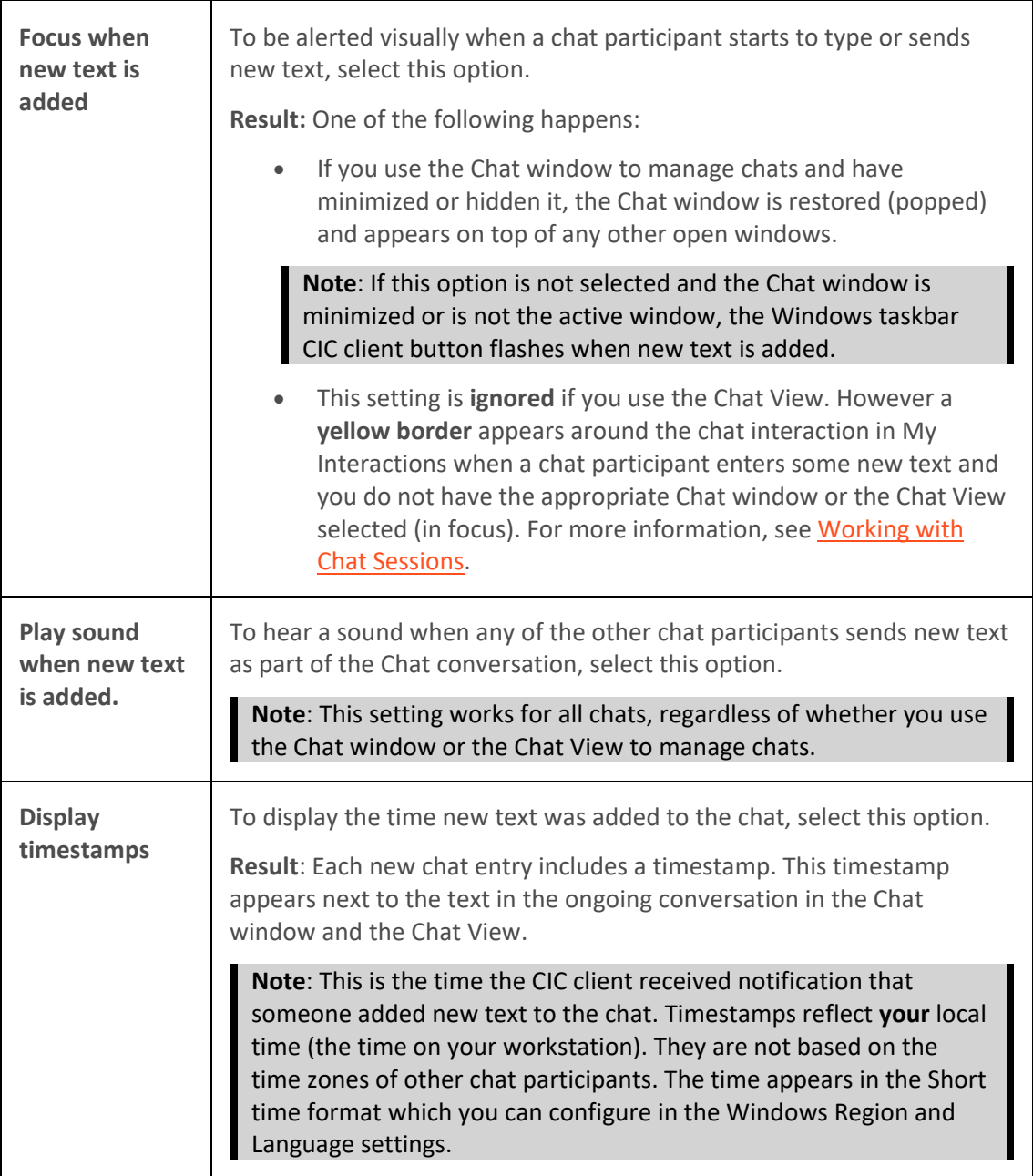

- 3. Click **Apply** to save your selections.
- 4. Click **OK** to close the Configuration dialog box.

## **Related Topics**

[Manage a Chat Session](#page-280-0) [Working with Chat Sessions](#page-271-0)

## **Chat Window**

The Chat window provides the necessary tools for participating in a chat interaction.

<span id="page-274-0"></span>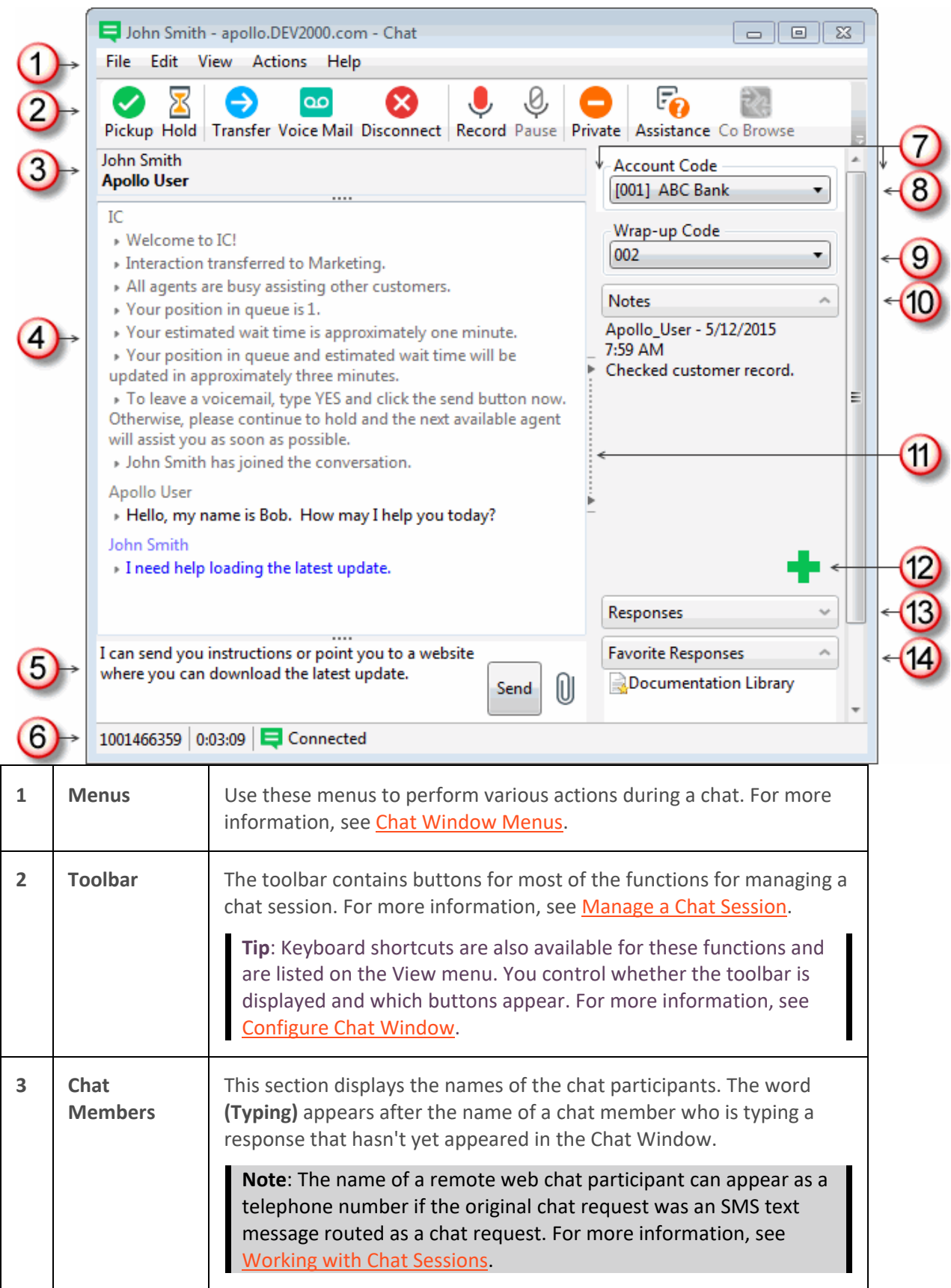

<span id="page-275-1"></span><span id="page-275-0"></span>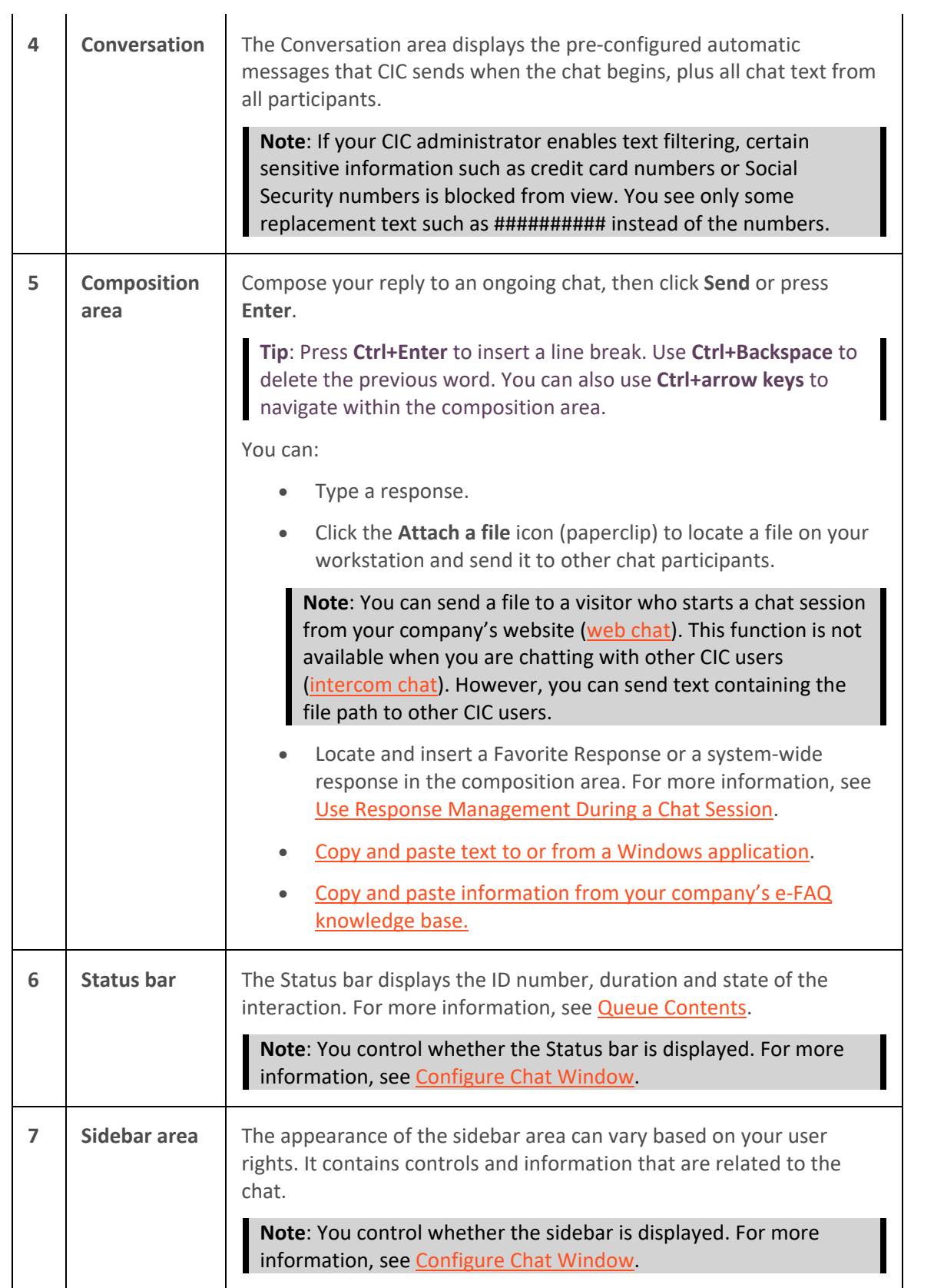

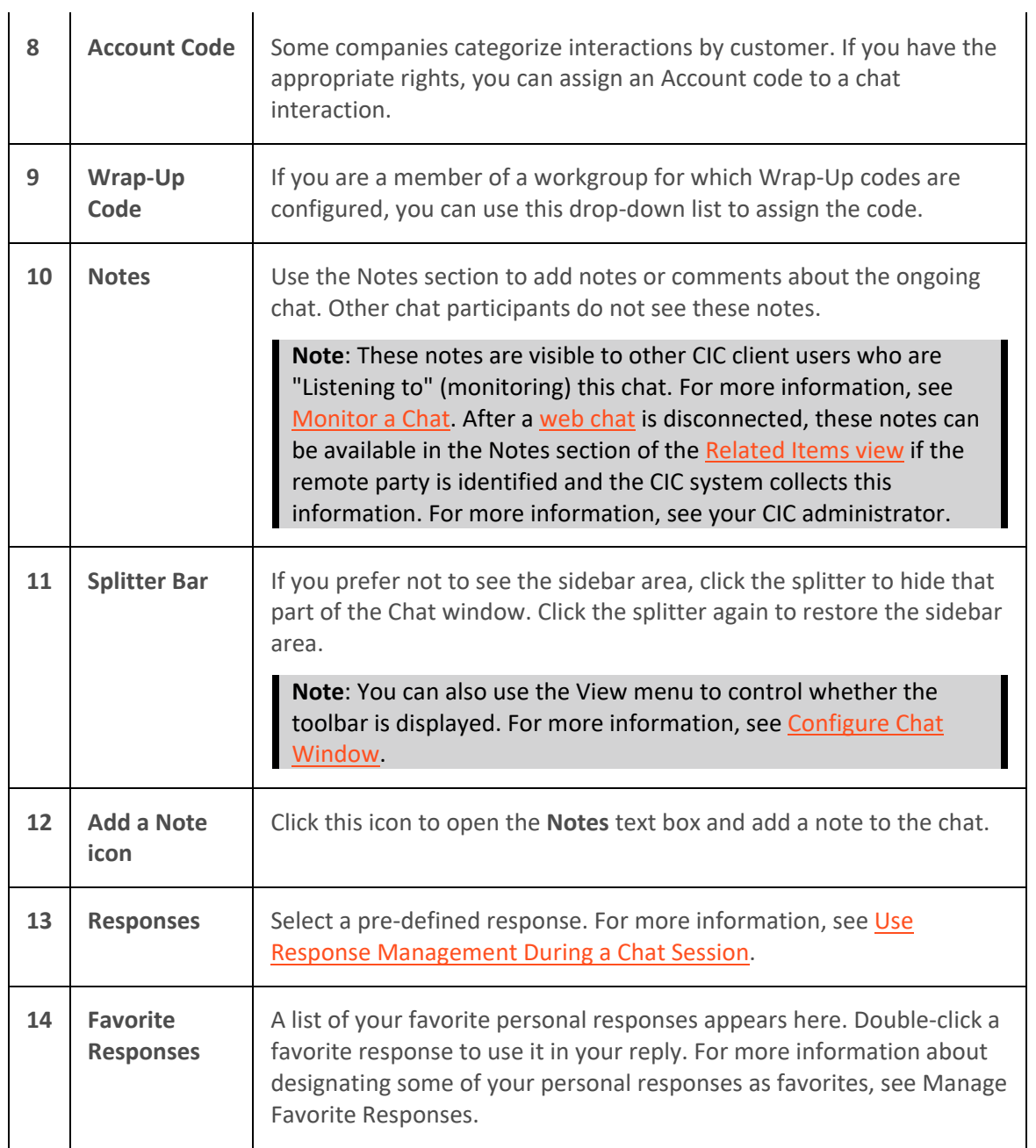

# **Related Topics**

[Add Notes to an Interaction](#page-195-0) [Assign Codes to an Interaction](#page-195-0) [Chat View](#page-277-0) [Manage a Chat Session](#page-280-0) [Understanding Account Codes](#page-186-0) [Understanding Wrap-Up Codes](#page-187-0) [Working with Chat Sessions](#page-271-0)

## <span id="page-277-0"></span>**Configure Chat Window**

Use the Chat window **View** menu to control the appearance of the Chat window. From the **View** menu, add or clear check marks to control whether the Chat window toolbar, status bar or sidebar area are visible.

## **To configure the Chat window:**

- To display the toolbar, from the Chat Window **View** menu, select **Toolbar**.
- To add or remove buttons from the Toolbar, right-click in the toolbar area and select **Customize**. In the **Customize Toolbar** dialog box, use the **Add** and **Remove** controls to select toolbar buttons.
- To display the status bar, from the Chat Window **View** menu, select **Status Bar**.
- To display the side bar, from the Chat Window **View** menu, select **Side Bar**.

## **Related Topics**

[Chat Window](#page-273-0) [Configure Chat Options](#page-272-0) [Manage a Chat Session](#page-280-0) [Working with Chat Sessions](#page-271-0)

## **Chat View**

The Chat View enables you to handle multiple chat interactions in a single view. The Chat View displays the currently selected chat. The Chat View is an alternative to using multiple Chat Windows to manage multiple ongoing chats. You control whether your current chat interactions appear in individual Chat Windows or the Chat View. If you add the Chat View to the CIC client, all of your subsequent chat interactions appear in the Chat View.

You can replace the [Sidebar area](#page-275-0) of the standard [Chat Window](#page-273-0) by adding the [Response Management](#page-572-0)  [view,](#page-572-0) [Interaction Information View,](#page-60-0) and [e-FAQ View](#page-313-0) to the CIC client. Use these views to make notes, assign Account codes and Wrap-Up codes, or use Response Management and e-FAQ to answer customer questions.

## **To display the Chat View:**

- 1. In the [Create New View dialog box,](#page-57-0) set **Group by** to **Categories**, and then from the list of categories, select **Interactions**.
- 2. In the **Views** list, select **Chat.**
- 3. Click **OK.**

**Result**: The Chat View appears.

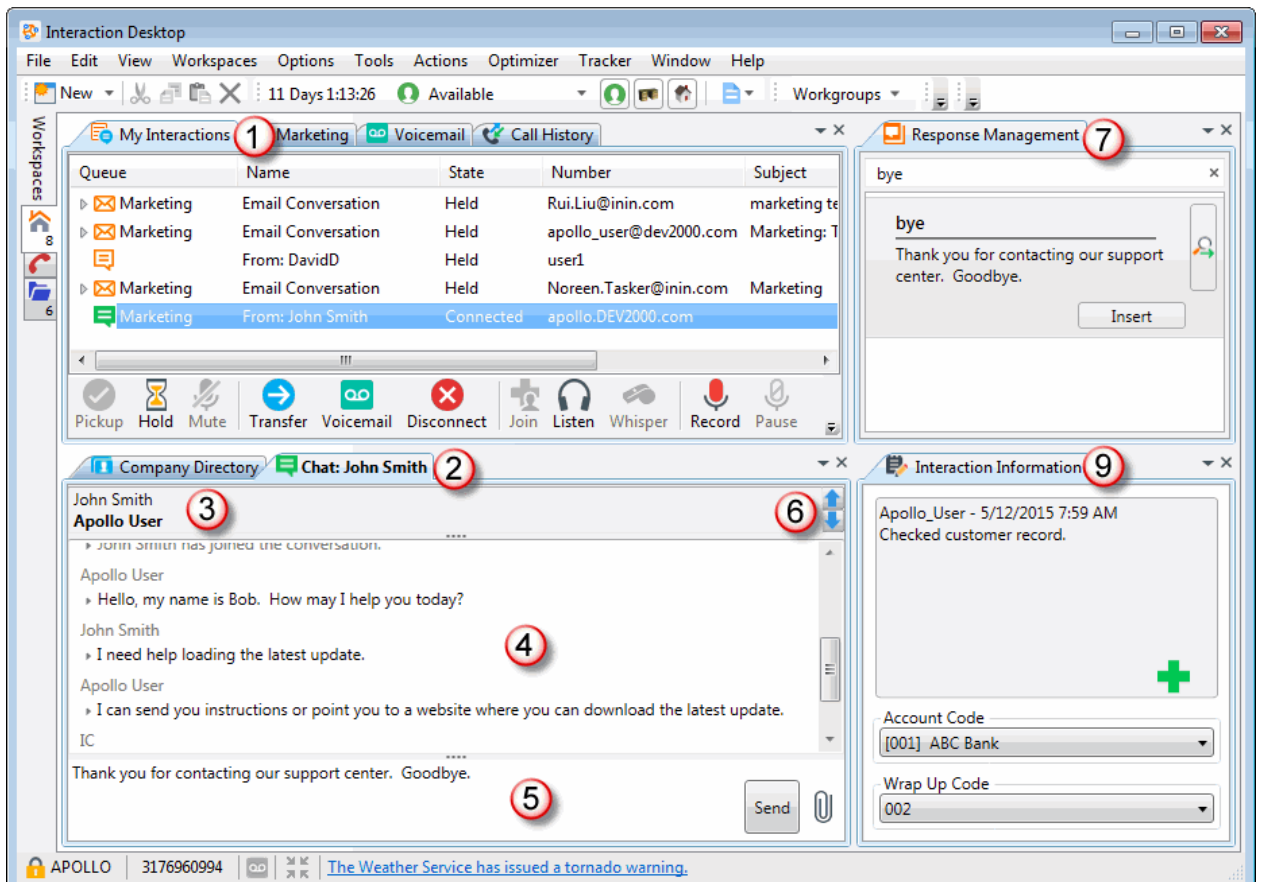

 $\overline{\phantom{a}}$ 

<span id="page-278-0"></span>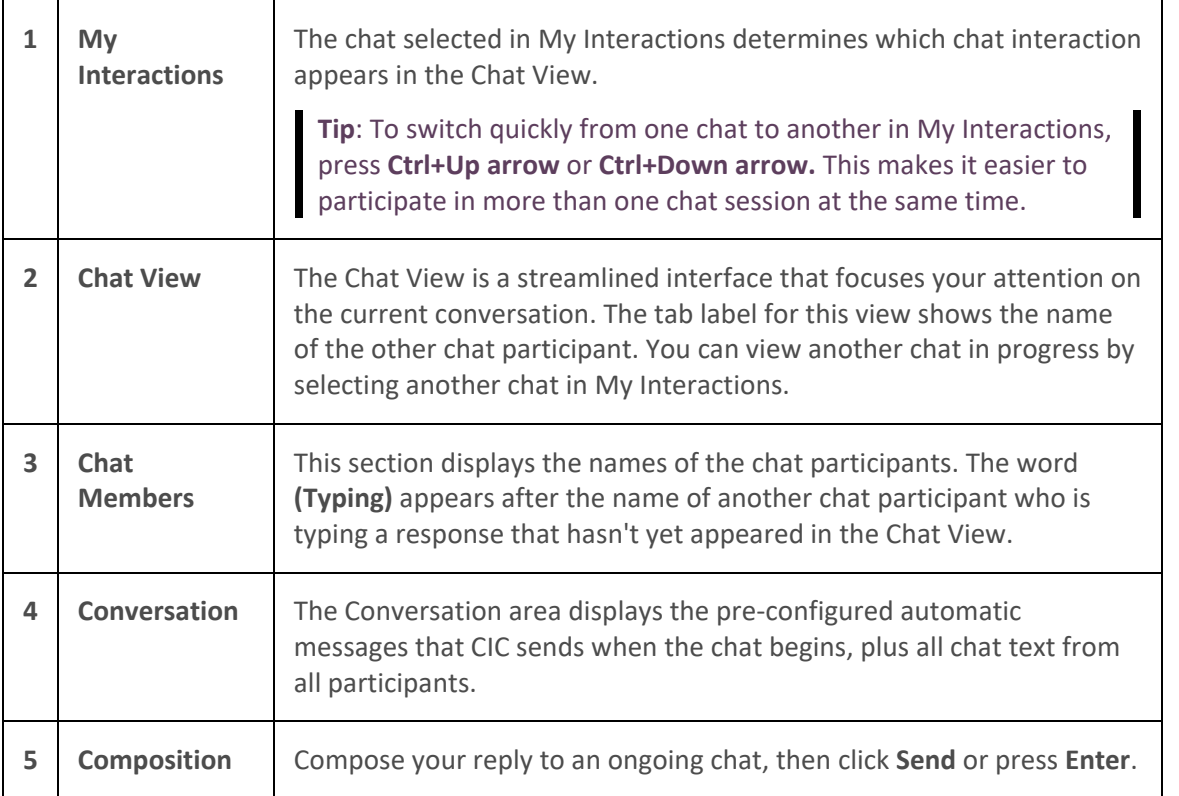

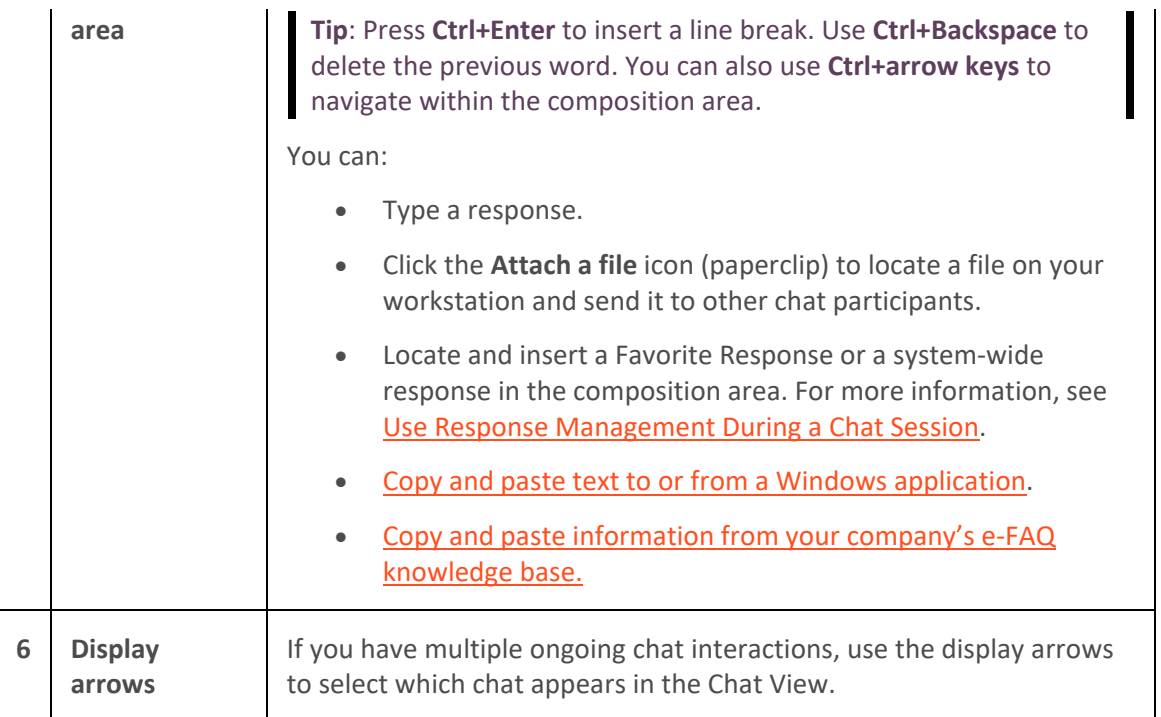

You can replace the **Sidebar area** of the standard **Chat Window** by adding additional views to the CIC client. Use these views to make notes, assign Account codes and Wrap-Up codes, or use Response Management and e-FAQ to answer customer questions.

**Note**: You control whether these additional views appear in the CIC client. For more information, se[e Response Management view,](#page-572-0) [Interaction Information View,](#page-60-0) and [e-FAQ View.](#page-313-0)

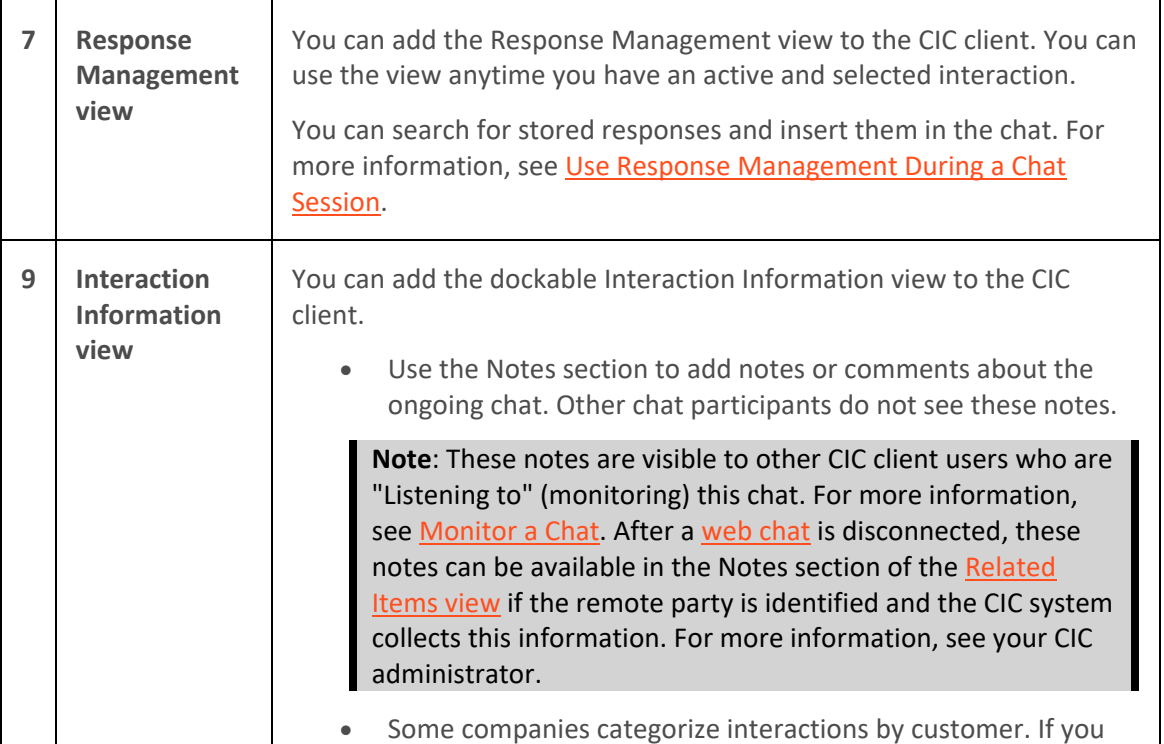

<span id="page-280-0"></span>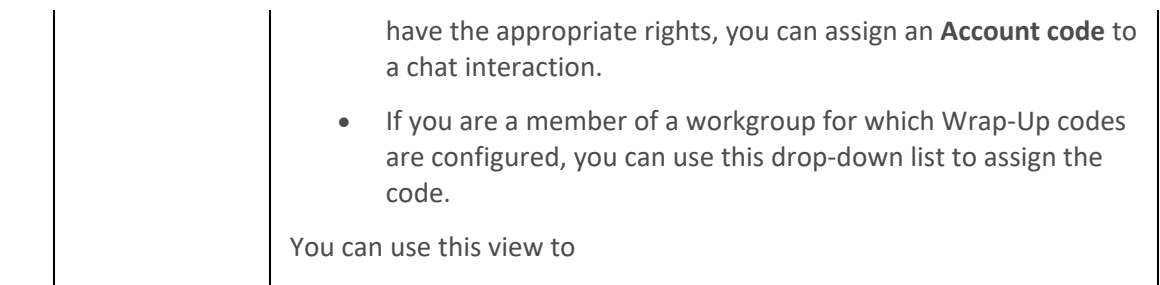

## **Related Topics**

[Add Notes to an Interaction](#page-195-0) [Add or Close Views](#page-166-0) [Assign Codes to an Interaction](#page-195-0) [Understanding Account Codes](#page-186-0) [Understanding Wrap-Up Codes](#page-187-0) [Use e-FAQ in a Chat or E-mail Reply Interaction](#page-298-0)

## **Manage a Chat Session**

#### **Manage a Chat Session**

CIC client users can participate in [intercom chats](#page-271-2) or [web chats.](#page-271-1) Chat sessions can include two or more users. You can use the toolbar or menus in the [Chat Window](#page-273-0) to manage a chat. You can also use the [Chat View](#page-277-0) to manage a chat.

## **Chat Window Toolbar**

The [Chat Window](#page-273-0) toolbar contains buttons for most of the functions for managing a chat session.

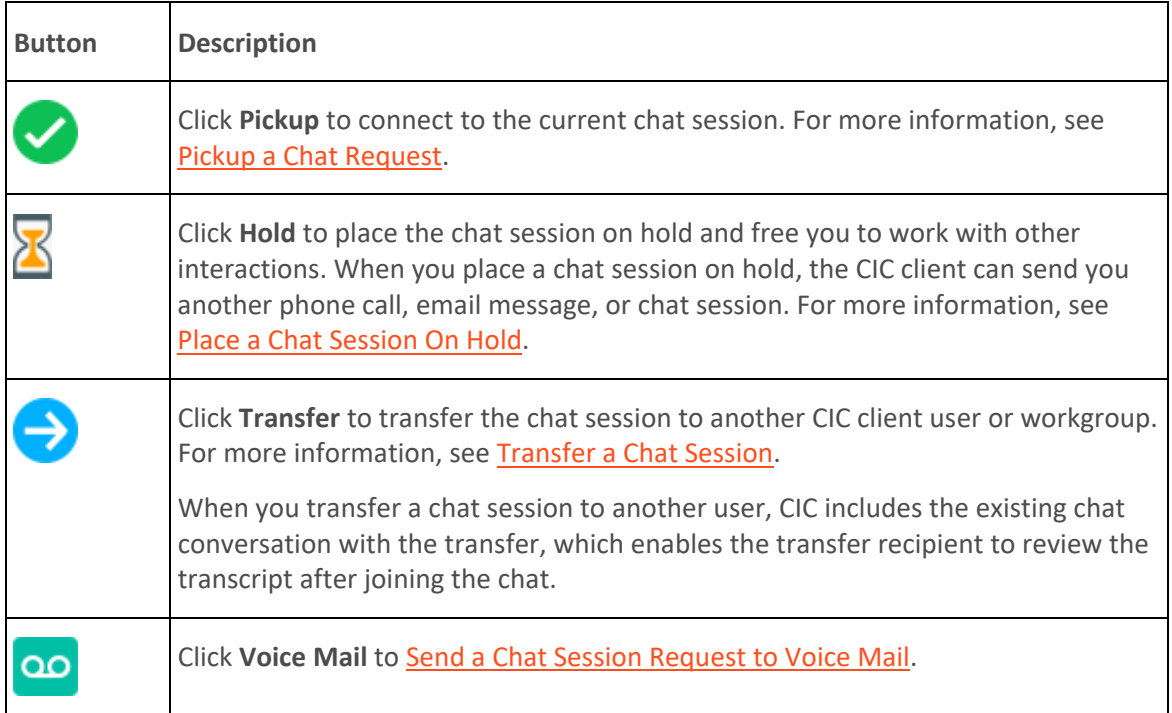

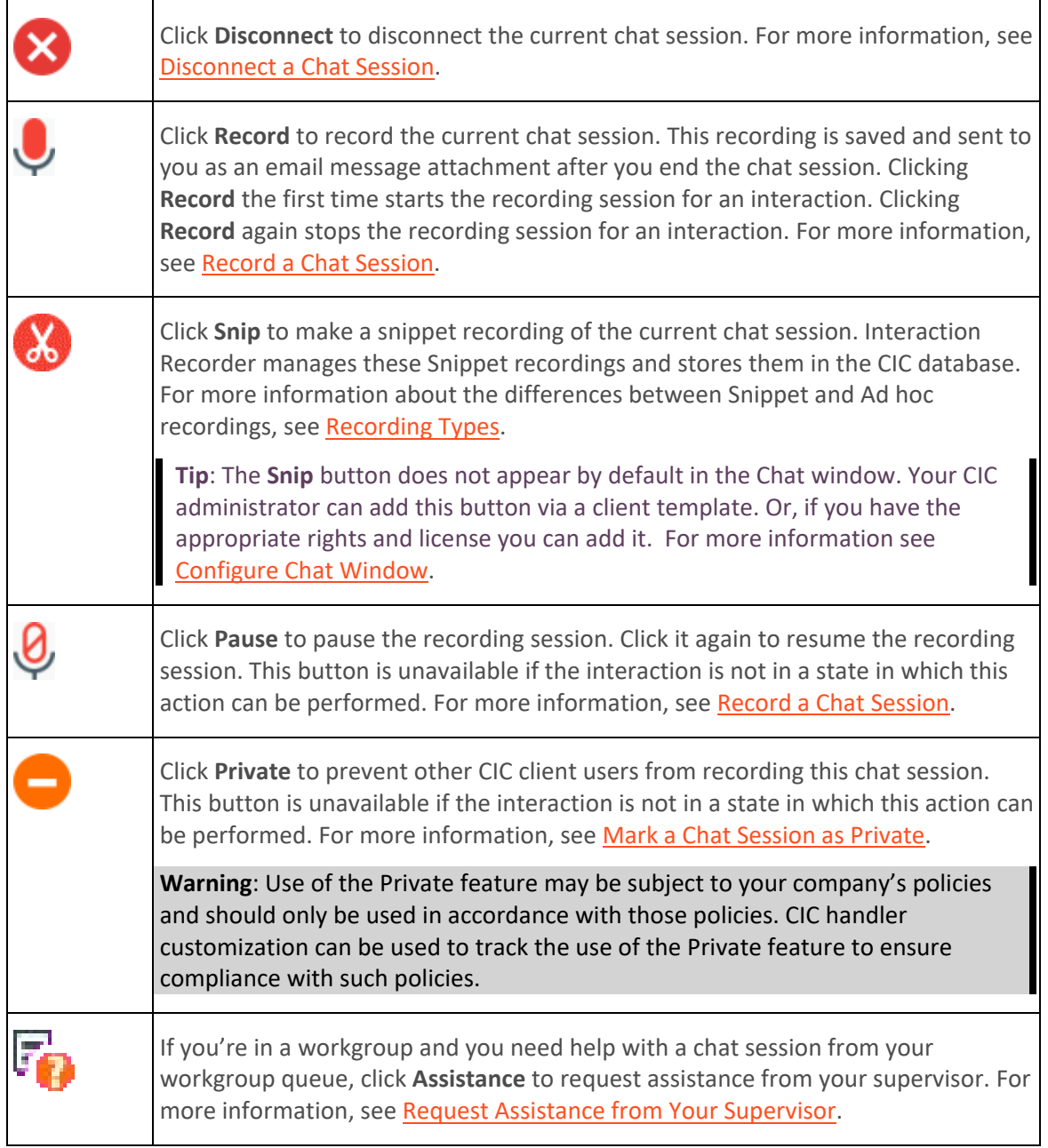

## <span id="page-281-0"></span>**Chat Window Menus**

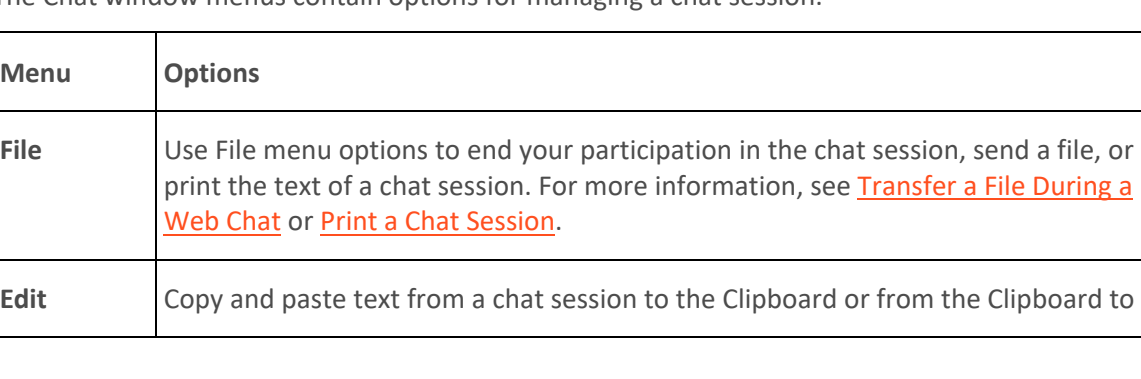

The Chat window menus contain options for managing a chat session.

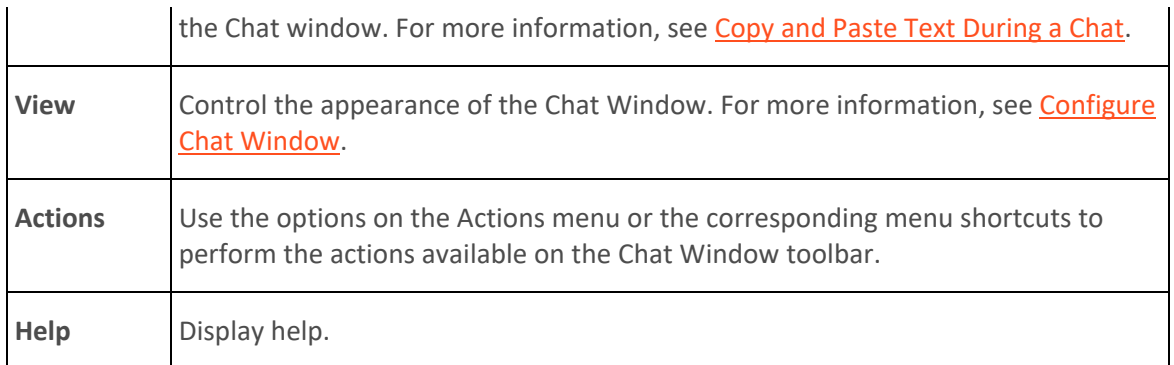

## **Related Topics**

[Add Notes to an Interaction](#page-195-0) [Assign Codes to an Interaction](#page-195-0) [Conference Two or More Chat Sessions](#page-284-0) [Configure Chat Options](#page-272-0) [Configure Chat Window](#page-277-0) [Determine if Someone is Listening to or Recording Your Interactions](#page-253-0) [Disconnect a Chat Session](#page-285-0) [Copy and Past Text During a Chat](#page-284-0) [Initiate a Chat Session](#page-285-0) [Invite Other Users to Chat](#page-286-0) [Mark a Chat Session as Private](#page-287-0) [Pick Up a Chat Request](#page-288-0) [Place a Chat Session on Hold](#page-289-0) [Print a Chat Session](#page-289-0) [Record a Chat Session](#page-289-0) [Request Assistance from Your Supervisor](#page-261-0) [Send a Chat Session Request to Voice Mail](#page-295-0) [Transfer a Chat Session](#page-296-0) [Using Response Management](#page-561-0) [Working with Chat Sessions](#page-271-0)

#### **Add Notes to an Interaction**

Use the **Notes** section in the appropriate interaction window or in the **Interaction Information** view to add notes or comments about the interaction.

**Note**: If you add notes to a chat, the other chat participants do not see these notes. However, these notes are visible to other CIC client users who are "Listening to" (monitoring) the interaction. For more information, see [Monitor a Chat.](#page-287-0)

Tip: For information about adding notes to a Call, see *View and Edit Interaction Properties*.

#### **To add notes to an interaction:**

- 1. Do one of the following:
	- In the [Email List,](#page-327-0) select an interaction. In th[e Interaction Information view,](#page-60-0) click the **Add a Note** icon (plus sign).
- In [My Interactions,](#page-63-0) select an interaction. In the [Interaction Information view,](#page-60-0) click the **Add a Note** icon (plus sign).
- In the [Callback window,](#page-189-0) [Chat window,](#page-273-0) [Email window for Incoming Messages,](#page-330-0) or [E-mail](#page-333-0)  [Window for Outgoing Messages,](#page-333-0) click the **Add a Note** icon (plus sign).
- 2. In the Notes text box, type your observations or comments and click **Add**.

**Result**: One of the following happens:

- Your notes appear in the Notes section of the Callback window, Chat window, or Email windows.
- Your notes appear in the top part of the Interaction Information view.

## **Related Topics**

[Respond to a Callback Request](#page-193-0) [Manage a Chat Session](#page-280-0) [Working with Chat Sessions](#page-271-0)

## **Assign Codes to an Interaction**

**Requirements**: See Working with [Account and Wrap-Up Codes.](#page-181-0)

You can assign an Account Code or Wrap-Up Code to an interaction. The Account Code and Wrap-Up Codes drop-down lists contain the codes defined in Interaction Administrator.

#### **To assign codes to an interaction, do one of the following:**

• When working with a callback request, chat, or email interaction, select the appropriate codes in the **Interaction Information view**.

**Note**: Wrap-Up codes are not used for email message replies or forwarded email messages.

- If your Interaction Desktop workspace does not contain the **Email Editor**, you can select the appropriate Account code in the **Email Window for Incoming Messages** or **E-mail Window for Outgoing Messages**.
- When responding to a callback request, select the appropriate codes in th[e Callback Window.](#page-189-0)
- During a chat session, select the appropriate codes in the **Chat window**.

**Note**: If Wrap-Up codes are available and you don't assign one during a chat or to an incoming email message, you are prompted to assign the appropriate code when you end your part of the interaction. Wrap-Up codes are not used for email message replies or forwarded email messages.

## **Related Topics**

[Assign Codes to an Incoming Interaction](#page-183-0) [Assign Codes to an Outgoing Interaction](#page-184-0) [Email Editor](#page-328-0) [Email Window for Incoming Messages](#page-330-0) [Email Window for Outgoing Messages](#page-333-0) [Manage a Chat Session](#page-280-0) [Understanding Account Codes](#page-186-0)

## <span id="page-284-0"></span>[Understanding Wrap-Up Codes](#page-187-0)

## **Conference Two or More Chat Sessions**

You can create conference chats by bringing members from two or more separate chat sessions into a single chat session. Before you begin, you should have two or more connected chat sessions in your My [Interactions](#page-63-0) view.

**Note**: You do not have to create multiple chat sessions to add CIC client users to a chat. For more information, see [Invite Other Users to Chat.](#page-286-0)

*To conference two or more chat sessions:*

- 1. [Initiate a chat session.](#page-285-0)
- 2. Initiate a second chat session with a different CIC client user.
- 3. In your [My Interactions](#page-63-0) view, click and drag one connected chat session onto another connected chat session.

**Result**: In your My Interactions view, the two chats are placed under a single Chat Conference call object that is identified by "Conference" in the Name column.

4. Repeat steps 2 and 3 for any additional participants you want to add to the chat conference or you can [Invite Other Users to Chat.](#page-286-0)

**Note**: The name of each chat participant appears in th[e Chat Members](#page-274-0) section of the [Chat](#page-273-0) **Window** 

5. When the session is complete, click the **Disconnect** button in the Chat window, or on the My Interactions view of the CIC client to end the chat conference.

#### **Related Topics**

[Invite Other Users to Chat](#page-286-0) [Manage a Chat Session](#page-280-0) [Working with Chat Sessions](#page-271-0)

## **Copy and Paste Text During a Chat**

You can use the Windows clipboard to copy all or part of a chat session to a text-based Windows application such as Microsoft Word or Notepad. You can also copy text from files open in Windows applications to the chat session.

• Use the **Edit** menu in th[e Chat window](#page-273-0) to copy all or part of a chat session to the Windows clipboard. For example, you could copy the chat session text to Word or Notepad by clicking **Select All** and then clicking **Copy**.

The Chat window **Edit** menu contains the standard cut and paste commands:

- Undo
- Cut
- Copy
- Paste
- <span id="page-285-0"></span>• Delete
- Select All
- The [Chat view](#page-277-0) does not have menus, but you can use standard Windows Copy and Paste operations to copy all or part of chat session to the Windows clipboard and from there to a Windows application.
- Use Windows **Copy** and **Paste** operations to copy the text from an open file to th[e composition](#page-275-1)  [area of the Chat window](#page-275-1) or to the [composition area of the Chat view.](#page-278-0) Then click **Send**, just as if you'd typed the response.

**Note**: If you have a standard reply to a frequently asked question stored in a document, you could use a pointer to this document in a stored Response. For more information, see [Create Personal](#page-561-0)  [Responses.](#page-561-0)

**Related Topics**

[Manage a Chat Session](#page-280-0) [Working with Chat Sessions](#page-271-0)

## **Disconnect a Chat Session**

**Requirements: See [Disconnect.](#page-86-0)** 

**To disconnect a chat session, do one of the following:**

- In the Chat Window, click the **Disconnect** button.
- In the Chat Window or with the chat session selected in My Interactions, press **Ctrl+D**.
- In **My Interactions**, select the chat interaction and click the **Disconnect** button.
- **Tip**: This is the only way to disconnect a chat appearing in the **Chat View**.

#### **Related Topics**

[Chat View](#page-277-0) [Chat Window](#page-273-0) [Manage a Chat Session](#page-280-0) [My Interactions](#page-63-0) [Working with Chat Sessions](#page-271-0)

#### **Initiate a Chat Session**

**Requirements**: You need the [Intercom Chat](#page-30-0) Security right to start or participate in [intercom chats](#page-271-2) with other CIC client users. You also need th[e View Directory Status Columns](#page-17-0) Access Control right for the **Logged In** column. This enables the CIC client to determine if another CIC user is available for a chat.

Intercom chats, or chat sessions between CIC client users, can include two or more users. To start intercom chats with two or more other users, you can *invite additional users* to a current chat session or you can [conference two or more chat Sessions](#page-284-0)

**Note**: Intercom chats can take place only between users on the same CIC server. You cannot start a chat session with a user on a peer server.

#### <span id="page-286-0"></span>*To start a chat session with another CIC client user:*

- 1. In the **Company Directory**, select the name of the person with whom you wish to chat.
- 2. Do one of the following:
	- Click the *Initiate New Chat button* in the Company Directory toolbar.
	- Press **Ctrl+Shift+C**.
	- Right-click the directory entry and choose **Initiate new Chat** from the menu that appears.

**Result**: The chat appears in either th[e Chat view](#page-277-0) or th[e Chat window,](#page-273-0) depending on your CIC client configuration.

**Note**: If the chat recipient does not answer, you are prompted to leave a message. Press **Disconnect** in the [Queue Control toolbar](#page-81-0) or in the Chat window after typing the message.

#### **Related Topics**

[Conference Two or More Chat Sessions](#page-284-0) [Invite Other Users to Chat](#page-286-0) [Manage Chat Session](#page-280-0) [Working with Chat Sessions](#page-271-0)

#### **Invite Other Users to Chat**

If you have the appropriate rights, you can start and participate i[n intercom chats](#page-271-2) with other CIC client users. After you begin a chat with another user, you can invite additional users to the chat session.

**Note**: Before you can start a chat, the CIC administrator must grant you **Allow Intercom Chat** user rights in Interaction Administrator. Intercom chats can take place only between users on the same CIC server. You cannot start a chat session with a user on a peer server.

*To invite other users to a chat session:*

- 1. Initiate a chat session with another CIC client user.
- 2. In the **Company Directory**, select another user whom you want to join the chat session.
- 3. Drag and drop this user name from the Company directory to the Chat Members section in the **Chat** window.

**Result**: The selected user is invited to the chat session. If this user decides to join the chat session and picks up the chat request, his or her name appears in the Chat Members section of the Chat Window.

**Note**: If the chat recipient does not answer, you are prompted to leave a message. Press **Disconnect** after typing the message.

#### **Related Topics**

[Chat Window](#page-273-0) [Conference Two or More Chat Sessions](#page-284-0) [Initiate a Chat Session](#page-285-0) [Manage a Chat Session](#page-280-0)

## <span id="page-287-0"></span>[Pick Up a Chat Request](#page-288-0) [Working with Chat Sessions](#page-271-0)

### **Mark a Chat Session as Private**

You can mark a chat session as private. This option prevents other CIC client users from recording this chat session,

**Warning**: Use of the Private feature may be subject to your company's policies and should only be used in accordance with those policies. CIC handler customization can be used to track the use of the Private feature to ensure compliance with such policies.

To mark a chat session as private, do one of the following:

- Select a chat and then in the queue control toolbar, click the **Private** button.
- In the **Chat** window, click the **Private** button.

#### **Note**: This button is unavailable if the chat is not in a state in which this action can be performed.

#### **Related Topics**

[Chat Window](#page-273-0) [Manage a Chat Session](#page-280-0) [Private Button](#page-93-0) [Working with Chat Sessions](#page-271-0)

## **Monitor a Chat**

**Requirements**: See [Listen.](#page-88-0)

If you have the appropriate rights, you can monitor a chat without being a participant.

Some things to note about the process of monitoring a chat:

• If you monitor a chat, a **Lsns icon** appears on the line containing the interaction in the queue views for the participating CIC client users and your own queue views.

**Tip**: For more information, see [Determine if Someone is Listening to or Recording Your](#page-253-0)  [Interactions.](#page-253-0)

- The **Lsns icon** is not removed until you cease to monitor the interaction by closing the chat window on your workstation or clicking the **Listen** button a second time.
- You can stop monitoring a chat at any time.
- If you monitor a chat, you see the complete chat conversation as it occurs. The conversation includes text typed by participants, text or URLs incorporated from [Personal Responses](#page-559-0) o[r e-](#page-311-0)[FAQ,](#page-311-0) and the selecte[d Account Code](#page-186-0) or [Wrap-Up Code.](#page-187-0)

**Note**: Files sent to chat participants are not visible to a user who monitors the chat.

• You also see any notes the agent makes on the chat. These notes are not visible to the other chat participants. For more information, see Add [Notes to an Interaction.](#page-195-0)
In a typical example, another CIC client user (agent) picks up a chat from a workgroup queue. If you have the necessary rights to listen to (monitor) interactions and to monitor the queue on which the chat is appearing, you can view the chat.

## **To monitor a chat:**

1. The agent picks up [a chat.](#page-271-0)

**Result**: Depending on the configuration of the agent's CIC client, the chat conversation appears in either th[e Chat window](#page-273-0) or in the [Chat View.](#page-277-0)

- 2. You select the same chat interaction from the appropriate queue view and do one of the following:
	- Right-click the chat and choose **Listen In** from the menu that appears.
	- Select the chat and then click the **Listen** button.

**Result**: Depending on how you configure the CIC client, the chat conversation appears in either the [Chat window](#page-273-0) or in the [Chat view.](#page-277-0) The **Lsns** icon appears in the row that contains the chat in both the agent's and your queue view.

**Note**: You can stop listening at any point in this process. You do not need to wait until the agent completes the chat or withdraws from participation by disconnecting.

**Warning**: Genesys disclaims any responsibility for end-user or licensee to comply with federal or state law restrictions regarding Record, Snip, or Listen capabilities of CIC software. The licensee hereby warrants and represents that the end-user or licensee will use the product in compliance with any federal or state law.

**Related Topics**

[Determine if Someone is Listening to or Recording Your Interactions](#page-253-0) [Manage a Chat Session](#page-280-0)

# **Pick Up a Chat Request**

**Requirements**: See [Pickup.](#page-92-0)

When someone sends a chat request to you, the CIC client sends a message to your email account and the chat request appears in your [My Interactions](#page-63-0) queue.

**Note**: The chat may open automatically, if the CIC administrator enables your CIC client to **Auto-Answer non-ACD Interactions**. For more information, contact your CIC administrator.

**To pick up a chat session request:**

- Do one of the following:
	- In [My Interactions](#page-63-0) select the chat request and click the **Pickup** button.
	- In the [desktop alert](#page-135-0) (toast popup), click **Pickup**.

**Note**: A chat request also appears as an alerting interaction in a desktop popup (toast). Desktop alerts appear in the lower right-hand corner of your Windows desktop.

**Result**: Depending on how you configure the CIC client, the chat appears in either the [Chat](#page-273-0)  [window](#page-273-0) or th[e Chat View.](#page-277-0)

### **Related Topics**

[Manage a Chat Session](#page-280-0) [Working with Chat Sessions](#page-271-0)

### **Place a Chat Session on Hold**

You can place a chat on hold to free yourself up for other interactions. When you place a chat session on hold, the CIC client may send you another phone call, email message, or chat session. While a chat session is on hold, you are free to accept or start another interactions. Other chat participants can continue to type and send text while you have your part of the Chat Session on hold.

**To place a chat session on hold, do one of the following:**

- In the [Chat Window,](#page-273-0) click th[e Hold button.](#page-87-0)
- If you are viewing the chat in the [Chat View,](#page-277-0) in th[e Queue Control toolbar](#page-81-0) where you selected the chat, click the **Hold** button.
- In My Interactions, select the chat and click the **Hold** button.

**Result**: In the queue view, the chat's state changes to "On Hold." To return to the chat session, click the **Pickup** button.

**Tip**: The Hold and Pickup actions are also available from the **Actions** menu in the Chat Window.

**Note**: The **Hold** button is depressed while the chat session is on hold. Also, "Held" appears in the [Status bar](#page-275-0) at the bottom of your Chat Window.

#### **Related Topics**

[Manage a Chat Session](#page-280-0) [Working with Chat Sessions](#page-271-0)

## **Print a Chat Session**

You can print the text of a chat session from the [Chat window.](#page-273-0)

**Do one of the following from the Chat Window File menu:**

- Select **Print Preview** to preview a chat session printout.
- Select **Print** to print the text of a chat session.

#### **Related Topics**

[Manage a Chat Session](#page-280-0) [Working with Chat Sessions](#page-271-0)

#### **Record a Chat Session**

**Requirements**: This feature may or may not be available to you, depending on the licenses and rights assigned to you in Interaction Administrator. Two types of recordings are available in the CIC Interaction Desktop client printed help

client. For the **Record** button, see the [Requirements for Ad hoc recordings.](#page-258-0) For the **Snip** button, see [Requirements for Snippet recordings.](#page-259-0)

With the appropriate licenses and rights, you can record a chat session between other CIC client users [\(intercom chat\)](#page-271-1) or between you and remote chat participants [\(web chat\)](#page-271-2). Recording a chat session creates a transcript of the chat.

You can make two types of recordings: **Ad hoc** and **Snippet**. Use the **Record** button to create an Ad hoc recording or the **Snip** button to create a Snippet recording. For more information about the differences between these types of recordings, se[e Recording Types.](#page-258-1)

**Tip**: You can make either an Ad hoc or a Snippet recording of an interaction. You cannot make both types of recordings of the same interaction. For more information, see Snippet Recording [Precedence.](#page-259-1)

**Warning**: Genesys disclaims any responsibility for end-user or licensee to comply with federal or state law restrictions regarding Record, Snip, or Listen capabilities of CIC software. The licensee hereby warrants and represents that the end-user or licensee will use the product in compliance with any federal or state law.

## **Recording a Chat Session**

**To record a chat session:**

**Tip**: The **Snip** button does not appear on the Queue Control toolbar, Chat window toolbar, or the Interaction Properties dialog box by default. Your CIC administrator can add this button via a client template. Or, if you have the appropriate rights and license you can add it. For information about adding toolbar buttons, see [Customizing Toolbars,](#page-79-0) [Configure Chat Window,](#page-277-0) and the [Interaction](#page-62-0)  [Properties Dialog box.](#page-62-0)

- In the [Chat Window,](#page-273-0) click th[e Record](#page-94-0) or the [Snip](#page-95-0) button.
- If you are viewing the chat in the [Chat View,](#page-277-0) in th[e Queue Control toolbar](#page-81-0) where you selected the chat, click the **Record** or **Snip** button.
- In **My Interactions** or other queue view, select the chat and click the **Record** or **Snip** button.
- In the [Interaction Properties Dialog Box,](#page-62-0) click the **Record** or **Snip** button.

**Result**: The recording starts. A recording interaction appears in the queue view.

**Note**: The **Record** and **Snip** buttons are unavailable if the chat is not in a [state](#page-213-0) in which this action can be performed, or if you do not have rights to record [interactions.](#page-60-0)

### **After you start a recording:**

- Click the **Record** or **Snip** button again to stop the recording session for a chat.
- You can press the **Record** or **Snip** button more than once to stop or continue recording your chat.

**Pausing a recording**

**Note**: **Pause** is not available if you are making a Snippet recording. **Pause** is also not available if the interaction is not in a state in which this action can be performed.

• While recording a chat, click the **Pause** button to temporarily stop the recording.

• When a recording is paused, click the **Pause** button again to resume the recording session.

# **After the chat session ends**

**Record** and **Snip** save only the text entered in a chat session while you have the button pressed. After the chat session ends, CIC stores all parts of the recorded chat. Snippet recordings are stored in the CIC database and are available **only to Interaction Recorder users** - usually administrators and supervisors. Ad hoc recordings made using the Record button are stored in files that your CIC administrator can arrange for you to receive as email message attachments.

## *Example of an ad-hoc recording sent to an agent*

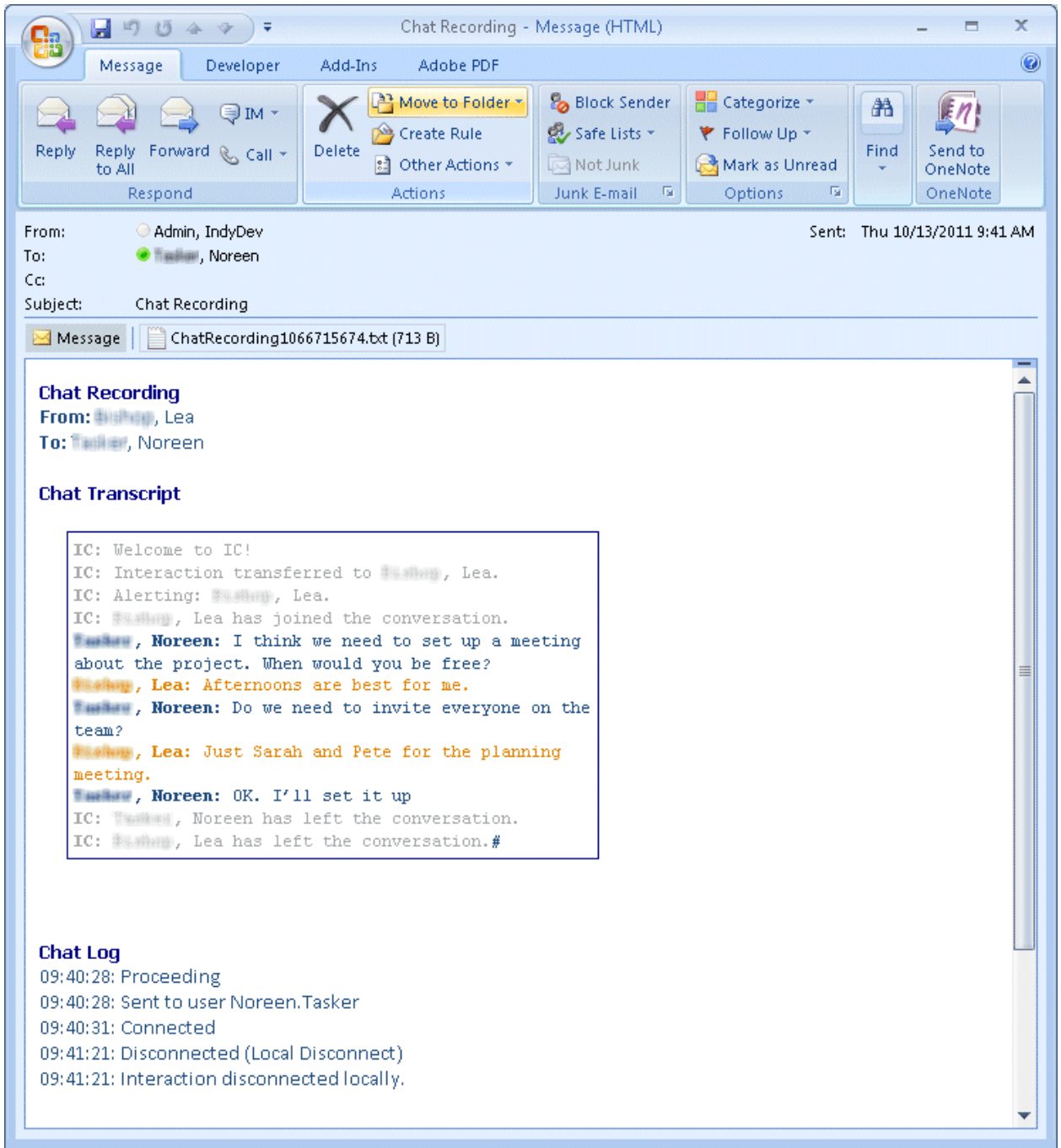

# **Related Topics**

[Determine if Someone is Listening to or Recording Your Interactions](#page-253-0) [Manage a Chat Session](#page-280-0) [Working with Chat Sessions](#page-271-0)

# **Recording Types**

With the appropriate license and rights, you can make two types of interaction recordings. Both the **Record** and **Snip** buttons enable you to record all or selected parts of an interaction.

# **Ad hoc recordings**

Use the **Record** button to create Media Server-based WAV files for call recordings and XML files for chat recordings. These recordings are not stored as part of the CIC database. Your CIC administrator manages the storage of Ad hoc recordings.

The CIC administrator can arrange for you to receive these recordings as email message attachments. You can use Interaction Voicemail Player or a third-party application to playback call recordings. You need a third-party XML viewer to read an Ad hoc chat transcript.

# **Requirements for Ad hoc recordings:**

The Record [Interaction Command Right](#page-26-0) determines if the **Record** button can appear on a toolbar. It also controls whether the Record command appears on a shortcut menu or is available via a keyboard shortcut. The [Record Interactions](#page-28-0) Security right enables you to make an Ad hoc recording of an interaction appearing in [My Interactions.](#page-63-0) Th[e Monitor Station Queues,](#page-21-0) [Monitor User Queues,](#page-22-0) or [Monitor Workgroup Queues](#page-23-0) Access Control rights enable you to make an Ad hoc recording of an interaction appearing on another queue.

# **Snippet recordings**

Use the **Snip** button to make recordings that are stored in the CIC database. Snip creates SASF (Secure Authenticated Stream Format) files. Snippet recordings store not only the interaction recording but also participant and event data. Snippet recordings can be encrypted.

CIC administrators and supervisors use Interaction Recorder to configure and manage snippet recordings. Authorized ICBM users can use the Interaction Recorder module to search for and play back snippet recordings. These authorized users can also associate tags, attributes, and Quality Management questionnaires with snippet recordings. In addition, supervisors with the appropriate rights can also create snippet recordings in the ICBM Interaction Supervisor Queues and Agent or Workgroup Queue views. Interaction Recorder Retention policies determine where and for how long CIC retains snippet recordings. Interaction Recorder Security Policies control access to these snippet recordings within IC Business Manager.

You can playback snippet recordings in the Related Items view, if you have a [Tracker Access License](#page-443-0) and the necessary rights to display the needed views. For more information, see [Working with Interaction](#page-442-0)  [Tracker](#page-442-0) and [Display the Related Items View.](#page-129-0)

# **Requirements for Snippet recordings:**

The CIC administrator must configure Interaction Recorder to **Enable Snippet Recording**s. The CIC administrator must assign a **Recorder Access** license to you or the station you are using. Snippet recordings of **email interactions** are available only if your CIC administrator separately enables this

feature. Snippet recordings of email interactions are not available by default. Your CIC client is Interaction Desktop or Interaction Connect. The Snip [Interaction Command Right](#page-26-0) determines if the **Snip** button can appear on a toolbar. It also controls whether the Snip command appears on a shortcut menu or is available via a keyboard shortcut. The **Snip Interactions** Security right enables you to make a snippet recording of an interaction appearing in [My Interactions.](#page-63-0) The Monitor Station [Queues,](#page-21-0) [Monitor User Queues,](#page-22-0) or [Monitor Workgroup Queues](#page-23-0) Access Control rights enable you to make a snippet recording of an interaction appearing on another queue.

# **Snippet Recording Precedence**

If you try to create both an ad-hoc recording and a snippet recording of the same call or chat interaction, the snippet recording takes precedence.

If you start an ad hoc recording first and then start a snippet recording, the ad-hoc recording merges into the snippet recording. Interaction Recorder server manages the resulting snippet recording. This snippet recording contains all the recorded data, from the beginning of the ad-hoc recording to when the snippet recording stops or the parent interaction is disconnected. You can use either the Record or Snip button stop this recording

However if you or another user start a snippet recording first, you cannot start an ad hoc recording of the same interaction. The Record button is unavailable.

# **Snippet recordings of Email messages**

Snippet recordings of email interactions are available only if your CIC administrator separately enables this feature. Snippet recordings of email interactions are not available by default.

## **Note**: Ad-hoc recordings of email interactions are not supported.

- You can start a Snippet recording at any time: in the original email message or in the reply or forwarded email.
- If you start a Snippet recording in an email reply or forwarded email, the Snippet recording **must continue for as long as the original email message (parent interaction) is active**. That is, until you disconnect or transfer the parent email interaction.

**Warning**: CIC does not create a Snippet recording of an email reply or forwarded email if you stop this recording or disconnect the reply or forwarded email before you send or disconnect the parent interaction.

- If you start a Snippet recording in an email reply or forwarded email, the Snippet recording is not saved until you send the reply or forward the email message.
- **All of the text** in the original email interaction or the mail reply is included in a Snippet recording. Partial recordings are not supported.
- All of the requirements listed in **Requirements for Snippet recordings** apply to Snippet recordings of email interactions.

**Tip**: The **Snip** button does not appear on the Queue Control toolbar, Chat window toolbar, Email windows, or the Interaction Properties dialog box by default. Your CIC administrator can add this button via a client template. Or, if you have the appropriate rights and license you can add it. For information about adding toolbar buttons, see [Customizing Toolbars,](#page-79-0) [Configure Chat Window,](#page-277-0) [Configure Email Windows,](#page-337-0) and the [Interaction Properties Dialog box.](#page-62-0)

**Warning**: Genesys disclaims any responsibility for end-user or licensee to comply with federal or state law restrictions regarding Record, Snip, or Listen capabilities of CIC software. The licensee hereby warrants and represents that the end-user or licensee will use the product in compliance with any federal or state law.

## **Related Topics**

[Access Control Rights](#page-15-0) [Record Button](#page-94-0) **[Security Rights](#page-24-0) [Snip Button](#page-95-0)** 

# **Request Assistance from Your Supervisor**

**Requirements**: For more information about the rights required to use the Assistance button, see [Assistance.](#page-84-0) The Assistance button is enabled only for **ACD-routed interactions**. Also, if the interaction is not in a state in which this action can be performed, the Assistance button is dimmed.

Sometimes you encounter an interaction for which you need assistance. For example, a caller could ask a question that you cannot answer. Or you are in the middle of a [web chat](#page-271-2) when you need help from your supervisor. Or you want to ask a question before you respond to an ACD-routed email.

- You can request assistance only for ACD-routed interactions.
- You can have one active assistance request for each interaction.
- You can request assistance multiple times for the same interaction as long as any previous assistance requests are completed before you make a new request.

# **Workgroup Supervisors**

Workgroup supervisors are configured in Interaction Administrator. Also, supervisors receive assistance requests only if they are running **Interaction Supervisor** or **IC Business Manager**. If supervisors are running only the CIC client, they do not receive assistance requests.

**Note**: At least one supervisor must be configured for your workgroup in Interaction Administrator and that supervisor must be logged on in order for the request assistance process to work properly.

# **Requesting Assistance**

*To request assistance:*

- 1. Do one of the following:
	- In [My Interactions,](#page-63-0) select the call or web chat for which you need help. On the tool button bar, click the [Assistance button](#page-84-0) or right-click the call and choose **Request Assistance** from the menu that appears.
	- In the [Callback window,](#page-189-0) click the **Assistance** button.
	- In the [Chat Window,](#page-273-0) click the **Assistance** button.
	- In the [E-mail Window for Incoming Messages](#page-330-0) or [E-mail Window for Outgoing Messages,](#page-333-0) click the Assistance button.

**Result**: The **Request Assistance** dialog box appears.

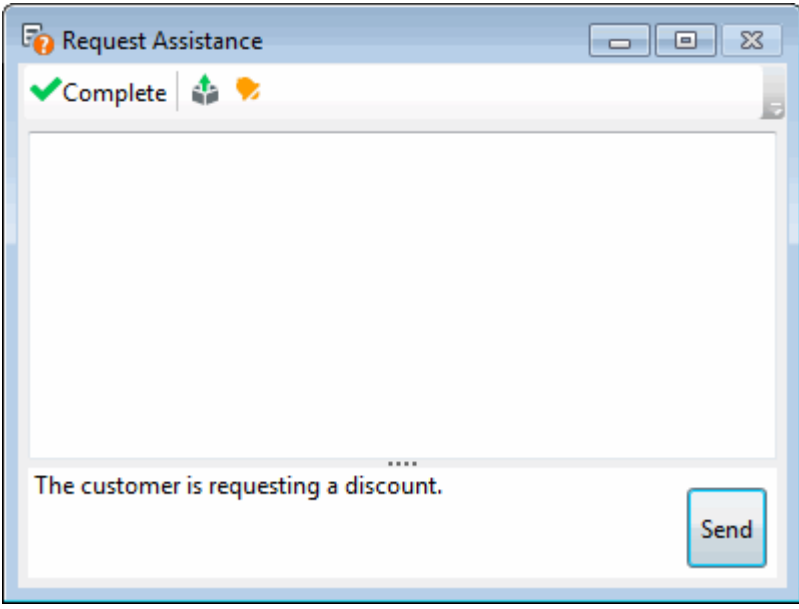

2. In the **Submit an Assistance Request** text box, type a brief explanation of why you need assistance from your supervisor.

**Note**: Use the **Pop on new message** and the **Play on new sound** controls to alert you to a response from your supervisor.

- 3. Do one of the following:
	- To cancel the request, close the Request Assistance dialog box.
	- To send the help request to your supervisor, click the **Send** button.

**Result**: The workgroup supervisor receives an assistance request in Interaction Supervisor. Also, all supervisors on the same CIC server see a pop-up toast assistance request. You can chat with your supervisor in the Request Assistance dialog box.

# **Related Topics**

[Assistance Button](#page-84-0) [Assistance Process](#page-262-0) [Manage a Chat Session](#page-280-0) [Working with Chat Sessions](#page-271-0)

### **Send a Chat Session Request to Voicemail**

Rather than answer an incoming (alerting) chat session request, you can send that request to your voice mail. You can also send a chat participant with whom you are connected to your voice mail.

### **To send an alerting or connected chat to voice mail, do one of the following:**

- From the appropriate queue view, select the chat session, if it is not already selected, and in the Queue Control toolbar, click the [Voicemail](#page-99-0) button.
- In the [Chat window,](#page-273-0) click the **Voicemail** button.

**Result**: The chat session requester or participant is prompted to type a message. When the requester or participant has finished leaving a message and exits or disconnects the chat session, you receive the message by e-mail.

## **Related Topics**

[Manage a Chat Session](#page-280-0) [Working with Chat Sessions](#page-271-0)

## **Transfer a Chat Session**

You can transfer a chat session to another CIC client user or to a workgroup. Use this option, for example, if you want a more experienced agent to handle the chat request.

**To transfer a chat session using a directory:**

- 1. In **My Interactions** or other queue view, select the chat session.
- 2. Do one of the following:
	- Right-click a name in a directory. From the shortcut menu, select **Selected Interaction** and then click **Transfer**.
	- Select a name in the directory and press **Enter**.
	- Drag and drop the chat session onto a name in a directory.

**Note**: You can transfer a chat session by dragging and dropping in on a selected recipient in the **[Company Directory](#page-311-0)** or to a workgroup in the **[Workgroup and Profile View](#page-623-0)**.

### **To transfer a chat session using the Transfer dialog box:**

- 1. Do one of the following:
	- In the [Chat Window,](#page-273-0) click the **Transfer** button.
	- In the Chat Window, from the Actions menu, select **Transfer**.
	- In the Chat Window, press **Ctrl+T**.

**Result:** The **[Transfer dialog box](#page-74-0)** appears.

2. In the **Transfer To:** text box, type all of part of the recipient's name or number.

**Result**: A drop-down list of choices appears.

**Tip**: If the drop-down list does not contain the recipient you expected, check the search criteria selected in the Options drop-down list and adjust them if necessary.

- 3. From the drop-down list, do one of the following:
	- Select "Dial [your entry] as Digits" to convert a text entry into numbers.
	- Select the appropriate name and associated extension number.

**Result**: [Status information for the selected CIC user](#page-76-0) or current statistics for the selected workgroup appears. This information helps you determine if the user or workgroup is able to join the chat.

<span id="page-297-0"></span>4. Click the **Transfer** button.

**Result**: When you transfer a chat session to another user, the CIC client includes the existing chat conversation with the transfer, which enables the transfer recipient to review the transcript when they join the chat.

## **Related Topics**

[Manage a Chat Session](#page-280-0) [Transfer Button](#page-98-0) [Transfer Dialog Box](#page-74-0) [Using the Queue Control Toolbar](#page-81-0) [Working with Chat Sessions](#page-271-0)

## **Transfer a File During a Web Chat**

You can send a file to a visitor who starts a chat session from your company's website [\(web chat\)](#page-271-2). This function is not available when you are chatting with other CIC users [\(intercom chat\)](#page-271-1). However, you can send text containing the file path to other CIC users.

### **Note**: The visitor must **turn off pop-up blocking** in their web browser to enable the file transfer.

## **To transfer a file during a web chat, do one of the following:**

- In the [Chat window,](#page-273-0) from the **File** menu, click **Send File.** Then, in the Open dialog box, select a file and click **Open**.
- Use Response Management to send a file. For more information, see Use Response [Management During a Chat Session.](#page-297-0)
- Drag and drop a file from a Windows directory to the [composition area](#page-275-1) in the Chat window.
- In the Chat window or the [Chat view,](#page-277-0) click the **Attach a file** icon (paperclip) and then, in the Open dialog box, locate the appropriate file and click **Open**.

**Result**: The visitor is notified of the file name. The visitor's system is sent a link to the file which has been copied to a temporary directory on the CIC Server. The visitor can use this link to open a compatible file in a browser window on the visitor's system. The visitor can also save the file to a location on the visitor's system.

### **Related Topics**

[Manage a Chat Session](#page-280-0) [Working with Chat Sessions](#page-271-0)

# **Use Response Management During a Chat Session**

**Requirements**: You need the [Response Management](#page-25-0) Security right to use Response Management.

You use stored responses to avoid typing the same information over and over again. You can select a response and include it in a chat.

There are some limits to the use of stored responses in chats. Chat interactions are conducted in plain text. Stored responses that contain formatted text are converted to plain text when used in a chat. Hyperlinks and images in a stored response are not sent as part of a chat reply. However, you can use responses containing macros in a chat. You cannot transfer a file during an internal chat with other CIC <span id="page-298-0"></span>Interaction Desktop client printed help

client users. However, you can send text containing the file path to other CIC client users. You **can** send a file to a visitor who starts a chat session from your company's website. For more information, see [Transfer a File During a Web Chat.](#page-297-0)

## **To use a stored response when participating in a chat:**

1. Do one of the following:

1.

- In the [Response Management view,](#page-572-0) search for and then select an appropriate response. Click **Insert**.
- In the [Chat window,](#page-273-0) expand the **Favorite Responses** section and double-click a favorite response.
- In the Chat window, expand the **Responses** section, search for and then select an appropriate response. Click **Insert**.

**Tip**: You can use full-text searching by entering terms in the Search text box in the Responses section. A context-based search occurs automatically, based on the last five words you typed in the chat. For more information, see [Search for a Response.](#page-573-0)

In the [Composition area](#page-275-1) of the Chat window, type the response [Shortcut](#page-568-0) and press **Ctrl**+**Space**.

**Tip**: For more information, see [Use a Response Shortcut.](#page-575-0)

• You can also drag and drop responses to the Composition area.

**Result**: The response appears in the Composition area of the selected Chat. You can edit the response before it is included the Chat.

2. Make any necessary changes to the response and then click **Send**.

**Result**: The response appears in the Conversation area of the Chat window or the [Chat View.](#page-277-0) The other chat participants see your response. When a hyperlink is included in a Response Management item and then added to a Chat session, the hyperlink appears as a clickable link. If the response is a file, external Chat participants see a link to the file which has been copied to a temporary directory on the CIC server.

### **Related Topics**

[Manage a Chat Session](#page-280-0) Manage Favorite Responses [Working with Chat Sessions](#page-271-0)

## **Use e-FAQ in a Chat or E-mail Reply Interaction**

**Requirements**: You need the [View e-FAQ](#page-17-0) Access Control right to use e-FAQ in an interaction.

If your company has purchased the e-FAQ knowledge management program and you have been assigned the appropriate user rights in Interaction Administrator, you can use e-FAQ to find answer to customer questions by searching your company's e-FAQ knowledge base. You can then simply copy and paste the information during a Callback.

# <span id="page-299-0"></span>**To use e-FAQ during a chat session or in an e-mail reply:**

- 1. Do one of the following:
	- In the [Chat window](#page-273-0) or [E-mail Window for Outgoing Messages,](#page-333-0) expand the e-FAQ [section.](#page-311-1)
	- Select an interaction and then select the [e-FAQ view.](#page-313-0)
- 2. Search for the appropriate e-FAQ question and answer.
- **Tip**: For more information, see [Using e-FAQ.](#page-313-0)
- 3. Insert a selected e-FAQ question and answer in your chat response or email reply.

# **Related Topics**

[e-FAQ Searches](#page-316-0) [e-FAQ View](#page-313-0) [Manage a Chat Session](#page-280-0) [Reply to an E-mail Message](#page-345-0) [Reply to an HTML E-Mail Message](#page-349-0) [Using e-FAQ](#page-313-0) [Working with Chat Sessions](#page-271-0)

# **Working with Directories**

# **Working with Directories**

**Requirements:** The [View General Directories](#page-17-1) Access Control right determines which General Directories you can display. The [Directory Administrator](#page-30-0) Security right enables you to edit all **public** directories. Regardless of rights or directory ownership, you cannot add or edit entries in an LDAP directory.

You need the [View Directory Status Columns](#page-17-2) Access Control right to all or selected Status columns to enable you to add Status columns to a directory view. The [View Directory Status Columns](#page-17-2) Access Control right also determines whether you can view a user's status in the directory shortcut menu.

# **Private Directories**

Some conditions apply when you want to add, edit or delete contacts in a **private** directory. These conditions include whether the directory is Read Only, whether you own the directory, and whether you have the Directory Administrator Security right.

**Note**: When an administrator defines a data source for the directory in Interaction Administrator, he or she can make it Read Only. The CIC user who creates a directory is its owner. When you add a view, private Speed Dial views and Directory views display a lock icon next to their name in the Available items list.

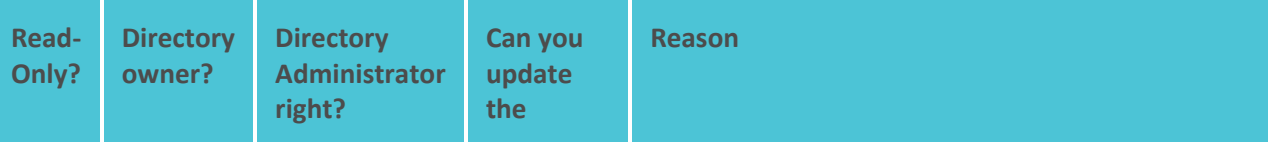

Interaction Desktop client printed help

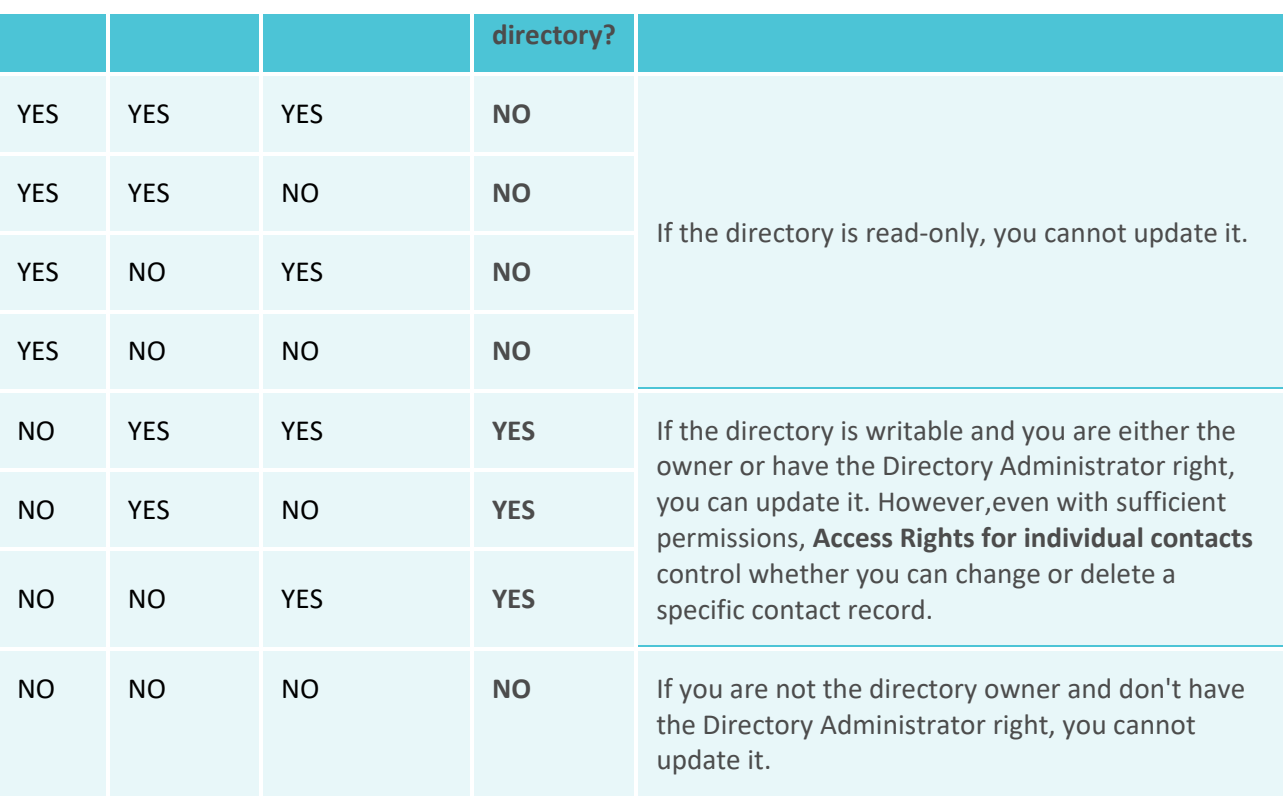

# **Using Directories**

CIC client directories contain contact information such as names, telephone numbers and extension, email address. They can also display CIC client user status information. You can use the information in these directories to make and manage interactions. You can configure which available directory views appear in the CIC client. For more information, se[e Working with the Company Directory](#page-311-0) and Working [with Other Directories.](#page-310-0)

Each directory contains a list of names. You can:

- Call the default number associated with a contact by double-clicking a name.
- Click a phone number hyperlink to dial a directory contact.
- [Send an email message.](#page-351-0)
- [Initiate a Chat Session.](#page-285-0)
- [Transfer a connected call.](#page-227-0)
- [View the contact's properties](#page-308-0) such as addresses and additional phone numbers.
- **[Edit a directory entry](#page-308-0)** if you have the appropriate permission as assigned to you in Interaction Administrator.

# **Note**: This applies to IC Private and IC Public directories. You cannot edit Company Directory entries.

• [View another user's status](#page-599-0) or [change another user's status.](#page-594-0)

- [Camp on another user's extension.](#page-249-0)
- [Search for a contact.](#page-306-0)
- View a [status summary](#page-598-0) for all users.

You control the appearance of your directories. You can:

- [Add or remove directory views](#page-166-0)
- [Add or remove columns](#page-164-0) from a directory view.

**Note**: Your CIC administrator must grant you the View Status Columns access control right to all or selected Status columns to enable you to add Status columns to a directory view.

- [Reorder or resize columns.](#page-169-0)
- [Sort a directory.](#page-307-0)

This diagram shows multiple directory views. Each directory view appears on a separate tab.

Note: Some columns enable you to display a **content tooltip** for more information than can appear in a narrow column.

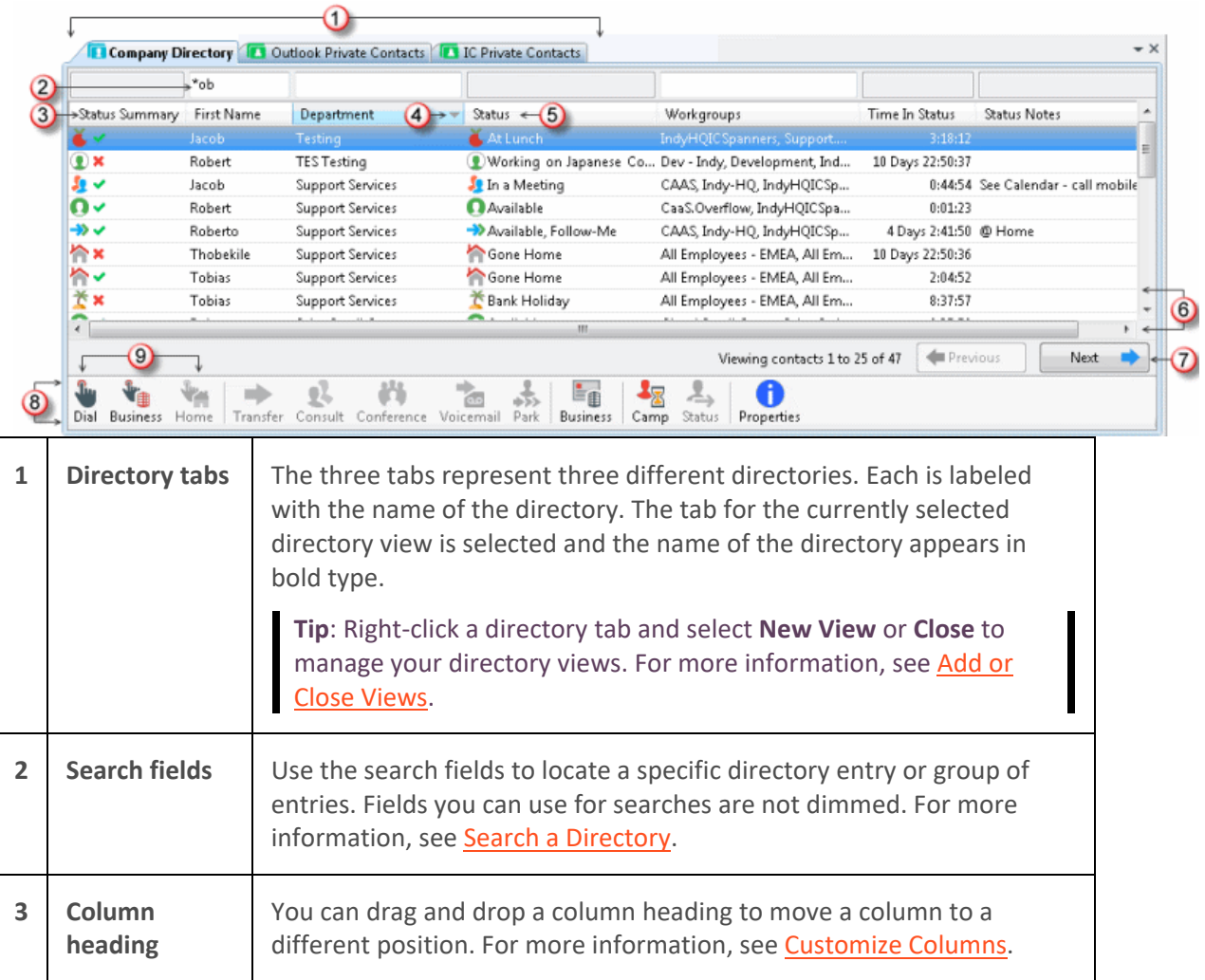

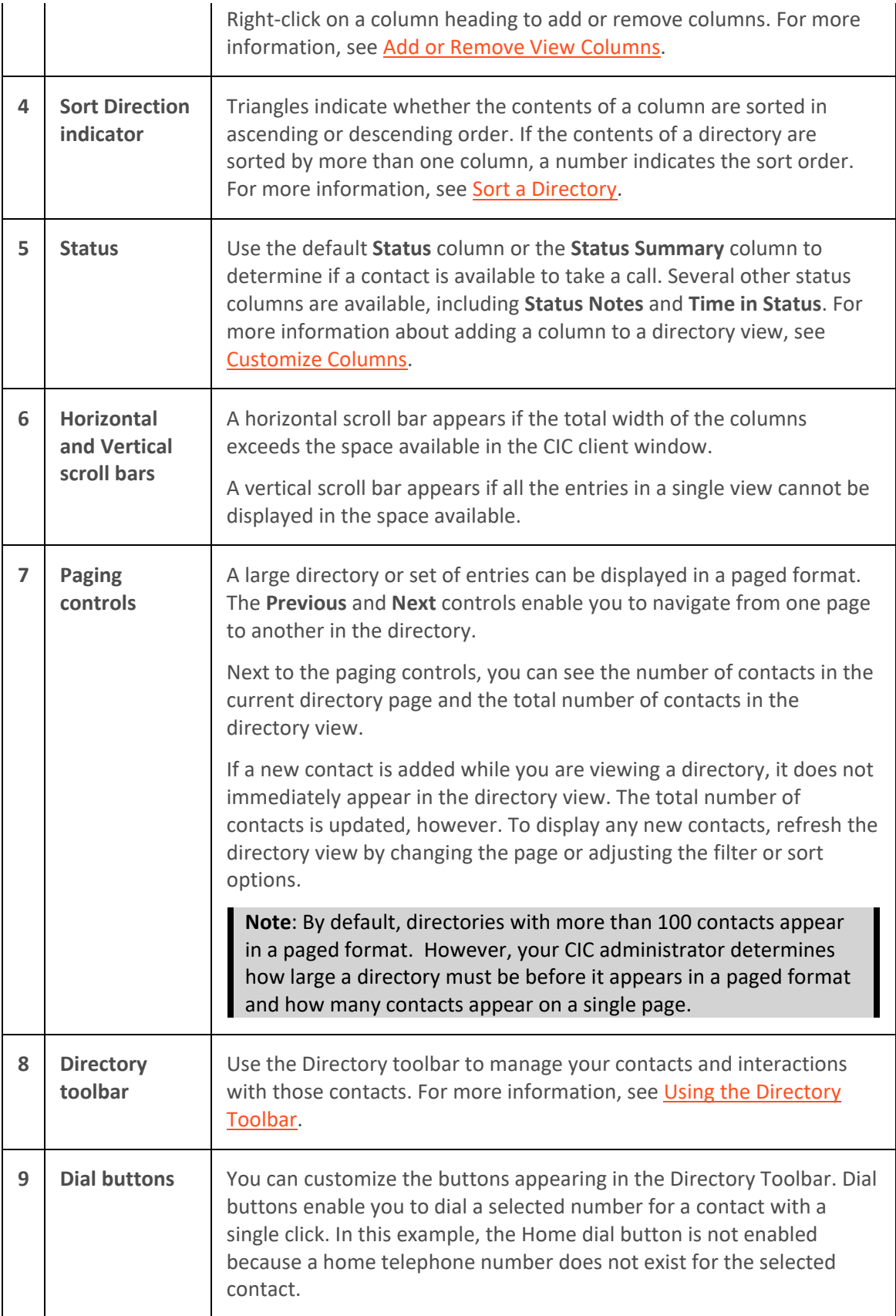

For more information, see [Make a Call Using a Dial Button.](#page-211-0)

#### **Directory shortcut menu**

Right-click a contact's name to display this shortcut menu. It enables you to view a CIC client user's status, select an appropriate action, or see the available keyboard shortcuts for each action.

**Requirements**: The [View Directory Status Columns](#page-17-2) Access Control right determines whether you can view a user's status in the directory shortcut menu.

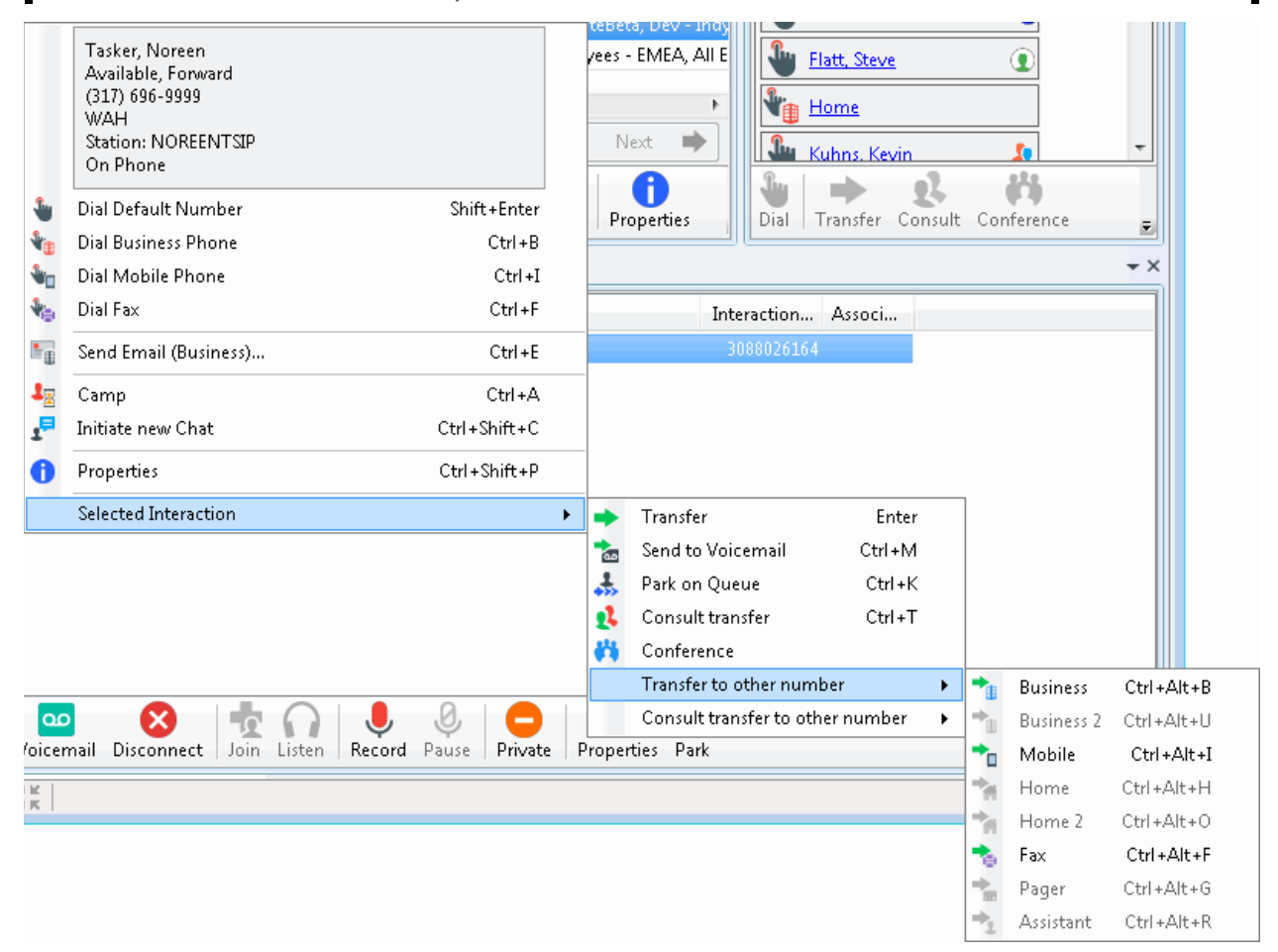

#### **Related Topics**

**[Add or Remove View Columns](#page-164-0)** [Click to Dial a Directory Contact](#page-204-0) [C](#page-169-0)[ustomize Columns](#page-204-0) [Display a Speed Dial View](#page-581-0) [Drag and Drop a Call on a Name in a Directory](#page-222-0) [Directory Properties Dialog Box](#page-59-0) **[Search a Directory](#page-306-0) [Transfer a Call to a Directory Entry](#page-227-0)** [Working with Other Directories](#page-310-0) [Working with the Company](#page-311-0) Directory

# <span id="page-304-0"></span>**Change a Directory Contact's Default Number**

If you have the appropriate rights, you can change a directory contact's default number. The default number is the phone number dialed when you double-click a directory contact.

**Note**: To edit a directory contact's phone number or make changes to other directory contact information, see [View and Edit Directory Entries.](#page-308-0)

**To change a directory contact's default number:**

- 1. Right click the directory contact and choose **Set Default Number**.
- 2. From the menu that appears, choose the new default telephone number; for example, Mobile, Extension, Business, or Home.

# **Note**: If a menu item is disabled, such as Business 2, then no Business 2 phone number is defined for the directory contact.

**Result**: The number dialed when you double-click the contact changes to the number selected. This number is indicated by a check mark.

### **Related Topics**

### [Working with Directories](#page-299-0)

# **Employee Photo and Office Location**

Your CIC administrator can enable the Company Directory shortcut menu to display an employee photo and a link to an office location map for each person in your company. If your CIC administrator makes this feature available, you do not need any additional licensing or user rights to use it.

### **To view a Company Directory contact's photo and office location:**

- Right-click a selected Company Directory contact.
- If available, click **Office Location** to view an image that shows a map or diagram indicating the employee's office location.

### **Related Topics**

[Shortcut Keys](#page-66-0) [Working with Directories](#page-299-0)

## **Insert and Delete Directory Entries**

**Requirements**: See [Working with Directories.](#page-299-0)

When you have the appropriate rights, as in the IC Private Contacts directory, you can insert and delete directory entries.

### **To insert a directory entry:**

- 1. Right-click a directory entry.
- 2. From drop-down menu, click **Insert new entry**.

**Result**: The New Directory Entry dialog box appears.

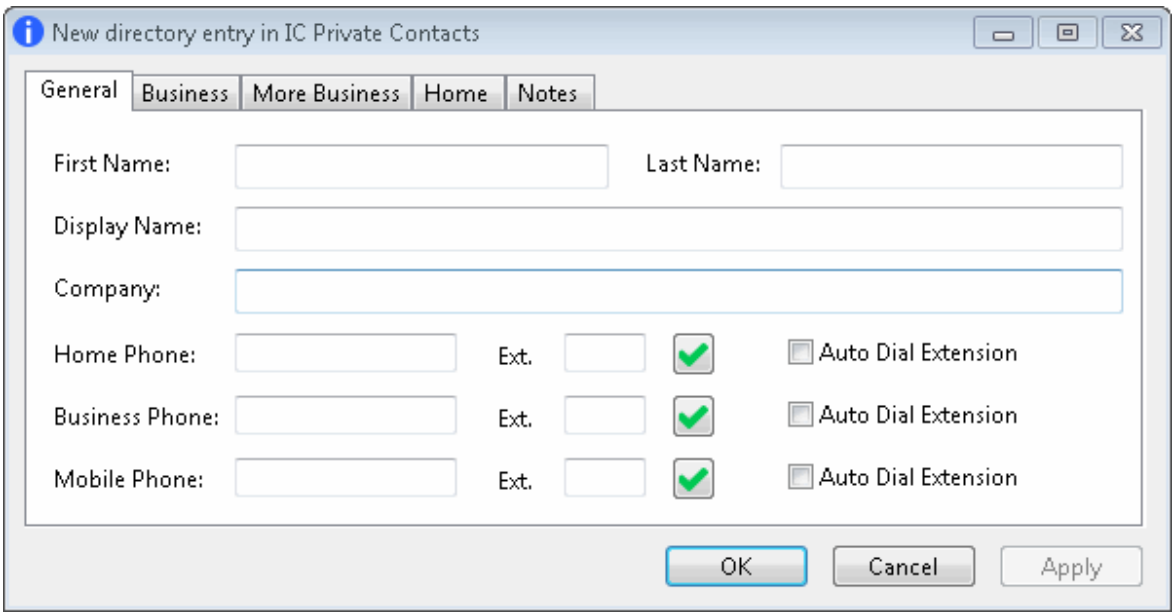

3. Make any necessary entries on any or all tabs.

#### **Phone Numbers**

1.

- You can precede a phone number with a comma to create a 2-second pause before the number is dialed when you click the phone number hyperlink. Also, the 2-second pause occurs when you "blind transfer" a call by [dragging and dropping a call on a name in a](#page-222-0)  [directory.](#page-222-0)
- If you select **Auto Dial Extension**, when you click to dial this phone number in a directory view, it automatically dials the extension too. For more information, see Click [to Dial a Directory Contact.](#page-204-0)

**Note**: The **Auto Dial Extension** check box is available only when the corresponding phone number and extension have values.

• If you want to auto dial both the phone number and extension in this Properties dialog box, click the **Ext.** hyperlink.

**Note**: For information about entering, editing and verifying phone numbers, see [Phone Number](#page-65-0)  [Controls.](#page-65-0)

- 4. If you want other users to be able to edit this directory entry, select the **Allow: Change** check box.
- 5. If you want other users to be able to delete this directory entry, select the **Allow: Delete** check box.

**Note**: An administrator with Directory Admin user rights assigned in Interaction Administrator can edit or delete any directory entry, regardless of the permissions assigned when the entry is created.

6. Click **OK** to save the new entry.

<span id="page-306-0"></span>**Note**: The **Apply** button is dimmed on the New Directory Entry dialog box. Click **OK** to save new information.

# **To create a directory entry from Call History:**

1. Right-click on a call history entry.

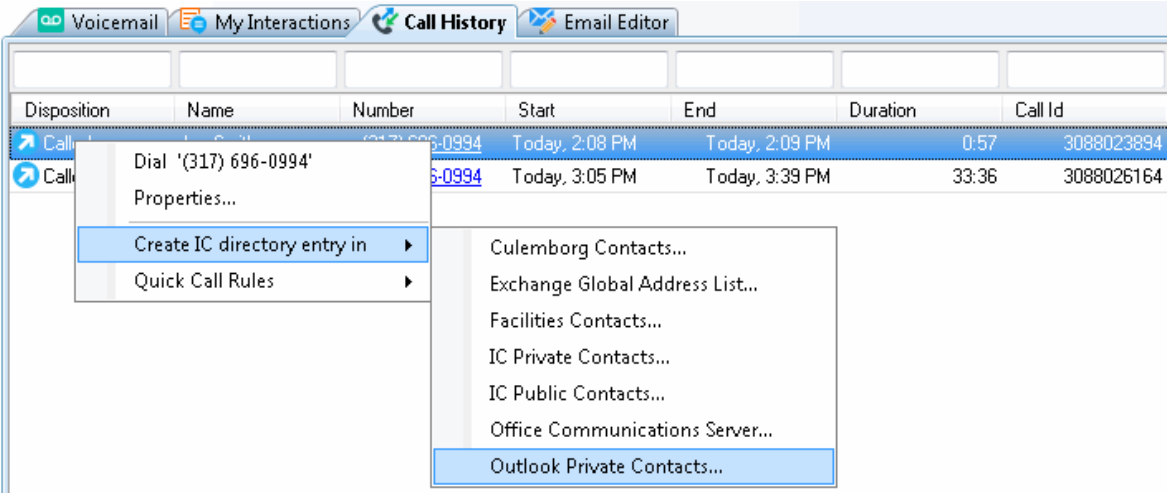

- 2. From the drop-down menu, click **Create IC directory entry in**.
- 3. From drop-down list of directory names, select a directory.

**Result**: The New Directory Entry dialog box appears.

- 4. Make any necessary entries on any or all tabs.
- 5. Click **OK** to save the new entry.

**Note**: The **Apply** button is dimmed on the New Directory Entry dialog box. Click **OK** to save new information.

# **To delete a directory entry:**

- 1. Right-click a directory entry.
- 2. From drop-down menu, click **Delete entry**.

**Result**: The directory entry is immediately deleted.

# **Related Topics**

[View and Edit Directory Entries](#page-308-0) [Working with Other Directories](#page-310-0)

# **Search a Directory**

The CIC client uses a paged format to display large directories. This makes it easier and faster to locate a specific entry because only a subset of entries is displayed at one time. A "paged directory" features Previous and Next buttons. You can use these buttons and the vertical scroll bar to locate a specific entry.

<span id="page-307-0"></span>**Note**: By default, directories with more than 100 contacts appear in a paged format. However, your CIC administrator determines how large a directory must be before it appears in a paged format and how many contacts appear on a single page.

**To search for a directory entry, do any of the following:**

- Enter the first few letters of the column entry (if it's alphabetical), or enter the first few numbers (if it's numerical) in a search field. Columns that you cannot use for searches are indicated by dimmed search fields.
- Search for all combinations of specific letters by using \* for a wildcard match. For example, use \*ob to find all entries containing, but not necessarily beginning with, ob.

**Note**: Searches in Directory columns that contain comma-separated values, like Workgroups, automatically use a "contains" filter. The asterisk is not necessary.

• Press **Esc** to clear all entries from the search fields.

## **Search Fields Context Menu**

The context menu enables you to use the Windows clipboard to copy and paste text in the search fields. **Right to left Reading order** is available for RLT languages, such as Hebrew and Arabic. The **Show Unicode control characters**, **Insert Unicode control character, Open IME**, and **Reconversion** options are available for Asian languages. Windows provides these options. See <http://technet.microsoft.com/library/Dd361903> for more details.

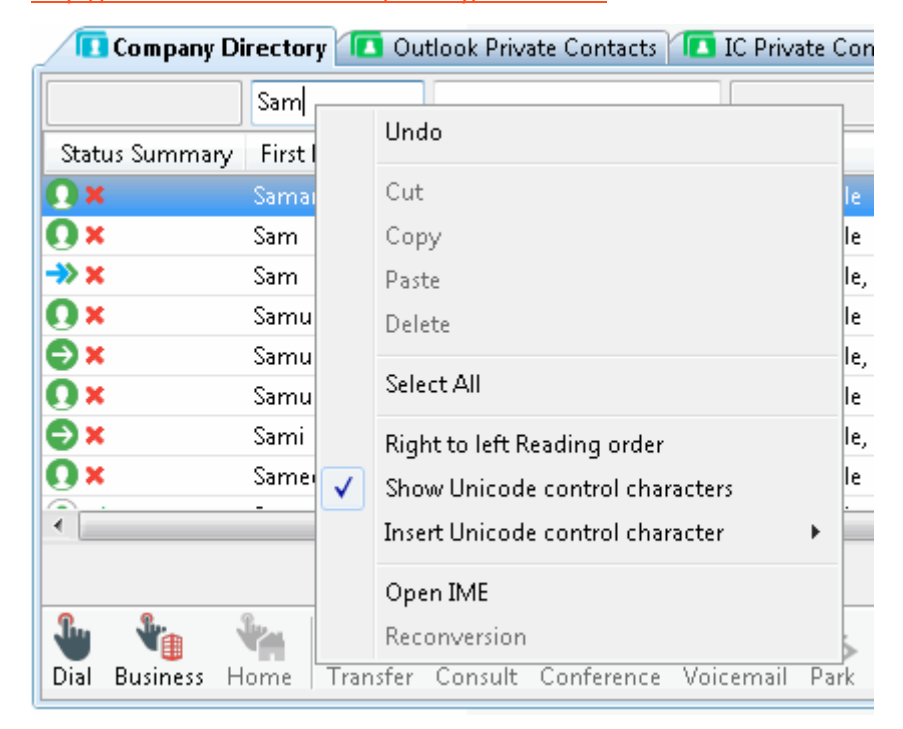

### **Related Topics**

[View and Edit Directory Entries](#page-308-0) [Working with Directories](#page-299-0)

**Sort a Directory**

<span id="page-308-0"></span>Interaction Desktop client printed help

You can sort a directory by clicking on almost any column heading. An ascending sort is indicated by an upward-pointing triangle in the column heading. A descending sort is indicated by a downward-pointing triangle in the column heading.

ı

- Click a column heading once to sort the directory in ascending order.
- Click again to sort the directory in descending order.

## **Related Topics**

[Add or Remove View Columns](#page-164-0) [Search a Directory](#page-306-0) [Working with Directories](#page-299-0)

# **View and Edit Directory Entries**

**Requirements**: See [Working with Other Directories.](#page-310-0)

The several tabs of the Properties dialog box can contain:

- Name, title, department and company
- Home, business, cell phone, pager and fax numbers
- Home and business street addresses
- Home and business email addresses
- Business website address
- Assistant's name and phone number
- Notes

You can view extended information for directory entries.

### **To view directory entries:**

- 1. Right-click a directory entry.
- 2. From the drop-down menu, click **Properties**.

**Result**: The Properties dialog box appears.

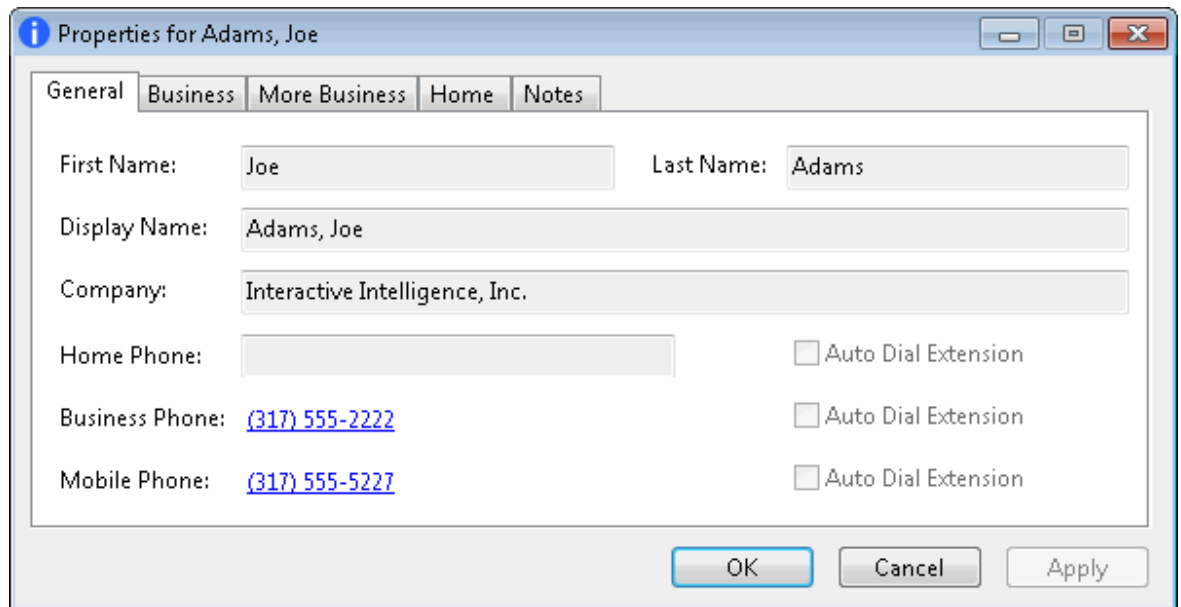

In some cases, where you have sufficient rights, as in the Outlook Private Contacts directory, you can edit these directory entries.

**Note**: Any changes you make to entries in the Outlook Private Contacts directory in the CIC client are reflected in the Contact records in Microsoft Outlook.

**To edit directory entries:**

- 1. Right-click a directory entry.
- 2. From the drop-down menu, click **Properties**.

**Result**: The Properties dialog box appears. Notice that the data fields are enabled.

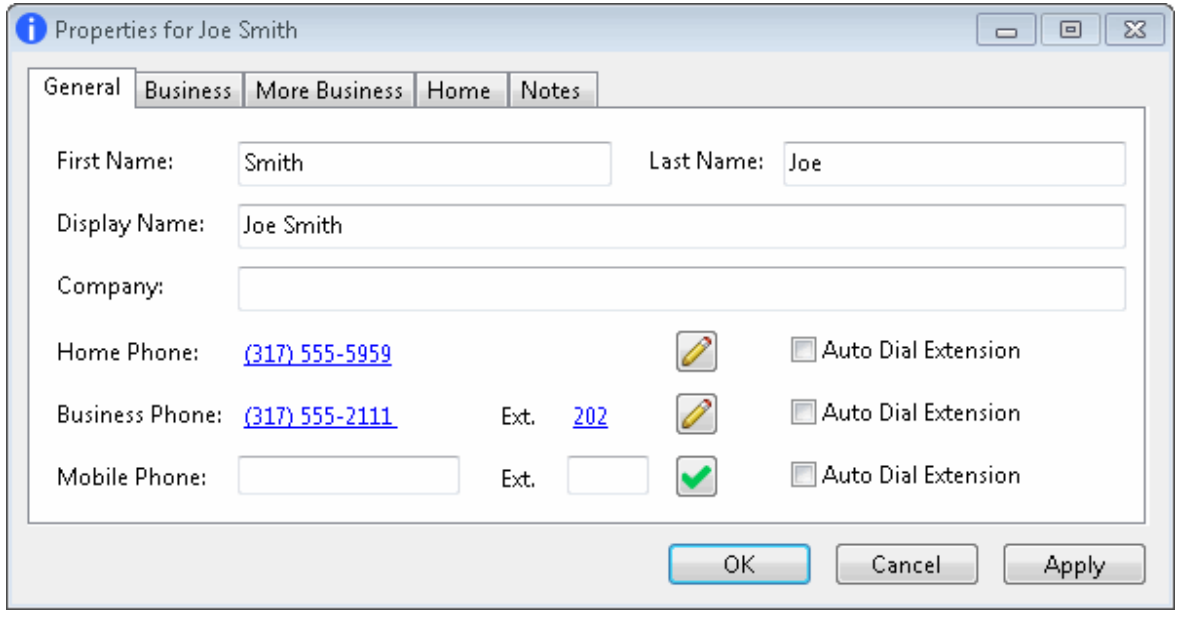

3. Make any necessary changes and click **Apply**.

# <span id="page-310-0"></span>**Phone Numbers**

1.

- You can precede a phone number with a comma to create a 2-second pause before the number is dialed when you click the phone number hyperlink. Also, the 2-second pause occurs when you "blind transfer" a call by [dragging and dropping a call on a name in a](#page-222-0)  [directory.](#page-222-0)
- If you select **Auto Dial Extension**, when you click to dial this phone number in a directory view, it automatically dials the extension too. For more information, se[e Click](#page-204-0)  [to Dial a Directory Contact.](#page-204-0)

**Note**: The **Auto Dial Extension** check box is available only when the corresponding phone number and extension have values.

• If you want to auto dial both the phone number and extension in this Properties dialog box, click the **Ext.** hyperlink.

Note: For information about entering, editing and verifying phone numbers, see Phone Number [Controls.](#page-65-0)

4. Click **OK** to close the Properties dialog box.

1.

# **Related Topics**

[Insert and Delete Directory Entries](#page-304-0) [Properties Button on the Directory Toolbar](#page-114-0) [View and Edit Interaction Properties](#page-268-0)

# **Working with Other Directories**

**Requirements**: The [View General Directories](#page-17-1) Access Control right determines which General Directories you can display. The [View Workgroups](#page-23-1) Access Control right determines which Workgroup Directories you can display. The **Directory Administrator** Security right enables you to edit public directories created by another user. It also enables you to see the **Access Rights** tab in the [Directory Properties dialog box](#page-59-0) for IC Public Contacts.

Directories other than the Company Directory also can be viewed in the CIC client. These directories include general (public and private contacts in address books) and workgroup directories. To display additional directories, see [Add or Close Views.](#page-166-0)

# **Related Topics**

[Camp on an internal extension](#page-249-0) [Change User's Status button](#page-109-0) Drag and Drop a Call [Onto a Name in a Directory](#page-222-0) [Make a Call Using a Dial Button](#page-211-0) [Search a Directory](#page-306-0) [Transfer a Call to a Directory Entry](#page-227-0) [Transfer a Call Using the Directory Toolbar](#page-237-0)

## <span id="page-311-0"></span>[View and Edit Directory Entries](#page-308-0)

# **Working with the Company Directory**

The Company Directory contains contact information for every person in your company. For more information about using directory entries to make managing your interactions easier, see Working with Directories.

**Note:** Your CIC administrator enables CIC client users to view the company directory. The CIC administrator also controls which names appear in the company directory. If the company directory does not appear in the CIC client or if you have questions about the names available, see your CIC administrator.

#### **Related Topics**

[Add or Close Views](#page-166-0) [Camp on an Internal Extension](#page-249-0) [Customize Columns](#page-169-0) [Drag and Drop a Call on a Name in a Directory](#page-222-0) [Employee Photo and Office Location](#page-304-0) [Set Another User's Status](#page-594-0) **[Transfer a Call to a Directory Entry](#page-227-0)** [View and Edit Directory Entries](#page-308-0) [Working with Directories](#page-299-0)

# **Working with e-FAQ**

### **Working with e-FAQ**

**Requirements**: You need the [View e-FAQ](#page-17-0) Access Control right to use e-FAQ in an interaction.

e-FAQ is a centrally-managed database of Frequently Asked Questions and responses. If your company has purchased the e-FAQ knowledge management program and you have been assigned the appropriate user rights in Interaction Administrator, you can use e-FAQ to respond to your customers' requests for information.

You can view, select, and use a pre-defined response to a FAQ during a chat session or while replying to an ACD-routed email message. For more information, see [Using e-FAQ.](#page-313-0)

#### <span id="page-311-1"></span>**e-FAQ Section and e-FAQ View**

You can use the e-FAQ section or the e-FAQ view to search the e-FAQ database and configure e-FAQ options. The e-FAQ section and the e-FAQ view are identical in appearance and features.

The e-FAQ section appears in the sidebar area of the [Chat window](#page-273-0) and the E-mail window for Outgoing [Messages.](#page-333-0) You can choose to display the dockable e-FAQ view. For more information, se[e e-FAQ View.](#page-313-0)

#### **e-FAQ section**

Interaction Desktop client printed help

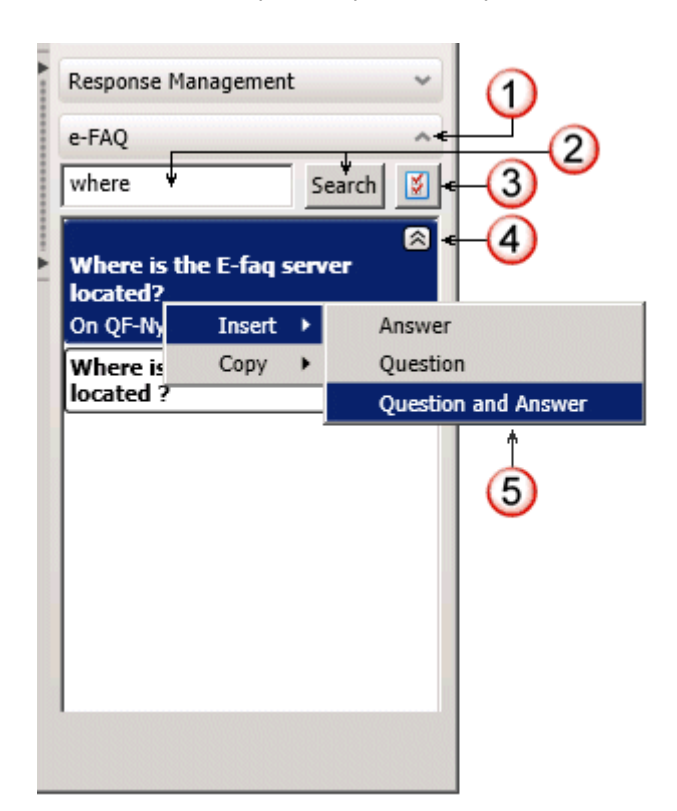

<span id="page-312-0"></span>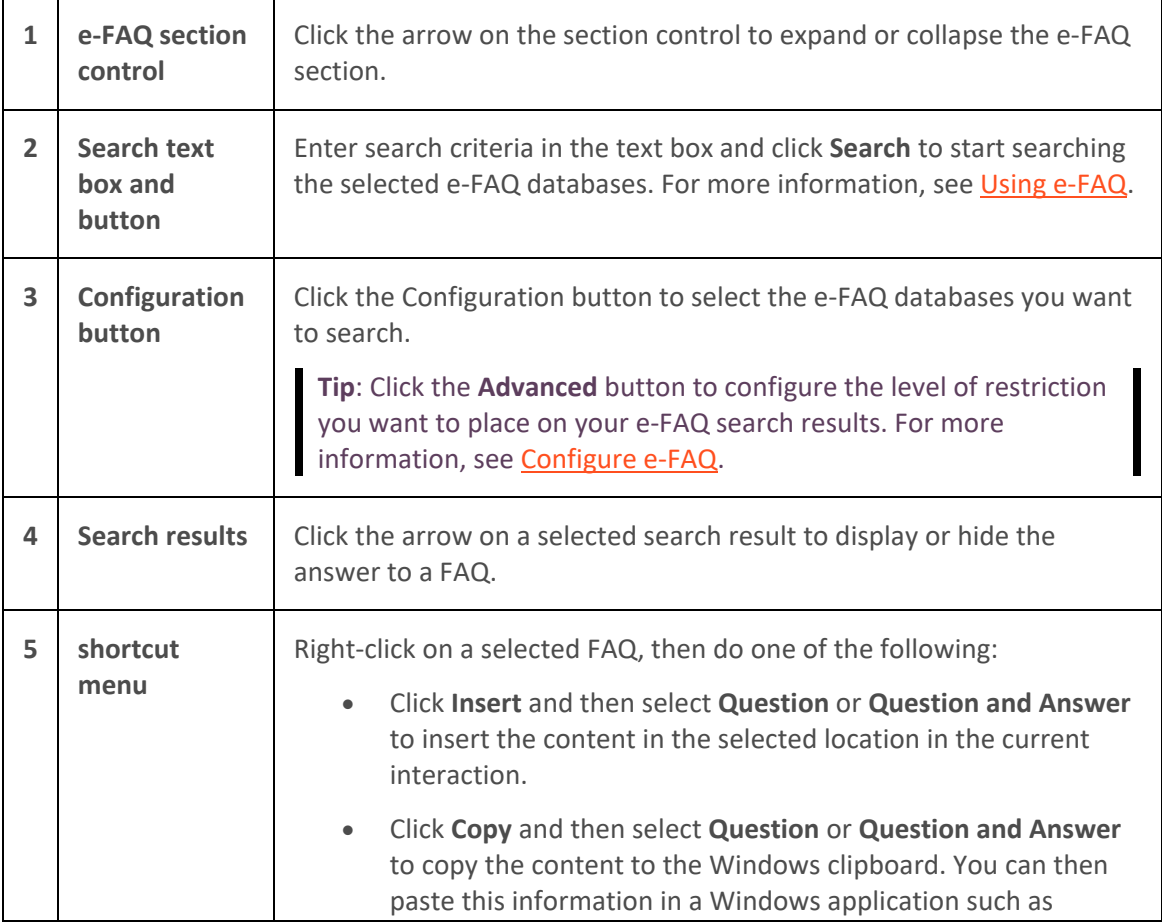

Notepad or Microsoft Word.

## <span id="page-313-0"></span>**Related Topics**

[Configure e-FAQ](#page-314-0) [e-FAQ Searches](#page-316-0) [e-FAQ View](#page-313-0) [Use e-FAQ in a Chat or E-mail Reply Interaction](#page-298-0) [Using e-FAQ](#page-313-0)

# **e-FAQ view**

**Requirements:** You need the **View e-FAQ** Access Control right to use e-FAQ in an interaction.

e-FAQ is a centrally-managed database of Frequently Asked Questions and responses. If your company has purchased the e-FAQ knowledge management program and you have been assigned the appropriate user rights in Interaction Administrator, you can use e-FAQ to respond to your customers' requests for information.

You can add the e-FAQ view to the CIC client. You can use the e-FAQ view to search the e-FAQ database and configure e-FAQ options.

The features of the e-FAQ view are the same as th[e e-FAQ section](#page-311-1) of the E-mail Window for Outgoing [Messages](#page-333-0) or Chat window. For more information, see [Working with e-FAQ.](#page-311-0)

## **To display the e-FAQ view:**

- 1. In the **[Create New View dialog box](#page-57-0)**, set **Group by** to **Categories**, and then from the list of categories, select **Interactions**.
- 2. In the **Views** list, select **e-FAQ**.
- 3. Click **OK**.

**Result**: The e-FAQ view appears.

### **Related Topics**

[Configure e-FAQ](#page-314-0) [Using e-FAQ](#page-313-0) [Working with e-FAQ](#page-311-0)

# **Using e-FAQ**

**Requirements:** You need the *View e-FAQ* Access Control right to use e-FAQ in an interaction.

Get the right answers for your customers by searching your company's e-FAQ knowledge base, then simply copy and paste the information into an E-mail window or Chat window.

### **To use e-FAQ:**

- 1. Do one of the following:
	- In the [Chat window](#page-273-0) or [E-mail Window for Outgoing Messages,](#page-333-0) expand the [e-FAQ](#page-311-1)  [section.](#page-311-1)
- Select an interaction and then select the [e-FAQ view.](#page-313-0)
- <span id="page-314-0"></span>2. In the e-FAQ **Search** text box, type your search terms or a question and click **Search**.

**Result**: Matching results appear in the lower part of the e-FAQ section or e-FAQ view.

**Tip**: You can also cut and paste or use your mouse to drag and drop text from the original email message to the Search text box, or you can use your mouse to drag and drop text from another application to the Search text box. For more information, see [e-FAQ Searches.](#page-316-0)

**Note**: These results are sorted by relevance to your search terms or question with the highest value FAQs and answers appearing first in the list. For more information, see [Configure e-FAQ.](#page-314-0)

3. If you want to check the details of the responses listed in the search results, click the down arrow next to a search result.

**Result**: Response details appear in the search results list.

- 4. If the search results do not contain the answer you are looking for or if you want to fine-tune your search, do one of the following:
	- Click the [e-FAQ configuration button](#page-312-0) and adjust your e-FAQ settings. For more information, see [Configure e-FAQ.](#page-314-0)
	- Type another question or search terms in the Search text box and click **Search**.
- 5. After you locate the correct response in the search results list, do one of the following:
	- Right click anywhere in the appropriate result, then do one of the following:
		- Click **Insert** and then select **Answer**, **Question**, or **Question and Answer** to insert the content in the selected location in the current interaction.
		- Click **Copy** and then select **Answer**, **Question**, or **Question and Answer** to copy the content to the Windows clipboard. You can then paste this information in a Windows application such as Notepad or Microsoft Word.
	- Or use your mouse to highlight either the Question or Answer, press **Ctrl+C** to copy the information to the Windows clipboard. Click at the appropriate place in the interaction, and press **Ctrl+V** to insert the copied information in the selected location in the email reply or chat.
- 6. Continue with the normal activities of an email response, chat session or other interaction.

**Note:** For more information, se[e Working with E-mail Messages](#page-320-0) or [Working with Chat Sessions.](#page-271-0)

# **Related Topics**

[Configure e-FAQ](#page-314-0) [e-FAQ Searches](#page-316-0) [e-FAQ View](#page-313-0) [Use e-FAQ in a Chat or E-mail Reply Interaction](#page-298-0) [Working with e-FAQ](#page-311-0)

**Configure e-FAQ**

**Requirements**: You need the [View e-FAQ](#page-17-0) Access Control right to use e-FAQ in an interaction. You need the [Customize Client](#page-24-1) Security right to configure e-FAQ settings. [Client templates](#page-121-0) can contain configuration settings that determine your e-FAQ options and control whether you can alter configuration settings**.**

You can limit or expand the number of results returned by your search by selecting a more or less restrictive Search Results configuration. Search Results configuration can be adjusted on-the-fly from the e-FAQ tab in the [E-mail Window for Outgoing Messages](#page-333-0) and [Chat window](#page-273-0) or in th[e e-FAQ view.](#page-313-0)

Selecting **All** is the least restrictive search configuration where all results found based on the search terms will be returned. **Strict** is the most restrictive search configuration where the search results will only contain the most closely matched entries, similar to keyword matches. Note that relevant entries that contain misspelled words or less common terms may not be included in the Search Results for "Strict" searches.

# **To modify e-FAQ search results options:**

- 1. To configure e-FAQ Search Results, do one of the following:
	- In the [Configuration dialog box,](#page-118-0) click the **e-FAQ** node.
	- In the [e-FAQ section](#page-311-1) of the [E-mail Window for Outgoing Messages](#page-333-0) or [Chat window,](#page-273-0) click the [e-FAQ configuration button](#page-312-0) and then click the **Advanced** button.
	- Select an interaction. In th[e e-FAQ view,](#page-313-0) click the [e-FAQ configuration button](#page-312-0) and then click the **Advanced** button.

**Result**: The e-FAQ pane of the Configuration dialog box appears.

- 2. Select the level of restriction you want placed on your e-FAQ search results:
	- All: Include all results based on the search terms.
	- **Generous**: Results may contain a wide range of entries based on the search terms.
	- **Best**: Results will contain entries closed related to the search terms.
	- **Strict**: Results will contain closed matched entries, similar to straight keyword matches.

**Note**: Relevant entries due to misspelled or alternative words may not be included in the results.

- 3. Click **Apply** to save your selections.
- 4. Click **OK** to close the Configuration dialog box.

**Result**: One of two things happens:

- If you accessed the e-FAQ pane of the Configuration dialog box from the E-mail Window [for Outgoing Messages](#page-333-0) or [Chat window,](#page-273-0) you are returned to the appropriate window.
- If you accessed the e-FAQ pane of the Configuration dialog box from the **Options** menu, you are returned to the CIC client interface.

# **To select which e-FAQ database to search:**

1. Do one of the following:

- <span id="page-316-0"></span>• In the [e-FAQ section](#page-311-1) of the [E-mail Window for Outgoing Messages](#page-333-0) or [Chat window,](#page-273-0) click the [e-FAQ configuration button.](#page-312-0)
- Select an interaction. In th[e e-FAQ view,](#page-313-0) click the [e-FAQ configuration button.](#page-312-0)

**Result**: If your CIC system has multiple e-FAQ databases, the FAQs selection section appears.

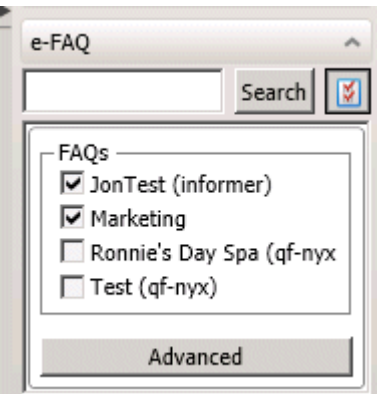

2. Click to the select the appropriate databases.

## **Related Topics**

[e-FAQ Searches](#page-316-0) [e-FAQ View](#page-313-0) [Use e-FAQ in a Chat or E-mail Reply Interaction](#page-298-0) [Using e-FAQ](#page-313-0) [Working with e-FAQ](#page-311-0)

# **e-FAQ Searches**

**Requirements:** You need the *View e-FAQ Access Control right to use e-FAQ in an interaction.* 

You can use two methods, natural language or Boolean, to search within e-FAQ. Basically, you can type anything you want to search for whether it is a natural language question ("How do I send an email?") or Boolean search keywords ("e-mail requirements") in the e-FAQ tab **Search for** text box. e-FAQ automatically detects whether a Natural Language or a Boolean search would be more effective in finding accurate matches, and returns the results accordingly.

ı

### **Natural Language Query**

Formulating a natural language query means typing your question in naturally spoken English. For example, you could type "How can I learn more about e-FAQ?"

Natural Language relies on context in order to better understand what you are searching for. If you enter a phrase or a full sentence, the natural language processor parses the query and takes into account which word acts as the verb, the noun, the subject, etc. It is more precise than a Boolean match. The goal of a natural language query is to return the closest possible match (or matches) to your query. It returns fewer e-FAQ entries, but the entries found are a closer match to the actual query entered. However, if you enter only one or two words, there is not enough of a context for Natural Language query to work correctly, so a Boolean search is used instead.

# **Boolean Search**

In a Boolean search, you type keywords. Boolean searches tend to be more generic, meaning that not all of the e-FAQ entries found are relevant. For example, you could use a Boolean query to find all of the entries that contain the word "requirements" at least once, just by querying with this word alone. Boolean results are less precise than Natural Language results, but with certain types of content, such as technical, medical, or legal entries, Boolean searches may provide better matches.

You can separate these specific keywords with Boolean expressions, such as **or**, **and**, and **not**.

- Use **and** to find answers that contain multiple words in your query. If you separate keywords by **and**, e-FAQ returns answers that contain **all** words in the query.
- Use **or** to find answers that contain any of the words in your query. If you separate keywords by **or**, e-FAQ returns answers that contain **any** of the words in the query.
- Use **not** before any words you do not want to appear in your answers. e-FAQ does not return answers that contain the word following **not**.
- Use parentheses to group words for complex searches, for example, Interactions **and (**incoming **or** outgoing**) and not (**voice mail **or** email**)**. If your search query contains parentheses, e-FAQ looks at expressions contained in the parentheses first.

# **Boolean Wildcards**

Substitute the wildcard character **\*** (asterisk) for some portion of the word. The wildcard character can substitute for a single letter or multiple letters at any position in the word.

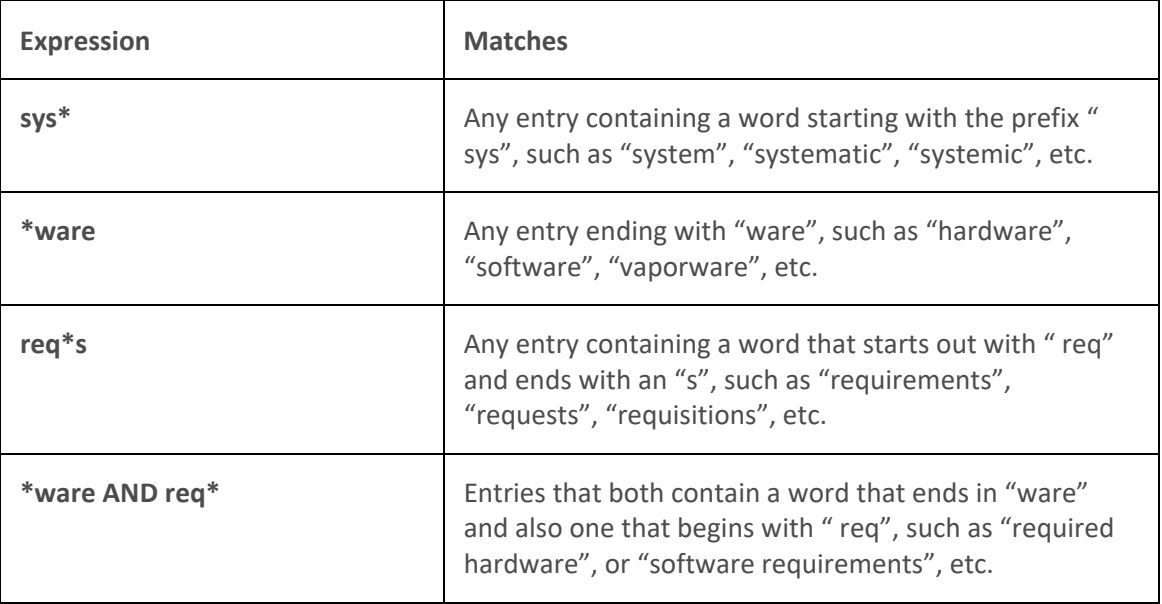

# **Boolean Proximity Matching**

You can search for a set of a set of entries where two or more words are all present and also meet a further constraint related to their positions in the entry. e-FAQ supports the NEAR and SEQUENCE functions, as shown in the following table:

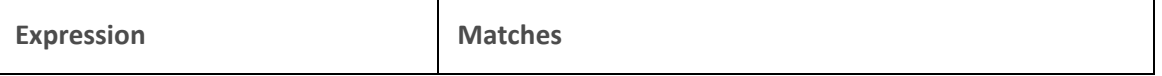

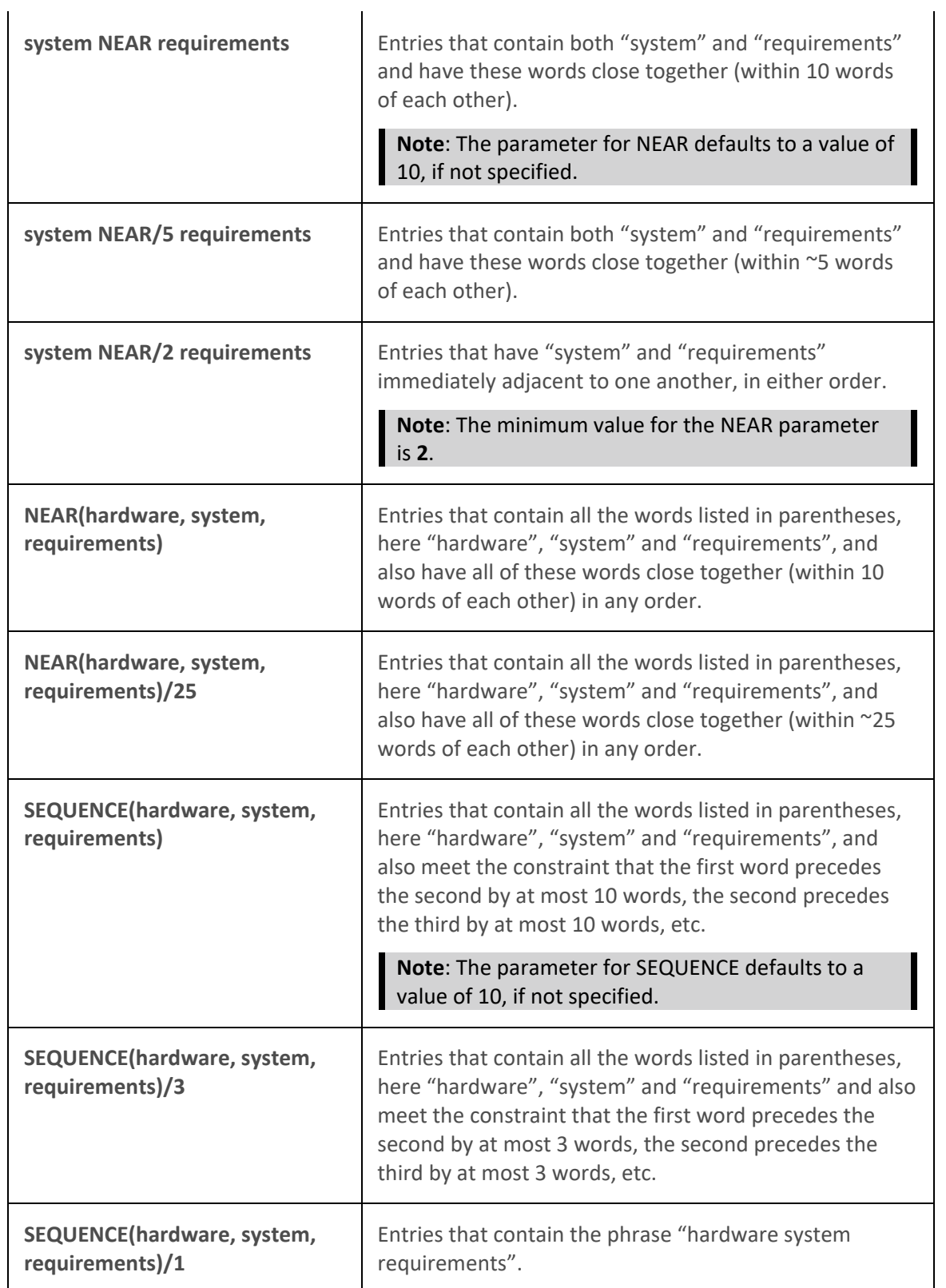

For convenience, e-FAQ also supports the following simplifications, all of which reduce to some form of either a "NEAR" or "SEQUENCE" query:

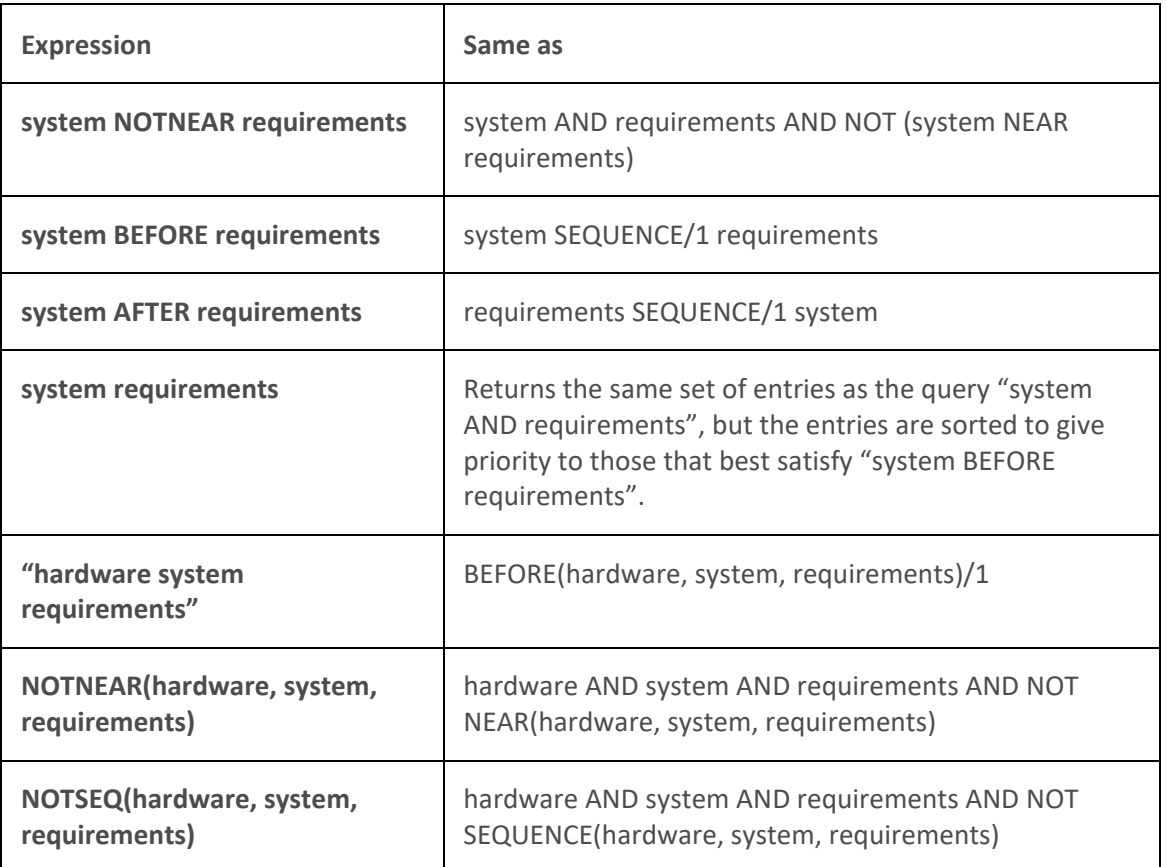

**Note**: These simplifications can all take the optional parameters BEFORE and AFTER. So "system BEFORE/1 requirements" means to search for the exact phrase "system requirements".

# **Boolean Frequency Matching**

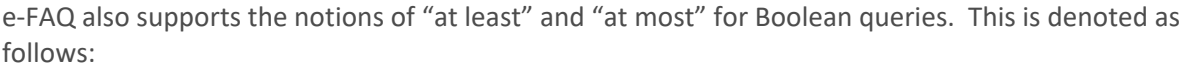

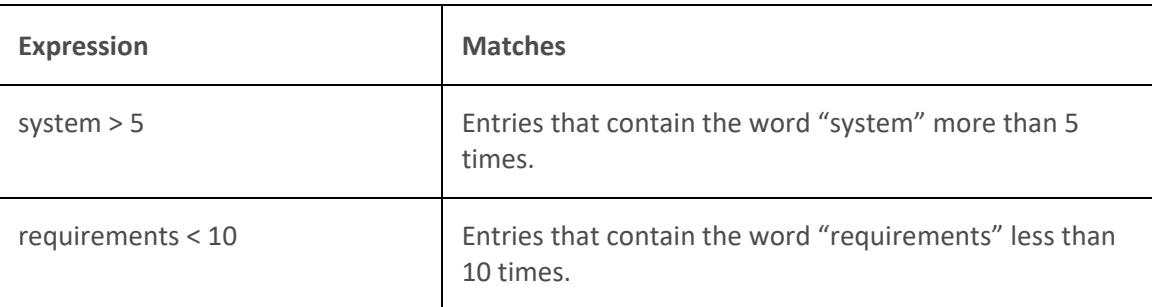

# **Note**: This syntax work only for individual words (not expressions).

# **Related Topics**

[Configure e-FAQ](#page-314-0) [Use e-FAQ in a Chat or E-mail Reply Interaction](#page-298-0) [Using e-FAQ](#page-313-0)

# <span id="page-320-0"></span>**Use e-FAQ in a Chat or E-mail Reply Interaction**

**Requirements**: You need the [View e-FAQ](#page-17-0) Access Control right to use e-FAQ in an interaction.

If your company has purchased the e-FAQ knowledge management program and you have been assigned the appropriate user rights in Interaction Administrator, you can use e-FAQ to find answer to customer questions by searching your company's e-FAQ knowledge base. You can then simply copy and paste the information during a Callback.

# **To use e-FAQ during a chat session or in an e-mail reply:**

- 1. Do one of the following:
	- In the [Chat window](#page-273-0) or [E-mail Window for Outgoing Messages,](#page-333-0) expand the [e-FAQ](#page-311-1)  [section.](#page-311-1)
	- Select an interaction and then select the [e-FAQ view.](#page-313-0)
- 2. Search for the appropriate e-FAQ question and answer.

**Tip**: For more information, see [Using e-FAQ.](#page-313-0)

3. Insert a selected e-FAQ question and answer in your chat response or email reply.

# **Related Topics**

[e-FAQ Searches](#page-316-0) [e-FAQ View](#page-313-0) [Manage a Chat Session](#page-280-0) [Reply to an E-mail Message](#page-345-0) [Reply to an HTML E-Mail Message](#page-349-0) [Using e-FAQ](#page-313-0) [Working with Chat Sessions](#page-271-0)

# **Working with Email Messages**

# **Working with Email Messages**

**Requirements**: To work with email messages, you or the workstation you select when you log on need an **ACD Access License** associated with the **Email interaction type.** To pick-up and read ACDrouted email messages, you must belong to a **workgroup** configured in Interaction Administrator to receive email messages. To create an outbound email interaction, you also need the View User [Queues](#page-22-1) or [Modify User Queues](#page-22-2) right to your own user queue. To create an outbound email interaction, you also must be a member of a **workgroup** configured with an **outbound email mailbox**. To **view** an alerting or connected email message on a workgroup or user queue, you need the rights to the Preview action under th[e Monitor User Queues,](#page-22-0) o[r Monitor Workgroup Queues](#page-23-0) Access Control rights. If you have any questions about licensing and workgroup configuration, see your CIC administrator.

You can use the CIC client to read and respond to ACD-routed email messages or to send email messages on behalf of a workgroup. You can also use a directory entry to address an email message and then send it using your own email program. There are several different types of **email messages** associated with the CIC client:

# <span id="page-321-0"></span>• ACD-routed email message

An ACD-routed email message is sent to a mailbox associated with a workgroup. This message is then routed to the workgroup members as an [interaction.](#page-60-0) Like any other **interaction**, an ACDrouted email message can be included in Customer Interaction Center reports and statistics. You can pick up an ACD-routed email message from [My Interactions](#page-63-0) or any workgroup queue you are monitoring.

**Note**: An email message sent to your work email address appears in your email program Inbox as usual.

# • **Reply to an ACD-routed email message**

A reply to an ACD-routed email message is an **interaction** that is processed and sent from the CIC client. Like any other interaction, these email message replies can be included in Customer Interaction Center reports and statistics.

# • **Email message sent on behalf of a workgroup**

You can create and send an email message on behalf of a workgroup to which you belong. This interaction can be included in Customer Interaction Center reports and statistics.

Sending an email interaction is not the same as replying to an ACD-routed email message, in that you begin the interaction. Nor is it the same as using a CIC directory entry to address an email message that you send using your default email program.

# • **Email message addressed by using a CIC directory entry**

You can use a directory entry to address an email message, but send the message **using your default email program**. This feature makes it convenient to send email messages to people and businesses represented by directory entries. It requires that you have a correctly configured email program installed on your system. This email message is **not an interaction** and is not counted or tracked in Customer Interaction Center reports and statistics.

# **Related Topics**

[Email Configuration](#page-130-0) [Email Interactions](#page-321-0)

# **Email Interactions**

An email icon identifies an email **interaction**. The reply to an ACD-routed interaction is linked to the original email interaction and appears on the following line.

Several columns are available in the Email List, My Interactions or other queue views that are useful for email interactions.

**Note**: The [View Queue Columns](#page-20-0) Access Control right determines whether you can display the [Attachments,](#page-553-0) [Details,](#page-553-1) [Importance,](#page-554-0) o[r Subject](#page-555-0) columns in **My Interactions** or other queue views.

- An icon appears in the **Attachments** column if an email interaction has an attachment.
- In My Interactions, the **Details** column displays the email message subject. It can also display an importance icon and an attachments icon.

Interaction Desktop client printed help

- The **Importance** column displays an icon indicating whether an email message is of high or low importance. It is blank for usual importance.
- The **Subject** column displays an email message subject.

**Tip**: You can sort and group your email interactions by clicking the appropriate column heading.

# **Email interaction in My Interactions**

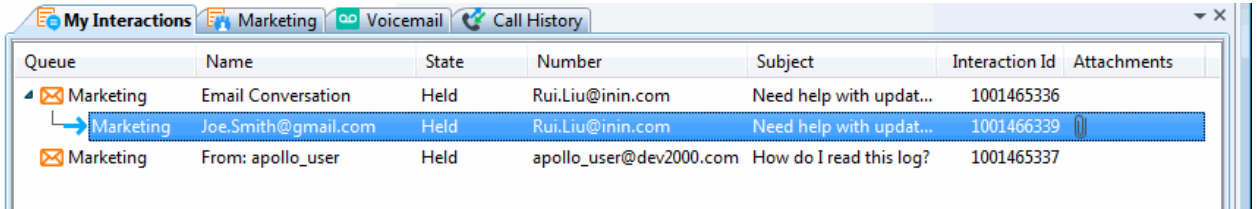

# **Email interactions in an Email List**

Ш

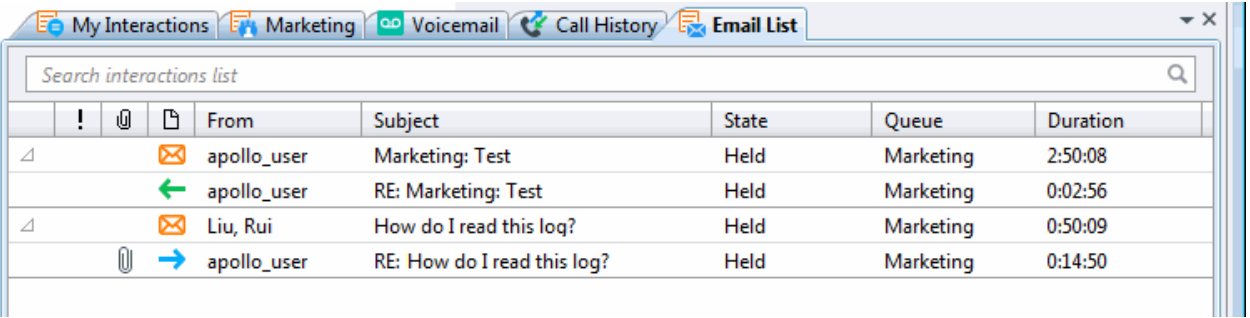

- When you pick up an email interaction, its state changes to **ACD Assigned: (Agent name)**, and other agents are not able to respond to the message. However, if the email interaction is transferred to you, or if you pick it up even though you are a not a member of the workgroup to which the email interaction was routed, its state changes to **Connected**.
- As with all interactions, an email interaction remains in the workgroup queue unless a nonmember of the workgroup picks it up. If a non-member of the workgroup picks it up, it disappears from the workgroup queue.

# **Related Topics**

[Working with Email Messages](#page-320-0) [Email List](#page-327-0)

# **Secure Email Messages**

The Secure E-mail Messages feature supports encryption and signatures for incoming queued email messages. If the workgroup to which you belong is properly configured in Interaction Administrator, your workgroup's mailbox can process a secure email message and route it to you for reply. Or an Interaction Attendant mailbox can be configured to receive and route secure email messages.

E-mail messages can be made secure by these methods:

• **Encryption**: This provides confidentiality by preventing anyone from reading the email message while it is in transit.

• **Cryptographic Signature**: This prevents anyone from modifying the contents of the email message while it is in transit. An email signature can also provide authentication of the sender of a message and verify they are who they say they are.

**Note**: These methods can be used independently. You could receive a signed, but not encrypted email message. Or you could receive an encrypted but not signed email message. Or you could have a signed email message that provides for the integrity of the message by preventing anyone from altering it in transit, but does not authenticate the sender.

The Secure E-mail Message feature **does not**:

- Enable you to send an encrypted or signed response to a secure email message.
- Enable you to listen to an encrypted email message in Interaction Mobile Office. However, you can listen to a signed email message.
- Work with monitored mailboxes set up in Interaction Administrator.
- Provide any email tools that can be used to customize the handling of secure email messages.

## **Overview of Secure E-mail Messages**

An email message is primarily routed over the Internet using the Simple Mail Transfer Protocol (SMTP) and is formatted using the Multipurpose Internet Mail Extensions (MIME). An extension of MIME, known as Secure/Multi-part Internet Mail Extensions (S/MIME), enables MIME data to be sent and received securely.

S/MIME primarily provides two methods related to the security of email messages: **digital signatures** and **encryption**. Digital signatures and encryption are achieved through the use of the public key infrastructure (PKI) and digital certificates.

**Note**: Your CIC administrator uses Interaction Administrator to configure the secure email feature. The CIC administrator also sets up and stores the appropriate email certificates and private keys used to decrypt encrypted messages, verify digital signatures, and establish secure email provider connections.

Support for S/MIME by Customer Interaction Center enables an encrypted and/or signed email message to be sent to the email address associated with a workgroup's email queue or an Attendant mailbox. The message is retrieved from the email server by the CIC server, and is decrypted by the CIC server only if the workgroup is allowed to receive encrypted messages and has the certificate with the private key required for decrypting the message. After the email message is decrypted, it is routed to your My Interactions queue, or any other queue you are monitoring, where you can open and read the message, just like any other email message. For more information, see [Working with E-mail.](#page-320-0)

In a typical scenario, one of your customers obtains a digital certificate for your workgroup's email address. The customer uses that digital certificate to send an email containing confidential information such as an account number to the workgroup's email address. The customer may or may not use a digital certificate to sign the email message. The email message is decrypted by CIC and, if present, any digital signature is validated. The email message is routed to an available agent in your workgroup. Interaction icons indicate whether the message was successfully decrypted and if it was signed. Other information about the digital signature may appear in the email message.
### <span id="page-324-0"></span>**Secure E-mail Interaction Icons**

The icons for secure email interactions identify whether the interaction was generated by a message that was encrypted or signed and whether it was successfully decrypted.

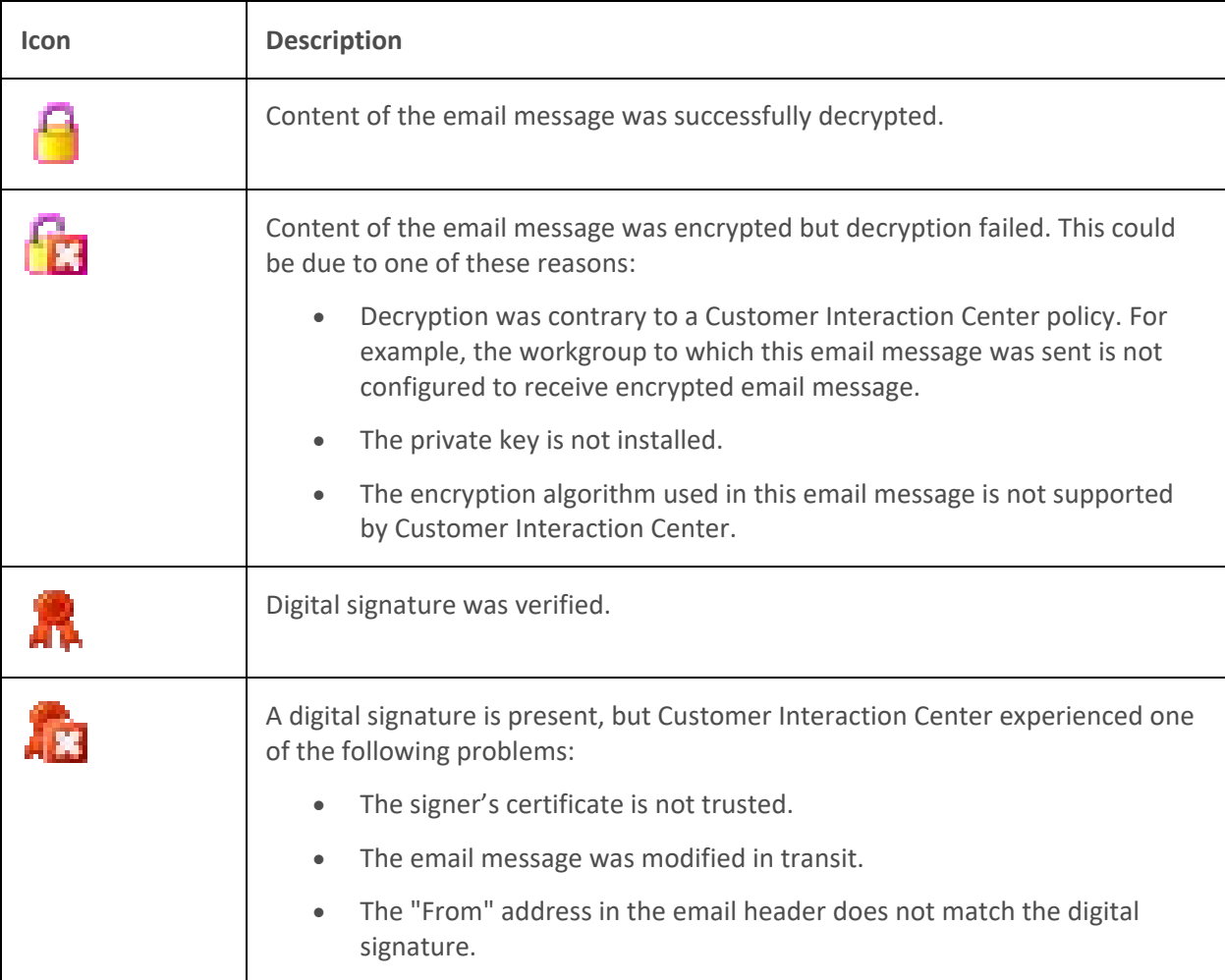

These icons appear in the **Email Editor**. If your Interaction Desktop does not contain this view, these icons appear as buttons on the **E-mail Window for Incoming Messages**. After you open a secure email message in the CIC client, you can:

### **Related Topics**

[Email Editor](#page-328-0) [Email Window for Incoming Messages](#page-330-0) [Working with E-mail Messages](#page-320-0)

# **Email Views**

### **Email Views**

You can manage email interactions in dedicated email views. These include:

• **Email Folders**

- <span id="page-325-0"></span>• **Email List**
- **Email Editor**

Some default Client Templates combine these views into a single workspace. This workspace can include the **Response Management** view which enables you to use stored responses in your email replies. If you have the [Customize Client](#page-24-0) Security right, you can add, remove, and rearrange views in an Interaction Desktop workspace. The Email views are available in the **Email** category in the **Create New View** dialog box.

**Important**: If you do not display the Email Editor, you can use the **Email Window for Incoming Messages** and **Email Window for Outgoing Messages** to view and respond to your email messages.

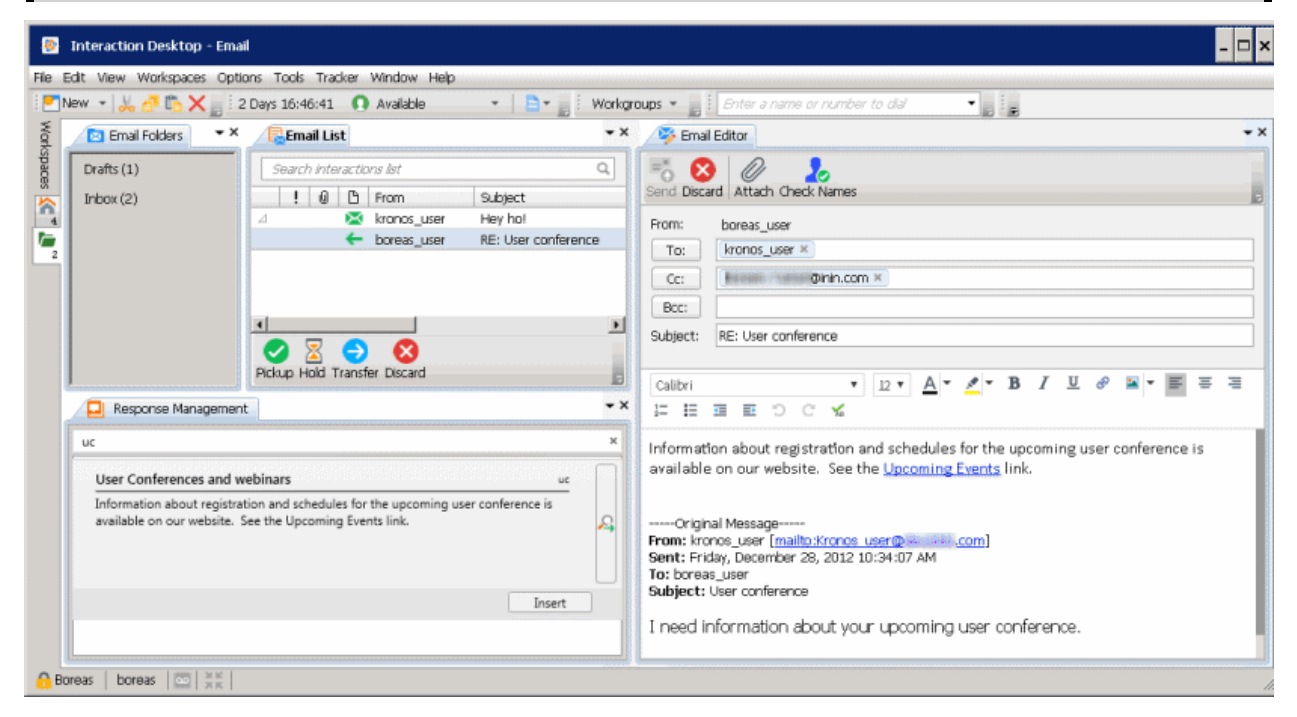

#### **Related Topics**

Add a view to a workspace [Email Editor](#page-328-0) [Email Folders](#page-325-0) [Email List](#page-327-0) [Email Window for Incoming Messages](#page-330-0) [Email Window for Outgoing Messages](#page-333-0) [My Interactions](#page-63-0)

### **Email Folders**

**Requirements**: You need the [Customize Client](#page-24-0) Security Right to add or remove folders from the Email Folders view. You also need the [View Workgroup](#page-23-0) Queues and the [View User Queues](#page-22-0) Access Control rights for the selected queues to add folders for workgroup and user queues.

Interaction Desktop client printed help

The Email Folder controls which email messages appear in the Email List. You select which folder names appear in the Email Folder. You then select one of these folders to determine which messages appear in the Email List. You can have a unique set of folders in each workspace.

**Note**: If you do not display the Email Folders view or do not select a folder, then the Email List displays all the email messages in My Interactions (your queue).

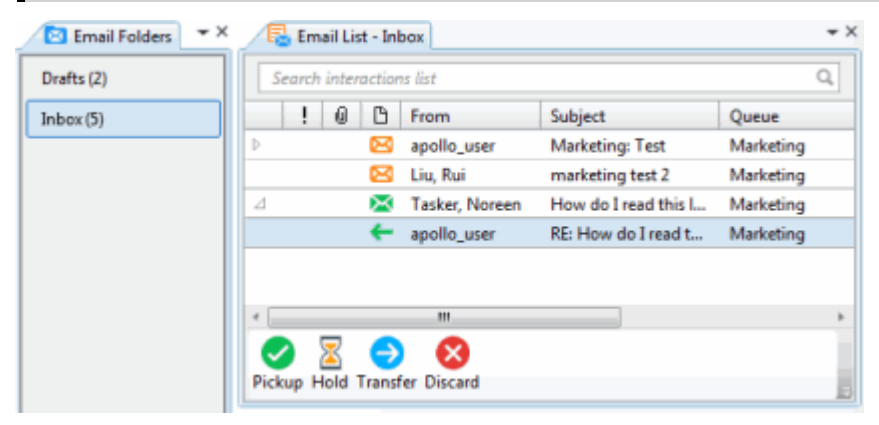

The available Email folders include:

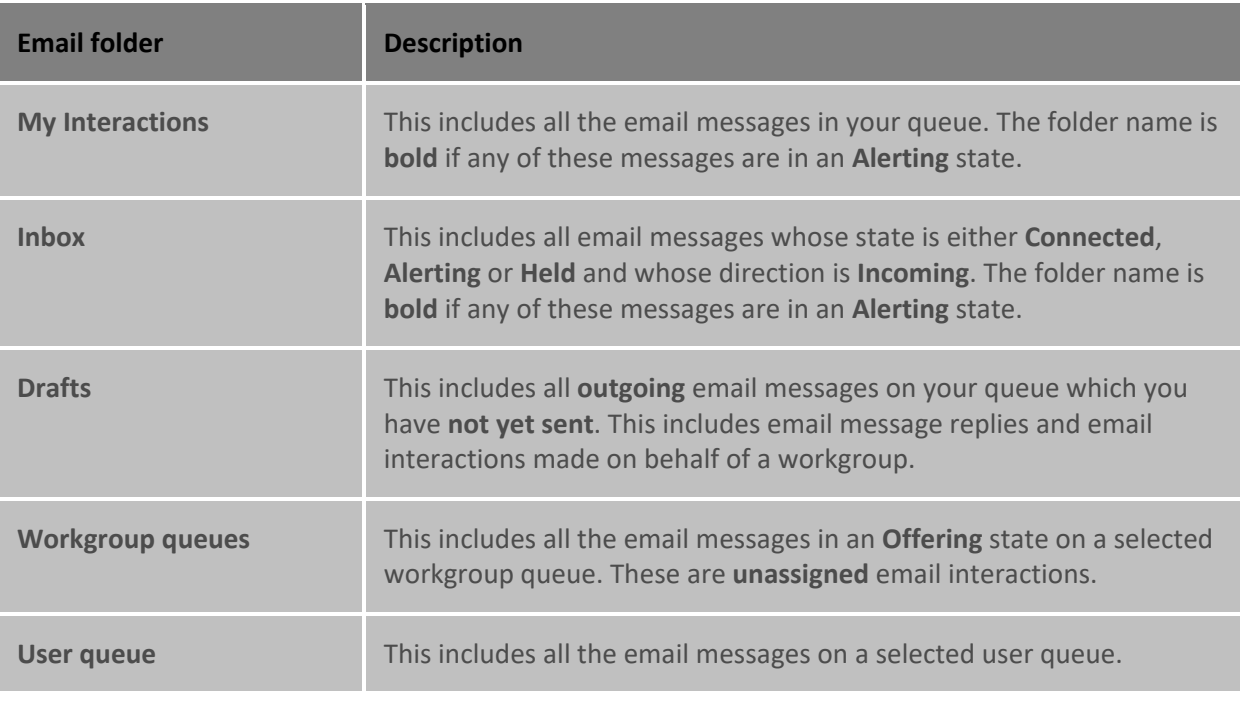

#### **Related Topics**

[Email List](#page-327-0) [Email Views](#page-324-0) [Manage Folders](#page-327-0)

## <span id="page-327-0"></span>**Manage Folders**

**Requirements**: You need the [Customize Client](#page-24-0) Security Right to add or remove folders from the Email Folders view. You also need the [View Workgroup Queues](#page-23-0) and the [View User Queues](#page-22-0) Access Control rights for the selected queues to add folders for workgroup and user queues.

You can add or remove folders from the Email Folders view.

**Note**: Your selections are persisted when you log off and later log onto Interaction Desktop. These settings are specific to each workspace. You can have different folders in Email Folders views in different workspaces.

- 1. Select the Email Folders view.
- 2. Do one of the following:
	- Right-click and select **Manage Folders** from the shortcut menu.
	- Select **Email Folders** > **Manage Folders**.
- 3. In the **Manage Folders** dialog box, do one of the following:
	- In the list of available folders on the left, select a tab, then select a folder name. Click **Add** to add the folder to the **Selected Folders** list.
	- Click **Add all** to add all the folders on the selected tab to the **Selected Folders** list.
	- From the **Selected folders** list, select a folder name and click **Remove**.
	- Click **Remove all** to remove all folders from the **Selected Folders** list.
- 4. When the **Selected Folders** list contains the names of the folders you want to see in the **Email Folders** view, click **OK**.

#### **Related Topics**

#### [Email Folders](#page-325-0)

#### **Email List**

The Email List displays the email messages in the currently selected Email Folder. If you do not select a folder or do not display the Email Folders view, the Email List displays all the messages in your queue (My Interactions).

You can select and arrange the columns in the Email List. You can sort this list by clicking on a column heading. You can add or remove buttons from the toolbar.

**Tip**: If any of the interactions in a folder are in an **Alerting** state, the name of the folder is **bold** in the Email Folders view.

<span id="page-328-0"></span>Interaction Desktop client printed help

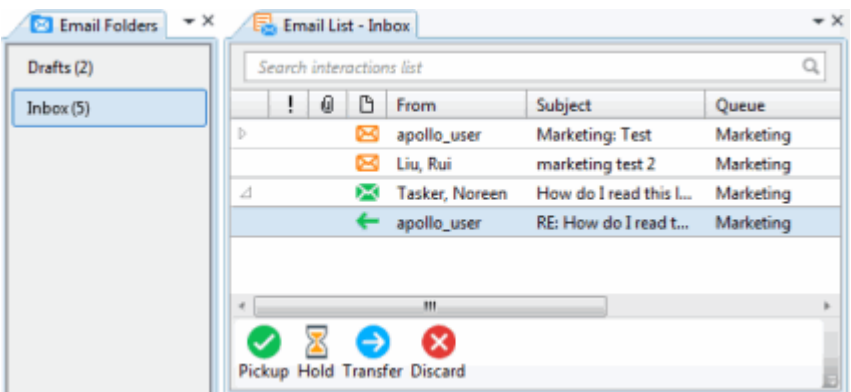

### **Related Topics**

[Add or Remove View Columns](#page-164-0) [Customize Columns](#page-169-0) [Customizing Toolbars](#page-79-0) [Email Folders](#page-325-0) [Email Interactions](#page-321-0) [Email Views](#page-324-0)

### **Email Editor**

The Email Editor displays a **selected**, **outgoing** and **connected** email message. Use the Email Editor to respond to an ACD-routed email message or start an email interaction of behalf of a workgroup.

**Important**: If you do not or cannot display the Email Editor, you can use the **Email Window for Incoming Messages** and **Email Window for Outgoing Messages** to view and respond to your email messages.

**Tip**: You can display the Email Editor in multiple workspaces. If you use personal or system-wide stored responses in your email messages, display the **Response Management** view in the same workspace as the Email Editor. If you add Notes to email interactions or assign Account Codes, also display the **Interaction Information** view.

## Interaction Desktop Client

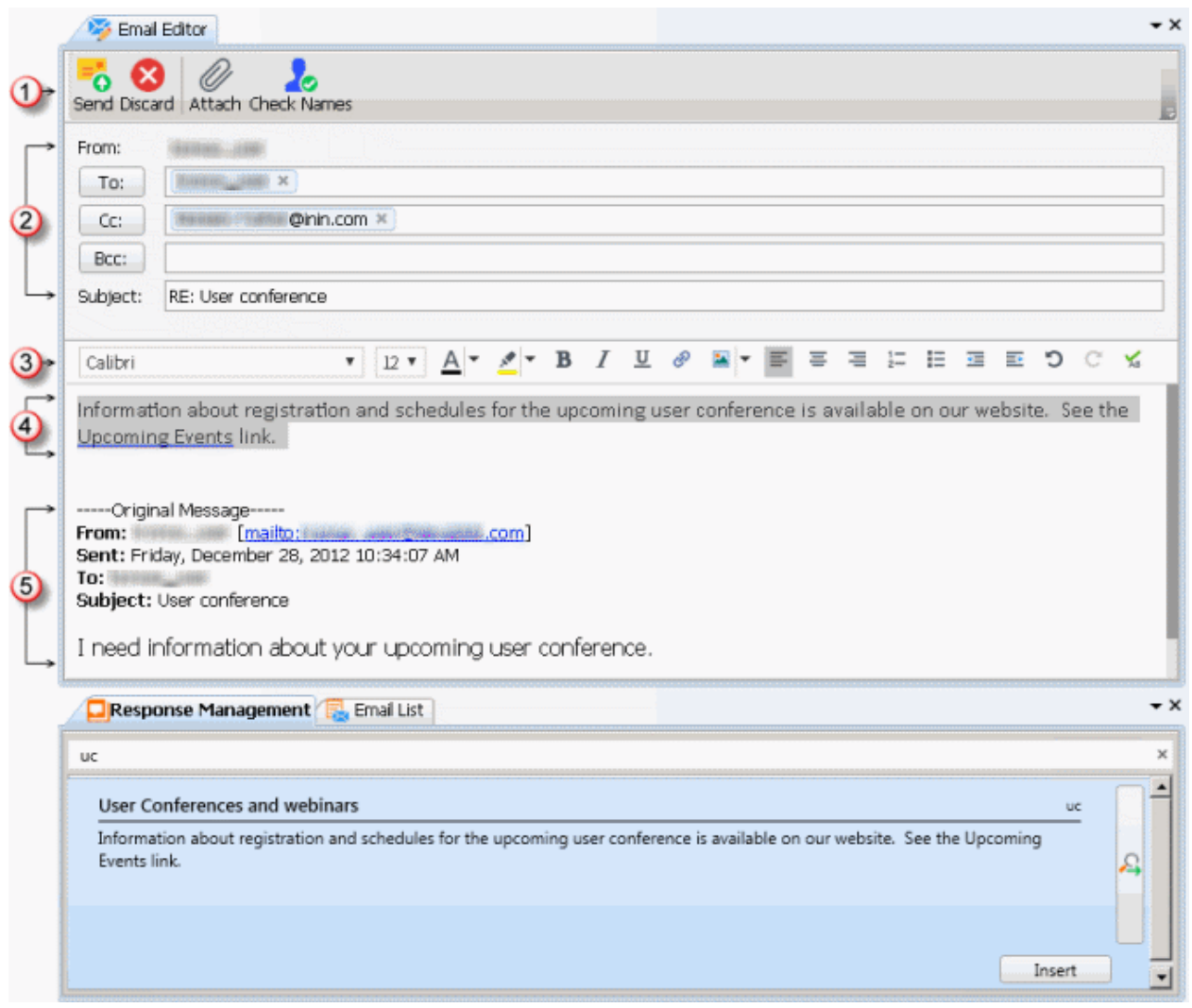

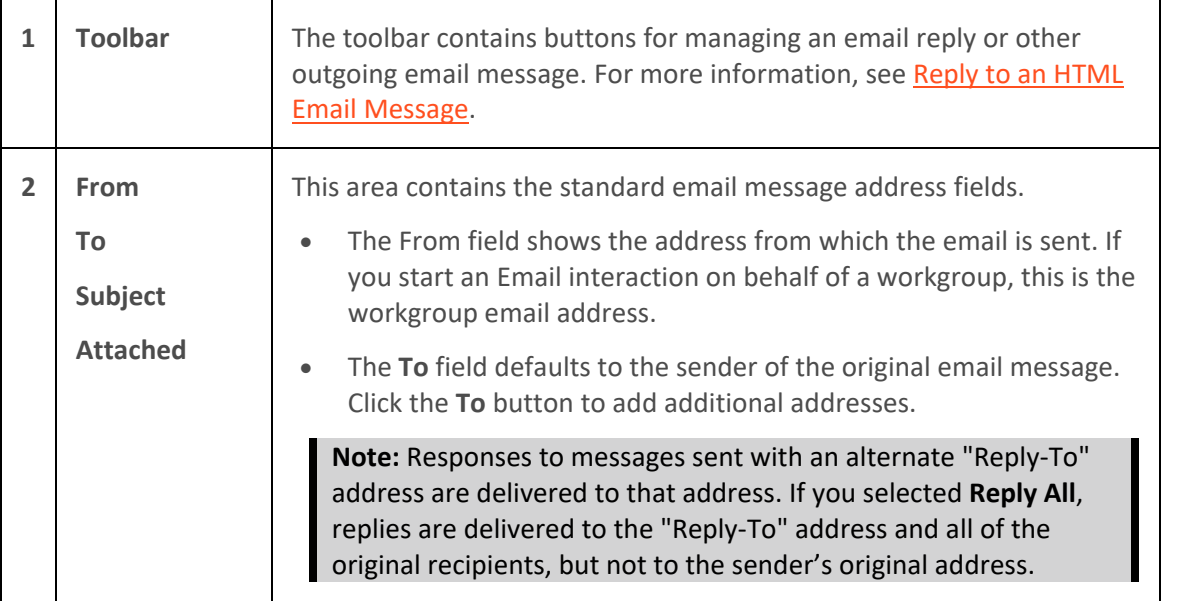

<span id="page-330-0"></span>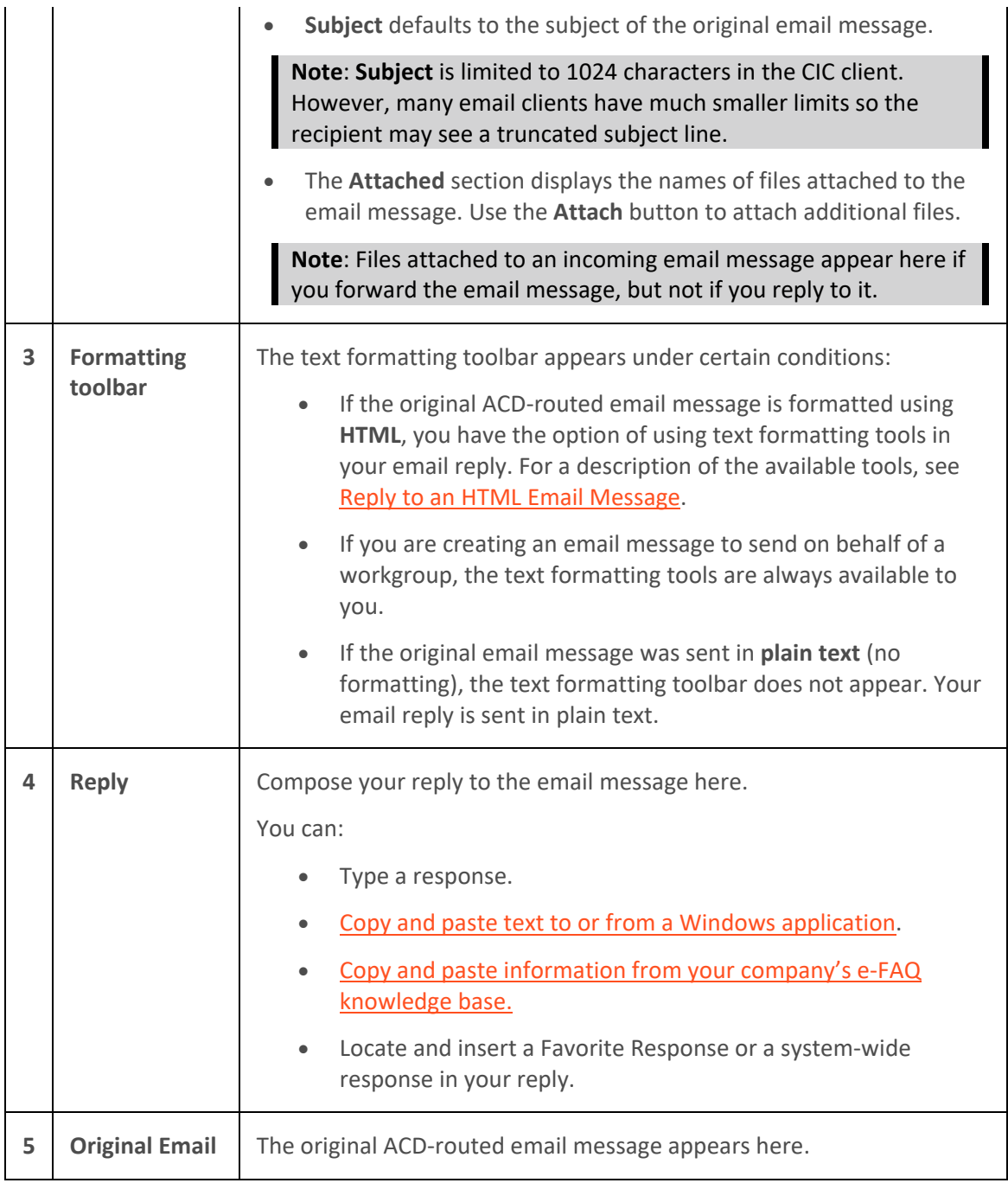

# **Related Topics**

[Email Views](#page-324-0) **[Start an Email Interaction](#page-352-0)** [Use Response Management in an Email Message](#page-356-0)

# **Email Window for Incoming Messages**

When you view an ACD-routed email interaction, this Email window provides the necessary tools for managing the interaction.

**Note**: If your CIC administrator enables text filtering, certain sensitive information such as credit card numbers or Social Security numbers is blocked from view. You see only some replacement text such as ########### instead of the numbers. Tasker, Noreen - Noreen.Tasker@inin.com -File Edit View Options Actions Help  $F_{\Omega}$ O X Θ J Ø ख़ Reply Reply All Forward Pickup Hold Transfer Disconnect Record Pause Private Assistance 6 **Account Code** Sent: 5/7/2015 8:13 AM From: Tasker, Noreen  $\check{}$ To: apollo\_user Wrap-up Code Subject: Marketing  $\cdot$ I need information about your next user conference. Notes × (10 Responses ø,  $\mathcal{Q}_i$ Search No results for "" 1001466348 0:22:05 2 Connected 6 **1 Menus** Use these menus to manage an [ACD-routed email message.](#page-321-1) **2 Toolbar** The toolbar contains buttons for most of the functions for managing an incoming email message. **Tip**: Keyboard shortcuts are also available for these functions and

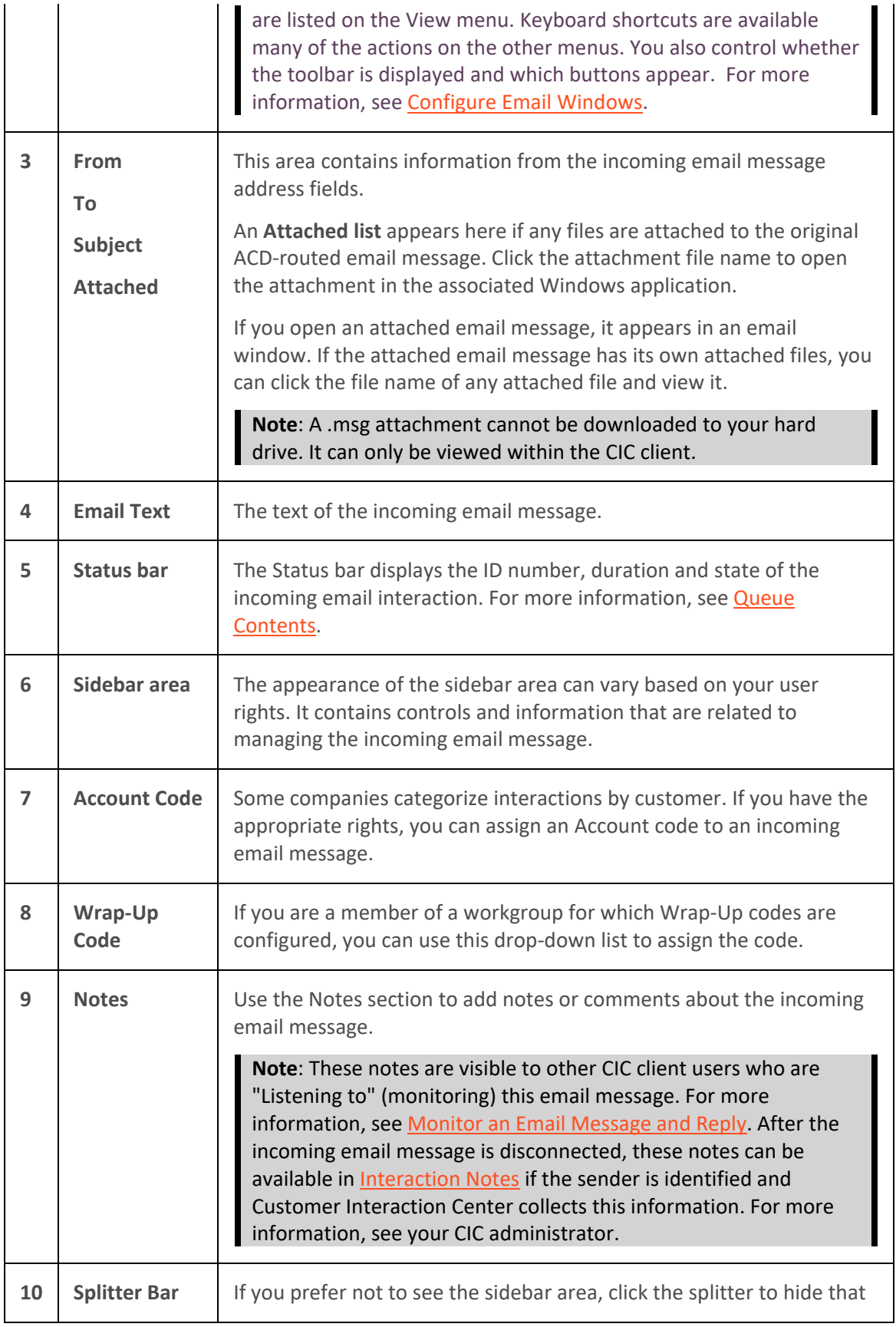

<span id="page-333-0"></span>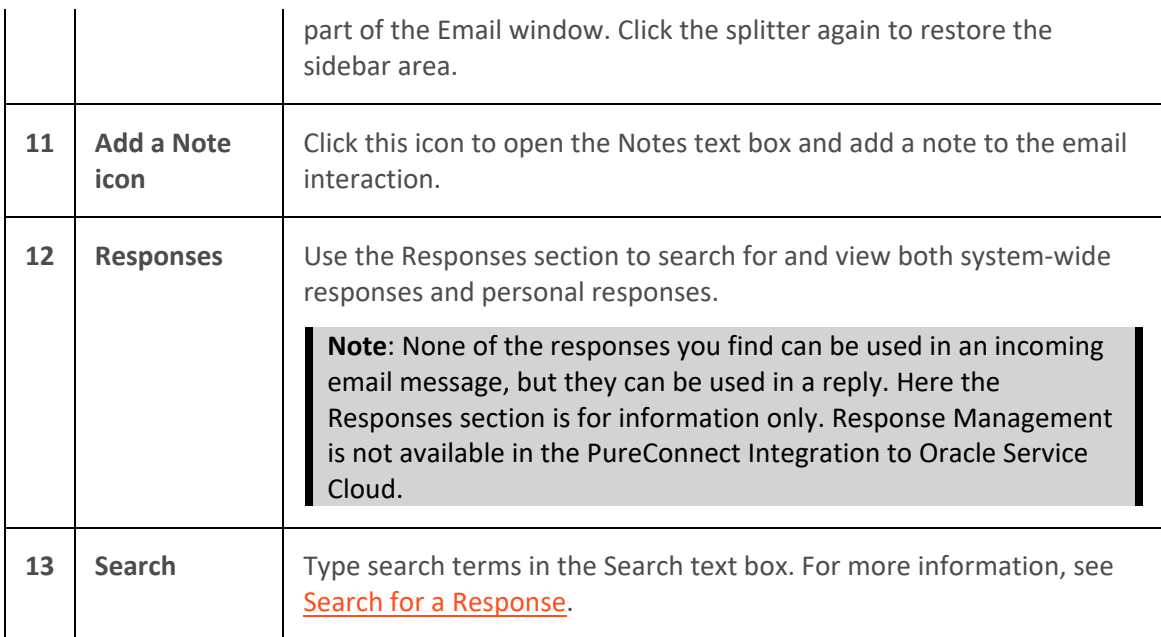

## **Related Topics**

[Add Notes to an Interaction](#page-195-0) [Assign Codes to an Interaction](#page-195-0) [Email Configuration](#page-130-0) [Email Window for Outgoing Messages](#page-333-0) [Understanding Account Codes](#page-186-0) [Understanding Wrap-Up Codes](#page-187-0) [Working with Email Messages](#page-320-0)

## **Email Window for Outgoing Messages**

You use this Email window to either respond to an ACD-routed email message or start an email interaction on behalf of a workgroup.

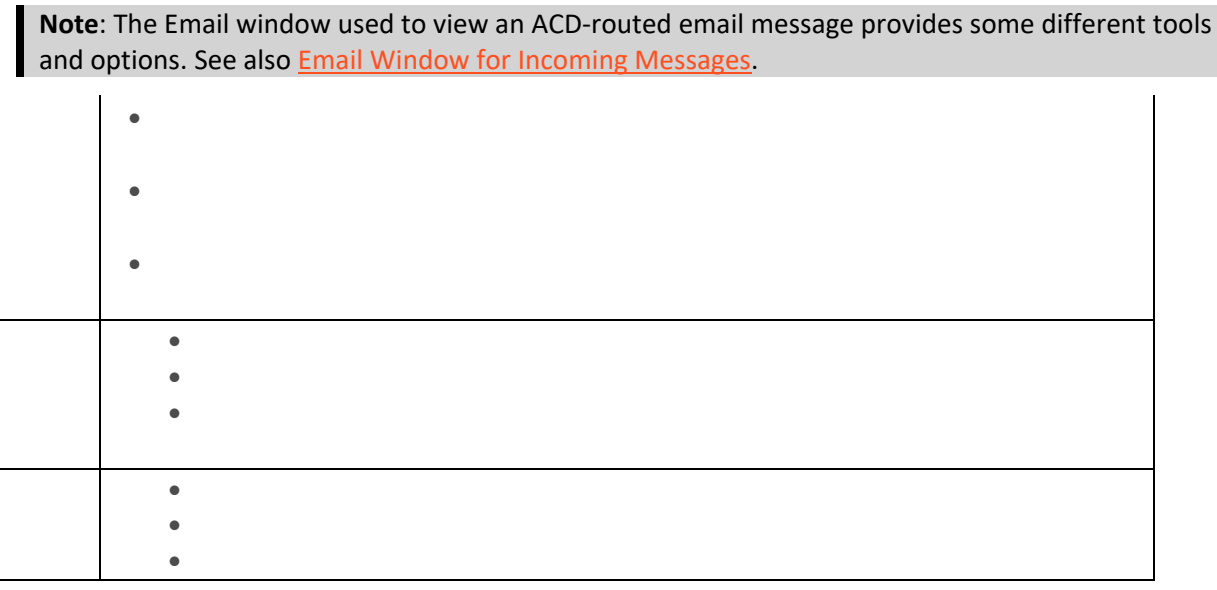

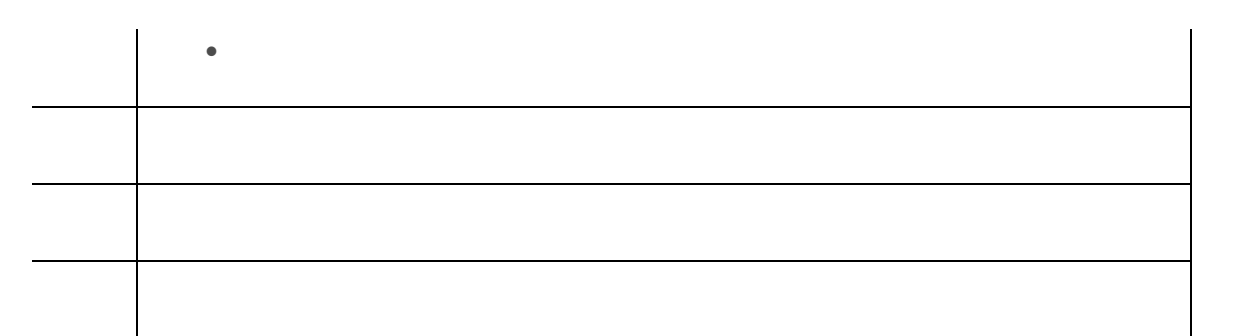

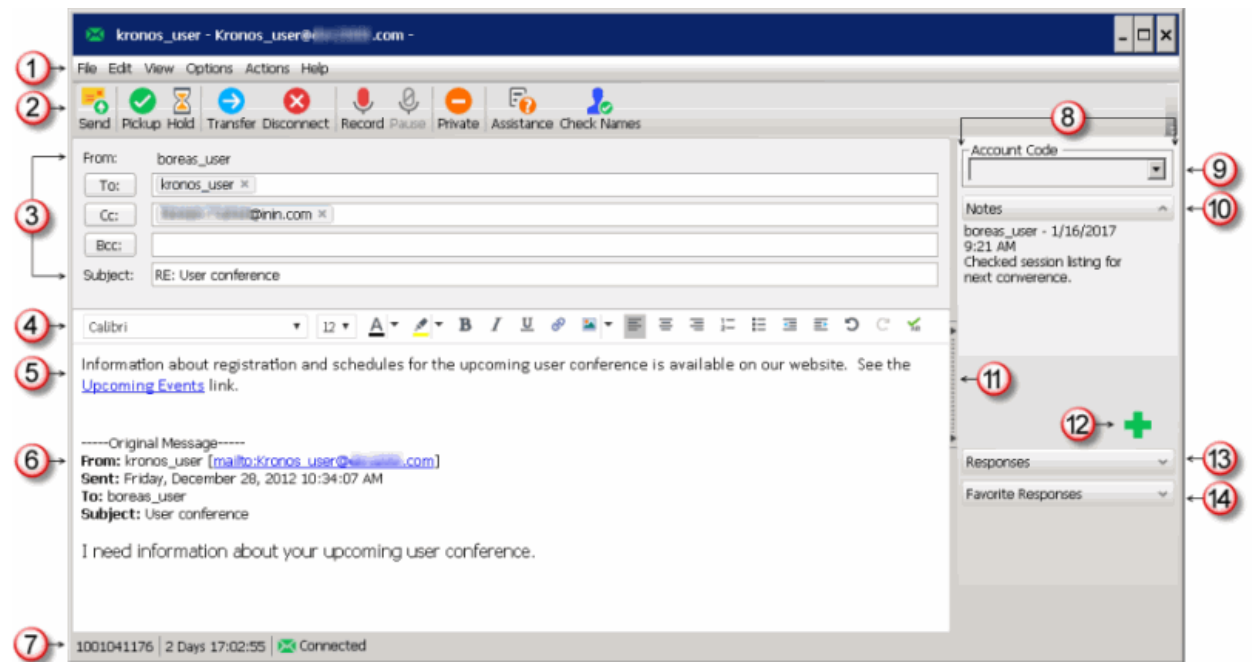

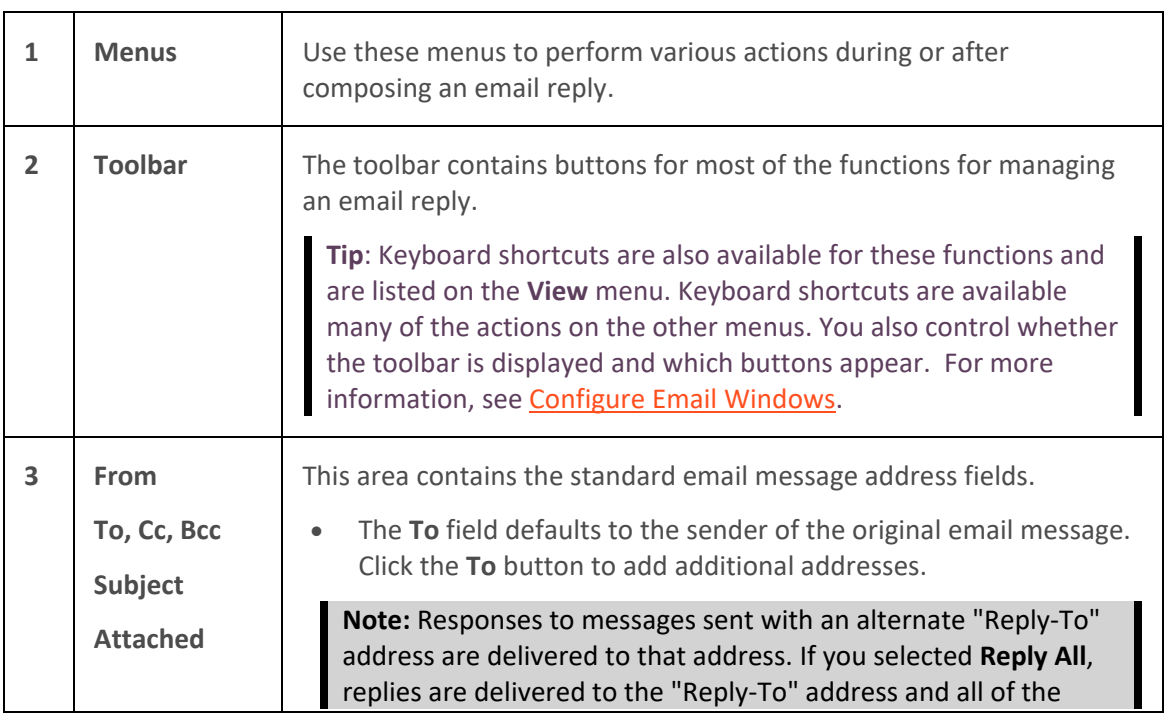

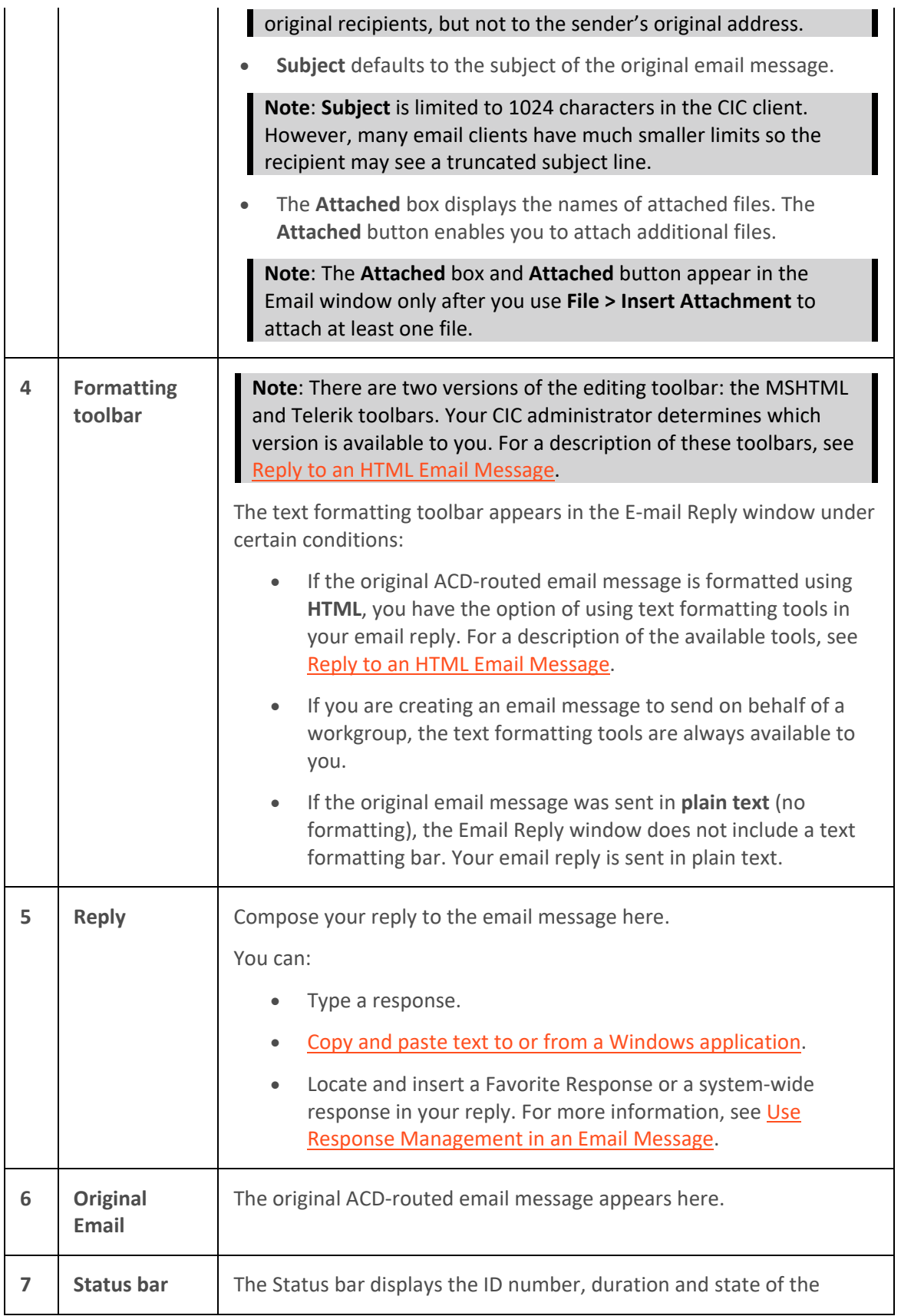

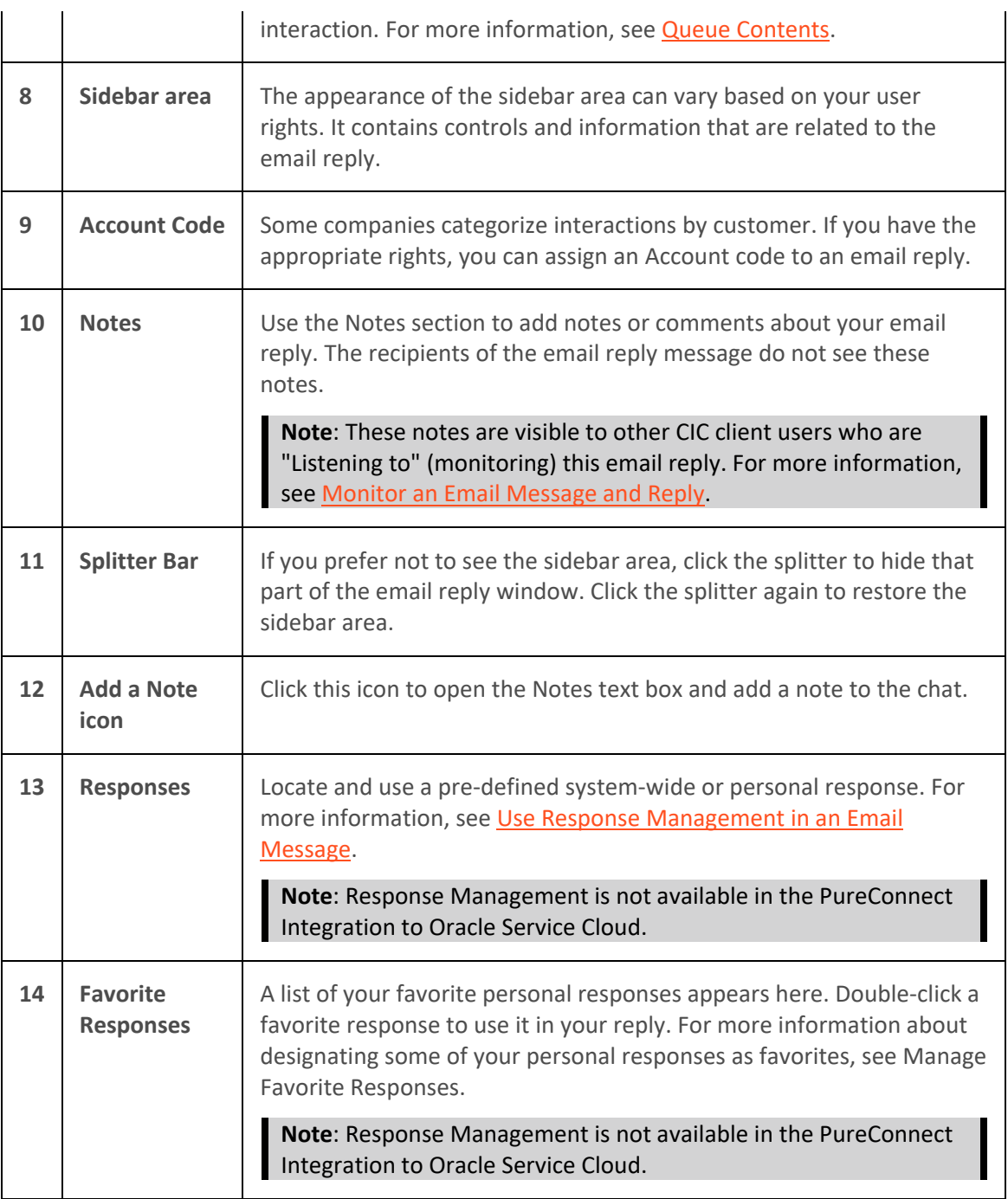

# **Related Topics**

[Add Notes to an Interaction](#page-195-0) [Assign Codes to an Interaction](#page-195-0) [Email Configuration](#page-130-0) [Email Window for Incoming Messages](#page-330-0) **[Start an Email Interaction](#page-352-0)** [Understanding Account Codes](#page-186-0) [Understanding Wrap-Up Codes](#page-187-0)

## <span id="page-337-0"></span>[Working with Email Messages](#page-320-0)

### **Configure Email Windows**

Use the View menu in the Email windows to control their appearance. From the **View** menu, add or clear check marks to control whether the Chat window toolbar, status bar or sidebar area are visible. You can also display or hide the Cc and Bcc address fields.

### **To configure an Email window:**

- To display the toolbar, from an Email window **View** menu, select **Toolbar**.
- To add or remove buttons from the Toolbar, right-click in the toolbar area and select **Customize**. In the **Customize Toolbar** dialog box, use the **Add** and **Remove** controls to select toolbar buttons.
- To display the status bar, from an Email window **View** menu, select **Status Bar**.
- To display the side bar, from an Email window **View** menu, select **Side Bar**.
- To display the Cc field, from an Email window **View** menu, select **Cc**.
- To display the Bcc field, from an Email window **View** menu, select **Bcc**.

### **Related Topics**

[Email Window for Incoming Messages](#page-330-0) [Email Window for Outgoing Messages](#page-333-0)

### **Manage Email Messages**

#### **Manage Email Messages**

In Interaction Desktop, you have two main methods of managing email messages.

- You can use **Email views** in a single workspace devoted to email messages. These views give you the ability to filter email messages and arrange the individual views to reflect your workflow.
- You can use **My Interactions** or workgroup and user queue views along with the Email Window for Incoming Messages and the Email Window for Email Window for Outgoing Messages.

#### **Related Topics**

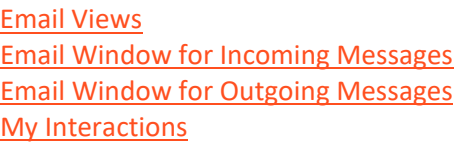

#### **Add Notes to an Interaction**

Use the **Notes** section in the appropriate interaction window or in the **Interaction Information** view to add notes or comments about the interaction.

**Note**: If you add notes to a chat, the other chat participants do not see these notes. However, these notes are visible to other CIC client users who are "Listening to" (monitoring) the interaction. For more information, see [Monitor a Chat.](#page-287-0)

**Tip**: For information about adding notes to a Call, see [View and Edit Interaction Properties.](#page-268-0)

### **To add notes to an interaction:**

- 1. Do one of the following:
	- In the [Email List,](#page-327-0) select an interaction. In th[e Interaction Information view,](#page-60-0) click the **Add a Note** icon (plus sign).
	- In [My Interactions,](#page-63-0) select an interaction. In the [Interaction Information view,](#page-60-0) click the **Add a Note** icon (plus sign).
	- In the [Callback window,](#page-189-0) [Chat window,](#page-273-0) [Email window for Incoming Messages,](#page-330-0) or [E-mail](#page-333-0)  [Window for Outgoing Messages,](#page-333-0) click the **Add a Note** icon (plus sign).
- 2. In the Notes text box, type your observations or comments and click **Add**.

**Result**: One of the following happens:

- Your notes appear in the Notes section of the Callback window, Chat window, or Email windows.
- Your notes appear in the top part of the Interaction Information view.

### **Related Topics**

[Respond to a Callback Request](#page-193-0) [Manage a Chat Session](#page-280-0) [Working with Chat Sessions](#page-271-0)

### **Assign Codes to an Interaction**

**Requirements**: See [Working with Account and Wrap-Up Codes.](#page-181-0)

You can assign an Account Code or Wrap-Up Code to an interaction. The Account Code and Wrap-Up Codes drop-down lists contain the codes defined in Interaction Administrator.

### **To assign codes to an interaction, do one of the following:**

• When working with a callback request, chat, or email interaction, select the appropriate codes in the [Interaction Information view.](#page-60-0)

### **Note**: Wrap-Up codes are not used for email message replies or forwarded email messages.

- If your Interaction Desktop workspace does not contain the **Email Editor**, you can select the appropriate Account code in the **Email Window for Incoming Messages** or **E-mail Window for Outgoing Messages**.
- When responding to a callback request, select the appropriate codes in th[e Callback Window.](#page-189-0)
- During a chat session, select the appropriate codes in the [Chat window.](#page-273-0)

**Note**: If Wrap-Up codes are available and you don't assign one during a chat or to an incoming email message, you are prompted to assign the appropriate code when you end your part of the interaction. Wrap-Up codes are not used for email message replies or forwarded email messages.

**Related Topics**

<span id="page-339-0"></span>[Assign Codes to an Incoming Interaction](#page-183-0) **[Assign Codes to an Outgoing Interaction](#page-184-0)** [Email Editor](#page-328-0) [Email Window for Incoming Messages](#page-330-0) [Email Window for Outgoing Messages](#page-333-0) [Manage a Chat Session](#page-280-0) [Understanding Account Codes](#page-186-0) [Understanding Wrap-Up Codes](#page-187-0)

### **Forward an Email Message**

ACD-routed email messages appear in **My Interactions**. You can forward these ACD-routed email messages to another CIC user or workgroup. If the designated transfer recipient does not pick it up, the CIC server returns the email message to your user queue and places it on hold.

**Note**: If the original email message contains an attachment, it automatically remains attached to the email message if you forward it. However, you can delete the original attachments before forwarding the email message.

**Tip**: You cannot forward an incoming email interaction until you send or disconnect all the email reply interactions that are associated with the original email interaction in an [E-mail conversation.](#page-345-0)

**To forward an email message:**

- 1. [Pick up or reopen an email message.](#page-343-0)
- 2. Click the **Forward** button.
- 3. Address the email interaction by doing one of the following:
	- In any of the address text boxes, type the addresses of the email message recipients, separating each address with a semi-colon (;).

**Tip**: In the [Email Window for Outgoing Messages,](#page-333-0) from the **View** menu, select **Cc** or **Bcc** to display text boxes and buttons for Cc and Bcc addresses.

• Click any of the address buttons. In the **Add Address** dialog box, type all or part of the address in the text box and click **Search**. From the results list, select the appropriate address and click **Add**.

**Note**: The **Add Address** dialog box enables you to search for an email address that is configured on your Exchange server — typically, your company's employee email addresses.

<span id="page-340-0"></span>Interaction Desktop client printed help

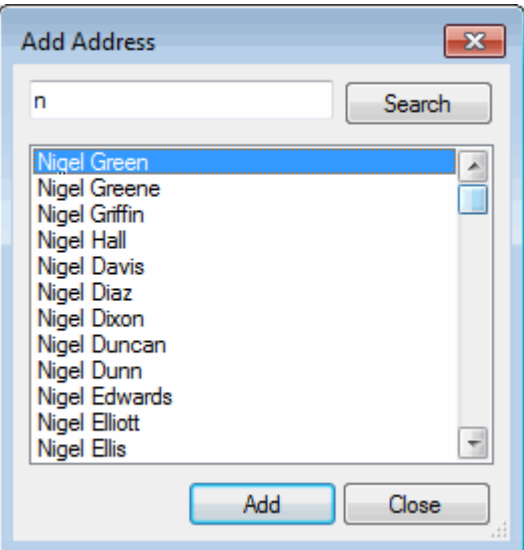

4. Optionally, verify the email addresses used in this email message by placing your cursor on one of the addresses in the **To** or **CC** text box and then click **Check Names**.

**Note**: All email addresses are automatically verified before the email message is forwarded. A verified address is underlined.

5. Optionally, type a message in the reply area.

**Note**: If you are appropriately licensed, you can use Response Management and Account Codes, just as you would in an email reply. For more information, see Use Response [Management in an E-mail Message](#page-356-0) or [Assign Codes to an Interaction.](#page-195-0)

Also, you can use any of the toolbar buttons to format text, create a hyperlink, and insert an image.

- 6. Click the **Send** button.
- 7. Do one of the following:
	- If you forwarded the email message from the **Email Editor**, discard the original email interaction in th[e Email List.](#page-327-0)
	- If you forwarded the email message from th[e Email Window for Outgoing Messages,](#page-333-0) close the Email windows for the forwarded email message and the original email message and then disconnect the original email message.

### **Note**: You can set your Email Configuration to perform these actions automatically.

**Related Topics**

[Working with E-mail Messages](#page-320-0)

### **Monitor an Email Message and Reply**

**Requirements**: See [Listen.](#page-88-0) The **Listen** right for a user or workgroup queue enables you to see both the original email message and the reply as it is typed in the **Email Editor.**

If you have the appropriate rights, you can monitor an email interaction that another CIC client user is handling. You can also view the email reply.

Some things to note about the process of monitoring an email message or reply:

• If you monitor an email interaction or an email reply, the number of listeners is indicated in the **Email List Lstns** column. Or, a **Lsns icon** appears on the line containing the interaction in both the agent's and your own queue views.

**Tip**: For more information, see [Determine if Someone is Listening to or Recording Your](#page-253-0)  [Interactions.](#page-253-0)

- The **Lsns icon** is not removed or the number in the Lstns column does not decrease until you cease to monitor the interaction by clicking the **Listen** button a second time or, closing the Email window on your workstation.
- You can stop monitoring an email message or email reply at any time.
- You do not need to monitor the original email interaction in order to monitor the email reply.
- Any notes the agent makes on the original email interaction or the email reply are visible to anyone monitoring the interaction.

Tip: These notes are visible in th[e Interaction Information](#page-60-0) view, the **Email Window for Incoming** [Messages](#page-330-0) or th[e Email Window for Outgoing Messages.](#page-333-0)

• If you monitor an email reply, you see the complete reply as it is composed. The reply can include text, material incorporated fro[m Response Management](#page-559-0) o[r e-FAQ,](#page-311-0) and attached files. You can even see the selected [Account Code](#page-186-0) if you display the Interaction Information view. This information is visible even before the reply is sent.

In a typical example, another CIC client user (agent) picks up an email interaction from a workgroup queue. If you have the necessary rights to listen to (monitor) interactions and to monitor the queue on which the email interaction is appearing, you can view both the original email message and the email reply.

#### **To monitor an email message and reply:**

- 1. The agent picks up an [ACD-routed email interaction.](#page-321-1)
- 2. You select the same email interaction from the **Email List** or the appropriate queue view and click the **Listen** button.

Result: The original ACD-routed email message appears in the **Email Editor or the E-mail Window** [for Incoming Messages](#page-330-0) on your workstation. The number of listeners is indicated in the **Email List Lstns** column. Or, a **Lsns icon** appears on the line containing the interaction in both the agent's and your own queue views.

- 3. If the agent decides to reply to the email message, two things happen:
	- The agent begins to create a reply in the **Email Editor** or th[e E-mail Window for](#page-333-0)  [Outgoing Messages.](#page-333-0)
	- An email reply interaction appears in both the agent's and your Email List or queue view.

**Note**: An email reply is associated with the original email interaction. You can expand the original interaction and see the email reply interaction.

4. To monitor the agent's reply, select the email reply interaction from the Email List or the appropriate queue view and click the **Listen button**.

**Result**: You see the reply as it is typed in your Email Editor or th[e E-mail Window for Outgoing](#page-333-0)  [Messages.](#page-333-0)

**Tip**: You can see the notes the agent makes if you also display the **Interaction Information** view.

- 6. The agent sends the email message reply.
- 7. To stop listening, select the appropriate interactions in the **Email List** or the appropriate queue view and click the **Listen** button again.

**Note**: You can stop listening at any point in this process. You do not need to wait until the agent sends the email reply message.

**Warning**: Genesys disclaims any responsibility for end-user or licensee to comply with federal or state law restrictions regarding Record, Snip, or Listen capabilities of CIC software. The licensee hereby warrants and represents that the end-user or licensee will use the product in compliance with any federal or state law.

**Related Topics**

[Determine if Someone is Listening to or Recording Your Interactions](#page-253-0) [Listen to a Call in a Queue](#page-256-0) [Working with E-mail Messages](#page-320-0)

### **Park an Email Message on Another Person's Queue**

You can park an ACD-routed email message directly on another CIC client user's extension. This places the email message on hold on the recipient's **[My Interactions](#page-63-0)** queue.

This procedure assumes you are transferring calls from My Interactions, but you can transfer calls from an[y queue](#page-551-0) you are monitoring.

### **To park an email message using the Park on Queue button:**

• Select the email message. Select a directory entry and then, on the Directory toolbar, click the [Park on Queue](#page-113-0) button.

**Result**: The interaction is immediately removed from the Email List, My Interactions or any other queue you are monitoring and appears in the selected user's queue.

**Note**: If the Park on Queue button does not appear on your Directory toolbar, see [Directory](#page-106-0)  [Toolbar Buttons](#page-106-0) for a list of available buttons and see [Customizing Toolbars](#page-79-0) for instructions on adding it to your Directory toolbar.

#### **To park an email message using the Transfer dialog box:**

- 1. Select the email message and do one of the following:
	- In the **Email List** or **My Interactions**, click the [Transfer](#page-98-0) button.

<span id="page-343-0"></span>• In **My Interactions**, right click the email message and choose **Transfer** from the shortcut menu.

**Result**: The [Transfer dialog box](#page-74-0) appears.

2. In the **Transfer To:** field, type all or part of the recipient's name or number.

Result: A drop-down list of choices appears.

**Tip**: If the drop-down list does not contain the contact you expected, check the search criteria selected in the **Options** drop-down list and adjust them if necessary.

- 3. From the drop-down list, do one of the following:
	- Select "Dial [your entry] as Digits" to convert a text entry into numbers.
	- Select the appropriate contact name and associated extension or phone number.

**Result**: If the designated transfer recipient is a CIC user[, status information](#page-76-0) appears. It shows whether the transfer recipient is logged onto the CIC client and is able to accept the transferred email message. This can help you decide what kind of transfer to use.

4. Click the **Park** button.

**Result**: The email message disappears from your **Email List** or **My Interactions** and is placed on hold in the recipient's queue so the recipient can select it later.

### **Related Topics**

[Monitor Two or More Queues at the Same Time](#page-551-0) [Park a Call on Another Person's Extension](#page-222-0) [Park on Queue Button](#page-113-0)

#### **Pick Up or Reopen an Email Message**

### **Requirements**: See [Pickup.](#page-92-0)

You can pick up or reopen an email message from an [Email List](#page-327-0) or [My Interactions](#page-63-0) or you can browse a workgroup queue and pick up an email message. You may also pick up an email message assigned to someone else, if you determine that a particular circumstance requires you to do so. Also, an ACDrouted email message may open automatically, if your user information in Interaction Administrator is configured to Auto-Answer ACD Interactions.

### **To pick up or reopen an ACD-routed email message:**

- 1. Do one of the following:
	- In the [Email List,](#page-327-0) select an email interaction.
	- In your [My Interactions](#page-63-0) queue or any other queue view in which the email interaction is alerting, select the [inbound email interaction.](#page-321-1)
- 2. To pick up or reopen the email message, do one of the following:
	- Double-click the email message.
	- Click the [Pickup](#page-92-0) button.

**Result**: One of the following happens, depending on where you selected the email message and the views available in your Interaction Desktop workspace:

- If you selected the email interaction in th[e Email List,](#page-327-0) the message appears in the [Email](#page-328-0)  [Editor.](#page-328-0)
- The message appears in the **Email Window for Incoming Messages.**

### **Related Topics**

[Assign Codes to an Interaction](#page-195-0) [Forward an Email Message](#page-339-0) [Reply to an E-mail Message](#page-345-1) [Transfer an E-mail Message](#page-355-0) [Working with E-mail Messages](#page-320-0)

### **Print an Email Message**

You can print a copy of any email message.

- 1. Do one of the following:
	- When an email message or reply appears in the [Email Editor,](#page-328-0) select **File** > **Print.**
	- In either th[e Email Window for Incoming Messages](#page-330-0) or th[e Email Window for Outgoing](#page-333-0)  [Messages,](#page-333-0) from the **File** menu, choose **Print**.
- 2. In the Print dialog box, select a printer and specify print options.
- 3. Click **Print**.

### **Related Topics**

#### [Working with Email Messages](#page-320-0)

#### **Record an Email Message**

**Requirements**: This feature may or may not be available to you, depending on the licenses and rights assigned to you in Interaction Administrator. See [Requirements for Snippet recordings.](#page-259-0)

You can use the **Snip** button to make a recording that is stored in the CIC database. Snippet recordings of email interactions are available only if your CIC administrator separately enables this feature. Snippet recordings of email interactions are not available by default.

**Note**: Ad-hoc recordings of email interactions are not supported. Snippet recordings of email interactions are available only if your CIC administrator separately enables this feature.

**Warning**: Genesys disclaims any responsibility for end-user or licensee to comply with federal or state law restrictions regarding Record, Snip, or Listen capabilities of CIC software. The licensee hereby warrants and represents that the end-user or licensee will use the product in compliance with any federal or state law.

#### **Recording an Email Message**

You can record either or both the incoming email interaction and your reply or forwarded email message. Some special considerations and limitations apply to snippet recordings of email interactions. For more information, see Snippet recordings of Email messages.

<span id="page-345-1"></span>**Tip**: The **Snip** button does not appear on the Queue Control toolbar, Email Window for Incoming Messages, Email Window for Outgoing Messages, or the Interaction Properties dialog box by default. Your CIC administrator can add this button via a client template. Or, if you have the appropriate rights and license you can add it. For information about adding toolbar buttons, see [Customizing Toolbars,](#page-79-0) [Configure Email Windows,](#page-337-0) and the [Interaction Properties Dialog box.](#page-62-0)

- 1. Select and pick up the incoming email interaction (parent).
- 2. (Optional) To record the incoming email interaction click **Snip** in the **Queue Control** toolbar, **Email Window for Incoming Messages**, or the **Interaction Properties** dialog box.

**Result**: A snippet recording is made of the incoming email interaction. All of the text in the original email interaction is included in the snippet recording.

- 3. In the **Email Window for Incoming Messages,** click **Reply**, **Reply All**, or **Forward**.
- 4. (Optional) To record the reply or forwarded email message, in the **Email Window for Outgoing Messages**, click **Snip**.

**Result**: A snippet recording is made of the reply or forwarded email message. Again, all of the text in the reply or forwarded email interaction is included in the snippet recording.

5. Send the reply or forward the email.

**Important**: The Snippet recording of this reply or forwarded email is not saved until you click **Send**.

6. Ensure that any email reply or forwarded email is disconnected before you disconnect the original email interaction.

### **Related Topics**

[Determine if Someone is Listening to or Recording Your Interactions](#page-253-0) [Email Window for Incoming Messages](#page-330-0) [Email Window for Outgoing Messages](#page-333-0) [Interaction Properties Dialog Box](#page-62-0) [Queue Control Toolbar Buttons](#page-82-0)

### **Reply to an Email Message**

**Warning**: In the current CIC client release, you cannot send an encrypted reply to [a secure email](#page-322-0)  [message.](#page-322-0)

The tools available to you when replying to an ACD-routed email message depend on the format of the original email. The instructions in this topic apply to all email message replies. If the original ACD-routed email message is formatted using HTML, additional tools are available to you when composing your reply. For more information, se[e Reply to an HTML E-Mail Message.](#page-349-0)

# <span id="page-345-0"></span>**E-mail Conversation**

An email reply interaction can be associated with the original incoming email interaction in an Email Conversation.

**Note**: If you have the appropriate rights and your CIC administrator enabled the **Threaded Email** feature, you can see a list of all email messages that are related to one another. Related email

messages have the same Conversation ID. For more information, see Use the Conversation History [Tab.](#page-523-0)

Some important things about this relationship include:

- More than one email reply can be associated with the original incoming email interaction.
- You can expand the original incoming email interaction to view the associated outgoing email interactions.

#### **Email conversation in a queue view**

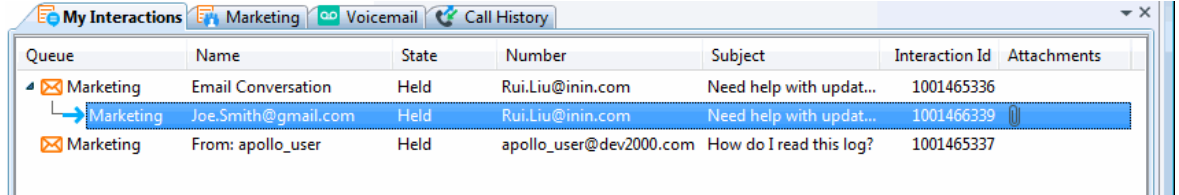

#### **Email conversation in an Email List**

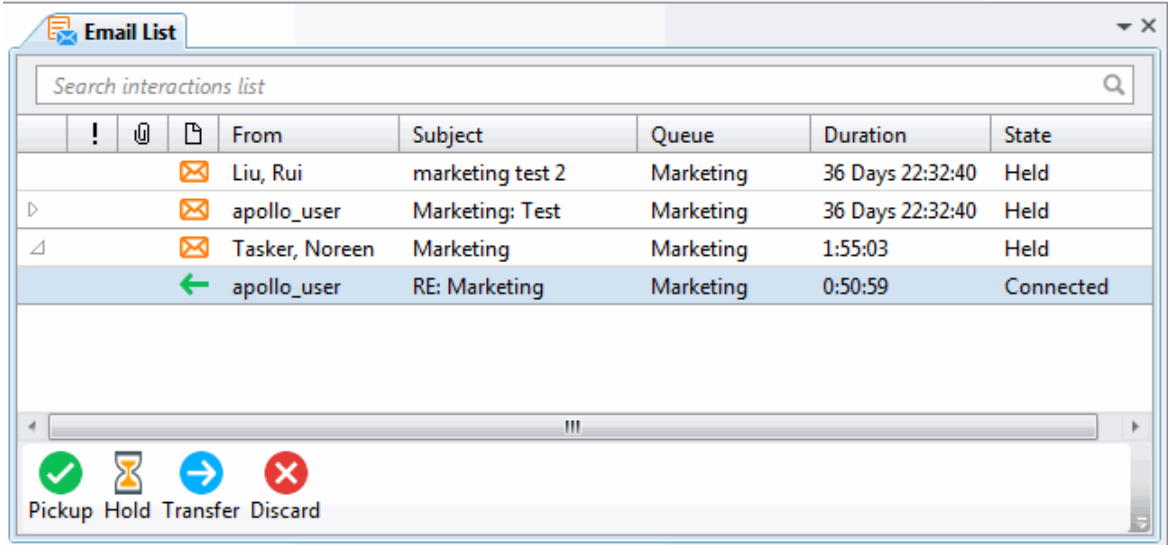

- An email reply interaction **disconnects automatically** when you click **Send**.
- You must disconnect the original incoming email interaction manually.

**Tip**: All of the associated **outgoing** email interactions must be disconnected or transferred before you can disconnect the original incoming email interaction.

#### **To reply to an email message:**

1. Pick up or reopen an **ACD-routed email message**.

**Result**: Depending on where you selected the email message and the views available in your Interaction Desktop workspace, the email interaction appears in the **Email Editor or the Email** [Window for Incoming Messages.](#page-330-0)

2. Click **Reply**, **Reply All** or **Forward**.

**Note**: Responses to messages sent with an alternate "Reply-To" address are delivered to that address. If you select **Reply All**, replies are delivered to the "Reply-To" address and all of the original recipients, but not to the sender's original address.

**Result**: A new outbound interaction appears in the **Email List** or the appropriate queue view and is associated with the incoming interaction as part of an Email Conversation.

- 3. Optionally, add addresses by doing one of the following:
	- In the **To** text box, type the addresses of the email message recipients, separating each address with a semi-colon (;).
	- Click the **To button.** In the Add Address dialog box, type all or part of the address in the text box and click **Search**. From the results list, select the appropriate address and click **Add**.

**Note**: The Add Address dialog box enables you to search for an email address that is configured on your Exchange server — typically, your company's employee email addresses.

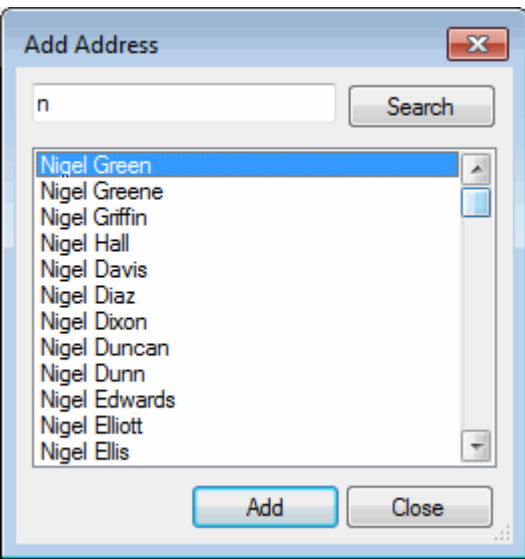

**Tip**: You can copy and paste addresses from the email reply address fields to a third-party CRM system, if you need to look up customer records by email address.

- 4. Optionally, verify the email addresses used in this email message. Place your cursor on one of the addresses in the **To** or **CC** text box and do one of the following:
	- Click **Check Names.**
	- In the [Email Window for Outgoing Messages,](#page-333-0) from the **Actions** menu, choose **Check Names**.

**Note**: All email addresses are automatically verified before the reply is sent. A verified address is underlined.

5. Type a message in the reply area.

**Note**: If you are appropriately licensed, you can use Response Management and Account Codes. For more information, see [Use Response Management in an E-mail Message,](#page-356-0) and Assign [Codes to an Interaction.](#page-195-0)

6. Optionally, spell check your reply by selecting a language from the **Spell check language** dropdown list, then clicking the **Spell Check** button.

**Note**: You can configure the CIC client to **spell check email messages automatically**. For more information, see [Email Configuration.](#page-130-0)

**Result**: If any misspelled words are detected, the Spell Check dialog box appears. Select the appropriate button and continue the spell check until all of the reply is checked.

7. Optionally, attach a file to the email message by doing one of the following:

**Tip**: Press and hold **Shift** to select and attach multiple files.

**Note**: Your system administrator configures the size limit for files you attach to an outgoing email message.

- In the [Email Editor,](#page-328-0) click the **Attach** button.
- In the [Email Window for Outgoing Messages,](#page-333-0) from the **File** menu, choose **Insert Attachment**. Or, if available, click the **Attached** button.

**Note**: The **Attached** button in the **Email Window** appears only after you use **File > Insert Attachment** to attach at least one file.

- 8. Optionally, to save the sender's original attachments to a directory you choose, do one of the following:
	- In the [Email Editor,](#page-328-0) right click next to name of the attached file and select **Save as** or **Save All**.
	- In the [Email Window for Outgoing Messages,](#page-333-0) from the **File** menu, select **Save Attachments**.
- 9. Optionally, add notes to the email message.

**Tip**: For more information, see [Add Notes to an Interaction.](#page-195-0)

- 10. Optionally, do one of the following to save this email message without sending it:
	- In the **Email List**, select the email message and click **Hold**.
	- Close the [Email Window for Outgoing Messages](#page-333-0) to save this email message as a **Held** interaction.

**Result**: The email message is not sent, but is saved as a **Held** interaction in the appropriate workgroup queue. You can pick up this interaction later, make any necessary changes or additions and then send it.

**Note**: In the **Email Window for Outgoing Messages**, you can click **File** > **Save response** to save your work to this point. The email interaction remains Connected.

- 11. To send the email response, do one of the following:
	- Click the **Send** button.

<span id="page-349-0"></span>• In the [Email Window for Outgoing Messages](#page-333-0) only, from the **Actions** menu, select **Send Email**.

**Result**: The email reply message is sent to the addressees. The interaction representing the reply disconnects.

**Tip**: The [Email Window for Outgoing Messages](#page-333-0) closes automatically, if you select the **No longer show email after sending** option in [Email Configuration.](#page-130-0)

**Note**: The original ACD-routed email interaction does not disconnect automatically.

12. Select the original ACD-routed email interaction and click **Disconnect**.

**Tip**: Th[e Email Window for Incoming Messages](#page-330-0) closes automatically when you click **Disconnect**, if you select the **No longer show email after disconnecting** option in [Email Configuration.](#page-130-0)

### **Related Topics**

[Reply to an HTML E-Mail Message](#page-349-0) [Working with E-mail Messages](#page-320-0)

### **Reply to an HTML Email Message**

If the ACD-routed email message you received was formatted using **HTML**, you have the option of using text formatting tools in your email reply. You can also embed an image or include a hyperlink in your reply. In every other way, replying to an HTML email message is the same as replying to a plain text email message.

## **Format Text**

Both the [Email Editor](#page-328-0) and the [Email Window for Outgoing Messages](#page-333-0) include a text formatting toolbar.

**Important**: If you do not display the Email Editor, you can use the **Email Window for Incoming Messages** and **Email Window for Outgoing Messages** to view and respond to your email messages.

The Email Editor includes a text formatting toolbar.

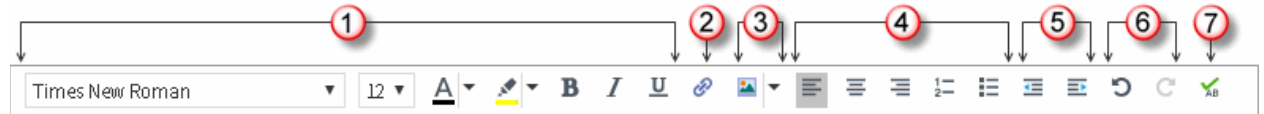

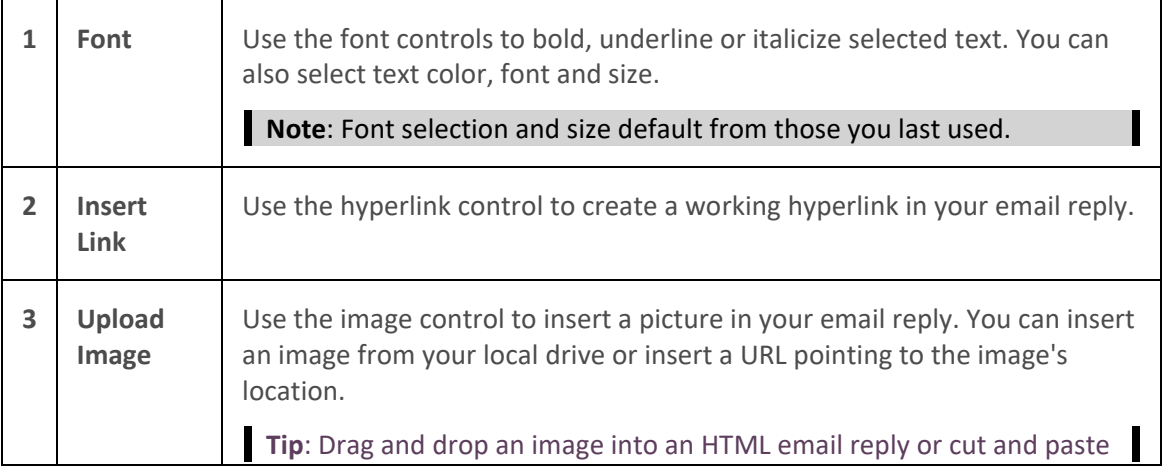

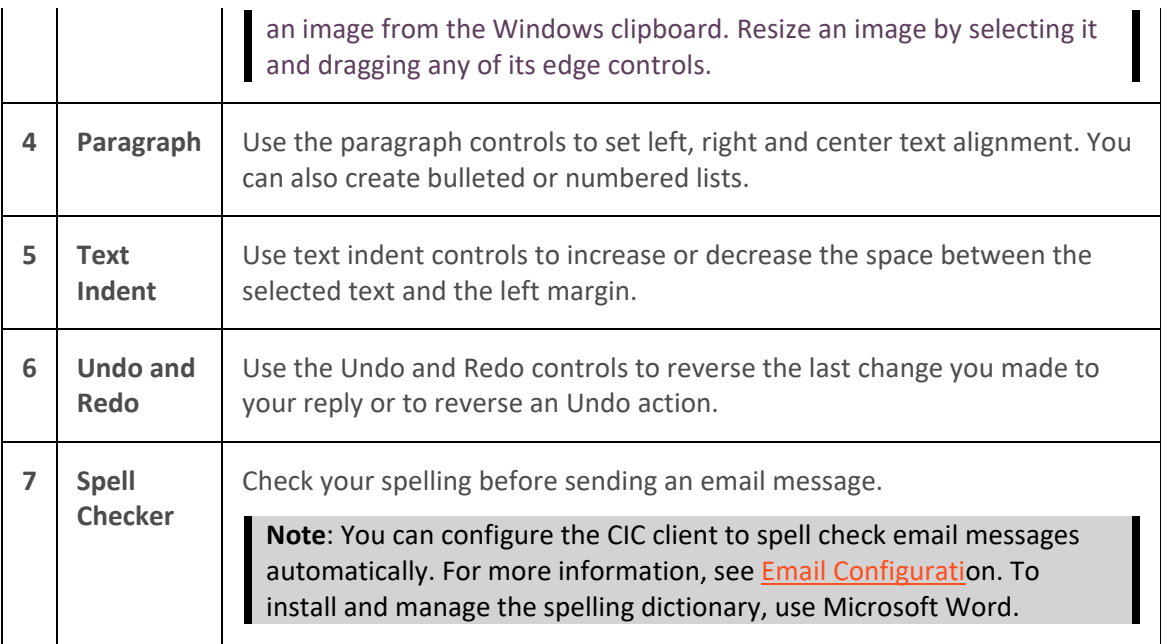

### **Create a Hyperlink**

You can include a working hyperlink to a webpage in your email reply.

1. Click the **Insert Link** toolbar button.

Result: The URL dialog box appears.

2. In the **URL** text box, type the URL for a webpage.

**Result**: The URL text defaults to the Text box.

- 3. Optionally, in the **Text** box, replace the URL with a word or phrase to appear as the hyperlink text.
- 4. Click **Insert Link**.

#### **Insert an Image**

#### **To insert an image:**

- 1. Place your cursor in the email reply at the point where you want the image to appear.
- 2. Insert an image in-line by doing one of the following:
	- Click the **Upload Image** toolbar button. Locate an image on your workstation and click **Open**.
	- **Insert Image URL** toolbar button. In the text box, type the URL for the image and click **Insert Image**.
	- Copy and paste an image from the Windows clipboard.
	- Drag and drop an image file.

**Result**: The selected image appears in the email reply message.

4. Optionally, resize the image by selecting and dragging a corner.

## <span id="page-351-0"></span>**Drag and Drop**

You can drag and drop images, text, and files to your HTML email replies.

• Images and text from Web browsers, Microsoft Word, Microsoft Outlook and Word Pad are incorporated in your reply.

### **Note**: In plain text email replies, text appears as plain text, but image files are not copied.

• Image files from Windows Explorer appear inline, while text files become attachments.

**Note**: In plain text email replies, both image files and text files become attachments.

### **Related Topics**

[Assign Codes to an Interaction](#page-195-0) [Email Editor](#page-328-0) [Email Window for Outgoing Messages](#page-333-0) [Pick Up or Reopen an Email Message](#page-343-0) [Reply to an Email Message](#page-345-1) [Secure Email Messages](#page-322-0) [Use e-FAQ in a Chat or Email Reply Interaction](#page-298-0) [Use Response Management in an Email Message](#page-356-0) [Working with Email Messages](#page-320-0)

### **Send an Email Message**

There are several ways you can send email messages to addresses associated with your directory entries.

**Note**: This feature makes it convenient to send email messages to people and businesses represented by directory entries. It requires that you have a correctly-configured email program installed on your system. This feature is completely separate from th[e management of ACD-routed](#page-320-0)  [mail.](#page-320-0) E-mail messages sent using your default email program are not considered interactions and are not counted in Customer Interaction Center reports and statistics. For information about sending an email message that is counted as an [interaction,](#page-60-0) see [Start an E-mail Interaction.](#page-352-0)

**To send an email message:**

- Select a directory entry and click the appropriate [Send email](#page-114-0) button on th[e Directory toolbar.](#page-100-0)
- Click any available email address hyperlink in a directory entry.
- Right-click a directory entry and select **Send Email (Home)** or **Send Email (Business)**, if available.

**Result**: An email address for the selected directory entry appears in the "To" line of a new email window in your default email program.

**Note**: You can configure which Send email buttons appear on your Directory toolbar. For information about adding buttons to a toolbar, see [Customizing Toolbars.](#page-79-0) The toolbar button is unavailable if this email address is not available for the selected Directory entry.

**Related Topics**

[Directory Toolbar Buttons](#page-106-0) [Start an E-mail Interaction](#page-352-0) <span id="page-352-0"></span>[Using the Directory Toolbar](#page-100-0) [View and Edit Directory Entries](#page-308-0)

### **Start an Email Interaction**

**Requirements**: You need an ACD Access License associated with the E-mail interaction type in order to work with email messages. Also, in order to send an email *interaction*, you must be a member of a workgroup configured with an outbound email mailbox. You also need the [View User Queues](#page-22-0) or [Modify User Queues](#page-22-1) right to your own user queue. For more information about licensing and workgroup configuration, see your CIC administrator.

An outbound email interaction is an email message you send **on behalf of a workgroup**. It can be included in Customer Interaction Center reports and statistics. Additionally, as an interaction, it could be processed by any custom email handlers that are added to your Customer Interaction Center installation.

Important points to consider:

- Sending an outbound email interaction is not the same as **replying** to an ACD-routed email message sent to a workgroup mailbox. You are **initiating** the interaction, not responding. For more information about responding to an ACD-routed email, see [Reply to an E-mail Message.](#page-345-1)
- A reply to an outbound email interaction is addressed to the appropriate workgroup mailbox and is routed as an ACD interaction. A reply would first appear in the appropriate workgroup queue and then be ACD-routed to [My Interactions.](#page-63-0)
- You can use a CIC client directory entry to address an email message, but send the message using **your default email program**. This is not an email interaction and is not counted in Customer Interaction Center reports and statistics. For more information, se[e Send an E-mail](#page-351-0)  [Message.](#page-351-0)

#### **To start an email Interaction:**

- 1. Do one of the following:
	- Click **File** > **New** > **Email Interaction**.
	- Right-click a directory entry and select **New Email Interaction (Business)** or **New Email Interaction (Home)**, if available.

**Tip**: You can also use a CIC client directory entry to address an email message, but send the message using your default email program. Using your default email program does not create an interaction. For more information, see [Send an E-mail Message.](#page-351-0)

2. If you belong to more than one workgroup or a workgroup configured with one or more outbound mailboxes, select the appropriate workgroup and mailbox from the **Create New Email Interaction** dialog box and click **OK**.

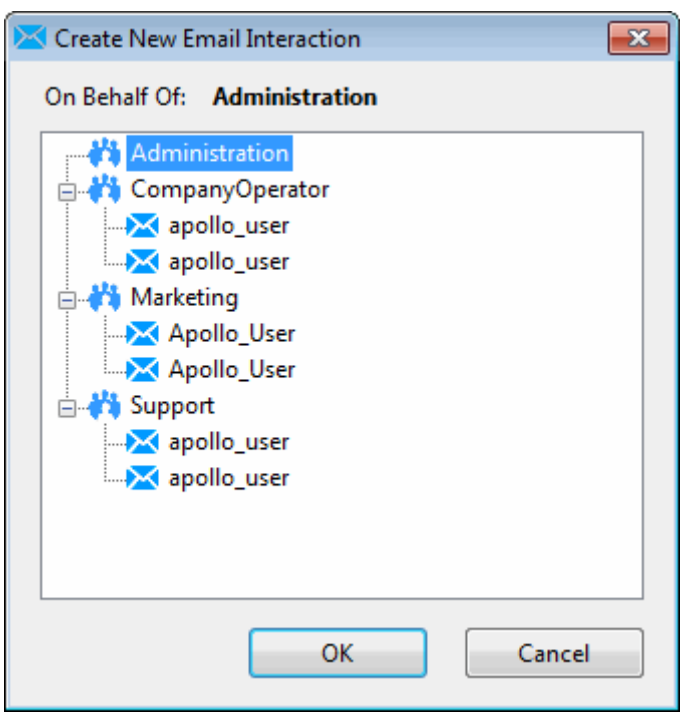

- 3. Optionally, add addresses by doing one of the following:
	- In the **To** text box, type the addresses of the email message recipients, separating each address with a semi-colon (;).
	- Click the **To** button. In the Add Address dialog box, type all or part of the address in the text box and click **Search**. From the results list, select the appropriate address and click **Add**.

**Note**: The Add Address dialog box enables you to search for an email address that is configured on your Exchange server — typically, your company's employee email addresses.

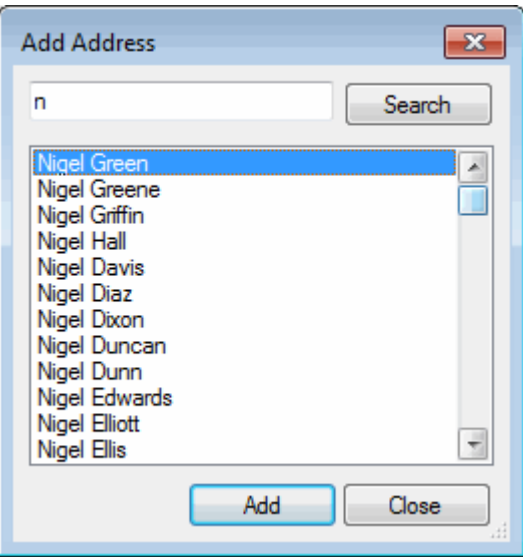

Interaction Desktop client printed help

- 4. Optionally, verify the email addresses used in this email message. Place your cursor on one of the addresses in the **To** or **CC** text box and do one of the following:
	- Click **Check Names**.
	- In the [Email Window for Outgoing Messages,](#page-333-0) from the **Actions** menu, choose **Check Names**.

**Note**: All email addresses are automatically verified before the message is sent. A verified address is underlined.

5. Optionally, type a message description in the **Subject** text box.

**Note**: Subject is limited to 1024 characters in the CIC client. However, many email clients have much smaller limits so the recipient may see a truncated subject line.

6. Type a message.

**Note**: If you are appropriately licensed, you can use Response Management, e-FAQ, and Account Codes, just as you would in an email reply. For more information, see Use Response [Management in an E-mail Message;](#page-356-0) [Use e-FAQ in a Chat or E-mail Reply Interaction;](#page-298-0) o[r Assign](#page-195-0)  [Codes to an Interaction.](#page-195-0)

Also, th[e E-mail Window for Outgoing Messages](#page-333-0) used for initiating an email interaction enables you to format text, create a hyperlink, and insert an image just as you would when replying to an HTML email message. For more information, see [Reply to an HTML E-Mail Message.](#page-349-0)

- 7. Optionally, spell check your reply by selecting a language from the **Spell check language** dropdown list, then clicking the **Spell Check** button.
- 1. **Result**: If any misspelled words are detected, select the appropriate button and continue the spell check until all of the reply is checked.

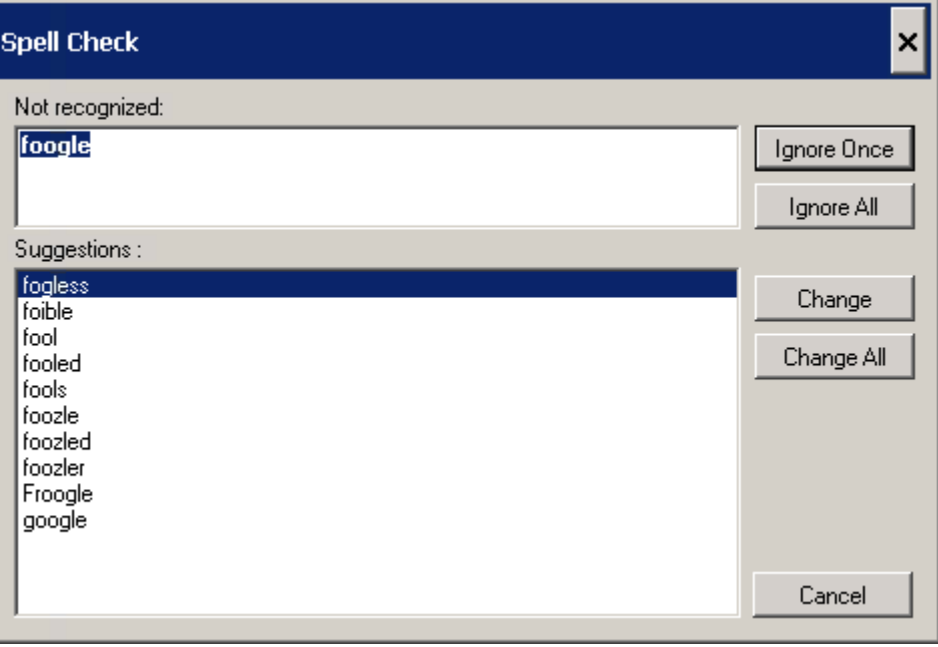

<span id="page-355-0"></span>**Tip**: You can configure the CIC client to spell check email messages automatically. You also can select the languages used for spell checking. For more information, see **Email Configuration**.

8. Optionally, attach a file to the email message by doing one of the following:

**Note**: Your system administrator configures the size limit for files you attach to an outgoing email message.

- In the [Email Editor,](#page-328-0) click the **Attach** button.
- In the [Email Window for Outgoing Messages,](#page-333-0) from the **File** menu, choose **Insert Attachment**. Or, if available, click the **Attached** button.

## **Note**: The **Attached** button in the **Email Window** appears only after you use **File > Insert Attachment** to attach at least one file.

9. Optionally, add notes to the email message.

**Tip**: For more information, see [Add Notes to an Interaction.](#page-195-0)

10. Optionally, do one of the following to save this email message without sending it:

- In the **Email List**, select the email message and click **Hold**.
- Close the [Email Window for Outgoing Messages](#page-333-0) to save this email message as a **Held** interaction.

**Result**: The email message is not sent, but is saved as a **Held** interaction in the appropriate workgroup queue. You can pick up this interaction later, make any necessary changes or additions and then send it.

**Note**: In the **Email Window for Outgoing Messages**, you can click **File** > **Save response** to save your work to this point. The email interaction remains Connected.

- 11. To send the email response, do one of the following:
	- Click the **Send** button.
	- In the [Email Window for Outgoing Messages](#page-333-0) only, from the **Actions** menu, select **Send Email**.

**Result**: The email message is sent to the addressed recipients.

12. If necessary, close the Email window for this interaction.

**Note**: You can set your [Email Configuration](#page-130-0) to perform this action automatically.

#### **Related Topics**

[Reply to an E-mail Message](#page-345-1)

#### **Transfer an Email Message**

ACD-routed email messages appear in My Interactions or a workgroup queue. You can transfer these ACD-routed email messages to another user or workgroup. If the designated transfer recipient does not pick it up, the CIC client returns the email message to the workgroup queue.

<span id="page-356-0"></span>Interaction Desktop client printed help

**Tip**: You cannot transfer an incoming email interaction until you send or disconnect all the email reply interactions that are associated with the original email interaction in an [E-mail conversation.](#page-345-0)

**Note**: If the original email message contains an attachment, it automatically remains attached to the email message if you transfer it. You cannot delete original email message attachments.

**To transfer an email message using a directory:**

- 1. Do one of the following:
	- In the [Email List,](#page-327-0) select an email interaction.
	- In your [My Interactions](#page-63-0) queue or any other queue view in which the email interaction appears, select the email interaction.
- 2. Right-click a name in a directory. From the shortcut menu, select **Selected Interaction** and then click **Transfer**.

### **To transfer an email message using the Transfer dialog box:**

- 1. Do one of the following:
	- In the [Email List,](#page-327-0) select an email interaction.
	- In your [My Interactions](#page-63-0) queue or any other queue view in which the email interaction appears, select the email interaction.
- 2. Click the **Transfer** button.

**Result:** The [Transfer dialog box](#page-74-0) appears.

3. In the **Transfer To:** text box, type all of part of the recipient's name or number.

**Result**: A drop-down list of choices appears.

**Requirements**[: Search Station Queues](#page-21-0) an[d Search Workgroup Queues](#page-23-1) Access Control rights determine which station and workgroup queues are available as transfer targets.

**Tip**: If the drop-down list does not contain the appropriate recipient, check the search criteria selected in the **Options** drop-down list and adjust them if necessary.

- 4. From the drop-down list, do one of the following:
	- Select "Dial [your entry] as Digits" to convert a text entry into numbers.
	- Select the appropriate name and associated extension number.

**Result**: [Status information for the selected CIC user](#page-76-0) or current statistics for the selected workgroup appear.

5. Click the **Transfer** button.

#### **Related Topics**

[Working with E-mail Messages](#page-320-0)

#### **Use Response Management in an Email Message**

**Requirements**: See [Working with Response Management](#page-559-0) for information about required rights.

You use stored responses to avoid typing the same information over and over again. You can search for a stored response and insert it in an email reply or a forwarded email message.

### **To use a stored response when replying to or forwarding an email message:**

- 1. Do one of the following:
	- In the [Response Management view,](#page-572-0) search for and then select an appropriate response. Click **Insert**.
	- In the [Email Editor](#page-328-0) or the [E-mail Window for Outgoing Messages,](#page-333-0) in the reply area, type the response shortcut and press **Ctrl**+**Space**.

•

**Tip**: For more information, see [Use a Response Shortcut.](#page-575-0)

• In the [E-mail Window for Outgoing Messages,](#page-333-0) expand the **Favorite Responses** section and double-click a favorite response.

**Tip**: You can use full-text searching by entering terms in the **Search** text box in the Response Management view or the Responses section. For more information, see **Search** [for a Response.](#page-573-0)

**Result**: The response is inserted in the email message.

- If the response is a file, an **Attached** box appears and displays the name of the attached file. A progress bar appears while a large file is being attached.
- If the response is a message, the text appears in the email response section. When you use a stored response created with the **Inherited** font, it adopts the font and font characteristics (size, color, and so on) of the text immediately preceding it in your email message. However, when you insert a response that has a selected font and other font characteristics, then the stored response appears as originally formatted. For more information, see [Create Personal Responses.](#page-561-0)

**Note**: To use the information indirectly when composing a reply to an email message, click the **Preview** button for a selected Response.

2. Make any necessary changes or additions and then click **Send**.

**Note**: For more information about replying to ACD-routed email messages, see [Reply to an E](#page-345-1)[mail Message](#page-345-1) and [Send an E-mail Message.](#page-351-0)

#### **Related Topics**

[Search for a Response](#page-573-0) [Use Response Management for an Incoming Interaction](#page-196-0) [Working with E-mail Messages](#page-320-0)

#### **Use Response Management for an Incoming Interaction**

**Requirements:** See *Using Response Management* for information about required rights.

### Interaction Desktop client printed help

When you respond to a callback request, you can use Response Management to look up information and then relay it verbally. When you evaluate a callback request or read an ACD-routed email message, you can incorporate stored text in the Notes section.

### **To use Response Management in an incoming interaction:**

- 1. Do one of the following:
	- In the [Response Management view,](#page-572-0) search for and then select an appropriate response.
	- In the [Callback window](#page-189-0) or [E-mail Window for Incoming Messages,](#page-330-0) expand the **Responses** section and search for an appropriate [system-wide response.](#page-560-0)
	- In the [My Responses Window,](#page-568-0) use the Navigation Pane or other navigation aids to locate a personal response or system-wide response.

**Tip**: For more information, see **Search for a Response**.

- 2. Do one of the following:
	- View the information in the response and use it indirectly when responding to the Callback Request or researching your reply to an email message.
	- Copy and paste the information from the response to the **Notes** section of the Callback window or E-mail window for Incoming Messages.

### **Related Topics**

[Search for a Response](#page-573-0) [Use Response Management in an Email Message](#page-356-0) [Working with Callback Requests](#page-188-0)

#### **Use e-FAQ in a Chat or E-mail Reply Interaction**

**Requirements:** You need the *View e-FAQ* Access Control right to use e-FAQ in an interaction.

If your company has purchased the e-FAQ knowledge management program and you have been assigned the appropriate user rights in Interaction Administrator, you can use e-FAQ to find answer to customer questions by searching your company's e-FAQ knowledge base. You can then simply copy and paste the information during a Callback.

#### **To use e-FAQ during a chat session or in an e-mail reply:**

- 1. Do one of the following:
	- In the [Chat window](#page-273-0) or [E-mail Window for Outgoing Messages,](#page-333-0) expand the [e-FAQ](#page-311-1)  [section.](#page-311-1)
	- Select an interaction and then select the [e-FAQ view.](#page-313-0)
- 2. Search for the appropriate e-FAQ question and answer.
- **Tip**: For more information, see [Using e-FAQ.](#page-313-0)
- 3. Insert a selected e-FAQ question and answer in your chat response or email reply.

### <span id="page-359-0"></span>**Related Topics**

[e-FAQ Searches](#page-316-0) [e-FAQ View](#page-313-0) [Manage a Chat Session](#page-280-0) [Reply to an E-mail Message](#page-345-1) Reply to an [HTML E-Mail Message](#page-349-0) [Using e-FAQ](#page-313-0) [Working with Chat Sessions](#page-271-0)

# **Working with Faxes**

### **Working with Faxes**

**Requirements**: You need the [TIFF Faxes](#page-30-0) Security right to receive faxes as TIF files attached to email messages.

With the CIC client, you receive faxes in the same place you receive email messages. Any time a caller sends a fax to you, the fax is attached to an email message and sent to your email account.

Faxes are managed in one of these ways in the CIC client:

- If Interaction Fax is installed on your workstation, you use the Interaction Fax viewer to view, edit, print, compose and send fax documents. You receive faxes as **I3F files**.
- If Interaction Fax is not installed on your workstation, you can receive faxes as TIF files and use the default application set up in Windows for **TIF files** to view and print faxes.

### **Related Topics**

[Fax Viewer List View](#page-362-0) [Open a Fax From Your Inbox](#page-359-0) [Send a fax](#page-361-0) [Use the Fax Viewer List View](#page-360-0)

#### **Open a Fax From Your Inbox**

You can open a fax from your email program Inbox. You can forward the fax to another person, just as you would any other email message. You can also set alerts for new fax messages.

Faxes can be managed in one of two ways depending on whether Interaction Fax is installed on your workstation. For more information, see [Working with Faxes.](#page-359-0)

#### **To open a fax from your Inbox:**

- 1. Open your email Inbox.
- 2. Open the email message containing the fax message.
- 3. Double-click the attached fax.

**Result**: One of the following happens:

• If Interaction Fax is installed on your workstation, it opens and displays the fax.
<span id="page-360-0"></span>**Note**: Use Interaction Fax to view, edit, export, annotate or print the fax. For more information, see the *Interaction Fax Help*.

If Interaction Fax is not installed on your workstation, the default application set up in Windows for TIF files displays the fax.

**Note**: The CIC administrator must configure your User rights in Interaction Administrator to enable you to receive faxes as TIF files. Contact your CIC administrator if you do not have Interaction Fax installed and your faxes are not being attached to your email messages as TIF files.

**Note**: The CIC administrator must configure your User rights in Interaction Administrator to enable you to receive faxes as TIF files. The **Web Client fax format option** on your user account can enable you to receive faxes as PDF or PNG files. Contact your CIC administrator if you do not have Interaction Fax installed and your faxes are not being attached to your email messages in a format you can display.

#### **Related Topics**

[Working with Faxes](#page-359-0)

#### **Use the Fax Viewer List View**

You can create a Fax View List view in the CIC client that enables you to view a list of all the current faxes in your Inbox. The Fax Viewer List view simplifies locating and managing faxes.

**Note**: Before you can use the Fax Viewer List view, you must make it available as a view in the CIC client. For more information, se[e Fax Viewer List.](#page-362-0)

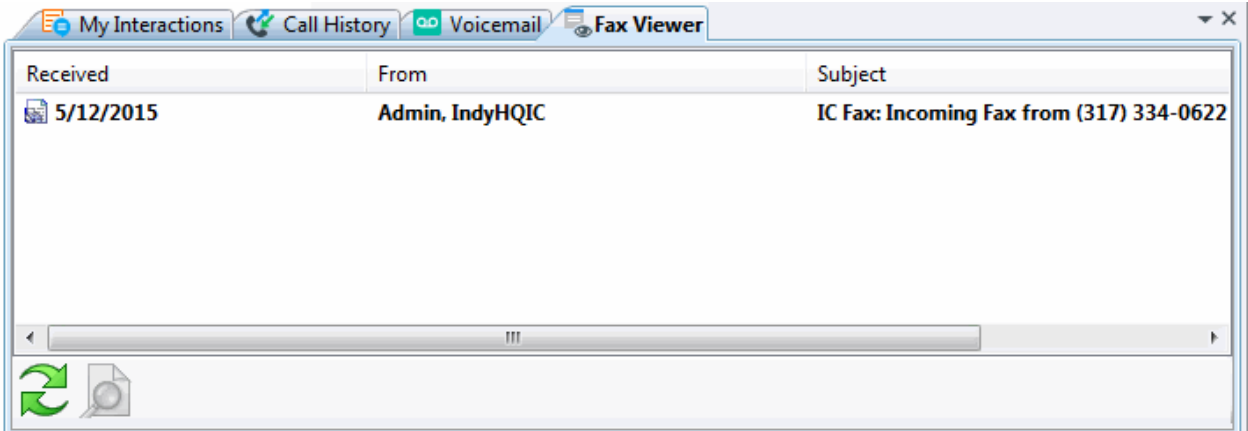

#### **To view faxes using the Fax Viewer List:**

Do one of the following in the Fax Viewer List view:

- Double-click a selected fax.
- Right-click a selected fax and, from the shortcut menu, select **View**.
- Select a fax and click the **Open this Fax** button (magnifying glass).

**Result**: Interaction Fax displays the selected fax.

**Note**: In Interaction Fax, you can edit, save, send, annotate or print the fax. Interaction Fax has its own Help system that includes instructions for all of these operations.

## **To update the Fax Viewer List:**

If you delete faxes directly from your email program (e.g., Microsoft Outlook, Microsoft Outlook Express, Lotus Notes, etc.), refresh your Fax View list to synchronize it with your email Inbox.

To ensure that all your current faxes appear in the list, do one of the following:

- Click the **Refresh the List** button (green arrows).
- Right-click anywhere in the Fax Viewer list and, from the shortcut menu, select **Refresh List**.

## **To delete a fax:**

• To remove a fax from the Fax Viewer List and also from your email Inbox, right-click a selected fax and, from the shortcut menu, select **Delete**. In the **Confirm Delete** dialog box, click **Yes**.

**Note:** The selected fax is not removed from your email Inbox until you refresh the list.

## **To save a copy of a fax:**

• To save a copy of the fax to a location you select, right-click on a fax and, from the shortcut menu, select **Save As**. In the **Save Fax As** dialog box, browse to the desired location, type a **File name** and click **Save**.

**Note**: The fax is saved in I3F format and can be opened using Interaction Fax. You can save faxes in TIF format in Interaction Fax.

## **To delete a copy of a fax:**

• To delete a copy of a fax that you previously saved to a location on your workstation or network, right-click a fax and, from the shortcut menu, select **Remove Local Copy.**

## **Note**: This option is disabled if you haven't previously saved a local copy of the selected fax.

## **Related Topics**

**[Fax Viewer List](#page-362-0)** [Open a Fax From Your Inbox](#page-359-0)

# **Send a Fax**

If Interaction Fax is installed on your workstation, you can send a fax from any Windows application that allows printing.

**Note**: Your call privileges determine whether you have adequate permission to send a fax, not the fax station's call privileges. For example, if FaxStation 1 has long-distance privileges, but you do not, you would be unable to send a long-distance fax using FaxStation 1. The CIC administrator determines call privileges. If you have questions regarding your call privileges, contact the CIC administrator.

**To send a fax:**

- 1. Open the Windows application and create the fax.
- 2. From the Windows application, print the fax.
- <span id="page-362-0"></span>3. Select **Interaction Fax** as the printer and click **OK** to print the fax.
- **Tip**: If you are printing a **PDF** to Interaction Fax, be sure the option, **Print to File**, is **not** selected.

**Result**: The document is converted to a fax and appears in Interaction Fax.

- 4. Do one of the following:
	- In the Interaction Fax toolbar, click the **Send Fax** icon.
	- From the **File** menu, click **Send Fax.**

## **Note**: You may be prompted to log on the first time you send a fax during each session. If so, just enter your logon password and click **OK**.

5. In the Send Fax dialog box, fill in the appropriate **Recipients** fields and click **Send**.

**Note**: Consult the *Interaction Fax Help* which contains complete instructions for sending faxes.

6. After sending the fax, from the **File** menu, click **Exit**.

#### **Related Topics**

[Open a Fax From Your Inbox](#page-359-0) [Working with Faxes](#page-359-0)

## **Fax Viewer List View**

**Requirements**: You must install Interaction Fax on your workstation in order to display the Fax Viewer List view.

The Fax Viewer List view provides a convenient place for you to see all the faxes that have been delivered to you by Customer Interaction Center. You can use this view to review, delete, save, or remove copies of your faxes. The Interaction Fax Viewer opens and displays the faxes selected from this view. For more information, see [Use the Fax Viewer.](#page-360-0)

**Note**: If your faxes are stored on the server in FBMC mode (File Based Mail Connector) instead of being delivered as email message attachments, you must create a Fax Viewer List view in order to view faxes. Otherwise, the Fax Viewer List view is optional.

**To display the Fax Viewer List view:**

- 1. In the **[Create New View dialog box](#page-57-0)**, set **Group by** to **Categories**, and then from the list of categories, select **Unified Messaging**.
- 2. In the **Views** list, select **Fax Viewer**.
- 3. Click **OK**.

**Result**: The Fax Viewer List view appears.

## **Related Topics**

[Add or Close Views](#page-166-0) [Customizing the interface](#page-164-0) [Use the Fax Viewer List View](#page-360-0)

# **Working with Generic Objects**

# <span id="page-363-0"></span>**Understanding Generic Object Routing**

Some companies may incorporate tasks specific to their organization into the CIC client, and may implement the ability to route these ACD queue objects to agents or users within a workgroup. While most interactions (phone calls, emails, chat sessions, and so on) generally involve communication between two or more people, generic objects are more task-based, unlike interactions that require some type of contact with another person.

For example, a generic object may include a request to author a knowledge base entry, a loan application for processing, a CRM ticket, and more. Just as with any other interaction, you can pick up, transfer, disconnect, request assistance with, or place on hold generic objects. Supervisors may view the status of individual tasks and team members through Interaction Supervisor.

**Note**: Your company may or may not implement this feature. If you have questions about sending and receiving generic objects, or tasks other than working with interactions within the CIC client, see your system administrator for details.

# **Working with Interaction Optimizer**

## **Interaction Optimizer**

**Requirements**: Only agents with the appropriate licenses and rights can use Interaction Optimizer. Consult your CIC administrator if you have questions about licensing.

Interaction Optimizer is a Workforce Management (WFM) application that enables administrators to effectively schedule resources. Interaction Optimizer is an optional component of Customer Interaction Center (CIC).

Interaction Optimizer provides these main features:

## • **Demand Forecasting**

Administrators can determine the demand for agents with interaction volume forecasting based on historical ACD data and head count forecasting based on simulations or Erlang calculations.

## • **Schedule Generation**

Administrators can generate schedules based on forecasted demand and available resources.

#### • **Schedule Administration**

The administrator can analyze and modify generated schedules when necessary.

## • **Time-Off Requests**

Agents can submit time-off requests and Supervisors can review and process these requests.

#### • **Real-Time Adherence**

Supervisors can track agent compliance to scheduled activities and also review and process adherence exceptions.

## • **Agent Schedule Preferences**

Agents can indicate the days and times when they prefer or prefer not to work and also at what times they prefer meals and breaks.

## **Note**: Interaction Optimizer administrative features are available in IC Business Manager.

#### **Accessing Interaction Optimizer Features**

Interaction Optimizer features for agents are available in the CIC client. This section describes the rights and licenses required to access the Interaction Optimizer features.

#### **Administrative Features**

These features are available for Supervisors or Administrators in IC Business Manager.

- Demand Forecasting
- Schedule Generation
- Schedule Administration
- Time-Off Request Management
- Real Time Adherence Management (Tracking agent compliance to the schedule)

## **Agent Features and Requirements**

Agents can use the CIC client for the following features, if they have an **Interaction Optimizer Schedulable license** and meet the other requirements.

**Note**: Interaction Optimizer is enabled only if your CIC system has the appropriate feature licenses. You can use Interaction Optimizer features only if you have the appropriate Optimizer user license and rights. For more information, see the *Interaction Optimizer Technical Reference*.

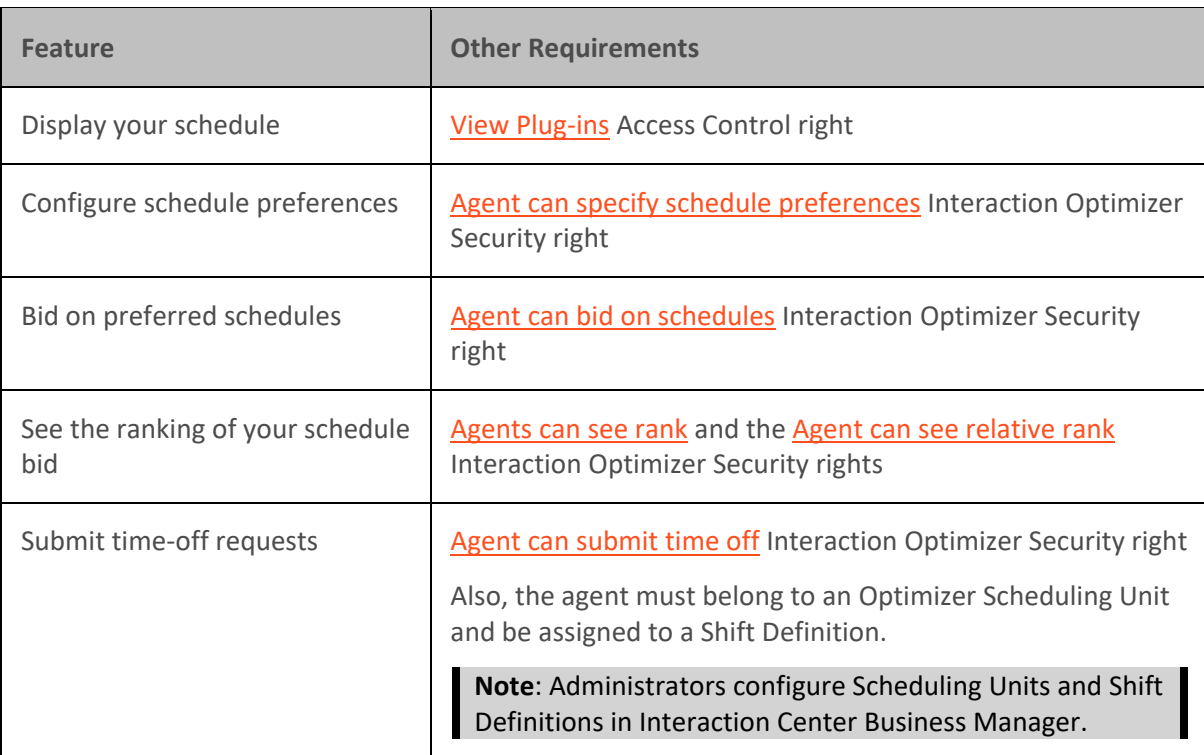

**Related Topics**

[Displaying Your Schedule](#page-387-0) [Schedule Adherence](#page-391-0) [Using the My Schedule View](#page-388-0) [Working with Your Schedule](#page-387-0)

## <span id="page-365-0"></span>**Interaction Optimizer Web Application**

Interaction Optimizer is also available as a web-based browser application. Your CIC administrator can configure your system to display the Interaction Optimizer web application inside the CIC client **My Schedule** view. This replaces the standard CIC client My Schedule view.

**Note**: Shift Trading is available from inside the CIC client only in the embedded Interaction Optimizer browser application.

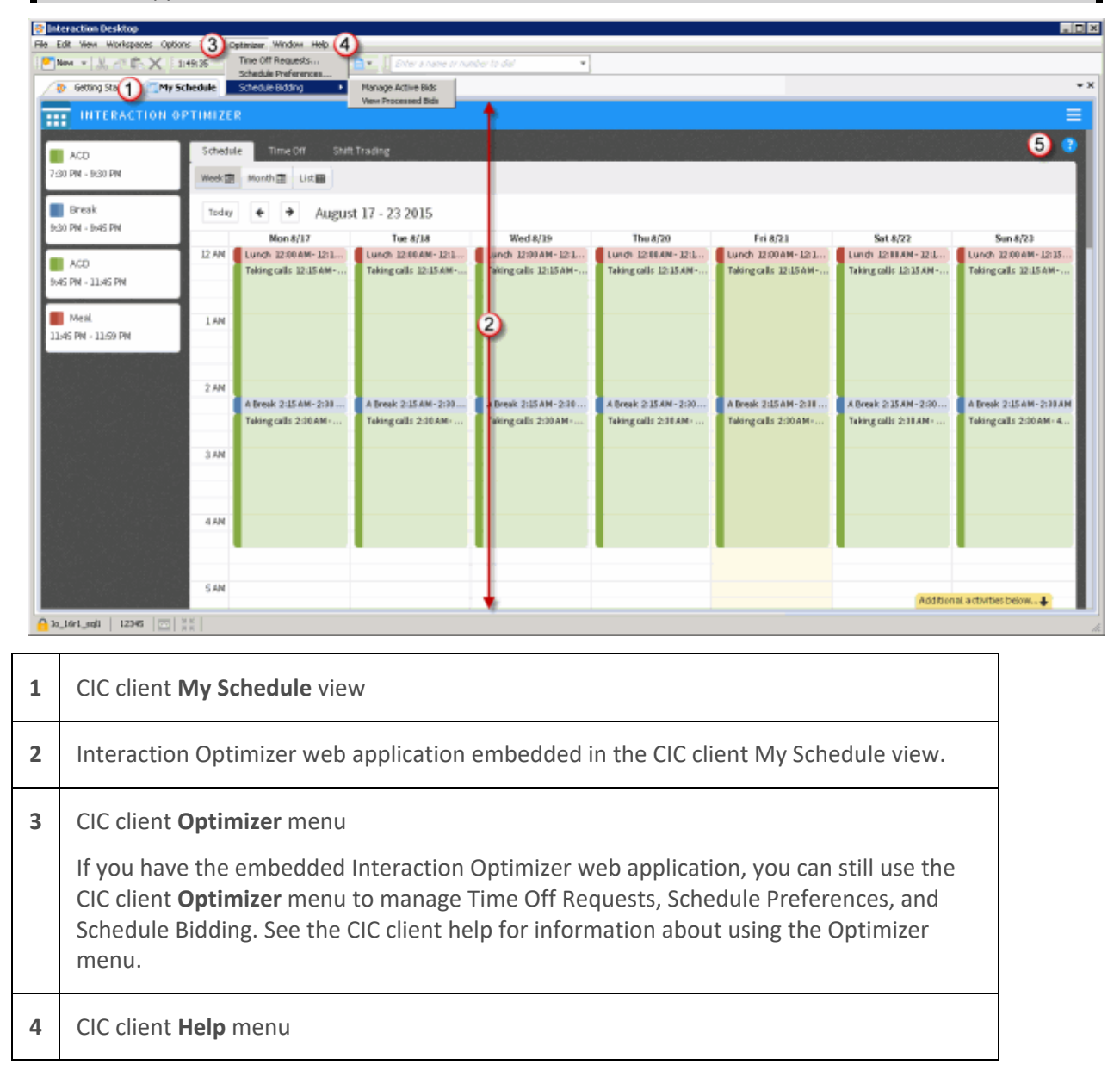

<span id="page-366-0"></span>**5** Click the help icon in the Interaction Optimizer web application to learn how to use this embedded version to view your schedule, submit time-off requests, or trade shifts with other agents.

# **Optimizer Settings**

#### **Optimizer Settings**

**Requirements**: Only agents with the appropriate licenses can see their work schedules in the CIC client. For more information, see **Interaction Optimizer**.

You control the colors used for each type of activity in the My Schedule view. You can set other options that affect the schedule display and the speed at which it loads. Also, you can enable schedule reminders and configure how far in advance the reminder occurs.

**Note**: Optimizer configuration settings apply to the standard My Schedule view. These configuration settings do not apply if you display the Interaction Optimizer web application inside the My Schedule view. For more information, see [Interaction Optimizer Web Application.](#page-365-0)

The Optimizer Settings node enables you to set the following options:

- [General Optimizer Settings](#page-366-0)
- [Activity Settings](#page-368-0)
- **[Preference Colors](#page-369-0)**

#### **Related Topics**

[Working with Your Schedule](#page-387-0)

#### **Optimizer General Settings**

**Requirements**: Only agents with the appropriate licenses can see their work schedules in the CIC client. For more information, se[e Interaction Optimizer.](#page-363-0)

**Note**: Your CIC administrator controls whether you can alter configuration settings. For more information, see **[Understanding the Configuration Dialog Box.](#page-118-0)**

Optimizer general settings enable you to control the appearance and scope of your Optimizer Schedule.

#### **To configure general Optimizer settings:**

- 1. Do one of the following:
	- In the My Schedule view, click the **Options** toolbar button.
	- In the [Configuration dialog box,](#page-118-0) click the **Interaction Optimizer Settings** node.
- 2. In the Optimizer Settings property details pane, click the **General** tab.
- 3. Complete the settings as described below or click **Reset to default** to return all settings to default values.

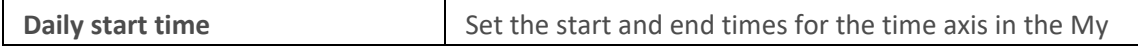

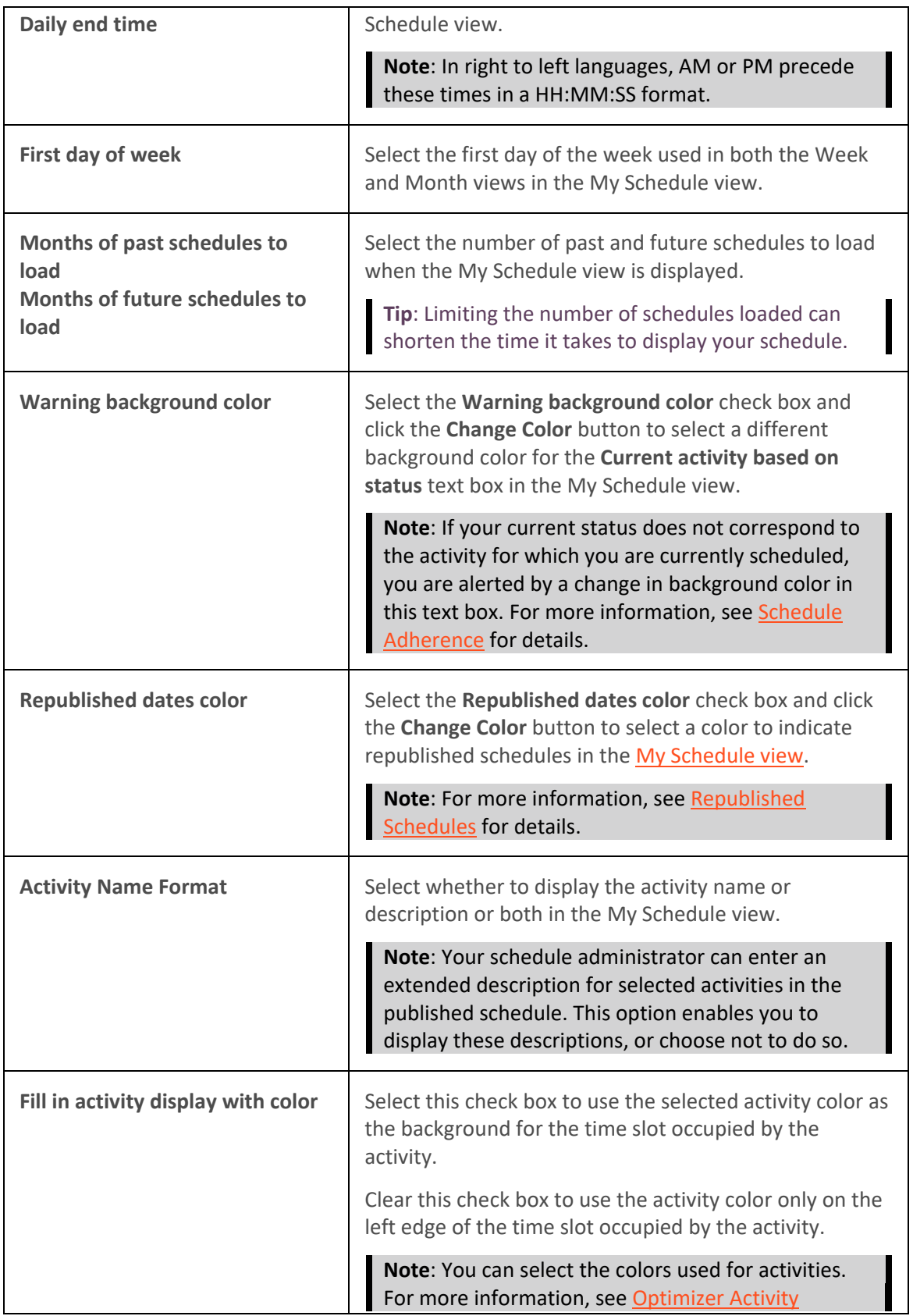

[Settings.](#page-368-0)

- <span id="page-368-0"></span>4. Click **Apply** to save your selections and apply them to the My Schedules view.
- 5. Click **OK** to close the Configuration dialog box.

#### **Related Topics**

[Optimizer Settings](#page-366-0) [Optimizer Activity Settings](#page-368-0) [Optimizer Preference Colors](#page-369-0)

#### **Optimizer Activity Settings**

**Requirements**: Only agents with the appropriate licenses can see their work schedules in the CIC client. For more information, se[e Interaction Optimizer.](#page-363-0)

**Note**: Your CIC administrator controls whether you can alter configuration settings. For more information, see [Understanding the Configuration Dialog Box.](#page-118-0)

Optimizer Activity Settings enable you to select the color used for activity in the [My Schedule View.](#page-388-0) Also, you can enable schedule reminders and configure how far in advance reminders occur for each activity.

#### **To configure Optimizer activity settings:**

- 1. Do one of the following:
	- In the [My Schedule View,](#page-388-0) click the **Options** button.
	- In the [Configuration dialog box,](#page-118-0) click the **Interaction Optimizer Settings** node.
- 2. In the Optimizer Settings property details pane, click the **Activity Settings** tab.
- 3. To change the colors used for an activity:

**Tip**: Another setting controls whether the activity color is used as the background for the time slot occupied by the activity or appears only on the left edge of the time slot. For more information, see [Optimizer General Settings.](#page-366-0)

- a. Do one of the following:
	- Select the check box for one or more activities.
	- Select the **Select / unselect all** check box to select all activities.
	- Clear the **Select / unselect all** check box to clear all activity selections and pick again.
- b. Click **Change Color**.
- c. In the Color dialog box, do one of the following:
	- From the **Basic colors** palette or the **Custom colors** palette, select a color.
	- Click **Define Custom Colors >>.** Click the color swatch to change the Hue and saturation (Sat), and then move the slider in the color gradient to change the luminescence (Lum). Click **Add to Custom Colors**.
- d. Click **OK**.
- <span id="page-369-0"></span>4. To restore the default color of an activity or selected activities to the default color setting:
	- a. Select one or more activities, as described in the previous step.
	- b. Click **Reset to Default**.
- 5. To control whether you are reminded in advance of scheduled activities, do one of the following:
	- To enable schedule reminders, select the **Enable** check box.
	- To disable schedule reminders, clear the **Enable** check box.
- 6. To configure how far in advance of a schedule activity a reminder occurs, do one of the following:
	- Select one or more activities and then from the **Reminder** drop-down list, select an interval.
	- Select one or more activities and click **Reset to default**.
- 7. Click **Apply** to save your selections.
- 8. Click **OK** to close the Configuration dialog box.

## **Related Topics**

[Optimizer Settings](#page-366-0) [Optimizer General Settings](#page-366-0) [Optimizer Preference Colors](#page-369-0)

## **Optimizer Preference Colors**

**Requirements**: Only agents with the appropriate licenses can see their work schedules in the CIC client. For more information, se[e Interaction Optimizer.](#page-363-0)

**Note:** Your CIC administrator controls whether you can alter configuration settings. In particular, the administrator must grant you the right to specify schedule preferences in order for you to select Optimizer preference colors. For more information, see [Understanding the Configuration Dialog Box.](#page-118-0)

You can select the colors used when you indicate your schedule preferences in the Schedules Preferences dialog box.

## **To configure Optimizer preference colors:**

- 1. Do one of the following:
	- In the My Schedule view, click the **Options** button.
	- In the [Configuration dialog box,](#page-118-0) click the **Interaction Optimizer Settings** node.
- 2. In the Optimizer Settings property details pane, click the **Activity Settings** tab.
- 3. To change the colors used for an activity:
	- a. Do one of the following:
- <span id="page-370-0"></span>• Select the check box for one or more activities.
- Select the **Select / unselect all** check box to select all activities.
- Clear the **Select / unselect all** check box to clear all activities selections and pick again.
- b. Click **Change Color**.
- c. In the Color dialog box, do one of the following:
	- From the **Basic colors** palette or the **Custom colors** palette, select a color.
	- Click **Define Custom Colors >>.** Click the color swatch to change the Hue and saturation (Sat), and then move the slider in the color gradient to change the luminescence (Lum). Click **Add to Custom Colors**.
- d. Click **OK**.
- 4. To restore the default color of an activity or selected activities:
	- a. Select one or more activities, as described in the previous step.
	- b. Click **Reset to Default**.
- 5. Click **Apply** to save your selections.
- 6. Click **OK** to close the Configuration dialog box.

## **Related Topics**

[Optimizer Settings](#page-366-0) [Optimizer Activity Settings](#page-368-0) [Optimizer General Settings](#page-366-0) [Working with Schedule Preferences](#page-374-0)

## **Optimizer Schedule Bidding Settings**

**Interaction Optimizer**: Only agents with the appropriate licenses can see their work schedules in the CIC client. Also, your CIC administrator must enable your "Schedule Bidding" Optimizer Security setting. For more information, se[e Interaction Optimizer](#page-363-0) for more details.

**Note**: Your CIC administrator controls whether you can alter configuration settings. For more information, see [Understanding the Configuration Dialog Box.](#page-118-0)

These configuration settings enable you to reuse your previous settings in the **Schedules for Bidding** [Dialog Box,](#page-399-0) determine whether you are notified when a bidding window opens and when it is about to close.

- 1. Do one of the following:
	- In the [My Schedule Page,](#page-388-0) click the **Options** button.
	- In the [Configuration dialog box,](#page-118-0) click the **Interaction Optimizer Settings** node.
- 2. In the Optimizer Settings page, click the **Schedule Bidding** tab.
- 3. Select the appropriate check boxes:

<span id="page-371-1"></span><span id="page-371-0"></span>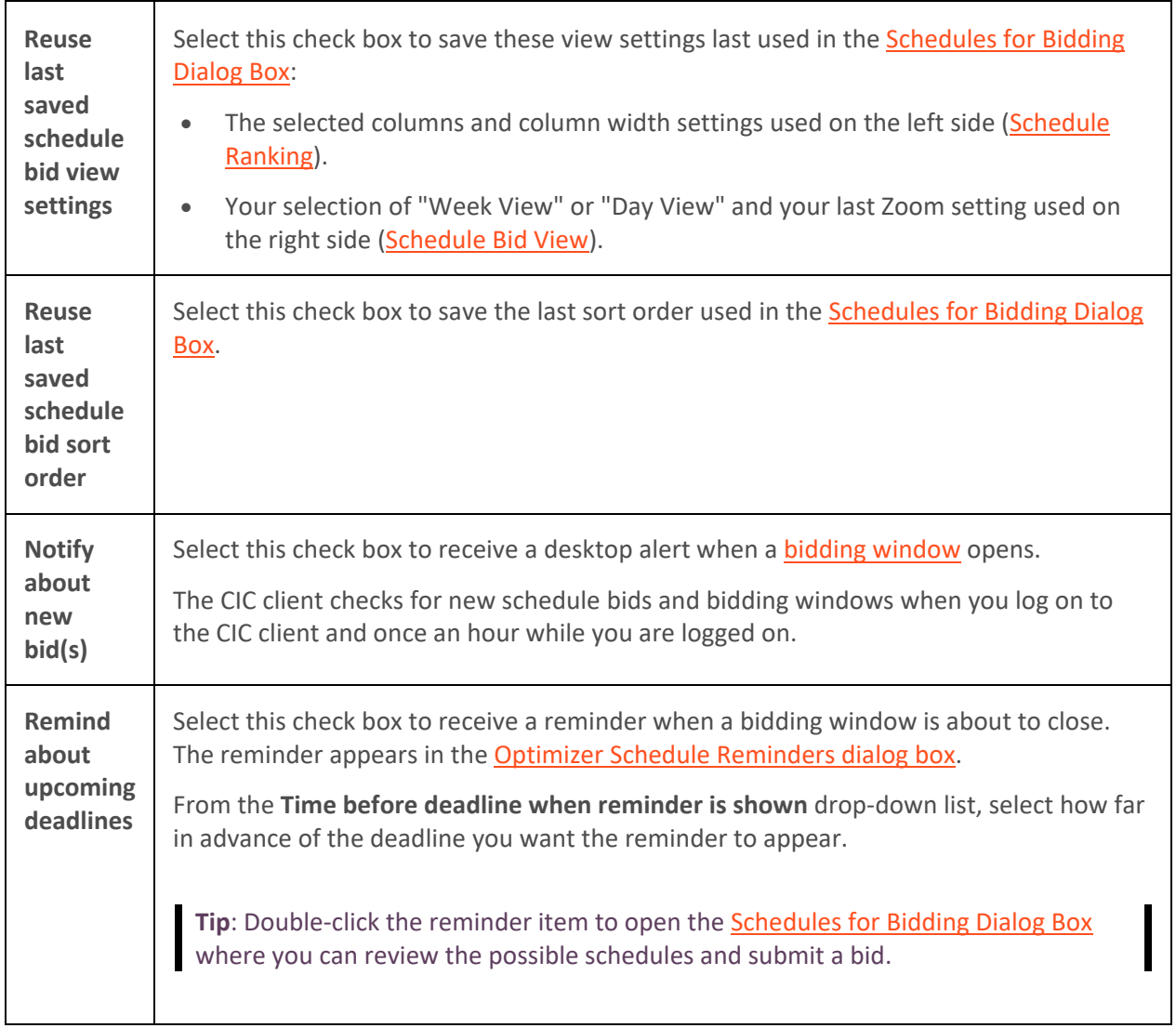

<span id="page-372-0"></span>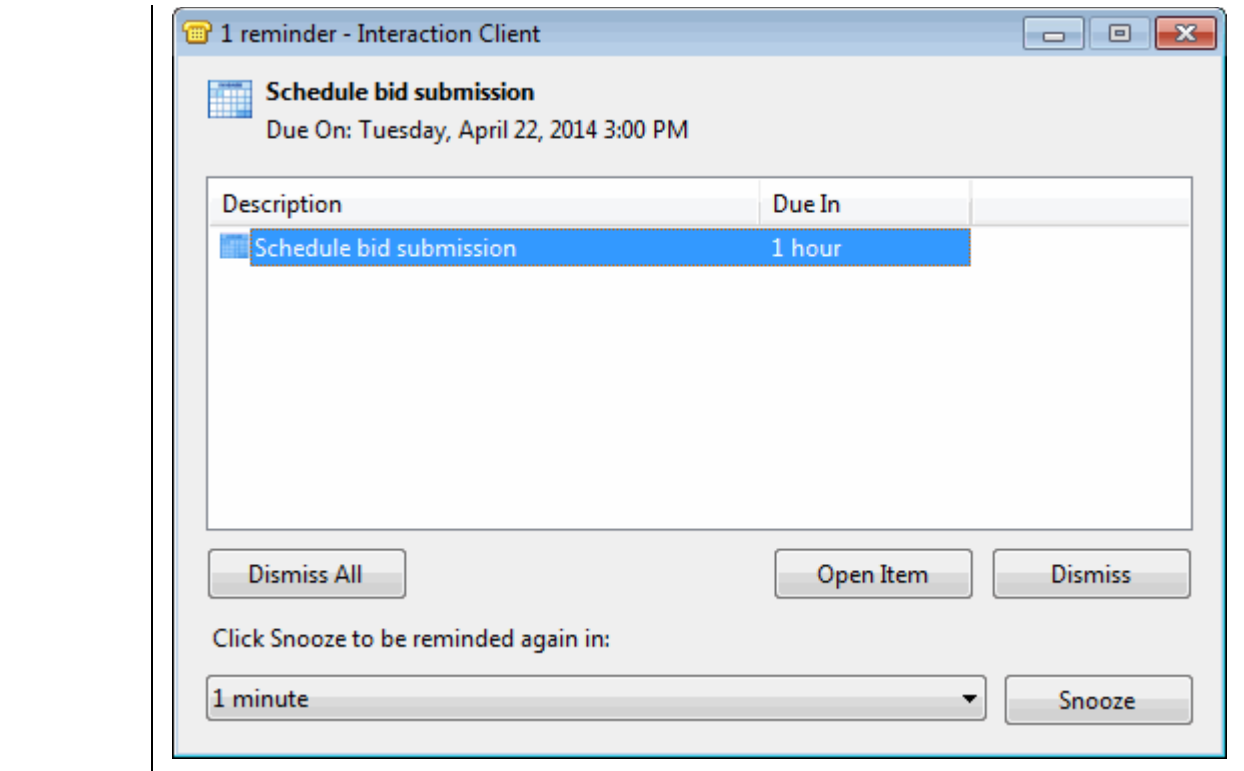

- 4. Click **Apply** to save your settings.
- 5. Click **OK** to close the Configuration dialog box.

**Tip**: To restore the Schedule Bidding settings to the default setting, click **Reset to Default**.

#### **Related Topics**

[Optimizer Settings](#page-366-0) [Working with Schedule Bidding](#page-393-0)

## **Optimizer Schedule Reminders**

**Requirements**: Only agents with the appropriate licenses can see their work schedules in the CIC client. For more information, see **Interaction Optimizer**.

Optimizer Schedule reminders can alert you to upcoming scheduled activities. For example, a reminder could alert you to a meeting that is about to start or warn you that you are due to resume ACD activity in ten minutes.

- Reminders appear at pre-determined intervals before scheduled activities. You can configure different intervals for each type of activity. For more information, see Optimizer Activity [Settings.](#page-368-0)
- You can also display the Optimizer Schedule Reminder dialog box at any time by selecting **Reminders** from the **View** menu.

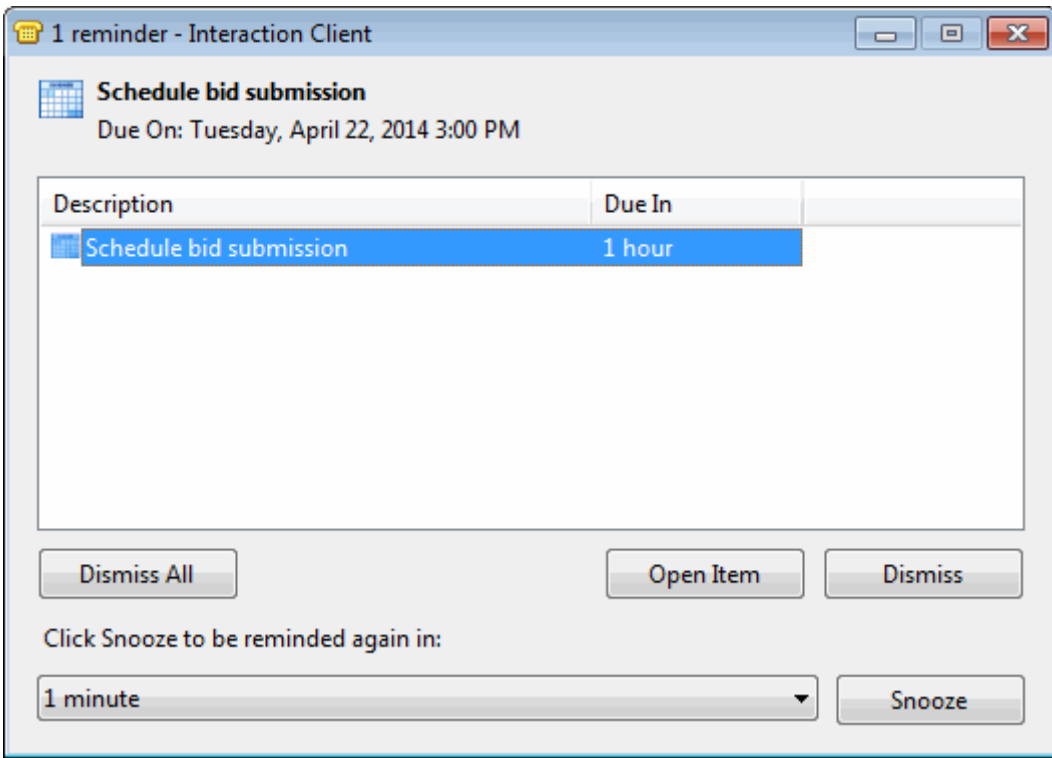

#### **Using the Optimizer Schedule Reminder dialog box**

You can do any of the following when working with a schedule reminder:

- Click **Dismiss All** to prevent any future reminders from appearing to you for any activity listed here.
- Select one or more activities and then click **Dismiss** to prevent any future reminders from appearing to you for the selected activities.

**Note**: Dismissing a reminder affects reminder behavior only for this occurrence of the scheduled activity. If you dismiss one ACD activity reminder, reminders will still appear for future ACD activities.

- Select one or more reminders, select a reminder interval from the drop-down list and then click **Snooze** to dismiss the current reminder(s) and cause another reminder to appear later.
- Select a reminder and click **Open Item** to view the details of the scheduled activity that caused the reminder to appear.

<span id="page-374-0"></span>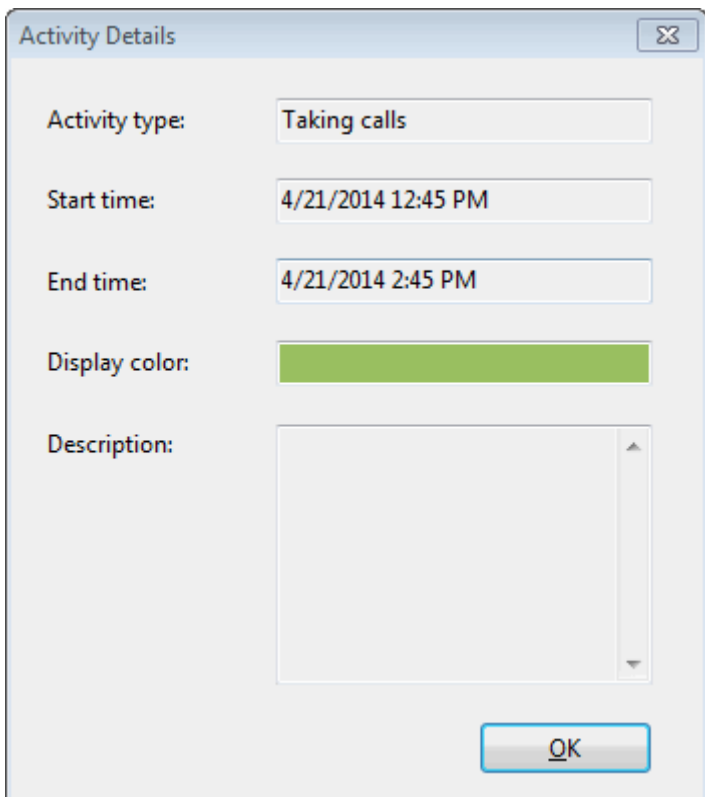

**Related Topics**

[Working with Your Schedule](#page-387-0)

## **Working with Schedule Preferences**

#### **Working with Schedule Preferences**

**Requirements**: Only agents with the appropriate licenses can see their work schedules in the CIC client. For more information, se[e Interaction Optimizer.](#page-363-0) You also need the [Allow Agent Preferences](#page-29-0) Security right to set your schedule preferences.

If your security setting enables you to specify schedule preferences and your Optimizer administrator includes agent preferences when generating schedules, you can indicate your preferences for your shifts for your agent group in the **Schedule Preferences dialog box**.

You can use schedule preferences to indicate the days and times when you prefer or prefer not to work and also to indicate at what times you prefer meals and breaks.

When you add or edit schedule preferences, the additions or changes are picked up automatically the **next time** the administrator generates a schedule. They are not applied retroactively to previously generated and published schedules.

<span id="page-374-1"></span>You can create two types of schedule preferences:

• **Default preferences**: Default preferences apply to the same dates every year. For example, you could add a summer work schedule preference and apply this preference from June 1 to September 1 every year.

<span id="page-375-1"></span><span id="page-375-0"></span>• **Preference Overrides**: A preference override applies to a specific date or range of dates. It "overrides" (replaces) any default preference applied to the same dates. Preference overrides do not recur from year to year. For example, you could create a preference override that indicates you do not want to be scheduled to work on a selected date or that you would like to start work later than usual on a selected date.

The following rules apply to schedule preferences:

- Default preferences cannot be defined for a period of less than one week.
- Two default preferences cannot overlap, i.e., coincide in date and time.
- Two preference overrides cannot overlap.
- If a default preference and a preference override exist for the same date and time, the preference override is used as the agent schedule preference when the schedule is generated.
- Any schedule preferences that are outside your shift constraint range are ignored when the schedule is generated.

**Note**: Administrators have the option of considering or ignoring agent schedule preferences when they generate a schedule. Administrators can also decide how much weight they give to agent preferences when generating a schedule.

**Related Topics**

**[Setting Your Schedule Preferences](#page-378-0)**

#### **Add a Schedule Preference**

**Requirements**: Only agents with the appropriate licenses can see their work schedules in the CIC client. For more information, se[e Interaction Optimizer.](#page-363-0) You also need the [Allow Agent Preferences](#page-29-0) Security right to set your schedule preferences.

A schedule preference indicates the days and times when you prefer or prefer not to work. For more information, see [Working with Schedule Preferences.](#page-374-0)

#### **To add a schedule preference:**

- 1. In the [Schedule Preferences dialog box,](#page-382-0) do one of the following:
	- In the [List View](#page-382-1) or [Calendar View,](#page-383-0) click the **Add** button.
	- In the [List View](#page-382-1) or [Calendar View,](#page-383-0) right-click and select **Add preference entry** from the shortcut menu.

**Tip**: Select a date or range of dates in the Calendar view before clicking the **Add** button or selecting **Add preference entry**. The selected date or date range becomes the Start date and End date in the Schedule Preferences Details dialog box.

**Result**: The [Schedule Preferences Details dialog box](#page-384-0) appears.

- 2. In **Preference entry**, type a unique, identifying name for this schedule preference.
- 3. Do one of the following:

1.

<span id="page-376-0"></span>Select the Default check box to create [a default preference.](#page-374-1)

## **Note**: Default preferences apply to the same date every year.

Clear the Default check box to create [a preference override.](#page-375-0)

## **Note**: Preference overrides apply to a specify date or range of dates.

4. In **Start date** and **End date**, select the appropriate date or range of dates.

## **Note**: Default preferences cannot be defined for less than one week.

5. From the **Granularity** drop-down list, select the smallest unit of time for which you want to indicate a schedule preference.

**Note**: This value can be adjusted as you create your schedule preference for each unit of each day. You can set it to 15 minutes when indicating preferred break times or 60 minutes when indicating preferred work hours.

- 6. From the **Set work preference** drop-down list, select one of the pre-defined preferences.
- 7. Indicate your schedule preferences.

Tip: For information about using the Schedule Preference Details dialog box, see Setting [Schedule Preference Details.](#page-378-0)

8. When finished, click **Apply** and then click **OK**.

## **Related Topics**

[Edit a Schedule Preference](#page-376-0) [Remove a Schedule Preference](#page-377-0) [Setting Schedule Preference Details](#page-378-0) [Working with Schedule Preferences](#page-374-0)

## **Edit a Schedule Preference**

**Requirements**: Only agents with the appropriate licenses can see their work schedules in the CIC client. For more information, se[e Interaction Optimizer.](#page-363-0) You also need the [Allow Agent Preferences](#page-29-0) Security right to set your schedule preferences.

A schedule preference indicates the days and times when you prefer or prefer not to work. These changes are picked up automatically the **next time** the administrator generates a schedule. Changes are not applied retroactively to previously generated and published schedules. For more information, see [Working with Schedule Preferences.](#page-374-0)

## **To edit a schedule preference:**

- 1. In the [Schedule Preferences dialog box,](#page-382-0) do one of the following:
	- In the [List View,](#page-382-1) select the appropriate preference and click the **Edit** button or right-click and select **Edit preference entry**.
	- In the [Calendar View,](#page-383-0) select anywhere in the range of dates for the preference and click the **Edit** button or right-click and select **Edit preference entry**.

**Result**: The [Schedule Preferences details dialog box](#page-384-0) appears.

- <span id="page-377-0"></span>2. Make any of the following edits as appropriate:
	- a. In **Preference entry**, update the unique, identifying name for this schedule preference.
	- b. Do one of the following:
		- Select the **Default** check box to create a [default preference.](#page-374-1)

**Note**: Default preferences apply to the same date every year.

• Clear the **Default** check box to create [a preference override.](#page-375-0)

**Note**: Preference overrides apply to a specify date or range of dates.

c. In **Start date** and **End date**, select the appropriate date or range of dates.

**Note**: Default preferences cannot be defined for a period of less than one week.

e. From the **Granularity** drop-down list, select the smallest unit of time for which you want to indicate a schedule preference.

**Note**: This value can be adjusted as you create your schedule preference for each unit of each day. You can set it to 15 minutes when indicating preferred break times or 60 minutes when indicating preferred work hours.

- 3. From the **Set work preference** drop-down list, select one of the pre-defined preferences.
- 4. Indicate your schedule preferences.

**Tip**: For more information for tips on using the Schedule Preference details dialog box, see [Setting Schedule Preference Details.](#page-378-0)

5. When finished, click **Apply** and then click **OK**.

#### **Related Topics**

[Add a Schedule Preference](#page-375-1) [Remove a Schedule Preference](#page-377-0) [Setting Schedule Preference Details](#page-378-0) [Working with Schedule Preferences](#page-374-0)

#### **Remove a Schedule Preference**

**Requirements**: Only agents with the appropriate licenses can see their work schedules in the CIC client. For more information, se[e Interaction Optimizer.](#page-363-0)

A schedule preference indicates the days and times when you prefer or prefer not to work. When you remove a schedule preference, this change is not applied retroactively to previously generated and published schedules.

- 1. To remove a schedule preference, in the [Schedule Preferences dialog box,](#page-382-0) do one of the following:
	- In the [List View,](#page-382-1) select the appropriate preference and click the **Remove** button or rightclick and select **Remove preference entry**.
	- In the [Calendar View,](#page-383-0) select anywhere in the range of dates for the preference and click the **Remove** button or right-click and select **Remove preference entry**.

<span id="page-378-0"></span>**Result**: You are prompted to confirm that you want to remove this schedule preference.

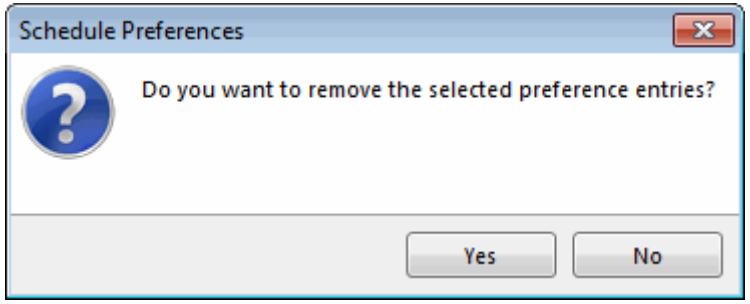

2. Click **Yes**.

**Result**: The selected schedule preference is removed from both the List View and Calendar View of the Schedule Preferences dialog box.

#### **Related Topics**

[Add a Schedule Preference](#page-375-1) [Edit a Schedule Preference](#page-376-0) [Setting Schedule Preference Details](#page-378-0) [Working with Schedule Preferences](#page-374-0)

#### **Setting Schedule Preference Details**

**Requirements**: Only agents with the appropriate licenses can see their work schedules in the CIC client. For more information, se[e Interaction Optimizer.](#page-363-0)

You define the specific details of your schedule preferences in the Schedule Preferences details dialog [box.](#page-384-0) You can create schedule preferences by painting work preferences in selected intervals. You can also copy, paste, move, or adjust the length of an existing work preference.

#### **Quick Start**

You can copy all or part of an existing schedule preference, then make any necessary adjustments.

#### **To copy an existing schedule preference:**

- 1. In the Schedule Preference Details dialog box, click the **Copy preference data** button.
- 2. In the **Copy Preference** dialog box, from the drop-down list, select the appropriate schedule preference.

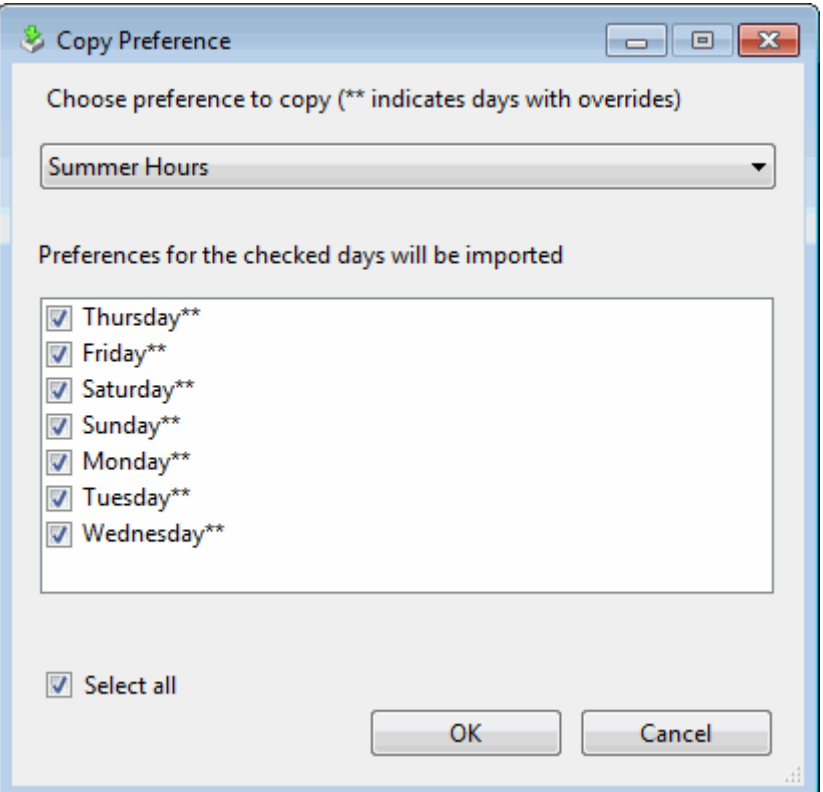

- 3. Select the appropriate day or days from the schedule preference or select the **Select all** check box.
- 4. Click **OK**.
- 5. Modify the new set of work preferences as needed.

#### **Paint Work Preferences**

Use the mouse to paint a work preference in the appropriate interval in your schedule.

**To paint a work preference in the schedule:**

1. In [Schedule Preferences details dialog box,](#page-384-0) from the **Set work preference** drop-down list, select the appropriate preference.

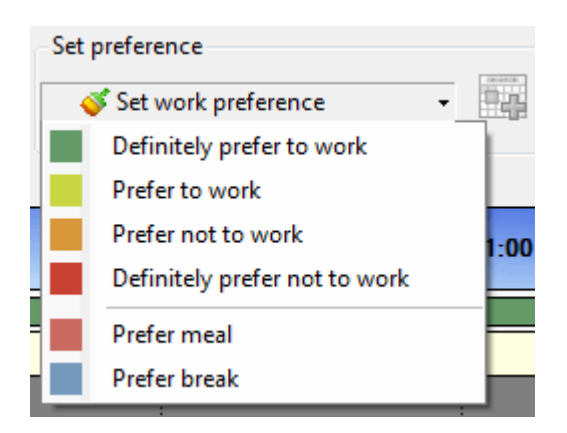

**Result**: The cursor changes to a pencil icon.

- 2. Click in the appropriate day and interval in the schedule.
- 3. While holding down the mouse button, drag the cursor to paint the work preference in the appropriate interval and then release the mouse button.

#### **Drag and Drop Work Preferences**

Use the mouse to drag and drop a work preference to a selected interval in your schedule.

#### **To drag and drop a work preference in the schedule:**

- 1. In [Schedule Preferences details dialog box,](#page-384-0) from the **Set work preference** drop-down list, select the appropriate preference.
- 2. **Click** the **Drag and drop selected preference** icon.

# IОл

3. While holding the mouse button down, drag the cursor to the appropriate day and interval in the schedule and then release the mouse button.

**Result**: The work preference is painted in the appropriate place in the schedule.

#### **Note**: The Default duration is 30 minutes.

#### **Tips**

Use your mouse to adjust an existing work preference:

- To adjust its duration, point your mouse to its right or left border. When the cursor changes to a double-pointed arrow, click and hold, and then drag the border to adjust how much time this work preference occupies. When the work preference duration is correct, release the mouse button.
- To move it, click and hold on a selected work preference, drag it to the desired day and time slot and then release the mouse button.

#### **Work Preferences shortcut menu**

Several options are available from the Work Preferences shortcut menu to simplify schedule preference creation.

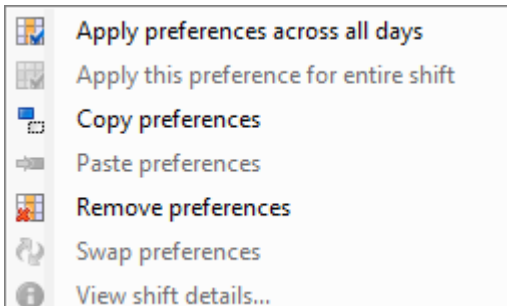

Some tips for creating and managing work preference include:

- Right-click in the **Day** control or on any selected work preference interval to display the Work Preferences shortcut menu.
- Hold down the **Ctrl** key to select multiple preferences.
- Select one or more days from the **[Day control](#page-386-0)** and then copy, paste or remove an entire day's work preferences in one operation.
- Common keyboard shortcuts are available: copy (**Ctrl+C**), paste (**Ctrl+V**) and delete (**Del**).
- Select one or more work preferences or select a day from the [Day control,](#page-386-0) then select **Apply preference(s) across all days** to copy work preferences to all the days in the week.

**Note**: Preferences are **not** applied to days without shift constraints when you apply preference(s) across all days.

• To swap all the work preferences between two days, select a day from the [Day control,](#page-386-0) press and hold **Shift** and then select the second day from the Day control. Right-click and select **Swap preference(s)** from the shortcut menu.

**Tip**: You can also use **Swap preference(s)** to swap two selected work preferences between days.

• Select one day from the [Day control,](#page-386-0) right-click and select **View shift details** to review information about your work shift.

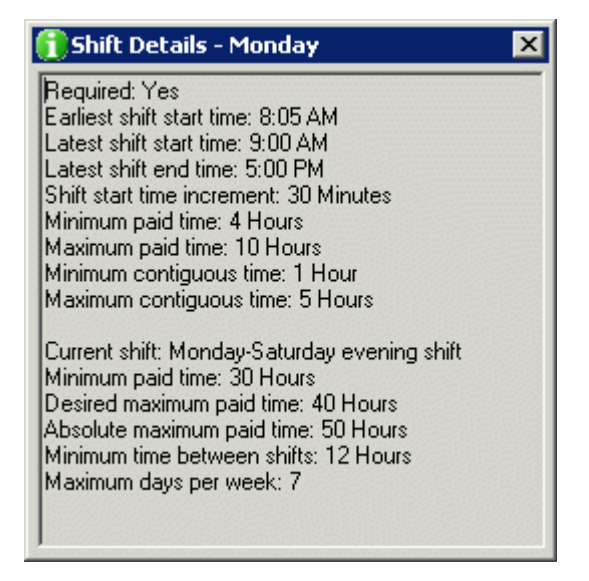

## <span id="page-382-0"></span>**Related Topics**

[Schedule Preference Details Dialog Box](#page-384-0) [Working with Schedule Preferences](#page-374-0)

#### **Schedule Preferences Dialog Box**

**Requirements**: Only agents with the appropriate licenses can see their work schedules in the CIC client. For more information, se[e Interaction Optimizer.](#page-363-0) You also need the [Allow Agent Preferences](#page-29-0) Security right to set your schedule preferences.

You use the Schedule Preferences dialog box to manage your defined schedule preferences.

#### **To access the Schedule Preferences dialog box, do one of the following:**

- In the My Schedule view, click the **Preferences** toolbar button.
- From the **Optimizer** menu, choose **Schedule Preferences**.

**Result**: The Schedule Preferences dialog box appears.

The Schedule Preference dialog box has two views: List View and Calendar View. Select the view that enables you to manage your schedule preferences in the way that is most convenient for you.

**Tip**: In either view, select the **Show default** or **Show overrides** check box to view one type of preferences at a time or display all schedule preferences by selecting both check boxes.

#### <span id="page-382-1"></span>**List View**

The List View displays a table of your existing schedule preferences. Notice that in the List View, a default preference does not include a year in the **Start Date** or **End Date** and the **Default** check box is selected.

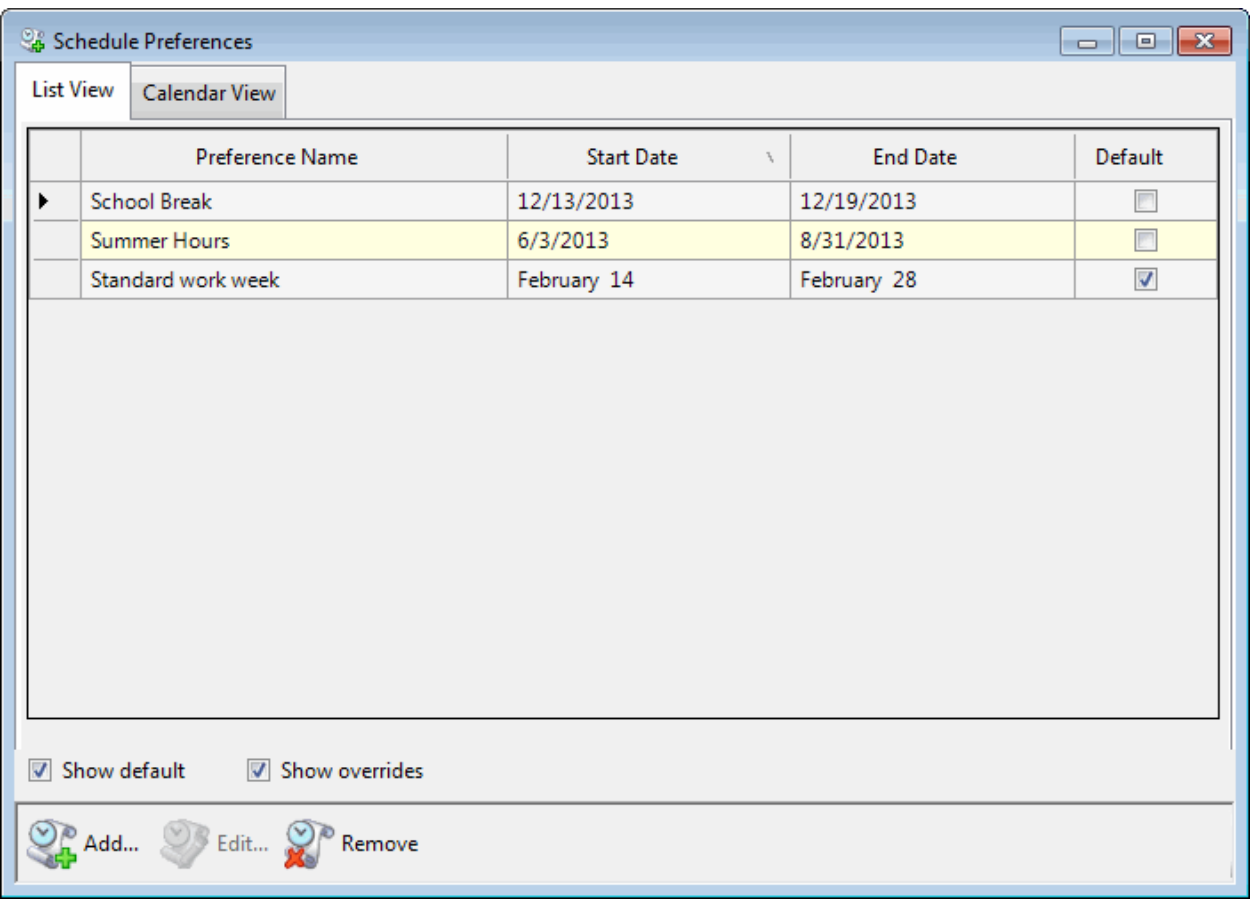

## <span id="page-383-0"></span>**Calendar View**

The calendar view is a graphical display of your default and override schedule preferences. Default preferences and preference overrides are highlighted in the indicated **Default preference** and **Override** colors.

While working in the Calendar View, you can:

- Double-click the **Default preference** or **Override** button to change the color used in the Calendar View.
- Use the left and right arrows in the calendar header to change the range of dates displayed.
- Resize the Schedule Preferences dialog box to change the number of months displayed.

<span id="page-384-0"></span>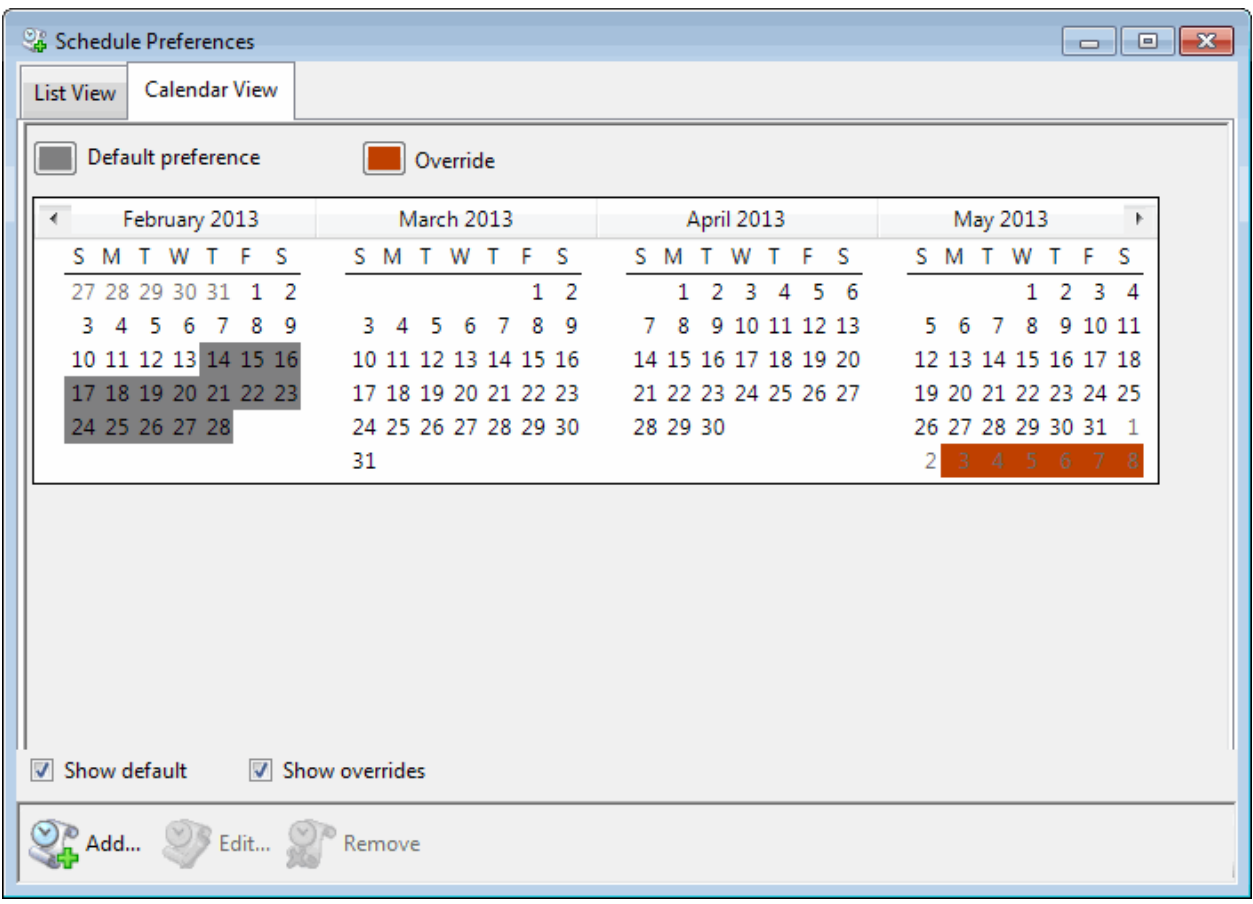

#### **Related Topics**

#### [Setting Your Schedule Preferences](#page-378-0)

#### **Schedule Preferences Details Dialog Box**

**Requirements:** Only agents with the appropriate licenses can see their work schedules in the CIC client. For more information, se[e Interaction Optimizer.](#page-363-0) You also need the [Allow Agent Preferences](#page-29-0) Security right to set your schedule preferences.

You use the Schedule Preferences Details dialog box to define your schedule preferences. You use predefined work preference types to describe your preferred schedule and indicate these work preferences in fixed intervals. An interval can be as short as fifteen minutes or as long as you require.

#### **Accessing the Schedule Preferences Details Dialog Box**

**To access the Schedule Preferences Details dialog box, in the [Schedule Preferences dialog box,](#page-382-0) do one of the following:**

- In the [List View](#page-382-1) or [Calendar View,](#page-383-0) click the **Add** button.
- In the [List View](#page-382-1) or [Calendar View,](#page-383-0) right-click and select **Add preference entry** from the shortcut menu.

**Tip**: Select a date or range of dates in the Calendar view before clicking the **Add** button or selecting **Add preference entry**. The selected date or date range becomes the Start date and End date in the Schedule Preferences Details dialog box.

- In the [List View,](#page-382-1) select the appropriate preference and click the **Edit** button or right-click and select **Edit preference entry**.
- In the [Calendar View,](#page-383-0) select anywhere in the range of dates for the preference and click the **Edit** button or right-click and select **Edit preference entry**.

**Result**: The Schedule Preferences Details dialog box appears.

#### **Understanding the Schedule Preferences Details Dialog Box**

The Schedule Preferences details dialog box has a graphical interface in which you indicate your preferred activities (work preferences) in selected intervals through your work shift.

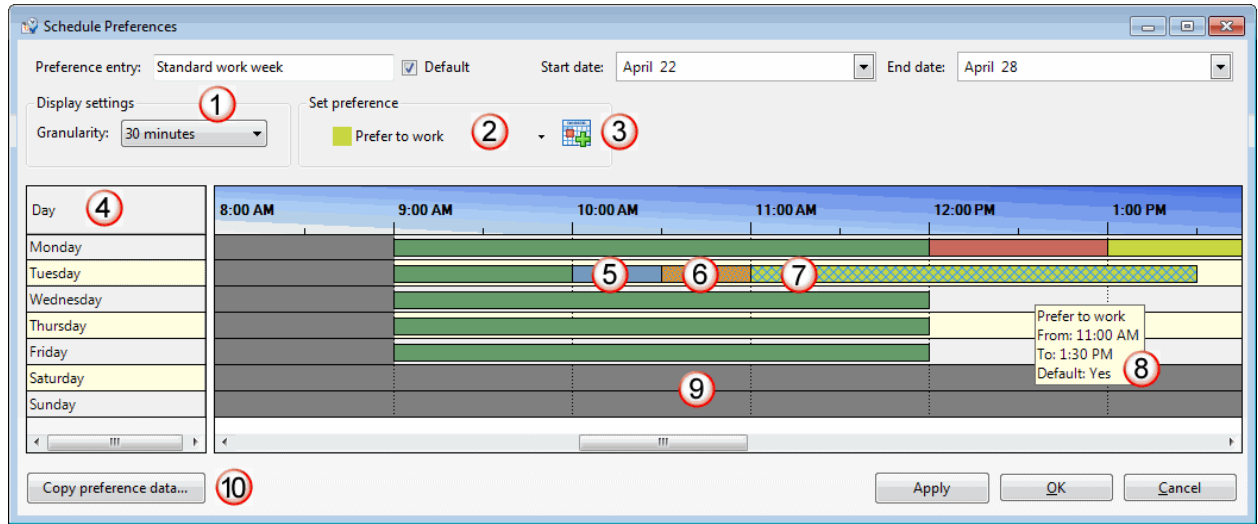

Some important features in this dialog box include:

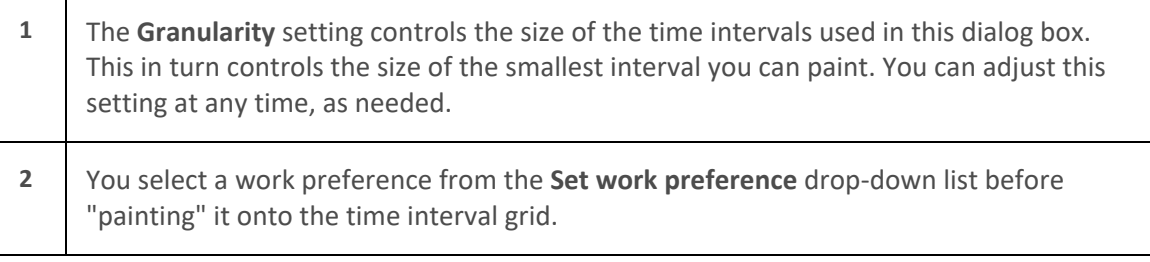

<span id="page-386-0"></span>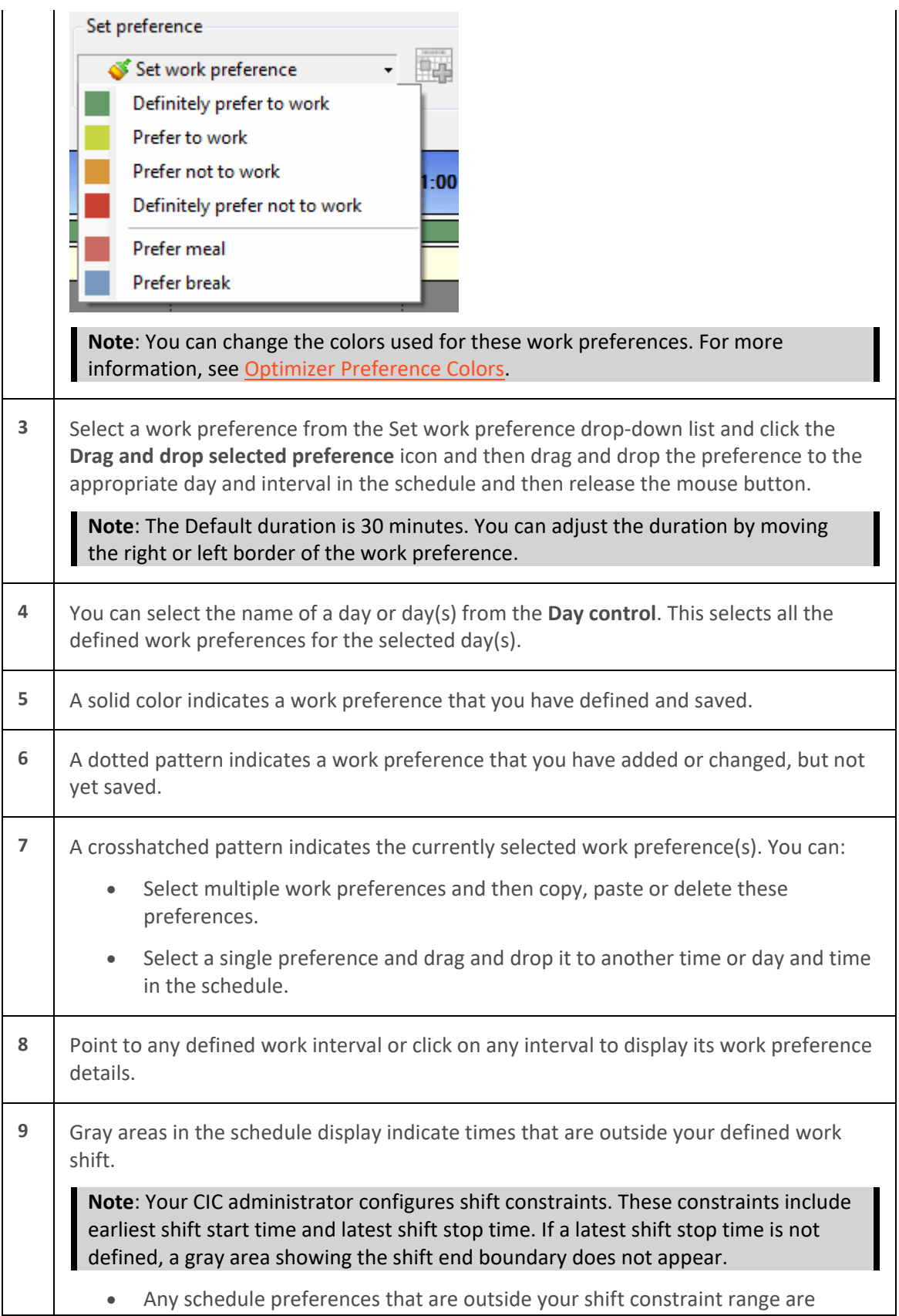

<span id="page-387-0"></span>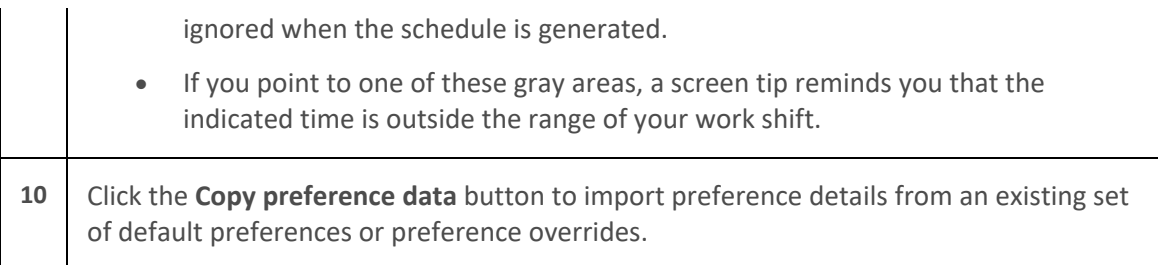

## **Related Topics**

[Setting Schedule Preference Details](#page-378-0) [Working with Schedule Preferences](#page-374-0)

## **Working with Your Schedule**

#### **Working with Your Schedule**

**Requirements**: Only agents with the appropriate licenses can see their work schedules in the CIC client. For more information, se[e Interaction Optimizer.](#page-363-0)

If your company has implemented Interaction Optimizer and you have the appropriate licenses, you can display your work schedule. This section explains how to display and use your work schedule.

#### **Related Topics**

[Displaying Your Schedule](#page-387-0) [Interaction Optimizer](#page-363-0) [Schedule Adherence](#page-391-0) [Using the My Schedule View](#page-388-0)

#### **Displaying Your Schedule**

**Requirements:** You can display the Optimizer schedule view only if you have the appropriate licenses. Also, you need the [View Plug-ins](#page-19-0) Access Control right for the Optimizer Schedule. For more information, see [Interaction Optimizer.](#page-363-0)

## **To display your schedule:**

- 1. In the **[Create New View dialog box](#page-57-0)**, set **Group by** to **Categories.**
- 2. From the list of categories, select **Interaction Optimizer**.
- 3. In the **Views** list, select **My Schedule**.
- 4. Click **OK**.

**Result**: The My Schedule view appears.

#### **Related Topics**

[Change View Layout](#page-167-0) [Change View Order](#page-169-0) [Interaction Optimizer](#page-363-0) [Schedule Adherence](#page-391-0) [Using the My Schedule View](#page-388-0)

## <span id="page-388-0"></span>[Working with Your Schedule](#page-387-0)

## **Using the My Schedule View**

**Requirements**: Only agents with the appropriate licenses can see their work schedules in the CIC client. For more information, se[e Interaction Optimizer.](#page-363-0)

The My Schedule view displays your work schedule. You can:

- [Monitor your schedule adherence](#page-388-1)
- [Change schedule dates](#page-389-0)
- [Configure schedule options](#page-366-0)
- [Print your schedule](#page-391-0)

#### **My Schedule View**

The My Schedule view is divided into several sections.

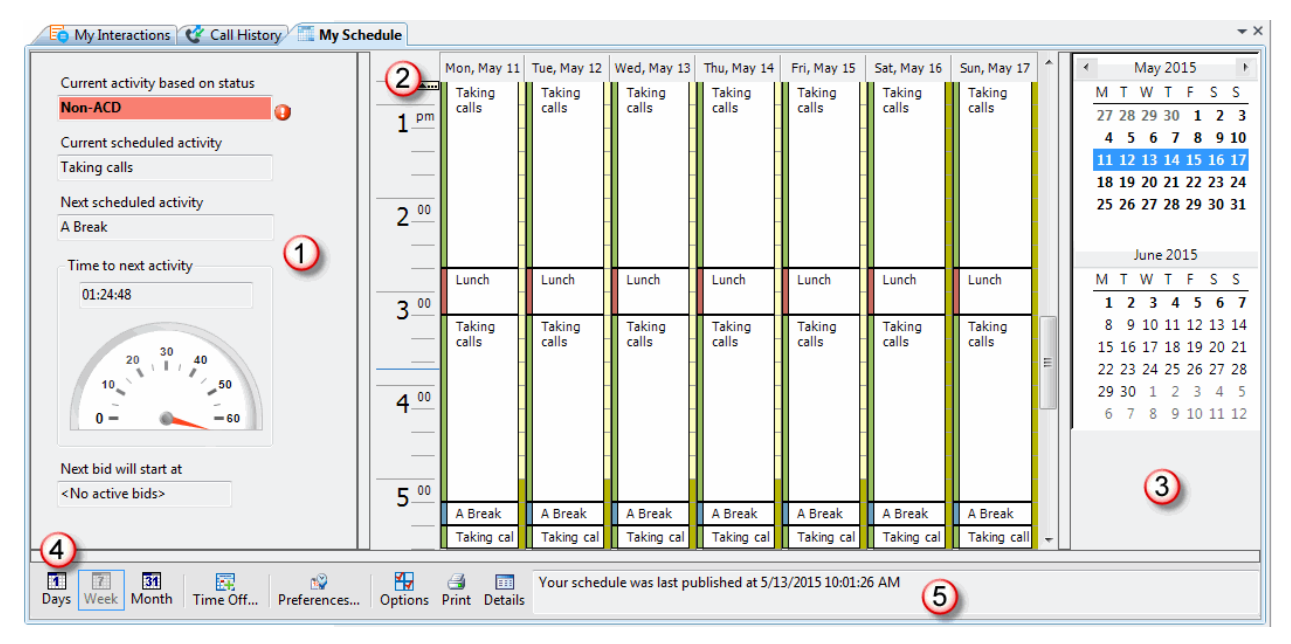

<span id="page-388-1"></span>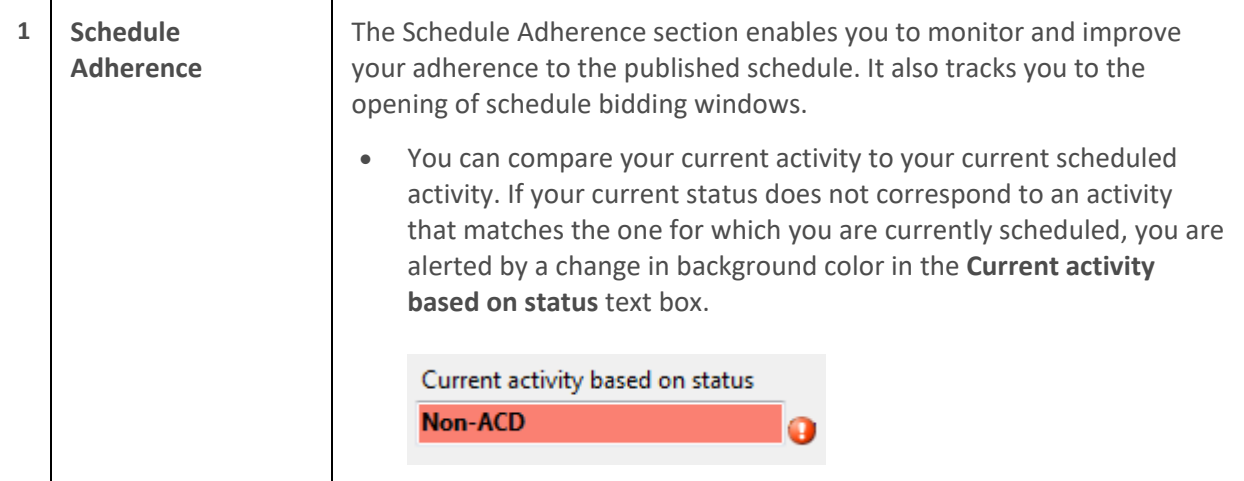

<span id="page-389-0"></span>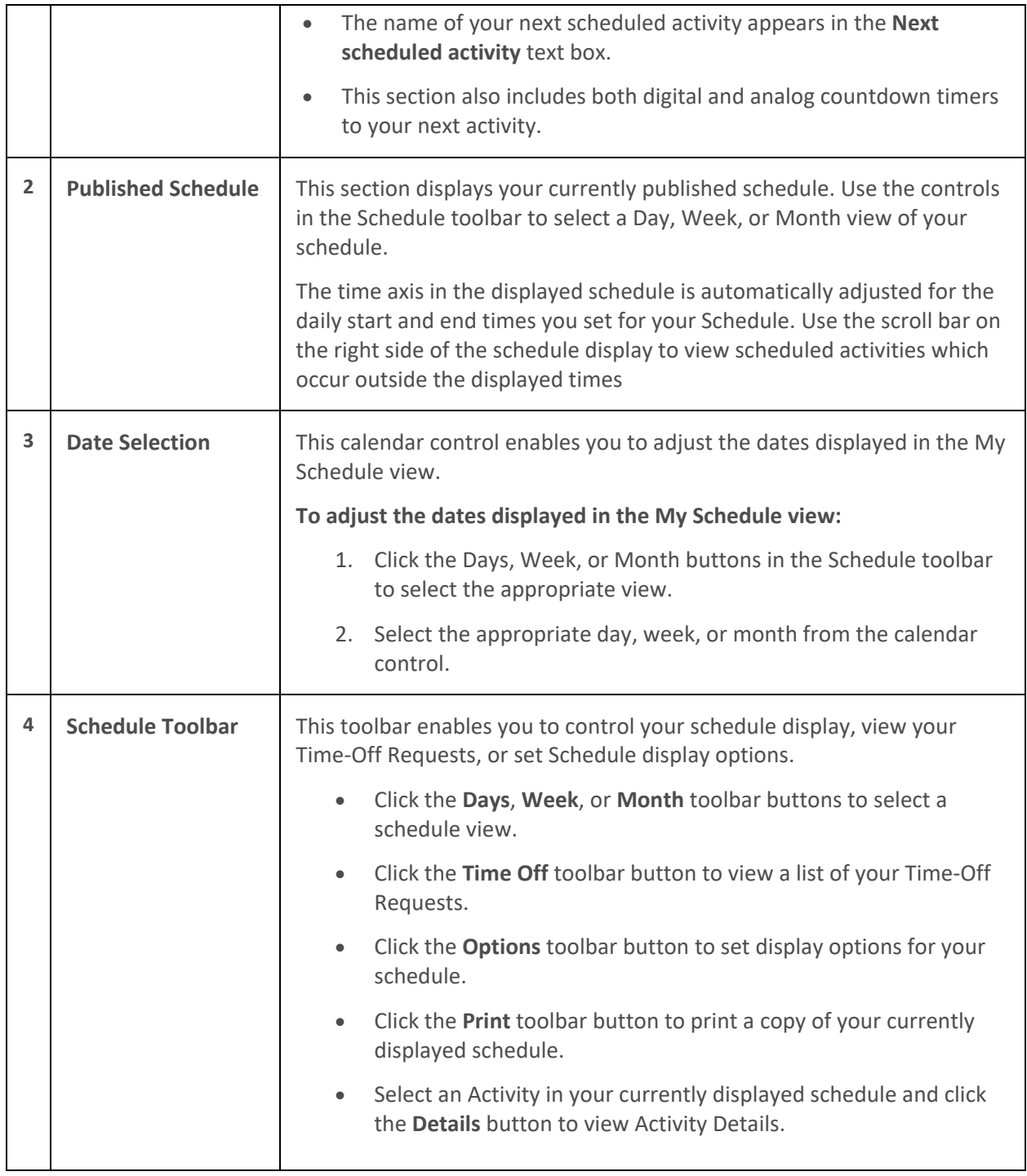

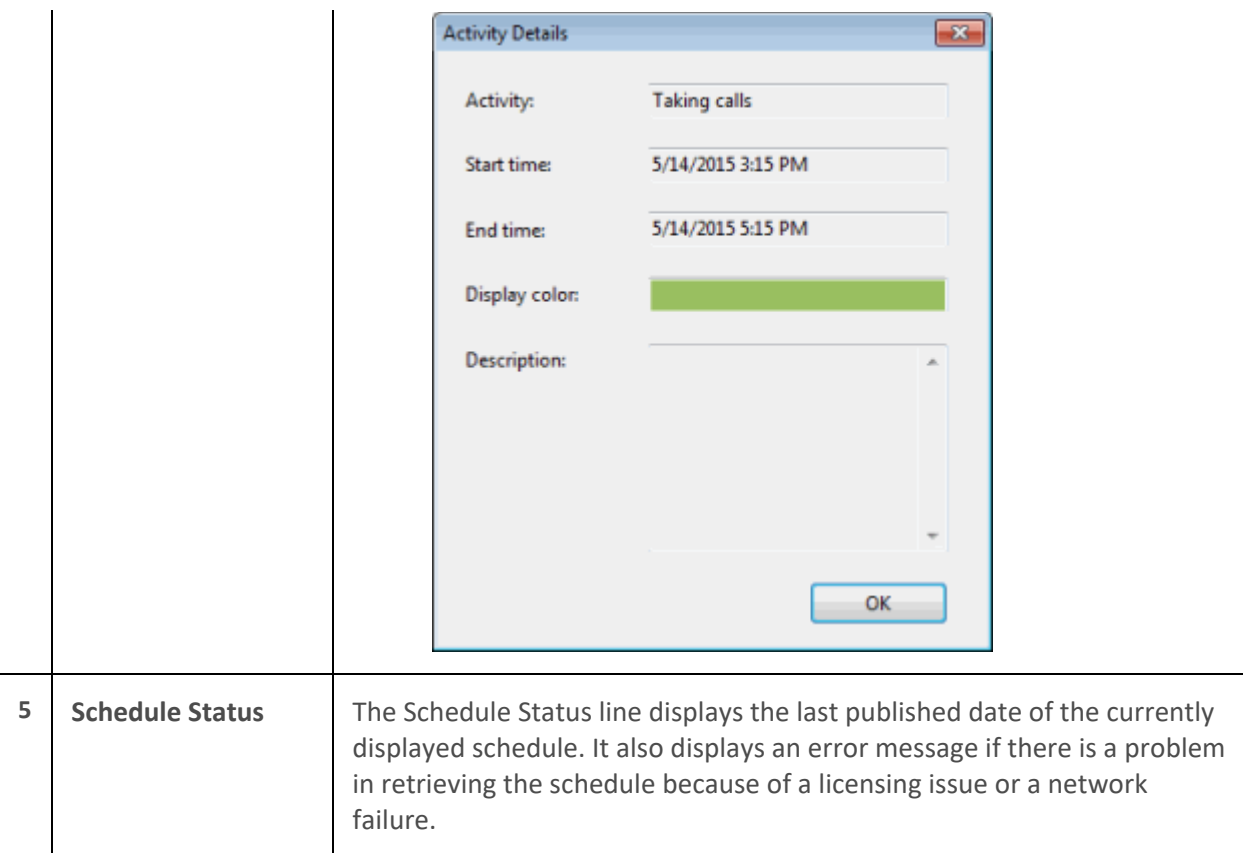

#### <span id="page-390-0"></span>**Republished Schedule**

Your supervisor or other administrator may make adjustments to the schedule and then republish a revised version. You are alerted to a republished schedule in several ways in the My Schedules view.

• Days where the schedule changed are highlighted by a special color. This color appears on dates in the calendar control and also as a background to the name of the day and date in the Day view.

**Tip**: You can right-click in the calendar control on any of these republished dates and clear this highlighting after you notice the schedule has changed. You can also select the color used to indicate republished dates. For more information, see [Optimizer General Settings.](#page-366-0)

- Also there is a tool tip on the "Day View." If you point to the day and date (Wednesday, December 16, in this example), a tooltip appears indicating the day is highlighted because the schedule was republished for this day.
- A popup toast message appears alerting you to a republished schedule. It does not disappear until you deliberately close it.
- The Schedule Status line indicates when the schedule was republished and lists the dates affected by this new schedule.

## **Related Topics**

[Displaying Your Schedule](#page-387-0) [Interaction Optimizer](#page-363-0)

<span id="page-391-0"></span>[Working with Schedule Bidding](#page-393-0) [Schedule Adherence](#page-391-0) [Working with Your Schedule](#page-387-0)

#### **Schedule Adherence**

**Requirements**: Only agents with the appropriate licenses and rights can see their work schedules in the CIC client. For more information, see [Interaction Optimizer.](#page-363-0)

If your company uses Interaction Optimizer, then your status setting is used to track Real-Time Adherence to the published schedule. Adherence to the published schedule is defined as an agent's status being consistent with his or her currently scheduled activity.

Interaction Optimizer tracks whether you are available when you are supposed to be, and if you take breaks and mealtimes as scheduled. Interaction Optimizer can trigger alerts which a supervisor can see in Interaction Supervisor when you are out of compliance.

Interaction Optimizer displays a toast pop-up message when a new, scheduled activity starts and you have not set your status correctly.

Your scheduled activity has changed to Taking calls. Change your status accordingly.

**Note**: If the Optimizer "My Schedule" view is not visible when the toast message appears, the message remains visible until you close it. This ensures that you are alerted you are out of adherence if you are away from your desk when the toast message appears.

**Warning**: It is very important that you set your status accurately whenever your status changes. For more information, see [Set Your Status.](#page-596-0)

**Related Topics**

[Displaying Your Schedule](#page-387-0) [Interaction Optimizer](#page-363-0) [Using the My Schedule View](#page-388-0) [Working with Your Schedule](#page-387-0)

## **Print Your Optimizer Schedule**

**Requirements**: Only agents with the appropriate licenses can see their work schedules in the CIC client. For more information, se[e Interaction Optimizer.](#page-363-0)

You can print your Optimizer Schedule from the My Schedules view.

x

To print your schedule:

1. In the My Schedule view toolbar, click the **Print** button.

**Result**: The Print Options dialog box appears.

2. From the Print style drop-down list, select one of the following:

- Select **Daily**, **Weekly**, or **Monthly** to print a schedule that corresponds to the Day, Week, or Month views in the My Schedule view.
- Select **Yearly** to print a single page calendar for the selected year.
- Select **Activity Details** to print a list of scheduled activities, along with start and end times, for the selected dates.
- 3. From the **Start date** and **End date** drop-down lists, select the appropriate date range.
- 4. From the **Print color style** drop-down list, select a style for backgrounds used in headings and activities.
- 5. Set **Maximum pages** to a desired maximum number of pages in the calendar printout.
- 6. If you are printing a Weekly or Monthly schedule, in the **Pages per item** drop-down list, select whether the schedule for **each** week or month should print on **one** or **two** pages.
- 7. Select the **Include date header** check box to include the selected date range in a header on each page of the printed schedule.
- 8. Do one of the following:
	- Select **Print**.
	- Select **Preview** to see your schedule in the **Print Preview** window and then select the Print icon from the toolbar.

<span id="page-393-0"></span>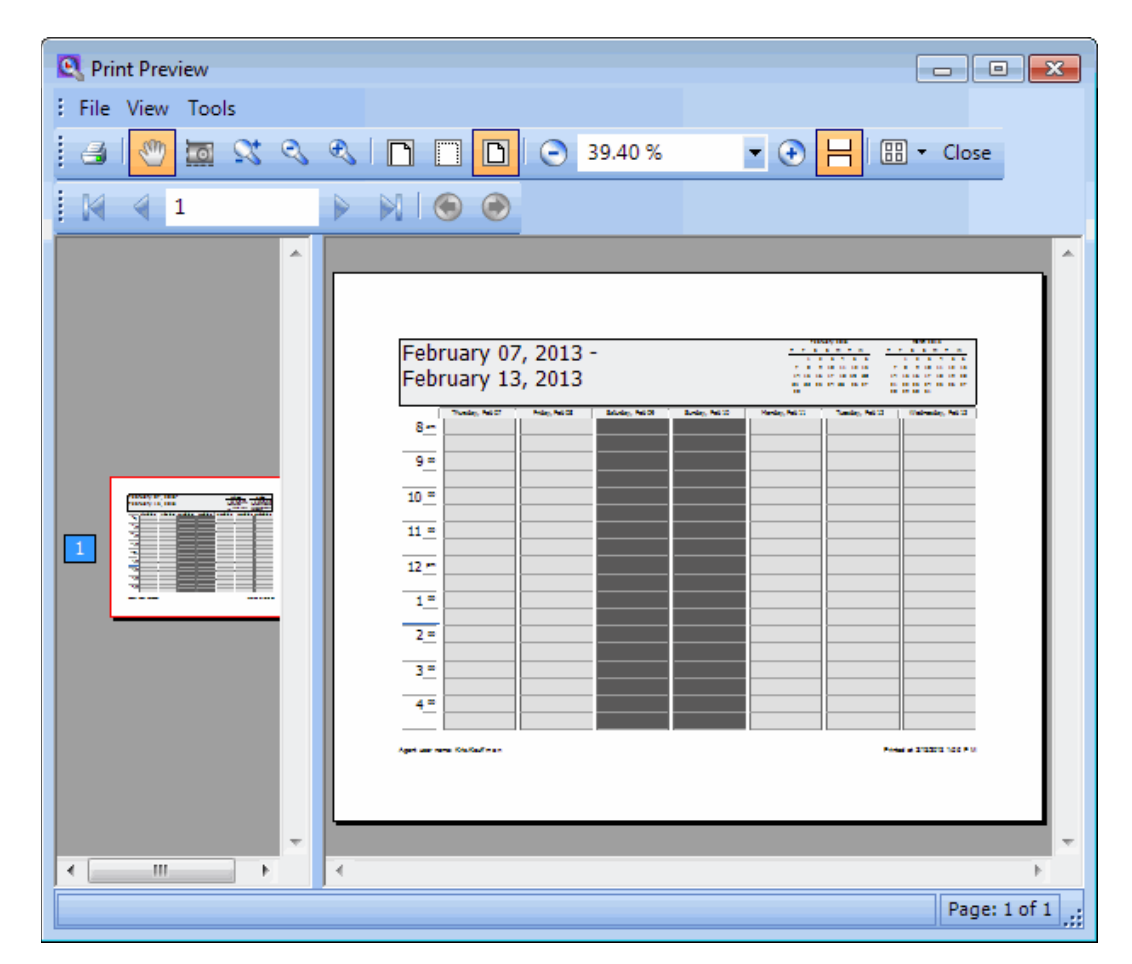

#### **Related Topics**

[Displaying Your Schedule](#page-387-0) [Interaction Optimizer](#page-363-0) [Working with Your Schedule](#page-387-0)

# **Working with Schedule Bidding**

#### **Working with Schedule Bidding**

**Interaction Optimizer**: Only agents with the appropriate licenses and rights can see their work schedules in the CIC client. For more information, see [Interaction Optimizer.](#page-363-0)

Schedule bidding is a process by which you can rank and bid on schedules prior to schedule assignment. The Scheduling Administrator picks the agents who are allowed to bid, evaluates all agent bids, and assigns schedules. The schedule you are assigned is in effect for a specific length of time or until the next round of schedule bidding. You receive the same schedule every week until the end of this period.

**Note**: If your Scheduling Administrator enables you to indicate a schedule choice, you can use either [Schedule Preferences](#page-374-0) or Schedule Bidding, but not both.

Here are some terms to help you understand this process:

- **Schedule**: A schedule is all the activities one agent performs in a week. For example, one schedule could have activities assigned from 8:00 AM to 4:30 PM on Monday through Friday.
- **Biddable Schedule**: A biddable schedule is one possible schedule for an agent.
- **Schedule Bid**: A schedule bid is a set of many biddable schedules. An agent submits a bid to be assigned his or her preferred schedule in this set of schedules.
- <span id="page-394-0"></span>• **Bidding window**: A bidding window is the interval during which bids are accepted for a Schedule Bid.

The schedule bidding process is simple:

- 1. The Scheduling Administrator generates several biddable schedules and assembles them in a Schedule Bid.
- 2. Optionally, you see a desktop alert when the bidding window opens.

**Note**: The **[Notify about new](#page-371-0) bid(s)** option controls whether you receive this desktop alert. For more information, see [Optimizer Schedule Bidding Settings.](#page-370-0)

3. You rank the available schedules and submit your bid. See [Rank and Bid for Schedules.](#page-395-0)

**Tip**: You can bid multiple times; only your last bid is considered when agent bids are processed. Also you can save your preferred schedule view and last saved sort order in the Schedules for [Bidding Dialog Box.](#page-399-0) For more information, see [Optimizer Schedule Bidding Settings.](#page-370-0)

4. Optionally, a reminder appears in the Optimizer Schedule Reminders dialog box when the bidding window is about to close.

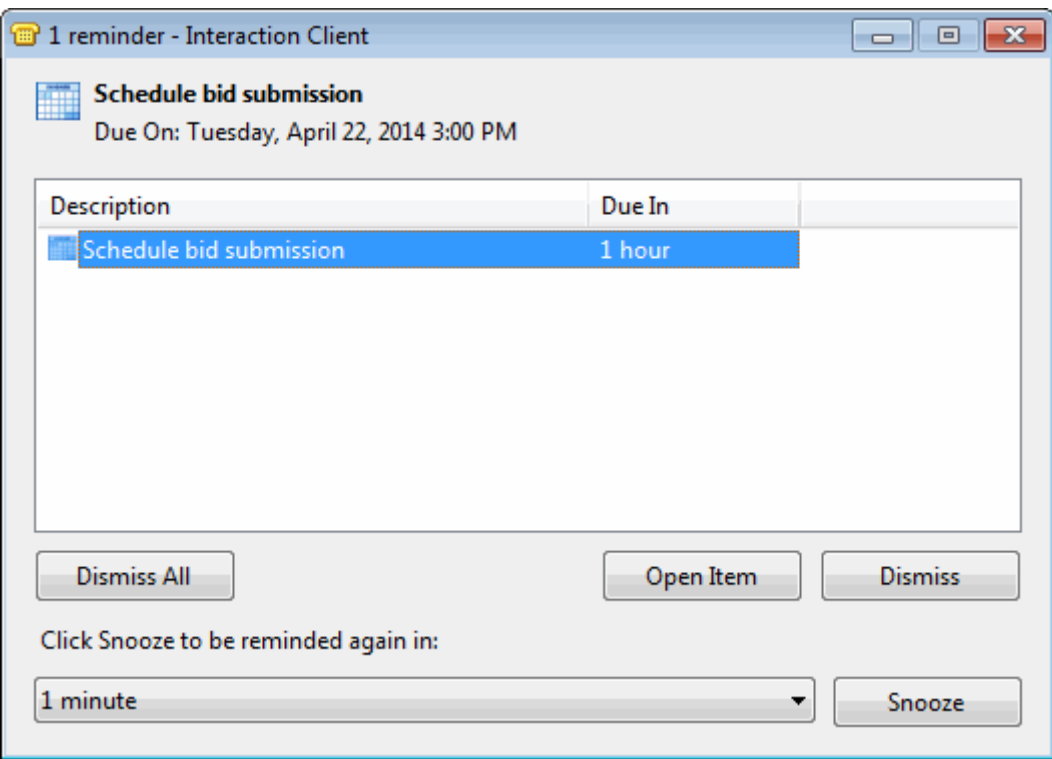

<span id="page-395-0"></span>**Tip**: Double-click a Schedule bid reminder to review the possible schedules and submit a bid. You can display the Optimizer Schedule Reminder dialog box at any time by selecting **Reminders** from the **View** menu.

**Note**: The [Remind about upcoming deadlines](#page-371-1) option controls whether a reminder appears in the [Optimizer Schedule Reminders](#page-372-0) dialog box when the Bidding window is about to close.

- 5. At a time determined by the Scheduling Administrator, the bidding window closes.
- 6. The Scheduling Administrator processes the bids, assigns shifts, and then publishes the schedule.

After the bidding and assignment cycle is complete, you can:

- View your assigned schedule in the [My Schedule page.](#page-388-0)
- Review your history of processed bids for information on how the bid was evaluated. For more information, see [Review Processed Schedule Bids.](#page-398-0)

#### **Related Topics**

[Optimizer Schedule Bidding Settings](#page-370-0) [Rank and Bid for Schedules](#page-395-0) [Review Processed Schedule Bids](#page-398-0) [Schedules for Bidding Dialog Box](#page-399-0)

#### **Rank and Bid for Schedule**

**Interaction Optimizer**: Only agents with the appropriate licenses and rights can see their work schedules in the CIC client. Also, your CIC administrator must enable your "Schedule Bidding" Optimizer Security setting. For more information, see [Interaction Optimizer.](#page-363-0)

If your Scheduling Administrator enables you to bid on schedules, you can rank potential schedules in order of most to least-desired and then submit a bid. You see a desktop alert when the [Bidding window](#page-394-0) is open.

**Tip**: You can determine which columns appear in the Schedule Ranking area. For more information, se[e Schedules for Bidding Dialog Box.](#page-399-0)

## **To rank and bid for schedules:**

- 1. Do one of the following:
	- In the [Optimizer Schedule Reminder dialog box,](#page-372-0) double-click a Schedule bid reminder.
	- From the **Optimizer** menu, select **Schedule Bidding**, then select **Manage Active Bid(s)**.

**Result**: The [Schedules for Bidding Dialog Box](#page-399-0) appears.

- 2. Review the possible schedules. You can adjust the schedule view by doing any of the following:
	- Click **Day** or **Week** to switch between a detailed view of each day's shift and a summary view of the shift start and end times for each day.
• Click **Hide Activities** or **Show Activities** to display a shift as a solid bar or to display the schedules times for ACD work, breaks, mealtimes, meetings and other activities in each shift.

**Note**: Your CIC administrator must enable you to bid based on activities in order for you to have the option to hide or show activities.

• In the Day view, click the **Expand Control** or **Minimize Control** next to a Schedule name to display each day's shift or a **Summary Bar** for an entire week's shifts.

**Tip**: You can reuse your preferred Shift View in future bids. For more information, see [Optimizer](#page-370-0)  [Schedule Bidding Settings.](#page-370-0)

3. Rank the schedules in order of preference.

Rank your most preferred schedule as "**1**." Then rank the remaining schedules in order, assigning the highest bid number to your least preferred schedule.

**Note**: Changing the order of the Schedule names in the [Schedule Ranking](#page-401-0) section of the [Schedules for Bidding dialog box](#page-399-0) automatically adjusts the Bid number.

1.

• Click the **Sort** icon to select criteria to automatically rank the available schedules. Sort criteria are honored one by one in priority order determined by the order in this list. Use the toolbar in the Sort Criteria dialog box to set your sort criteria.

**Tip**: You can save your sort order and automatically use it to rank schedules for future bids. For more information, see [Optimizer Schedule Bidding Settings.](#page-370-0)

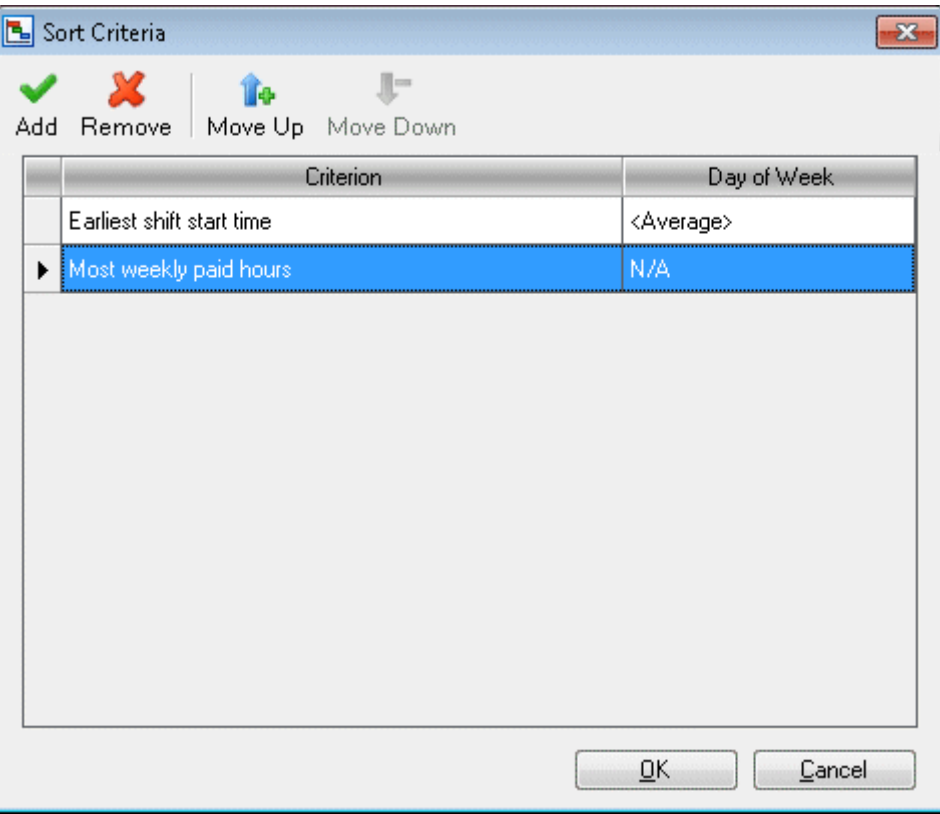

- Select a Schedule name and click a **Move Up**, **Move to Top**, **Move Down**, or **Move to Bottom** icon to adjust the ranking of the schedule.
- Right-click a Schedule name and select a move action from the shortcut menu. Or press the **Shift** key and select two schedule names and select **Swap** from the shortcut menu.

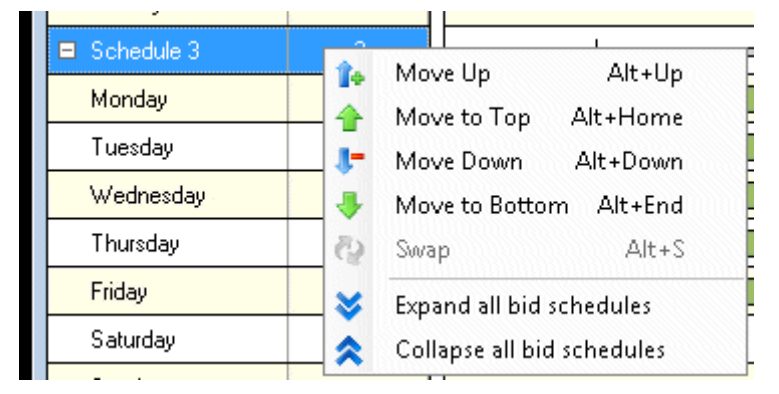

**Tip**: Keyboard shortcuts are available for these actions. Press **Alt+Up** to Move Up, **Alt+Home** to Move to Top, **Alt+Down** to Move Down, and **Alt+End** to Move to Bottom.

• Select two Schedule names and click the **Swap** icon to switch the ranking of the selected schedules.

**Tip**: You can also use the keyboard shortcut **Alt+S** to switch ranking.

• Click the **Print** icon to print the information currently displayed in the Schedule for Bidding dialog box.

**Tip**: You can also right-click in the [Schedule Bid View](#page-401-1) and select **Print**.

<span id="page-398-0"></span>4. When you have finished ranking the possible schedules, click **Submit**.

**Result**: Your bid is submitted and the Schedules for Bidding dialog box closes.

**Tip**: You can bid multiple times, only your last bid is considered when agent bids are processed.

# **Related Topics**

[Working with Schedule Bidding](#page-393-0) [Review Processed Schedule Bids](#page-398-0) [Schedules for Bidding Dialog Box](#page-399-0)

# **Review Processed Schedule Bids**

**Interaction Optimizer**: Only agents with the appropriate licenses and rights can see their work schedules in the CIC client. For more information, see [Interaction Optimizer.](#page-363-0)

The Processed Bids dialog box contains a history of your schedule bids.

# **To review a bid:**

- 1. From the **Optimizer** menu, select **Schedule Bidding**, then select **View Processed Bids**.
- 2. In the **Processed Bids** dialog box, select a bid.

**Result**: Details about how the bid was ranked appears in the **Bid Information** section.

**Note**: To see information about your rank in the group of agents bidding for preferred schedules, you must have the ["Agent can see rank"](#page-29-0) and ["Agent can see relative rank"](#page-29-1) Optimizer Security rights.

<span id="page-399-0"></span>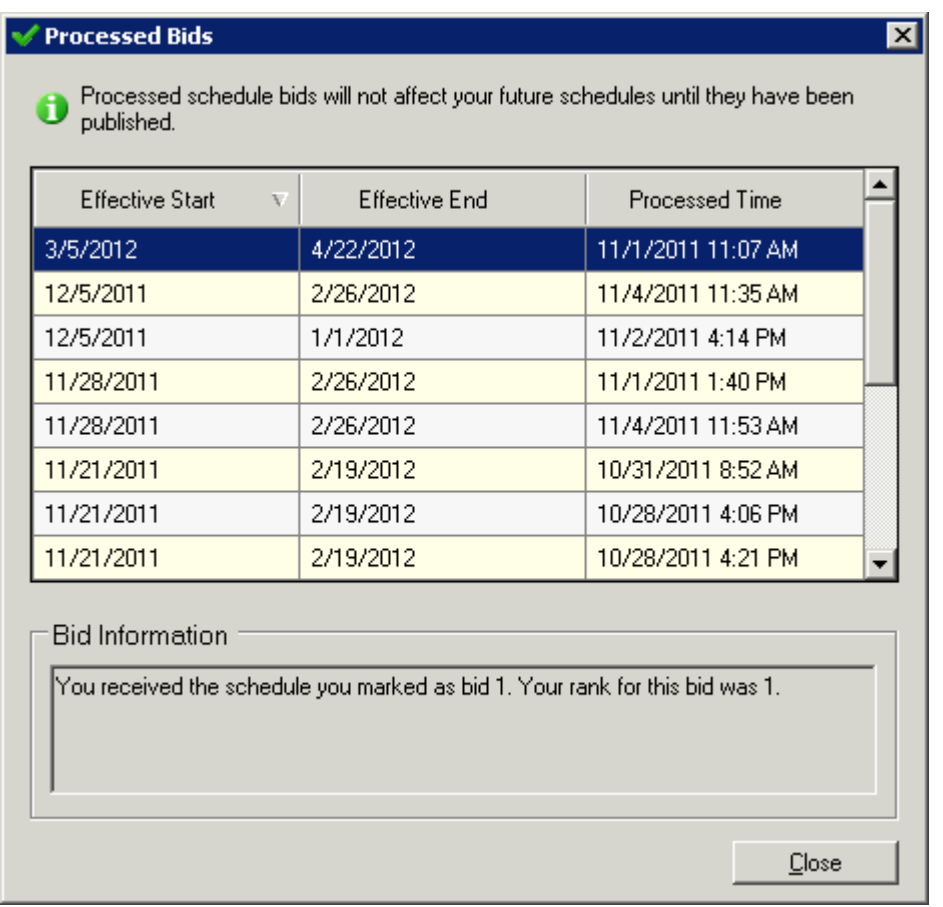

# **Related Topics**

[Working with Schedule Bidding](#page-393-0) [Rank and Bid for Schedules](#page-395-0) [Schedules for Bidding Dialog Box](#page-399-0)

# **Schedules for Bidding Dialog Box**

**Interaction Optimizer**: Only agents with the appropriate licenses and rights can see their work schedules in the CIC client. For more information, see [Interaction Optimizer.](#page-363-0)

Use the Schedules for Bidding Dialog Box to rank proposed schedules and submit bids for preferred schedules.

**Note**: This example is the **Day** view. Scheduled activities are displayed.

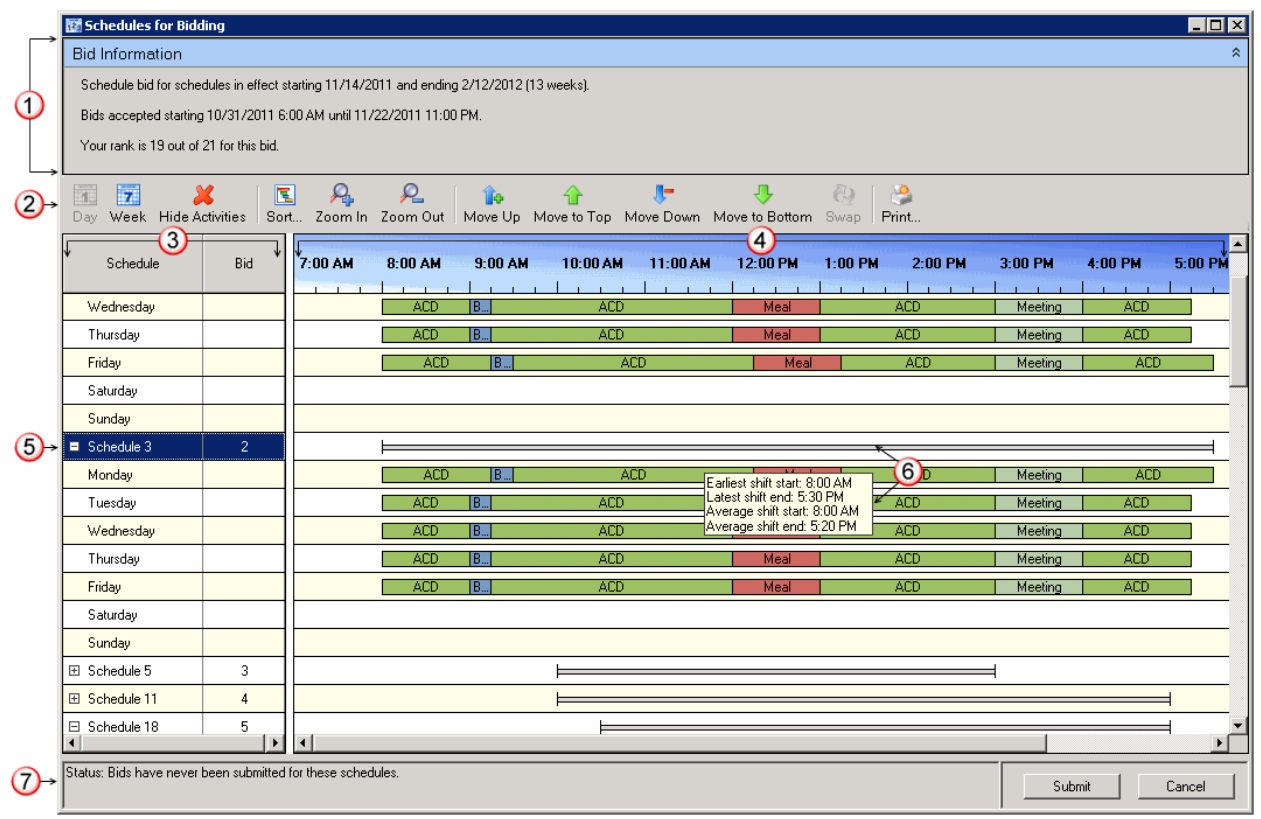

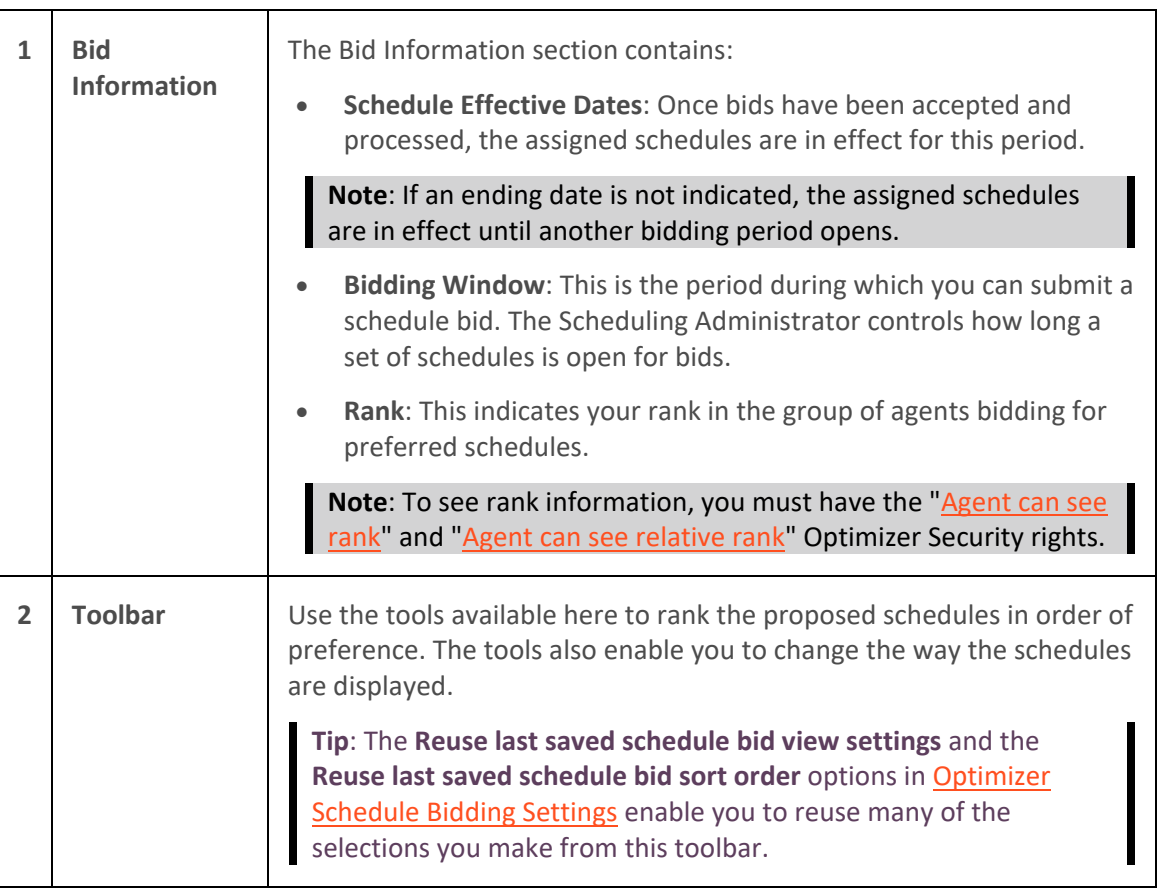

<span id="page-401-1"></span><span id="page-401-0"></span>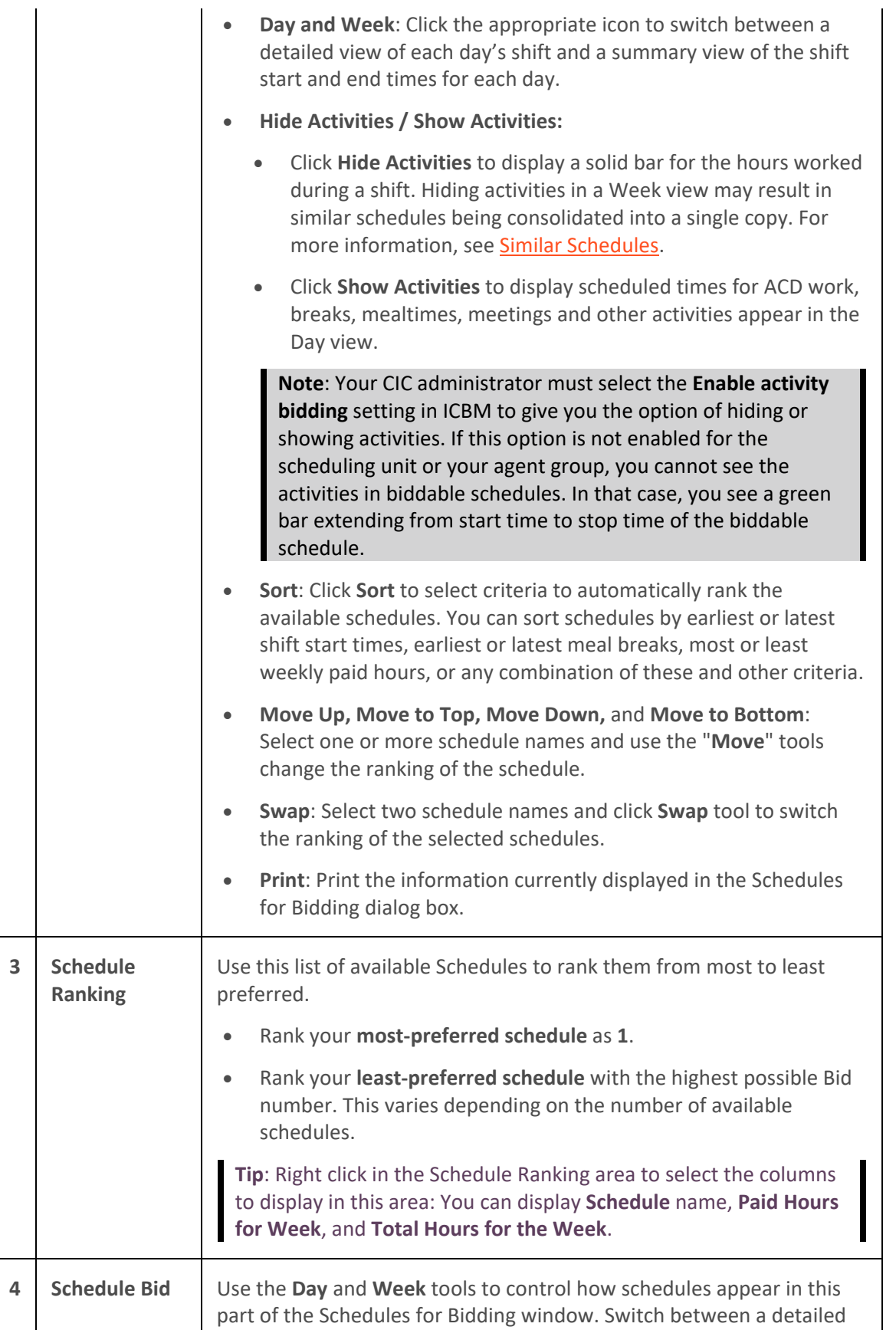

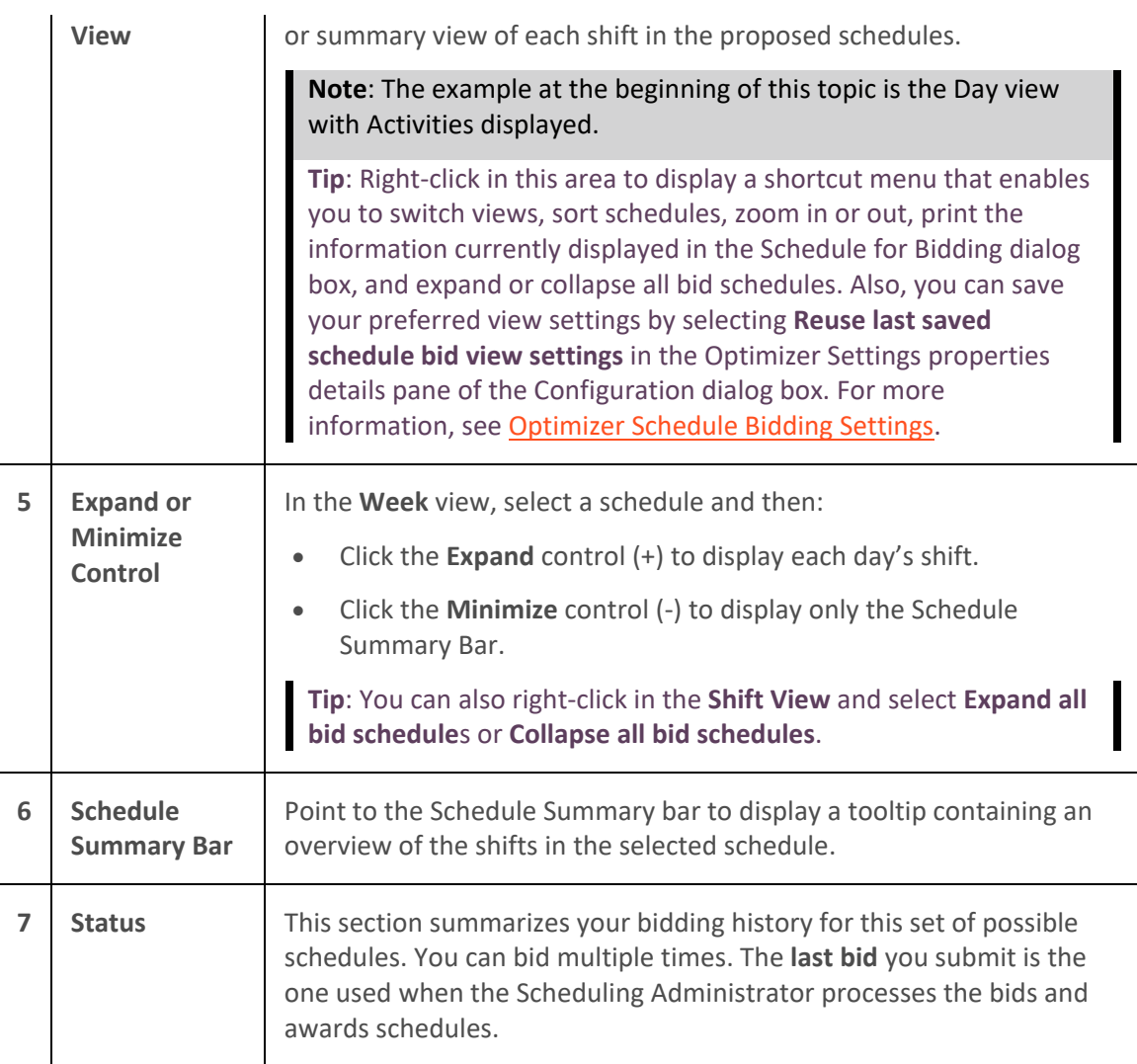

# <span id="page-402-1"></span><span id="page-402-0"></span>**Similar Schedules**

If you **Hide Activities**, some very similar schedules appear to be identical. Schedules are considered similar if they same paid and total time. Similar schedules also contain the same number of activities and the activities in the schedules are similar. Two or more activities are similar if:

- They have the same start and end time on the same date.
- They are all counted as paid time or none of them are counted as paid time.
- They all count towards contiguous work time or none of them count towards contiguous work time.

These similar schedules appear as one line in the Week view. The Similar Schedules icon appears and flashes when this occurs. The icon tooltip explains why you may see fewer schedules when you hide activities.

# Interaction Desktop Client

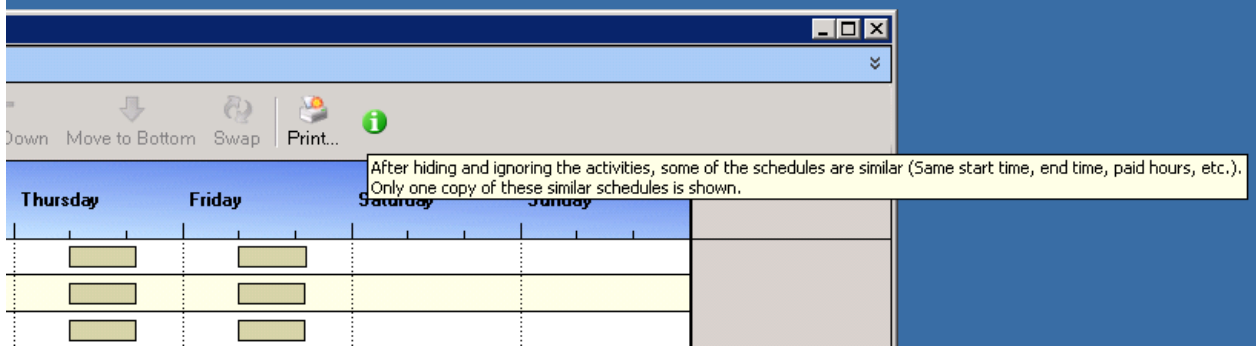

# **Week View with Activities Hidden**

If your CIC administrator has not enabled activity bidding in ICBM or if you elect to Hide Activities in the Week view, the shift for each day appears as a green bar. If you minimize a schedule in this view, you see only a gray bar representing the earliest start time and latest end time for all shifts in the schedule.

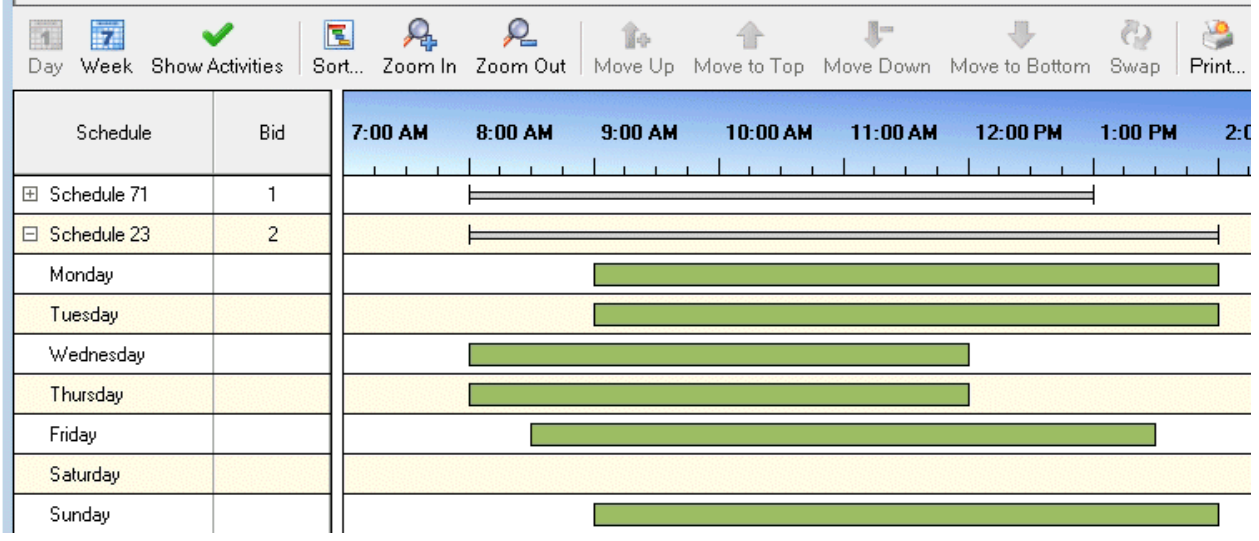

#### **Day View**

The Day view makes it easy to see differences in shift duration and relative start and end times. Pointing to a shift displays a tooltip with shift start and end times.

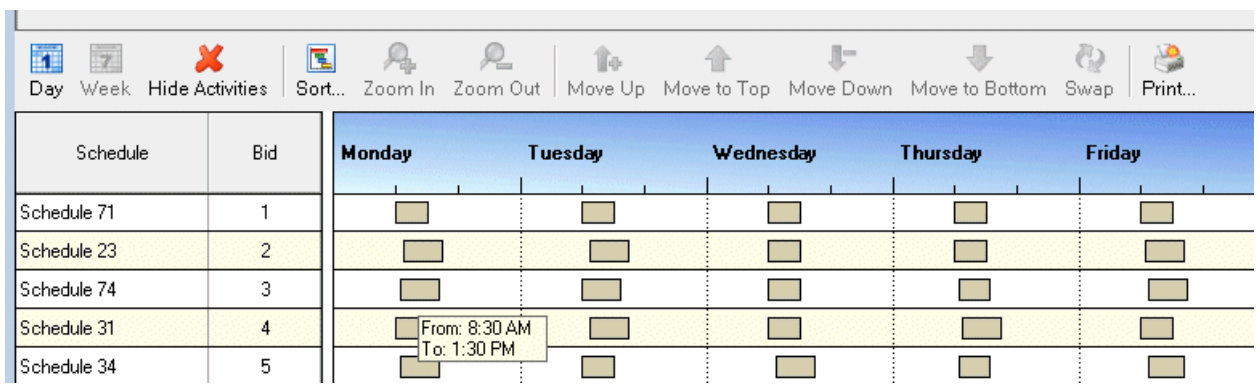

### **Related Topics**

[Working with Schedule Bidding](#page-393-0)

<span id="page-404-1"></span>[Rank and Bid for Schedules](#page-395-0) [Review Processed Schedule Bids](#page-398-0)

# **Working with Time Off Requests**

### **Working with Time-Off Requests**

**Requirements**: Only users with the appropriate licenses and configuration settings can work with time-off requests in the CIC client. For more information, se[e Interaction Optimizer.](#page-363-0)

The Time-Off Request feature of Interaction Optimizer enables you to:

- [Submit](#page-405-0) a time-off request.
- [View](#page-407-0) your approved and pending time-off requests.
- [Make changes](#page-408-0) to a pending time-off request.

### **Note**: You cannot make changes to a "Pending" or "Approved" time-off request.

- [Cancel](#page-410-0) a time-off request that has not yet been approved or denied.
- [Display](#page-413-0) selected time-off requests.
- [Export](#page-412-0) a complete list of your time-off requests to an HTML file

# <span id="page-404-0"></span>**Using the Time Off Requests List dialog box**

The Time Off Request List dialog box is available from the Optimizer menu.

#### **To access the Time Off Request List dialog box, do one of the following:**

- From the My Schedule view toolbar, click the **Time Off** button.
- From the **Optimizer** menu, select **Time Off Requests**.

**Result**: The Time Off Requests List dialog box appears.

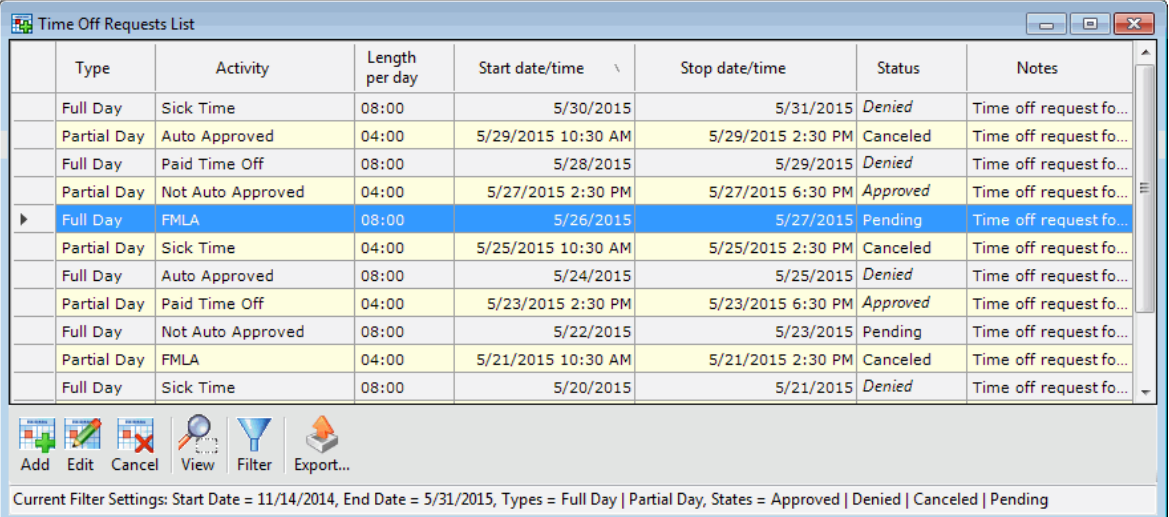

In the Time Off Request List dialog box, you can:

• Sort the table by the values in a column by clicking a column heading.

<span id="page-405-0"></span>**Note**: Time-Off Requests are sorted by start date and time (Start Time) by default when you first open the Time Off Request List dialog box.

- Select an existing time-off request by clicking the button at the beginning of a row.
- Work in any open window while the Time Off Request List dialog box is open.

For example, you can click the CIC client window to pick up a new interaction while leaving the Time Off Request List dialog box open.

• Resize the Time Off Request List dialog box.

# **Special Features**

Some of the special features of the Time Off Request List dialog box include:

• **Status Change**

After you submit a new Time-Off Request, a desktop alert (toast) can appear to alert you that the status of one or more of your requests has changed. When you open the **Time off Request List** dialog box, or close and reopen it, the row containing a newly updated time-off request is highlighted.

• **Text Color**

Requests that were approved since the last time you opened this dialog box have green text. Requests that were denied have red text.

# • **Context-Sensitive Buttons**

Button availability depends on the current context of the grid. The buttons are completely rowsensitive and, based on the currently selected Time-Off Request, are appropriately enabled or disabled.

For example, the **Edit** button is enabled only if you select a "Pending" Time-Off Request and is not available for "Approved" requests. The **Add** button is available if you are not currently editing an existing Time Off Request.

• You can view a tooltip containing a detailed description by pointing to the **Notes** cell.

# **Related Topics**

[Cancel a Time Off Request](#page-410-0) [Edit a Time-Off Request](#page-408-0) [Export a List of Time-Off Requests](#page-412-0) [Filter Time-Off Requests](#page-413-0) [Submit a Time-Off Request](#page-405-0) [View Time-Off Requests](#page-407-0)

# **Submit a Time Off Request**

**Requirements**: Only agents with the appropriate licenses can see their work schedules in the CIC client. For more information, se[e Interaction Optimizer.](#page-363-0)

You can submit a time-off request at any time.

# **To submit a time-off request:**

- 1. Do one of the following:
	- From the My Schedule view toolbar, click the **Time Off** button.
	- From the **Optimizer** menu, select **Time Off Requests**.

**Result**: The [Time Off Request List dialog box](#page-404-0) appears.

2. In the Time Off Request List dialog box, click the **Add** button.

**Result**: The Time Off Request dialog box appears.

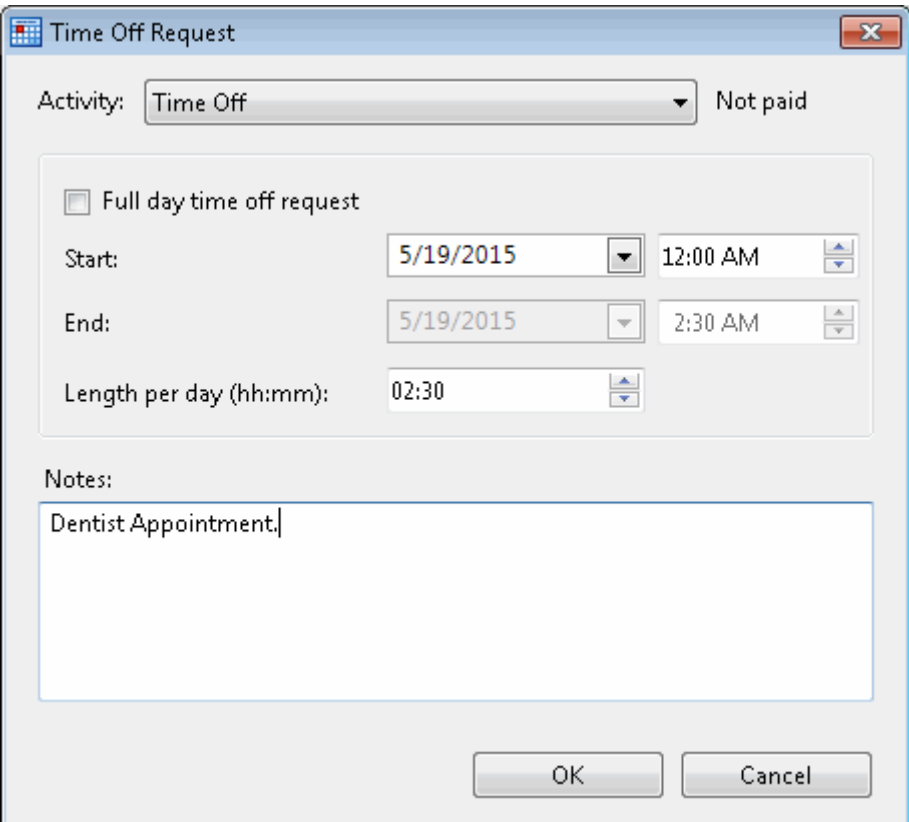

- 3. From the **Type** drop-down list, select **Full Day** or **Partial Day**.
- 4. From the **Activity** drop-down list, select the activity that describes the time-off request.
- 5. In the **Length/day (hh:mm)** text box, use the spin control to indicate how much time-off **per day** you want to take.
- 5. Click the down arrow in the **Start date/time** drop-down list and use the calendar control to select the start date for your time-off request. If you are making a **Partial Day** time-off request, use the spin control to select a start time for your time-off request.

**Note**: When you make a Partial Day Time Off Request, the appropriate **Stop date/time** is automatically calculated after you enter the **Length** and **Start date/time**.

6. If you are making a Full Day Time Off Request, click the down arrow in the **Stop date/time** dropdown list and use the calendar control to select the stop date for your time-off request.

- <span id="page-407-0"></span>7. Optionally, in the **Notes** text box, enter an explanation or other description for the time-off request.
- 8. Do one of the following:
	- To submit the time-off request, click **OK**.
	- To discard the time-off request, click **Cancel**.

#### **Related Topics**

[Cancel a Time Off Request](#page-410-0) [Edit a Time-Off Request](#page-408-0) [Export a List of Time-Off Requests](#page-412-0) [Filter Time-Off Requests](#page-413-0) [View Time-Off Requests](#page-407-0) [Working with Time-Off Requests](#page-404-1)

# **View Time-Off Requests**

**Requirements**: Only agents with the appropriate licenses can see their work schedules in the CIC client. For more information, se[e Interaction Optimizer.](#page-363-0)

You can view a list of all your pending and approved time off requests. You can also view the details of a selected time off request.

**Note**: For more information about viewing and managing your time-off requests, se[e Using the Time](#page-404-0) [Off Request List dialog box.](#page-404-0)

#### **To edit a time-off request:**

- 1. Do one of the following:
	- From the **Optimizer** menu, select **Time Off Requests**.
	- From the My Schedule view toolbar, click the **Time Off** button.

#### Result: The **Time Off Requests List dialog box** appears.

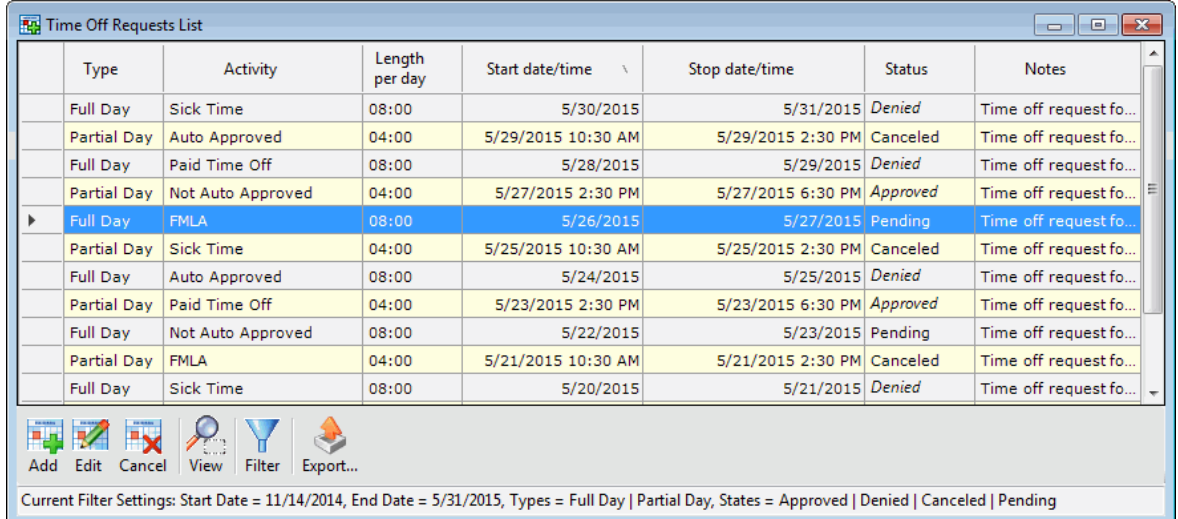

- <span id="page-408-0"></span>2. In the Time Off Request List dialog box, select a time-off request.
- 3. Click the **View** button.

**Result**: The Time Off Request dialog box appears.

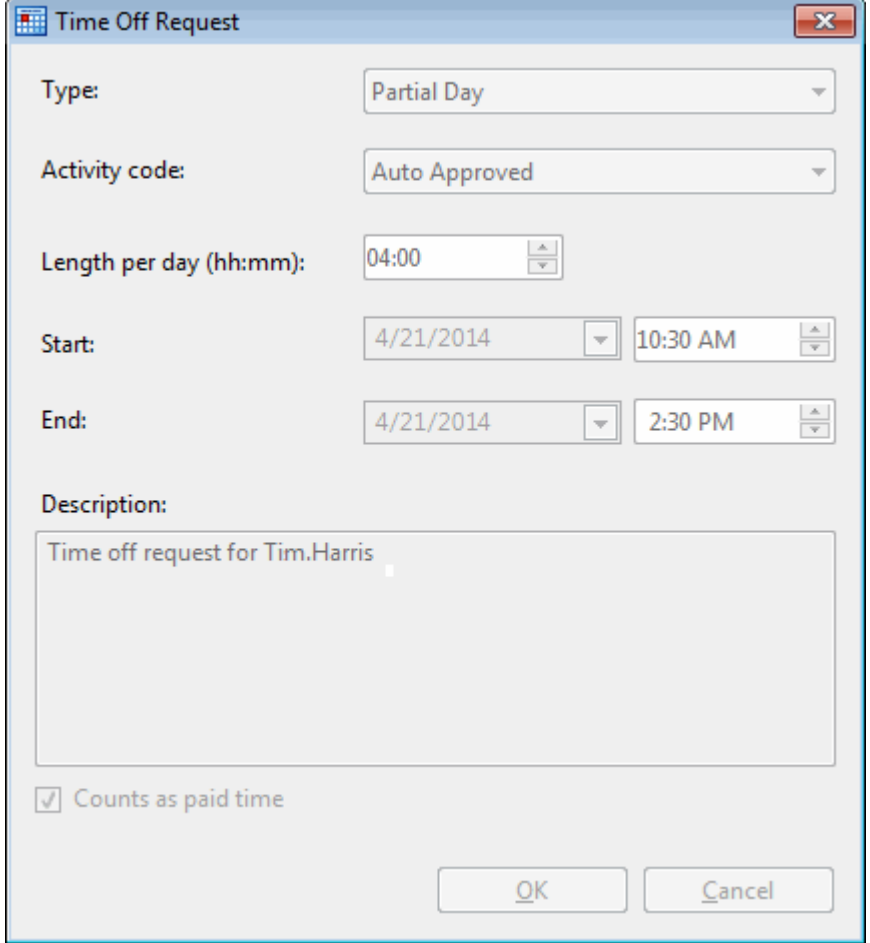

## **Related Topics**

[Cancel a Time Off Request](#page-410-0) [Edit a Time-Off Request](#page-408-0) [Export a List of Time-Off Requests](#page-412-0) [Filter Time-Off Requests](#page-413-0) [Submit a Time-Off Request](#page-405-0) [Working with Time-Off Requests](#page-404-1)

# **Edit a Time Off Request**

**Requirements**: Only users with the appropriate licenses and configuration settings can work with time-off requests in the CIC client. For more information, se[e Interaction Optimizer.](#page-363-0)

You can make changes to a pending time-off request. You cannot edit an approved or denied time-off request.

#### **To edit a time-off request:**

- 1. Do one of the following:
	- From the **Optimizer** menu, select **Time Off Requests**.
	- From the My Schedule view toolbar, click the **Time Off** button.

Result: The **Time Off Requests List dialog box** appears.

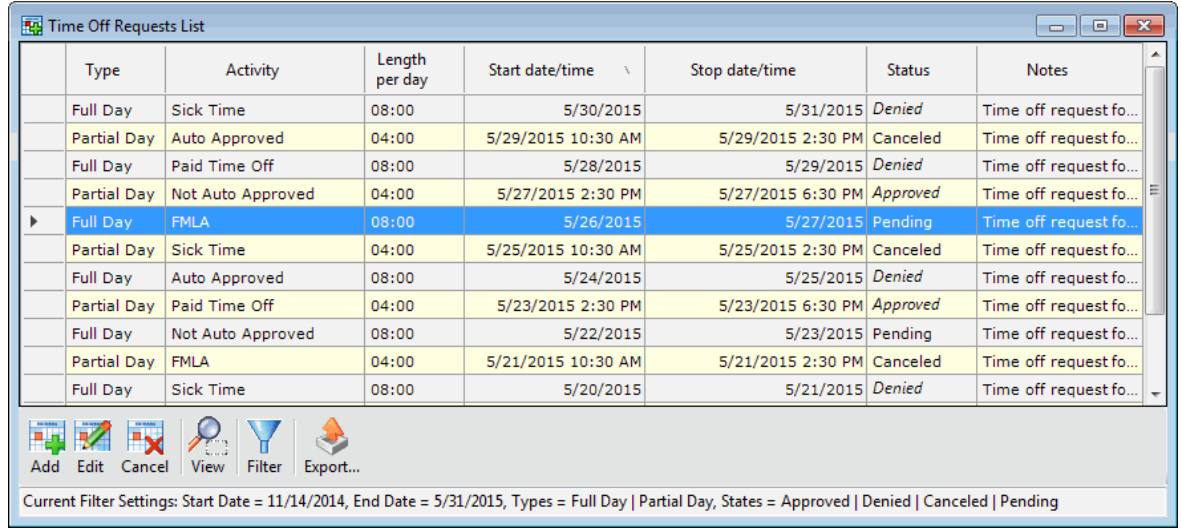

- 2. In the Time Off Request List dialog box, do one of the following:
	- Double-click the selected time-off request.
	- Select a pending time-off request and click the **Edit** button.

**Result**: The Time Off Request dialog box appears.

<span id="page-410-0"></span>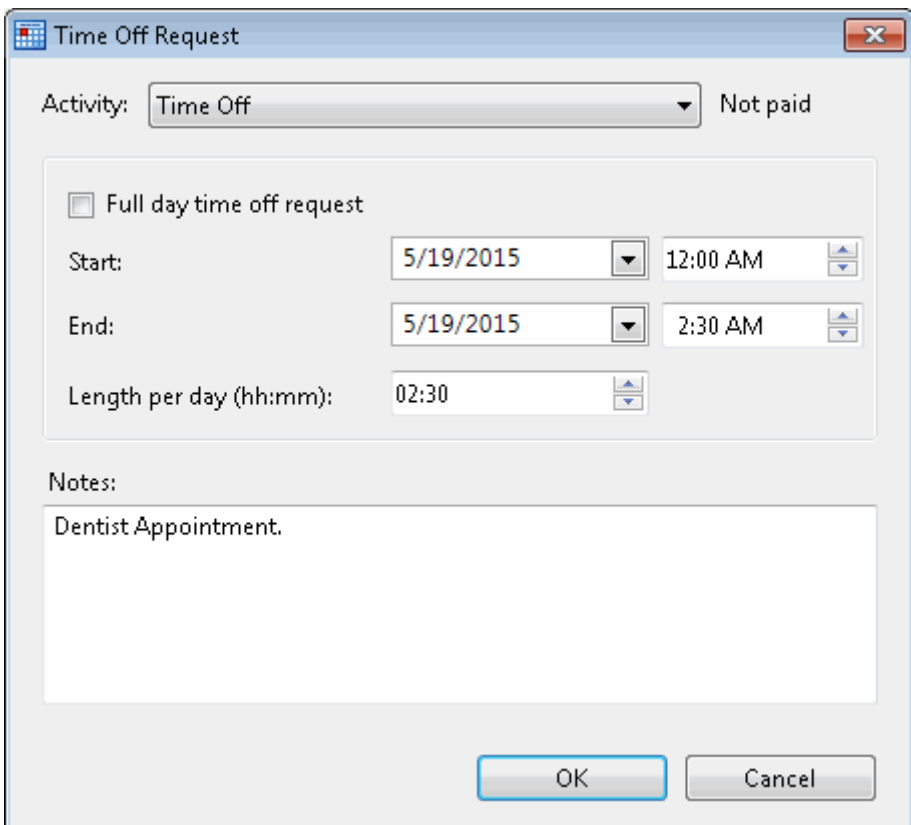

3. Make any necessary changes.

**Tip**: For detailed instructions on entering information in the Time Off Request List dialog box, se[e Submit a Time-Off Request.](#page-405-0)

- 4. Do one of the following:
	- Click the **OK** button.

**Result**: The changes made to the time-off request are saved.

• Click the **Cancel** button to undo any changes made.

**Result**: Any changes you made to this time-off request are discarded and it reverts to its last saved version.

#### **Related Topics**

[Cancel a Time Off Request](#page-410-0) [Export a List of Time-Off Requests](#page-412-0) [Filter Time-Off Requests](#page-413-0) [Submit a Time-Off Request](#page-405-0) [View Time-Off Requests](#page-407-0) [Working with Time-Off Requests](#page-404-1)

# **Cancel a Time-Off Request**

**Requirements**: Only users with the appropriate licenses and configuration settings can work with time-off requests in the CIC client. For more information, se[e Interaction Optimizer.](#page-363-0)

You can cancel any pending time-off request. You cannot cancel approved or denied time-off requests.

# **To cancel a time-off request:**

- 1. Do one of the following:
	- From the **Optimizer** menu, select **Time Off Requests**.
	- From the My Schedule view toolbar, click the **Time Off** button.

#### Result: The **Time Off Requests List dialog box** appears.

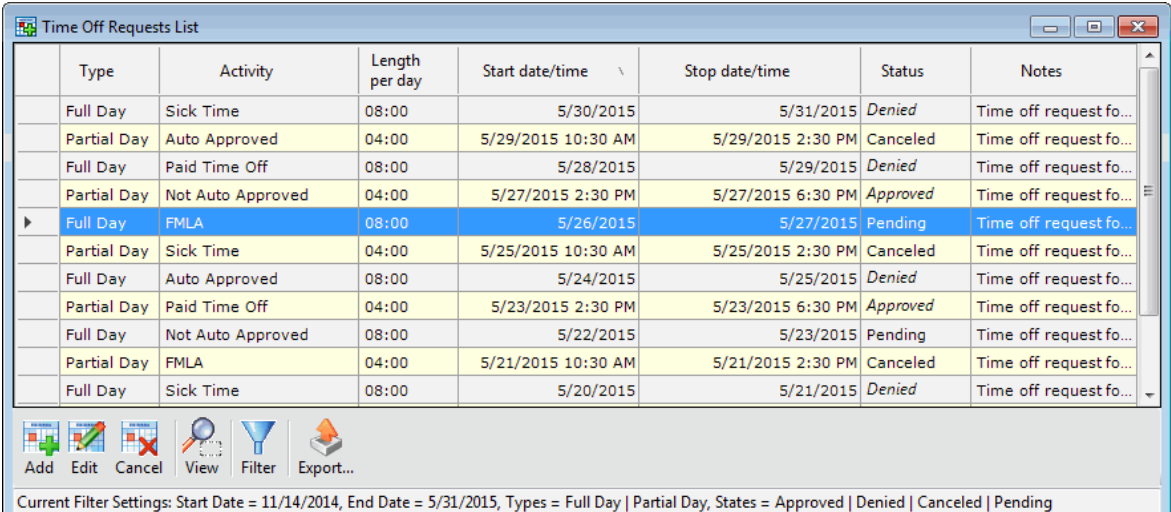

2. In the Time Off Request List dialog box, select a pending time-off request by clicking the button at the beginning of the row containing the request.

**Tip**: You can select multiple time-off requests by holding down the **Ctrl** key and clicking anywhere in the rows containing the requests.

**Result**: The Edit and Cancel buttons become active.

3. Click the **Cancel** button or right-click and select **Cancel Request** from the shortcut menu.

**Note**: You must use the **Remove** button if you are deleting multiple time-off requests. You cannot use the shortcut menu.

**Result**: A "Do you really want to the selected time-off request?" message appears.

4. Click **Yes**.

**Result**: The time-off request is canceled and removed from your list.

#### **Related Topics**

[Edit a Time-Off Request](#page-408-0) [Export a List of Time-Off Requests](#page-412-0) [Filter Time-Off Requests](#page-413-0) [Submit a Time-Off Request](#page-405-0) [View Time-Off Requests](#page-407-0) [Working with Time-Off Requests](#page-404-1)

# <span id="page-412-0"></span>**Export a List of Time-Off Requests**

**Requirements**: Only users with the appropriate licenses and configuration settings can work with time-off requests in the CIC client. For more information, se[e Interaction Optimizer.](#page-363-0)

You can export your time-off requests to an HTML file and display your time-off requests in your default browser window. From there, you can print a list of your time-off requests or paste a list of time-off requests in another application.

#### **To export a list of time-off requests:**

- 1. Do one of the following:
	- From the **Optimizer** menu, select **Time Off Requests**.
	- From the My Schedule view toolbar, click the **Time Off** button.

#### **Result**: The [Time Off Requests List dialog box](#page-404-0) appears.

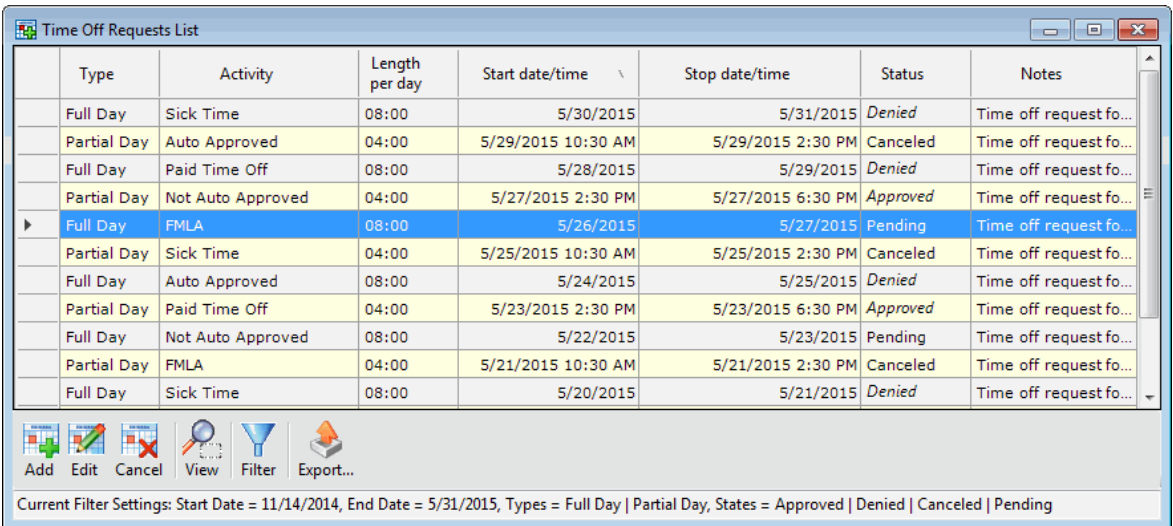

2. In the Time Off Request List dialog box, click the **Export** button.

**Result**: Your time-off requests are displayed in your default browser window.

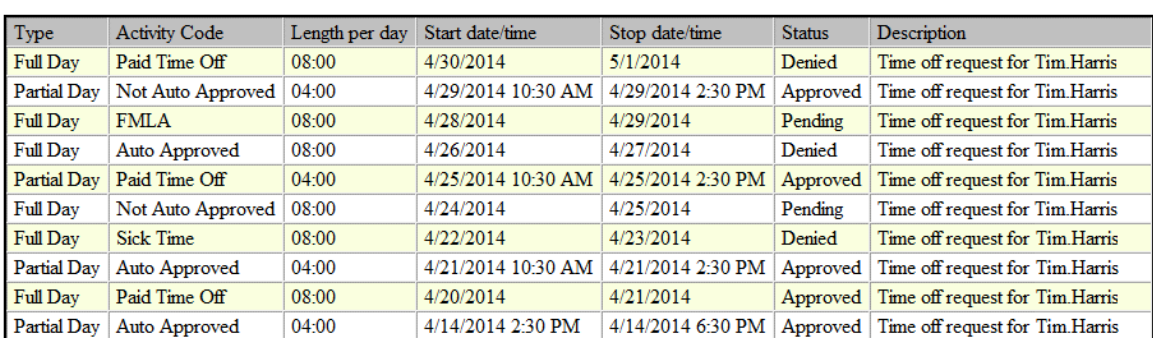

#### Agent Name: Tim.Harris Date Exported: 4/22/2014 10:07 AM

Current Filter Settings: Start Date = 10/22/2013, End Date = 10/22/2014, Types = Full Day | Partial Day, States = Approved | Denied | Pending

- <span id="page-413-0"></span>3. Use your browser's features to do any of the following:
	- Print a list of your time-off requests.
	- Select all the text on the webpage and paste it in another application.
	- Save the current list of time-off requests in another file, preserving it for future reference.
- 4. When you have finished working with this list of time-off requests, close your browser window.

**Result**: The Time Off Request List dialog box reappears.

# **Related Topics**

[Cancel a Time Off Request](#page-410-0) [Edit a Time-Off Request](#page-408-0) [Filter Time-Off Requests](#page-413-0) [Submit a Time-Off Request](#page-405-0) [View Time-Off Requests](#page-407-0) [Working with Time-Off Requests](#page-404-1)

### **Filter Time-Off Requests**

**Requirements**: Only users with the appropriate licenses and configuration settings can work with time-off requests in the CIC client. For more information, se[e Interaction Optimizer.](#page-363-0)

You can control which of your time-off requests appear in the Time Off Requests List dialog box.

#### **To filter your time-off requests:**

- 1. Do one of the following:
	- From the My Schedule view toolbar, click the **Time Off** button.
	- From the **Optimizer** menu, select **Time Off Requests**.

# **Result:** The **[Time Off Request List dialog box](#page-404-0)** appears.

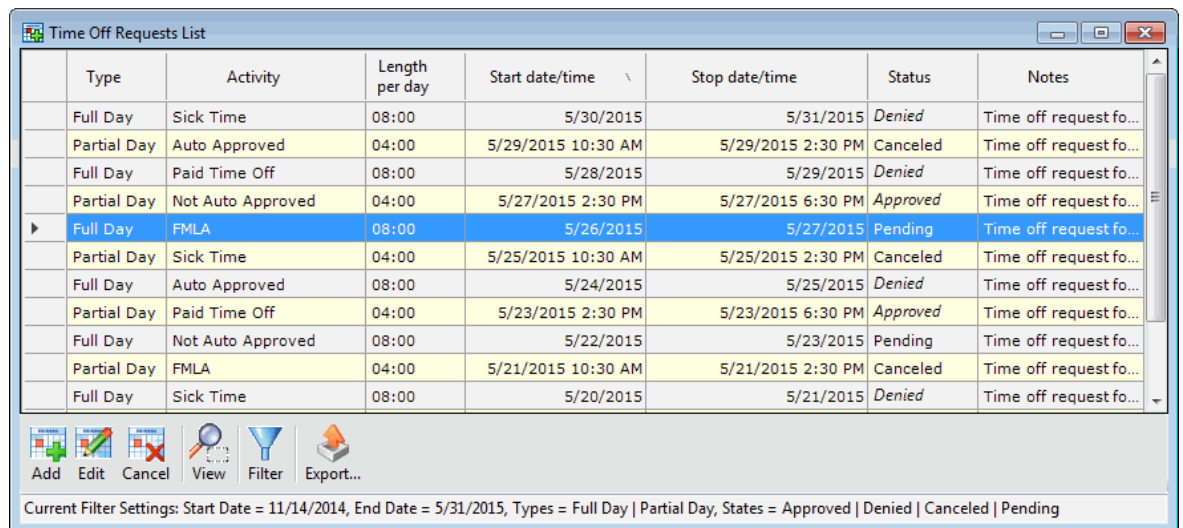

2. In the Time Off Request List dialog box, click the **Filter** button.

<span id="page-414-0"></span>**Result**: The Filter Time Off Requests dialog box appears.

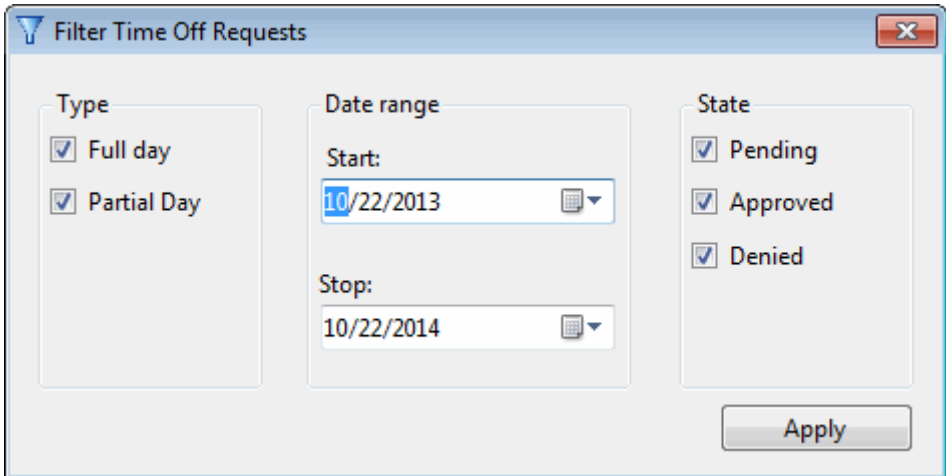

- 3. Set the **Type**, **Date range**, and **State** parameters.
- 4. Click **Apply**.

### **Related Topics**

[Cancel a Time Off Request](#page-410-0) [Edit a Time Off Request](#page-408-0) [Export a List of Time-Off Requests](#page-412-0) [Submit a Time-Off Request](#page-405-0) [View Time-Off Requests](#page-407-0) Working with [Time-Off Requests](#page-404-1)

# **Working with Interaction Process Automation**

# **Interaction Process Automation**

**Requirements**: Only agents with the appropriate licenses and rights can use Interaction Process Automation. For more information, see [IPA User Licenses](#page-415-0) and [IPA User Rights.](#page-416-0)

Interaction Process Automation (IPA) is a communications-based process automation system that manages business processes by routing work items to qualified and available members of your organization in a defined and controlled manner.

For example, a customer could place an order, service request, loan application, or insurance claim by completing a form on your company website. Or, an agent could take preliminary information over the phone and launch the appropriate process. IPA then routes the form to the first available agent who is qualified to process it or to the most appropriate workgroup queue. This form appears as a work item in the agent's [My Work Items view](#page-430-0) or in the appropriate workgroup queue, just like any other ACD-routed interaction. If an agent does not pick up the work item (form) within a defined period of time, CIC routes it to the next available and qualified agent or workgroup. After an agent picks up the work item and completes the necessary task for processing it, IPA could then forward the application to an available supervisor for approval.

# **Using IPA**

If your PureConnect administrator assigns you the appropriate license and user rights in Interaction Administrator, you can:

- pick up a work item and complete a necessary task
- launch a process that routes work items to other members of your organization
- search for an existing process
- view interactions that are associated with a specific instance of a process

**Note**: You do not need an IPA license to transfer a work item. For more information, see [Transfer a](#page-436-0)  [Work Item.](#page-436-0)

### **IPA Integration Differences**

There are differences between IPA support in Interaction Connect and Interaction Desktop.

**Warning**: One important difference is that clicking the **X** to close the Work Item Viewer in Interaction Connect does not save any data you entered or changed. It puts the Work Item in a state where you cannot work on it or disconnect it until the session times out which can take several minutes.

#### **Interaction Connect**

- Work Items appear in My Interactions.
- Can filter work items by multiple work item categories
- The Work Item viewer website control will not load websites that specify that they cannot be hosted in an iframe.

#### **Interaction Desktop**

- Work Items appear in the Work Item view.
- Can associate an interaction with a process.
- Can search for an already launched process.
- Can display Process Details.
- Automatically picks up a work item routed to you after launching a process.
- Can add Notes to a Process instance.
- Displays Work Item Reminders.
- Displays Work Item Warnings.

#### <span id="page-415-0"></span>**User Licenses**

The following licenses enable you to use IPA features. The PureConnect administrator assigns these licenses in Interaction Administrator.

**Note**: Each license in this list enables you also to **use the IPA features included in all the previous licenses in the list**. That is, the Group Routed Work Items license includes the Direct Routed Work Items license. The Process Monitor license includes both of the Routed Work Items licenses. The Process Designer license includes all the other licenses.

- **Direct Routed Work Items** (I3\_ACCESS\_IPA\_USER) license: Enables you to launch any process to which you have rights. It also enables you to receive Work Items that are directly routed to you.
- **Group Routed Work Items** (I3\_ACCESS\_IPA\_USER\_ACD) license: Enables you to receive Work Items that are either routed to you directly or as a member of a workgroup (similar to an ACD queue).
- **Process Monitor** (I3\_ACCESS\_IPA\_MONITOR) license: Enables you to view process status and details in the Process Monitor or to use Process Reporting in IC Business Manager Applications.
- **Process Designer** (I3\_ACCESS\_IPA\_DESIGNER) license: Enables you to use the Process Designer to create and modify IPA processes or to use Process Reporting in IC Business Manager Applications.

**Note**: For more information about designing processes, see the *Interaction Process Automation Technical Reference* and the *Interaction Process Automation Designer Help*.

# <span id="page-416-0"></span>**User Rights**

Your PureConnect administrator can assign the following [Processes Access Control rights](#page-19-0) to you in Interaction Administrator. These rights control which IPA functions you can use.

**Note**: The [View Queue Columns](#page-20-0) Access Control right determines whether you can display the [Associated Process](#page-553-0) column in My Interactions or other queue view.

You can be assigned these rights for al[l process instances](#page-418-0) created from all or selected process [definitions.](#page-418-1) For example, your process designer may create process definitions for a car loan, a new account, and a home improvement loan. You could be assigned the rights to launch all of these processes or have the right only to launch a car loan process.

These rights are independent of each other, not cumulative like IPA licenses. For example, you could be able to manage a process, but be unable to launch it in the CIC client if you had only the Manage Process right to that process.

In addition, the following Interaction Process Automation rules apply:

- If you launched the process, view rights for that process are implied.
- If you own the process, launch, view, and modify rights are implied.

# **Types of Access Control Rights for Processes**

- **[View Processes](#page-19-1)**: Enables you to [search for a process](#page-420-0) and [view process details.](#page-426-0)
- **[Launch Processes](#page-19-2)**: Enables you to [launch processes](#page-422-0) in the CIC client.

# **Note**: The process designer must first create and publish the process.

<span id="page-416-1"></span>**[Manage Processes](#page-19-3)**: In the CIC client, this enables you to [remove interaction associations](#page-425-0) from a process, retry or cancel a process, and view the Actions or Process Variables tabs in the Process Details dialog box. In the Process Monitor, it enables you to manage and modify processes. Managing a process includes canceling a process or changing data elements in a process.

**Note**: Process Monitor is a separate application and is not part of the CIC client. It is an IC Business Manager module and an IC Server Manager module that an administrator can use to

monitor, track, or interact with running process instances. For more information, see the *Interaction Process Automation Designer Help*.

#### **User Status**

In order to receive ACD-routed work items, you must set your status to a type that indicates you are available for ACD (Automatic Communication Distribution). Your CIC system administrator determines in Interaction Administrator which user statuses indicate ACD availability. For example, an "Available" status may indicate you are available for ACD, but an "Available, Follow-Me" status could indicate you are not available for ACD. You can receive direct-routed or transferred work items regardless of your status.

#### <span id="page-417-0"></span>**IPA Security Specifications**

IPA security specifications control access to secured data in work items. For example, the ability to view or edit social security numbers or credit card numbers can be restricted to users who are members of the appropriate IPA security specification.

**Note**: Your CIC administrator configures IPA security specifications and assigns them to users in Interaction Administrator. Contact your CIC administrator if you have questions about IPA security specifications.

When a work item containing secured data is routed to you, one of the following can happen:

• If you **belong** to the necessary IPA security specifications for all the **required** data fields or controls in the work item, you see the work item. Any **non-required** data fields that call for a security specification to which you do not belong are obscured.

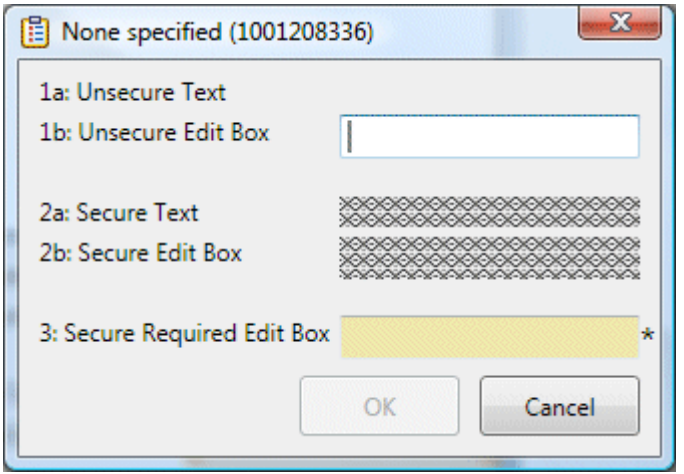

• If you **do not belong** to the necessary IPA security specification for any of the **required** data in the work item, you see [a Work Item Warning.](#page-440-0) A [Work Item Alert](#page-438-0) (toast message) can also appear on your desktop. The work item is placed on **hold**.

**Tip**: You can transfer the work item to a user who belongs to the appropriate security specification or ask your CIC administrator to assign you to the necessary security specification.

<span id="page-418-2"></span>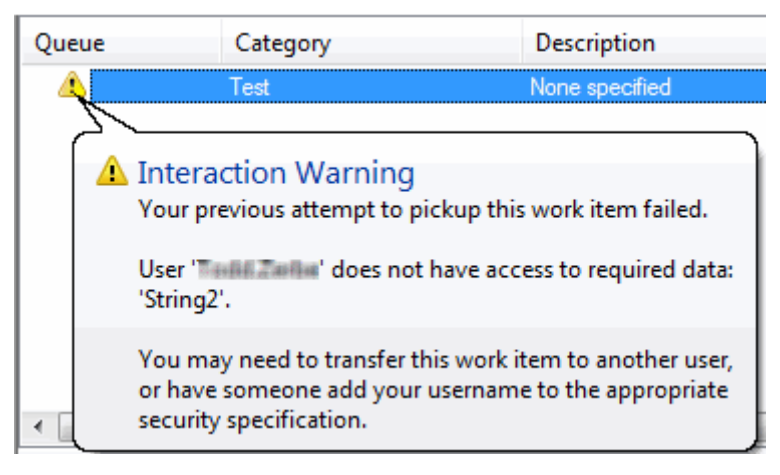

### **Related Topics**

[Interaction Process Automation Terminology](#page-418-2) [Processes](#page-419-0) [Work Items](#page-429-0)

# **Interaction Process Automation Terminology**

**Requirements**: See [Interaction Process Automation.](#page-414-0)

This topic defines Interaction Process Automation (IPA) terms that apply to using IPA. Terms that apply to designing and modifying IPA processes are discussed in the *Interaction Process Automation Designer Help*.

- **Action**: The smallest unit of work. A process consists of structured groups of actions. Actions can include completing a work item, accessing a database, invoking a Web service, calling a handler, interfacing with a mainframe or third-party application, sending email, queuing work items for groups of people, and more.
- **Active**: A process is either active or inactive. A process becomes active when it is published. An administrator can deactivate a process to stop people from using it. The CIC administrator or an IPA process designer can reactivate a process.
- **Form**: The user interface displayed when you pick up a work item. It also includes the work item category, description, and due date of the assigned work.
- **Launch a process**: A process can be initiated (launched) in different ways depending on how it is designed. For example, processes can be launched by a CIC client user or a handler.
- <span id="page-418-1"></span>• **Process Definition**: A Process Designer creates a process definition. A process is defined first in terms of states. A process is a group of states, running like an assembly line. States define the pipeline through which work flows. Each state is comprised of a series of tasks and actions.
- <span id="page-418-0"></span>• **Process Instance:** When a process is launched, a new process instance is created from the selected process definition. An instance is a running process. Multiple instances of the same process can run at the same time.
- **Task**: A sequence of actions performed by the CIC server and/or CIC client users to achieve a specified result.
- <span id="page-419-0"></span>• **Work Item:** A work item is a form that is presented to a CIC client user to gather information. When the corresponding process is launched, work items appear in the **My Work Items** view.
- **Work Item Interaction**: A related interaction, such as a call or fax, which is associated with a work item. Interaction Desktop users can search for a process and display its associated interactions.
- **Work Item State**: The current condition of a work item. A work item state is similar to an [interaction state.](#page-213-0) For more information, see [Work Item States.](#page-430-1)

### **Related Topics**

[Interaction Process Automation](#page-414-0)

### **Processes**

### **Processes**

**Requirements**: See [Interaction Process Automation.](#page-414-0)

A process is a defined, ordered series of actions taken by Customer Interaction Center and CIC client users to achieve a specific end result. CIC client users are prompted to complete work as part of a process. Processes can also perform actions that involve accessing web sites. For example a process could access a website to look up required information, such as a vehicle's VIN number. The administrator who designs a process determines what actions occur during a process.

For example, your company could have a loan application process that requires several steps. These steps are performed by different CIC client users or automated Customer Interaction Center functions. The process includes actions for collecting, verifying, and evaluating information in the loan application, making a decision to accept or reject the application, and finally notifying the applicant of the decision.

If you have View Process [IPA User Rights,](#page-416-0) you can:

[Add Notes to a Process Instance](#page-428-0)

If you have an [IPA User License](#page-415-0) and the appropriate [IPA User Rights,](#page-416-0) you can do any of the following:

- [Associate an Interaction with a Process](#page-423-0)
- [Display the Search Process View](#page-420-0)
- [Launch a Process](#page-422-0)
- [Remove a Process Association](#page-425-0)
- [Search for a Process](#page-420-0)
- [View Process Details](#page-426-0)

#### **Related Topics**

[Working with Interaction Process Automation](#page-414-0) [Interaction Process Automation Terminology](#page-418-2) [Work Items](#page-429-0)

# <span id="page-420-0"></span>**Display the Search Processes View**

**Requirements**: Only agents with the appropriate licenses and rights can use Interaction Process Automation. For more information, see [IPA User Licenses](#page-415-0) and [IPA User Rights.](#page-416-0)

The Search Processes view enables you to locate a specific process instance or display a list of selected process instances. Before you can use the Search Processes view, you must display it.

**Tip**: For more information about additional ways to display the Search Processes view, se[e Add or](#page-166-0)  [Close Views.](#page-166-0)

#### **To display the Search Processes view:**

- 1. In the **[Create New View dialog box](#page-57-0)**, set **Group by** to **Categories**, and then from the list of categories, select **Process Automation**.
- 2. In the **Views** list, select **Search Processes**.
- 3. Click **OK**.

**Result**: The Search Processes view appears.

**Tip**: You may find it easier to use this view to associate a process with an interaction if you display the My Interactions and Search Processes views side by side as shown below. For tips on moving this view to the most convenient location for your use, see [Change View Layout.](#page-167-0)

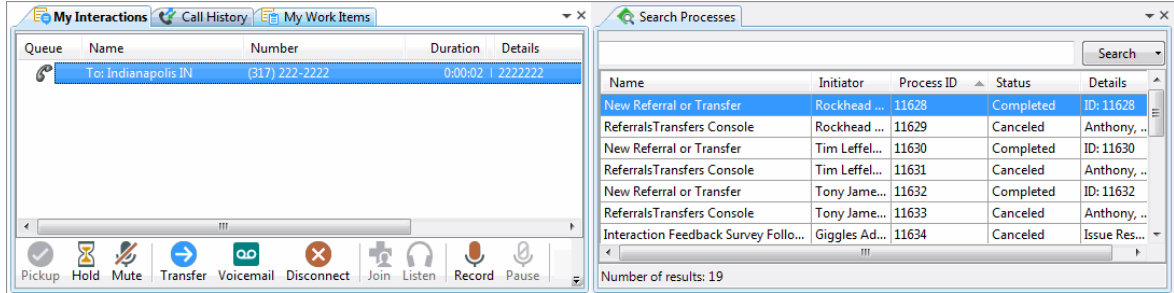

#### **Related Topics**

#### [Processes](#page-419-0)

#### **Search for a Process**

**Requirements:** Only agents with the appropriate licenses and rights can use Interaction Process Automation. For more information, see [IPA User Licenses](#page-415-0) and [IPA User](#page-416-0) Rights.

Before you can associate a [process instance](#page-418-0) with an interaction or view the details of a process instance, you must first find it.

#### **To search for a process:**

- 1. Do one of the following:
	- Select the [Search Processes view.](#page-420-0)
	- Click the magnifying glass in the Processes toolbar.
- 2. Do one of the following:

• In the search text box to the left of the **Search** button, type all or part of a process variable value and then click the **Search** button.

# **Tips for using process variables:**

Process variables include the process ID, the name of the user who launched the process (initiator), and process-specific details such as a customer's ID number.

Process-specific variables may not be the same for each process. They are defined by the person who designed the process.

To search by name, type all or part of a user's display name. (Formatting of display names is controlled by your CIC administrator.)

No matter what variable you use to search, a "Begins with" search is used. For example, you can enter just the first few characters of a name or identification number for a search.

• Click the **down arrow** next to the Search button to specify advanced search criteria. Select the appropriate criteria and click **OK**.

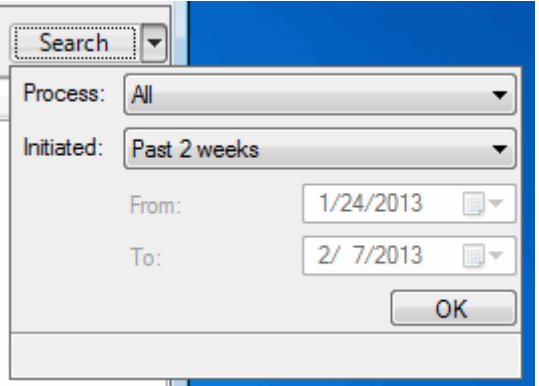

**Tips for using advanced search criteria:**

Advanced search criteria are used in conjunction with the search criteria you specify in the search text box to the left of the **Search button**.

The Advanced Search Criteria dialog box enables you to set a date range and select a type of process.

All of the criteria specified in the Advanced Search Criteria dialog box apply to all future searches until changed by you. These settings are saved when you log off or restart the client.

**Result**: Search results appear in a table in the Search Processes view or Search Processes dialog box.

**Note**: You see a message in the Search Results dialog box if your search returns more than the allowed maximum number of results. The Search Results limit is configured by your CIC administrator on the CIC server.

<span id="page-422-0"></span>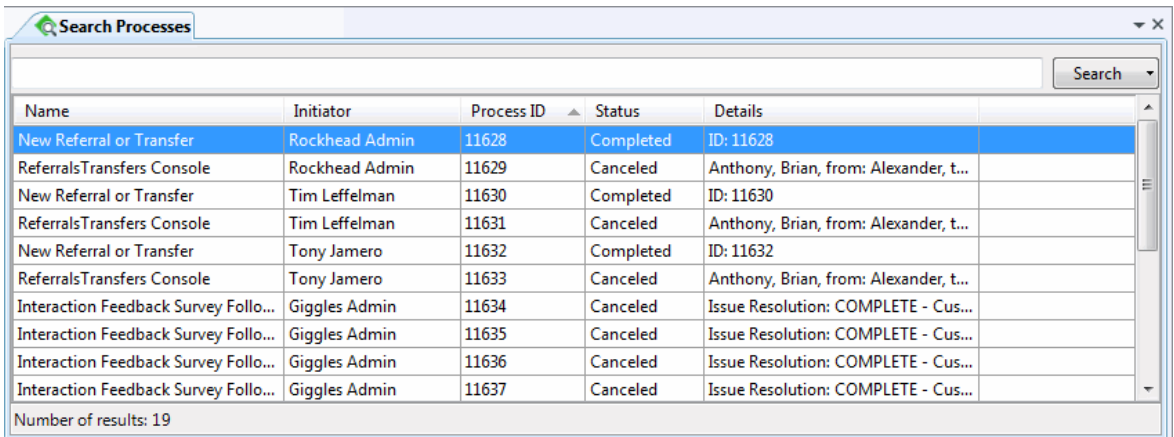

- 3. Do any of the following in the search results table.
	- Resize the Search Process dialog box or Search Processes view to display more information.
	- Rearrange the column order by clicking and holding on a column heading, dragging it to the desired location and then releasing the column heading.
	- Click a column heading to sort it in ascending order, click again to sort in descending order.
	- Double-click a selected Process to .

### **Related Topics**

[Processes](#page-419-0) [View Process Details](#page-426-0)

### **Launch a Process**

**Requirements**: See [Interaction Process Automation.](#page-414-0)

Properly licensed and authorized CIC client users can launch a [process.](#page-418-1) Customers may also be able to launch a process from your company's website, if this option is available and appropriately configured.

#### **To launch a process:**

- 1. Do one of the following:
	- Type all or part or a process name in the **Processes** toolbar and press **Enter.**

**Result**: If this matches only one process name, then pressing **Enter** launches the process. If not, continue to the next step.

- Click the down arrow in the **Processes** toolbar.
- In [My Interactions,](#page-63-0) right-click an interaction and, from the shortcut menu, select **Process Automation > Launch Process**.

**Note**: This method both launches a process and associates it with an interaction. You cannot launch a process from an interaction in a User or Workgroup queue that you are monitoring.

- <span id="page-423-0"></span>2. Do one of the following:
	- In the **Recent Processes** list, click the name of the appropriate process.
	- In the **Launch Process** dialog box, select the appropriate process and click **Launch**.

**Result**: One of two things happens:

- You are alerted to [pick up a work item.](#page-433-0)
- If the work item is routed to another user or it takes a more than a few seconds to route the initial work item to you, the Process Started dialog box appears. Click **OK**.

### **Related Topics**

#### [Processes](#page-419-0)

# **Associate an Interaction with a Process**

**Requirements**: Only agents with the appropriate licenses and rights can use Interaction Process Automation. For more information, see [IPA User Licenses](#page-415-0) and [IPA User Rights.](#page-416-0) The [View Queue](#page-20-0)  [Columns](#page-20-0) Access Control right determines whether you can display the [Associated Process](#page-553-0) column in My Interactions or other queue view.

You can associate selected interactions with a [process instance.](#page-418-0) This association enables you to review the interactions (calls, email messages or other types) that are related to a process instance such as a loan application. Associated interactions could include the initial customer email request for an application and agent or customer follow-up calls.

Each process instance can be associated with multiple interactions, but an interaction can be associated with only one process instance. For example, your company has a process for applying for a car loan. You can associate your current interaction (a call from a customer) with the car loan process instance that represents this customer's application. You or another agent can create as many instances of the car loan process as necessary, one for each loan application. Each car loan process instance remains separate and you can associate a call, email, or other interaction with the appropriate process instance, not with the car loan process in general.

**Tip**: You can view all interactions associated with a specific process instance. For more information, se[e View Process Details.](#page-426-0)

#### **Using the shortcut menu**

You can use the interaction shortcut menu to associate your current interaction with a process. Select the interaction in My Interactions. You cannot select an interaction in another user's queue or a workgroup queue and associate it with a selected process.

**To use the shortcut menu to associate an interaction with a process:**

- 1. Pick up an alerting interaction or put an interaction on hold.
- 2. Right-click the interaction and, from the shortcut menu, select **Process Automation** > **Associate with process**.

**Result**: The Search Processes dialog box appears.

3. [Search for a Process.](#page-420-0)

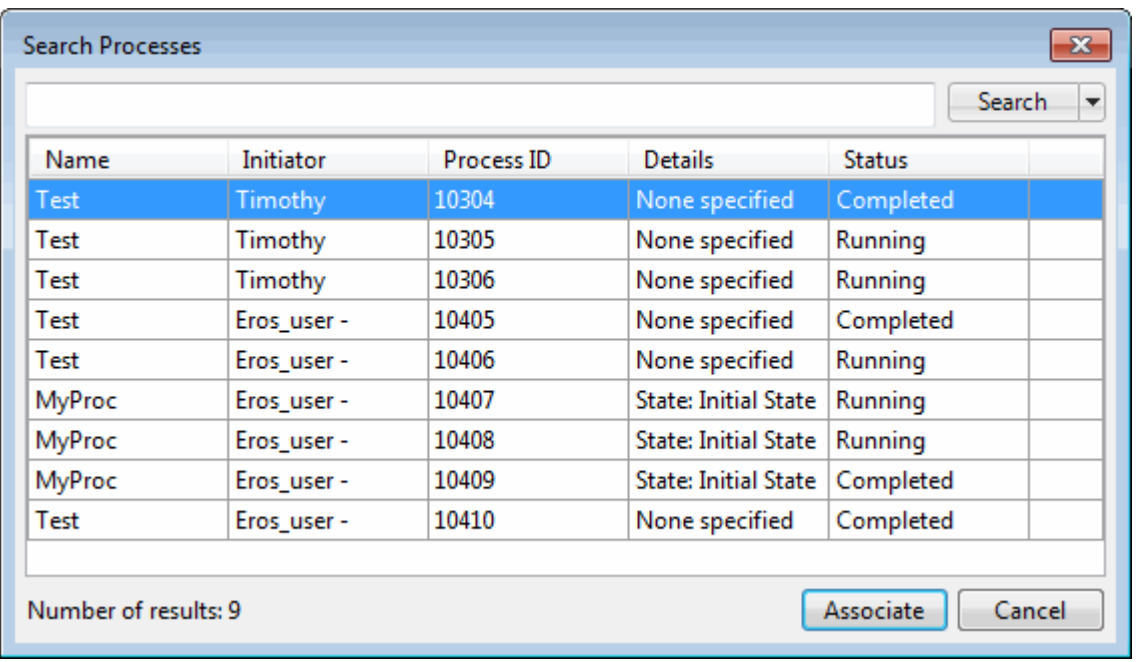

**Result**: Process that match your search criteria appear in the Search Processes view or dialog box.

4. In the search results table, select a process and click **Associate**.

**Note**: You can associate an interaction with only one process.

5. If the Confirm Process / Interaction Association dialog box appears, click **Yes**.

**Result**: The selected interaction is associated with the selected process. This interaction is listed, along with any other associated interactions, on the Associated Interactions tab of the [Process](#page-426-1)  [Details dialog box.](#page-426-1)

Also the name of the selected process appears on the line containing the associated interaction in My Interactions. Clicking this link displays Process Details dialog box.

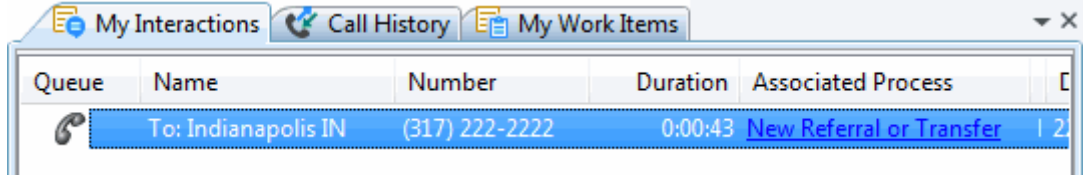

#### **Using Drag and Drop**

You can use your mouse to associate an interaction and a process.

**To use your mouse to associate an interaction with a process:**

- 1. Use the **Search Process view** to locate the appropriate process.
- 2. Do one of the following:
	- Click a process in the Search process view and then drag and drop this process to an interaction in th[e My Interactions](#page-63-0) view.

<span id="page-425-0"></span>• Click an interaction in the My Interactions view and drag and drop this interaction to a process in the Search process view.

**Result**: The selected interaction is associated with the selected process. This interaction is listed, along with any other associated interactions, on the Associated Interactions tab of the [Process](#page-426-1)  [Details dialog box.](#page-426-1) Also the name of the selected process appears on the line containing the associated interaction in My Interactions. Clicking this link displays Process Details dialog box as shown in the preceding illustration.

# **Related Topics**

### [Processes](#page-419-0)

#### **Remove a Process Association**

**Requirements:** Only agents with the appropriate licenses and rights can use Interaction Process Automation. For more information, see [IPA User Licenses](#page-415-0) and [IPA User Rights.](#page-416-0) You also need the **[Manage Process right](#page-416-1)** to remove a process association from an interaction.

An interaction can be associated with only one process. After associating an interaction with a process, you may want to remove the association. For example, if you change your mind and want to associate the interaction with a different process, you must first remove the existing process association.

#### **To remove a process association from a current interaction:**

- 1. From [My Interactions,](#page-63-0) pick up an interaction that is already associated with a process.
- 2. Right-click the interaction and, from the shortcut menu, select **Process Automation** > **Remove Process Association**.

**Result**: The **Disassociate Interaction from Process** dialog box appears.

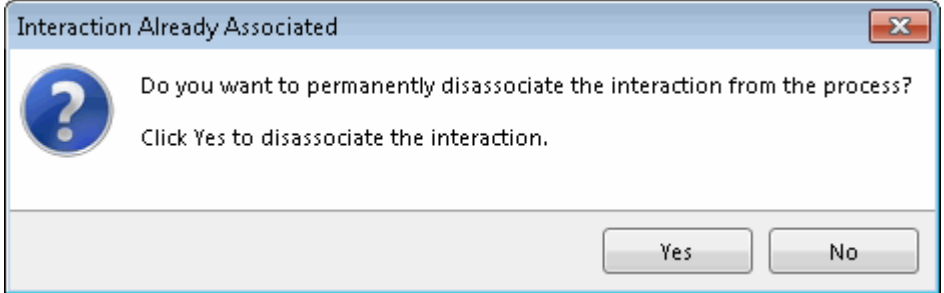

3. Click **Yes**.

**Result**: The interaction is disassociated from the process.

**Tip**: You can confirm that the association was removed by searching for the appropriate process and then checking the Associated Interactions tab of Process Details dialog box. For more information, see [View Process Details.](#page-426-0)

If the interaction has already been removed from the My Interactions queue, you can still remove its process association by first locating the appropriate process.

#### **To remove a process association from a completed interaction:**

1. [Search for a Process.](#page-420-0)

- <span id="page-426-0"></span>2. In the [Process Details dialog box,](#page-426-1) select the **Associated Interactions tab**.
- 3. Right click a selected interaction and select **Remove Association**.

**Result**: The Disassociate Interaction from Process dialog box appears.

4. Click **Yes**.

**Result**: The interaction is disassociated from the process.

## **Related Topics**

[Processes](#page-419-0) [View Process Details](#page-426-0)

#### **View Process Details**

**Requirements:** Only agents with the appropriate licenses and rights can use Interaction Process Automation. For more information, see [IPA User Licenses](#page-415-0) and [IPA User Rights.](#page-416-0)

There are two places in the CIC client where you can view detail information for a [process instance.](#page-418-0)

#### **To view process details, do one of the following:**

• In the [My Work Items view,](#page-430-0) select a work item and click the Process Details button.

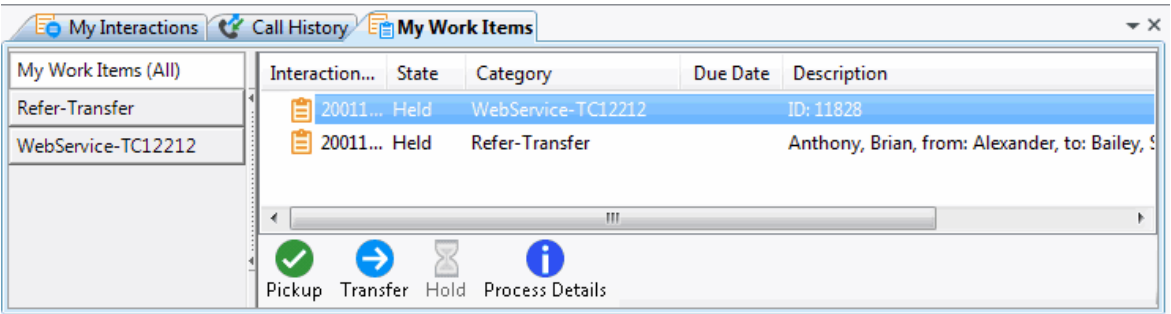

- In the My Work Items view, right-click a work item and choose **Process Details** from the shortcut menu.
- [Search for a process.](#page-420-0) In the search results table, double-click a selected Process.

**Result**: The Process Details dialog box appears.

#### <span id="page-426-1"></span>**Process Details dialog box**

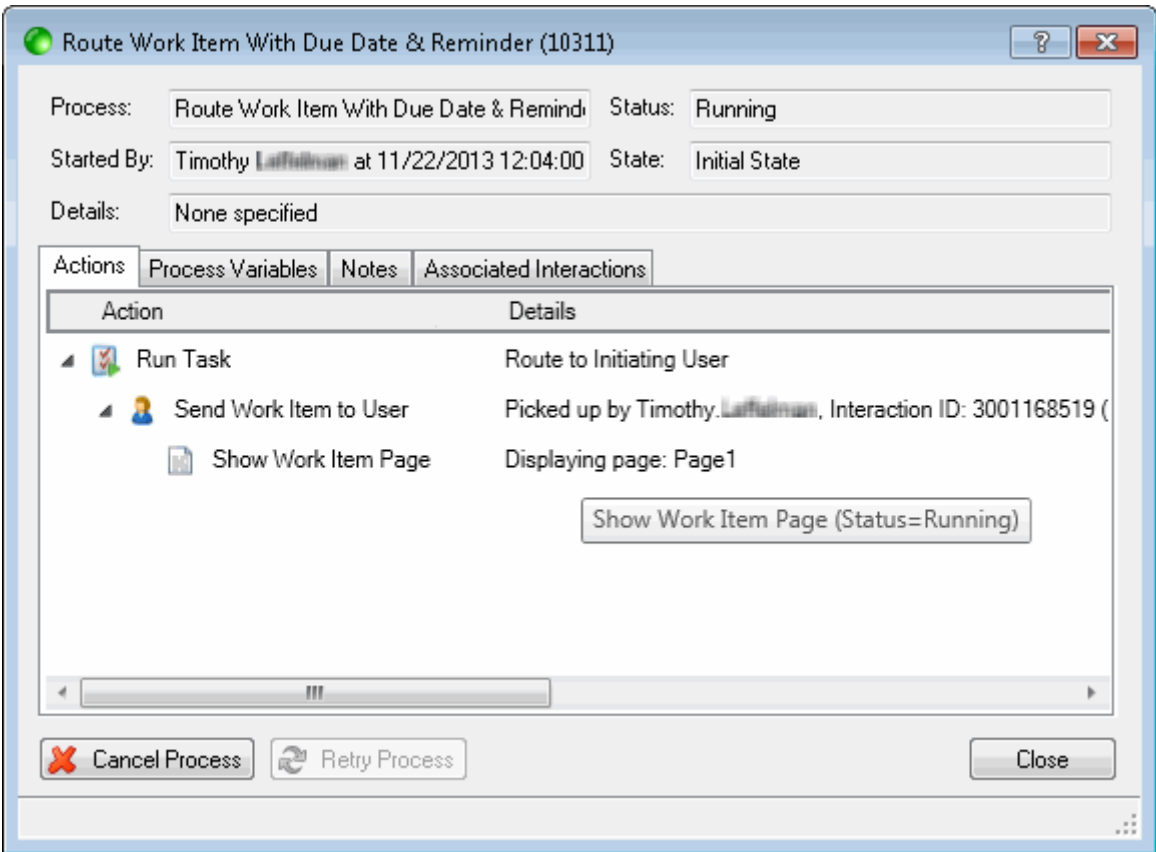

# **Tabs**

The Process Details dialog box contains several tabs that enable you to view information related to this process or to add notes.

**Note**: You need the [Manage Process right](#page-416-1) to see the Actions tab or the Process Variables tab. In addition, these tabs appear only for a current, running process. They do not appear for completed processes.

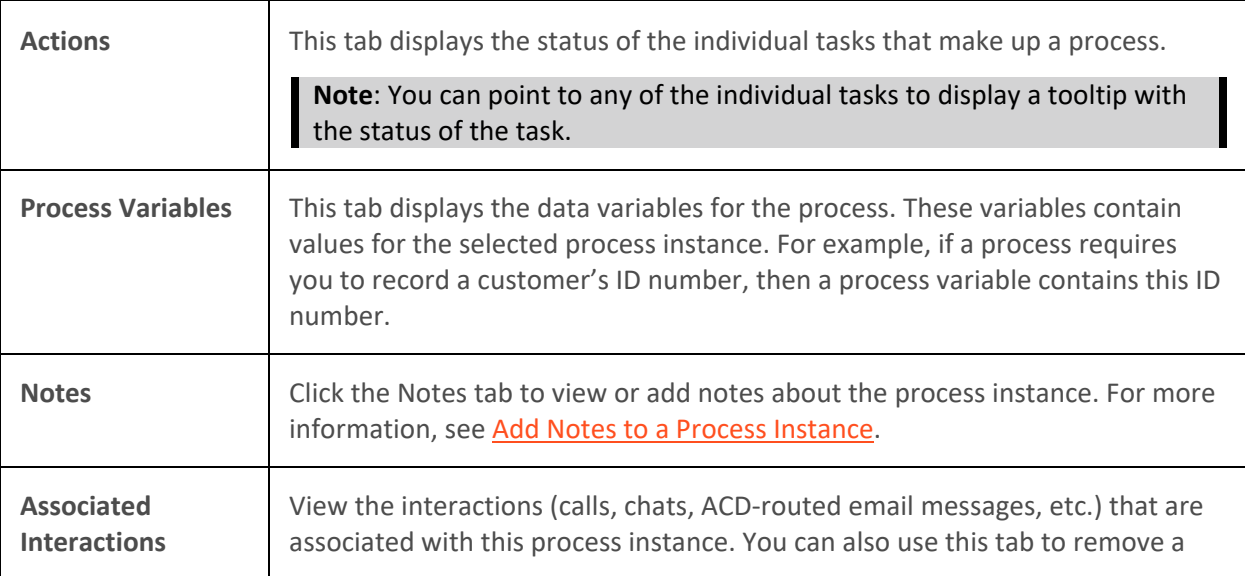

process association. You need th[e Manage Process right](#page-416-1) to remove a process association from an interaction. For more information, see Remove a Process [Association.](#page-425-0)

#### <span id="page-428-0"></span>**Buttons**

Action buttons are available on the tabs of the Process Details dialog box.

**Note**: You need the [Manage Process right](#page-416-1) to use the **Cancel Process** or **Retry Process** buttons.

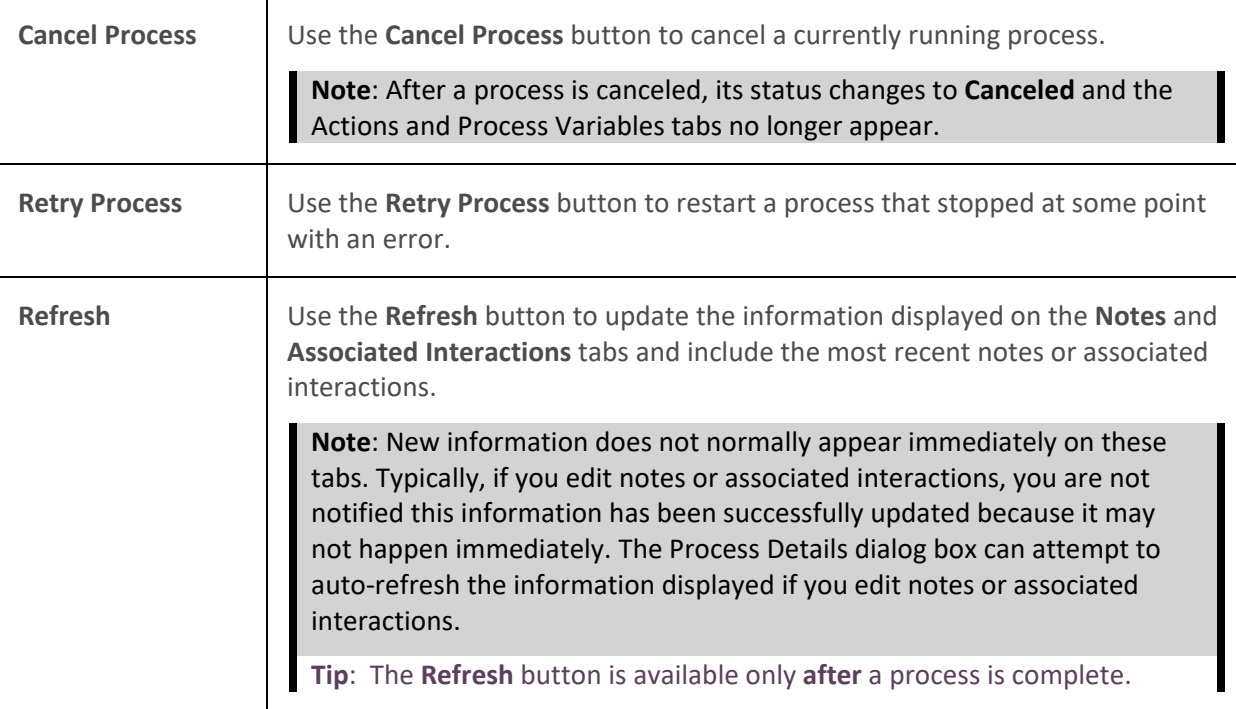

#### **Related Topics**

[Add Notes to a Process Instance](#page-428-0) [Associate an Interaction with a Process](#page-423-0)

#### **Add Notes to a Process Instance**

**Requirements**: Only agents with the appropriate licenses and rights can use Interaction Process Automation. For more information, see [IPA User Licenses](#page-415-0) and [IPA User Rights.](#page-416-0)

You can add one or more notes to a process instance. You could use these notes to record additional information or to document actions taken in addition to process steps.

#### **To add notes to a process instance:**

1. [View the details of a selected process.](#page-426-0)

**Result**: The Process Details dialog box appears.

- 2. Click the **Notes** tab.
- 3. Type the text of the note in the text box and click **Add Note**.

<span id="page-429-0"></span>**Result**: An update in progress indicator appears. When the update is finished, the note appears on the Notes tab.

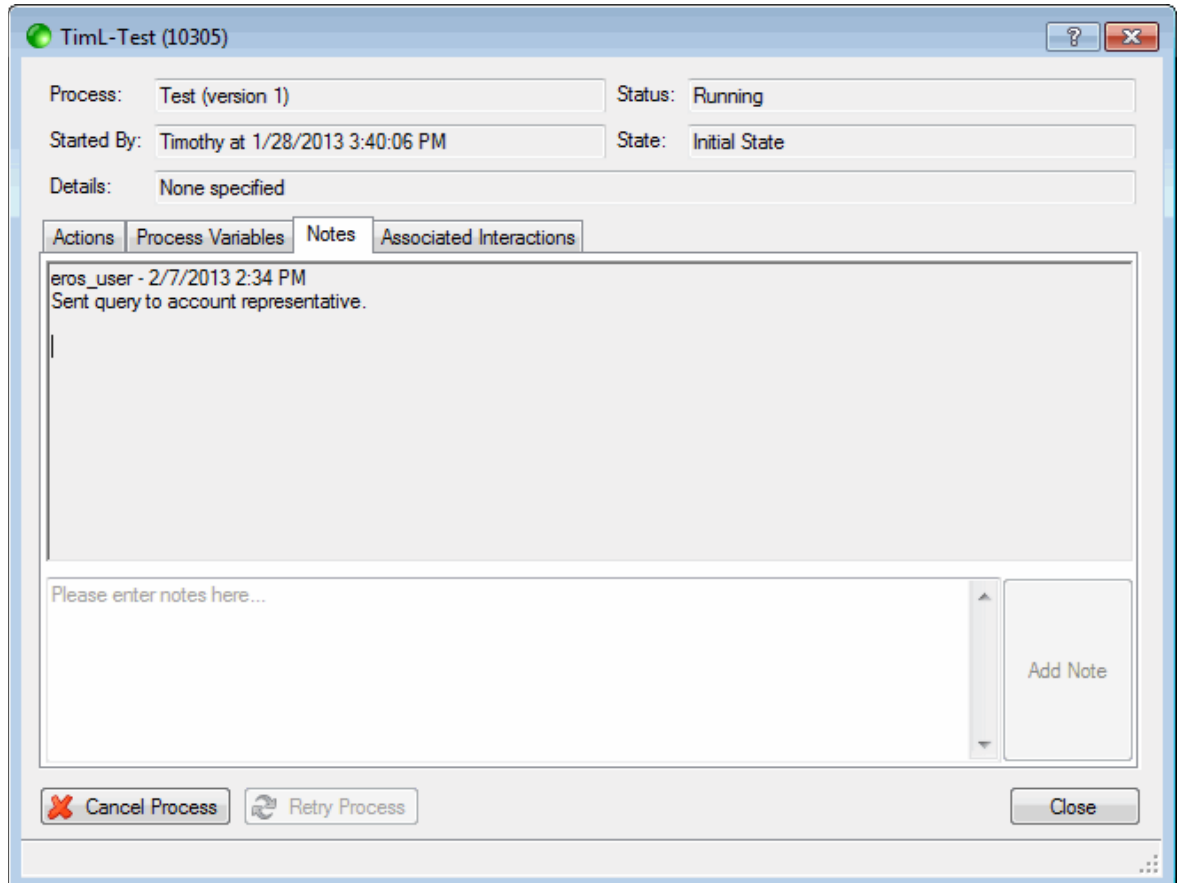

# **Related Topics**

[Processes](#page-419-0) [View Process Details](#page-426-0)

# **Work Items**

# **Work Items**

**Requirements:** See **Interaction Process Automation**.

A work item is a form that is presented to a CIC client user to gather information. When the corresponding [process](#page-418-1) is launched, work items appear in the [My Work Items view.](#page-430-0) Work items can also appear in any user or workgroup queues that you are monitoring.

If you have an [IPA User License,](#page-415-0) the appropriat[e IPA User Rights,](#page-416-0) and the appropriate IPA Security [Specification](#page-417-0) for all required data on the form, you can do any of the following:

- [Pick Up a Work Item](#page-433-0)
- [Put a Work Item on Hold](#page-435-0)
- [Remove a Work Item from a Queue](#page-438-0)

I

# <span id="page-430-1"></span><span id="page-430-0"></span>**Work Item States**

A work item state is the current condition of a work item. A work item state is similar to a[n interaction](#page-213-0)  [state.](#page-213-0) Possible work item states are:

• **New**: This is the state of a work item that has been routed by CIC to an agent or transferred by one agent to another, but not yet picked up by the recipient.

**Note**: If this is an ACD-routed Work Item, you have a limited time to pick it up before it is rerouted to another agent or workgroup.

- **ACD - Wait Agent**: This is the state of a work item routed by CIC to a workgroup or transferred by an agent to a workgroup. It has not yet been picked up by an agent.
- **In Progress**: This is the state of a work item after you pick it up. It remains in this state while you view or work on the work item.
- **Held:** If you close a work item (i.e. click the red "x" or select the Hold action in its various locations), the work item is placed on hold. It is still assigned to your queue and you have looked at it, but you have not yet completed the work item.

**Note**: A work item can be placed on Hold automatically if you do not belong to the necessary [IPA security specification](#page-417-0) for any of the required data in the work item.

• **Completed**: This is the state of a work item after you finish working on it. After a certain amount of time, around 30 seconds, a Completed work item disappears from the queue and the My Work Items view.

#### **Related Topics**

[Monitor Two or More Queues at the Same Time](#page-551-0) [My Work Items View](#page-430-0) [Processes](#page-419-0) [Work Item Alerts](#page-438-0) [Work Item Toolbar](#page-442-0)

#### **My Work Items View**

**Requirements**: Only agents with the appropriate licenses and rights can use Interaction Process Automation. For more information, see [IPA User Licenses](#page-415-0) and [IPA User Rights.](#page-416-0) The [View Queue](#page-20-0)  [Columns](#page-20-0) Access Control determines whether you can display certain columns in the My Work Items view.

The My Work Items view displays the work items that are currently in your user queue. It displays the [Work Items](#page-429-0) currently assigned to you or ACD-routed to you from a workgroup to which you belong. This view appears by default if you have any one of the four [IPA-related user licenses.](#page-415-0)

In several ways, the My Work Items view behaves similarly to th[e My Interactions](#page-63-0) view, but it also has some unique behaviors:

#### **To display the My Work Items view:**

- 1. In the **[Create New View dialog box](#page-57-0)**, set **Group by** to **Categories.**
- 2. From the list of categories, select **Queues**.
- 3. In the **Views** list, select **My Work Interactions**.
- 4. Click **OK**.

**Result**: The My Work Items view appears.

# **View contents**

• The My Work Items view shows the current work items in your user queue just as the My Interactions view shows the current interactions in your user queue.

# **ACD-routed work items**

- If you are a member of one or more ACD workgroups, work items assigned to you from those workgroup queues appear in My Work Items. This process is similar to how ACD-routed interactions assigned to you from those workgroups appear in [My Interactions.](#page-63-0)
- The name of the ACD workgroup from which an interaction or work item came appears in the Queue column.
- An ACD-routed work item that you do not pick up remains in the My Work Items list for a limited time. Then it is routed to another member of your workgroup or other qualified agent.
- If ACD-routed work items are in My Work Items when your IPA user license is **revoked**, these work items remain until you process them. However, no new work items are routed to you after your license is revoked.

# **Working with Work Items**

- You pick up a work item by selecting the work item and clicking the **Pickup** button.
- A work item that you have picked up and placed on **hold** remains in the My Work Items list until you finish work with it.
- "Completing" a work item usually means supplying required information for a form or performing a necessary action like clicking an Approved button.
- After you complete a Work Item, the work item is displayed for a short time and is then permanently removed from the My Work Items view.

**Note**: There is no equivalent of a [Call History view](#page-55-0) for work items. Currently, there is no way to locate or view completed work items when they no longer appear in the My Work Items view.

• After you complete a work item, if there are other steps yet to be completed in the process, the process instance performs its next defined action. This next action could be routing a work item to another agent or to automatically sending an email message to a customer.

# **Work Item View Features**
Interaction Desktop client printed help

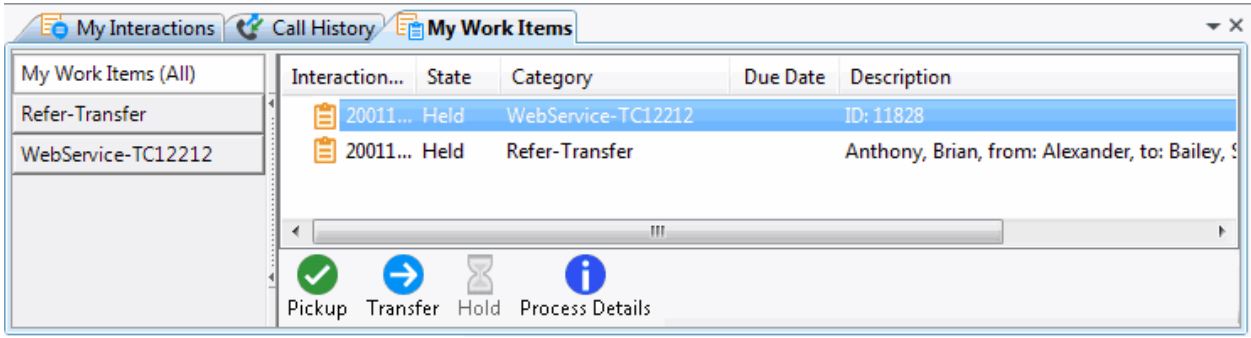

Special features of the My Work Items view include:

### **Work Item Icons**

- A work item icon appears in the first column of the My Work Items view. This icon changes slightly as the [work item state](#page-430-0) changes.
- Also the work item icon can change to reflect any messages sent regarding this work item. The work item **message icons** are hourglass (Busy), red circle (Error), and yellow triangle (Warning).
- Point your mouse to a work item message icon to display a tooltip containing the message.

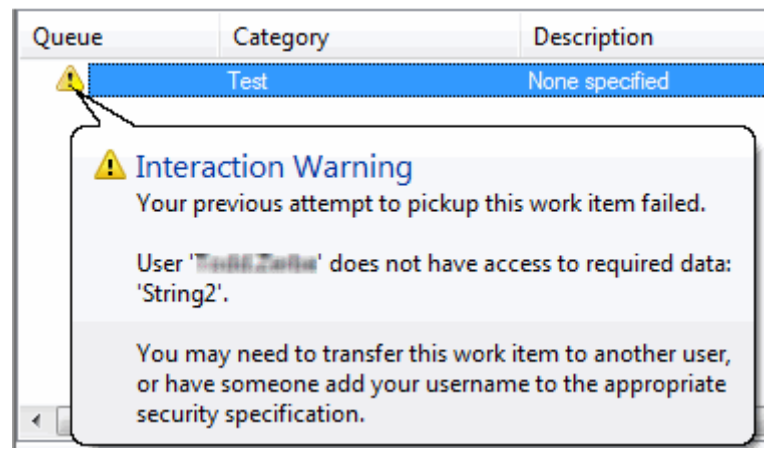

#### **Categories**

- Each work item can be associated with a category. The names of the categories of your current work items appear in the category section.
- You can select a category name in the category section to display only the work items belonging to that category in the work items list. Or you can select **My Work Items (All)** to see all the work items currently waiting for your action or work items you recently completed.

## **List Customization**

- You can sort the Work Item list by clicking any of the column headings in the list. Click to sort in ascending order. Click again on the same heading to sort in descending order.
- You can also rearrange, add, or remove columns. For more information, se[e Customize Columns](#page-169-0) for details.

## **Work Item Alerts**

<span id="page-433-0"></span>• You are alerted to new work items by changes in the appearance of the My Work Items view.

**Note**: For more information about My Work Item view changes and other kinds of alerts that can occur when you receive a new work item, see [Work Item](#page-438-0) Alerts. The **Pop for Work Items** option controls whether the CIC client appears on top of any other running applications when a new work item arrives. For more information, se[e General Alerting Options.](#page-137-0)

## **Sections**

- The My Work Items view is divided into two sections. The left side displays work item categories. The right side displays a list of your current work items.
- A collapsible splitter separates the category and work items sections. This splitter enables you to hide or show the category section.

# **State**

• Th[e Work Item](#page-430-0) list displays the state of each work item. For more information, see Work Item [States.](#page-430-0)

# **Toolbar**

• You can customize the [Work Items view toolbar](#page-442-0) by adding, moving, or removing buttons or button separators, as in other CIC client toolbars. For more information, se[e Customizing](#page-79-0)  [Toolbars.](#page-79-0)

# **Related Topics**

[Pick Up a Work Item](#page-433-0) [Put a Work Item on Hold](#page-435-0) [View Process Details](#page-426-0)

## **Pick Up a Work Item**

**Requirements**: See [Interaction Process Automation.](#page-414-0)

A work item represents one step in a process. After you complete an assigned work item, the process may generate a new work item and send it to the appropriate agent or workgroup to continue the process.

Work items routed to you appear in the **My Work Items** view. Also, you can see the arrival and progress of work items in a Workgroup queue or in another user's queue, if you have the appropriate rights to view these queues. Work Item Category, Work Item Description, and Work Item Due Date columns are not displayed by default in Workgroup or other user queue views, but you can add these columns. This helps you identify the types of work items in these queues. For more information, see Add or Remove [View Columns.](#page-164-0)

You pick up a work item to complete part of a process.

- You can pick up a work item that is assigned to you from the [My Work Items view](#page-430-1) or from a desktop [Work Item Alert.](#page-438-0)
- You can pick up a work item that is not assigned to you from a Workgroup queue or in another user's queue, if you have permission to modify the queue in which the work item appears.

**Note**: If you launch a process and that process routes a work item to you in less than 10 seconds, the CIC client automatically picks up the work item. If you do not receive the work item within 10 seconds, then the CIC client displays a message alerting you that the process was started.

#### **To pick up a work item:**

- 1. Do one of the following:
	- In a Work Item Alert (toast message), click **Pickup**.

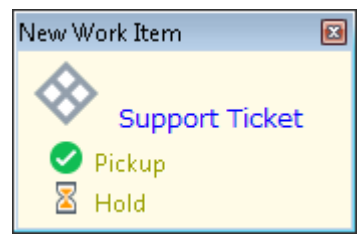

- Select a work item in a New, ACD Wait Agent, or Held [state,](#page-430-0) and do one of the following:
	- **Double-click** the selected work item.
	- Click the **[Pickup](#page-92-0)** button.
	- Right-click the selected work item and choose **Pickup** from the shortcut menu.
	- Press **Ctrl+P**.

**Result**: A form opens.

**Example form: The form type and contents depend on the way the process is designed.**

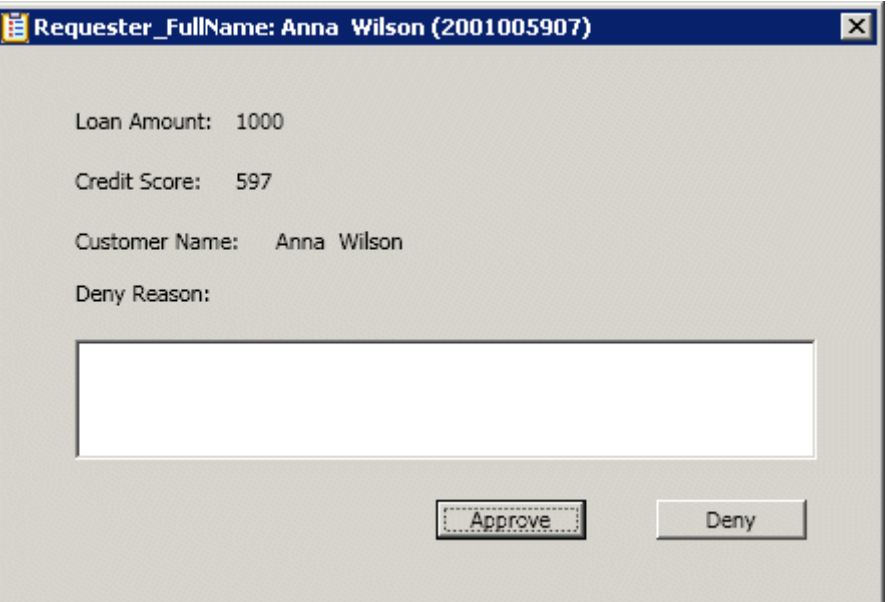

- 2. Do one of the following:
	- Perform the required action.

<span id="page-435-0"></span>**Result**: The [state of the work item](#page-430-0) changes to **Completed**. After a certain amount of time, a Completed work item is removed from the My Work Items view.

**Note**: When you pick up a work item, you are prompted to perform a step in the workflow process. You may need to enter data on a form or you might be required to click a button on a form that indicates you have reviewed or approved some step in a process. It depends entirely on how your organization's Workflow Designer has constructed the process.

[Put the work item on hold.](#page-435-0)

**Result**: The state of the work item changes to **Held**.

#### **Tips for Completing Work Items**

• [Putting a work item on hold](#page-435-0) **saves the current data.**

**Note**: Invalid data is not saved if you put a work item on hold. The last known good value, if any, for a field containing an error appears when you pick up the work item again.

- Work item required fields are indicated by a background color. **Empty required fields** are indicated by asterisks (\*).
- Access to some IPA data can be restricted. For more information, see [IPA Security Specifications.](#page-417-0)
	- If you don't have the necessary IPA security specification to view a **non-required field or control** on the work item, it is obscured.
	- If you do not have the necessary IPA security specification for any of the **required data** in the work item, you see an error message that explains you cannot see the work item because you do not have access to the required data.
- Press **Tab** to move from field to field in a work item.

**Tip**: If the work item contains a **multi-line text box**, first press **Insert** to turn off automatic insert, then you can tab through all the fields on the form.

- **Cancel** buttons are always enabled. **Submit** or **OK** buttons are enabled only when all required fields contain valid entries.
- Data entry errors are highlighted and are also indicated by an arrow. If you point to this arrow, a tool tip appears that can help you correct the error.

**Note**: Depending on the type of control and type of data, data entry errors can be indicated while you are making an entry or only after you move to the next field.

#### **Related Topics**

[Put a Work Item on Hold](#page-435-0) [Work Item Toolbar](#page-442-0)

#### **Put a Work Item on Hold**

**Requirements**: See [Interaction Process Automation.](#page-414-0)

<span id="page-436-0"></span>Interaction Desktop client printed help

You can put a work item on hold and later [pick up this work item](#page-433-0) to continue working with it. If you place a work item on hold, it remains on hold until you pick it up again. This applies both to ACD-routed work items and directly-routed work items.

## **To put a work item on hold, do one of the following:**

- Click the **X** in the title bar to close a work item form without taking the required action or supplying all of the required information.
- In the [My Work Items view,](#page-430-1) select a work item that is in a New, ACD Wait Agent, or In Progress [state](#page-430-0) and click the **[Hold](#page-87-0)** button.
- In the My Work Items view, right-click a work item that is in a New, ACD Wait Agent, or In Progress [state](#page-430-0) and choose **Hold Work Item** from the shortcut menu.
- If the [Work Item Alert](#page-438-0) is still visible on the desktop, click **Hold**.

### **Related Topics**

[Pick Up a Work Item](#page-433-0) [Work Item Toolbar](#page-442-0)

## **Transfer a Work Item**

**Requirements**: The [Transfer Interactions](#page-29-0) Security right enables you to transfer an interaction appearing in [My Interactions.](#page-63-0) The [Modify Station Queues,](#page-21-0) [Modify User Queues,](#page-22-0) or Modify [Workgroup Queues](#page-23-0) Access Control rights enable you to transfer an interaction appearing on another queue. See also [Interaction Process Automation.](#page-414-0)

You can transfer a work item to another user or workgroup queue.

#### **Licenses and Other Conditions**

You do not need an IPA license to transfer a work item. You can transfer a work item to another user or workgroup under certain conditions:

- You need the right to transfer an interaction for the queue in which the work item appears.
- You can transfer work items only to other IPA-licensed users or to a workgroup with at least one IPA-licensed user.
- If you transfer a work item to a workgroup, the target workgroup must have an associated queue.
- You can transfer only work items that are in a New, ACD Wait Agent, or Hel[d state.](#page-430-0) You cannot transfer a completed work item or a work item you are viewing or revising (**In Progress** state).

**Note**: Interaction Supervisor users can transfer work items that are not on Hold, if necessary to continue a process. If a supervisor transfers a work item while an agent has that work item open, then any data changed or entered by the agent since the work item was picked up may be lost.

## **Work Item Transfer Dialog Box**

Transferring a Work Item uses the same basic [Transfer dialog box](#page-74-0) as transferring an interaction, with some minor differences.

- The **Options** drop-down list limits your search for a transfer recipient to either users or workgroups or both. You cannot transfer a work item to a phone, station, station group or attendant profile, so these search criteria do not appear.
- The **Override Call Forwarding** check box does not appear as it applies only to transferred calls, not work items.
- The **Park**, **Voice Mail**, and **Consult** buttons are disabled as they do not apply to work items.

#### **To transfer a work item from My Work Items or other queue:**

- 1. In the [My Work Items view](#page-430-1) or the appropriate user or workgroup queue view, select a work item that is in a New, ACD - Wait Agent, or Held [state.](#page-430-0)
- 2. Do one of the following:
	- On the view toolbar, click the **[Transfer](#page-98-0)** button.
	- Right-click the work item and choose **Transfer** from the shortcut menu.

**Result**: The Transfer dialog box appears.

3. In the **Transfer To:** text box, type all of part of the recipient's name.

**Result**: A drop-down list of choices appears.

**Tip**: If the drop-down list does not contain the recipient you expected, check the search criteria selected in the **Options** drop-down list and adjust them if necessary. You can search by user or workgroup name or both.

4. From the drop-down list, select the appropriate recipient.

**Result**: Status information appears for the selected user or workgroup, including whether a selected user is logged onto a CIC client and is available to accept the transferred work item. If the selected recipient is a workgroup, it shows how many interactions are in the workgroup queue, how many agents are logged on and how many agents are available. For more information, see [Status Information for Transfer recipient.](#page-76-0)

5. Click the **Transfer** button.

**Result**: The work item is removed from your My Work Items view or other queue where you selected it and is routed to the selected agent or workgroup.

**Note**: If you are transferring a work item from another user's queue or workgroup queue, you may see this warning: "You do not own this interaction, are you sure you want to perform this action?" Click **Yes** to continue the Transfer.

**Important**: Certain work item settings are no longer in effect after a transfer. For example, work items can have a timeout setting that controls how much time a CIC user has to pick up an alerting work item before it is routed to another user. This pickup time limit no longer applies to the transferred work item because the transfer signals the work item is "being handled" or "under an agent's control."

#### **Related Topics**

[My Work Items View](#page-430-1) [Work Items](#page-429-0)

## <span id="page-438-0"></span>**Remove a Work Item**

**Requirements:** See [Interaction Process Automation.](#page-414-0)

You can remove a completed work item from the **My Work Items** queue if you don't want to wait for it to disappear automatically after you complete it.

## **Note**: You can remove only **completed** work items from a queue.

**To remove a work item from the My Work Items view, do one of the following:**

- Right-click a work item and select **Remove from Queue** from the shortcut menu.
- Select a work item and press **Ctrl**+**Shift**+**R**.

You can also remove completed work items from workgroup and user queues if you have the [right to](#page-551-0)  [monitor these queues](#page-551-0) and also the right t[o manage processes.](#page-416-0)

#### **To remove a work item from a workgroup queue or user queue:**

- 1. Do one of the following:
	- In the appropriate workgroup or user queue view, right-click on a work item and select **Remove from Queue** from the shortcut menu.
	- In the appropriate workgroup or queue user view, select a work item and press **Ctrl**+**Shift**+**R**.
- 2. If a warning dialog box appears reminding you that you do not own this interaction, click **Yes**.

**Result**: The work item is removed from the workgroup or user

#### **Related Topics**

[My Work Items View](#page-430-1) [Work Items](#page-429-0)

## **Work Item Alerts**

**Requirements**: See [Interaction Process Automation.](#page-414-0)

When an ACD-routed work item is sent to you, you have a limited time to pick it up before it is re-routed to another agent or workgroup. Because of this time constraint, several things alert you to the arrival of **any new work item** (even one that is not ACD-routed):

- If the CIC client is appropriately configured, the arrival of a new work item causes the CIC client to appear on top of any other application you are running. For more information, se[e Pop for](#page-137-1)  [Work Items.](#page-137-1)
- If you are occupied with a direct-routed work item (one that was sent to you specifically), you are always alerted to the arrival of any **new ACD-routed work item** in the [My Work Items view.](#page-430-1)
- When a new work item appears in the My Work Items view, the view "pops" to the foreground if it was behind another view.
- The appearance of the My Work Items view changes.

An asterisk (\*) appears on the My Work Items tab. An asterisk (\*) also appears after the name of the appropriate category and after the My Work Items [All] category. Finally, the details of a new work item appear in a **bold** font in the Work Item list.

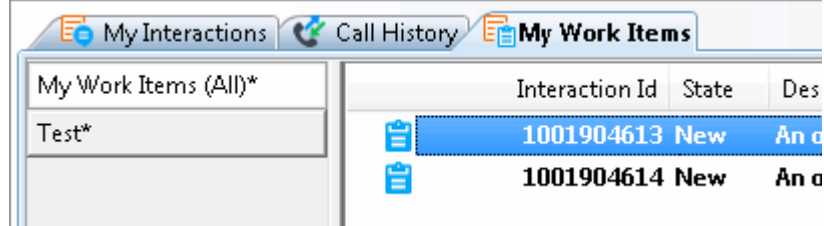

• A Work Item Alert (toast message) can also appear on your desktop.

**Note**: whether this desktop alert appears is controlled by same configuration setting that determines if a desktop alert appears for alerting interactions and camped calls. The amount of time it takes for the desktop alert to fade away is also controlled by a configuration setting. For more information, see [Desktop Alerts.](#page-135-0)

- Normally, you see the alert when the work item arrives in your My Work Items queue. However, if you are not logged onto the CIC client at the time the work item is routed to you, you see the alert the next time you log on to the CIC client if the work item is **still in your queue**. There is no sound associated with this alert.
- You can click **Pickup** in the desktop alert to start processing the work item.

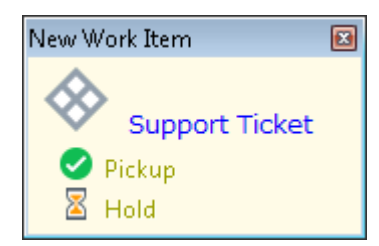

• You see a single desktop alert even if you get multiple work items at the same time. The text changes to show how many new work items you have received. Click **Open My Work Items** to switch to the My Work Items view. Then you can select one work item and click the Pickup button to start processing the work item.

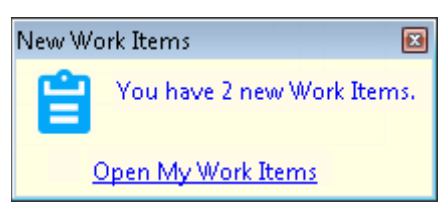

• If a work item with a **defined due date** is currently assigned to you, a reminder dialog box appears on your Windows desktop when this work item reaches a pre-defined interval before its due date. For more information, se[e Work Item Reminders.](#page-440-0)

#### **Related Topics**

[My Work Items View](#page-430-1) [Pick Up a Work Item](#page-433-0) [Work Items](#page-429-0)

## <span id="page-440-0"></span>**Work Item Warnings**

**Interaction Process Automation (IPA)**: Only agents with the appropriate licenses and rights can use IPA in the CIC client. For more information, see [IPA User Licenses](#page-415-0) and [IPA User Rights.](#page-416-1)

If the CIC client cannot display a work item for some reason, you receive a warning and the work item is placed on **Hold**. A work item may fail to display because you are not a member of the necessary [IPA](#page-417-0)  [security specification](#page-417-0) to view the secured data in the work item. You may not be able to pick up a work item because your version of the CIC client is not compatible with this work item.

The warning explains the reason the work item cannot be displayed and suggests what you can do to resolve the issue. These steps can include requesting the necessary rights from your CIC administrator, transferring the work item to another agent who has the appropriate rights, upgrading the CIC client to the most recent version, or some other appropriate course of action.

Once the issue is resolved, you can [pick up the Work Item,](#page-433-0) if you have not already [transferred it to](#page-436-0)  [another agent.](#page-436-0) When dealing with a Work Item warning, note that:

- A work item is placed on **hold** by a Warning. No further processing occurs until the issue is resolved or the work item is transferred to an agent who can handle it.
- The IPA administrator is **not automatically notified** of the issue in the Process Monitor. You must contact the administrator if you need assistance in resolving the issue.
- The Warning is removed if you log off and then log on to the CIC client. If you attempt to pick up the work item without resolving the issue, the Warning reappears.

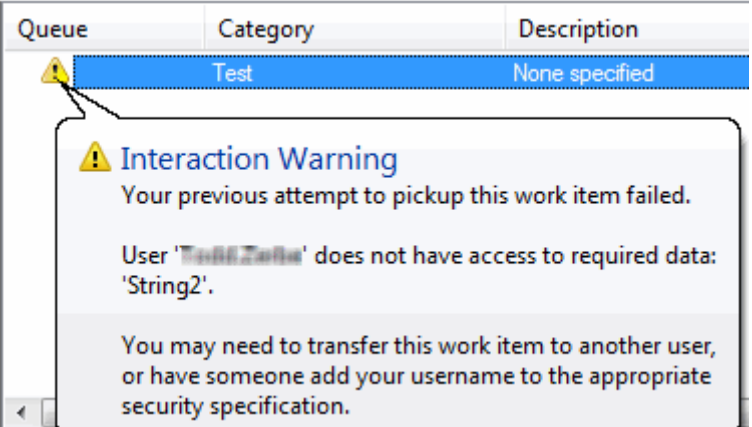

#### **Related Topics**

[Work Item Alerts](#page-438-0) [Working with Interaction Process Automation](#page-414-0)

## **Work Item Reminders**

**Requirements**: Only agents with the appropriate licenses and rights can use Interaction Process Automation. For more information, see [IPA User Licenses](#page-415-0) and [IPA User Rights.](#page-416-1)

An ACD-routed work item can have a built-in due date. For example, you could be required to approve or deny an application within a week of its submission. IPA displays reminders when work items

approach their due dates. The process designer decides whether you are reminded of a due date and how far in advance of the due date a reminder occurs.

**Note**: Work Item Reminders appear automatically only if you are running the CIC client.

#### **Work Item Reminder dialog box**

If a work item with a defined due date is currently assigned to you, a reminder dialog box appears on your Windows desktop when this work item reaches a pre-defined interval before its due date. If you have already received a reminder for others work item that you have not yet completed, then both the previous reminders and the current reminder are listed in the Work Item Reminder dialog box, as shown below.

**Tip**: You can also display this Work Item Reminders dialog box by selecting **Reminders** from the **Tools** menu.

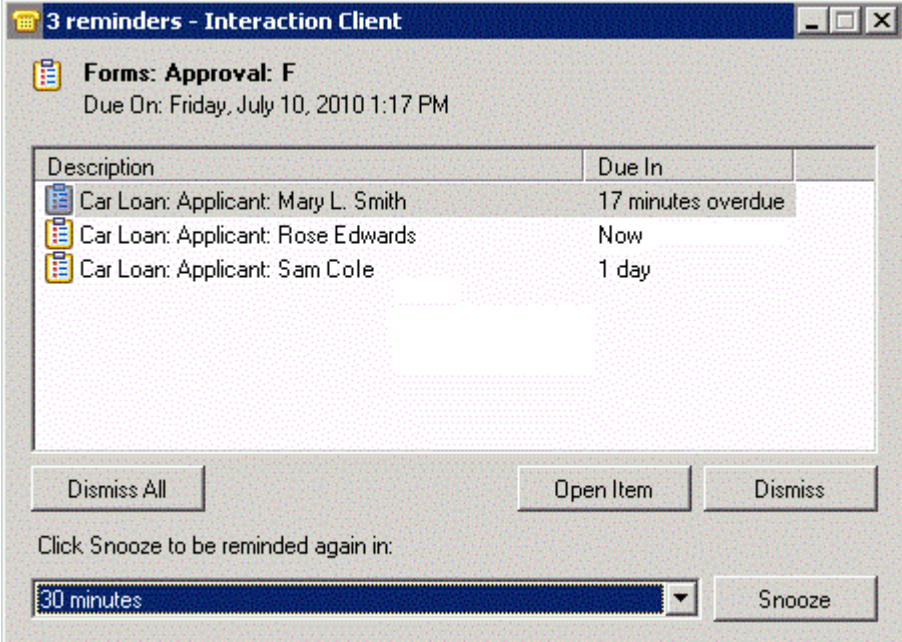

Reminders are removed from the Work Item Reminder dialog box as you complete the work items or transfer them to another user or workgroup. Also, reminders for a canceled or restarted process are automatically updated or removed from this dialog box, as appropriate.

Reminders are sorted by due date, with the next due or most overdue work item appearing first. When you complete all the work items currently listed in this dialog or dismiss all current reminders, the Work Item Reminder dialog box closes automatically. If you transfer a work item to another user, this dialog box returns to its previous state (open, minimized, or closed) after any reminder for the transferred work item is removed from the list.

#### **Using the Work Item Reminder dialog box**

You can do any of the following when working with reminders:

• Click Dismiss All to prevent any future reminders from appearing to you for any work item listed here.

<span id="page-442-0"></span>Interaction Desktop client printed help

• Select one or more work items and then click **Dismiss** to prevent any future reminders from appearing to **you** for the selected work item(s).

**Note**: Dismissing a reminder affects reminder behavior only as long as the work item is assigned to you. If you dismiss a reminder and the associated work item is then assigned to another agent, the new agent is reminded when the due date approaches.

- Select a work item and click **Open Item** to [pick up the selected work item.](#page-433-0)
- Select one or more work items, select a reminder interval from the drop-down list and then click **Snooze** to dismiss the current reminder and cause another reminder to appear later.

### **Related Topics**

#### **[Work Items](#page-429-0)**

## **Work Item Toolbar**

**Requirements**: Only agents with the appropriate licenses and rights can use Interaction Process Automation. For more information, see [IPA User Licenses](#page-415-0) and [IPA User Rights.](#page-416-1)

The Work Item toolbar helps you manage [work items.](#page-429-0) It appears on th[e My Work Items view.](#page-430-1) The actions available on the Work Item toolbar reflect the [state](#page-419-0) of the currently selected work item. Use any enabled button to manage your current work items.

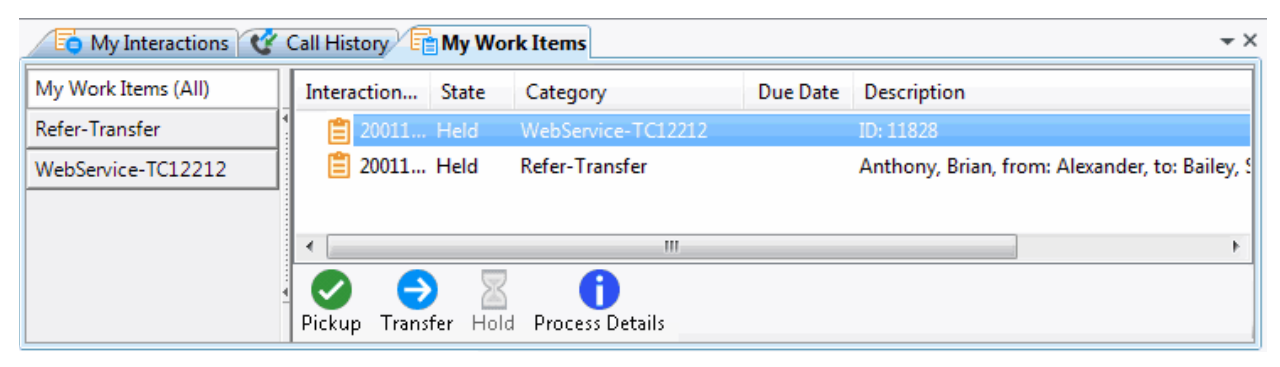

#### **Related Topics**

[Pick Up a Work Item](#page-433-0) [Put a Work Item on Hold](#page-435-0) [View Process Details](#page-426-0) [Working with Interaction Process Automation](#page-414-0)

# **Working with Interaction Tracker**

## **Working with Interaction Tracker**

**Requirements**: Some Interaction Tracker functions are available only if you have the appropriate licenses and security rights. For more information, see [Tracker Licensing and Rights.](#page-443-0)

Interaction Tracker maintains a history of interactions between CIC client users and outside contacts. It tracks various types of interactions (phone, fax, email, web chat).

Use Interaction Tracker to:

• View an interaction history related to your currently selected interaction.

For example, the [Interactions tab of the Related Items view](#page-511-0) can include past interactions with the current caller, or with anyone in the caller's organization or with anyone at the same location. Or you can use th[e Conversation History tab](#page-523-0) to display of list of e-mails related to the current email interactions.

- [View the details of any interaction](#page-519-0) listed in th[e Related Items view.](#page-521-0)
- Display a [directory of selected Interaction Tracker contacts.](#page-449-0)
- Use an Interaction Tracker Filtered Directory to **start new interactions with Tracker contacts**.

For example, you can double-click a Tracker contact's phone number to call the person, or click the appropriate [Send Email](#page-114-0) button on the [Directory toolbar](#page-100-0) to [send an email message.](#page-351-0)

- Match **[your current interaction to a contact](#page-445-0)** in the Interaction Tracker database if the match does not occur automatically or if more than one possible match is found.
- Add a new [contact,](#page-457-0) [organization,](#page-481-0) o[r location](#page-496-0) to the Interaction Tracker database.
- [Playback a recorded interaction.](#page-515-0)

## <span id="page-443-0"></span>**Tracker Licensing and Rights**

The following licenses, [Access Control Rights,](#page-15-0) and [Security Rights](#page-24-0) are required for Interaction Tracker features.

### **Note**: Contact your CIC administrator if you need a Tracker license or additional rights.

- Your company must have a **Tracker Feature license** in order to create and maintain the Tracker database of interaction histories, contacts, organizations, and locations.
- You need a **Tracker Access license** to:
	- Display and use any [Interaction Tracker Filtered directory.](#page-449-0)
	- [Find a Tracker contact](#page-471-0) or [Find a Tracker organization.](#page-488-0)
	- Display the [Related Items view.](#page-129-0)
- You need a **Tracker Access license** to view survey score information for an interaction in the [Related Items View.](#page-521-0)
- You need a **Tracker Access license** and the appropriate **[Tracker Policy Security rights](#page-29-1)** to add, modify, and delete Tracker contacts, organizations, or locations.
- The [Related Interactions Page](#page-30-0) Security right and [Customize Client](#page-24-1) Security right control whether you can [display the Related Items View.](#page-129-0)
- The [View History Users](#page-23-1) Access Control right determines whose interactions appear in the [Related Items view.](#page-129-0) The CIC administrator can grant you rights to the interactions belonging to all or selected users.
- The [Tracker Policy](#page-29-1) Security rights control which Tracker functions are available to CIC client users.

<span id="page-444-0"></span>Interaction Desktop client printed help

• You must have the [View General Directories Access Control](#page-17-0) right for the appropriate Interaction Tracker databases in order to resolve a contact manually. For more information, see Resolve a [Contact.](#page-445-0)

ı

Tip: Th[e Tracker Administrator](#page-30-1) Security right gives you all of the [Tracker Policy rights.](#page-29-1)

## **Recording License and Rights**

To playback a recorded interaction, you need the Recorder Client Access license. You also need to be assigned an Interaction Recorder Policy with the rights to **play recordings** and **retrieve recordings**.

## **Related Topics**

[Contact Resolution](#page-444-0) [Playback a Recorded Interaction](#page-515-0) [Working with Interaction Tracker Filtered Directories](#page-449-0)

## **Contact Resolution**

## **Contact Resolution**

**Requirements**: Contact Resolution is available to all users in organizations that maintain an Interaction Tracker database. However, some Interaction Tracker functions are available only if you have the appropriate licenses and security rights. For more information, se[e Tracker Licensing.](#page-443-0)

Contact Resolution is a process that matches interactions with contacts listed in Interaction Tracker public and private data sources. Contact Resolution uses an RWP (Reverse White Pages) lookup to match the telephone number of the current interaction with a contact in the Interaction Tracker database.

After an Interaction Tracker contact is associated with an interaction, Interaction Tracker Server saves a record of the interaction in the Interaction Tracker database. Contact Resolution helps ensure more accurate data for trend analysis or other research.

## **Contact Resolution Process**

Contact resolution uses the following rules to determine if a contact match is made.

- If only one match is found, the interaction is resolved.
- If one private contact match and one public contact match are found, then the private contact match is used and the interaction is resolved.

**Note**: Interaction Contact list sources are defined as either public or private by the administrator of the Interaction Tracker database. Private Interaction Contact list sources are searched only for *inbound* interactions. For more information, contact your CIC administrator.

• If the number of private and public contact matches is greater than one, and the number of private contact matches is **not exactly one**, then the interaction is considered unresolved. You are prompted to [resolve the contact.](#page-445-0)

If the Interaction Tracker contact resolution process results in a match, the contact is considered resolved and you don't need to do anything. If an appropriate contact is not found, you can search for another match or add a new contact. For more information, see [Resolve a Contact.](#page-445-0)

## <span id="page-445-0"></span>**Related Topics**

[Add a Tracker Contact](#page-457-0) [Find a Tracker Contact](#page-471-0) [Resolve a Contact](#page-445-0)

## **Resolve a Contact**

**Requirements**: Contact Resolution is available to all users in organizations that maintain an Interaction Tracker database. However, some Interaction Tracker functions are available only if you have the appropriate licenses and security rights. You must have the [View General Directories](#page-17-0)  [Access Control](#page-17-0) right for the appropriate Interaction Tracker databases in order to resolve a contact manually. For more information, see [Tracker Licensing and Rights.](#page-443-0)

Contact resolution matches your current interaction to a contact in the Interaction Tracker database. The contact is matched against all public contacts and your private contacts. Contact resolution does not attempt to match the contact to private contacts belonging to other users.

You are prompted to resolve a contact only when it cannot be resolved automatically. An unresolved contact occurs when contact resolution cannot find a match to the telephone number associated with the current interaction in any of your private or public Interaction Tracker contact list sources. It can also occur if contact resolution locates more than one contact with a matching telephone number. For more information, see [Contact Resolution.](#page-444-0)

### **How to Resolve a Contact**

When you need to resolve a contact, the **Contact Resolution down arrow** appears to the left of the caller's name. If you point to the arrow, a tooltip appears.

#### **To resolve a contact:**

1. Click the Contact Resolution down arrow.

**Result**: The Contact Resolution drop-down list appears.

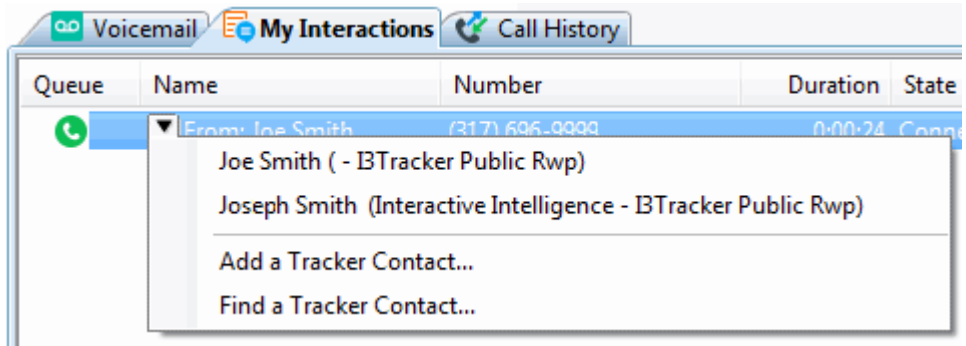

**Note**: The contact's organization and the name of the Tracker list source containing the contact information appear in parentheses after the contact's name. Use this information to select the correct contact when multiple matches are found.

- 2. Do one of the following:
	- Select the appropriate contact from the list of matches.

**Result**: The name of the selected contact is associated with the interaction and the interaction is resolved.

- Select **[Add a Tracker Contact](#page-457-0)** to create a new contact in the Interaction Tracker database.
- Select **[Find a Tracker Contact](#page-471-0)** to use criteria other than the telephone number to search for the appropriate contact.
- Right-click the current interaction and use the interaction shortcut menu to **Quick Add a** [Contact.](#page-469-0)

#### **Related Topics**

[Contact Resolution](#page-444-0) [Add a Tracker Contact](#page-457-0) [Find a Tracker Contact](#page-471-0) [Quick Add a Contact](#page-469-0)

#### **Interaction Resolution**

**Requirements**: Contact Resolution is available to all users in organizations that maintain an Interaction Tracker database. However, some Interaction Tracker functions are available only if you have the appropriate licenses and security rights. For more information, se[e Tracker Licensing.](#page-443-0)

Interaction resolution is a process that associates an interaction with an Interaction Tracker contact. You can search by Application ID or Tracker attribute or use an advanced search to locate the appropriate Tracker contact.

#### **To resolve an interaction by application ID or Tracker attribute:**

- 1. Right-click the current interaction.
- 2. From the interaction shortcut menu, do one of the following:
	- Select **Interaction Tracker** > **Resolve Interaction > By Application Id.**
	- Select **Interaction Tracker** > **Resolve Interaction > By Tracker Attribute.**

**Result**: The **Resolve Interaction** dialog box appears.

3. Type the Application Id or enter a value for a selected tracker attribute, then click **OK**.

**Result**: One of the following happens:

- If a single matching contact is found, the interaction is associated with that Tracker contact. The caller name on the selected interaction changes to that of the matching contact.
- If more than one matching contact is found, the **Multiple Resolution Candidates Found** dialog box appears. Select the appropriate contact and click **OK**.

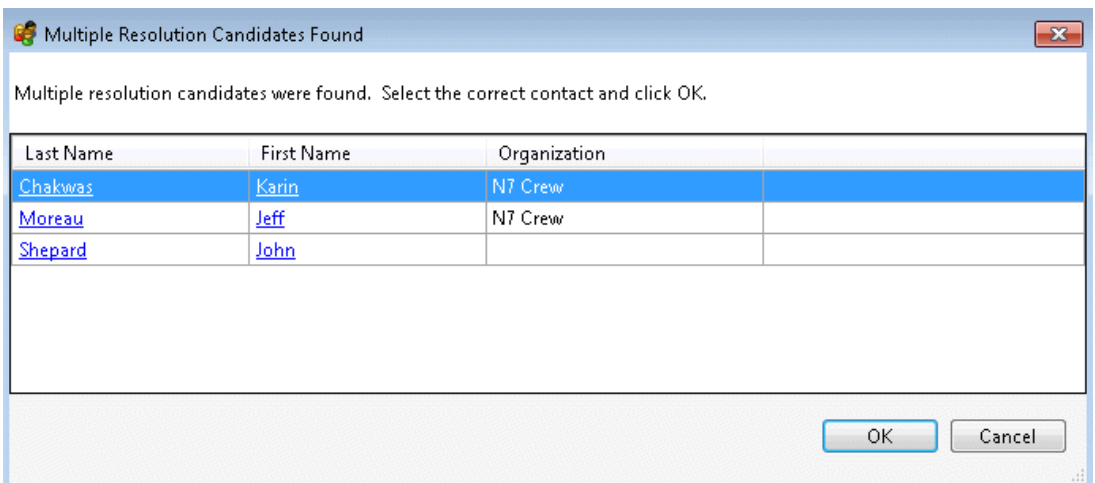

• If the appropriate Tracker contact cannot be located, the Tracker Alert dialog box appears. You can search for contact again, using different criteria.

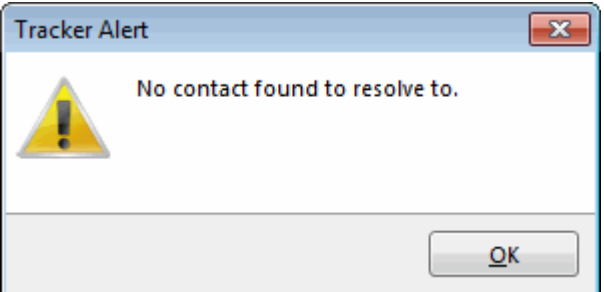

**To resolve an interaction by using an advanced search:**

- 1. Right-click the current interaction.
- 2. From the interaction shortcut menu, Select **Interaction Tracker** > **Resolve Interaction > Find a contact to resolve to**.

**Result:** The Find Contact Wizard appears.

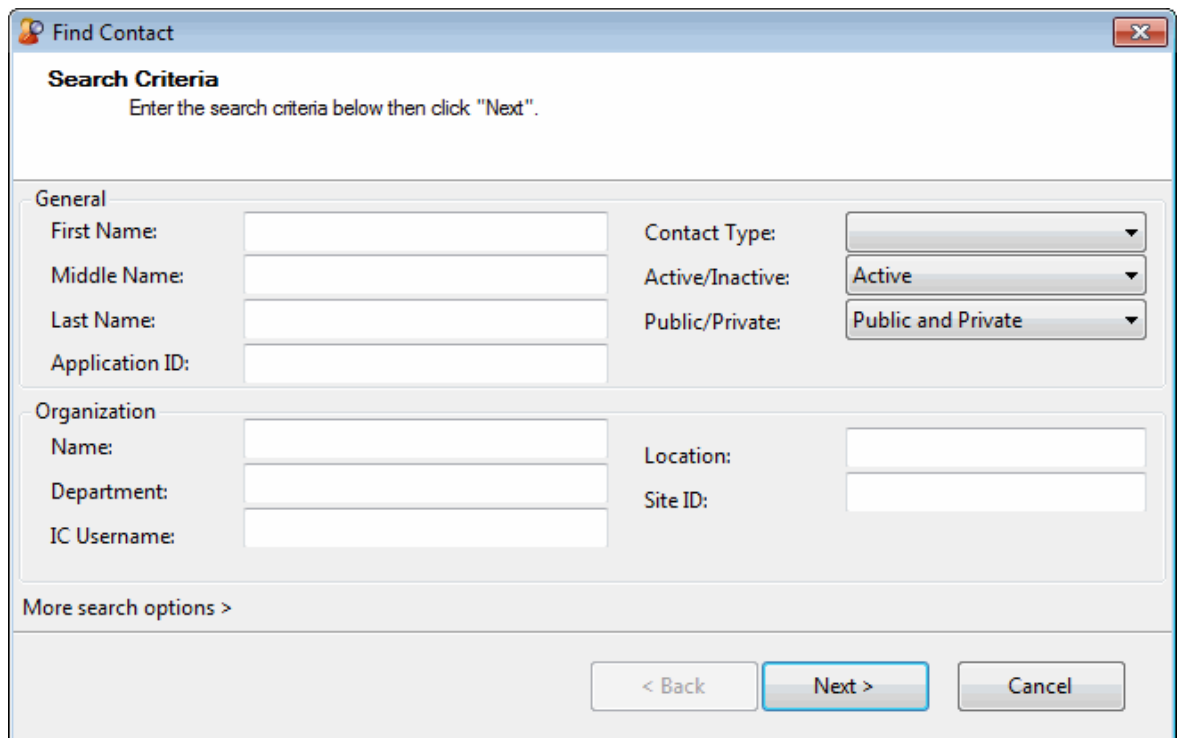

3. Enter your search criteria and click **Next >**.

**Tip**: For more information, see **Find a Tracker Contact**.

- 4. In the Search Results page of the Find Contact Wizard, do one of the following:
	- To complete contact resolution, select an entry and click **Finish**.
	- To further refine your search, click **<Back** and enter additional search criteria.
	- Click the **Last Name** hyperlink or right-click anywhere on the row containing the contact and select **Properties** from the shortcut menu.

**Result**: The Properties for Contact dialog box appears. Use it to modify the contact information, [add a Tracker organization,](#page-481-0) or [add a Tracker location,](#page-496-0) as needed.

<span id="page-449-0"></span>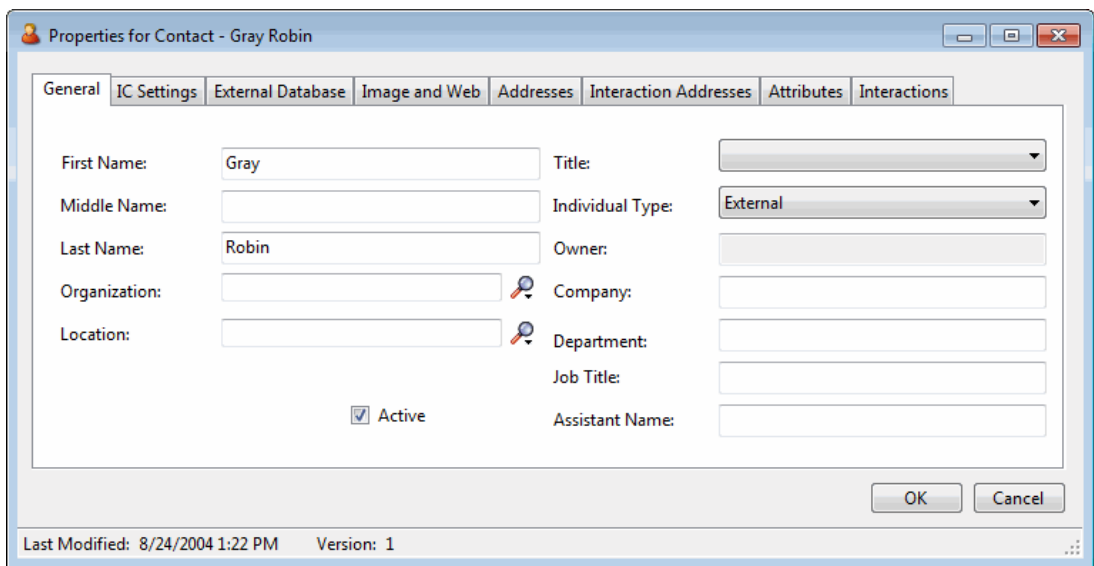

#### **Related Topics**

#### [Resolve a Contact](#page-445-0)

### **Working with Interaction Tracker Filtered Directories**

#### **Working with Interaction Tracker Filtered Directories**

**Requirements**: Some Interaction Tracker functions are available only if you have the appropriate licenses and security rights. For more information, see [Tracker Licensing.](#page-443-0) For more information about Interaction Tracker directories, see the *Interaction Tracker Filtered Directories Technical Reference.*

You can create a new Interaction Tracker Filtered Directory view based on Interaction Tracker contacts. Tracker Filtered Directories are custom directories of Interaction Tracker contacts and contain only "Public" (available to all users) contacts.

You use selection criteria (filters) based on existing contact information in the Interaction Tracker database to create an Interaction Tracker Filtered Directories. This enables you to communicate quickly and easily with contacts in directories created from your established Interaction Tracker customer accounts.

## **Note**: Before you can display or use any Interaction Tracker Filtered Directories, you must first create them.

Each Interaction Tracker Filtered directory contains a list of names. You can use these directory entries to:

- Call any number associated with the Tracker contact name by double-clicking on a name, singleclicking on any of the phone number "hot links" or selecting a name and clicking the appropriate Dial toolbar button.
- Transfer a call to a number in a Tracker directory by dragging and dropping a call on a name in a [directory.](#page-222-0)
- Add, remove, sort, re-order, and filter columns. For more information, see [Customize Columns.](#page-169-0)

Interaction Desktop client printed help

- Right-click a Tracker directory entry to [view associated properties and other information](#page-455-0) (address, phone numbers, etc.).
- [Modify a Tracker directory entry](#page-474-0) if you have the appropriate permission as assigned to you in Interaction Administrator.

#### <span id="page-450-0"></span>**Tracker Directories Dialog Box**

The Tracker Directories dialog box simplifies the processes of creating, editing, and deleting Interaction Tracker Filtered Directories.

**To open the Tracker Directories dialog box:**

• From the **Tracker** menu, select **Manage Tracker Directories**.

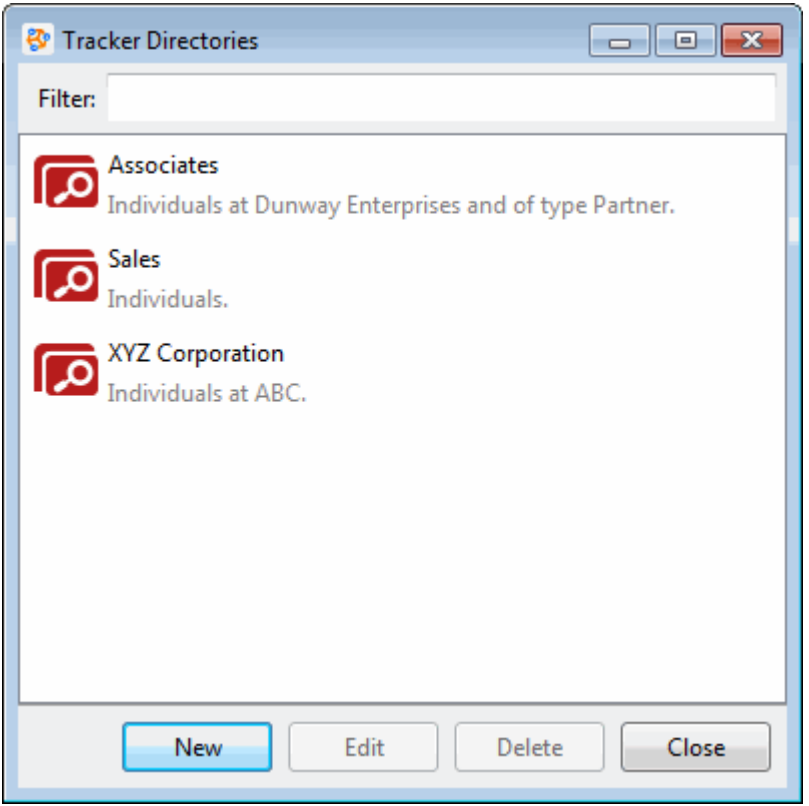

**Note**: Each directory view is identified by name and by an auto-generated description that summarizes its filter criteria.

**Related Topics**

[Close an Interaction Tracker Filtered Directory View](#page-451-0) [Create an Interaction Tracker Filtered Directory View](#page-451-0) [Display an Interaction Tracker Filtered Directory View](#page-454-0) [Edit an Interaction Tracker Filtered Directory View](#page-455-0) [Delete an Interaction Tracker Filtered Directory View](#page-453-0) [View Tracker Directory Entries](#page-455-0)

# <span id="page-451-0"></span>**Close an Interaction Tracker Filtered Directory View**

**Requirements**: Some Interaction Tracker functions are available only if you have the appropriate licenses and security rights. For more information, see [Tracker Licensing.](#page-443-0)

You stop displaying an Interaction Tracker Client directory view in the CIC client, but keep it available to display in the future. Close a view instead of deleting it, if you do not currently want to display it, but still want it available for future use. For more information, see Delete an Interaction Tracker Filtered [Directory.](#page-453-0)

## **To close an Interaction Tracker Filtered Directory view:**

• Right-click the Interaction Tracker Filtered Directory view tab and click **Close view**.

**Result**: The Interaction Tracker Filtered Directory view tab no longer appears in your CIC client. The Interaction Tracker Filtered Directory view remains available if you decide to display it again.

## **Related Topics**

# [Working with Interaction Tracker Filtered Directories](#page-449-0)

## **Create an Interaction Tracker Filtered Directory**

**Requirements**: Some Interaction Tracker functions are available only if you have the appropriate licenses and security rights. For more information, see [Tracker Licensing.](#page-443-0)

You can create a new Interaction Tracker Filtered Directory view and add it to your interface.

## **To create a new Interaction Tracker Filtered Directory:**

- 1. Do one of the following:
	- From the **Tracker** menu, select **Manage Tracker Directories**. In the **[Tracker Directories](#page-450-0)** [dialog box,](#page-450-0) click **New**.
	- In the [Create New View dialog box,](#page-57-0) from the **Categories** list, select **Directories**. In the **Views** list, select **Tracker Directories**. In the **Select Tracker Directories to Add** dialog box, click the **Add** button.
- 2. **Tip**: **Add**, **Edit**, and **Delete** buttons appear below the **Available Items** list. Point your mouse to a button to see an identifying tooltip.

**Result**: The Interaction Tracker Directory Settings dialog box appears.

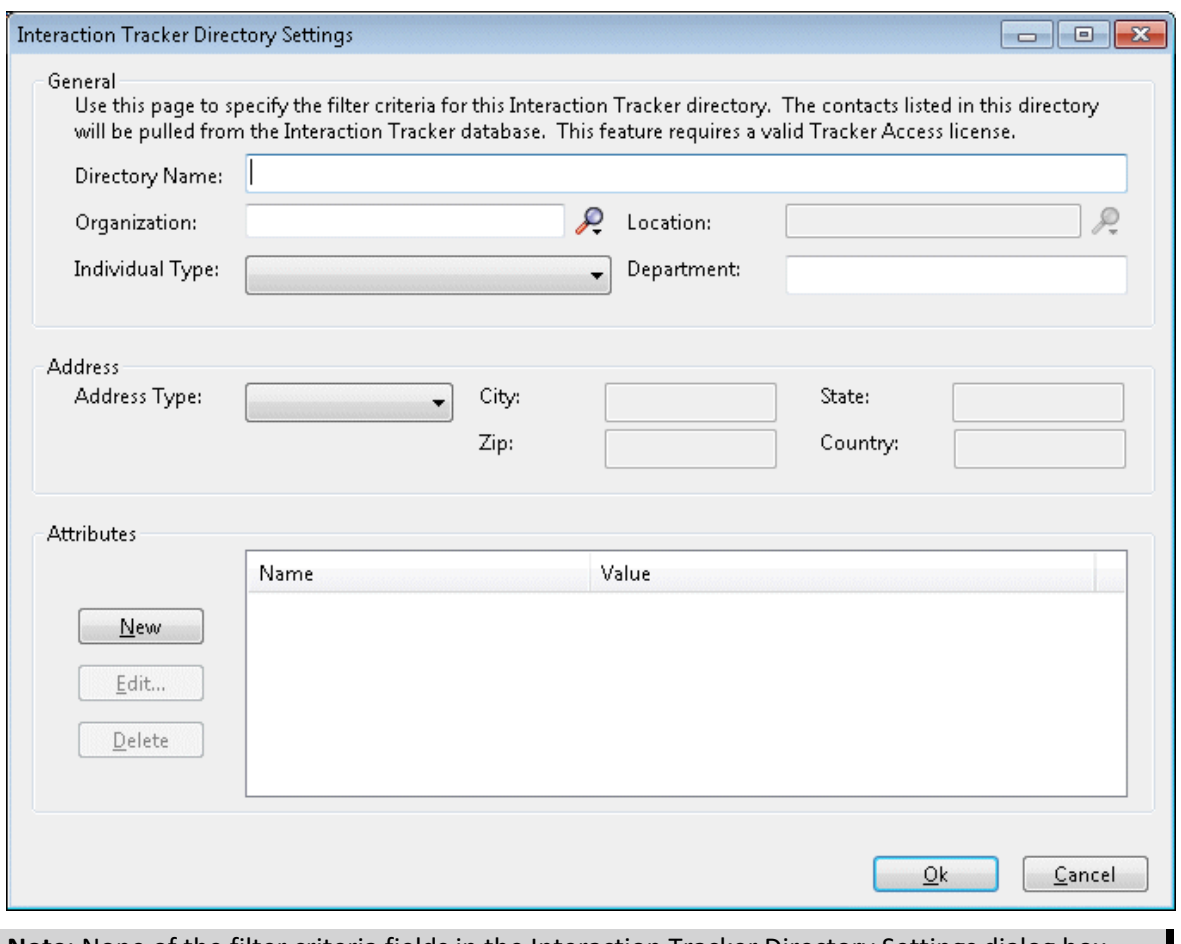

**Note**: None of the filter criteria fields in the Interaction Tracker Directory Settings dialog box are required. You can filter for any of the filter fields, or none. If you only specify a directory name, and no filter criteria, a directory view is created but does not contain any contacts.

- 2. In **Directory Name**, type a name for the new Tracker Directory view.
- 3. In the **General**, **Address**, and **Attributes** sections, specify the filtering criteria for the new Tracker directory.

**Note**: The contacts included in this directory are based on the information in the existing Customer Interaction Center Tracker database. For more information about filtering criteria, see the *Interaction Tracker Filtered Directories Technical Reference* in the PureConnect Documentation Library.

**Tip**: Click the [Search control](#page-457-1) next to the Organization text box to search for or add a new organization. If you want a location to be considered when creating your directory, after you have selected or created an organization, click the Search control next to the Location text box to select a location or add a new location.

4. To create the new Interaction Tracker Directory view, click **OK**.

**Result**: One of two things happens:

• If you added the new view from the **Tracker Directories** dialog box, the name of the new view appears there.

- If you added the new view from the **Create New View** dialog box, the name of the new view is added to the **Available Items** list.
- <span id="page-453-0"></span>5. To display your new Interaction Tracker Filtered Directory view, do one of the following:
	- From the **Tracker** menu select **Open Directory**. From the **Open Directory** menu, select the name of the directory view you want to display.
	- In the **Create New View** dialog box, select the view from the **Available Items** list and click the **Add >** button between the **Available** items and **Selected items** lists. Click **OK**.

**Tip**: Enter all or part of the view name in the Filter items text box to locate the view name.

**Result**: The new Interaction Tracker Directory view appears.

## **Related Topics**

# [Working with Interaction Tracker Filtered Directories](#page-449-0)

## **Delete an Interaction Tracker Filtered Directory View**

**Requirements**: Some Interaction Tracker functions are available only if you have the appropriate licenses and security rights. For more information, see [Tracker Licensing.](#page-443-0)

You can permanently remove an Interaction Tracker Filtered Directory view from the list of available directory views.

**Tip**: If you want to stop displaying the directory view but not delete the view, see [Close](#page-451-0) an [Interaction Tracker Filtered Directory View.](#page-451-0)

## *To delete a displayed Interaction Tracker Filtered Directory view:*

- 1. From the **Tracker** menu, select **Manage Tracker Directories**. In the **[Tracker Directories](#page-450-0)** dialog [box,](#page-450-0) select the name of the view and click **Delete**.
- 2. Click **Yes** to confirm you want to delete the view.

**Result**: The name of the Interaction Tracker Filtered Directory view is removed from the list of Available Items and the Interaction Tracker Filtered Directory view is removed from your CIC client interface.

## **To delete an Interaction Tracker Filtered Directory view that is not currently displayed:**

- 1. Do one of the following:
	- From the **Tracker** menu, select **Manage Tracker Directories**. In the **Tracker Directories** dialog box, select the name of the view.
	- In the [Create New View dialog box,](#page-57-0) from the **Categories** list, select **Directories**. In the **Views** list, select **Tracker Directories**. In the **Select Tracker Directories to Add** dialog box, from the Available Items list, select the name of the view.

**Tip**: Enter all or part of the view name in the **Filter items** text box to locate the view name.

2. Click the **Delete** button.

<span id="page-454-0"></span>**Tip**: The **Delete** button is active only if you have the appropriate rights to the selected Interaction Tracker Filtered Directory view.

**Note**: In the Select Tracker Directories to Add dialog box, the **Add**, **Edit**, and **Delete** buttons appear below the **Available Items** list. Point your mouse to a button to see an identifying tooltip.

3. Click **Yes** to confirm you want to delete the view.

**Result**: The name of the Interaction Tracker Filtered Directory view is permanently removed from the list of **Available Items**.

#### **Related Topics**

### [Working with Interaction Tracker Filtered Directories](#page-449-0)

### **Display an Interaction Tracker Filtered Directory View**

**Requirements**: Some Interaction Tracker functions are available only if you have the appropriate licenses and security rights. For more information, see [Tracker Licensing.](#page-443-0)

You must firs[t create an Interaction Tracker Filtered Directory](#page-451-0) before you can display it.

### **To display an existing Interaction Tracker Filtered Directory view:**

- 1. Select a tab in the CIC client in the area where you want to display the new view.
- 2. From the **Tracker** menu, select **Open Directory**.
- 3. From the **Open Directory** menu, select the name of the directory view you want to display.

**Result**: The selected view appears in the CIC client.

You can also choose which Tracker Filtered Directory views to display from the same dialog box where you create views.

- 1. In the [Create New View dialog box,](#page-57-0) set **Group by** to **Categories**, and then from the list of categories, select **Directories**.
- 2. In the **Views** list, select **Tracker Directories**.

**Result**: All of your previously created Tracker Directory views appear in the **Select Tracker Directories to Add** dialog box.

3. Select the view name from the **Available Items** list.

**Tip**: Enter all or part of the view name in the **Filter items** text box to locate the view name.

4. Click the **Add >** button.

**Result**: The selected view appears in the **Selected items** list.

- 5. Optional. Select and add additional views to the Selected items list.
- 6. When you complete your selection or selections, click **OK**.

**Result**: The selected view or views appears.

## <span id="page-455-0"></span>**Related Topics**

# [Working with Interaction Tracker Filtered Directories](#page-449-0)

#### **Edit an Interaction Tracker Filtered Directory View**

**Requirements**: Some Interaction Tracker functions are available only if you have the appropriate licenses and security rights. For more information, see [Tracker Licensing.](#page-443-0)

You can edit an existing Interaction Tracker Directory view to update the filtered information and contacts included in the directory.

#### **To edit an existing Interaction Tracker Directory view:**

- 1. Do one of the following:
	- From the **Tracker** menu, select **Manage Tracker Directories**. In the **[Tracker Directories](#page-450-0)** dialog box, select the name of the view and click **Edit**.
	- For a non-displayed view, in the [Create New View dialog box,](#page-57-0) set **Group by** to **Categories** list, and then from the list of categories, select **Directories**. In the Views list, select **Tracker Directories**. In the **Select Tracker Directories to Add** dialog box, from the **Available** Items list, select the name of the view and click the **Edit** button.

**Tip**: The **Add**, **Edit**, and **Delete** buttons appear below the Available Items list. Point your mouse to a button to see an identifying tooltip.

**Result**: The Interaction Tracker Directory Setting dialog box appears.

2. Make any necessary adjustments to the filter settings.

**Tip**: For more information about filter settings, see [Create an Interaction Tracker Filtered](#page-451-0)  [Directory.](#page-451-0)

3. Click **OK**.

Tip: To display this updated directory, see **Display an Interaction Tracker Filtered Directory**.

#### **Related Topics**

[Working with Interaction Tracker Filtered Directories](#page-449-0)

#### **View Tracker Directory Entries**

**Requirements**: Some Interaction Tracker functions are available only if you have the appropriate licenses and security rights. For more information, see [Tracker Licensing.](#page-443-0)

You can view extended information for Interaction Tracker Filtered Directory entries.

**To view Interaction Tracker Filtered Directory entries:**

- 1. Right-click a directory entry.
- 2. From the drop-down menu, click **Properties**.

## **Result**: The [Properties for Contact dialog box](#page-475-0) appears.

The several tabs of the Properties dialog box can contain similar information to other CIC client directory entries:

- Name, title, department and company
- Home, business, cell phone, pager and fax numbers
- Home and business street addresses
- Home and business email addresses
- Business website address
- Assistant's name and phone number
- Notes

Interaction Tracker-specific information is displayed on these tabs:

## • **Tracker Addresses**

This displays the physical addresses for organizations, locations, and individuals. Addresses have types, such as Home, Business, Business2, and Shipping. Your CIC administrator can extend the address types.

## • **TrackeriAddresses**

This displays the electronic addresses for organizations, locations, and individuals. The iAddresses have types, such as Phone number, Fax number, and email address, and subtypes such as Home, Business, Assistant, and Home2. Your CIC administrator can extend the iAddressconnection types and subtypes.

## • **Tracker Attributes**

This displays user-defined attributes for some of the more significant entities, such as Interaction Segments, Individuals, Locations and Organizations. Additional information can be associated with these entities.

## **Related Topics**

[Add a Tracker Contact](#page-457-0) [Working with Interaction Tracker Filtered Directories](#page-449-0)

# **Working with Tracker Information**

## **Working with Interaction Tracker Information**

**Requirements**: You can add, modify, and delete Tracker contacts and organizations only if you have a Tracker Access License and the appropriate Tracker Policy Security rights. Finding Tracker contacts and organizations requires a Tracker Access License. For more information, see [Tracker Licensing.](#page-443-0)

You can create and manage Interaction Tracker information during the [Contact Resolution](#page-444-0) process. You can also use the new Tracker menu to maintain Tracker information.

• [Add a Tracker Contact](#page-457-0)

- <span id="page-457-0"></span>• Find a [Tracker Contact](#page-471-0)
- [Modify Tracker Contact Information](#page-474-0)
- [Delete a Tracker Contact](#page-480-0)
- [Add a Tracker Organization](#page-481-0)
- [Find a Tracker Organization](#page-488-0)
- [Add a Tracker Location](#page-496-0)
- [Display an Interaction Tracker Filtered Directory](#page-454-0)

#### **Search Control**

<span id="page-457-1"></span>The Search control appears in several places when you work with Tracker information.

• Click the **Search icon** to perform a search based on the information in the associated text box.

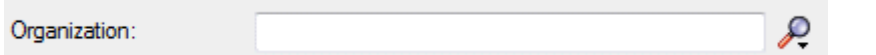

• Click the **down arrow** on the Search control to perform an advanced search or to add a new record.

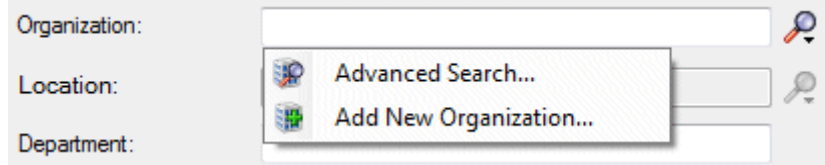

**Related Topics**

[Contact Resolution](#page-444-0) [Working with Interaction Tracker](#page-442-0)

#### **Tracker Contacts**

#### **Add a Tracker Contact**

**Requirements**: You need a Tracker Access license and the [Add Individuals](#page-29-2) Security right to add a Tracker Contact. Other Interaction Tracker functions are available only if you have the appropriate licenses and security rights. For more information, see **Tracker Licensing and Rights**.

If the [Contact Resolution](#page-444-0) process or your own search criteria cannot find the appropriate contact, you can create a contact. To add a contact to the Interaction Tracker database, you need a Tracker Access License and the appropriate Tracker Policy Security rights. For more information, see your CIC administrator.

**Note**: You can also use the interaction shortcut menu to [Quick Add a Contact](#page-469-0) or you can use the Tracker menu to add a Tracker contact at any time.

## **To add a Tracker Contact:**

1. Do one of the following:

• If you are in the middle of the **contact resolution process**, select the current interaction and click th[e Contact Resolution down arrow.](#page-445-0) Select **Add a Tracker Contact** from the Contact Resolution drop-down list.

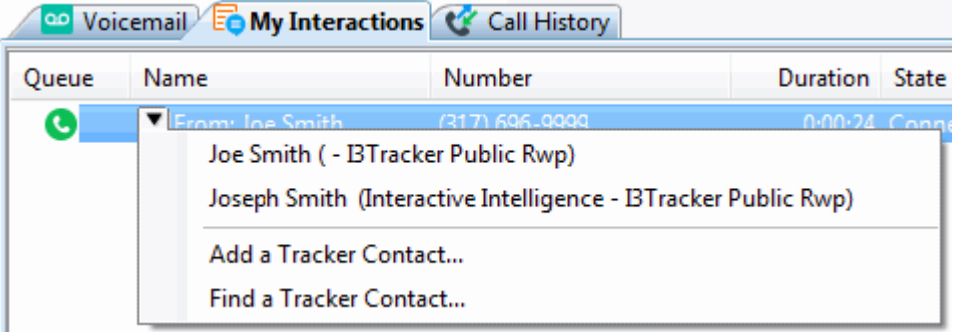

• From the **Tracker** menu, select **Add Contact.**

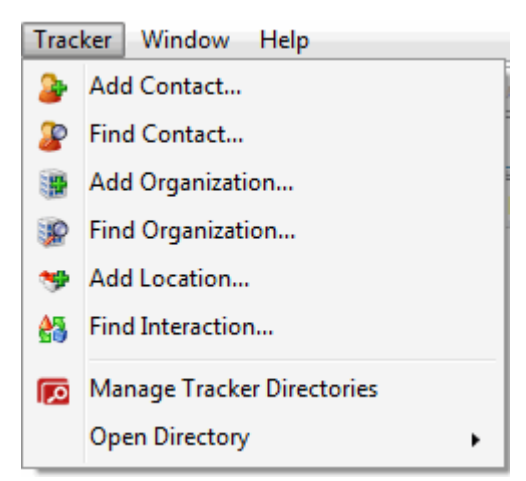

**Result:** The **Add Contact** Wizard appears.

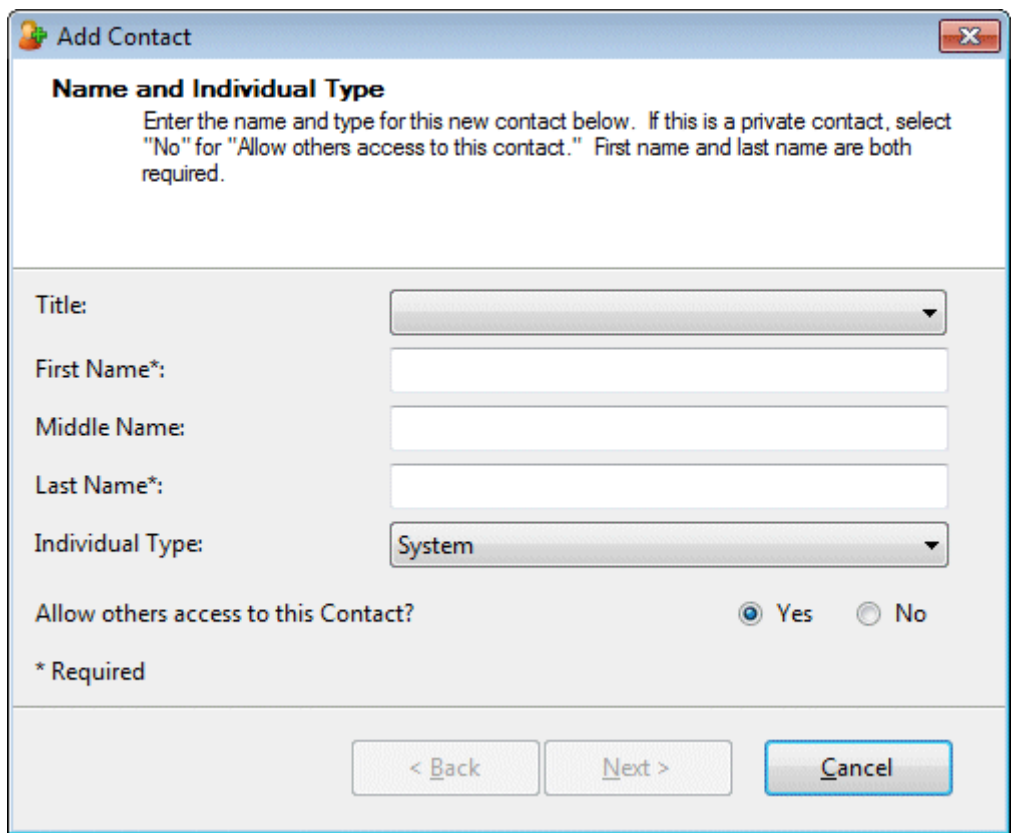

2. In the Name and Individual Type view, complete the necessary information and then click **Next**.

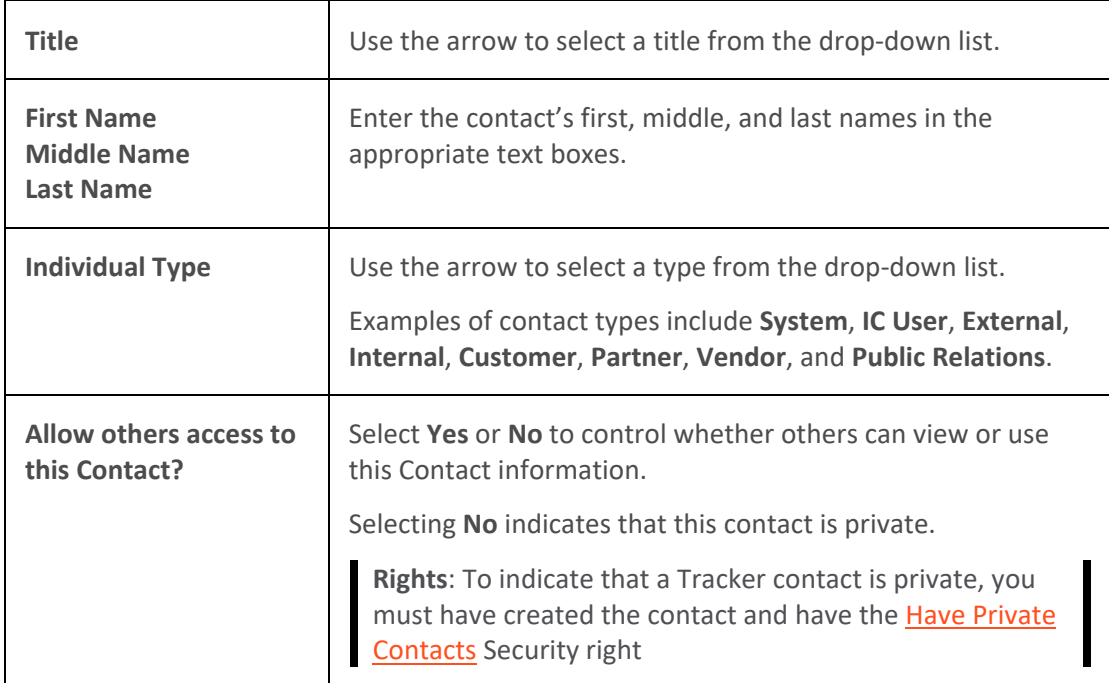

**Result**: The Organization page of the Add Contact Wizard appears.

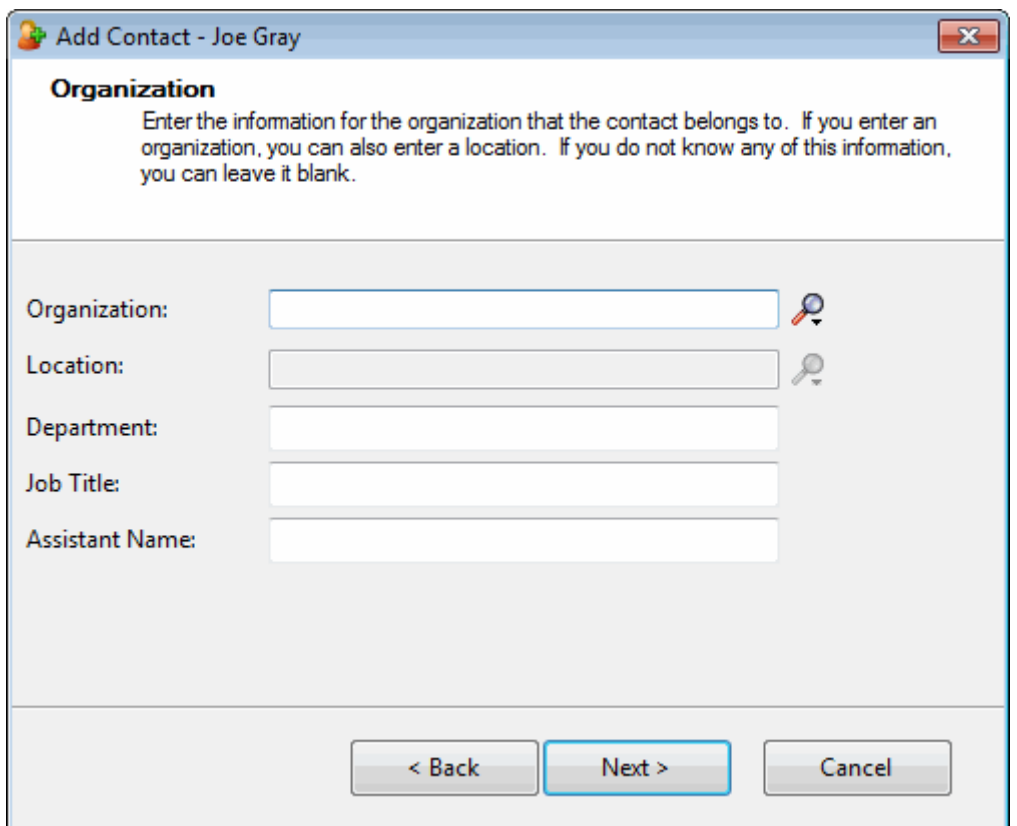

3. In the Organization text box, type all or part of the Organization's name and press **Enter** or click the **Search control** next to this text box.

**Result**: The Organization drop-down list appears.

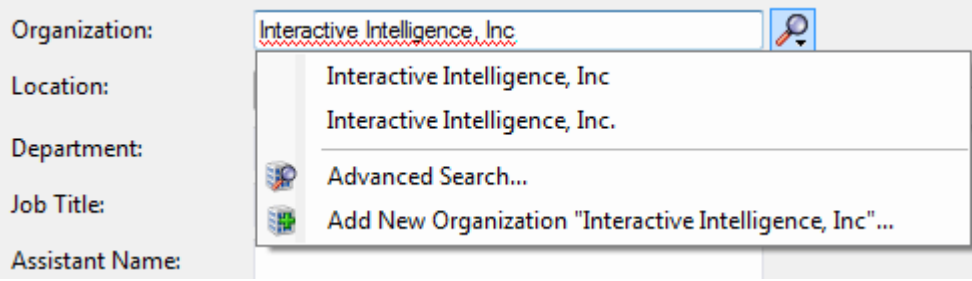

- 4. Do one of the following:
	- If the Organization is already in the Tracker database, select it from the list.
	- If you think the organization is in the Tracker database, but does not appear in the list, select **Advanced Search**. Specify additional search criteria in the Find Organization Wizard. For more information, see [Find a Tracker Organization.](#page-488-0)
	- Click **Add New Organization** to add this organization to the Tracker database.

Result: The Add Organization Wizard appears. For more information, see Add a Tracker [Organization.](#page-481-0)

5. In the Location text box, if an organization has more than one location, type all or part of the location name. Then press **Enter** or click the [Search control](#page-457-1) next to this text box.

**Tip**: Display the entire list of Locations for this Organization by pressing **Enter** or clicking the [Search control](#page-457-1) before typing anything in the Location text box.

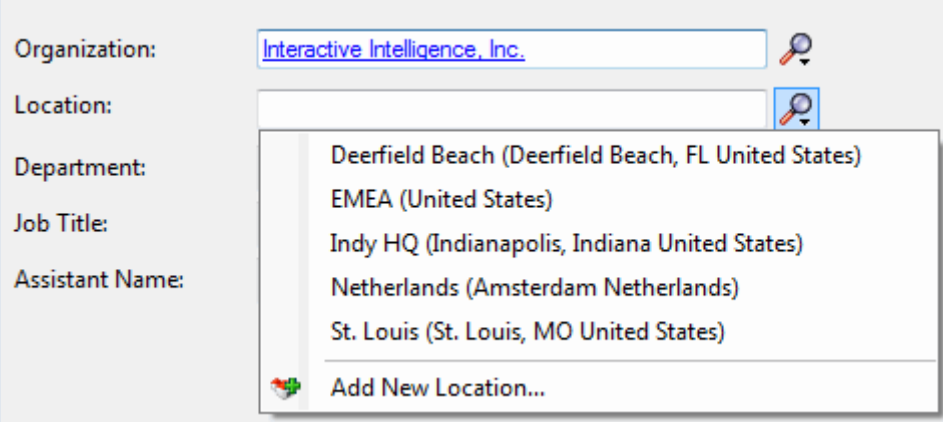

**Result**: The Location drop-down list appears.

- 6. Do one of the following:
	- If the location is already in the Tracker database, select it from the list.
	- Click **Add New Location** to add a location for this organization to the Tracker database.

**Result**: The Add Location Wizard appears. For more information, see [Add a Tracker](#page-496-0)  [Location.](#page-496-0)

7. Complete any or all of the remaining information and then click **Next**.

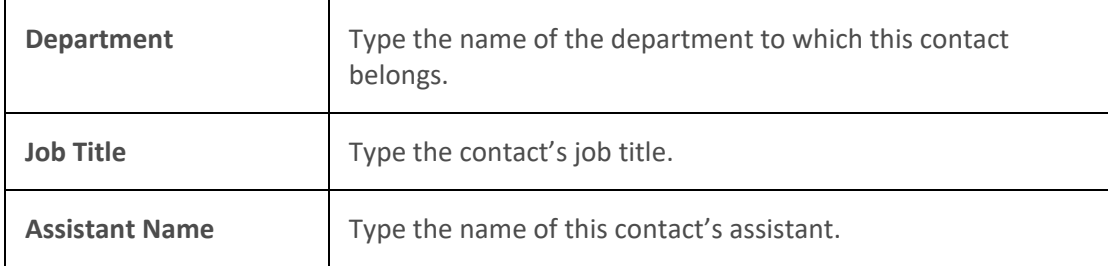

**Result**: The Business Contact Information page of the Add Contact Wizard appears.

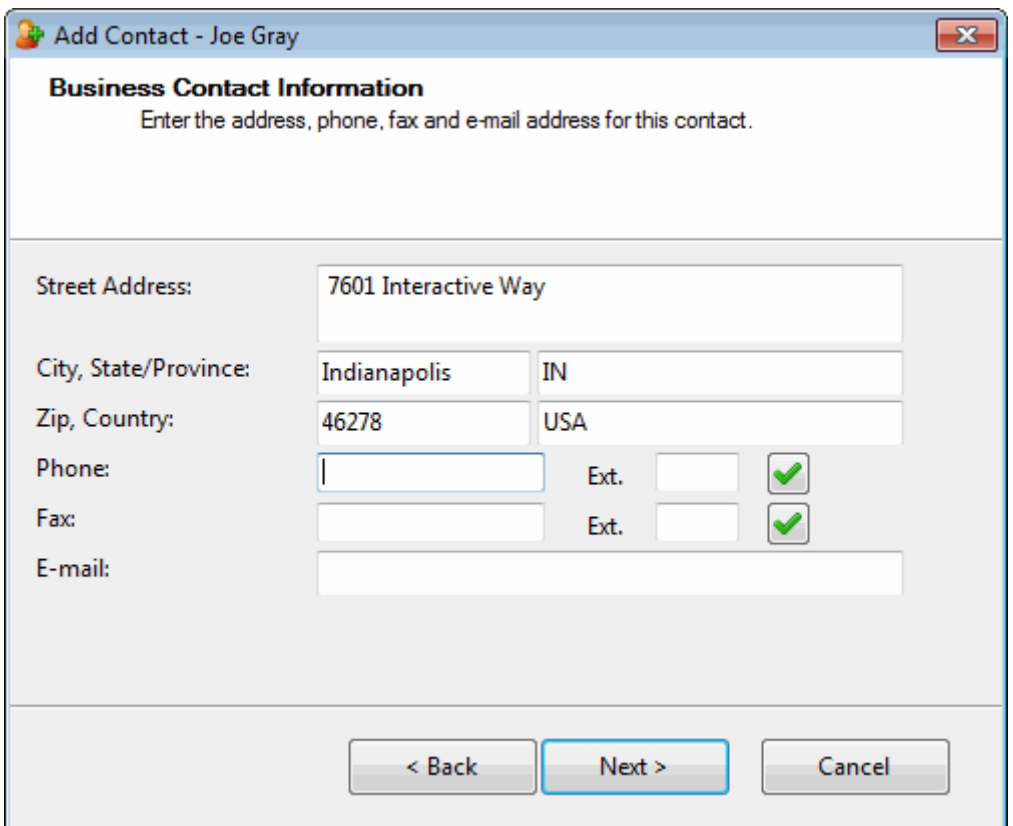

8. In the Business Contact Information page, supply the business address, phone, and other information for this contact and then click **Next**.

**Tip:** You can type the name of any state or province in the **State/Province** text box or the name of any country in the **Country** text box. Click the [Phone Number control](#page-65-0) to validate and format the phone number.

**Result**: The Addresses page of the Add Contact Wizard appears.

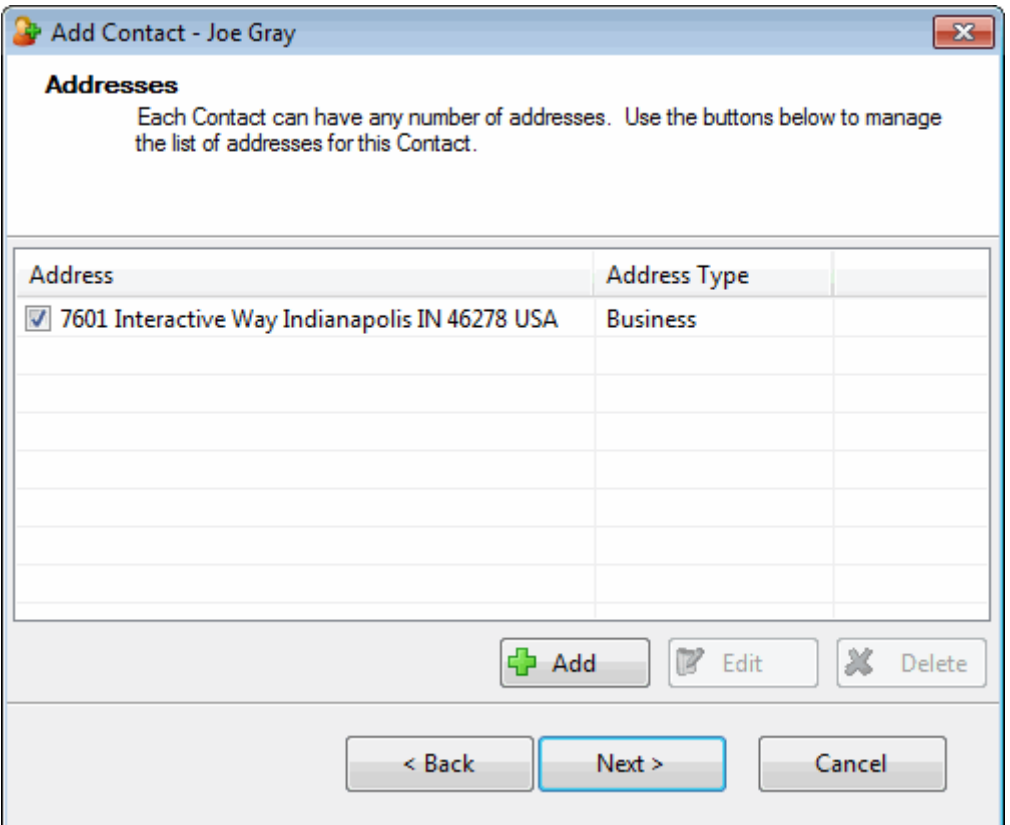

- 9. Do one of the following:
	- If you have added all the necessary addresses for this contact, click **Next >** and **skip the next step**.
	- To update the business address information, click < **Back** and **return to the previous ste**p.
	- To add another address for this contact, click **Add** and **go to the next step.**

**Result**: The Address Properties dialog box appears.

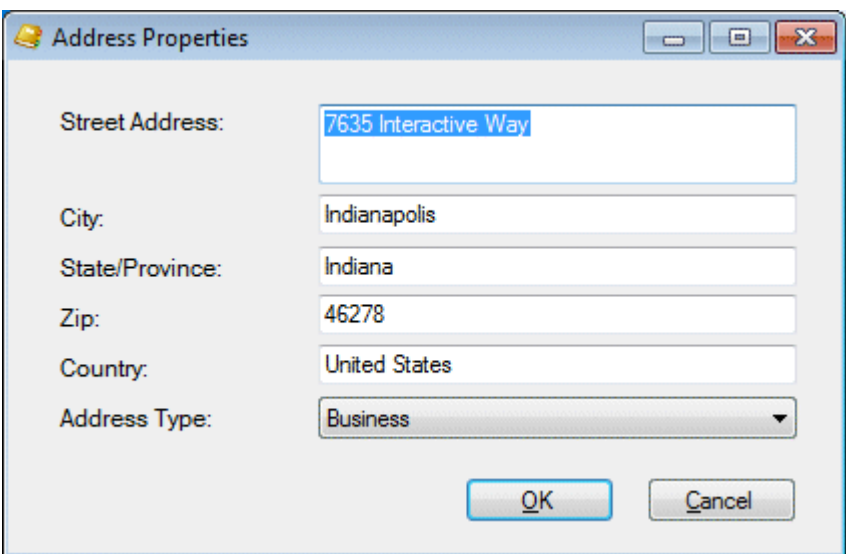

10. In the Address Properties dialog box, supply the information for this address. Use the arrow at the end of the **Address Type** drop-down list to identify the type of address. Click **OK**.

**Note**: **Home**, **Shipping**, and **Billing** are default Interaction Tracker address types. Your CIC administrator can define different or additional address types. If you have any questions about address types, see your administrator.

Click **Add** in the Addresses page and repeat this step for each address you want to add for this contact. After you finish supplying physical addresses for this contact, click **Next >** and continue to the next step.

**Result**: The Interaction Addresses page of the Add Contact Wizard appears.

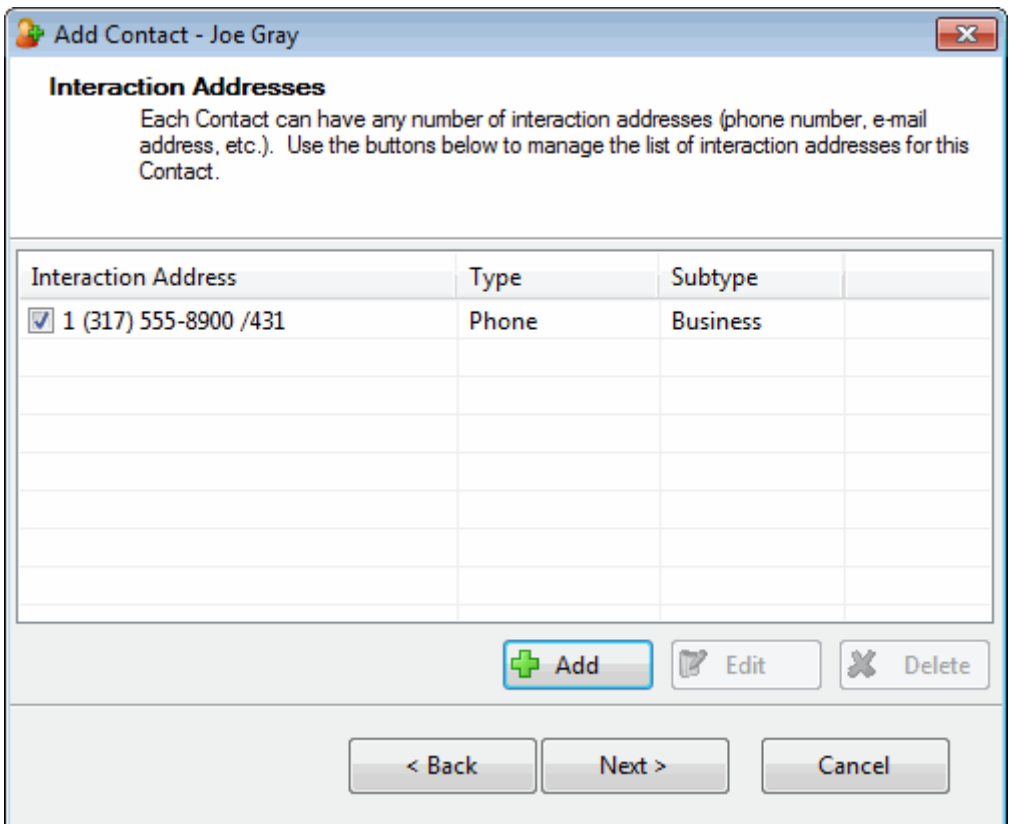

11. In the Interaction Addresses page, do one of the following:

- If you have added all the necessary addresses for this contact, click **Next >** and **skip the next step**.
- To add another physical address, click < **Back** and click **Add** in the Addresses page**.**
- To add an iAddress for this contact, click **Add** and **go to the next step.**

**Result**: The Interaction Address Properties dialog box appears.

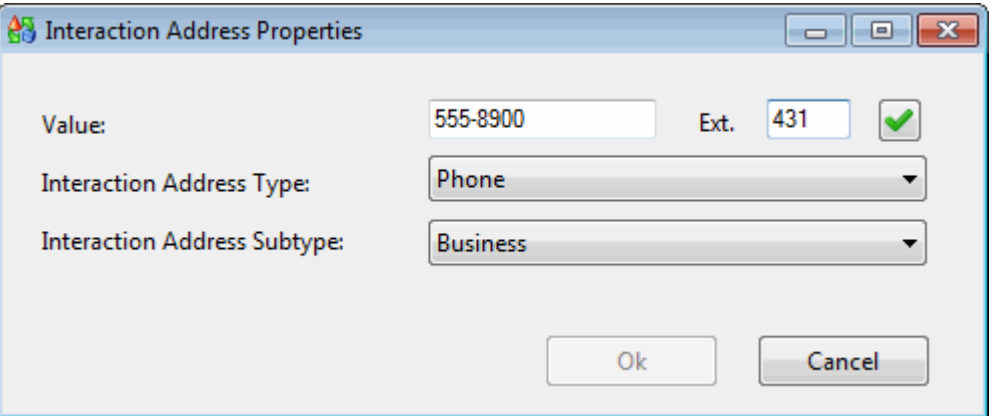

12. In the Interaction Address Properties dialog box, enter the contact's interaction address information and click **OK**.

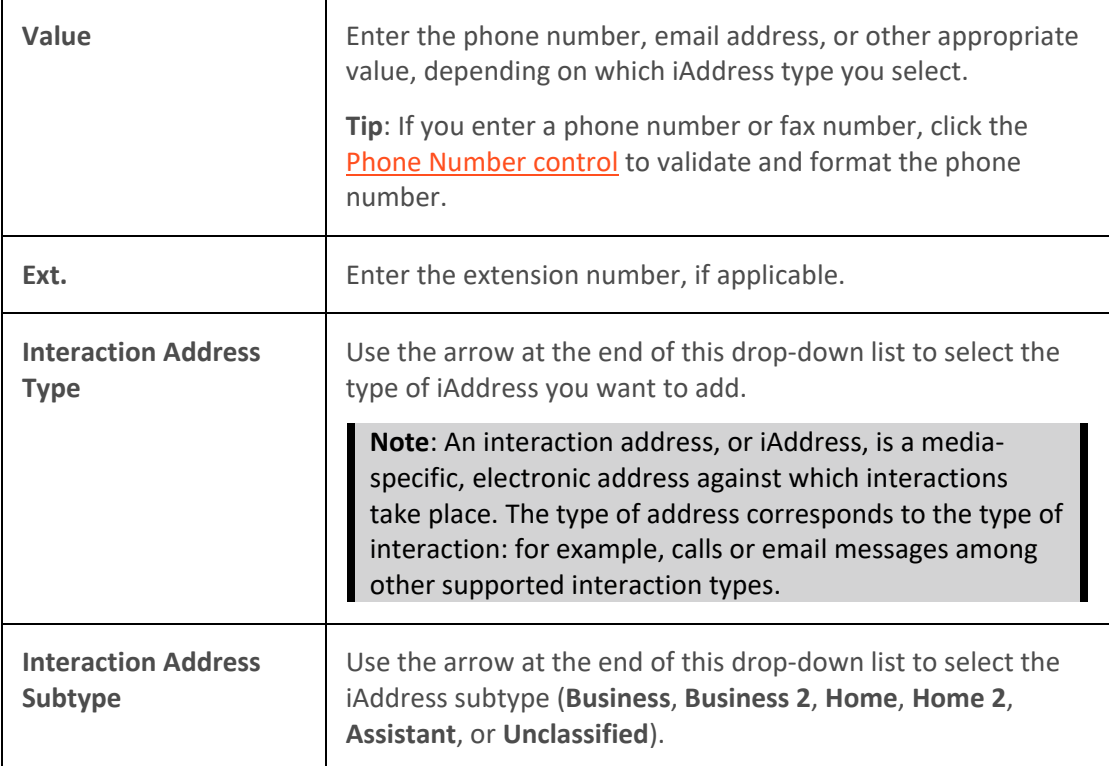

Click **Add** in the Interaction Addresses page for each iAddress you want to add for this contact. After you finish supplying electronic addresses for this contact, click **Next** and continue to the next step.

**Result**: The Tracker Attributes page of the Add Contact Wizard appears.

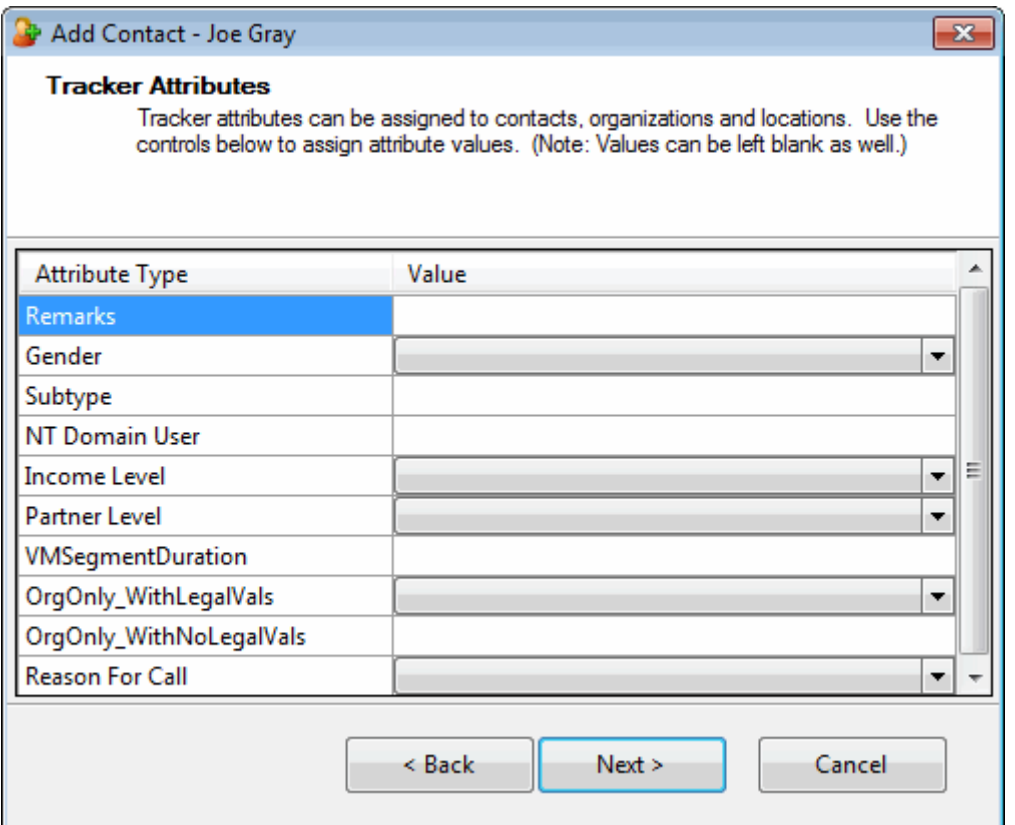

13. In the Tracker Attributes page, supply values for the displayed Attribute Types and click **Next**.

**Note**: Interaction Tracker enables you to store attributes for contacts, organizations or locations. These attributes can include such information as personal characteristics, historical notes about a particular situation, or other significant details.

**Result**: The Summary page of the Add Contact Wizard appears.
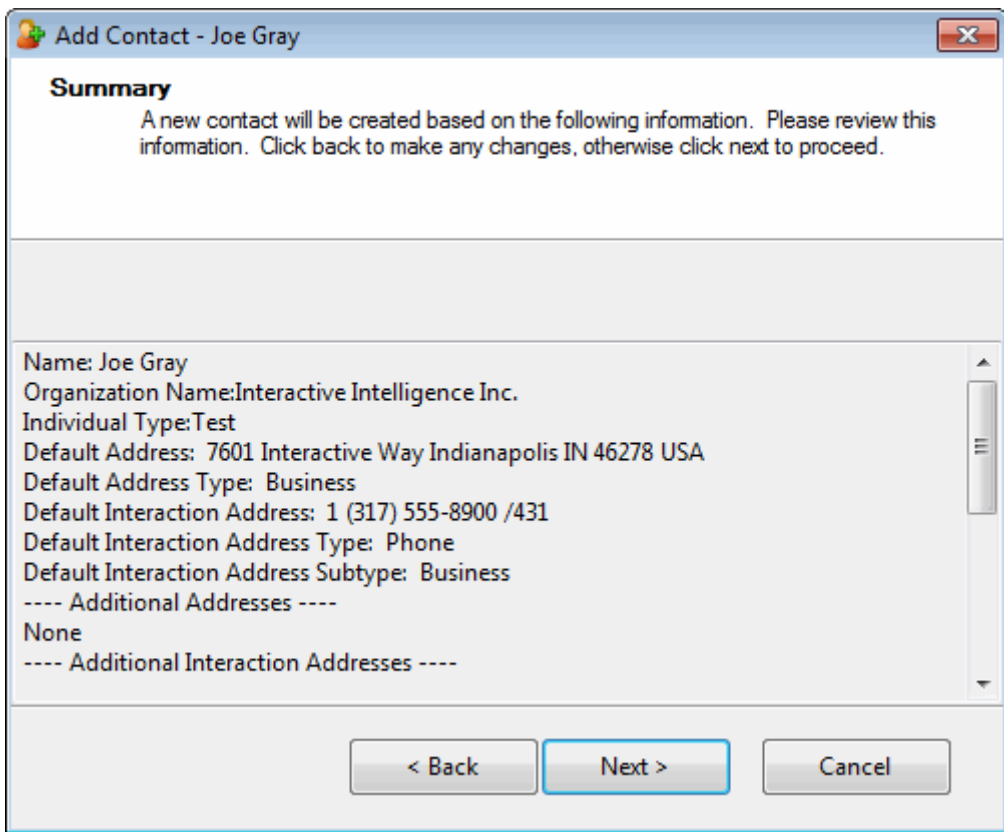

14. In the Summary page, do one of the following:

- Click **< Back** to return to the appropriate page and make corrections.
- Review your entries and click **Next** to save this contact information.

**Result**: The "Add Contact Complete!" page appears.

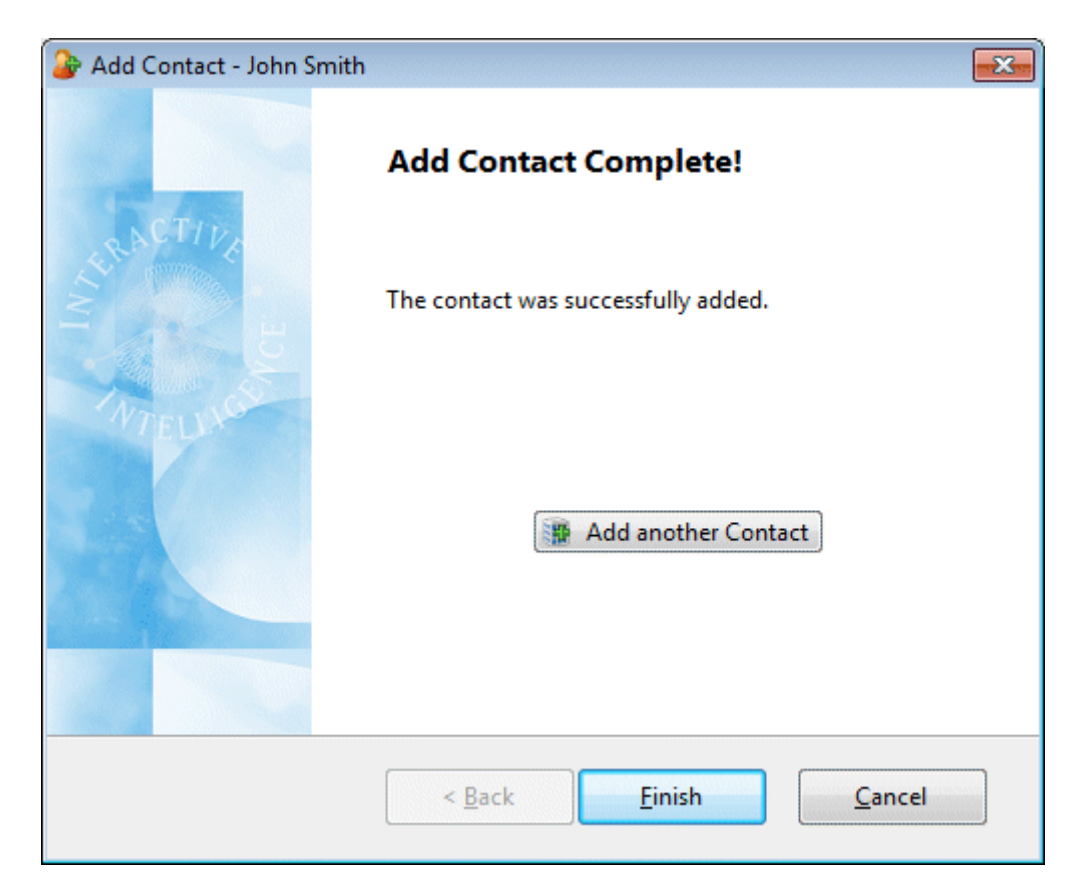

15. In the Add Contact Complete! page, do one of the following:

- Click **Add another Contact**. Return to the beginning of this procedure.
- Click **Finish** to return to the CIC client.

## **Related Topics**

[Contact Resolution](#page-444-0) [Find a Tracker Contact](#page-471-0) [Modify Tracker Contact Information](#page-474-0) [Delete a Tracker Contact](#page-480-0) [Resolve a Contact](#page-445-0)

# **Quick Add a Contact**

**Requirements**: You need the [Add Individuals](#page-29-0) Security right to quick add a Tracker Contact. Other Interaction Tracker functions are available only if you have the appropriate licenses and security rights. For more information, see [Tracker Licensing and Rights.](#page-443-0)

If the [Contact Resolution](#page-444-0) process does not find the Interaction Tracker contact that you want, and you are unable to find the appropriate contact using your own search criteria, you can create a new contact in the Interaction Tracker database if you have a Tracker Access License and the appropriate Tracker Policy Security rights. You can also use the Tracker menu to add a Tracker contact at any time. For more information about this feature or your right to use it, see your CIC administrator.

When you "quick add" a new Tracker contact, you need to specify only the most important Tracker contact information.

**Note**: You can also click the contact resolution down arrow next to the current interaction t[o add a](#page-457-0)  [Tracker contact](#page-457-0) or you can use the Tracker menu to add a Tracker contact at any time.

**To quick add a Tracker Contact:**

- 1. Right-click the current interaction.
- 2. From the interaction shortcut menu, select **Interaction Tracker** > **Quick Add Contact**.

**Result**: The Quick Add Contact dialog box appears.

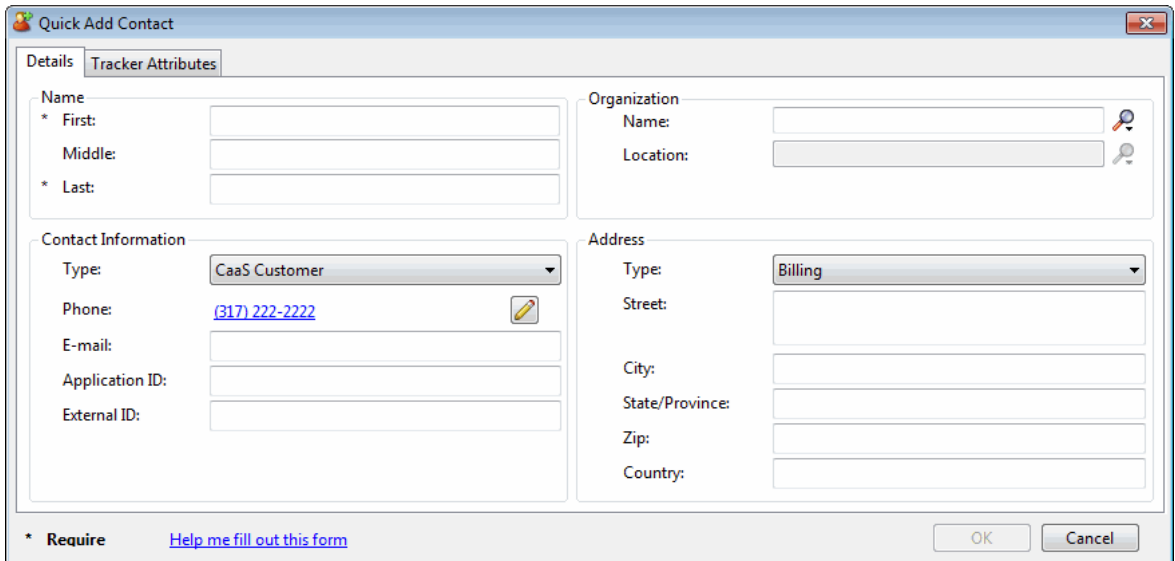

3. In the **Contact Information** tab, complete the required information and as much of the optional information as you deem necessary.

**Tip**: Required information is indicated by an asterisk (\*). Notice that the phone number for the selected interaction appears automatically in the **Business Phone** text box. Click th[e Phone](#page-65-0)  [Number control](#page-65-0) to validate and format the phone number. The [Search icon](#page-457-1) next to **Organization** enables you to locate the name of an existing organization.

4. In the **Tracker Attributes** tab, supply values for the displayed Attribute Types for this contact and click **OK**.

**Note**: Interaction Tracker enables you to electronically store attributes for contacts, organizations or locations. These attributes can include such information as personal characteristics, historical notes about a particular situation, or other significant details.

<span id="page-471-0"></span>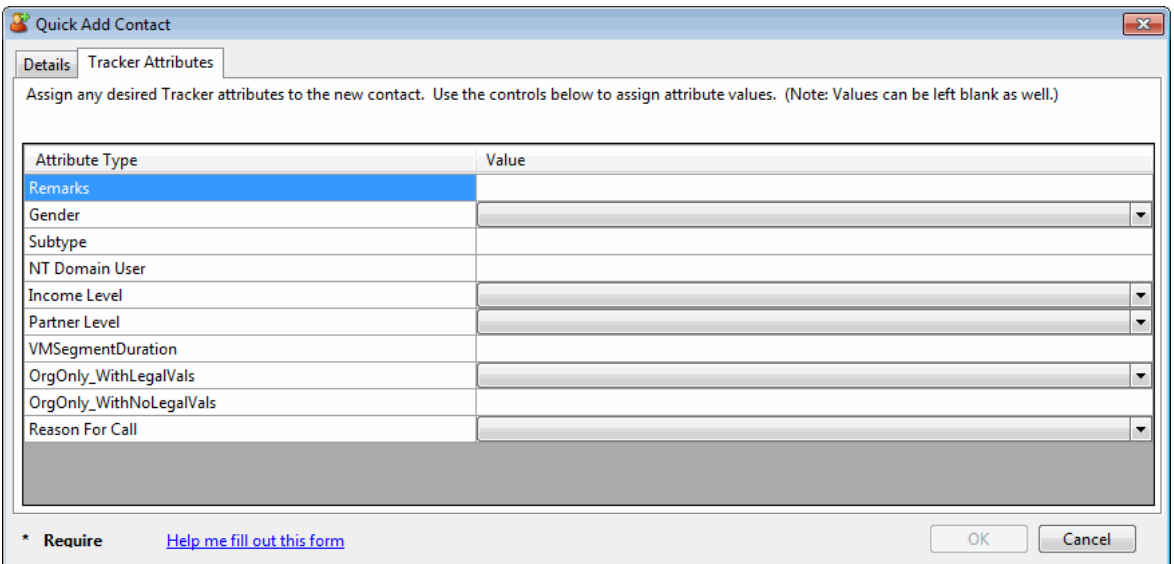

**Result**: The Tracker contact information is saved and the interaction is associated with this new Tracker contact.

## **Related Topics**

[Contact Resolution](#page-444-0) [Add a Tracker Contact](#page-457-0) [Find a Tracker Contact](#page-471-0)

## **Find a Tracker Contact**

**Requirements**: Some Interaction Tracker functions are available only if you have the appropriate licenses and security rights. For more information, see [Tracker Licensing and Rights.](#page-443-0)

If the [Contact Resolution](#page-444-0) process does not find the Interaction Tracker contact that you want, you can conduct your own search for a contact if you have a Tracker Access License. You can use a variety of name and address selection criteria to find the appropriate Tracker contact. You can also use the Tracker menu to find a Tracker Contact at any time outside of the Contact Resolution process.

# **To find a Tracker Contact**:

- 1. Do one of the following:
	- If you are in the middle of the contact resolution process, select the current interaction and click th[e Contact Resolution down arrow.](#page-445-0) Select **Find a Tracker Contact** from the Contact Resolution drop-down list.

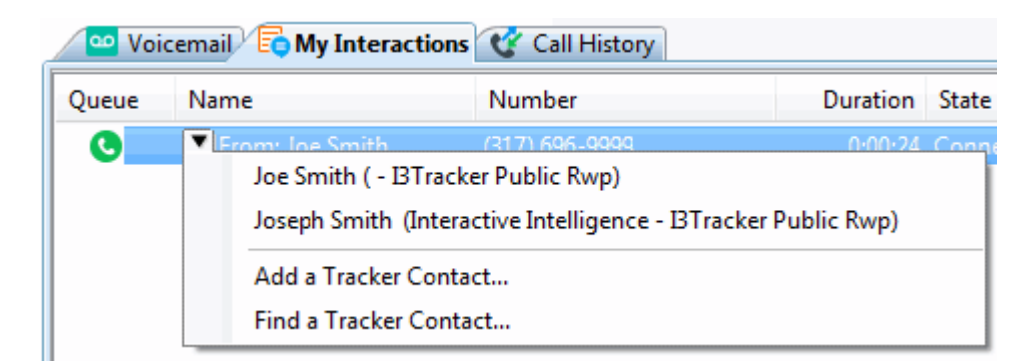

• From the **Tracker** menu, select **Find Contact**.

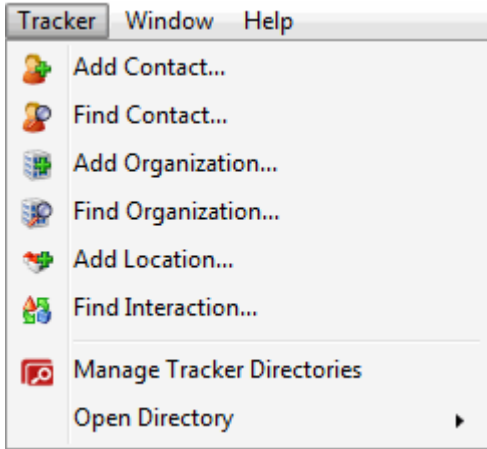

**Result:** The Find Contact Wizard appears.

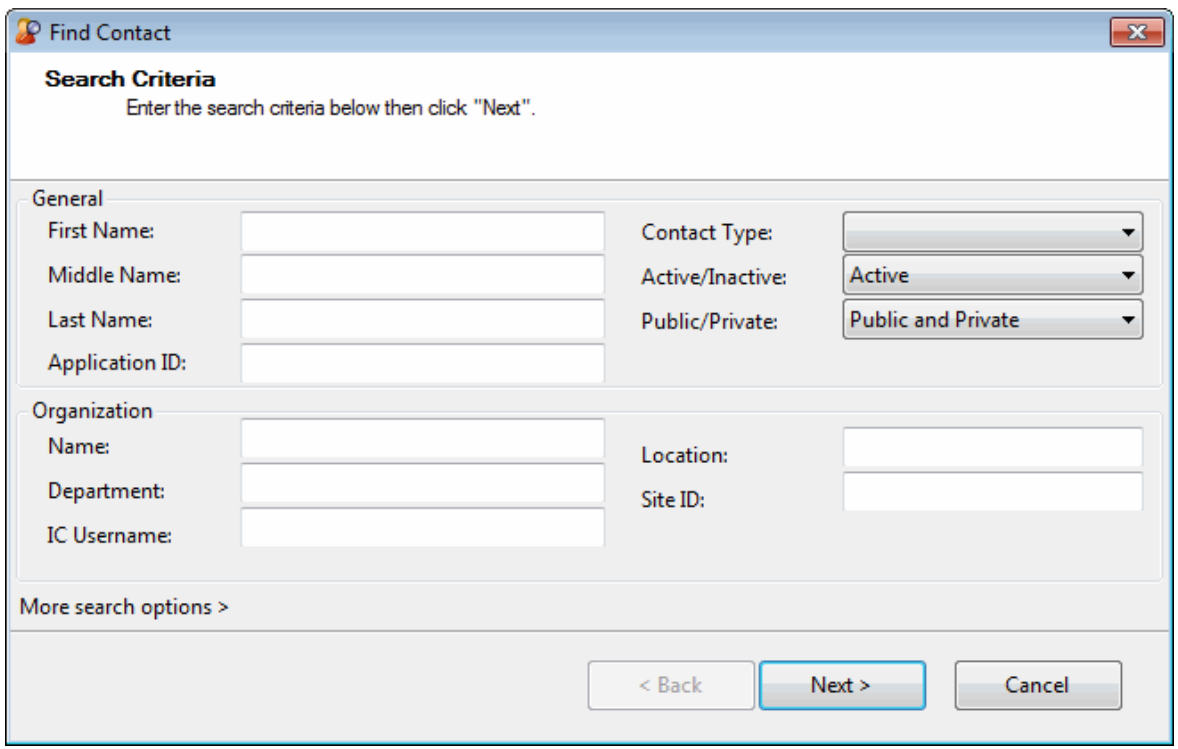

2. Enter your search criteria and click **Next >**.

**Note**: If you have Tracker Administrator user rights, you have the right to search Private Tracker databases. The **Owner ID** text box appears and you can enter the Owner ID for the appropriate database(s). This is optional.

**Tip**: Click the More Search options > link to specify additional search criteria, including address information and Tracker attributes.

**Result**: The Search Results page of the Find Contact Wizard appears. It lists all matching contacts.

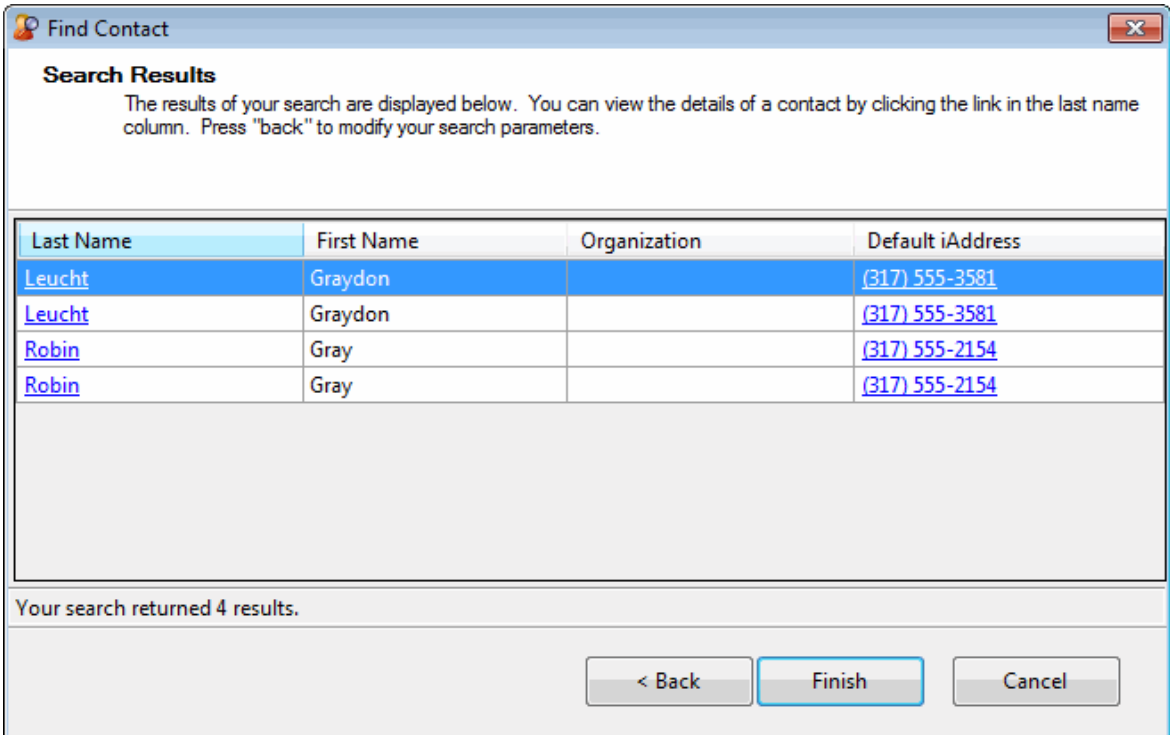

- 3. In the Search Results page, do one of the following:
	- To complete contact resolution, select an entry and click **Finish**.
	- To further refine your search, click **<Back** and enter additional search criteria.
	- Click the **Last Name** hyperlink or right-click anywhere on the row containing the contact and select **Properties** from the shortcut menu.

**Result**: The Properties for Contact dialog box appears. Use it to modify the contact information, [add a Tracker organization,](#page-481-0) or [add a Tracker location,](#page-496-0) as needed.

<span id="page-474-0"></span>Interaction Desktop client printed help

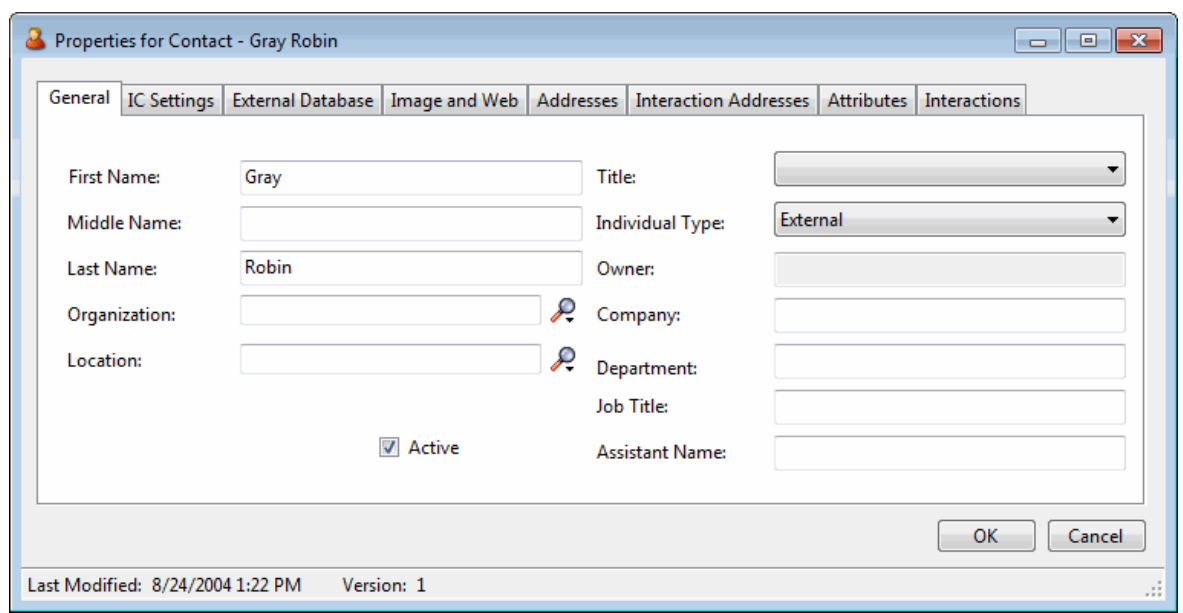

#### **Related Topics**

[Add a Tracker Contact](#page-457-0) [Contact Resolution](#page-444-0) [Resolve a Contact](#page-445-0) [Working with Contact Resolution](#page-444-0)

#### **Modify Tracker Contact Information**

**Requirements**: You need the [Modify Individuals](#page-30-0) Security right or the [Tracker Administrator](#page-30-1) Security Right to modify Tracker Contact information. Other Interaction Tracker functions are available only if you have the appropriate licenses and security rights. For more information, see Tracker Licensing [and Rights.](#page-443-0)

You can change some information on Tracker private and public contacts if you have a Tracker Access License and the Modify Individuals access right or if you are a Tracker administrator. If so, you can modify the Owner, IC User Name, Site Id, Application Id, External Id, and External Source using the Properties for Contact dialog box. For more information about this feature or your right to use it, see your CIC administrator.

#### **To modify Tracker Contact information:**

- 1. [Find a Tracker Contact.](#page-471-0) In the Search Results page of the Find Contact Wizard, do one of the following:
	- Click the **Last Name** hyperlink.
	- Right-click anywhere on the row containing the contact and select **Properties** from the shortcut menu.

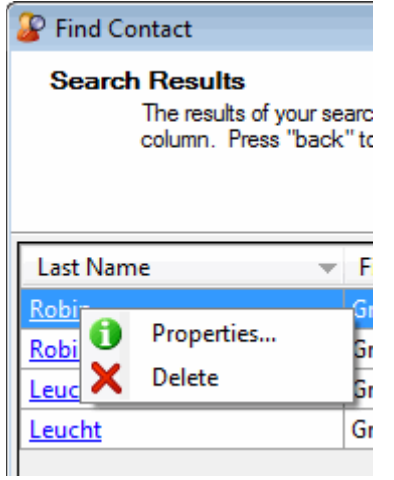

**Result**: The Properties for Contact dialog box appears.

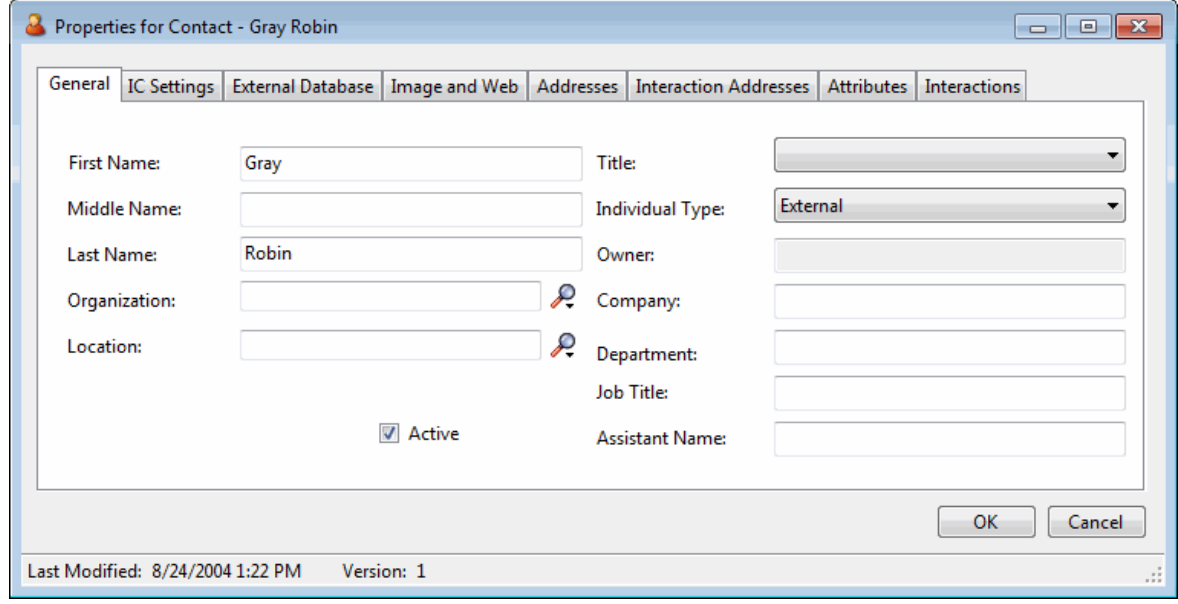

3. In the General tab, supply name, organization, location and other information.

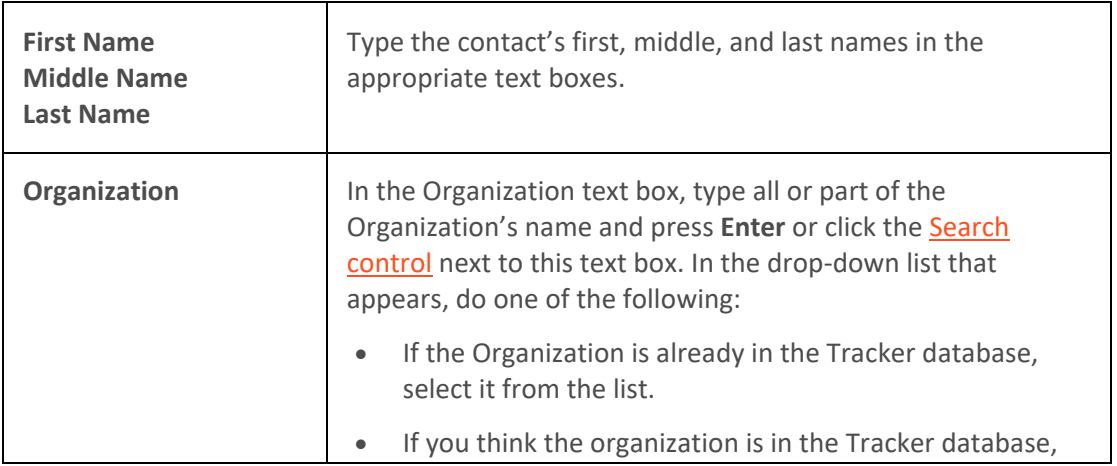

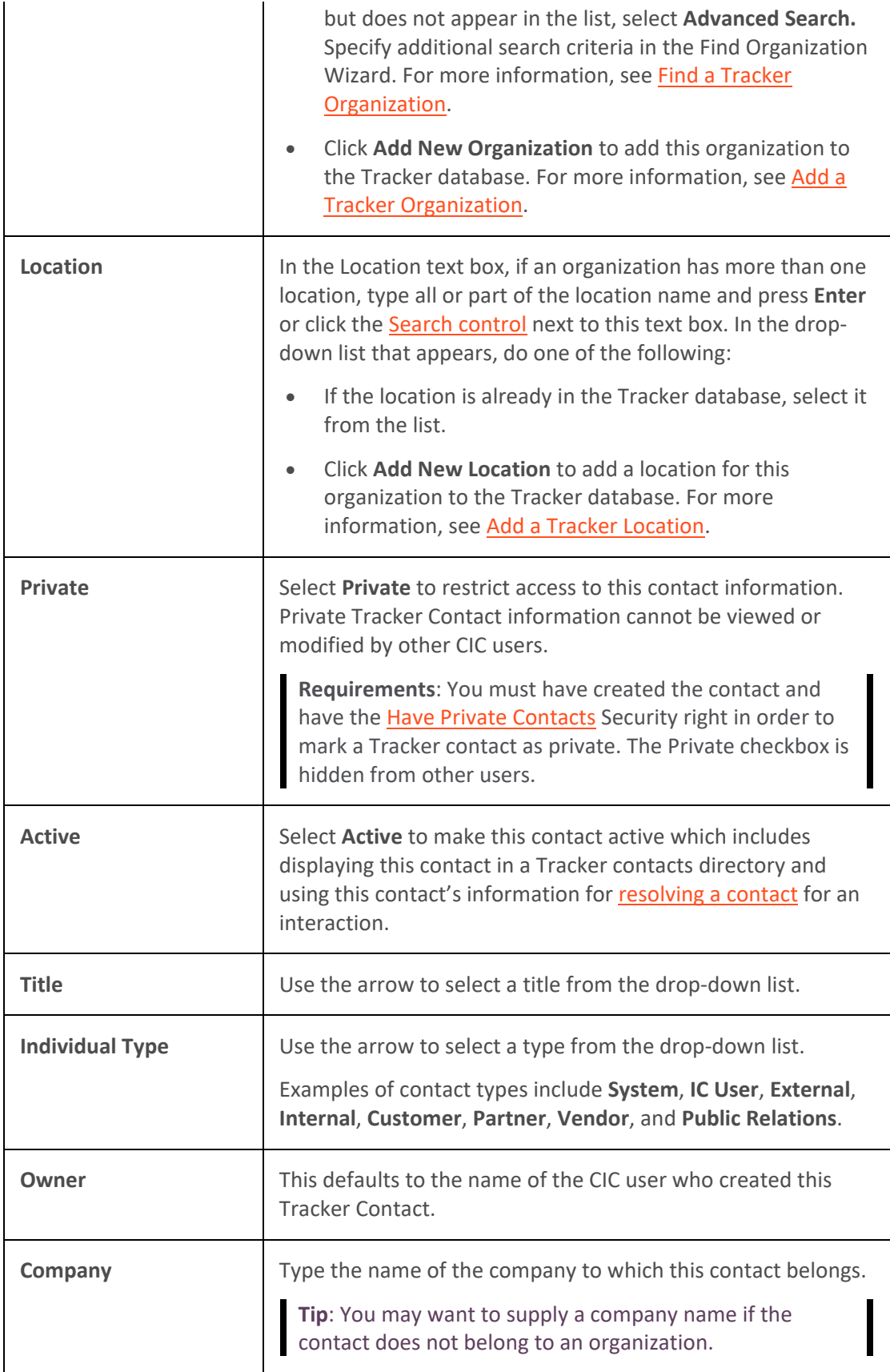

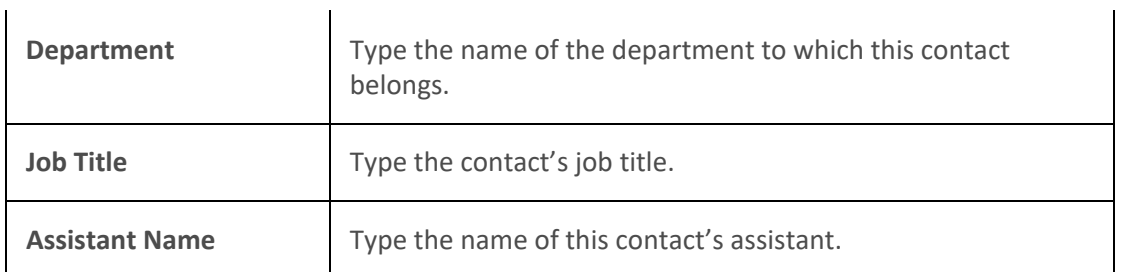

4. In the IC Settings tab, supply Customer Interaction Center settings for this contact.

**Caution**: These settings apply to CIC users only. You should modify these settings only if you are familiar with CIC user configuration in Interaction Administrator and are certain of values you enter here.

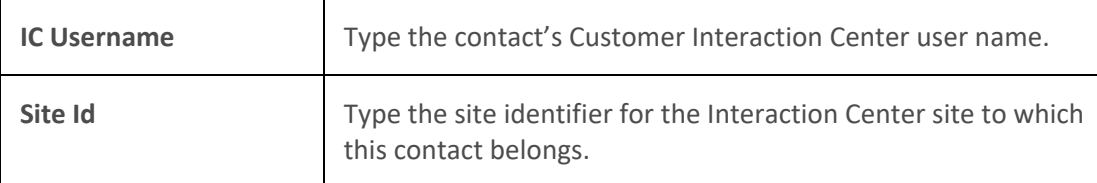

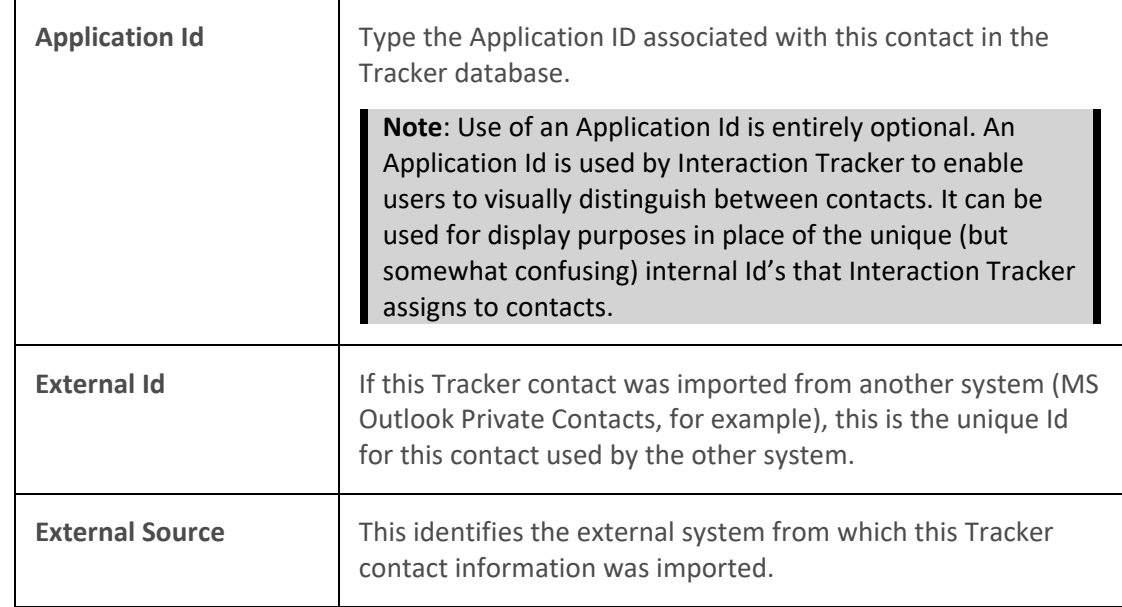

5. In the External Database tab, supply Interaction Tracker identification information.

6. In the Image and Web tab, enter some additional contact information.

**Tip**: This information is entirely optional and may not apply to your installation's use of Interaction Tracker. Contact your CIC administrator about these entries.

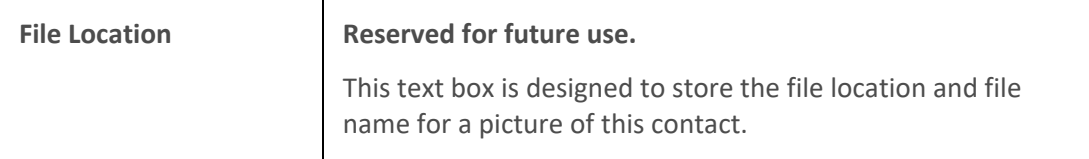

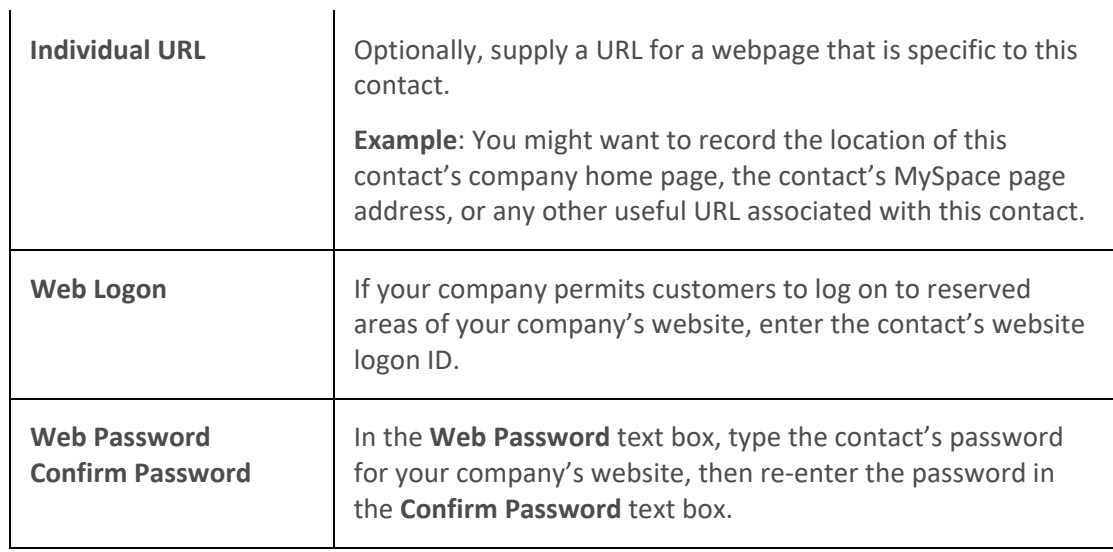

- 7. In the Addresses tab, do any of the following:
	- Select an address and click **Edit** to modify the address information.
	- Select an address and click Delete to remove an address from the contact.
	- Click **Add** to add another address for this contact. In the Address Properties dialog box, supply the information for this address. Use the arrow at the end of the **Address Type** drop-down list to identify the type of address. When finished, click **OK**.

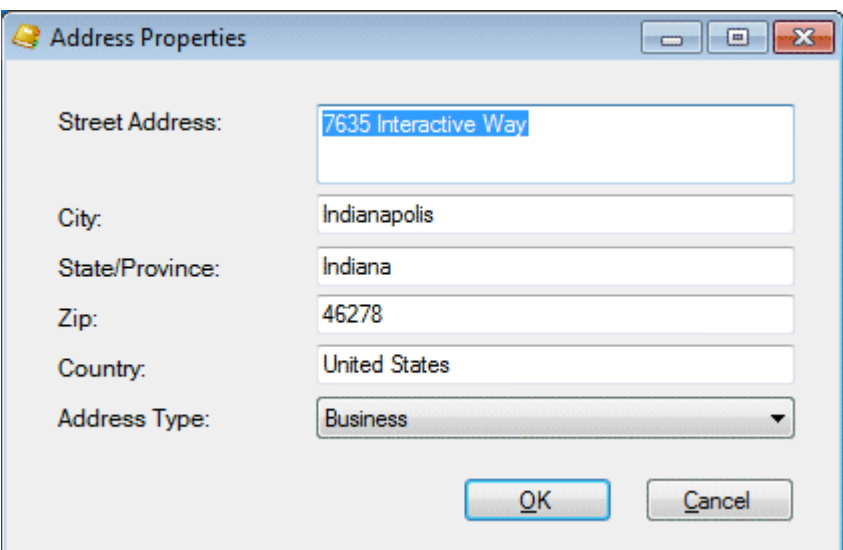

**Note**: Tracker addresses contain standard physical address information. **Home**, **Shipping**, and **Billing** are default Interaction Tracker address types. Your Interaction Administrator can define different or additional address types. If you have any questions about address types, see your administrator.

**Tip:** You can type the name of any state or province in the State/Province text box or the name of any country in the Country text box.

8. In the Interaction Addresses tab, do any of the following:

•

- Select an address and click **Edit** to modify the address information.
- Select an address and click Delete to remove an address from the contact.
- Click **Add** to add another address for this contact. In the Interaction Address Properties dialog box, supply the information for this address. Use the arrow at the end of the **Address Type** drop-down list to identify the type of address. When finished, click **OK**.

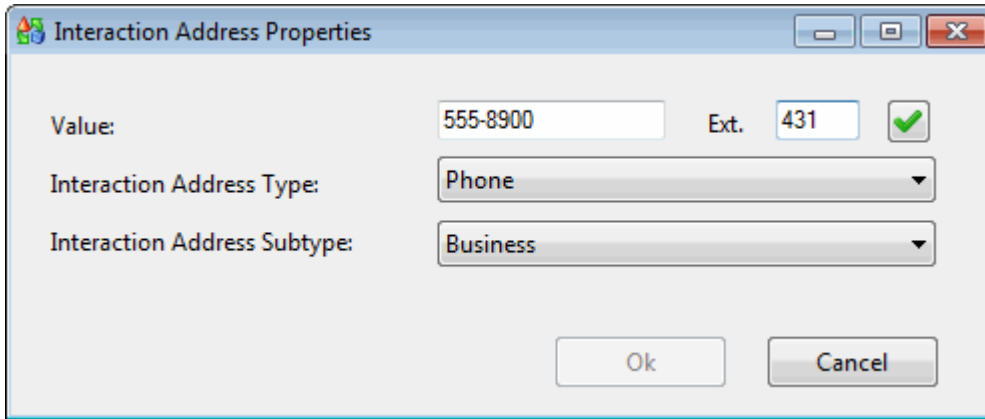

An interaction address contains the following information:

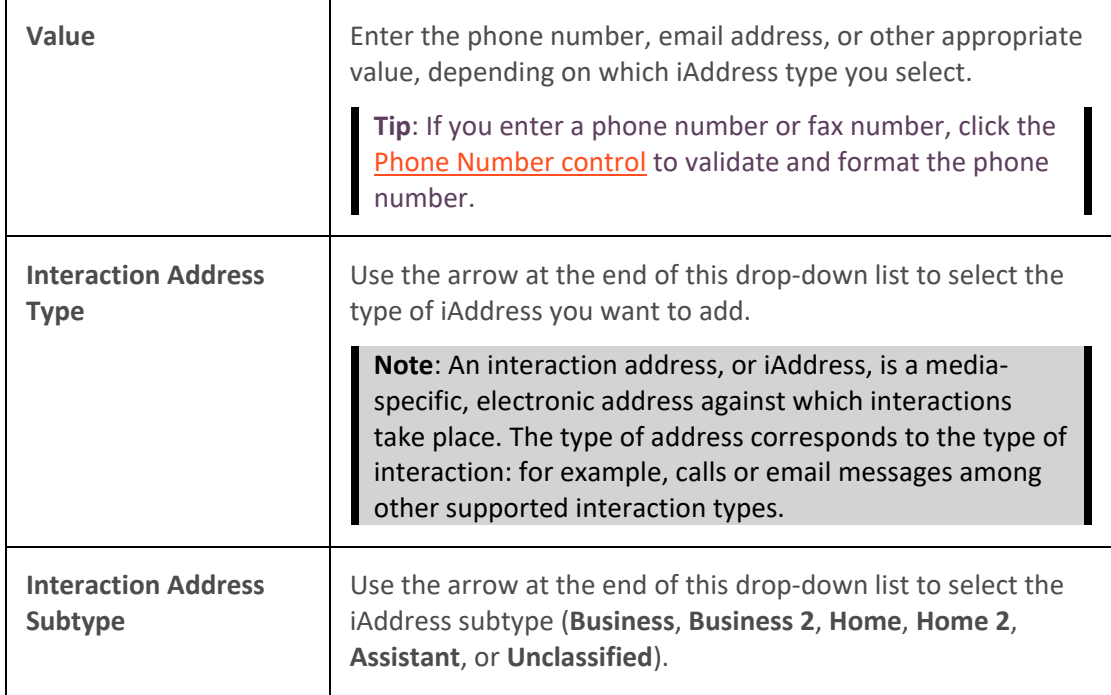

9. In the Attributes tab, supply values for any of the contact attributes defined by your CIC administrator.

10. In the Interactions tab, view a list of interactions related to this contact.

**Tip**: This view is similar to the Interactions tab and you can perform the same functions here. For more information, se[e Use the Related Items View.](#page-521-0)

11. When you have made all necessary changes, click **OK** to save your changes.

# <span id="page-480-0"></span>**Related Topics**

[Add a Tracker Contact](#page-457-0) [Find a Tracker Contact](#page-471-0)

# **Delete a Tracker Contact**

**Requirements**: You need the [Delete Individuals](#page-29-1) Security right to delete a Tracker Contact. Other Interaction Tracker functions are available only if you have the appropriate licenses and security rights. For more information, see [Tracker Licensing and Rights.](#page-443-0)

You can delete a Tracker private or public contact if you have a Tracker Access License and the appropriate Tracker Policy Security rights. However, for historical reporting purposes, you cannot delete a Tracker Contact once it is associated with an interaction. For more information about this feature, or if you have questions about your right to use it, see your CIC administrator.

**Note**: For a list of Tracker functions that are available only if you have a Tracker Access License and the appropriate Tracker Policy Security rights, see [Working with Tracker Information.](#page-456-0)

**To delete a Tracker Contact:**

- 1. [Find a Tracker Contact.](#page-471-0)
- 2. In the Search Results page of the Find Contact Wizard, right-click a contact name and select **Delete** from the shortcut menu.

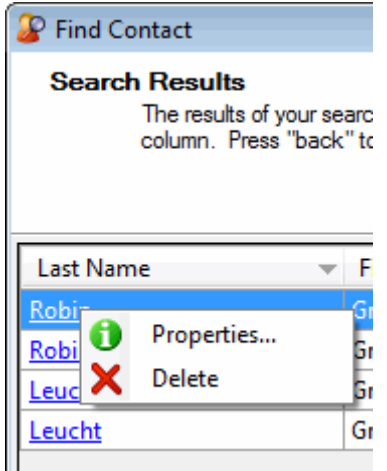

**Result**: The Confirm Delete dialog box appears.

3. In the Confirm Delete dialog box, click **Yes**.

**Result**: The contact is removed from the Search Results page of the Find Contact Wizard and from the Tracker directory.

## **Related Topics**

[Add a Tracker Contact](#page-457-0) [Find a Tracker Contact](#page-471-0) [Modify Tracker Contact Information](#page-474-0)

# <span id="page-481-0"></span>**Tracker Organizations**

## **Add a Tracker Organization**

**Requirements**: You need the [Add Organizations](#page-29-2) Security right to add a Tracker Organization. Other Interaction Tracker functions are available only if you have the appropriate licenses and security rights. For more information, see [Tracker Licensing and Rights.](#page-443-0)

You can add new Tracker Organizations when you add or modify Tracker Contacts during the contact resolution process. You can also use the Tracker menu to add a Tracker Organization at any time.

## **To add a Tracker Organization:**

- 1. Do one of the following:
	- From the **Tracker** menu, select **Add Organization**.
	- [Add a Tracker contact.](#page-457-0) Optionally, in the Organization text box, enter all or part of the organization name. Click the [Search control](#page-457-1) next to the **Organization** text box. From the drop-down list, select **Add New Organization**.

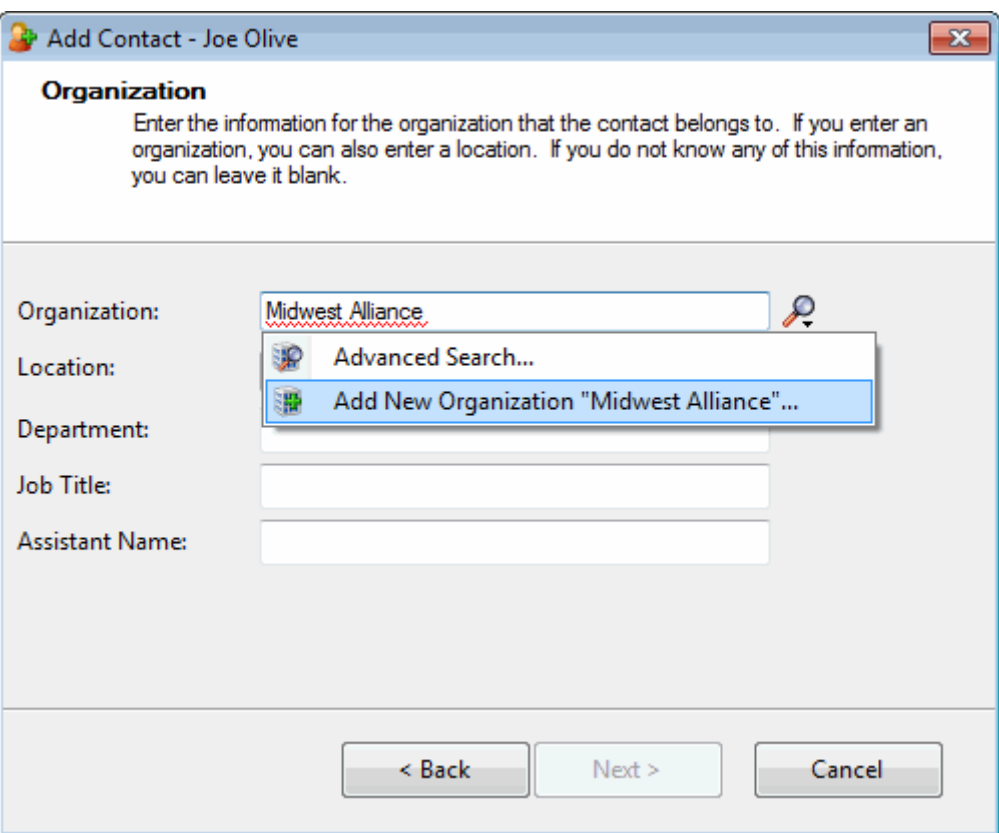

• [Find a Tracker Contact.](#page-471-0) In the Search Results page of the Find Contact Wizard, right-click a contact name and select **Properties**. In the Properties for Contact dialog box, in the Organization text box, type all or part of the Organization's name, then click the Search [control.](#page-457-1) Click **Add New Organization**.

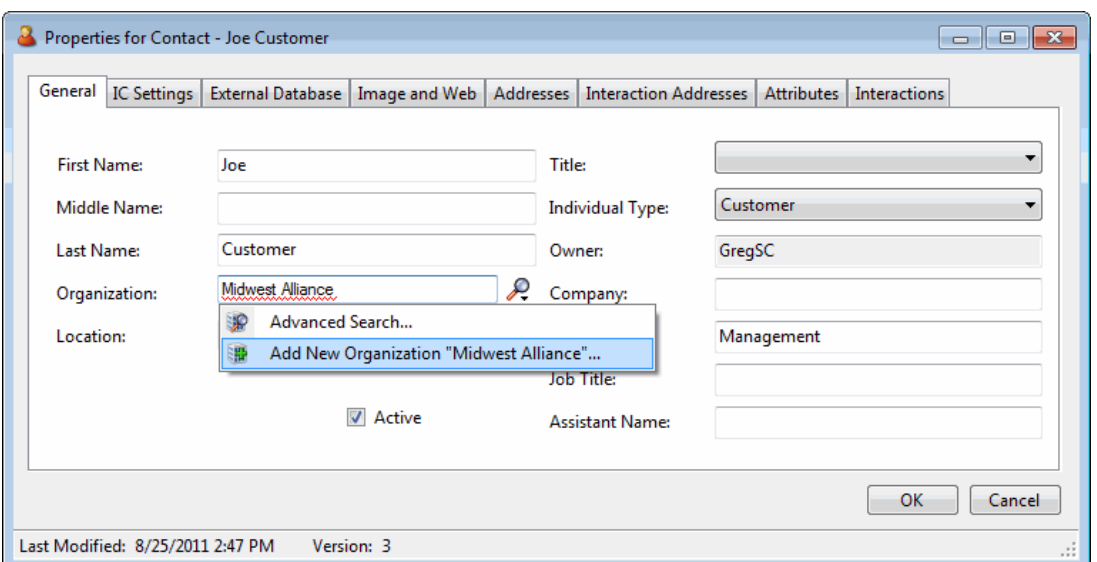

**Result**: The Add Organization Wizard appears.

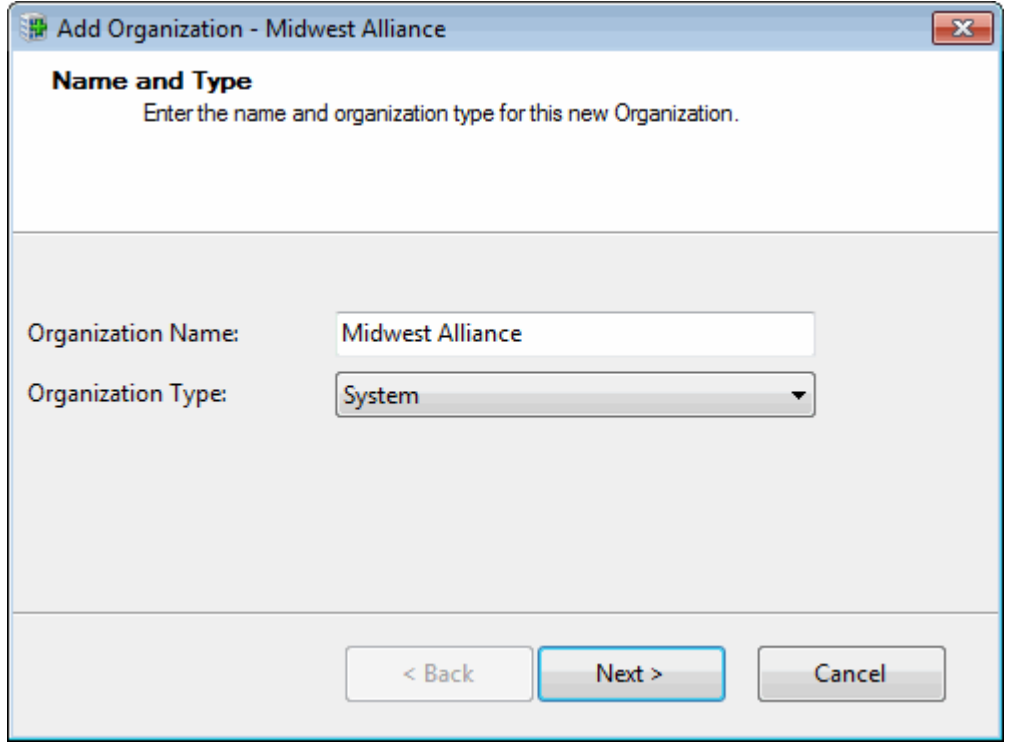

# 2. In the Name and Type page, complete the following information and click **Next**.

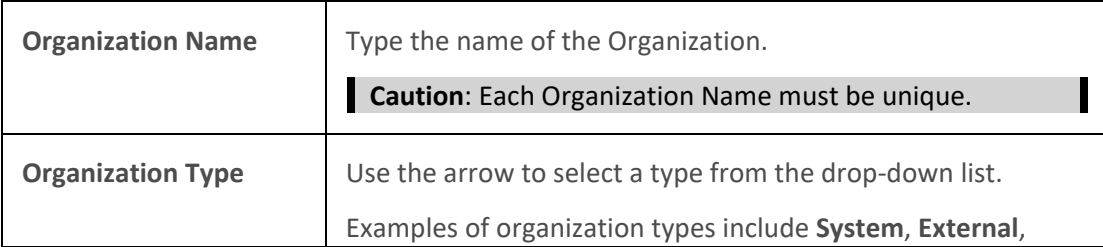

**Internal**, **Customer**, **Partner**, **Vendor**, and **Public Relations**.

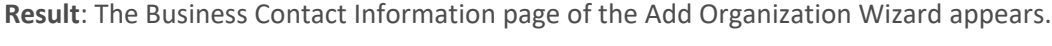

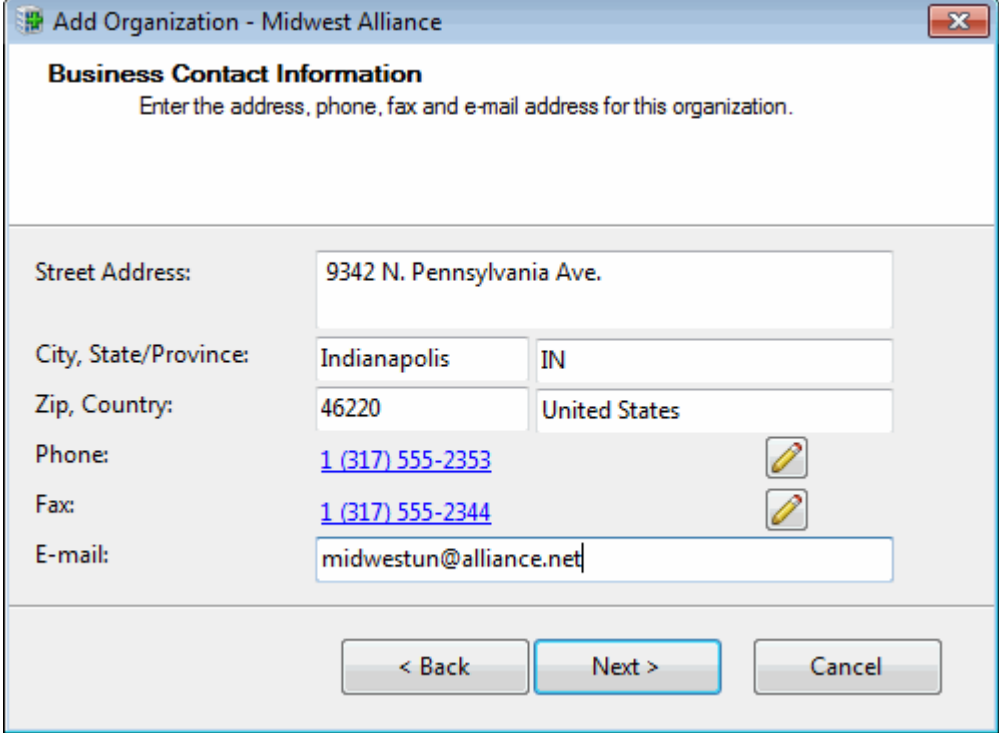

**Tip:** You can type the name of any state or province in the State/Province text box or the name of any country in the Country text box. Click the **Phone Number control** to validate and format the phone number.

3. In the Business Contact Information page, complete address information and click **Next**.

**Result**: The Organization Addresses page of the Add Organization Wizard appears. The address you just added appears in the list.

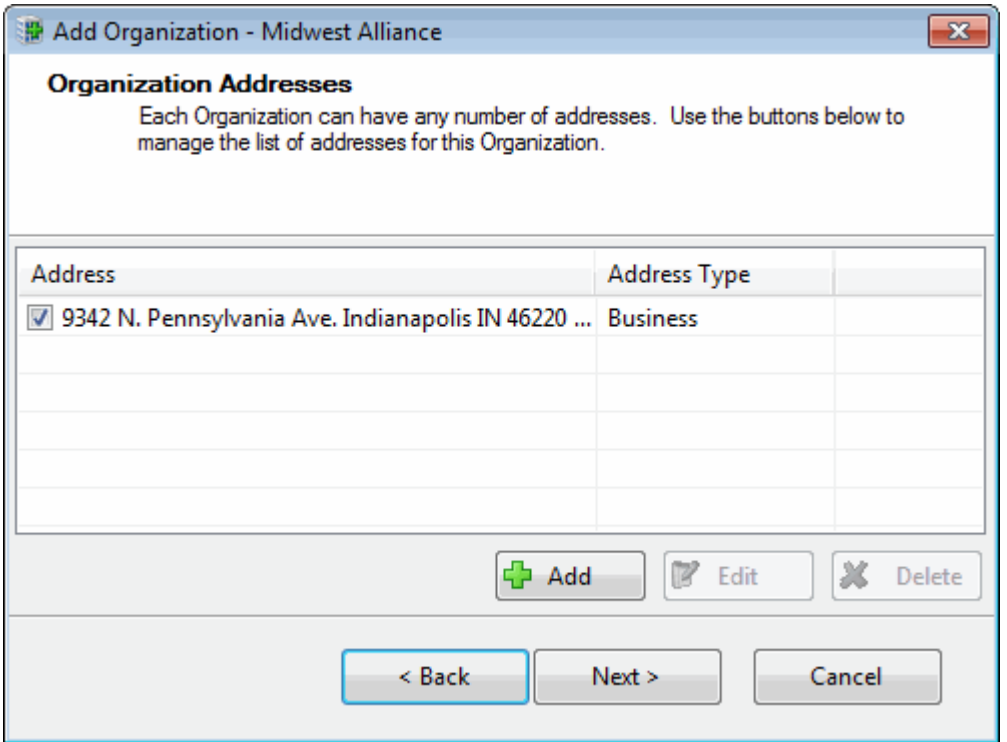

**Note**: **Home**, **Shipping**, and **Billing** are default Interaction Tracker address types. Your CIC administrator can define different or additional address types in Interaction Administrator. If you have any questions about address types, contact your CIC administrator.

- 4. In the Organization Addresses page, do one of the following:
	- Click **Add** to add another address for this organization.
	- Select an address in the list and click **Edit** to change the address information.
	- Select the check box of one of the addresses in the list to designate the default address.
	- Select an address in the list and click **Delete** to remove the address from this Organization.
	- Click **Next>** to continue creating the organization.

**Result**: The Organization Interaction Address page of the Add Organization Wizard appears.

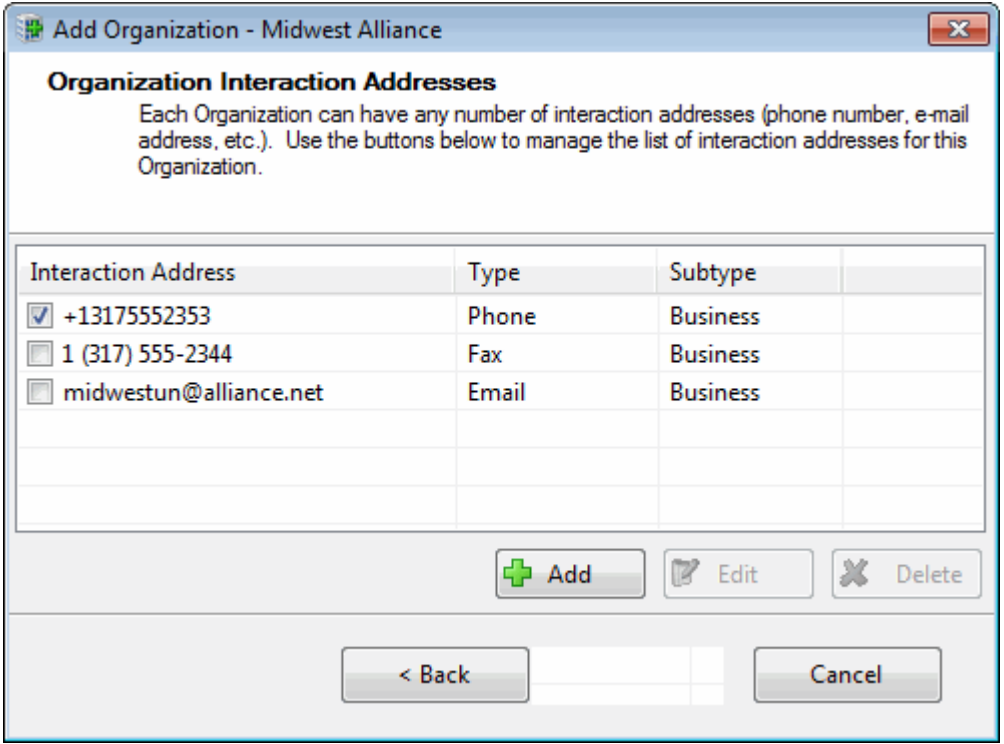

**Note**: An interaction address, or iAddress, is a media-specific, electronic address against which interactions take place. The type of address corresponds to the type of interaction: for example, calls or email messages among other supported interaction types.

- 5. In the Organization Interaction Address page, do one of the following:
	- Click **Add** to add another interaction address for this organization.
	- Select an address in the list and click **Edit** to change the address information.
	- Select the check box of one of the addresses in the list to designate the default interaction address.
	- Select an address in the list and click **Delete** to remove the interaction address from this Organization.
	- Click **Next>** to continue creating the organization.

**Result**: The Tracker Attributes page of the Add Organization Wizard appears.

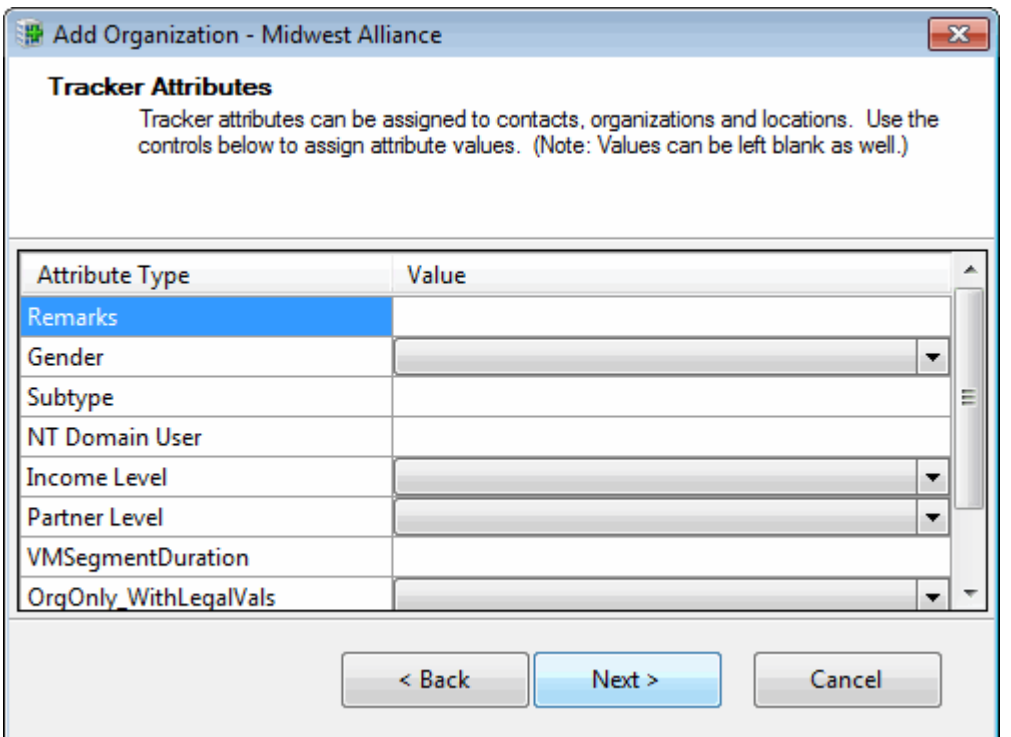

6. In the Tracker Attributes page, supply values for any of the displayed Attribute Types and click **Next >**.

**Note**: Interaction Tracker enables you to store attributes for contacts, organizations or locations. These attributes can include such information as historical notes about a particular situation, or other significant details. Tracker Attributes are configured in Interaction Administrator. Contract your CIC administrator if you have questions about Tracker Attributes.

**Result**: The Summary page of the Add Organization Wizard appears.

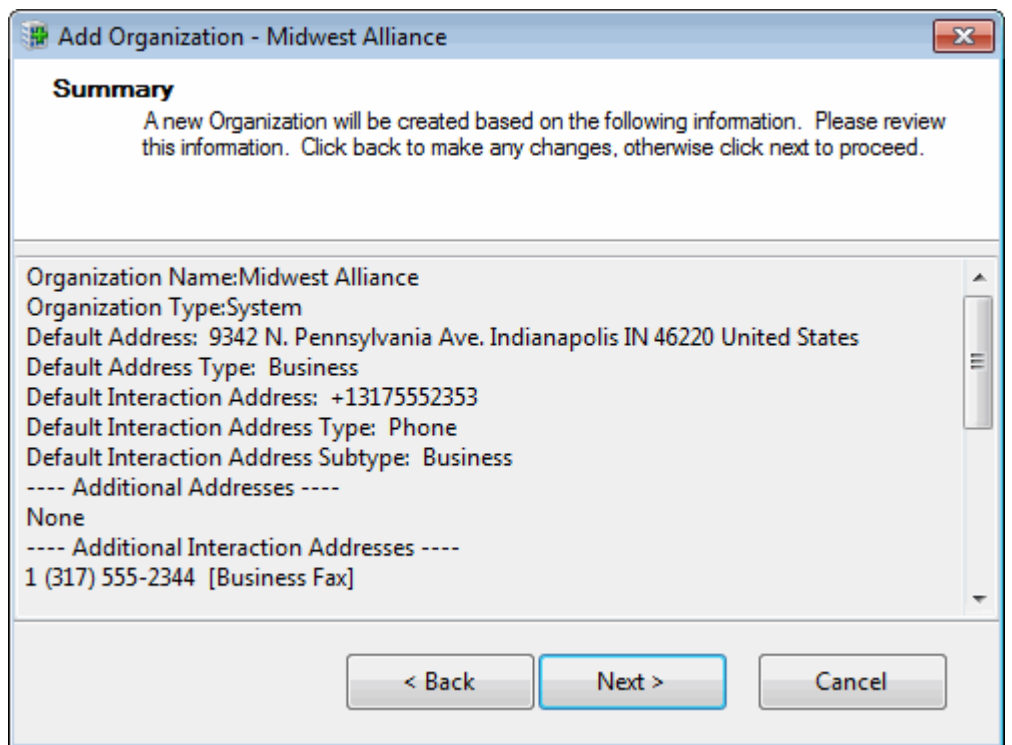

- 7. In the Summary page, do one of the following:
	- Click **<Back** to return to the appropriate page and make corrections.
	- Review your entries and click **Next >** to save this organization information.

**Result**: The "Add Organization Complete!" page appears.

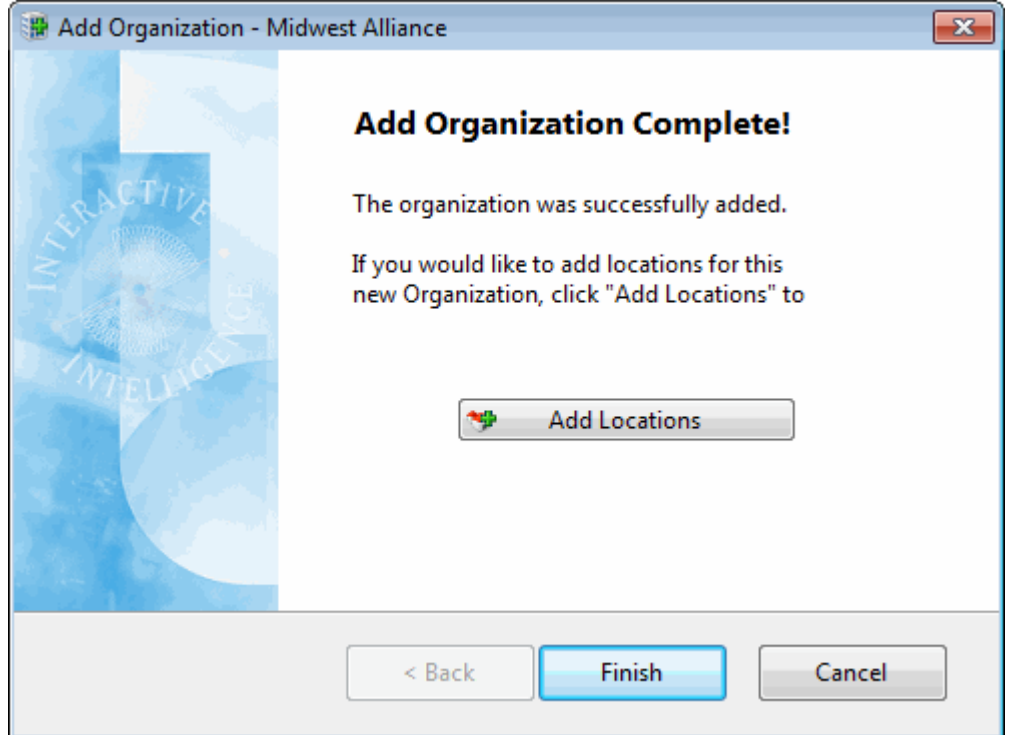

- <span id="page-488-0"></span>8. In the Add Organization Complete! page, do one of the following:
	- Click **Add another Organization**. Return to the beginning of this procedure.
	- Click **Add Locations**. For more information, see [Add a Tracker Location.](#page-496-0)
	- Click **Finish** to return to the CIC client.

## **Related Topics**

## [Find a Tracker Organization](#page-488-0)

# **Find a Tracker Organization**

**Requirements**: Some Interaction Tracker functions are available only if you have the appropriate licenses and security rights. For more information, see [Tracker Licensing and Rights.](#page-443-0)

When you work with Tracker information, there are several places where it is necessary to search for Tracker Organizations. Tracker Organizations are associated with Tracker Contacts. Tracker Locations are associated with Tracker Organizations.

# **To find a Tracker Organization**:

- 1. Do one of the following:
	- Click the [Search control](#page-457-1) next to an **Organization** text box and then select **Advanced Search.**

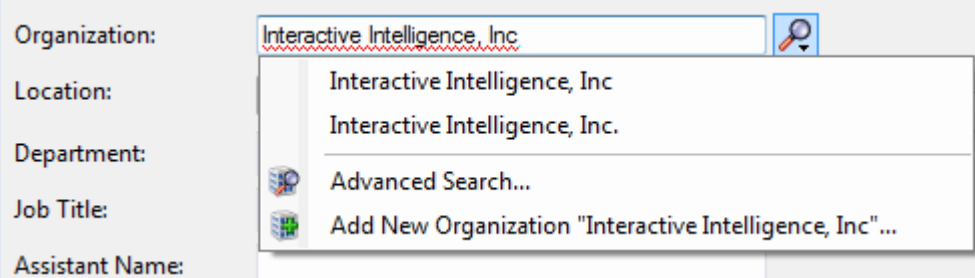

• From the **Tracker** menu, select **Find Organization**.

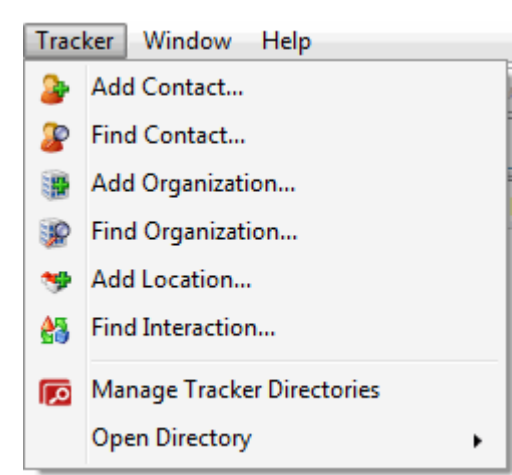

**Result:** The Find Organization Wizard appears.

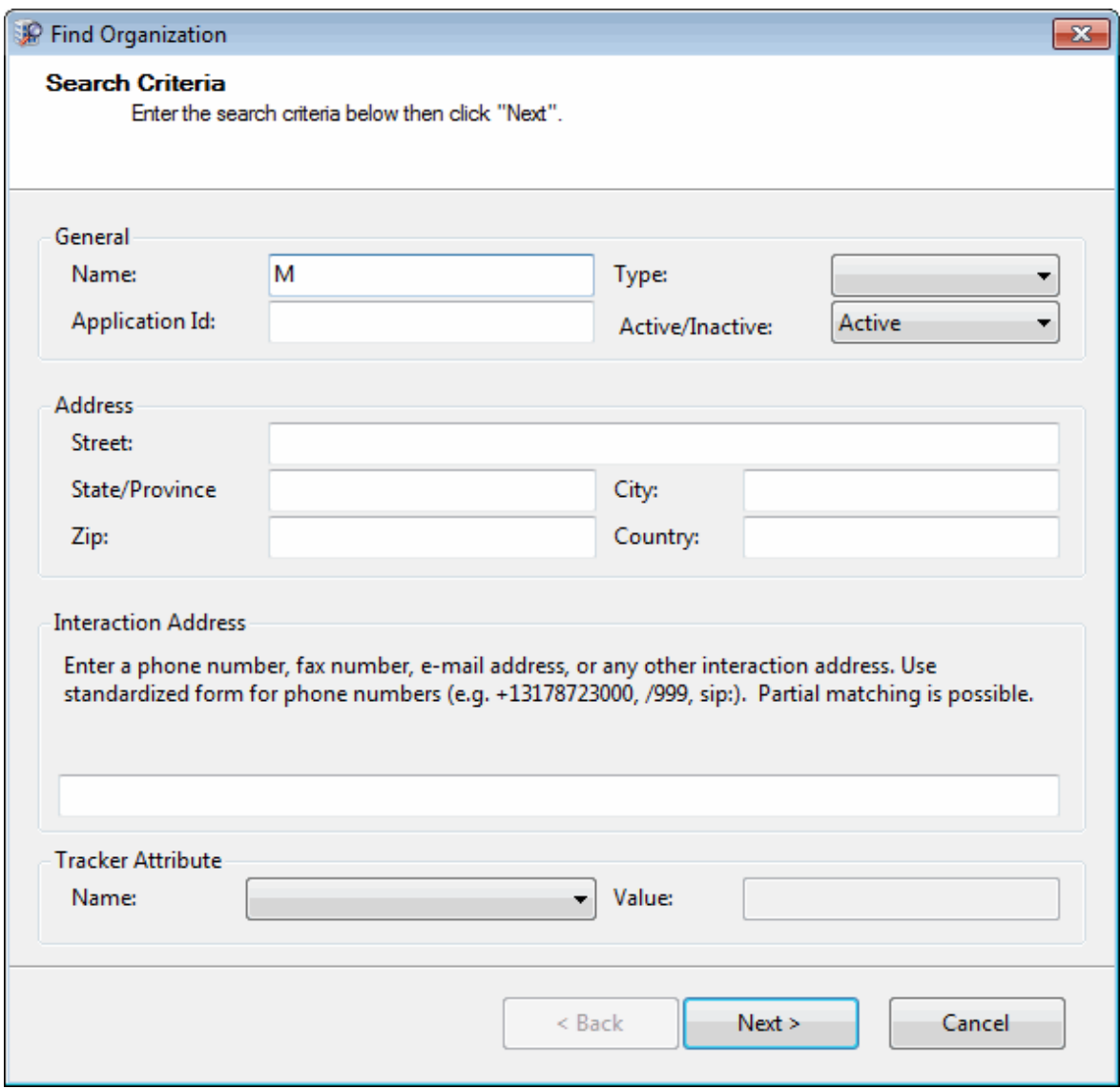

2. Enter your search criteria and click **Next>**.

**Result**: The Search Results page of the Find Organization Wizard appears. It lists all matching organizations.

# Interaction Desktop client printed help

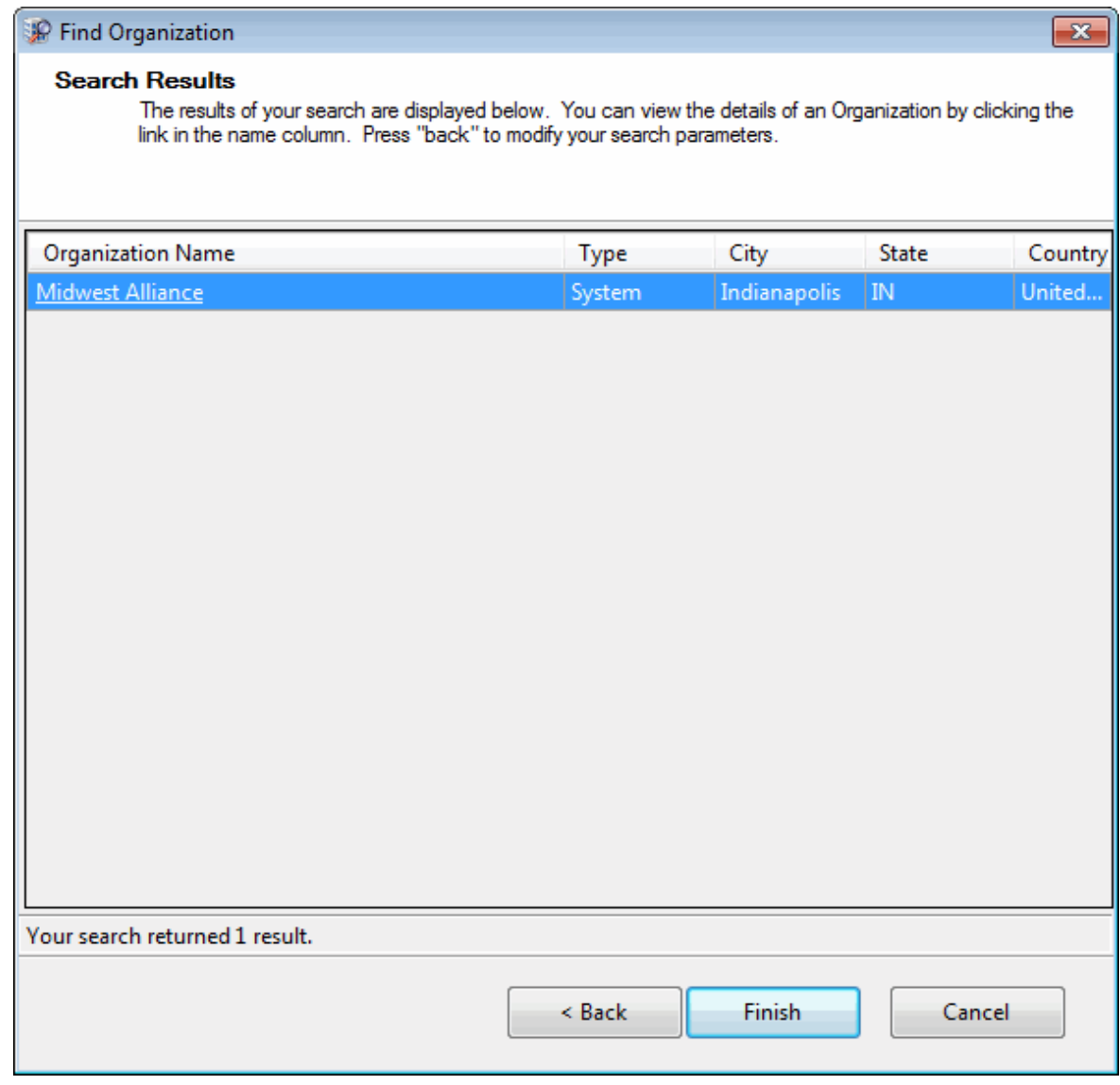

- 3. Do one of the following:
	- To finish selecting an Organization or return to the CIC client, select an entry and click **Finish**.
	- To further refine your search, click **<Back** and enter additional search criteria.
	- Click the **Organization Name** hyperlink.
	- Right-click anywhere on the row containing the organization and select **Properties** from the shortcut menu.

**Result**: The Properties for Organization dialog box appears. From this dialog box, you can modify the organization information or [Add a Tracker Location,](#page-496-0) as needed.

<span id="page-491-0"></span>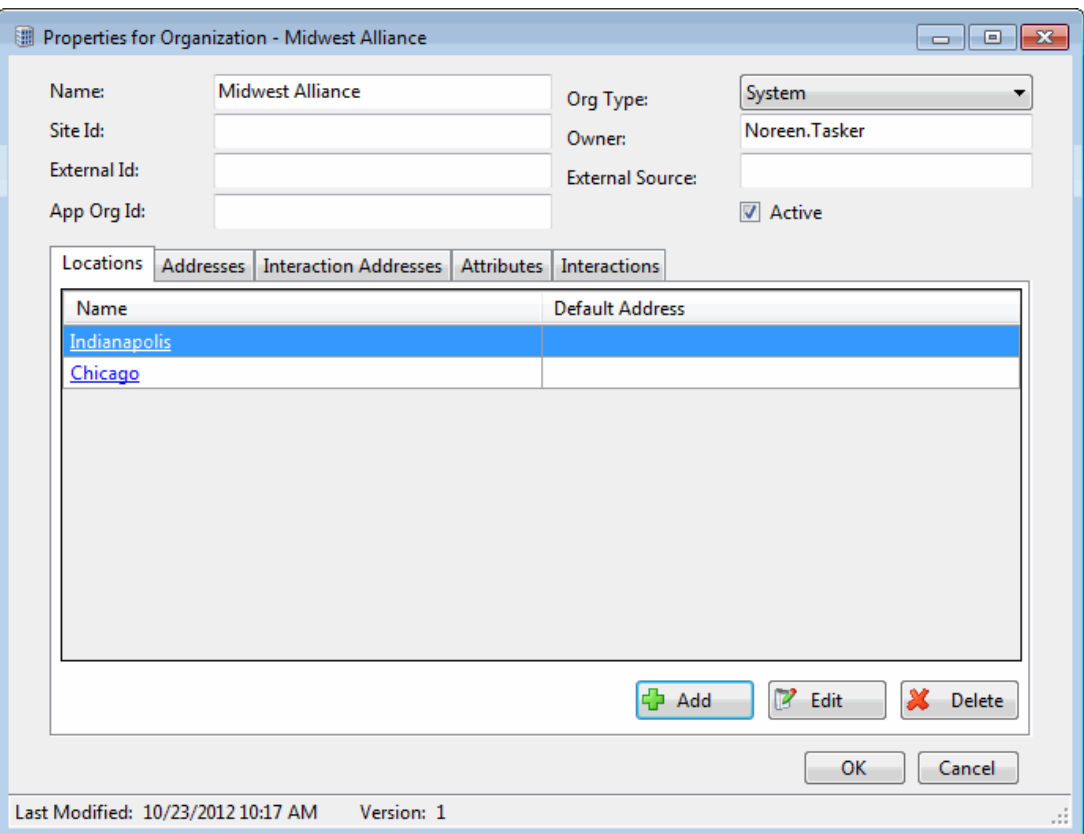

## **Related Topics**

[Modify Tracker Organization Information](#page-491-0) [Delete a Tracker Organization](#page-495-0)

# **Modify Tracker Organization Information**

**Requirements**: You need the [Modify Organizations](#page-30-3) Security right to modify Tracker Organization information. Other Interaction Tracker functions are available only if you have the appropriate licenses and security rights. For more information, see **Tracker Licensing and Rights.** 

You can change the information on Tracker organizations if you have a Tracker Access License and the appropriate Tracker Policy Security rights. For more information about this feature or your right to use it, see your CIC administrator.

## **To modify Tracker Organization information:**

- 1. [Find a Tracker Organization.](#page-488-0)
- 2. In the Search Results page of the Find Organization Wizard, do one of the following:
	- Click the **Organization Name** hyperlink.
	- Right-click anywhere on the row containing the organization and select **Properties** from the shortcut menu.

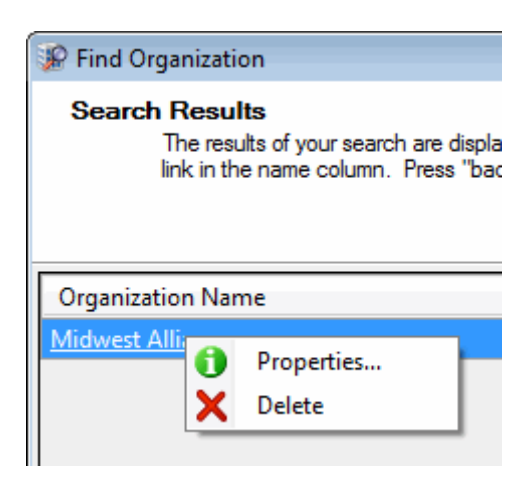

**Result**: The Properties for Organization dialog box appears.

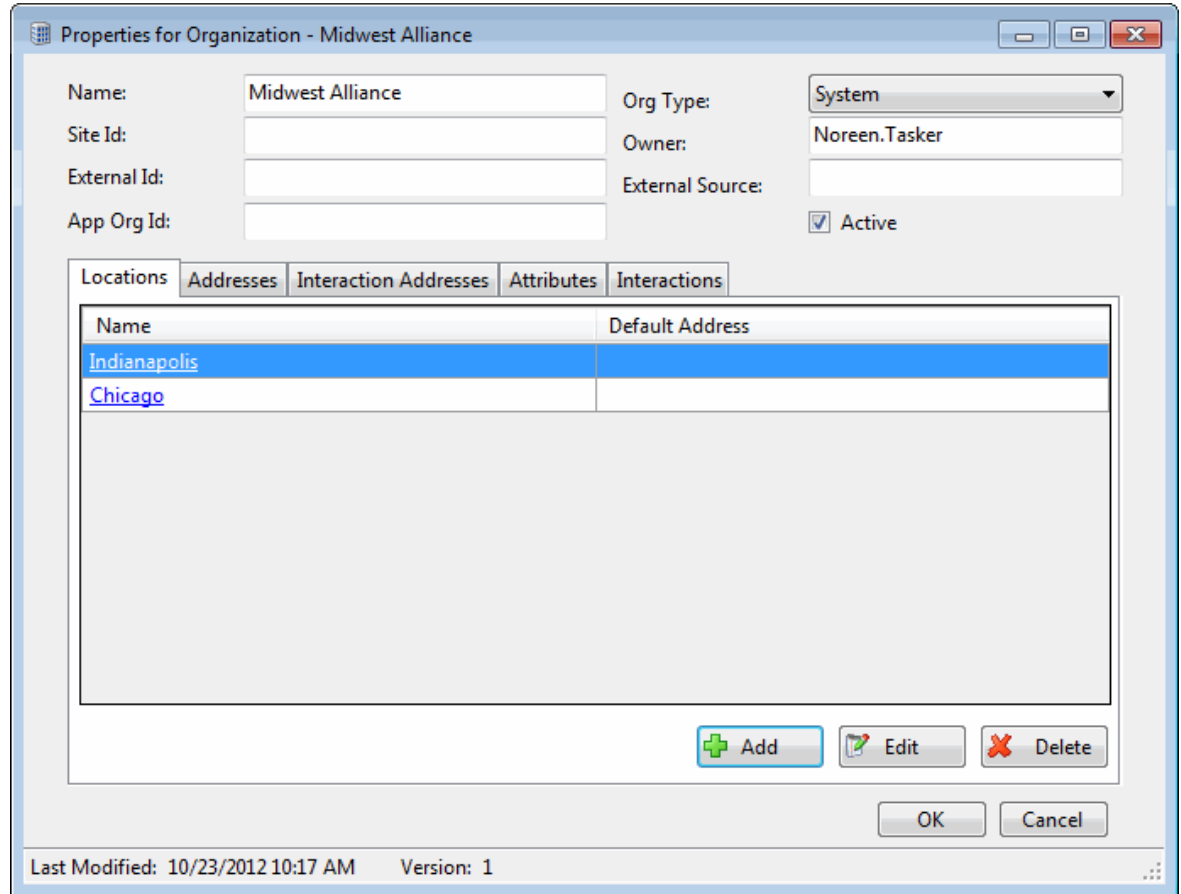

# 3. Modify any of the Organization information, as necessary.

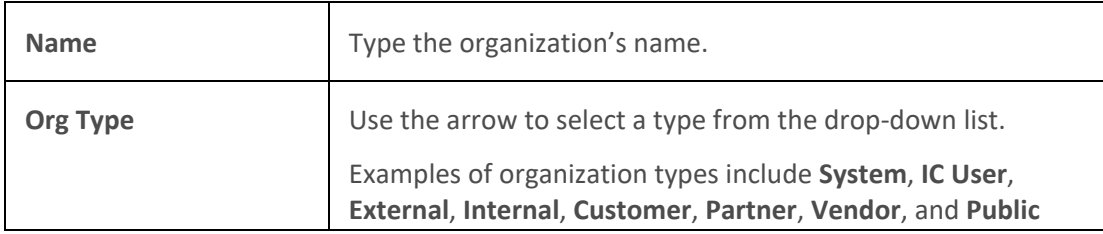

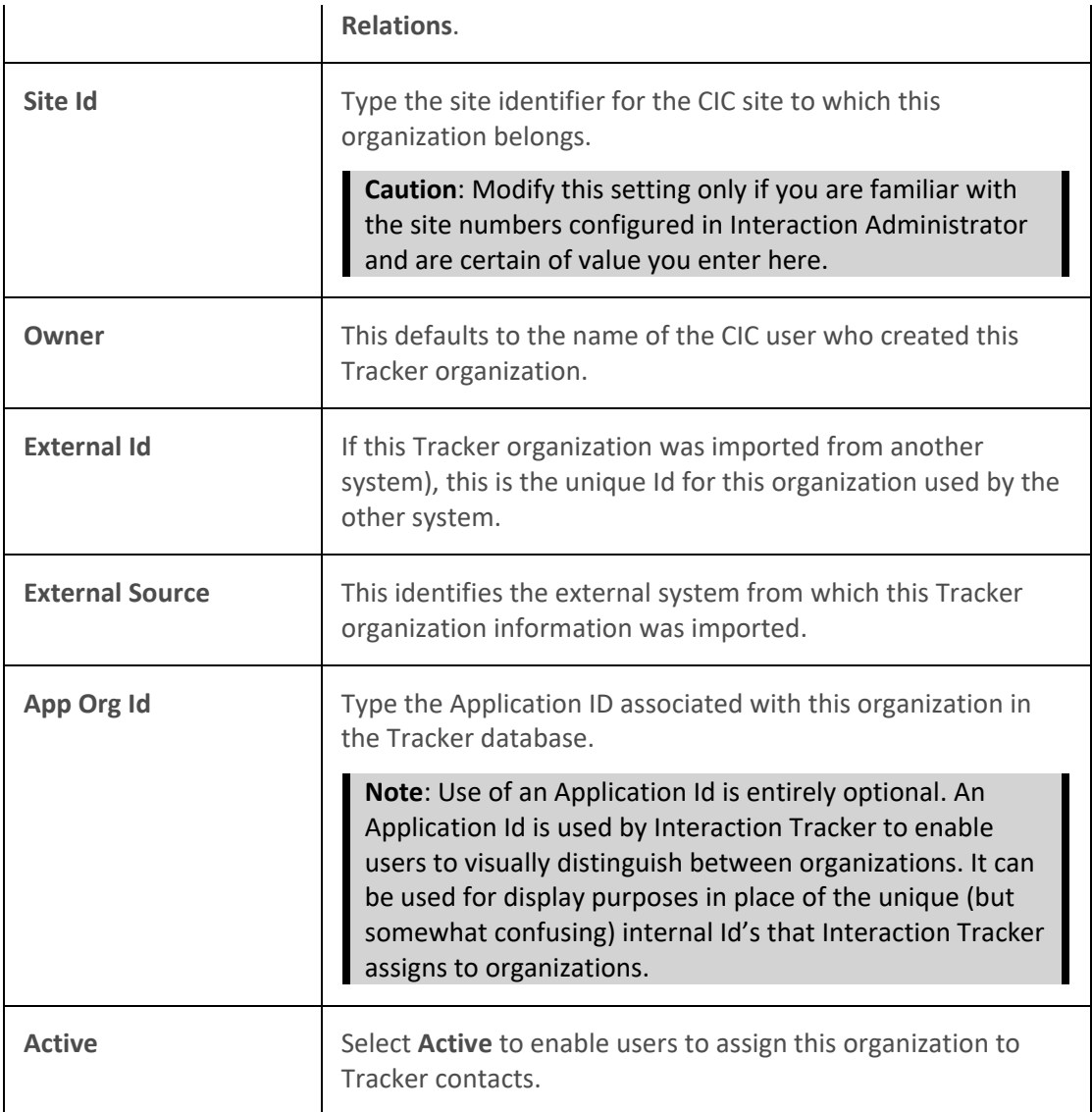

- 4. In the Locations tab, do one of the following:
	- Select a location and click **Edit** to modify the location information.
	- Select a location and click Delete to remove a location from the organization.
	- Click **Add** to add another location for this organization. In the Add Location Wizard, supply the information for this location. For more information, see Add a Tracker [Location.](#page-496-0) When finished, click **OK**.
- 5. In the Addresses tab, do any of the following:
	- Select an address and click **Edit** to modify the address information.
	- Select an address and click Delete to remove an address from the organization.

• Click **Add** to add another address for this organization. In the Address Properties dialog box, supply the information for this address. Use the arrow at the end of the **Address Type** drop-down list to identify the type of address. When finished, click **OK**.

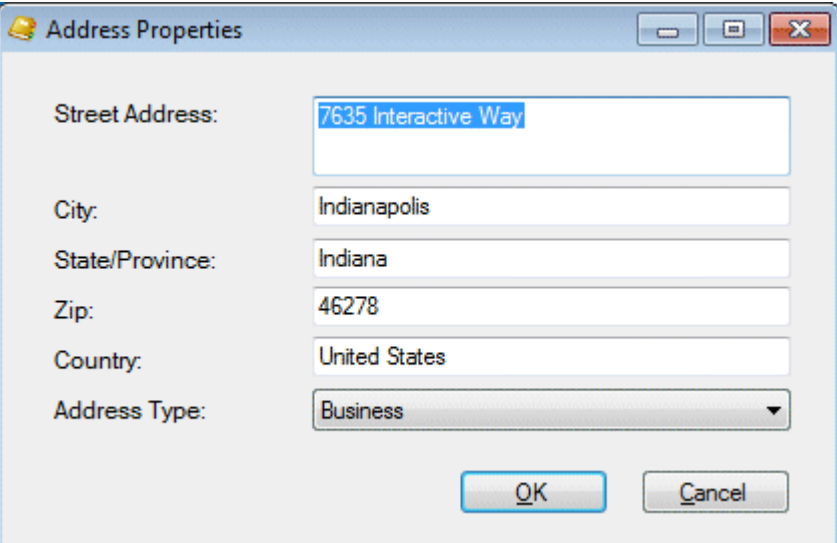

**Note**: Tracker addresses contain standard physical address information. **Home**, **Shipping**, and **Billing** are default Interaction Tracker address types. Your Interaction Administrator can define different or additional address types. If you have any questions about address types, see your administrator.

**Tip**: You can type the name of any state or province in the State/Province text box or the name of any country in the Country text box.

- 6. In the Interaction Addresses tab, do any of the following:
	- Select an address and click **Edit** to modify the address information.
	- Select an address and click **Delete** to remove an address from the organization.
	- Click **Add** to add another address for this organization. In the Interaction Address Properties dialog box, supply the information for this address. Use the arrow at the end of the **Address Type** drop-down list to identify the type of address. When finished, click **OK**.

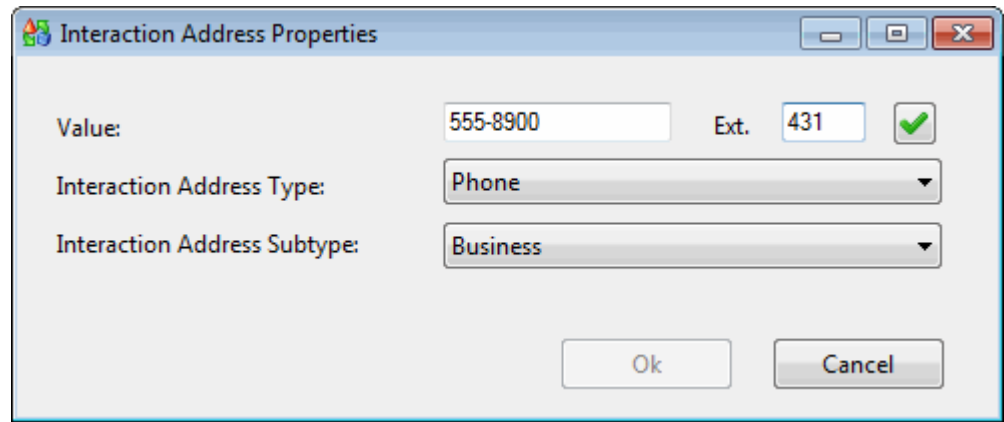

<span id="page-495-0"></span>An interaction address contains the following information:

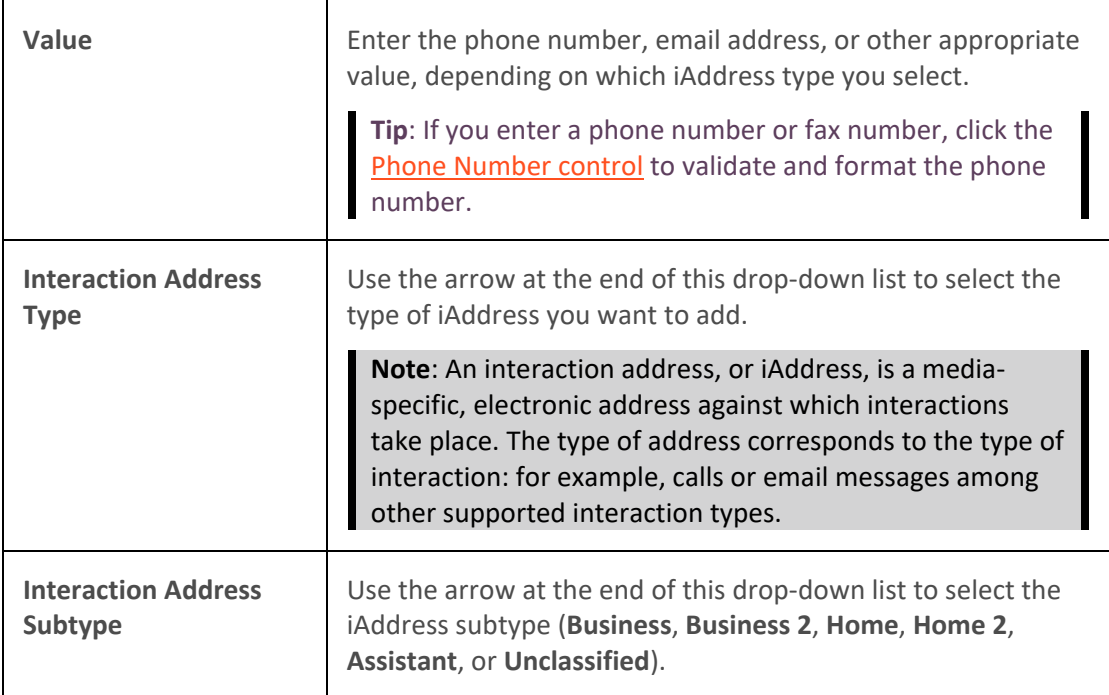

- 7. In the Attributes tab, supply values for any of the organization attributes defined by your CIC administrator.
- 8. In the Interactions tab, view a list of interactions related to this contact.

**Tip**: This view is similar to the Interactions tab and you can perform the same functions here. For more information, se[e Use the Related Items View.](#page-521-0)

9. When you have made all necessary changes, click **OK** to save your changes.

## **Related Topics**

## [Find a Tracker Organization](#page-488-0)

## **Delete a Tracker Organization**

**Requirements**: You need the [Delete Organizations](#page-29-3) Security right to delete a Tracker Organization. Other Interaction Tracker functions are available only if you have the appropriate licenses and security rights. For more information, see [Tracker Licensing and Rights.](#page-443-0)

You can delete a Tracker organization if you have a Tracker Access License and the appropriate Tracker Policy Security rights. For more information about this feature, or if you have questions about your right to use it, see your CIC administrator.

## **To delete a Tracker Organization:**

- 1. [Find a Tracker Organization](#page-488-0)
- 2. In the Search Results page of the Find Organization Wizard, right-click an Organization name and select **Delete** from the shortcut menu.

<span id="page-496-0"></span>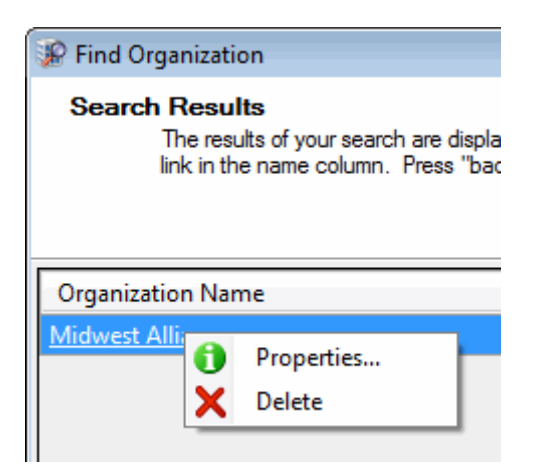

**Result**: The Confirm Delete dialog box appears.

3. In the Confirm Delete dialog box, click **Yes**.

**Result**: The organization is removed from the Search Results page of the Find Organization Wizard and from any contacts associated with this organization.

#### **Related Topics**

[Add a Tracker Organization](#page-481-0) [Find a Tracker Organization](#page-488-0) [Modify Tracker Organization Information](#page-491-0)

## **Tracker Locations**

## **Add a Tracker Location**

**Requirements**: Some Interaction Tracker functions are available only if you have the appropriate licenses and security rights. For more information, see [Tracker Licensing and Rights.](#page-443-0)

Locations are associated with Organizations. Locations are typically named for their functions, such as Headquarters, or the city name. You can add new Tracker Locations when you add or modify Tracker Organizations during the contact resolution process. You can also use the Tracker menu to add a Tracker Location at any time.

# **To add a Tracker Location:**

- 1. Do one of the following:
	- From the **Tracker** menu, select **Add Location**.
	- At the end of th[e Add a Tracker Organization](#page-481-0) process, click **Add Locations**.
	- [Add a Tracker Contact.](#page-457-0) In the Organization page of the Add Contact Wizard, select an Organization. Click the [Search control](#page-457-1) next to the **Location** text box. From the dropdown list, select **Add New Location**.

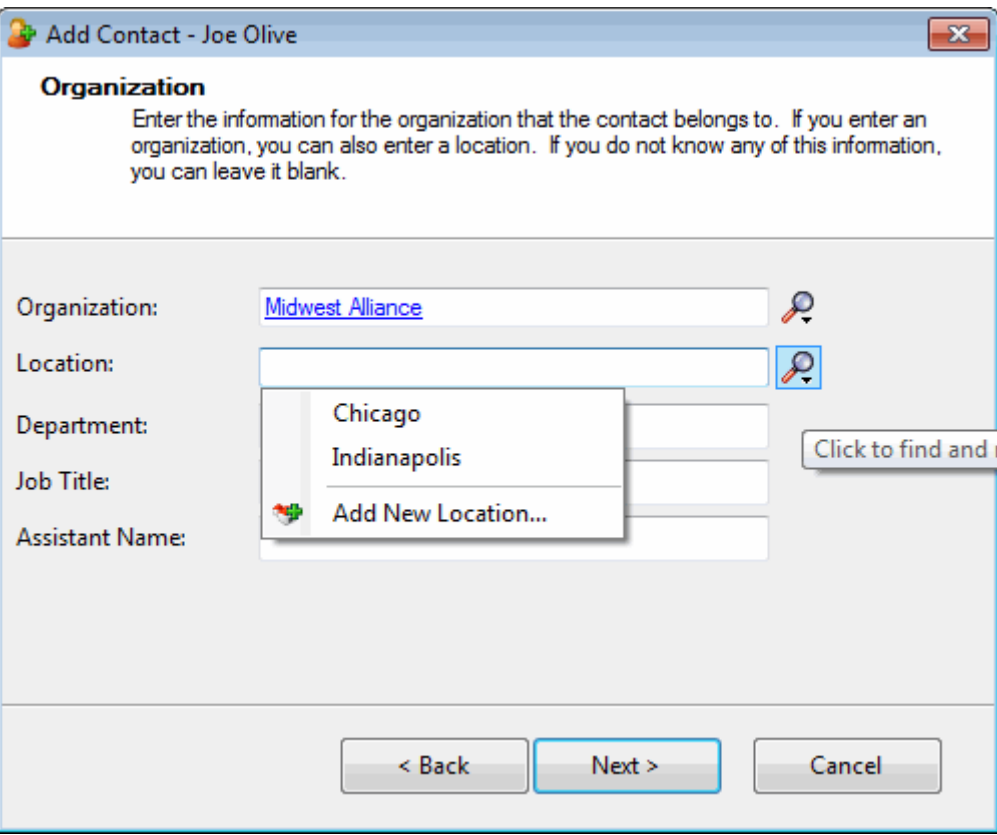

• [Find a Tracker Contact.](#page-471-0) In the Search Results page of the Find Contact Wizard, right-click on a contact name and select **Properties**. In the Properties for Contact dialog box, in the Organization text box, select an Organization. Click the **Search control** next to the **Location** text box. From the drop-down list, select **Add New Location**.

**Result**: The Add Location Wizard appears.

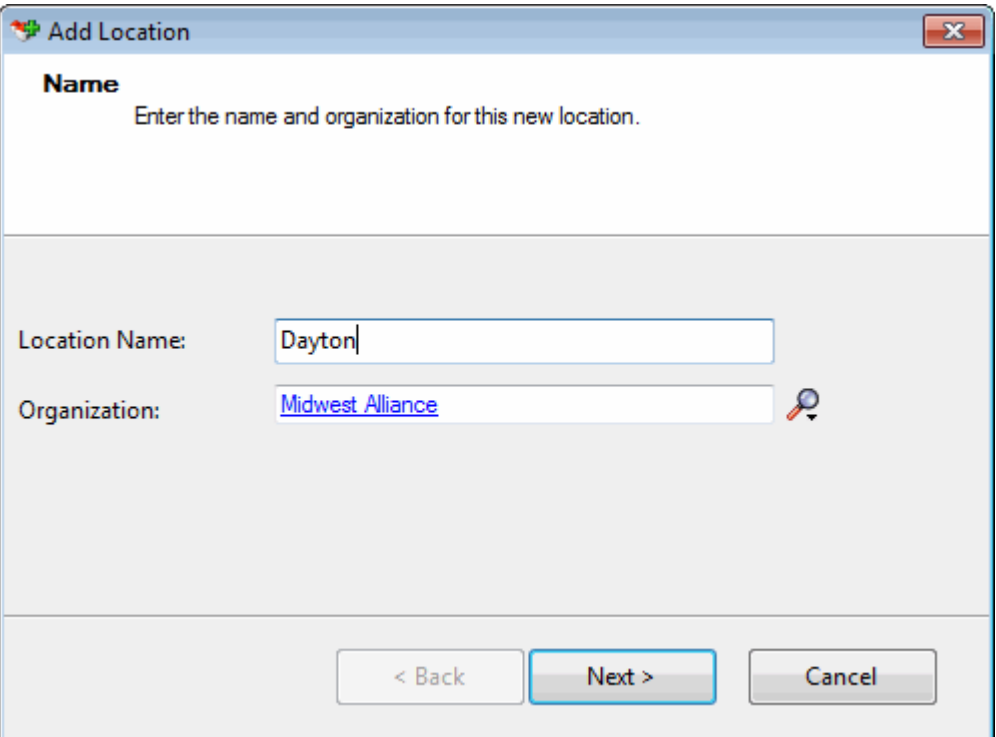

- 2. In the Name page, type a **Location Name**.
- 3. If the Organization name has not defaulted from a previous screen, click the **Search control** next to the Organization text box and do one of the following:
	- Select **Advanced Search** to [Find a Tracker Organization.](#page-488-0)
	- Select Add New Organization to [Add a Tracker Organization.](#page-481-0)
- 4. After you have supplied a location and organization name, click **Next**.

**Result**: The Business Contact Information page of the Add Location Wizard appears.

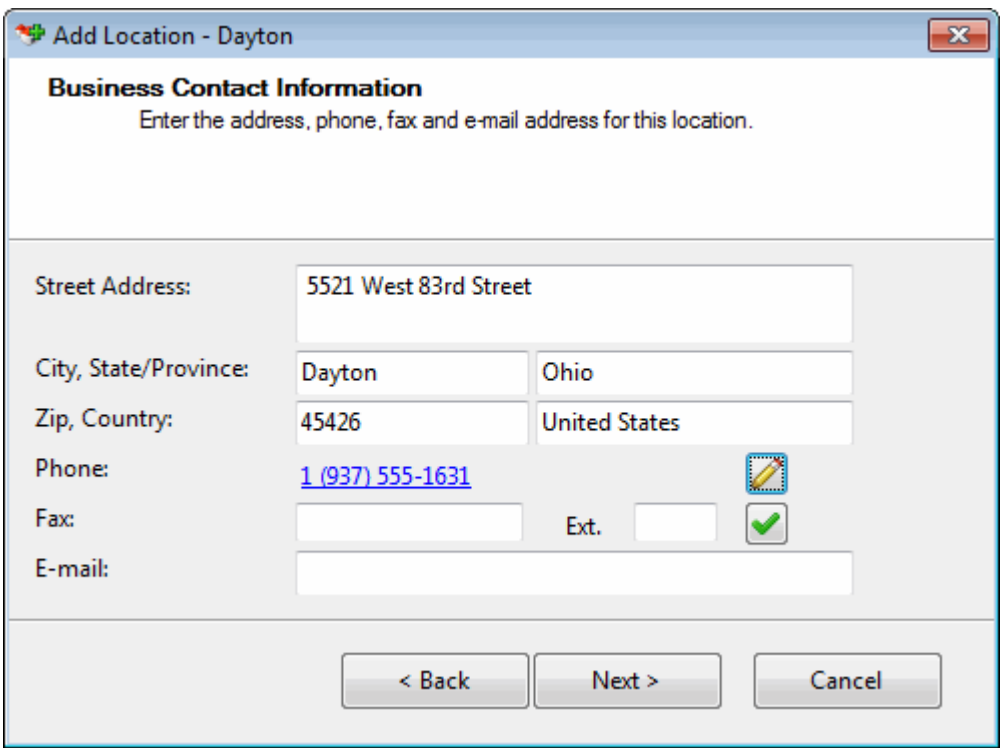

**Tip**: You can type the name of any state or province in the State/Province text box or the name of any country in the Country text box. Click the **Phone Number control** to validate and format the phone number.

5. In the Business Contact Information page, supply the address information for this location and click **Next**.

**Result**: The Addresses page of the Add Location Wizard appears.

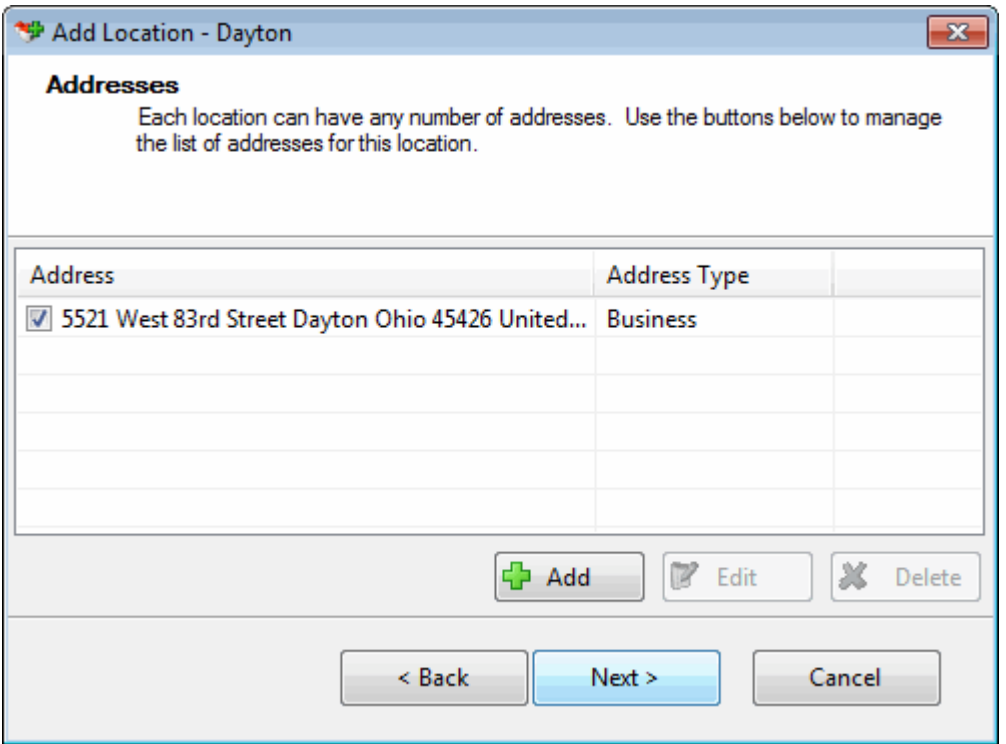

**Note**: **Home**, **Shipping**, and **Billing** are default Interaction Tracker address types. Your CIC administrator can define different or additional address types in Interaction Administrator. If you have any questions about address types, contact your CIC administrator.

- 6. In the Addresses page, do one of the following:
	- Click **Add** to add another address for this location.
	- Select an address in the list and click **Edit** to change the address information.
	- Select the check box of one of the addresses in the list to designate the default address.
	- Select an address in the list and click **Delete** to remove the address from this Location.
	- Click **Next>** to continue creating the location.

**Result**: The Interaction Addresses page of the Add Location Wizard appears.

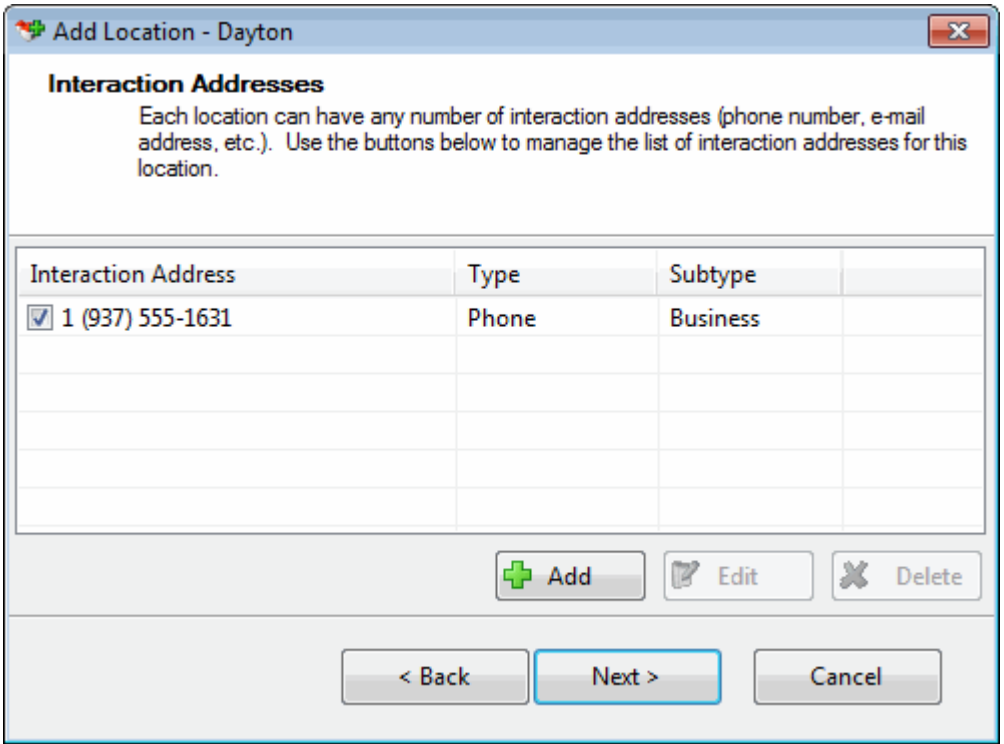

**Note**: An interaction address, or iAddress, is a media-specific, electronic address against which interactions take place. The type of address corresponds to the type of interaction: for example, calls or email messages among other supported interaction types.

- 7. In the Interaction Addresses page, do one of the following:
	- Click **Add** to add another interaction address for this location.
	- Select an address in the list and click **Edit** to change the interaction address information.
	- Select the check box of one of the addresses in the list to designate the default interaction address.
	- Select an address in the list and click **Delete** to remove the interaction address from this location.
	- Click **Next>** to continue creating the location.

**Result**: The Tracker Attributes page of the Add Location Wizard appears.

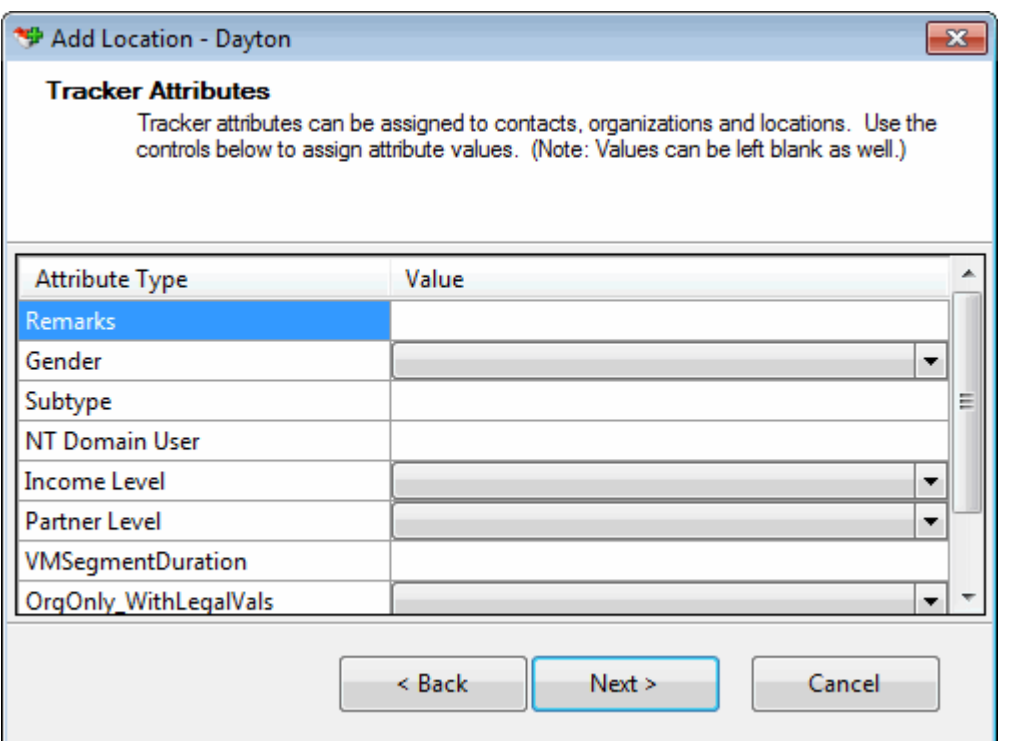

8. In the Tracker Attributes page, supply values for any of the displayed Attribute Types and click **Next>**.

**Note**: Interaction Tracker enables you to store attributes for contacts, organizations or locations. These attributes can include such information as historical notes about a particular situation, or other significant details. Tracker Attributes are configured in Interaction Administrator. Contract your CIC administrator if you have questions about Tracker Attributes.

**Result**: The Summary page of the Add Location Wizard appears.

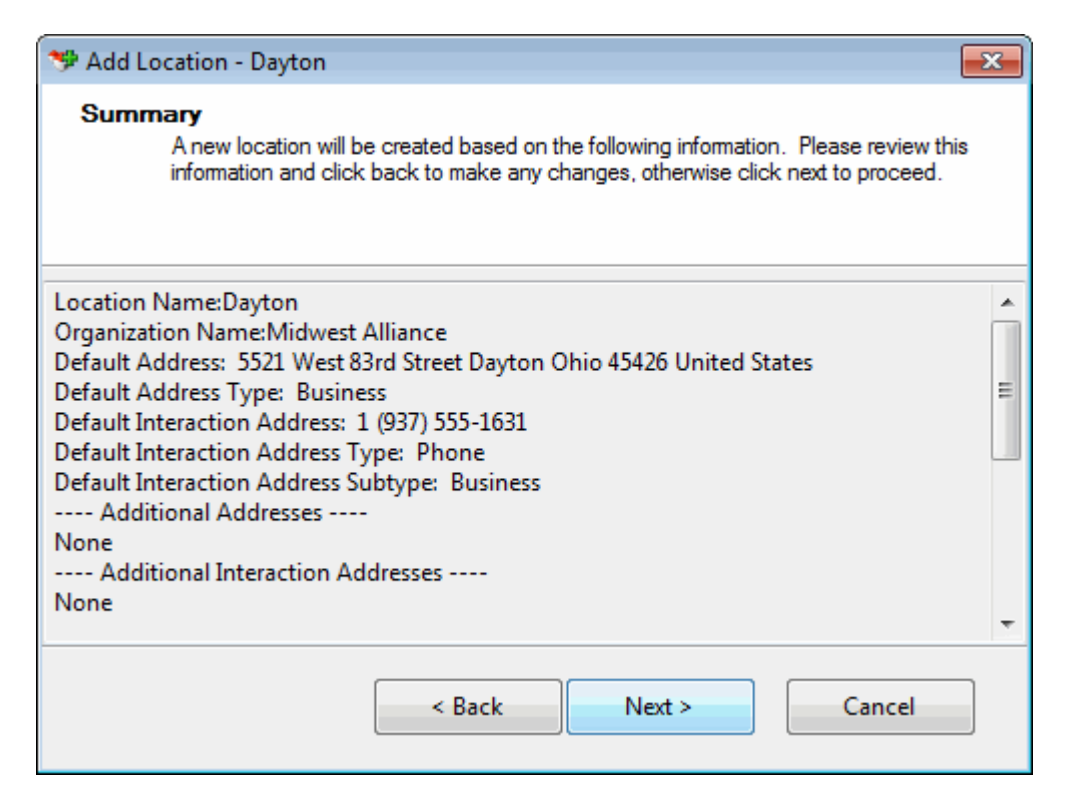

- 9. In the Summary page, do one of the following:
	- Click **<Back** to return to the appropriate page and make corrections.
	- Review your entries and click **Next >** to save this location information.

**Result**: The "Add Location Complete!" screen appears.

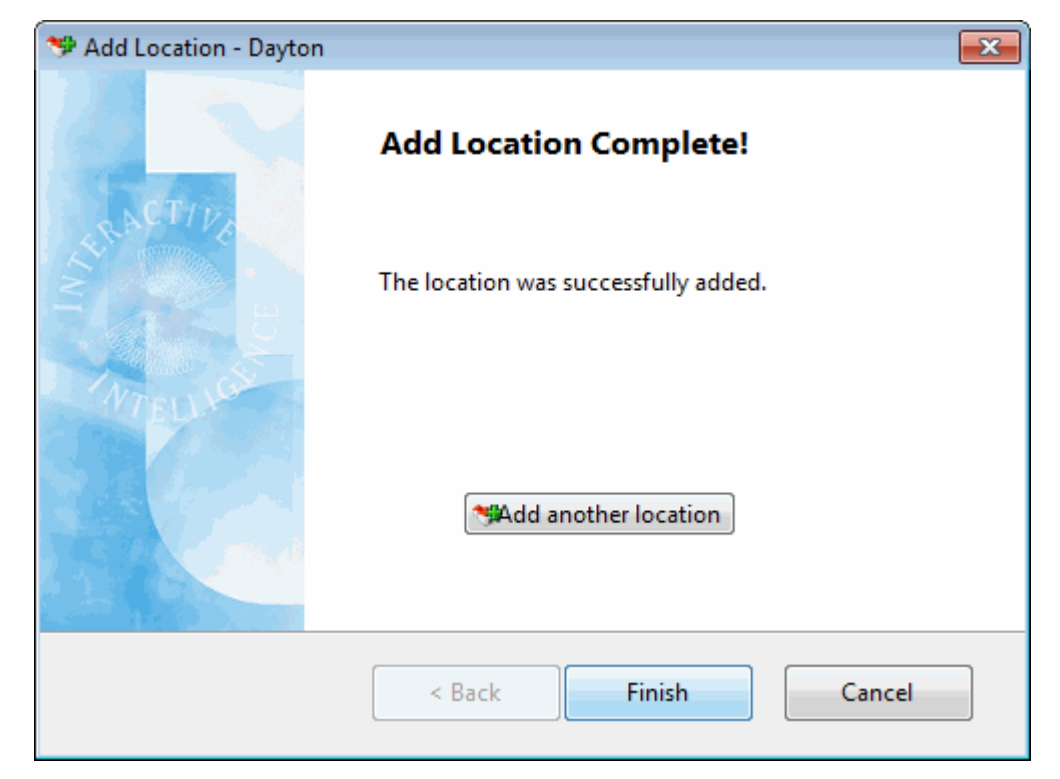
- <span id="page-504-0"></span>10. In the **Add Organization Complete!** page, do one of the following:
	- Click **Add another location**. Return to the beginning of this procedure.
	- Click **Finish** to return to the CIC client.

#### **Related Topics**

#### [Find a Tracker Organization](#page-488-0)

#### **Modify Tracker Location Information**

**Requirements:** You can change Interaction Tracker location information if you have a Tracker Access License and the appropriate Tracker Policy Security rights. For more information about this feature or your right to use it, see your CIC administrator.

**To modify Tracker Location information:**

- 1. [Find a Tracker Organization.](#page-488-0)
- 2. In the Properties for Organization dialog box, select the Locations tab.
- 3. In the Locations tab, do one of the following:
	- Select a location name and click **Edit**.
	- Click the location name hyperlink.

**Result**: The Properties for Location dialog box appears.

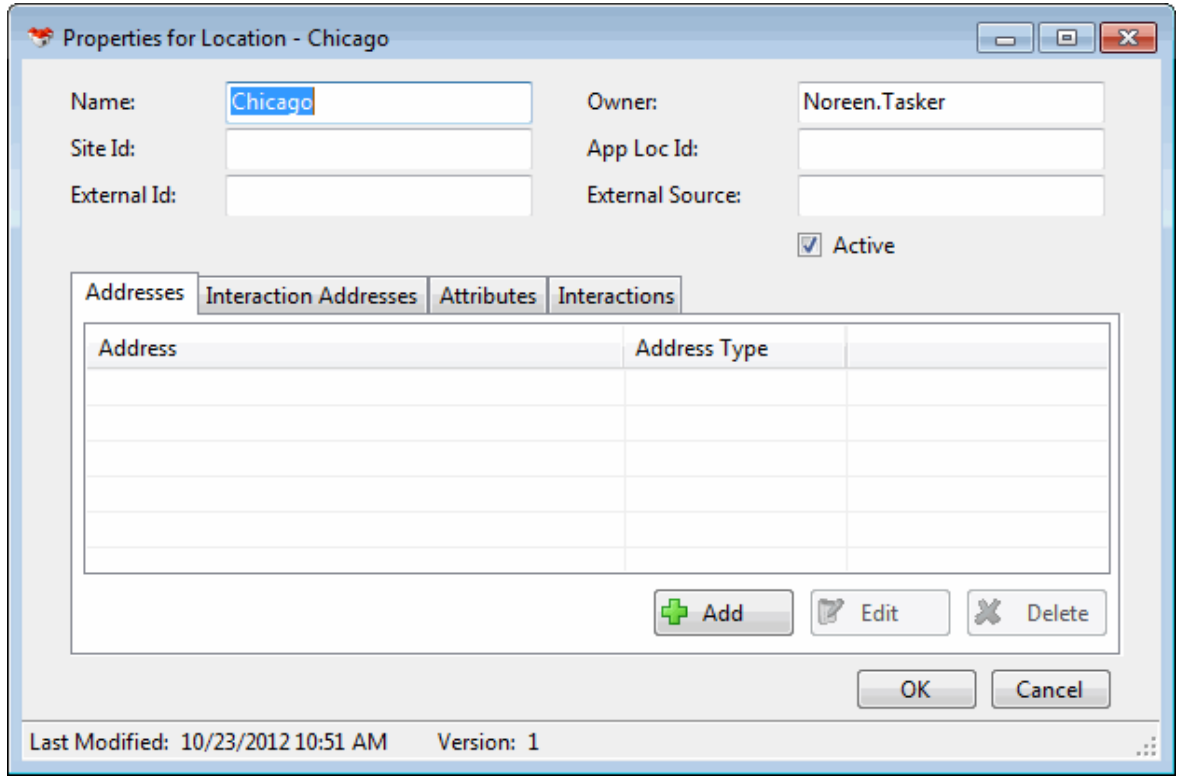

4. Modify any of the Location information, as necessary.

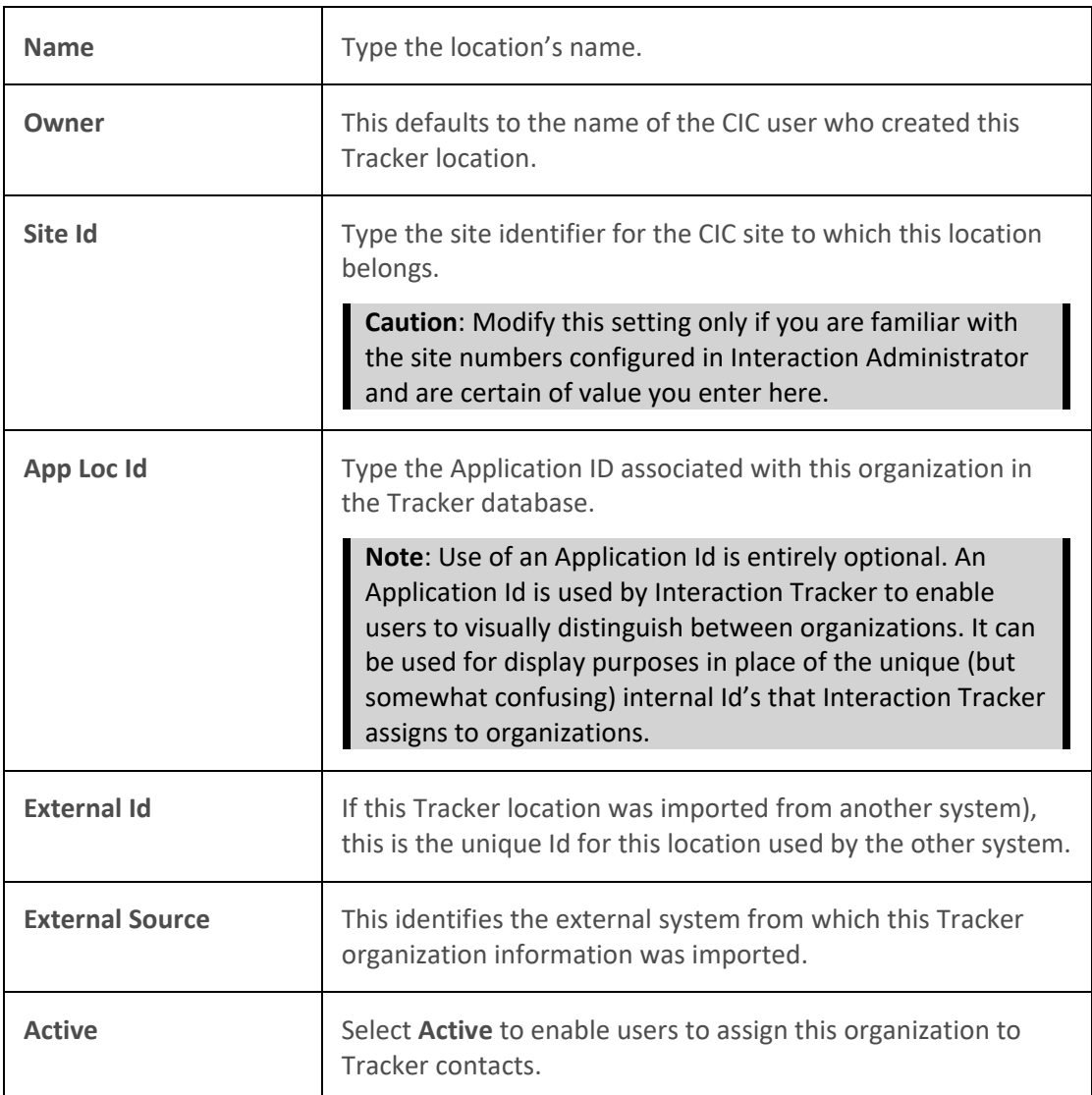

5. In the Addresses tab, do any of the following:

- Select an address and click **Edit** to modify the address information.
- Select an address and click Delete to remove an address from the organization.
- Click **Add** to add another address for this organization. In the Address Properties dialog box, supply the information for this address. Use the arrow at the end of the **Address Type** drop-down list to identify the type of address. When finished, click **OK**.

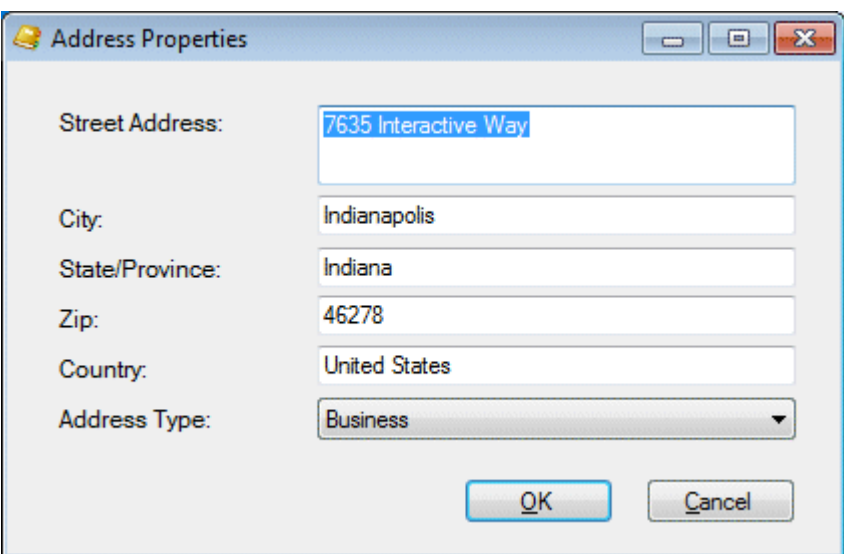

**Note**: Tracker addresses contain standard physical address information. **Home**, **Shipping**, and **Billing** are default Interaction Tracker address types. Your Interaction Administrator can define different or additional address types. If you have any questions about address types, see your administrator.

**Tip:** You can type the name of any state or province in the State/Province text box or the name of any country in the Country text box.

- 6. In the Interaction Addresses tab, do any of the following:
	- Select an address and click **Edit** to modify the address information.
	- Select an address and click **Delete** to remove an address from the organization.
	- Click **Add** to add another address for this organization. In the Interaction Address Properties dialog box, supply the information for this address. Use the arrow at the end of the **Address Type** drop-down list to identify the type of address. When finished, click **OK**.

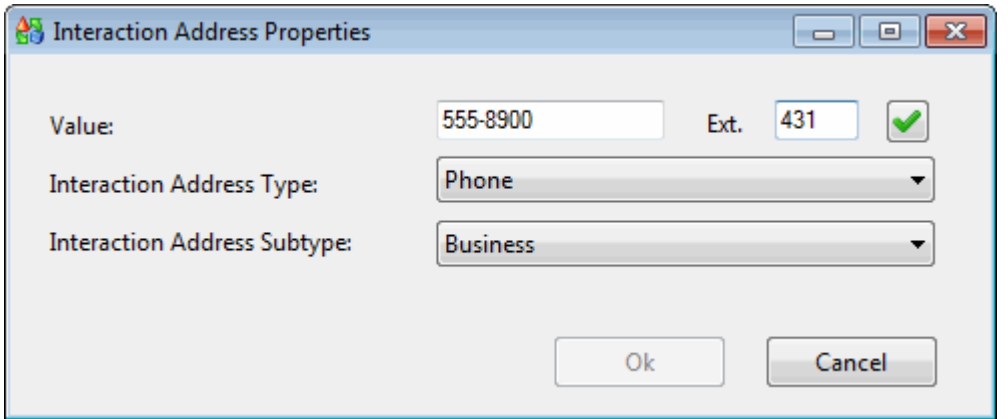

An interaction address contains the following information:

<span id="page-507-0"></span>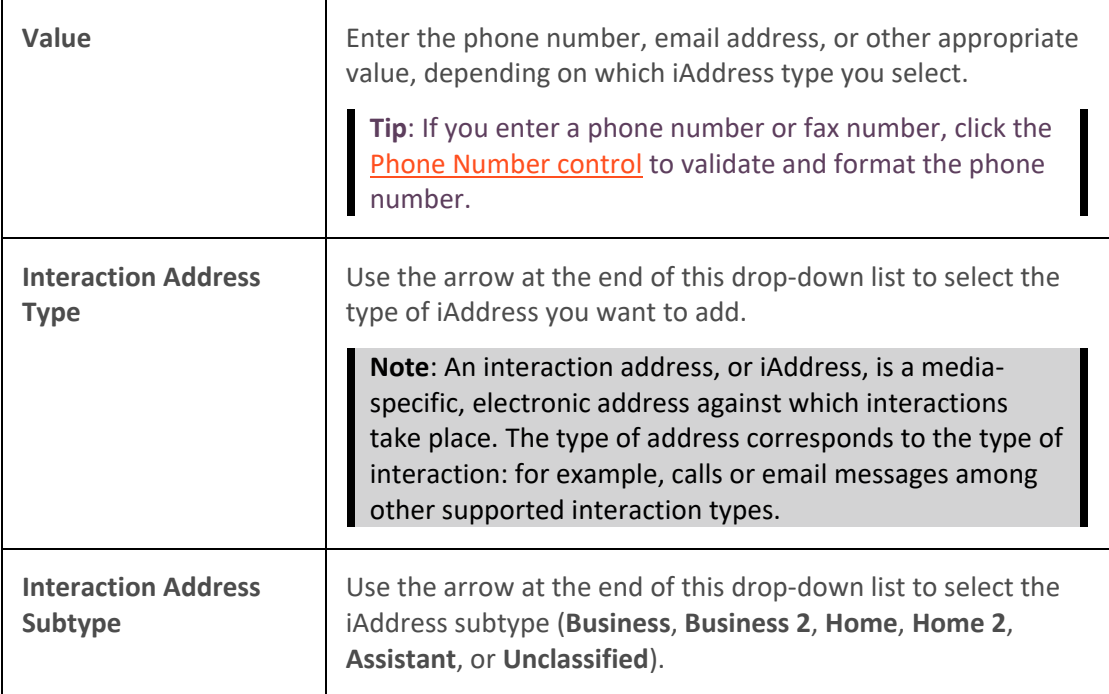

- 7. In the Attributes tab, supply values for any of the organization attributes defined by your CIC administrator.
- 8. In the Interactions tab, view a list of interactions related to this contact.

**Tip**: This view is similar to the Interactions tab and you can perform the same functions here. For more information, se[e Use the Related Items View.](#page-521-0)

9. When you have made all necessary changes, click **OK** to save your changes.

#### **Related Topics**

[Find a Tracker Organization](#page-488-0)

# **Tracker Attributes**

#### **Assign Interaction Tracker Attributes**

**Requirements**: Some Interaction Tracker functions are available only if you have the appropriate licenses and security rights. For more information, see [Tracker Licensing and Rights.](#page-443-0)

Interaction Tracker enables you to store attributes for contacts, organizations, locations or interactions. An interaction attribute can include such information as notes about a particular situation, duration of the interaction, or other significant details.

#### **To add Tracker Attributes to the current interaction:**

- 1. Right-click the current interaction.
- 2. From the interaction shortcut menu, select **Interaction Tracker** > **Interaction Tracker Attributes**.

**Result**: The Interaction Tracker Attributes dialog box appears.

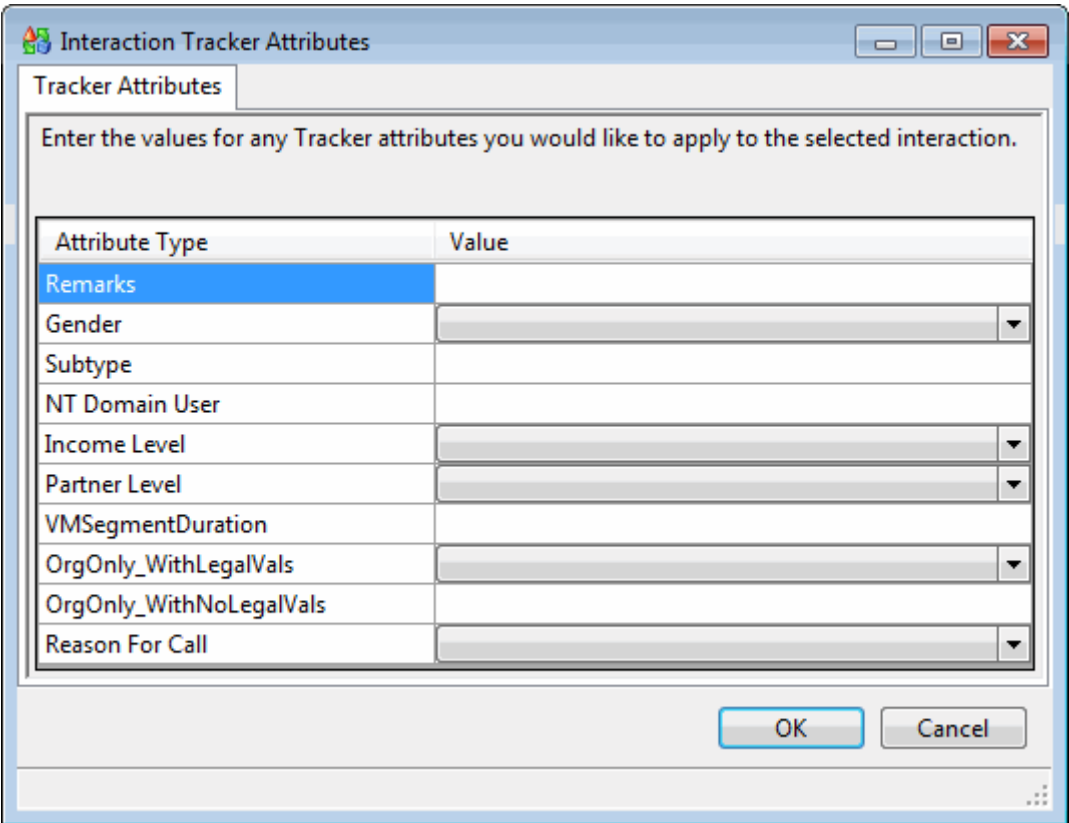

3. Supply values for the displayed Attribute Types for this interaction and click **OK**.

# **To assign Tracker Attributes to a related interaction:**

- 1. [Find the appropriate related interaction.](#page-512-0)
- 2. In the Interaction Properties dialog box, select the Attributes tab.

### Interaction Desktop Client

<span id="page-509-0"></span>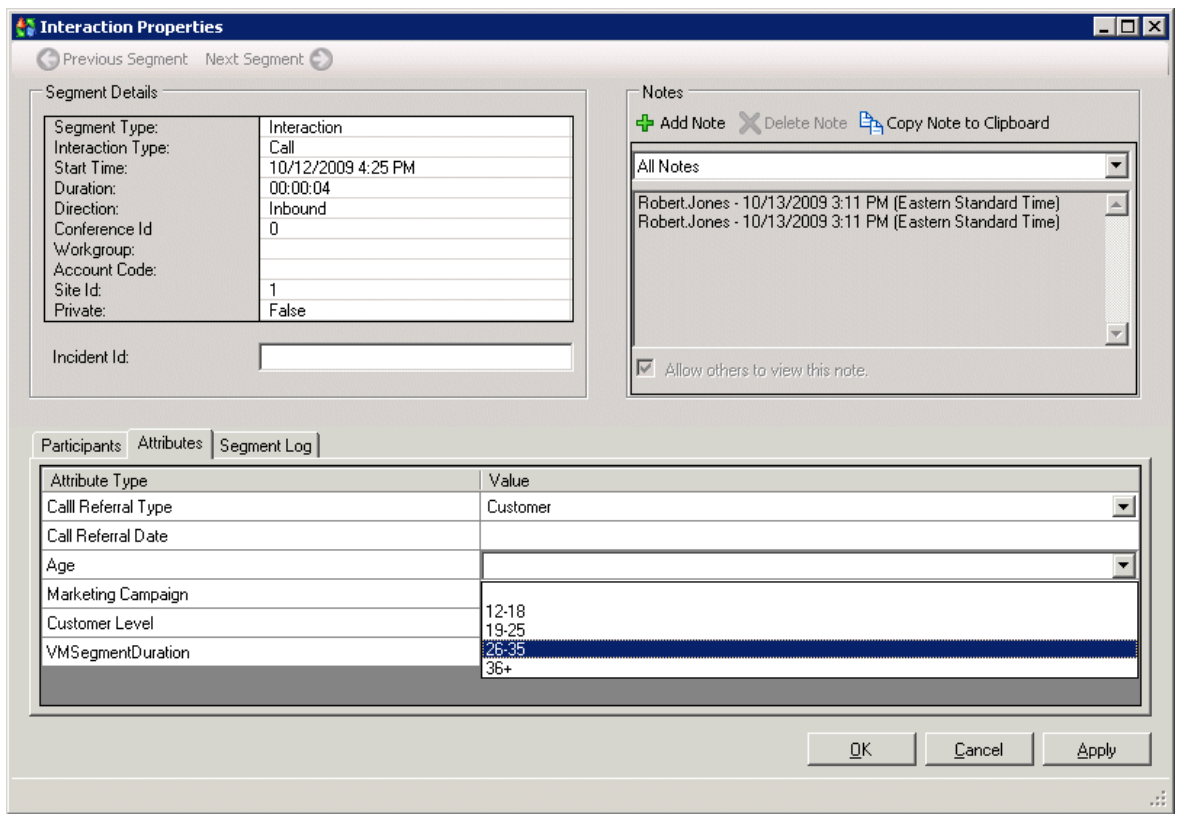

3. Supply values for the displayed Attribute Types for this interaction and click **OK**.

#### **Related Topics**

[Find Related Interactions](#page-512-0) [Use Interaction Notes](#page-525-0) [Working with Tracker Information](#page-456-0)

#### **Tracker Related Interactions**

#### **Working with Related Interactions**

**Requirements**: Some Interaction Tracker functions are available only if you have the appropriate licenses and security rights. For more information, see [Tracker Licensing.](#page-443-0)

Interaction Tracker enables you to associate interactions with Tracker contacts, organizations and locations. You can search for and review this related interaction history in several ways:

#### • **Related Items**

You can display views of the most recent interactions with **external** callers:

• The **Interactions tab** displays a list of interactions associated with the contact for the currently selected interaction. Only interactions for the current contact appear in this view. For more information, see [Use the Interactions Tab.](#page-521-0)

**Note**: Only successful interactions (those connected to an agent or a station) appear in this view. Voicemails and abandoned interactions are not included.

• The **Conversation History** tab displays a list of email interactions associated with the currently selected **email interaction.** For more information, see [Use the Conversation](#page-523-0)  [History Tab.](#page-523-0)

# • **Interaction History**

You can view a list of the most recent interactions with a selected Tracker contact, organization, or location in the Interactions tab of the Properties for Contact, Properties for Organization, or Properties for Location dialog boxes. For more information, se[e Interaction History.](#page-520-0)

# • **Interaction Search**

You can use the Find Interactions Wizard to locate related interactions and review the associated Tracker information. For more information, see [Find Related Interactions.](#page-512-0)

# **Related Topics**

Display [the Related Items View](#page-129-0) [Find Related Interactions](#page-512-0) [Interaction History](#page-520-0) [Playback a Recorded Interaction](#page-515-0) [Use Interaction Notes](#page-525-0) [Use the Related Items View](#page-521-0) [View Related Interaction Properties](#page-519-0)

# **Display the Related Items View**

**Requirements**: You need a [Tracker Access License](#page-443-0) and the appropriate rights to display the Related Items view. You need the [Customize Client](#page-24-0) Security right in order to add a new view to the CIC client. Also, you need th[e Related Interactions Page](#page-30-0) Security right to display the Related Items view. The [View History Users](#page-23-0) Access Control right determines whose interactions appear in the Related Items view. Optionally, you need the [View Other People's Private Interactions](#page-30-1) Security Right to view other users' private interactions in the Interactions tab.

You can add the Related Items view to the CIC client. It contains two tabbed views:

# • **Interactions Tab**

The Interactions tab enables you to view a list of interactions associated with the contact for your currently selected interaction. Your CIC administrator controls the types of interactions that can appear in this tab. Possible interaction types include calls, chats, e-mails, and faxes. For more information, see [Use the Related Items View](#page-521-0) and [Configure the Interactions Tab.](#page-511-0)

# • **Conversation History Tab**

A Conversation History is not a record of the content of the email interactions. The email text is not preserved as part of this history. It provides a record of the contact between parties to the conversation, but not the details. For more information, see [Use the Conversation History Tab.](#page-523-0)

# **To display the Related Items view:**

- 1. In the **[Create New View dialog box](#page-57-0)**, set **Group by** to **Categories**, and then from the list of categories, select **Tracker**.
- 2. In the **Views** list, select **Related Items.**

<span id="page-511-0"></span>3. Click **OK.**

**Result**: The Related Items view appears.

# **Related Topics**

[Add or Remove View Columns](#page-164-0) [Change View Layout](#page-167-0) [Find Related Interactions](#page-512-0) [Interaction History](#page-520-0) [Use the Related Items View](#page-521-0)

# **Configure the Interactions Tab**

**Requirements**: You need the [Customize Client](#page-24-0) Security right to configure the Interactions tab. [Client](#page-121-0)  [templates](#page-121-0) can contain configuration settings that determine your Interaction History Result Settings and control whether you can alter configuration settings**.**

The interactions displayed in the Interactions tab of the **Related Items view** are based on the contact for the currently selected interaction and are limited to past interactions that match the selected criteria. Only interactions for the current contact are included in the search.

You can configure the maximum number of related interactions displayed in the Interactions tab of the Properties for Contact, Properties for Organization or Properties for Location dialog boxes.

# **To configure Interactions Tab search criteria:**

1. In the [Configuration dialog box,](#page-118-0) click the **Tracker** node.

**Result**: The Tracker properties details pane of the Configuration dialog box appears.

- 2. From the **Show interactions from the previous** drop-down list, select a time limit:
	- Week
	- Month
	- 3 Months
- 3. From the **Maximum number of interactions to show** drop-down list, select the maximum number of related interactions you want to appear at one time in the Related Items view or Interaction History tab:
	- 10
	- 50
	- $100$
- 4. Click **Apply** to save your settings.
- 5. Click **OK** to close the dialog box.

# **Related Topics**

[Display the Related Items View](#page-129-0) [Tracker Related Interactions](#page-509-0) [Use the Related Items View](#page-521-0)

# <span id="page-512-0"></span>**Find Related Interactions**

**Requirements**: Only agents with the appropriate licenses and security rights can create and manage Interaction Tracker information from inside the CIC client. For more information, see [Tracker](#page-443-0)  [Licensing.](#page-443-0)

Use the Find Interaction Wizard to locate related interactions after the interaction is completed. You can then [view the associated Tracker information.](#page-519-0)

**Tip**: You can also view the interactions associated with a selected Contact, Organization or Location. For more information about using the appropriate Properties dialog box, se[e Modify Tracker Contact](#page-474-0)  [Information,](#page-474-0) [Modify Tracker Organization Information,](#page-491-0) or [Modify Tracker Location Information.](#page-504-0)

#### **To find a related interaction:**

1. From the **Tracker** menu, select **Find Interaction**.

**Result**: The Find Interaction dialog box appears.

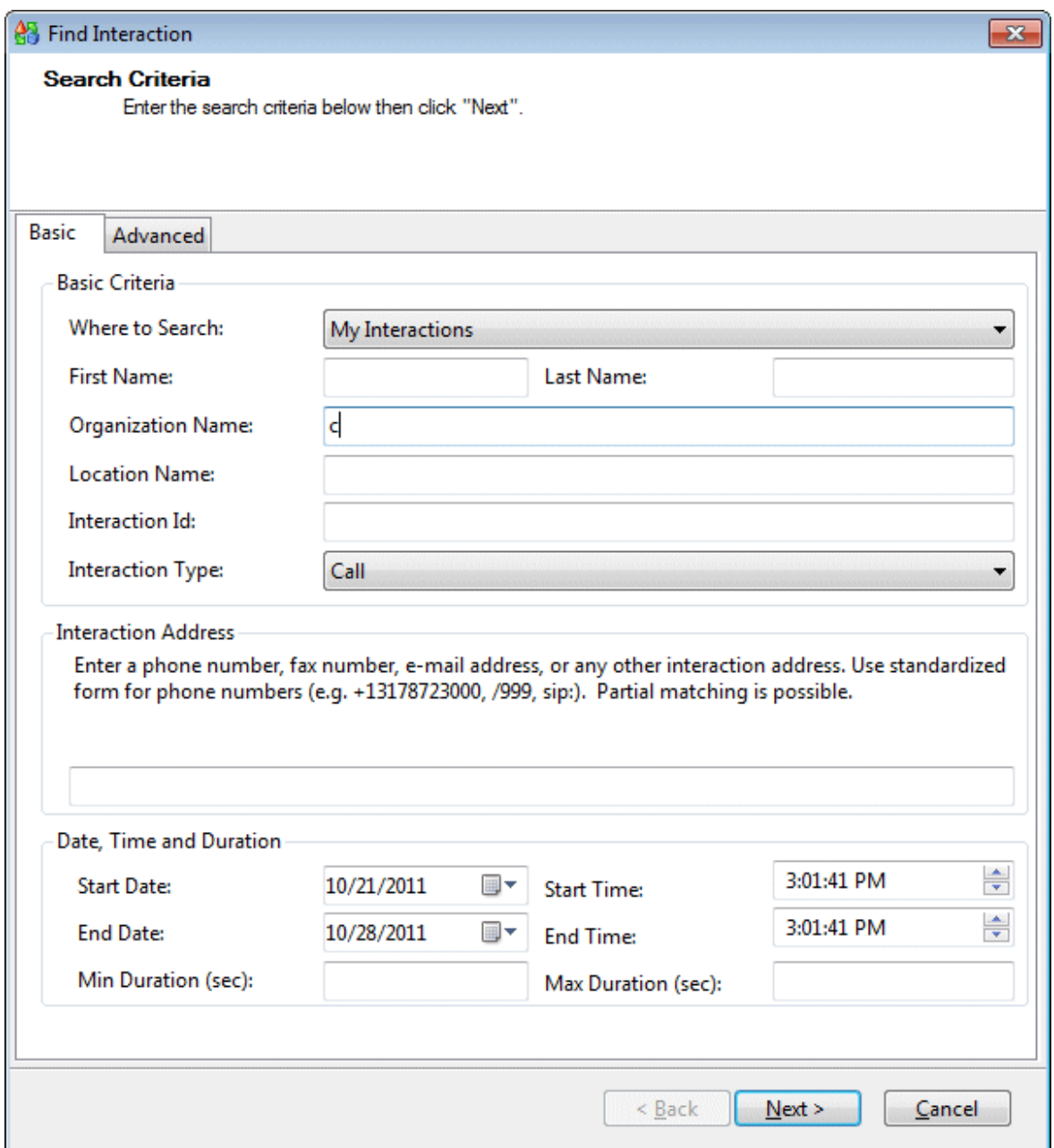

- 2. From the Where to Search drop-down list, select one of the following:
	- **My Interactions** to include only interactions with which you were personally associated.
	- **Interactions of My Organization** to include all interactions associated with the organization to which you belong.
	- **Interaction of My Location** to include all interactions associated with your location.
- 3. In the **Basic** and **Advanced** tabs, enter other search criteria.
- 4. Click **Next >**.

**Result**: A list of matching interactions appears in the **Search Results** page of the Find Interaction dialog box.

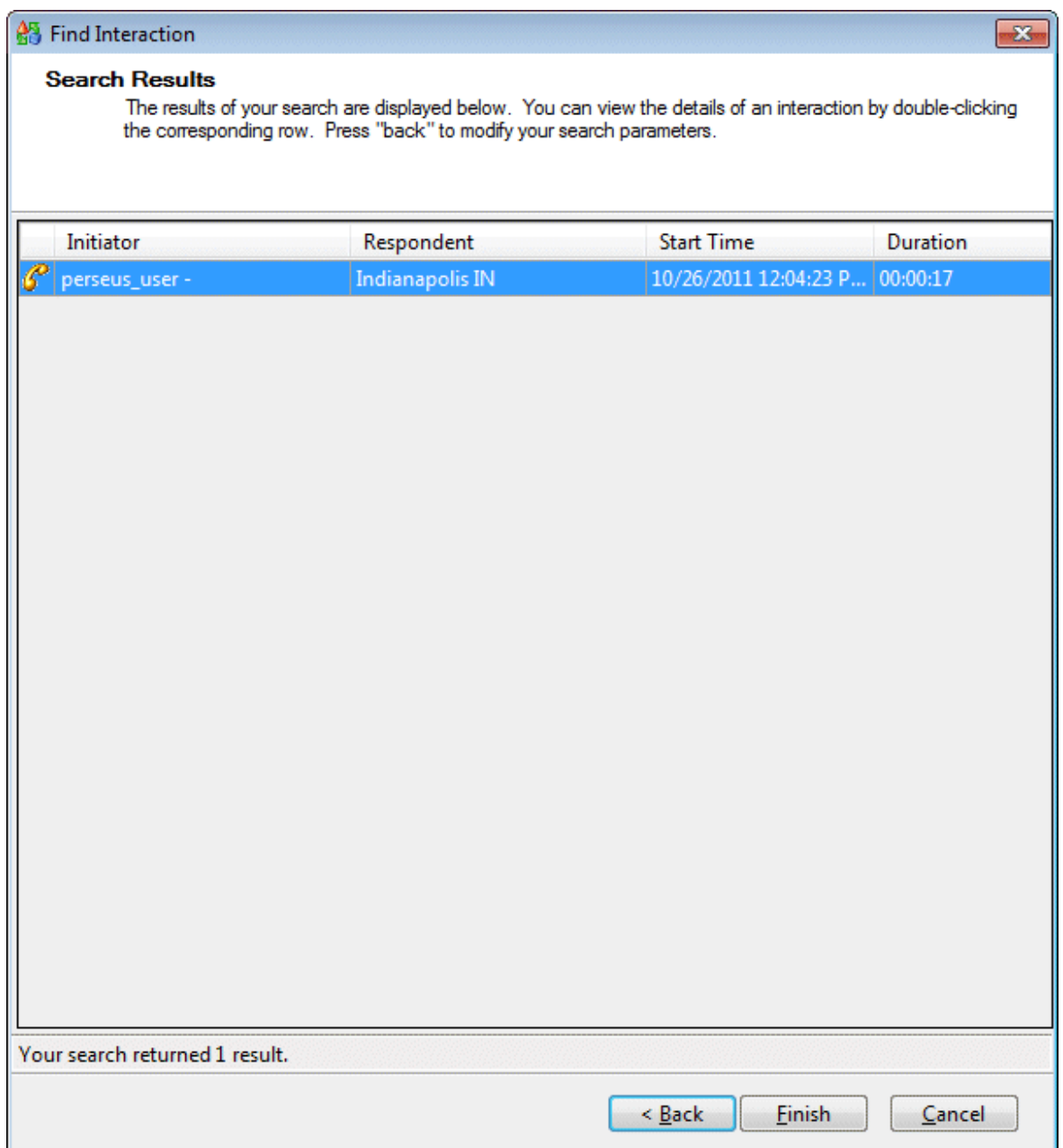

- 5. To view the details of one of the listed interactions, do one of the following:
	- Double-click the selected interaction.
	- Right-click the selected interaction and choose **Interaction Details**.

**Result**: The Interaction Properties dialog box appears.

<span id="page-515-0"></span>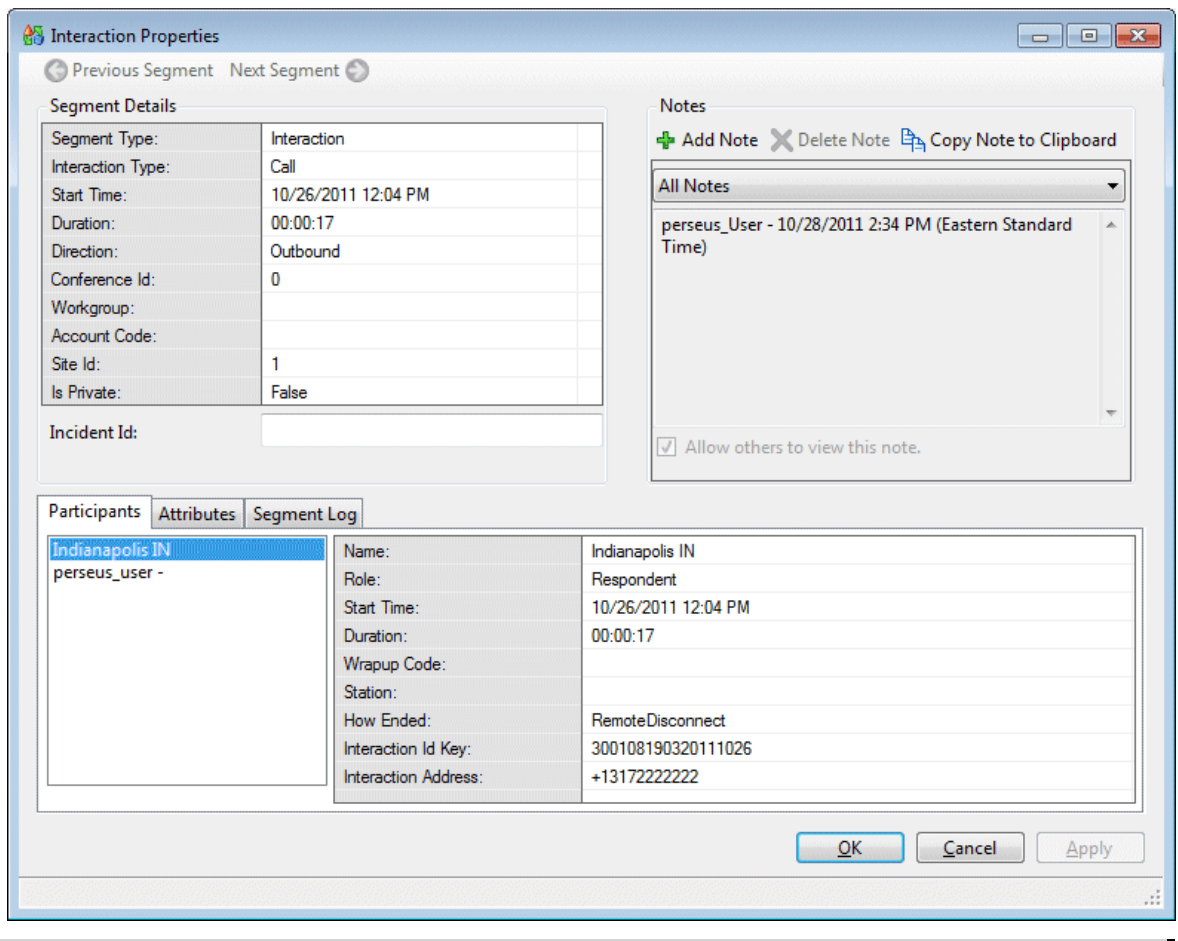

**Note**: You can add, edit, or delete **some** of the information in the Interaction Properties dialog box. In particular, you can work with Notes and Attributes information. For more information, se[e Interaction Notes](#page-525-0) an[d Assign Interaction Tracker Attributes.](#page-507-0)

**Related Topics**

# [Use the Interactions Tab](#page-521-0)

#### **Playback a Recorded Interaction**

**Requirements**: To playback a recorded interaction, you need the **Recorder Client Access license.** You also need to be assigned an **Interaction Recorder Policy** with the rights to **play recordings** and retrieve recordings. To locate and select the appropriate recording, you need a **Tracker Access** [License](#page-443-0) and the necessary rights to display the needed views. For more information, see Working [with Interaction Tracker.](#page-442-0)

If you have the appropriate licenses and rights, you can playback a recorded interaction. You can playback recordings of calls, chats, and email interactions. The type of recording depends on the type of interaction. For example, a chat session recording is a transcript of the chat.

There are two way to locate and playback a recorded interaction. Recorded interactions appear in the [Related Items View](#page-521-0) in both the Interactions and [Conversation History](#page-523-0) tabs. You can also playback recordings appearing in the Interactions tab of the Properties for Contact, Properties for Organization, or Properties for Location dialog boxes.

# **To playback a recording:**

- 1. Locate the appropriate recording by doing one of the following:
	- [Use the Related Items view](#page-521-0) to display a list of interactions associated with the **currently selected interaction** in [My Interactions.](#page-63-0) Recordings appear in the Interactions tab and the **Conversation History** tabs.
	- [Find a Tracker contact](#page-471-0) and then, in the Properties for Contact dialog box, click the **Interactions** tab.
	- [Find a Tracker organization,](#page-488-0) and then, in the Properties for Organization dialog box, click the **Interactions** tab.
	- Find a Tracker location by following the instructions to Modify Tracker Location [Information,](#page-504-0) And then, in the Properties for Location dialog box, click the **Interaction** tab.

**Note**: The Related Recording icon (red circle) appears for interactions with an associated ad hoc or snippet recording. For more information, se[e Recording Types.](#page-258-0)

2. Right-click the selected interaction and select **Play Recording** from the shortcut menu.

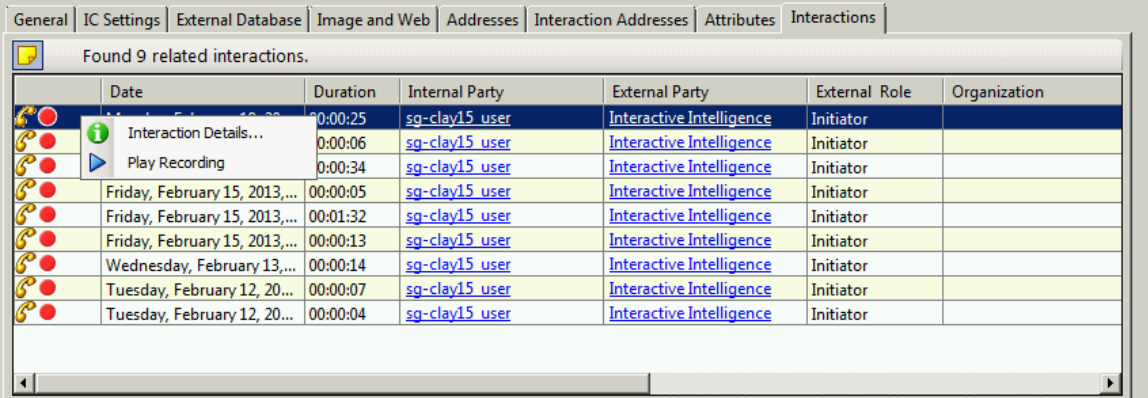

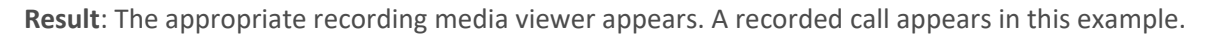

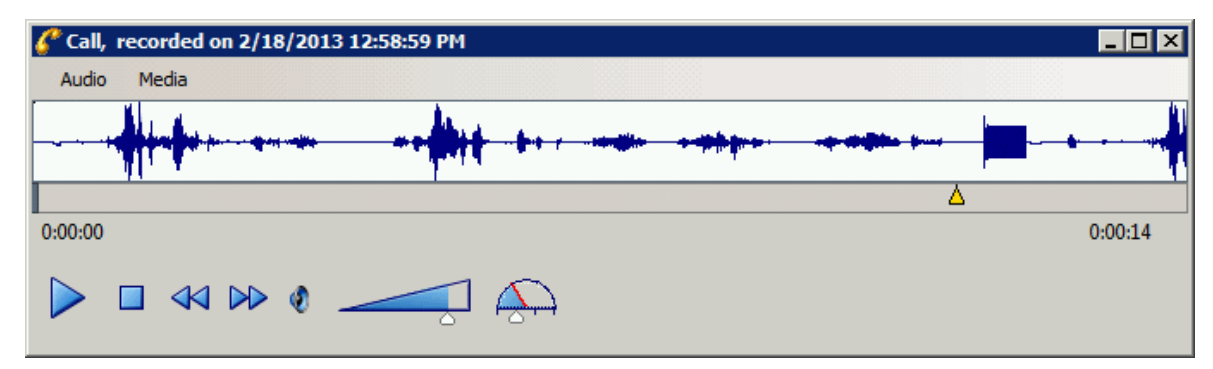

#### **Playback a Call**

• The **Waveform** displays a graphic representation of the sound in the recording. The Waveform area includes a recording timeline that displays a position indicator and time, and the length of the recording.

- Use the **Audio** menu to select the audio device for the playback. The options are **Primary Sound Driver** or **Telephone Handset**.
- If you use the **Primary Sound Driver**, pause the mouse over a playback control to display its function. Use the sliders to control the Volume and Speed of the audio playback. Audio timing indicators display the current position in the recording and the total time of the recording.
- If you use the **Telephone Handset**, use the telephone keypad to control the playback. Press: **1** to slow down the recording; **2** to speed up the recording; **3** to decrease the volume; **4** to increase the volume; **5** to rewind ten seconds and return to normal speed; and **6** to fast forward ten seconds.

**Note:** When playing back a recording through the telephone handset, the audio disconnects when the recording has finished playing or when the stop button is pressed.

• Select **About** from the **Media** menu to view Media Information properties, including Length, Audio format, and compression type.

# **Playback a Chat Interaction**

The Chat Playback window shows a transcript of the recorded chat.

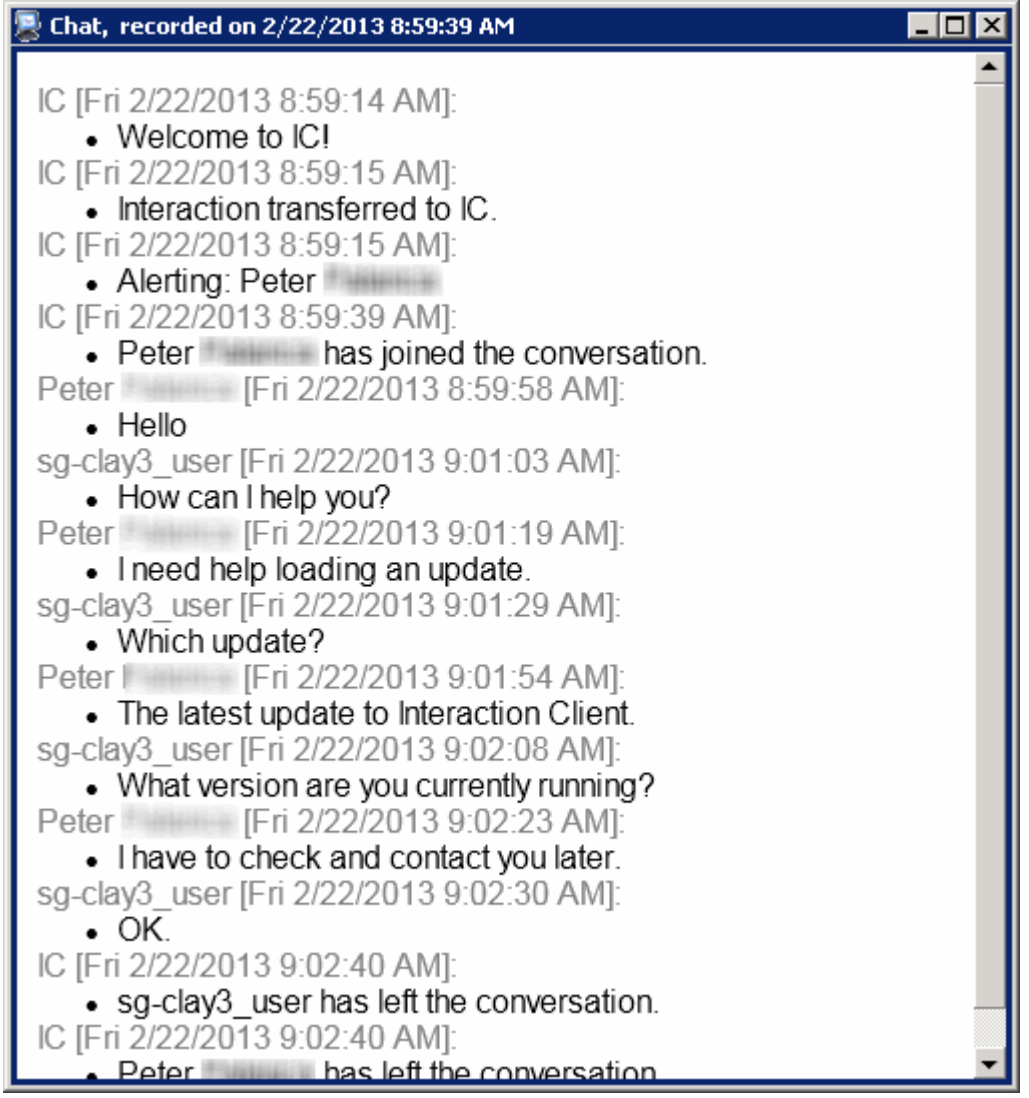

# **Playback an Email Interaction**

The Email Playback window shows a transcript of a recorded email conversation.

**Note**: Snippet recordings of email interactions are available only if your CIC administrator separately enables this feature. Snippet recordings of email interactions are not available by default.

<span id="page-519-0"></span>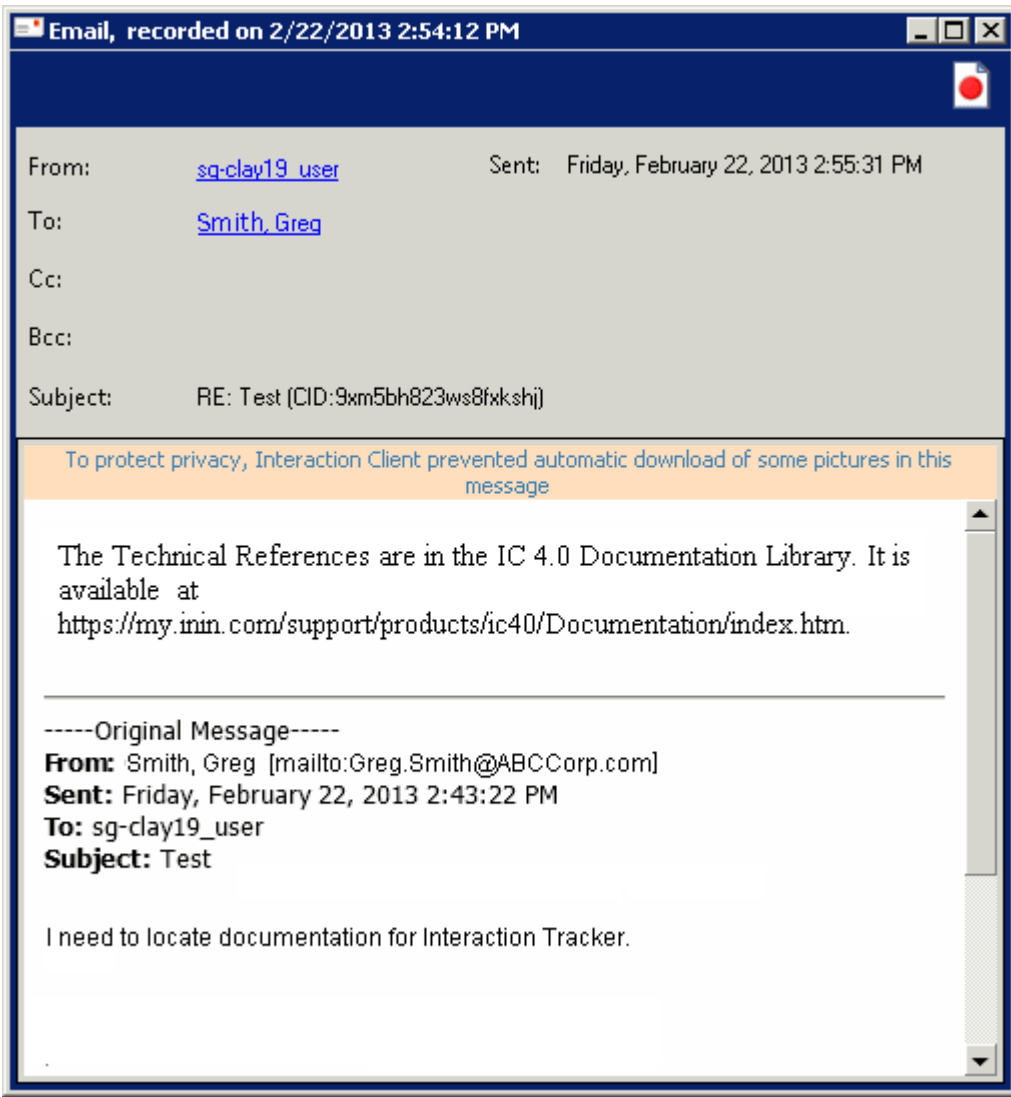

#### **Related Topics**

[Recording Types](#page-258-0) [Use the Related Items View](#page-521-0) [Use the Conversation History Tab](#page-523-0)

#### **View Interaction Properties**

**Requirements**: Only agents with the appropriate licenses and security rights can create and manage Interaction Tracker information from inside the CIC client. For more information, see [Tracker](#page-443-0)  [Licensing.](#page-443-0)

You can review the Interaction Tracker information stored for any interaction previously [associated with](#page-444-0)  [a tracker contact.](#page-444-0)

**Note**: You can add, edit, or delete **some** of the information in the Interaction Properties dialog box. In particular, you can work with Notes and Attributes information. For more information, see [Use Interaction Notes](#page-525-0) and [Assign Interaction Tracker Attributes.](#page-507-0)

**To view interaction properties, do one of the following:**

<span id="page-520-0"></span>Interaction Desktop client printed help

- Use the **Find Interaction Wizard** to locate an interaction.
- In the [Related Items view,](#page-521-0) double-click a selected interaction.
- In the [Related Items view,](#page-521-0) right-click a selected interaction, then select **Interaction Details** from the shortcut menu.

**Result**: The Interaction Properties dialog box appears.

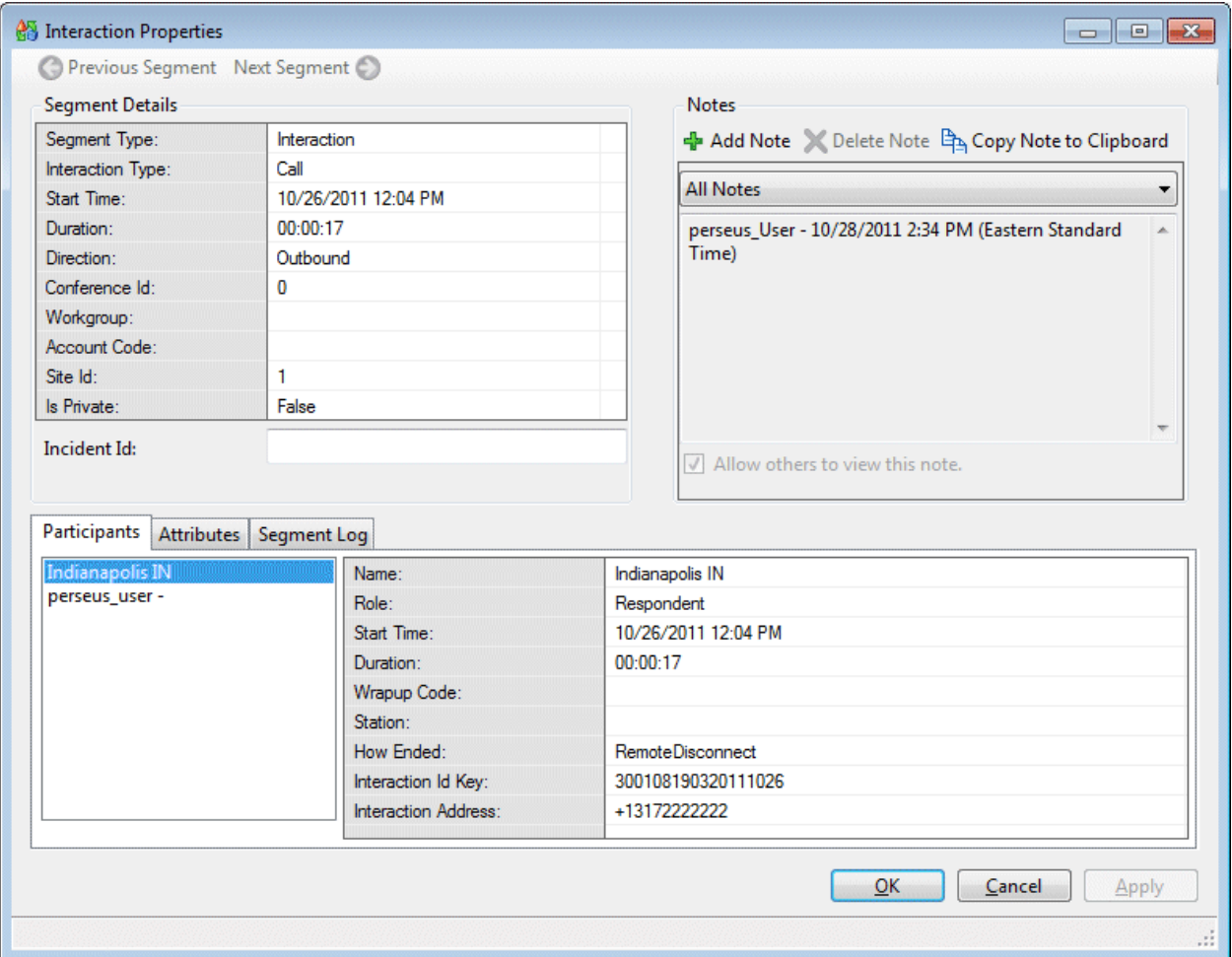

#### **Related Topics**

### [Tracker Related Interactions](#page-509-0)

#### **Interaction History**

**Requirements**: Only agents with the appropriate licenses and security rights can create and manage Interaction [Tracker](#page-443-0) information from inside the CIC client. For more information, see Tracker [Licensing.](#page-443-0)

You can view a list of the most recent interactions with a Tracker contact, organization, or location in the Interactions tab of the Properties for Contact, Properties for Organization or Properties for Location dialog boxes.

### **Related Topics**

<span id="page-521-0"></span>[Display the Related Items View](#page-129-0) [Modify Tracker Contact Information](#page-474-0) [Modify Tracker Organization Information](#page-491-0) [Modify Tracker Location Information](#page-504-0)

# **Use the Related Items View**

**Requirements**: You need the appropriate licenses and rights t[o Display the Related Items View](#page-129-0) in order to see the Related Items view.

The Interactions tab appears inside the Related Items view. The Interactions tab displays a list of interactions associated with the **currently selected interaction** in [My Interactions.](#page-63-0)

You can also see lists of related interactions in the Interactions tab of the Properties for Contact, Properties for Organization and Properties for Location dialog boxes. For more information, see [Modify](#page-474-0)  [Tracker Contact Information,](#page-474-0) [Modify Tracker Organization Information,](#page-491-0) or [Modify Tracker Location](#page-504-0)  [Information.](#page-504-0)

**Important**: Your CIC administrator can configure the CIC server to stop processing the automatic queries that provide the information displayed in the Related Items view. This emergency shutoff prevents CIC system performance degradation caused by too many simultaneous queries from multiple CIC client systems. [Interaction History](#page-520-0) and [Interaction Search](#page-512-0) are still available during a Related Interactions Emergency Shut Off.

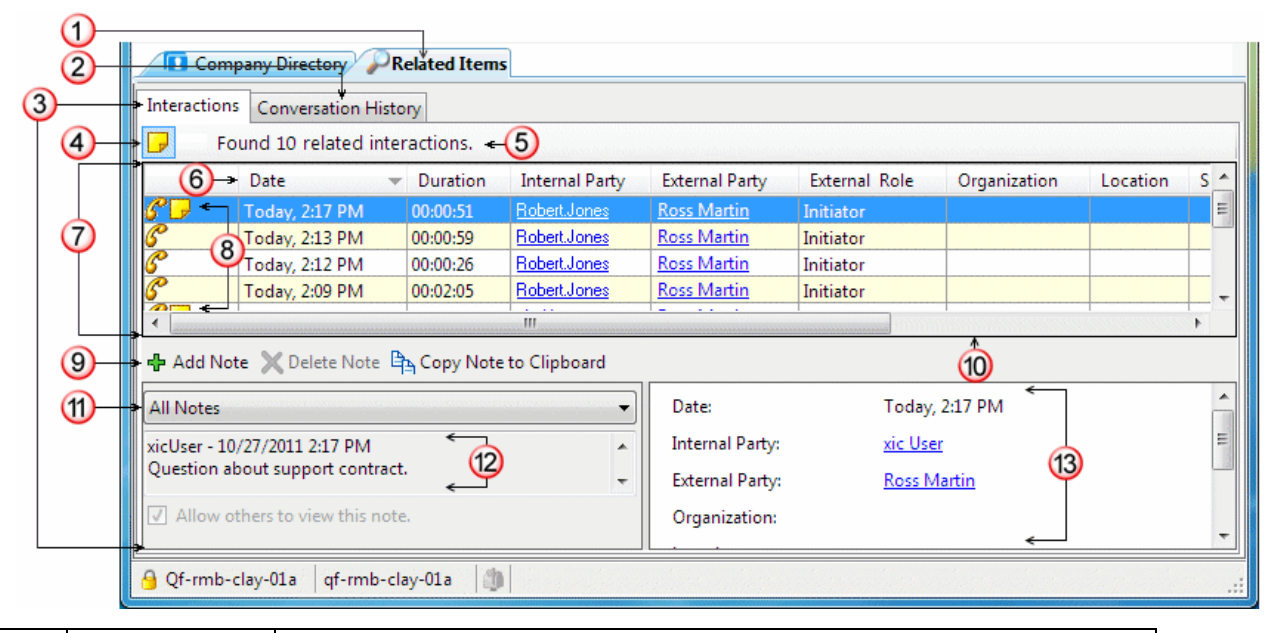

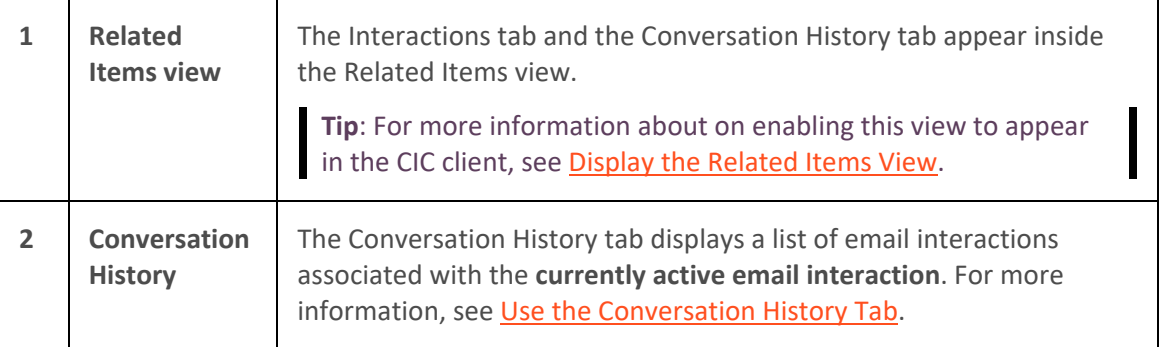

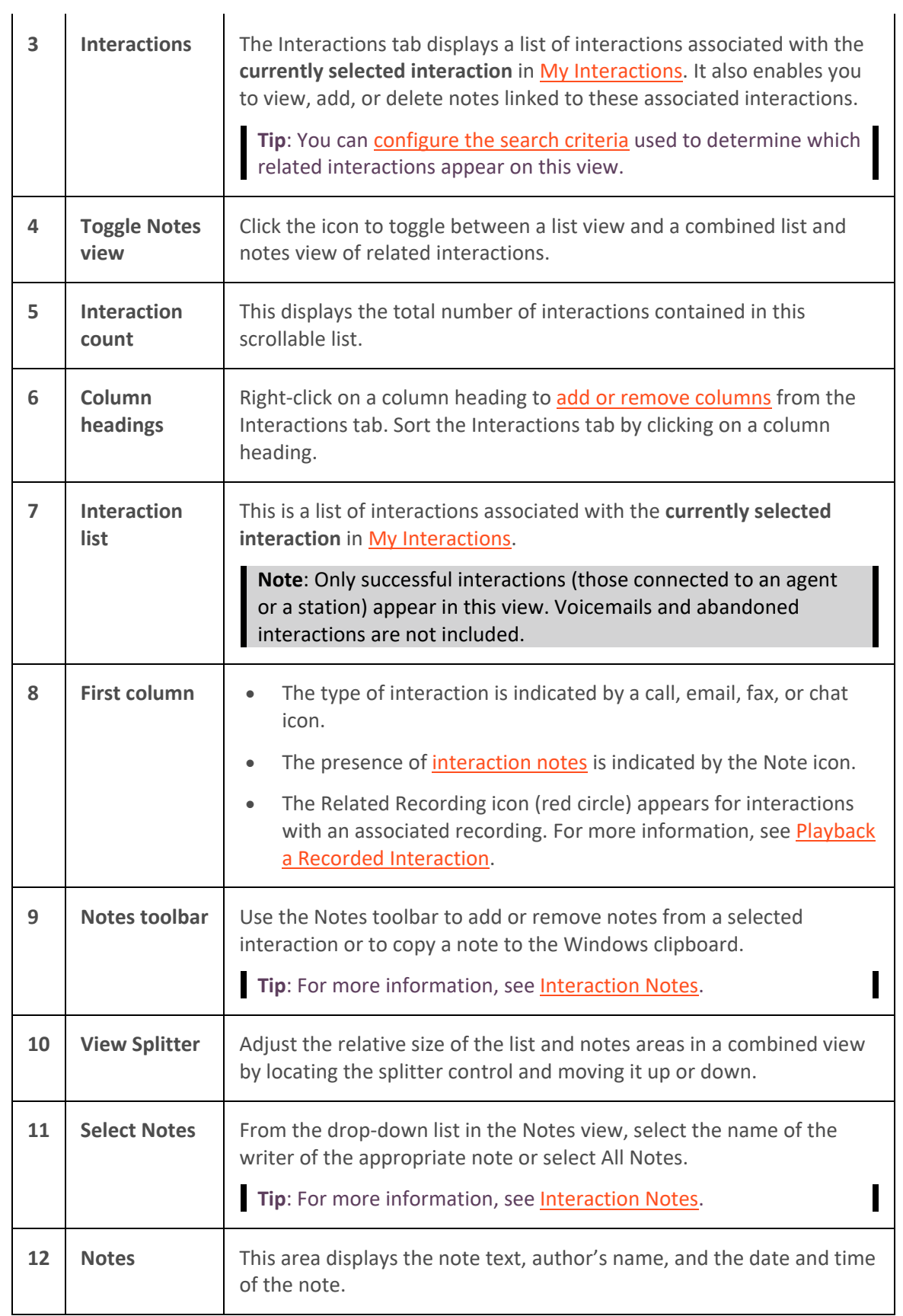

<span id="page-523-0"></span>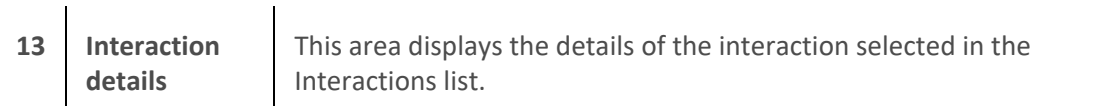

### **Tips for Using the Interactions Tab**

 $\mathbf{I}$ 

• Double-click a selected interaction to [view Interaction Properties.](#page-519-0)

**Note**: The details available in the Interaction Properties dialog box include notes, participant details, and interaction attributes.

• Click an Internal Party or an External Party **hyperlink** to [view or modify Contact Properties.](#page-474-0)

**Note**: The details available in the Properties for Contact dialog box include address and Tracker attribute information. In addition, you can view a list of interactions related to this contact in the Interactions tab, including [viewing interaction properties](#page-519-0) and working with interaction [notes.](#page-525-0) For more information, see [Modify Tracker Contact Information.](#page-474-0)

### **Related Topics**

[Display the Related Items View](#page-129-0) [Playback a Recorded Interaction](#page-515-0) [View Related Interaction Properties](#page-519-0) [Use Interaction Notes](#page-525-0)

### **Use the Conversation History Tab**

**Requirements**: You need the appropriate licenses and rights t[o Display the Related Items View](#page-129-0) in order to see the Conversation History tab. The Conversation History tab appears inside the Related Items view. In addition, the Conversation History tab is blank unless your CIC administrator enables the **Threaded Email** feature in Interaction Administrator. If the Threaded Email feature is not enabled, email interactions may still appear in the [Interactions tab](#page-511-0) if the administrator configures Interaction Tracker to log email interactions. Contact your CIC administrator if you have questions.

The Conversation History tab displays a list of email interactions associated with the **currently active email interaction.** Replies to an email interaction or the transfer of an email interaction are related to the original email interaction by means of a **Conversation ID**. These related interactions form a Conversation History. Only the agent who has picked up the interaction can view the Conversation History.

A Conversation History is not a record of the content of the email interactions. The email text is not preserved as part of this history. It provides a record of the contact between parties to the conversation, but not the details.

**Note**: No text of the conversation is preserved unless a separate application such as Interaction Recorder is used. Interaction Recorder is designed to manage the security risks inherent in preserving and managing access to communications.

# Interaction Desktop client printed help

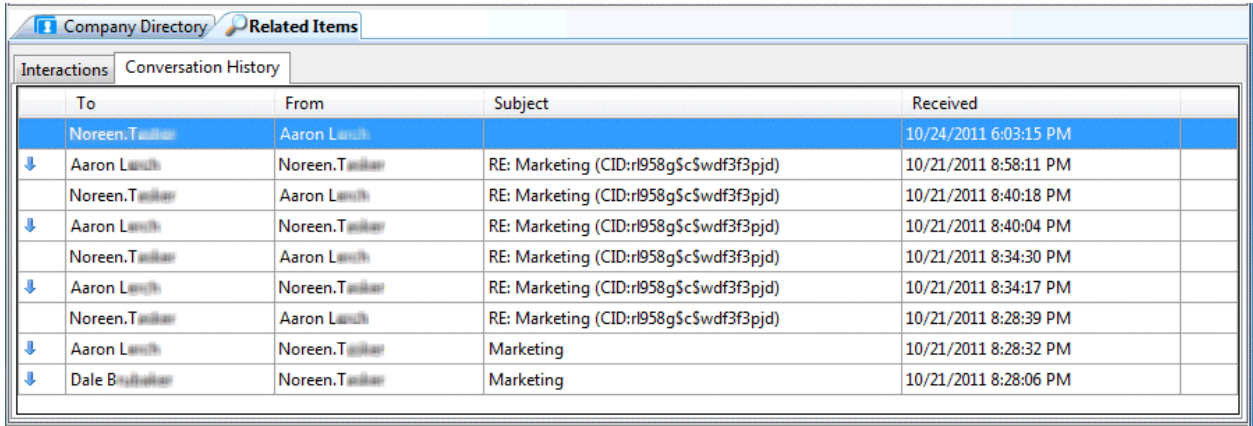

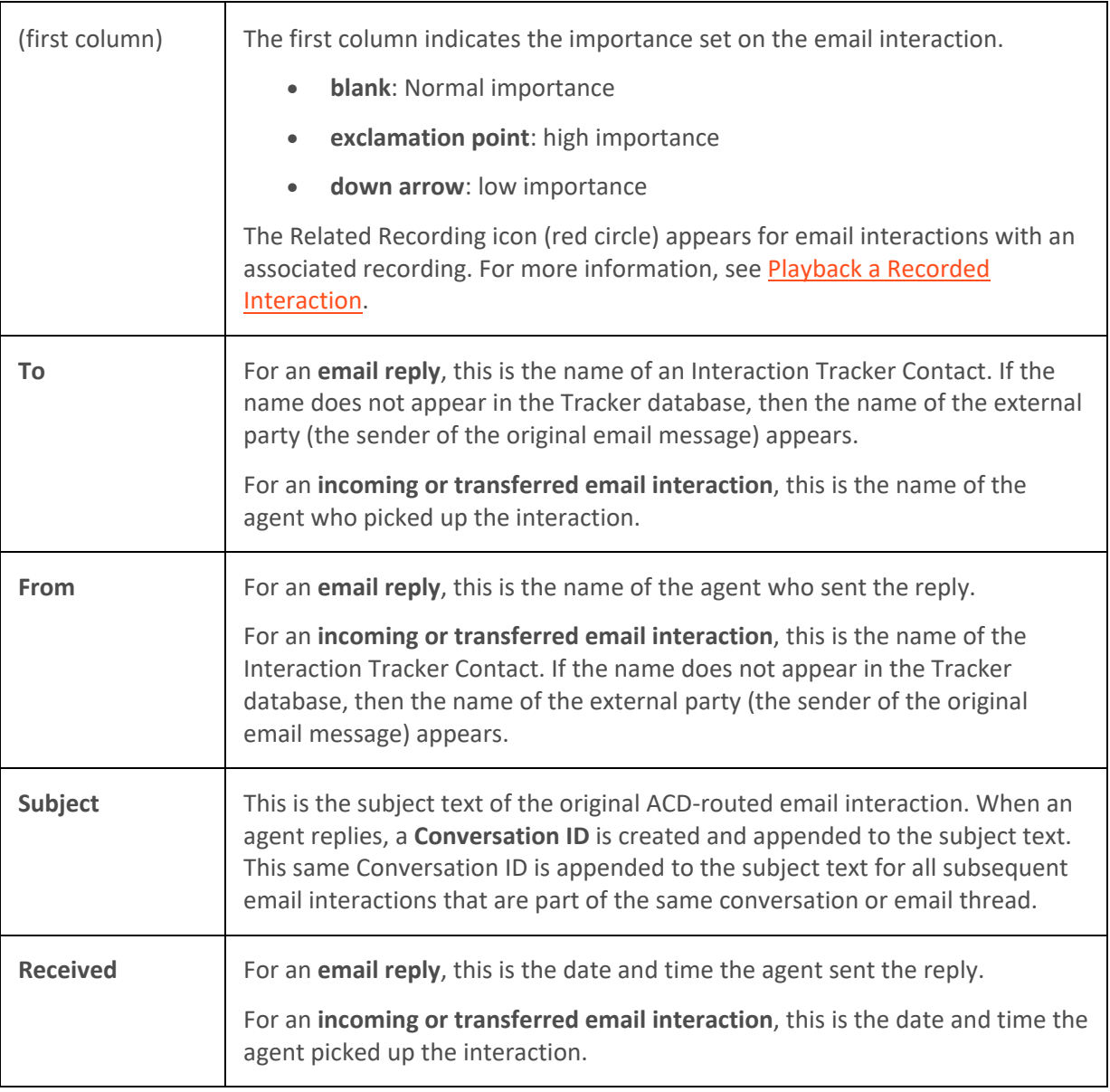

**To view a Conversation History:**

<span id="page-525-0"></span>1. An email interaction alerts on a queue.

**Note**: Conversation History is available only for a connected interaction. You cannot search for a completed and disconnected email interaction and display its Conversation History.

2. Pick up the interaction.

**Result:** The Conversation History tab displays a list of email interactions associated with the currently selected email interaction.

#### **Related Topics**

[Display the Related Items View](#page-129-0) [Playback a Recorded Interaction](#page-515-0) [Working with Related Interactions](#page-509-0)

#### **Use Interaction Notes**

**Requirements**: Only agents with the appropriate licenses and security rights can create and manage Interaction Tracker information from inside the CIC client. For more information, see [Tracker](#page-443-0)  [Licensing.](#page-443-0)

Use Interaction Notes to review, add, delete or copy notes. This section appears in both the [Interaction](#page-519-0)  [Properties dialog](#page-519-0) box and on the [Interactions tab.](#page-521-0) It also appears in the Interactions tab of the Properties for Contact, Properties for Organization and Properties for Location dialog boxes. For more information, see [Modify Tracker Contact Information,](#page-474-0) [Modify Tracker Organization Information,](#page-491-0) or [Modify Tracker Location Information.](#page-504-0)

**Tip**: You can also use the [Interaction Information view](#page-60-0) to add notes to an interaction.

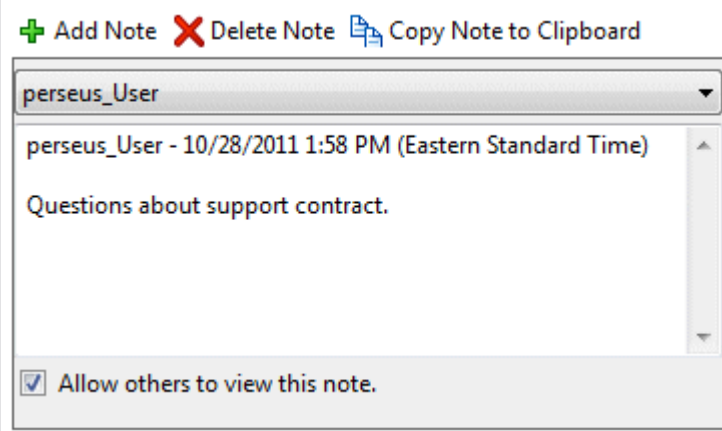

### **To add a note:**

1. Click the **Add Note** button.

**Result**: The Notes typing area becomes available. Notice that your user ID, and the current date and time default to this space.

2. Click to place your cursor in this area and begin typing.

#### **To display a selected note:**

<span id="page-526-0"></span>Interaction Desktop client printed help

• From the drop-down list in the Notes view, select the name of the writer of the appropriate note.

**Result**: The note appears in the Notes typing area.

#### **To copy and paste a note:**

- 1. From the drop-down list in the Notes view, select **All Notes** or a specific note.
- 2. Do one of the following:
	- Click the **Copy Note to Clipboard** button.

**Result**: This selects all the text in the current note, including the identifying information (user ID, date and time), and copies it to the Windows clipboard.)

• Select some of the text in the Note typing area and type **Ctrl**+**C**.

**Result**: This copies only the selected text to the Windows Clipboard.

3. Press **Ctrl**+**V** to copy the text to any standard Windows application

### **To delete a note:**

- 1. Display the appropriate note.
- 2. Click the **Delete Note** button.

**Result**: The currently displayed note is deleted.

#### **Related Topics**

[Display the Related Items View](#page-129-0) [Use the Related Items View](#page-521-0) [View Related Interaction Properties](#page-519-0)

# **Working with the Microsoft Lync Integration**

# **Working with the Microsoft Lync Integration**

**Important**: In this documentation, the "Lync Integration" refers to the CIC integration with supported versions of Microsoft Lync or Skype for Business. "Lync" refers to both Microsoft applications and their users. The labels for the Lync Embedded Client and the Lync-enabled Company Directory remain "Lync" even if you are a Skype for Business user.

**Requirements**: Your organization or company must have the Lync Integration feature license. Your CIC administrator must appropriately configure your user record to enable you to use the embedded Lync client in the CIC client. Finally, you must install Microsoft Lync or Skype for Business on your workstation. Microsoft Lync or Skype for Business must be running at the same time as the CIC client. Contact your CIC administrator if you have questions about these requirements or your user configuration. For more information, see the *CIC Integration to Microsoft® Lync™ Server Administrator's Guide*.

Customer Interaction Center supports integration to Microsoft Lync Server 2013 and Skype for Business Server 2015. Both Microsoft Lync and Skype for Business are professional meeting and collaboration

applications. Using either Lync Server or Skype for Business Server together with Customer Interaction Center provide a new range of capabilities to users of both systems:

- Users who previously used only Lync now have access to all the powerful contact center and IP PBX capabilities of Interaction Center.
- The Lync integration provides CIC client users with the instant messaging and video capabilities of Lync, and the functionality available in these platforms.
- Call center agents using a CIC client can now view the availability of Lync users who are not Customer Interaction Center users.
- In addition to benefiting from the features of each system, users of the integrated systems can realize some more specific functionality.

# • **Additional Call Functionality**

Lync users can place calls from the Lync client to a CIC client user or to the PSTN (public switched telephone network). CIC client users can place calls to Lync users. In addition, calls from the PSTN can be directed to Lync users.

# • **CIC client with embedded Lync client**

Users who are configured **only** in Lync Server can use only the Lync interface.

Users who are configured in **both** Customer Interaction Center and Lync Serverr can use the Lync functionality embedded in the CIC client. With the embedded Lync client, CIC client users can start an instant message conversation or video chat with a Lync user or share their desktop with a Lync user. Customer Interaction Center handles voice communications, while Lync Server handles video communications.

# • **Lync-enabled Company Directory**

The Lync-enabled Company Directory combines CIC client users and Lync-enabled CIC client users in a single directory view. It features a toolbar designed to make it easy to use the Instant Messaging, Share Desktop, and Video chat functions of the Lync Integration.

# **Related Topics**

[Lync Embedded Client](#page-530-0) [Lync-Enabled Company Directory](#page-532-0) [Lync Integration User Types](#page-529-0)

# **Lync Integration Status Synchronization**

**Important**: In this documentation, the "Lync Integration" refers to the CIC integration with supported versions of Microsoft Lync or Skype for Business. "Lync" refers to both Microsoft applications and their users. The labels for the Lync Embedded Client and the Lync-enabled Company Directory remain "Lync" even if you are a Skype for Business user.

**Requirements:** See [Working with the Microsoft Lync Integration](#page-526-0) for feature license and user rights requirements.

You can specify your **[status](#page-596-0)** in the CIC client. Customer Interaction Center uses status information to determine if you are available to participate in chat or to pick up a call or other interaction. You can specify a **presence state** in Lync. Lync Server uses presence information to indicate if you are available to participate in an instant message conversation.

If you are a [Lync-enabled CIC client user,](#page-530-1) you can use either the CIC client or Lync to indicate your availability. If your CIC administrator has configured Lync Integration Status Synchronization, status or presence changes made in one of these applications are mirrored in the other.

# **Synchronization Configuration Profiles**

Synchronization Configuration Profiles determine how CIC status and Lync presence state are synchronized. A profile is a collection of status synchronization mappings from CIC to Lync and from Lync to CIC. The Lync Integration includes three default synchronization profiles. Your CIC administrator can also create custom profiles or modify the mappings in the default profiles. Your CIC administrator can assign more than one profile to you.

Profiles have configurable conditions. These conditions determine which of your assigned profiles is used to synchronize your Lync presence state and CIC status, or even if any synchronization takes place at all. Conditions also determine if the synchronization is one-way. For example, a change to your CIC status could trigger a Lync presence state change, but not the reverse. Some of the conditions include:

- Whether you are logged into the CIC client or Lync or both.
- Your user type:
	- **Enterprise Voice**: You use Lync as your telephony endpoint instead of a CIC station.
	- **Remote Call Control**: You use a CIC station as your audio device.
	- **IM**: You use Lync only for Instant Messaging.

In its simplest form, status synchronization works like this:

- If Customer Interaction Center detects a **change to your Lync presence state**, it checks the Synchronization Configuration Profiles assigned to you. If a profile's conditions are met and it contains a mapping for your new Lync presence state, Customer Interaction Center changes your CIC client user status.
- If Customer Interaction Center detects a **change to your CIC client status**, it checks the Synchronization Configuration Profiles assigned to you. If a profile's conditions are met and it contains a mapping for your new CIC client user status, Customer Interaction Center changes your Lync presence state.

**Note**: A profile setting can append "In Queue" to your Lync presence state, if you are an active member (available to take calls) in a workgroup that has an ACD queue. For example, your Lync status could appear as **Available, in queue**.

# **Mappings Example**

This table is an example of status to presence state mappings. Different status mappings could be used in the Synchronization Configuration Profiles assigned to you.

<span id="page-529-0"></span>**Note:** (Lync -> CIC) indicates the CIC status that is used for the corresponding Lync presence state. For example, if you change your status to **Away** in Lync, then your CIC status is synchronized and set to **Away from Desk**.

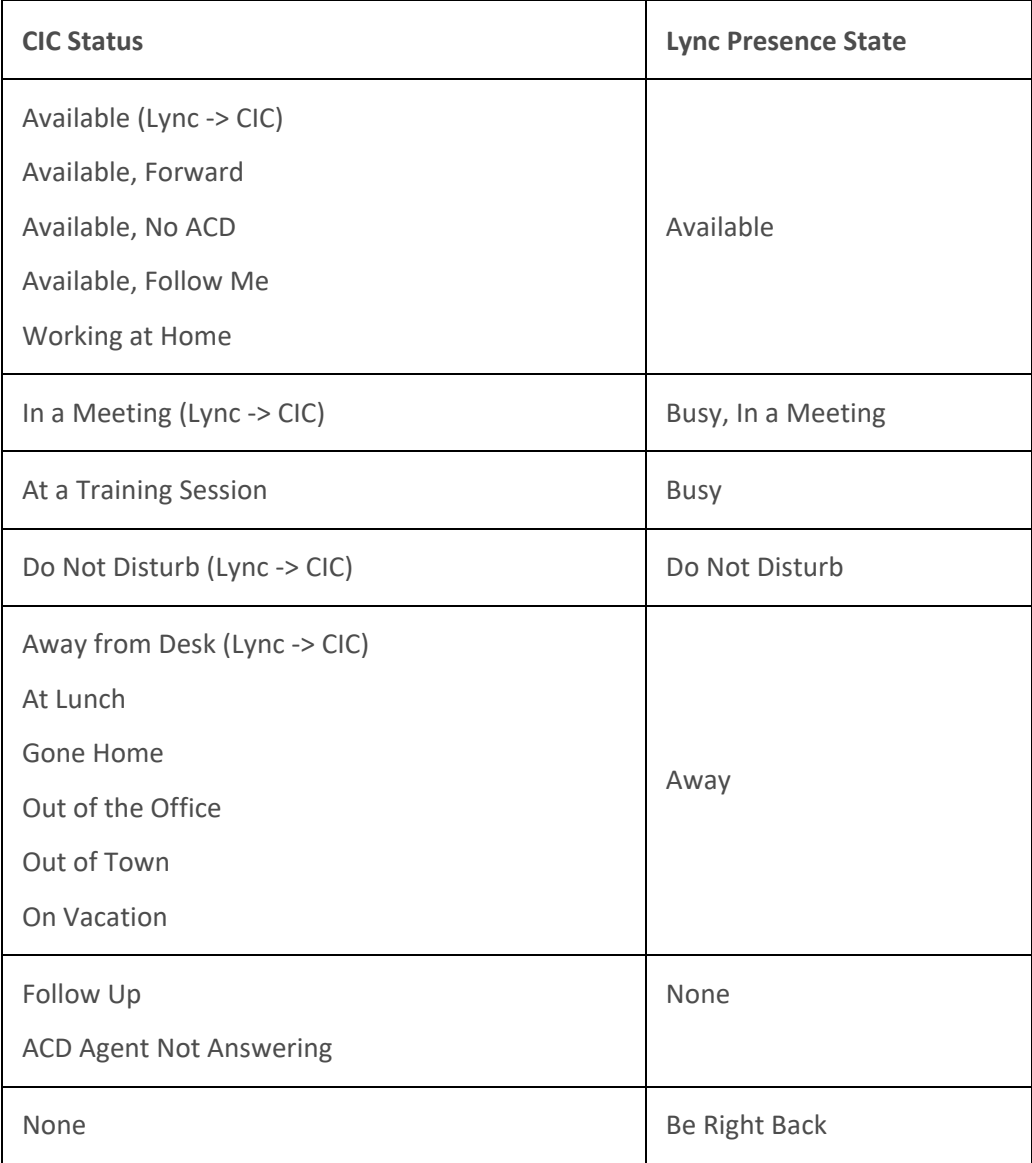

**Related Topics**

[Working with the Microsoft Lync Integration](#page-526-0)

# **Lync Integration User Types**

**Important**: In this documentation, the "Lync Integration" refers to the CIC integration with supported versions of Microsoft Lync or Skype for Business. "Lync" refers to both Microsoft applications and their users. The labels for the Lync Embedded Client and the Lync-enabled Company Directory remain "Lync" even if you are a Skype for Business user.

**Requirements**: For licensing, configuration, and other requirements, see [Working with the Microsoft](#page-526-0)  [Lync Integration.](#page-526-0)

<span id="page-530-0"></span>The Customer Interaction Center integration with Microsoft Lync Server (Lync) involves three types of users:

### <span id="page-530-1"></span>**Lync-enabled CIC client user**

A user configured in both Lync Server and Interaction Administrator. This user benefits from the advanced integration features of both the CIC client and the Lync client.

Lync-enabled CIC client users can be classed as follows:

- **Enterprise Voice users**
- RCC users
- A Remote Call Control user
- IM only users

If you use Lync as your telephony endpoint, your Lync Server administrator must configure your Lync Server user account with the appropriate telephony settings on the Lync Server. In addition, your CIC administrator must configure your Customer Interaction Center user account to use Lync as your telephony endpoint.

### **CIC client user**

A CIC client user, configured in Interaction Administrator. This user does not have a Lync Server user account.

### **Lync user**

A Lync client user, configured in Lync Server. This user does not have a Customer Interaction Center user account.

# **Related Topics**

[Working with the Microsoft Lync Integration](#page-526-0)

# **Lync Embedded Client**

**Important**: In this documentation, the "Lync Integration" refers to the CIC integration with supported versions of Microsoft Lync or Skype for Business. "Lync" refers to both Microsoft applications and their users. The labels for the Lync Embedded Client and the Lync-enabled Company Directory remain "Lync" even if you are a Skype for Business user.

**Requirements**: See [Working with the Microsoft Lync Integration](#page-526-0) for feature license and user rights requirements. The standard Microsoft Lync client must be running at the same time you are using the Lync Embedded Client. The standard Lync client can be minimized.

The Lync Embedded Client is a view of the Microsoft Lync client that appears in the CIC client. This view enables you to take advantage of the unique features of each application in a single interface. You can use the instant messaging and video capabilities of the Lync Server platform. You can search for and view the availability of Lync contacts who are not Customer Interaction Center users. At the same time, you are able to use the powerful contact center features and audio functions of the CIC client.

- The Lync Embedded Client features the same Contacts lists as the full Microsoft Lync client.
- You can manage your Lync presence information and view Lync presence for other Lync users.

• You can use the Lync Embedded Client to send email messages, instant messages, and video chat with other Lync users or [Lync-enabled CIC client users.](#page-530-1)

**Note**: We recommend that you use the CIC client for all audio calls. For more information, see [Audio Calls and the Lync Embedded Client.](#page-535-0) For more information about sending an instant message or other standard Lync functions, see the Microsoft Lync help.

You can use the Lync Embedded Client to perform almost all the functions available in the Microsoft Lync client. However, in the current version, use the standard Microsoft Lync Client to:

- Log on and Log off.
- Adjust your Lync configuration.
- Set your location.

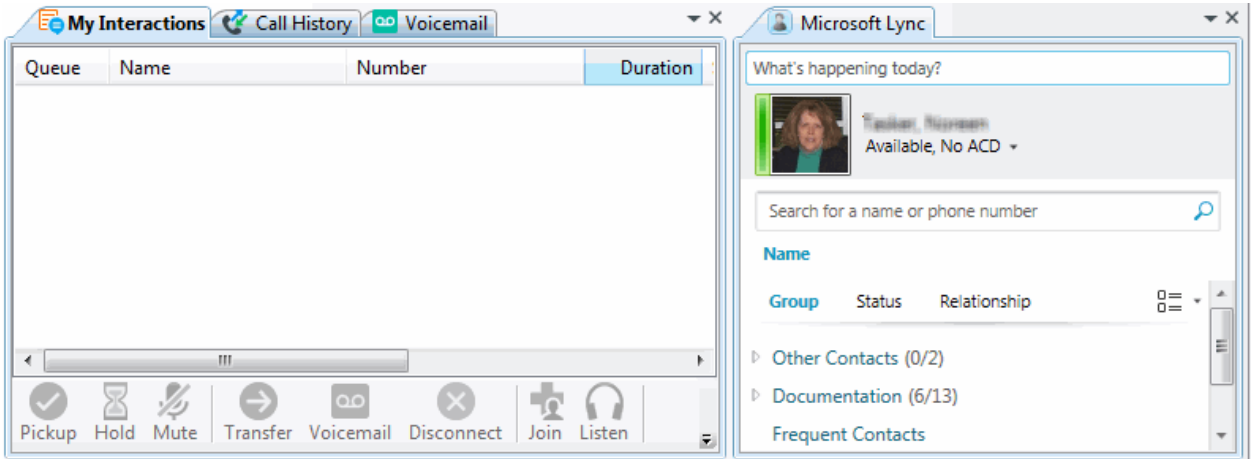

#### **Related Topics**

[Working with the Microsoft Lync Integration](#page-526-0)

# **Display the Lync Embedded Client**

**Important**: In this documentation, the "Lync Integration" refers to the CIC integration with supported versions of Microsoft Lync or Skype for Business. "Lync" refers to both Microsoft applications and their users. The labels for the Lync Embedded Client and the Lync-enabled Company Directory remain "Lync" even if you are a Skype for Business user.

**Requirements**: See [Working with the Microsoft Lync Integration](#page-526-0) for feature license and user rights requirements.

[Lync-enabled CIC users](#page-530-1) can display the Lync client inside the CIC client.

#### **To display the Lync Embedded Client:**

- 1. In the **[Create New View dialog box](#page-57-0)**, set **Group by** to **Categories**, and then from the list of categories, select **Unified Communications**.
- 2. In the **Views** list, select **Microsoft Lync**.
- 3. Click **OK**.

**Result**: The [Lync Embedded Client](#page-530-0) appears.

<span id="page-532-0"></span>Interaction Desktop client printed help

**Tip**: You can move this view to another part of the interface. For more information, see [Customizing the Interface.](#page-164-0)

### **Related Topics**

[Lync Embedded Client](#page-530-0) [Working with the Microsoft Lync Integration](#page-526-0)

# **Lync-enabled Company Directory**

**Important**: In this documentation, the "Lync Integration" refers to the CIC integration with supported versions of Microsoft Lync or Skype for Business. "Lync" refers to both Microsoft applications and their users. The labels for the Lync Embedded Client and the Lync-enabled Company Directory remain "Lync" even if you are a Skype for Business user.

**Requirements**: See [Working with the Microsoft Lync Integration](#page-526-0) for feature license and user rights requirements. The standard Microsoft Lync client must be running at the same time you are using the Lync Embedded Client. The standard Lync client can be minimized.

The Lync-enabled Company Directory combines CIC client users and Lync-enabled CIC client Users in a single directory view. It features a toolbar designed to make it easy to use the IM, Share Desktop, and Video chat functions of the Lync Integration.

**Note**: Your CIC administrator could include Lync-only users in this directory view. For more information about user types, see [Lync Integration User Types.](#page-529-0)

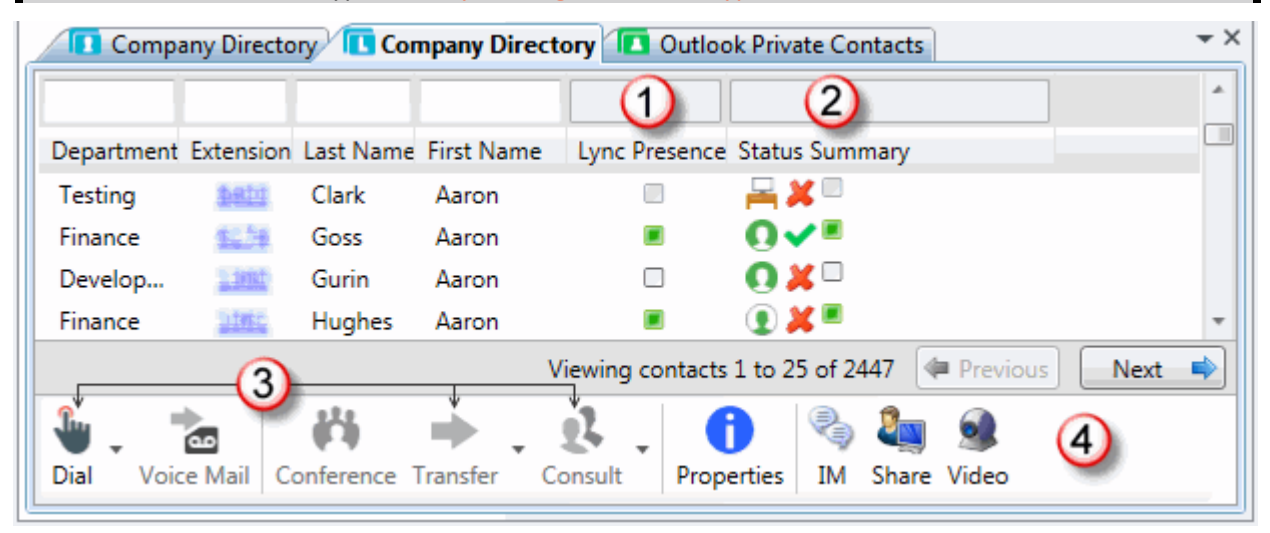

The special features of the Lync-enabled Company Directory view include:

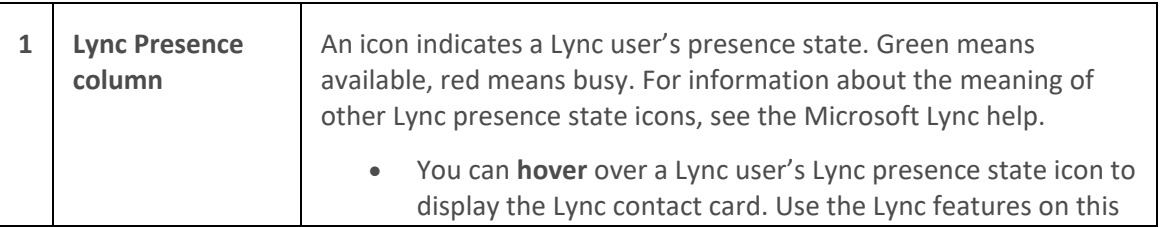

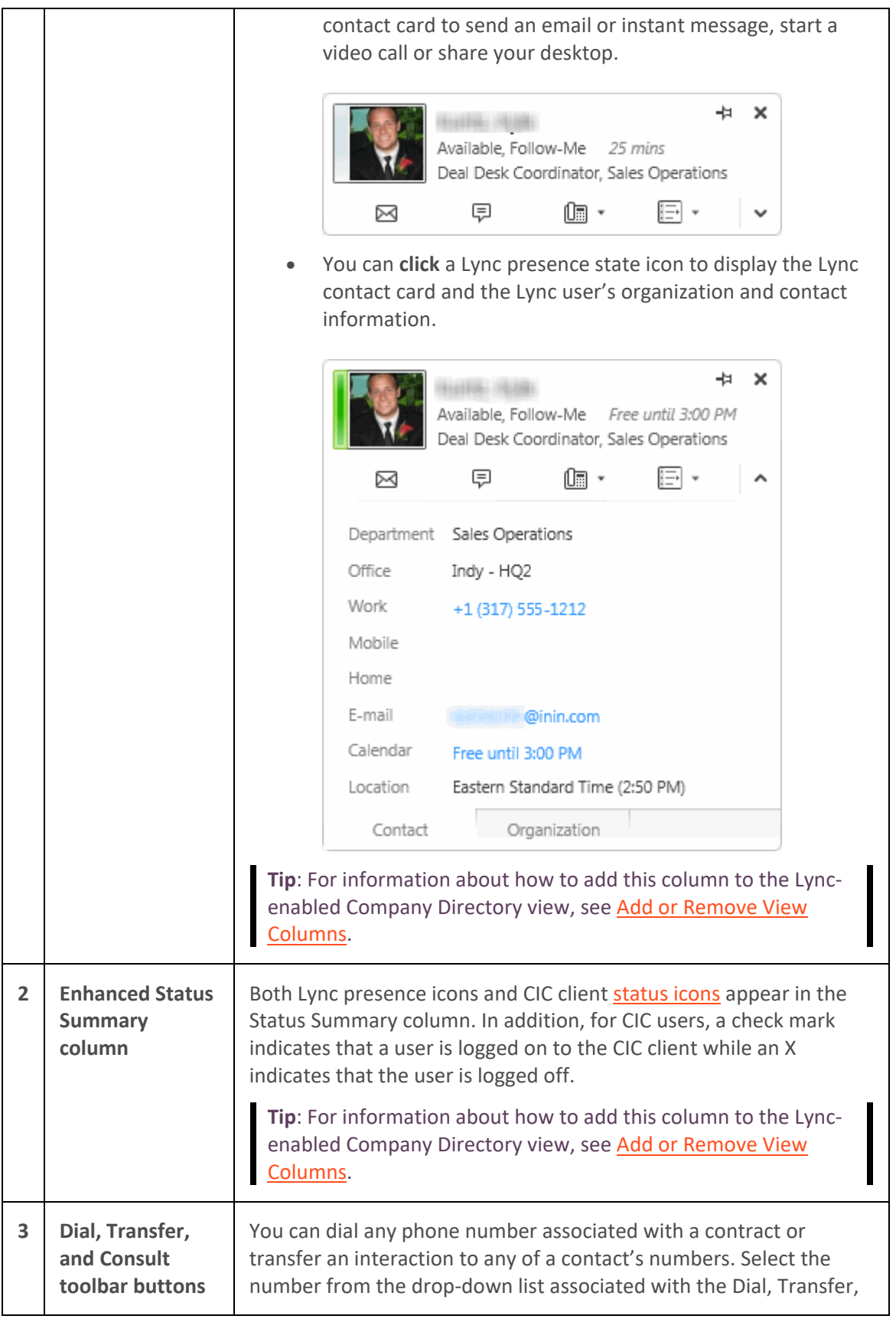

# Interaction Desktop client printed help

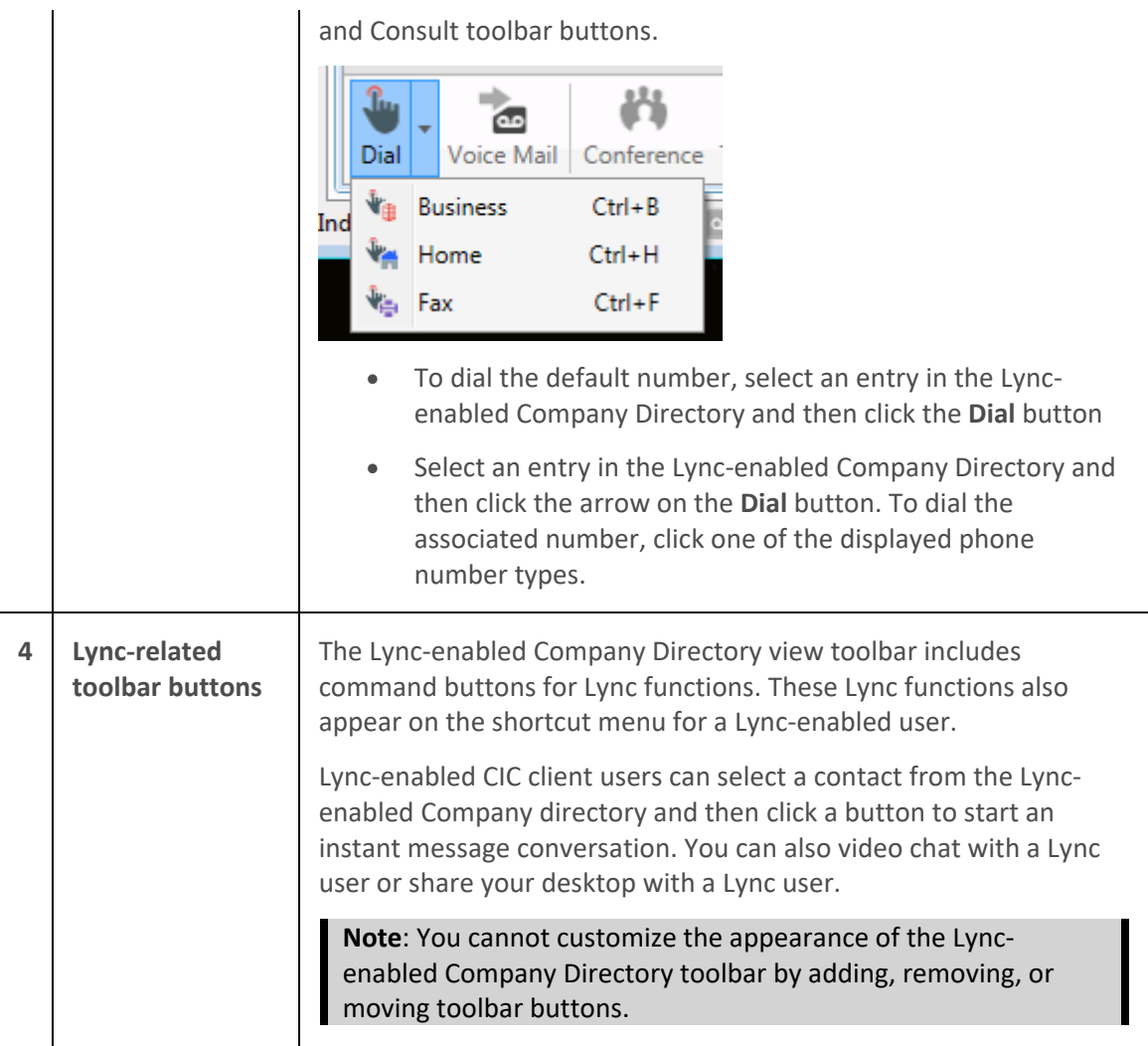

**Related Topics**

[Working with the Microsoft Lync Integration](#page-526-0)

# **Display the Lync-enabled Company Directory**

**Important**: In this documentation, the "Lync Integration" refers to the CIC integration with supported versions of Microsoft Lync or Skype for Business. "Lync" refers to both Microsoft applications and their users. The labels for the Lync Embedded Client and the Lync-enabled Company Directory remain "Lync" even if you are a Skype for Business user.

[Lync-enabled CIC client users](#page-530-1) can display the Lync-enabled Company Directory.

**To display the Lync-enabled Company Directory:**

- 1. In the **[Create New View dialog box](#page-57-0)**, set **Group by** to **Categories**, and then from the list of categories, select **Directories**.
- 2. In the **Views** list, select **Company Directory (Lync-enabled).**
- 3. Click **OK.**

<span id="page-535-0"></span>Result: The **Lync-enabled Company Directory** appears.

**Tip**: You can move this view to another part of the CIC client interface. For more information, se[e Customizing the Interface.](#page-164-0) However, you cannot customize the appearance of the Lyncenabled Company Directory toolbar by adding, removing, or moving toolbar buttons. For more information about these toolbar buttons, se[e Lync-enabled Company Directory.](#page-532-0)

# **Related Topics**

[Lync-enabled Company Directory](#page-532-0) [Working with the Microsoft Lync Integration](#page-526-0)

# **Audio Calls and the Lync Embedded Client**

**Important**: In this documentation, the "Lync Integration" refers to the CIC integration with supported versions of Microsoft Lync or Skype for Business. "Lync" refers to both Microsoft applications and their users. The labels for the Lync Embedded Client and the Lync-enabled Company Directory remain "Lync" even if you are a Skype for Business user.

We recommend that all users of the Integration to Microsoft Lync use the CIC client for **all calls**. Calls made from the Lync client or the Lync Embedded Client to another Lync user do not show up in the CIC client. You can always call a Lync user by typing the phone number in the CIC client **Enter a name or number to dial** field.

# **Related Topics**

[Make a Call using the Enter a name or number to dial field](#page-211-0) [Working with the Microsoft Lync Integration](#page-526-0)

# **Working with the Microsoft Outlook Interaction Desktop Add-in**

# **Working with the Microsoft Outlook Interaction Desktop Add-In**

**Requirements**: To use the Microsoft Outlook Interaction Desktop Add-In, you need both the Interaction Client Outlook Add-In license and the Client Access license. You must also install the addin on your workstation. Contact your CIC administrator.

The Microsoft Outlook Interaction Desktop add-in enables you to call both Outlook contacts and other CIC client users. It also provides up-to-date status information for other CIC client users in your organization.

**Tip**: The version number for the Microsoft Outlook Interaction Desktop add-in is available in the Outlook backstage area.

#### <span id="page-536-0"></span>Interaction Desktop client printed help

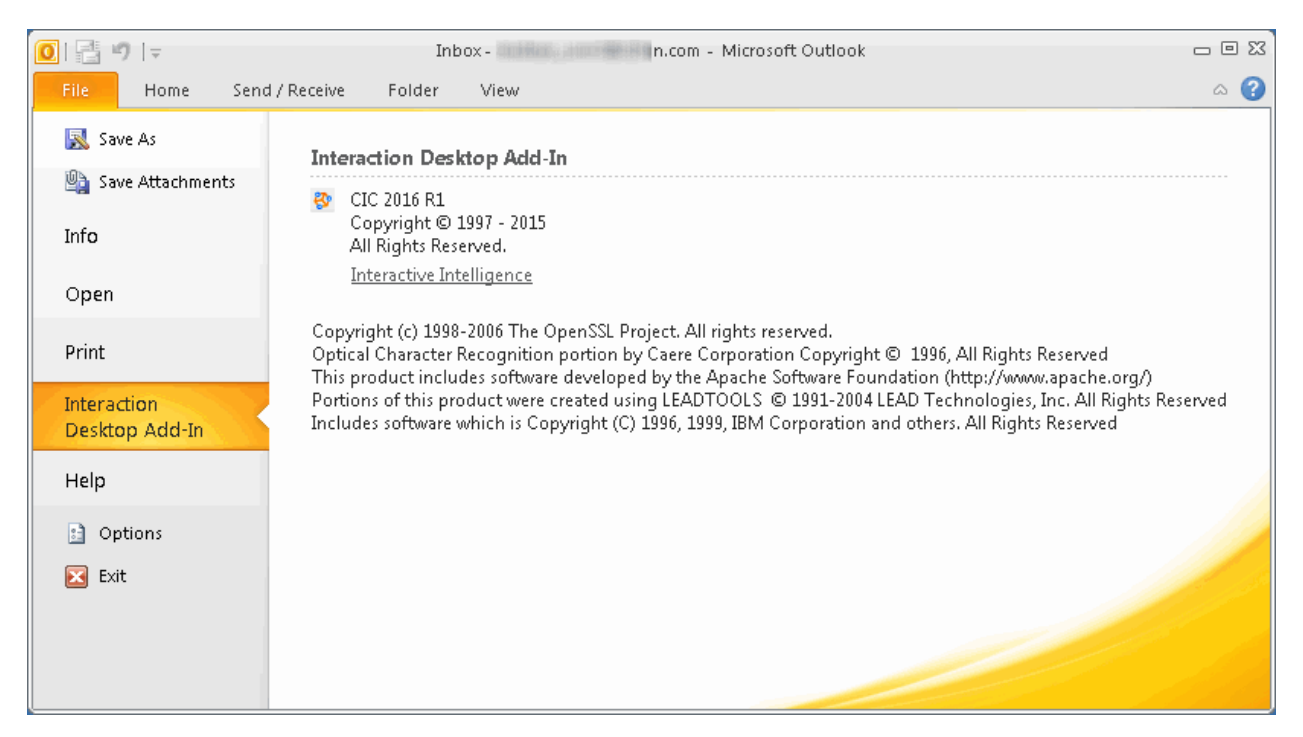

#### **Related Topics**

[Sign In](#page-536-0) [Use the Interaction Desktop Group to Dial a Number](#page-537-0) [Use the Outlook Shortcut Menu to Dial a Number](#page-538-0) [View User Status in Outlook](#page-539-0)

### **Sign In**

The Microsoft Outlook Interaction Desktop Add-In uses features in the CIC client to place calls and check the status of Customer Interaction Center users.

Log on to the CIC client before using the Microsoft Outlook Interaction Desktop Add-In. If you are not logged on, a Sign In button appears in the Interaction Desktop group.

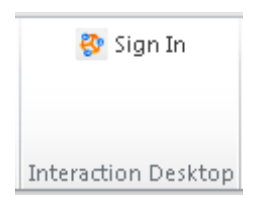

**To sign in:**

- 1. In the Outlook **Home** tab, in the **Interaction Desktop** group, click the **Sign In** button.
- 2. Follow your standard CIC client logon procedure. For more information, see Logging On and Logon Settings.

#### **Related Topics**

[Working with the Microsoft Outlook Interaction Desktop Add-in](#page-535-0)

# <span id="page-537-0"></span>**Use the Interaction Desktop Group to Dial a Number**

**Requirements**: See [Working with the Microsoft Outlook Interaction Desktop Add-in.](#page-535-0)

You can use the drop-down list in the **Interaction Desktop** group to dial a number.

The **Interaction Desktop** group appears on the **Home** tab ribbon in the Inbox or other email folder. It also appears in the **Message** tab in an open email message and in the **Meeting**, **Meeting Occurrence** or **Meeting Series** tab in an open appointment.

**To use the Interaction Desktop Group drop-down list to dial a number:**

- 1. Do one of the following:
	- In the Outlook Inbox or other email message folder, select an email message.
	- Open an email message.
	- Open an Outlook Calendar appointment.

**Result**: The name of the email message sender or meeting organizer appears in the Interaction Desktop group.

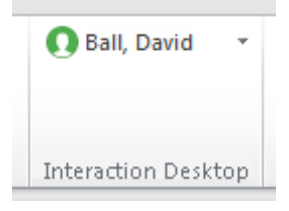

2. Click the down arrow next to the name.

**Note**: The drop-down arrow is enabled only if telephone numbers are available for this CIC client user or Outlook contact.

**Result**: A drop-down list of phone numbers appears.

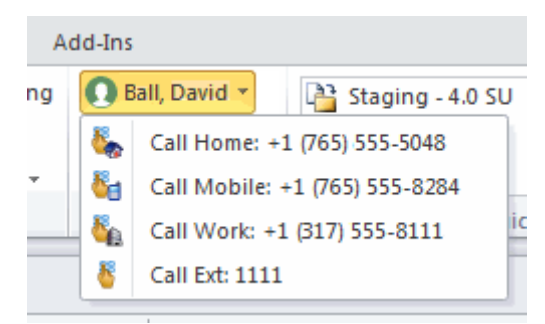

3. Click one of the displayed phone numbers.

**Result**: The CIC client appears on top of any open windows and dials the selected number.

#### **Related Topics**

[Use the Outlook Shortcut Menu to Dial a Number](#page-538-0) [Working with the Microsoft Outlook Interaction Desktop Add-in](#page-535-0)

# <span id="page-538-0"></span>**Use the Outlook Shortcut Menu to Dial a Number**

**Requirements**: See [Working with the Microsoft Outlook Interaction Desktop Add-in.](#page-535-0)

You can use the Outlook shortcut menu to dial a number for a Customer Interaction Center user or an Outlook contact. When you view an email message or calendar appointment, you can right-click a name and with two additional clicks, dial any of this phone numbers associated with this person.

To use the Outlook shortcut menu to dial a number:

- 1. Do one of the following:
	- Select or open an email message.
	- Select or open an Outlook Calendar appointment.
- 2. Right-click the name of one of the following:
	- The email message sender
	- One of the email message recipients
	- The meeting organizer
	- A meeting participant

**Note**: You can right-click a name in an open Email or Appointment window or in the Reading pane.

**Result**: The Outlook shortcut menu appears.

3. Select **Interaction Desktop** and then select one of the phone numbers associated with the selected CIC client user or Outlook contact.

<span id="page-539-0"></span>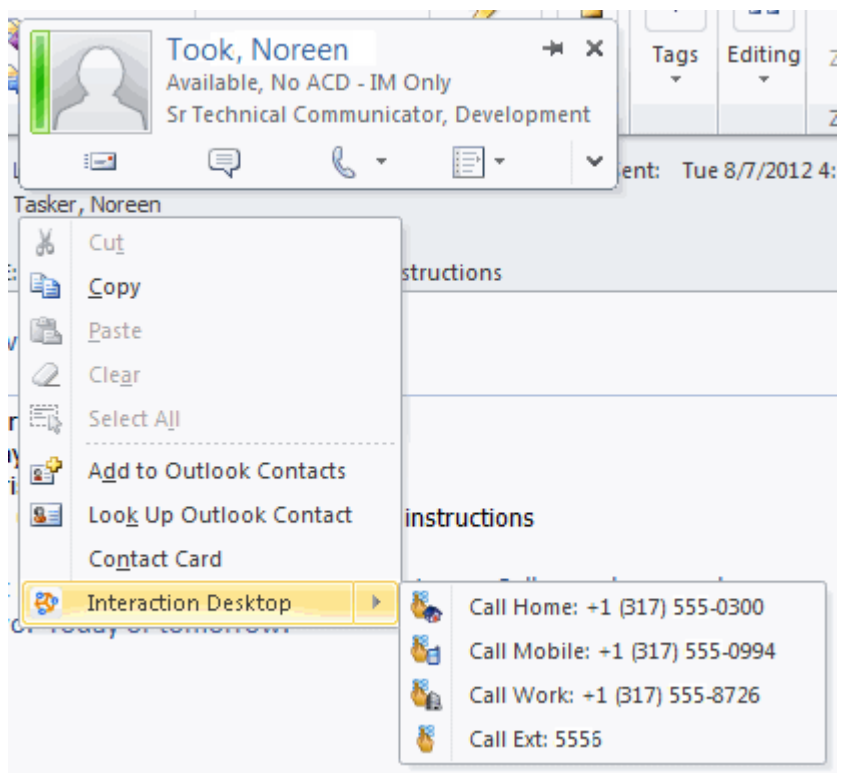

**Result**: The CIC client appears on top of any open windows and dials the selected number.

### **Related Topics**

[Use the Interaction Desktop Group to Dial a Number](#page-537-0) [Working with the Microsoft Outlook Interaction Desktop Add-in](#page-535-0)

# **View User Status in Outlook**

**Requirements**: See [Working with the Microsoft Outlook Interaction Desktop Add-in.](#page-535-0)

The Microsoft Outlook Interaction Desktop add-in displays up-to-date status information for other CIC client users listed in your Company Directory. The Microsoft Outlook Interaction Desktop add-in appears in the **Interaction Desktop** group on the **Home** tab ribbon in the Inbox or other email folder. It also appears in the **Message** tab in an open email message and in the **Meeting**, **Meeting Occurrence** or **Meeting Series** tab in an open appointment.

• A **status icon** indicates a CIC client user's status.

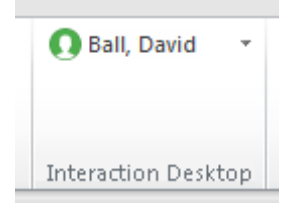

• If you point to the name of a CIC client user, a **tooltip** displays this user's name and status.
<span id="page-540-0"></span>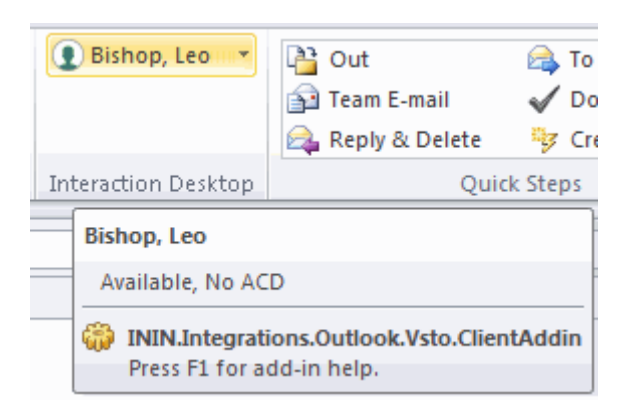

• A **CIC client icon** or a **telephone icon** appears next to the name of an Outlook contact.

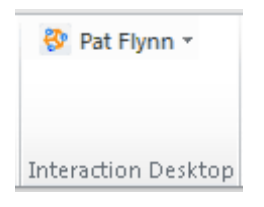

**Note**: If this Outlook Contact does not have an associated telephone number, the name is dimmed.

• If the email message sender or meeting organizer is not a CIC client user or one of your Outlook contacts, the Interaction Desktop group displays "Call." The lack of a name and a dimmed dropdown list indicate that this person or organization is unidentified.

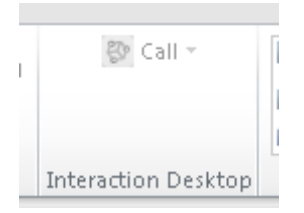

### **To view user status, do one of the following:**

- In the Outlook Inbox or other email message folder, select an email message.
- Open an email message or calendar appointment.
- Open an Outlook Calendar appointment.

### **Related Topics**

[Use the Interaction Desktop Group to Dial a Number](#page-537-0) [Use the Outlook Shortcut Menu to Dial a](#page-538-0) Number [Working with the Microsoft Outlook Interaction Desktop Add-in](#page-535-0)

# **Working with Orbit Queues**

# **Orbit Queues**

**Requirements:** You need the **Orbit Queue** Security right to display the [Orbit Queue](#page-25-0) view.

An orbit queue is a list of all calls parked to specific numbered orbits. This feature is especially helpful for Public Announcement system operators who can park a call in Orbit, then page the recipient and relay that he or she has a call on a specific Orbit number. For example, the operator could announce: "John Smith, you have a call on Orbit 12", thus enabling John Smith to move to any station and pick up the call.

When you park a currently active call in a specific orbit it removes the call from your station. This enables you to pick up the call from another station and resume the call without having to transfer it to a specific extension.

**Note**: In order to pick up a call from orbit from a queue view, you must display the Orbit Queue view. Alternatively, you can use a Polycom phone configured as a SIP station to pick up a call from an orbit. For more information, see [Pick Up a Call from an Orbit.](#page-219-0)

# **Displaying the Orbit Queue View**

You can view a list of all parked calls by displaying the Orbit Queue view. The Orbit Queue view contains the details of parked calls, including the orbit number and how long the call has been parked on an orbit.

# **To display the Orbit Queue view:**

- 1. In the **[Create New View dialog box](#page-57-0)**, set **Group by** to **Categories**, and then from the list of categories, select **Queues**.
- 2. In the **Views** list, select **Orbit Queue**.
- 3. Click **OK**.

**Result**: The Orbit Queue view appears.

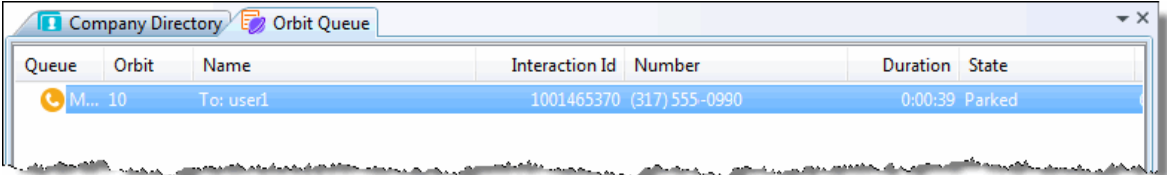

# **Related Topics**

[Introduction to Queues](#page-551-0) [Park a Call on Orbit](#page-218-0) [Pick up a Call from an Orbit](#page-219-0)

# **Park a Call on Orbit**

**Requirements**: You need the [Orbit Queue](#page-25-0) Security right to display the Orbit Queue view. For more information, see [Park on Orbit.](#page-218-0)

You can place any connected call in a specific orbit. This places the call on hold and removes it from your station. Depending on the hold behavior your CIC administrator configures, callers "in orbit" hear a combination of music and messages. To a caller, there is no difference between being on hold or in orbit.

Calls in orbit can be picked up at another station. This enables you to move to another station and resume the call without having to transfer the call to a specific extension. You can view and pick up calls in orbit by displaying the Orbit Queue view in the CIC client. For more information, see **[Orbit Queues.](#page-540-0)**

**Note**: Your CIC administrator can configure a **maximum hold time** for calls. By default, calls on hold for longer than fifteen minutes are disconnected. Your CIC administrator can also configure the behavior that occurs once the hold time is exceeded. For example, your CIC administrator may choose to transfer calls on hold longer than twenty minutes to another queue. For more information, see your CIC administrator.

**Tip**: You can also use a Polycom phone configured as SIP station to park a call on orbit. For more information, see the *Polycom® SoundPoint® Quick Reference Cards* available in the PureConnect Documentation Library.

# **To park a call on orbit:**

- 1. In [My Interactions,](#page-63-0) if the call is not already selected, click the call to select it.
- 2. Do one of the following:
	- Right-click the call and choose **Park on Orbit** from the menu that appears.
	- Press **Ctrl+K**.
	- Click the [Park on Orbit button](#page-90-0) in th[e Queue Control toolbar.](#page-81-0)

**Note**: This is an optional button. For more information about adding this button to the Queue Control toolbar, see [Customizing Toolbars.](#page-79-0)

3. In the Orbit Park dialog box, assign a number to this orbit by typing a number in the **Park call on Orbit** text box.

**Note**: You can use any single digit number (starting with 1) up to the 10-digit number 4294967294. Avoid orbit numbers starting with 0 (zero). The number defaults to the last orbit number used.

4. Click **Park**.

**Note:** If the orbit number is currently in use, you are prompted to choose another orbit number.

**Result:** The call is removed from My Interactions or other queue and the call's state changes to **Parked**. You can view the call in the [Orbit Queue](#page-540-0) view.

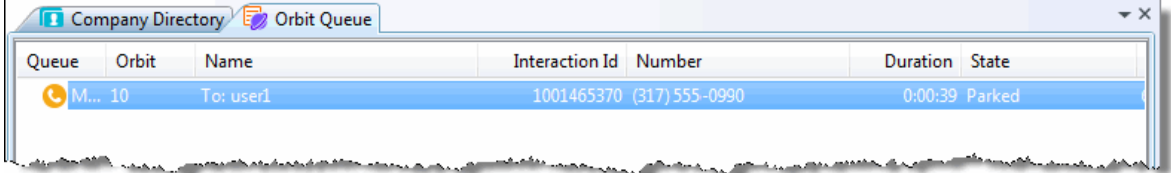

- 5. To suppress on-hold music for the other party, click the [Mute](#page-89-0) button before or after placing the call in orbit.
- 6. To pick up a call from an orbit, se[e Pick up a Call from an Orbit.](#page-219-0)

### **Related Topics**

<span id="page-543-0"></span>[Introduction to Queues](#page-551-0) [Orbit Queues](#page-540-0) [Pick up a Call from an Orbit](#page-219-0)

# **Pick Up a Call from an Orbit**

**Requirements**: See [Pickup.](#page-92-0)

You can pick up a call from an orbit from any station.

## **To pick up a call from an orbit:**

- 1. Click the [Orbit Queue](#page-540-0) view.
- 2. Do one of the following:
	- Right-click a call in the orbit queue and choose **Pickup** from the menu that appears.
	- Select the call then click the **Pickup** button.

**Result**: You are now connected to the call.

**Tip**: You can also use a Polycom phone configured as SIP station to park a call on orbit. For more information, see the *Polycom® SoundPoint® Quick Reference Cards* available in the PureConnect Documentation Library.

**Related Topics**

[Introduction to Queues](#page-551-0) [Orbit Queues](#page-540-0) [Park a Call on Orbit](#page-218-0)

# **Working with Personal Rules**

# **Personal Rules**

**Requirements**: You need the [Personal Rules](#page-25-1) Security right to create and run personal rules.

You can use personal rules to automatically manage your interactions. After you create a rule, Customer Interaction Center applies the rule when you place a call or when a call is placed directly to you (a non-ACD interaction). For example, you can automatically display a desktop alert when you receive a call from your boss, send all calls from a designated phone number directly to voice mail, or change your status to "Do Not Disturb" when you make a call to a selected number.

# **Related Topics**

[Creating Quick Call Rules](#page-547-0) [Setting Up Personal Rules](#page-543-0)

# **Setting Up Personal Rules**

**Requirements**: You need th[e Personal Rules](#page-25-1) Security right to create and run personal rules.

Use the Personal Rules dialog box to set up [personal rules](#page-543-0) that automatically perform specific actions when triggered by designated interactions. You select the conditions which control how a rule is triggered, when it runs, and what it does.

### **You can:**

- [Create a personal rule](#page-544-0)
- [Define an attribute](#page-545-0)
- [Copy a personal rule](#page-546-0)
- **[Edit a personal rule](#page-546-1)**
- [Rearrange personal rule processing order](#page-547-1)
- [Turn a personal rule on or off](#page-547-2)
- [Delete a personal](#page-547-3) rule

## <span id="page-544-0"></span>**Create a Personal Rule**

You can use the Rule Wizard to create a personal rule to handle interactions.

**Note**: You can also use Quick Call Rules to create a personal rule to handle calls similar to a selected call in My Interactions or Call History. For more information, see [Creating Quick Call Rules.](#page-547-0)

## **To create a personal rule:**

- 1. From the **Options** menu, click **Rules**.
- 2. In the **Personal Rules** dialog box, click **New**.
- 3. In the **I want this rule to be based on** section of the Rule Wizard, select one of the following:

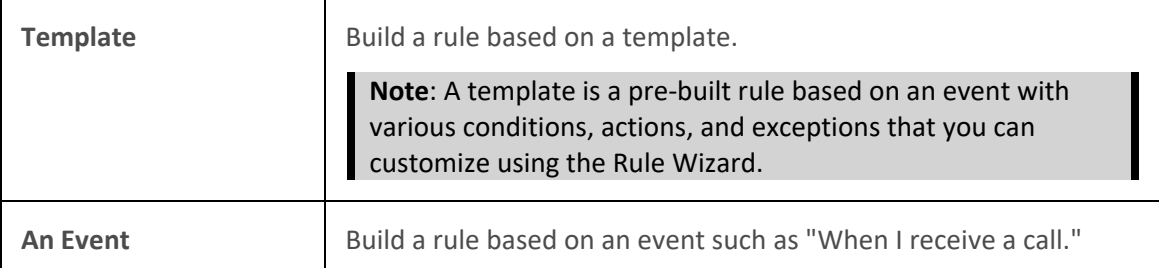

4. Select a template or an event from the displayed list.

**Result**: The default rule conditions appear in the lower part of the Rule Wizard.

- 5. Perform either or both of these optional steps or skip to the next step:
	- In the **Name** text box, change the rule name by typing over the default name.
	- Clear the **Turn on Rule** check box to suspend the processing of this rule at this time.
- 6. [Define any attributes](#page-545-0) in the rule conditions.
- 7. Click **Next** and further define the rule in the Rule Wizard.

**Defining a rule**: There are three pages in the Rule Wizard. They define rule conditions, actions, and exceptions. For each page:

• Select the check box for any item that applies to your rule definition.

- Clear the check box to remove an item from the rule definition.
- Supply required attribute names or values. For more information, see Specify Attribute [Names or Values.](#page-545-0)

**1st Page**: In the **When should the rule run?** page, select check boxes for conditions that cause the rule to run. Supply required attribute names or values. Click Next.

**2nd Page**: In the **What do you want to have the rule do?** page, select check boxes for actions you want performed when the rule runs. Supply required attribute names or values. Click Next.

**Note**: A rule must have at least one action. Actions are performed in top to bottom order. Use the up and down arrows to change the order in which actions are performed in the rule. Some actions stop rule processing. For more information, see Rearrange Personal Rule Processing [Order.](#page-547-1)

**Do Not Disturb Status**: If you configure a rule based on a "Do Not Disturb" status which alerts you by playing an audio file or displaying a desktop alert, you must also include the "alert me even if I'm in a do not disturb status" action. The rule conditions should look like this:

When I receive a call If my status is a do not disturb status Then alert me even if I'm in a do not disturb status And ring my PC with <audio file>

**3rd Page**: In the **Are there any exceptions when the rule should not run?** page, select check boxes for exceptions to the rule that cause it not to run. Supply required attribute names or values. Click Next.

9. Click **Finish**.

**Result**: The rule appears in the **Rules** list in the Personal Rules dialog box.

- 10. Click **Apply** to save the rule.
- 11. Click **OK** to close the Personal Rules dialog box.

### <span id="page-545-0"></span>**Specify an Attribute Name or Value**

Attributes are information tags attached to an Interaction in the system. Attributes have names and values. CIC uses attributes to contain most of the data about an interaction. In addition, your CIC administrator can add custom attributes to an interaction as part of the call handling on the server.

In Personal Rules, attributes can be used to further define rule conditions.

• Rules that require attribute names have the hyperlink *<attribute name>* in them. Click *<attribute name>* and supply the name of the desired attribute before continuing to the next Rule Wizard section.

**Note**: The PureConnect Documentation Library includes the *Interaction Attributes Technical Reference* which documents attributes available in a standard CIC server installation. Consult your CIC system administrator about custom attributes used in your installation.

• Rules that require an attribute value have a hyperlink with the attribute name inside it (example, <status>, <time>, or <phone number>).

## **Note**: If the attribute you are specifying is an audio file, see the following section, Audio Files.

### **To specify an attribute name or value:**

- 1. Click any *<attribute name>* or *<attribute value>* hyperlink displayed in the rule conditions.
- 2. Enter the attribute name or select an attribute value in the attribute-specific dialog box that appears.
- 3. Click **OK** to save the attribute name or attribute value.

## **Playing Audio Files to Caller**

When a rule plays audio files, the audio files must be saved in a Personal Storage area on the CIC server.

## **To play an audio file:**

- 1. When you [Create a Personal Rule,](#page-544-0) select an action such as "play <audio file> to the caller" or "ring my PC with <audio file>."
- 2. Click the <audio file> hyperlink displayed in the rule conditions.

**Result**: The Audio Files dialog box is displayed.

- 3. Do one of the following:
	- In the File Name list, select an audio file from your personal storage area.
	- If the file you want is not listed, click **Manage**. In the Personal Storage Management dialog box, click **Add**. In the Open dialog box, locate the appropriate.wav file and click **Open**. Click **Close**. In the File Name list, select an audio file from your personal storage area.
- 4. In the Audio Files dialog box, click **OK**.

**Result**: The name of the selected audio file appears in the rule condition.

### <span id="page-546-0"></span>**Copy a Personal Rule**

### **To copy a personal rule:**

- 1. In the Personal Rules dialog box, select a rule.
- 2. Click **Copy**.
- 3. Do one of the following:
	- Click **Edit** to make changes to the copied rule.
	- Click **OK** to save the copy and close the Personal Rules dialog box.

# <span id="page-546-1"></span>**Edit a Personal Rule**

**To edit a personal rule:**

- 1. In the Personal Rules dialog box, select a rule.
- 2. Click **Edit**.
- <span id="page-547-0"></span>3. Make any necessary changes. For more information, see [Create Personal Rules.](#page-544-0)
- 4. Click **Finish**.
- 5. Click **Apply** to save the rule.
- 6. Click **OK** to close the Personal Rules dialog box.

### <span id="page-547-1"></span>**Rearrange Personal Rule Processing Order**

Rules are processed in top-to-bottom order based on the rules list in the Personal Rules dialog box.

Rules that contain actions which halt rule processing are indicated by **Yes** in the **Actions Halt Processing** column in the rules list. If all conditions for a rule are met and the rule includes a "stop processing rules" action, then CIC does not process the remaining rules in the Personal Rules list for the current interaction. Some other actions, such as sending a call to voice mail, can also stop the processing of subsequent rules.

## **To change personal rule processing order:**

- 1. In the Personal Rules dialog box, select a rule.
- 2. Click the up or down arrows to the right of the rule list to move the selected rule to a new position in the list.
- 3. Click **Apply** to save the rule processing order.
- 4. Click **OK** to close the Personal Rules dialog box.

# <span id="page-547-2"></span>**Turn a Personal Rule On or Off**

You can suspend the processing of a selected rule without removing it from the rule list in the Personal Rules dialog box. Rules that are **On** have a check mark to the left of the rule name. Click this check box to turn a selected rule on or off.

### <span id="page-547-3"></span>**Delete a Personal Rule**

### **To delete a personal rule:**

- 1. In the Personal Rules dialog box, select a rule.
- 2. Click **Delete**.
- 3. In the Client Rules dialog box, click **Yes**.
- 4. Click **OK** to close the Personal Rules dialog box.

### **Related Topics**

[Creating Quick Call Rules](#page-547-0) [Personal Rules](#page-543-0)

# **Creating Quick Call Rules**

**Requirements:** You need the [Personal Rules](#page-25-1) Security right to create and run Quick Call rules.

I

You can create a Call Rule for the currently selected call in [My Interactions](#page-63-0) or [Call History.](#page-55-0) You can send all future calls from this number directly to voice mail or create a custom rule for future calls from this number.

**Note**: You can also use Personal Rules to set up call rules at any time. For more information, see [Setting Up Personal Rules.](#page-543-0)

**To send all calls from a selected number directly to voice mail:**

- 1. Do one of the following:
	- Right-click a selected call in My Interactions or Call History. From the shortcut menu, select **Quick Call Rules**, then select **Always send caller directly to voice mail**.
	- Select a call in My Interactions and press **Ctrl+Shift+M**.

**Result**: A desktop alert appears:

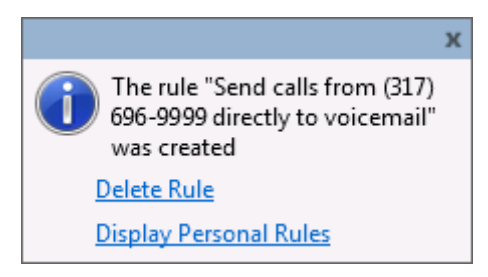

- 2. Do one of the following:
	- Verify that the correct number appears in your new rule. Then either allow the desktop alert to fade away automatically or click the X to close the alert.
	- Click **Delete Rule** to discard the rule.
	- Click **Display Personal Rules** to open the Personal Rules dialog box. You can create additional rules, edit existing rules, rearrange rule processing order and perform other rule maintenance tasks. For more information, se[e Setting Up Personal Rules.](#page-543-0)

# **To create a custom rule for the currently selected number:**

- 1. Do one of the following:
	- Right-click a selected call in My Interactions or Call History. From the shortcut menu, select Quick Call Rules, then select Custom.
	- Select a call in My Interactions and press **Ctrl+Shift+C**.

**Result**: The Rule Wizard dialog box appears:

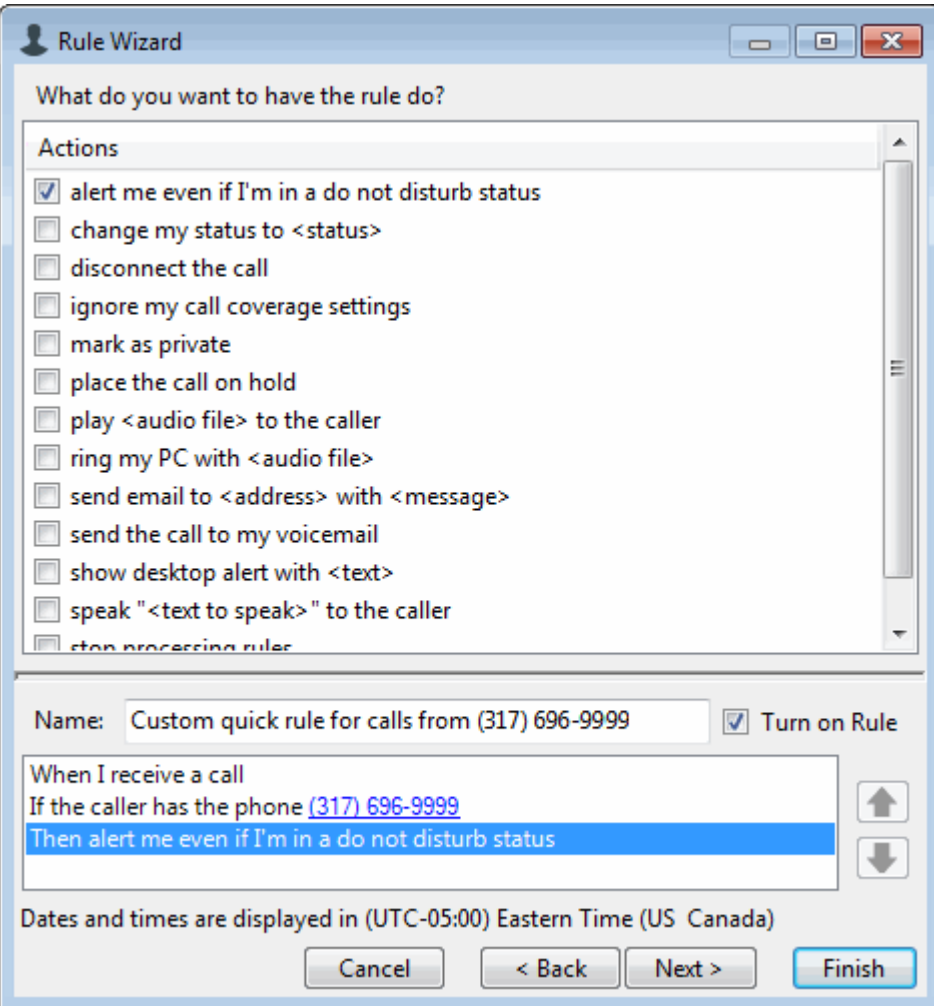

- 2. In the Actions list, do any of the following:
	- Select the check box for an action you want to occur.
	- Clear a check box to remove an action from the rule.
	- Supply any required attribute values. For more information, see Specify an Attribute [Name or Value.](#page-545-0)
- 3. Click **Next >**.

**Result**: The Exceptions page of the Rule Wizard appears:

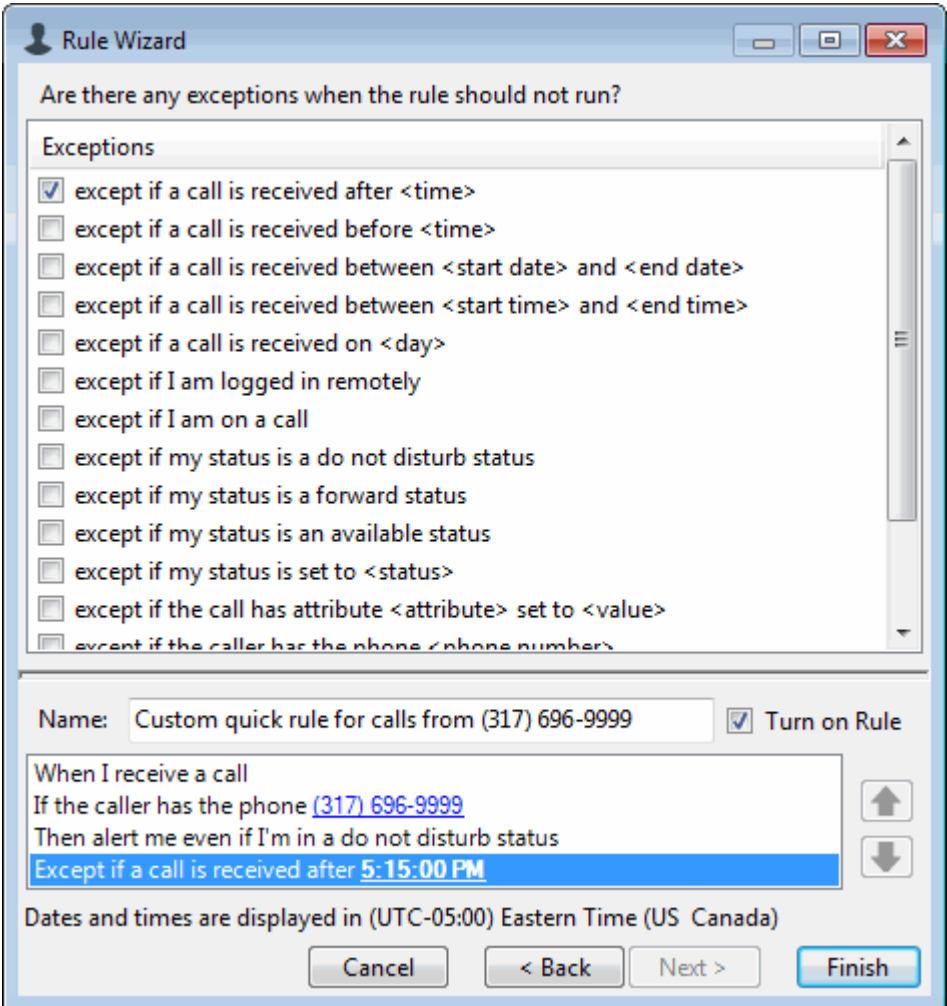

- 4. In the Exceptions list, do any of the following:
	- Select the check box for any conditions when the rule should not run.
	- Clear a check box to remove an exception from the rule.
	- Supply any required attribute values. For more information, see Specify an Attribute [Name or Value.](#page-545-0)
- 5. Click **Finish**.

Result: The custom rule is added to your **Personal Rules** and a desktop alert appears:

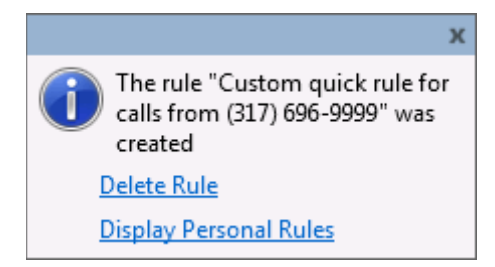

6. Do one of the following:

- <span id="page-551-0"></span>• Verify that the correct number appears in your new rule. Then either allow the desktop alert to fade away automatically or click the X to close the alert.
- Click **Delete Rule** to discard the rule.
- Click **Display Personal Rules** to open the Personal Rules dialog box. You can create additional rules, edit existing rules, rearrange rule processing order and perform other rule maintenance tasks. For more information, se[e Setting Up Personal Rules.](#page-543-0)

### **Related Topics**

[Personal Rules](#page-543-0) [Setting Up Personal Rules](#page-543-0)

# **Working with Queues**

# **Introduction to Queues**

**Requirements:** You need the appropriate Access Control rights to view or work with queues other than your own. To display a queue view, you need the [View Station Queues,](#page-21-0) [View User Queues,](#page-22-0) or [View Workgroup Queues](#page-23-0) right. To manage interactions on a displayed queue, you need the [Modify](#page-21-1)  [Station Queues,](#page-21-1) [Modify User Queues,](#page-22-1) or [Modify Workgroup Queues](#page-23-1) right. The rights to **Disconnect**, **Hold**, **Mute**, **Pickup** and **Transfer** interactions can be individually assigned for a selected queue. To perform monitoring functions in a displayed queue, you need the [Monitor Station Queues,](#page-21-2) Monitor [User Queues,](#page-22-2) o[r Monitor Workgroup Queues](#page-23-2) right. The rights to **Coach**, **Join**, **Listen, Record,** or **Snip** interactions can be individually assigned for a selected queue.

A queue is collection of interactions related to a user, station or workgroup. The CIC client has the ability to monitor **[My Interactions](#page-63-0)** and other station, user or workgroup queues.

You can see additional queues and the interactions in these queues by adding a view for each queue to the CIC client. The [Create New View dialog box](#page-57-0) displays a list of all the queues which you are able to add to the CIC client. For more information, see [Add or Close Views.](#page-166-0)

New interactions added to a queue can be automatically selected if there isn't another interaction selected or if the interaction that is currently selected is disconnected. When you use the Auto Select [Interactions After Disconnect](#page-138-0) configuration option, the client automatically searches for and selects the oldest connected interaction in the queue when the currently selected interaction leaves the queue.

**Note**: If the tab containing a monitored queue view is not visible (hidden behind another tab), after 30 seconds, the tab "hibernates" by clearing all of its items and remaining inactive until you select it again. When you select a hibernating tab, it "wakes up" and re-populates itself with interactions.

**Related Topics**

[Monitor Two or More Queues at the Same Time](#page-551-0) [Pick Up a Call From a Queue](#page-219-0) [Remove Disconnected Calls from Queue](#page-260-0) [Workgroup Statistics View](#page-557-0)

# **Monitor Two or More Queues at the Same Time**

**Requirements**: You need the appropriate Access Control rights to view or work with queues other than your own. For more information, see [Introduction to Queues.](#page-551-0)

With the CIC client, you can monitor more than one queue at the same time. You can monitor your own queue [\(My Interactions\)](#page-63-0), and several user queues and station queues at the same time. The CIC client notifies you any time that a call comes into My Interactions.

**Note**: You can also monitor selected user queues by creating Monitored Appearances. For more information, see [Configure Monitored Appearances.](#page-159-0)

## **To monitor additional queues:**

- 1. In the **[Create New View dialog box](#page-57-0)**, set **Group by** to **Categories**, and then from the **All views** list, select **Queues**.
- 2. In the **Views** list, click the appropriate view or type of view.

**Result**: A selection dialog box may appear. If it does not, skip to last step.

4. From the **Available Items** list, select the appropriate view and click **Add >**.

**Tip**: Views with contents that are unique to your interface have the text "**Private**" in their name (for example, IC Private Contacts.)

- 5. Optional. Select and add additional views to the **Selected items** list.
- 6. When you complete your selection or selections, click **OK**.

**Result**: An additional queue tab appears for each queue you selected.

### **Related Topics**

[Access Control Rights](#page-15-0) [Introduction to Queues](#page-551-0)

# **Pick Up a Call From a Queue**

**Requirements**: See [Pickup.](#page-92-0) Also, you need the appropriate Access Control rights to view or work with queues other than your own. For more information, se[e Introduction to Queues.](#page-551-0)

You can pick up a call in any displayed queue if you have the rights to modify calls in that queue.

**Note**: If your status is Available, Forward but you are still using the CIC client and you see an incoming call, you cannot pick up the call from the client window. You must let the call forward operation complete, and pick up the call from the ringing phone where the call was forwarded.

### **To pick up a call from a queue:**

- 1. Click the queue tab that contains the call you want to pick up.
- 2. Do one of the following:
	- Right-click a call in the queue and choose **Pickup** from the shortcut menu.
	- Select the call, then click the **[Pickup](#page-92-0)** button.
- 3. At the **Confirmation Needed** prompt, click **Pickup**.

**Note**: When you work with queues other than My Interactions, CIC prompts you to confirm your action.

**Result**: You are now connected to the call.

# **Related Topics**

[Introduction to Queues](#page-551-0) [Monitor two or more queues at the same time](#page-551-0) [Pick Up a Call from Voice Mail](#page-220-0) [Pickup Button](#page-92-0)

# **Queue Contents**

**Requirements**: The [View Queue Columns](#page-20-0) Access Control right determines which queue columns you can display in My Interactions or other queue view.

My Interactions and other station, user, or workgroup queues can display the following information about each interaction.

**Tip**: For more information about customizing a queue view, se[e Add or Remove View Columns.](#page-164-0)

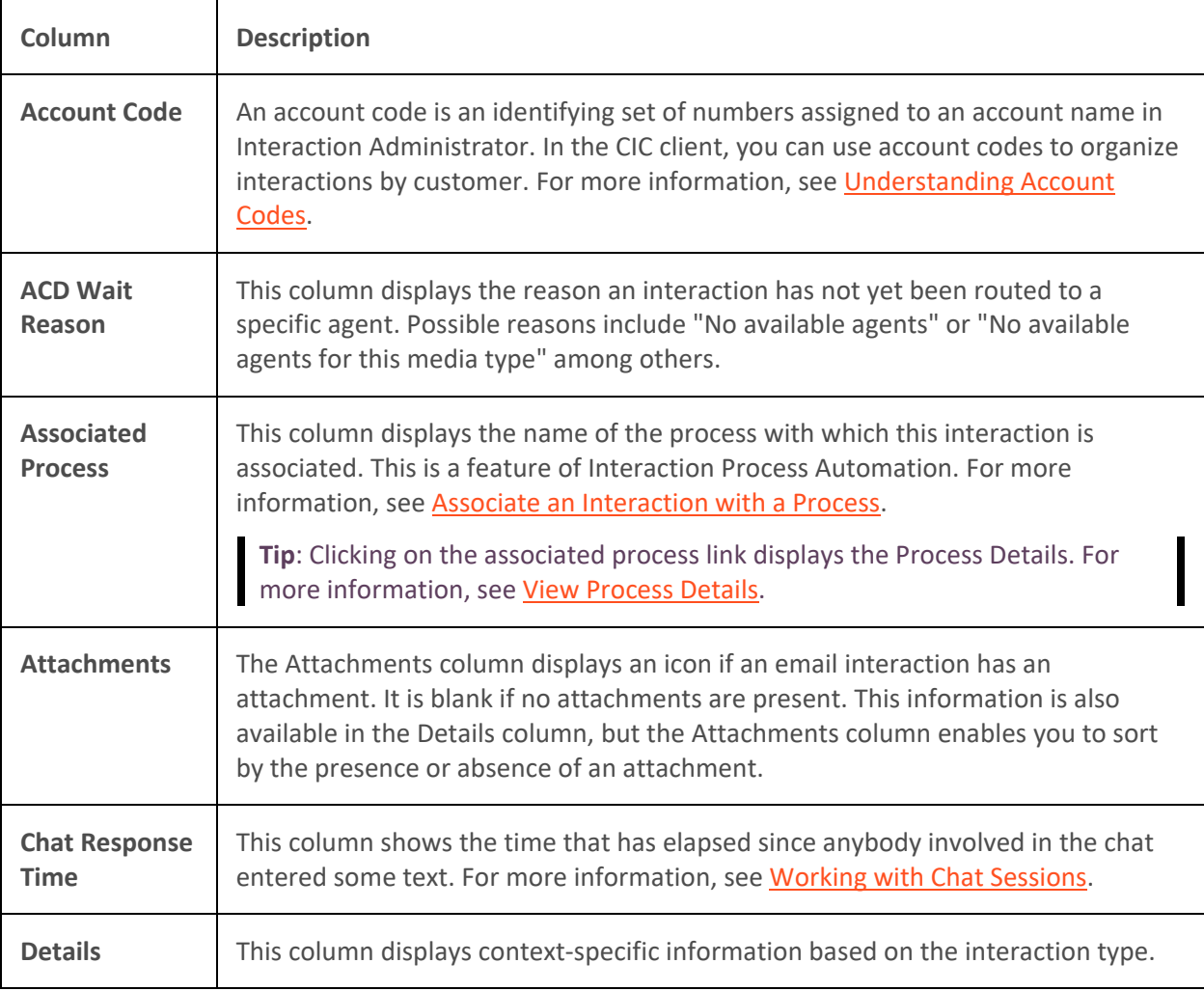

I

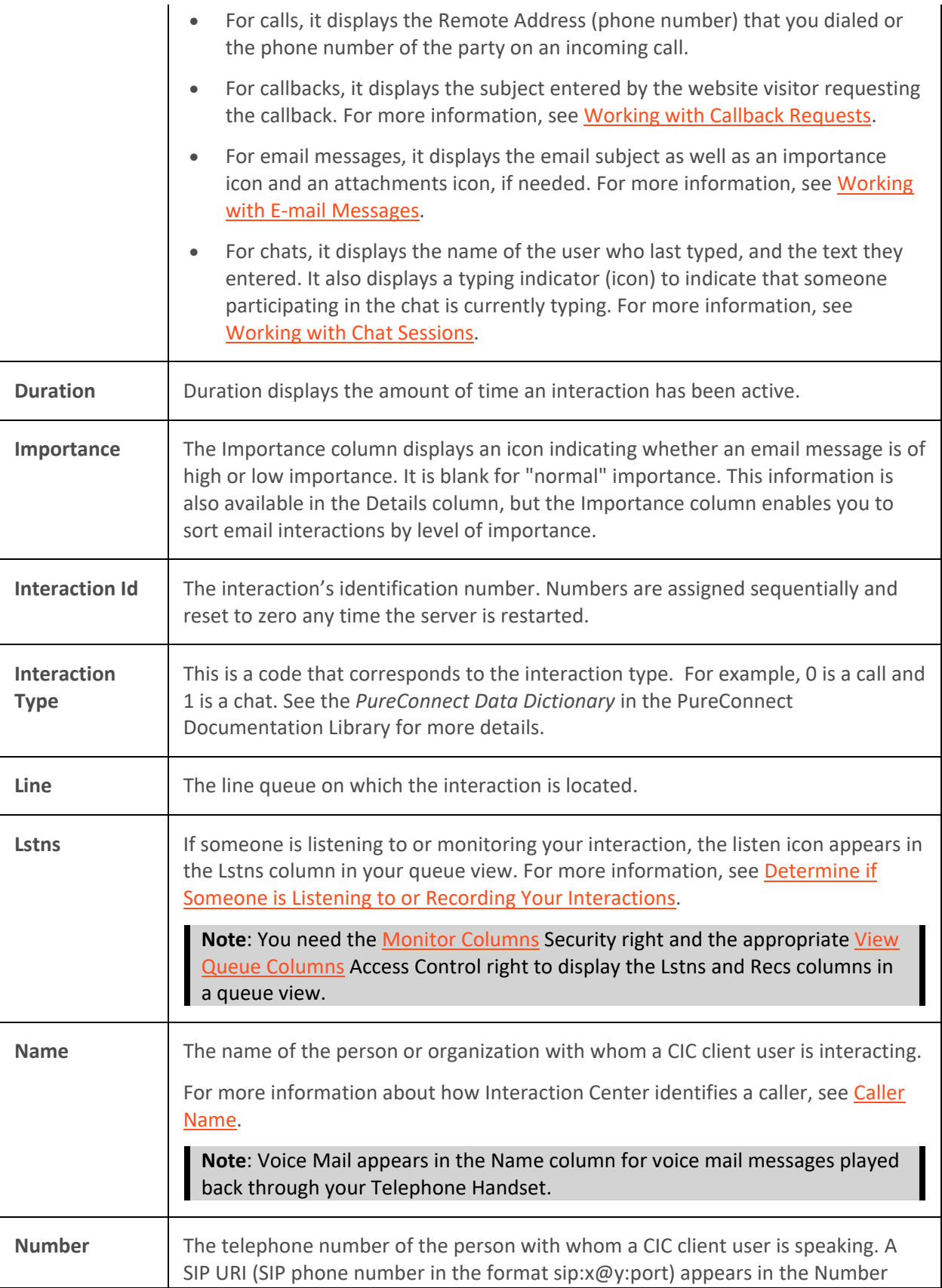

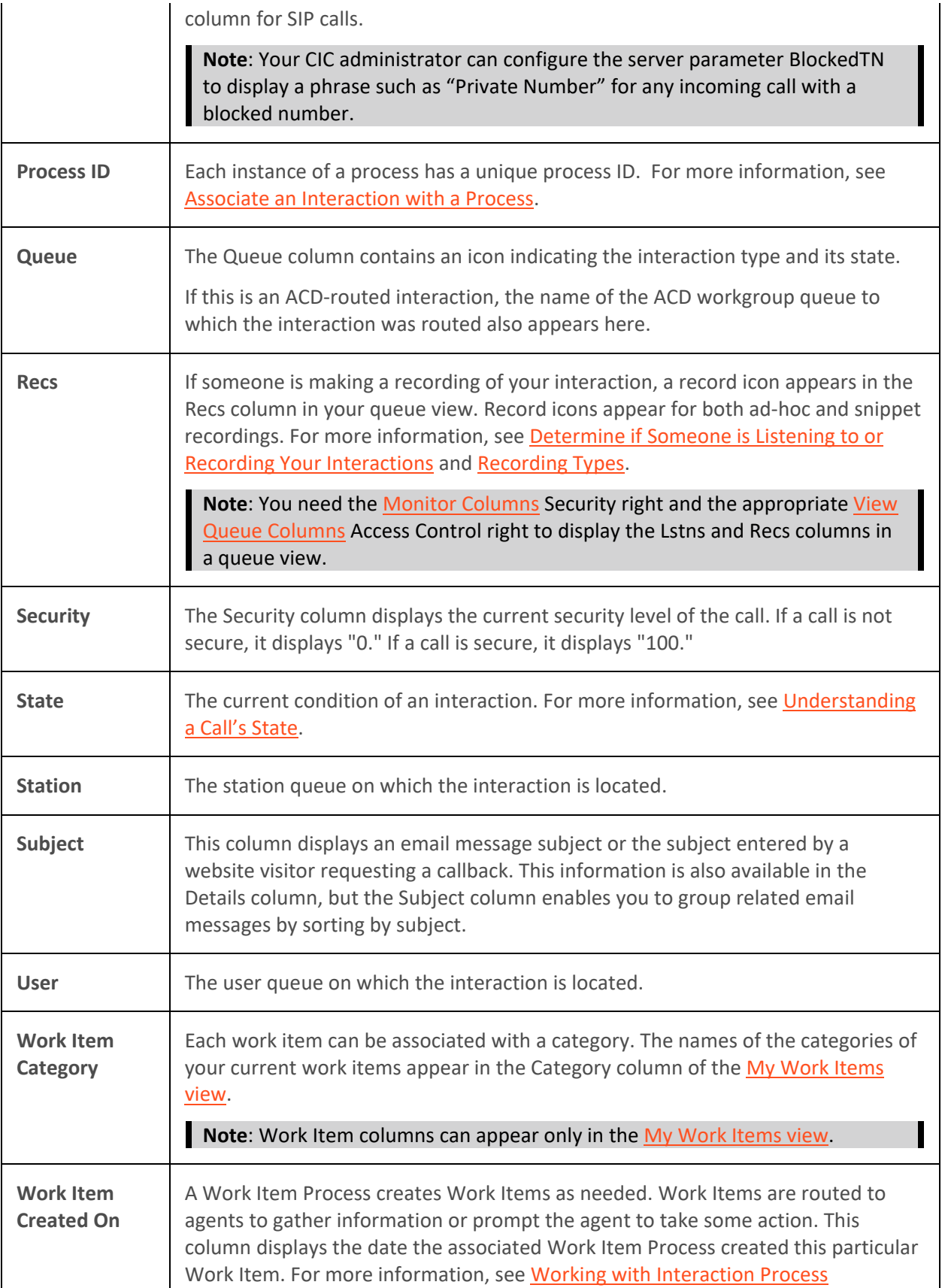

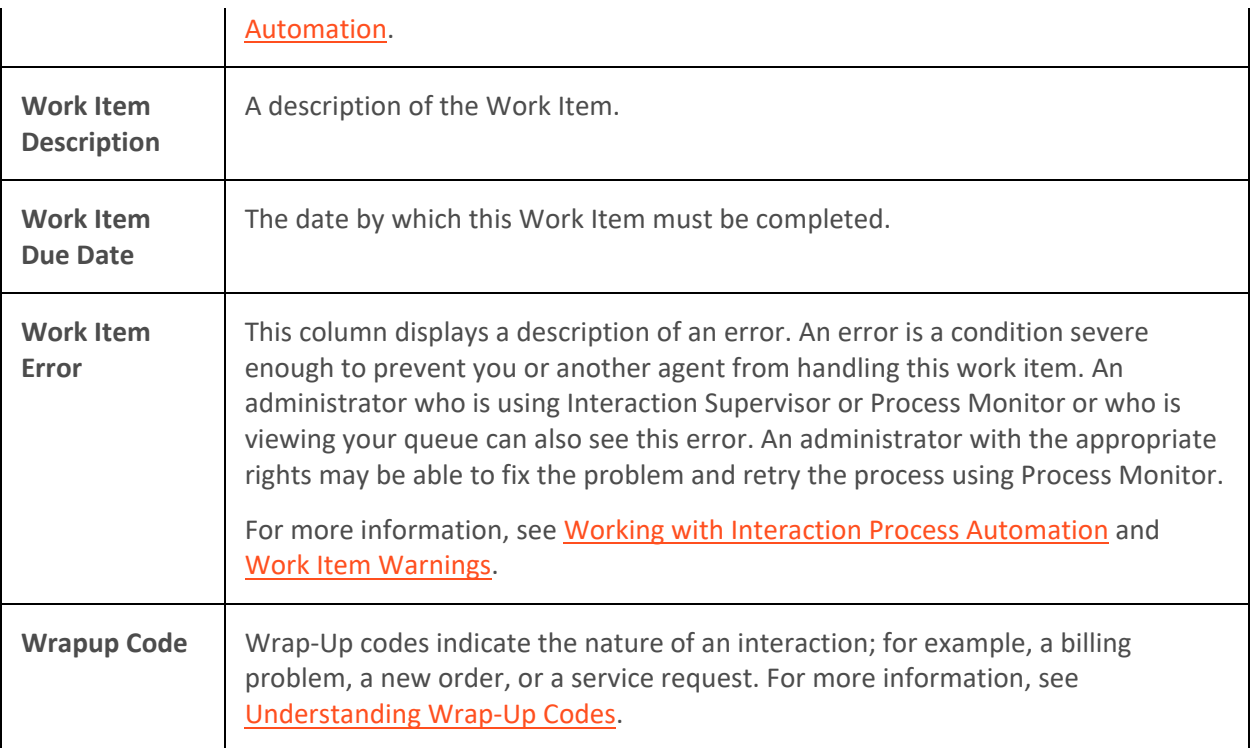

### **Related Topics**

[Caller Name](#page-217-0) [Understanding a Call's State](#page-213-0)

# **Remove Disconnected Interactions from a Queue**

**Requirements**: You need the appropriate Access Control rights to view or work with queues other than your own. For more information, see **Introduction to Queues**.

You can remove a disconnected call or other disconnected interaction from [a queue.](#page-551-0) Calls removed from [My Interactions](#page-63-0) are immediately available in [Call History.](#page-55-0)

### **To remove a disconnected interaction from a queue:**

- 1. In [My Interactions](#page-63-0) or other queue, if the interaction is not already selected, click the interaction to select it.
- 2. Right-click the interaction and choose **Remove from Queue** from the menu that appears or press **Ctrl+Shift+R**.

**Result**: The disconnected interaction is removed from your queue.

**Tip**: You can also use the **Hide disconnected interactions** configuration option to remove interactions from the My Interactions view or other queue view immediately after you disconnect them. For more information, se[e General Options.](#page-132-0)

### **Related Topics**

[Introduction to Queues](#page-551-0)

# <span id="page-557-0"></span>**Workgroup Statistics View**

**Requirements**: The [Workgroup Statistics](#page-26-0) Security right enables you to display the Workgroup Statistics view. The [Statistics Workgroups](#page-23-3) Access Control right determines which workgroups can be included in the Workgroup Statistics view. Membership in a workgroup does not confer the right to view statistics for that workgroup.

You can view basic statistics for selected workgroup queues. Workgroup statistics can help you determine when you can take a short break.

# **Workgroup Statistics**

The Shift/Period section of the Workgroup Statistics view displays a statistical summary for the selected workgroup.

**Note**: If the Workgroup Statistics tab is not visible (behind another tab), after 30 seconds, the tab "hibernates" by clearing all of its items and remaining inactive until selected again. When you select the Workgroup Statistics tab, it "wakes up" and repopulates the statistics panels.

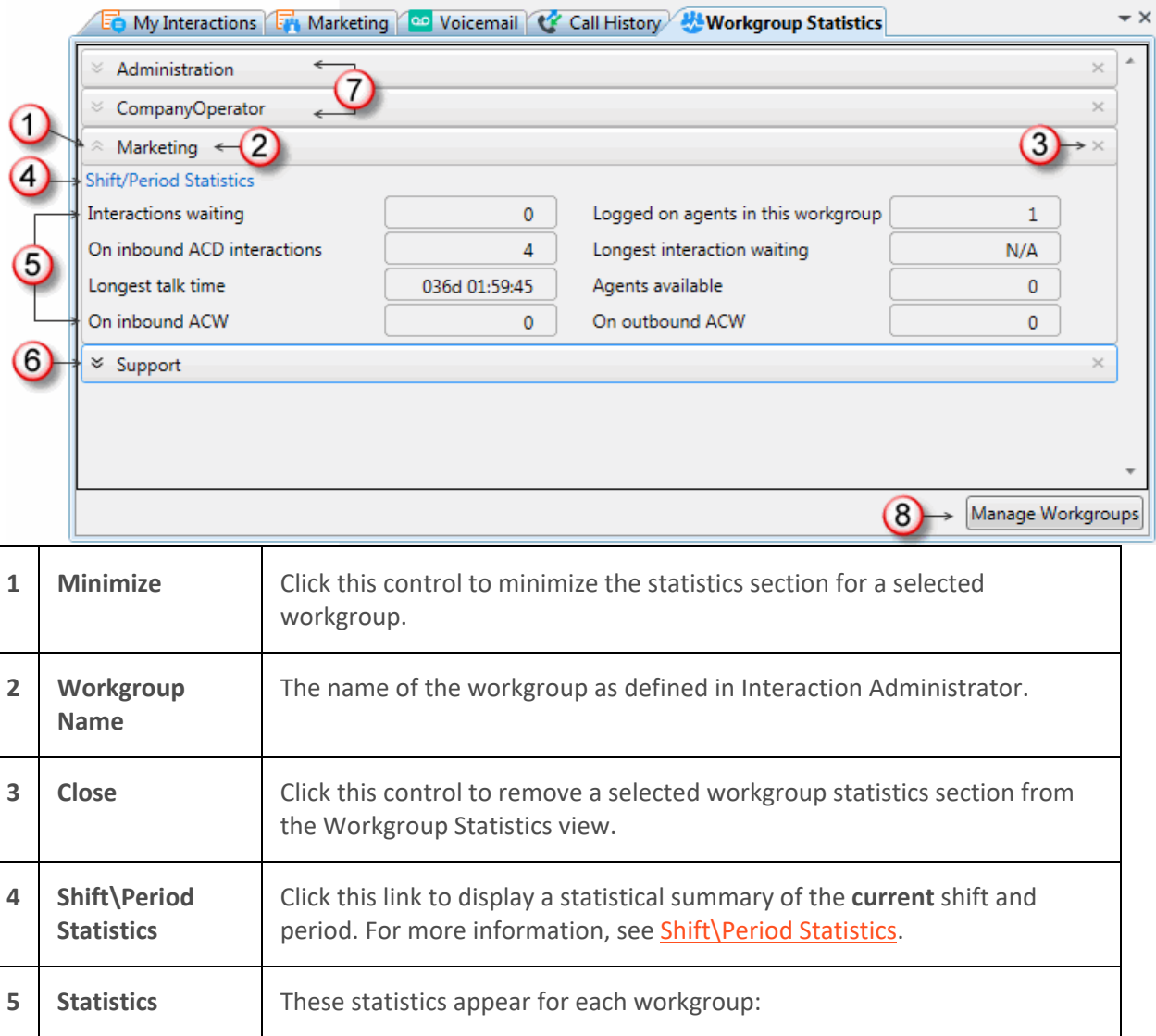

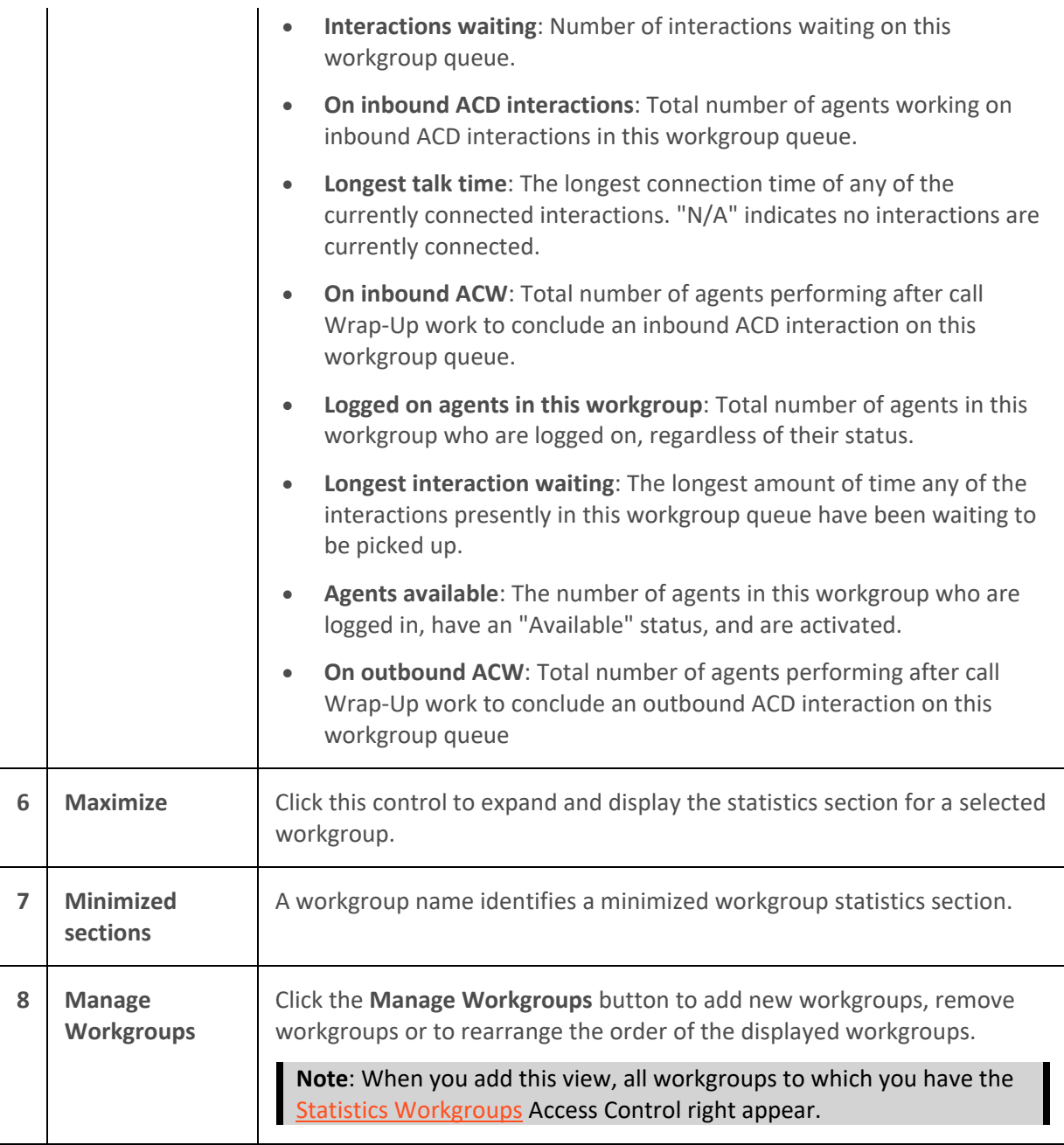

# <span id="page-558-0"></span>**Shift\Period Statistics**

Shift/Period Statistics contain a statistical summary. Separate columns display statistics for the currently selected workgroup and your personal statistics as a member of that workgroup.

Your CIC administrator defines start and end times for each shift and also defines the number of minutes in each period (starting at midnight) for each workgroup. For more information about shift and period definitions, see the *Interaction Administrator Help*.

**Note**: The Shift/Period Statistics pop-up displays a snapshot of the statistics. It does not update while opened. The My Stats column does not appear if you have the Statistics Workgroups Access Control right to view statistics for a selected workgroup, but are not a member of that workgroup.

<span id="page-559-0"></span>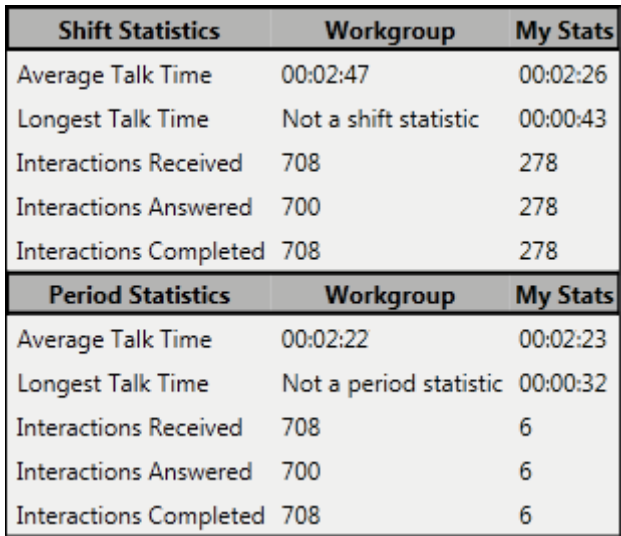

• **Average Talk Time**: Average connection time for all currently connected calls.

# **Note**: If there are no currently connected calls, Average Talk Time is N/A (not applicable.)

• **Longest Talk Time**: The longest amount of time any currently connected call has been connected.

# **Note**: Longest Talk Time is not calculated at the workgroup level for the current Shift or Period.

- **Interactions Received**: Number of interactions that have alerted in the workgroup queue or My Interactions.
- **Interactions Answered**: Number of interactions that agents picked up.
- **Interactions Completed:** Number of interactions that agents picked up and then disconnected, sent to voice mail, parked on orbit, or transferred.

# **Related Topics**

[Display and Configure the Workgroup Statistics View](#page-624-0) [Introduction to Queues](#page-551-0)

# **Working with Response Management**

# **Working with Response Management**

**Requirements**: To create and manage personal responses or to search for and use personal and system-wide responses, you need the [Response Management](#page-25-2) Security right. To use all or selected libraries of the system-wide responses, you need the appropriate [Response Management View](#page-20-1) Access Control Right. To use an interaction attribute in a Response Macro, you need the [Substitute](#page-20-2)  [Queue Columns](#page-20-2) Access Control Right.

In systems that were upgraded from previous releases, you can also see an older system-wide response library named "Interactions" in the CIC client. Using responses from this older library requires specific Access Control Rights; see [View Interaction Files,](#page-18-0) [View Interaction Messages,](#page-18-1) and [View Interaction URLs.](#page-18-2)

Response Management enables you to use pre-defined items such as messages and stored files to handle interactions more quickly. Your CIC administrator can create system-wide response items and organize them into categories. Your CIC administrator can then grant the necessary rights for all or selected users to use a particular library of response items. You can also create your own personal responses for information you type over and over again in interactions with customers or for files you often send to customers.

## You can:

- View, select, and use a stored response during a chat session, in a reply to an ACD-routed email message, or when responding to a callback request. For more information, see [Using Response](#page-561-0)  [Management.](#page-561-0)
- Create your own stored responses for the information that you need most often. For more information, see [Create Personal Responses](#page-561-0)
- Designate selected personal responses as favorites. For more information, see Manage Favorite Responses.

# **Response Organization**

The organization of responses has three levels:

- **Library**: A library (also called a server document) is the top-level collection of related response items. A library contains individual response items (such as a standard greeting or statement of your typical business hours) which can be organized into categories. There are two types of response libraries:
	- **System-wide**: The CIC administrator can create response libraries that are available to CIC client users with the appropriat[e Response Management View Access Control Right.](#page-20-1)  For example, your CIC administrator could create a system-wide response library for and a general-purpose response library for all users. If you have the appropriate rights, these libraries appear in th[e My Responses window.](#page-568-0)

**Note**: Your CIC administrator configures these system-wide response libraries in the Response Management container in Interaction Administrator. For more information, see the *Interaction Administrator Help*.

- **Personal**: You can also create a library of your own responses for the information that you use most often in your job. These responses appear under the **My Responses** folder in the My Responses window. For more information, see [Create Personal Responses.](#page-561-0)
- **Category**: A category is a folder in a response library. Categories are a way to organize individual response items in a library. Categories are optional.
- **Item**: An item is a single response. There are these types of response items:
	- **Messages**: Message items are stored text messages which can contain greetings, closings, and standard responses to common questions.

# **Note**: A stored text message can contain a working URL hyperlink.

• **Files**: File items are computer files that you can attach to an email message or send to external chat participants.

ı

# <span id="page-561-0"></span>**Related Topics**

[Create Personal Responses](#page-561-0) Manage Favorite Responses [My Responses Window](#page-568-0) [Organize Personal Responses](#page-571-0) [Using Response Management](#page-561-0)

# **Using Response Management**

# **Requirements**: See [Working with Response Management.](#page-559-0)

You use stored responses to avoid typing the same information repeatedly. You can insert a response from a system-wide or personal library of response items into certain types of interactions or view the information in a response item during other interactions.

For more information about using Response Management in particular situations, see:

- [Use Response Management During a Chat Session](#page-297-0)
- [Use Response Management for an Incoming Interaction](#page-196-0)
- [Use Response Management in a Text Message](#page-609-0)
- [Use Response Management in an Email Message](#page-356-0)
- Use Response Management in a Social Media interaction

## **Related Topics**

[Create Personal Responses](#page-561-0) Manage Favorite Responses [Organize Personal Responses](#page-571-0) [Search for a Response](#page-573-0) [Working with Response Management](#page-559-0)

# **Create Personal Responses**

# **Requirements:** See [Working with Response Management.](#page-559-0)

You can create personal response items that contain information you often need when handling interactions. You can mark any of these response items as "favorite" to make them easier to locate and use during an interaction. These personal responses appear in the **My Responses** folder in the [My](#page-568-0)  [Responses Window.](#page-568-0) You can arrange personal responses in folders (categories). For more information, se[e Organize Personal Responses.](#page-571-0)

### **Note**: Personal responses are private and are not available to other CIC client users.

You can create two kinds of personal responses:

- [Message](#page-562-0)
- [File](#page-563-0)

## <span id="page-562-0"></span>**Personal Messages**

Use messages to save standard text responses that you often use when interacting with customers. For example, you can save a message that contains your typical office hours, phone number, and email address. You can then use this response in a Chat or Email message and never have to type this information again.

## **Note**: A stored message can contain a working URL hyperlink.

#### **To create a message response item:**

1. From the **Tools** menu, select **Response Management**. Or press **Alt+T+R**.

**Result**: The [My Responses window](#page-568-0) appears.

- 2. Click the **My Responses** folder or any of the folders under **My Responses**.
- 3. Click the **Add a response item** toolbar button or press **Ctrl+N**.

**Result**: The [My Responses Editor](#page-566-0) appears.

- 4. In the Type section, select **Message**.
- 5. In the composition area, do one of the following:
	- Type the text of the message.

**Tip**: Different email clients at your customer sites can interpret line endings differently. To avoid this problem, press **Shift**+**Enter** to create a new line. Press **Shift**+**Enter twice** to create a blank line between two lines of text. This creates line endings that all email applications can reliably interpret.

• Import an HTML, RTF, or plain text file by clicking the **Insert document** toolbar button. In the **Open** dialog box, locate a file and click **Open**.

**Tip**: By default, the Open dialog box lists only files with an HTML or HTM extension. Use the file type drop-down list to locate other types of files.

6. Optionally, do any of the following in the My Responses Editor:

**Note**: There are some limits to the use of stored responses in chats. Chat interactions are conducted in plain text. Stored responses that contain formatted text are converted to plain text when used in a chat. Hyperlinks and images in a stored response are not sent as part of a chat reply. However, you can use responses containing macros in a chat.

**Format the text:** Use any of the text formatting tools.

**Tip**: The **Font Name** drop-down list defaults to **Inherited**. When you use a stored response created with the **Inherited** font, it adopts the font and font characteristics (size, color, and so on) of the text immediately preceding it in your email message. However, when you insert a response that has a **selected font** and other font characteristics, then the stored response appears as originally formatted.

• **Insert a hyperlink**: Create a clickable link: Select some text in your message and click the **Create Hyperlink** tool, then supply a ScreenTip and a URL address.

- **Insert an image**: Select a place in your message and click the **Add Image** tool. Use any of the drag handles to resize the image.
- **Add a Response Macro**: Response macros automatically insert a constant like today's date, an interaction attribute such as the customer's name, or another response item into your response at the time you use it. See [Create Response Macros](#page-564-0) for more details.
- 7. In the **Name** text box, type a name for this stored message.

**Note**: Response Management provides a full-text search tool that uses the information in **Name**, **Shortcut**, and **Labels** along with the response item's content to find a response. See also [Search for a Response.](#page-573-0)

**Tip**: Name identifies the response item, but does not have to be unique. If you do not provide a name, it defaults to the first few characters of the message.

8. In the **Shortcut** text box, type a short name, abbreviation, or code.

**Tip**: The shortcut does not have to be unique. For example, you could use the shortcut "Hi" for all the variations of your standard greeting. For more information, see [Use a Response Shortcut.](#page-575-0)

**Note**: Do not use any of these restricted characters in your shortcut: ~ ! ? \* ^ \ . These special characters prevent the shortcut from working.

9. In the **Labels** text box, type a space-separated list of words that identify or classify this response item.

**Tip**: To identify a response item as one of your Favorite Responses, include **favorite** as one of your label entries. Your favorite responses appear in th[e Favorite Responses](#page-570-0) section in certain interaction windows.

10. Click **Save.**

**Result**: The new response item appears in the selected folder in th[e My Responses Window.](#page-568-0)

### <span id="page-563-0"></span>**Personal Files**

Personal files are pointers to files on your workstation or network that you frequently share with customers.

**To create a file response item:**

1. From the **View** menu, select **Response Management**. Or press **Alt+V+R.**

**Result**: The [My Responses window](#page-568-0) appears.

- 2. Click the **My Responses** folder or any of the folders under **My Responses**.
- 3. Click the **Add a response item** toolbar button.

**Result**: The [My Responses Editor](#page-566-0) appears.

4. In the **Type** section, select **File**.

**Result**: **Drop file here** appears in the composition area.

5. Do one of the following:

- <span id="page-564-0"></span>• Click **Browse.** In the **Open** dialog box, locate and select the appropriate file and then click **Open**.
- To locate and select the appropriate file, use Windows Explorer and then drag and drop the file to the **Drop file here** area.

**Result**: The directory path and file name appear in the text box next to the **Browse** button.

6. In the **Name** text box, type a name for this file.

**Note**: Response Management provides a full-text search tool that uses the information in **Name**, **Shortcut**, and **Labels** along with the response item's content to find a response. See also [Search for a Response.](#page-573-0)

**Tip**: Name identifies the response item, but does not have to be unique. If you do not provide a name, it defaults to the first few characters of the file's directory path.

7. In the **Shortcut** text box, type a short name, abbreviation, or code for this response.

**Tip**: The shortcut does not have to be unique. For example, you could use the shortcut "TS" for all your files containing troubleshooting tips. For more information, see Use a Response [Shortcut.](#page-575-0)

8. In the **Labels** text box, type a space-separated list of words that identify or classify this response item.

**Tip**: To identify a response item as one of your Favorite Responses, include **favorite** as one of your label entries. Your favorite responses appear in th[e Favorite Responses](#page-570-0) section in certain interaction windows.

9. Click **Save.**

**Result**: The new response item appears in the selected folder in th[e My Responses Window.](#page-568-0)

# **Related Topics**

[Create Response Macros](#page-564-0) Manage Favorite Responses [Organize Personal Responses](#page-571-0) [Using Response Management](#page-561-0) [Working with Response Management](#page-559-0)

# **Create Response Macros**

**Requirements**: See [Working with Response Management.](#page-559-0)

You can insert placeholder fields in a response item that are replaced when the response is used. Placeholder fields can be replaced with a constant, interaction attribute or another stored response.

Macros take this form [field:data]. Field identifies the response macro type. Data is optional. There are three types of macros: constant, attribute, and response.

# **Constant**

Constant macros do not depend on the dynamic context of the interaction into which you are inserting it. Here are the currently supported constants:

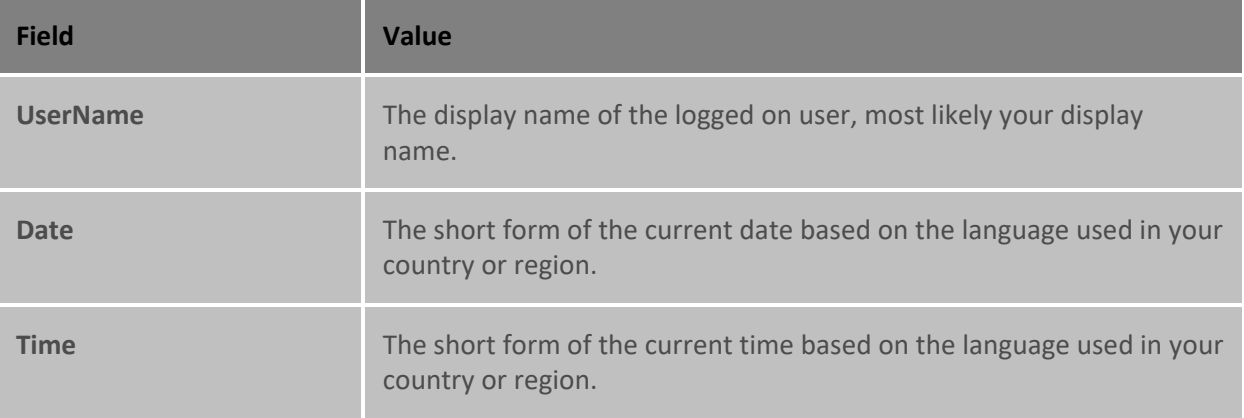

### **Example**

**Macro**: My name is [UserName]. Today is [Date], how can I help you?

**Result**: My name is Mary Jones. Today is 9/15/2015, how can I help you?

## **Attribute**

Attribute macros substitute a value of an attribute based on your current interaction. In the response item, Attribute macros must have a field name of Attribute; data is the attribute name.

**Note**: To use an interaction attribute in a Response Macro, you need the [Substitute Queue Columns](#page-20-2) Access Control right for the interaction. If you do not have the appropriate right, the value does not replace the attribute.

### **Example**

**Macro**: Hello, [Attribute:Eic\_RemoteName]. How can I help you?

**Result**: Hello, John Smith. How can I help you?

### **Response**

Response macros insert another response item into your response. If the inserted response contains macros, the inserted response contains the appropriate values. Response macros have a field name of Response. The data is the Shortcut name for the specified response item.

**Note**: Response substitution is not supported if you drag and drop the response item to an interaction. Also, if there is more than one response item with the same Shortcut name, the first one located is used; you do not get to select one.

### **Example**

**Shortcut for the inserted response item:** signoff

**Inserted response item**: Again, my name is [UserName]. Thanks for chatting!

**Macro**: Glad to help. [Response:signoff]

**Result**: Glad to help. Again, my name is Mary Jones. Thanks for chatting!

### **Related Topics**

# <span id="page-566-0"></span>[Create Personal Responses](#page-561-0)

# **My Responses Editor**

**Requirements**: See [Working with Response Management.](#page-559-0)

To create and edit response items, use the Response Management Editor. It is a full-featured HTML editor with text formatting tools for messages. You can import HTML files, insert Response Macros, create hyperlinks, and add images.

**To access the Response Management Editor, in the [My Responses window,](#page-568-0) select the My Responses folder and do one of the following:**

- Click the **Add a response item** (plus sign) button or right-click in the center pane and select **Add a response item**.
- Navigate to an existing item and then click the **Edit the selected category or item** (notepad) button or right-click in the center pane and select **Edit**.

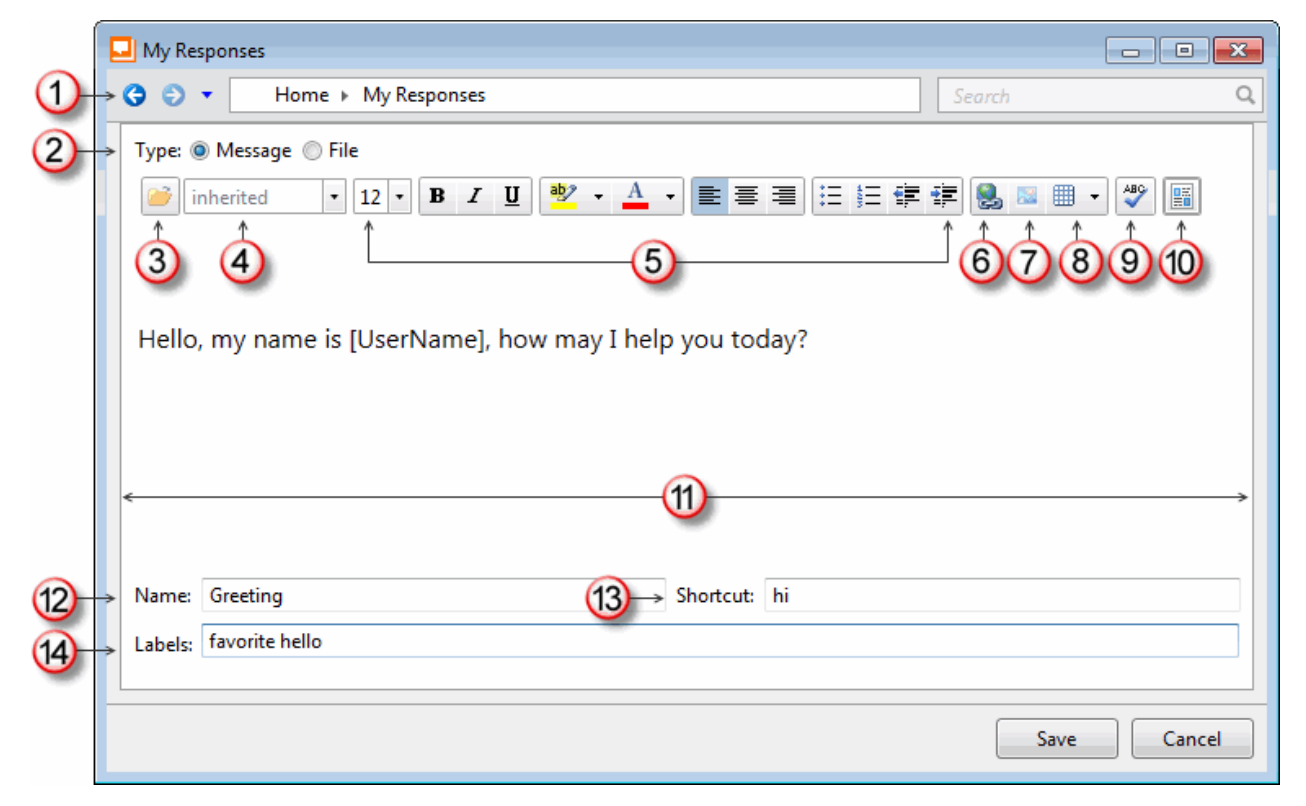

For more information about creating or editing personal responses, se[e Create Personal Responses.](#page-561-0)

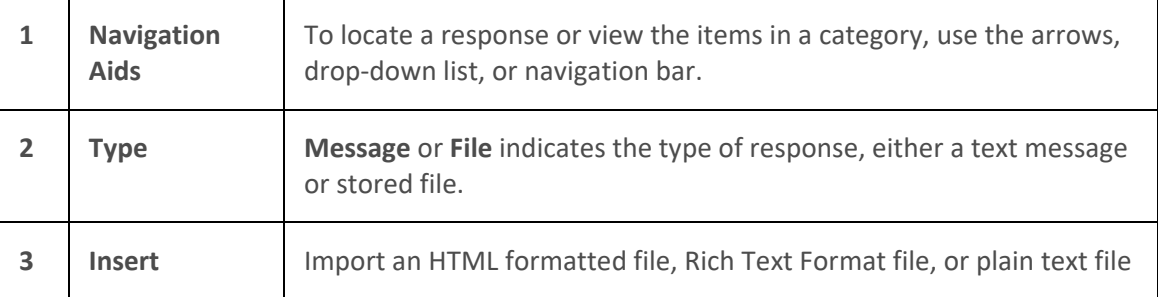

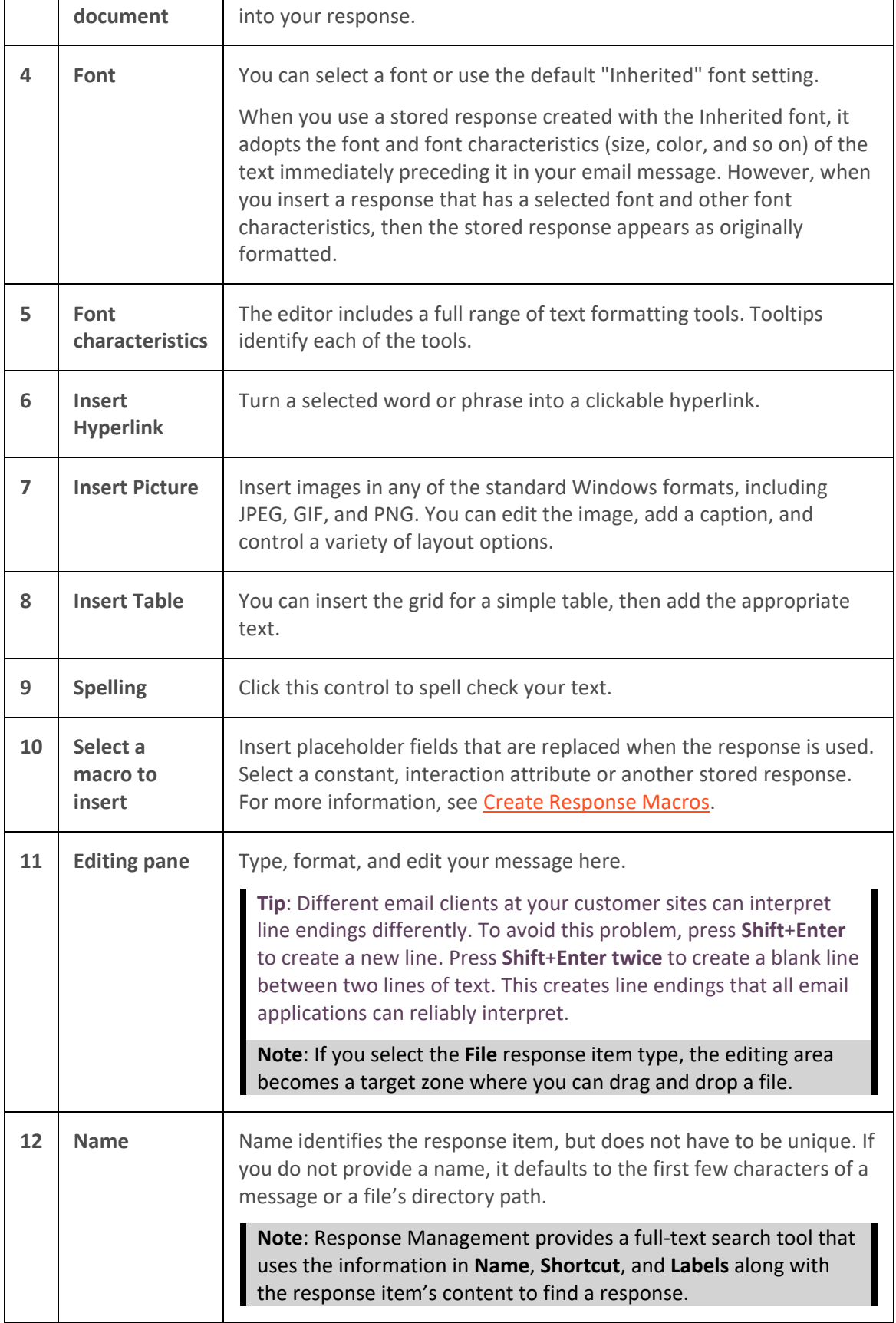

<span id="page-568-0"></span>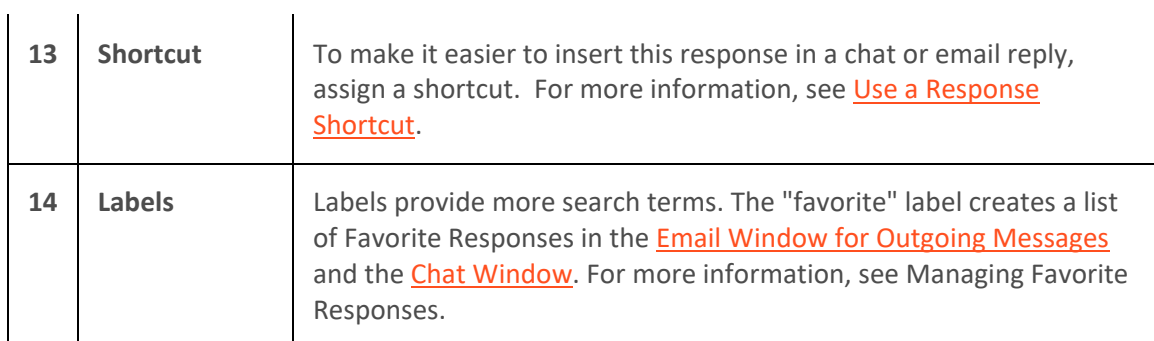

## **Related Topics**

[Create Response](#page-564-0) Macros [Create Personal Responses](#page-561-0) [My Responses Window](#page-568-0) [Search for a Response](#page-573-0) [Using Response Management](#page-561-0) [Working with Response Management](#page-559-0)

# **My Responses Window**

**Requirements**: See [Working with Response Management.](#page-559-0)

To create, edit, organize, and view response items and categories, use the My Responses window. It contains a navigation pane, an item and category list, and a preview pane.

**To access My Responses window, do one of the following:**

- From the **View** menu, select **Response Management**.
- Press **Alt+V+R**.

# Interaction Desktop Client

٦

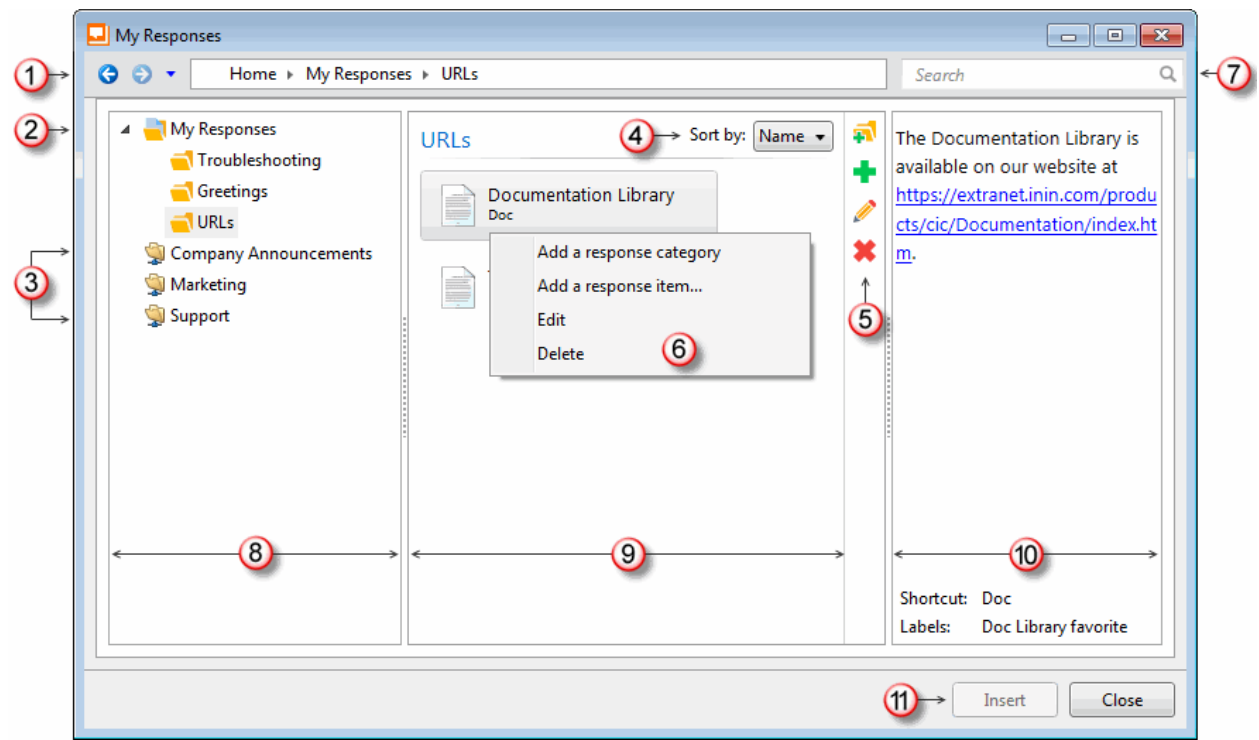

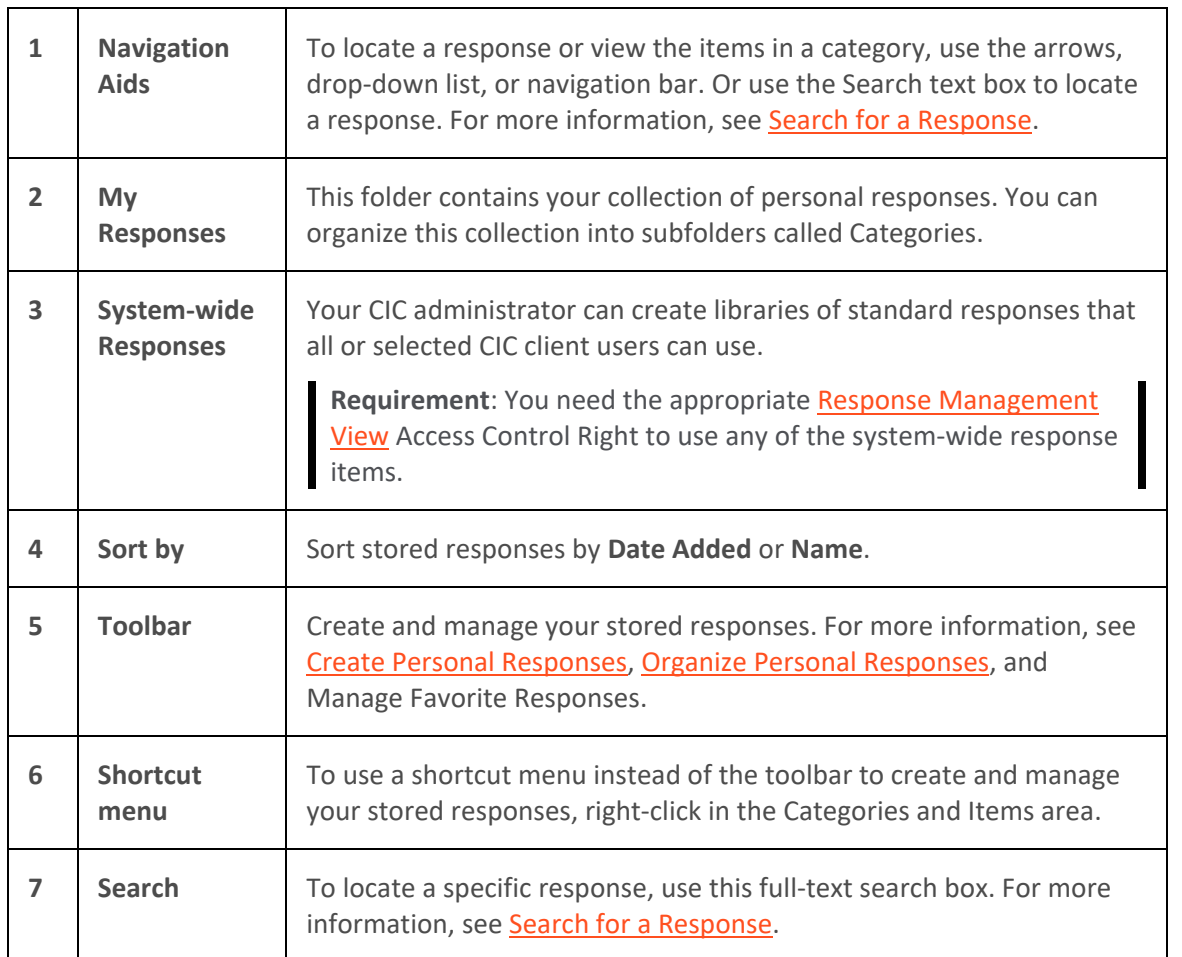

┱

<span id="page-570-1"></span><span id="page-570-0"></span>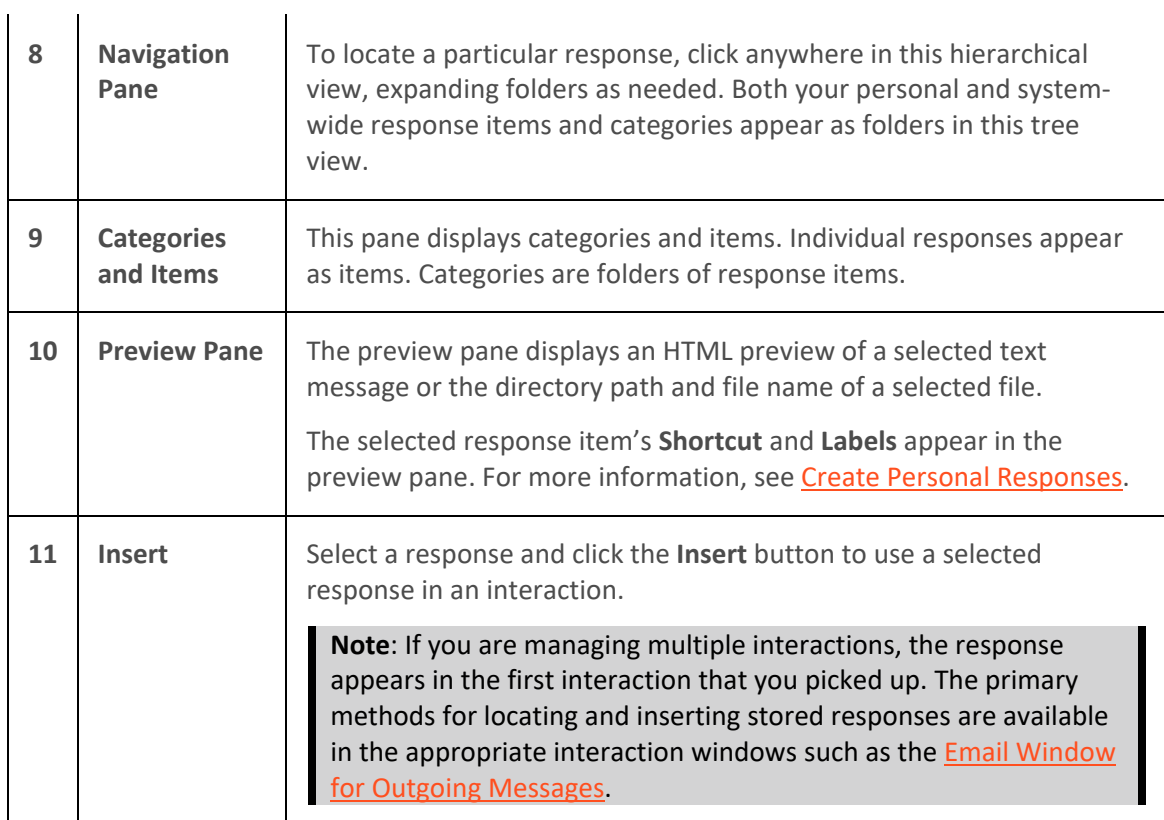

# **Related Topics**

[Working with Response Management](#page-559-0)

# **Responses Sidebar**

The Responses and Favorite Responses drop-down sections appear in the sidebar area of the Chat [window](#page-273-0) and the **Email Window for Outgoing Messages**. The Responses section is also available in the [Callback window.](#page-189-0) For more information, see [Use Response Management During a Chat Session](#page-297-0) or Use [Response Management in an Email Message.](#page-356-0)

To expand or collapse the Responses or Favorites Responses sections, click the arrow on the section control.

<span id="page-571-0"></span>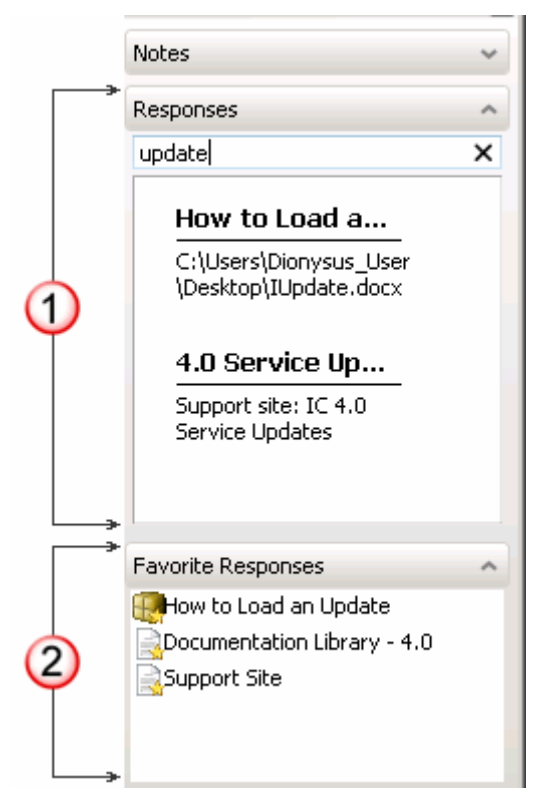

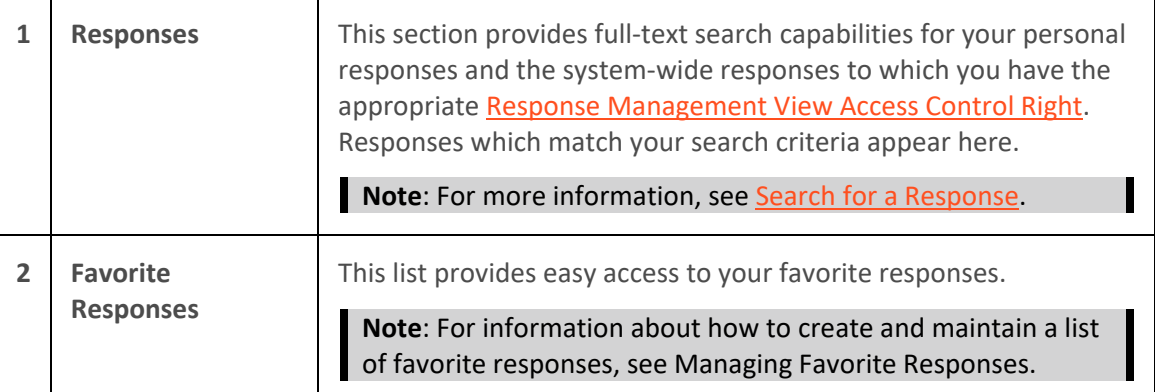

# **Related Topics**

⇒l

[Use Response Management During a Chat Session](#page-297-0) [Use Response Management in an Email Message](#page-356-0)

# **Organize Personal Responses**

**Requirements**: See [Working with Response Management.](#page-559-0)

You can make your personal responses easier to locate by storing them in folders. You can nest these folders inside each other to whatever level suits your purpose.

## **To create a personal folder:**

1. From the **View** menu, select **Response Management Editor**.

Result: The **My Responses window** appears.

- <span id="page-572-0"></span>2. Click the **My Responses** folder.
- 3. Navigate to the level where you want to create the folder (category).
- 4. Click the **Create new category** toolbar button.

**Result**: A new folder appears at the level you selected in the navigation pane.

5. Type a name for the folder in the **New Category** text box.

### **Working with Response Folders**

You can perform any of the following actions when working with your personal folders in the Response Management window.

- Rearrange the **My Responses** subfolders by dragging and dropping a folder on another level in the My Responses tree view.
- Move personal responses from one folder to another by dragging them and dropping them on the name of the appropriate folder.
- Copy any response item by holding down the **Control** key while you drag and drop the response item into the My Responses folder or a subfolder.
- Rename a folder by right-clicking the folder name and selecting **Rename** from the shortcut menu. Or you can click the folder name and then select **Rename** from the toolbar. Type the new name for the folder.
- Delete a folder along with any personal responses it contains by right-clicking the folder name and selecting **Delete** from the shortcut menu. Or you can click the folder name and then select **Delete** from the toolbar. Click **Yes** in the **Confirm Delete** dialog box.
- **Note**: In a similar fashion, you can also delete a selected response by right-clicking the response item name and selecting **Delete** from the shortcut menu. Or you can click a response item name and select **Delete** from the toolbar. Click **Yes** in the **Delete Item** dialog box.
- View the contents of a personal response by clicking the response item. Check the contents in the Preview pane of the My Responses window.

### **Related Topics**

[Create Personal Responses](#page-561-0) Manage Favorite Responses [My Responses Window](#page-568-0) [Using Response Management](#page-561-0) [Working with Response Management](#page-559-0)

# **Response Management View**

You can use the Response Management view to search for stored responses during any interaction. You can insert these responses in a chat response, email reply, or interaction notes. You can relay the information verbally during a call.

You can add the Response Management view to the CIC client. You can use the view anytime you have an active and selected interaction. For more information, se[e Using Response Management.](#page-561-0)

<span id="page-573-0"></span>**To display the Response Management view:**

- 1. In the **[Create New View dialog box](#page-57-0)**, set **Group by** to **Categories**, and then from the list of categories, select **Interactions**.
- 2. In the **Views** list, select **Response Management**.
- 3. Click **OK**.

**Result**: The Response Management view appears.

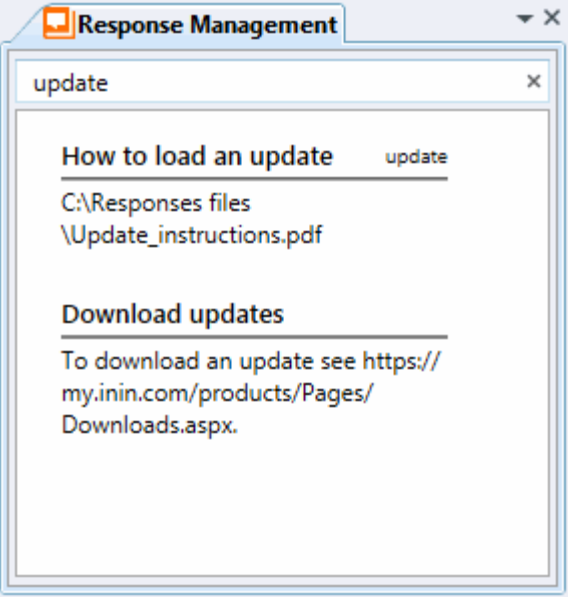

### **Related Topics**

[Change View Layout](#page-167-0) [Search for a Response](#page-573-0) [Using Response Management](#page-561-0)

# **Search for a Response**

**Requirements**: See [Working with Response Management.](#page-559-0)

You can locate and use any personal response item or any system-wide response item to which you have rights in an interaction. You can use a response item directly by inserting it into some types of interactions. Or, you can use it indirectly by reviewing the information in a response item as an aid to resolving a customer problem or question.

# **Full-Text Search**

You can use full-text searching to locate a needed response item. Full-text searching looks for matching text in the **Name**, **Label**, **Shortcut**, and text content of a response item. Full-text searching is available in:

- The [Responses sidebar](#page-570-0) in the [Chat window,](#page-273-0) [Email Window for Outgoing Messages](#page-333-0) and the [Callback window.](#page-189-0)
- The [Response Management View.](#page-572-0)

• The [My Responses window.](#page-568-0)

### **To search for a response item:**

1. In the **Search** text box, type all or the first part of the word or words that identify the response item and then press **Enter**.

**Tip**: See **Search Language** for tips on constructing a multi-term search.

**Result**: Matching response items appear.

- 2. Optionally, preview the response by doing one of the following
	- In a **Responses** section, select a response item from the search results and then click the **Preview** button.

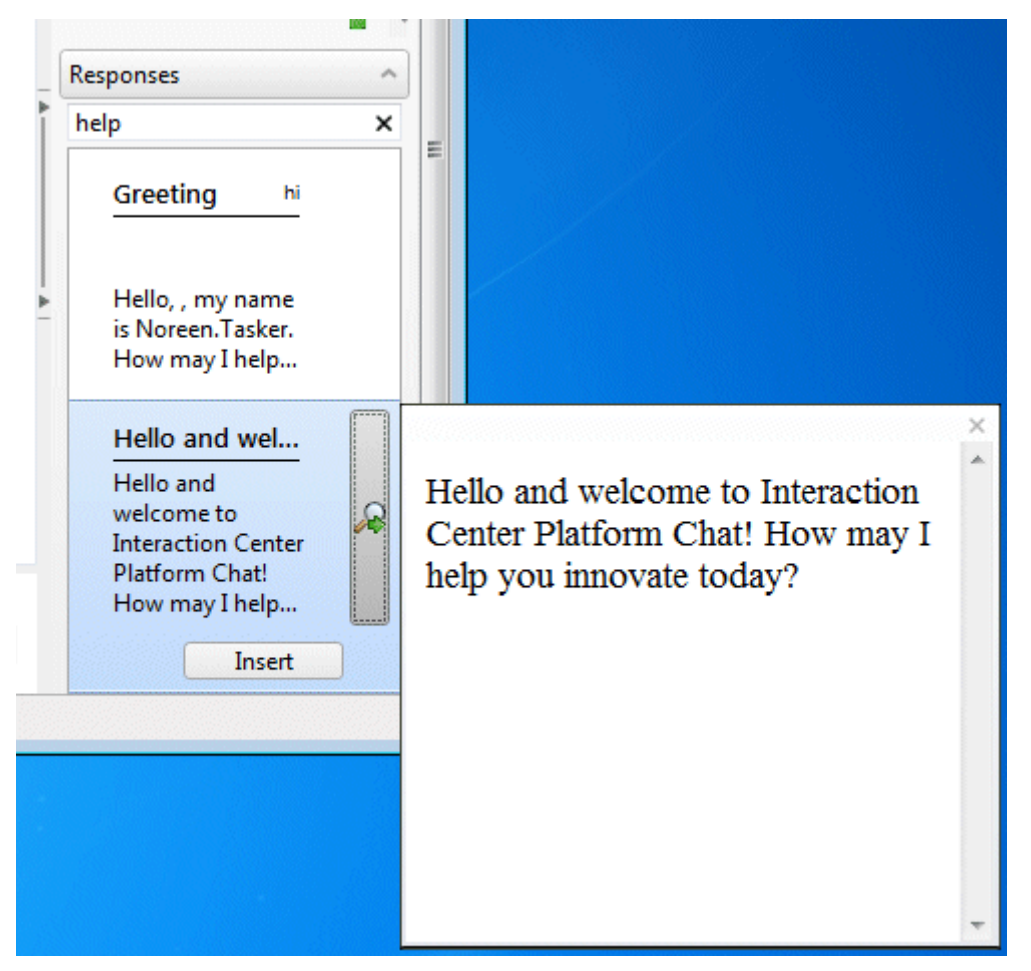

• In the **My Responses** window, select an item from the **Search Results**. The response item appears in the **Preview pane**.

# **Context Search**

Context-based search is also available for response items. Clear all text from the **Search** text box and Response Management automatically searches for response items based on the content of your chat or email interaction. This content is the last five words you typed in a chat or email reply.

# <span id="page-575-1"></span><span id="page-575-0"></span>**Search Language**

The Response Management search language is similar to that used in most common Internet search engines. Use this search language in any Response Management **Search** text box.

# **Boolean Operators**

You can use **AND**, **OR**, and **NOT** Boolean operators.

**Note**: A plus sign (+) is the same as **AND**. A space is the same as **OR**. A minus sign (-) is the same as **NOT**.

- **Foot OR Hand** searches for items containing either of these words.
- **Foot AND Hand** searches for items containing both words.
- **Foot NOT Hand** searches for items containing foot, but not hand.

## **Exact Phrase**

Enclose an exact phrase searches in quotation marks.

• **"Foot and Hand"** searches for items containing that exact phrase.

## **Grouping**

Enclose a grouped search in parentheses.

• **(Jack AND Jill) hill fell** searches for items containing both Jack and Jill or the word hill or the word fell.

### **Fields**

You can confine your search to the Name, Shortcut, or Labels fields on a response item.

• **Shortcut:update** searches only for items with a shortcut field containing the word update or beginning with update.

### **Related Topics**

[Using Response Management](#page-561-0)

# **Use a Response Shortcut**

**Requirements**: See [Working with Response Management.](#page-559-0)

You can use a response shortcut to insert a stored response when you are participating in a Chat Session or composing an Email Reply. Response shortcuts are available in the composition areas of the [Email](#page-333-0)  [Window for Outgoing Messages,](#page-333-0) [Chat Window,](#page-273-0) and [Chat view.](#page-277-0) Both system-wide and personal responses can have shortcuts.

**Tip**: You can assign a shortcut when you create or edit a personal response. For more information, se[e Create Personal Responses.](#page-561-0)

# **To use a shortcut:**

1. Type all or part of the shortcut and press **Ctrl+Space**.
**Tip**: To use Response Management shortcuts with certain alternate languages in Windows, such as Chinese Simplified PRC, press **Ctrl+Alt+Space**. For some alternate languages, **Ctrl+Space** changes the language setting. Also, if you use a language IME (Input Method Editor), wait until the text you typed has finished converting to the selected IME language before pressing **Ctrl+Space** for a Response Management shortcut.

**Result**: If there is only one matching response item, it is automatically inserted in the composition area of the [Chat window](#page-273-0) or the reply area of th[e Email Window for Outgoing Messages.](#page-333-0)

- 2. If there are multiple matching response items, do one of the following:
	- Select the appropriate response from the drop-down list that appears automatically.
	- Continue typing to narrow the search further and then select the appropriate response.
	- Press **Esc** to close the selection drop-down list.

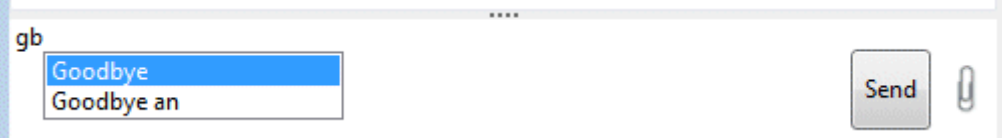

## **Related Topics**

[Using Response Management](#page-561-0)

# **Working with Screen Pops**

# **Site-Specific Screen Pops**

Screen pops can launch site-specific applications for incoming ACD interactions. Enhanced screen pop capability directs the CIC client to automatically launch, or pop, specific applications when agents and other users receive interactions within their ACD queue.

For example, let's assume your CIC administrator wants Internet Explorer to automatically launch one of your company's web pages when you receive an interaction in your ACD queue. If your administrator has configured the proper settings, including assigning the website popup to various states of the interaction, such as 'alerting' in Interaction Administrator, then the appropriate webpage opens when the defined interaction enters your queue. This feature can also be used to enable your CIC administrator to launch various support features such as CRM tickets, your company's knowledgebase, order forms, quotation requests, and more, when an ACD call arrives.

You cannot perform typical actions, such as picking up, placing on hold, transferring, and so on, for sitespecific screen pops.

**Note**: Screen pop functions are defined in as alerting actions in Interaction Administrator. This feature may or may not be available to you, depending on the rights assigned to you by your system administrator. If you have any questions about using this screen pop feature, see your administrator. Also, you must configure your browser to allow popups from the appropriate site.

# **Working with Speed Dial**

# **Working with Speed Dial Views**

# <span id="page-577-0"></span>**Working with Speed Dial Views**

**Requirements**: You need the [Can Create Speed Dials](#page-24-0) Security right to enable you t[o Create a Speed](#page-579-0)  [Dial View.](#page-579-0) Your CIC administrator can also set server parameters that limit the number of contacts you can display in a Speed Dial view.

# <span id="page-577-1"></span>**Speed Dial View Limits**

The CIC administrator can use the **MaxSpeedDialPageSize** server parameter to specify the maximum number of directory records that can appear in a Speed Dial view. This parameter works in conjunction with **DefaultSpeedDialPageSize**.

- If the CIC administrator does not define DefaultSpeedDialPageSize and the requested number of directory contacts is greater than MaxSpeedDialPageSize, the number of contacts returned is less than or equal to 25.
- If the CIC administrator defines only DefaultSpeedDialPageSize, the number of contacts returned is equal to DefaultSpeedDialPageSize.
- If the CIC administrator defines both MaxSpeedDialPageSize and DefaultSpeedDialPageSize and the requested number of contacts is less than or equal to MaxSpeedDialPageSize, then the requested number of contacts is returned. If greater than MaxSpeedDialPageSize, the DefaultSpeedDialPageSize number of contacts is returned.
- If the CIC administrator does not define either MaxSpeedDialPageSize or DefaultSpeedDialPageSize, the number of contacts returned is less than or equal to 25.

Speed dial views provide a quick way to dial frequently called contacts. Speed dial entries include the directory contact and a [dial icon](#page-111-0) for the number the system dials when you double-click the entry. You also see a user status icon and Busy Lamp field icon for each CIC client user. For more information, see [Speed Dial Features.](#page-584-0)

Display CIC status information by pointing to the status icon in a speed dial entry.

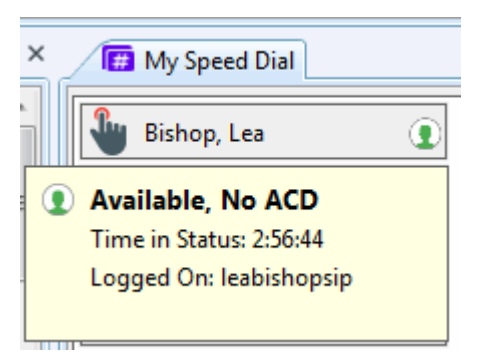

When you right-click a speed dial entry, a menu appears, offering you options such as dialing, sending email, camping, viewing properties, and changing status. This menu is similar to the menu shown if you right-click a directory contact on a directory view.

<span id="page-578-0"></span>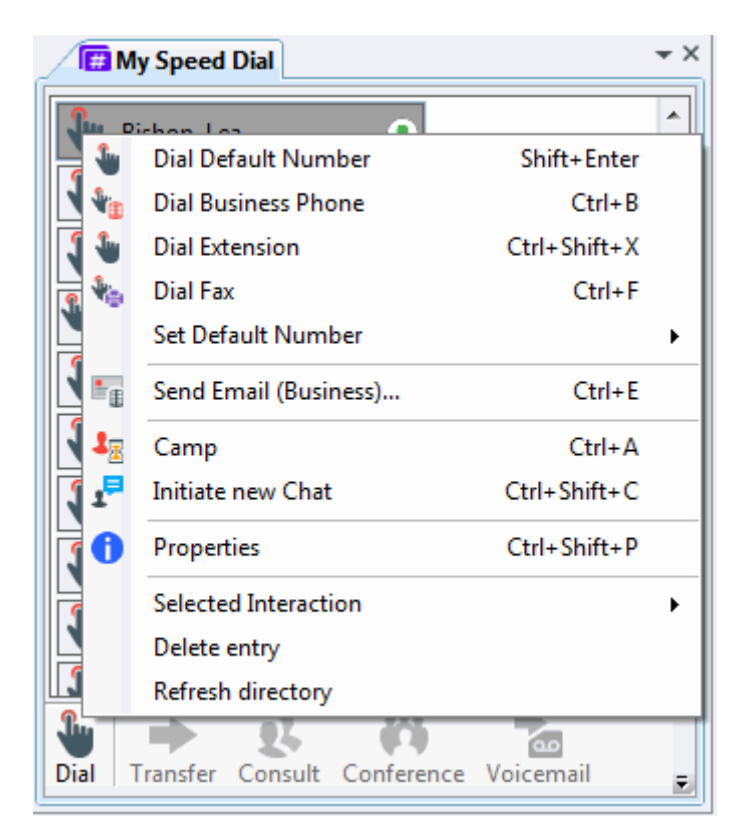

When you create a speed dial view, you determine whether the view is private or public. Private speed dial views are visible only to the person who creates the view. Public speed dial views are visible to everyone who uses a CIC client.

**Note**: When you add a view, private Speed Dial views and Directory views display a lock icon next to their name in the Available items list.

### **Related Topics**

[Close a Speed Dial View](#page-578-0) [Create a Speed Dial View](#page-579-0) [Delete a Speed Dial View](#page-580-0) [Display a Speed Dial View](#page-581-0) [Employee Photo and Office Location](#page-304-0) [Rename a Speed Dial View](#page-582-0) [Refresh a Speed Dial View](#page-582-0) [Working with Speed Dial Entries](#page-583-0)

### **Close a Speed Dial View**

You can close a Speed Dial view instead of permanently deleting the view. For more information, see [Delete a Speed Dial View.](#page-580-0)

*To close a speed dial view:*

- Right-click the Speed Dial view tab and click **Close view**.
- Click the **X** in the upper right corner of the Speed Dial view.

<span id="page-579-0"></span>**Result**: The Speed Dial view no longer appears in your CIC client, but remains available for future use. Other people who are displaying this Speed Dial view are unaffected.

#### **Related Topics**

[Display a Speed Dial View](#page-581-0) [Using Speed Dial](#page-586-0) [Working with Speed Dial Views](#page-577-0)

#### **Create a Speed Dial View**

**Requirements**: Your CIC administrator must create the appropriate Contact List Source before you can create a Speed Dial view. Also you need the [Can Create Speed Dials](#page-24-0) Security right to create a Speed Dial view.

A Speed dial view provides a quick way to dial frequently called contacts.

#### **Warning**: Once a Speed Dial view is created, its settings cannot be changed.

**To create a Speed Dial view:**

- 1. In the **[Create New View dialog box](#page-57-0)**, set **Group by** to **Categories**, and then from the list of categories, select **Directories**.
- 2. In the **Views** list, select **Speed Dial**.
- 3. Click **OK**.

**Result**: The current list of Speed Dial views appears in the **Select Speed Dial to Add** dialog box.

**Note**: **Add**, **Edit**, and **Delete** buttons appear below the **Available Items** list. Point your mouse to a button to see an identifying tooltip.

4. Click the **Add** button.

**Result**: The Speed Dial dialog box appears.

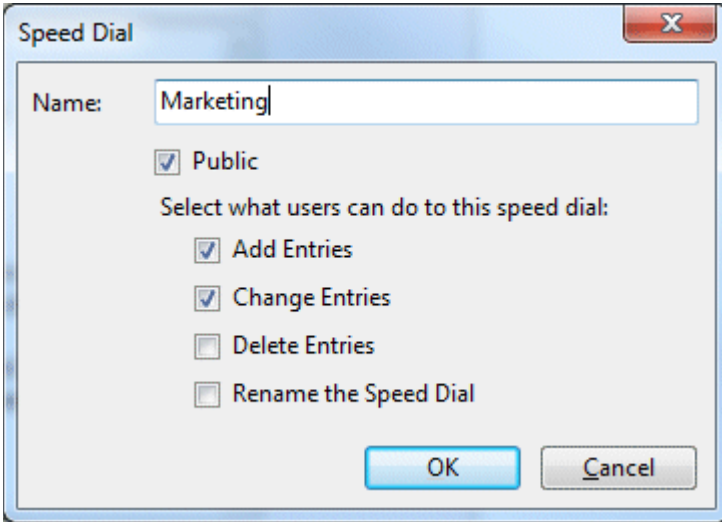

5. In the **Name:** field, enter a unique name for your new speed dial directory.

- <span id="page-580-0"></span>6. If you want other users to be able to add your Speed Dial view to their CIC client interface, select **Public**.
- 7. If you decide to make the new Speed Dial view public, select the options you want to grant other users for this Speed Dial view:
	- To enable other users to add additional entries to the Speed Dial view, select **Add Entries**.
	- To enable other users to edit the default number assigned to entries on this Speed Dial view, select **Change Entries**.
	- To enable other users to remove entries from this Speed Dial view, select **Delete Entries**.

**Tip**: Use caution when granting others the ability to delete speed dial entries. Once someone removes the last speed dial entry from a Speed Dial view, the system permanently deletes the Speed Dial view and it cannot be recovered.

**Note**: A user with **Directory Admin** user rights assigned in Interaction Administrator can delete or add contacts from a public Speed Dial view. They can also delete or rename the Speed Dial view even if they did not create the view.

- To enable other users to change the name of this Speed Dial view, select **Rename the Speed Dial**.
- 8. To create the Speed Dial view, click **OK**.

**Result**: The new view is added to the **Available Items** list.

9. To display your new Speed Dial view, select the view from the Available Items List. Click the **Add >** button between the **Available** items and **Selected items** lists. Click **OK**.

**Tip**: Enter all or part of the view name in the Filter items text box to locate the view name.

**Result**: The new Speed Dial view appears in the CIC client.

**Tip**: For more information about adding Speed Dial entries to this new view, se[e Add a](#page-583-0)  [Directory Contact to a Speed Dial View.](#page-583-0)

# **Related Topics**

[Create a New Entry in a Speed Dial View](#page-583-0) [Display a Speed Dial View](#page-581-0)

# **Delete a Speed Dial View**

**Requirements**: You can delete your own Speed Dial views. If the owner granted other users the "Delete Entries" right, you can also delete a "Public" Speed Dial view. If you have [Directory](#page-30-0)  [Administrator](#page-30-0) Security rights, you can delete any Speed Dial view. For more information, se[e Create](#page-579-0)  [a Speed Dial View.](#page-579-0)

Tip: If you want to leave this view available for other CIC client users or for future use, see Close a [Speed Dial View.](#page-578-0)

ı

# <span id="page-581-0"></span>**To delete a Speed Dial view that is not currently displayed:**

- 1. In the [Create New View dialog box,](#page-57-0) from the **Categories** list, select **Directories**.
- 2. In the **Views** list, select **Speed Dial**.

**Result**: The current list of Speed Dial views is displayed in the **Select Speed Dial to Add** dialog box.

3. Select the view name from the **Available Items** list.

**Tip**: Enter all or part of the view name in the **Filter items** text box to locate the view name.

4. Click the **Delete** button.

**Note**: **Add**, **Edit**, and **Delete** buttons appear below the **Available Items** list. Point your mouse to a button to see an identifying tooltip. The **Delete** button is active only if you have the appropriate rights to the selected Speed Dial view.

5. Click **Yes** to confirm you want to delete the view.

**Result**: The name of the Speed Dial view is removed from the list of **Available Items**. The Speed Dial view is removed from the CIC client interface for every user.

### **Related Topics**

[Using Speed Dial](#page-586-0) [Working with Speed Dial Views](#page-577-0)

### **Display a Speed Dial View**

**Requirements**: You can display any Speed Dial view you create. You can also display any "Public" Speed Dial view. For example, your CIC administrator or other co-worker could create a speed dial view for emergency numbers and make it available for all CIC client users. For more information, see [Create a Speed Dial View.](#page-579-0)

**To display an available Speed Dial view:**

- 1. In the **[Create New View dialog box](#page-57-0)**, set **Group by** to **Categories**, and then from the list of categories, select **Directories**.
- 2. In the **Views** list, select **Speed Dial**.

**Result**: The current list of Speed Dial views is displayed in the **Select Speed Dial to Add** dialog box.

3. Select the view name from the **Available Items** list.

**Tip**: Enter all or part of the view name in the **Filter items** text box to locate the view name.

4. Click the **Add >** button.

**Result**: The selected view appears in the **Selected items** list.

5. Optional. Select and add additional views to the Selected items list.

<span id="page-582-0"></span>6. When you complete your selection or selections, click **OK**.

**Result**: The selected view or views appear.

### **Related Topics**

[Create a Speed Dial View](#page-579-0) [Close a Speed Dial View](#page-578-0) [Using Speed Dial](#page-586-0)

## **Refresh a Speed Dial View**

Sometimes the underlying data provider that acts as the data source for a directory contact does not send out notifications when contact information is updated. The CIC client automatically refreshes the data when it starts up, but you can also refresh contact information on demand.

## **To refresh the contents of a Speed Dial view:**

• Right-click a Speed Dial entry or in the blank area of the Speed Dial view, and choose **Refresh Directory** from the shortcut menu.

## **Related Topics**

# [Working with Speed Dial Views](#page-577-0)

## **Rename a Speed Dial View**

**Requirements**: You can rename your own Speed Dial views. If the owner granted other users the "Rename the Speed Dial" right, you can also rename a "Public" Speed Dial view. If you have [Directory Administrator](#page-30-0) Security rights, you can rename any Speed Dial view. For more information, se[e Create a Speed Dial View.](#page-579-0)

*To rename a displayed Speed Dial view:*

- 1. Right-click the Speed Dial view tab and click **Rename**.
- 2. In the **Rename View** dialog box, select the **Use custom title** check box.
- 3. In the text box, type a new name for the view.
- 4. Click **OK.**

**Result**: The name of the Speed Dial view is changed on its tab, but not in the list of **Available Items** in the **Select Speed Dial to Add** dialog box.

**To rename a Speed Dial view that is not currently displayed:**

- 1. In the **[Create New View dialog box](#page-57-0)**, set **Group by** to **Categories**, and then from the list of categories, select **Directories**.
- 2. In the **Views** list, select **Speed Dial**.

**Result**: The current list of Speed Dial views is displayed in the **Select Speed Dial to Add** dialog box.

- 3. Select the view name from the **Available Items** list.
- **Tip**: Enter all or part of the view name in the **Filter items** text box to locate the view name.
- 4. Click the **Edit** button.

<span id="page-583-0"></span>**Tip**: **Add**, **Edit**, and **Delete** buttons appear below the **Available Items** list. Point your mouse to a button to see an identifying tooltip. The **Edit** button is active only if you have the appropriate rights to the selected Speed Dial view.

- 5. In the **Speed Dial** dialog box, in the **Name** text box, type a new name for the view.
- 6. Click **Rename.**

**Result**: The name of the Speed Dial view is changed in the list of **Available Items** in the **Select Speed Dial to Add** dialog box.

## **Related Topics**

[Using Speed Dial](#page-586-0) [Working with Speed Dial Views](#page-577-0)

# **Working with Speed Dial Entries**

## **Working with Speed Dial Entries**

After you have established your speed dial view or views, you can add or delete entries. You can also change the default number for an entry.

## **Related Topics**

[Add a Directory Contact to a Speed Dial View](#page-583-0) [Change a Speed Dial Entry Default Number](#page-585-0) [Delete a Speed Dial Entry](#page-585-0) [Resize Speed Dial Entries](#page-585-0) [Speed Dial Features](#page-584-0)

### **Add a Directory Contact to a Speed Dial View**

**Requirements**: You can add contacts to your own Speed Dial views. If the owner granted other users the "Add Entries" right, you can also add contacts to any "Public" Speed Dial view. If you have [Directory Administrator](#page-30-0) Security rights, you can add entries to any Speed Dial view. For more information, see [Create a Speed Dial View.](#page-579-0)

To add a contact to a Speed Dial view, select the contact on a directory view, then drag and drop it onto the Speed Dial view. CIC automatically selects the new entry and positions it in the correct order.

**Note**: The CIC administrator can define the maximum number of contacts you can display in a speed dial, see [Speed Dial View Limits.](#page-577-1)

<span id="page-584-0"></span>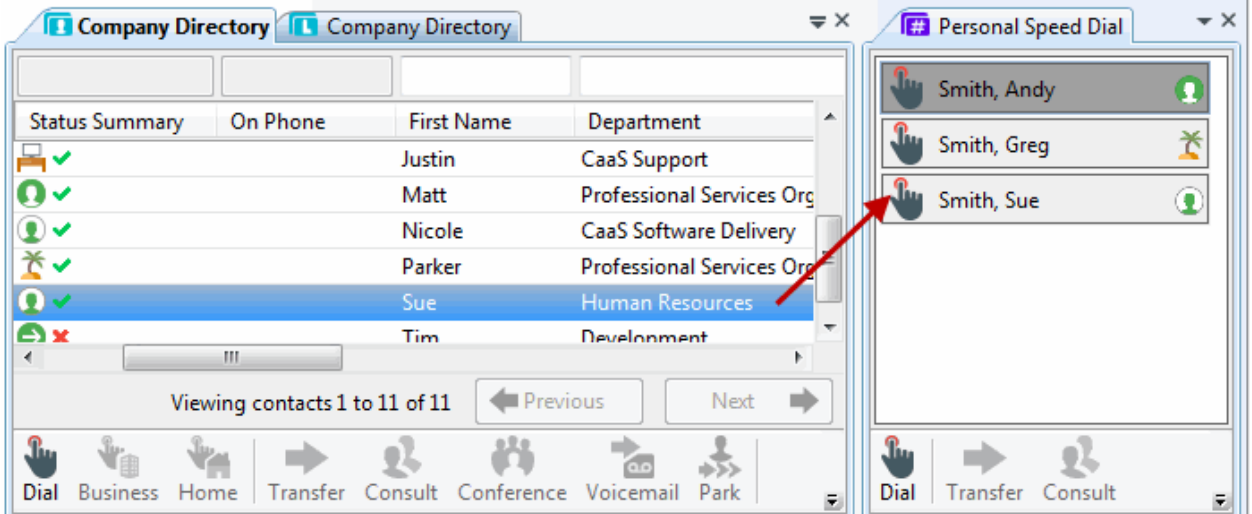

**Note**: You can add only Company Directory or general directory contacts to a speed dial view. You cannot add a contact from a **private** mail directory such as Outlook Private Contacts to a **public** speed dial view. To view a list of general directories, in the [Create New View dialog box,](#page-57-0) set **Group by** to **Categories**, and then from the list of categories, select **Directories**. In the **Views** list, click **General Directories**. In the **Select General Directories to Add** dialog box, a list of directories appears in the **Available Items** list.

**Related Topics**

[Display a Speed Dial View](#page-581-0) [Working with Speed Dial Views](#page-577-0)

# **Speed Dial Features**

Speed Dial entries for the CIC client users display these additional features:

• **Status icon and status tooltip**: A CIC client user's status appears as an icon on the Speed Dial entry. When you point to the speed dial entry icon, additional status information appears in tooltip form.

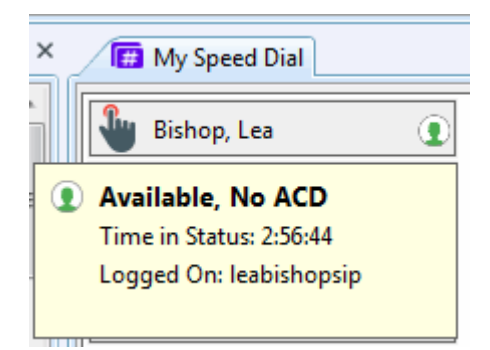

• **Busy Lamp Field status**: If a Customer Interaction Center user is on the telephone, the Busy Lamp Field displays a yellow telephone icon.

### **Related Topics**

[Working with Speed Dial Entries](#page-583-0)

# <span id="page-585-0"></span>[Working with Speed Dial Views](#page-577-0)

# **Change a Speed Dial Entry's Default Number**

**Requirements**: You change a contact's default number in your own Speed Dial views. If the owner granted other users the "Change Entries" right, you can change default numbers for contacts in any "Public" Speed Dial view. If you hav[e Directory Administrator](#page-30-0) Security rights, you can change a contact's default number in any Speed Dial view. For more information, see Create a Speed Dial [View.](#page-579-0)

**Note**: To edit any other information about the speed dial entry, change it in the contact's primary source directory. For example, let's assume you created a speed dial view and added a contact from your IC Private Contacts directory. To update the contact's business phone number, change it on the IC Private Contacts view and not from the actual speed dial entry. For more information, see [View](#page-308-0)  [and Edit Directory Entries.](#page-308-0)

**To change a speed dial contact's default number:**

- 1. Right-click the speed dial entry and choose **Set Default Number**.
- 2. From the menu that appears, choose the new default telephone number; for example, Mobile, Extension, Business, or Home.

# **Note**: If a menu item is unavailable, such as Business 2, then no Business 2 phone number is defined for the directory contact.

**Result**: The icon on the speed dial entry changes to reflect the newly selected default number. For example, it could change from the icon for Dial Home to the icon for Dial Mobile. For a list of dial icons, se[e Dial Buttons.](#page-111-0)

### **Related Topics**

### [Working with Speed Dial Views](#page-577-0)

### **Delete a Speed Dial Entry**

**Requirements**: You can delete entries from your own Speed Dial views. If the owner granted other users the "Delete Entries" right, you can also delete contacts from any "Public" Speed Dial view. If you have [Directory Administrator](#page-30-0) Security rights, you can delete entries from any Speed Dial view. For more information, se[e Create a Speed Dial View.](#page-579-0)

### **Note**: This permission is granted when th[e speed view is created.](#page-579-0)

### **To remove a speed dial entry from a speed dial view:**

• Right-click the entry and choose **Delete entry** from the shortcut menu.

### **Related Topics**

# [Working with Speed Dial Views](#page-577-0)

### **Resize Speed Dial Entries**

You can adjust the width of speed dial entries. When you resize one speed dial entry, all other entries on the speed dial view are resized to match the entry you adjust. The CIC client applies changes to the

<span id="page-586-0"></span>width of speed dial entries on a view-per-view basis, so different speed dial views can have different widths for the entries on each view.

If, for example, you have two speed dial views, **Private Contacts** and **Marketing**. You adjust the width of one entry in the Private Contacts speed dial view. All other entry widths in the Private Contacts view automatically adjust to match. However, no width changes are applied to entries in the Marketing speed dial view.

**To resize speed dial entries:**

1. Move your mouse to the right edge of a speed dial entry.

**Note**: If a speed dial entry can be resized, the pointer changes from an arrow to a resizing symbol.

- 2. Left-click and hold your mouse button, then move the pointer to resize the entry.
- 3. When the entry reaches the preferred width, release your mouse button.

**Result**: All entries on the view are resized to match the width of the entry you changed.

**Note**: The CIC client stores these customizations locally. Resizing speed dial entries on your system does not affect the speed dial entry sizing for other users who use the same Speed Dial view.

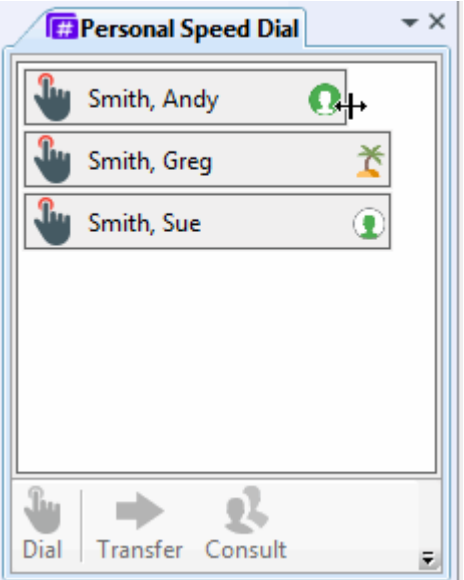

**Related Topics**

[Working with Speed Dial Views](#page-577-0)

# **Using Speed Dial**

### **Using Speed Dial**

Each speed dial entry on a speed dial view represents a number that you call frequently. This section contains the following topics:

• [Dial a Number Using Speed Dial](#page-208-0)

- <span id="page-587-0"></span>• [Understanding Speed Dial Hyperlinks](#page-588-0)
- [Drag and Drop Transfer to a Speed Dial Entry](#page-587-0)

# **Dial a Number Using Speed Dial**

You can use the CIC client speed dial features to dial frequently used numbers. You can watch the status of your call in [My Interactions.](#page-63-0)

*To dial a number using speed dial:*

- 1. [Display a Speed Dial View.](#page-581-0)
- 2. Do one of the following:
	- To call the default number associated with the speed dial entry, double-click the speed dial entry for the person you want to call.
	- To dial a number other than the default number for a speed dial entry, right-click the speed dial entry and choose another number from the shortcut menu.

**Tip**: If you have more speed dial entries than can appear at one time on your speed dial view, use the scroll bar to find the entry.

## **Related Topics**

[Create a Speed Dial](#page-579-0) View [Add a Directory Contact to a Speed Dial View](#page-583-0) [Display a Speed Dial View](#page-581-0) [Understanding Speed Dial Hyperlinks](#page-588-0)

# **Drag and Drop Transfer to a Speed Dial Entry**

You can drag and drop calls onto a speed dial entry, making the transfer of calls much quicker and more efficient.

### *To transfer by dragging a call onto a speed dial entry:*

- 1. Tell the caller that the caller is going to be transferred.
- 2. If it is not already open, click a speed dial tab and scroll (or search) until you can see the name of the transfer recipient.
- 3. Select and drag the call from My Interactions to the name in the Speed Dial view.
- 4. In the Transfer Interaction dialog box, click **Yes**.

**Result**: The caller is placed on hold, and the recipient's telephone rings. The call disappears from your My Interactions queue. If the transfer recipient is a CIC client user, the call appears as a notifying call in the transfer recipient's My Interactions.

**Operator Console**: [Operator Console](#page-47-0) users can click an enabled hyperlink in a speed dial entry to transfer the currently selected interaction to that contact.

### **Related Topics**

[Dial a Number Using Speed Dial](#page-208-0)

## <span id="page-588-0"></span>**Understanding Speed Dial Hyperlinks**

Speed dial contacts within a speed dial view appear as hyperlinks when an interaction is selected. A speed dial hyperlink is blue in color and is underlined, just as a typical hyperlink would appear.

- When an [Operator Console](#page-47-0) user clicks an enabled hyperlink, the CIC client transfers the currently selected interaction to that contact.
- When a non-Operator Console user clicks an enabled hyperlink, the CIC client dials the default telephone number associated with that contact.

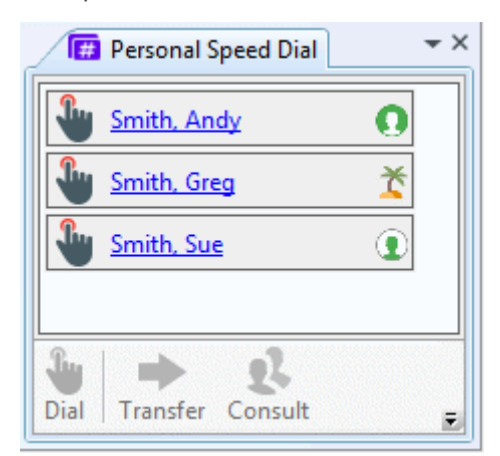

## **Related Topics**

[Dial a Number Using Speed Dial](#page-208-0)

# **Working with Status Settings**

# **Setting Status**

In the CIC client, you can set your status, set another user's status, set status details and view another user's status.

- [Set Your Status](#page-596-0)
- [Set Another User's status](#page-594-0)
- [Set Status Details](#page-595-0)
- [View Another User's Status](#page-599-0)
- [Fast Status Buttons](#page-592-0)

**Note**: Any status other than **Available** or **Available, Forward** or **Available, No ACD** sends an incoming call to your [voice mail.](#page-617-0) Depending upon the status you select, you may want to set status details to indicate when you will be available again.

**Related Topics**

[Possible Status Values](#page-593-0) [Set DND Status with Your Phone](#page-595-1) [Unavailable Status Reminder](#page-599-0)

# **Automatic Status Changer**

**Requirements**: You need the [Customize Client](#page-24-1) Security right to customize configuration settings in the CIC client.

Use the Automatic Status Changer to change your CIC status when your screen saver turns on or off or when your workstation is locked or unlocked. For example, Automatic Status Changer could set your status to "Available" when your screen saver turns off.

When Automatic Status Changer resets your status, it displays a desktop alert.

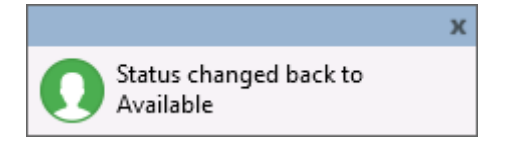

## **Special Circumstances**

If the Automatic Status Changer doesn't change your status or your status is not what it set it to, Automatic Status Changer doesn't reset your status when you resume work. For example, Automatic Status Changer sets your status to Away From Desk when you lock your workstation. Then you use the TUI (Telephone User Interface) to set your status to Available, Forward. Automatic Status Changer does not change your status back to Away From Desk when you unlock your workstation.

If your status is already set to what the Automatic Status Changer would change it to when you resume work, it does not change your status.

Also, setting a user's status requires a **valid connection with the CIC server**. If your server connection drops, the Automatic Status Changer does not change your status when the screen saver turns on or off or the workstation is locked or unlocked.

**Warning**: Do not use the Automatic Status Changer if you set up **Power Options Properties** in Control Panel to turn off your monitor after a set amount of time. When the monitor's power is turned off, the Automatic Status Changer thinks the screen saver has turned off. It changes your status back to either what it was before the screen saver started or to a pre-defined status specified in the Automatic Status Changer dialog.

In the rare case that you run more than one type of CIC client at the same time, do not enable Automatic Status Changer in both applications. For example, running Interaction Desktop and Interaction Connect at the same time is not a supported configuration. Enable Automatic Status Changer in only one CIC client.

### **Configuring Automatic Status Changer**

**To configure the Automatic Status Changer:**

- 1. In the [Configuration dialog box,](#page-118-0) click the **Auto Status Changer** node.
- 2. Use the **When to Change** tab to enable or disable the auto status changer. The two options are:

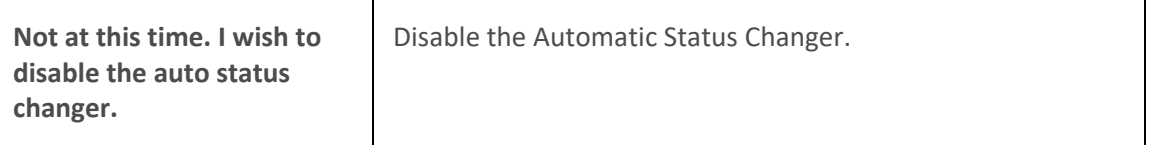

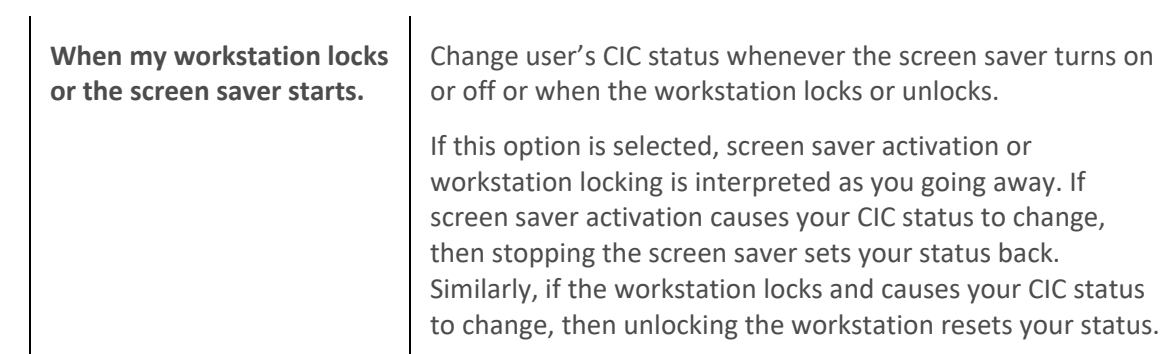

- 3. If you enable the Automatic Status Changer, use the **What to Change** tab to determine what status is set when the screen saver turns on or off.
- 4. In the **What to do when I go away** section:

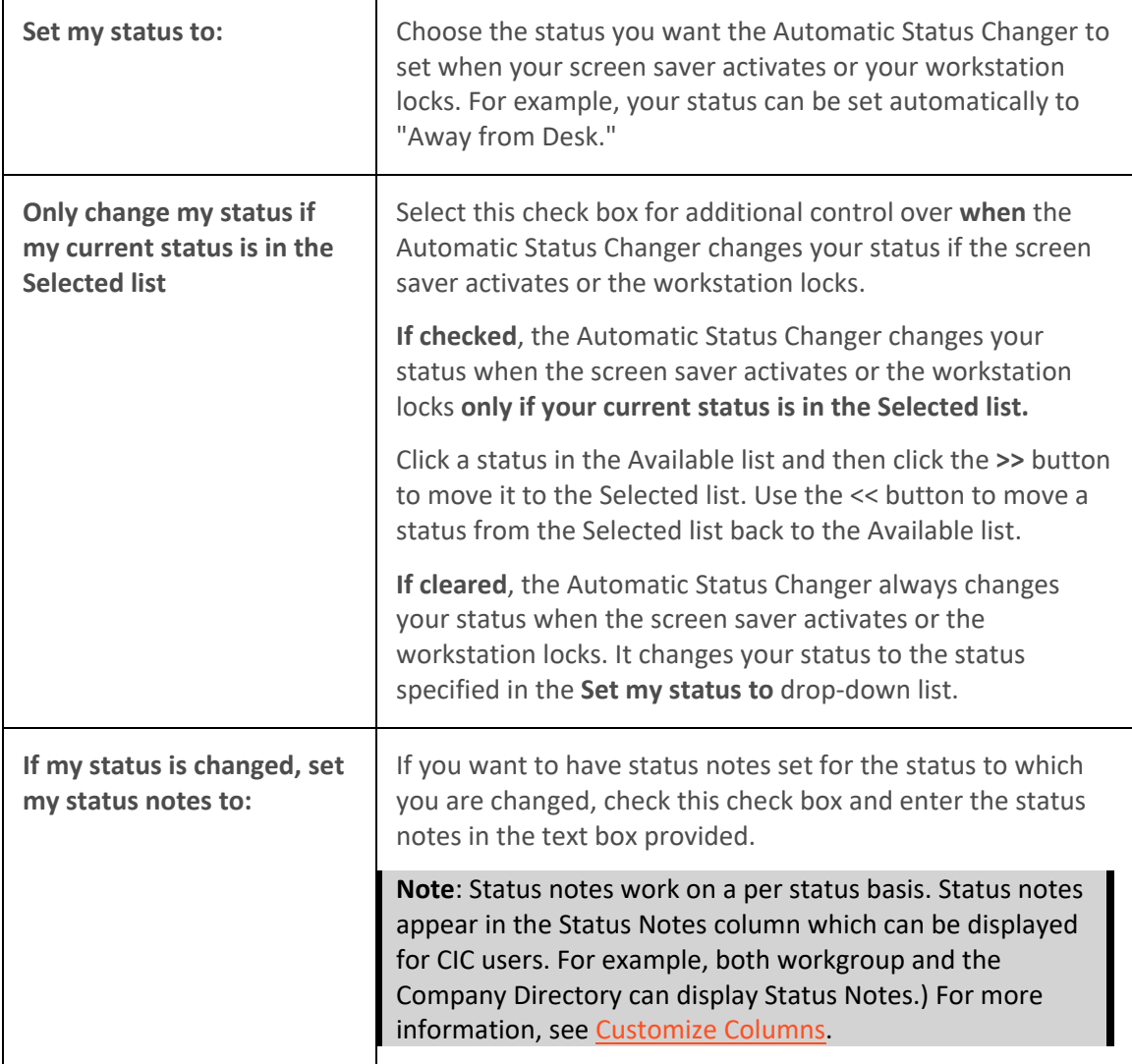

5. In the **What to do when I come back** section:

<span id="page-591-0"></span>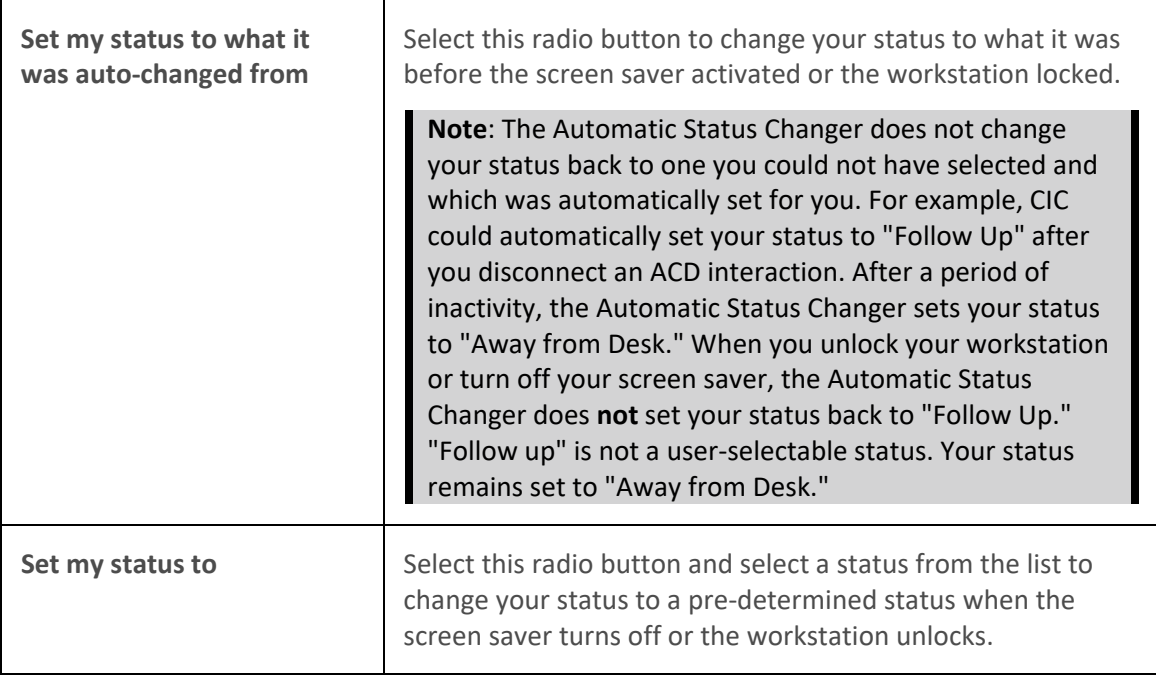

- 6. Click **Apply** to save your selections.
- 7. Click **OK** to close the Configuration dialog box.

# **Related Topics**

[Possible Status Values](#page-593-0) **[Set Status Details](#page-595-0) [Set Your Status](#page-596-0) [Set Another User's Status](#page-594-0) [Setting Status](#page-588-0)** [Understanding the Configuration Dialog Box](#page-118-0) [Unavailable Status Reminder](#page-599-0) [View Another User's Status](#page-599-0)

# **My Status**

Interaction Desktop has a My Status section that enables you to set your current status, monitor time in current status, view or specify status details and set your workgroup activation status.

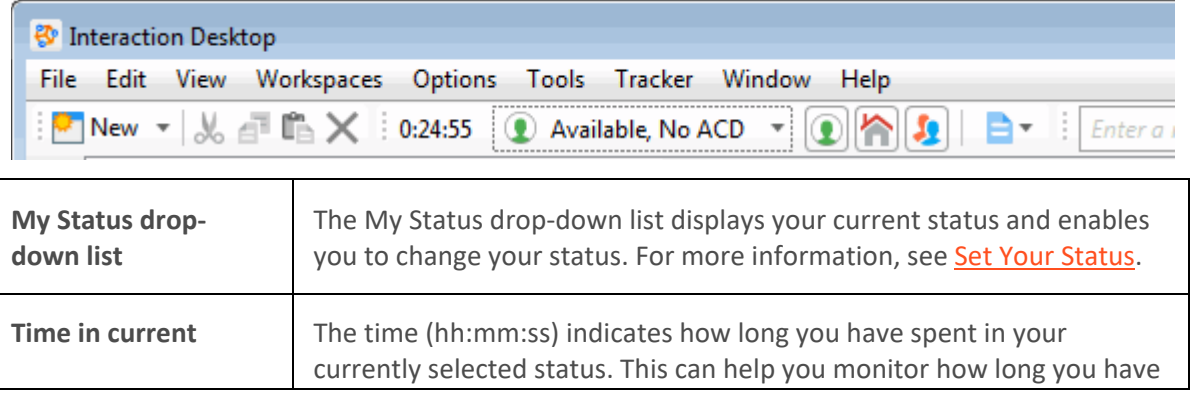

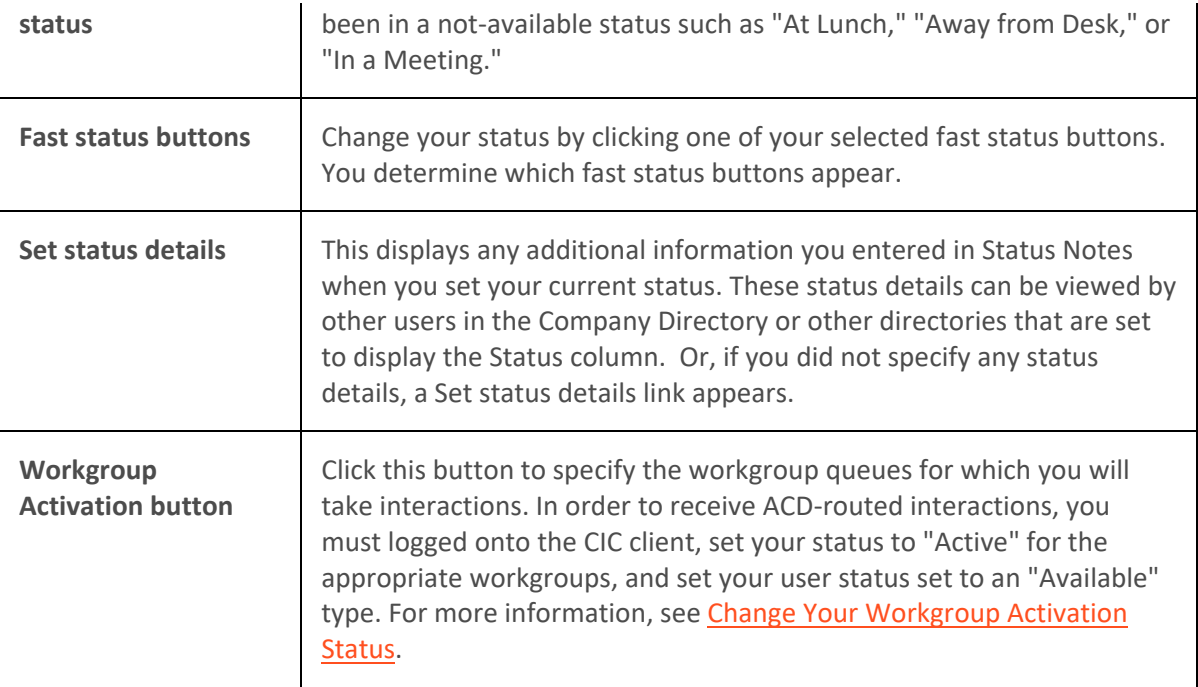

## **Related Topics**

[Fast Status Buttons](#page-592-0) [Set Your Status](#page-596-0) [Set Status Details](#page-595-0) [Workgroup Activation Button](#page-600-0) [Workgroup Statistics View](#page-557-0)

# <span id="page-592-0"></span>**Fast Status Buttons**

You can designate selected statuses as favorites. Each status in the My Status drop-down list has a **Favorite status** icon. This icon is a gray or yellow star. A yellow star indicates a favorite status.

Favorite statuses appear Fast Status buttons in the Interaction Desktop status bar, in both the standard mode and Mini Mode. The same set of Fast Mode buttons appear in both modes.

**Note**: Fast Status buttons appear in Mini Mode only when you have no interactions in your queue or have not selected an interaction.

### **To add or remove Fast Status buttons:**

- 1. In the My Status drop-down list, point to, but do not click, a status.
- 2. Do one of the following:
	- To **add** a Fast Status button, click the **gray** star.
	- To **remove** a Fast Status button, click the **yellow** star.

### **Related Topics**

[My Status](#page-591-0) [Setting Your Status in Mini View](#page-46-0)

# <span id="page-593-0"></span>**Possible Status Values**

**Requirements**: The [View Status Message](#page-22-0) right controls which statuses can be employed by users in specific workgroups, users assigned certain roles, or even individual users. These status filters determine the status settings available when you [Set Your Status](#page-596-0) or [Set Another User's Status.](#page-594-0)

The icons that appear for each status are configured in Interaction Administrator and may have been changed by your CIC administrator.

**Note**: Customer Interaction Center can automatically assign some status settings, such as "Available, Not Answering Calls." You cannot select one of these automatic statuses; they do not appear in the My Status drop-down list.

The default status values are:

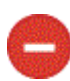

ACD - Agent Not Answering

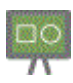

At a Training Session

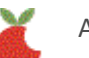

At Lunch

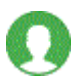

Available

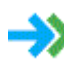

Available, Follow-Me

This person is available at one of the numbers on a follow-me list. The caller can leave a message or use follow-me routing to find the person and transfer the call.

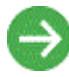

Available, Forward

This person is available at a designated remote number.

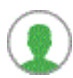

Available, No ACD

This person is available for all non-ACD interactions.

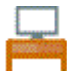

Away From Desk

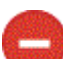

Do Not Disturb

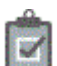

Follow Up

<span id="page-594-0"></span>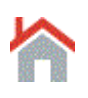

Gone Home

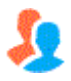

In a Meeting

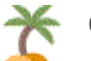

On Vacation

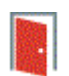

Out of the Office

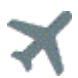

Out of Town

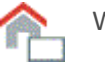

Working at Home

# **Related Topics**

[Automatic Status Changer](#page-126-0) [Set DND Status with Your Phone](#page-595-1) [Set Your Status](#page-596-0) [Set Another User's status](#page-594-0) **[Set Status Details](#page-595-0) [Setting Status](#page-588-0)** [Unavailable Status Reminder](#page-599-0) [View Another User's Status](#page-599-0)

# **Set Another User's Status**

**Requirements**: You need the [Change Status Users](#page-22-1) Access Control right for a specific user to be able to change that user's status.

You can set another user's status in the Company Directory or other directory view.

# **To set another user's status:**

- 1. Select a user in the Company Directory or other directory view and do one of the following:
	- Right-click and select **Change User's Status** from the menu that appears.
	- Click the [Change User's Status button](#page-109-0) in the Directory toolbar.
	- Press **Ctrl+S.**

Result: The **Set Status dialog box** appears.

- 2. Select a status from the drop-down list and enter other status information that is applicable.
- 3. Click **OK**.

# <span id="page-595-1"></span>**Note:** If you have questions about setting another user's status, contact your CIC administrator.

**Related Topics**

[Automatic Status Changer](#page-126-0) [Possible Status Values](#page-593-0) [Set Status Details](#page-595-0) **[Set Your Status](#page-596-0)** [Setting Status](#page-588-0) [Unavailable Status Reminder](#page-599-0) [View Another User's Status](#page-599-0)

# **Set DND Status with Your Phone**

If you have a [Managed IP Phone,](#page-631-0) you may be able to use the DND button on the phone to set your CIC user status to "Do Not Disturb" or another selected status. Your CIC administrator must first enable DND Synchronization for you in Interaction Administrator.

Depending on the type of IP phone you are using, the DND button can be either a named function key or a soft key accessed through the phone's menu. Check your phone's user guide or see the *Polycom Quick Reference Cards* available in the Quick Reference Materials section of the PureConnect Documentation Library.

In general, you press the DND button or soft key to activate Do Not Disturb status. Later, you can press the DND button or soft key again to reset your CIC client status to your last available status or some other pre-configured CIC status.

**Tip**: You may also be able to configure DND Status Synchronization, see [Configure Your IP Phone.](#page-128-0)

# **Related Topics**

[Configure Your IP Phone](#page-128-0) [Managed IP Phone](#page-631-0)

# <span id="page-595-0"></span>**Set Status Details**

Depending on the status you select, you can set status details including status notes, forward number, and date and time you will become available. The date and time information you enter is played for all your incoming calls while in this status.

You can view other user's Status Notes by adding this column to your Company Directory. For more information, see [Customize Columns.](#page-169-0)

**Note**: Status detail information is required only for a Forward status which must have a Forward Number. If you do not enter status details, no dates or times are played for your incoming calls.

**To set status details:**

- 1. Click the **Set status details** button next to the [My Status](#page-591-0) drop-down list.
- 2. In the Status details popup, complete the fields as described below.

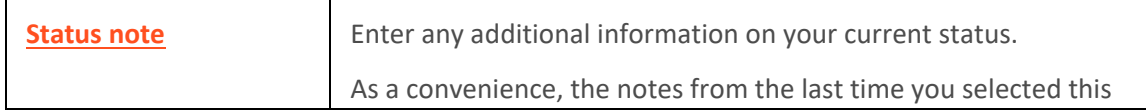

<span id="page-596-0"></span>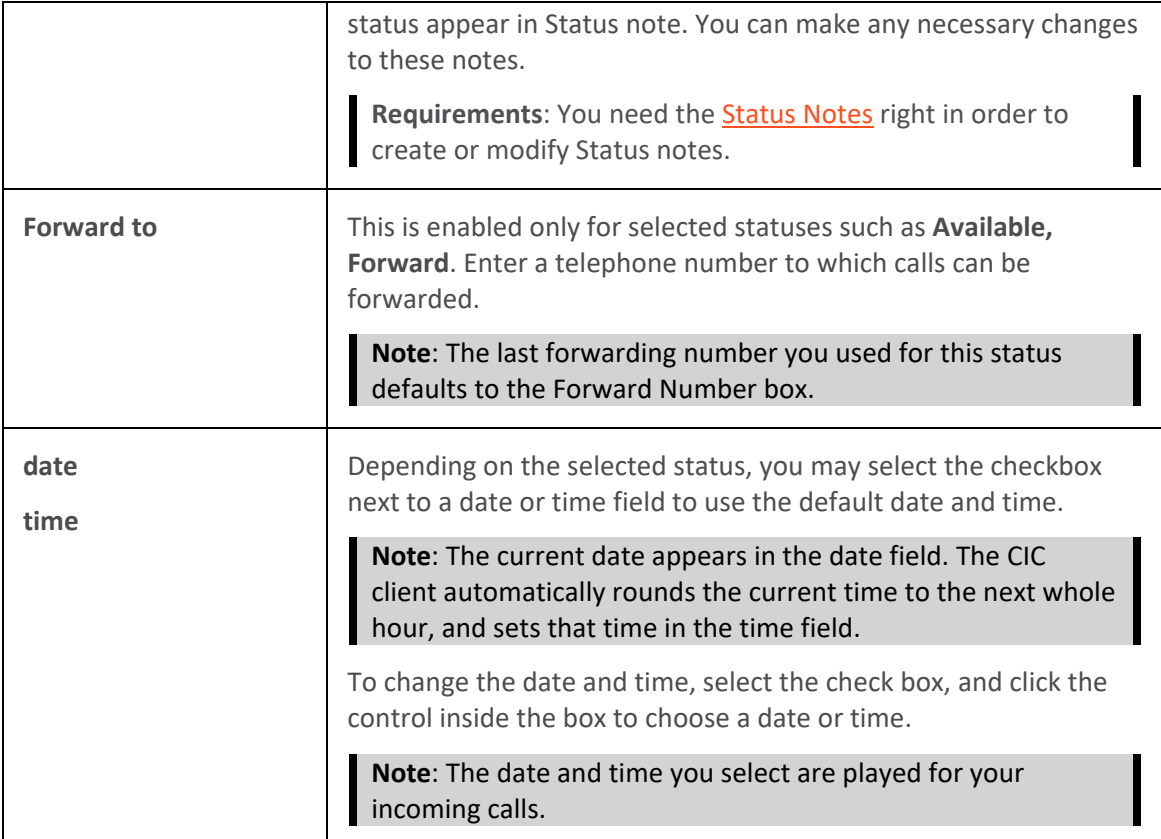

3. Click outside the popup to save your status details.

**Tip**: Press **Escape** to cancel. If the Status details popup appeared automatically because you selected a status that required status details, your status reverts to your prior status.

# **Related Topics**

[Automatic Status Changer](#page-126-0) [Possible Status Values](#page-593-0) [Set Your Status](#page-596-0) [Set Another User's status](#page-594-0) **[Setting Status](#page-588-0)** [Unavailable Status Reminder](#page-599-0) [View Another User's Status](#page-599-0)

# **Set Your Status**

Status controls the announcement of your availability to people who call you. When your status is one of the "do not disturb" statuses, callers hear your status, such as "Bob Jones is out of town." Then they are directed to your voice mail to leave a message. Other CIC client users can view your status in the Company Directory or other directories that are set to display the [Status column.](#page-302-0) If the Status column is not displayed, other CIC client users can view your status by right-clicking your name in the Company Directory.

**Interaction Optimizer:** Interaction Optimizer uses your status setting to track Real-Time Adherence to the published schedule. For more information, see [Schedule Adherence.](#page-391-0)

## **To set your status from the My Status drop down list:**

1. Select a status from the **[My Status](#page-591-0)** drop-down list.

**Note**: The My Status list displays all the available status settings. For more information, see [Possible Status Values.](#page-593-0)

2. Optionally, enter status details by clicking the **Set Status details** button next to the **My Status** drop-down list.

## **To set your status from your taskbar:**

- 1. Right-click the CIC client status icon in the Windows system task tray.
- 2. Select a status from the list that appears.

# **Note**: The list contains only your favorite status settings. If you haven't designated any favorite settings, the list is empty.

### **Related Topics**

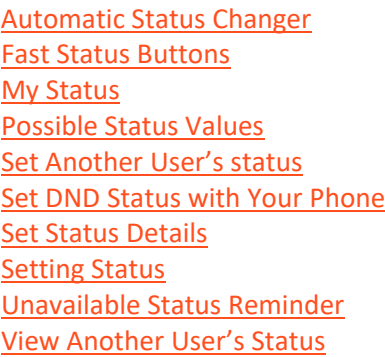

# **Status Bar**

The status bar has sections that display your current connection state, server name, station name, voicemail indicator and notifications.

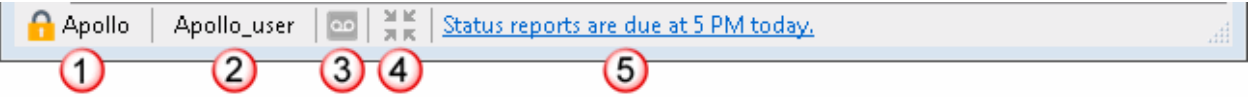

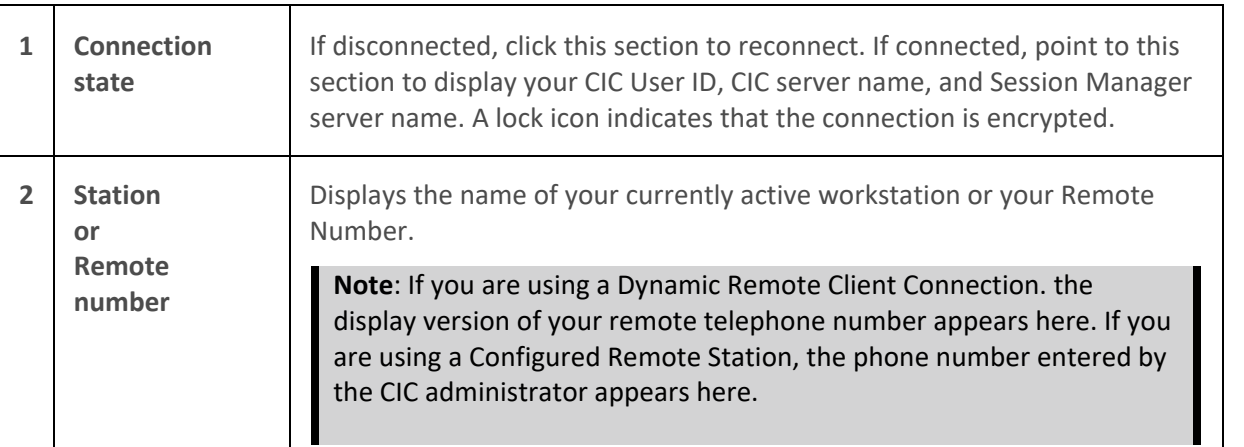

<span id="page-598-0"></span>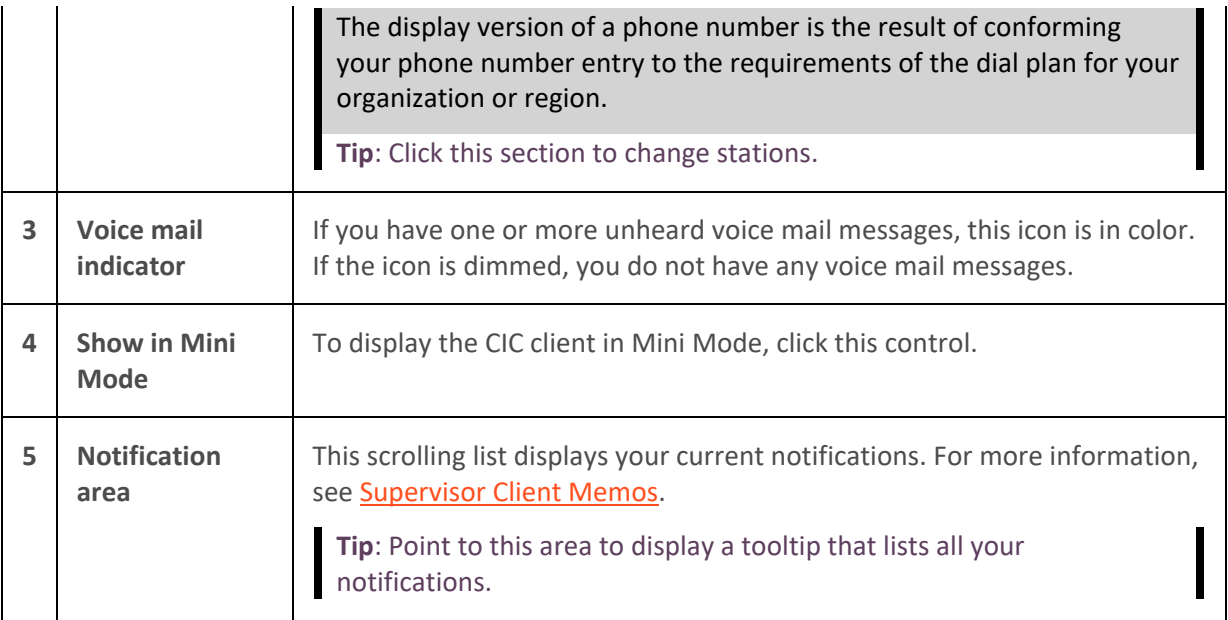

# **Related Topics**

# [Switchover](#page-632-0)

# **Status Notes**

**Requirements**: You need the [Status Notes](#page-25-0) Security right to create status notes.

Status notes provide additional information on a user's status. You can create status notes when you set status details. Also, you can add a column to display Status Notes in the Company Directory.

# **Related Topics**

[Customize Columns](#page-169-0) [Possible Status Values](#page-593-0) **[Set Another User's Status](#page-594-0) [Set Status Details](#page-595-0)** [Set Your Status](#page-596-0) [Setting Status](#page-588-0) [Unavailable Status Reminder](#page-599-0) [View Another User's Status](#page-599-0)

# **Status Summary**

**Requirements**: You need th[e View Directory Status Columns](#page-17-0) Access Control right to all or selected Status columns to enable you to add Status columns to a directory view. The View Directory Status [Columns](#page-17-0) Access Control right also determines whether you can view a user's status in the directory shortcut menu.

You can add a **Status Summary column** to your Company Directory view or the Lync-enabled Company [Directory](#page-532-0) view. The Status Summary column displays icons that enable you to tell at a glance if someone is available, logged onto the CIC client, and if they are on the phone. For more information about adding a column to a directory, see [Customize Columns.](#page-169-0)

<span id="page-599-0"></span>The Status Summary column uses these icons:

- The first icon corresponds to the user's current status. For more information, see Possible Status [Values.](#page-593-0)
- The second icon indicates whether the user is logged onto the CIC client. A check mark means the user is logged on; an X means that the user is not logged on.
- A phone receiver icon appears in the third position if the user is currently on the telephone. If the user is not on the phone, the third position is blank.

## **Related Topics**

[Possible Status Values](#page-593-0)

# **Unavailable Status Reminder**

When you are in an unavailable status, the CIC client status icon in the Windows task bar blinks for 2 minutes every 10 minutes to remind you that you are in an unavailable status.

## **Related Topics**

[Automatic Status Changer](#page-126-0) [Possible Status Values](#page-593-0) [Set Another User's status](#page-594-0) [Set Status Details](#page-595-0) [Set Your Status](#page-596-0) [Setting Status](#page-588-0) [View Another User's Status](#page-599-0)

# **View Another User's Status**

**Requirements**: You need the [View Directory Status Columns](#page-17-0) Access Control right to all or selected Status columns to enable you to add Status columns to a directory view. The [View Directory Status](#page-17-0)  [Columns](#page-17-0) Access Control right also determines whether you can view a user's status in the directory shortcut menu.

You can determine if a person is available to take a call by checking that user's status. Status information appears in the [Status column](#page-302-0) of the Company Directory or workgroup directory. Or, you can right-click the user's name. The user shortcut menu shows the user availability status.

**Note**: Customer Interaction Center tracks status information for users on different CIC servers. If the connection to the server that tracks this information is temporarily unavailable, the text in the Status column appears faded. If you point your mouse to one of these status entries, a tooltip appears indicating the status may not be up-to-date.

**Tip**: You can add the Status or Status Summary columns to your Company Directory view.

### **Related Topics**

[Add or Remove View Columns](#page-164-0) [Automatic Status Changer](#page-249-0) [Camp on an Internal Extension](#page-249-0) [Possible Status Values](#page-593-0)

<span id="page-600-0"></span>[Set Another User's Status](#page-594-0) **[Set Status Details](#page-595-0)** [Set Your Status](#page-596-0) **[Setting Status](#page-588-0)** [Unavailable Status Reminder](#page-599-0)

# **Workgroup Activation Button**

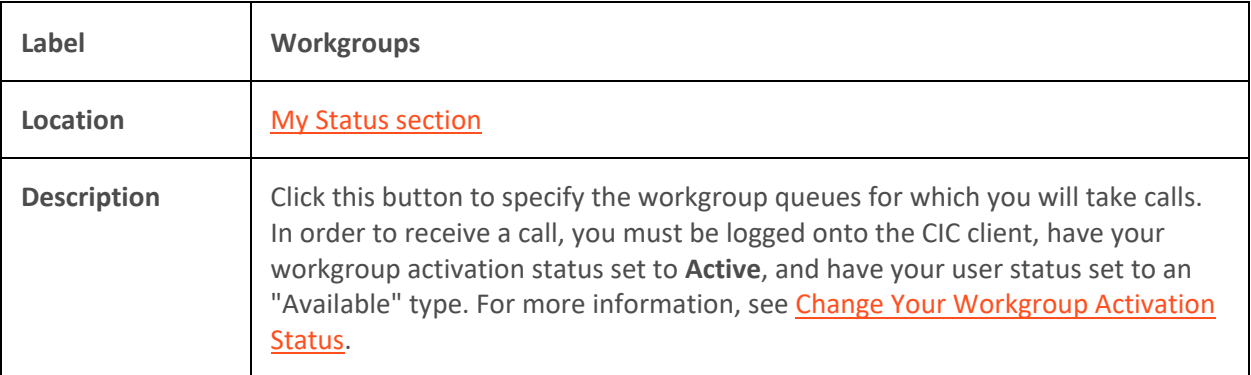

# **Related Topics**

[Workgroup Statistics View](#page-557-0)

# **Working with Text Messages**

# **Working with Text Messages**

**Requirements**: Your CIC administrator must configure the **Short Message Service** (SMS) feature in Interaction Administrator before it is available in the CIC client. Your CIC administrator must also enable the Short Message Service plug-in for you. Your Phone [Number Classification Access Control](#page-18-0) rights determine whether you can send a text message to specific classes of phone numbers (for example, Local, Long Distance or International). Your CIC administrator also determines which specific SMS brokers you can use to send SMS text messages. SMS brokers are associated with your CIC user account or workgroups.

SMS (Short Message Service) is the technology that enables cell phone users to exchange text messages over cell phones. The Short Message Services client feature enables CIC client users to send and receive text messages.

### <span id="page-600-1"></span>**SMS Brokers**

An SMS broker is an SMS service provider. SMS brokers are not mobile carriers, but are gateways between mobile carriers and users. In simplest terms, a CIC agent creates an SMS message, selects an SMS broker to route the message to the addressee, and sends the message. The SMS broker routes the message by means of a mobile network to the addressee and then routes any reply to CIC. Some important things to remember about SMS messaging:

• You may be prompted to select a broker when you initiate an SMS message.

**Note**: You can select a broker account only if the CIC administrator associated one with your user account or your workgroup. Otherwise, CIC uses the Outbound Routing table in Interaction Administrator to route your SMS message.

- Follow your CIC administrator's instructions for selecting a broker.
- You can use only the brokers that the CIC administrator associated with your CIC user account or workgroup account.
- You do not need to select a broker when you respond to an ACD-routed SMS text message.
- Selecting a broker that is associated with one of your workgroups **does not** associate that SMS message with a workgroup for reporting purposes.

#### **Send Text Message option**

After CIC administrator enables the Short Message Service plug-in for the CIC client, an **Actions** menu appears and the directory shortcut menu contains a new option, **Send Text Message**. For more information, see [Send a Text Message.](#page-604-0)

<span id="page-601-0"></span>• **Actions menu**

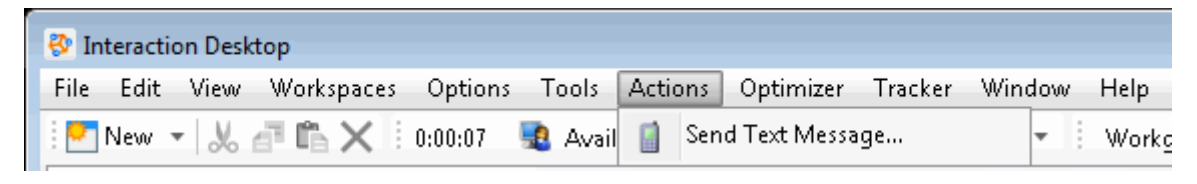

<span id="page-601-1"></span>• **Send Text Message shortcut menu option**

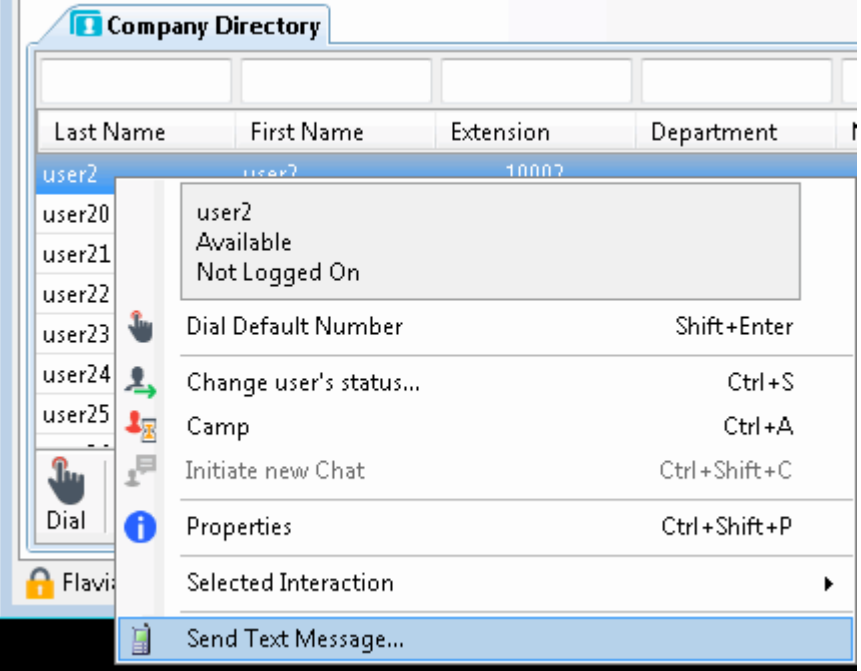

**Related Topics**

[Send a Text Message](#page-604-0) [Send a Text Message to a Tracker Contact](#page-605-0) [Send a Text Message to one or more Workgroups](#page-607-0) [Send Text Message Dialog Box](#page-610-0) [Text Message Conversations](#page-602-0)

<span id="page-602-0"></span>[Use Response Management in a Text Message](#page-609-0) [Use Stored Phone Numbers to Address a Text Message](#page-609-0)

# **Text Message Conversations**

ACD-routed SMS text messages and replies to your text messages can appear in your CIC client as **Chats**. Your CIC administrator controls the routing of inbound SMS text messages. CIC can route SMS text messages as Chats, to a handler, or as a generic object to a queue.

When CIC routes SMS text messages as Chats, you interact with them exactly as you would any other Chat. All the features available when handling a Chat are available to you when handling these SMS text messages. You can invite other CIC users to join the text message conversation, use Response Management to look up answers to frequently asked questions, add notes or codes, and more. See [Manage a Chat Session](#page-280-0) for more details.

# **Note**: An SMS text message conference ends when the last CIC agent or other internal party disconnects.

You can work with SMS text message conversations in either the Chat window or the Chat view.

## **Chat window**

For more information about the Chat window controls, see [Chat Window.](#page-273-0)

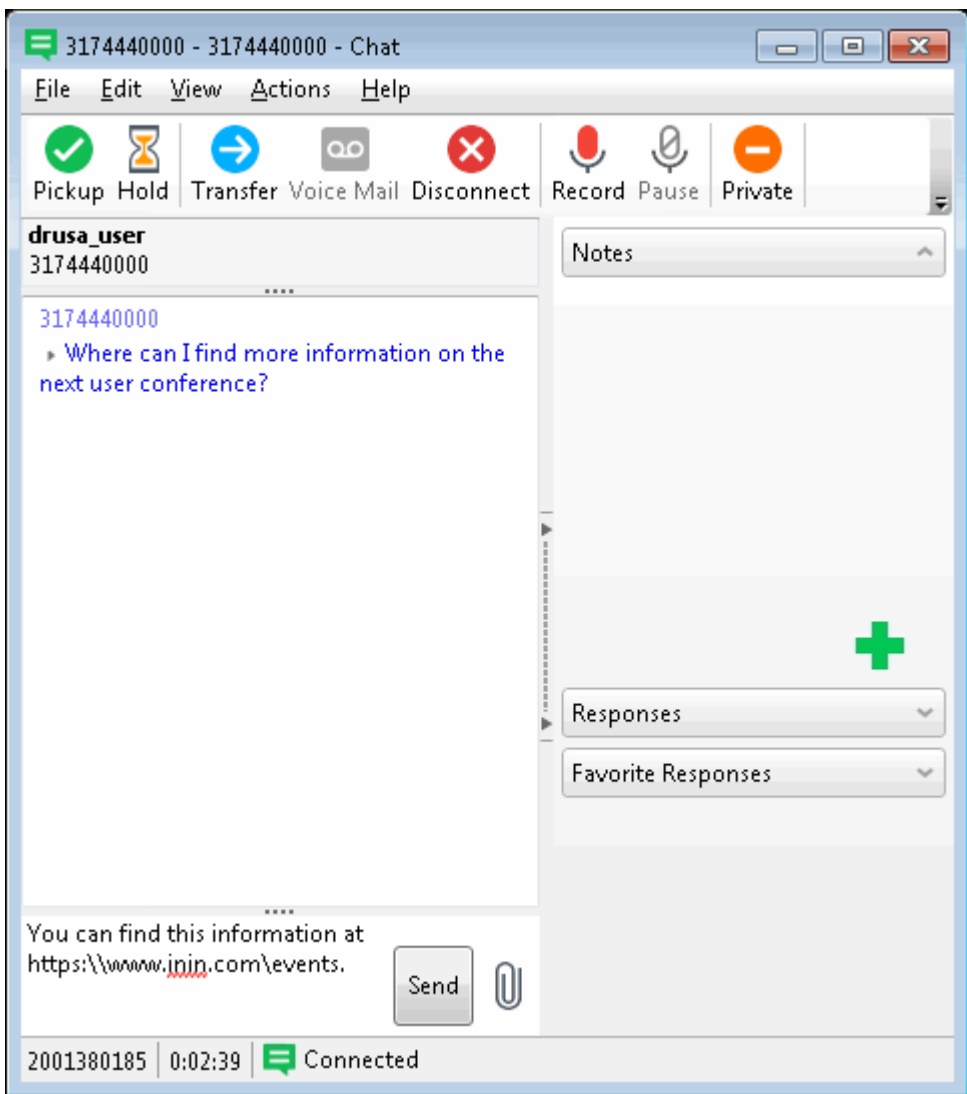

# **Chat View**

For more information about using the Chat view, see [Chat View.](#page-277-0)

<span id="page-604-0"></span>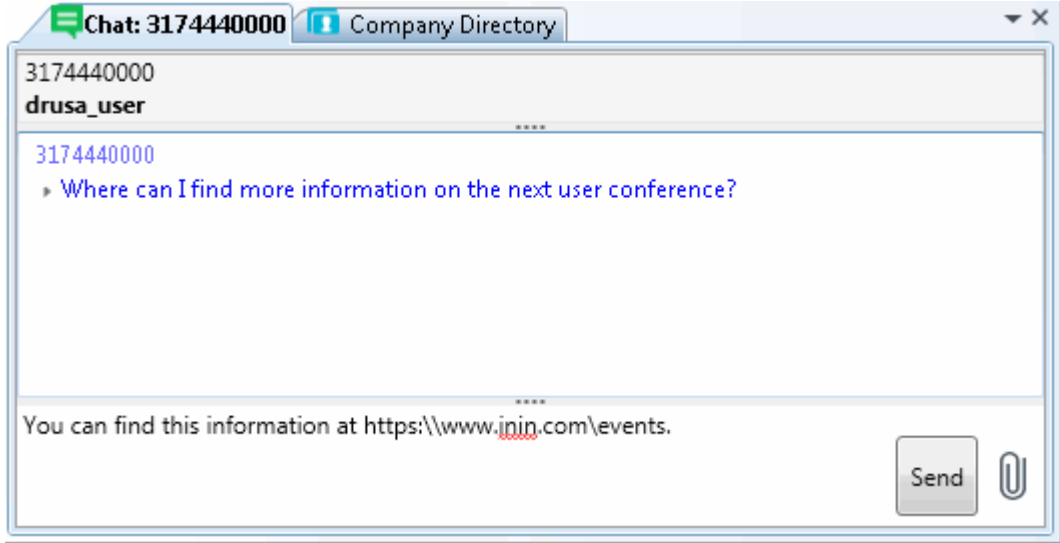

# **Send a Text Message**

**Requirements**: For information about the prerequisites for using the Short Message Service feature, se[e Working with Text Messages.](#page-600-0)

You can send a text message to any contact with a mobile phone number or to any mobile phone number with text messaging service.

**Note**: Your call privileges determine whether you have adequate permission to send a text message to certain phone numbers. For example, if you do not have long-distance privileges, you are unable to send a long-distance text message. The CIC administrator determines call privileges. If you have questions regarding your call privileges, contact the CIC administrator.

**To send a text message:**

- 1. Initiate a text message by doing one of the following:
	- From the [Actions Menu,](#page-601-0) choose **Send Text Message**.
	- In a directory, right-click a contact with a mobile phone number and from the shortcut menu, select **Send Text Message.**

**Note**: This option is available only if the selected contact has a mobile phone number entry.

Result: The **Send Text Message dialog box** appears.

2. Address the text message by clicking **Add** and doing of the following:

**Note**: If you selected a directory entry in step 1, you can add more mobile phone numbers or skip to the next step.

• Select **Add Phone Numbers** and add the phone numbers one at a time. Click **OK** when finished.

**Tip**: Type one or more phone numbers and keep each phone number on a separate line. Type a series of phone numbers and separate each phone number from the next with a comma (,) or semi-colon (;). Copy and paste phone numbers from a Windows application

<span id="page-605-0"></span>such as Excel. Keep each phone number on a separate line or use the comma or semicolon delimiters.

- Add the phone numbers for all the members of one or more workgroup directories. See [Send a Text Message to one or more Workgroups.](#page-607-0)
- Add the mobile phone number for a selected Tracker Contact. See Send a Text Message [to a Tracker Contact](#page-605-0) for details.

Or, click **Open** and [Use Stored Phone Numbers to Address a Text Message.](#page-609-0)

2. In the **Message** text box, compose a text message, then click **Send**.

**Tip**: To insert a pre-defined response in your text message, click the Response Management button. For more information, see [Working with Response Management](#page-559-0) and [Use Response](#page-609-0)  [Management in a Text Message.](#page-609-0)

3. Select an SMS broker and click **OK**.

**Tip**: Follow your CIC administrator's instructions for selecting a broker. For more information, se[e SMS Brokers.](#page-600-1)

**Note**: Your [Phone Number Classification Access Control](#page-18-0) rights determine whether you can send a text message to specific classes of phone numbers (for example, Local, Long Distance or International). Your CIC administrator also determines which specific SMS brokers you can use to send SMS text messages. SMS brokers are associated with your CIC user account or workgroups.

#### **Related Topics**

[Send a Text Message to a Tracker Contact](#page-605-0) [Send a Text Message to one or more Workgroups](#page-607-0) [Send Text Message Dialog Box](#page-610-0) [Text Message Conversations](#page-602-0) [Use Response Management in a Text Message](#page-609-0) [Use Stored Phone Numbers to Address a Text Message](#page-609-0) [Working with Text Messages](#page-600-0)

### **Send a Text Message to a Tracker Contact**

**Requirements**: The **Add Tracker Contact** menu option is available only if you have the appropriate Tracker license. For more information, se[e Tracker Licensing.](#page-443-0) For information about more prerequisites for using the Short Message Service feature, see [Working with Text Messages.](#page-600-0)

You can send a text message to one or more selected Tracker contacts who have mobile phone numbers (interaction address type is Mobile.)

### **To send a text message to a selected Tracker contact:**

1. In the [Send Text Message dialog box,](#page-610-0) click **Add.**

**Result**: A drop-down menu of addressing options appears.

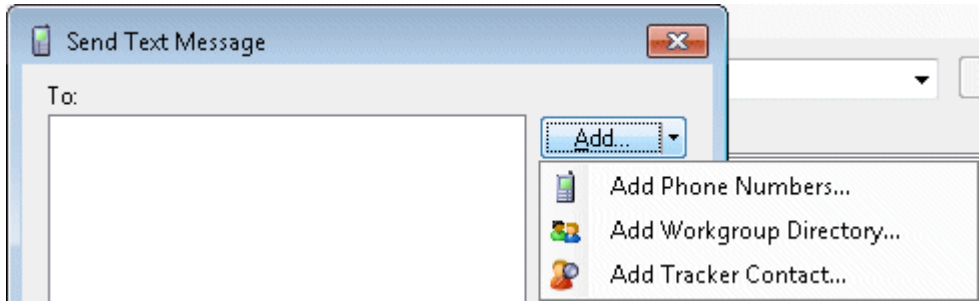

2. Select **Add Tracker Contact**.

**Result**: The Find Contact wizard appears.

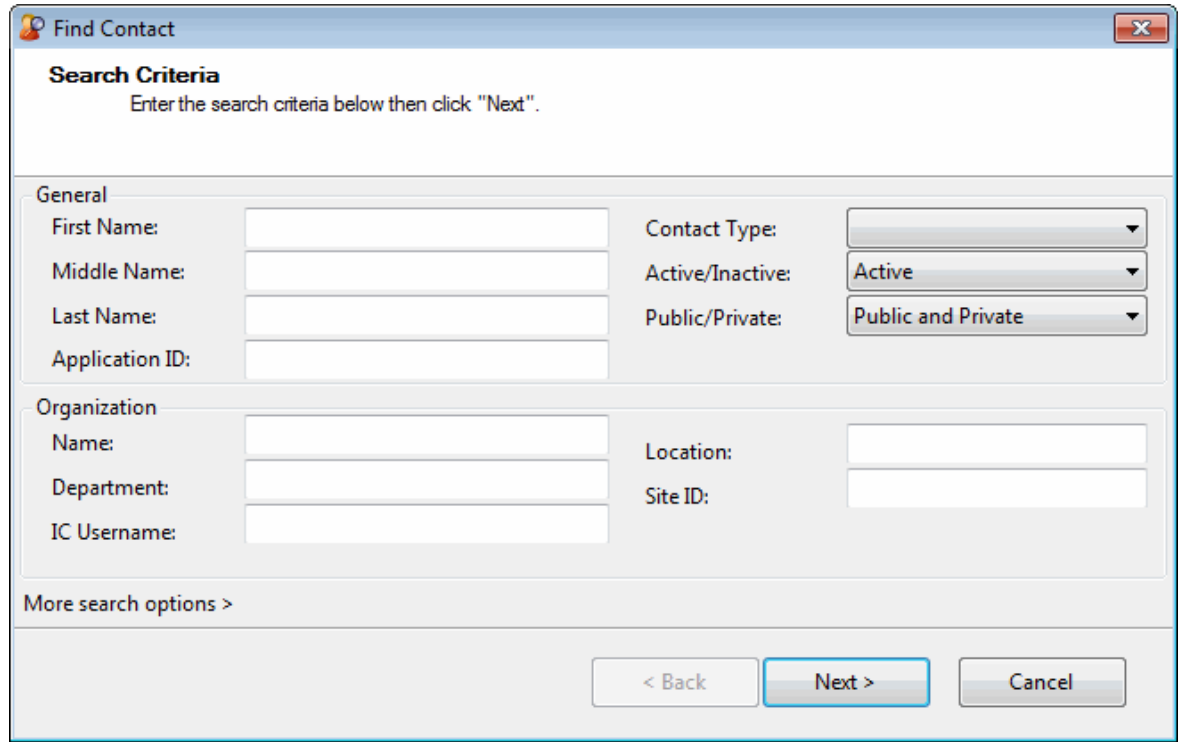

3. Enter your search criteria and click **Next**.

**Note**: If you have Tracker Administrator user rights, you have the right to search Private Tracker databases. The **Owner ID** text box appears and you can enter the Owner ID for the appropriate database. Searching a private database is optional.

**Tip**: Click the **More search options >** link to specify additional search criteria, including address information and Tracker attributes.

**Result**: The Search Results page of the Find Contact Wizard appears. It lists all matching contacts.

<span id="page-607-0"></span>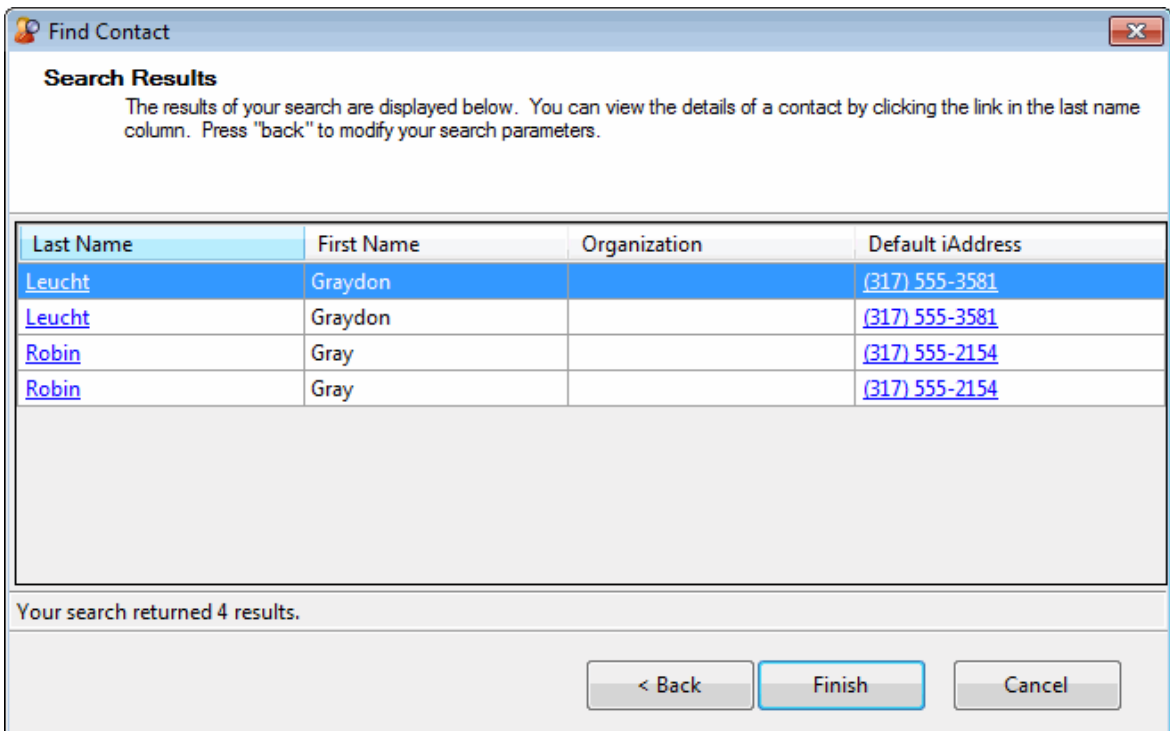

- 4. In the Search Results page, do one of the following:
	- To address the text message select **one or more of the contacts** listed in the Search Results page, click **Finish**.
	- To refine your search, click **<Back** and enter more search criteria.

### **Related Topics**

[Send a Text Message](#page-604-0) [Send a Text Message to one or more Workgroups](#page-607-0) [Send Text Message Dialog Box](#page-610-0) [Text Message Conversations](#page-602-0) [Use Response Management in a Text Message](#page-609-0) [Use Stored Phone Numbers to Address a](#page-609-0) Text Message [Working with Text Messages](#page-600-0)

### **Send a Text Message to one or more Workgroups**

**Requirements**: For information about the prerequisites for using the Short Message Service feature, se[e Working with Text Messages.](#page-600-0)

You can send a text message to all members of a workgroup or all members of selected workgroups.

**Note**: Workgroup members who do not have a mobile phone number are not included in the address list when you send the text message.

**To send a text message to one or more workgroups:**

1. In the [Send Text Message dialog box,](#page-610-0) click **Add.**

**Result**: A drop-down menu of addressing options appears.

**Note**: The Add Tracker Contact menu option is available only if you have the appropriate Tracker license. For more information, se[e Send a Text Message to a Tracker Contact.](#page-605-0)

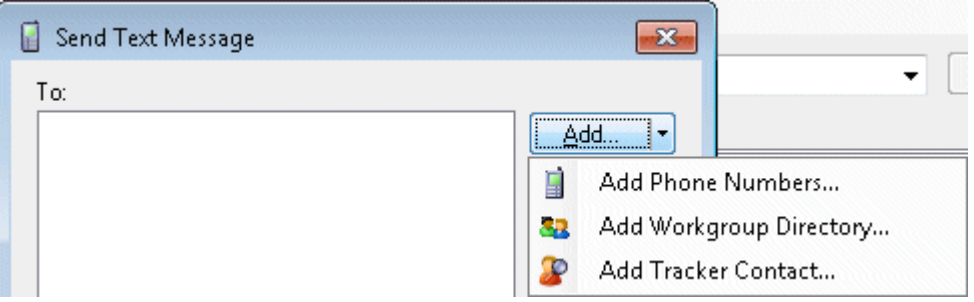

### 2. Select **Add Workgroup Directory**.

**Result**: The Add Workgroup Directory dialog box appears.

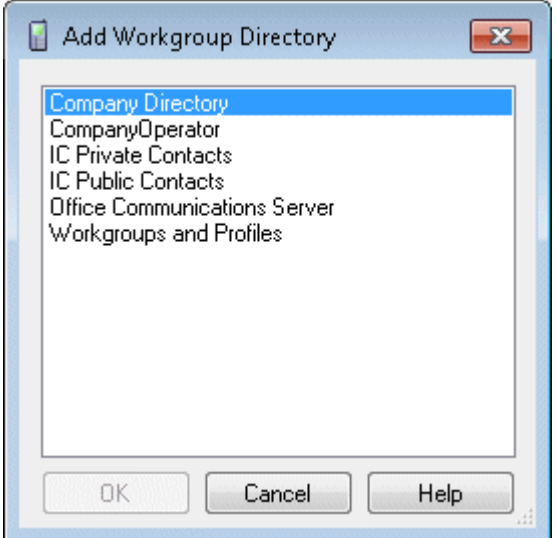

- 3. Do one of the following:
	- Select a workgroup directory name.
	- Press **Ctrl** and select multiple workgroup directory names.
- 4. Click **OK**.

**Result**: The workgroup directory names appear in the text message address list in the [Send Text](#page-610-0)  [Message dialog box.](#page-610-0) Only those members who have a mobile phone number are sent the text message.

### **Related Topics**

[Send a Text Message](#page-604-0) **[Send a Text Message to a Tracker Contact](#page-605-0)** [Send Text Message Dialog Box](#page-610-0) [Text Message Conversations](#page-602-0) [Use Response Management in a Text Message](#page-609-0)

<span id="page-609-0"></span>[Use Stored Phone Numbers to Address a Text Message](#page-609-0) [Working with Text Messages](#page-600-0)

# **Use Stored Phone Numbers to Address a Text Message**

**Requirements**: For information about the prerequisites for using the Short Message Service feature, se[e Working with Text Messages.](#page-600-0)

If you frequently send text messages to the same group of recipients, you can store the associated mobile phone numbers in a list on your workstation.

## **To create and store a Phone Number List:**

- 1. In the [Send Text Message dialog box,](#page-610-0) create a list of mobile phone numbers in the address list, using any method you prefer.
- **Tip**: For more information, see [Send a Text Message.](#page-604-0)
- 2. Click **Save**.
- 3. In the **Save a Phone Number List** dialog box, select a directory and file name for this stored list.

# **Note**: The CIC client automatically saves the file in the required XML format.

## **To use a Phone Number List to address a text message:**

1. In the [Send Text Message dialog box,](#page-610-0) click **Open**.

**Result**: The **Open a Phone Number List** dialog box appears.

2. Navigate to the appropriate directory, select a file, and click **Open**.

**Result**: The CIC client retrieves the phone numbers are retrieved and displays them in the **To** text box in the Send Text Message dialog box.

**Tip**: For more information about completing the text message, see [Send Text Message Dialog](#page-610-0)  [Box.](#page-610-0)

# **Related Topics**

[Send a Text Message](#page-604-0) [Send a Text Message to a Tracker Contact](#page-605-0) [Send a Text Message to one or more Workgroups](#page-607-0) [Send Text Message Dialog Box](#page-610-0) [Text Message Conversations](#page-602-0) [Use Response Management in a Text Message](#page-609-0) [Working with Text Messages](#page-600-0)

# **Use Response Management in a Text Message**

**Requirements**: For information about the prerequisites for using the Short Message Service feature, se[e Working with Text Messages.](#page-600-0) You also need the [Response Management](#page-25-1) Security right to use Response Management.

You use stored responses to avoid typing the same information over and over again.

**Note:** It is not currently possible to attach a Response Management stored file to a text message.

### <span id="page-610-0"></span>**To use a stored response in a text message:**

1. In the [Send Text Message dialog box,](#page-610-0) click **Response Management**.

## **Result: The [My Responses Window](#page-568-0) appears.**

- 2. Do one of the following:
	- In the Response Management window, select a response and click the **Insert** button.
	- Copy and paste part of the response from the Response Management window to the **Message** section of the Send Text Message dialog box.

**Result**: The response immediately appears in the text message.

3. In the Message section of the Send Text Message dialog box, make any necessary changes to the response.

## **Note**: You can edit the response before it is sent as part of the text message.

4. When you finish adding stored responses, in the Response Management window, click **Close**.

Tip: For more information about completing the text message, see **Send Text Message Dialog** [Box.](#page-610-0)

# **Related Topics**

[Send a Text Message](#page-604-0) [Send a Text Message to a Tracker Contact](#page-605-0) [Send a Text Message to one or more Workgroups](#page-607-0) [Send Text Message Dialog Box](#page-610-0) [Text Message Conversations](#page-602-0) [Use Stored Phone Numbers to Address a Text Message](#page-609-0) [Working with Text Messages](#page-600-0)

# **Send Text Message Dialog Box**

**Requirements**: For information about the prerequisites for using the Short Message Service feature, se[e Working with Text Messages.](#page-600-0)

The Send Text Message dialog box appears when you compose a text message.

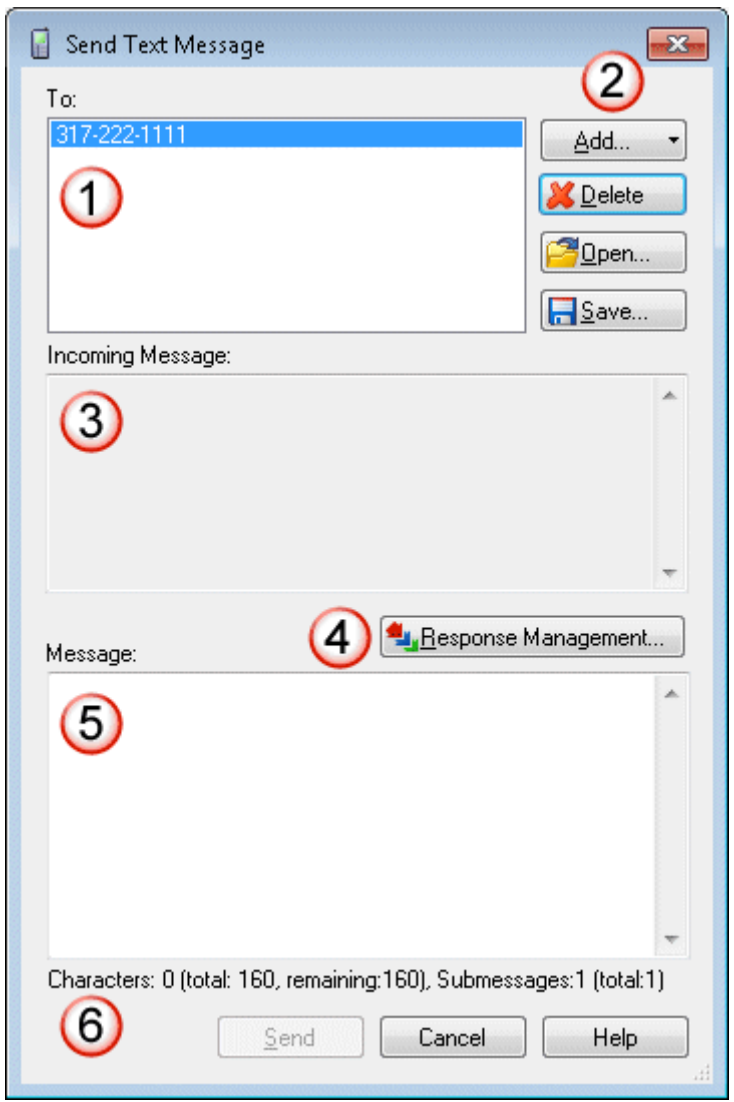

Some important features in this dialog box include:

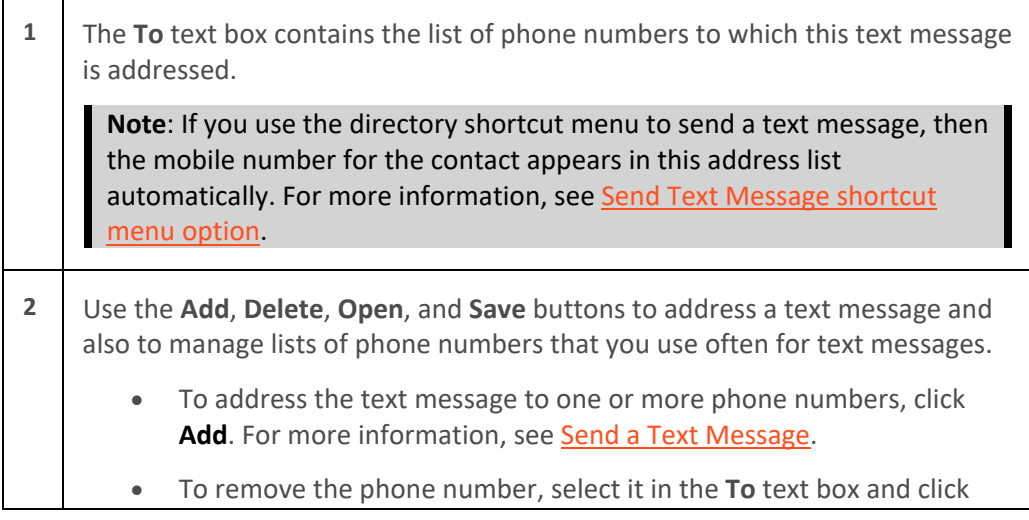
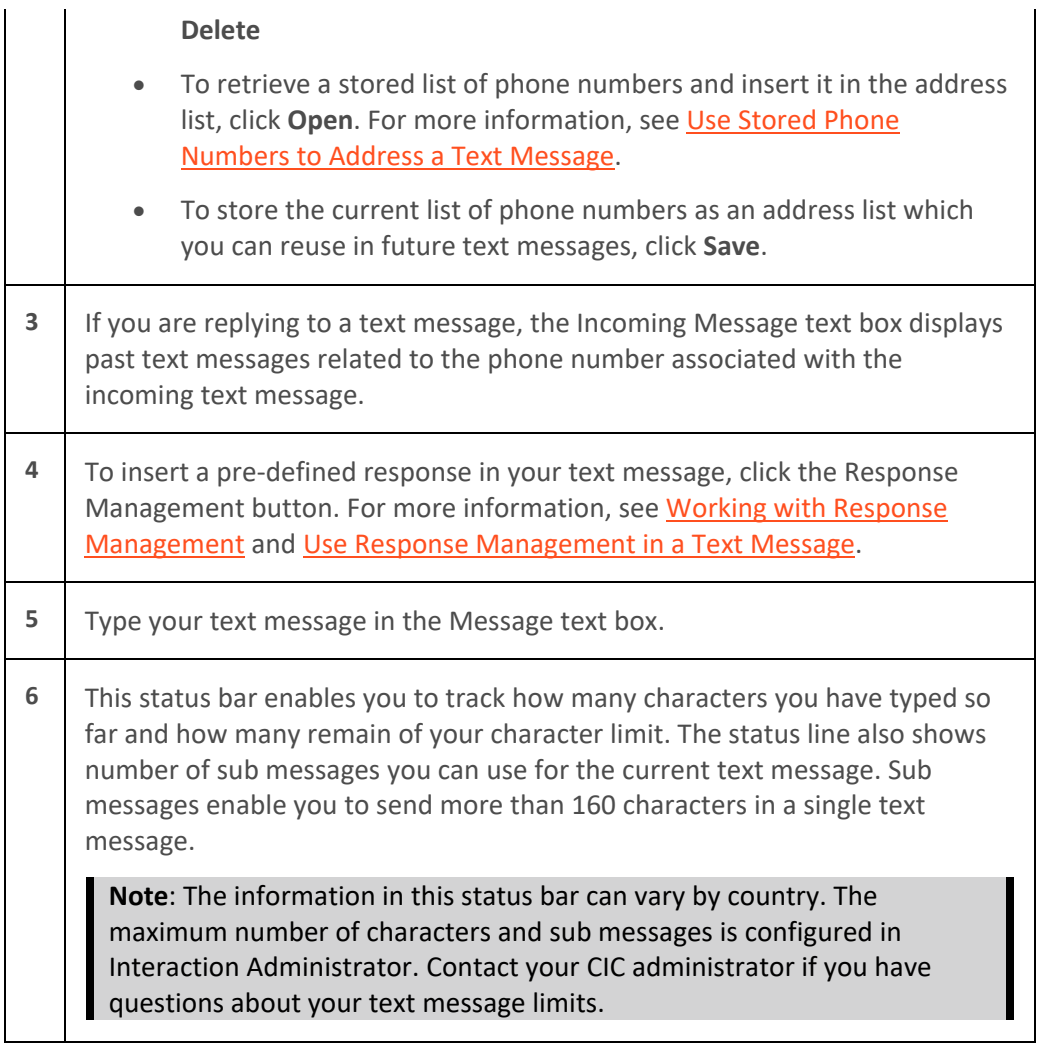

## **Related Topics**

[Send a Text Message](#page-604-0) [Send a Text Message to a Tracker Contact](#page-605-0) [Send a Text Message to one or more Workgroups](#page-607-0) [Use Response Management in a Text Message](#page-609-0) [Use Stored Phone Numbers to Address a Text Message](#page-609-0) [Working with Text Messages](#page-600-0)

# **Working with Voice Mail**

## **Working with Voice Mail**

Requirements: If you are assigned the [Receive Voicemail](#page-25-0) Security right, callers are sent to voice mail when you are in a DND status (Gone Home, Out of the Office, or some other "not available" status) or when you do not answer your phone.

With the CIC client, you receive voice mail in the same place you receive email messages. Any time a caller leaves a voice mail message for you, the voice mail message is attached to an email message and <span id="page-613-0"></span>sent to you. You can open your voice mail messages as email message attachments or you can listen to voice mail from the optional Voicemail Message view in the CIC client.

Voice mail is managed in one of these ways in the CIC client:

• I[f Interaction Voicemail Player](#page-613-0) is installed on your workstation, when you open an email message that has a voice mail attachment, the CIC voice mail form opens and begins playing your voice mail message.

**Note**: For more information about configuration settings that affect this automatic playback, se[e Configuring Interaction Voicemail Player.](#page-614-0)

• If Interaction Voicemail Player is not installed on your workstation, you open the email message and double-click the voice mail attachment, then your designated audio player opens and begins playing your voice mail message.

**Note**: If your designated audio player does not play the voice mail message then it is likely that the required codec (software that compresses and decompresses digital audio) is not installed on your computer. Some recent operating systems no longer include the TrueSpeech codec. For more information, contact your CIC administrator.

- You ca[n use the Voicemail Message view](#page-621-0) to display and listen to voice mail messages.
- You can listen to and manage your voicemail messages by using the voice mail features on your telephone.

**Note**: For more information about the default TUI (Telephone User Interface), see the *CIC TUI User's Guide* and *Quick Reference* available in the PureConnect Documentation Library.

#### **Related Topics**

[Interaction Voicemail Player Controls](#page-615-0) [Listen to Someone Leave a Voice Mail Message](#page-616-0) [Open a Voice Mail Message From Your Inbox](#page-617-0) [Overview of Interaction Voicemail Player](#page-613-0) [Pick Up a Call From Voice Mail](#page-220-0) [Transfer a Call to Another Person's Voice Mail](#page-233-0) [Transfer a Call to Your Voice Mail](#page-235-0) [Use the Voicemail Message View](#page-621-0) [Voicemail Message View](#page-134-0)

## **Overview of Interaction Voicemail Player**

When a caller leaves a voice mail, it is stored as a .wav file. You can access this voice mail message:

- From the [Voicemail Message view](#page-134-0)
- From the telephone user interface (TUI)
- By playing the.wav file with Interaction Voicemail Player

## **Installing Interaction Voicemail Player**

The Interaction Voicemail Player is an optional feature. You install Interaction Voicemail Player as part of the IC User Applications Setup. For more information, see the *CIC Server Installation and Configuration Guide* in the PureConnect Documentation Library.

## <span id="page-614-0"></span>**Configuring Interaction Voicemail Player**

You determine if Interaction Voicemail Player is your preferred application for playing back voice mail messages. You can also configure several options that control what this form does.

• To configure voice mail playback, in Interaction Voicemail Player, from the **Tools** menu, select **Options**.

**Tip**: For more information about other configuration options, see the *Interaction Voicemail Player Help*.

## **Using Interaction Voicemail Player**

When someone leaves a voice mail for you, CIC sends an email message to you with the voice mail.wav file attached to it. This message appears in your email client (e.g., Microsoft Outlook, Microsoft Outlook Express, Lotus Notes, etc.) with an attached.wav file. When you play this attached file, by double-clicking it or downloading it and then opening it, the voice mail message plays in the Interaction Voicemail Player. If you are using the Interaction Message Store, just double-click the voice mail.wav and the Interaction Voicemail Player plays the message.

The Interaction Voicemail Player not only plays voice mail messages but also allows you to control the [playback](#page-615-0) of the message and your indicator light. It also allows you to play voice mail messages back to devices such as PC speakers, a station phone on your desk or to a remote telephone number.

<span id="page-614-1"></span>**Note**: DirectX 9.0 is required to play voice mails through your PC speakers. If needed, install Microsoft DirectX from the IC\_CLIENTPREREQS share on the CIC Server, after the IC Server installation.

## **Interaction Voicemail Player and .wav files**

Each voice mail .wav file has information embedded in it signifying it is a voice mail message. When you open a voice mail file, Interaction Voicemail Player reads this information, determines it is a voice mail message and plays the file. When you open any other .wav files on your computer, the file does not have the voice mail designation. It opens in your default .wav player (e.g., Microsoft Media Player).

Interaction Voicemail Player allows you to:

- Play voice mail messages directly from electronic mail.
- Control the playback of voice mail messages.
- Clear a message waiting indicator light

**Tip**: For more information, see the *Interaction Voicemail Player Help*.

## **Related Topics**

[Interaction Voicemail Player Controls](#page-615-0) [Open a Voice Mail Message From Your Inbox](#page-617-0)

# <span id="page-615-0"></span>**Interaction Voicemail Player Controls**

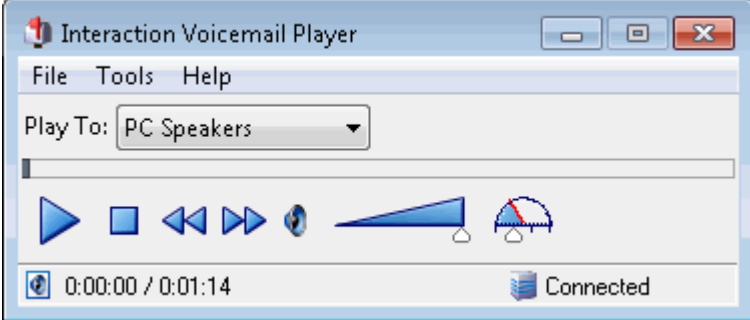

The Voicemail Player controls function like MP3 or tape player controls for voice mail playback.

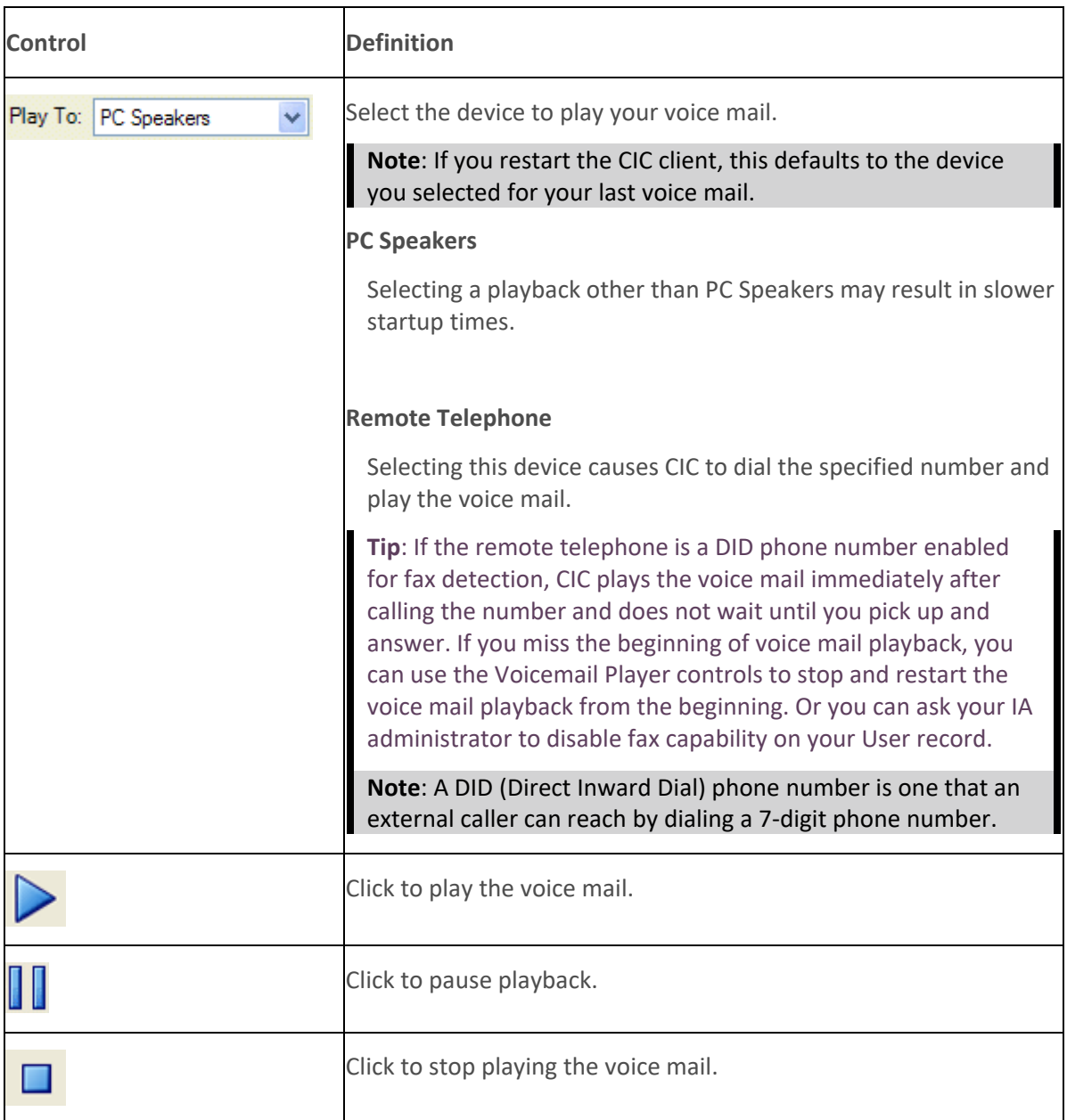

<span id="page-616-0"></span>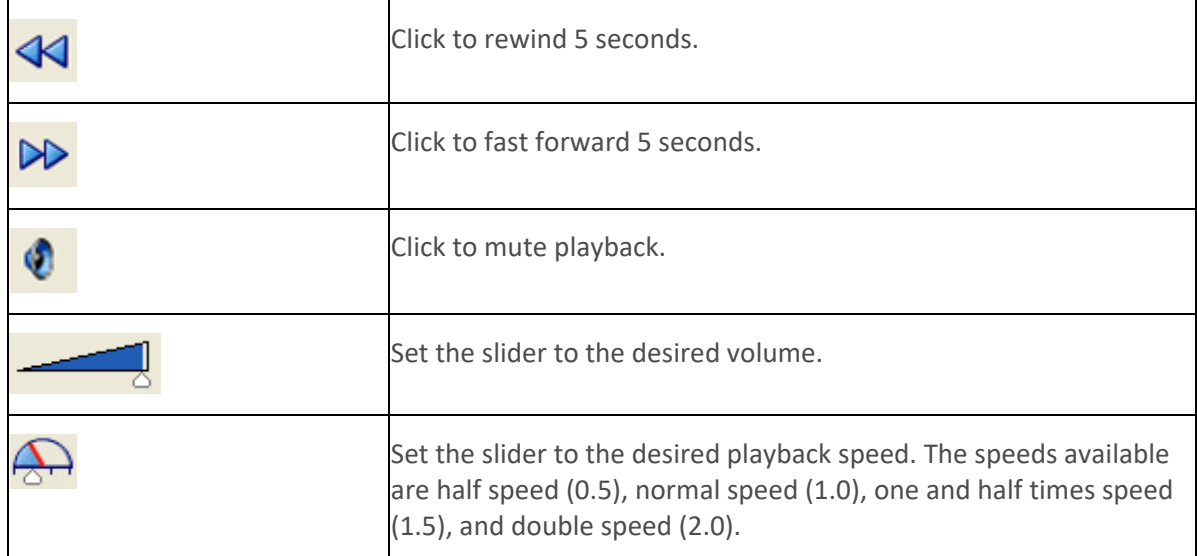

#### **Related Topics**

[Use the Telephone Dial Pad to Control Playback](#page-620-0)

## **Listen to Someone Leave a Voice Mail Message**

## **Requirements**: See [Listen.](#page-88-0)

You can listen to someone leaving a message before deciding if you want to pick up a call. The person leaving the message does not know that you can hear them.

#### **To listen to someone leave a voice mail message:**

- 1. Select a call from [My Interactions](#page-63-0) that is in a state of 'Voice Mail'.
- 2. Do one of the following:
	- On the toolbar, click the [Listen](#page-88-0) button.
	- Press **Ctrl+L**.
	- Right-click the call and select **Send to Voicemail**.

**Result**: Through your telephone handset you can now hear the person leaving a voice mail message. If you want to talk with the caller, click the **Pickup button.** 

**Warning**: Genesys disclaims any responsibility for end-user or licensee to comply with federal or state law restrictions regarding Record, Snip, or Listen capabilities of CIC software. The licensee hereby warrants and represents that the end-user or licensee will use the product in compliance with any federal or state law.

#### **Related Topics**

[Listen Button](#page-88-0) [Listen to Your Voice Mail](#page-617-0) [Pick Up a Call From Voice Mail](#page-220-0) [Transfer a Call to Someone Else's Voice Mail](#page-233-0) [Transfer a Call to Your Voice Mail](#page-235-0)

## <span id="page-617-0"></span>**Open a Voice Mail Message From Your Inbox**

You can play, replay, rewind, fast forward, save, and change the volume of the message by opening your voice mail message in your email program Inbox. You can forward the message to another person, just as you would any other email message.

### **Tips**

- By default, voice mail messages begin to play automatically through the device you selected for your last voice mail. If you want the voice mail messages to play only when you click the Play button, in the Interaction Voicemail Player application, from the **Tools** menu, select **Options** and clear the **Play voice mail automatically on open** check box**.**
- [DirectX](#page-614-1) is required to play voice mail messages through your PC speakers.
- You can configure the alerts you receive for new voice mail messages. For more information, see [Voice Mail / Fax Paging.](#page-140-0)
- You can listen to and manage your voice mail messages by using the voice mail features on your telephone in addition to features in the Interaction Voicemail Player.

#### **To listen to your voice mail through your Inbox:**

- 1. Open your email program Inbox.
- 2. Open the email message containing the voice mail message.

**Note**: You may be prompted to log on if you haven't logged on to the CIC client or your Windows logon account isn't associated with your CIC client user (i.e., you don't log on to the CIC client using your Windows logon credentials). If so, just enter your CIC client logon password and click **OK**.

3. Double-click the voice mail message.

**Result**: You use either the Interaction Voicemail Player or your selected media player to play back your message, depending on your selection in the Interaction Voicemail Player Options dialog box. For more information, see [Configuring Interaction Voicemail Player.](#page-614-0)

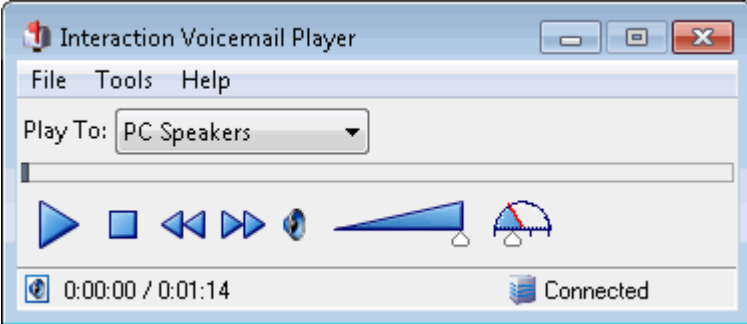

**Note**: For more information about using this player, see the *Interaction Voicemail Player Help*.

**Related Topics**

[Voice Mail / Fax Paging](#page-140-0) [Interaction Voicemail Player Controls](#page-615-0)

# **Pick Up a Call from Voice Mail**

## **Requirements**: See [Pickup.](#page-92-0)

You can pick up a call when the caller is in the middle of leaving a voice mail message. When a call is transferred to voice mail, its [state](#page-213-0) changes to "Voice Mail."

### **To pick up a call from voice mail:**

- 1. If the telephone call is not selected, select the call you want to pick up.
- 2. Do one of the following:
	- Click the **Pickup** button.
	- Right-click the call and choose **Pickup** from the menu that appears.

**Result**: The call's state changes from "Voice Mail" to "Connected" and you can begin speaking with the caller.

### **Related Topics**

[Listen to someone leave a voice mail message](#page-616-0) [Listen to your voice mail](#page-617-0) [Pickup Button](#page-92-0) [Pick Up a Call From a Queue](#page-219-0)

## **Transfer a Call to Another Person's Voice Mail**

You can transfer a call directly to another CIC client user's voice mail. You might want to use this feature if the caller wants to communicate with another person who is unavailable to take the call.

**Note**: The **Voice Mail** button may be disabled in the Transfer dialog box if you do not have the appropriate rights. You must have the right to use voice mail features in the CIC client t in order to transfer a call to another user's voice mail. Also, you may not be able to transfer a call to another person's voice mail if you do not have the right to send calls to your own voice mail. If you have questions about rights or voice mail options, see your CIC administrator

These procedures assume you are transferring calls from [My Interactions,](#page-63-0) but you can transfer calls from any [queue](#page-551-0) you are monitoring. There are several ways to transfer a call to another person's voice mail.

#### **To transfer a call to another person's voice mail:**

- 1. Tell the caller that he or she is going to be transferred to another person's voice mail.
- 2. Do one of the following:
	- On the Queue Control toolbar, click the **[Transfer](#page-98-0)** button.
	- Right-click the call and choose **Transfer** from the menu that appears.

## **Result**: The **Transfer** [dialog box](#page-74-0) appears.

3. In the **Transfer To:** field, type all or part of the transfer recipient's name or number.

**Result**: A drop-down list of choices appears.

**Tip**: If the drop-down list does not contain the recipient you expected, check the search criteria selected in the **Options** drop-down list and adjust them if necessary.

- 4. From the drop-down list, do one of the following:
	- Select "Dial [your entry] as Digits" to convert a text entry into numbers.
	- Select the appropriate name and associated extension number.

**Result**: If the intended recipient is a CIC user[, status information](#page-76-0) for the selected CIC user appears. It shows whether or not the transfer recipient is logged onto a CIC client and is able to accept the transferred call. This can help you decide what kind of call transfer to use.

5. Click the **Voice Mail** button.

**Result**: The call is transferred to the recipient's voice mail and disappears from **My Interactions**.

## **To transfer a call to another person's voice mail using the Directory toolbar:**

- 1. Select the call
- 2. Select a directory entry
- 3. On the Directory toolbar, click the [Send to Voicemail](#page-115-0) button or press **Ctrl+M**.

**Note**: If the Send to Voicemail button does not appear on your Directory toolbar, see [Directory](#page-106-0)  [Toolbar Buttons](#page-106-0) for a list of available buttons and see [Customizing Toolbars](#page-79-0) for instructions on adding it to your Directory toolbar.

## **To transfer a call to another person's voice mail using an asterisk (\*):**

- 1. Tell the caller that he or she is going to be transferred to another person's voice mail.
- 2. Do one of the following:
	- On the Queue Control toolbar, click the **[Transfer](#page-98-0)** button.
	- Right-click the call and choose Transfer from the menu that appears.

**Result**: The [Transfer dialog box](#page-74-0) appears.

3. In the Transfer To: field, type the transfer recipient's number followed by an asterisk (\*).

## **Example: 1234\***

## **Result: A drop-down list of choices appears.**

- 4. From the drop-down list, select "Dial [your entry] as Digits."
- 5. Click the **Transfer** button.

## **Result: The call is transferred to the recipient's voice mail and disappears from My Interactions.**

## **Related Topics**

[Transfer a Call After Consulting the Recipient](#page-224-0) [Transfer a Call Using a Transfer Button](#page-235-0) [Transfer a Call Without Consulting the Recipient](#page-237-0) [Transfer Button](#page-98-0) [Voicemail Button](#page-99-0)

# <span id="page-620-0"></span>**Transfer a Call to Your Voice Mail**

Rather than answer an incoming (alerting) call, you can transfer it to your voice mail. You can also send a call to which you are connected to your voice mail.

### **To transfer a call to your voice mail, do one of the following:**

- If the call is alerting, on the [Queue Control toolbar,](#page-81-0) click the [Voicemail button](#page-99-0) or press **Ctrl+M**.
- If the call is connected, select the call, and on the [Queue Control toolbar,](#page-81-0) click the **[Voicemail](#page-99-0)  [button](#page-99-0)**.
- If the call is connected, right-click the call and select **Send to Voicemail.**

**Result**: The call is transferred to your voice mail. When a caller has finished leaving a message, the voice mail is saved as a file, attached to an email message and sent to you. You can also **[listen](#page-616-0)  [in on the call](#page-616-0)** as the caller leaves a message, and then decide whether or not to pick up that call from voice mail.

## **Related Topics**

[Transfer a Call to Another Person's Voice Mail](#page-233-0) [Voicemail Button](#page-99-0)

## **Use the Telephone Dial Pad to Control Playback**

You can use the telephone dial pad to control voice mail playback if you are playing a voice mail to your telephone handset or to a remote number. You can use these keys in place of the controls available in the Interaction Voice Mail Player or the Voicemail Message view.

**Note**: The slow down and speed up playback functions require that your Customer Interaction Center system include a Media Server. Contact your CIC administrator if you have any questions.

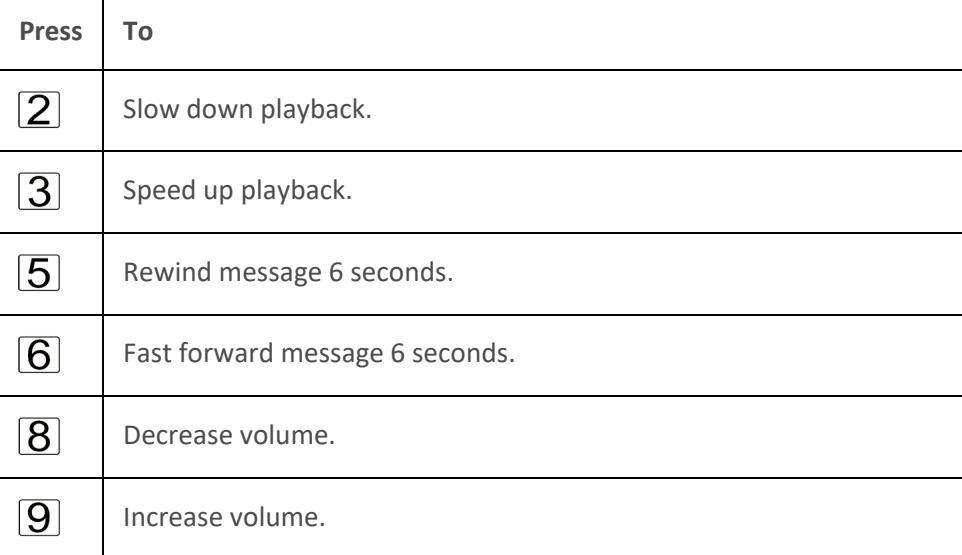

### **Related Topics**

[Interaction Voicemail Player Controls](#page-615-0) [Use the Voicemail Message View](#page-621-0)

## <span id="page-621-0"></span>**Voicemail Message View**

**Requirements**: You must install Interaction Voicemail Player on your workstation in order to display the Voicemail Message view.

The Voicemail Message view includes a playback interface that enables you to listen to your voice mail messages on a choice of devices. For more information, see [Use the Voicemail Message View.](#page-621-0)

**To display the Voicemail Message view and player:**

- 1. In the **[Create New View dialog box](#page-57-0)**, set **Group by** to **Categories**, and then from the list of categories, select **Unified Messaging**.
- 2. In the **Views** list, select **Voicemail**.
- 3. Click **OK**.

**Result**: The Voicemail Message view appears.

### **Related Topics**

[Add or Close Views](#page-166-0) [Customizing the Interface](#page-164-0) [Use the Voicemail Message View](#page-621-0)

## **Use the Voicemail Message View**

You can create a Voicemail Message view that enables you to view a list of current voice mail messages and play them on your station.

**Note**: Before you can use the Voicemail Message view, you must make it available as a view in the CIC client. For more information, see [Voicemail Message View.](#page-134-0)

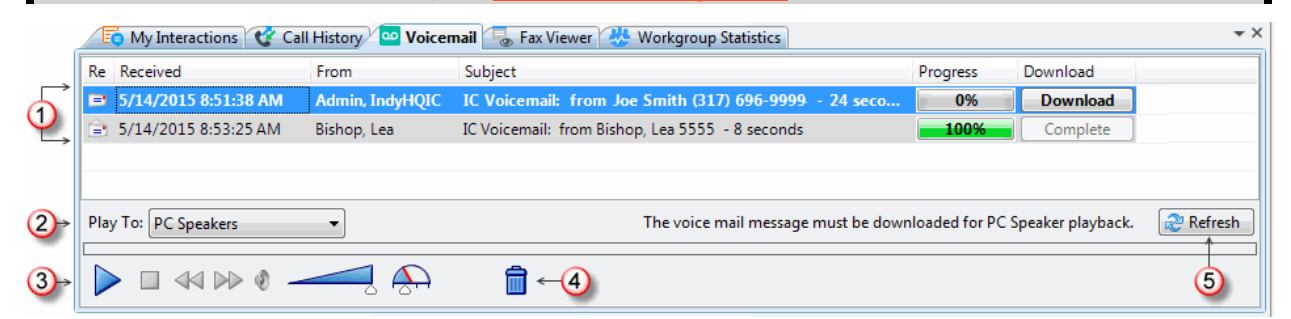

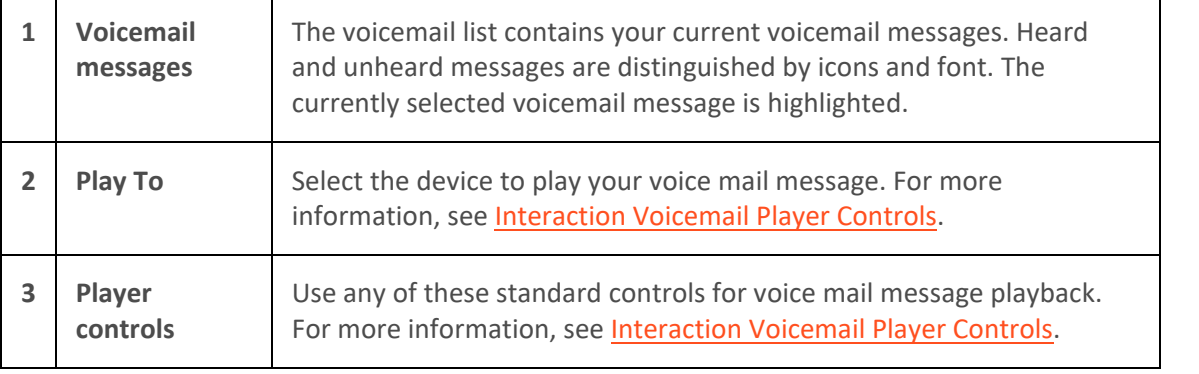

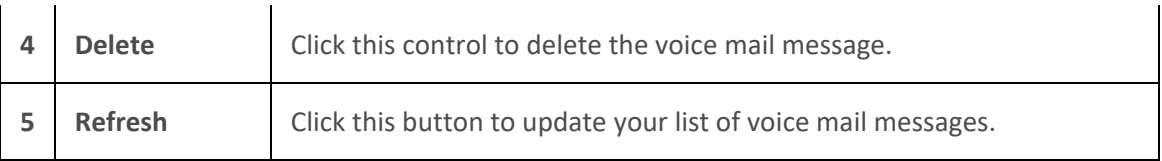

### **To play back voice mail messages using the Voicemail Message view:**

- 1. Select the Voicemail Message view.
- 2. Verify that your playback location is set correctly in the **Play To** drop-down list. If you select **Remote Telephone**, enter this remote phone number in the **Number** box that appears when you select this option.

**Note**: The Remote Telephone option enables you to play back voice mail messages to your cell phone or other telephone. This number does **not** default from the remote telephone number you can configure in the Interaction Voicemail Player options.

- 3. To ensure that all your current voice mail messages appear in the list, do one of the following:
	- o Click the **Refresh** button.
	- o Right-click anywhere in the Voicemail Message view and select **Refresh List.**
- 4. Select a voice mail message and click the **Play** button.

### **During playback, you can also:**

- Click the **Stop** button at any time to stop playback.
- Click a column heading to sort the Voicemail Message view by that column.
- Adjust playback volume and speed.
- Click the **Delete** control to remove the message from the Voicemail Message view.
- Right-click a voice mail message and select **Save As** to save a copy of the voice mail message to a location you select.

**Note**: The **Save As** option is available only if your CIC administrator enables you to save local copies of voice mail messages.

• Select a message and click **Download** to prepare the voice mail for PC Speaker playback.

**Note**: A local copy is also saved whenever you play a voice mail message through the PC Speakers. You can right-click a message and select **Remove Local Copy** to delete these downloaded voice mail messages from your local drive.

**When you view voice mail messages in the Voicemail Message view, you can:**

• Select a voice mail message and click the **Discard** control, or press the **Del** key, or right click a message and select **Delete** to delete a message.

#### **Related Topics**

[Open Voice Mail From Your Inbox](#page-617-0)

<span id="page-623-0"></span>[Use the Telephone Dial Pad to Control Playback](#page-620-0) [Voicemail Message View](#page-134-0)

# **Working with Workgroups**

## **Change Your Workgroup Activation Status**

**Requirements**: You need the **[Activate self](#page-23-0)** Access Control right for the selected **workgroup** to change your workgroup activation status. You also need to be a member of that workgroup. Finally, the workgroup must be configured as **Active** and also have an **ACD queue**.

In order to receive an ACD workgroup call, you must be logged onto the CIC client, have your workgroup activation status set to **Active**, and set your status to an "Available" type.

**To change your workgroup status:**

• Click the **Workgroups button** in the [My Status](#page-591-0) section. In the popup, select or clear activation status check boxes for the workgroups to which you belong. Click outside the popup to save your selections.

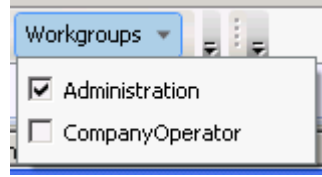

• Click **Options** > **Workgroup Activation**. In the Workgroup Activation dialog box, select the appropriate check box to activate your workgroup status or clear the check box to deactivate it.

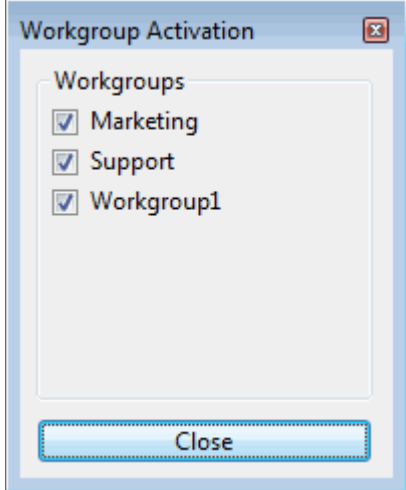

#### **Related Topics**

[View Other Workgroup Members Activation Status](#page-627-0) [Introduction to Queues](#page-551-0)

## **Display the Workgroup and Profiles View**

**Requirements**: The [Workgroup / Profiles Tab](#page-26-0) Security right enables you to display the Workgroup and Profiles view.

<span id="page-624-0"></span>Interaction Desktop client printed help

The Workgroup and Profiles view lists workgroups and Attendant Profiles by name. Some special conditions control what you see in the Workgroup and Profiles view.

- It does not list individual members of a workgroup, as in a Workgroup directory. It lists only Workgroups.
- It lists only **inbound call profiles** that are configured in Interaction Attendant to **allow calls to be transferred to them**. It does not list operator profiles or outbound call profiles.

### **To display the Workgroup and Profiles view:**

- 1. In the **[Create New View dialog box](#page-57-0)**, set **Group by** to **Categories**, and then from the list of categories, select **Directories**.
- 2. In the **Views** list, select **Workgroups/Profiles**.
- 3. Click **OK**.

**Result**: The Workgroup and Profiles view appears in the CIC client.

**Tip**: You can move this view to another part of the CIC client interface. For more information, se[e Customizing the Interface.](#page-164-0)

### **Related Topics**

[Transfer a Call to a Workgroup](#page-229-0) [Transfer a Call to an Attendant Profile](#page-231-0)

## **Display and Configure the Workgroup Statistics View**

**Requirements**: You need the [Customize Client](#page-24-0) Security right to add views. In addition, the [Workgroup Statistics](#page-26-1) Security right enables you to display the Workgroup Statistics view. The Statistics [Workgroups](#page-23-1) Access Control right determines which workgroups can be included in the Workgroup Statistics view. Membership in a workgroup does not confer the right to view statistics for that workgroup.

## **To display and configure the Workgroup Statistics view:**

- 1. In the **[Create New View dialog box](#page-57-0)**, set **Group by** to **Categories**, and then from the list of categories, select **Statistics**.
- 2. In the **Views** list, select **Workgroup Statistics**.
- 3. Click **OK**.

**Result**: The Workgroup Statistics view appears. It contains a section for each workgroup for which you have the Statistics Workgroups Access Control right.

**Tip**: You can move this view to another part of the interface. For more information, see [Customizing the Interface.](#page-164-0)

4. To change the workgroup selection, in the Workgroup Statistics view, click **Manage Workgroups**.

**Result**: The Workgroup Selection dialog box appears.

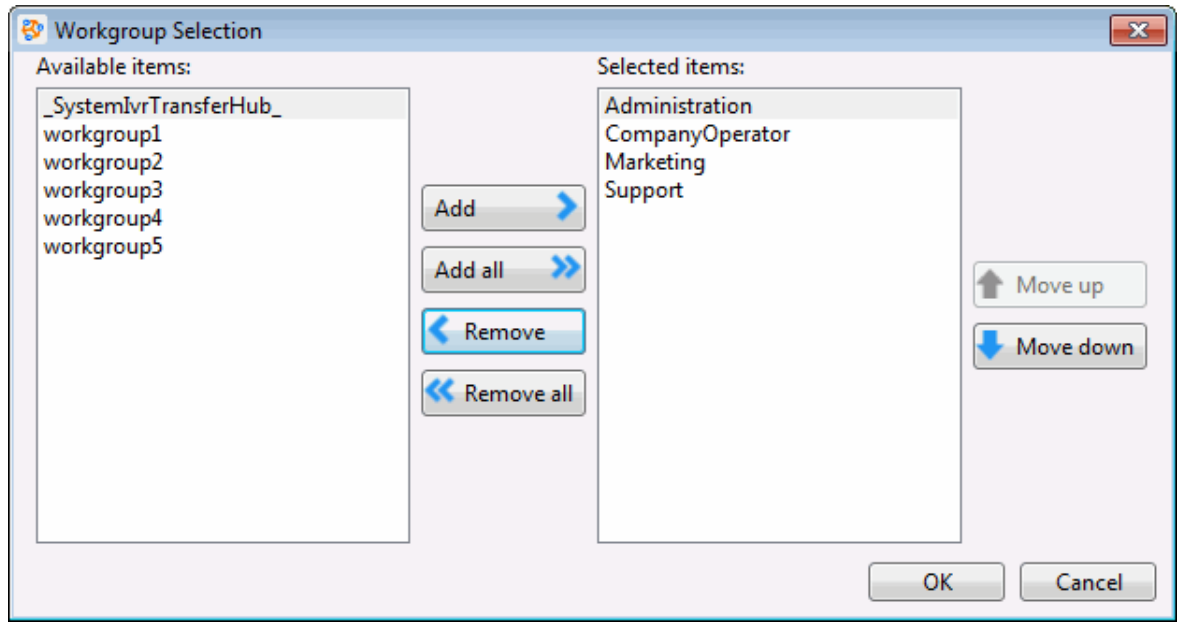

- 5. Do one of the following:
	- From the **Available items** list, select a workgroup and click **Add.**

#### **Note**: Repeat this step for each workgroup queue you want to monitor.

• To add all workgroups, click **Add all**.

**Result**: The selected workgroup or workgroups appear in the **Selected items** list.

6. When finished selecting workgroups, click **OK**.

**Result**: The Workgroup Statistics view of the selected workgroups appears in the CIC client.

### **Note**: Each selected workgroup appears in a separate section of the Workgroup Statistics view.

**Related Topics**

[Workgroup Statistics View](#page-557-0)

### **Transfer a Call to a Workgroup**

**Requirements**: You need the [Search Workgroup Queues](#page-23-2) Access Control right to a specific workgroup queue in order to transfer an interaction to that workgroup queue.

You can transfer a call directly to a workgroup listed in the [Workgroup and Profile directory.](#page-623-0) This type of call transfer is similar to a **blind transfer because you do not speak to the transfer recipient**. These procedures assume you are transferring calls from [My Interactions,](#page-63-0) but you can transfer calls from any [queue](#page-551-0) you are monitoring.

The CIC administrator creates workgroups in Interaction Administrator. Workgroups are logical groups of users (e.g., departments) that can function as a group in the CIC system. Workgroups can have extensions and queues that enable all members of a workgroup to receive calls notifying the workgroup. In addition, workgroups can receive regular calls and ACD calls that are routed to specific workgroups and agents. Workgroups can also serve as distribution lists (to the members) of voice mail, email messages, and faxes from within CIC.

**Note**: Before you can transfer a call to a workgroup, you need the appropriate right assigned in Interaction Administrator to view the workgroup.

**To transfer a call to a workgroup:**

- 1. Inform the caller that he or she is going to be transferred.
- 2. While the call is still connected, do one of the following:
	- On the Queue Control toolbar, click the [Transfer](#page-98-0) button.
	- Right-click the call and choose **Transfer** from the menu that appears.

**Result**: The [Transfer dialog box](#page-74-0) appears.

3. In the **Transfer To:** text box, type all or part of the Workgroup's name or number.

**Result**: A drop-down list of choices appears.\*\* Also fixed broken hyperlink to Working with **Directories** 

**Tip**: If the drop-down list does not contain the workgroup you expected, check the search criteria selected in the **Options** drop-down list and make sure **Workgroups** is selected.

- 4. From the **Transfer To** drop-down list, do one of the following:
	- Select the appropriate workgroup name and associated extension number.
	- Select "Dial [your entry] as Digits" to convert a text entry into numbers.

**Result**: Status information for the selected CIC Workgroup appears. This enables you to check the workgroup's current statistics before transferring the call. Use this information to estimate the probable wait time for a transferred call.

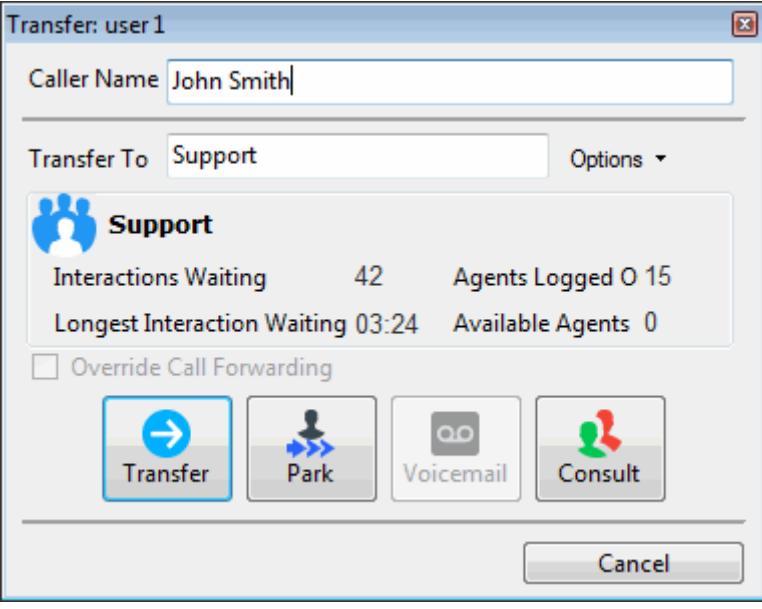

5. Click the **Transfer** button.

**Result**: The transferred call disappears fro[m My Interactions](#page-63-0) or other queue and is routed to the selected CIC Workgroup.

### <span id="page-627-0"></span>**Using the Workgroups and Profiles Directory to Transfer a Call**

**Note**: Before you can transfer a call to a workgroup using this method, you must [Display the](#page-623-0)  [Workgroup and Profile View.](#page-623-0) You also need the appropriate user rights to view the name of the workgroup in the Workgroup and Profiles directory.

**To transfer a call to a Workgroup in the Workgroups and Profiles directory:**

- 1. Tell the caller that he or she is going to be transferred.
- 2. Do one of the following:
	- Drag the call to a workgroup in the Workgroups and Profiles directory view. In the **Transfer Interaction** dialog box, click **Yes**.

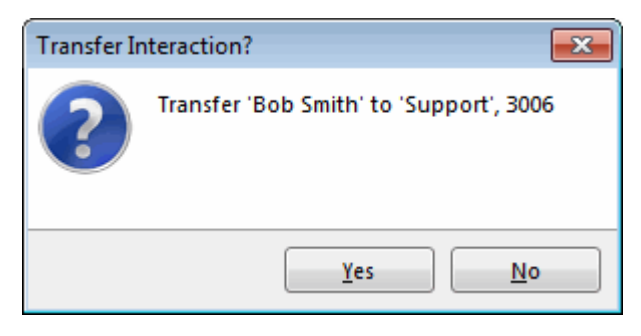

- Select a workgroup name in the Workgroups and Profiles directory view and press **Enter**.
- Right-click a workgroup name in the Workgroups and Profiles directory view. From the shortcut menu, select **Selected Interaction**, then select the desired transfer option.
- Click on a workgroup name in the Workgroups and Profiles directory view. In the Directory toolbar, click a [Blind Transfer button.](#page-116-0)
- Click on a workgroup name in the Workgroups and Profiles directory view. In the Directory toolbar, click **Transfer**.

Note: For a list of available buttons, see [Directory Toolbar Buttons.](#page-106-0) For more information about adding buttons to a toolbar, see [Customizing Toolbars.](#page-79-0)

**Result**: The call disappears from **My Interactions** and is transferred to the appropriate Workgroup queue.

#### **Related Topics**

[Introduction to Queues](#page-551-0) [My Interactions](#page-63-0) [Transferring Calls](#page-221-0)

## **View Other Workgroup Members' Activation Status**

**Requirements**: You need the [View Directory Status Columns](#page-17-0) Access Control right for the **Activated** column to display the Activated column in a Workgroup directory. The [View Workgroups](#page-23-3) Access Control right determines which Workgroup Directories you can display. For more information, contact your CIC administrator.

<span id="page-628-0"></span>In order to receive an ACD workgroup call, an agent must be logged onto the CIC client, have his or her workgroup activation status set to **Active**, and be in an "Available" type of Customer Interaction Center status. You can view the activation status of all members of a workgroup by adding the **Activated** column to a Workgroup directory.

You can display the **Activated** column only on a Workgroup directory view. You cannot display it on the Company Directory view. Activation Status is specific to a workgroup. An agent can be a member of more than one workgroup and be "Active" in one or more of these workgroups, but "Inactive" in the rest.

**Tip**: For more information about adding columns to a directory, se[e Add or Remove View Columns.](#page-164-0)

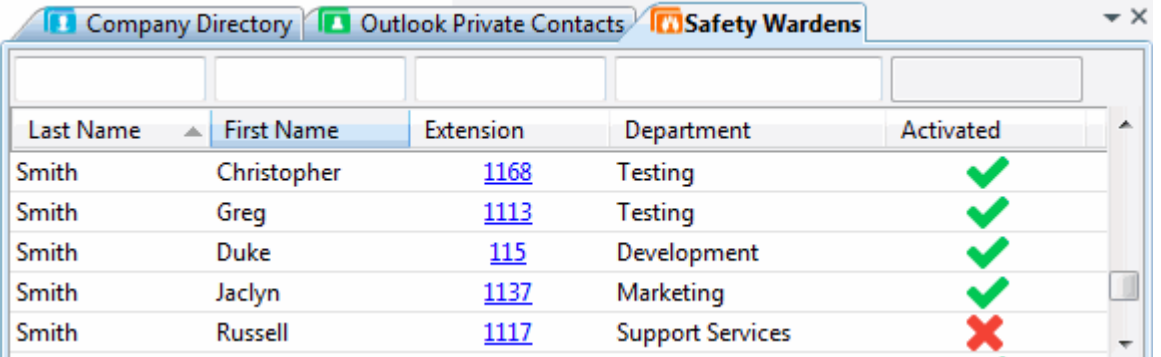

**Note**: A check mark in the Activated column of a Workgroup directory view indicates an "Active" status. An X indicates an "Inactive" status.

#### **Related Topics**

[Change Your Workgroup Activation Status](#page-623-0) [Customize Columns](#page-169-0) [View Members of a Workgroup](#page-628-0)

## **View Members of a Workgroup**

You can view the members of a workgroup and their [statuses.](#page-588-0)

**Note**: For information on adding a workgroup directory view to your CIC client interface, see [Add or](#page-166-0)  [Close Views.](#page-166-0)

### **To view the members of a workgroup:**

• Click a Workgroup directory tab.

**Result**: The members of the workgroup directory and their statuses are displayed.

## **To call a workgroup member:**

- Double-click the member's name.
- Right-click the member and select **Dial Default Number** or other **Dial** option from the menu that appears.
- Click any phone number in the row for the member.

### **Related Topics**

[Add or Close Views](#page-166-0) [View Other Workgroup Members Activation Status](#page-627-0) [Working with Other Directories](#page-310-0)

## **Workgroup Statistics View**

**Requirements**: The [Workgroup Statistics](#page-26-1) Security right enables you to display the Workgroup Statistics view. The **[Statistics Workgroups](#page-23-1)** Access Control right determines which workgroups can be included in the Workgroup Statistics view. Membership in a workgroup does not confer the right to view statistics for that workgroup.

You can view basic statistics for selected workgroup queues. Workgroup statistics can help you determine when you can take a short break.

### **Workgroup Statistics**

The Shift/Period section of the Workgroup Statistics view displays a statistical summary for the selected workgroup.

**Note**: If the Workgroup Statistics tab is not visible (behind another tab), after 30 seconds, the tab "hibernates" by clearing all of its items and remaining inactive until selected again. When you select the Workgroup Statistics tab, it "wakes up" and repopulates the statistics panels.

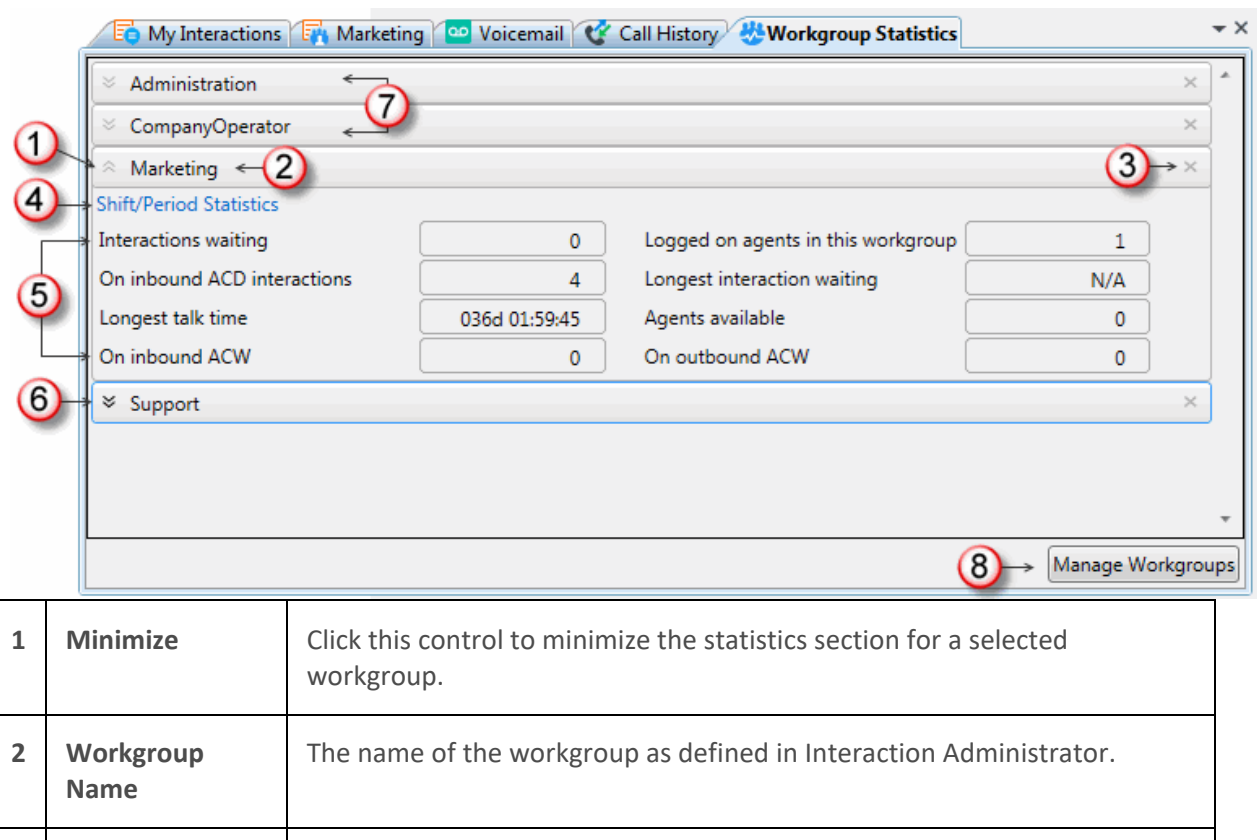

**3 Close** Click this control to remove a selected workgroup statistics section from the Workgroup Statistics view.

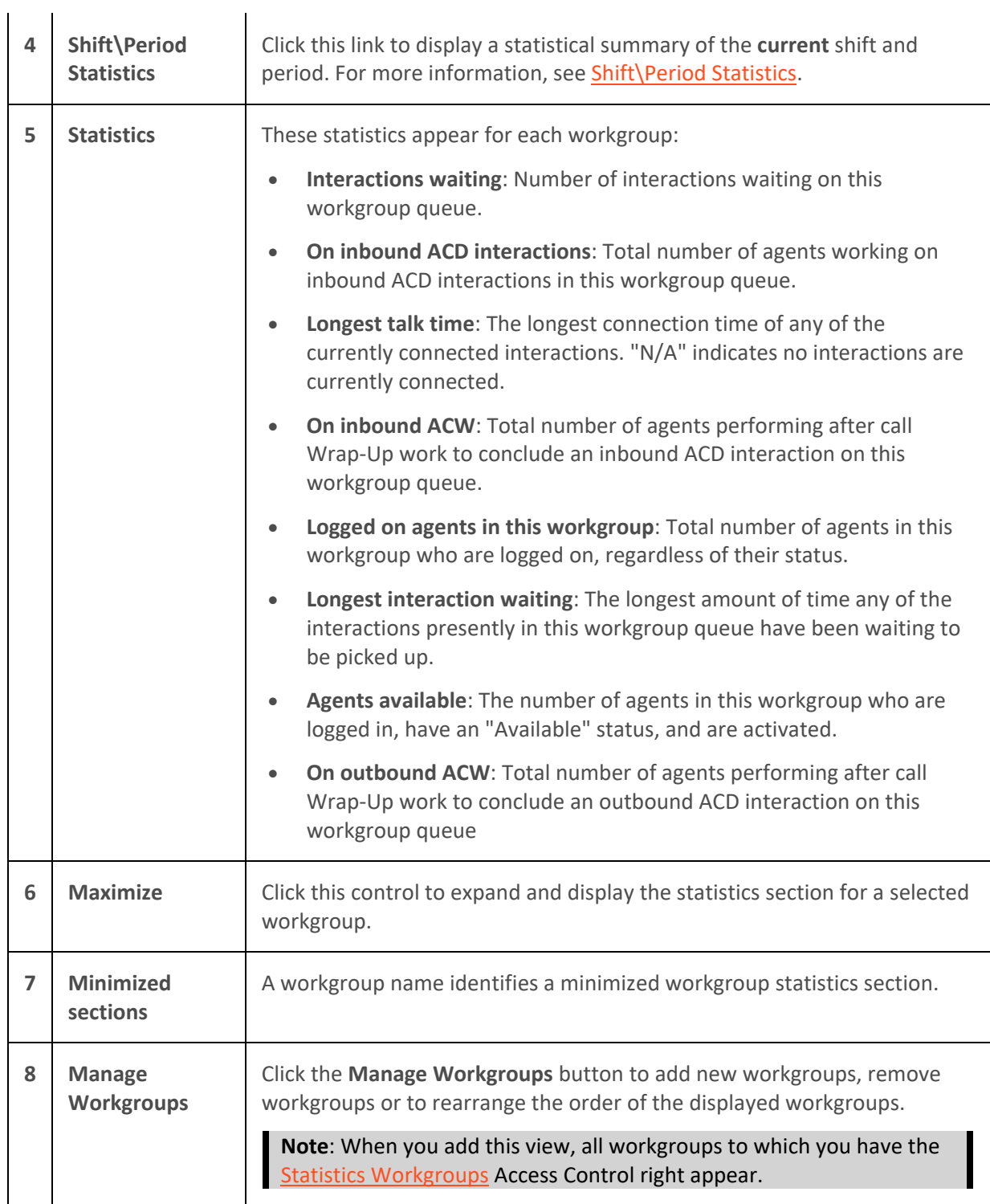

# **Shift\Period Statistics**

Shift/Period Statistics contain a statistical summary. Separate columns display statistics for the currently selected workgroup and your personal statistics as a member of that workgroup.

Your CIC administrator defines start and end times for each shift and also defines the number of minutes in each period (starting at midnight) for each workgroup. For more information about shift and period definitions, see the *Interaction Administrator Help*.

**Note**: The Shift/Period Statistics pop-up displays a snapshot of the statistics. It does not update while opened. The My Stats column does not appear if you have the Statistics Workgroups Access Control right to view statistics for a selected workgroup, but are not a member of that workgroup.

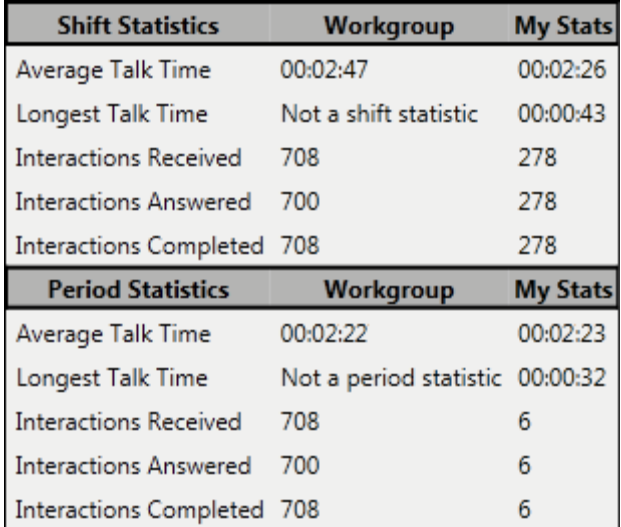

• **Average Talk Time**: Average connection time for all currently connected calls.

**Note**: If there are no currently connected calls, Average Talk Time is N/A (not applicable.)

• **Longest Talk Time**: The longest amount of time any currently connected call has been connected.

**Note:** Longest Talk Time is not calculated at the workgroup level for the current Shift or Period.

- **Interactions Received**: Number of interactions that have alerted in the workgroup queue or My Interactions.
- **Interactions Answered**: Number of interactions that agents picked up.
- **Interactions Completed:** Number of interactions that agents picked up and then disconnected, sent to voice mail, parked on orbit, or transferred.

## **Related Topics**

[Display and Configure the Workgroup Statistics View](#page-624-0) [Introduction to Queues](#page-551-0)

# **Interaction Client Systems and Subsystems**

## **Managed IP Phone**

An IP phone uses Voice over IP technologies that enable you to make telephone calls over an IP network such as the Internet instead of the ordinary public switched telephone network (PSTN) system.

<span id="page-632-0"></span>Interaction Desktop client printed help

A Managed IP Phone is set up, configured, and managed in Interaction Administrator. Your CIC administrator can manage the CIC features available on your IP phone, update firmware and reset your phone from Interaction Administrator.

Your CIC administrator can:

• Enable you to use the Do Not Disturb button or soft key on your phone to set your CIC status to DND.

**Note**: If you have the appropriate rights, you can configure the synchronization between the Do Not Disturb (DND) setting on your phone and your CIC client user status.

• Configure distinctive ring tones for incoming Internal, External, and Direct Dialed calls.

### **Related Topics**

[Configure Your IP Phone](#page-128-0) [Set DND Status with Your Phone](#page-595-0)

### **About Session Manager**

A subsystem component called Session Manager acts as a "traffic cop" or "broker" between CIC client connections and a specified CIC Server.

Session Manager can run on the CIC Server in smaller implementations or on a stand-alone server in larger environments. Multiple Session Manager servers can even be clustered to run large systems.

### **Switchover**

Customer Interaction Center (CIC) supports an automated switchover system. If an CIC server ever fails, in less than 30 seconds the server can switch control to another mirror image CIC server with minimal phone disruption. In addition, administrators can manually switch the "active" CIC server with no phone disruption. It takes from 90 to 150 seconds for the CIC client to reconnect.

**Note**: The SMS Interaction Recovery Enabled server parameter controls whether ACD-routed SMS text messages are recovered after a switchover. Agents initiate text messages by selecting Actions > Send Text Message. The Call Interaction Recovery server parameter controls whether agent-initiated SMS text messages are recovered. The Call Interaction Recovery parameter requires special flags for the IonNotifier parameter. For more information on Switchover configuration, see the Interaction Administrator help, the *Call Recovery Feature Technical Reference*, and the *CIC Automated Switchover System Technical Reference*.

If a switchover occurs, CIC client users see a notification in the [status bar.](#page-597-0) However you do not need to log on again after a switchover occurs.

**Note**: CIC may disconnect your current call during a switchover.

#### **Related Topics**

#### [Auto Reconnect](#page-632-0)

## **Auto Reconnect**

If the CIC client loses the connection to the CIC server, it automatically attempts to re-establish the connection every 20 - 40 seconds. The range in seconds allows random reconnection attempts which prevents all clients reconnecting at the same time and eases the load on the CIC server. If Auto Reconnect is not successful, contact your CIC administrator.

**Related Topics**

[Status Bar](#page-597-0) [Switchover](#page-632-0)

## **General Information**

## **Copyright and Trademark Information**

*Interactive Intelligence, Interactive Intelligence Customer Interaction Center, Interaction Administrator, Interaction Attendant, Interaction Client, Interaction Designer, Interaction Tracker, Interaction Recorder*, *Interaction Mobile Office, Interaction Center Platform, Interaction Monitor, Interaction Optimizer, a*nd the "Spirograph" logo design are registered trademarks of Genesys Telecommunications Laboratories, Inc. *Customer Interaction Center, EIC, Interaction Fax Viewer, Interaction Server, ION*, *Interaction Voicemail Player, Interactive Update, Interaction Supervisor, Interaction Migrator,* and *Interaction Screen Recorder* are trademarks of Genesys Telecommunications Laboratories, Inc. The foregoing products are ©1997-2017 Genesys Telecommunications Laboratories, Inc. All rights reserved.

*Interaction Dialer* and *Interaction Scripter* are registered trademarks of Genesys Telecommunications Laboratories, Inc. The foregoing products are ©2000-2017 Genesys Telecommunications Laboratories, Inc. All rights reserved.

*Messaging Interaction Center* and *MIC* are trademarks of Genesys Telecommunications Laboratories, Inc. The foregoing products are ©2001-2017 Genesys Telecommunications Laboratories, Inc. All rights reserved.

*Interaction Director* is a registered trademark of Genesys Telecommunications Laboratories, Inc. *e-FAQ Knowledge Manager* and *Interaction Marquee* are trademarks of Genesys Telecommunications Laboratories, Inc. The foregoing products are ©2002-2017 Genesys Telecommunications Laboratories, Inc. All rights reserved.

*Interaction Conference* is a trademark of Genesys Telecommunications Laboratories, Inc. The foregoing products are ©2004-2017 Genesys Telecommunications Laboratories, Inc. All rights reserved.

*Interaction SIP Proxy* and *Interaction EasyScripter* are trademarks of Genesys Telecommunications Laboratories, Inc. The foregoing products are ©2005-2017 Genesys Telecommunications Laboratories, Inc. All rights reserved.

*Interaction Gateway* is a registered trademark of Genesys Telecommunications Laboratories, Inc. *Interaction Media Server* is a trademark of Genesys Telecommunications Laboratories, Inc. The foregoing products are ©2006-2017 Genesys Telecommunications Laboratories, Inc. All rights reserved.

*Interaction Desktop* is a trademark of Genesys Telecommunications Laboratories, Inc. The foregoing products are ©2007-2017 Genesys Telecommunications Laboratories, Inc. All rights reserved.

*Interaction Process Automation, Deliberately Innovative, Interaction Feedback,* and *Interaction SIP Station* are registered trademarks of Genesys Telecommunications Laboratories, Inc. The foregoing products are ©2009-2017 Genesys Telecommunications Laboratories, Inc. All rights reserved.

*Interaction Analyzer* is a registered trademark of Genesys Telecommunications Laboratories, Inc. *Interaction Web Portal* and *IPA* are trademarks of Genesys Telecommunications Laboratories, Inc. The foregoing products are ©2010-2017 Genesys Telecommunications Laboratories, Inc. All rights reserved.

*Spotability* is a trademark of Genesys Telecommunications Laboratories, Inc. ©2011-2017. All rights reserved.

*Interaction Edge, CaaS Quick Spin*, *Interactive Intelligence Marketplace, Interaction SIP Bridge,* and *Interaction Mobilizer* are registered trademarks of Genesys Telecommunications Laboratories, Inc. *Interactive Intelligence Communications as a Service℠* and *Interactive Intelligence CaaS℠* are trademarks or service marks of Genesys Telecommunications Laboratories, Inc. The foregoing products are ©2012-2017 Genesys Telecommunications Laboratories, Inc. All rights reserved.

*Interaction Speech Recognition* and *Interaction Quality Manager* are registered trademarks of Genesys Telecommunications Laboratories, Inc. *Bay Bridge Decisions* and *Interaction Script Builder* are trademarks of Genesys Telecommunications Laboratories, Inc. The foregoing products are ©2013-2017 Genesys Telecommunications Laboratories, Inc. All rights reserved.

*Interaction Collector* is a registered trademark of Genesys Telecommunications Laboratories, Inc. *Interaction Decisions* is a trademark of Genesys Telecommunications Laboratories, Inc. The foregoing products are ©2013-2017 Genesys Telecommunications Laboratories, Inc. All rights reserved.

*Interactive Intelligence Bridge Server* and *Interaction Connect* are trademarks of Genesys Telecommunications Laboratories, Inc. The foregoing products are ©2014- 2017 Genesys Telecommunications Laboratories, Inc. All rights reserved.

The veryPDF product is ©2000-2017 veryPDF, Inc. All rights reserved.

This product includes software licensed under the Common Development and Distribution License (6/24/2009). We hereby agree to indemnify the Initial Developer and every Contributor of the software licensed under the Common Development and Distribution License (6/24/2009) for any liability incurred by the Initial Developer or such Contributor as a result of any such terms we offer. The source code for the included software may be found at [http://wpflocalization.codeplex.com.](http://wpflocalization.codeplex.com/)

A database is incorporated in this software which is derived from a database licensed from Hexasoft Development Sdn. Bhd. ("HDSB"). All software and technologies used by HDSB are the properties of HDSB or its software suppliers and are protected by Malaysian and international copyright laws. No warranty is provided that the Databases are free of defects, or fit for a particular purpose. HDSB shall not be liable for any damages suffered by the Licensee or any third party resulting from use of the Databases.

#### Interaction Desktop client printed help

Other brand and/or product names referenced in this document are the trademarks or registered trademarks of their respective companies.

#### DISCLAIMER

GENESYS TELECOMMUNICATIONS LABORATORIES (GENESYS) HAS NO RESPONSIBILITY UNDER WARRANTY, INDEMNIFICATION OR OTHERWISE, FOR MODIFICATION OR CUSTOMIZATION OF ANY GENESYS SOFTWARE BY GENESYS, CUSTOMER OR ANY THIRD PARTY EVEN IF SUCH CUSTOMIZATION AND/OR MODIFICATION IS DONE USING GENESYS TOOLS, TRAINING OR METHODS DOCUMENTED BY GENESYS.

Genesys Telecommunications Laboratories, Inc. 2001 Junipero Serra Boulevard Daly City, CA 94014 Telephone/Fax (844) 274-5992 [www.genesys.com](http://www.genesys.com/)

# **Index**

## A

About dialog box 43 Access Control Rights 4 account codes 170, 172, 173, 174, 175, 184, 272, 327 Activation Status 612, 616 adding 129, 153, 155, 163, 184, 271, 326, 446, 458, 470, 485, 532, 570, 572 add-ins 110 alerts 46, 124, 126, 128, 129, 188, 261, 534 answering calls 205 application settings 107 Assistance button 73 Attendant 220, 612 audio 167, 169 auto reconnect 621 auto status changer 115, 578

## B

Basic Client layout 164 Basic Operator Layout 164 blind transfer 105

# C

call back 182, 193 call history 44 call state 202 callback requests 177, 178, 181, 182 calls 37, 44, 70, 81, 91, 99, 105, 121, 126, 127, 131, 135, 136, 138, 140, 141, 186, 192, 193, 194, 195, 196, 197, 198, 199, 200, 202, 205, 206, 208, 209, 211, 213, 216, 218, 222, 224, 226, 228, 230, 234, 235, 236, 237, 238, 240, 245, 246, 249, 254, 526, 527, 541, 545, 576, 607, 609, 614 calls options 131 CALLTO protocol 194 Camp button 98 camping 46, 98, 238 **cancel process** 417 Change User's Status button 98 chats 102, 184, 260, 261, 262, 266, 269, 271, 272, 273, 274, 275, 276, 277, 278, 284, 285, 286, 287, 309, 326, 327, 347, 550 CIC client 1, 3, 22, 42, 186

click to dial 193, 194 Coach button 74 coaching 74, 241 columns 153, 158, 163 Company Directory 293, 300, 521 conference 77, 78, 99, 234, 235, 236, 237, 245, 273 configuring 46, 106, 107, 110, 111, 112, 113, 114, 117, 119, 121, 126, 131, 144, 155, 158, 160, 602, 612 consult transfer 99 contacts 433, 434, 446, 458, 460, 463, 469, 572 context search 562 conversation history 512 Copyright and Trademarks 622 coverage 135, 228 creating 532, 568, 572 custom button 67 customization 110 customizing 67, 68, 153, 156, 159, 163

## D

default number 293, 574 deleting 152, 442, 469, 484, 569, 574 dial on behalf of a workgroup 131, 170, 173, 198 dial pad 48, 609 dialing 48, 100, 170, 193, 194, 198, 200, 299, 526, 527, 609 directories 48, 54, 211, 216, 288, 293, 295, 297, 299, 300, 440, 442, 443, 444, 588, 617 Directory Toolbar 89, 93, 95, 226 Disconnect button 75 Do Not Disturb 117, 584 docking architecture 160, 161, 165 Drag and drop transfer 211, 576

## E

e-FAQ 287, 300, 302, 303, 305, 309, 347 e-mail messages 23, 103, 119, 184, 185, 272, 287, 309, 310, 311, 313, 314, 316, 317, 319, 322, 326, 327, 328, 331, 332, 333, 334, 338, 340, 341, 344, 345, 346, 347, 512, 550 emergency calls 188

## F

faxes 129, 348, 349, 350, 351 features 3, 20 file transfer 286 folders 316 Follow me routing 133, 231, 232, 234 Forwarding 136, 138, 140, 141, 228, 230, 328

## G

generic objects 352

### H

Hold button 76

## I

Initiate New Chat button 102 integration 515, 524 interaction error 206 Interaction Messaging 602 Interaction Optimizer 352, 355, 357, 358, 359, 361, 363, 364, 365, 366, 367, 371, 373, 376, 377, 380, 382, 384, 387, 388, 393, 394, 396, 397, 399, 401, 402 Interaction Process Automation 403, 407, 408, 409, 411, 412, 414, 415, 417, 418, 419, 422, 424, 427, 429, 431, 509 Interaction Tracker 118, 431, 433, 434, 435, 438, 440, 442, 443, 444, 445, 446, 458, 460, 463, 469, 470, 477, 480, 484, 485, 493, 496, 499, 500, 501, 504, 508, 510, 512, 514 Interaction Voicemail Player 602, 604 interactions 49, 51, 52, 121, 172, 173, 245, 435, 500, 501 Intercom chat 260 Introduction 1

## J

Join button 77, 245 joining a call 77, 235, 245 jump list 65

# L

listen 77, 83, 181, 245, 276, 329, 605 Listen button 77, 242 **Lock** 108, 160 log 51 long distance 195

Lync integration 515, 516, 518, 519, 520, 521, 523, 524

# M

macros 553 making a call 170, 200, 234 memos 61 messages 61 mini mode 28, 29, 32, 33, 34, 35 modifying 463, 480 monitor 181, 276, 329, 540 Monitored Appearances 146, 147, 152, 540 moving views 161 MWI 586 My Responses 555, 557

## N

notes 51, 184, 257, 271, 326, 417, 587

## O

office location 293 operator 192 Operator Console 36, 37, 39, 40, 42, 91, 164 orbit queues 79, 207, 208, 529, 530, 532 organization 470, 477, 480, 484 Outlook 122, 525

## P

parking a call 79, 102, 128, 207, 211, 530 parking on orbit 79, 526, 527, 528 parking on queue 102, 211, 331 pause before dialing 299 personal prompts 143, 144 personal responses 550, 560 personal rules 532, 536 phone numbers 54 phones 117, 620 photo 293 picking up calls 81, 204, 205, 208, 209, 532, 541, 607 picking up chat request 277 picking up e-mail messages 319, 332 Pickup button 81 placing calls on hold 76, 202, 209 playback 504, 609 plugins 115, 578 printing 278, 333, 380 Private button 82, 276

problem 23 Process 408, 409, 411, 412, 414, 415, 417 profile 220 properties 82, 103, 257 Provisioning Wizard 168

# Q

Queue Control toolbar 68, 70, 71, 159, 224 queues 128, 155, 208, 249, 529, 540, 541, 542, 545, 546, 618 Quick Call Rules 536

## R

reconnect 621 Record button 83, 242, 247, 281 recording 80, 82, 83, 84, 86, 246, 247, 254, 278, 281, 504 refreshing 571 related interactions 498, 500, 504, 510, 512 reminders 361, 429 remote 230 renaming 571 replying 334, 338 requesting help 250, 283 resetting 164 resizing 165, 574 Response Management 185, 286, 345, 346, 548, 550, 553, 555, 557, 559, 560, 561, 562, 563, 564, 598 **retry process** 417 rights 4, 13

## S

schedule 358, 361, 363, 364, 365, 366, 367, 371, 373, 376, 377, 380 screen pops 565 screen saver 115, 578 searching 295, 409, 460, 477, 501, 562 secure input 85, 255 security 13, 186 Send Email Message Buttons 103, 340 Send to Voicemail button 104 session manager 621 Shortcut Keys 37, 39, 40, 55, 62, 91, 93, 107, 564 SIP (Session Initiation Protocol) 166, 167, 168, 169

Skype for Business 515, 516, 518, 519, 520, 521, 523, 524 snippet recording 84, 246, 247, 281 sorting 296 sounds 127, 240 speed dial 197, 566, 567, 568, 569, 570, 571, 572, 573, 574, 575, 576, 577 statistics 546, 618 status 55, 98, 115, 143, 516, 528, 577, 578, 580, 582, 583, 585, 586, 587, 588, 589 supervisor 250, 283 Supervisor Client Memos 61 switchover 621 system information 43

## T

telephone keypad 609 templates 110, 111, 112, 113, 114, 164 text message 589, 591, 593, 594, 596, 598, 599 thumbnail 66 time off requests 393, 394, 396, 397, 399, 401, 402 toolbar buttons 67, 68, 74, 75, 76, 77, 78, 80, 81, 82, 83, 84, 86, 87, 88, 95, 100, 102, 103, 105, 159 toolbars 67, 68, 70, 89, 93, 159, 224, 226 Transfer button 87, 99, 105 transferring 63, 87, 99, 105, 210, 213, 216, 218, 220, 222, 224, 226, 285, 344, 425, 607, 609, 614

# U

unavailable status reminder 588 updating 22 USB Audio 169

## V

version 43 viewing 82, 257, 297, 588, 617 views 29, 46, 49, 153, 155, 158, 160, 161, 163, 164, 266, 302, 409, 443, 520, 570, 612 voice mail 88, 104, 122, 123, 129, 209, 222, 224, 284, 601, 602, 604, 605, 606, 607, 609, 610 voice mail indicator 586 Voicemail button 88

## W

warnings 429

Interaction Desktop client printed help

Whisper button 89 Windows 7 65, 66 Work Item 418, 419, 422, 424, 425, 427, 429, 431 workgroup statistics 546, 613, 618

workgroups 198, 218, 546, 582, 589, 612, 614, 616, 617, 618 workspaces 110 wrap-up codes 170, 176, 184, 272, 327